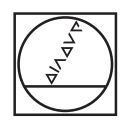

# **HEIDENHAIN**

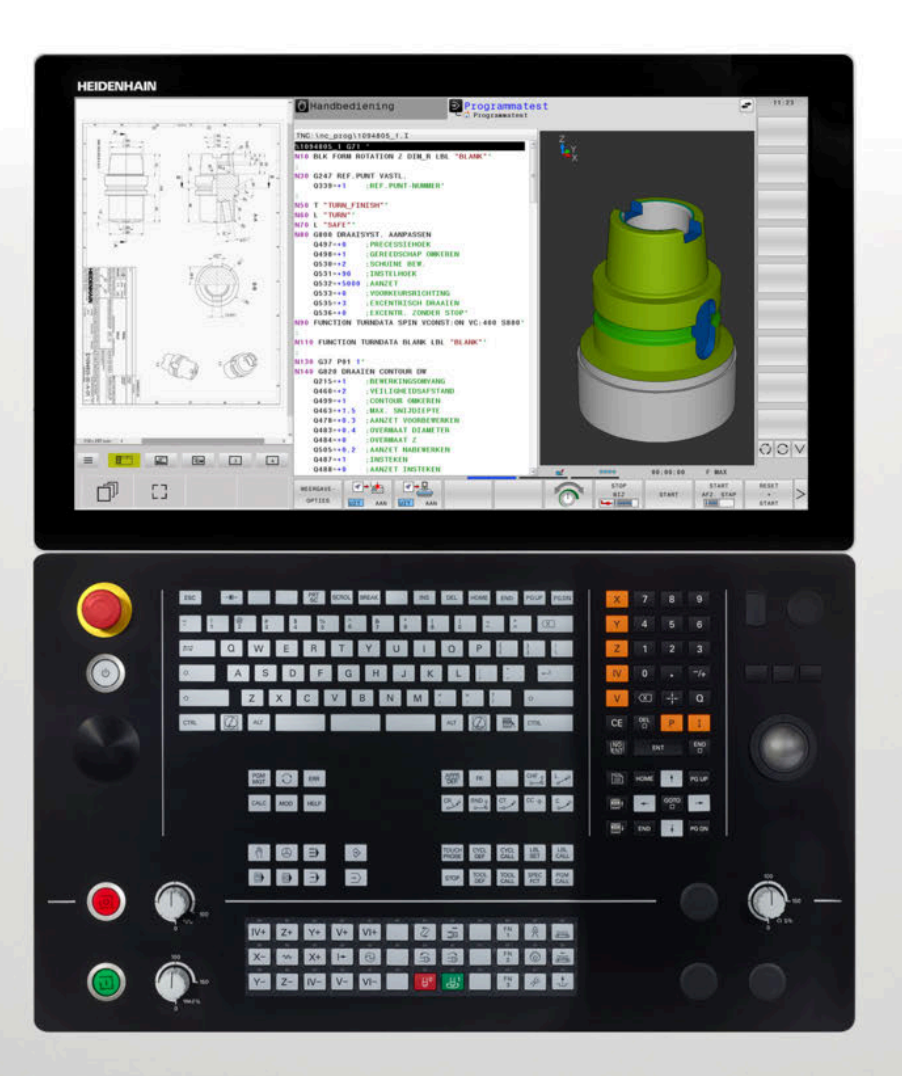

## **TNC 640** Gebruikershandboek DIN/ISO-programmering

**NC-software 34059x-17**

**Nederlands (nl) 10/2022**

## **Bedieningselementen van de besturing**

## **Toetsen**

Wanneer u een TNC 640 met touch-bediening gebruikt, kunt u enkele toetsen door gebaren vervangen.

**Verdere informatie:** ["Touchscreen bedienen",](#page-562-0) [Pagina 563](#page-562-0)

## **Bedieningselementen op het beeldscherm**

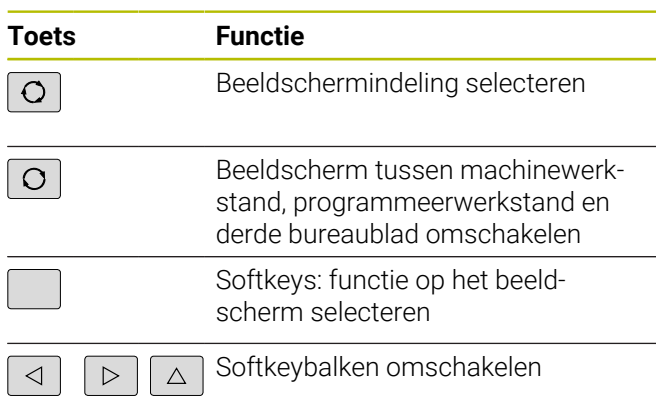

### **Machinewerkstanden**

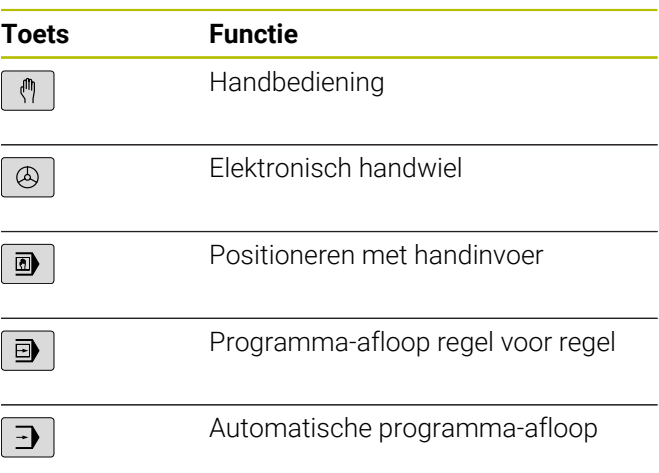

## **Programmeerwerkstanden**

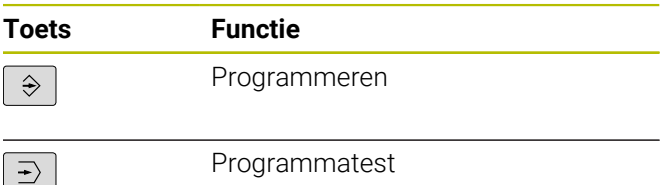

## **Alfanumeriek toetsenbord**

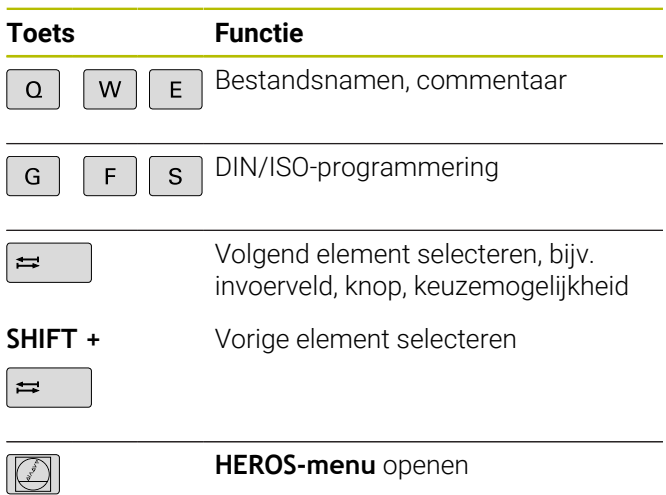

### **Coördinatenassen en cijfers invoeren en bewerken**

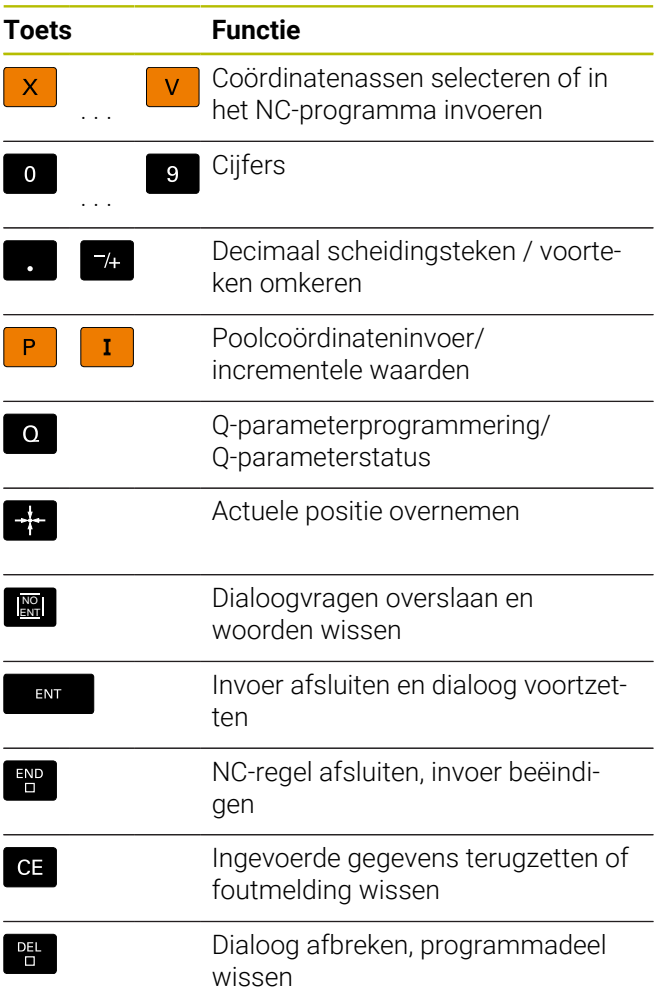

## **Gereedschapsgegevens**

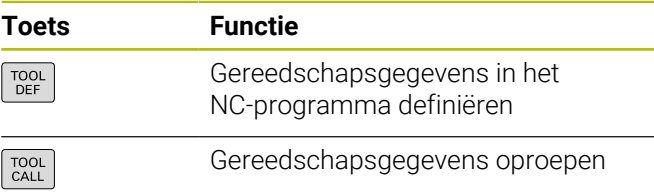

### **NC-programma's en bestanden beheren, besturingsfuncties**

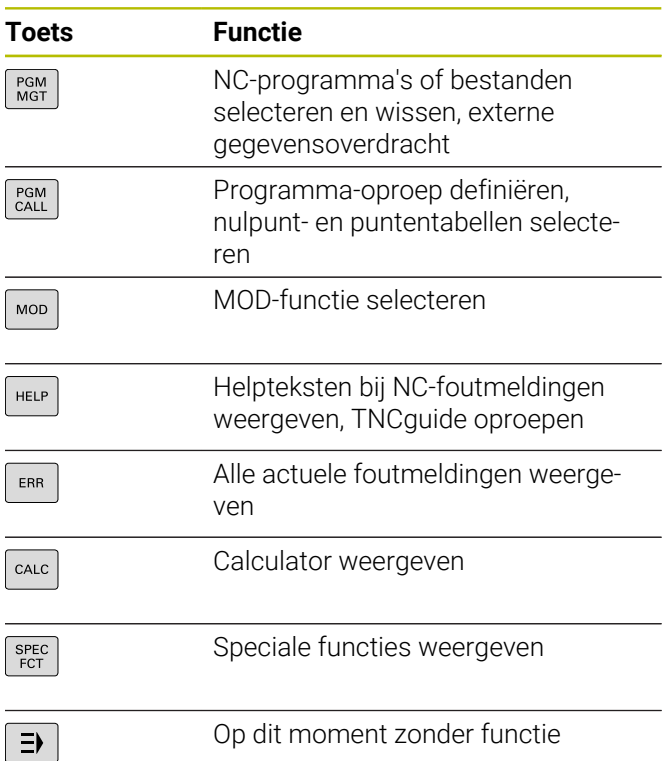

## **Navigatietoetsen**

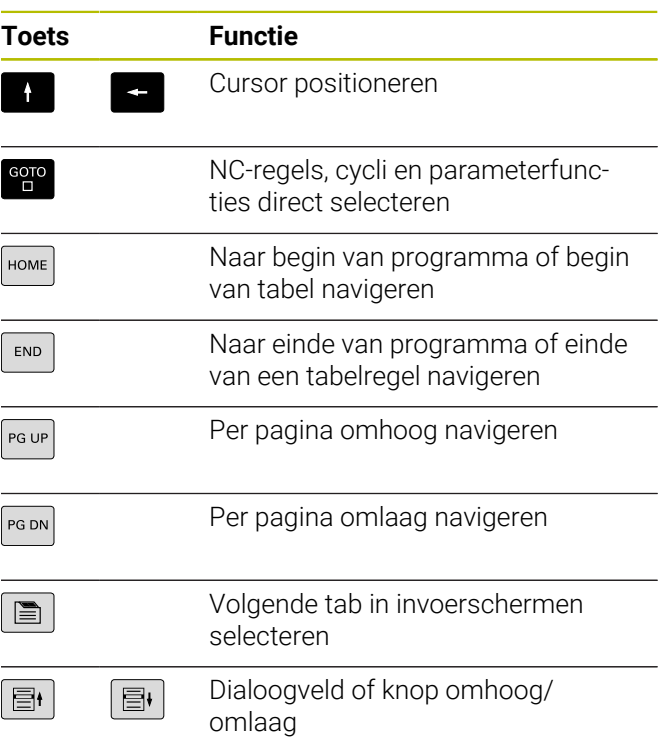

### **Cycli, subprogramma's en herhalingen van programmadelen**

**Cycli, subprogramma's en herhalingen van programmadelen**

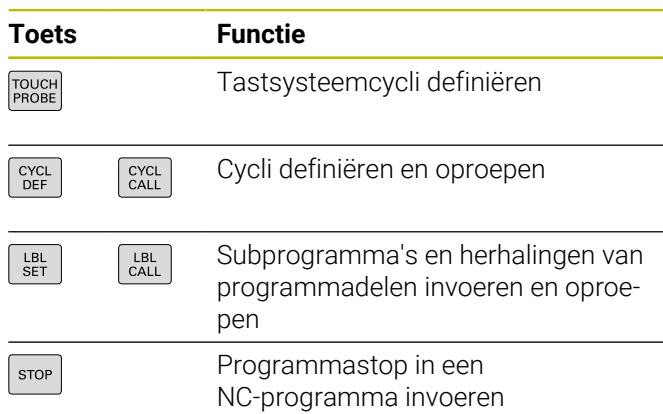

### **Baanbewegingen programmeren**

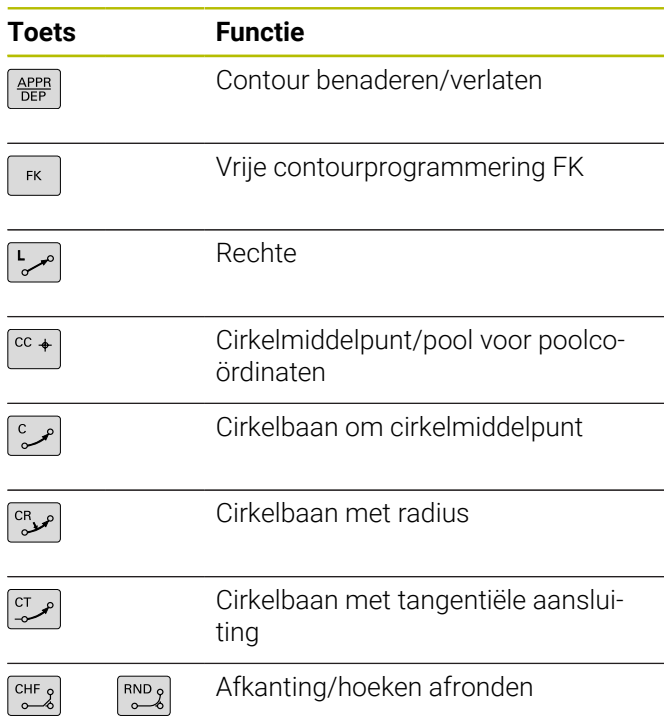

### **Potentiometer voor aanzet en spiltoerental**

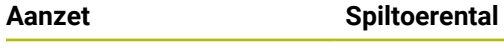

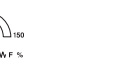

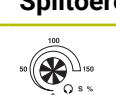

## **3D-muis**

De toetsenbordeenheid kan met een achteraf te installeren HEIDENHAIN-3D-muis worden uitgebreid.

Met behulp van een 3D-muis kunnen objecten intuïtief worden bediend, alsof ze in de hand liggen.

Dit maakt de zes gelijktijdig beschikbare vrijheidsgraden mogelijk:

- 2D-verschuiving in het XY-vlak
- 3D-rotatie om de assen X, Y en Z
- Inzoomen of uitzoomen

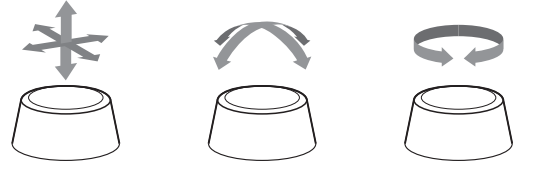

Deze mogelijkheden verhogen het bedieningscomfort vooral in de volgende toepassingen:

- CAD-import
- Afnamesimulatie
- 3D-toepassingen van een externe pc die u met de software-optie **#133 Remote Desktop Manager** direct op de besturing bedient

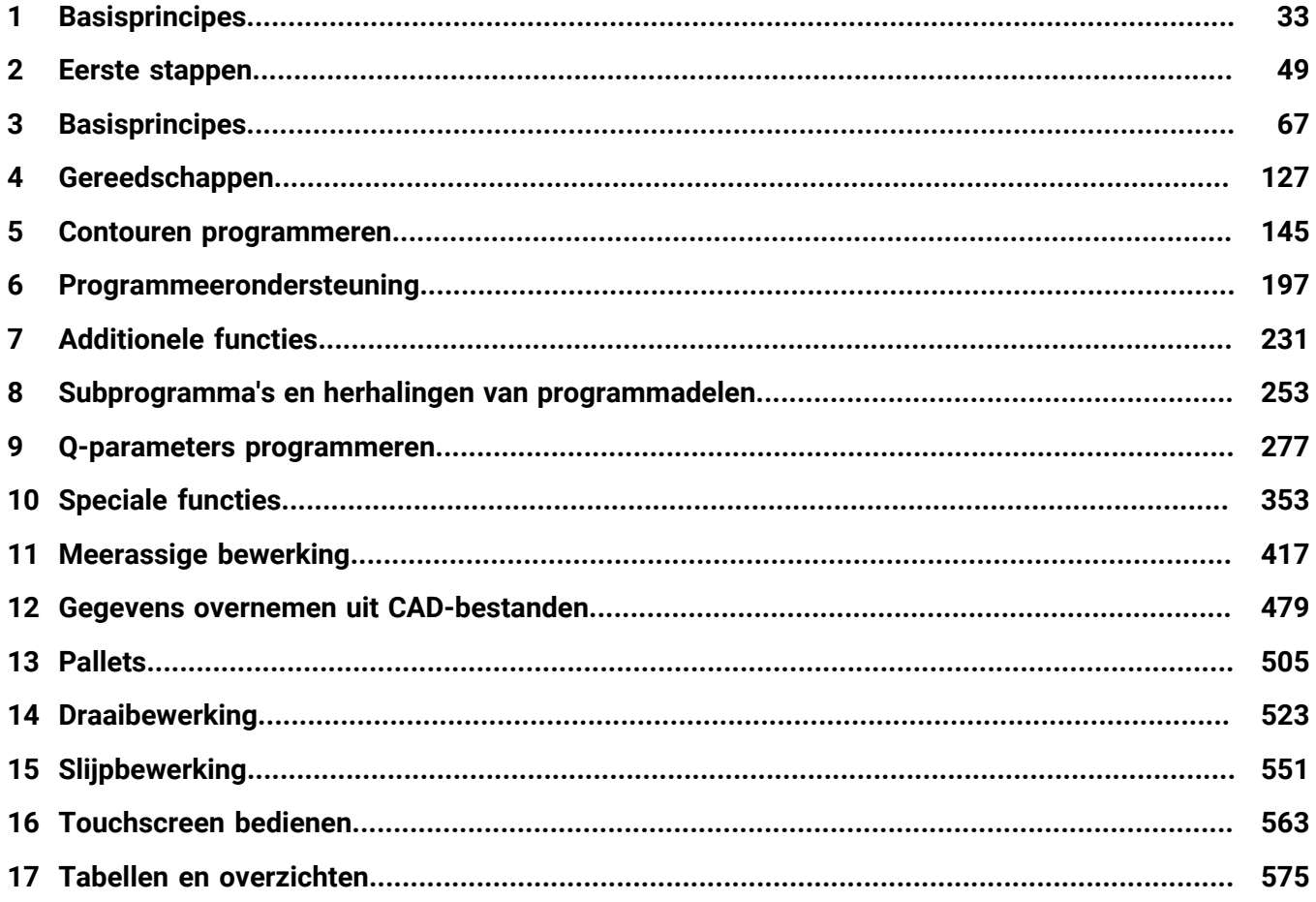

Ï

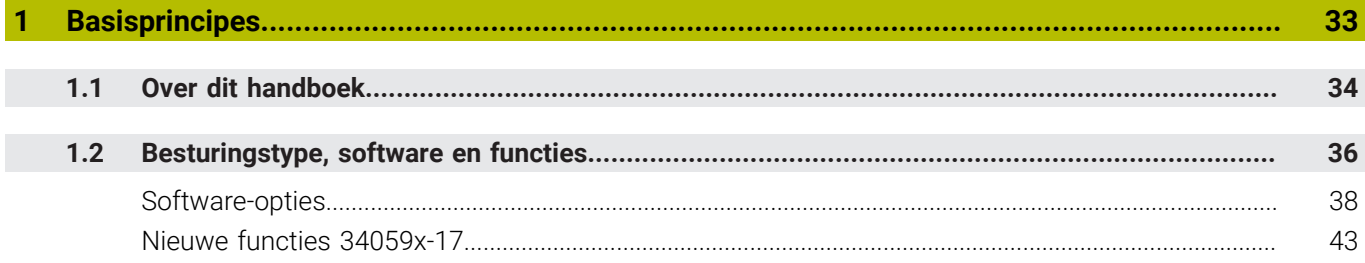

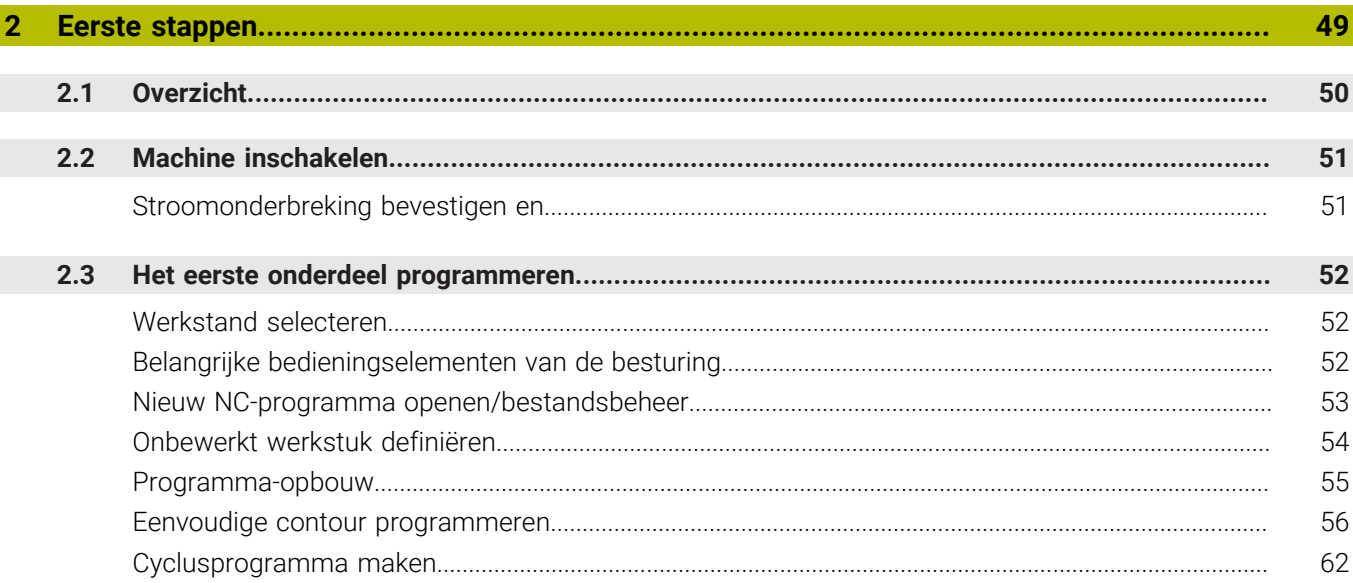

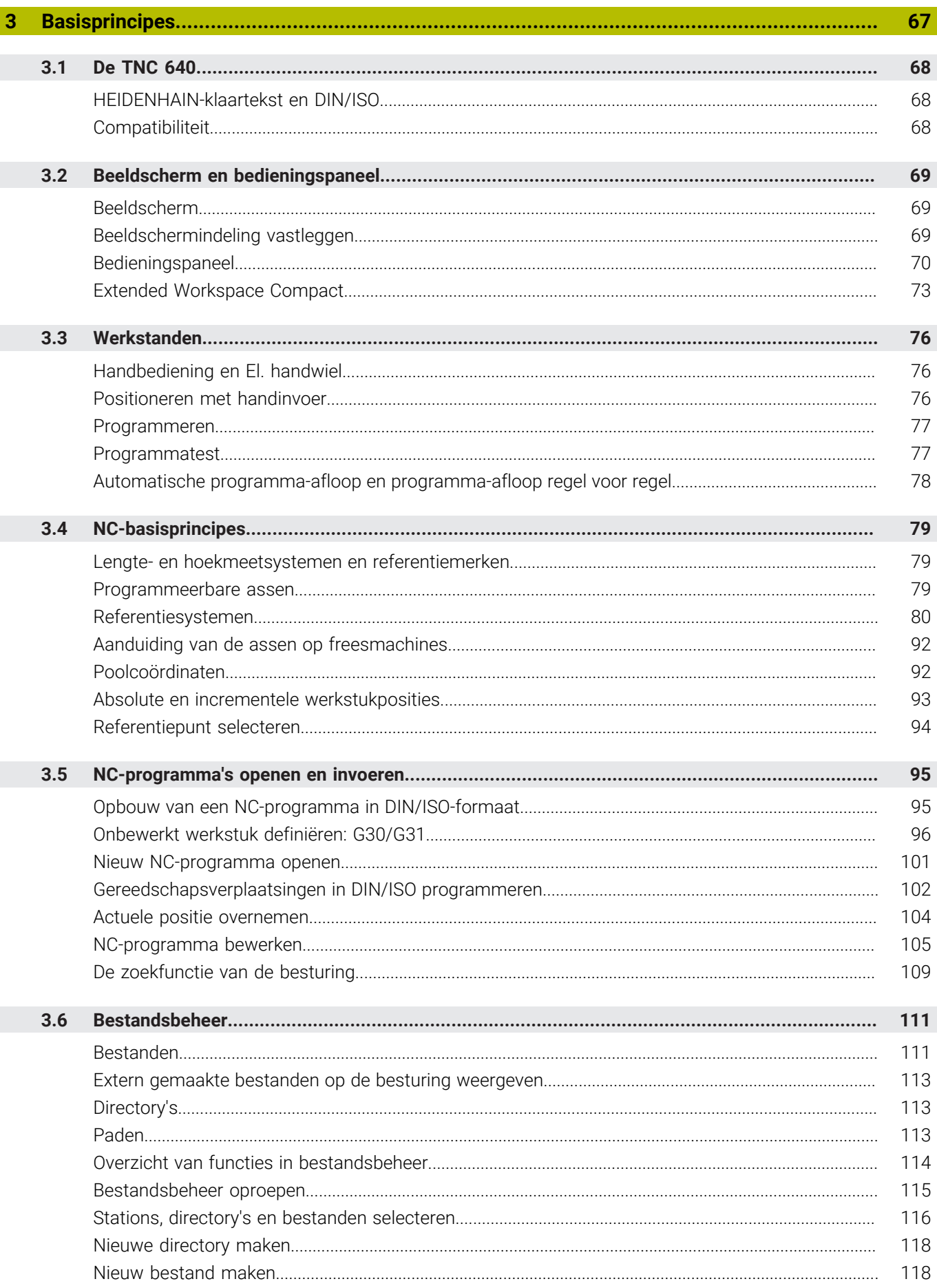

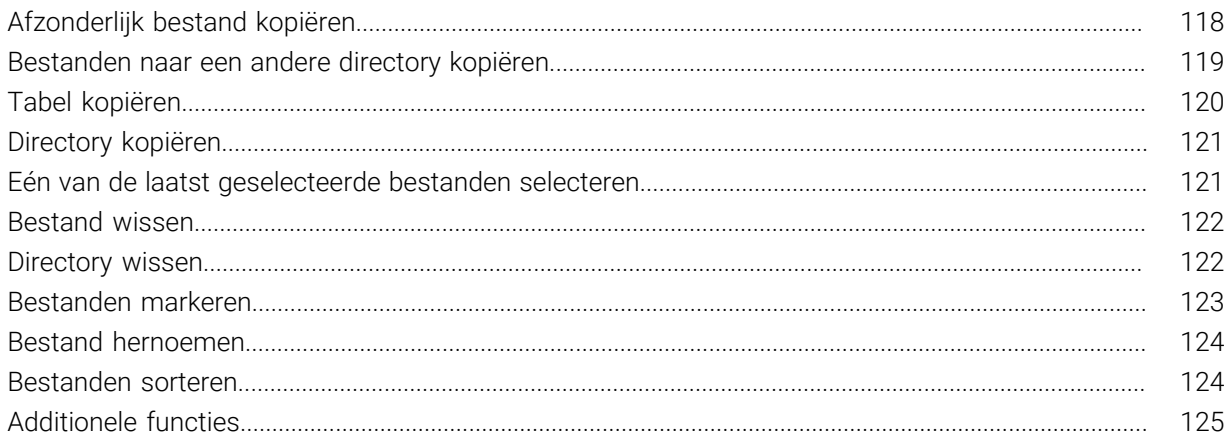

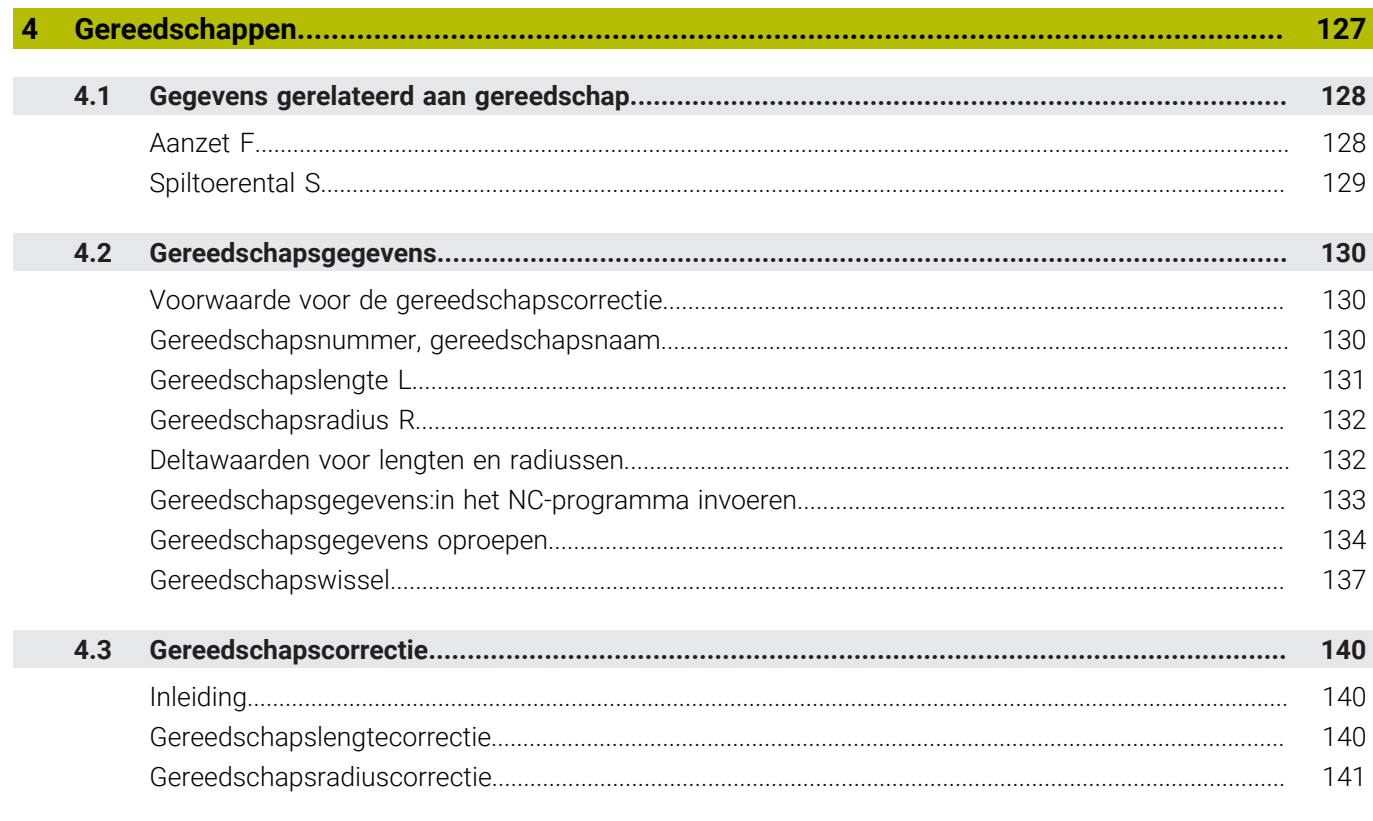

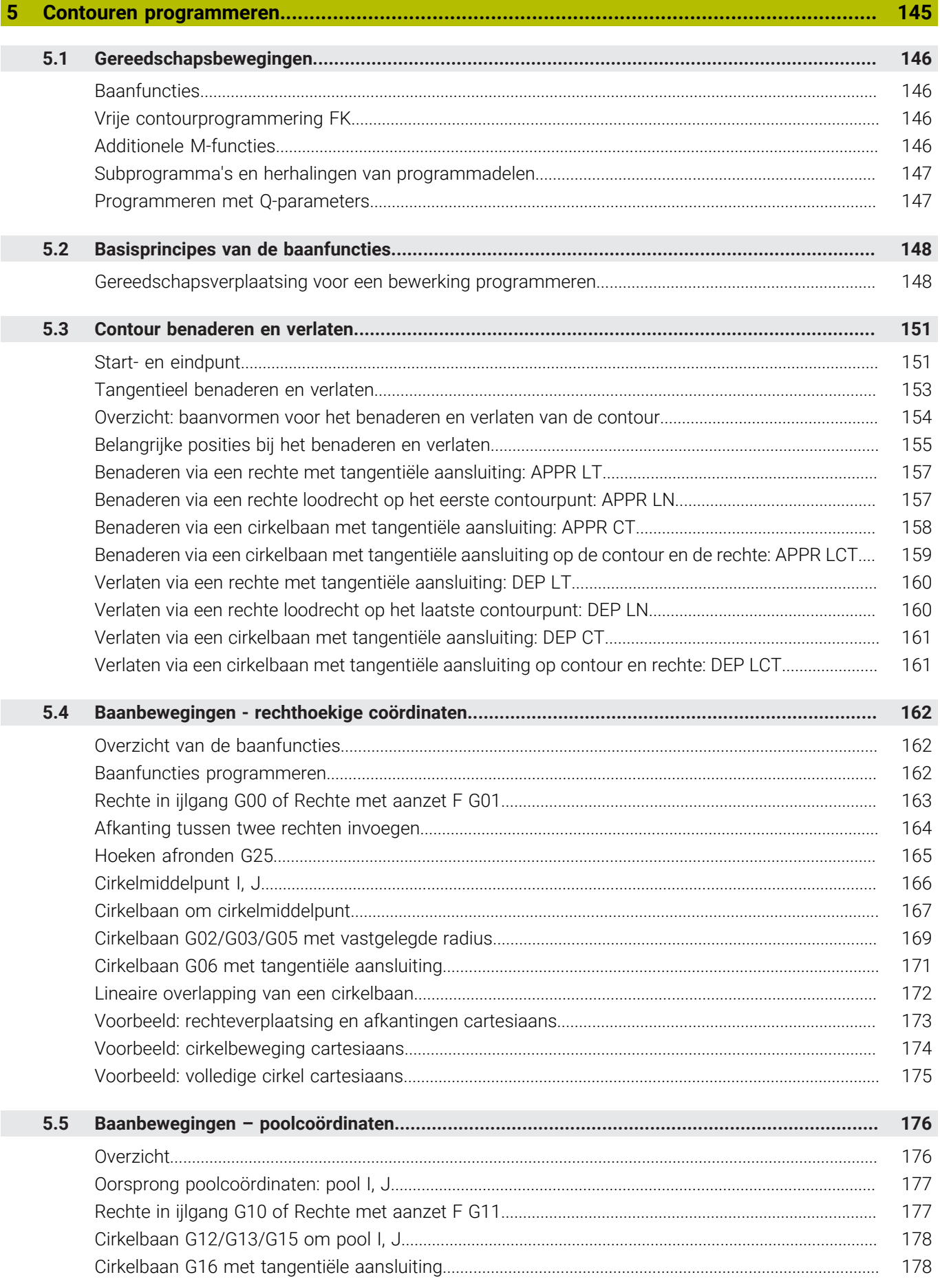

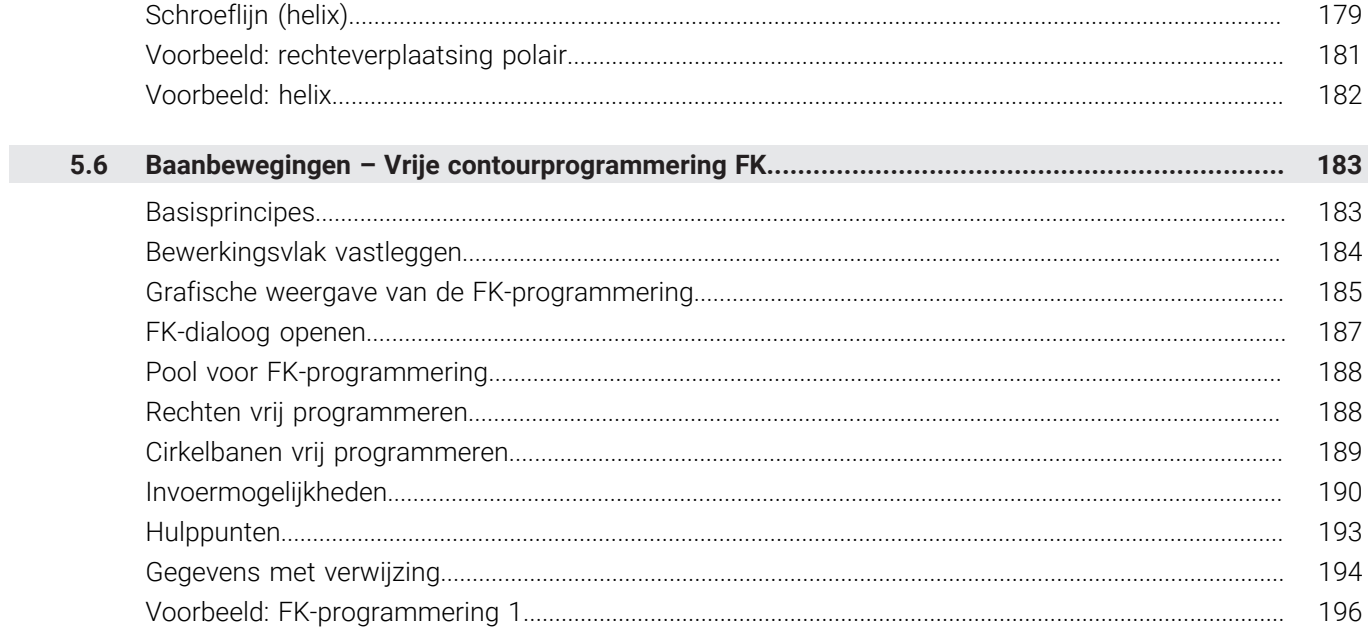

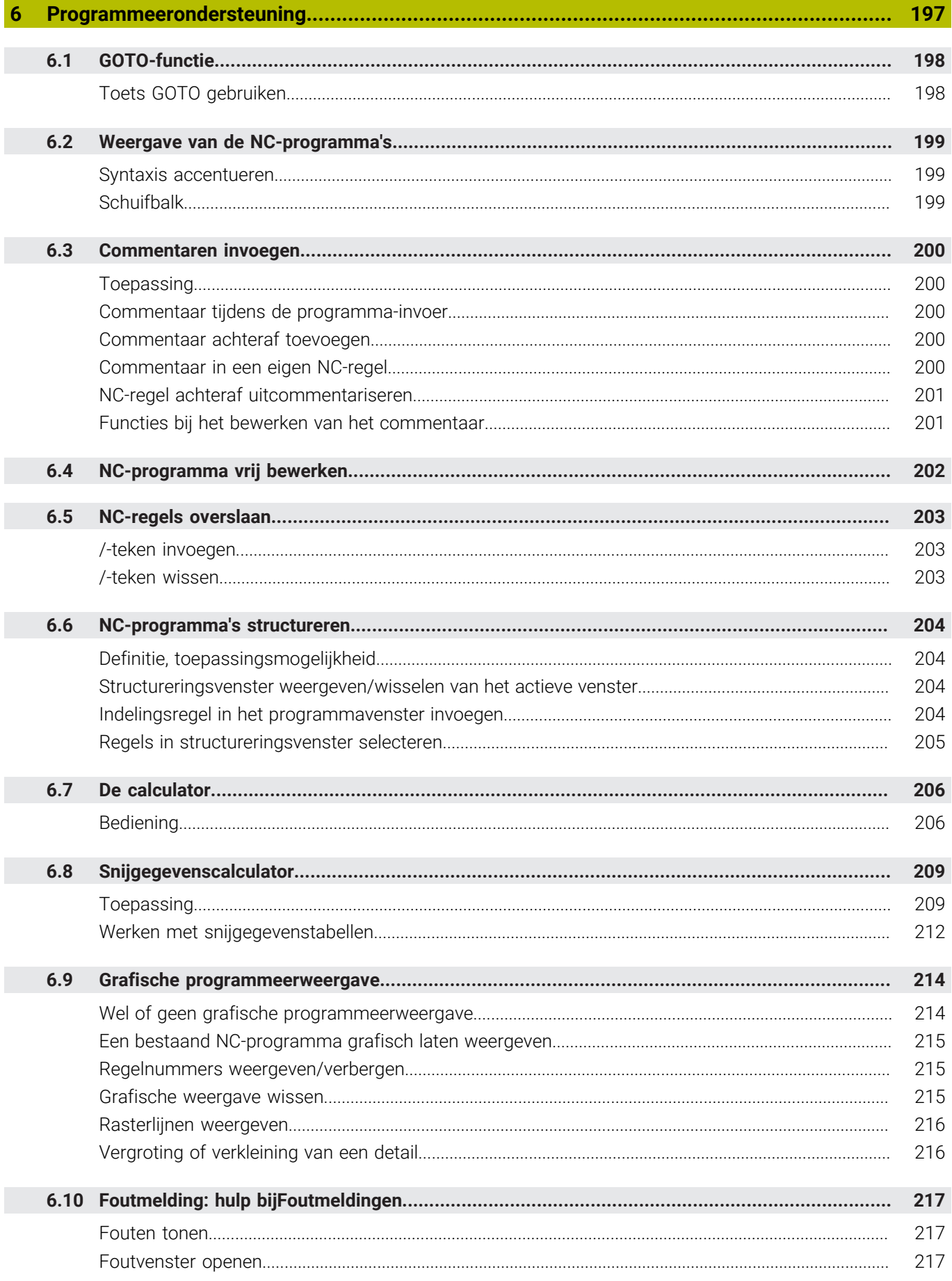

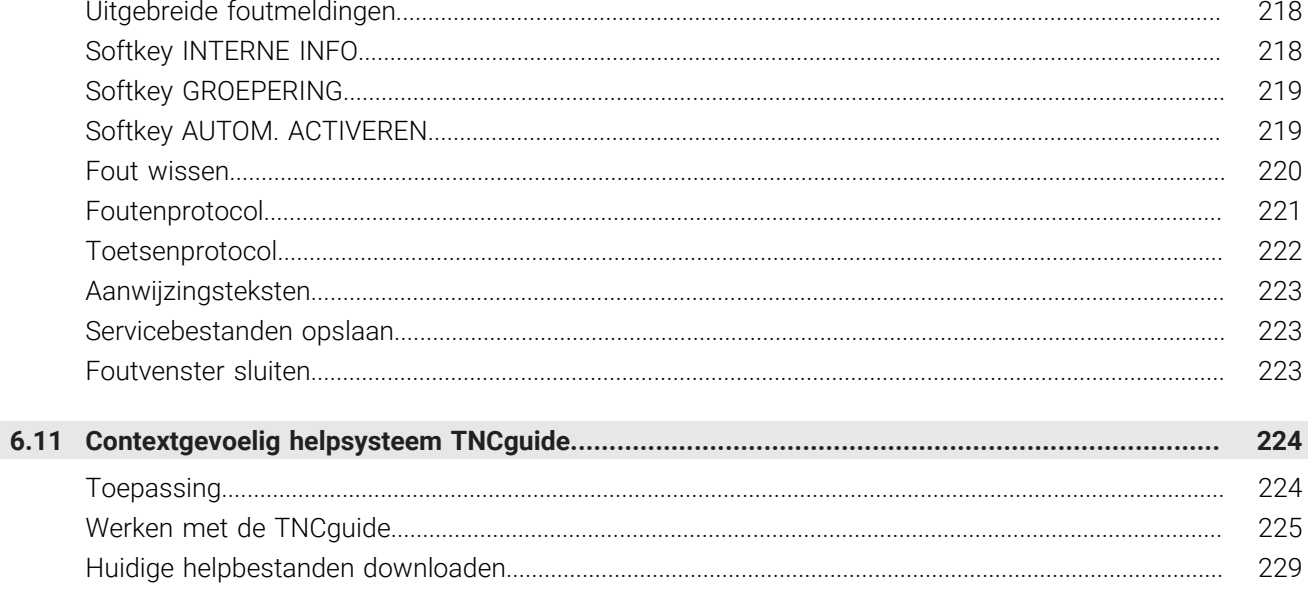

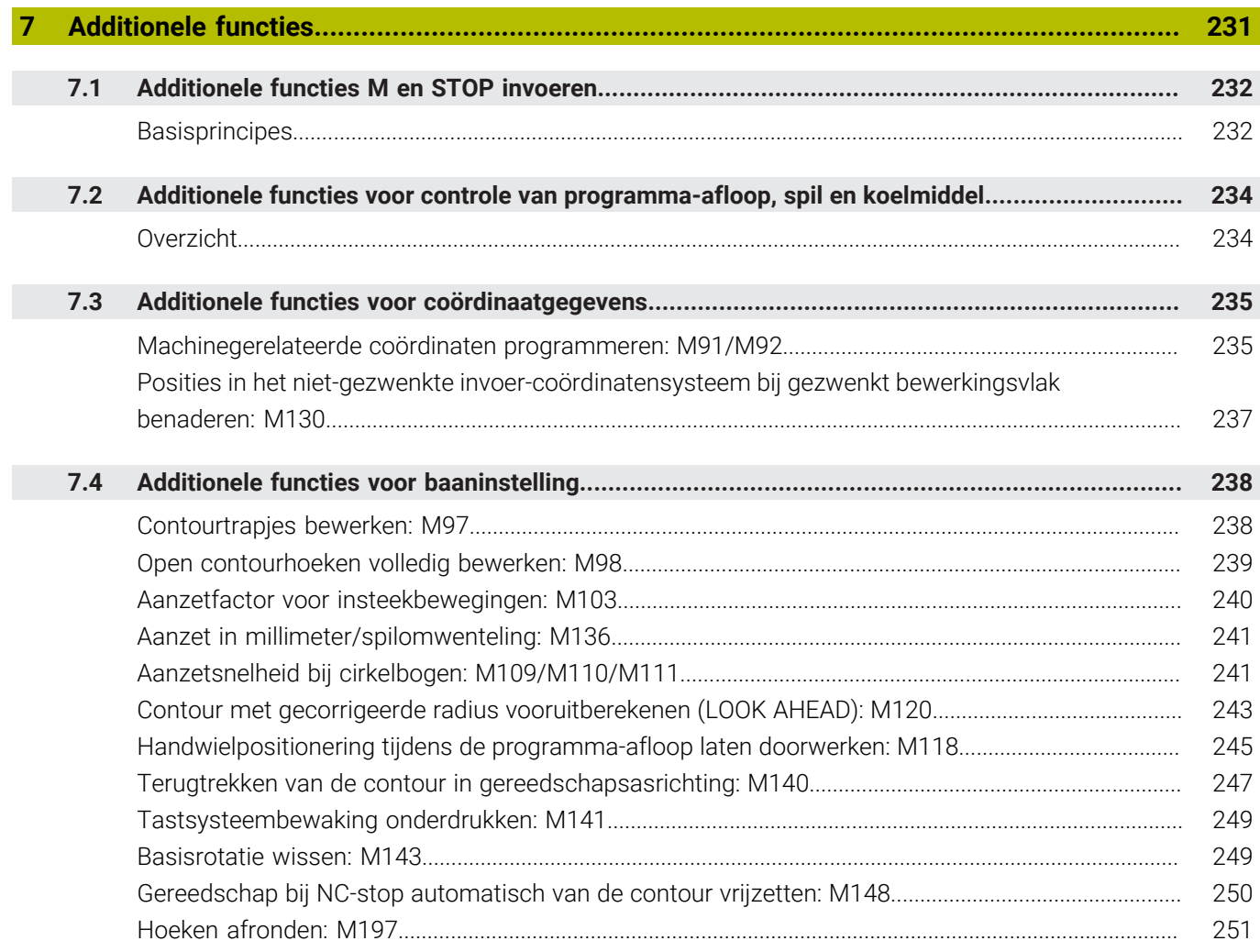

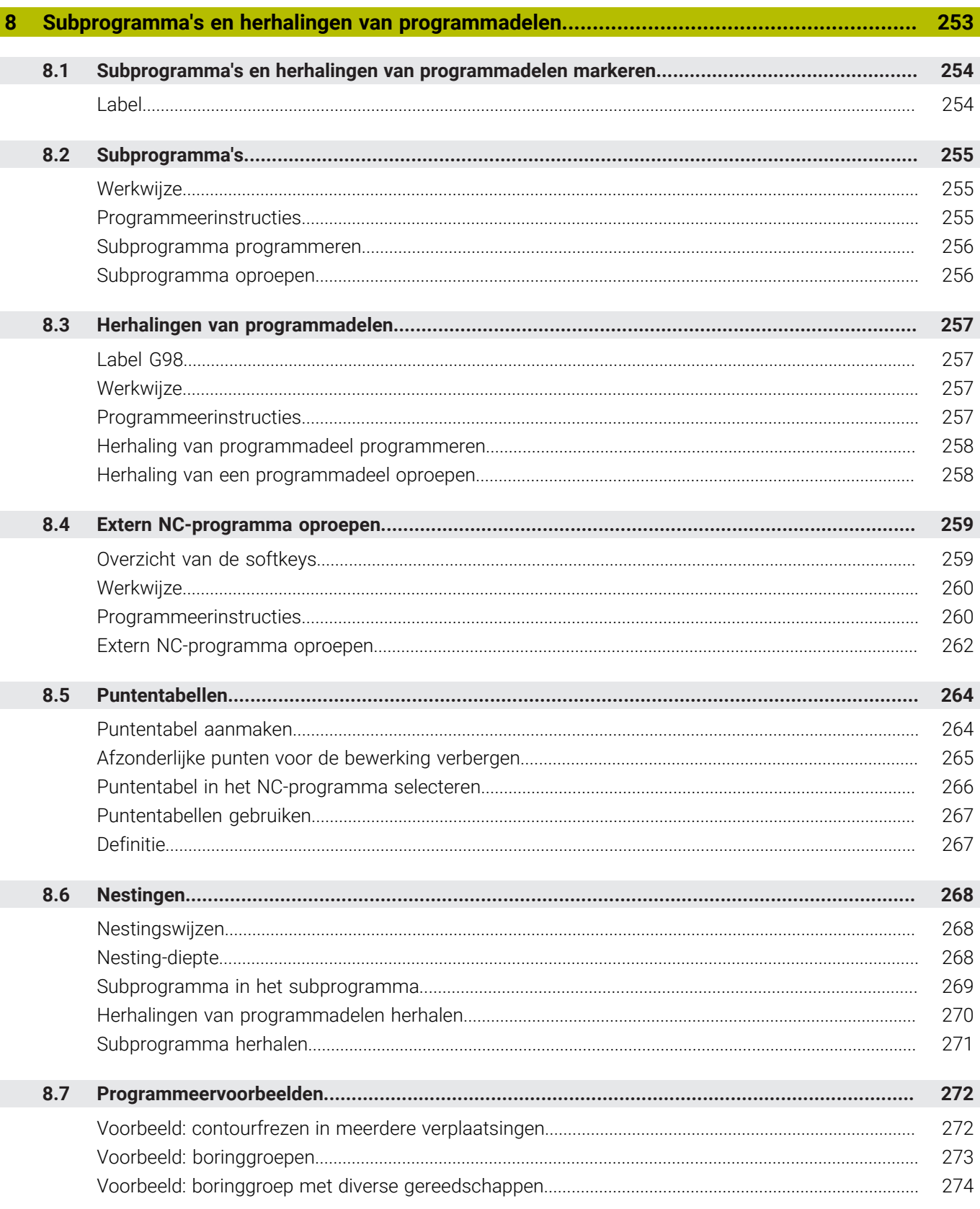

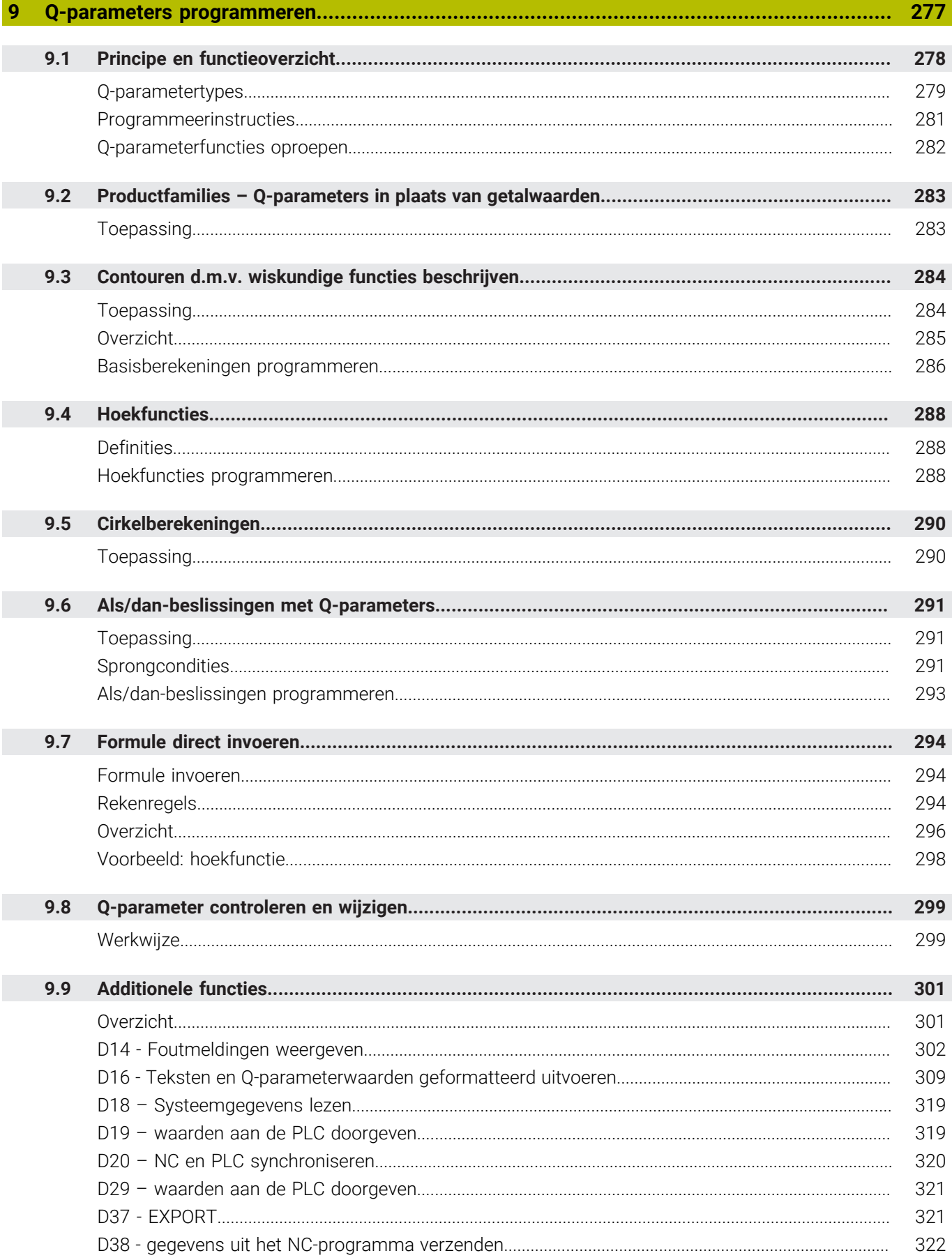

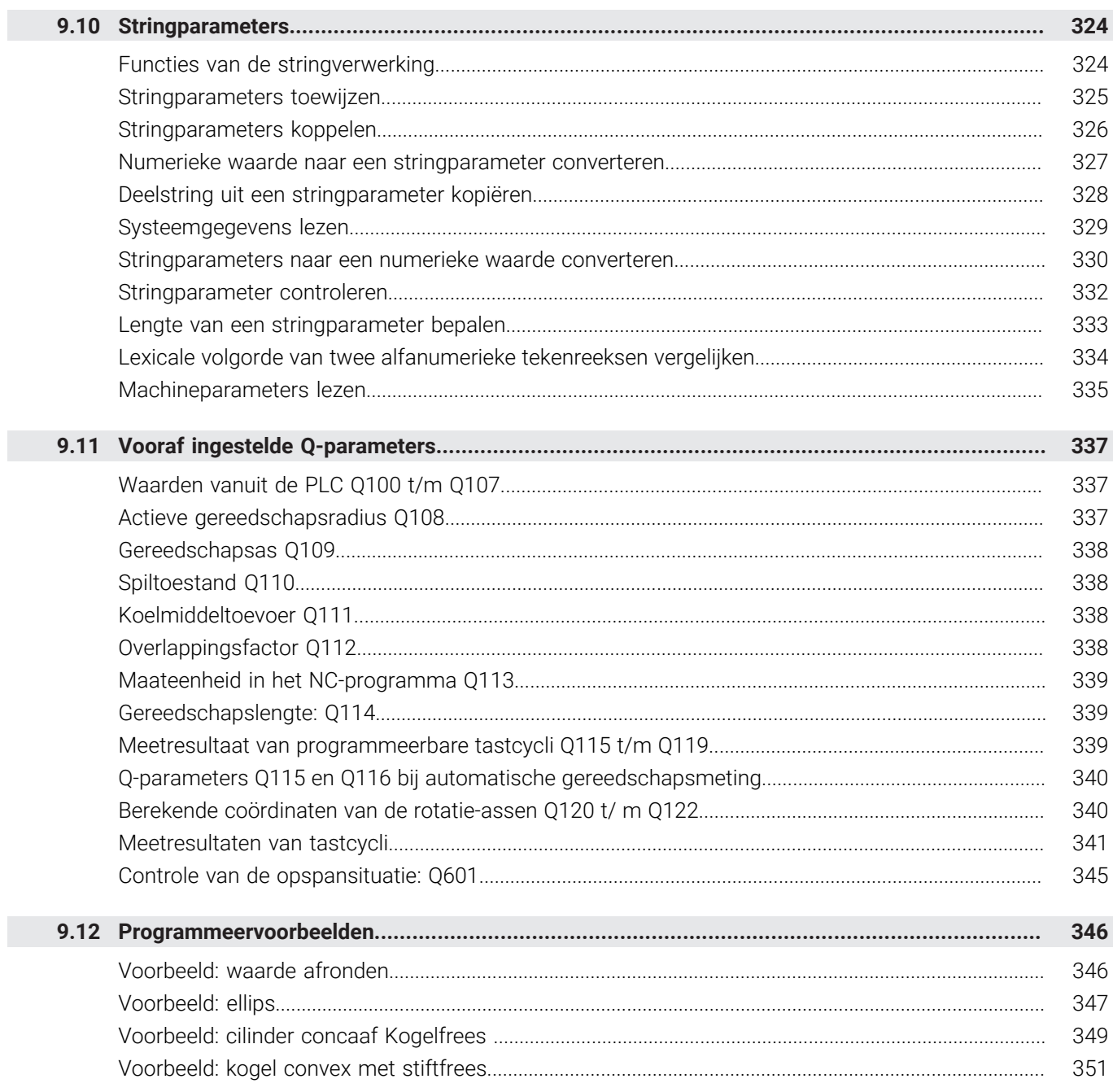

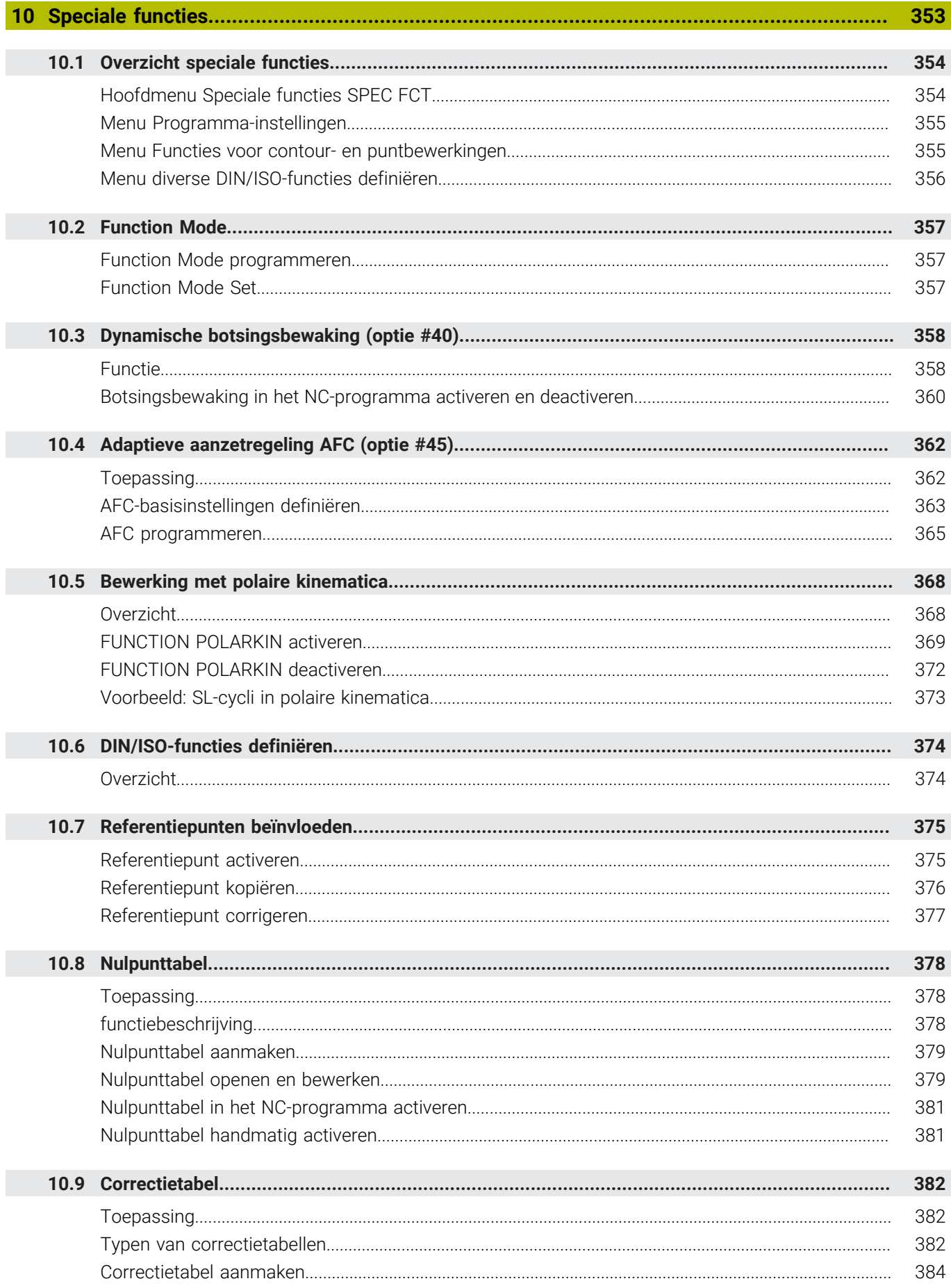

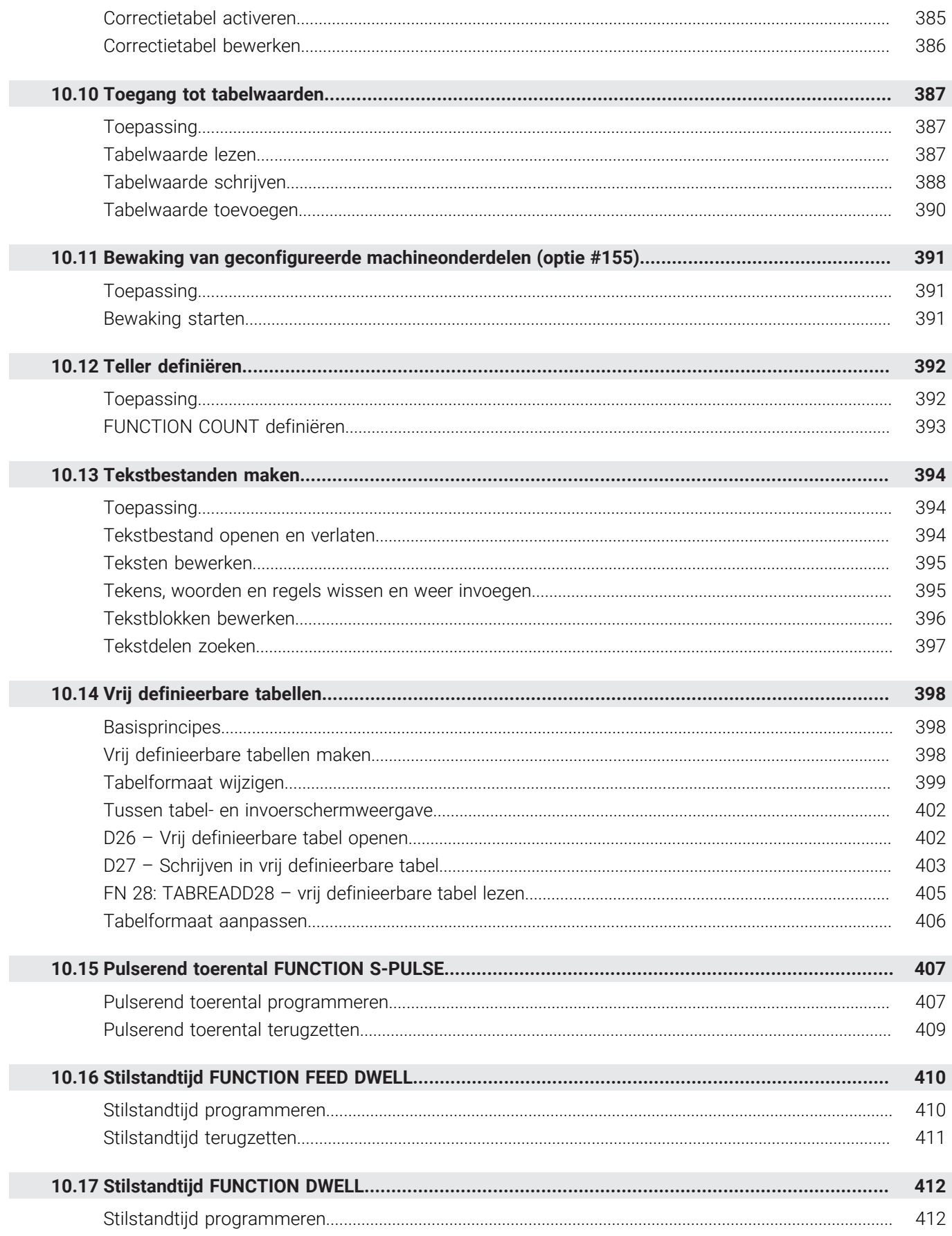

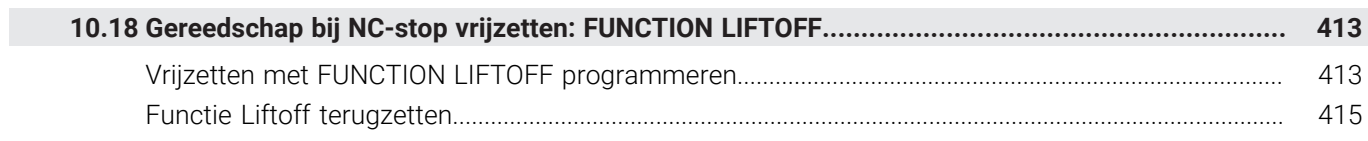

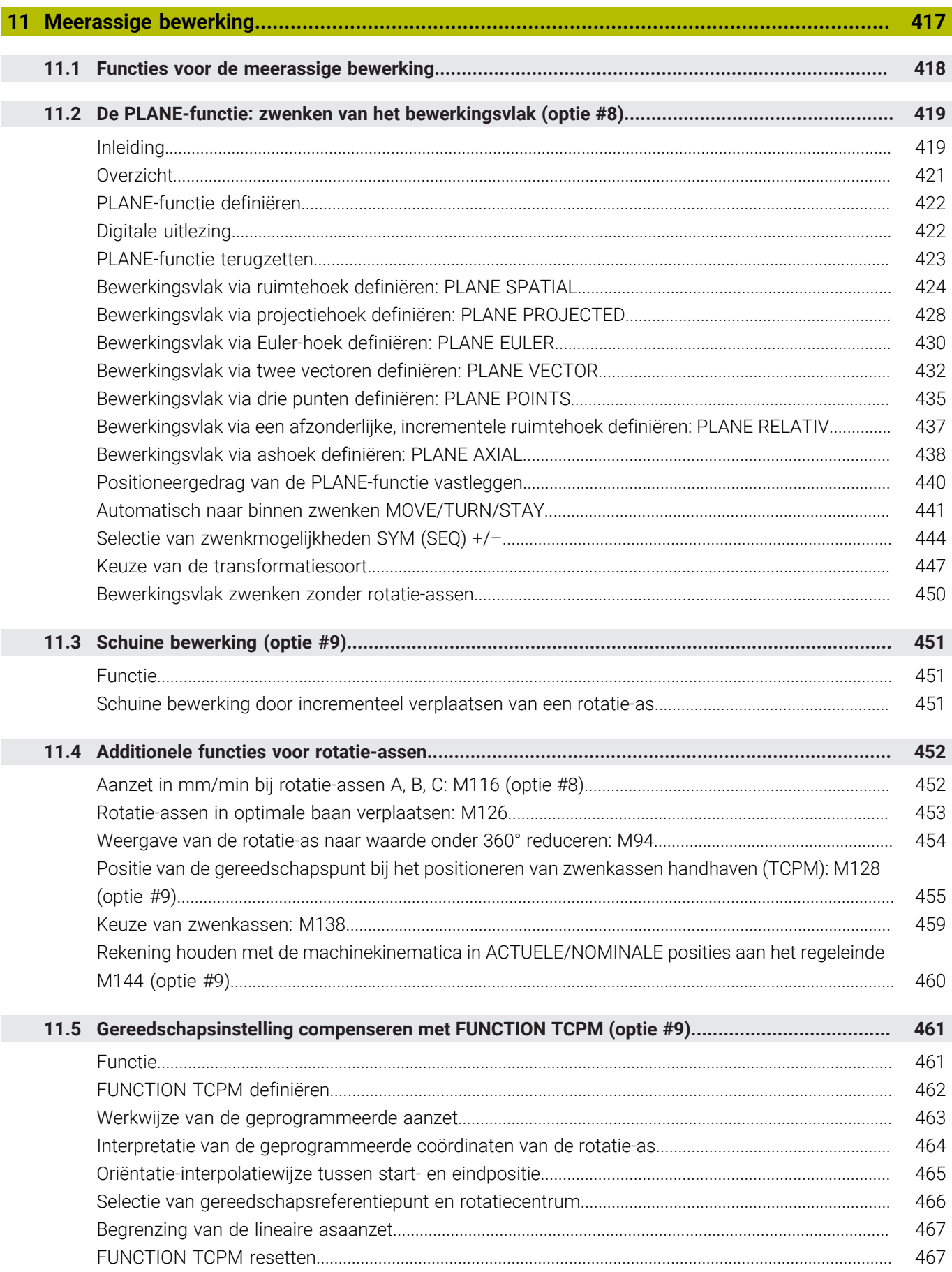

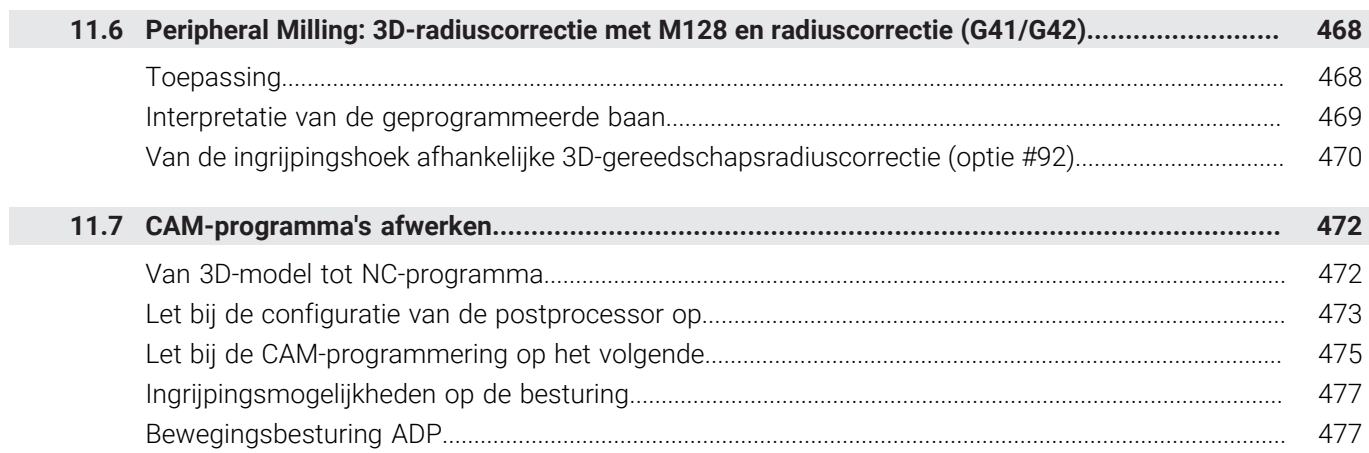

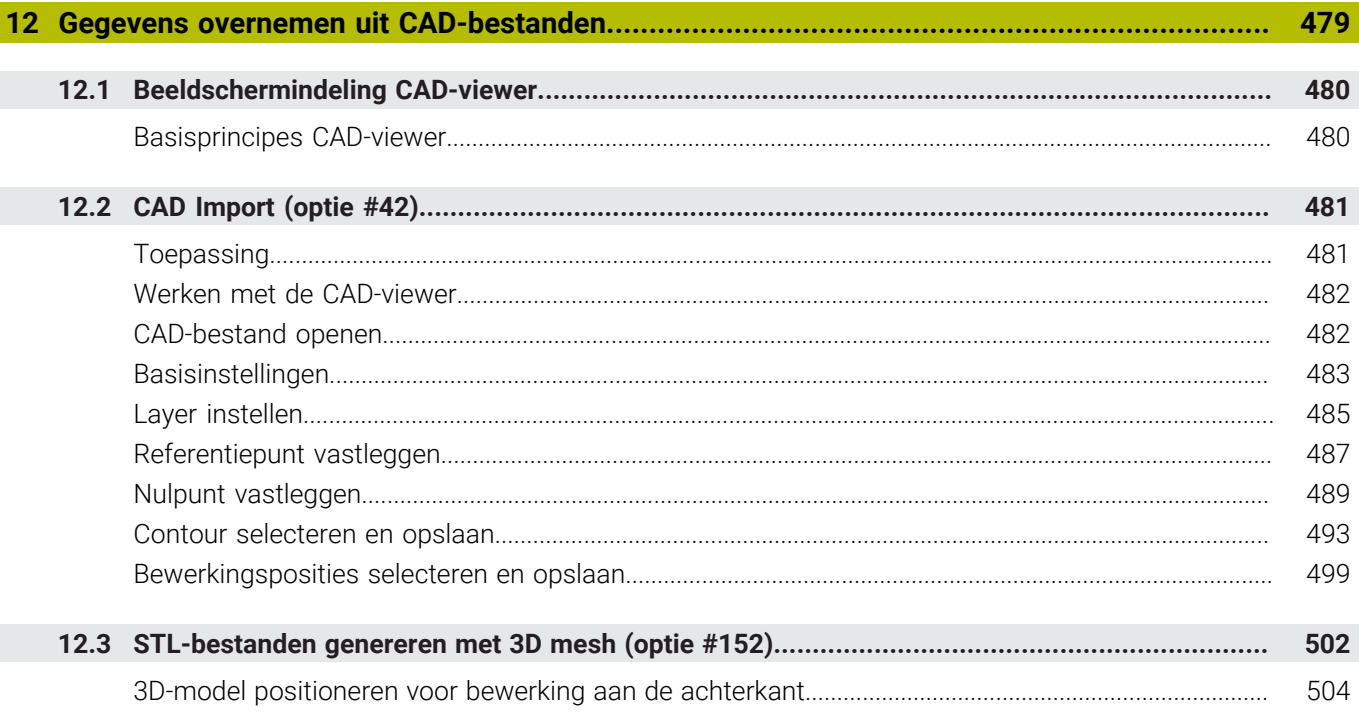

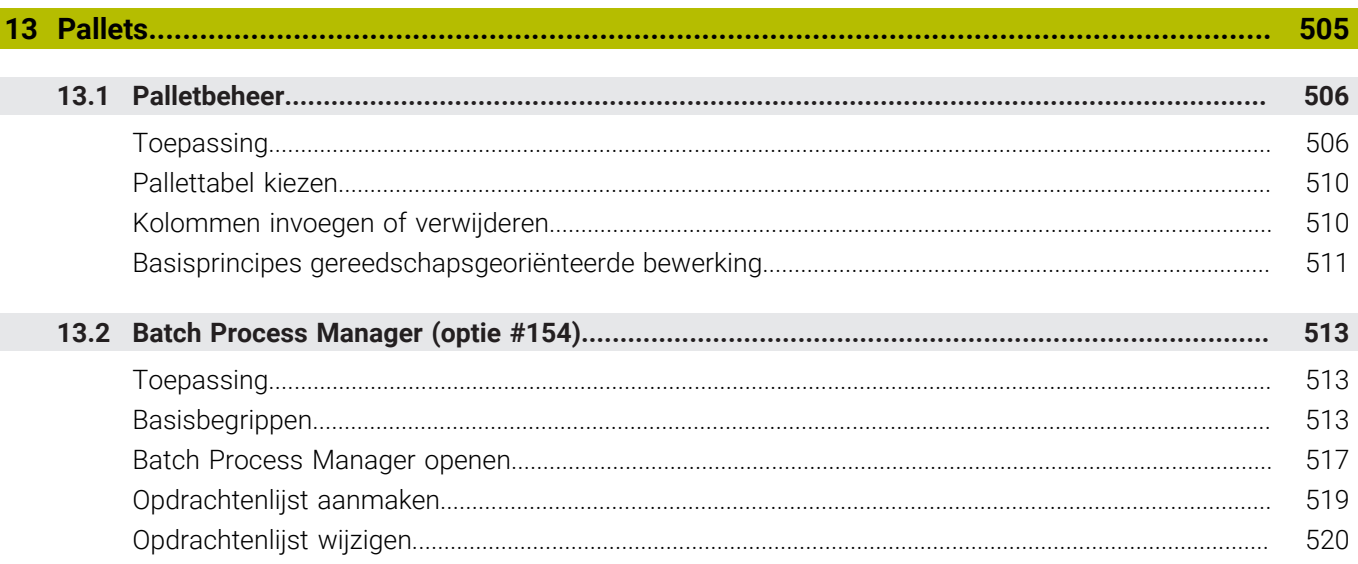

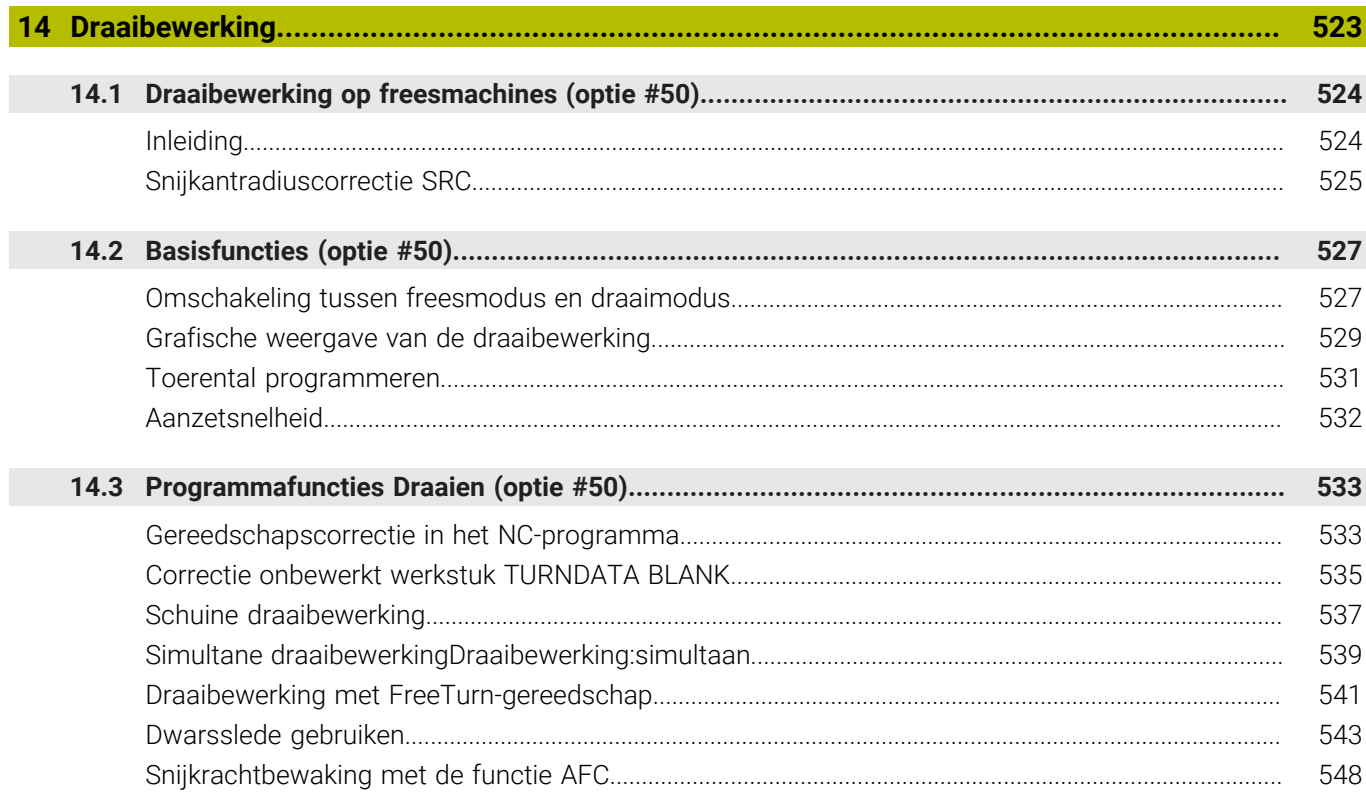

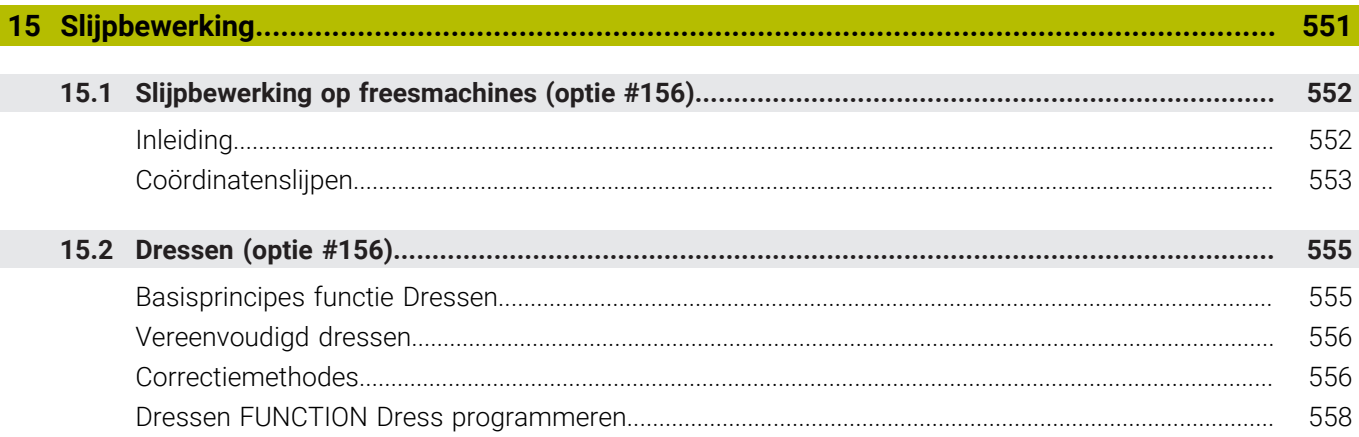

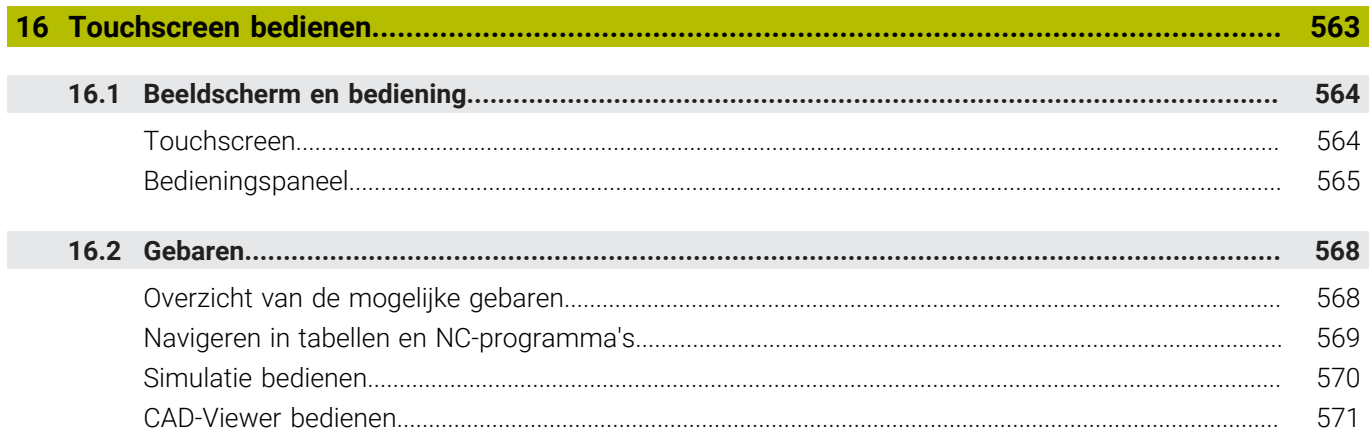

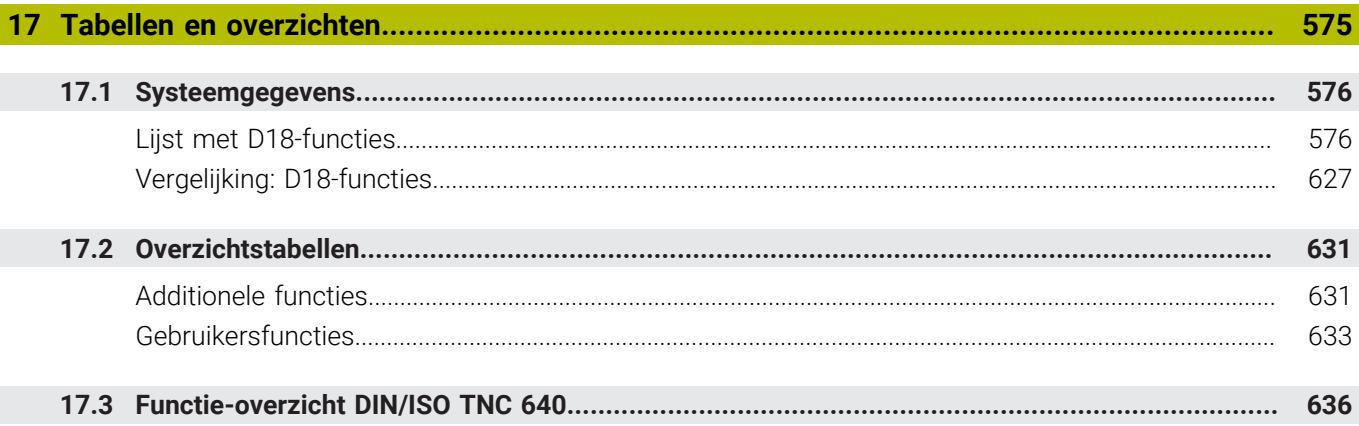

<span id="page-32-0"></span>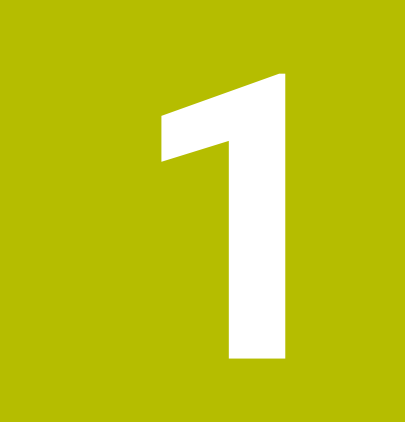

# **Basisprincipes**

## <span id="page-33-0"></span>**1.1 Over dit handboek**

### **Veiligheidsinstructies**

Neem alle veiligheidsinstructies in dit document en in de documentatie van uw machinefabrikant in acht!

Veiligheidsinstructies waarschuwen voor gevaren tijdens de omgang met software en apparaten en bevatten aanwijzingen ter voorkoming van deze gevaren. Ze zijn naar de ernst van het gevaar geclassificeerd en in de volgende groepen onderverdeeld:

## **GEVAAR**

**Gevaar** duidt op gevaarlijke situaties voor personen. Wanneer u de instructies ter voorkoming van risico's niet opvolgt, leidt het gevaar **onvermijdelijk tot de dood of zwaar letsel**.

## **A WAARSCHUWING**

**Waarschuwing** duidt op gevaarlijke situaties voor personen. Wanneer u de instructies ter voorkoming van risico's niet opvolgt, leidt het gevaar **waarschijnlijk tot de dood of zwaar letsel**.

## **AVOORZICHTIG**

**Voorzichtig** duidt op gevaar voor personen. Wanneer u de instructies ter voorkoming van risico's niet opvolgt, leidt het gevaar **waarschijnlijk tot licht letsel**.

## *AANWIJZING*

**Aanwijzing** duidt op gevaren voor objecten of gegevens. Wanneer u de instructies ter voorkoming van risico's niet opvolgt, leidt het gevaar **waarschijnlijk tot materiële schade**.

### **Informatievolgorde binnen de veiligheidsvoorschriften**

Alle veiligheidsinstructies bestaan uit de volgende vier delen:

- Het signaalwoord toont de ernst van het gevaar
- Soort en bron van het gevaar  $\mathbf{r}$
- Gevolgen bij het negeren van het gevaar, bijv. "Bij de volgende × bewerkingen bestaat er botsingsgevaar"
- Vluchtinstructies veiligheidsmaatregelen als afweer tegen het  $\blacksquare$ gevaar

#### **Informatieve aanwijzingen**

Neem alle informatieve aanwijzingen in deze handleiding in acht om een foutloze en efficiënte werking van de software te waarborgen. In deze handleiding vindt u de volgende informatieve aanwijzingen:

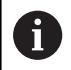

Met het informatiesymbool wordt een **tip** aangeduid. Een tip geeft belangrijke extra of aanvullende informatie.

6

Dit symbool geeft aan dat u de veiligheidsinstructies van de machinefabrikant moet opvolgen. Het symbool maakt u attent op machineafhankelijke functies. Mogelijke gevaren voor de operator en de machine staan in het machinehandboek beschreven.

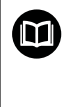

Het boeksymbool geeft een **kruisverwijzing** aan.

Een kruisverwijzing verwijst naar externe documentatie, bijv. de documentatie van de machinefabrikant of een externe aanbieder.

#### **Wenst u wijzigingen of hebt u fouten ontdekt?**

Wij streven er voortdurend naar onze documentatie voor u te verbeteren. U kunt ons daarbij helpen. De door u gewenste wijzigingen kunt u per e-mail toezenden naar:

**[tnc-userdoc@heidenhain.de](mailto:tnc-userdoc@heidenhain.de)**

## <span id="page-35-0"></span>**1.2 Besturingstype, software en functies**

In dit handboek wordt beschreven over welke functies u kunt beschikken bij de besturingen vanaf de volgende NCsoftwarenummers.

- HEIDENHAIN heeft het versieschema vanaf NCsoftwareversie 16 vereenvoudigd:
- De publicatieperiode bepaalt het versienummer.
- Alle besturingstypen van een publicatieperiode hebben hetzelfde versienummer.
- Het versienummer van de programmeerplaatsen komt overeen met het versienummer van de NC-software.

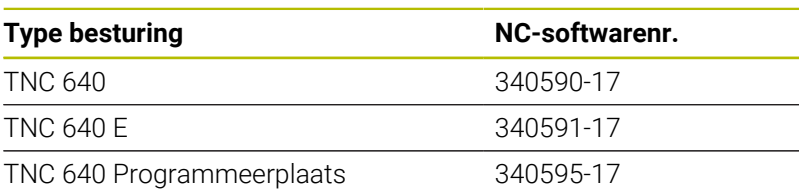

Met de letteraanduiding E wordt de exportversie van de besturing aangegeven. De volgende software-optie is niet of beperkt beschikbaar in de exportversie:

■ Advanced Function Set 2 (optie #9) op 4-asinterpolatie beperkt

De machinefabrikant stelt via de machineparameters de beschikbare functies van de besturing in op de betreffende machine. Daarom worden in dit handboek ook functies beschreven die niet op elke besturing beschikbaar zijn.

Bijvoorbeeld de volgende besturingsfuncties zijn niet op alle machines beschikbaar:

Gereedschapsmeting met de TT

Om de werkelijke functieomvang van uw machine te leren kennen, kunt u contact opnemen met de machinefabrikant.

Veel machinefabrikanten en ook HEIDENHAIN bieden programmeercursussen voor de HEIDENHAIN-besturingen aan. Wij adviseren u deze cursussen te volgen als u de besturingsfuncties grondig wilt leren kennen.

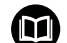

### **Gebruikershandboek Bewerkingscycli programmeren:**

Alle functies van de bewerkingscycli worden in het gebruikershandboek **Bewerkingscycli programmeren** beschreven. Wanneer u dit gebruikershandboek nodig hebt, dan kunt u contact opnemen met HEIDENHAIN. ID: 1303406-xx

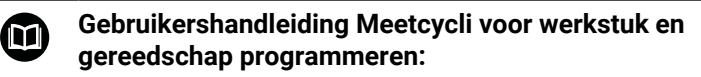

Alle functies van de tastsysteemcycli worden in het gebruikershandboek **Meetcycli voor werkstuk en gereedschap programmeren** beschreven. Wanneer u dit gebruikershandboek nodig hebt, dan kunt u contact opnemen met HEIDENHAIN. ID: 1303409-xx

i
## $\mathbf{\Omega}$

#### **Gebruikershandboek Instellen, NC-programma's testen en uitvoeren:**

Alle inhoud voor het instellen van de machine en voor het testen en afwerken van uw NC-programma's wordt beschreven in het gebruikershandboek **Instellen, NCprogramma's testen en afwerken**. Wanneer u dit gebruikershandboek nodig hebt, dan kunt u contact opnemen met HEIDENHAIN. ID: 1261174-xx

## **Software-opties**

De TNC 640 beschikt over verschillende software-opties, die uw machinefabrikant elk afzonderlijk kan vrijgeven. Elke optie heeft steeds de hierna genoemde functies:

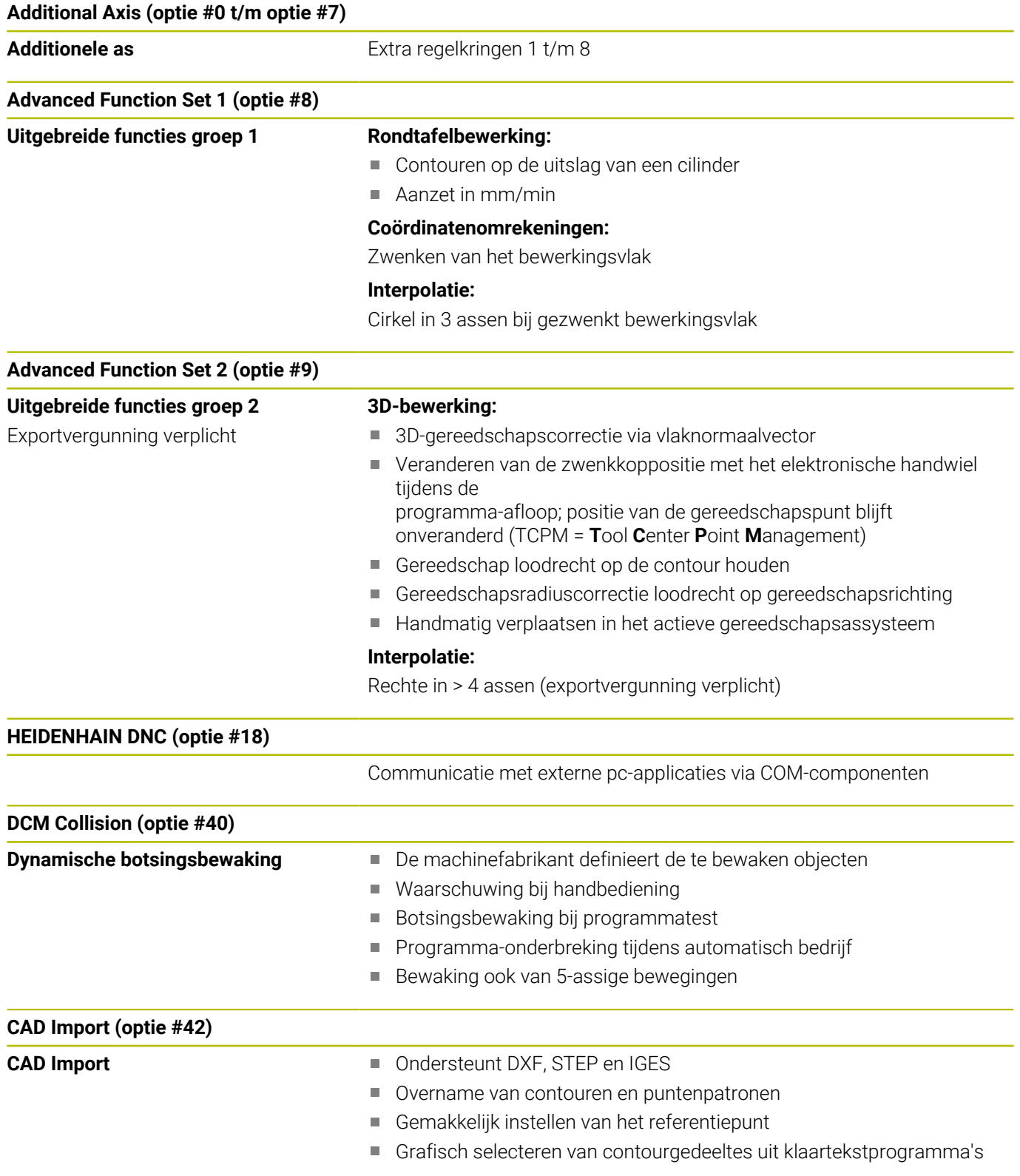

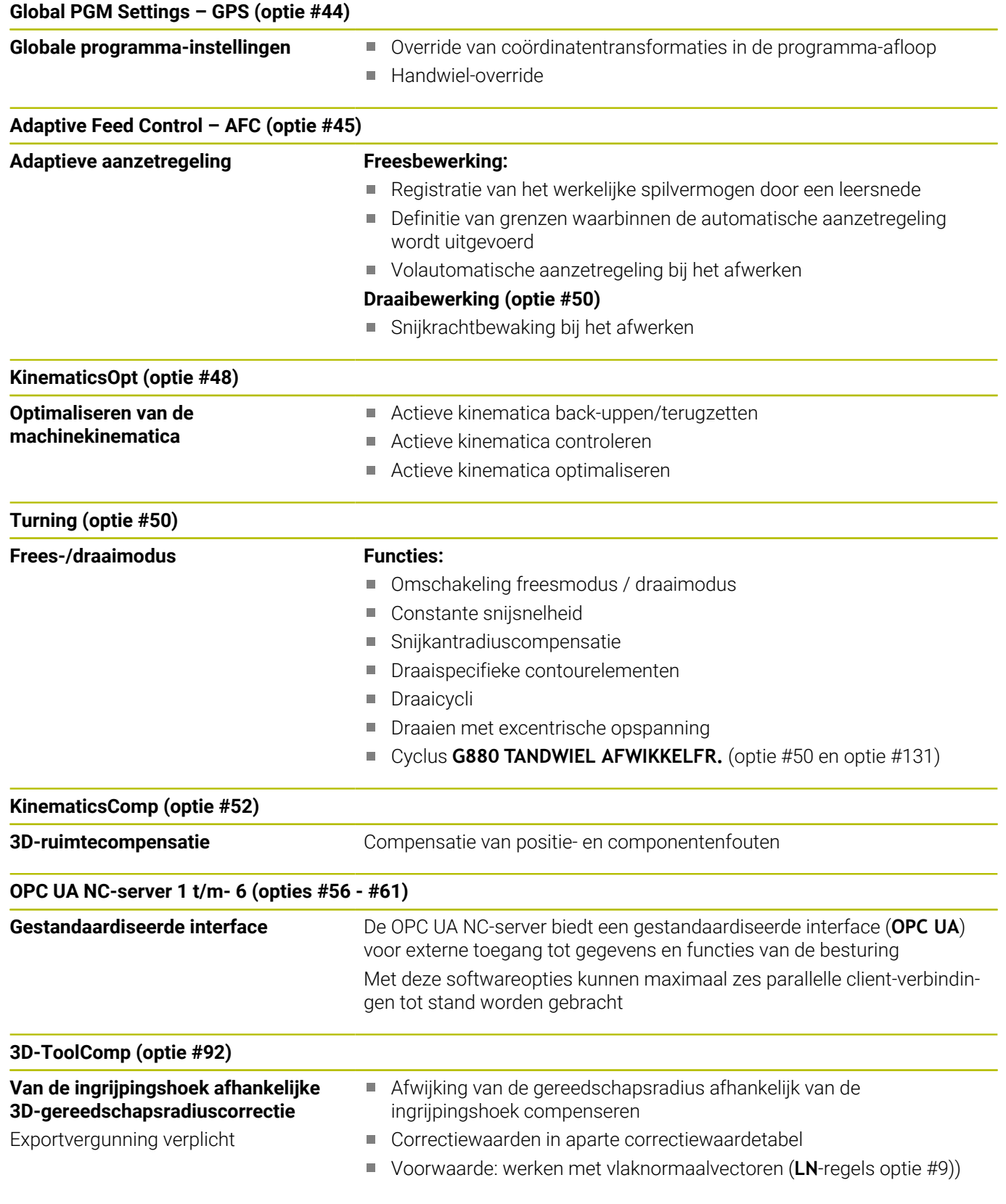

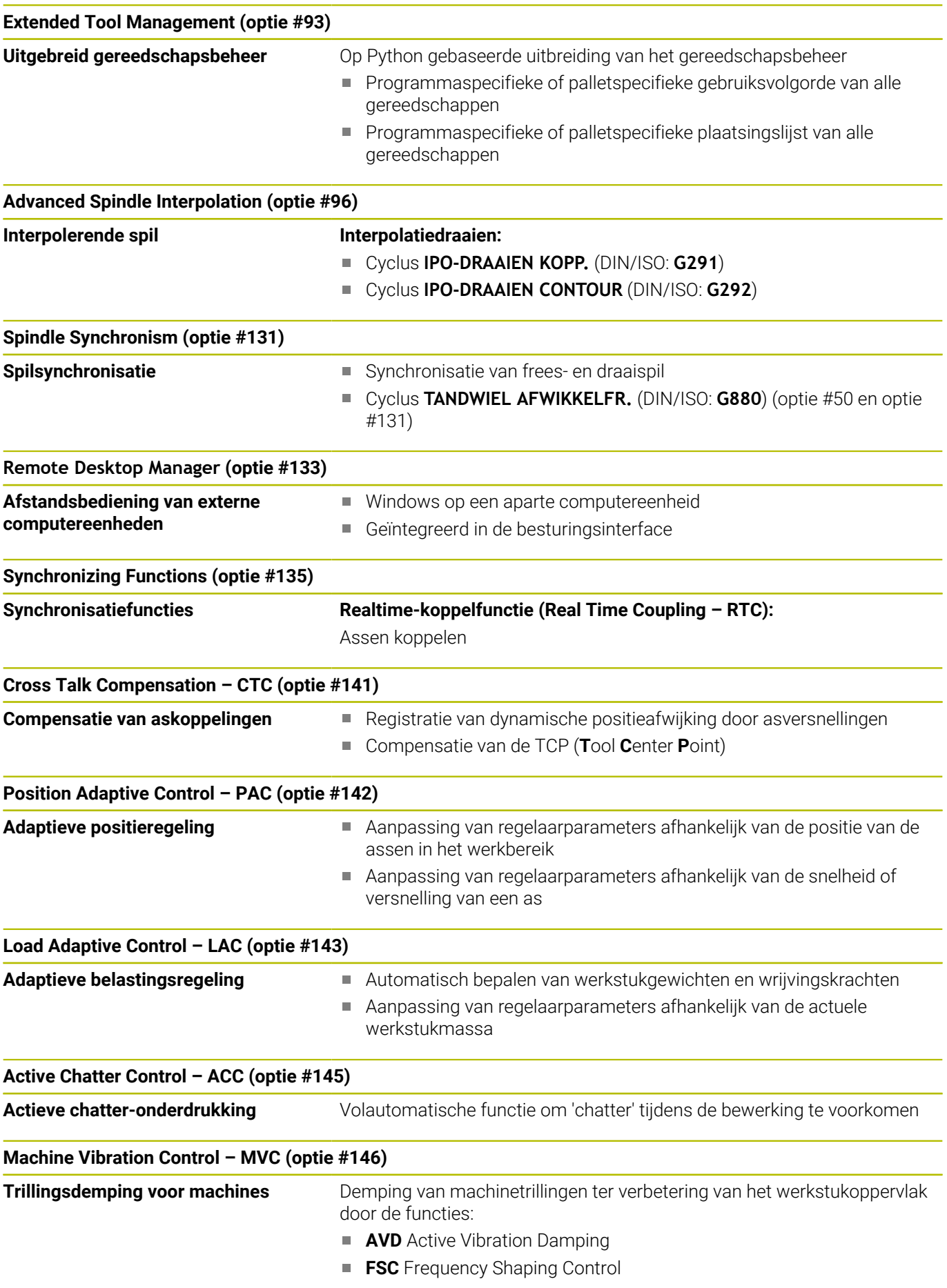

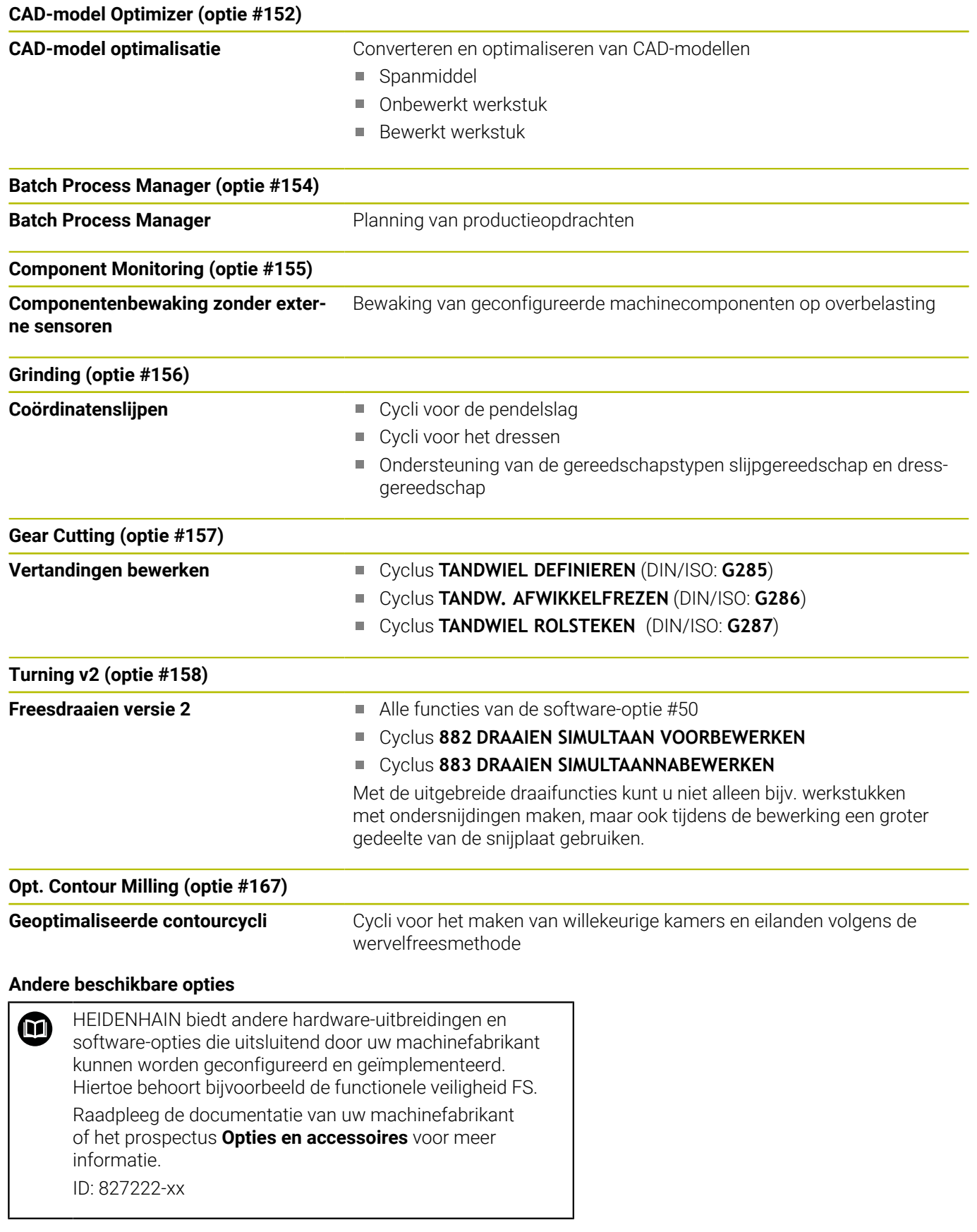

#### **Gebruikershandleiding VTC** M

Alle functies van de software voor camerasysteem VT 121 zijn beschreven in de **Gebruikershandleiding VTC**. Neem contact op met HEIDENHAIN wanneer u deze gebruikershandleiding nodig hebt. ID: 1322445-xx

### **Gebruiksomgeving**

De besturing voldoet aan de eisen van klasse A volgens EN 55022 en is voornamelijk bedoeld voor gebruik in industriële omgevingen.

## **Juridische opmerking**

De besturingssoftware bevat open-source-software, waarvan het gebruik aan speciale gebruiksvoorwaarden moet voldoen. Deze gebruiksvoorwaarden zijn prioritair van toepassing.

Meer informatie vindt u als volgt in de besturing:

- Toets **MOD** indrukken
- In het MOD-menu de groep **Algemene informatie** selecteren
- MOD-functie **Licentie-informatie** selecteren  $\mathbf{p}$

De besturingssoftware bevat daarnaast binaire bibliotheken van de **OPC UA**-software van Softing Industrial Automation GmbH Hierop zijn bovendien prioritair de tussen HEIDENHAIN en Softing Industrial Automation GmbH overeengekomen gebruiksvoorwaarden van toepassing.

Bij het gebruik van de OPC UA NC-server of de DNC-server kunt u het gedrag van de besturing beïnvloeden. Stel daarom vóór het productieve gebruik van deze interfaces vast of de besturing zonder storingen of uitval van prestaties kan worden gebruikt. Het uitvoeren van systeemtests is de verantwoordelijkheid van de maker van de software die deze communicatie-interfaces gebruikt.

#### **Nieuwe functies 34059x-17**

M

#### **Overzicht van nieuwe en gewijzigde softwarefuncties**

Meer informatie over de vorige softwareversies wordt beschreven in de aanvullende documentatie **Overzicht van nieuwe en gewijzigde softwarefuncties**. Neem contact op met HEIDENHAIN wanneer u deze documentatie nodig hebt.

- ID: 1322095-xx
- De functies van **FN 18: SYSREAD** (ISO: **D18**) zijn uitgebreid:
	- **FN 18: SYSREAD (D18) ID610 NR49**: modus voor filterreductie van een as (**IDX**) bij **M120**
	- **FN 18: SYSREAD (D18) ID780**: informatie over het actuele slijpgereedschap
		- **NR60**: actieve correctiemethode in de kolom **COR\_TYPE**
		- **NR61**: invalshoek van het dress-gereedschap
	- **FN 18: SYSREAD (D18) ID950 NR48**: waarde van de kolom **R\_TIP** van de gereedschapstabel voor het huidige gereedschap
	- **FN 18: SYSREAD (D18) ID11031 NR101**: bestandsnaam van het protocolbestand van cyclus **238 MACHINESTATUS METEN**

**Verdere informatie:** ["Systeemgegevens", Pagina 576](#page-575-0)

#### **Meer informatie:** Gebruikershandboek **Instellen, NC-programma's testen en uitvoeren**

- De software-optie #158 is hernoemd in **Turning v2**. De software-optie **Turning v2** bevat naast de cycli **882 DRAAIEN SIMULTAAN VOORBEWERKEN** en **883 DRAAIEN SIMULTAANNABEWERKEN** alle functies van software-optie #50 **Turning**.
- De software-optie #136 Visuele opspancontrole VSC is niet meer ш beschikbaar.
- De volgende gereedschapstypen zijn toegevoegd:
	- **Kopfrees,MILL\_FACE**
		- **Fasefrees, MILL\_CHAMFER**
- In de kolom **DB\_ID** van de gereedschapstabel definieert u een database-ID voor het gereedschap. In een machineoverkoepelende gereedschapsdatabase kunt u de gereedschappen met unieke database-ID's identificeren, bijv. in een werkplaats. Hierdoor kunt u de gereedschappen van meerdere machines eenvoudiger coördineren.

**1**

- In de kolom **R\_TIP** van de gereedschapstabel definieert u een radius aan de punt van het gereedschap.
- In de kolom **STYLUS** definieert u de vorm van de taststift. Met de  $\overline{\phantom{a}}$ selectie **L-TYPE** definieert u een L-vormige taststift.
- In de invoerparameter **COR\_TYPE** voor slijpgereedschap (optie #156) definieert u de correctiemethode voor het dressen:
	- **Slijpschijf met correctie, COR\_TYPE\_GRINDTOOL** Materiaalafname op het slijpgereedschap
	- **Dressgereedschap met slijtage, COR\_TYPE\_DRESSTOOL** Materiaalafname op het dress-gereedschap
- $\overline{\phantom{a}}$ Binnen de MOD-functie **Externe toegang** is een link naar de HEROS-functie **Certific. en sleutels** toegevoegd. Met deze functie kunt u instellingen voor veilige verbindingen via SSH definiëren.
- **De OPC-UA NC-server** biedt clienttoepassingen toegang tot de gereedschapsgegevens van de besturing. U kunt gereedschapsgegevens lezen en schrijven.

De **OPC-UA NC-server** biedt geen toegang tot de schuur- en dress-gereedschapstabellen (optie #156).

#### **Gewijzigde functies 34059x-16**

- Met **de TABDATA**-functies hebt u lees- en schrijftoegang tot de  $\blacksquare$ referentiepunttabel.
	- **Verdere informatie:** ["Toegang tot tabelwaarden ", Pagina 387](#page-386-0)
- De **CAD-Viewer** is als volgt uitgebreid:
	- De **CAD-Viewer** rekent intern altijd met mm. Wanneer u de maateenheid inch selecteert, rekent de **CAD-Viewer** alle waarden om in inch.
	- Met het pictogram **Zijbalk weergeven** kunt u het venster Lijstweergave tot de helft van het scherm vergroten.
	- De besturing toont in het venster Elementinformatie altijd de coördinaten **X**, **Y** en **Z**. In de 2D-modus toont de besturing de Z-coördinaat grijs.
	- De **CAD-Viewer** herkent ook cirkels als bewerkingsposities die uit twee halve cirkels bestaan.
	- U kunt de informatie over het werkstukreferentiepunt en het werkstuknulpunt in een bestand of op het klembord opslaan, ook zonder de software-optie #42 CAD Import.

**Verdere informatie:** ["Gegevens overnemen uit CAD-bestanden",](#page-478-0) [Pagina 479](#page-478-0)

#### **Meer informatie:** Gebruikershandboek **Instellen, NC-programma's testen en uitvoeren**

- Bij de simulatie wordt rekening gehouden met de volgende kolommen van de gereedschapstabel:
	- **R\_TIP**
	- **LU**
	- **RN**
- De besturing houdt rekening met de volgende NC-functies in de werkstand **Programmatest**:
	- **FN 27: TABWRITE** (DIN/ISO: **D27** )
	- **FUNCTION FILE**
	- **FUNCTION FEED DWELL**
- De machinefabrikant kan max. 20 componenten definiëren die de besturing met behulp van de componentenbewaking bewaakt.
- Als een handwiel actief is, toont de besturing tijdens de programma-afloop de baanaanzet in het display. Wanneer alleen de op dat moment geselecteerde as wordt verplaatst, toont de besturing de asaanzet.
- In de invoerschermweergave van het gereedschapsbeheer is bij slijpgereedschappen (optie #156) het selectievakje **HW** verwijderd.
- U kunt bij slijpgereedschappen van het type **Komschijf,GRIND\_T** de parameter **ALPHA** bewerken.
- De minimale invoerwaarde van de kolom **FMAX** van de  $\mathbb{R}^n$ tastsysteemtabel is gewijzigd van –9999 naar +10.
- Het maximale invoerbereik van de kolommen **LTOL** en **RTOL** van de gereedschapstabel is van 0 tot 0,9999 mm verhoogd tot 0,0000 tot 5,0000 mm.
- Het maximale invoerbereik van de kolommen **LBREAK** en **RBREAK** van de gereedschapstabel is van 0 tot 0,9999 mm verhoogd tot 0,0000 tot 9,0000 mm.
- De besturing ondersteunt het extra bedieningsstation ITC 750 niet meer.
- De HEROS-tool **Diffuse** is verwijderd.
- In het venster **Certific. en sleutels** kunt u in het gedeelte **Externally administered SSH key file** een bestand met extra openbare SSH-sleutels kiezen. Hierdoor kunt u SSH-sleutels gebruiken zonder deze naar de besturing te moeten sturen.
- U kunt in het venster **Netwerkinstellingen** bestaande Ľ, netwerkconfiguraties exporteren en importeren.
- Met de machineparameters **alloUnsecureLsv2** (nr. 135401) en **alloUnsecureRpc** (nr. 135402) definieert de machinefabrikant of de besturing onveilige LSV2- of RPC-verbindingen ook bij nietactief gebruikersbeheer blokkeert. Deze machineparameters zijn in het gegevensobject **CfgDncAllowUnsecur** (135400) opgenomen.

Wanneer de besturing een onveilige verbinding detecteert, wordt er informatie getoond.

#### **Nieuwe cyclusfuncties 34059x-17**

#### **Meer informatie:** Gebruikershandleiding **Meetcycli voor werkstuk en gereedschap programmeren**

Cyclus **1416 TASTEN SNIJPUNT** (ISO: **G1416**)

Met deze cyclus bepaalt u een snijpunt van twee zijden. De cyclus heeft in totaal vier tastpunten nodig, aan elke zijde twee posities. U kunt de cyclus in alle drie objectvlakken **XY**, **XZ** en **YZ** toepassen.

- Cyclus **1404 PROBE SLOT/RIDGE** (ISO: **G1404**) Met deze cyclus bepaalt u het midden en de breedte van een sleuf of een dam. De besturing tast met twee tegenover elkaar liggende tastpunten. U kunt voor de sleuf of dam ook een rotatie definiëren.
- Cyclus **1430 PROBE POSITION OF UNDERCUT** (ISO: **G1430**) Met deze cyclus bepaalt u één enkele positie met een Lvormige taststift. Door de vorm van de taststift kan de besturing ondersnijdingen tasten.
- Cyclus **1434 PROBE SLOT/RIDGE UNDERCUT** (ISO: **G1434**) Met deze cyclus bepaalt u het midden en de breedte van een

sleuf of een dam met een L-vormige taststift. Door de vorm van de taststift kan de besturing ondersnijdingen tasten. De besturing tast met twee tegenover elkaar liggende tastpunten.

#### **Gewijzigde cyclusfuncties 34059x-17**

#### **Meer informatie:** Gebruikershandboek **Bewerkingscycli programmeren**

- De cyclus **277 OCM AFKANTEN** (ISO: **G277**, optie #167) bewaakt contourbeschadigingen aan de bodem door de gereedschapspunt. Deze gereedschapspunt volgt uit de radius **R**, de radius bij de gereedschapspunt **R\_TIP** en de punthoek **T-ANGLE**.
- De cyclus **292 IPO-DRAAIEN CONTOUR** (ISO: **G292**, optie #96) is uitgebreid met de parameter **Q592 TYPE OF DIMENSION**. In deze parameter definieert u of de contour met radiusmaten of met diametermaten geprogrammeerd is.
- De volgende cycli houden rekening met additionele functies **M109** en **M110**:
	- Cyclus **22 UITRUIMEN** (ISO: G122)
	- Cyclus **23 NABEWERKEN DIEPTE** (ISO: G123)
	- Cyclus **24 NABEWERKEN ZIJKANT** (ISO: G124)
	- Cyclus **25 CONTOURREEKS** (ISO: G125)
	- Cyclus **275 CONTOURSL. WERVELFR.** (ISO: G275)
	- Cyclus **276 AANEENGESL. CONT. 3D** (ISO: G276)
	- Cyclus **274 OCM NABEW. ZIJKANT** (ISO: G274, optie #167)
	- Cyclus **277 OCM AFKANTEN** (ISO: G277, optie #167)
	- Cyclus **1025 SLPIJPEN CONTOUR** (ISO: G1025, optie #156)

#### **Meer informatie:** Gebruikershandleiding **Meetcycli voor werkstuk en gereedschap programmeren**

- Het protocol van cyclus 451 KINEMATICA OPMETEN (ISO: G451, optie #48) geeft bij actieve software-optie #52 KinematicsComp de effectieve compensaties van de hoekpositiefouten (**locErrA**/**locErrB**/**locErrC**) weer.
- Het protocol van de cycli **451 KINEMATICA OPMETEN** (ISO: **G451**) en **452 PRESET-COMPENSATIE** (ISO: **G452**, optie #48) bevat grafieken met de gemeten en geoptimaliseerde fouten van de afzonderlijke meetposities.
- In cyclus **453 KINEMATICA ROOSTER** (ISO: **G453**, optie #48)  $\mathbb{R}^n$ kunt u de modus **Q406=0** ook zonder software-optie #52 KinematicsComp gebruiken.
- Cyclus **460 TS KALIBREREN AAN KOGEL** (ISO: **G460**) bepaalt de radius, evt. de lengte, de middenverstelling en de spilhoek van een L-vormige taststift.
- De cycli **444 TASTEN 3D** (ISO: **G444**) en **14xx** ondersteunen het tasten met een L-vormige taststift.

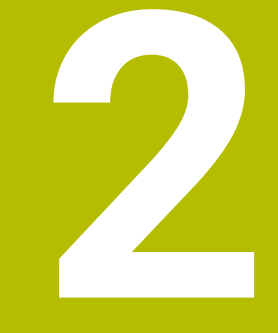

# **Eerste stappen**

## **2.1 Overzicht**

Dit hoofdstuk is bedoeld om u snel vertrouwd te maken met de belangrijkste bedieningsmogelijkheden van de besturing. Meer informatie over de diverse onderwerpen vindt u in de bijbehorende beschrijving waarnaar telkens wordt verwezen.

In dit hoofdstuk worden de volgende onderwerpen behandeld:

Machine inschakelen

 $\bf \bm \Omega$ 

Werkstuk programmeren

Het gebruikershandboek Instellen, NC-programma's testen en uitvoeren omvat de volgende onderwerpen:

- Machine inschakelen
- Werkstuk grafisch testen
- Gereedschappen instellen
- Werkstuk instellen
- Werkstuk bewerken

## **2.2 Machine inschakelen**

#### **Stroomonderbreking bevestigen en**

## **GEVAAR**

#### **Let op: gevaar voor de gebruiker!**

Door machines en machinecomponenten ontstaan altijd mechanische gevaren. Elektrische, magnetische of elektromagnetische velden zijn in het bijzonder gevaarlijk voor personen met pacemakers en implantaten. Met het inschakelen van de machine begint het gevaar!

- Machinehandboek raadplegen en opvolgen
- Veiligheidsinstructies en veiligheidssymbolen in acht nemen
- Veiligheidsapparatuur gebruiken

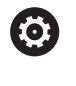

Raadpleeg uw machinehandboek!

Het inschakelen en het benaderen van de referentiepunten zijn machine-afhankelijke functies.

Ga als volgt te werk om de machine in te schakelen:

- Voedingsspanning van de besturing en de machine inschakelen
- De besturing start het besturingssysteem. Dit proces kan enkele  $\geq$ minuten duren.
- > Daarna toont de besturing in de kopregel op het beeldscherm de dialoog Stroomonderbreking.

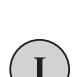

 $CE$ 

- **CE**-toets indrukken
- De besturing vertaalt het PLC-programma.
- Stuurspanning inschakelen
- > De besturing bevindt zich in de werkstand **Handbediening**.

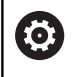

Afhankelijk van uw machine zijn meer stappen nodig om NC-programma's te kunnen afwerken.

#### **Uitgebreide informatie over dit onderwerp**

Machine inschakelen **Meer informatie:** Gebruikershandboek **Instellen, NCprogramma's testen en uitvoeren**

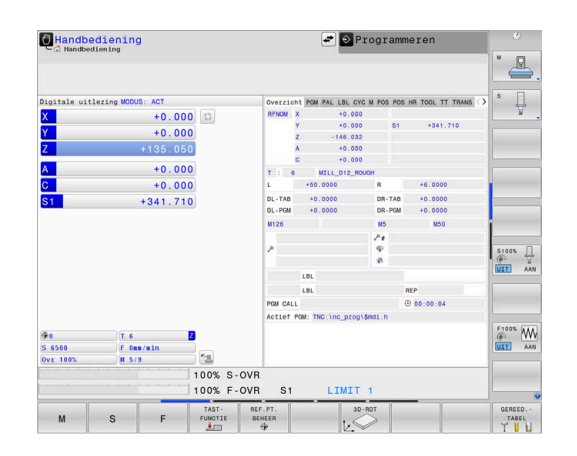

## **2.3 Het eerste onderdeel programmeren**

#### **Werkstand selecteren**

NC-programma's kunnen alleen in de werkstand **Programmeren** worden gemaakt:

- $\Rightarrow$
- Werkstandtoets indrukken
- > De besturing gaat naar de werkstand **Programmeren**

#### **Uitgebreide informatie over dit onderwerp**

Werkstanden **Verdere informatie:** ["Programmeren", Pagina 77](#page-76-0)

#### **Belangrijke bedieningselementen van de besturing**

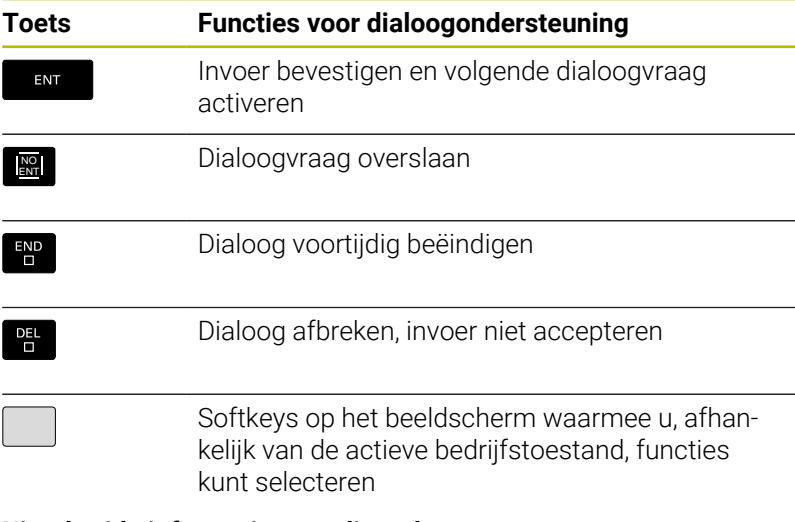

#### **Uitgebreide informatie over dit onderwerp**

- NC-programma's maken en wijzigen **Verdere informatie:** ["NC-programma bewerken", Pagina 105](#page-104-0)
- Toetsenoverzicht **Verdere informatie:** ["Bedieningselementen van de besturing",](#page-1-0) [Pagina 2](#page-1-0)

## **Nieuw NC-programma openen/bestandsbeheer**

Ga als volgt te werk om een nieuw NC-programma aan te maken:

- PGM<br>MGT
- ▶ Toets PGM MGT indrukken
- > De besturing opent het bestandsbeheer. Het bestandsbeheer van de besturing is vergelijkbaar met het bestandsbeheer op een pc met Windows Explorer. Met bestandsbeheer beheert u de gegevens in het interne geheugen van de besturing.
- Map selecteren
- Voer een willekeurige bestandsnaam met de extensie **.I** in
- ENT
- ► Met de **ENT**-toets bevestigen
- De besturing vraagt om de maateenheid van het nieuwe NC-programma.
- 

Druk op de softkey van de gewenste maateenheid  $\mathbf{b}$  . **MM** of **INCH**

De eerste en de laatste NC-regel van het NC-programma worden automatisch door de besturing gegenereerd. Deze NC-regels kunt u daarna niet meer wijzigen.

#### **Uitgebreide informatie over dit onderwerp**

- Bestandsbeheer **Verdere informatie:** ["Bestandsbeheer", Pagina 111](#page-110-0)
- Nieuw NC-programma maken: **Verdere informatie:** ["NC-programma's openen en invoeren",](#page-94-0) [Pagina 95](#page-94-0)

**Programmeren** TNC:\nc\_p<br>\*\*\* \*\*\* \* Tijd 19-05-2016 12:41:06<br>19-05-2016 12:41:06 1381<br>821<br>541<br>541 K<br>4573<br>4573<br>6778<br>4555 JDE BLADZIJDE KIEZEN  $\overline{D}$ EIND

#### **Onbewerkt werkstuk definiëren**

Nadat u een nieuw NC-programma hebt geopend, kunt u een onbewerkt werkstuk definiëren. Een rechthoekig blok definieert u door invoer van het MIN- en MAX-punt, telkens gerelateerd aan het geselecteerde referentiepunt.

Nadat u met de softkey de gewenste vorm van het onbewerkte werkstuk hebt geselecteerd, start de besturing automatisch de definitie van het onbewerkte werkstuk en vraagt de benodigde gegevens van het onbewerkte werkstuk op.

Om een rechthoekig onbewerkte werkstuk te definiëren, gaat u als volgt te werk:

- Druk op de softkey van het gewenste onbewerkte rechthoekige werkstuk
- **Spilas Z vlak XY**: actieve spilas invoeren. G17 is als vooraf  $\mathbf{r}$ ingestelde waarde opgeslagen, met **ENT**-toets overnemen
- **Def. onbew. werkstuk: min. X**: kleinste X-coördinaat van het onbewerkte werkstuk gerelateerd aan het referentiepunt invoeren, bijv. 0, met toets **ENT** bevestigen
- **Def. onbew. werkstuk: min. Y**: kleinste Y-coördinaat van het onbewerkte werkstuk gerelateerd aan het referentiepunt invoeren, bijv. 0, met toets **ENT** bevestigen
- **Def. onbew. werkstuk: min. Z**: kleinste Z-coördinaat van het onbewerkte werkstuk gerelateerd aan het referentiepunt invoeren, bijv. -40, met toets **ENT** bevestigen
- **Def. onbew. werkstuk: max. X**: grootste X-coördinaat van het onbewerkte werkstuk gerelateerd aan het referentiepunt invoeren, bijv. 100, met toets **ENT** bevestigen
- **Def. onbew. werkstuk: max. Y**: grootste Y-coördinaat van het onbewerkte werkstuk gerelateerd aan het referentiepunt invoeren, bijv. 100, met toets **ENT** bevestigen
- **Def. onbew. werkstuk: max. Z**: grootste Z-coördinaat van het onbewerkte werkstuk gerelateerd aan het referentiepunt invoeren, bijv. 0, met toets **ENT** bevestigen
- > De besturing beëindigt de dialoog.

De volledige omvang van de besturingsfuncties is uitsluitend bij gebruik van gereedschapsas **Z** beschikbaar, bijv. patroondefinitie **PATTERN DEF**.

Beperkt en door de machinefabrikant voorbereid en geconfigureerd is toepassing van de gereedschapsassen **X** en **Y** mogelijk.

#### **Voorbeeld**

(ö)

**%NEU G71 \***

**N10 G30 G17 X+0 Y+0 Z-40\***

**N20 G31 X+100 Y+100 Z+0\***

**N99999999 %NEU G71 \***

#### **Uitgebreide informatie over dit onderwerp**

Onbewerkt werkstuk definiëren **Verdere informatie:** ["Nieuw NC-programma openen",](#page-100-0) [Pagina 101](#page-100-0)

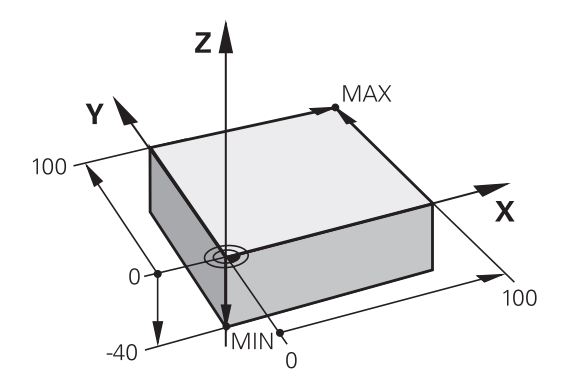

#### **Programma-opbouw**

NC-programma's moeten zoveel mogelijk altijd op dezelfde manier zijn opgebouwd. Dat is overzichtelijker, versnelt de programmering en beperkt het aantal foutenbronnen.

#### **Aanbevolen programma-opbouw bij eenvoudige, conventionele contourbewerkingen**

#### **Voorbeeld**

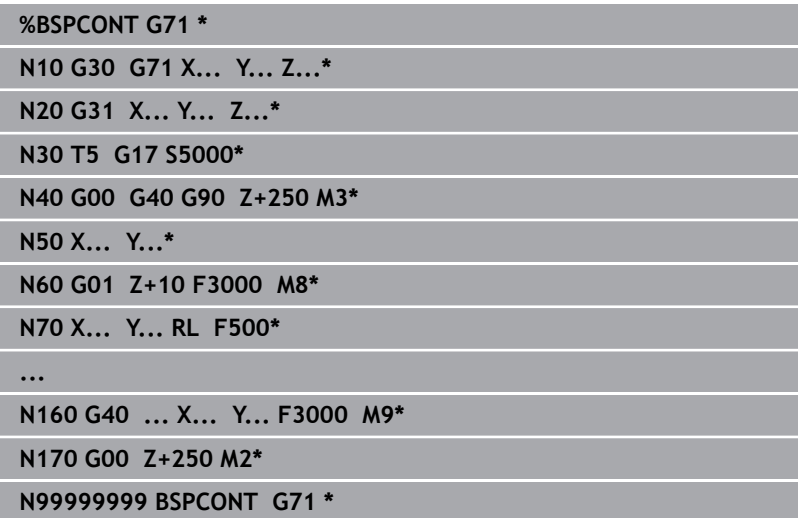

- 1 Gereedschap oproepen, gereedschapsas definiëren
- 2 Gereedschap terugtrekken, spil inschakelen
- 3 In het bewerkingsvlak in de buurt van het startpunt van de contour voorpositioneren
- 4 In de gereedschapsas boven het werkstuk of direct op diepte voorpositioneren. Indien nodig koelmiddel inschakelen
- 5 Contour benaderen
- 6 Contour bewerken
- 7 Contour verlaten
- 8 Gereedschap terugtrekken, NC-programma afsluiten

#### **Uitgebreide informatie over dit onderwerp**

 $\mathcal{L}_{\mathcal{A}}$ Contourprogrammering **Verdere informatie:** ["Gereedschapsverplaatsing voor een](#page-147-0) [bewerking programmeren", Pagina 148](#page-147-0)

#### **Aanbevolen programma-opbouw bij eenvoudige cyclusprogramma's Voorbeeld**

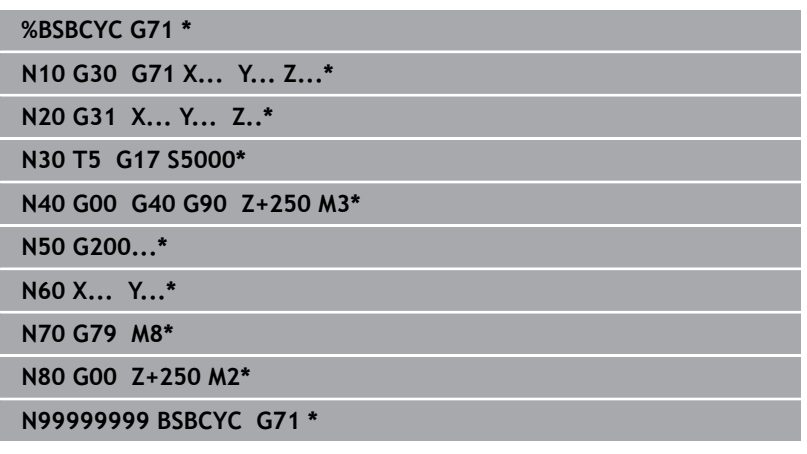

- 1 Gereedschap oproepen, gereedschapsas definiëren
- 2 Gereedschap terugtrekken, spil inschakelen
- 3 Bewerkingscyclus definiëren
- 4 Bewerkingspositie benaderen
- 5 Cyclus oproepen, koelmiddel inschakelen
- 6 Gereedschap terugtrekken, NC-programma afsluiten
- **Uitgebreide informatie over dit onderwerp**
- Cyclusprogrammering **Meer informatie:** Gebruikershandboek **Bewerkingscycli programmeren**

#### **Eenvoudige contour programmeren**

Er moet op diepte 5 mm één keer rond de contour worden gefreesd die in de afbeelding rechts wordt getoond. De definitie van het onbewerkte werkstuk hebt u al gemaakt.

Nadat u met een functietoets een NC-regel hebt geopend, vraagt de besturing alle gegevens in de kopregel op dat gebied.

Ga als volgt te werk om de contour te programmeren:

#### **Gereedschap oproepen**

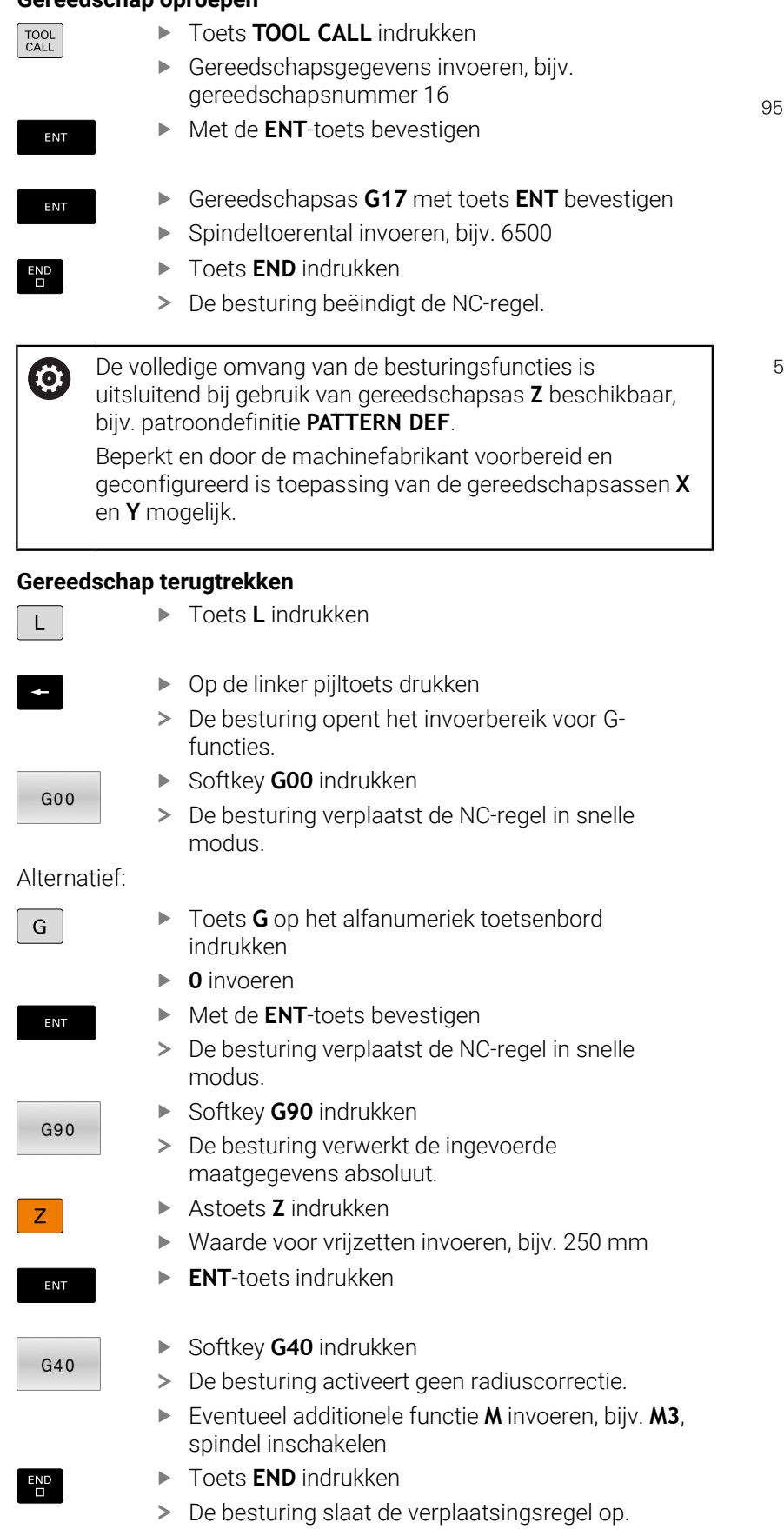

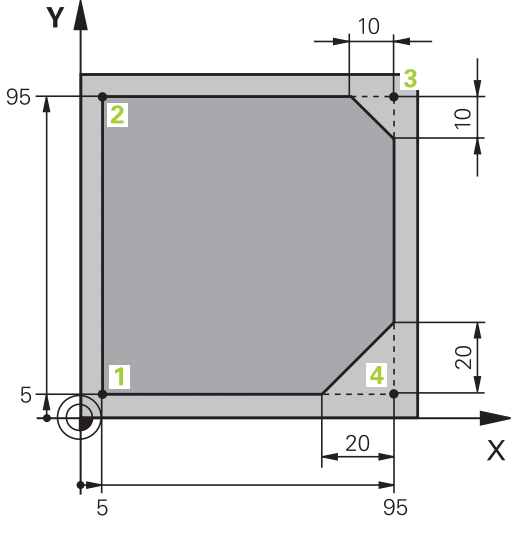

## **2**

#### **Gereedschap in het bewerkingsvlak voorpositioneren**

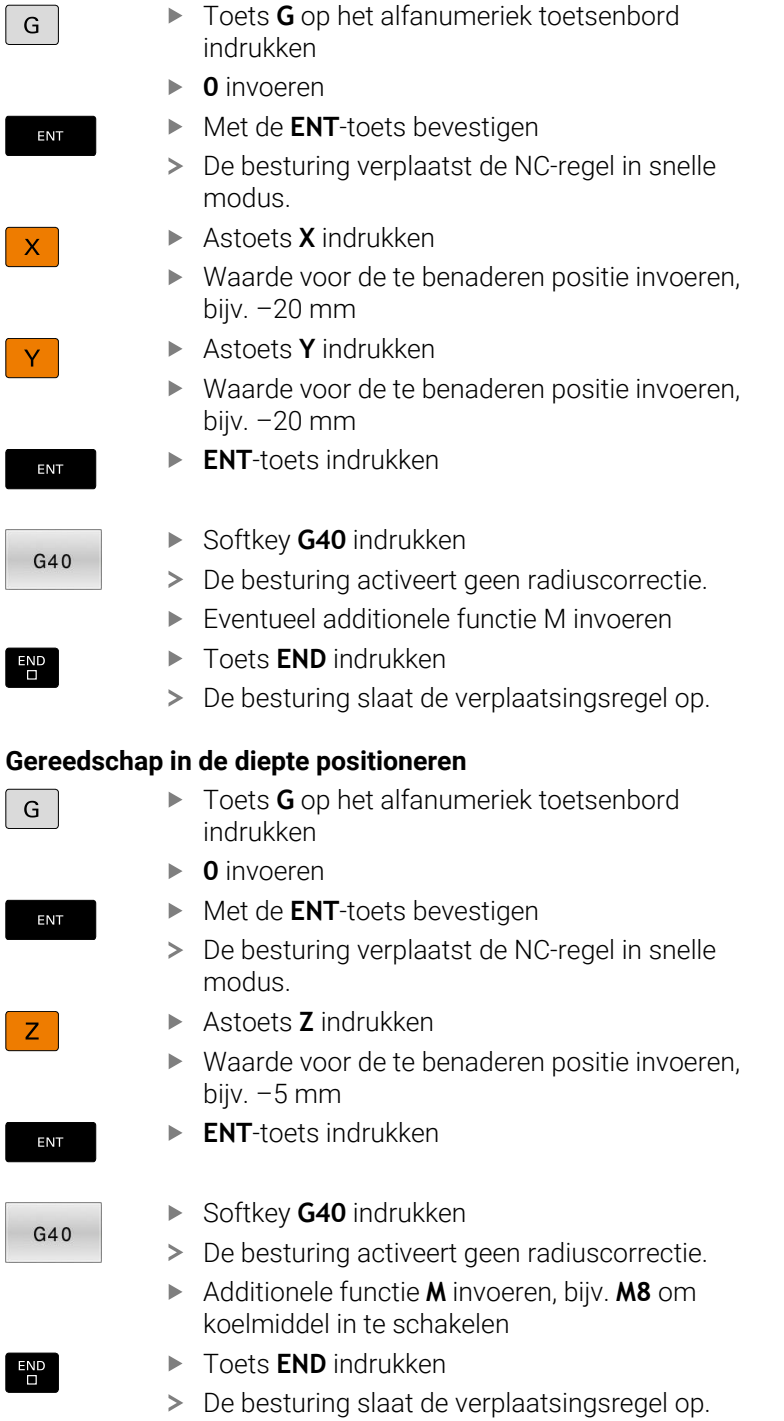

#### **Contour zacht benaderen**

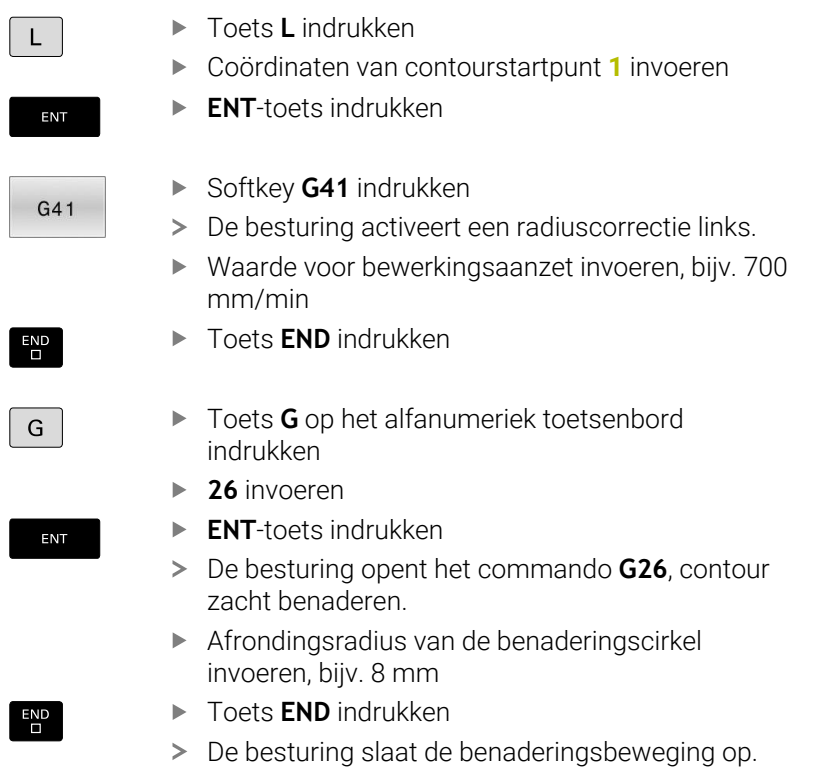

**Contour bewerken**

 $\boxed{\overline{\phantom{a}}\phantom{a}}$ 

 $\overline{D}$ 

 $\frac{L}{\sigma}$ 

 $\overline{D}$ 

 $\begin{array}{c}\n\text{CHF} \\
\text{OH} \\
\end{array}$ 

 $END$ 

 $\boxed{\frac{L}{\sigma^o}}$ 

 $END$ 

 $\begin{bmatrix} \text{CHF} & 0 \\ 0 & 0 \end{bmatrix}$ 

 $END$ 

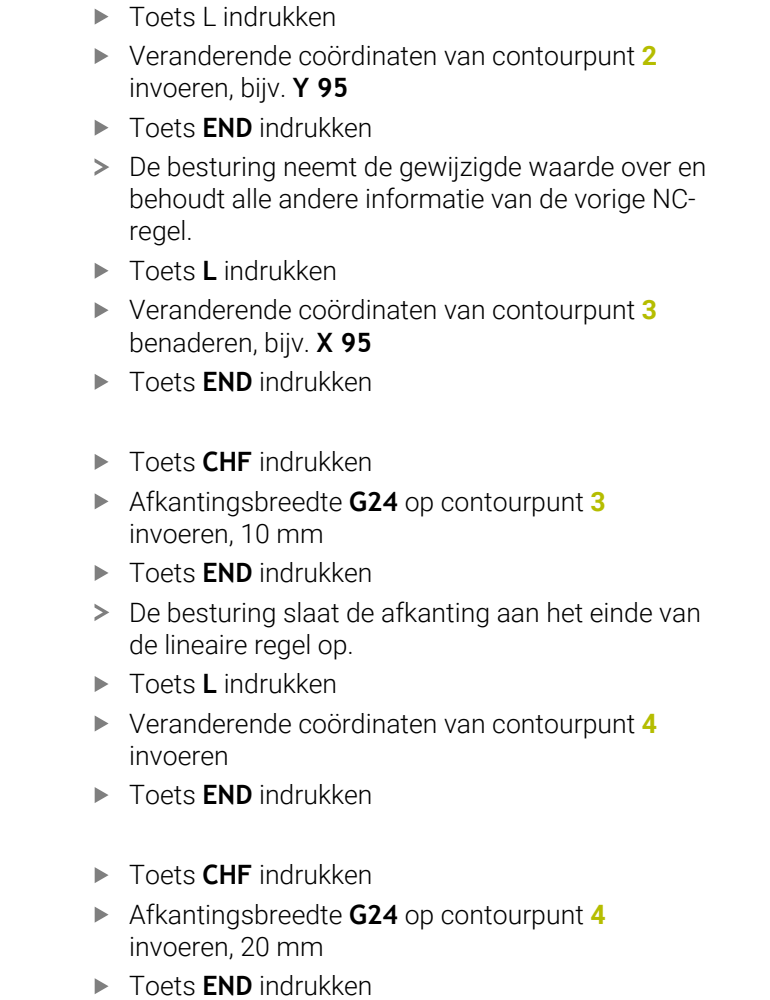

 $\boxed{\frac{L}{\sigma^{\infty}}}$ 

 $\overline{D}$ 

 $\boxed{G}$ 

ENT

 $END$ 

 $\begin{bmatrix} 1 & 1 \\ 0 & 1 \end{bmatrix}$ 

ENT

 $END$ 

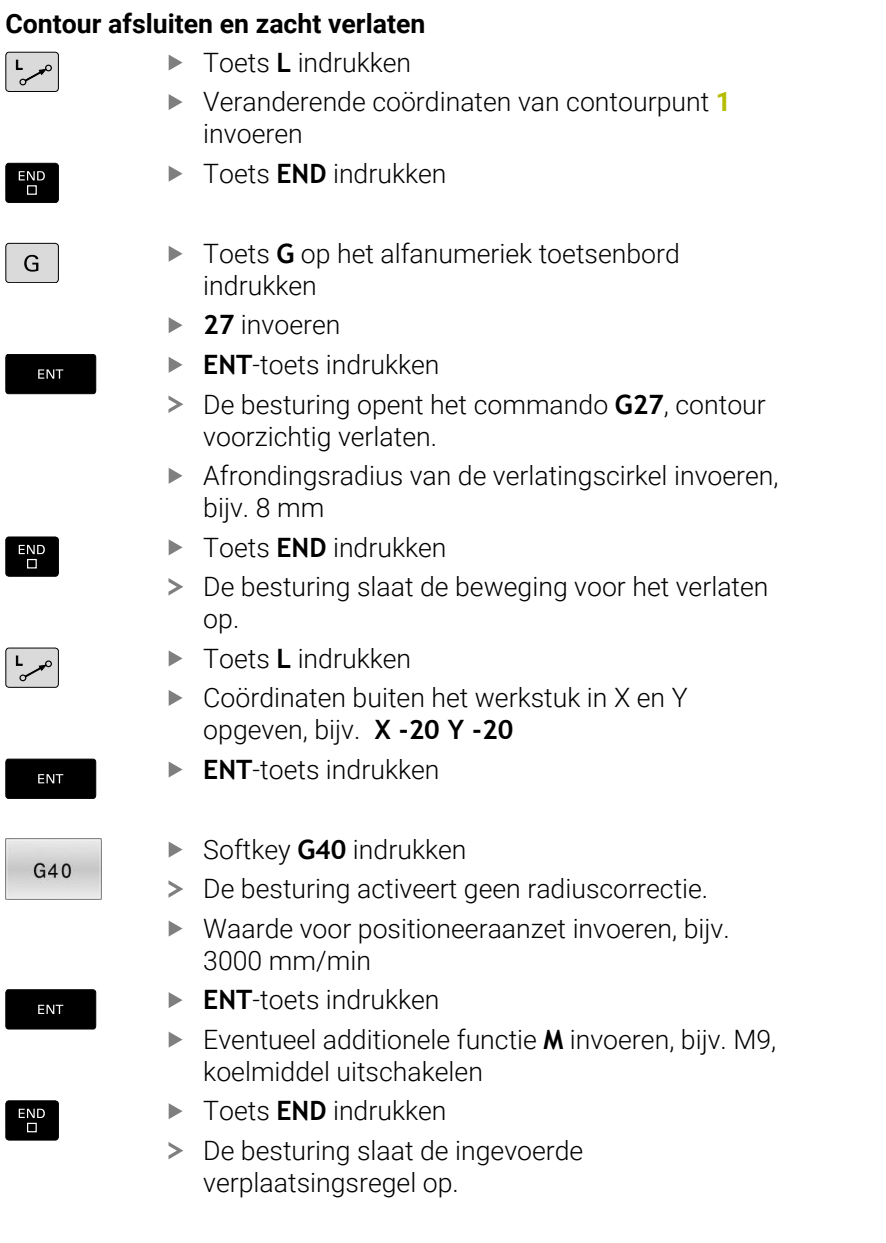

### HEIDENHAIN | TNC 640 | Gebruikershandboek DIN/ISO-programmering | 10/2022 **61**

F

 $\bar{a}$ 

 $\overline{\phantom{a}}$ 

 $\overline{\phantom{a}}$ 

 $\overline{\phantom{a}}$ 

 $\overline{\phantom{a}}$ 

#### **Gereedschap terugtrekken**

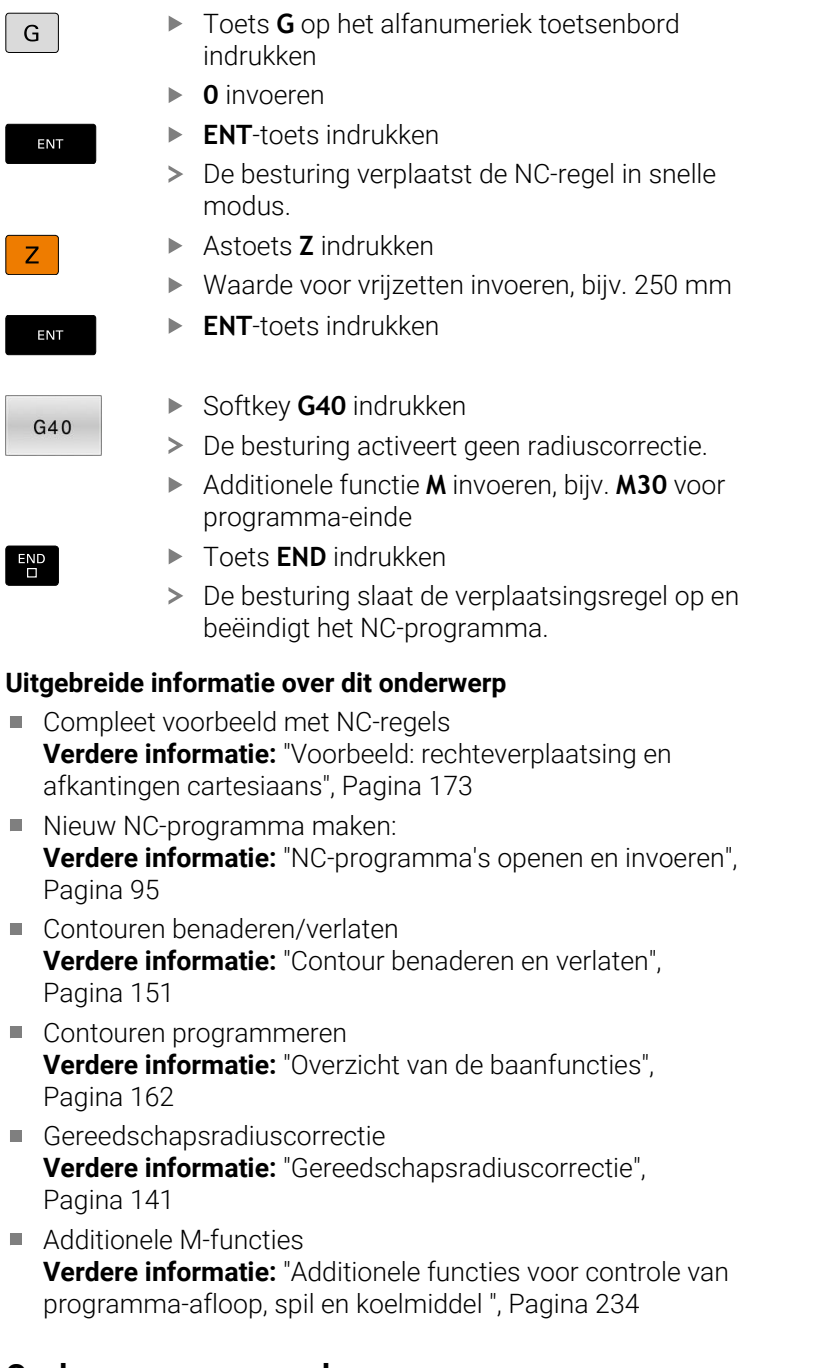

#### **Cyclusprogramma maken**

De in de afbeelding rechts getoonde boorgaten (diepte 20 mm) met een standaardboorcyclus maken. De definitie van het onbewerkte werkstuk hebt u al gemaakt.

#### **Gereedschap oproepen**

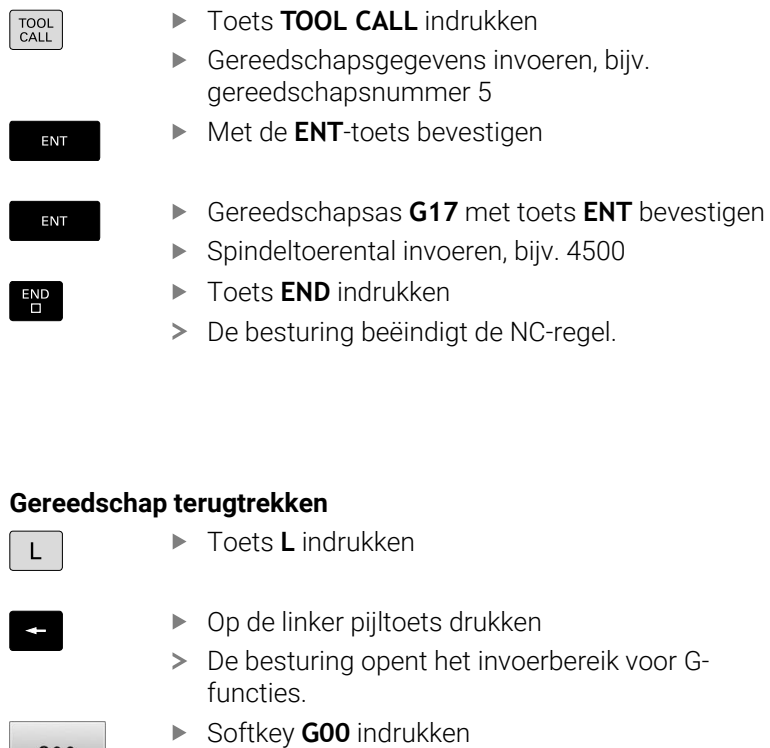

modus.

 $\geq$ 

#### Alte

 $G00$ 

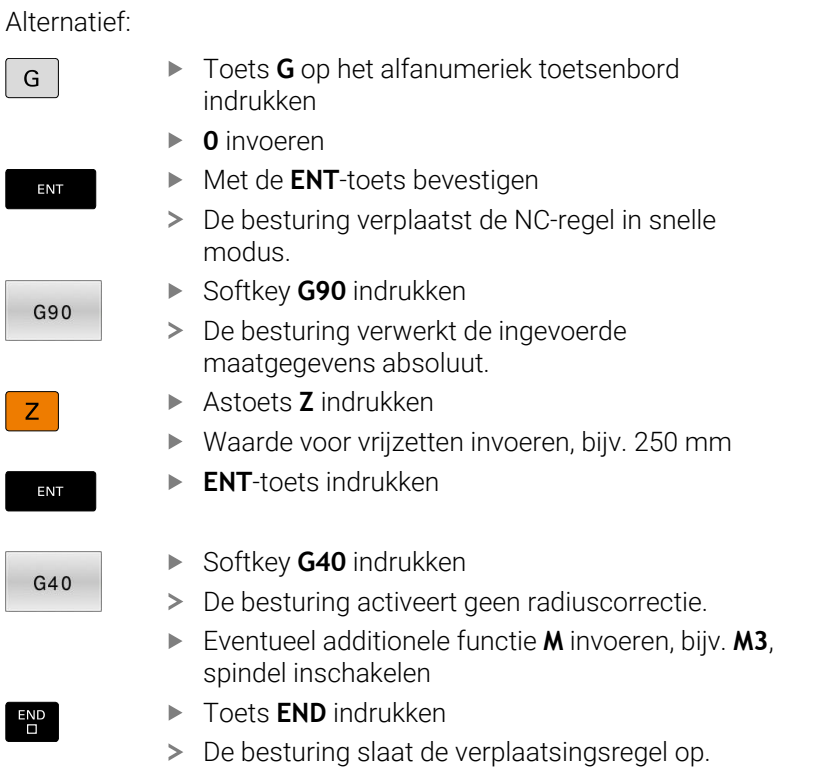

De besturing verplaatst de NC-regel in snelle

YA 100 90 ⊄ ₳  $10$  $\boldsymbol{\mathsf{X}}$  $-80, 90, 100$  $10\,20$ 

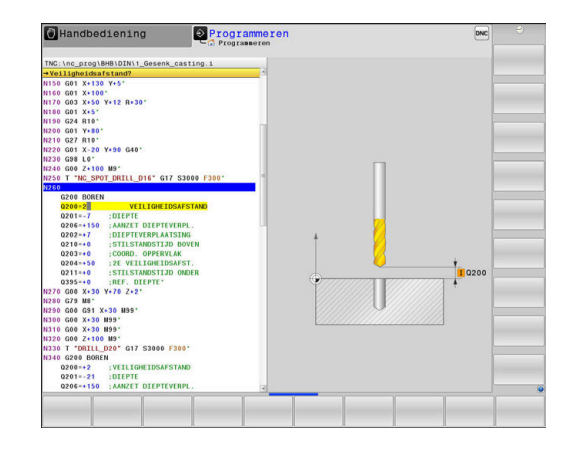

#### **Cyclus definiëren**

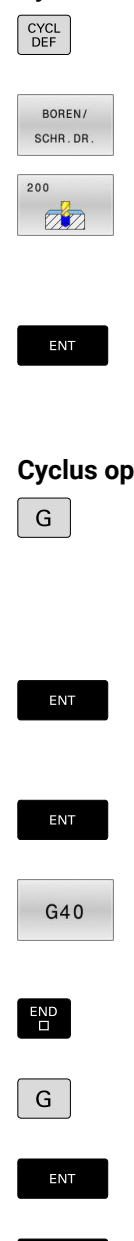

ENT

 $G40$ 

 $\overline{\Box}$ 

Softkey **BOREN/ SCHR.DR.** indrukken

## Softkey **200** indrukken

Toets **CYCL DEF** indrukken

- > De besturing start de dialoog voor de cyclusdefinitie.
- Cyclusparameters invoeren
- Elke invoer met de toets **ENT** bevestigen
- De besturing toont een grafische weergave met de desbetreffende cyclusparameter.

#### **Cyclus op de bewerkingsposities oproepen**

Toets **G** op het alfanumeriek toetsenbord indrukken

- **0** invoeren
- > De besturing verplaatst de NC-regel in snelle modus.
- **ENT**-toets indrukken
	- Coördinaten van de eerste positie invoeren
	- **ENT**-toets indrukken  $\mathbf{b}$
	- ▶ Softkey **G40** indrukken
	- > De besturing activeert geen radiuscorrectie.
- ▶ Additionele functie M99 invoeren, cyclusoproep
- Toets **END** indrukken
- > De besturing slaat de NC-regel op.
- ► Toets **G** indrukken
- **0** invoeren
- $\blacktriangleright$ **ENT**-toets indrukken
- Coördinaten van de tweede positie invoeren
- **ENT**-toets indrukken
	- Softkey **G40** indrukken
	- > De besturing activeert geen radiuscorrectie.
	- ▶ Additionele functie M99 invoeren, cyclusoproep
- Toets **END** indrukken
	- > De besturing slaat de NC-regel op.
	- Alle posities programmeren en met **M99** oproepen

#### **Gereedschap terugtrekken**

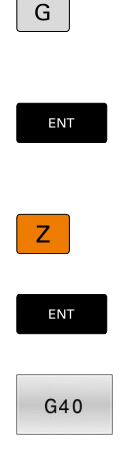

 $\begin{bmatrix} END \\ D \end{bmatrix}$ 

 $\overline{\phantom{0}}$ 

- ▶ Toets **G** op het alfanumeriek toetsenbord indrukken
- **0** invoeren
- **ENT**-toets indrukken
- > De besturing verplaatst de NC-regel in snelle modus.
- Astoets **Z** indrukken
- Waarde voor vrijzetten invoeren, bijv. 250 mm
- **ENT**-toets indrukken

Softkey **G40** indrukken

- > De besturing activeert geen radiuscorrectie.
- Additionele functie **M** invoeren, bijv. **M30** voor programma-einde
- Toets **END** indrukken
- De besturing slaat de verplaatsingsregel op en beëindigt het NC-programma.

#### **Voorbeeld**

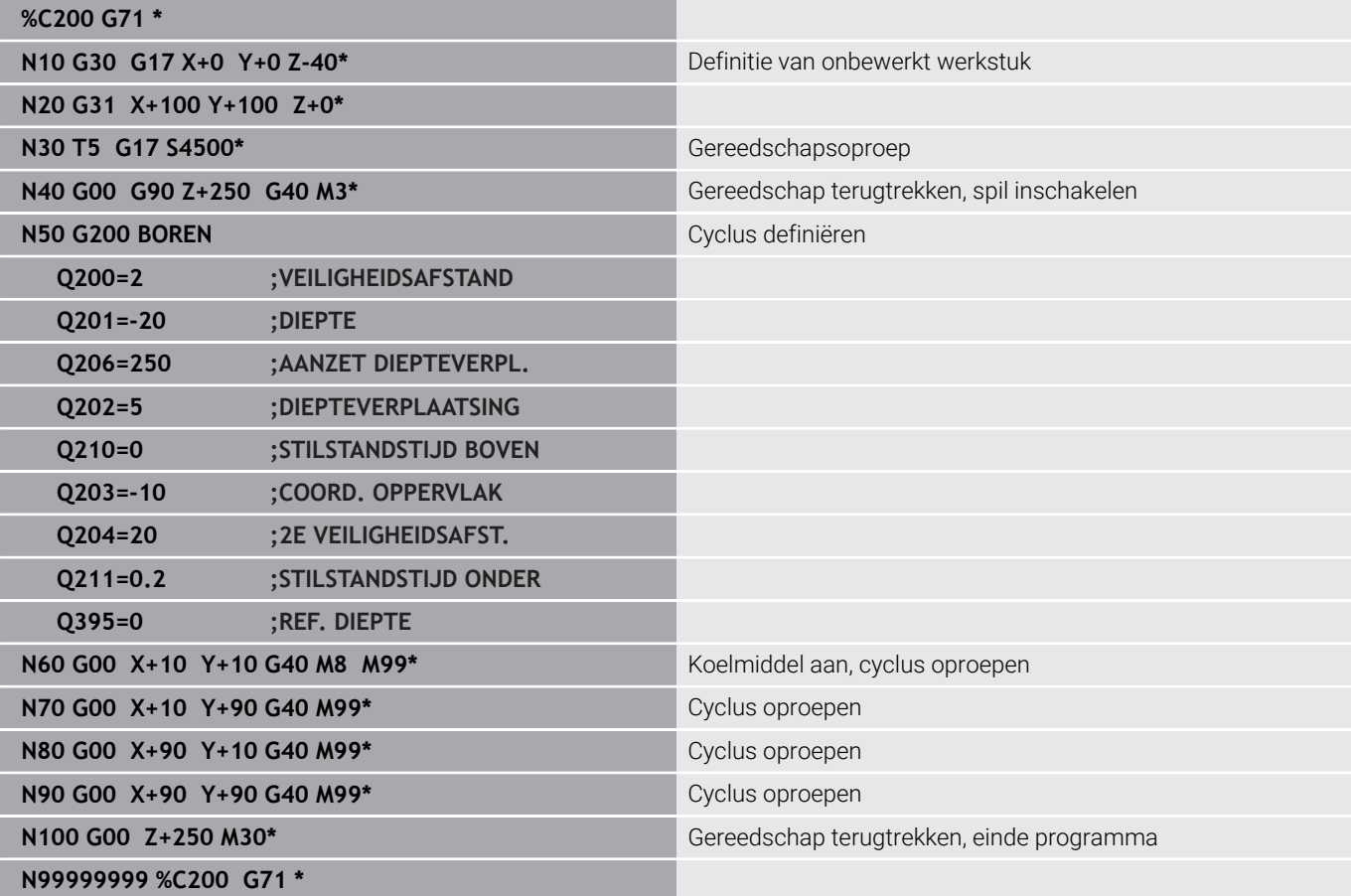

#### **Uitgebreide informatie over dit onderwerp**

Nieuw NC-programma maken: **Verdere informatie:** ["NC-programma's openen en invoeren",](#page-94-0) [Pagina 95](#page-94-0)

Cyclusprogrammering **Meer informatie:** Gebruikershandboek **Bewerkingscycli programmeren**

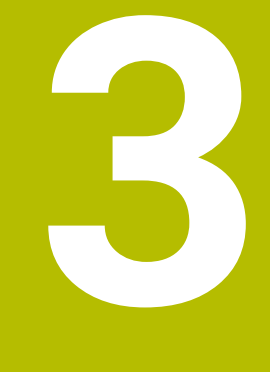

# **Basisprincipes**

## **3.1 De TNC 640**

HEIDENHAIN-TNC-besturingen zijn in de werkplaats programmeerbare contourbesturingen, waarmee standaardfreesen standaardboorbewerkingen direct op de machine in gemakkelijk te begrijpen klaartekst geprogrammeerd kunnen worden. Ze zijn ontworpen voor toepassing op frees- en boorbanken alsmede bewerkingscentra met maximaal 24 assen. Ook kan de hoekpositie van de spil geprogrammeerd worden.

Op de geïntegreerde harde schijf kunnen willekeurig veel NC-programma's opgeslagen worden, ook wanneer deze extern gemaakt zijn. Voor snelle berekeningen kan op elk moment een calculator worden opgeroepen.

De indeling van zowel het bedieningspaneel als van de beeldschermweergave is overzichtelijk, zodat alle functies snel en eenvoudig kunnen worden bereikt.

## **HEIDENHAIN-klaartekst en DIN/ISO**

Het maken van programma's is bijzonder eenvoudig in de gebruikersvriendelijke HEIDENHAIN-klaartekst, de dialoogondersteunde programmeertaal voor de werkplaats. Grafische programmeerweergave geeft de afzonderlijke bewerkingsstappen tijdens de programma-invoer weer. Wanneer er geen voor NC geschikte tekening voorhanden is, dan helpt ook de vrije contourprogrammering FK. De grafische simulatie van de werkstukbewerking is zowel tijdens een programmatest als tijdens een programma-afloop mogelijk.

Bovendien kunt u de besturingen ook volgens DIN/ISO programmeren.

Een NC-programma kan ook ingevoerd en getest worden terwijl een ander NC-programma op dat moment een werkstukbewerking uitvoert.

## **Compatibiliteit**

NC-programma's die u op HEIDENHAIN-contourbesturingen (vanaf TNC 150 B) hebt gemaakt, kunnen beperkt worden uitgevoerd door de TNC 640. Indien NC-regels ongeldige elementen bevatten, worden deze door de besturing bij het openen van het bestand met een foutmelding of als ERROR-regels aangegeven.

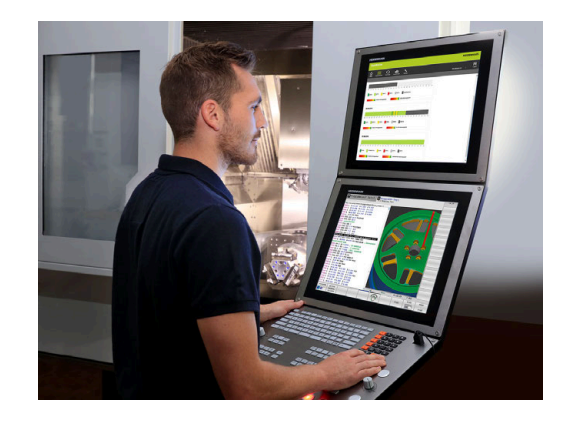

## **3.2 Beeldscherm en bedieningspaneel**

#### **Beeldscherm**

De besturing wordt geleverd met een beeldscherm van 19".

**1** Kopregel

Bij een besturing die ingeschakeld is, toont het beeldscherm in de kopregel de geselecteerde werkstanden: machinewerkstanden links en programmeerwerkstanden rechts. In het grote veld van de kopregel staat de werkstand waarop het beeldscherm is ingeschakeld: daar verschijnen dialoogvragen en meldteksten (uitzondering: wanneer de besturing alleen grafisch weergeeft).

**2** Softkeys

In de voetregel toont de besturing verdere functies in een softkeybalk. Deze functies worden d.m.v. de daaronder liggende toetsen geselecteerd. Ter oriëntering tonen streepjes direct boven de softkeybalk het aantal softkeybalken dat met de aan de buitenkant beschikbare softkey-omschakeltoetsen kan worden geselecteerd. De actieve softkeybalk wordt als een blauwe balk weergegeven

- **3** Softkey-keuzetoetsen
- **4** Softkey-omschakeltoetsen
- **5** Vastleggen van de beeldschermindeling
- **6** Beeldscherm-omschakeltoets voor machinewerkstanden, programmeerwerkstanden en derde bureaublad
- **7** Softkey-keuzetoetsen voor softkeys voor machinefabrikanten
- **8** Softkey-omschakeltoetsen voor softkeys van de machinefabrikant

Wanneer u een TNC 640 met touch-bediening gebruikt, kunt u enkele toetsen door gebaren vervangen.

**Verdere informatie:** ["Touchscreen bedienen", Pagina 563](#page-562-0)

#### **Beeldschermindeling vastleggen**

De gebruiker kiest de beeldschermindeling. Zo kan de besturing bijv. in de werkstand **Programmeren** het NC-programma in het linkervenster tonen, terwijl het rechtervenster tegelijkertijd het programma grafisch weergeeft. Als alternatief kan in het rechter venster ook de onderverdeling van het programma worden getoond of uitsluitend het NC-programma in één groot venster. Welke vensters de besturing kan weergeven, hangt af van de geselecteerde werkstand.

Beeldschermindeling vastleggen:

 $\circ$ 

 $\mathbf{i}$ 

- **Beeldscherm-omschakel**-toets indrukken:  $\blacktriangleright$ de softkeybalk toont de mogelijke beeldschermindelingen
- PGM GRAFISCH
- **Verdere informatie:** ["Werkstanden", Pagina 76](#page-75-0) Beeldschermindeling met softkey selecteren

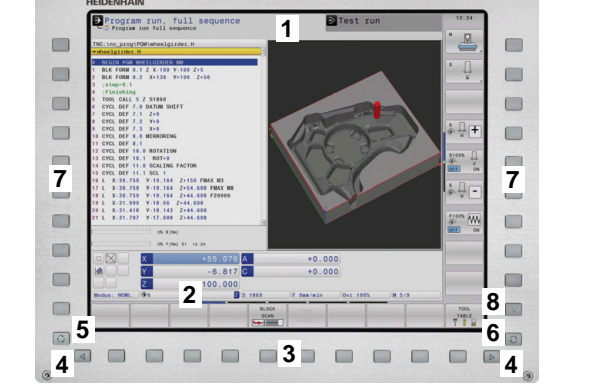

## **Bedieningspaneel**

De TNC 640 kan met een geïntegreerd bedieningspaneel worden geleverd. De afbeelding rechtsboven toont de bedieningselementen van het externe bedieningspaneel:

- **1** Lettertoetsenbord voor tekstinvoer, bestandsnamen en DIN/ ISO-programmering
- **2** Bestandsbeheer
	- Calculator
	- MOD-functie
	- HELP-functie
	- Foutmeldingen weergeven
	- Beeldscherm tussen de werkstanden schakelen
- **3** Programmeerwerkstanden
- **4** Machinewerkstanden
- **5** Openen van programmeerdialogen
- **6** Navigatietoetsen en sprongfunctie **GOTO**
- **7** Invoer van getallen en askeuze
- **8** Touchpad
- **9** Muisknoppen
- **10** USB-aansluiting

De functies van de toetsen worden stuk voor stuk op de eerste uitklapbare bladzijde beschreven.

 $\mathbf i$ 

Wanneer u een TNC 640 met touch-bediening gebruikt, kunt u enkele toetsen door gebaren vervangen.

**Verdere informatie:** ["Touchscreen bedienen", Pagina 563](#page-562-0)

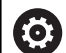

Raadpleeg uw machinehandboek!

Sommige machinefabrikanten gebruiken niet het standaardbedieningspaneel van HEIDENHAIN.

Toetsen zoals **NC-start** of **NC-stop** zijn in uw machinehandboek beschreven.

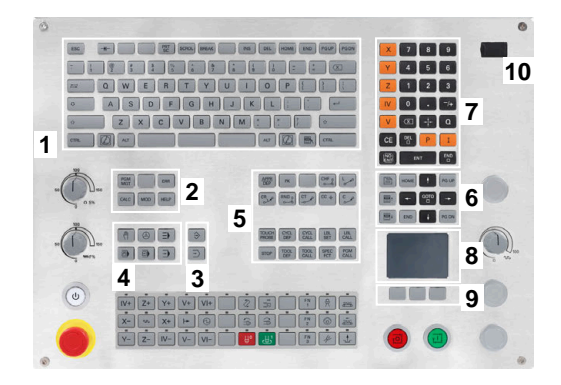

#### **Reiniging**

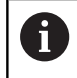

Voorkom vervuiling door werkhandschoenen te gebruiken.

Zorg ervoor dat het toetsenbord goed werkt, door uitsluitend reinigingsmiddelen te gebruiken die aangetoond anionische of nietionische tensiden bevatten.

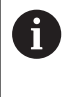

Breng de reinigingsmiddelen niet rechtstreeks aan op het toetsenbord, maar bevochtig hiermee een geschikte reinigingsdoek.

Schakel de besturing uit voordat u het toetsenbord reinigt.

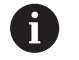

i)

Voorkom beschadiging van het toetsenbord door het achterwege laten van de volgende reinigingsmiddelen of hulpmiddelen:

- Agressieve oplosmiddelen
- Schuurmiddelen
- **Perslucht**
- Stoomreiniger

De trackball heeft geen regulier onderhoud nodig. Reiniging is uitsluitend noodzakelijk wanneer het apparaat zijn werking verliest.

Als het toetsenbord een trackball bevat, ga dan als volgt te werk tijdens het reinigen:

- Besturing uitschakelen
- ▶ Uittrekring 100° linksom draaien
- De afneembare uittrekring beweegt bij het draaien uit het toetsenbord omhoog.
- Uittrekring verwijderen
- Kogel verwijderen ь
- Verwijder voorzichtig zand, spanen en stof van de schaal

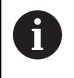

Krassen op de schaal kunnen de functionaliteit verslechteren of het apparaat laten uitvallen.

Breng een kleine hoeveelheid isopropanol-alcoholreiniger aan op  $\blacktriangleright$ een pluisvrije en schone doek

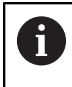

Volg de instructies voor het reinigingsmiddel op.

Veeg de schaal voorzichtig schoon met de doek totdat er geen ь strepen of vlekken zichtbaar zijn

#### **Vervangen van toetskappen**

Als u vervanging voor de toetskappen van het toetsenbord nodig hebt, kunt u contact opnemen met HEIDENHAIN of de machinefabrikant.

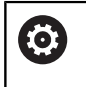

Het toetsenbord moet compleet zijn voorzien, anders is de beschermingsklasse IP54 niet gegarandeerd.

U kunt toetskappen als volgt vervangen:

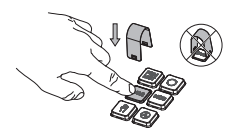

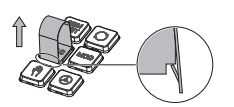

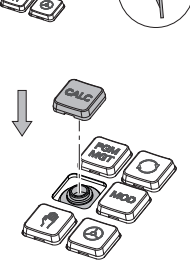

▶ Schuif het uittrekgereedschap (ID 1325134-01) over de toetskap tot de grijpers vastklikken

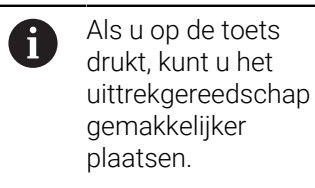

- Toetskap verwijderen
- $\blacktriangleright$ Plaats de toetskap op de afdichting en druk deze vast

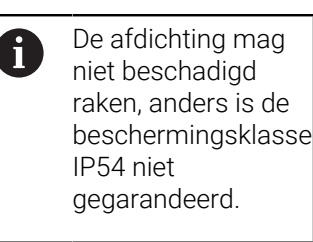

**Plaatsing en werking testen**
# **Extended Workspace Compact**

Het 24"-scherm biedt in liggend formaat een extra werkoppervlak links van het bedieningsoppervlak. Met deze extra ruimte kunt u naast het besturingsbeeldscherm andere toepassingen openen en parallel de bewerking in het zicht hebben.

Deze lay-out heet **Extended Workspace Compact** of ook **Sidescreen** en biedt vele multitouch-functies.

De besturing biedt in combinatie met **Extended Workspace Compact** de volgende weergavemogelijkheden:

- Onderverdeling in besturingsinterface en extra werkoppervlak voor toepassingen
- Modus Volledig scherm van de besturingsinterface  $\overline{\phantom{a}}$
- **Modus Volledig scherm voor toepassingen**

Als u overschakelt naar de modus Volledig scherm, kunt u het HEIDENHAIN-toetsenbord gebruiken voor de externe toepassingen.

Als alternatief biedt HEIDENHAIN een tweede beeldscherm  $\mathbf i$ voor de besturing als **Extended Workspace Comfort**. **Extended Workspace Comfort** biedt een gelijktijdige weergave op volledig scherm van de besturing en een externe applicatie.

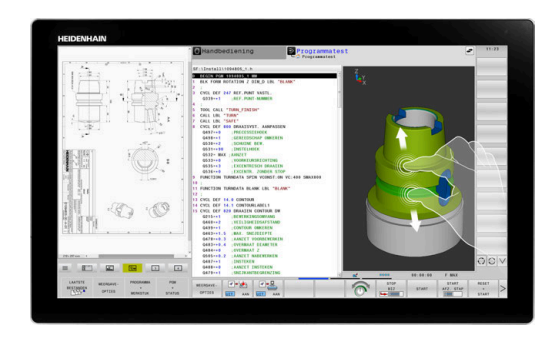

#### **Schermgebieden**

De **Extended Workspace Compact** is in volgende zones opgedeeld:

1 **JH-standaard**

In dit gedeelte wordt de besturingsinterface weergegeven.

2 **JH-uitgebreid**

In dit bereik zijn configureerbare sneltoetsen op de volgende HEIDENHAIN-toepassingen opgeslagen:

- **HEROS-menu**
- 1. Werkbereik, bedrijfsmodus van de machine, bijv. **Handbediening**
- 2. Werkgebied, programmeermodus, bijv. **Programmeren**
- 3. 4. Werkgebied, vrij te gebruiken voor toepassingen zoals de **CAD-Converter**
- Verzameling vaak gebruikte softkeys, zogenaamde Hotkeys

Voordelen van **JH-uitgebreid:**

- Elke werkstand heeft een eigen werkbalk met extra softkeys
- Navigatie wordt minder complex door verschillende vlakken met de HEIDENHAIN-softkeys

#### 3 **OEM**

Dit gebied is gereserveerd voor toepassingen die de machinefabrikant definieert of mogelijk maakt.

Mogelijke inhoud van **OEM**:

- Python-toepassing van de machinefabrikant om functies en machinestatussen weer te geven
- Scherminhoud van een externe pc met behulp van de **Remote Desktop Manager** (optie #133)
- U kunt met behulp van de software-optie #133 **Remote**  $\mathbf i$ **Desktop Manager** extra toepassingen, bijv. een Windowspc, starten via uw besturing en laten weergeven op het extra werkoppervlak of in de modus Volledig scherm van **Extended Workspace Compact**.

Met de optionele machineparameter **connection** (nr. 130001) definieert de machinefabrikant met welke toepassing in het sidescreen een verbinding tot stand wordt gebracht.

#### **Focusbesturing**

U kunt de toetsenbordfocus schakelen tussen de besturingsinterface en de toepassing in het sidescreen.

U beschikt over de volgende mogelijkheden om de focus om te schakelen:

- Het gebied van de betreffende applicatie selecteren
- Het pictogram van het werkgebied selecteren

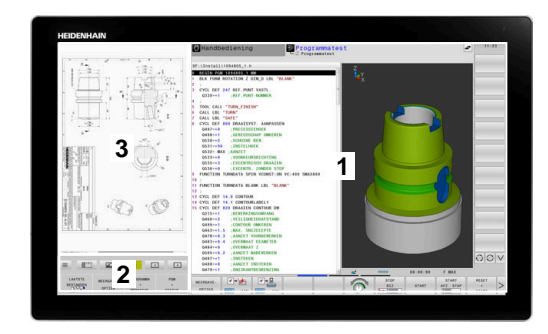

#### **Hotkeys**

Afhankelijk van de toetsenbordfocus bevat het gebied **JH-uitgebreid** contextgevoelige sneltoetsen. Zodra de focus op een applicatie in het sidescreen ligt, bieden de hotkeys functies voor het omschakelen van de weergave.

Als er meerdere applicaties zijn geopend in het sidescreen, kunt u tussen de afzonderlijke applicaties schakelen met het omschakelsymbool.

U kunt de modus Volledig scherm op elk moment verlaten met behulp van de beeldscherm-omschakeltoets of een bedrijfsmodustoets op het toetsenbord.

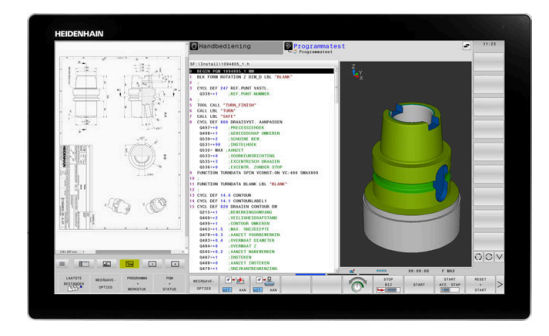

# **3.3 Werkstanden**

# **Handbediening en El. handwiel**

In de werkstand **Handbediening** kunt u de machine instellen. U kunt de machine-assen handmatig of stap vóór stap positioneren en referentiepunten instellen.

Als optie #8 actief is, kunt u het bewerkingsvlak zwenken.

De werkstand **Elektronisch handwiel** ondersteunt het handmatig verplaatsen van de machine-assen met een elektronisch handwiel HR.

#### **Softkeys voor de beeldschermindeling**

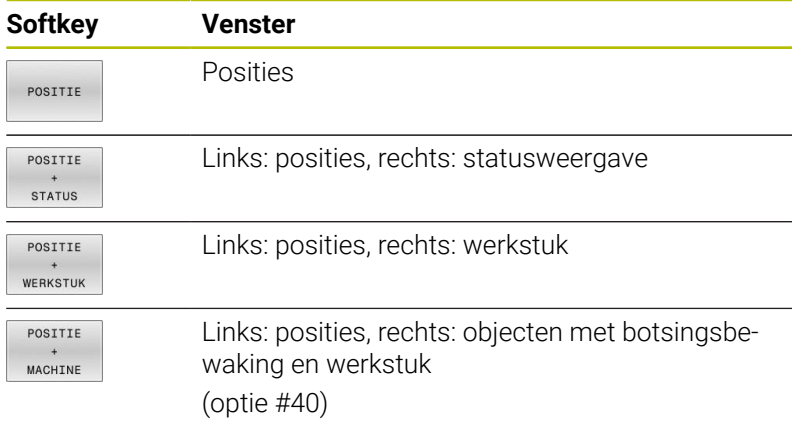

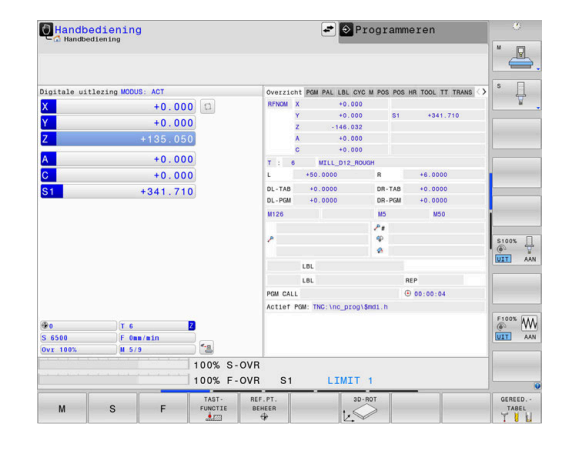

#### **Positioneren met handinvoer**

In deze werkstand kunnen eenvoudige verplaatsingen geprogrammeerd worden, bijv. voor het vlakfrezen of voorpositioneren.

#### **Softkeys voor de beeldschermindeling**

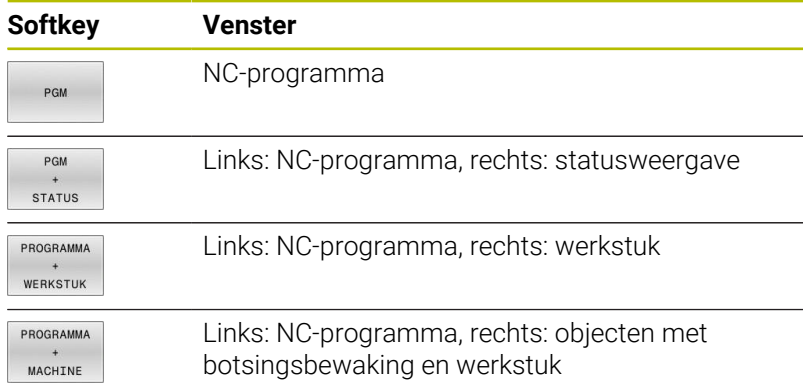

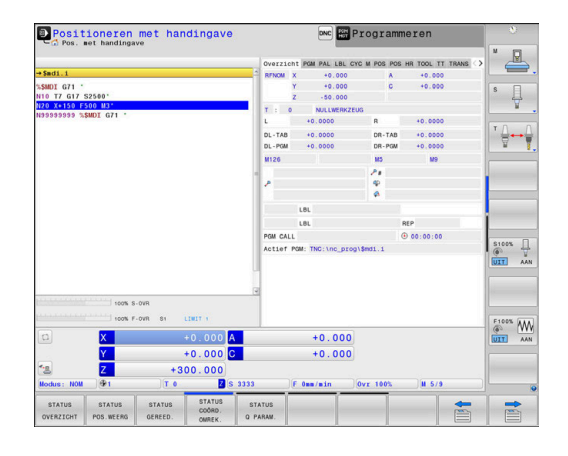

### **Programmeren**

In deze werkstand maakt u uw NC-programma's. De vrije contourprogrammering, de verschillende cycli en de Qparameterfuncties bieden uitgebreide ondersteuning en aanvulling bij het programmeren. Desgewenst geeft de programmeerweergave de geprogrammeerde verplaatsingen weer.

#### **Softkeys voor de beeldschermindeling**

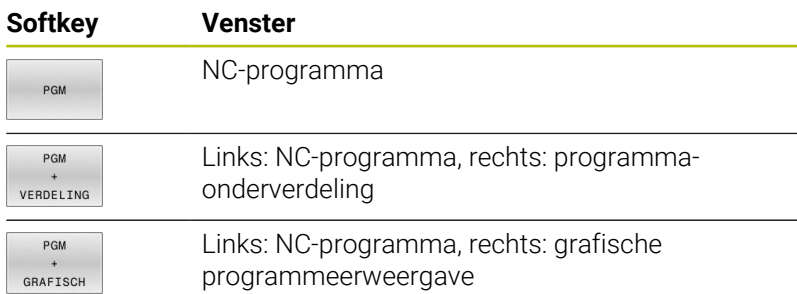

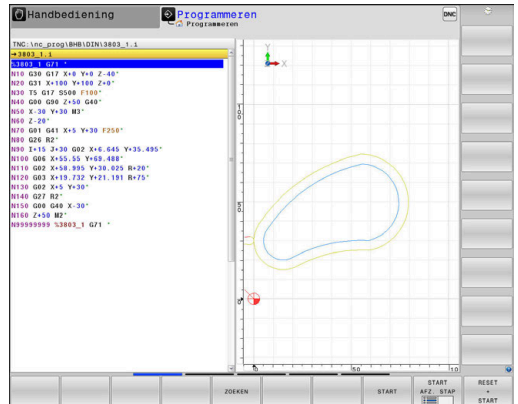

#### **Programmatest**

De besturing simuleert NC-programma's en delen van programma's in de werkstand **Programmatest**, om bijv. geometrische onverenigbaarheden, ontbrekende of foutieve gegevens in het NC-programma en beschadigingen van het werkbereik te ontdekken. De simulatie wordt grafisch met verschillende aanzichten ondersteund.

#### **Softkeys voor de beeldschermindeling**

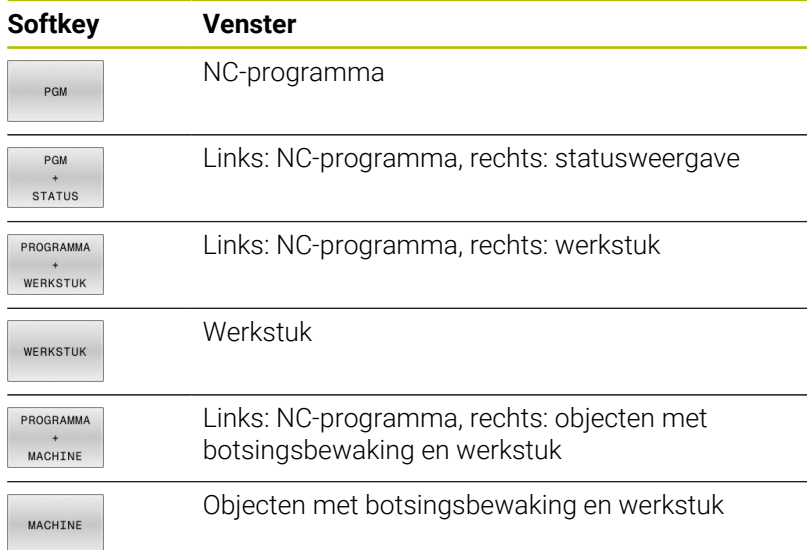

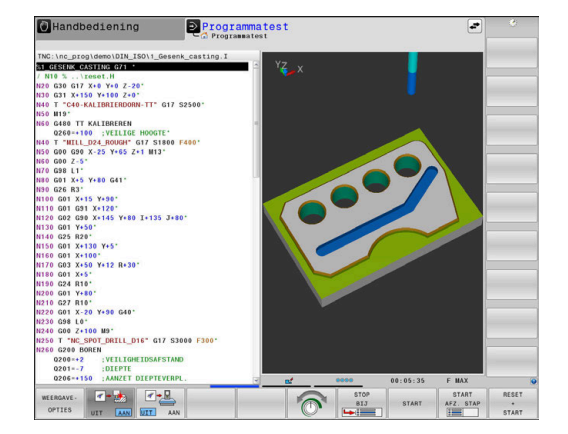

# **Automatische programma-afloop en programma-afloop regel voor regel**

In de werkstand **Automatische PGM-afloop** voert de besturing een NC-programma uit tot en met het einde van het programma of tot een handmatige resp. geprogrammeerde onderbreking. Na een onderbreking kan de programma-afloop weer worden voortgezet.

In de werkstand **PGM-afloop regel v.regel** wordt elke NC-regel apart gestart met de toets **NC-start**. Bij puntpatrooncycli en **CYCL CALL PAT** stopt de besturing na elk punt. De definitie van het onbewerkte werkstuk wordt als een NC-regel geïnterpreteerd.

# **Softkeys voor de beeldschermindeling**

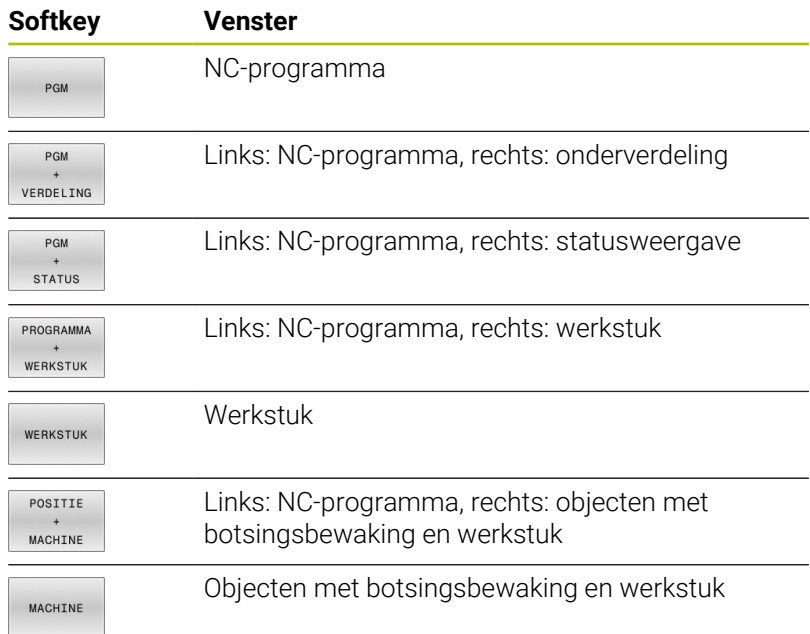

# **Softkeys voor de beeldschermindeling bij pallettabellen**

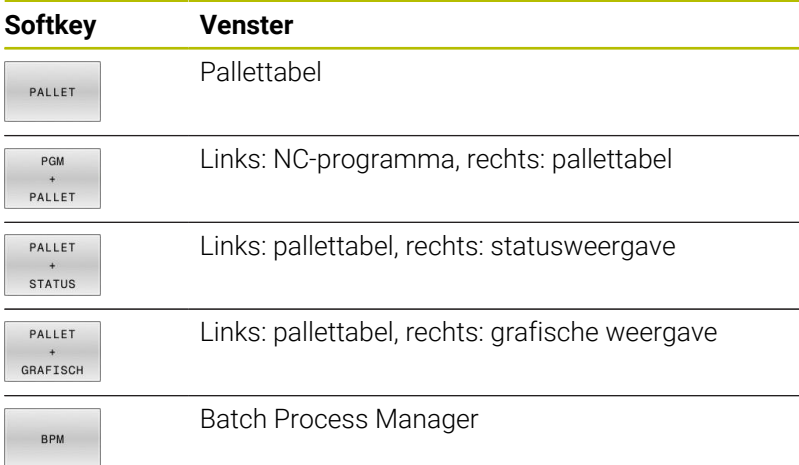

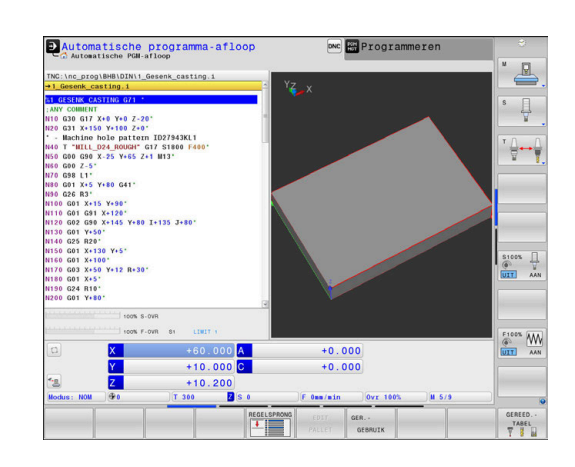

# **3.4 NC-basisprincipes**

#### **Lengte- en hoekmeetsystemen en referentiemerken**

Op de machine-assen bevinden zich lengte- en hoekmeetsystemen, die de posities van de machinetafel resp. het gereedschap registreren. Er zijn meestal lengtemeetsystemen aan lineaire assen aangebouwd, en hoekmeetsystemen aan rondtafels en zwenkassen.

Wanneer een machine-as wordt verplaatst, genereert het bijbehorende lengte- en hoekmeetsysteem een elektrisch signaal, waaruit de besturing de exacte actuele positie van de machine-as bepaalt.

Bij een stroomonderbreking gaat de relatie tussen de positie van de machineslede en de berekende actuele positie verloren. Om deze relatie te herstellen, beschikken incrementele lengteen hoekmeetsystemen over referentiemerken. Bij het passeren van een referentiemerk ontvangt de besturing een signaal dat een machinevast referentiepunt aanduidt. Hierdoor is de besturing in staat de relatie tussen de actuele positie en de actuele machinepositie te herstellen. Bij lengtemeetsystemen met afstandsgecodeerde referentiemerken moeten de machineassen maximaal 20 mm verplaatst worden, bij hoekmeetsystemen maximaal 20°.

Bij absolute meetsystemen wordt na inschakeling een absolute positiewaarde naar de besturing gezonden. Hierdoor is, zonder dat de machine-assen worden verplaatst, de relatie tussen de actuele positie en de positie van de machineslede direct na inschakeling hersteld.

#### **Programmeerbare assen**

6

De programmeerbare assen van de besturing komen standaard overeen met de asdefinities van DIN 66217.

De aanduidingen van de programmeerbare assen vindt u in de onderstaande tabel.

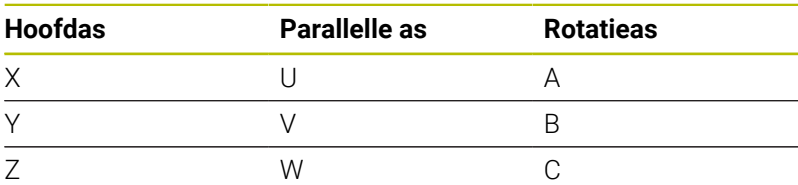

Raadpleeg uw machinehandboek! Het aantal, de aanduiding en de toewijzing van de programmeerbare assen is afhankelijk van de machine. Uw machinefabrikant kan meer assen definiëren, bijv. PLCassen.

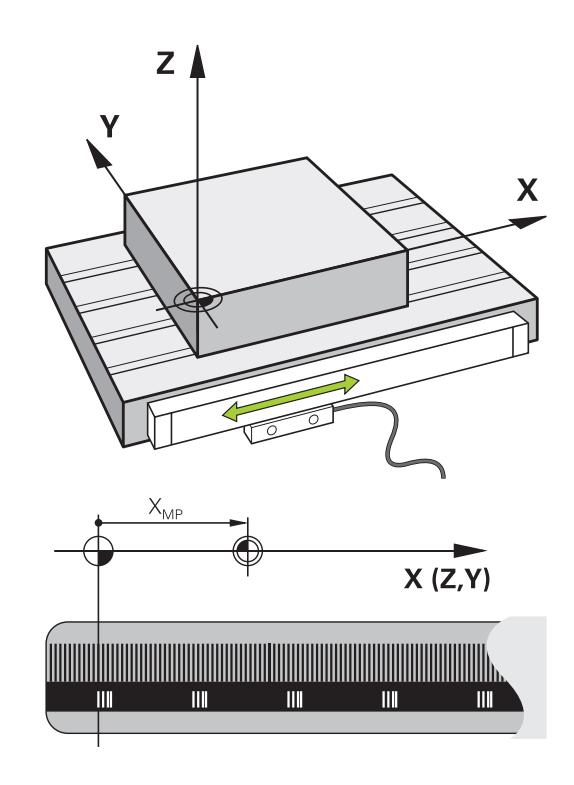

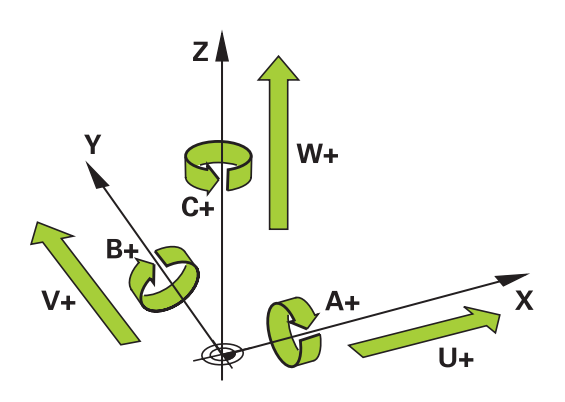

# **Referentiesystemen**

De besturing heeft een **referentiesysteem** nodig om een as een gedefinieerd traject te kunnen laten afleggen.

Bij een gereedschapsmachine dient het lengtemeetsysteem dat parallel aan de as gemonteerd is, als eenvoudig referentiesysteem voor lineaire assen. Het lengtemeetsysteem vertegenwoordigt een **getallenstraal**, een eendimensionaal coördinatensysteem.

Om een punt in het **vlak** te benaderen, heeft de besturing twee assen en dus een referentiesysteem met twee dimensies nodig.

Om een punt in de **ruimte** te benaderen, heeft de besturing drie assen en dus een referentiesysteem met drie dimensies nodig. Als de drie assen loodrecht ten opzichte van elkaar gerangschikt zijn, ontstaat een zogenaamd **driedimensionaal cartesiaans coördinatensysteem**.

 $\mathbf i$ 

Conform de rechterhandregel wijzen de vingers in de positieve richtingen van de drie hoofdassen.

Om een punt binnen de ruimte eenduidig te kunnen bepalen, is naast de rangschikking van de drie dimensies ook nog een **coördinatenoorsprong** nodig. Het gezamenlijke snijpunt dient in een driedimensionaal coördinatensysteem als coördinatenoorsprong. Dit snijpunt heeft de coördinaten **X+0**, **Y+0** en **Z+0**.

Om mogelijk te maken dat de besturing bijv. een gereedschapswissel steeds op dezelfde positie, maar een bewerking steeds gerelateerd aan de actuele gereedschapspositie uitvoert, moet de besturing verschillende referentiesystemen onderscheiden.

De besturing onderscheidt de volgende referentiesystemen:

- Machinecoördinatensysteem M-CS: m. **M**achine **C**oordinate **S**ystem
- Basiscoördinatensysteem B-CS: **B**asic **C**oordinate **S**ystem
- Werkstukcoördinatensysteem W-CS: П **W**orkpiece **C**oordinate **S**ystem
- Bewerkingsvlakcoördinatensysteem WPL-CS:  $\blacksquare$ **W**orking **Pl**ane **C**oordinate **S**ystem
- **Invoercoördinatensysteem I-CS: I**nput **C**oordinate **S**ystem
- Gereedschapscoördinatensysteem T-CS: i. **T**ool **C**oordinate **S**ystem

Alle referentiesystemen sluiten op elkaar aan. Ze zijn onderdeel van de kinematische keten van de betreffende gereedschapsmachine. Het machinecoördinatensysteem is daarbij het referentiesysteem.

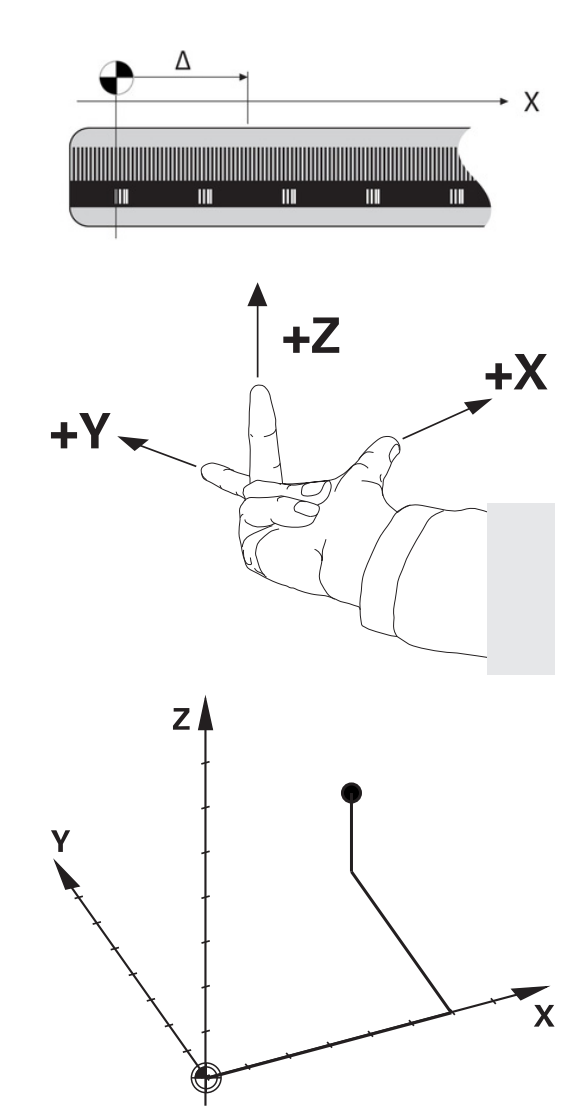

i

#### **Machinecoördinatensysteem M-CS**

Het machinecoördinatensysteem komt overeen met de kinematicabeschrijving en daarmee ook met de daadwerkelijke mechanica van de gereedschapsmachine.

Omdat de mechanica van een gereedschapsmachine nooit precies overeenkomt met een cartesiaans coördinatensysteem, bestaat het machinecoördinatensysteem uit meerdere eendimensionale coördinatensystemen. De eendimensionale coördinatensystemen komen overeen met de fysieke machineassen, die niet per se loodrecht ten opzichte van elkaar staan.

De positie en oriëntatie van de eendimensionale coördinatensystemen worden met behulp van translaties en rotaties op basis van de spilneus in de kinematicabeschrijving gedefinieerd.

De positie van de coördinatenoorsprong, het zogenaamde machinenulpunt, wordt door de machinefabrikant in de machineconfiguratie gedefinieerd. De waarden in de machineconfiguratie definiëren de nulposities van de meetsystemen en van de overeenkomstige machineassen. Het machinenulpunt ligt niet per se in het theoretische snijpunt van de fysieke assen. Het kan zich dus ook buiten het verplaatsingsbereik bevinden.

Omdat de waarden van de machineconfiguratie niet door de gebruiker kunnen worden gewijzigd, dient het machinecoördinatensysteem voor de bepaling van constante posities, bijv. de gereedschapswisselpositie.

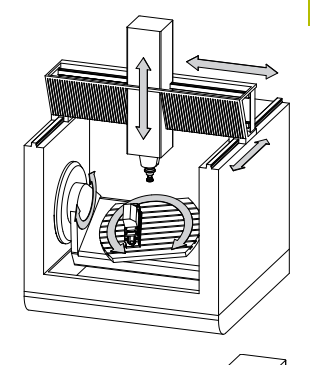

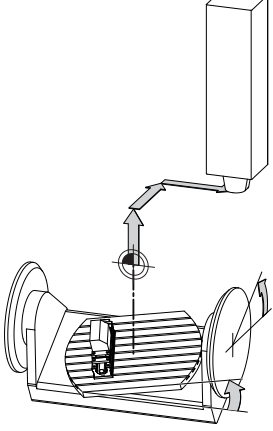

Machinenulpunt MZP: **M**achine **Z**ero **P**oint

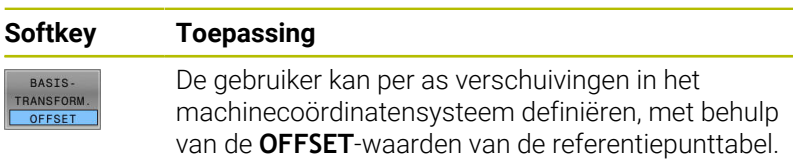

De machinefabrikant configureert de **OFFSET**-kolommen van de referentiepuntbeheertabel op een aan de machine aangepaste wijze.

**Meer informatie:** Gebruikershandboek **Instellen, NC-programma's testen en uitvoeren**

6

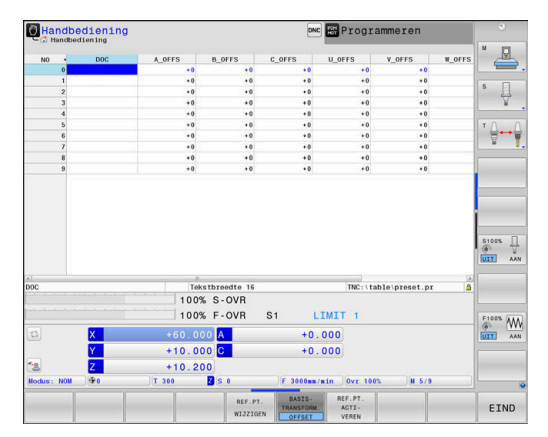

# *AANWIJZING*

#### **Let op: botsingsgevaar!**

Ŧ

Afhankelijk van de machine kan uw besturing over een extra palletreferentiepunttabel beschikken. Uw machinefabrikant kan daarin **OFFSET**-waarden definiëren die nog vóór de door u gedefinieerde **OFFSET**-waarden uit de referentiepunttabel werken. Of een palletreferentiepunt actief is en welk punt dat is, toont de tab **PAL** van de uitgebreide statusweergave. Omdat de **OFFSET**waarden van de palletreferentiepunttabel niet zichtbaar zijn of niet kunnen worden bewerkt, bestaat er tijdens alle bewegingen gevaar voor botsingen!

- Documentatie van uw machinefabrikant in acht nemen
- Palletreferentiepunten uitsluitend in combinatie met pallets gebruiken
- Vóór de bewerking de weergave van het tabblad met **PAL** controleren

Met de functie **Globale programma-instellingen** (optie #44) is daarnaast de transformatie **Additieve offset (M-CS)** voor de zwenkassen beschikbaar. Deze transformatie wordt opgeteld bij de **OFFSET**-waarden uit de referentiepunttabel en de palletreferentiepunttabel.

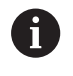

Uitsluitend de machinefabrikant stelt daarnaast de zogenoemde **OEM-OFFSET** te beschikking. Met deze **OEM-OFFSET** kunnen voor de draai- en parallelle assen additieve asverplaatsingen worden gedefinieerd.

Alle **OFFSET**-waarden (van alle genoemde **OFFSET**invoermogelijkheden) samen leiden tot het verschil tussen de **ACT**- en de **REFACT**-positie van een as.

De besturing zet alle bewegingen in het coördinatensysteem om, ongeacht het referentiesysteem waarin de waarden zijn ingevoerd.

Voorbeeld van een machine met 3 assen en een Y-as als spieas, die zich niet loodrecht ten opzichte van het ZX-vlak bevindt:

- $\mathbf{r}$ In de werkstand **Positioneren met handingave** een NC-regel met **L IY+10** afwerken
- De besturing bepaalt op basis van de gedefinieerde waarden de  $\overline{\phantom{a}}$ benodigde nominale waarden voor de assen.
- > De besturing beweegt tijdens de positionering de machineassen **Y en Z**.
- De weergaven **REFACT** en **RFNOM** tonen bewegingen van de Y-as en Z-as in het machinecoördinatensysteem.
- De weergaven **ACT** en **NOM** tonen uitsluitend een beweging van de Y-as in het invoercoördinatensysteem.
- In de werkstand **Positioneren met handingave** een NC-regel met **L IY-10 M91** afwerken
- De besturing bepaalt op basis van de gedefinieerde waarden de  $\geq$ benodigde nominale waarden voor de assen.
- De besturing beweegt tijdens de positionering uitsluitend de machineas **Y**.
- De weergaven **REFACT** en **RFNOM** tonen uitsluitend een  $\geq$ beweging van de Y-as in het machinecoördinatensysteem.
- De weergaven **ACT** en **NOM** tonen bewegingen van de Y-as en Z- $\,>$ as in het invoercoördinatensysteem.

De gebruiker kan posities gerelateerd aan het machinenulpunt programmeren, bijv. met behulp van de additionele functie **M91**.

# **Basiscoördinatensysteem B-CS**

Het basiscoördinatensysteem is een driedimensionaal cartesiaans coördinatensysteem waarvan de coördinatenoorsprong het einde van de kinematicabeschrijving is.

De oriëntatie van het basiscoördinatensysteem komt in de meeste gevallen overeen met die van het machinecoördinatensysteem. Uitzonderingen hierop kunnen voorkomen, als een machinefabrikant aanvullende kinematische transformaties toepast.

De kinematicabeschrijving en daarmee ook de positie van de coördinatenoorsprong voor het basiscoördinatensysteem wordt door de machinefabrikant in de machineconfiguratie gedefinieerd. De gebruiker kan de waarden van de machineconfiguratie niet wijzigen.

Het basiscoördinatensysteem is bedoeld om de positie en de oriëntatie van het werkstukcoördinatensysteem te bepalen.

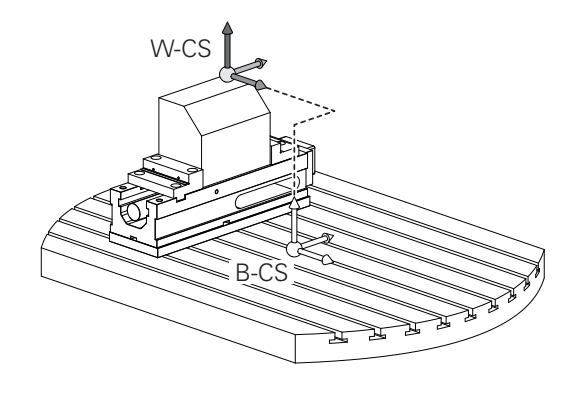

# **Softkey Toepassing**

BASIS-TRANSFORM OFFSET

6

De gebruiker bepaalt de positie en de oriëntatie van het werkstukcoördinatensysteem bijv. met behulp van een 3D-tastsysteem. De besturing slaat de bepaalde waarden gerelateerd aan het basiscoördinatensysteem op als **BASISTRANSFORM.**-waarden in de referentiepuntbeheertabel.

De machinefabrikant configureert de **BASISTRANSFORM.** kolommen van de referentiepuntbeheertabel op een aan de machine aangepaste wijze.

#### **Meer informatie:** Gebruikershandboek **Instellen, NC-programma's testen en uitvoeren**

# *AANWIJZING*

#### **Let op: botsingsgevaar!**

Afhankelijk van de machine kan uw besturing over een extra palletreferentiepunttabel beschikken. Uw machinefabrikant kan daarin **BASISTRANSFORM.**-waarden definiëren die nog vóór de door u gedefinieerde **BASISTRANSFORM.**-waarden uit de referentiepunttabel werken. Of een palletreferentiepunt actief is en welk punt dat is, toont de tab **PAL** van de uitgebreide statusweergave. Omdat de **BASISTRANSFORM.**-waarden van de palletreferentiepunttabel niet zichtbaar zijn of niet kunnen worden bewerkt, bestaat er tijdens alle bewegingen gevaar voor botsingen!

- Documentatie van uw machinefabrikant in acht nemen
- $\blacktriangleright$  Palletreferentiepunten uitsluitend in combinatie met pallets gebruiken
- Vóór de bewerking de weergave van het tabblad met **PAL** controleren

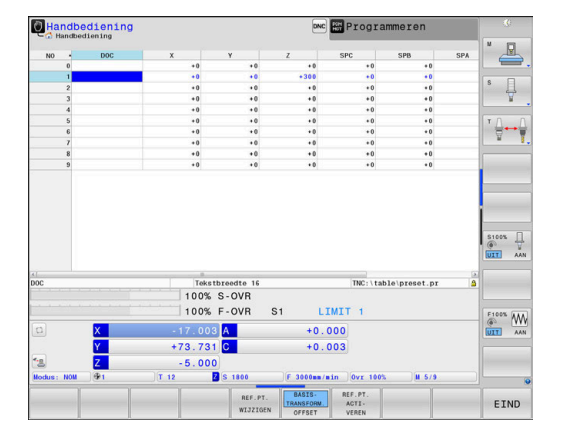

#### **Werkstukcoördinatensysteem W-CS**

Het werkstukcoördinatensysteem is een driedimensionaal cartesiaans coördinatensysteem waarvan de coördinatenoorsprong het actieve referentiepunt is.

De positie en oriëntatie van het werkstukcoördinatensysteem zijn afhankelijk van de **BASISTRANSFORM.**-waarden van de actieve regel in de referentiepunttabel.

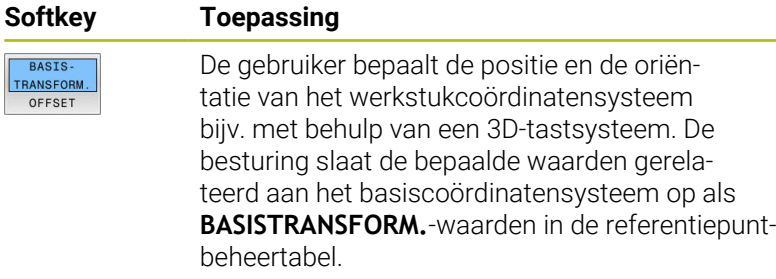

#### **Meer informatie:** Gebruikershandboek **Instellen, NC-programma's testen en uitvoeren**

- Met de functie **Globale programma-instellingen**  $\mathbf i$ (optie #44) zijn daarnaast de volgende transformaties beschikbaar: De **Additieve basisrotatie (W-CS)** wordt opgeteld bij een basisrotatie of een 3D-basisrotatie uit de
	- referentiepunttabel en de palletreferentiepunttabel. De **Additieve basisrotatie (W-CS)** is hierbij de eerst mogelijke transformatie in het werkstukcoördinatensysteem W-CS.
	- De **Verschuiving (W-CS)** wordt opgeteld bij de in het NC-programma gedefinieerde verschuiving vóór het zwenken van het bewerkingsvlak (cyclus **G53/G54 NULPUNT**).
	- De **Spiegeling (W-CS)** wordt opgeteld bij de in het NC-programma gedefinieerde spiegeling vóór het zwenken van het bewerkingsvlak (cyclus **G28 SPIEGELEN**).
	- De **Verschuiving (mW-CS)** werkt in het zogenaamde gemodificeerde werkstukcoördinatensysteem na toepassing van de transformaties **Verschuiving (W-CS)** of **Spiegeling (W-CS)** en vóór het zwenken van het bewerkingsvlak.

De gebruiker definieert in het werkstukcoördinatensysteem met behulp van transformaties de positie en de oriëntatie van het bewerkingsvlak-coördinatensysteem.

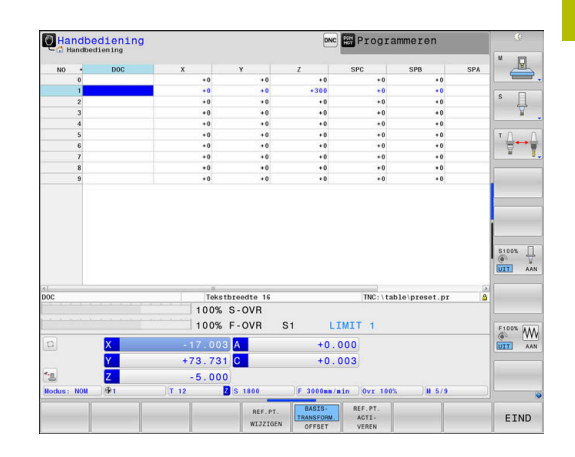

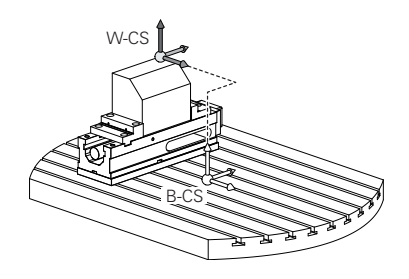

Transformaties in het werkstukcoördinatensysteem:

- **3D ROT**-functies  $\overline{\phantom{a}}$ 
	- **PLANE-functies**
	- Cyclus **G80 BEWERKINGSVLAK**
- Cyclus **G53/G54 NULPUNT** (verschuiving **voorafgaand aan** het zwenken van het bewerkingsvlak)
- Cyclus **G28 SPIEGELEN** (spiegeling **voorafgaand aan** het zwenken van het bewerkingsvlak)

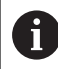

Het resultaat van op elkaar aansluitende transformaties is afhankelijk van de programmeervolgorde!

Programmeer in elk coördinatensysteem uitsluitend de opgegeven (aanbevolen) transformaties. Dit geldt zowel voor het instellen als voor het terugzetten van de transformaties. Afwijkend gebruik kan tot onverwachte of ongewenste situaties leiden. Let hiervoor op de onderstaande programmainstructies.

Programmeerinstructies:

- Wanneer transformaties (spiegelen en verschuiven) vóór de **PLANE**-functies (uitgezonderd **PLANE AXIAL**) geprogrammeerd worden, verandert daardoor de positie van het zwenkpunt (oorsprong van het bewerkingsvlakcoördinatensysteem WPL-CS) en de oriëntatie van de rotatie-assen
	- een verschuiving afzonderlijk wijzigt alleen de positie van het zwenkpunt
	- een spiegeling afzonderlijk wijzigt alleen de oriëntatie van de rotatie-assen
- In combinatie met **PLANE AXIAL** en cyclus **G80** hebben de geprogrammeerde transformaties (spiegelen, draaien en schalen) geen invloed op de positie van het zwenkpunt of de oriëntatie van de rotatie-assen

Zonder actieve transformaties in het werkstukcoördinatensysteem zijn de positie en oriëntatie van het bewerkingsvlak-coördinatensysteem en van het werkstukcoördinatensysteem identiek.

Bij een machine met 3 assen of een zuivere 3-assige bewerking zijn er geen transformaties in het werkstukcoördinatensysteem. De **BASISTRANSFORM.** waarden van de actieve regel in de referentiepunttabel hebben bij deze aanname een directe invloed op het bewerkingsvlak-coördinatensysteem.

In het bewerkingsvlak-coördinatensysteem zijn natuurlijk verdere transformaties mogelijk.

**Verdere informatie:** ["Bewerkingsvlak-coördinatensysteem](#page-86-0) [WPL-CS", Pagina 87](#page-86-0)

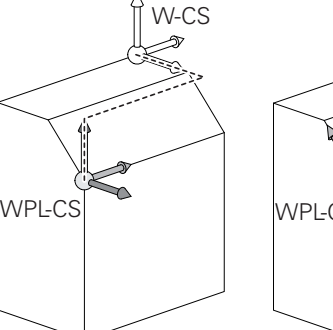

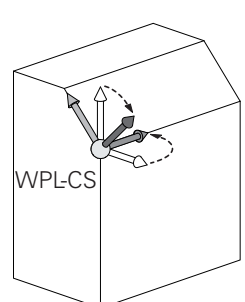

 $\mathbf{f}$ 

#### <span id="page-86-0"></span>**Bewerkingsvlak-coördinatensysteem WPL-CS**

Het bewerkingsvlak-coördinatensysteem is een driedimensionaal cartesiaans coördinatensysteem.

De positie en oriëntatie van het bewerkingsvlak-coördinatensysteem zijn afhankelijk van de actieve transformaties in het werkstukcoördinatensysteem.

Zonder actieve transformaties in het  $\mathbf i$ werkstukcoördinatensysteem zijn de positie en oriëntatie van het bewerkingsvlak-coördinatensysteem en van het werkstukcoördinatensysteem identiek. Bij een machine met 3 assen of een zuivere 3-assige bewerking zijn er geen transformaties in het werkstukcoördinatensysteem. De **BASISTRANSFORM.** waarden van de actieve regel in de referentiepunttabel

hebben bij deze aanname een directe invloed op het bewerkingsvlak-coördinatensysteem.

De gebruiker definieert in het bewerkingsvlak-coördinatensysteem met behulp van transformaties de positie en de oriëntatie van het invoercoördinatensysteem.

- Met de functie **Mill-Turning** (optie #50) zijn daarnaast A de transformaties **OEM-rotatie** en **Precessiehoek** beschikbaar.
	- De **OEM-rotatie** staat uitsluitend de machinefabrikant ter beschikking en werkt vóór de **precessiehoek**
	- De **precessiehoek** wordt met behulp van de cycli **G800 DRAAISYST. AANPASSEN**, **G801 ROT. COOERD.SYSTEEM RESETTEN** en **G880 TANDWIEL AFWIKKELFR.** gedefinieerd, en zorgt voor aanvullende transformaties van het bewerkingsvlakcoördinatensysteem

Op het tabblad **POS** van de uitgebreide statusweergave worden de actieve waarden van beide transformaties weergegeven (indien niet gelijk aan 0). Controleer de waarden ook in de freesmodus, omdat ook daarin de actieve transformaties nog steeds werken!

Raadpleeg uw machinehandboek! Uw machinefabrikant kan de transformaties **OEM-rotatie** en **Precessiehoek** ook zonder de functie **Mill-Turning** (optie #50) gebruiken.

Transformaties in het bewerkingsvlak-coördinatensysteem:

- Cyclus **G53/G54 NULPUNT**
- Cyclus **G28 SPIEGELEN**
- j. Cyclus **G73 ROTATIE**
- Cyclus **G72 MAATFACTOR**
- **PLANE RELATIVE**

6

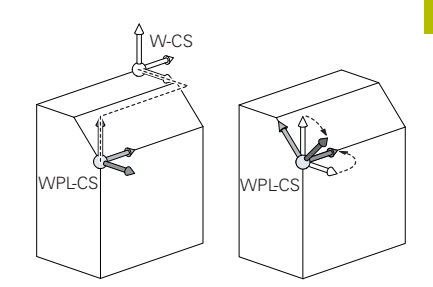

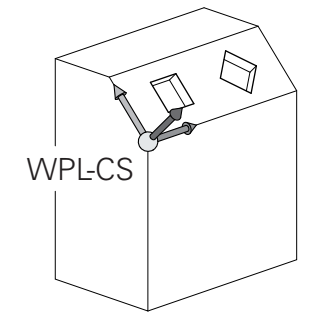

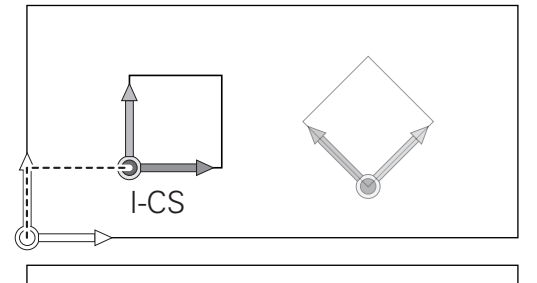

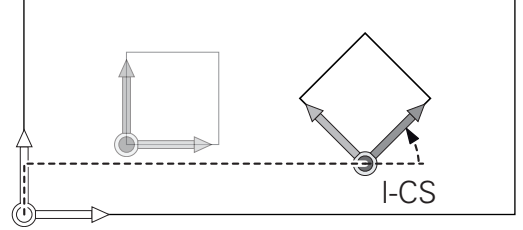

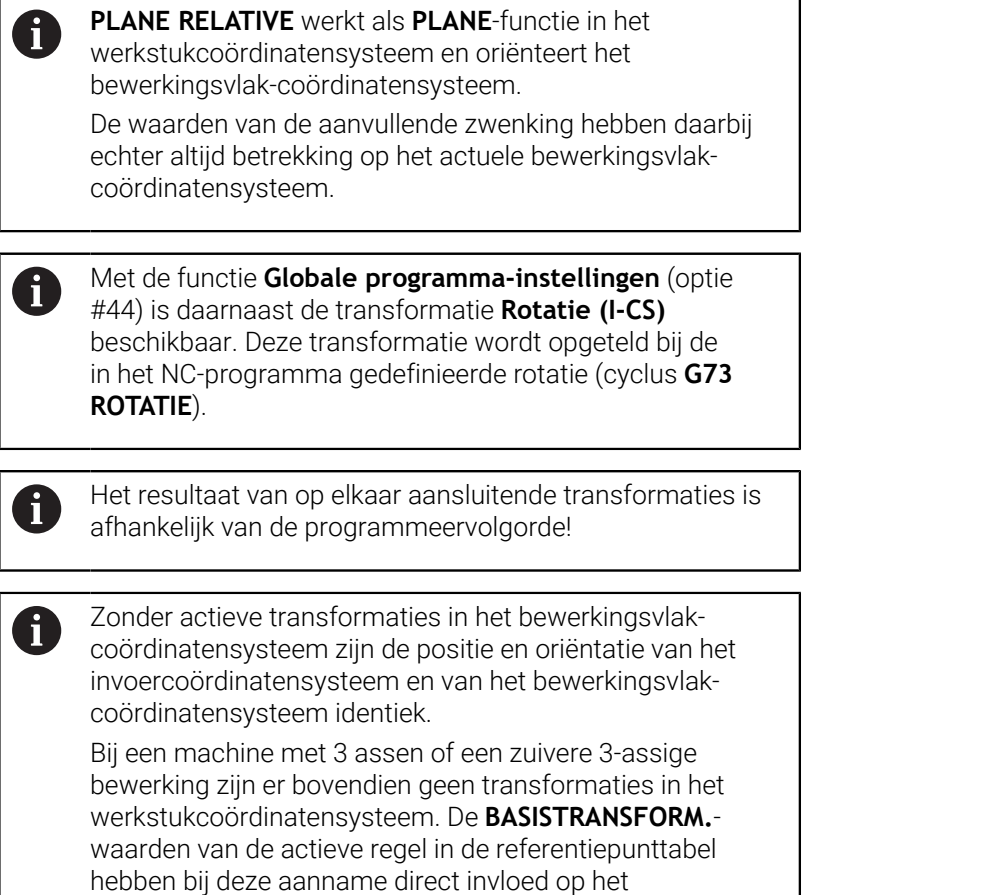

٦

invoercoördinatensysteem.

#### **Invoercoördinatensysteem I-CS**

Het invoercoördinatensysteem is een driedimensionaal cartesiaans coördinatensysteem.

De positie en oriëntatie van het invoercoördinatensysteem zijn afhankelijk van de actieve transformaties in het bewerkingsvlakcoördinatensysteem.

Zonder actieve transformaties in het bewerkingsvlakcoördinatensysteem zijn de positie en oriëntatie van het invoercoördinatensysteem en van het bewerkingsvlakcoördinatensysteem identiek.

Bij een machine met 3 assen of een zuivere 3-assige bewerking zijn er bovendien geen transformaties in het werkstukcoördinatensysteem. De **BASISTRANSFORM.** waarden van de actieve regel in de referentiepunttabel hebben bij deze aanname direct invloed op het invoercoördinatensysteem.

De gebruiker definieert met behulp van verplaatsingsregels in het invoercoördinatensysteem de positie van het gereedschap en daarmee ook de positie van het gereedschapscoördinatensysteem.

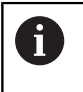

 $\mathbf i$ 

Ook de weergaven **NOM**, **ACT**, **SLPF** en **ACTRW** hebben betrekking op het invoercoördinatensysteem.

Verplaatsingsregels in het invoercoördinatensysteem:

- asparallelle verplaatsingsregels Ī.
- $\overline{\phantom{a}}$ verplaatsingsregels met cartesiaanse of poolcoördinaten

#### **Voorbeeld**

 $\mathbf i$ 

**N70 X+48\***

**N70 G01 X+48 Y+102 Z-1.5 G40\***

De oriëntatie van het gereedschapscoördinatensysteem kan in verschillende referentiesystemen plaatsvinden.

**Verdere informatie:** ["Gereedschapscoördinatensysteem T-](#page-89-0)[CS", Pagina 90](#page-89-0)

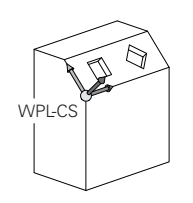

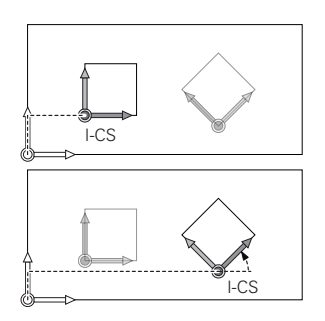

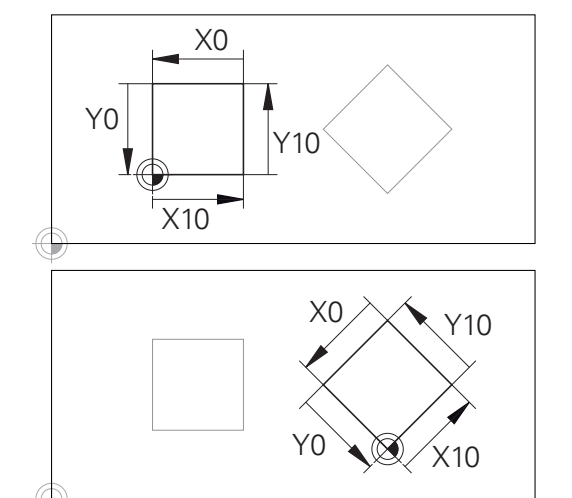

Een contour op basis van de oorsprong van het invoercoördinatensysteem kan zeer eenvoudig willekeurig worden getransformeerd.

**3**

#### <span id="page-89-0"></span>**Gereedschapscoördinatensysteem T-CS**

Het gereedschapscoördinatensysteem is een driedimensionaal cartesiaans coördinatensysteem waarvan de coördinatenoorsprong het gereedschapsreferentiepunt is. Dit is het punt waarop de waarden van de gereedschapstabel, **L** en **R** bij freesgereedschappen en **ZL**, **XL** en **YL** bij draaigereedschappen betrekking hebben.

#### **Meer informatie:** Gebruikershandboek **Instellen, NC-programma's testen en uitvoeren**

Om ervoor te zorgen dat de dynamische botsingsbewaking (optie #40) het gereedschap correct kan bewaken, moeten de waarden van de gereedschapstabel overeenkomen met de daadwerkelijke maten van het gereedschap.

Overeenkomstig de waarden uit de gereedschapstabel wordt de coördinatenoorsprong van het gereedschapscoördinatensysteem verschoven naar het geleidepunt van het gereedschap TCP. TCP staat voor **T**ool **C**enter **P**oint.

Als het NC-programma niet op de gereedschapspunt gebaseerd is, moet het geleidepunt van het gereedschap verschoven worden. De noodzakelijke verschuiving vindt in het NC-programma plaats met behulp van de deltawaarden bij de gereedschapsoproep.

> De in de grafische weergave getoonde positie van het TCP is bindend in verband met de 3D-gereedschapscorrectie.

De gebruiker definieert met behulp van verplaatsingsregels in het invoercoördinatensysteem de positie van het gereedschap en daarmee ook de positie van het gereedschapscoördinatensysteem.

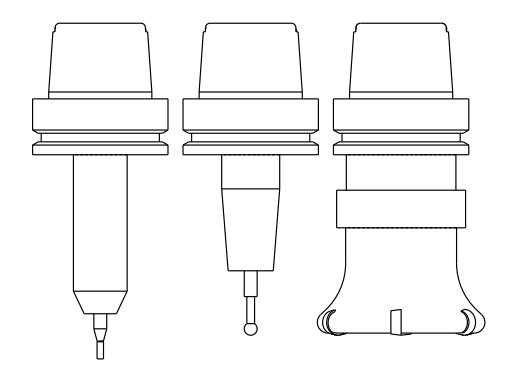

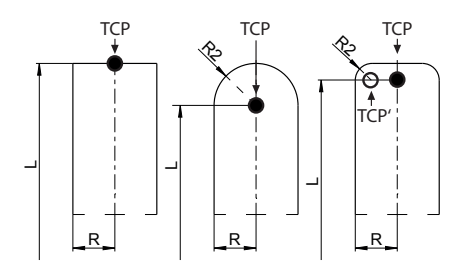

 $\mathbf{i}$ 

De oriëntatie van het gereedschapscoördinatensysteem is bij actieve additionele functie **M128** afhankelijk van de actuele gereedschapsinstelling.

Gereedschapsinstelling in het machinecoördinatensysteem:

#### **Voorbeeld**

A

**N70 G01 X+10 Y+45 A+10 C+5 R0 M128\***

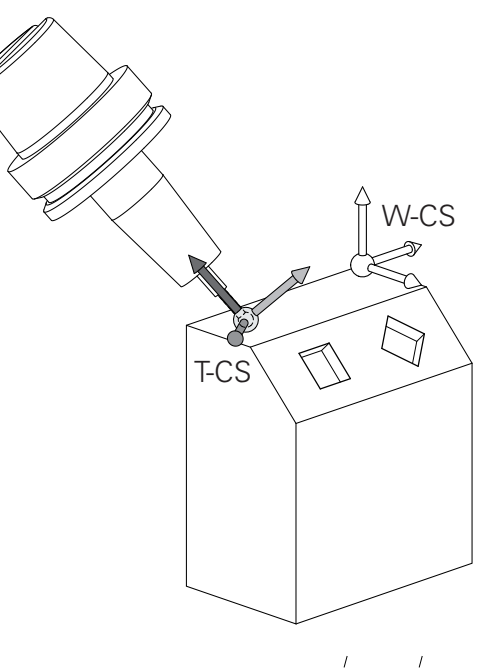

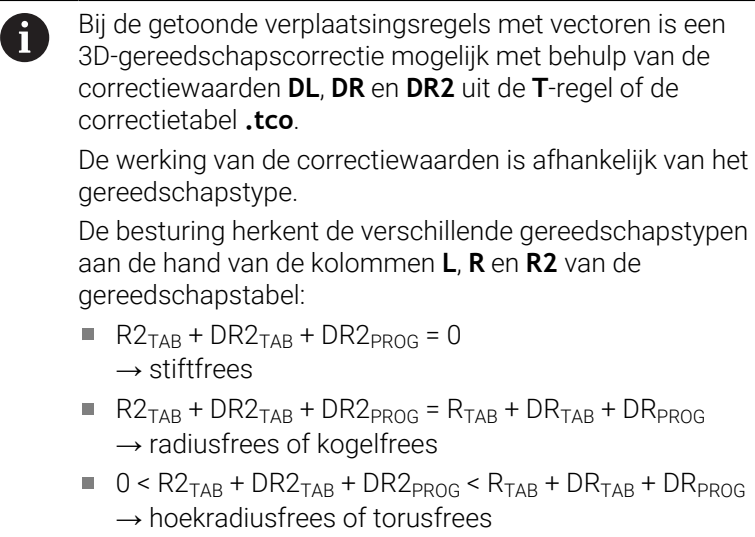

Zonder **TCPM**-functie of additionele functie **M128** is de oriëntatie van het gereedschapscoördinatensysteem identiek aan die van het invoercoördinatensysteem.

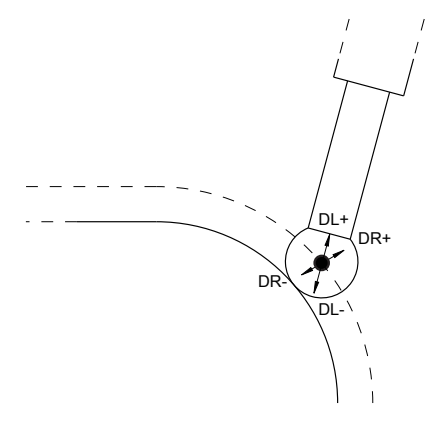

# **Aanduiding van de assen op freesmachines**

De assen X, Y en Z op uw freesmachine worden ook aangeduid met gereedschapsas, hoofdas (1e as) en nevenas (2e as). De positie van de gereedschapsas is bepalend voor de toewijzing van de hoofd- en nevenas.

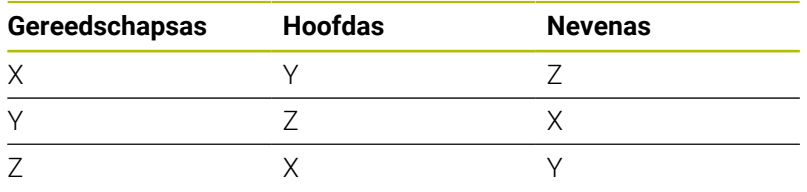

6

De volledige omvang van de besturingsfuncties is uitsluitend bij gebruik van gereedschapsas **Z** beschikbaar, bijv. patroondefinitie **PATTERN DEF**.

Beperkt en door de machinefabrikant voorbereid en geconfigureerd is toepassing van de gereedschapsassen **X** en **Y** mogelijk.

# **Poolcoördinaten**

Als de maatvoering van de productietekening rechthoekig is, moet het NC-programma ook met rechthoekige coördinaten gemaakt worden. Bij werkstukken met cirkelbogen of bij hoekmaten is het vaak eenvoudiger de posities d.m.v. poolcoördinaten vast te leggen.

Poolcoördinaten beschrijven (in tegenstelling tot de rechthoekige coördinaten X, Y en Z) alleen posities in een vlak. Poolcoördinaten hebben hun nulpunt in de pool CC (CC = circle centre; Engelse term voor cirkelmiddelpunt). Een positie in een vlak wordt op die manier eenduidig bepaald door middel van:

- $\mathbf{u}$ poolcoördinatenradius: de afstand vanaf pool CC tot de positie
- poolcoördinatenhoek: hoek tussen de hoekreferentie-as en de lijn  $\overline{\phantom{a}}$ die de pool CC met de positie verbindt

#### **Vastleggen van de pool en de hoekreferentieas**

De pool wordt door twee coördinaten in het rechthoekige coördinatensysteem in één van de drie vlakken vastgelegd. Daarmee wordt ook de hoekreferentieas voor de poolcoördinatenhoek H eenduidig bepaald.

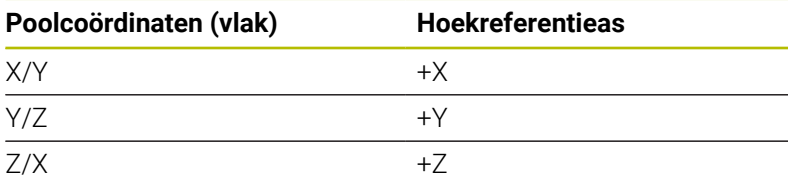

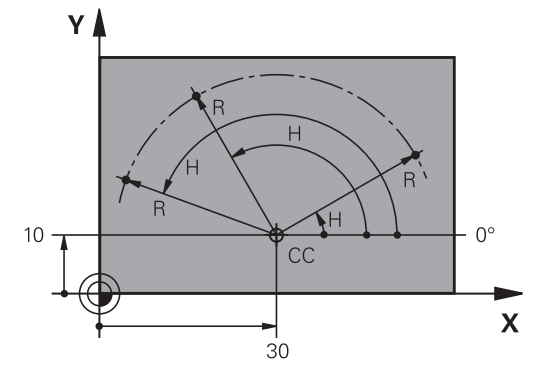

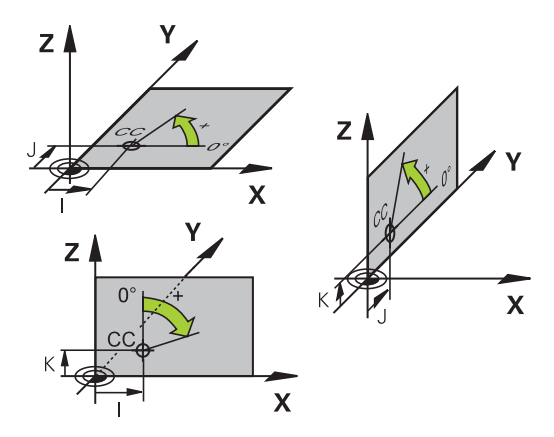

# **Absolute en incrementele werkstukposities**

#### **Absolute werkstukposities**

Wanneer de coördinaten van een positie gerelateerd zijn aan het coördinatennulpunt (oorsprong), worden deze als absolute coördinaten aangeduid. Elke positie op het werkstuk wordt door middel van de absolute coördinaten eenduidig bepaald.

Voorbeeld 1: boringen met absolute coördinaten:

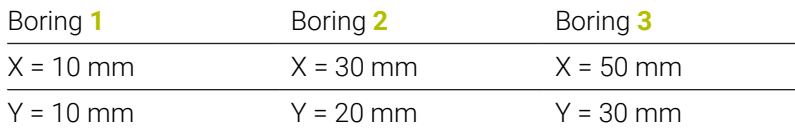

#### **Incrementele werkstukposities**

Incrementele coördinaten zijn gerelateerd aan de laatst geprogrammeerde positie van het gereedschap, die als relatief (denkbeeldig) nulpunt dient. Incrementele coördinaten geven bij het maken van het programma dus de maat tussen de laatste en de daaropvolgende nominale positie aan, waarmee het gereedschap zich moet verplaatsen. Derhalve wordt zij ook als kettingmaat aangeduid.

Een incrementele maat wordt gekenmerkt door de functie G91 vóór de asaanduiding.

Voorbeeld 2: boringen met incrementele coördinaten

Absolute coördinaten van de boring **4**

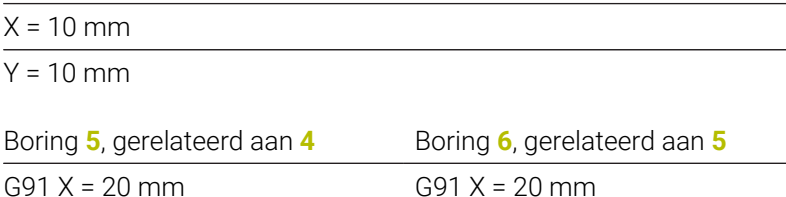

G91 Y = 10 mm G91 Y = 10 mm

#### **Absolute en incrementele poolcoördinaten**

Absolute coördinaten zijn altijd gerelateerd aan de pool en de hoekreferentie-as.

Incrementele coördinaten zijn altijd gerelateerd aan de laatst geprogrammeerde positie van het gereedschap.

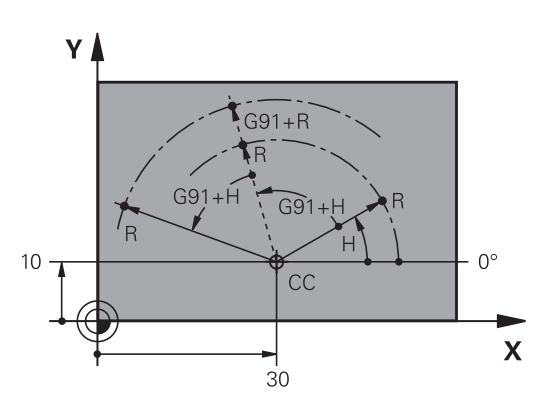

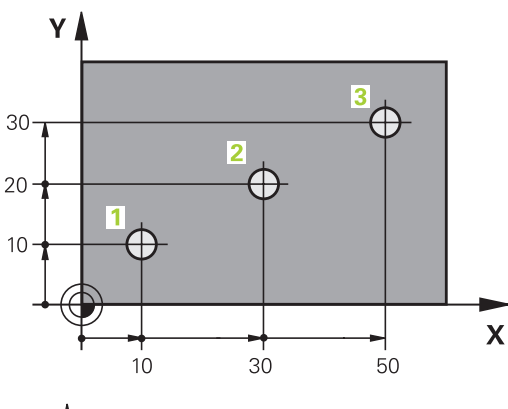

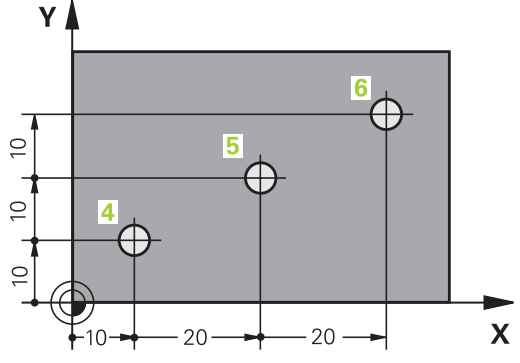

# **Referentiepunt selecteren**

Een productietekening geeft een bepaald vormelement van het werkstuk als absoluut referentiepunt (nulpunt) aan, meestal een hoek van het werkstuk. Bij het vastleggen van het referentiepunt wordt het werkstuk eerst ten opzichte van de machine-assen uitgericht en wordt het gereedschap voor elke as in een bekende positie ten opzichte van het werkstuk gebracht. Voor deze positie wordt de weergave van de besturing op nul of op een overeenkomstige positiewaarde vastgelegd. Daardoor wordt het werkstuk toegekend aan het referentiesysteem dat voor de besturingsweergave of uw NC-programma geldt.

Geeft de productietekening relatieve referentiepunten aan, dan moet eenvoudig gebruikgemaakt worden van de cycli voor coördinatenomrekening .

#### **Meer informatie:** Gebruikershandboek **Bewerkingscycli programmeren**

Wanneer de productietekening geen juiste NC-maten heeft, dan wordt een positie of een hoek van het werkstuk als referentiepunt geselecteerd van waaruit de maten van de overige posities op het werkstuk bepaald kunnen worden.

De referentiepunten kunnen met een 3D-tastsysteem van HEIDENHAIN bijzonder eenvoudig worden vastgelegd.

**Meer informatie:** Gebruikershandboek **Instellen, NC-programma's testen en uitvoeren**

#### **Voorbeeld**

De schets van het werkstuk toont boringen (**1** t/m **4**), waarvan de maatvoering gerelateerd is aan een absoluut referentiepunt met de coördinaten X=0 Y=0. De boringen (**5** t/m **7**) zijn gerelateerd aan een relatief referentiepunt met de absolute coördinaten X=450 Y=750. Met een **Nulpuntverschuiving** kan het nulpunt tijdelijk naar positie X=450, Y=750 worden verschoven, om de boringen (**5** tot **7**) zonder verdere berekeningen te programmeren.

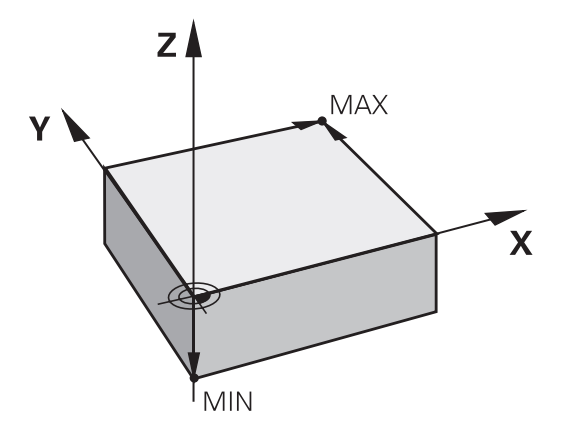

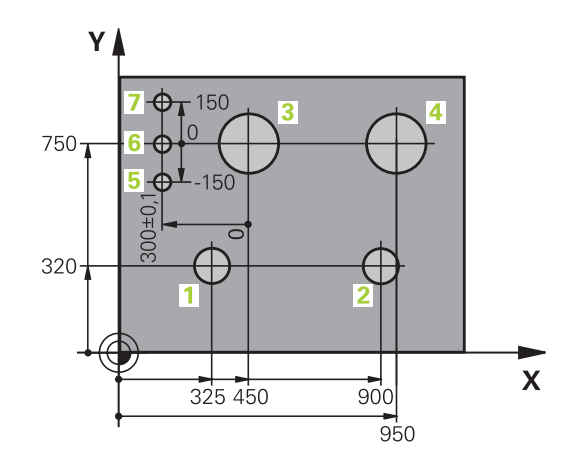

# **3.5 NC-programma's openen en invoeren**

# **Opbouw van een NC-programma in DIN/ISO-formaat**

Een NC-programma bestaat uit een aantal NC-regels. De afbeelding rechts toont de elementen van een NC-regel.

De besturing nummert de NC-regels van een NC-programma automatisch, afhankelijk van machineparameter **blockIncrement** (105409). De machineparameter **blockIncrement** (105409) definieert de stapgrootte van de regelnummers.

De eerste NC-regel van een NC-programma wordt d.m.v. **%**, de programmanaam en de geldende maateenheid gekenmerkt.

De daaropvolgende NC-regels bevatten informatie over:

- het onbewerkte werkstuk  $\overline{\phantom{a}}$
- Gereedschapsoproepen Ī.
- Benaderen van een veiligheidspositie  $\mathbf{r}$
- aanzetten en toerentallen  $\overline{\phantom{a}}$
- Baanbewegingen, cycli en verdere functies  $\blacksquare$

De laatste NC-regel van een NC-programma wordt d.m.v. **N99999999**, de programmanaam en de geldende maateenheid gekenmerkt.

# *AANWIJZING*

#### **Let op: botsingsgevaar!**

De besturing voert geen automatische botstest tussen het gereedschap en het werkstuk uit. Tijdens de naderingsverplaatsing na een gereedschapswissel bestaat er gevaar voor botsingen!

▶ Zo nodig een extra veilige tussenliggende positie programmeren

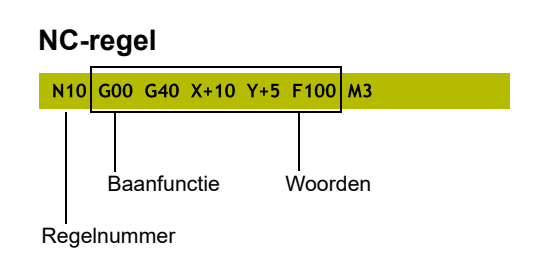

# **Onbewerkt werkstuk definiëren: G30/G31**

Direct na het openen van een nieuw NC-programma moet een onbewerkt werkstuk gedefinieerd worden. Om het onbewerkte werkstuk achteraf te definiëren, moet de toets **SPEC FCT**, de softkey **PROGRAMMAINSTELL.** en daarna de softkey **BLK FORM** worden ingedrukt. De besturing heeft de definitie nodig voor de grafische simulaties.

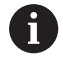

6

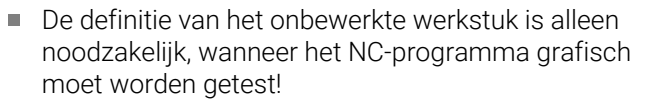

- Om ervoor te zorgen dat de besturing het onbewerkte werkstuk in de simulatie weergeeft, moet het onbewerkte werkstuk een minimale maat hebben. De minimale maat bedraagt 0,1 mm resp. 0,004 inch in alle assen en in de radius.
- De functie **Uitgebreide controle** bij de simulatie gebruikt de informatie uit de definitie van het onbewerkte werkstuk om het werkstuk te bewaken. Ook wanneer er meer werkstukken in de machine zijn opgespannen, kan de besturing alleen het actieve onbewerkte werkstuk bewaken!

**Meer informatie:** Gebruikershandboek **Instellen, NCprogramma's testen en uitvoeren**

De volledige omvang van de besturingsfuncties is uitsluitend bij gebruik van gereedschapsas **Z** beschikbaar, bijv. patroondefinitie **PATTERN DEF**. Beperkt en door de machinefabrikant voorbereid en

geconfigureerd is toepassing van de gereedschapsassen **X** en **Y** mogelijk.

De besturing kan verschillende vormen van onbewerkte werkstukken weergeven:

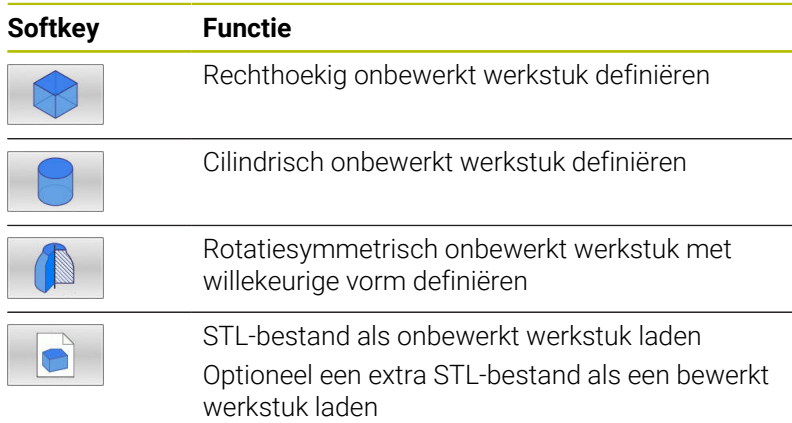

#### **Rechthoekig onbewerkt werkstuk**

De zijden van het rechthoekige blok liggen parallel aan de assen X, Y en Z. Dit onbewerkte werkstuk wordt door twee van zijn hoekpunten vastgelegd:

- MIN-punt G30: kleinste X-, Y- en Z-coördinaat van het rechthoekige blok; absolute waarden invoeren
- MAX-punt G31: grootste X-, Y- en Z-coördinaat van het rechthoekige blok; absolute of incrementele waarden invoeren

#### **Voorbeeld**

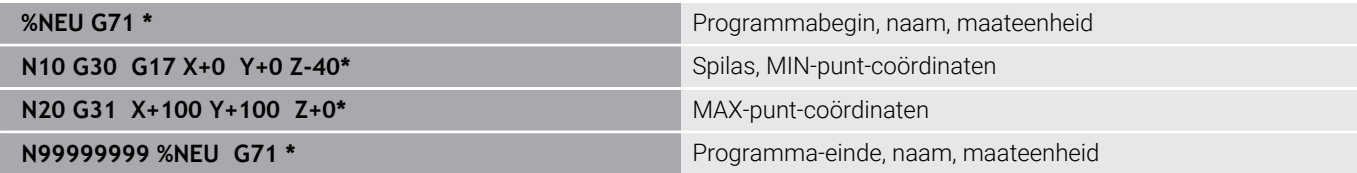

#### **Cilindrisch onbewerkt werkstuk**

Het cilindrische onbewerkte werkstuk wordt met de afmetingen van de cilinder vastgelegd:

- X, Y of Z: rotatie-as
- D, R: diameter of radius van de cilinder (met positief voorteken)
- L: lengte van de cilinder (met positief voorteken)
- DIST: verschuiving langs de rotatie-as
- DI, RI: binnendiameter of binnenradius voor holle cilinders

De parameters **DIST** en **RI** of **DI** zijn optioneel en hoeven niet te worden geprogrammeerd.

#### **Voorbeeld**

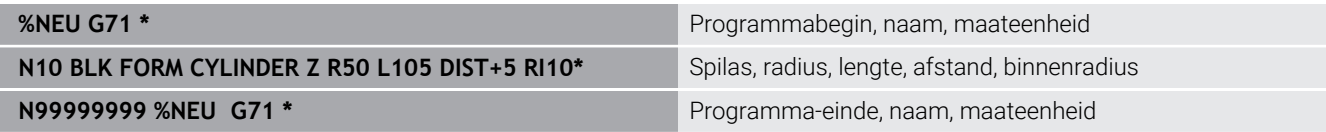

#### **Rotatiesymmetrisch onbewerkt werkstuk met willekeurige vorm**

De contour van het rotatiesymmetrische onbewerkte werkstuk definieert u in een subprogramma. Gebruik daarbij X, Y of Z als rotatieas.

In de definitie van het onbewerkte werkstuk verwijst u naar de contourbeschrijving:

- DIM\_D, DIM\_R: diameter of radius van het rotatiesymmetrische onbewerkte werkstuk
- LBL: subprogramma met contourbeschrijving

De contourbeschrijving mag negatieve waarden in de rotatieas, maar alleen positieve waarden in de hoofdas bevatten. De contour moet gesloten zijn, d.w.z. het begin van de contour komt overeen met het einde van de contour.

Als u een rotatiesymmetrisch onbewerkt werkstuk met incrementele coördinaten definieert, zijn de afmetingen niet afhankelijk van de diameterprogrammering.

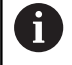

Het subprogramma kan met een nummer, naam of QSparameter worden opgegeven.

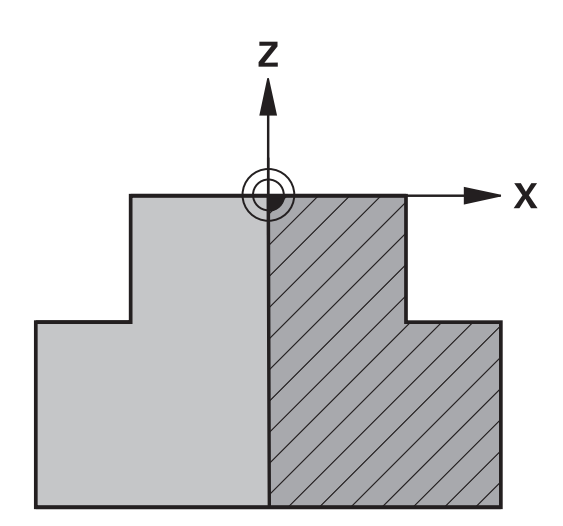

#### **Voorbeeld**

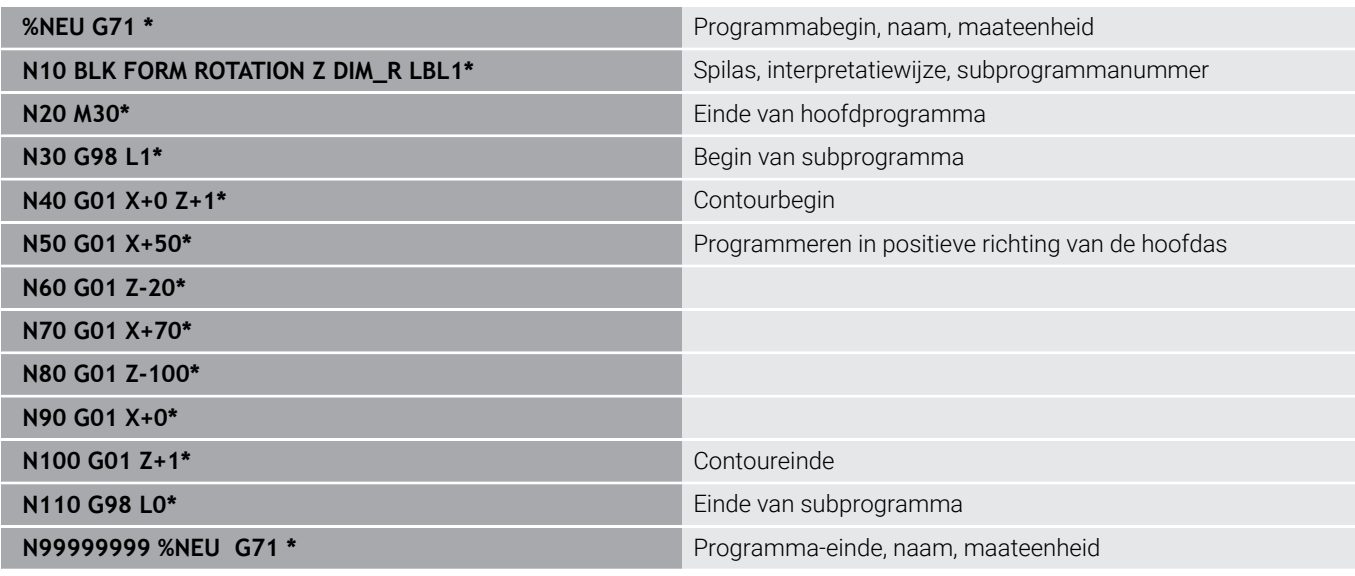

#### **STL-bestanden als onbewerkt werkstuk en optioneel afgewerkt werkstuk**

De integratie van STL-bestanden als onbewerkt werkstuk en bewerkt werkstuk is vooral handig in combinatie met CAM-programma's, aangezien hierbij naast het NC-programma ook de benodigde 3Dmodellen beschikbaar zijn.

Ontbrekende 3D-modellen, bijv. half afgewerkte  $\mathbf i$ werkstukken bij verschillende afzonderlijke bewerkingsstappen, kunt u in de werkstand **Programmatest** met behulp van de softkey **WERKSTUK EXPORT** direct op de besturing aanmaken. De bestandsgrootte is afhankelijk van de complexiteit van de geometrie. **Meer informatie:** Gebruikershandboek **Instellen, NCprogramma's testen en uitvoeren**

Merk op dat de STL-bestanden beperkt zijn met betrekking tot het aantal toegestane driehoeken:

- 20.000 driehoeken per STL-bestand in ASCII-formaat
- 50.000 driehoeken per STL-bestand in binair formaat
- De besturing laadt binaire bestanden sneller.

Verwijs in de definitie van het onbewerkte werkstuk naar de vereiste STL-bestanden met behulp van padinformatie. Gebruik de softkey **BESTAND SELECT.**, zodat de besturing automatisch de padinformatie overneemt.

Wanneer u geen bewerkt werkstuk wilt laden, sluit u de dialoog af volgens de definitie van het onbewerkte werkstuk.

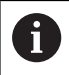

i.

Het pad naar het STL-bestand kan ook worden opgegeven met behulp van directe tekstinvoer of een QA-parameter.

#### **Voorbeeld**

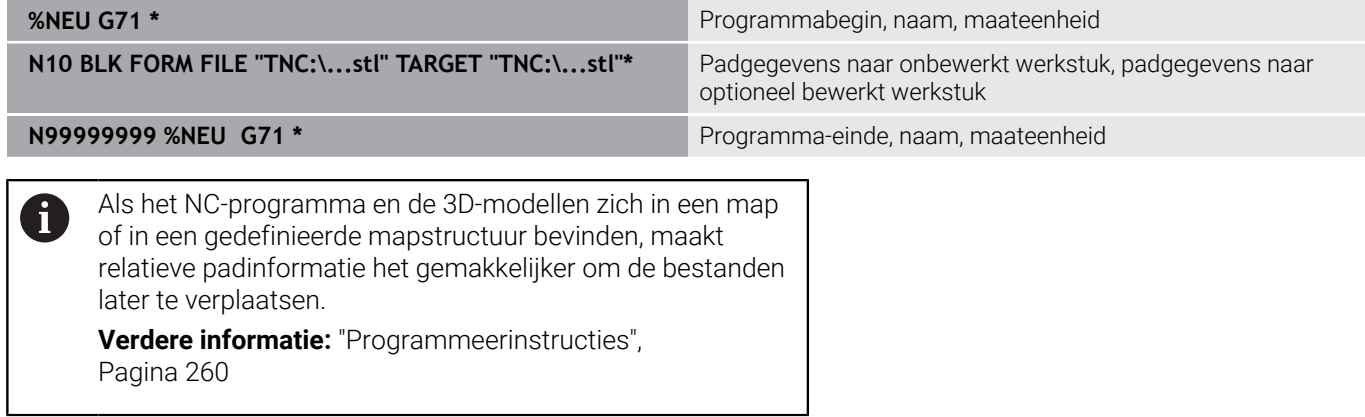

#### **Nieuw NC-programma openen**

Een NC-programma moet altijd in de werkstand **Programmeren** worden ingevoerd. Voorbeeld van het openen van een programma:

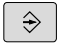

Werkstand: toets **Programmeren** indrukken

- PGM<br>MGT
- ▶ Toets PGM MGT indrukken
- > De besturing opent het bestandsbeheer.

Kies de directory waarin het nieuwe NC-programma moet worden opgeslagen:

#### **BESTANDSNAAM = NIEUW.I**

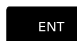

- Nieuwe programmanaam invoeren
- ▶ Met de **ENT**-toets bevestigen
- Maateenheid selecteren: softkey **MM** of **INCH** indrukken
- > De besturing schakelt over naar het programmavenster en opent de dialoog voor de definitie van de **BLK-FORM** (onbewerkt werkstuk)
- Rechthoekig onbewerkt werkstuk selecteren:  $\blacktriangleright$  . softkey voor rechthoekig onbewerkt werkstuk indrukken

#### **BEWERKINGSVLAK IN GRAFISCHE WEERGAVE: XY**

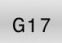

▶ Spilas invoeren, bijv. **G17** 

6

De volledige omvang van de besturingsfuncties is uitsluitend bij gebruik van gereedschapsas **Z** beschikbaar, bijv. patroondefinitie **PATTERN DEF**.

Beperkt en door de machinefabrikant voorbereid en geconfigureerd is toepassing van de gereedschapsassen **X** en **Y** mogelijk.

#### **DEFINITIE VAN ONBEWERKT WERKSTUK: MINIMUM**

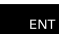

▶ Achtereenvolgens X-, Y- en Z-coördinaten van het MIN-punt invoeren en telkens met de **ENT**-toets bevestigen

#### **DEFINITIE VAN ONBEWERKT WERKSTUK: MAXIMUM**

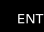

▶ Achtereenvolgens X-, Y- en Z-coördinaten van het MAX-punt invoeren en telkens met de **ENT**-toets bevestigen

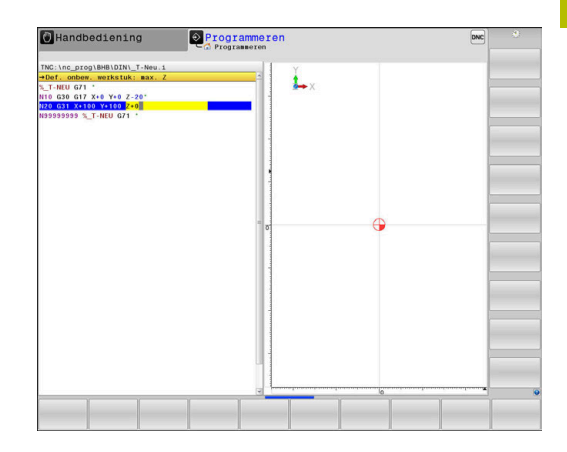

#### **Voorbeeld**

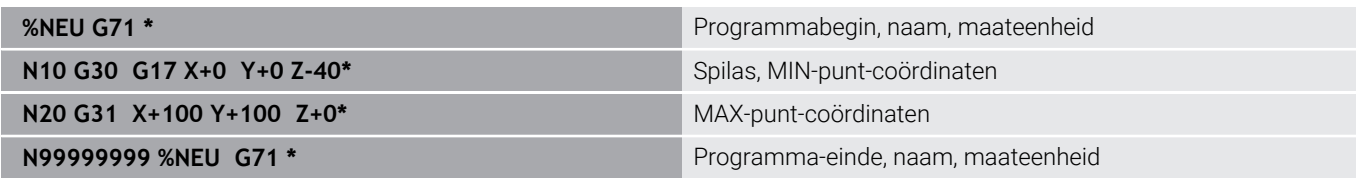

De eerste en de laatste NC-regel van het NC-programma worden automatisch door de besturing gegenereerd.

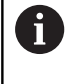

Wanneer er geen definitie van het onbewerkte werkstuk moet worden geprogrammeerd, breekt u de dialoog bij **Bew.vlak in graf. weergave: XY** met de **DEL**-toets af!

# **Gereedschapsverplaatsingen in DIN/ISO programmeren**

Om een NC-regel te programmeren, drukt u op de toets **SPEC FCT**. Druk op de softkey **PROGRAMMAFUNCTIES** en daarna op de softkey **DIN/ISO**. U kunt ook de grijze baanfunctietoetsen gebruiken, om de bijbehorende G-code te verkrijgen.

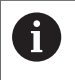

Als u de DIN/ISO-functies met een via USB aangesloten alfanumeriek toetsenbord invoert, let er dan op dat de hoofdletterfunctie actief is.

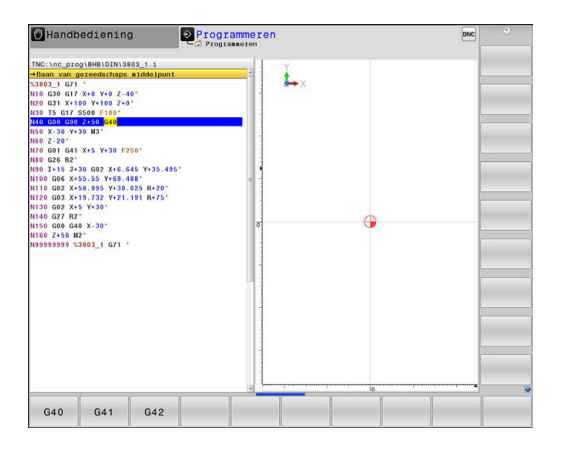

#### **Voorbeeld van een positioneerregel**

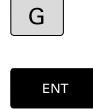

- ► Toets **G** indrukken
- **1** invoeren en op de **ENT**-toets drukken om de NC-regel te openen.

#### **COÖRDINATEN?**

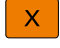

**► 10** (doelcoördinaat voor X-as invoeren)

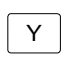

**20** (doelcoördinaat voor Y-as invoeren)

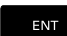

Met **ENT**-toets naar volgende vraag

#### **Baan van gereedschaps middelpunt**

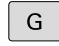

**40** invoeren en met de **ENT**-toets bevestigen, om zonder gereedschapsradiuscorrectie te verplaatsen

#### Als alternatief

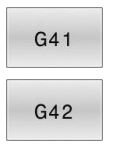

**Links of rechts van de geprogrammeerde contour** verplaatsen: softkey **G41** of **G42** indrukken

#### **AANZET F=?**

**100** (aanzet voor deze baanbeweging 100 mm/min invoeren)

ENT

Met **ENT**-toets naar volgende vraag

#### **ADDITIONELE M-FUNCTIE?**

- ▶ **3** (additionele functie M3 "Spil aan") invoeren.
	- ▶ Met de toets **END** beëindigt de besturing deze dialoog.

#### **Voorbeeld**

 $\begin{bmatrix} END \\ D \end{bmatrix}$ 

**N30 G01 G40 X+10 Y+5 F100 M3\***

# **Actuele positie overnemen**

De besturing biedt de mogelijkheid de actuele gereedschapspositie in het NC-programma over te nemen, bijv. bij

- verplaatsingsregels programmeren
- Cycli programmeren

Ga als volgt te werk om hiervoor de juiste positiewaarden over te nemen:

Invoerveld op de positie in een NC-regel positioneren waar u een  $\mathbf{p}$ positie wilt overnemen

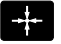

selectie van de functie "Actuele positie overnemen"

> De besturing toont in de softkeybalk de assen waarvan u de posities kunt overnemen

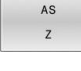

- As selecteren
- De besturing schrijft de actuele positie van de geselecteerde as in het actieve invoerveld

Ondanks actieve gereedschapsradiuscorrectie neemt de f besturing in het bewerkingsvlak altijd de coördinaten van het gereedschapsmiddelpunt over.

De besturing houdt rekening met de actieve gereedschapslengtecorrectie en neemt in de gereedschapsas altijd de coördinaten van de gereedschapspunt over.

De besturing houdt de softkeybalk voor de askeuze actief totdat nogmaals de toets **Overname actuele positie** wordt ingedrukt. Deze procedure geldt ook wanneer u de actuele NC-regel opslaat en met behulp van de baanfunctietoets een nieuwe NC-regel opent. Als u met behulp van een softkey een invoeralternatief moet selecteren (bijv. de radiuscorrectie), dan sluit de besturing ook de softkeybalk voor de askeuze.

Wanneer de functie **Bewerkingsvlak zwenken** actief is, is de functie **Overname actuele positie** niet toegestaan.

# **NC-programma bewerken**

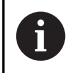

Tijdens de afwerking kunt u het actieve NC-programma niet bewerken.

Tijdens het maken of wijzigen van een NC-programma kan met de pijltoetsen of met de softkeys elke regel in het NC-programma en elk afzonderlijk woord van een NC-regel geselecteerd worden:

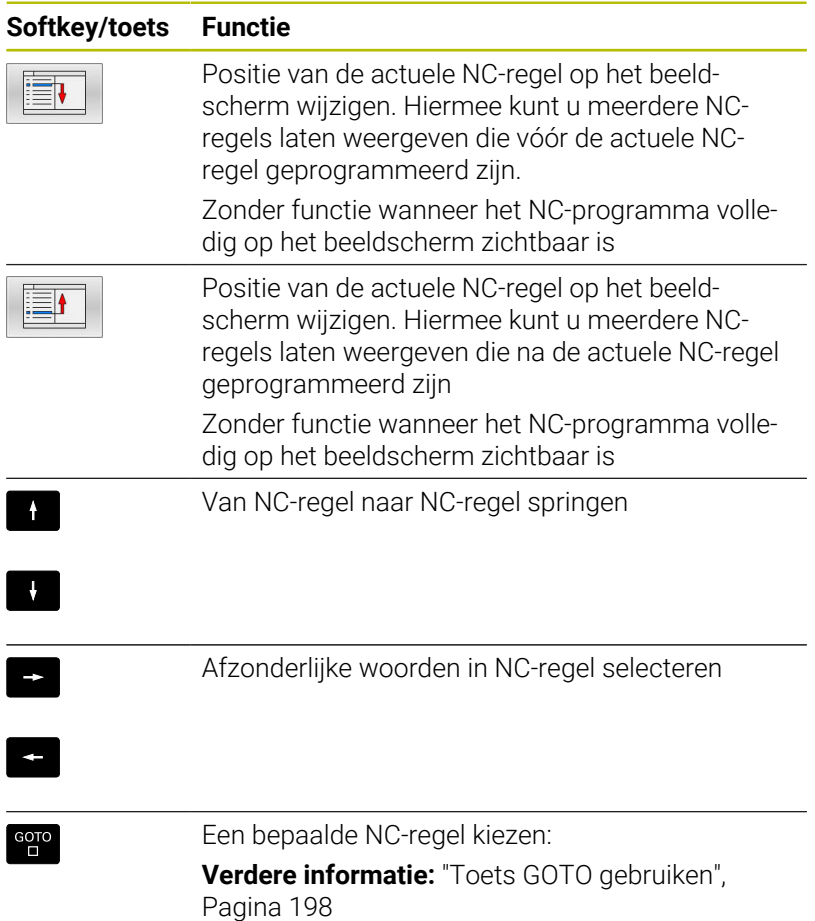

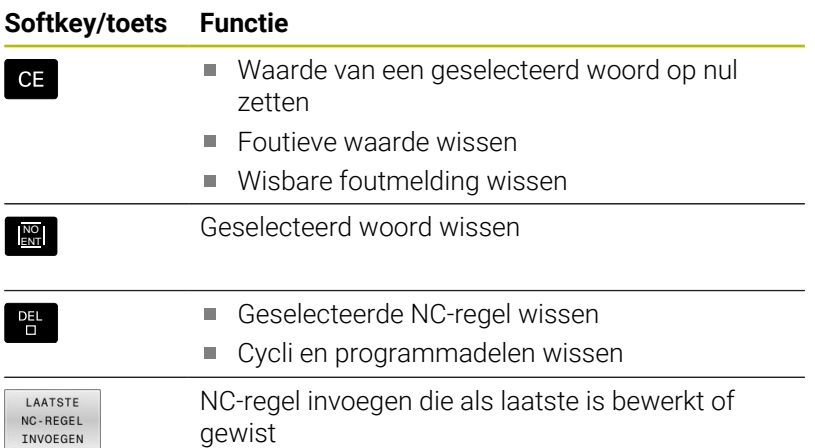

#### **NC-regel op willekeurige plaats invoegen**

- NC-regel selecteren waarachter u een NC-regel wilt invoegen
- Dialoog openen

#### **Wijzigingen opslaan**

De besturing slaat wijzigingen standaard automatisch op wanneer u naar een andere werkstand omschakelt of het bestandsbeheer selecteert. Als u wijzigingen in het NC-programma bewust wilt opslaan, gaat u als volgt te werk:

- Softkeybalk met de functies voor opslaan selecteren
- OPSLAAN
- Softkey **OPSLAAN** indrukken
- De besturing slaat alle wijzigingen op die u hebt aangebracht sinds er de laatste keer is opgeslagen

#### **NC-programma in een nieuw bestand opslaan**

U kunt de inhoud van het op dit moment geselecteerde NCprogramma onder een andere programmanaam opslaan. Ga daarbij als volgt te werk:

Softkeybalk met de functies voor opslaan selecteren

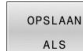

- ▶ Softkey **OPSLAAN ALS** indrukken
- De besturing toont een venster waarin u de directory en de nieuwe bestandsnaam kunt invoeren
- Met softkey **WIJZIGEN** eventueel een doelmap selecteren
- Bestandsnaam invoeren
- Met softkey **OK** of **ENT**-toets bevestigen, of de procedure met softkey **AFBREKEN** beëindigen

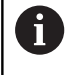

Het met **OPSLAAN ALS** opgeslagen bestand vindt u in het bestandsbeheer ook met de softkey **LAATSTE BESTANDEN**.

#### **Wijzigingen ongedaan maken**

U kunt alle wijzigingen ongedaan maken die u hebt uitgevoerd sinds er de laatste keer is opgeslagen. Ga daarbij als volgt te werk:

Softkeybalk met de functies voor opslaan selecteren

**WTJZTGTNG** OPHEFFEN

- Softkey **WIJZIGING OPHEFFEN** indrukken
- > De besturing toont een venster waarin u de procedure kunt bevestigen of afbreken
- Wijzigingen met softkey **JA** of de **ENT**-toets afwijzen of de procedure met softkey **NEE** afbreken

#### **Woorden veranderen en invoegen**

- Woord in de NC-regel selecteren
- Met de nieuwe waarde overschrijven
- Op het moment dat het woord wordt geselecteerd, staat de dialoog ter beschikking.
- Wijziging beëindigen: toets **END** indrukken

Wanneer een woord moet worden ingevoegd, druk dan op de pijltoetsen (naar rechts of links) totdat de gewenste dialoog verschijnt en voer het gewenste woord in.

#### **Dezelfde woorden in verschillende NC-regels zoeken**

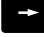

- Woord in een NC-regel selecteren: pijltoetsen zo vaak indrukken totdat het gewenste woord gemarkeerd is
- 
- NC-regel met pijltoetsen selecteren
	- Pijl omlaag: vooruit zoeken
	- Pijl omlaag: achteruit zoeken

De markering bevindt zich in de nieuw geselecteerde -NC-regel op hetzelfde woord als in de eerst geselecteerde NC-regel.

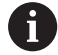

Wanneer in zeer lange NC-programma's het zoeken is gestart, toont de besturing een symbool met de voortgangsinformatie. Indien nodig kunt u het zoeken op elk gewenst moment afbreken.

#### **Programmadelen markeren, kopiëren, knippen en invoegen**

Om programmadelen binnen een NC-programma of naar een ander NC-programma te kopiëren, beschikt de besturing over de volgende functies:

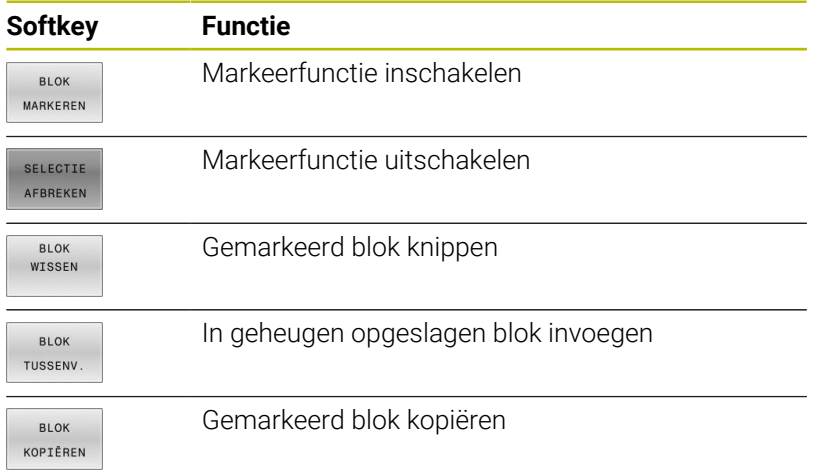

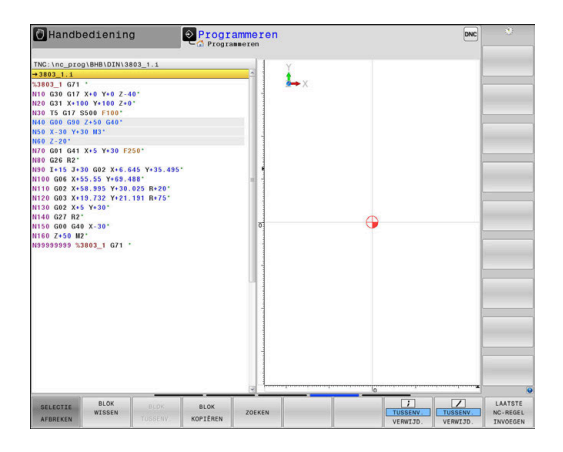

Ga bij het kopiëren van programmadelen als volgt te werk:

- $\blacktriangleright$  Kies de softkeybalk met markeerfuncties
- Selecteer de eerste NC-regel van het te kopiëren programmadeel
- Eerste NC-regel markeren: softkey **BLOK MARKEREN** indrukken.
- De besturing laat de NC-regel in kleur oplichten en toont de  $\geq$ softkey **SELECTIE AFBREKEN**.
- Verplaats de cursor naar de laatste NC-regel van het programmadeel dat u wilt kopiëren of knippen.
- De besturing geeft alle gemarkeerde NC-regels in een andere kleur weer. U kunt de markeerfunctie op elk gewenst moment beëindigen door op de softkey **SELECTIE AFBREKEN** te drukken
- $\blacktriangleright$  . Gemarkeerd programmadeel kopiëren: softkey **BLOK KOPIËREN** indrukken, gemarkeerd programmadeel knippen: softkey **REGEL KNIPPEN** indrukken.
- > De besturing slaat het gemarkeerde blok op.

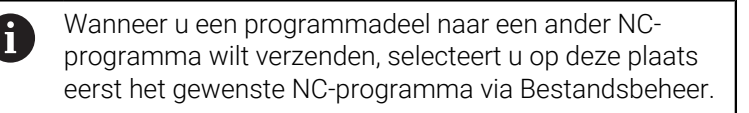

- ▶ Selecteer met de pijltoetsen de NC-regel waarachter het gekopieerde (geknipte) programmadeel moet worden ingevoegd
- Opgeslagen programmadeel invoegen: softkey **BLOK TUSSENV.**  $\blacktriangleright$ indrukken
- Markeerfunctie beëindigen: softkey **SELECTIE AFBREKEN** indrukken
#### **De zoekfunctie van de besturing**

Met de zoekfunctie van de besturing kunnen willekeurige teksten in een NC-programma worden gezocht en eventueel ook door een nieuwe tekst worden vervangen.

#### **Naar willekeurige teksten zoeken**

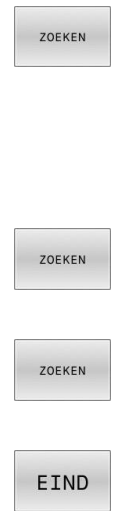

- Zoekfunctie selecteren
- De besturing toont het zoekvenster en in de softkeybalk de zoekfuncties die u tot uw beschikking hebt.
- De te zoeken tekst invoeren, bijv.: **TOOL**
- Vooruit of achteruit zoeken selecteren
- ▶ Zoekproces starten
	- > De besturing springt naar de volgende NC-regel waarin de gezochte tekst is opgeslagen.
	- ▶ Zoekproces herhalen
	- De besturing springt naar de volgende NC-regel waarin de gezochte tekst is opgeslagen.
	- Zoekfunctie beëindigen: softkey Einde indrukken

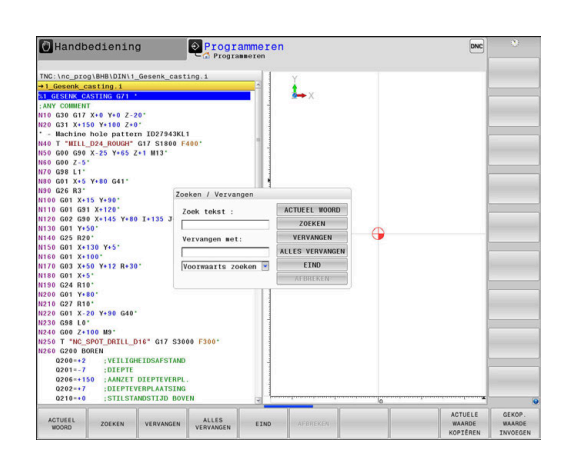

#### **Zoeken en vervangen van willekeurige teksten**

# *AANWIJZING*

#### **Let op: gegevensverlies mogelijk!**

De functies **VERVANGEN** en **ALLES VERVANGEN** overschrijven alle gevonden syntaxiselementen zonder bevestigingsvraag. De besturing voert vóór het vervangen geen automatische backup van het oorspronkelijke bestand door. Hierbij kunnen NCprogramma's onherstelbaar beschadigd raken.

- Evt. vóór het vervangen back-ups van de NC-programma's maken
- **VERVANGEN** en **ALLES VERVANGEN** met de juiste eerste laag gebruiken

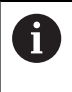

Tijdens een afwerking zijn de functies **ZOEKEN** en **VERVANGEN** in het actieve NC-programma niet mogelijk. Ook een actieve schrijfbeveiliging voorkomt deze functies.

- NC-regel kiezen waarin het te zoeken woord is opgeslagen
- ZOEKEN

ZOEKEN

VERVANGEN

- ▶ Zoekfunctie selecteren
- De besturing toont het zoekvenster en in de softkeybalk de zoekfuncties die u tot uw beschikking hebt.
- ▶ Softkey **ACTUEEL WOORD** indrukken
- De besturing neemt het eerste woord van de huidige NC-regel over. Indien nodig nogmaals op de softkey drukken om het gewenste woord over te nemen.
- ▶ Zoekproces starten
- De besturing springt naar de volgende gezochte tekst.
- Om de tekst te vervangen en daarna naar de volgende treffer te springen: softkey **VERVANGEN** indrukken, of om alle gevonden treffers te vervangen: softkey **ALLES VERVANGEN** indrukken, of om de tekst niet te vervangen en naar de volgende treffer te springen: softkey **ZOEKEN** indrukken

EIND

Zoekfunctie beëindigen: softkey Einde indrukken

# **3.6 Bestandsbeheer**

## **Bestanden**

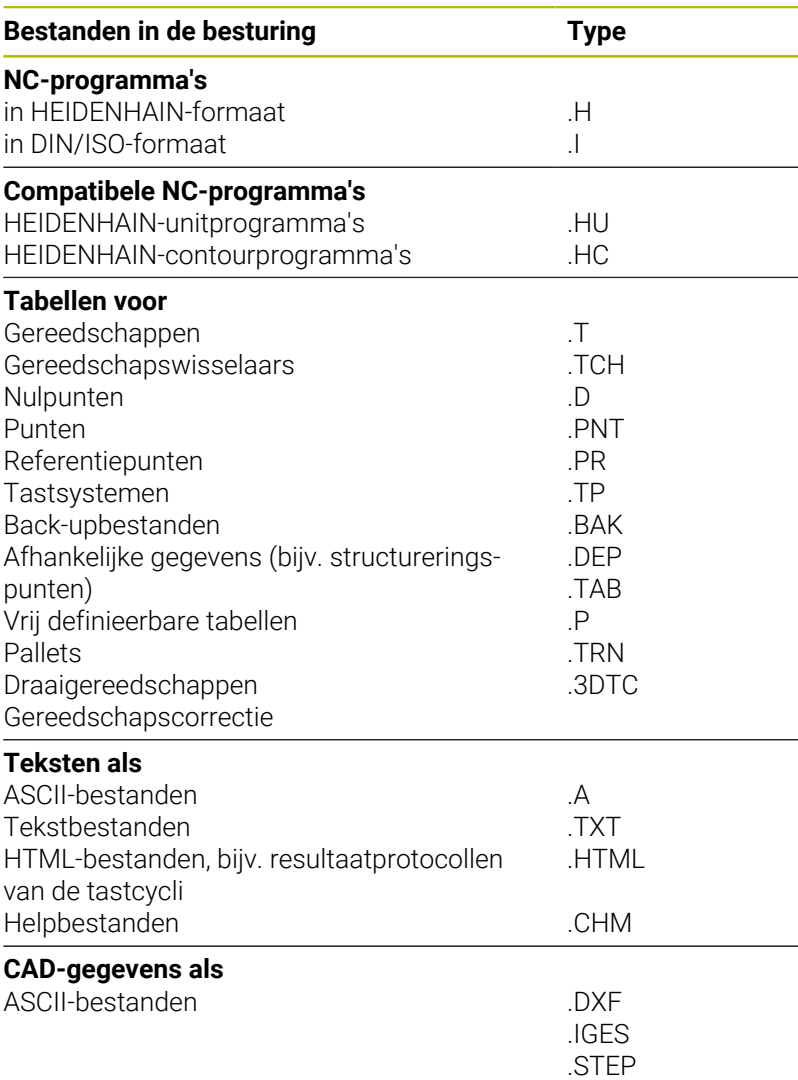

Als een NC-programma in de besturing ingevoerd wordt, moet dit eerst een naam krijgen. De besturing slaat het NC-programma in het interne geheugen op als een bestand met dezelfde naam. De besturing slaat teksten en tabellen ook in de vorm van bestanden op.

Om de bestanden snel te kunnen vinden en beheren, beschikt de besturing over een speciaal venster voor bestandsbeheer. Hier kunnen de verschillende bestanden worden opgeroepen, gekopieerd, hernoemd en gewist.

Met de besturing kan bijna een onbeperkt aantal bestanden beheerd worden. De beschikbare geheugenruimte bedraagt minimaal **21 GByte**. Een afzonderlijk NC-programma mag maximaal **2 GByte** groot zijn.

 $\mathbf{i}$ 

Afhankelijk van de instelling, genereert de besturing na het bewerken en opslaan van NC-programma's back-upbestanden met de bestandsextensie \*.bak. Dit vermindert de beschikbare geheugenruimte.

#### **Namen van bestanden**

Bij NC-programma's, tabellen en teksten zet de besturing achter de bestandsnaam nog een extensie. Deze extensie wordt van de bestandsnaam gescheiden door een punt. Deze extensie geeft het bestandstype aan.

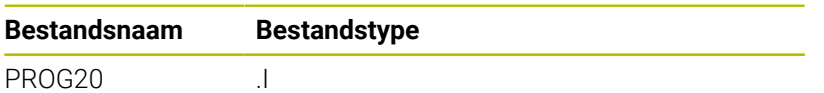

Bestands-, stations- en directorynamen op de besturing moeten aan de volgende norm voldoen: De Open Group Base Specifications Issue 6 IEEE Std 1003.1, 2004 Edition (Posix-Standard).

De volgende tekens zijn toegestaan:

A B C D E F G H I J K L M N O P Q R S T U V W X Y Z a b c d e f g h i j k l m n o p q r s t u v w x y z 0 1 2 3 4 5 6 7 8 9 \_ -

De volgende tekens hebben een speciale betekenis:

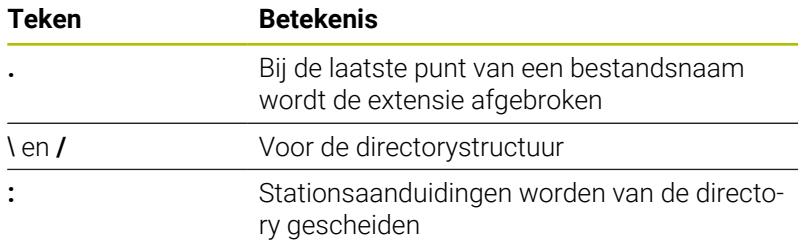

Alle andere tekens niet gebruiken, zodat bijv. problemen bij de gegevensoverdracht worden voorkomen.

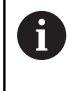

De namen van tabellen en tabelkolommen moeten met een letter beginnen en mogen geen rekenkundig teken, bijv. **+** bevatten.

ĥ

De maximaal toegestane padlengte is 255 tekens. Tot de padlengte behoren de aanduidingen van het station, van de directory en het bestand inclusief de extensie. **Verdere informatie:** ["Paden", Pagina 113](#page-112-0)

# **Extern gemaakte bestanden op de besturing weergeven**

Op de besturing is een aantal extra tools geïnstalleerd waarmee u de in de onderstaande tabel vermelde bestanden kunt laten weergeven en deels ook kunt bewerken.

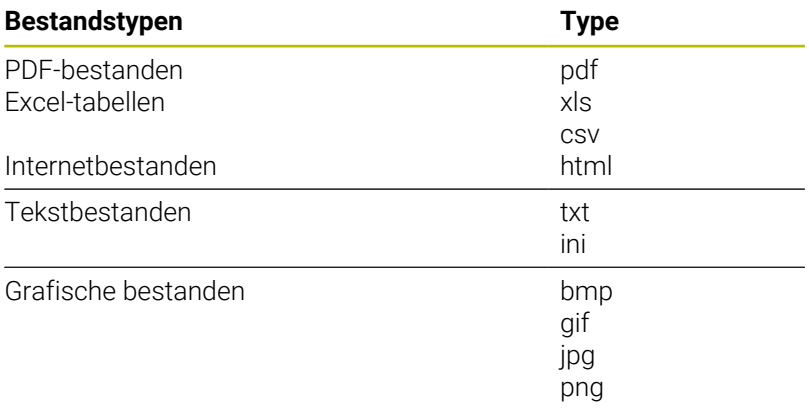

**Meer informatie:** Gebruikershandboek **Instellen, NC-programma's testen en uitvoeren**

# **Directory's**

Omdat er in het interne geheugen zeer veel NC-programma's en bestanden opgeslagen kunnen worden, is het overzichtelijker wanneer de afzonderlijke bestanden onderverdeeld worden in directory's (mappen). In deze directory's kunnen weer onderliggende directory's worden gemaakt, de zogenoemde subdirectory's. Met de toets **-/+** of de **ENT**-toets kunt u subdirectory's weergeven of verbergen.

# <span id="page-112-0"></span>**Paden**

Een pad geeft het station en alle directory's resp. subdirectory's weer waarin een bestand is opgeslagen. De afzonderlijke gegevens worden door een **\** gescheiden.

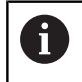

De maximaal toegestane padlengte is 255 tekens. Tot de padlengte behoren de aanduidingen van het station, van de directory en het bestand inclusief de extensie.

#### **Voorbeeld**

Op het station **TNC** is de directory AUFTR1 aangemaakt. Vervolgens werd in de directory AUFTR1 nog de subdirectory NCPROG gemaakt en daar werd het NC-programma PROG1.H naartoe gekopieerd. Het NC-programma heeft dus het pad:

#### **TNC:\AUFTR1\NCPROG\PROG1.I**

Rechts wordt een voorbeeld gegeven van een directory-overzicht met verschillende paden.

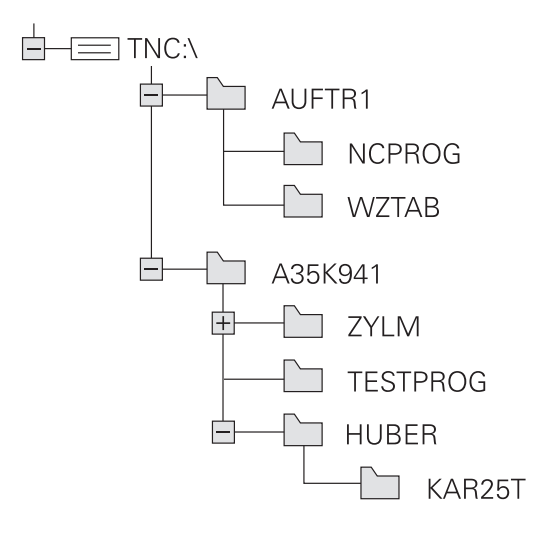

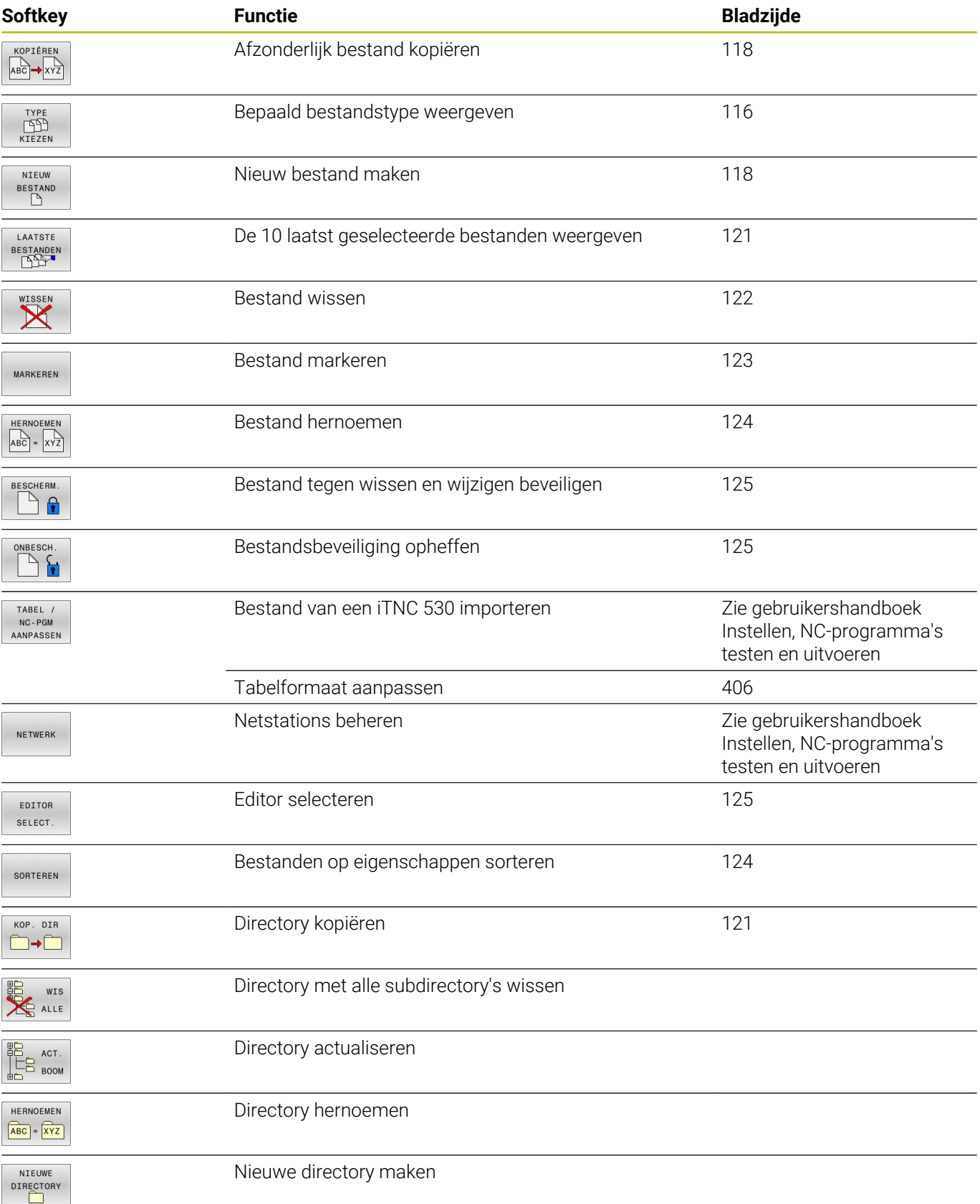

# **Overzicht van functies in bestandsbeheer**

#### **Bestandsbeheer oproepen**

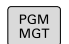

ĥ

Toets **PGM MGT** indrukken

De besturing toont het venster voor bestandsbeheer (de afbeelding toont de basisinstelling. Wanneer de besturing een andere beeldschermindeling weergeeft, druk dan op de softkey **VENSTER**).

Wanneer u een NC-programma met de toets **END** verlaat, opent de besturing het bestandsbeheer. De cursor staat in het zojuist gesloten NC-programma.

Wanneer u de toets **END** opnieuw indrukt, opent de besturing het oorspronkelijke NC-programma met de cursor op de laatst geselecteerde regel. Dit gedrag kan bij grote bestanden tot een tijdvertraging leiden.

Wanneer u de toets **ENT** indrukt, opent de besturing een NC-programma altijd met de cursor op regel 0.

Het linker, smalle venster toont de beschikbare stations en directory's. Stations duiden de apparaten aan waarmee gegevens opgeslagen worden of waarmee overdracht van gegevens geschiedt. Eén station is het interne geheugen van de besturing. Andere stations zijn de interfaces (RS232, Ethernet), waarop bijv. een pc aangesloten kan worden. Een directory wordt altijd door een mapsymbool (links) en de naam van de directory (rechts) aangeduid. Subdirectory's zijn naar rechts ingesprongen. Als er subdirectory's zijn, kunt u deze met de toets **-/+** weergeven of verbergen.

Als de directorystructuur langer is dan het beeldscherm, kunt u met de schuifbalk of een aangesloten muis navigeren.

In het rechter, brede venster worden alle bestanden getoond die in de gekozen directory zijn opgeslagen. Van elk bestand wordt uitgebreidere informatie getoond, die in onderstaande tabel wordt beschreven.

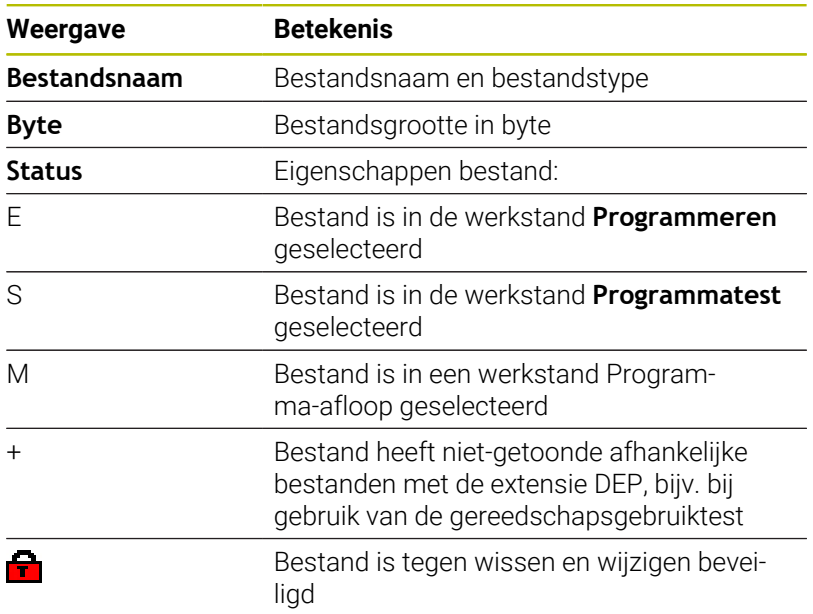

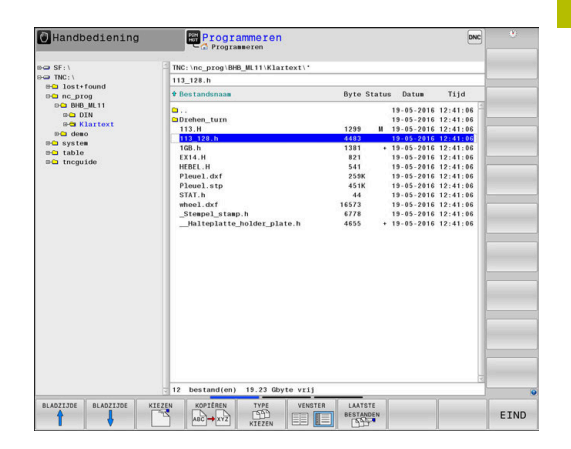

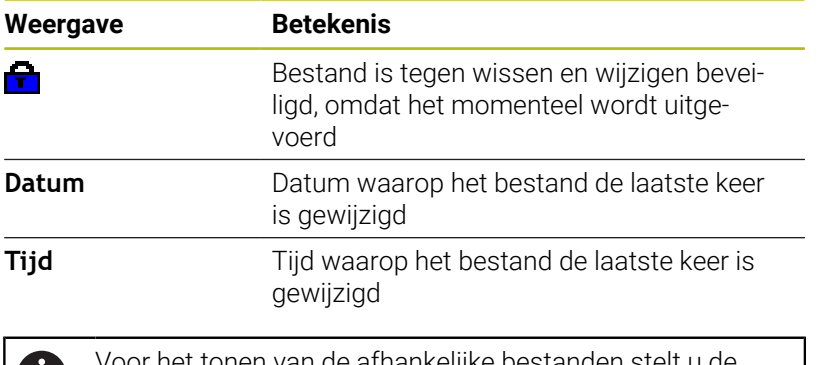

et tonen van de afhankelijke bestande D machineparameter **dependentFiles** (nr. 122101) in op **MANUAL**.

# <span id="page-115-0"></span>**Stations, directory's en bestanden selecteren**

Bestandsbeheer oproepen door toets **PGM MGT** in te drukken

Navigeer met een aangesloten muis of druk op de pijltoetsen of de softkeys om de cursor naar de gewenste positie op het beeldscherm te verplaatsen:

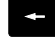

Verplaatst de cursor van het rechter- naar het linkervenster en omgekeerd

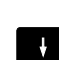

 $\ddagger$ 

Verplaatst de cursor in een venster omhoog en omlaag

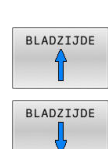

Verplaatst de cursor in een venster per pagina omhoog en omlaag

#### **Stap 1:** station selecteren

- Station in het linkervenster markeren
- KIEZEN  $\Box$
- Station selecteren: softkey **KIEZEN** indrukken, of

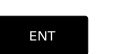

**ENT**-toets indrukken

#### **Stap 2:** Directory selecteren

- Directory in het linkervenster markeren
- Het rechtervenster toont automatisch alle bestanden van de gemarkeerde (oplichtende) directory.

PGM<br>MGT

#### **Stap 3:** Bestand selecteren

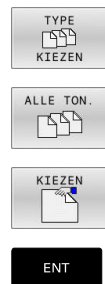

Softkey **TYPE KIEZEN** indrukken

- Softkey **ALLE TON.** indrukken
- Bestand in het rechtervenster markeren
- Softkey **KIEZEN** indrukken, of  $\blacktriangleright$
- **ENT**-toets indrukken
- > De besturing activeert het geselecteerde bestand in de werkstand van waaruit Bestandsbeheer is opgeroepen.

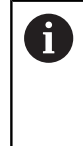

Wanneer u in bestandsbeheer de beginletter van het gezochte bestand invoert, springt de cursor automatisch naar het eerste NC-programma met de desbetreffende letter.

#### **Weergave filteren**

U kunt de weergegeven bestanden als volgt filteren:

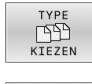

Softkey **TYPE KIEZEN** indrukken

- 
- Softkey van het gewenste bestandstype indrukken

# Alternatief:

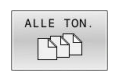

- Softkey **ALLE TON.** indrukken
- > De besturing toont alle bestanden van de map.

# Alternatief:

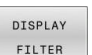

- Wildcards gebruiken, bijv. **4\*.H**
- > De besturing toont alle bestanden met bestandstype .h, die met 4 beginnen.

#### Alternatief:

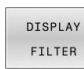

- Extensies invoeren, bijv. **\*.H;\*.D**
- > De besturing toont alle bestanden met bestandstype .h en .d.

Het ingestelde weergavefilter blijft ook bij het opnieuw starten van de besturing opgeslagen.

# **Nieuwe directory maken**

In het linkervenster directory markeren waarin een subdirectory  $\blacktriangleright$ moet worden gemaakt

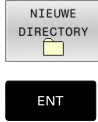

- Softkey **NIEUWE DIRECTORY** indrukken
- Directorynaam invoeren **ENT**-toets indrukken

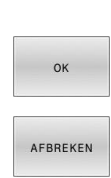

- ▶ Softkey OK indrukken om te bevestigen of
- Softkey **AFBREKEN** indrukken om af te breken

# <span id="page-117-1"></span>**Nieuw bestand maken**

- $\mathbf{b}$ Directory in het linkervenster selecteren waarin u het nieuwe bestand wilt maken
- Cursor in het rechtervenster plaatsen ь

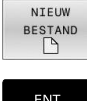

- **Softkey NIEUW BESTAND indrukken**
- Bestandsnaam met extensie invoeren

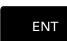

**ENT**-toets indrukken

# <span id="page-117-0"></span>**Afzonderlijk bestand kopiëren**

Verplaats de cursor naar het bestand dat moet worden gekopieerd

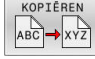

- ▶ Softkey KOPIËREN indrukken: kopieerfunctie selecteren
- > De besturing opent een apart venster.
- Bestand naar de huidige directory kopiëren

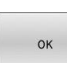

- Naam van het doelbestand invoeren
- ▶ Toets **ENT** of softkey **OK** indrukken
- > De besturing kopieert het bestand naar de actuele directory. Het oorspronkelijke bestand blijft behouden.

Bestand naar een andere directory kopiëren

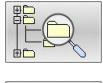

Druk op de softkey **Doeldirectory**, om in een apart venster de doeldirectory te bepalen

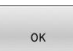

- Toets **ENT** of softkey **OK** indrukken
- > De besturing kopieert het bestand met dezelfde naam naar de gekozen directory. Het oorspronkelijke bestand blijft behouden.

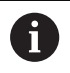

De besturing toont een voortgangsindicatie wanneer u het kopiëren met de **ENT**-toets of de softkey **OK** hebt gestart.

# **Bestanden naar een andere directory kopiëren**

Beeldschermindeling met vensters van gelijke grootte selecteren Rechtervenster

- Softkey **TOON BOOM** indrukken
- Cursor naar de directory verplaatsen waarnaar u de bestanden wilt kopiëren, en de bestanden met de **ENT**-toets in deze directory weergeven

Linkervenster

- Softkey **TOON BOOM** indrukken
- Directory met de bestanden selecteren die moeten worden gekopieerd, en met de softkey **TOON BESTANDEN** bestanden weergeven

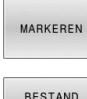

MARKEREN

- Softkey Markeren indrukken: functies voor het markeren van de bestanden weergeven
- ▶ Softkey Bestand markeren indrukken: cursor op het bestand zetten dat u wilt kopiëren en het bestand markeren. Eventueel kunnen nog meer bestanden op dezelfde wijze gemarkeerd worden

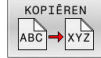

Softkey Kopiëren indrukken: de gemarkeerde bestanden naar de doeldirectory kopiëren

#### **Verdere informatie:** ["Bestanden markeren", Pagina 123](#page-122-0)

Wanneer zowel in het linker- als in het rechtervenster bestanden gemarkeerd zijn, dan kopieert de besturing vanuit de directory waarin ook de cursor staat.

#### **Bestanden overschrijven**

Als bestanden naar een directory gekopieerd worden waarin bestanden met dezelfde namen staan, vraagt de besturing of de bestanden in de doeldirectory overschreven mogen worden:

- Alle bestanden overschrijven (veld **Bestaande bestanden**  $\blacktriangleright$ geselecteerd): softkey **OK** indrukken of
- Geen bestand overschrijven: softkey **AFBREKEN** indrukken

Wanneer u een beveiligd bestand wilt overschrijven, moet u dit in het veld **Beschermde bestanden** selecteren of de procedure afbreken.

# **Tabel kopiëren**

#### **Regels in een tabel importeren**

Wanneer u een tabel naar een bestaande tabel kopieert, kunt u met de softkey **VELDEN VERVANGEN** afzonderlijke regels overschrijven. Voorwaarden:

- de doeltabel moet bestaan
- het te kopiëren bestand mag alleen de vervangende regels  $\overline{\phantom{a}}$ bevatten
- $\overline{\phantom{a}}$ het bestandstype van de tabellen moet hetzelfde zijn

# *AANWIJZING*

# **Let op: gegevensverlies mogelijk!**

De functie **VELDEN VERVANGEN** overschrijft zonder bevestigingsvraag alle regels in het doelbestand die in de gekopieerde tabel zijn opgenomen. De besturing voert vóór het vervangen geen automatische back-up van het oorspronkelijke bestand uit. Daarbij kunnen tabellen onherstelbaar beschadigd raken.

- Evt. vóór het vervangen back-ups van de tabellen maken
- **VELDEN VERVANGEN** met de juiste eerste laag gebruiken

#### **Voorbeeld**

U hebt op een voorinstelapparaat de gereedschapslengte en gereedschapsradius van tiien nieuwe gereedschappen gemeten. Vervolgens genereert het voorinstelapparaat de gereedschapstabel TOOL\_Import.T met tien regels, dus tien gereedschappen.

Ga als volgt te werk:

- Tabel van de externe gegevensdrager naar een willekeurige directory kopiëren
- Extern gemaakte tabel met behulp van de bestandsbeheerfunctie  $\blacktriangleright$ van de besturing naar de bestaande tabel TOOL.T kopiëren
- De besturing vraagt of de bestaande gereedschapstabel TOOL.T moet worden overschreven.
- Op de softkey **JA** drukken
- > De besturing overschrijft het actuele bestand TOOL.T volledig. Na het kopiëren bestaat TOOL.T dus uit 10 regels.
- Als alternatief softkey **VELDEN VERVANGEN** indrukken
- De besturing overschrijft de 10 regels in het bestand TOOL.T. De gegevens van de overige regels worden door de besturing niet gewijzigd.

#### **Regels uit een tabel extraheren**

In tabellen kunt u een of meer regels markeren en in een aparte tabel opslaan.

Ga als volgt te werk:

- Tabel openen waaruit u regels wilt kopiëren
- Met de pijltoetsen de eerste te kopiëren regel selecteren  $\mathbf{p}$
- Softkey **ADD. FUNCT.** indrukken  $\mathbf{r}$
- Softkey **MARKEREN** indrukken  $\mathbf{p}$
- Indien van toepassing, nog meer regels markeren  $\mathbf{r}$
- Softkey **OPSLAAN ALS** indrukken  $\mathbf{p}$
- Tabelnaam invoeren waarin de geselecteerde regels moeten  $\blacktriangleright$ worden opgeslagen

# <span id="page-120-1"></span>**Directory kopiëren**

- ▶ Zet de cursor in het rechtervenster op de directory die moet worden gekopieerd
- Softkey **KOPIËREN** indrukken  $\blacktriangleright$
- De besturing toont het venster waarin de doeldirectory kan  $\geq$ worden gekozen.
- $\mathbf{p}$ Doeldirectory selecteren en met de **ENT**-toets of softkey **OK** bevestigen
- De besturing kopieert de geselecteerde directory, inclusief  $\geq$ subdirectory's, naar de geselecteerde doeldirectory

#### <span id="page-120-0"></span>**Eén van de laatst geselecteerde bestanden selecteren**

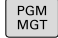

Bestandsbeheer oproepen: toets **PGM MGT** indrukken

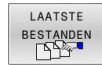

▶ De tien laatst gekozen bestanden tonen: softkey **LAATSTE BESTANDEN** indrukken

Druk op de pijltoetsen om de cursor naar het bestand te verplaatsen dat u wilt selecteren:

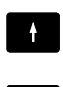

 $\ddot{\phantom{1}}$ 

- Verplaatst de cursor in een venster omhoog en omlaag
- Bestand selecteren: softkey **OK** indrukken of

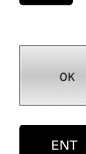

 $\mathbf i$ 

**ENT**-toets indrukken

Met de softkey **ACTUELE KOPIËREN** kunt u het pad van een gemarkeerd bestand kopiëren. Het gekopieerde pad kunt u later opnieuw gebruiken, bijv. bij een programma-oproep met de toets **PGM CALL**.

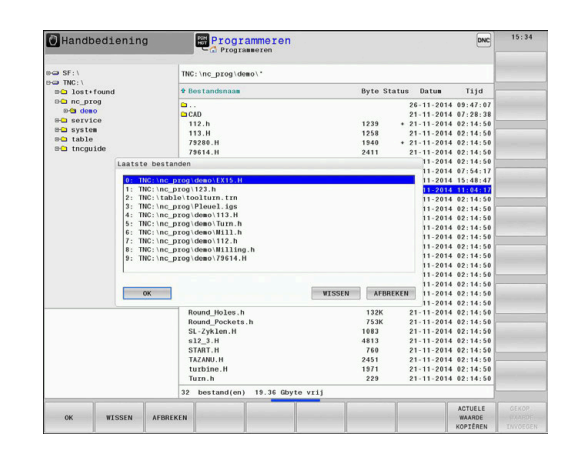

## <span id="page-121-0"></span>**Bestand wissen**

# *AANWIJZING*

#### **Let op: gegevensverlies mogelijk!**

Met de functie **WISSEN** wist u het bestand definitief. De besturing voert vóór het wissen geen automatische back-up van het bestand uit, bijv. in een prullenbak. Hiermee zijn bestanden onherroepelijk verwijderd.

Belangrijke gegevens regelmatig op externe stations opslaan

Ga als volgt te werk:

Cursor verplaatsen naar de gereedschapstabel die u wilt importeren

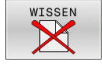

- Softkey **WISSEN** indrukken
- De besturing vraagt of het bestand gewist moeten worden.
- Softkey **OK** indrukken
- > De besturing wist het bestand.
- In plaats daarvan de softkey **AFBREKEN** indrukken
- > De besturing breekt de afwerking af.

## **Directory wissen**

# *AANWIJZING*

#### **Let op: gegevensverlies mogelijk!**

Met de functie **WIS ALLE** wist u alle bestanden in de directory definitief. De besturing voert vóór het wissen geen automatische back-up van de bestanden uit, bijv. in een prullenbak. Hiermee zijn bestanden onherroepelijk verwijderd.

Belangrijke gegevens regelmatig op externe stations opslaan

#### Ga als volgt te werk:

Cursor verplaatsen naar de directory die u wilt importeren

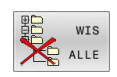

- ▶ Softkey **WIS ALLE** indrukken
	- > De besturing vraagt of de directory met alle subdirectory's en bestanden moet worden gewist.
	- Softkey **OK** indrukken
	- > De besturing wist de directory.
	- In plaats daarvan de softkey **AFBREKEN** indrukken
	- > De besturing breekt de afwerking af.

## <span id="page-122-0"></span>**Bestanden markeren**

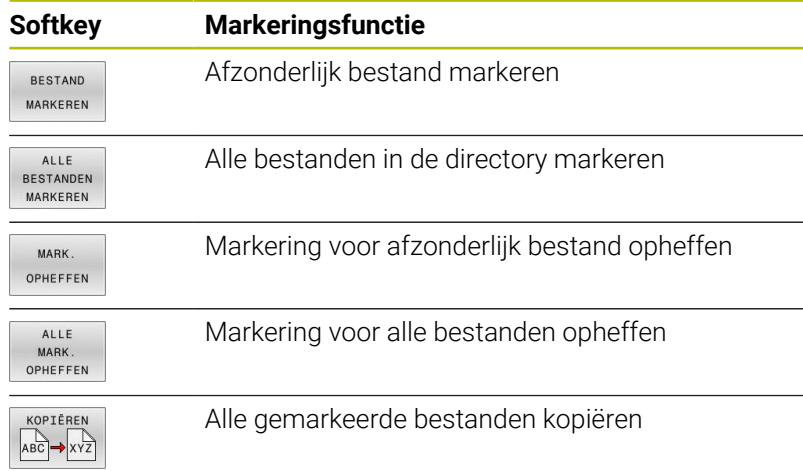

Functies zoals het kopiëren of wissen van bestanden kunnen zowel op afzonderlijke als op meerdere bestanden tegelijkertijd worden toegepast. Meerdere bestanden worden als volgt gemarkeerd:

#### Cursor naar het eerste bestand verplaatsen

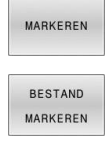

- Markeringsfuncties weergeven: softkey **MARKEREN** indrukken
- Bestand markeren: softkey **BESTAND MARKEREN** indrukken
- ⇑  $\blacksquare$
- Cursor naar volgend bestand verplaatsen

**BESTAND** MARKEREN ▶ Volgend bestand markeren: softkey **BESTAND MARKEREN** indrukken etc.

Gemarkeerde bestanden kopiëren:

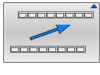

Actieve softkeybalk verlaten

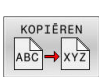

Softkey **KOPIËREN** indrukken

Gemarkeerde bestanden wissen:

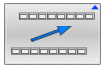

Actieve softkeybalk verlaten

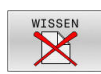

Softkey **WISSEN** indrukken

# <span id="page-123-0"></span>**Bestand hernoemen**

Verplaats de cursor naar het bestand dat moet worden hernoemd

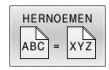

- Functie voor het hernoemen selecteren: softkey **HERNOEMEN** indrukken
- Nieuwe bestandsnaam invoeren; het bestandstype kan niet worden gewijzigd
- Hernoemen uitvoeren: softkey **OK** of **ENT**-toets indrukken

# <span id="page-123-1"></span>**Bestanden sorteren**

Kies de map waarin u de bestanden wilt sorteren

SORTEREN

Softkey met het desbetreffende weergavecriterium selecteren

Softkey **SORTEREN** indrukken

- **SORTEREN NAAM**
- **SORTEREN GROOTTE**
- **SORTEREN DATUM**
- **SORTEREN TYPE**
- **SORTEREN STATUS**
- **ONGESORT.**

# <span id="page-124-0"></span>**Additionele functies**

#### **Bestand beveiligen en bestandsbeveiliging opheffen**

Cursor verplaatsen naar het te beveiligen bestand

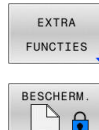

A

- Additionele functies kiezen: softkey **EXTRA FUNCTIES** indrukken  $\blacktriangleright$  Bestandsbeveiliging opheffen:
	- softkey **BESCHERM.** indrukken
- > Het bestand wordt gemarkeerd als beveiligd.

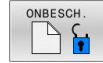

Bestandsbeveiliging opheffen:  $\blacktriangleright$ softkey **ONBESCH.** indrukken

#### **Editor selecteren**

Cursor verplaatsen naar het te openen bestand

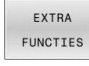

EDITOR SELECT

- Additionele functies kiezen: softkey **EXTRA FUNCTIES** indrukken
- ► Editor selecteren: softkey **EDITOR SELECT.** Indrukken
- Gewenste editor markeren
	- **TEKSTEDITOR** voor tekstbestanden, bijv. **.A** of **.TXT**
	- **PROGRAMMA-EDITOR** voor NC-programma's **.H** en **.I**
	- **TABELEDITOR** voor tabellen, bijv. **.TAB** of **.T**
	- **BPM-EDITOR** voor pallettabellen **.P**
- softkey **OK** indrukken

#### **USB-apparaat aansluiten en verwijderen**

Aangesloten USB-apparaten met ondersteund bestandssysteem herkent de besturing automatisch.

Om een USB-apparaat te verwijderen, gaat u als volgt te werk:

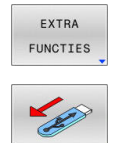

- Cursor naar het linkervenster verplaatsen
- Op de softkey **EXTRA FUNCTIES** drukken
- USB-apparaat verwijderen

**Meer informatie:** Gebruikershandboek **Instellen, NC-programma's testen en uitvoeren**

#### **UITGEBR. RECHTEN**

De functie **UITGEBR. RECHTEN** kan alleen in combinatie met het gebruikersbeheer worden gebruikt en vereist de directory **public**.

#### **Meer informatie:** Gebruikershandboek **Instellen, NC-programma's testen en uitvoeren**

Bij de eerste activering van Gebruikersbeheer wordt de directory **Public** onder het station **TNC:** gekoppeld.

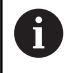

U kunt alleen in directory **public** toegangsrechten voor bestanden vastleggen.

Bij alle bestanden die op het station **TNC:** en niet in de directory **public** staan, wordt de gebruiker automatisch **user** als eigenaar toegewezen.

#### **Meer informatie:** Gebruikershandboek **Instellen, NC-programma's testen en uitvoeren**

#### **Verborgen bestanden weergeven**

De besturing verbergt systeembestanden, bestanden en mappen met een punt aan het begin van de naam.

# *AANWIJZING*

#### **Let op: gegevensverlies mogelijk!**

Het besturingssysteem van de besturing maakt gebruik van bepaalde verborgen mappen en bestanden. Deze mappen en bestanden zijn standaard verborgen. Bij manipulatie van de systeemgegevens binnen de verborgen mappen kan de software van de besturing beschadigd raken. Wanneer u voor eigen gebruik bestanden in deze map opslaat, ontstaan daardoor ongeldige paden.

- ► Houd verborgen mappen en bestanden altijd verborgen
- Verborgen mappen en bestanden niet gebruiken voor gegevensopslag

Indien nodig, kunt u de verborgen bestanden en mappen tijdelijk weergeven, bijv. bij onbedoeld verzenden van een bestand met een punt aan het begin van de naam.

U kunt verborgen bestanden en mappen als volgt zichtbaar maken:

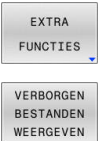

- Softkey **EXTRA FUNCTIES** indrukken
- Softkey **VERBORGEN WEERGEVEN** indrukken
- > De besturing toont de verborgen bestanden en mappen.

**4**

# **Gereedschappen**

# **4.1 Gegevens gerelateerd aan gereedschap**

# **Aanzet F**

De aanzet **F** is de snelheid waarmee het gereedschapsmiddelpunt zich op zijn baan verplaatst. De maximale aanzet kan voor elke machine-as verschillend zijn en wordt door de machineparameters vastgelegd.

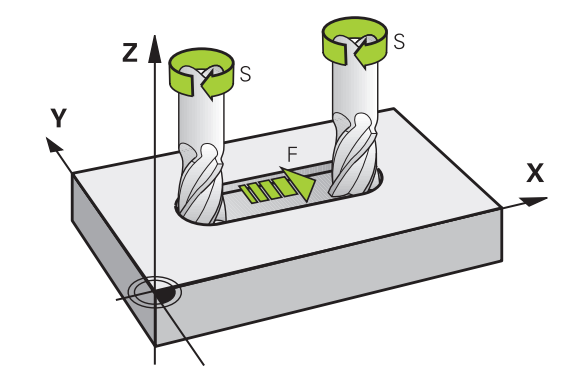

#### **Invoer**

De aanzet kan in de **T**-regel (gereedschapsoproep) en in elke positioneerregel worden ingevoerd.

**Verdere informatie:** ["Gereedschapsverplaatsingen in DIN/ISO](#page-101-0) [programmeren", Pagina 102](#page-101-0)

In millimeter-programma's moet de aanzet **F** in mm/min worden ingevoerd, in inch-programma's vanwege de resolutie in 1/10 inch/ min.

## **IJlgang**

Ť.

Voor de ijlgang moet **G00** worden ingevoerd.

Programmeer ijlgangbewegingen uitsluitend met de NC-functie **G00** en niet met behulp van zeer hoge getalwaarden. Alleen zo kunt u ervoor zorgen dat de ijlgang per regel actief is en dat u de ijlgang gescheiden van de bewerkingsaanzet kunt regelen.

#### **Werkingsduur**

De met een getalwaarde geprogrammeerde aanzet geldt tot de NC-regel waarin een nieuwe aanzet wordt geprogrammeerd. **G00** geldt alleen voor de NC-regel waarin hij geprogrammeerd werd. Na de NC-regel met **G00** geldt weer de laatste met getalwaarde geprogrammeerde aanzet.

#### **Verandering tijdens de programma-afloop**

Tijdens de programma-afloop kan de aanzet worden veranderd met de aanzet-potentiometer F voor de aanzet.

De aanzet-potentiometer reduceert de geprogrammeerde aanzet, niet de door de besturing berekende aanzet.

# **Spiltoerental S**

Het spiltoerental S wordt in omwentelingen per minuut (omw/min) in een **T**-regel ingevoerd (gereedschapsoproep).Als alternatief kan er ook een snijsnelheid Vc in meters per minuut (m/min) worden gedefinieerd.

#### **Geprogrammeerde verandering**

In het NC-programma kan het spiltoerental met een **T**-regel veranderd worden, waarbij uitsluitend het nieuwe spiltoerental wordt ingevoerd:

Ga als volgt te werk:

 $S$ 

 $\mathbf i$ 

- Toets **S** op het alfanumerieke toetsenbord indrukken
- $\blacktriangleright$  Nieuw spiltoerental invoeren
- In de volgende gevallen wijzigt de besturing alleen het toerental:
	- **T**-regel zonder gereedschapsnaam, gereedschapsnummer en gereedschapsas
- **T**-regel zonder gereedschapsnaam, gereedschapsnummer, met dezelfde gereedschapsas zoals in de voorgaande **T**-regel In de volgende gevallen voert de besturing de

gereedschapswisselmacro uit en voert, indien van toepassing, een zustergereedschap in:

- **T**-regel met gereedschapsnummer
- **T**-regel met gereedschapsnaam
- **T**-regel zonder gereedschapsnaam of gereedschapsnummer, met een gewijzigde richting van de gereedschapsas

#### **Verandering tijdens de programma-afloop**

Tijdens de programma-afloop kan het spiltoerental veranderd worden met de toerentalpotentiometer S voor het spiltoerental.

# **4.2 Gereedschapsgegevens**

# **Voorwaarde voor de gereedschapscorrectie**

Zoals gebruikelijk is, worden de coördinaten van de baanverplaatsingen overeenkomstig de maten van het werkstuk in de productietekening geprogrammeerd. Om de besturing in staat te stellen de baan van het gereedschapsmiddelpunt te berekenen, en dus een gereedschapscorrectie uit te voeren, moeten de lengte en radius van elk ingezet gereedschap worden ingevoerd.

Gereedschapsgegevens kunnen of met de functie **G99** rechstreeks in het NC-programma of apart in gereedschapstabellen worden ingevoerd. Wanneer gereedschapsgegevens in tabellen worden ingevoerd, is uitgebreidere, gereedschapsspecifieke informatie beschikbaar. Wanneer het NC-programma draait, houdt de besturing rekening met alle ingevoerde informatie.

# **Gereedschapsnummer, gereedschapsnaam**

Elk gereedschap heeft een gereedschapsnummer tussen 0 en 32767.Wanneer met gereedschapstabellen wordt gewerkt, kunnen extra gereedschapsnamen worden toegekend.Gereedschapsnamen mogen uit maximaal 32 tekens bestaan.

**Toegestane tekens**: # \$ % & , - \_ . 0 1 2 3 4 5 6 7 8 9 @ A B C D E F G H I J K L M N O P Q R S T U V W X Y Z De besturing vervangt kleine letters bij het opslaan automatisch door overeenkomstige hoofdletters. **Verboden tekens**: <spatie>!"'() \* + : ; < = > ? [/ | ^ ` { | } ~

Het gereedschap met nr. 0 is als nulgereedschap vastgelegd en heeft lengte L=0 en radius R=0.In gereedschapstabellen moet het gereedschap T0 ook door L=0 en R=0 gedefinieerd worden.

Definieer de gereedschapsnaam eenduidig!

Wanneer de besturing bijvoorbeeld in het gereedschapsmagazijn meerdere beschikbare gereedschappen vindt, verwisselt de besturing het gereedschap met de kleinste reststandtijd.

- Gereedschap dat zich in de spil bevindt Ī.
- Gereedschap dat zich in het magazijn bevindt п

Raadpleeg uw machinehandboek! Wanneer er meerdere magazijnen beschikbaar zijn, kan de machinefabrikant een zoekvolgorde van de gereedschappen in de magazijnen vastleggen.

Gereedschap dat in de gereedschapstabel is gedefinieerd, maar  $\blacksquare$ zich op dat moment niet in het magazijn bevindt

Wanneer de besturing bijvoorbeeld in het gereedschapsmagazijn meerdere beschikbare gereedschappen vindt, verwisselt de besturing het gereedschap met de kleinste reststandtijd.

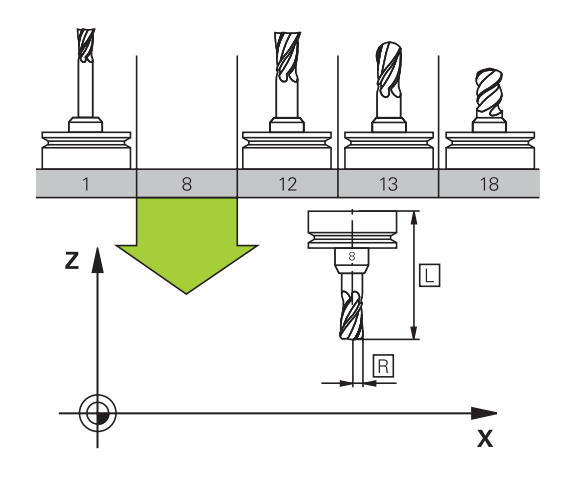

#### **Gereedschapslengte L**

De gereedschapslengte **L** voert u als absolute lengte gerelateerd aan het gereedschapsreferentiepunt in.

> De besturing heeft de absolute gereedschapslengte nodig voor talrijke functies, zoals de afnamesimulatie of de **Dynamische botsingsbewaking DCM**.

> De absolute lengte van een gereedschap is altijd gerelateerd aan het gereedschapsreferentiepunt. Meestal legt de machinefabrikant het gereedschapsreferentiepunt vast op de spilneus.

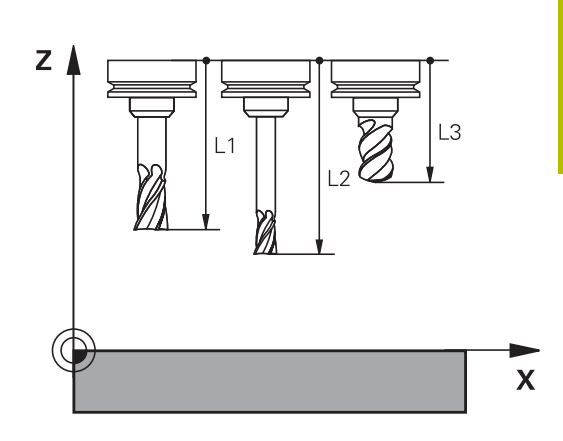

#### **Gereedschapslengte bepalen**

Meet uw gereedschappen extern op met een voorinstelapparaat of direct in de machine, bijv. met behulp van een gereedschapstastsysteem. Wanneer u niet over de genoemde meetmogelijkheden beschikt, kunt u de gereedschapslengtes ook anders bepalen.

U kunt de gereedschapslengte op de volgende manieren bepalen:

- Met een eindmaat
- Met een kalibratiedoorn (testgereedschap)  $\blacksquare$

 $\mathbf i$ 

ň

Voordat u de gereedschapslengte bepaalt, moet u het referentiepunt op de spilas vastleggen.

#### **Gereedschapslengte met een eindmaat bepalen**

Om het vastleggen van het referentiepunt met een eindmaat te kunnen toepassen, moet het gereedschapsreferentiepunt zich op de spilneus bevinden.

U moet het referentiepunt op het vlak instellen dat u hierna met het gereedschap aanraakt. Dit vlak moet eventueel eerst nog worden gemaakt.

Bij het vastleggen van het referentiepunt met een eindmaat gaat u als volgt te werk:

- Eindmaat op de machinetafel plaatsen
- Spilneus naast de eindmaat positioneren
- Stapsgewijs in **Z+**-richting verplaatsen totdat u de eindmaat nog net onder de spilneus kunt schuiven
- $\blacktriangleright$ Referentiepunt op **Z** vastleggen De gereedschapslengte kan hierna als volgt worden bepaald:
- Gereedschap inspannen
- Vlak aanraken  $\blacktriangleright$
- > De besturing toont de absolute gereedschapslengte als actuele positie in de digitale uitlezing.

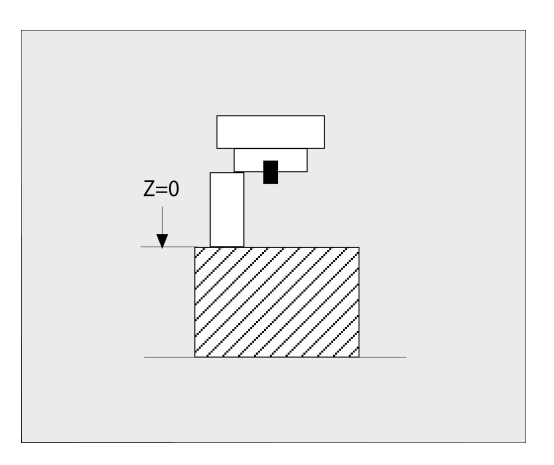

# **Gereedschapslengte met een kalibratiedoorn en krachtopnemer bepalen**

Bij het vastleggen van het referentiepunt met een kalibratiedoorn en krachtopnemer gaat u als volgt te werk:

- Krachtopnemer op de machinetafel spannen  $\blacktriangleright$
- $\mathbf{b}$ Bewegende binnenring van de krachtopnemer op dezelfde hoogte met de vaste buitenring brengen
- Meetklok op 0 zetten  $\blacktriangleright$
- Met de kalibratiedoorn naar de bewegende binnenring bewegen
- ▶ Referentiepunt op **Z** vastleggen De gereedschapslengte kan hierna als volgt worden bepaald:
- Gereedschap inspannen
- $\mathbf{p}$ Met het gereedschap naar de beweegbare binnenring verplaatsen, totdat de meetklok 0 toont
- > De besturing toont de absolute gereedschapslengte als actuele positie in de digitale uitlezing.

# **Gereedschapsradius R**

De gereedschapsradius R moet direct worden ingevoerd.

# **Deltawaarden voor lengten en radiussen**

Deltawaarden duiden afwijkingen voor lengte en radius van gereedschappen aan.

Een positieve deltawaarde staat voor een overmaat (**DL**, **DR**>0). Bij een bewerking met overmaat voert u de waarde voor de overmaat in het NC-programma met **T** of met behulp van een correctietabel in.

Een negatieve deltawaarde betekent een ondermaat (**DL**, **DR**<0). Een ondermaat wordt in de gereedschapstabel voor slijtage van een gereedschap ingevoerd.

Deltawaarden worden als getalwaarden ingevoerd, in een **T**-regel kan de waarde ook met een Q-parameter worden ingevoerd.

Invoerbereik: deltawaarden mogen max. ± 99,999 mm zijn.

Deltawaarden uit de gereedschapstabel beïnvloeden de grafische weergave van de afnamesimulatie. Deltawaarden uit het NC-programma veranderen de weergavegrootte van het **gereedschap** tijdens de simulatie niet. De geprogrammeerde deltawaarden verschuiven echter het **gereedschap** in de simulatie met de gedefinieerde waarde.

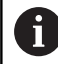

 $\mathbf i$ 

Deltawaarden uit de **T**-regel beïnvloeden de digitale uitlezing afhankelijk van de optionele machineparameter **progToolCallDL** (nr. 124501; sprong **CfgPositionDisplay** nr. 124500).

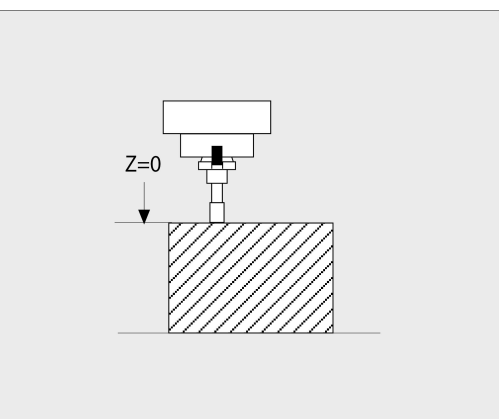

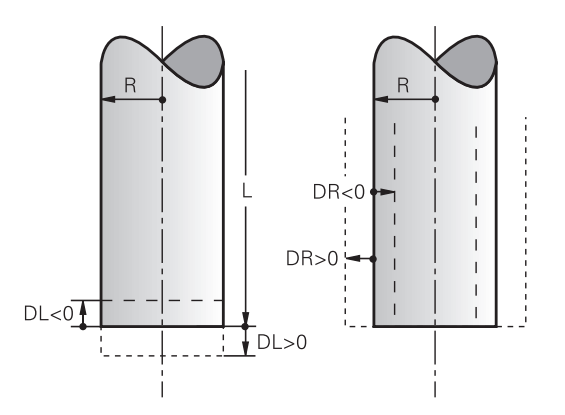

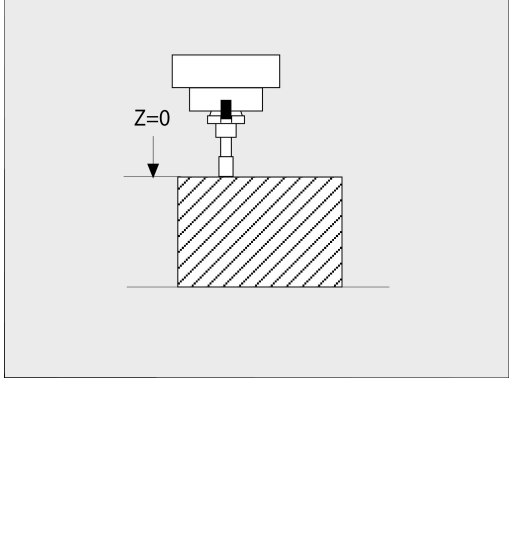

#### **Gereedschapsgegevens:in het NC-programma invoeren**

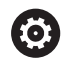

Raadpleeg uw machinehandboek!

De machinefabrikant bepaalt de beschikbare functies **G99** functie.

Nummer, lengte en radius voor een bepaald gereedschap worden in het NC-programma één keer in een **G99**-regel vastgelegd:

Ga bij de definitie als volgt te werk:

 $\begin{bmatrix} \text{TOOL} \\ \text{DEF} \end{bmatrix}$ 

Toets **TOOL DEF** indrukken

- **Gereedschapslengte**: correctiewaarde voor de lengte
- **Gereedschapsradius**: correctiewaarde voor de radius

**Voorbeeld**

**N40 G99 T5 L+10 R+5\***

## **Gereedschapsgegevens oproepen**

Voordat u het gereedschap oproept, hebt u het in een **G99**-regel of in de gereedschapstabel vastgelegd.

Een gereedschapsoproep **T** in het NC-programma wordt door middel van onderstaande gegevens geprogrammeerd:

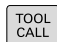

KIEZEN TUN

- $\triangleright$  Toets **TOOL CALL** indrukken
- **Gereedschapsoproep**: Nummer of naam van het gereedschap invoeren. Met de softkey **GEREEDSCH NAAM** kunt u een naam invoeren, met de softkey **QS** voert u een stringparameter in. Een gereedschapsnaam wordt door de besturing automatisch tussen aanhalingstekens gezet. Aan een stringparameter moet u eerst een gereedschapsnaam toewijzen. De naam heeft betrekking op een registratie in de actieve gereedschapstabel TOOL.T.
- In plaats daarvan de softkey **KIEZEN** indrukken
- De besturing opent een venster waarin u een gereedschap direct uit de gereedschapstabel TOOL.T kunt selecteren.
- Om een gereedschap met andere correctiewaarden op te roepen, de in de gereedschapstabel vastgelegde index na een decimaalteken invoeren
- **Spilas parallel X/Y/Z**: gereedschapsas invoeren
- **Spiltoerental S** in omwentelingen per minuut (omw/min) invoeren. Als alternatief kan er een snijsnelheid Vc in meters per minuut (m/min) worden gedefinieerd. Druk daarvoor op de softkey **VC**
- **Aanzet F**: aanzet **F** in millimeter per minuut (mm/min) invoeren. De aanzet werkt net zolang totdat in een positioneerregel of in een **T**-regel een nieuwe aanzet wordt geprogrammeerd
- **Overmaat gereedschapslengte DL**: deltawaarde voor de gereedschapslengte
- **Overmaat gereedschapsradius DR**: deltawaarde voor de gereedschapsradius
- **Overmaat gereedschapsradius DR2**: deltawaarde voor gereedschapsradius 2

De volledige omvang van de besturingsfuncties is uitsluitend bij gebruik van gereedschapsas **Z** beschikbaar, bijv. patroondefinitie **PATTERN DEF**.

Beperkt en door de machinefabrikant voorbereid en geconfigureerd is toepassing van de gereedschapsassen **X** en **Y** mogelijk.

6

In de volgende gevallen wijzigt de besturing alleen het A toerental:

- **T**-regel zonder gereedschapsnaam, gereedschapsnummer en gereedschapsas
- **T**-regel zonder gereedschapsnaam, gereedschapsnummer, met dezelfde gereedschapsas zoals in de voorgaande **T**-regel

In de volgende gevallen voert de besturing de gereedschapswisselmacro uit en voert, indien van toepassing, een zustergereedschap in:

- **T**-regel met gereedschapsnummer
- **T**-regel met gereedschapsnaam
- **T**-regel zonder gereedschapsnaam of gereedschapsnummer, met een gewijzigde richting van de gereedschapsas

#### **Gereedschapsselectie in het aparte venster**

Wanneer u het aparte venster voor de gereedschapsselectie opent, markeert de besturing alle in het gereedschapsmagazijn beschikbare gereedschappen groen.

U kunt als volgt in het aparte venster naar een gereedschap zoeken:

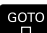

- Toets **GOTO** indrukken
- In plaats daarvan softkey **ZOEKEN** indrukken
- Gereedschapsnaam of gereedschapsnummer invoeren
- ENT
- **ENT**-toets indrukken
- De besturing springt naar het eerste gereedschap met het ingevoerde zoekcriterium.

De volgende functies kunt u met een aangesloten muis uitvoeren:

- Door te klikken in een kolom van de tabelkop sorteert de besturing de gegevens in op- of aflopende volgorde.
- Door te klikken in een kolom van de tabelkop en deze п vervolgens te verplaatsen met de muisknop ingedrukt, kunt u de kolombreedte wijzigen

U kunt het getoonde aparte venster bij het zoeken naar gereedschapsnummer en naar gereedschapsnaam apart van elkaar configureren. De sorteervolgorde en de kolombreedtes blijven ook na het uitschakelen van de besturing behouden.

#### **Gereedschapsoproep**

Opgeroepen wordt gereedschap nummer 5 in de gereedschapsas Z met het spiltoerental 2500 omw/min en een aanzet van 350 mm/min.De overmaat voor de gereedschapslengte en de gereedschapsradius 2 is 0,2 resp. 0,05 mm, en de ondermaat voor de gereedschapsradius 1 mm.

#### **Voorbeeld**

**N20 T 5.2 G17 S2500 DL+0.2 DR-1\***

De **D** voor **L**, **R** en **R2** staat voor deltawaarde.

#### **Voorselectie van gereedschappen**

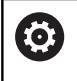

Raadpleeg uw machinehandboek!

De voorselectie van de gereedschappen met **G51** is een machine-afhankelijke functie.

Bij toepassing van gereedschapstabellen wordt met een **G51** regel een voorselectie gedaan voor het volgende te gebruiken gereedschap. Daarvoor moet het gereedschapsnummer resp. een of een gereedschapsnaam tussen aanhalingstekens worden ingevoerd.

#### **Gereedschapswissel**

#### **Automatische gereedschapswissel**

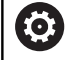

Raadpleeg uw machinehandboek!

De gereedschapswissel is een machine-afhankelijke functie.

Bij automatische gereedschapswissel wordt de programma-afloop niet onderbroken. Bij een gereedschapsoproep met **T** verwisselt de besturing het gereedschap uit het gereedschapsmagazijn.

#### **Automatische gereedschapswissel bij het overschrijden van de standtijd: M101**

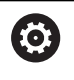

Raadpleeg uw machinehandboek! **M101** is een machine-afhankelijke functie.

De besturing kan na het verstrijken van een ingestelde standtijd automatisch een zustergereedschap inspannen en daarmee de bewerking voortzetten. Activeer hiervoor de additionele functie **M101**. U kunt de werking van **M101** d.m.v. **M102** weer opheffen.

In de gereedschapstabel voert u in de kolom **TIME2** de standtijd van het gereedschap in, waarna de bewerking met een zustergereedschap moet worden voortgezet. De besturing voert in de kolom **CUR\_TIME** telkens de actuele standtijd van het gereedschap in.

Als de actuele standtijd de in de kolom **TIME2** ingevoerde waarde overschrijdt, wordt uiterlijk één minuut na het verstrijken van de standtijd, op de eerst mogelijke plaats in het programma een zustergereedschap ingespannen. De wissel vindt pas plaats nadat de NC-regel is beëindigd.

# *AANWIJZING*

#### **Let op: botsingsgevaar!**

De besturing trekt bij een automatische gereedschapswissel door **M101** eerst altijd het gereedschap terug in de gereedschapsas. Tijdens het terugtrekken bestaat bij gereedschappen die ondersnijdingen maken botsingsgevaar, bijvoorbeeld bij schijffrezen of bij T-sleuffrezen!

- **M101** alleen bij bewerkingen zonder ondersnijdingen gebruiken
- Gereedschapswissel met **M102** uitschakelen

Na de gereedschapswissel positioneert de besturing, wanneer de machinefabrikant niets anders heeft gedefinieerd, volgens de volgende logica:

- Bevindt zich de eindpositie in de gereedschapsas onder de actuele positie, dan wordt de gereedschapsas als laatste gepositioneerd
- Bevindt zich de eindpositie in de gereedschapsas boven de actuele positie, dan wordt de gereedschapsas als eerste gepositioneerd

#### **Invoerparameter BT (Block Tolerance)**

Door controle van de standtijd en het berekenen van de automatische gereedschapswissel kan de bewerkingstijd, afhankelijk van het NC-programma, langer zijn. Hierop kunt u met de optionele invoerparameter **BT** (Block Tolerance) invloed uitoefenen.

Wanneer u de functie **M101** invoert, zet de besturing de dialoog voort met de vraag naar **BT**. Hier definieert u het aantal NC-regels (1 - 100) waarmee de automatische gereedschapswissel mag worden vertraagd. De daaruit volgende vertragingstijd voor de gereedschapswissel is afhankelijk van de inhoud van de NC-regels (bijv. aanzet, baantraject). Wanneer u **BT** niet definieert, gebruikt de besturing de waarde 1 of evt. een door de machinefabrikant vastgelegde standaardwaarde.

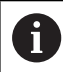

 $\mathbf i$ 

Hoe groter de waarde **BT**, des te geringer is het effect van een eventuele verlenging van de looptijd door de functie **M101**. Houd er rekening mee dat de automatische gereedschapswissel daardoor later wordt uitgevoerd!

Om een geschikte uitgangswaarde voor **BT** te berekenen, gebruikt u de formule:  $BT = 10 \div t$  : Gemiddelde bewerkingstijd van een NC-regel in seconden Rond het resultaat af naar een geheel getal. Als de berekende waarde groter is dan 100, gebruikt u de maximale invoerwaarde 100.

Wanneer u de actuele standtijd van een gereedschap wilt resetten, voert u in de kolom **CUR\_TIME** de waarde 0 in, bijv. na het wisselen van de snijplaten.

De aanvullende functie **M101** is niet beschikbaar voor draaigereedschap en in de draaimodus (optie #50).

#### **Voorwaarden voor de gereedschapswissel met M101**

Gebruik als zustergereedschap alleen gereedschappen met dezelfde radius. De besturing controleert de radius van het gereedschap niet automatisch.

Als de besturing de radius van het zustergereedschap controleert, voert u in het NC-programma **M108** in.

De besturing voert de automatische gereedschapswissel op een geschikte plaats in het programma uit. De automatische gereedschapswissel wordt niet uitgevoerd:

- gedurende de tijd dat er bewerkingscycli worden uitgevoerd П
- $\blacksquare$ gedurende de tijd dat een radiuscorrectie (**G41**/**G42**) actief is
- × direct na een functie voor benaderen **APPR**
- $\blacksquare$ direct vóór een functie voor verlaten **DEP**
- direct vóór en na **G24** en **G25** Ī.
- gedurende de tijd dat er macro's worden uitgevoerd  $\blacksquare$
- gedurende de tijd dat er een gereedschapswissel wordt  $\blacksquare$ uitgevoerd
- direct na een **T**-regel of **G99**  $\mathbb{R}^n$
- gedurende de tijd dat er SL-cycli worden uitgevoerd

#### **Standtijd overschrijden**

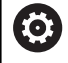

Deze functie moet door de machinefabrikant vrijgegeven en aangepast worden.

De toestand van gereedschap aan het einde van de geplande standtijd hangt onder andere af van het gereedschapstype, de soort bewerking en het werkstukmateriaal. U voert in de kolom **OVRTIME** van de gereedschapstabel de tijd in minuten in die het gereedschap na het verstrijken van de standtijd mag worden gebruikt.

De machinefabrikant legt vast of deze kolom vrijgegeven is en hoe de kolom bij het zoeken naar gereedschap wordt gebruikt.

#### **Voorwaarden voor NC-regels met vlaknormaalvectoren en 3D-correctie**

De actieve radius (**R** + **DR**) van het zustergereedschap mag niet afwijken van de radius van het originele gereedschap. Deltawaarden (**DR**) kunnen in de gereedschapstabel of in het NC-programma (correctietabel of de **T**-regel) worden ingevoerd. Bij afwijkingen meldt de besturing dit en wordt het gereedschap niet gewisseld. Met de Mfunctie **M107** wordt deze melding onderdrukt; met **M108** wordt zij weer geactiveerd.

# **4.3 Gereedschapscorrectie**

# **Inleiding**

De besturing corrigeert de gereedschapsbaan met de correctiewaarde voor de gereedschapslengte in de spilas en met de gereedschapsradius in het bewerkingsvlak.

Wanneer het NC-programma rechstreeks op de besturing gemaakt wordt, dan is de radiuscorrectie van het gereedschap alleen in het bewerkingsvlak actief.

De besturing houdt daarbij rekening met maximaal zes assen, inclusief de rotatie-assen.

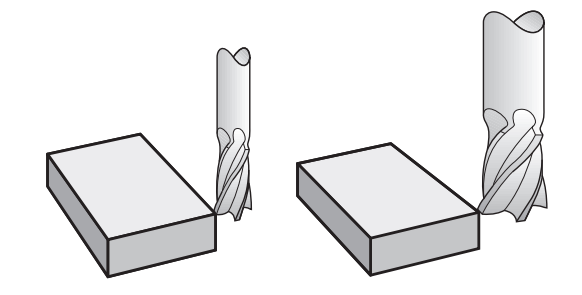

# **Gereedschapslengtecorrectie**

De gereedschapslengtecorrectie werkt, zodra een gereedschap wordt opgeroepen. Ze wordt opgeheven, als een gereedschap met lengte L=0 (bijv. **T 0**) wordt opgeroepen.

# *AANWIJZING*

#### **Let op: botsingsgevaar!**

De besturing gebruikt voor de correctie van de gereedschapslengte de gedefinieerde gereedschapslengte in de gereedschapstabel. Verkeerde gereedschapslengtes zorgen ook voor een foutieve correctie van de gereedschapslengte. Bij gereedschappen met lengte **0** en na een **T 0** voert de besturing geen correctie van de gereedschapslengte en geen botsingstest uit. Tijdens volgende gereedschapspositioneringen bestaat er gevaar voor botsingen!

- Gereedschappen altijd met de werkelijke gereedschapslengte definiëren (niet alleen afwijkingen)
- **T 0** uitsluitend voor het leegmaken van de spil gebruiken  $\mathbf{r}$

Bij de lengtecorrectie worden de deltawaarden zowel uit het NCprogramma als uit de gereedschapstabel meeberekend.

Correctiewaarde =  $L + DL_{TAR} + DL_{Prog}$  met

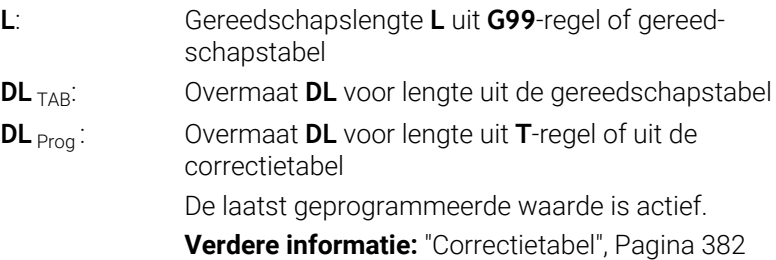

# **Gereedschapsradiuscorrectie**

Een NC-regel kan de volgende gereedschapsradiuscorrecties bevatten:

- **G41** of **G42** voor een radiuscorrectie van een willekeurige baanfunctie
- **G40** wanneer er geen radiuscorrectie moet worden uitgevoerd  $\blacksquare$

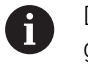

De besturing geeft een actieve gereedschapsradiuscorrectie weer in de algemene statusweergave.

De radiuscorrectie wordt actief zodra een gereedschap wordt opgeroepen en met een van de genoemde gereedschapsradiuscorrecties, binnen een rechte-regel of een asparallelle beweging in het bewerkingsvlak wordt verplaatst.

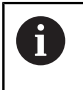

De besturing heft de radiuscorrectie in de volgende gevallen op:

- Rechte-regel met **G40**
- Functie **DEP** voor het verlaten van een contour
- Selectie van een nieuw NC-programma via PGM MGT

Bij de radiuscorrectie worden de deltawaarden zowel uit de **t**-regel als uit de gereedschapstabel door de besturing meeberekend:

Correctiewaarde =  $\mathbf{R}$  +  $\mathbf{DR}_{\text{TAB}}$  +  $\mathbf{DR}_{\text{Prog}}$  met

- **R**: Gereedschapsradius **R** uit **G99**-regel of gereedschapstabel
- **DR**<sub>TAB</sub>: Overmaat **DR** voor radius uit de gereedschapstabel
- **DR** Prog: Overmaat **DR** voor radius uit **T** -regel of uit de correctietabel

**Verdere informatie:** ["Correctietabel", Pagina 382](#page-381-0)

#### **Bewegingen zonder radiuscorrectie: G40**

Het gereedschap verplaatst zich in het bewerkingsvlak met zijn middelpunt naar de geprogrammeerde coördinaten.

Toepassingsmogelijkheden: boren, voorpositioneren.

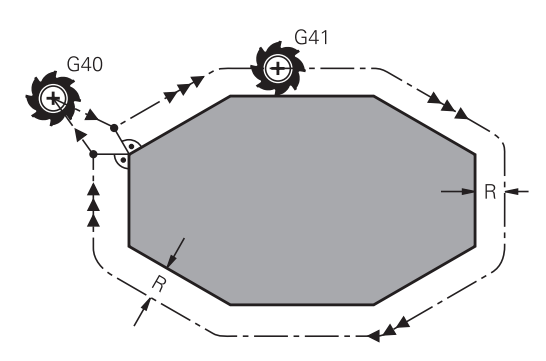

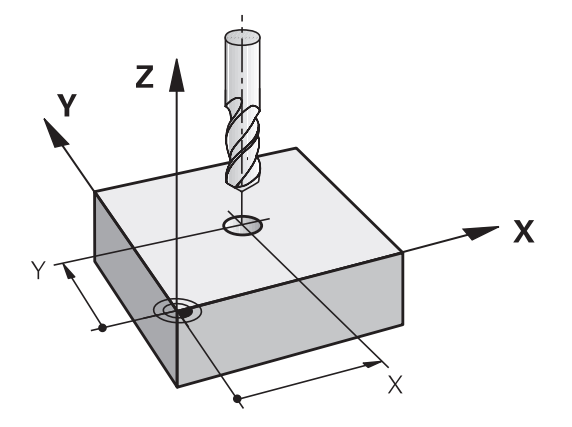

#### **Baanbewegingen met radiuscorrectie: G42 en G41**

**G42**: Het gereedschap verplaatst zich rechts van de contour

**G41**: Het gereedschap verplaatst zich links van de contour

Het gereedschapsmiddelpunt heeft daarbij de afstand van de gereedschapsradius van de geprogrammeerde contour. **Rechts** en **links** duiden de positie aan van het gereedschap in de verplaatsingsrichting langs de werkstukcontour.

> Tussen twee NC-programmaregels met verschillende gereedschapsradiuscorrectie **G42** en **G41** moet minstens één verplaatsingsregel in het bewerkingsvlak zonder gereedschapsradiuscorrectie (dus met **G40**) staan.

De besturing activeert een radiuscorrectie aan het einde van de NC-regel waarin u de correctie de eerste keer hebt geprogrammeerd.

Bij het activeren van de radiuscorrectie **G42/G41** en bij het opheffen met **G40** positioneert de besturing het gereedschap altijd loodrecht op het geprogrammeerde start- of eindpunt. Positioneer het gereedschap zodanig vóór het eerste contourpunt of achter het laatste contourpunt, dat de contour niet wordt beschadigd.

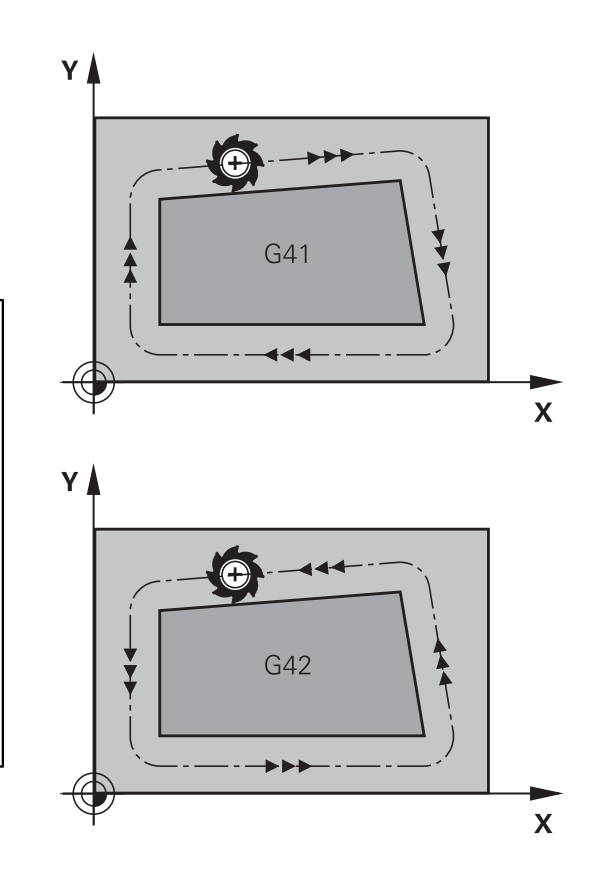

#### **Invoer van de radiuscorrectie**

De radiuscorrectie wordt in een **G01**-regel ingevoerd. Coördinaten van het eindpunt invoeren en met de **ENT**-toets bevestigen.

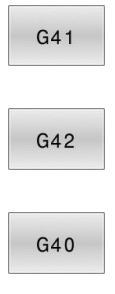

 $\overline{\Box}$ 

 $\mathbf i$ 

- Gereedschapsverplaatsing links van de geprogrammeerde contour: softkey **G41**-functie indrukken of
- Gereedschapsverplaatsing rechts van de geprogrammeerde contour: softkey **G42**-functie indrukken of
- Gereedschapsverplaatsing zonder radiuscorrectie of radiuscorrectie opheffen: softkey **G40**-functie indrukken
- NC-regel beëindigen: **END**-toets indrukken

#### **Radiuscorrectie: hoeken bewerken**

Buitenhoeken:

wanneer een radiuscorrectie geprogrammeerd is, leidt de besturing het gereedschap naar de buitenhoeken op een overgangscirkel. Indien nodig reduceert de besturing de aanzet op de buitenhoeken, bijv. bij grote richtingsveranderingen

Binnenhoeken:

bij de binnenhoeken berekent de besturing het snijpunt van de banen waarop het gereedschapsmiddelpunt zich gecorrigeerd verplaatst. Vanaf dit punt wordt het gereedschap langs het volgende contourelement verplaatst. Dit voorkomt beschadiging van het werkstuk op de binnenhoeken. De gereedschapsradius mag dus voor een bepaalde contour niet willekeurig groot gekozen worden

# *AANWIJZING*

### **Let op: botsingsgevaar!**

De besturing heeft veilige benader- en verlaatposities nodig om een contour te kunnen benaderen of verlaten. Deze posities moeten de compensatiebewegingen bij het activeren en deactiveren van de radiuscorrectie mogelijk maken. Verkeerde posities kunnen leiden tot beschadigingen van de contour. Tijdens de bewerking bestaat er gevaar voor botsingen!

- Veilige benader- en verlaatposities buiten de contour programmeren
- Rekening houden met gereedschapsradius
- Rekening houden met benaderingsstrategie

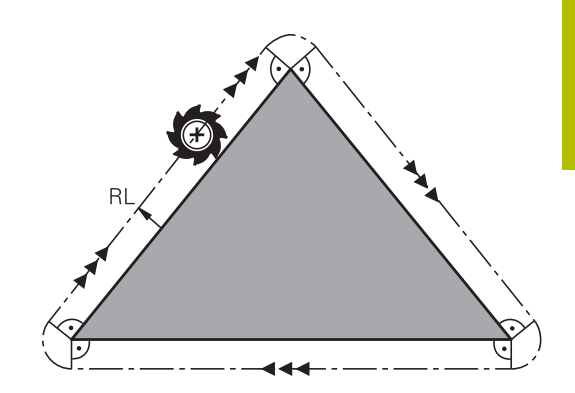

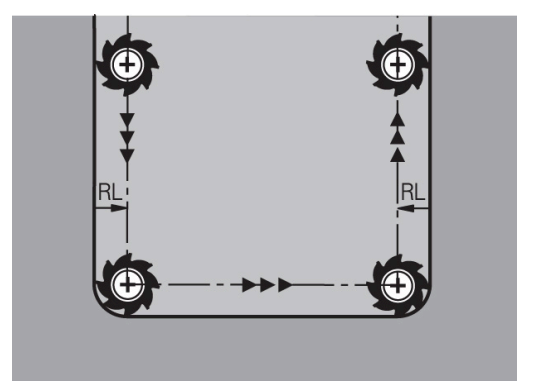
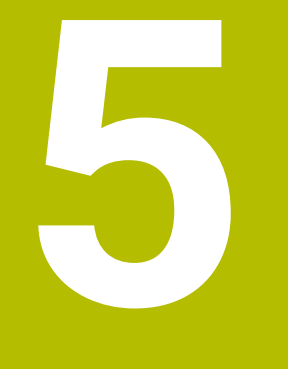

**Contouren programmeren**

# **5.1 Gereedschapsbewegingen**

## **Baanfuncties**

Een werkstukcontour is meestal samengesteld uit meerdere contourelementen zoals rechten en cirkelbogen. Met de baanfuncties worden gereedschapsverplaatsingen geprogrammeerd voor **rechten** en **cirkelbogen**.

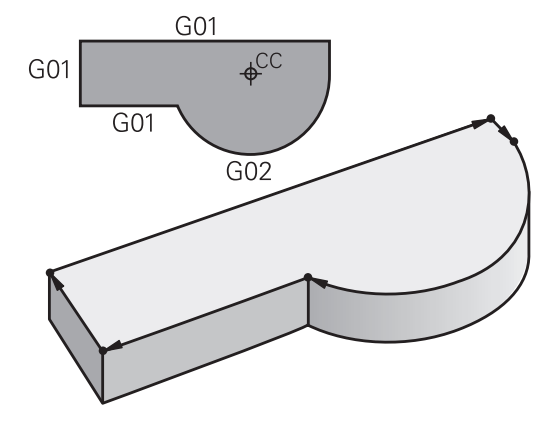

## **Vrije contourprogrammering FK**

Wanneer geen tekening met op NC afgestemde maatvoering beschikbaar is en de maatgegevens voor het NC-programma onvolledig zijn, dan wordt de werkstukcontour met de vrije contourprogrammering geprogrammeerd. De besturing berekent de ontbrekende gegevens.

Ook met de FK-programmering worden gereedschapsverplaatsingen voor **rechten** en **cirkelbogen** geprogrammeerd.

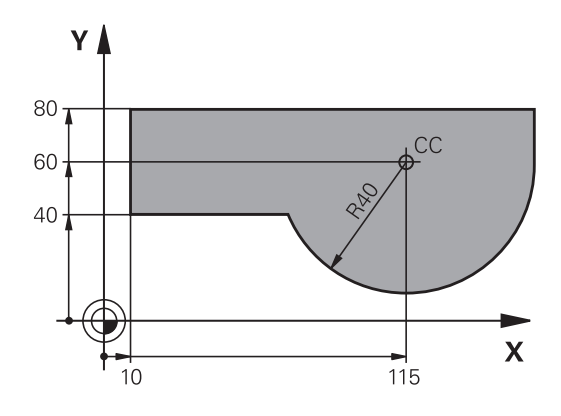

## **Additionele M-functies**

Met de additionele functies van de besturing bestuurt u

- de programma-afloop, bijv. onderbreking van de programmaafloop
- de machinefuncties, zoals het in- en uitschakelen van de spilrotatie en de koelmiddeltoevoer
- de baaninstelling van het gereedschap  $\Box$

### **Subprogramma's en herhalingen van programmadelen**

Bewerkingsstappen hoeven slechts eenmaal als subprogramma of als herhaling van een programmadeel te worden ingevoerd. Wanneer u een deel van het NC-programma slechts onder bepaalde voorwaarden wilt laten uitvoeren, dan legt u deze programmastappen ook in een subprogramma vast. Daarnaast kan een NC-programma een volgend NC-programma oproepen en laten uitvoeren.

**Verdere informatie:** ["Subprogramma's en herhalingen van](#page-252-0) [programmadelen", Pagina 253](#page-252-0)

#### **Programmeren met Q-parameters**

In het NC-programma staan Q-parameters in plaats van getalwaarden: aan een Q-parameter wordt op een andere plaats een getalwaarde toegekend. Met de Q-parameters kunnen wiskundige functies worden geprogrammeerd die de programma-afloop besturen of een contour beschrijven.

Bovendien kunt u via het programmeren van Q-parameters tijdens de programma-afloop metingen met het 3D-tastsysteem uitvoeren.

**Verdere informatie:** ["Q-parameters programmeren", Pagina 277](#page-276-0)

# **5.2 Basisprincipes van de baanfuncties**

## **Gereedschapsverplaatsing voor een bewerking programmeren**

Wanneer u een NC-programma maakt, programmeert u achtereenvolgens de baanfuncties voor de afzonderlijke elementen van de werkstukcontour. U voert daarvoor de coördinaten voor de eindpunten van de contourelementen uit de maattekening in. Uit deze coördinaatgegevens, de gereedschapsgegevens en de radiuscorrectie stelt de besturing de daadwerkelijke verplaatsing van het gereedschap vast.

De besturing verplaatst tegelijkertijd alle machine-assen die in de NCregel van een baanfunctie geprogrammeerd zijn.

#### **Verplaatsingen parallel aan de machine-assen**

Wanneer de NC-regel één coördinaatgegeven bevat, verplaatst de besturing het gereedschap parallel aan de geprogrammeerde machine-as.

Afhankelijk van de constructie van uw machine verplaatst zich bij het afwerken óf het gereedschap óf de machinetafel met het opgespannen werkstuk. Bij het programmeren van de baanbeweging gaan we ervan uit dat het gereedschap zich verplaatst.

#### **Voorbeeld**

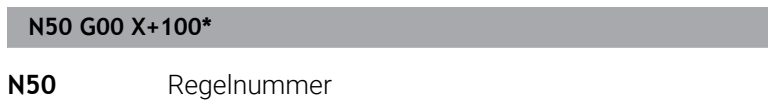

**G00** Baanfunctie **Rechte in ijlgang**

**X+100** Coördinaten van het eindpunt

Het gereedschap onthoudt de Y- en Z-coördinaten en verplaatst zich naar de positie X=100.

### **Verplaatsingen in de hoofdvlakken**

Wanneer de NC-regel twee coördinaatgegevens bevat, verplaatst de besturing het gereedschap in het geprogrammeerde vlak.

#### **Voorbeeld**

**N50 G00 X+70 Y+50\***

Het gereedschap onthoudt de Z-coördinaat en verplaatst zich in het XY-vlak naar de positie X=70, Y=50.

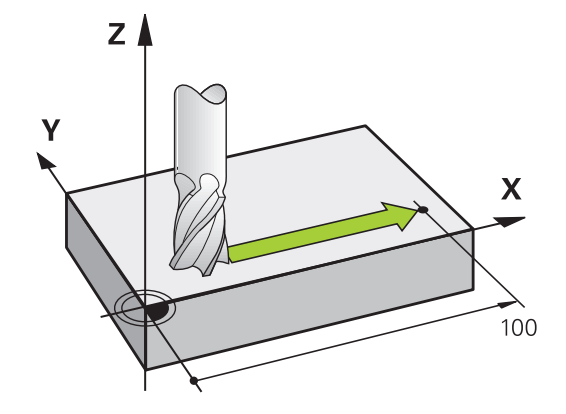

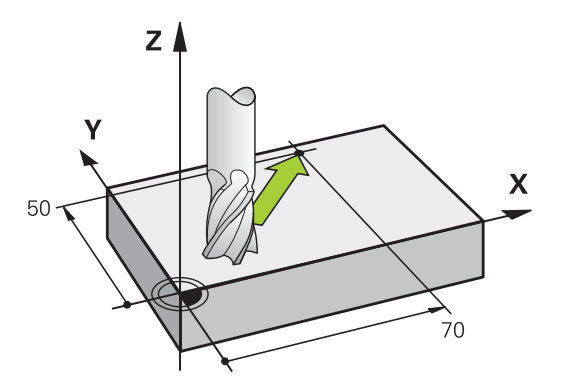

#### **Driedimensionale verplaatsing**

Wanneer de NC-regel drie coördinaatgegevens bevat, verplaatst de besturing het gereedschap ruimtelijk naar de geprogrammeerde positie.

#### **Voorbeeld**

**N50 G01 X+80 Y+0 Z-10\***

U kunt in een rechte-regel, afhankelijk van de kinematica van uw machine, tot zes assen programmeren.

#### **Voorbeeld**

**N50 G01 X+80 Y+0 Z-10 A+15 B+0 C-45**

#### **Cirkels en cirkelbogen**

Bij cirkelbewegingen verplaatst de besturing twee machine-assen tegelijkertijd: het gereedschap beweegt zich ten opzichte van het werkstuk via een cirkelbaan. Voor cirkelbewegingen kan een cirkelmiddelpunt met **I** en **J** worden ingevoerd.

Met de baanfuncties voor cirkelbogen programmeert u cirkels in het bewerkingsvlak. U definieert het hoofdbewerkingsvlak met de spilas bij de gereedschapsoproep **T**.

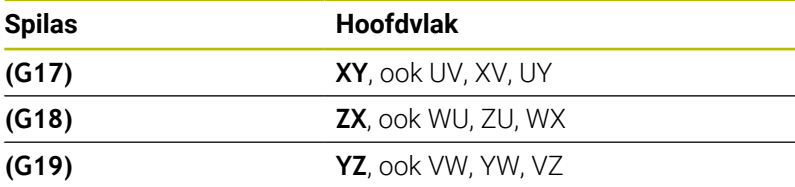

#### **Cirkelbeweging in een ander vlak**

Cirkels die niet in het hoofdbewerkingsvlak liggen, kunnen ook worden geprogrammeerd met de functie **Bewerkingsvlak zwenken** of met Q-parameters.

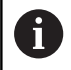

**Verdere informatie:** ["De PLANE-functie: zwenken van het](#page-418-0) [bewerkingsvlak \(optie #8\)", Pagina 419](#page-418-0)

**Verdere informatie:** ["Principe en functieoverzicht",](#page-277-0) [Pagina 278](#page-277-0)

#### **Rotatierichting DR bij cirkelbewegingen**

Voor cirkelbewegingen zonder tangentiële overgang naar andere contourelementen voert u de rotatierichting als volgt in:

Rotatie met de klok mee: **G02/G12** Rotatie tegen de klok in: **G03/G13**

#### **Radiuscorrectie**

De radiuscorrectie moet in de NC-regel staan waarmee het eerste contourelement benaderd wordt. De radiuscorrectie mag niet in een NC-regel voor een cirkelbaan worden geactiveerd. Deze moet vooraf in een rechte-regel geprogrammeerd worden.

**Verdere informatie:** ["Baanbewegingen - rechthoekige coördinaten",](#page-161-0) [Pagina 162](#page-161-0)

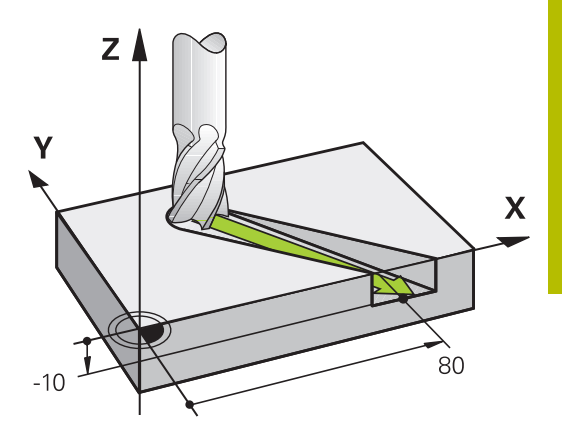

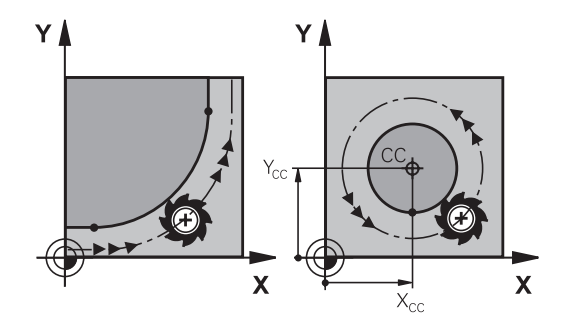

#### **Voorpositioneren**

## *AANWIJZING*

#### **Let op: botsingsgevaar!**

De besturing voert geen automatische botstest tussen het gereedschap en het werkstuk uit. Verkeerde voorpositionering kan bovendien tot contourbeschadigingen leiden. Tijdens de benaderingsbeweging bestaat er gevaar voor botsingen!

- Geschikte voorpositie programmeren
- Verloop en contour met behulp van de grafische simulatie controleren

# **5.3 Contour benaderen en verlaten**

## **Start- en eindpunt**

Het gereedschap verplaatst zich van het startpunt naar het eerste contourpunt. Eisen aan het startpunt:

- Zonder radiuscorrectie geprogrammeerd
- $\overline{\phantom{a}}$ Zonder botsingsgevaar te benaderen
- Dicht bij het eerste contourpunt

Voorbeeld in afbeelding rechts:

als het startpunt wordt vastgelegd in het donkergrijze gebied, dan wordt de contour bij het benaderen van het eerste contourpunt beschadigd.

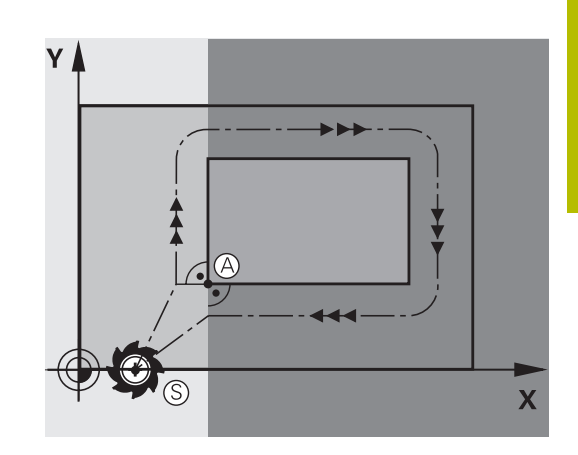

#### **Eerste contourpunt**

Voor de verplaatsing van het gereedschap naar het eerste contourpunt moet er een radiuscorrectie geprogrammeerd worden.

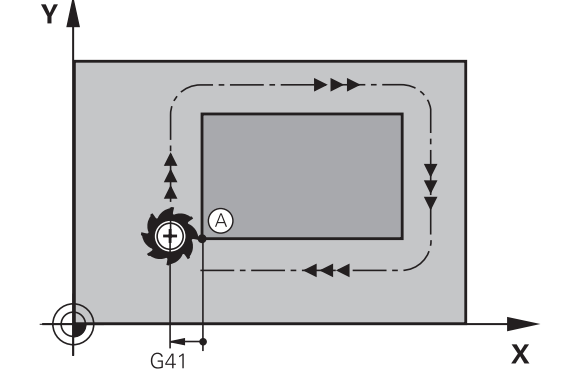

#### **Startpunt in de spilas benaderen**

Bij het benaderen van het startpunt moet het gereedschap in de spilas naar de bewerkingsdiepte worden verplaatst. Bij botsingsgevaar moet het startpunt in de spilas afzonderlijk worden benaderd.

#### **Voorbeeld**

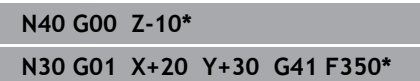

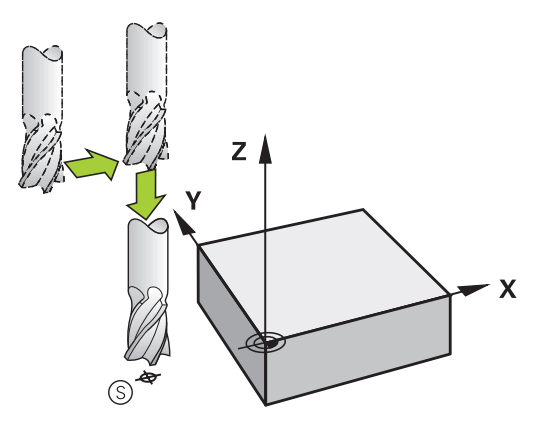

#### **Eindpunt**

Eisen ten aanzien van de keuze van het eindpunt:

- Zonder botsingsgevaar te benaderen
- Dicht bij het laatste contourpunt
- Beschadiging van de contour uitsluiten: het optimale eindpunt ligt in het verlengde van de gereedschapsbaan voor de bewerking van het laatste contourelement

Voorbeeld in afbeelding rechts:

als het eindpunt wordt vastgelegd in het donkergrijze gebied, dan wordt de contour bij het benaderen van het eindpunt beschadigd.

Eindpunt in de spilas verlaten:

bij het verlaten van het eindpunt moet de spilas afzonderlijk geprogrammeerd worden.

#### **Voorbeeld**

**N50 G01 G40 X+60 Y+70 F700\* N60 G00 Z+250\***

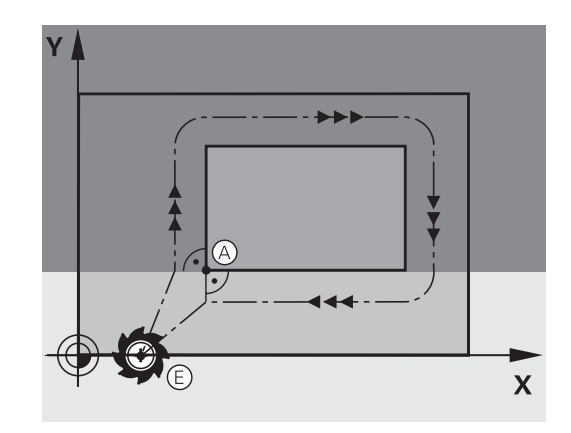

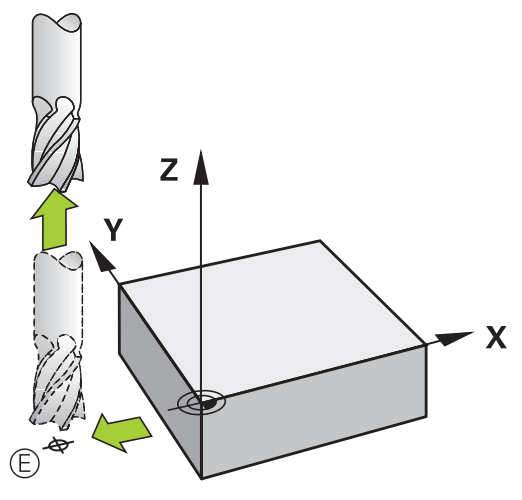

#### **Gemeenschappelijk start- en eindpunt**

Voor een gemeenschappelijk start- en eindpunt moet er een radiuscorrectie geprogrammeerd worden.

Beschadiging van de contour uitsluiten: het optimale startpunt ligt tussen de verlengden van de gereedschapsbanen voor de bewerking van het eerste en het laatste contourelement.

Voorbeeld in afbeelding rechts:

als het eindpunt wordt vastgelegd in het donkergrijze gebied, dan wordt de contour bij het benaderen of verlaten van de contour beschadigd.

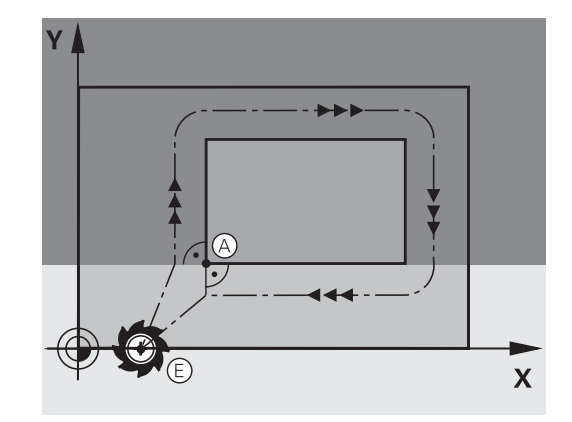

### **Tangentieel benaderen en verlaten**

Met **G26** (afbeelding rechts in het midden) kan het werkstuk tangentieel worden benaderd en met **G27** (afbeelding rechtsonder) kan het werkstuk tangentieel worden verlaten. Daardoor worden markeringen door vrije sneden voorkomen.

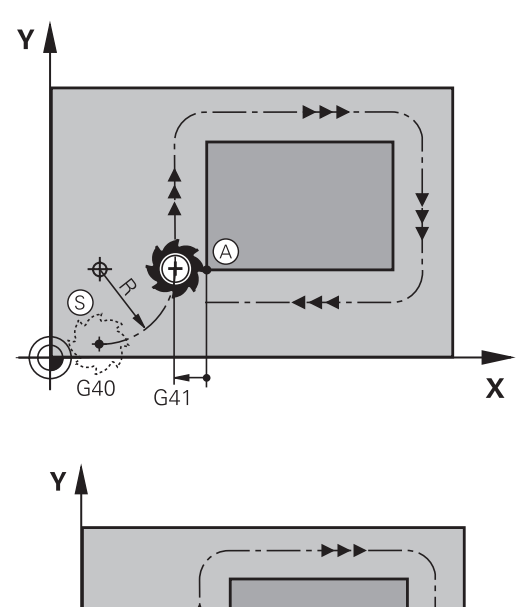

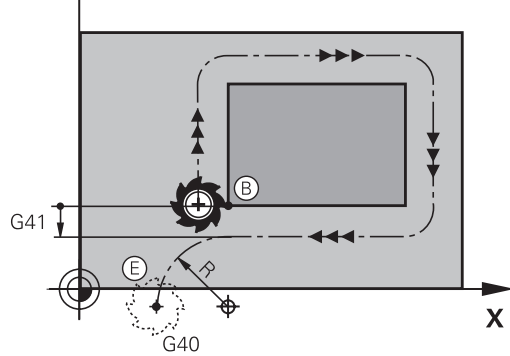

#### **Start- en eindpunt**

Start- en eindpunt liggen in de buurt van het eerste resp. laatste contourpunt buiten het werkstuk en kunnen zonder radiuscorrectie geprogrammeerd worden.

#### **Benaderen**

**G26** na de NC-regel invoeren waarin het eerste contourpunt is geprogrammeerd: dat is de eerste NC-regel met radiuscorrectie **G41/G42**

### **Verlaten**

**G27** na de NC-regel invoeren waarin het laatste contourpunt is geprogrammeerd: dat is de laatste NC-regel met radiuscorrectie **G41/G42**

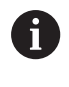

De radius voor **G26** en **G27** moet zodanig worden geselecteerd, dat de besturing de cirkelbaan tussen startpunt en eerste contourpunt alsook laatste contourpunt en eindpunt kan uitvoeren.

#### **Voorbeeld**

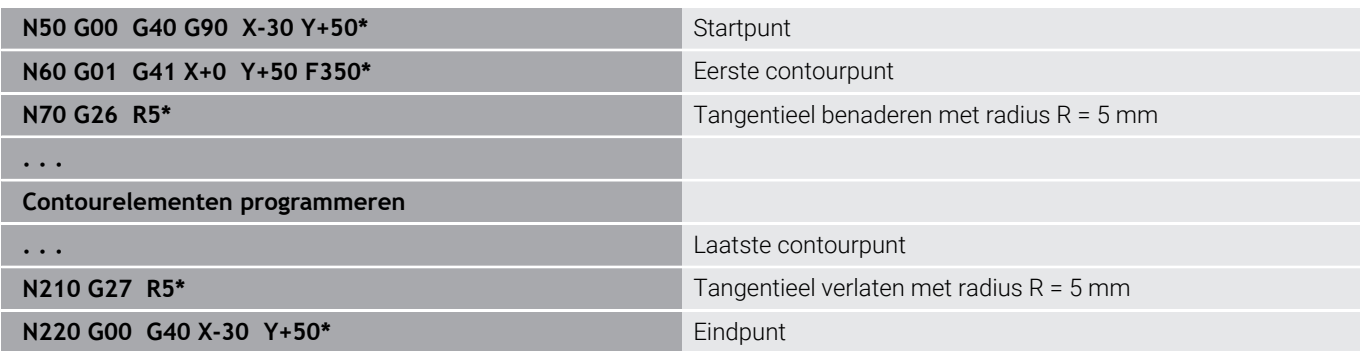

## **Overzicht: baanvormen voor het benaderen en verlaten van de contour**

De functies **APPR** (Engels: approach = benaderen) en **DEP** (Engels: departure = verlaten) worden met de **APPR DEP**-toets geactiveerd. Daarna kunnen de onderstaande baanvormen via de softkeys worden geselecteerd:

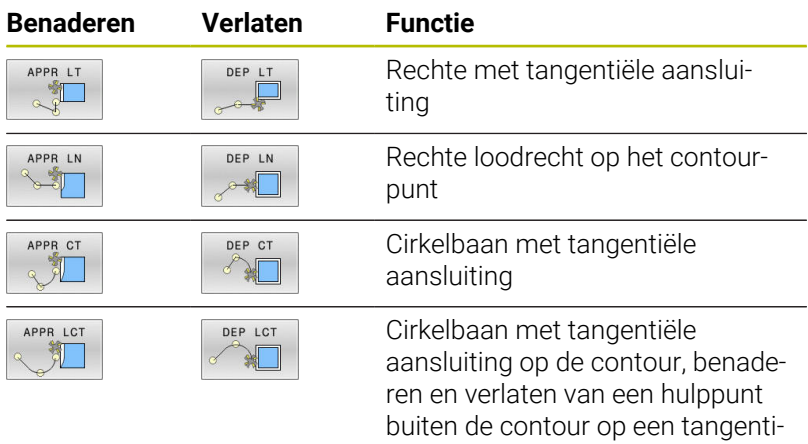

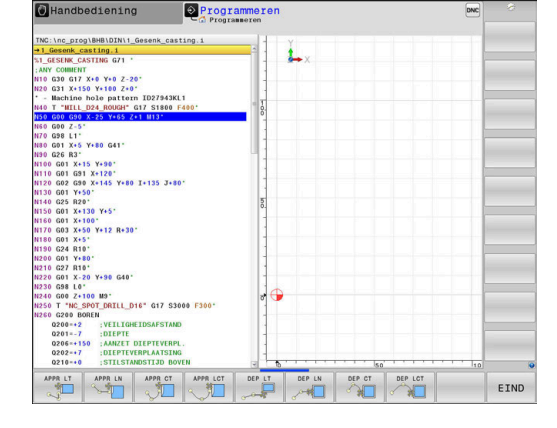

#### **Schroeflijn benaderen en verlaten**

Bij het benaderen en verlaten van een schroeflijn (helix) verplaatst het gereedschap zich in het verlengde van de schroeflijn en sluit zo via een tangentiële cirkelbaan op de contour aan. Gebruik hiervoor de functie **APPR CT** en **DEP CT**.

eel aansluitende rechte

### **Belangrijke posities bij het benaderen en verlaten**

## *AANWIJZING*

#### **Let op: botsingsgevaar!**

De besturing verplaatst zich van de actuele positie (startpunt  $P_S$ ) naar het hulppunt  $P_H$  met de laatst geprogrammeerde aanzet. Wanneer u in de laatste positioneerregel vóór de benaderingsfunctie **G00** hebt geprogrammeerd, benadert de besturing ook het hulppunt  $P_H$  met ijlgang.

- Vóór de benaderingsfunctie een andere aanzet als **G00** programmeren
- $P_N$ RO  $P_{A}$ RL  $P_E$  RL  $P.H$

R0=G40; RL=G41; RR=G42

Startpunt  $P_S$ 

Deze positie moet direct voor de APPR-regel worden geprogrammeerd. $P_s$  ligt buiten de contour en moet zonder radiuscorrectie (G40) worden benaderd.

 $H$  Hulppunt P<sub>H</sub>

Het benaderen en verlaten gaat bij sommige baanvormen via een hulppunt  $P_H$  dat de besturing uit gegevens in de APPR- en DEPregel berekent.

- Eerste contourpunt  $P_A$  en laatste contourpunt  $P_F$ Het eerste contourpunt P<sub>A</sub> wordt geprogrammeerd in de APPR-regel, het laatste contourpunt  $P_E$  met een willekeurige baanfunctie. Wanneer de APPR-regel ook de Z-coördinaat bevat, verplaatst de besturing het gereedschap simultaan naar het eerste contourpunt P<sub>A</sub>.
- **Eindpunt P<sub>N</sub>**

Positie  $P_N$  ligt buiten de contour en volgt uit uw gegevens in de DEP-regel. Wanneer de DEP-regel ook de Z-coördinaat bevat, verplaatst de besturing het gereedschap simultaan naar het eindpunt  $P_N$ .

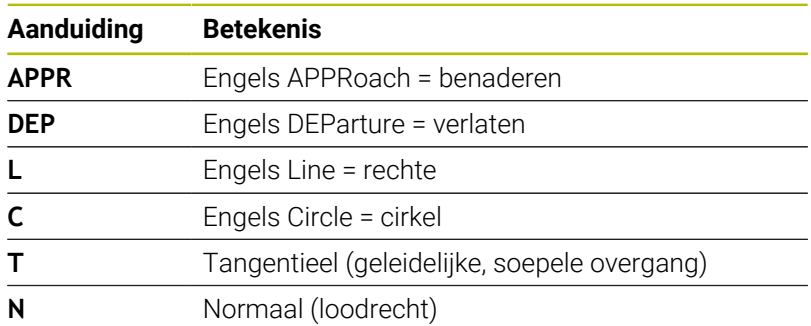

## *AANWIJZING*

#### **Let op: botsingsgevaar!**

De besturing voert geen automatische botstest tussen het gereedschap en het werkstuk uit. Verkeerde voorpositionering en verkeerde hulppunten  $P_H$  kunnen bovendien tot contourbeschadigingen leiden. Tijdens de benaderingsbeweging bestaat er gevaar voor botsingen!

- Geschikte voorpositie programmeren  $\blacktriangleright$
- $\blacktriangleright$  Hulppunt P<sub>H</sub>, verloop en contour met behulp van de grafische simulatie testen

Bij de functies **APPR LT**, **APPR LN** en **APPR CT** verplaatst de besturing het hulppunt  $P_H$  met de laatst geprogrammeerde aanzet/ijlgang (ook **FMAX**). Bij de functie **APPR LCT** benadert de besturing hulppunt P<sub>H</sub> met de in de APPR-regel geprogrammeerde aanzet. Wanneer vóór de startregel nog geen aanzet geprogrammeerd is, dan komt de besturing met een foutmelding.

#### **Poolcoördinaten**

De contourpunten voor de volgende functies t.b.v. het benaderen en verlaten kunnen tevens via de poolcoördinaten worden geprogrammeerd:

- **APPR LT wordt APPR PLT**
- APPR LN wordt APPR PLN  $\blacksquare$
- APPR CT wordt APPR PCT
- **APPR LCT wordt APPR PLCT**
- DEP LCT wordt DEP PLCT

Druk hiervoor op de oranje toets **P**, nadat u met de softkey een functie voor het benaderen of verlaten geselecteerd hebt.

#### **Radiuscorrectie**

De radiuscorrectie wordt samen met het eerste contourpunt PA in de APPR-regel geprogrammeerd.De DEP-regels heffen de radiuscorrectie automatisch op!

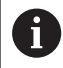

Wanneer u **APPR LN** of **APPR CT** met **G40** programmeert, stopt de besturing de bewerking of simulatie met een foutmelding.

Dit gedrag is anders dan bij de besturing iTNC 530!

### **Benaderen via een rechte met tangentiële aansluiting: APPR LT**

De besturing verplaatst het gereedschap via een rechte van startpunt P<sub>S</sub> naar een hulppunt P<sub>H</sub>. Van daaruit wordt het eerste contourpunt  $P_A$  via een rechte tangentieel benaderd. Hulppunt  $P_H$  heeft afstand LEN tot het eerste contourpunt P<sub>A</sub>.

- Willekeurige baanfunctie: startpunt  $P_S$  benaderen  $\blacktriangleright$
- Dialoog met toets **APPR DEP** en softkey **APPR LT** openen Þ

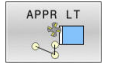

- $\triangleright$  Coördinaten van het eerste contourpunt P<sub>A</sub>  $\blacktriangleright$  **LEN**: afstand van hulppunt  $P_H$  tot het eerste
- contourpunt P<sub>A</sub>
- ▶ Radiuscorrectie G41/G42 voor de bewerking

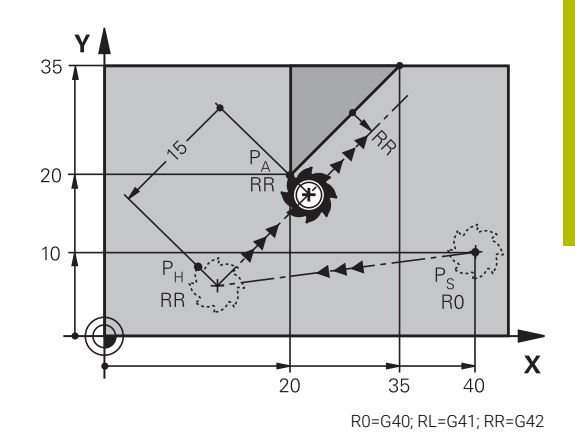

#### **Voorbeeld**

ь

APPR LN

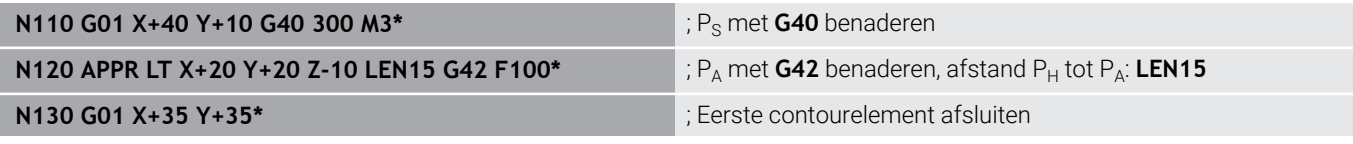

### **Benaderen via een rechte loodrecht op het eerste contourpunt: APPR LN**

- $\blacktriangleright$  Willekeurige baanfunctie: startpunt P<sub>S</sub> benaderen
	- Dialoog met toets **APPR DEP** en softkey **APPR LN** openen
		- $\triangleright$  Coördinaten van het eerste contourpunt P<sub>A</sub>
		- ► Lengte: afstand van hulppunt P<sub>H</sub>. LEN altijd positief invoeren
		- ▶ Radiuscorrectie G41/G42 voor de bewerking

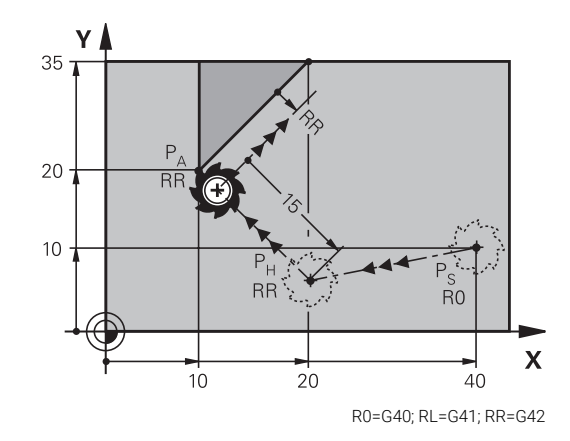

#### **Voorbeeld**

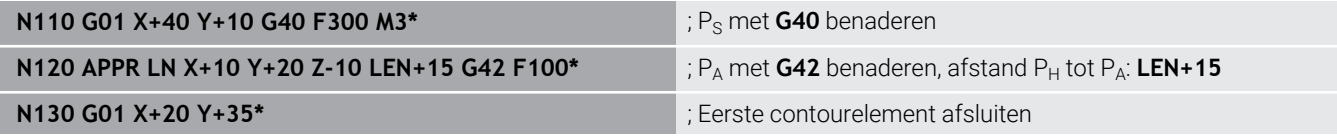

## **Benaderen via een cirkelbaan met tangentiële aansluiting: APPR CT**

De besturing verplaatst het gereedschap via een rechte van startpunt  $P_S$  naar een hulppunt  $P_H$ . Van daaruit benadert de TNC via een cirkelbaan, die tangentieel in het eerste contourelement overgaat, het eerste contourpunt PA.

De cirkelbaan van  $P_H$  naar  $P_A$  wordt vastgelegd door radius R en middelpuntshoek **CCA**. De rotatierichting van de cirkelbaan wordt door het verloop van het eerste contourelement bepaald.

- Willekeurige baanfunctie: startpunt  $P_S$  benaderen  $\begin{array}{c} \rule{0.2cm}{0.15mm} \rule{0.2cm}{0.15mm} \rule{$
- Dialoog met toets **APPR DEP** en softkey **APPR CT** openen  $\blacktriangleright$

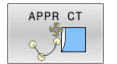

- $\triangleright$  Coördinaten van het eerste contourpunt P<sub>A</sub>
- ▶ Radius R van de cirkelbaan
	- Benaderen aan de zijkant van het werkstuk die door de radiuscorrectie gedefinieerd is: R positief invoeren
	- Benaderen vanaf de zijkant van het werkstuk:  $\mathbf{r}$ R negatief invoeren.
- Middelpuntshoek **CCA** van de cirkelbaan
	- CCA alleen positief invoeren
	- Maximale invoerwaarde: 360°
- ▶ Radiuscorrectie G41/G42 voor de bewerking

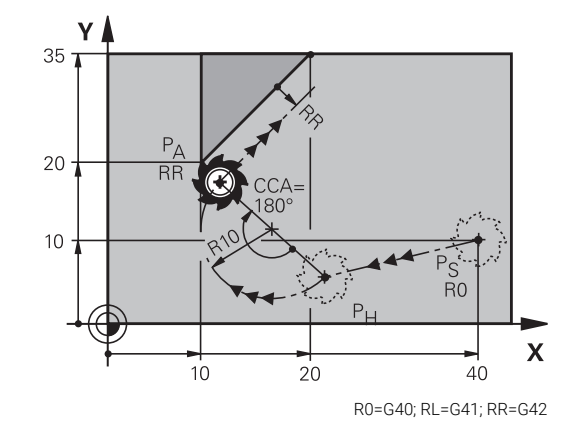

#### **Voorbeeld**

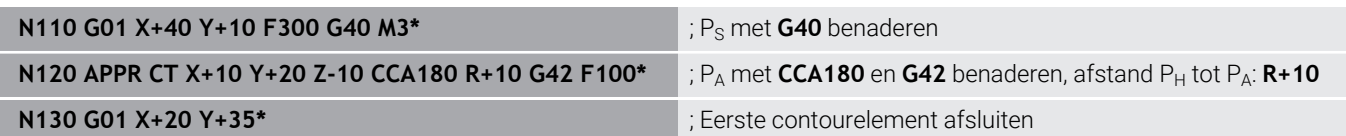

## **Benaderen via een cirkelbaan met tangentiële aansluiting op de contour en de rechte: APPR LCT**

De besturing verplaatst het gereedschap via een rechte van startpunt  $P_S$  naar een hulppunt  $P_H$ . Van daaruit wordt het eerste contourpunt PA via een cirkelbaan benaderd. De in de APPR-regel geprogrammeerde aanzet is actief voor de totale afstand die de besturing in de startregel aflegt (baan  $P_S - P_A$ ).

Wanneer u in de startregel alle drie hoofdascoördinaten X, Y en Z hebt geprogrammeerd, dan verplaatst de besturing zich van de vóór de APPR-regel gedefinieerde positie in alle drie assen gelijktijdig naar hulppunt P<sub>H</sub>. Aansluitend verplaatst de besturing zich van P<sub>H</sub> naar P<sub>A</sub> alleen in het bewerkingsvlak.

De cirkelbaan sluit zowel op de rechte  $P_S$  -  $P_H$  als op het eerste contourelement tangentieel aan. Zo wordt deze door de radius R eenduidig vastgelegd.

- Willekeurige baanfunctie: startpunt  $P_S$  benaderen ь
- Dialoog met toets **APPR DEP** en softkey **APPR LCT** openen ь
	- $\triangleright$  Coördinaten van het eerste contourpunt P<sub>A</sub>
	- Radius R van de cirkelbaan. R positief invoeren
	- ▶ Radiuscorrectie **G41/G42** voor de bewerking

### **Voorbeeld**

APPR LCT 剥

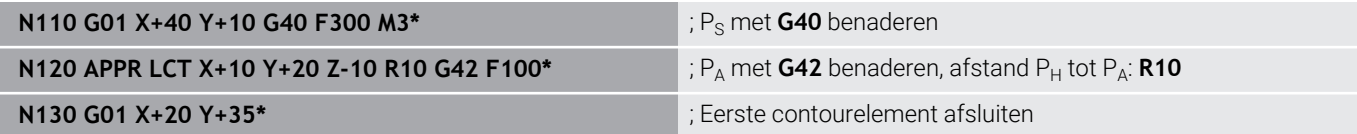

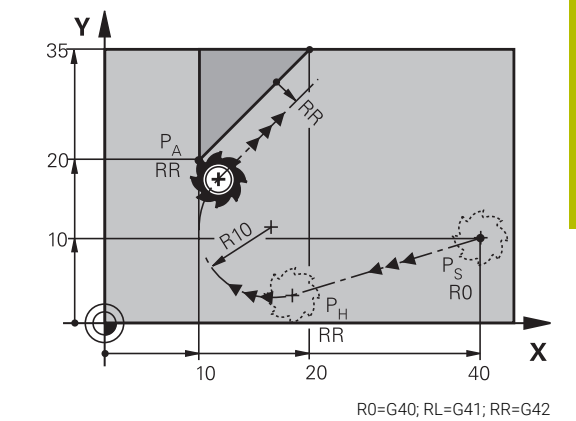

## **Verlaten via een rechte met tangentiële aansluiting: DEP LT**

De besturing verplaatst het gereedschap via een rechte van het laatste contourpunt  $P_F$  naar het eindpunt  $P_N$ . De rechte ligt in het verlengde van het laatste contourelement.  $P_N$  bevindt zich op afstand **LEN** van P<sub>E</sub>.

- Laatste contourelement met eindpunt  $P_F$  en radiuscorrectie  $\blacktriangleright$ programmeren
- $\frac{1}{2}$ Dialoog met toets **APPR DEP** en softkey **DEP LT** openen

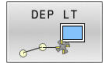

 $\blacktriangleright$  LEN: afstand van het eindpunt P<sub>N</sub> van het laatste contourelement  $P_E$  invoeren

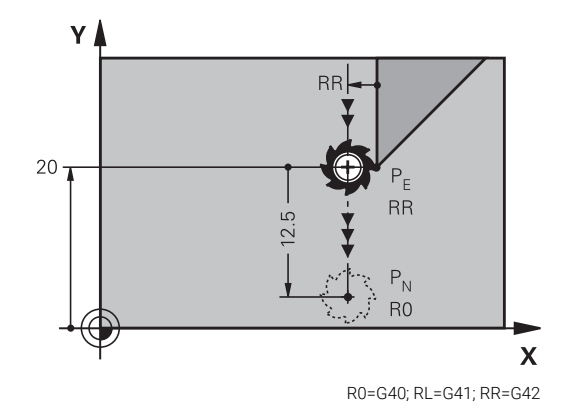

#### **Voorbeeld**

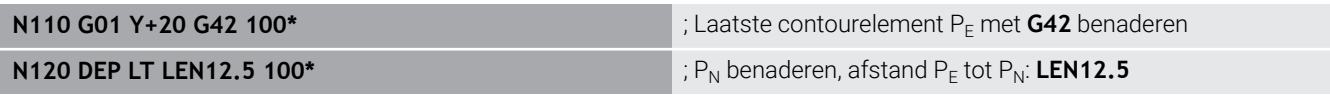

## **Verlaten via een rechte loodrecht op het laatste contourpunt: DEP LN**

De besturing verplaatst het gereedschap via een rechte van het laatste contourpunt  $P_E$  naar het eindpunt  $P_N$ . De rechte verlaat het laatste contourpunt  $P_F$  loodrecht.  $P_N$  bevindt zich op afstand **LEN** + gereedschapsradius van PE.

Laatste contourelement met eindpunt  $P_F$  en radiuscorrectie programmeren

 $\triangleright$  **LEN**: afstand van eindpunt  $P_N$  invoeren Belangrijk:

Dialoog met toets **APPR DEP** en softkey **DEP LN** openen  $\frac{1}{2}$ 

**LEN** positief invoeren

DEP IN

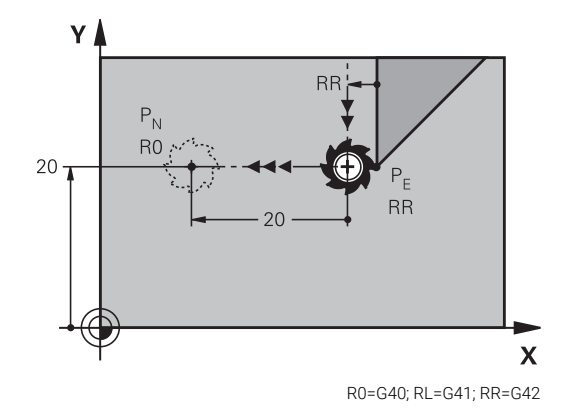

### **Voorbeeld**

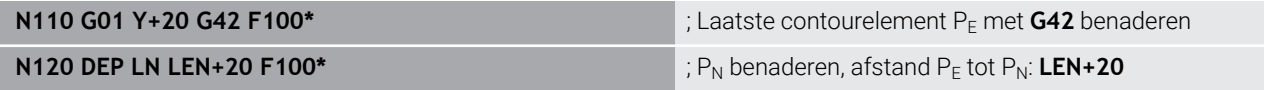

#### **Verlaten via een cirkelbaan met tangentiële aansluiting: DEP CT**

De besturing verplaatst het gereedschap via een cirkelbaan van het laatste contourpunt  $P_F$  naar het eindpunt  $P_N$ . De cirkelbaan sluit tangentieel aan op het laatste contourelement.

- $\blacktriangleright$  Laatste contourelement met eindpunt  $P_F$  en radiuscorrectie programmeren
- Dialoog met toets **APPR DEP** en softkey **DEP CT** openen  $\mathbf{r}$ 
	- Middelpuntshoek **CCA** van de cirkelbaan
- DEP CT
- ▶ Radius R van de cirkelbaan
	- Het gereedschap moet zich bij het verlaten langs de zijkant van het werkstuk verplaatsen die door de radiuscorrectie is vastgelegd: R positief invoeren.
	- Het gereedschap moet zich bij het verlaten langs de **tegenovergestelde** zijkant van het werkstuk verplaatsen die door de radiuscorrectie is vastgelegd: R negatief invoeren.

#### **Voorbeeld**

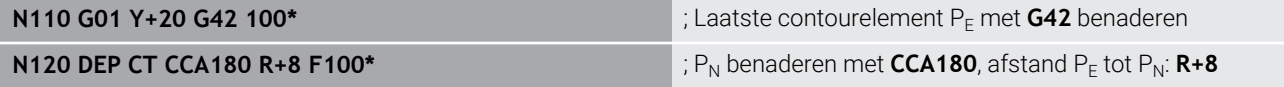

#### **Verlaten via een cirkelbaan met tangentiële aansluiting op contour en rechte: DEP LCT**

De besturing verplaatst het gereedschap via een cirkelbaan van het laatste contourpunt  $P_F$  naar een hulppunt  $P_H$ . Van daaruit wordt het via een rechte naar eindpunt P<sub>N</sub> verplaatst. Het laatste contourelement en de rechte van  $P_H - P_N$  hebben tangentiële overgangen met de cirkelbaan. Zo wordt de cirkelbaan door de radius R eenduidig vastgelegd.

- Laatste contourelement met eindpunt  $P_F$  en radiuscorrectie  $\blacktriangleright$ programmeren
- Dialoog met toets **APPR/DEP** en softkey **DEP LCT** openen  $\blacktriangleright$ 
	- $\triangleright$  Coördinaten van eindpunt P<sub>N</sub> invoeren
	- Radius R van de cirkelbaan. R positief invoeren  $R = \frac{1}{2}$  and  $R = \frac{G40}{R}$ , RL=G41; RR=G42

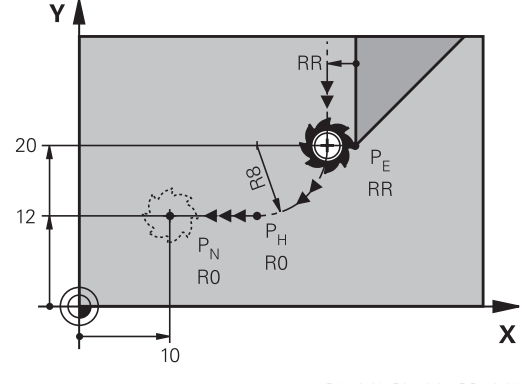

#### **Voorbeeld**

DEP LCT

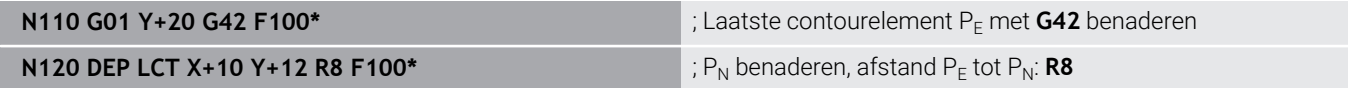

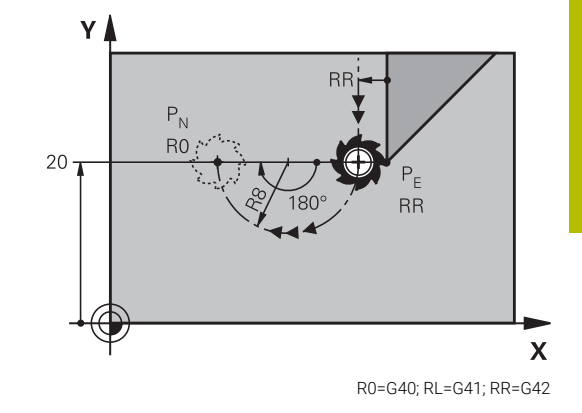

# <span id="page-161-0"></span>**5.4 Baanbewegingen - rechthoekige coördinaten**

## **Overzicht van de baanfuncties**

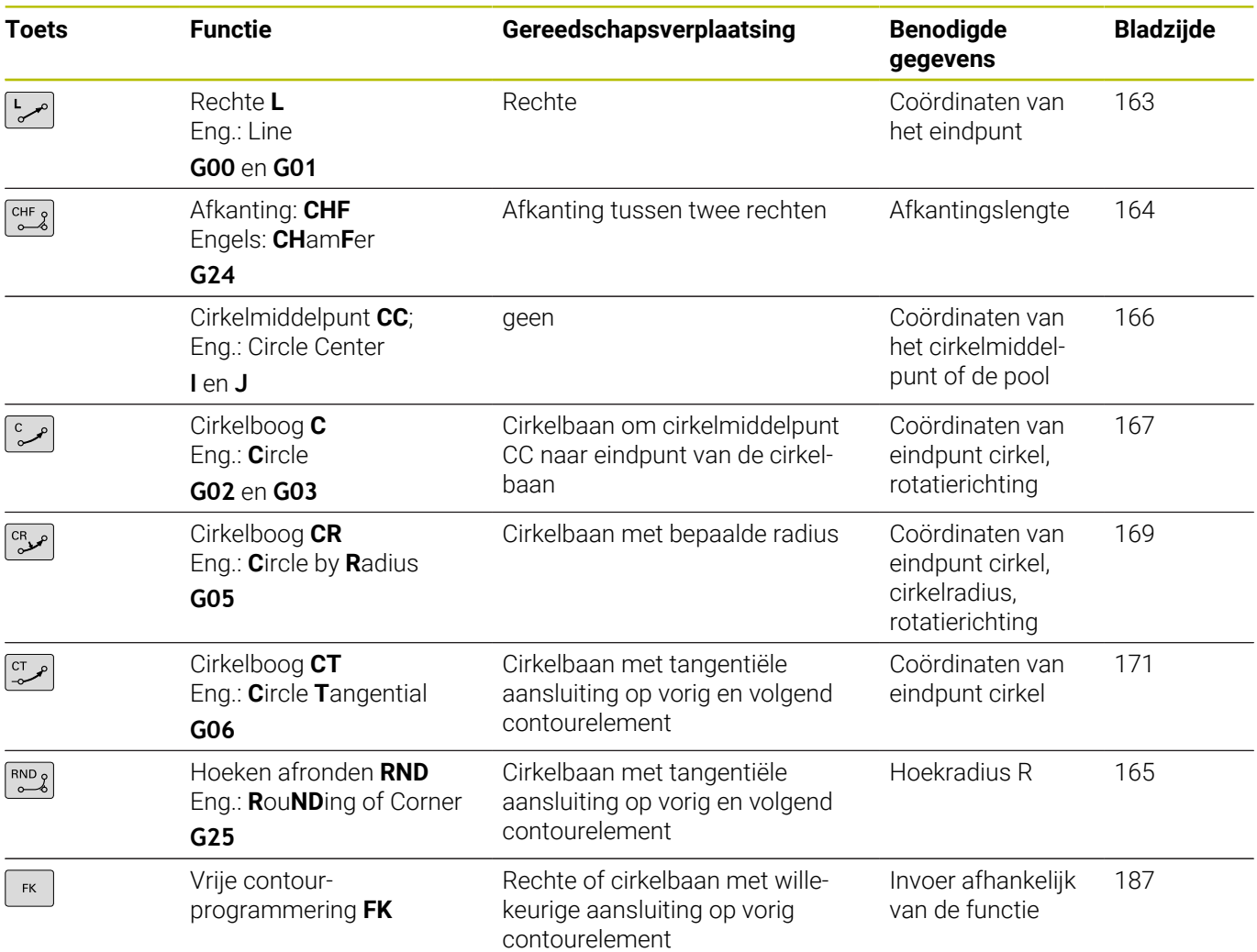

## **Baanfuncties programmeren**

Baanfuncties kunnen eenvoudig via de grijze baanfunctietoetsen worden geprogrammeerd. De besturing vraagt in verdere dialogen naar de benodigde gegevens.

Als u de DIN/ISO-functies met een via USB aangesloten 6 alfanumeriek toetsenbord invoert, let er dan op dat de hoofdletterfunctie actief is. De besturing begint de regel automatisch met een hoofdletter.

## <span id="page-162-0"></span>**Rechte in ijlgang G00 of Rechte met aanzet F G01**

De besturing verplaatst het gereedschap via een rechte van zijn actuele positie naar het eindpunt van de rechte. Het startpunt is het eindpunt van de voorafgaande NC-regel.

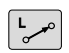

- Druk op de toets **L** om een NC-regel te openen voor een rechteverplaatsing met aanzet
- **Coördinaten** van het eindpunt van de rechte, indien nodig
- **Radiuscorrectie G40/G41/G42**
- **Aanzet F**
- **Additionele M-functie**

#### **IJlgangbeweging**

Een rechte-regel voor een ijlgangverplaatsing (**G00**-regel) kunt u ook met de toets **L** openen:

- ▶ Druk op de toets **L** om een NC-regel te openen voor een rechteverplaatsing
- Ga met de pijltoets naar links naar het invoerbereik voor de G- $\mathbf{r}$ functies
- Druk op de softkey **G00** voor een verplaatsing met ijlgang

#### **Voorbeeld**

 $+$ 

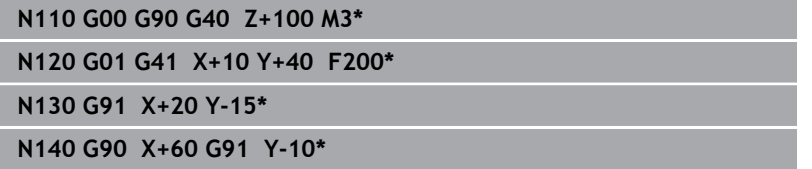

#### **Actuele positie overnemen**

Een rechte-regel (**G01**-regel) kan ook met de toets **Actuele positie overnemen** worden gegenereerd:

- Verplaats het gereedschap in de werkstand **Handbediening**  $\blacktriangleright$ naar de positie die moet worden overgenomen
- Beeldschermweergave op Programmeren zetten
- NC-regel selecteren waarachter de rechte-regel moet worden ingevoegd
	- Toets **Actuele positie overnemen** indrukken
		- De besturing genereert een G01-regel met de coördinaten van de actuele positie.

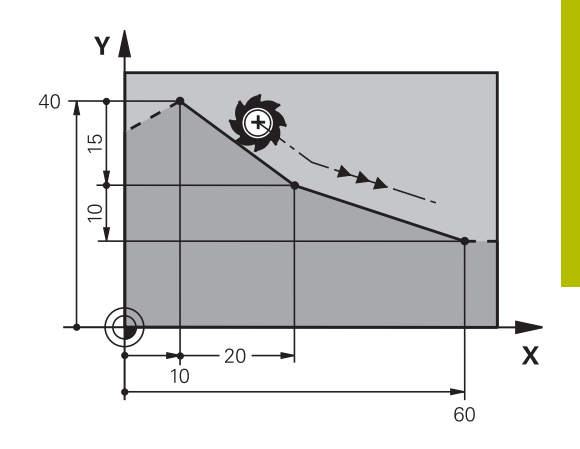

## <span id="page-163-0"></span>**Afkanting tussen twee rechten invoegen**

Contourhoeken die door het elkaar snijden van twee rechten ontstaan, kunnen worden afgekant.

- In de rechte-regels voor en na de G24-regel worden steeds beide coördinaten van het vlak geprogrammeerd waarin de afkanting wordt uitgevoerd
- De radiuscorrectie voor en na de G24-regel moet dezelfde zijn
- De afkanting moet met het actuele gereedschap kunnen worden п uitgevoerd

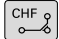

A

**Afkantingsgedeelte**: lengte van de afkanting, indien nodig:

**Aanzet F** (werkt alleen in de **G24**-regel)

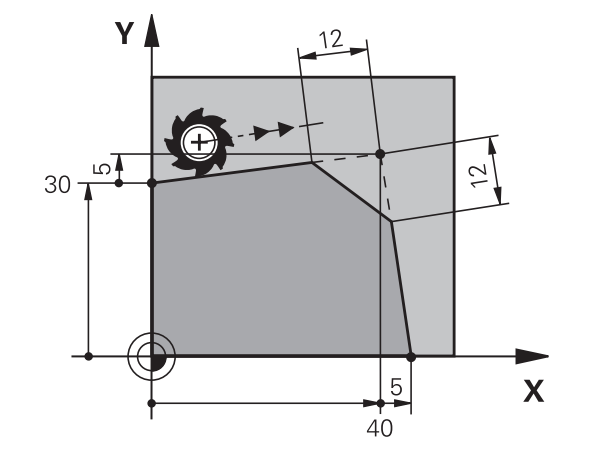

## **N70 G01 G41 X+0 Y+30 F300 M3\* N80 X+40 G91 Y+5\* N90 G24 R12 F250\***

**N100 G91 X+5 G90 Y+0\***

Een contour mag niet met een **G24**-regel beginnen. Een afkanting wordt alleen in het bewerkingsvlak uitgevoerd.

Het door de afkanting afgesneden hoekpunt wordt niet benaderd.

Een in de **g24**-regel geprogrammeerde aanzet werkt alleen in deze CHF-regel. Daarna geldt weer de vóór de **G24**-regel geprogrammeerde aanzet.

## <span id="page-164-0"></span>**Hoeken afronden G25**

**N50 G01 X+10 Y+40 G41 F300 M3\***

Met de functie **G25** worden contourhoeken afgerond.

Het gereedschap verplaatst zich via een cirkelbaan die zowel op het voorafgaande als op het volgende contourelement tangentieel aansluit.

De afrondingscirkel moet met het opgeroepen gereedschap kunnen worden uitgevoerd.

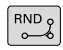

**N70 G** 

0

**Afrondingsradius**: radius van de cirkelboog, indien nodig:

**Voeding F** (werkt alleen in de **G25**-regel)

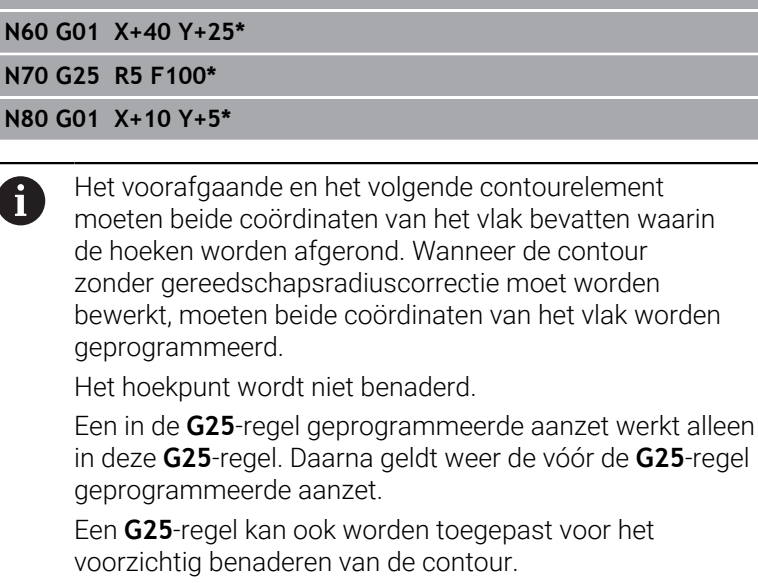

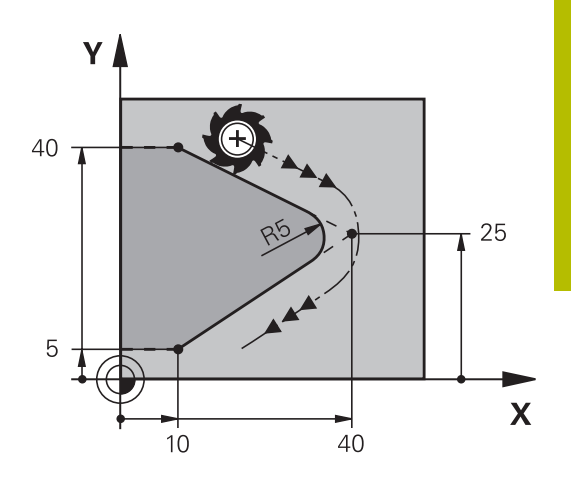

## <span id="page-165-0"></span>**Cirkelmiddelpunt I, J**

Van cirkelbanen die met de functies **G02**, **G03** of **G05** geprogrammeerd worden, kan het cirkelmiddelpunt worden vastgelegd. Hiertoe

- moeten de rechthoekige coördinaten van het cirkelmiddelpunt in het bewerkingsvlak worden ingevoerd of
- moet de laatst geprogrammeerde positie worden overgenomen  $\overline{\Box}$ of
- $\overline{\phantom{a}}$ moeten de coördinaten met de toets **Actuele posities overnemen** worden overgenomen
- SPEC<br>FCT
- Cirkelmiddelpunt programmeren: toets **SPEC FCT** indrukken
- Softkey **PROGRAMMAFUNCTIES** indrukken
- Softkey **DIN/ISO** indrukken
- Softkey **I** of **J** indrukken
- Coördinaten voor het cirkelmiddelpunt invoeren of om de laatst geprogrammeerde positie over te nemen: **G29** invoeren

#### **N50 I+25 J+25\***

#### of

#### **N10 G00 G40 X+25 Y+25\***

**N20 G29\***

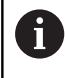

De programmaregels 10 en 20 hebben geen betrekking op de afbeelding.

#### **Geldigheid**

Het cirkelmiddelpunt geldt totdat een nieuw cirkelmiddelpunt wordt geprogrammeerd.

#### **Cirkelmiddelpunt incrementeel invoeren**

Een incrementeel ingevoerde coördinaat voor het cirkelmiddelpunt is altijd gerelateerd aan de laatst geprogrammeerde gereedschapspositie.

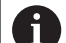

Met **I** en **J** wordt een positie als cirkelmiddelpunt gekenmerkt: het gereedschap verplaatst zich niet naar deze positie.

Het cirkelmiddelpunt is tevens de pool voor poolcoördinaten.

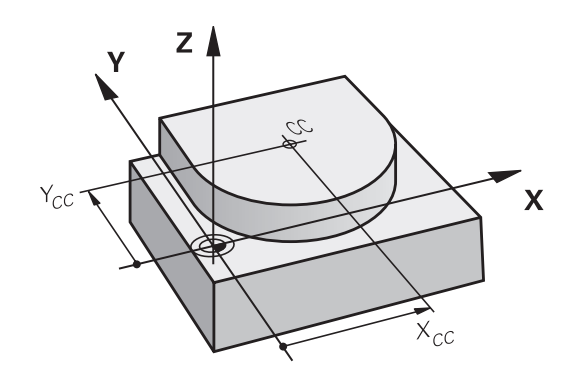

### <span id="page-166-0"></span>**Cirkelbaan om cirkelmiddelpunt**

Het cirkelmiddelpunt **I, J** moet worden vastgelegd voordat de cirkelbaan geprogrammeerd wordt. De laatst geprogrammeerde gereedschapspositie vóór de cirkelbaan is het startpunt van de cirkelbaan.

#### **Draairichting**

- Met de klok mee: **G02**
- Tegen de klok in: **G03**
- Zonder opgave rotatierichting: **G05**. De besturing volgt de m. cirkelbaan met de laatst geprogrammeerde rotatierichting
- Gereedschap naar het startpunt van de cirkelbaan verplaatsen

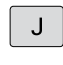

 $\mathbf{I}$ 

**Coördinaten** van het cirkelmiddelpunt invoeren

- **Coördinaten** van het eindpunt van de cirkelboog invoeren, indien nodig:
	- **Voeding F**
	- **Additionele M-functie**

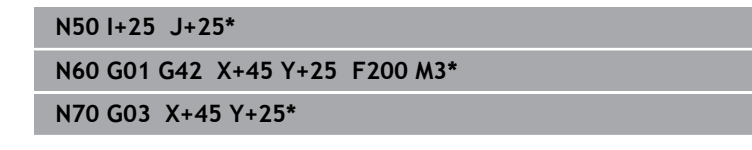

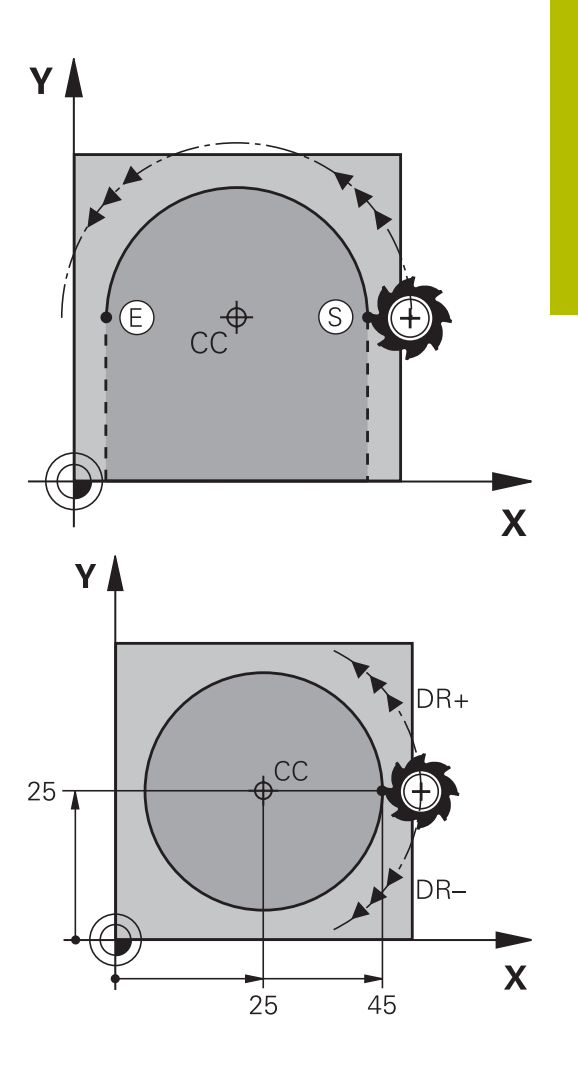

#### **Cirkelbeweging in een ander vlak**

De besturing voert cirkelbewegingen gewoonlijk in het actieve bewerkingsvlak uit. U kunt echter ook cirkels programmeren die niet in het actieve bewerkingsvlak liggen.

#### **Voorbeeld**

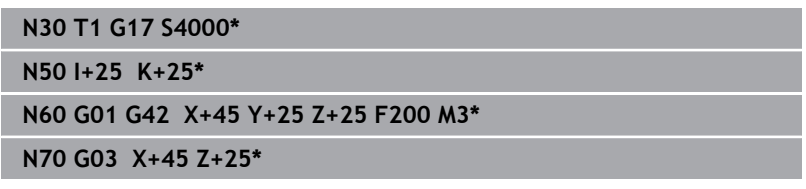

Wanneer u deze cirkelbewegingen gelijktijdig roteert, ontstaan ruimtelijke cirkels (cirkels in drie assen).

### **Volledige cirkel**

Programmeer voor het eindpunt dezelfde coördinaten als voor het startpunt.

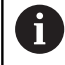

Start- en eindpunt van de cirkelbeweging moeten op de cirkelbaan liggen.

De maximale waarde van de invoertolerantie bedraagt 0,016 mm. De invoertolerantie kunt u instellen in de machineparameter **circleDeviation** (nr. 200901).

Kleinst mogelijke cirkel die de besturing kan maken: 0,016 mm.

## <span id="page-168-0"></span>**Cirkelbaan G02/G03/G05 met vastgelegde radius**

Het gereedschap verplaatst zich via een cirkelbaan met radius R.

### **Draairichting**

- Met de klok mee: **G02**
- Tegen de klok in: **G03**
- Zonder opgave rotatierichting: **G05**. De besturing volgt de cirkelbaan met de laatst geprogrammeerde rotatierichting
- $C$ R $\rightarrow$
- **Coördinaten** van het eindpunt van de cirkelboog
- **Radius R** Let op: met het voorteken wordt de grootte van de cirkelboog vastgelegd!
- $\blacktriangleright$ **Additionele M-functie**
- **Voeding F**

#### **Volledige cirkel**

 $\mathbf i$ 

Voor een volledige cirkel programmeert u twee cirkelregels na elkaar: Het eindpunt van de eerste halve cirkel is het startpunt van de tweede halve cirkel. Het eindpunt van de tweede halve cirkel is het startpunt van de eerste halve cirkel.

#### **Centreerhoek CCA en cirkelboogradius R**

Startpunt en eindpunt op de contour kunnen door vier verschillende cirkelbogen met dezelfde radius met elkaar worden verbonden:

Kleinere cirkelboog: CCA<180°

Radius heeft positief voorteken R>0

Grotere cirkelboog: CCA>180°

Radius heeft negatief voorteken R<0

Met de rotatierichting wordt vastgelegd of de cirkelboog naar buiten gebogen (convex) of naar binnen gebogen (concaaf) is:

Convex: rotatierichting **G02** (met radiuscorrectie **G41**)

Concaaf: rotatierichting **G03** (met radiuscorrectie **G41**)

De afstand tussen start- en eindpunt van de cirkeldiameter mag niet groter zijn dan de cirkeldiameter. De maximale radius bedraagt 99,9999 m.

Hoekassen A, B en C worden ondersteund.

De besturing voert cirkelbewegingen gewoonlijk in het actieve bewerkingsvlak uit. U kunt echter ook cirkels programmeren die niet in het actieve bewerkingsvlak liggen. Wanneer u deze cirkelbewegingen gelijktijdig roteert, ontstaan ruimtelijke cirkels (cirkels in drie assen).

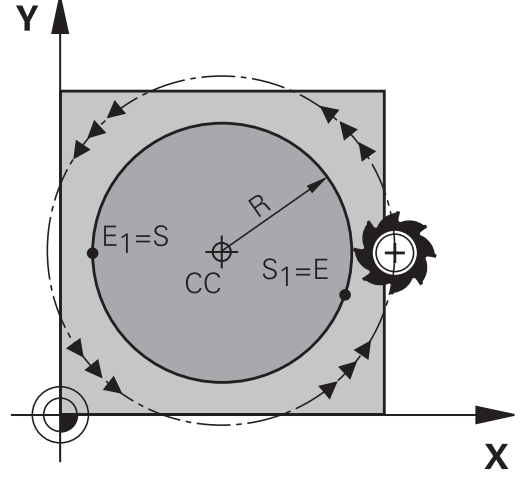

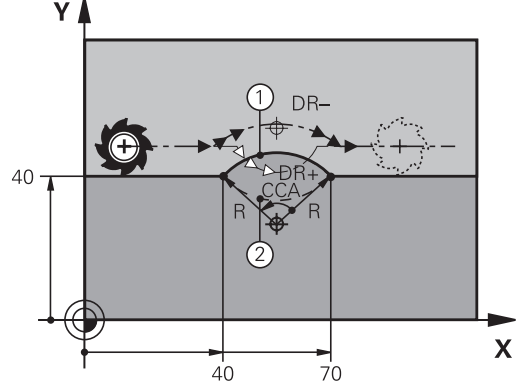

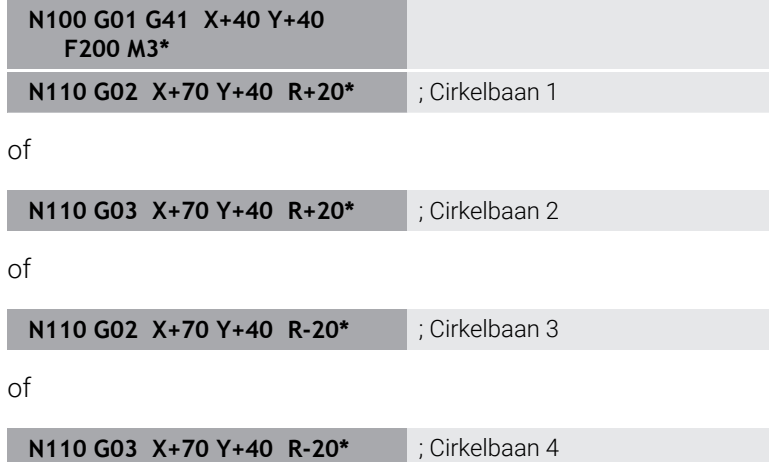

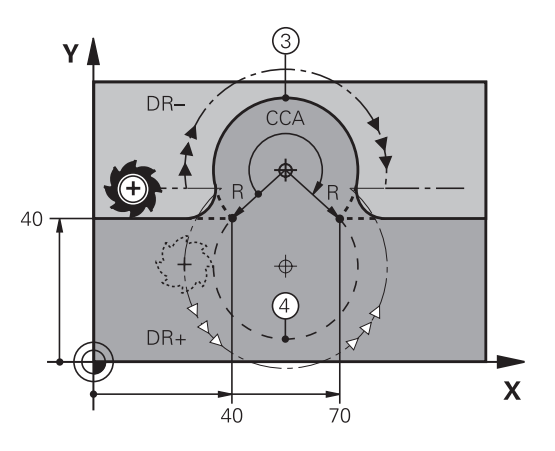

# <span id="page-170-0"></span>**Cirkelbaan G06 met tangentiële aansluiting**

Het gereedschap verplaatst zich op een cirkelboog die tangentieel op het eerder geprogrammeerde contourelement aansluit.

Een overgang is tangentieel wanneer op het snijpunt van de contourelementen geen knik- of hoekpunt ontstaat, d.w.z. dat de contourelementen vloeiend in elkaar overgaan.

Het contourelement waarop de cirkelboog tangentieel aansluit, wordt direct vóór de **G06**-regel geprogrammeerd. Hiervoor zijn minstens twee positioneerregels nodig

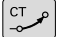

**Coördinaten** van het eindpunt van de cirkelboog, indien nodig:

**Voeding F**

**Additionele M-functie**

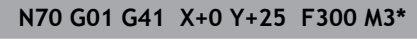

**N80 X+25 Y+30\***

**N90 G06 X+45 Y+20\***

**N100 G01 Y+0\***

A

In de **G06**-regel en het daarvoor geprogrammeerde contourelement moeten beide coördinaten van het vlak staan waarin de cirkelboog wordt uitgevoerd!

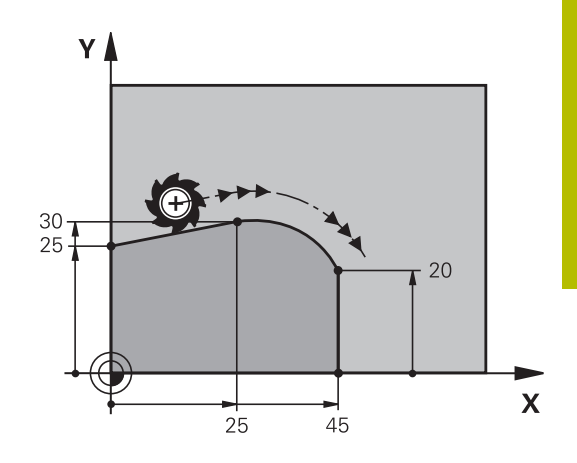

## <span id="page-171-0"></span>**Lineaire overlapping van een cirkelbaan**

U kunt cirkelbanen met rechthoekige coördinaten met een lineaire beweging overlappen, bijv. voor het maken van een helix.

Lineaire overlapping is bij de volgende cirkelbanen mogelijk:

Cirkelbaan **C**

**Verdere informatie:** ["Cirkelbaan om cirkelmiddelpunt ",](#page-166-0) [Pagina 167](#page-166-0)

Cirkelbaan **CR**

**Verdere informatie:** ["Cirkelbaan G02/G03/G05 met vastgelegde](#page-168-0) [radius", Pagina 169](#page-168-0)

■ Cirkelbaan **CT** 

**Verdere informatie:** ["Cirkelbaan G06 met tangentiële aansluiting",](#page-170-0) [Pagina 171](#page-170-0)

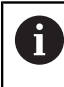

De tangentiële overgang werkt alleen op de assen van het cirkelvlak en niet extra op de lineaire overlapping.

Als alternatief kunt u cirkelbanen met poolcoördinaten combineren met lineaire bewegingen.

**Verdere informatie:** ["Schroeflijn \(helix\)", Pagina 179](#page-178-0)

### **Opmerking over de invoer**

U definieert een cirkelbaan **G02**, **G03** of **G05** met drie asgegevens met behulp van de vrije syntaxinvoer.

**Verdere informatie:** ["NC-programma vrij bewerken", Pagina 202](#page-201-0)

#### **Voorbeeld**

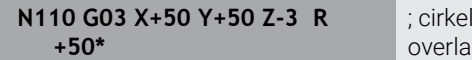

baan met lineaire pping van de Z-as

## **Voorbeeld: rechteverplaatsing en afkantingen cartesiaans**

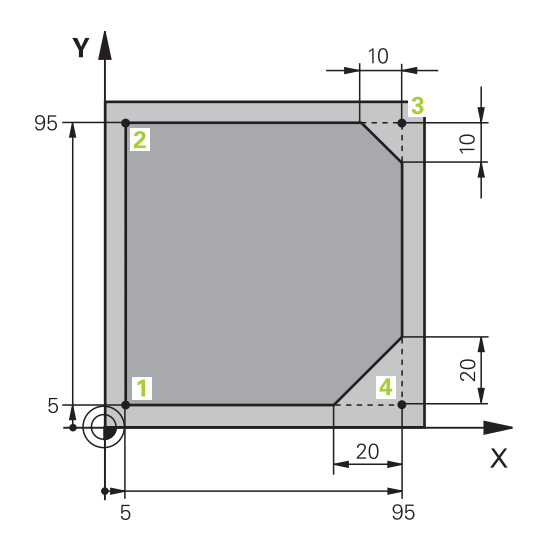

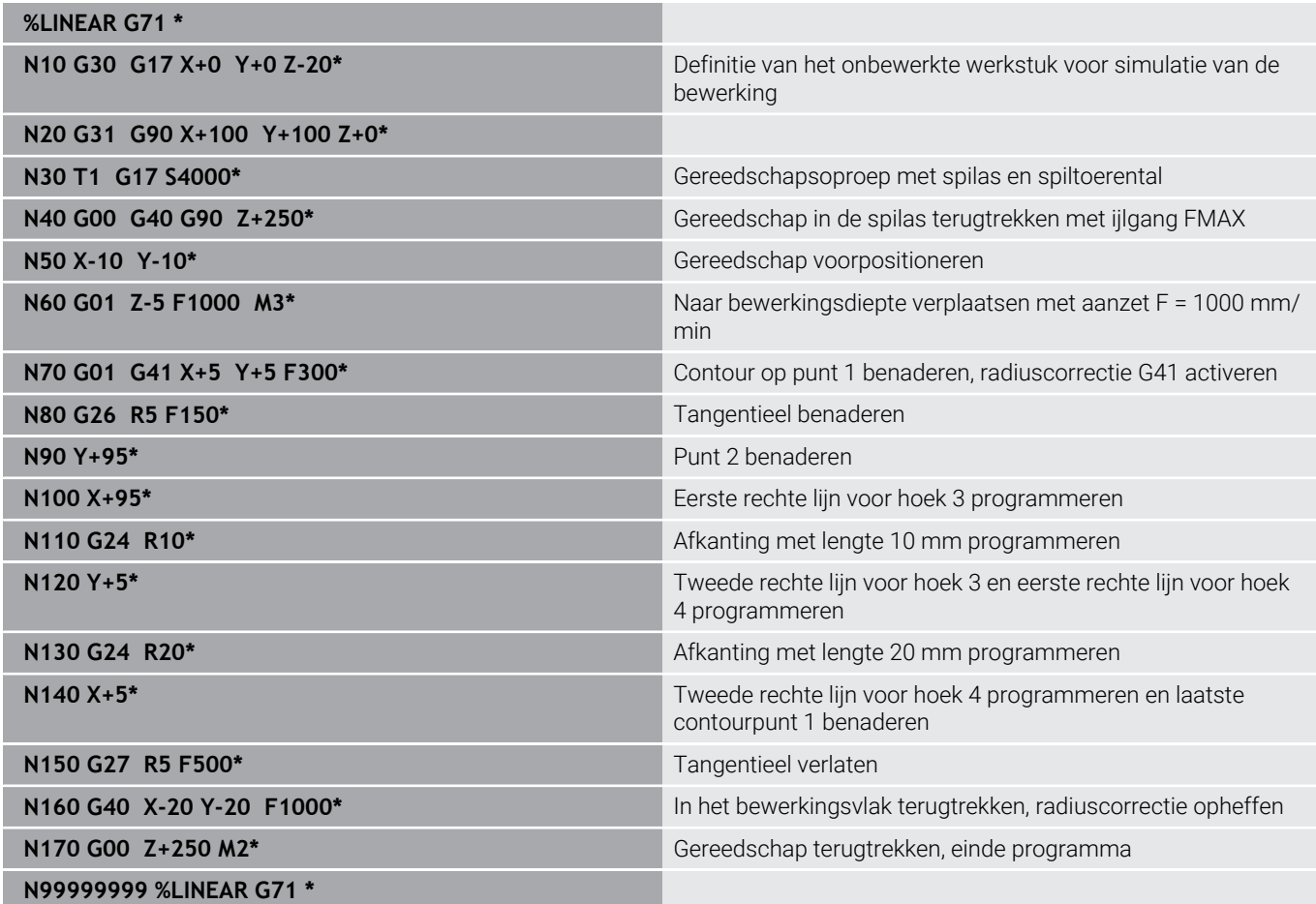

# **Voorbeeld: cirkelbeweging cartesiaans**

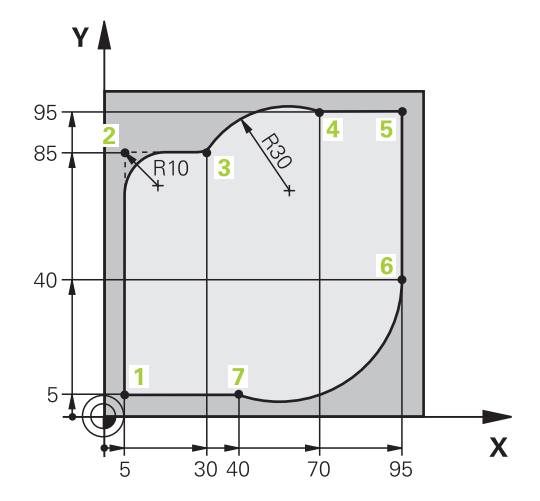

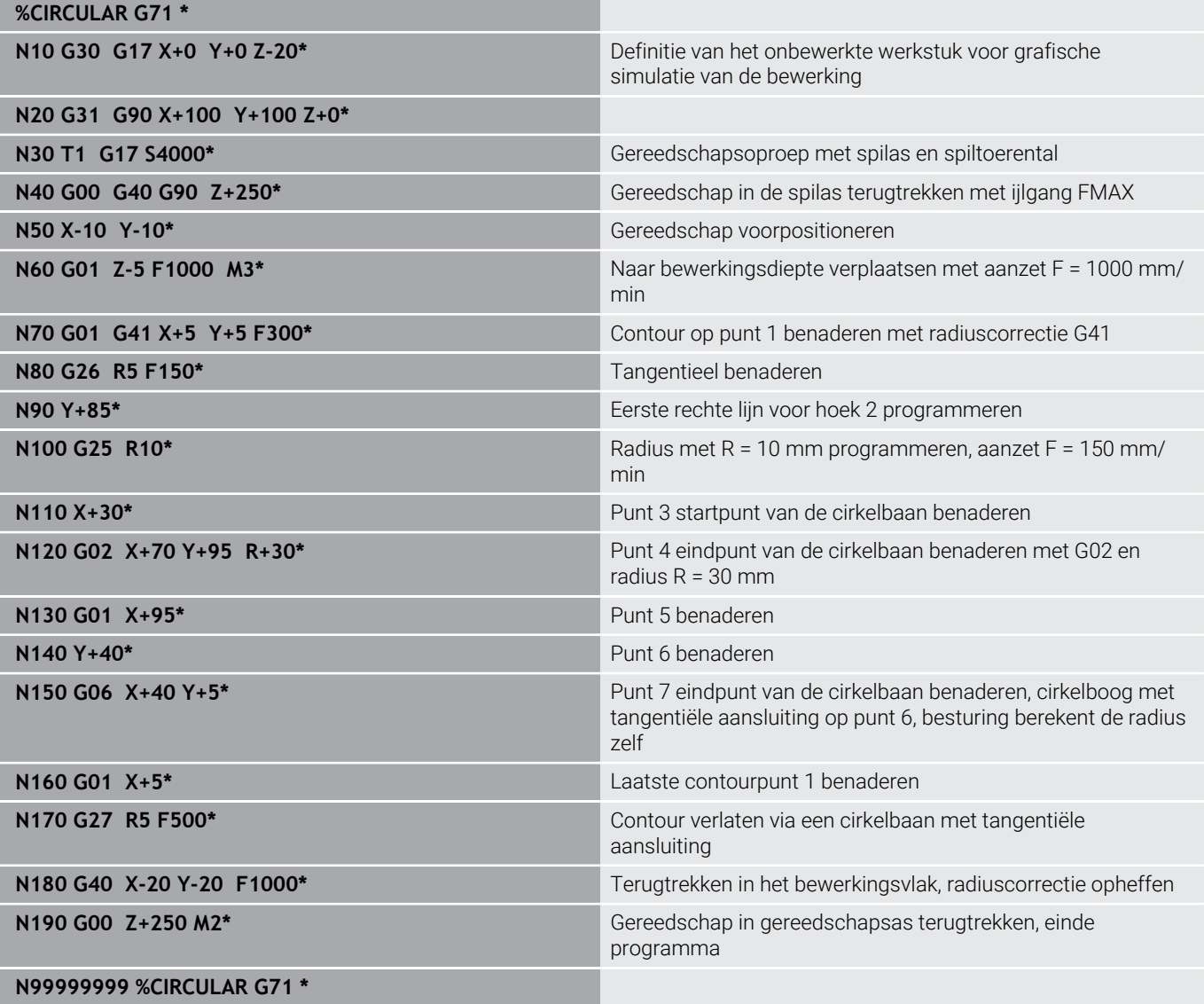

# **Voorbeeld: volledige cirkel cartesiaans**

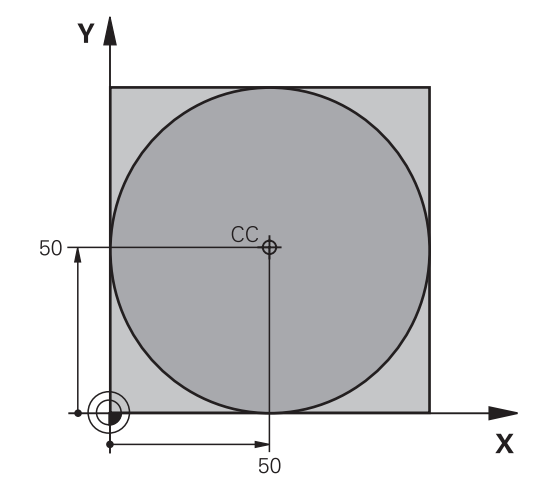

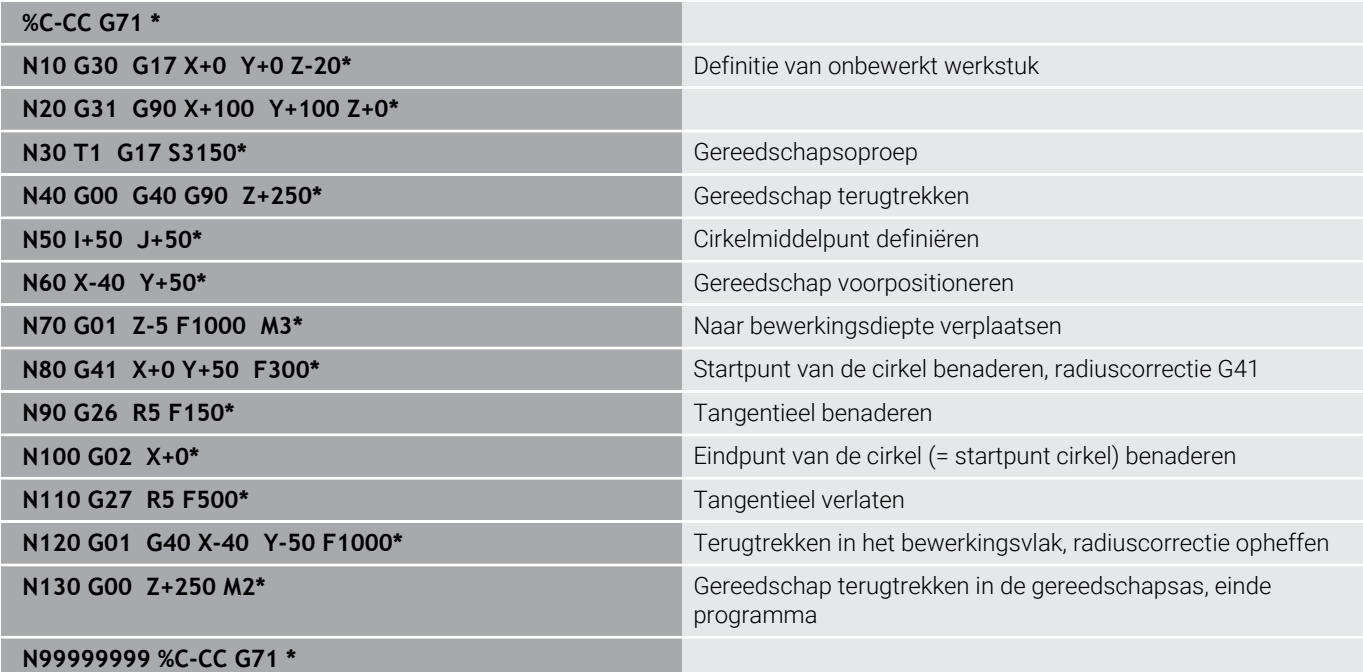

# **5.5 Baanbewegingen – poolcoördinaten**

## **Overzicht**

Met poolcoördinaten wordt een positie via een hoek **H** en afstand **R** t.o.v. een vooraf gedefinieerde pool **I, J** vastgelegd. Poolcoördinaten kunnen goed worden ingezet bij:

- **Posities op cirkelbogen**
- Productietekeningen met hoekmaten, bijv. bij gatencirkels

#### **Overzicht van de baanfunctie met poolcoördinaten**

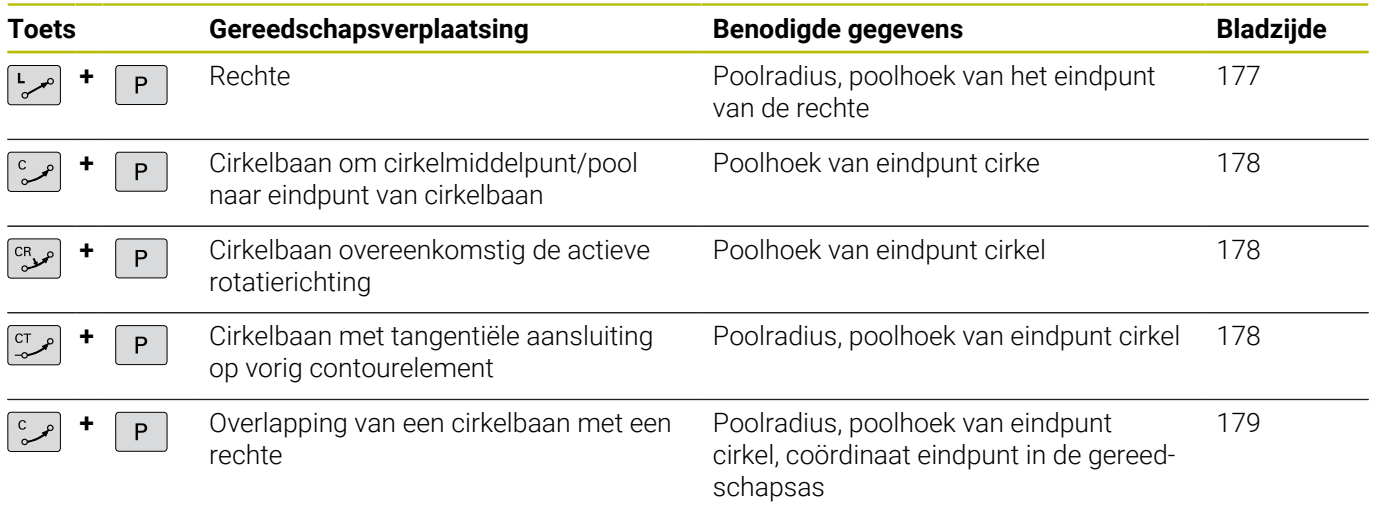

**N130 G11 G42 R+30 H+0 F300 M3\***

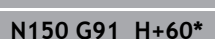

**N120 I+45 J+45\***

P

**N110 I+30 J+10\***

SPEC<br>FCT

**N160 G90 H+180\***

van de voorafgaande NC-regel.

**Oorsprong poolcoördinaten: pool I, J**

De pool (I, J) kan op een willekeurige plaats in het NC-programma worden vastgelegd, voordat de posities door poolcoördinaten worden aangegeven. Handel bij het vastleggen van de pool zoals bij het programmeren van het cirkelmiddelpunt.

- ▶ Pool programmeren: toets **SPEC FCT** indrukken.
- Softkey **PROGRAMMAFUNCTIES** indrukken
- Softkey **DIN/ISO** indrukken
- ▶ Softkey **I** of **J** indrukken
- **Coördinaten**: rechthoekige coördinaten voor de pool invoeren of om de laatst geprogrammeerde positie over te nemen: **G29** invoeren.De pool moet worden vastgelegd voordat er poolcoördinaten worden geprogrammeerd.Programmeer de pool uitsluitend in rechthoekige coördinaten.De pool is actief totdat er een nieuwe pool wordt vastgelegd.

<span id="page-176-0"></span>**Rechte in ijlgang G10 of Rechte met aanzet F G11**

Het gereedschap verplaatst zich via een rechte van zijn actuele positie naar het eindpunt van de rechte. Het startpunt is het eindpunt

- **Poolcoördinatenradius R**: afstand tussen het eindpunt van de rechte en pool CC invoeren
- 
- **Poolcoördinatenhoek H**: hoekpositie van het eindpunt van de rechte tussen -360° en +360°

Het voorteken van **H** wordt bepaald door de hoekreferentieas:

Hoek van de hoekreferentieas t.o.v. **R** tegen de klok in: **H**>0

Hoek van de hoekreferentieas t.o.v. **R** met de klok mee: **H**<0

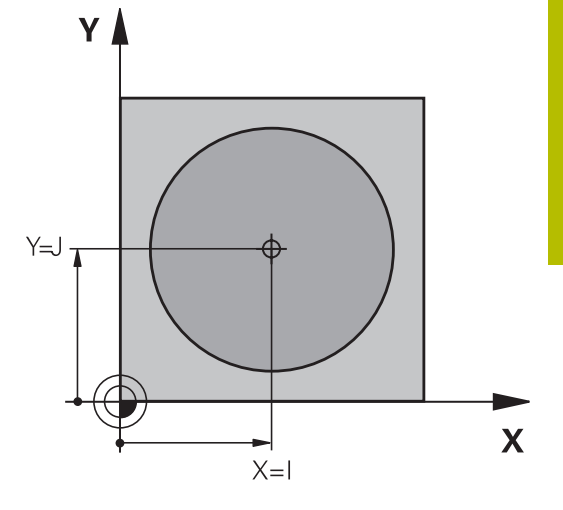

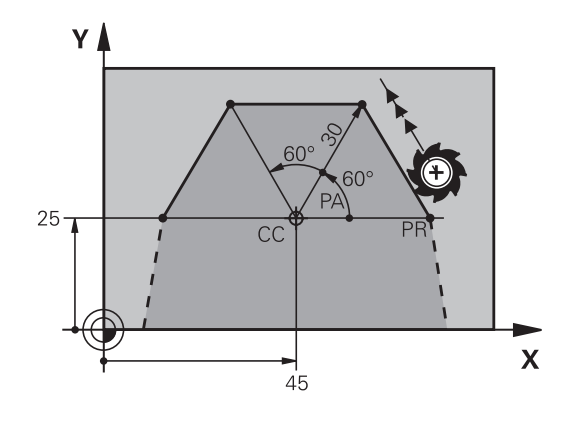

## <span id="page-177-0"></span>**Cirkelbaan G12/G13/G15 om pool I, J**

De poolcoördinatenradius **R** is tevens radius van de cirkelboog. **R** wordt door de afstand van het startpunt tot pool **I, J** vastgelegd.De laatst geprogrammeerde gereedschapspositie vóór de cirkelbaan is het startpunt van de cirkelbaan.

#### **Draairichting**

- Met de klok mee: **G12**
- Tegen de klok in: **G13**
- $\blacksquare$ Zonder opgave van de rotatierichting: **G15**. De besturing volgt de cirkelbaan met de laatst geprogrammeerde rotatierichting

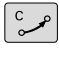

**Poolcoördinatenhoek H**: hoekpositie van het eindpunt van de cirkelbaan tussen –99999,9999° en +99999,9999°

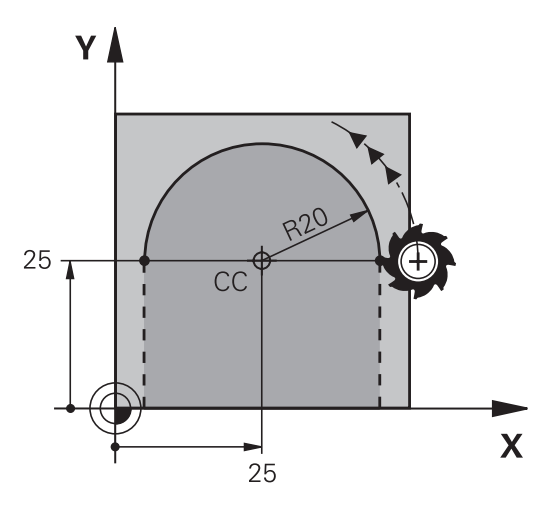

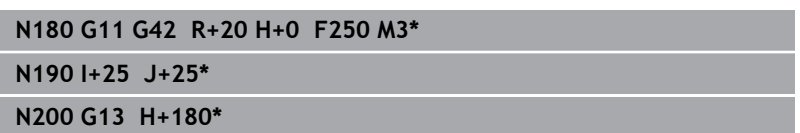

## <span id="page-177-1"></span>**Cirkelbaan G16 met tangentiële aansluiting**

Het gereedschap verplaatst zich via een cirkelbaan die tangentieel op een voorafgaand contourelement aansluit.

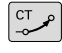

**Poolcoördinatenradius R**: afstand tussen eindpunt cirkelbaan en pool **I, J**

P

**Poolcoördinatenhoek H**: hoekpositie van  $\blacktriangleright$ eindpunt cirkelbaan

De pool is **niet** het middelpunt van de contourcirkel!

#### **Voorbeeld**

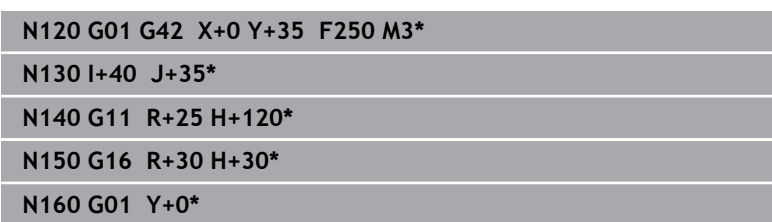

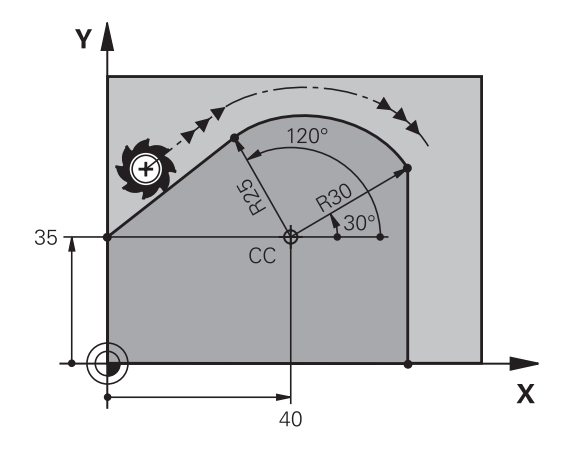

## <span id="page-178-0"></span>**Schroeflijn (helix)**

Een schroeflijn ontstaat uit de combinatie van een cirkelbeweging met poolcoördinaten en een verplaatsing in rechte lijn loodrecht daarop. De cirkelbaan wordt in een hoofdvlak geprogrammeerd.

Als alternatief kunt u cirkelbanen met cartesische coördinaten met lineaire bewegingen overlappen.

**Verdere informatie:** ["Lineaire overlapping van een cirkelbaan",](#page-171-0) [Pagina 172](#page-171-0)

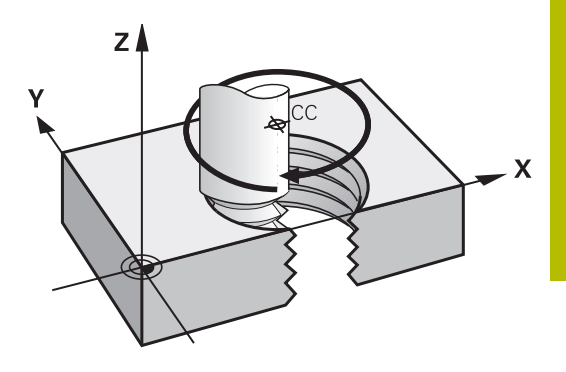

#### **Toepassing**

- Binnen- en buitendraad met grotere diameters
- Smeergroeven  $\mathbf{r}$

#### **Berekening van de schroeflijn**

Voor het programmeren moet worden ingevoerd: de totale incrementele hoek waaronder het gereedschap zich op de schroeflijn verplaatst en de totale hoogte van de schroeflijn.

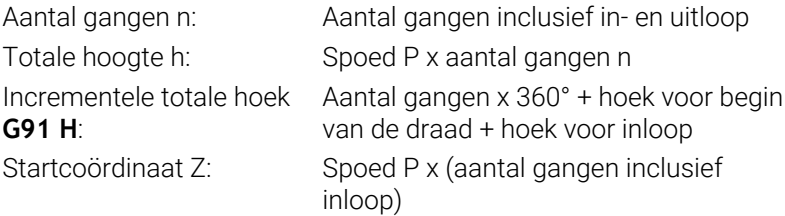

#### **Vorm van de schroeflijn**

De tabel toont de relatie tussen werkrichting, rotatierichting en radiuscorrectie voor bepaalde baanvormen.

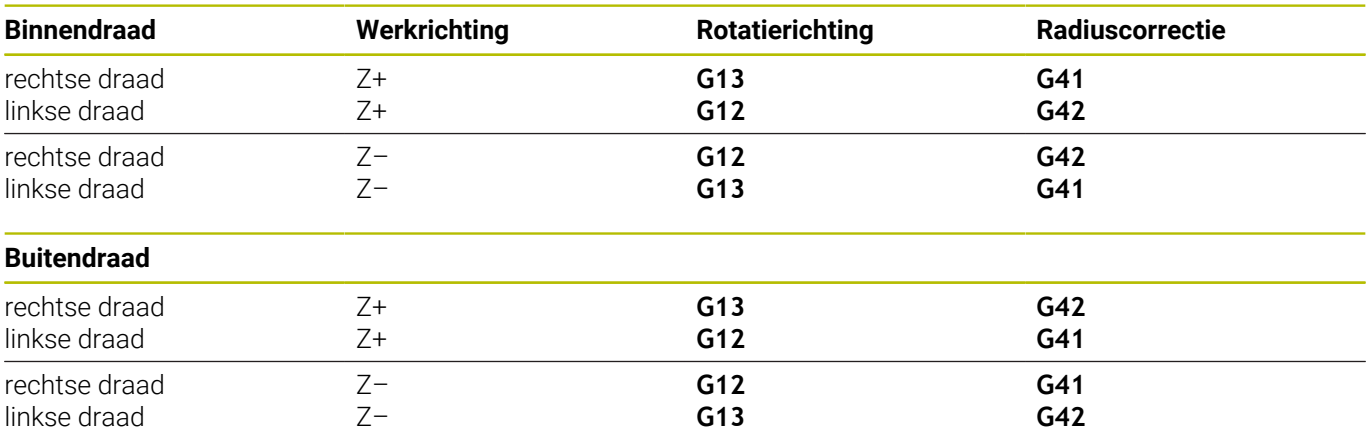

#### **Schroeflijn programmeren**

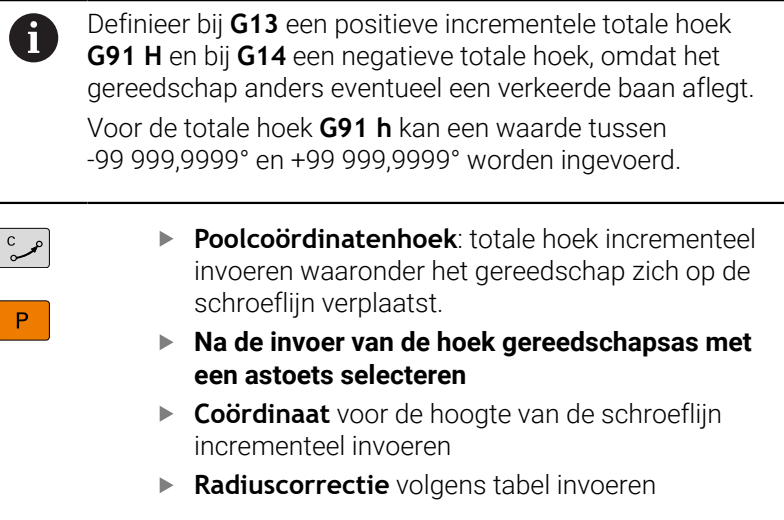

#### **Voorbeeld: schroefdraad M6 x 1 mm met 5 gangen**

**N120 G01 Z+0 F100 M3\***

**N130 I+40 J+25\***

**N140 G11 G41 R+3 H+270\***

**N150 G12 G91 H-1800 Z+5\***

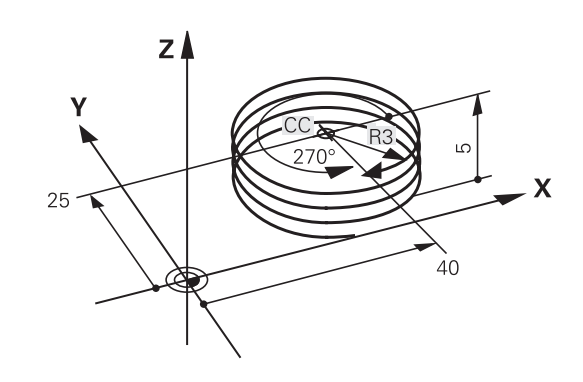
# **Voorbeeld: rechteverplaatsing polair**

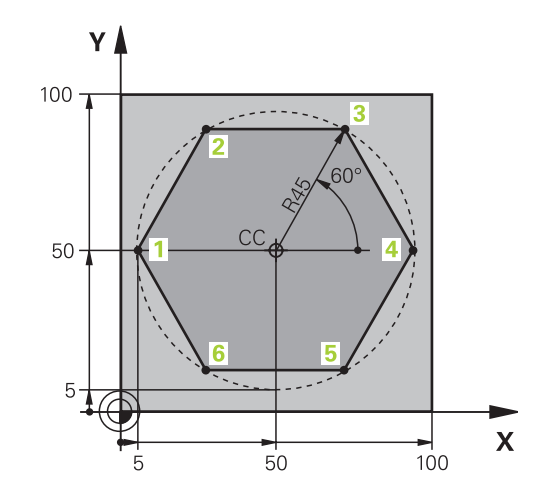

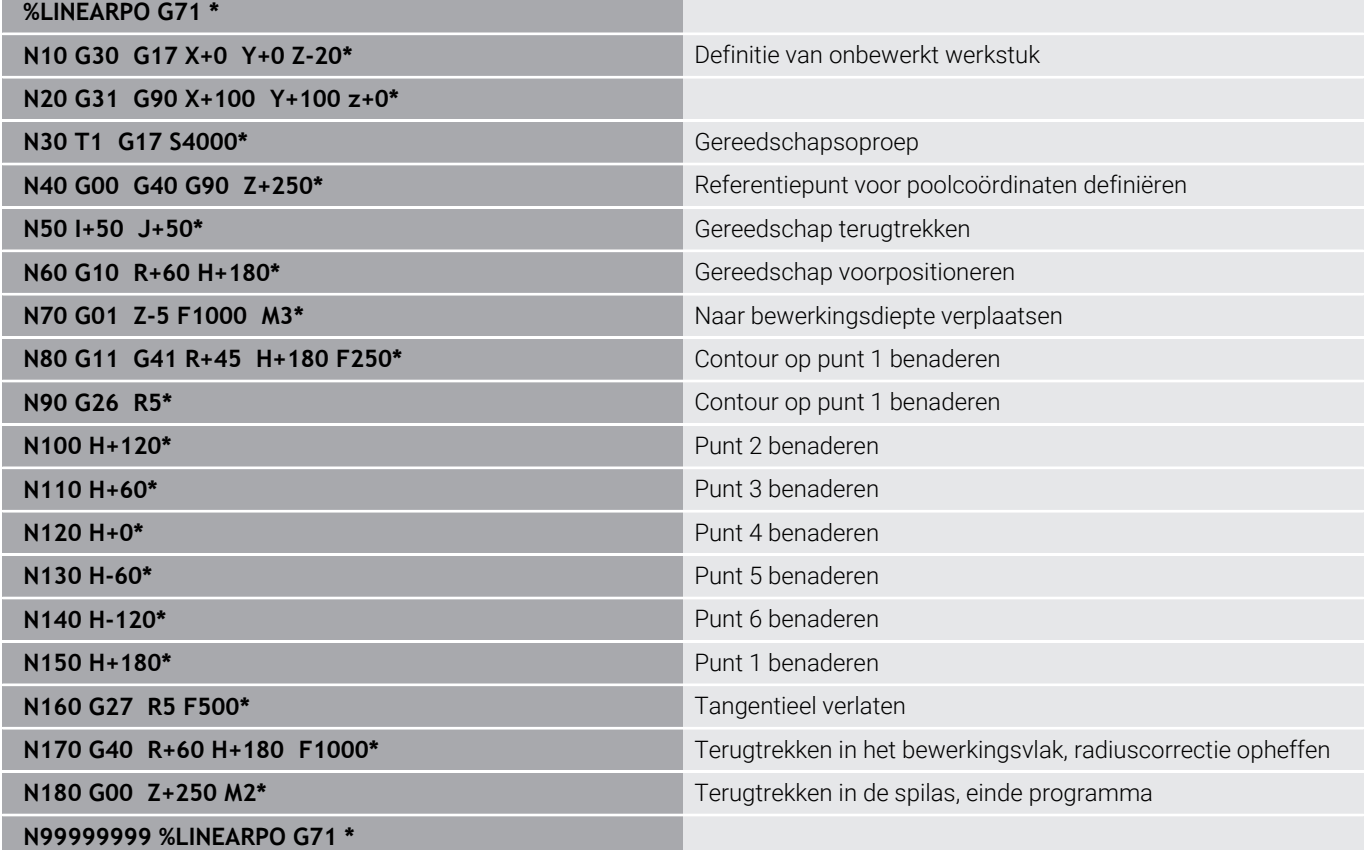

# **Voorbeeld: helix**

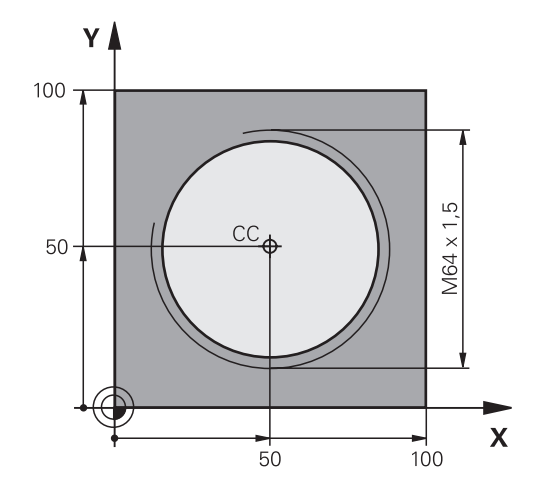

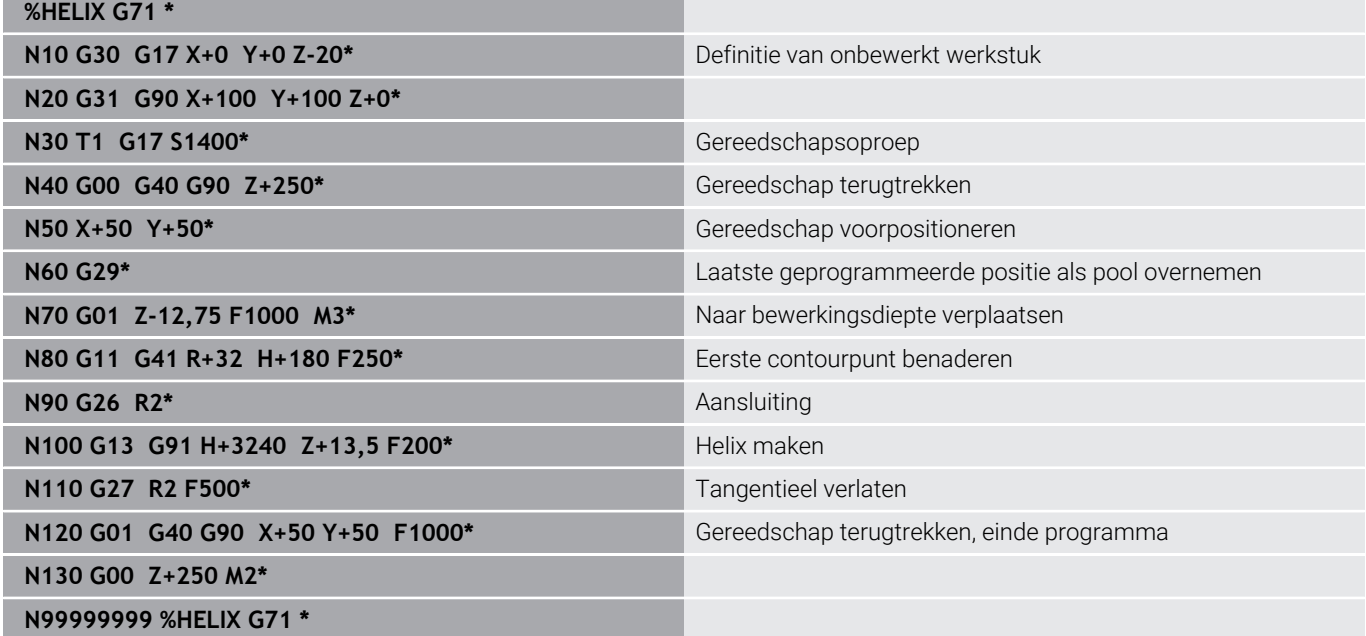

# **5.6 Baanbewegingen – Vrije contourprogrammering FK**

# **Basisprincipes**

Productietekeningen waarvan de maatvoering niet op NC is afgestemd, hebben vaak coördinaatgegevens die niet via de grijze dialoogtoetsen kunnen worden ingevoerd.

Zulke gegevens worden direct in de vrije contourprogrammering FK geprogrammeerd, bijv.

- wanneer bekende coördinaten op het contourelement of in de buurt liggen,
- wanneer coördinaatgegevens aan een ander contourelement gerelateerd zijn,
- i. wanneer richtingsgegevens en gegevens over contourverloop bekend zijn.

De besturing berekent de contour uit de bekende coördinaatgegevens en ondersteunt de programmeerdialoog met de interactieve grafische weergave van de FK-programmering. De afbeelding rechtsboven toont een maatvoering die het eenvoudigst via de FK-programmering kan worden ingevoerd.

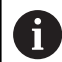

### **Programmeerinstructies**

Voer voor elk contourelement alle beschikbare gegevens in. Programmeer ook de gegevens in elke NC-regel die u niet wijzigt: niet-geprogrammeerde gegevens gelden als niet bekend!

Q-parameters zijn in alle FK-elementen toegestaan, behalve in elementen met gegevens met verwijzing (bijv. **RX** of **RAN**), dus elementen die gerelateerd zijn aan andere NCregels.

Wanneer in het NC-programma conventionele en vrije contourprogrammering gecombineerd gebruikt wordt, moet elk FK-contourgedeelte eenduidig bepaald zijn

Programmeer alle contouren voordat u ze bijv. met de SLcycli combineert. Zo zorgt u er eerst voor dat de contouren correct zijn gedefinieerd en omzeilt u dus onnodige foutmeldingen.

De besturing heeft een vast uitgangspunt voor alle berekeningen nodig. Programmeer direct vóór het FKgedeelte met de grijze dialoogtoetsen een positie die beide coördinaten van het bewerkingsvlak bevat. In deze NC-regel mogen geen Q-parameters geprogrammeerd worden.

Wanneer de eerste NC-regel in het FK-gedeelte een **FCT**- of **FLT**-regel is, dan moet u daarvoor ten minste twee NC-regels via de grijze dialoogtoetsen hebben geprogrammeerd. Hiermee is de benaderingsrichting eenduidig bepaald.

Een FK-gedeelte mag niet direct na een label **L** beginnen.

U kunt de cyclusoproep **M89** niet met FK-programmering combineren.

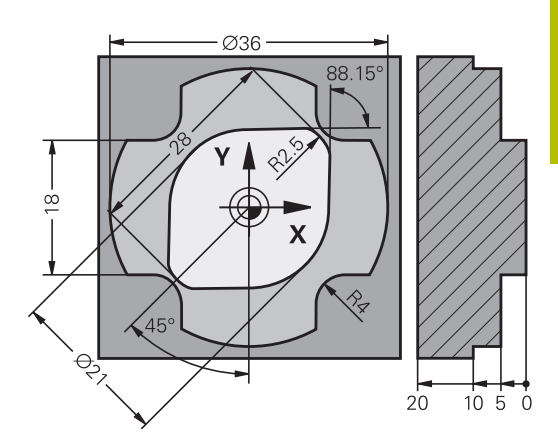

# **Bewerkingsvlak vastleggen**

Contourelementen kunnen met de vrije contourprogrammering alleen in het bewerkingsvlak geprogrammeerd worden.

De besturing bepaalt het bewerkingsvlak van de FK-programmering volgens de onderstaande hiërarchie:

- 1 Door het in een **FPOL**-regel beschreven vlak
- 2 In het Z/X-vlak, als de FK-reeks in de draaimodus wordt uitgevoerd
- 3 Via de in de **T**-regel vastgelegde, gedefinieerde bewerkingsvlak (bijv.**G17** = X/Y-vlak)
- 4 Als geen van de opties van toepassing is, is het standaardvlak X/ Y actief

De weergave van de FK-softkeys is hoofdzakelijk afhankelijk van de spilas in de definitie van het onbewerkte werkstuk. Als u in de definitie van het onbewerkte werkstuk spilas **G17** invoert, toont de besturing bijv. alleen FK-softkeys voor het X/Y-vlak.

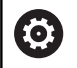

De volledige omvang van de besturingsfuncties is uitsluitend bij gebruik van gereedschapsas **Z** beschikbaar, bijv. patroondefinitie **PATTERN DEF**.

Beperkt en door de machinefabrikant voorbereid en geconfigureerd is toepassing van de gereedschapsassen **X** en **Y** mogelijk.

### **Bewerkingsvlak wisselen**

Wanneer u voor het programmeren een ander bewerkingsvlak dan het op dat moment actieve vlak nodig hebt, gaat u als volgt te werk:

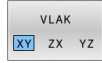

- Softkey **VLAK XY ZX YZ** indrukken
- > De besturing toont de FK-softkeys in het nieuw geselecteerde vlak.

### <span id="page-184-0"></span>**Grafische weergave van de FK-programmering**

 $\mathbf i$ 

A

Om de grafische weergave bij de FK-programmering te kunnen gebruiken, moet de beeldschermindeling **PGM + GRAFISCH** worden geselecteerd.

**Verdere informatie:** ["Programmeren", Pagina 77](#page-76-0)

Programmeer alle contouren voordat u ze bijv. met de SLcycli combineert. Zo zorgt u er eerst voor dat de contouren correct zijn gedefinieerd en omzeilt u dus onnodige foutmeldingen.

Met onvolledige coördinaatgegevens kan een werkstukcontour vaak niet eenduidig worden vastgelegd. In dit geval toont de besturing de verschillende mogelijkheden in de grafische weergave van de FK-programmering, waaruit de juiste oplossing kan worden geselecteerd.

De besturing gebruikt in de grafische weergave van de FKprogrammering verschillende kleuren:

- **blauw:** contourelement is eenduidig bepaald  $\mathbb{R}^n$ 
	- Het laatste FK-element wordt pas na de vrijzetbeweging blauw weergegeven.
- **violet:** contourelement is nog niet eenduidig bepaald
- **oker:** gereedschapsmiddelpuntbaan ×
- **rood:** ijlgangverplaatsing  $\blacksquare$
- **groen:** meerdere oplossingen mogelijk  $\blacksquare$

Als de gegevens meerdere oplossingen opleveren en het contourelement groen getoond wordt, moet de juiste contour als volgt worden geselecteerd:

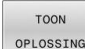

Softkey **TOON OPLOSSING** zo vaak indrukken totdat het juiste contourelement getoond wordt. Gebruik de zoomfunctie als mogelijke oplossingen in de standaardweergave niet onderscheiden kunnen worden

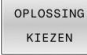

Het getoonde contourelement komt overeen met de tekening: met softkey **OPLOSSING KIEZEN** vastleggen

Als een groen weergegeven contour nog niet moet worden vastgelegd, drukt u op de softkey **START AFZ. STAP** om verder te gaan met de FK-dialoog.

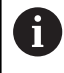

De groen weergegeven contourelementen moeten zo vroeg mogelijk met **OPLOSSING KIEZEN** worden vastgelegd, om het aantal verschillende oplossingen voor de volgende contourelementen te reduceren.

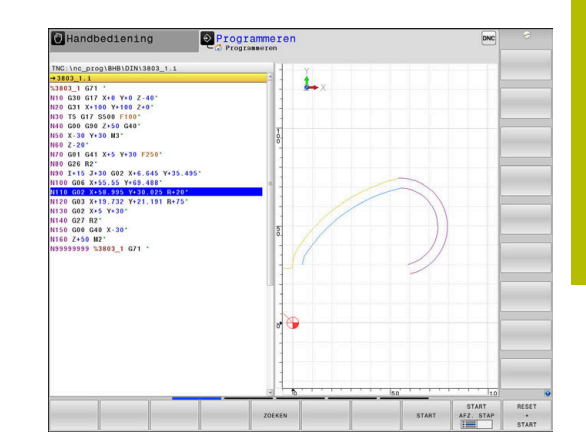

### **Regelnummers in het grafische venster weergeven**

Om regelnummers in het grafisch venster weer te geven:

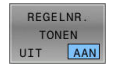

Softkey **REGELNR. TONEN** op **AAN** zetten

# **FK-dialoog openen**

 $FK$ 

Ga als volgt te werk om de FK-dialoog te openen:

- Toets **FK** indrukken
- De besturing opent de softkeywerkbalk met de FK-functies

Wanneer u de FK-dialoog met één van deze softkeys opent, dan toont de besturing meer softkeywerkbalken. Hiermee kunt u bekende coördinaten invoeren, en richtingsgegevens en gegevens over contourverloop maken.

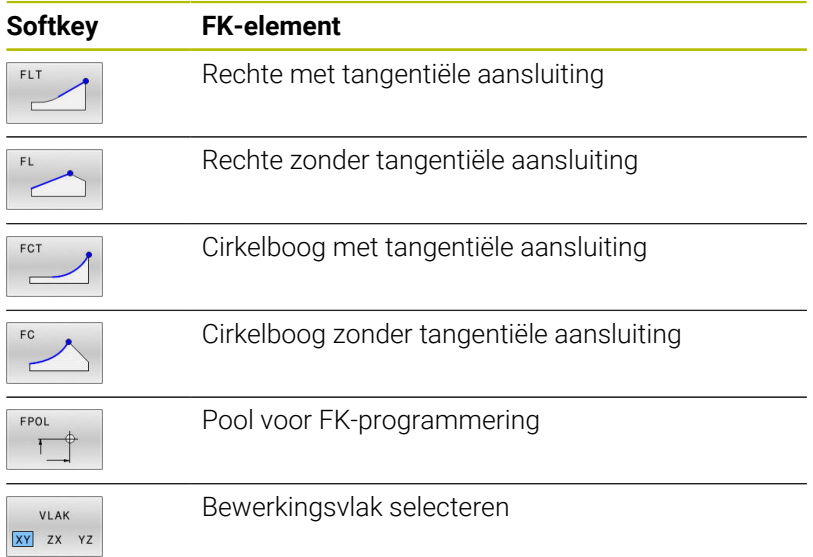

### **FK-dialoog afsluiten**

Om de softkeywerkbalk van de FK-programmering af te sluiten, gaat u als volgt te werk:

EIND

Softkey **EIND** indrukken

Als alternatief

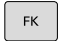

▶ toets **FK** nogmaals indrukken.

## **Pool voor FK-programmering**

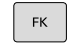

Softkeys voor vrije contourprogrammering weergeven: toets **FK** indrukken

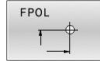

 $\mathbf{i}$ 

- Dialoog voor de definitie van de pool openen: softkey **FPOL** indrukken
- De besturing toont de as-softkeys van het actieve bewerkingsvlak
- Met deze softkeys de poolcoördinaten invoeren

De pool voor de FK-programmering blijft actief totdat u met FPOL een nieuwe definieert.

# **Rechten vrij programmeren**

### **Rechte zonder tangentiële aansluiting**

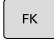

# Softkeys voor vrije contourprogrammering

- weergeven: toets **FK** indrukken
- ▶ Dialoog voor vrije rechte openen: softkey FL indrukken
- > De besturing toont meer softkeys
- Via deze softkeys alle bekende gegevens in de  $\blacktriangleright$ NC-regel invoeren
- De grafische weergave van de FK-programmering geeft de geprogrammeerde contour violet weer totdat er voldoende gegevens ingevoerd zijn. Meerdere oplossingen worden grafisch in de kleur groen weergegeven. **Verdere informatie:** ["Grafische weergave van de](#page-184-0)
	- [FK-programmering", Pagina 185](#page-184-0)

### **Rechte met tangentiële aansluiting**

Wanneer de rechte tangentieel op een ander contourelement aansluit, wordt de dialoog geopend d.m.v. de softkey :

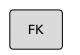

- Softkeys voor vrije contourprogrammering weergeven: toets **FK** indrukken
- 
- Dialoog openen: softkey **FLT** indrukken
- Via de softkeys alle bekende gegevens in de  $\mathbf{r}$ NC-regel invoeren

### **Cirkelbanen vrij programmeren**

#### **Cirkelbaan zonder tangentiële aansluiting**

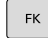

- Softkeys voor vrije contourprogrammering weergeven: toets **FK** indrukken
- 
- Dialoog voor vrije cirkelboog openen: softkey **FC** indrukken.
- > De besturing toont softkeys voor directe gegevens voor de cirkelbaan of gegevens voor het cirkelmiddelpunt
- Via deze softkeys alle bekende gegevens in de NC-regel invoeren
- De grafische weergave van de FK-programmering geeft de geprogrammeerde contour violet weer totdat er voldoende gegevens ingevoerd zijn. Meerdere oplossingen worden grafisch in de kleur groen weergegeven. **Verdere informatie:** ["Grafische weergave van de](#page-184-0) [FK-programmering", Pagina 185](#page-184-0)

#### **Cirkelbaan met tangentiële aansluiting**

Wanneer de cirkelbaan tangentieel op een ander contourelement aansluit, wordt de dialoog geopend d.m.v. de softkey **FCT**:

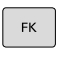

- Softkeys voor vrije contourprogrammering weergeven: toets **FK** indrukken
- **FCT**
- Dialoog openen: softkey **FCT** indrukken
- Via de softkeys alle bekende gegevens in de NC-regel invoeren

# **Invoermogelijkheden**

### **Eindpuntcoördinaten**

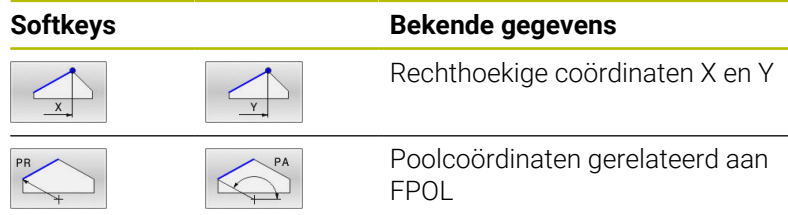

### **Voorbeeld**

**N70 FPOL X+20 Y+30\* N80 FL IX+10 Y+20 G42 F100\***

**N90 FCT PR+15 IPA+30 DR+ R15\***

### **Richting en lengte van contourelementen**

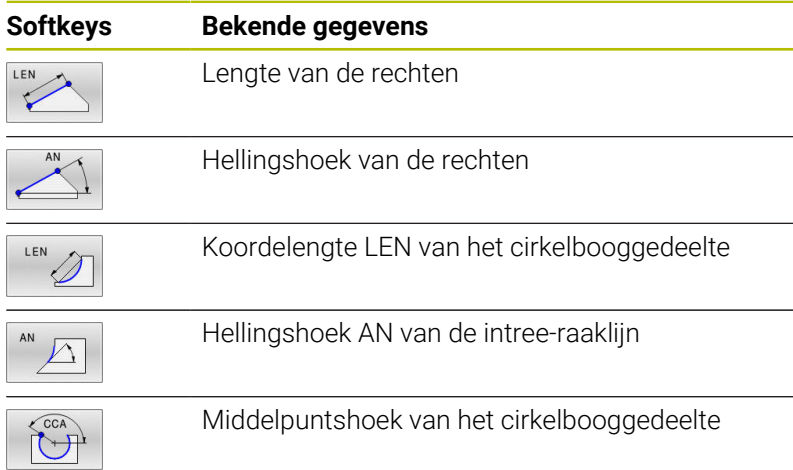

# *AANWIJZING*

### **Let op: botsingsgevaar!**

Incrementele hellingshoeken **IAN** relateert de besturing aan de richting van de vorige verplaatsingsregel. NC-programma van vorige besturing (ook iTNC 530) is niet compatibel. Tijdens het afwerken van geïmporteerde NC-programma's bestaat er gevaar voor botsingen!

- Verloop en contour met behulp van de grafische simulatie controleren
- Geïmporteerde NC-programma's, indien nodig, aanpassen  $\blacktriangleright$

### **Voorbeeld**

**N20 FLT X+25 LEN 12.5 AN+35 G41 F200\* N30 FC DR+ R6 LEN 10 AN-45\* N40 FCT DR- R15 LEN 15\***

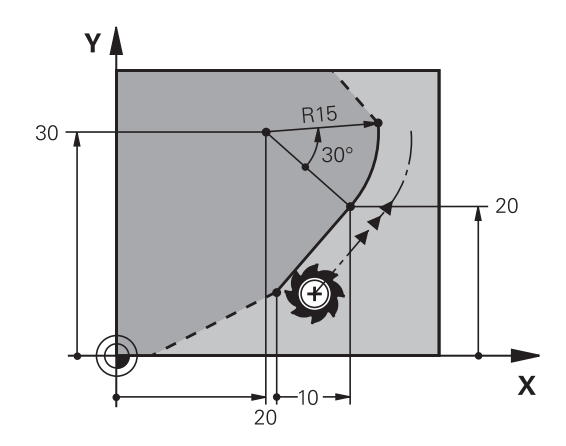

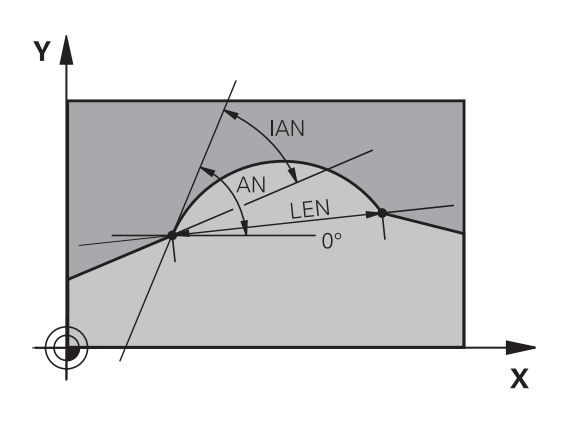

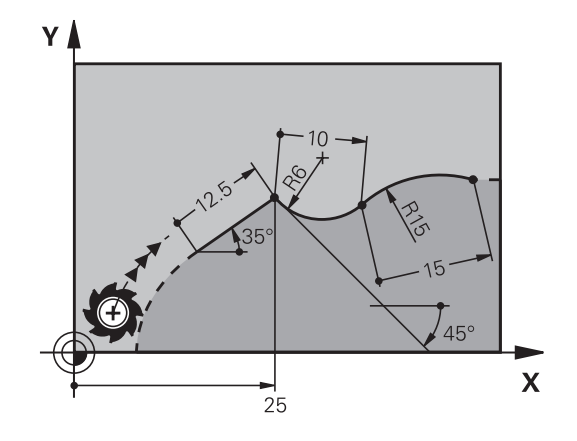

#### **Cirkelmiddelpunt CC, radius en rotatierichting in de FC-/FCT-regel**

Voor vrij programmeerbare cirkelbanen berekent de besturing uit de door u opgegeven gegevens een cirkelmiddelpunt. Hiermee kan ook met FK-programmering een volledige cirkel in een NC-regel worden geprogrammeerd.

Als het cirkelmiddelpunt in poolcoördinaten gedefinieerd moet worden, moet de pool met de functie FPOL in plaats van met **CC** gedefinieerd worden. FPOL blijft tot en met de volgende NC-regel met **FPOL** actief en wordt door rechthoekige coördinaten vastgelegd.

Een geprogrammeerd of automatisch berekend  $\mathbf{i}$ cirkelmiddelpunt of pool werkt alleen in samenhangende conventionele of FK-gedeelten. Wanneer een FK-gedeelte twee conventioneel geprogrammeerde programmadelen deelt, gaat daarbij de informatie over een cirkelmiddelpunt of pool verloren. Beide conventioneel geprogrammeerde programmadelen moeten eigen en eventueel ook identieke CC-regels bevatten. Omgekeerd leidt ook een conventioneel programmadeel tussen twee FK-gedeelten ertoe dat deze informatie verloren gaat.

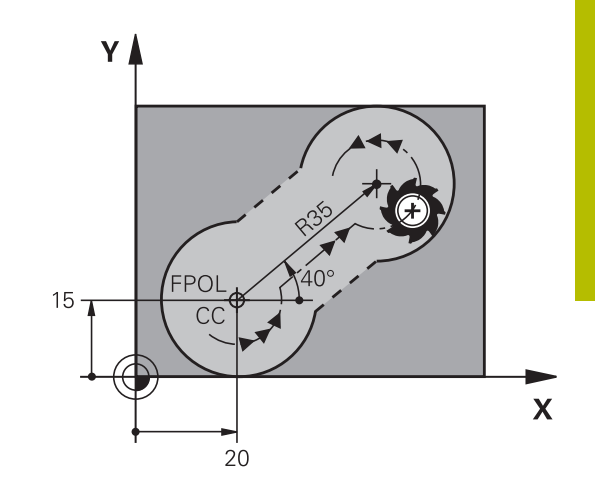

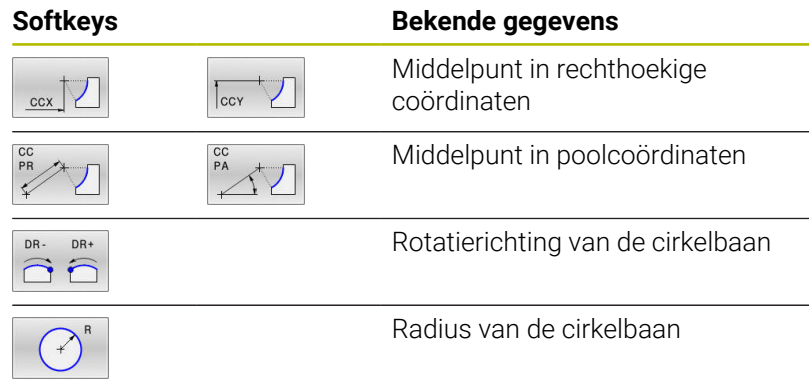

#### **Voorbeeld**

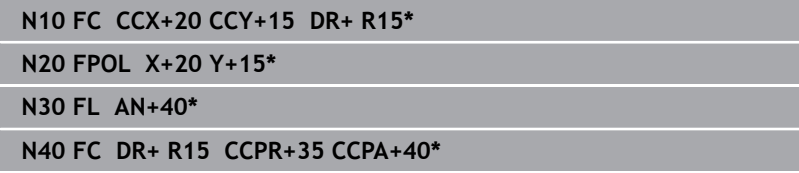

### **Gesloten contouren**

Met de softkey **CLSD** worden het begin en het einde van een gesloten contour gemarkeerd.Hierdoor wordt voor het laatste contourelement het aantal mogelijke oplossingen gereduceerd.

**CLSD** wordt additioneel bij een ander contourgegeven in de eerste en laatste NC-regel van een FK-gedeelte ingevoerd.

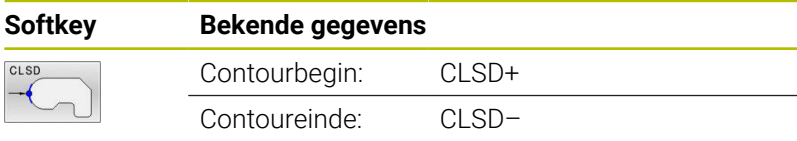

#### **Voorbeeld**

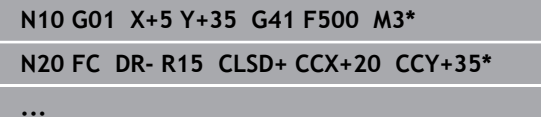

**N30 FCT DR- R+15 CLSD-\***

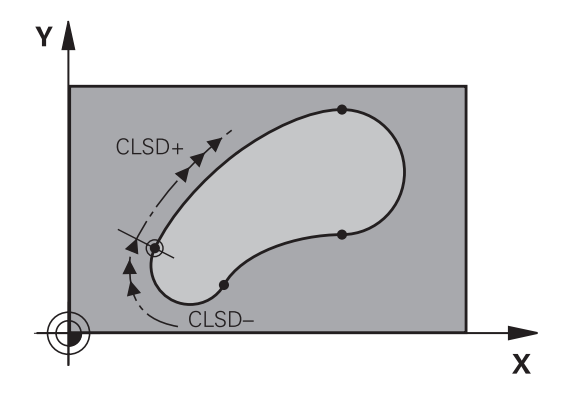

# **Hulppunten**

Zowel voor vrije rechten als voor vrije cirkelbanen kunnen coördinaten voor hulppunten op of naast de contour worden ingevoerd.

### **Hulppunten op een contour**

De hulppunten bevinden zich direct op de rechte resp. op het verlengde van de rechte of direct op de cirkelbaan.

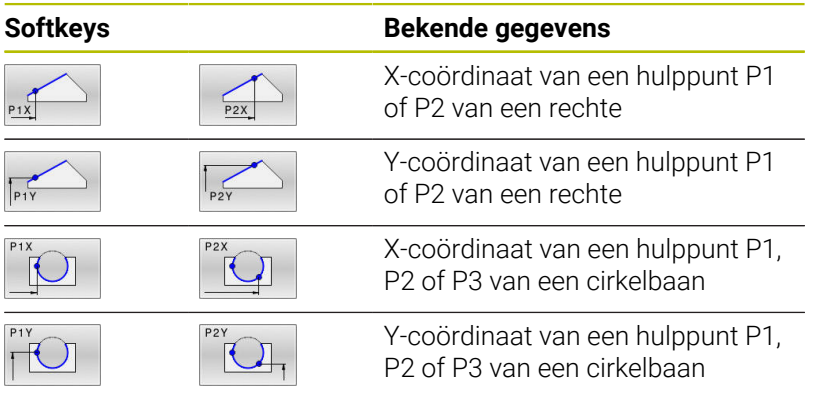

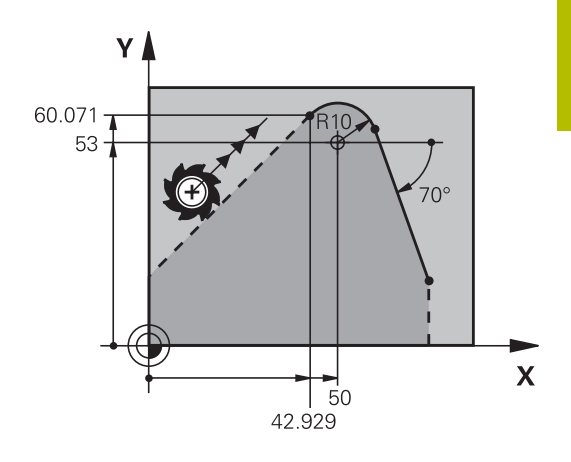

### **Hulppunten naast een contour**

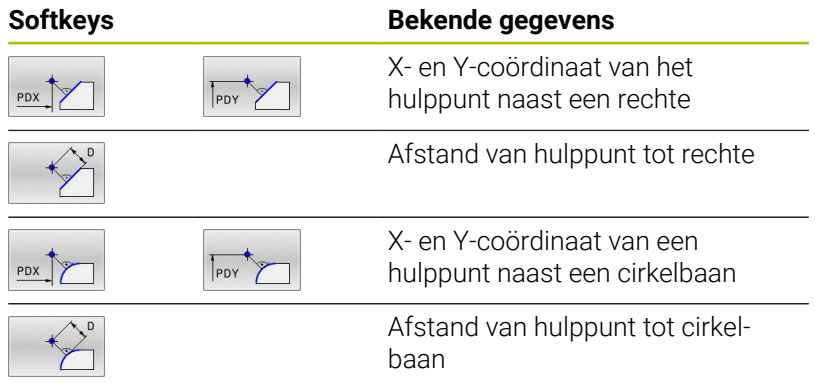

### **Voorbeeld**

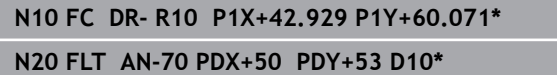

# **Gegevens met verwijzing**

Gegevens met verwijzing zijn gegevens die aan een ander contourelement zijn gerelateerd. Softkeys en programmawoorden voor **g**egevens met verwijzing beginnen met een **R**. De afbeelding rechts toont maatgegevens die als gegevens met verwijzing moeten worden geprogrammeerd.

Coördinaten met verwijzing moeten altijd incrementeel worden ingevoerd. Bovendien moet het NC-regelnummer van het contourelement worden ingevoerd waarnaar verwezen wordt.

Het contourelement waarvan u het NC-regelnummer opgeeft, mag niet meer dan 64 positioneerregels vóór de NC-regel staan waarin de verwijzing wordt geprogrammeerd.

Als een NC-regel gewist wordt waarnaar verwezen is, komt de besturing met een foutmelding. Wijzig het NC-programma voordat u deze NC-regel wist.

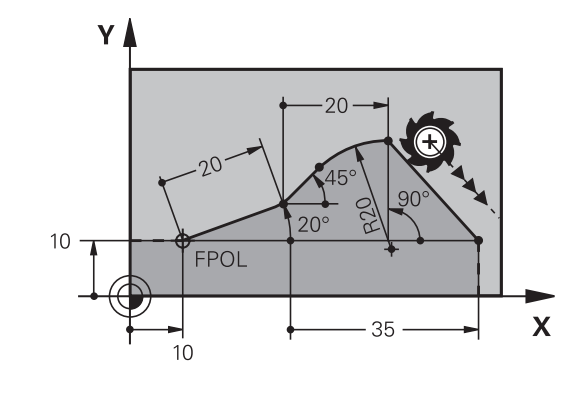

#### **Gegevens met verwijzing naar NC-regel N: eindpuntcoördinaten**

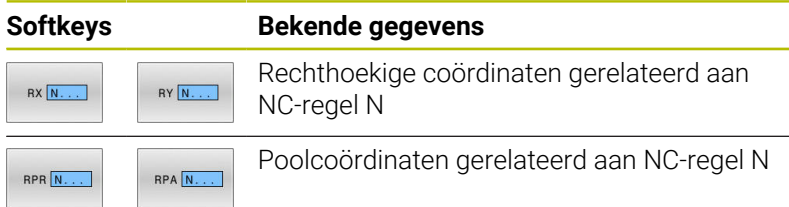

### **Voorbeeld**

 $\mathbf i$ 

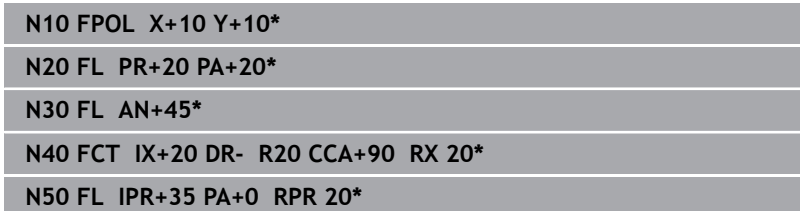

### **Gegevens met verwijzing naar NC-regel N: richting en afstand van het contourelement**

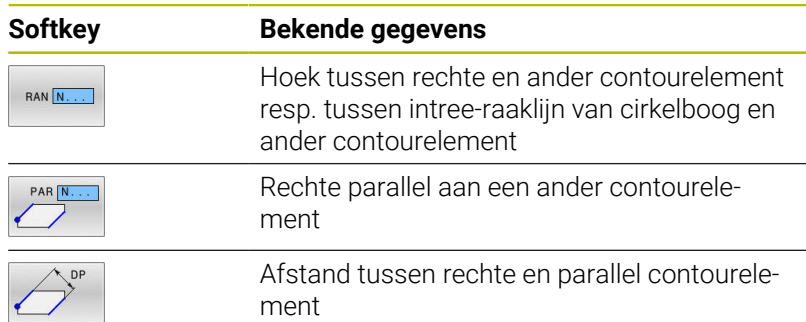

#### **Voorbeeld**

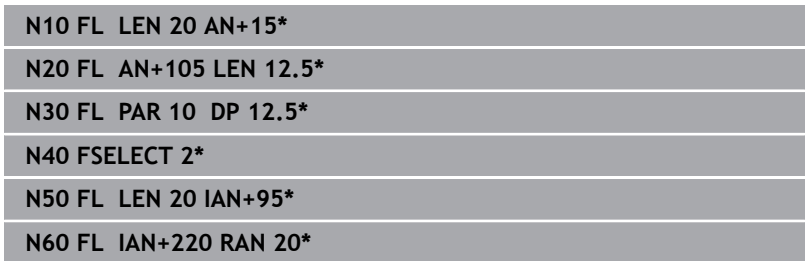

### **Gegevens met verwijzing naar NC-regel N: cirkelmiddelpunt CC**

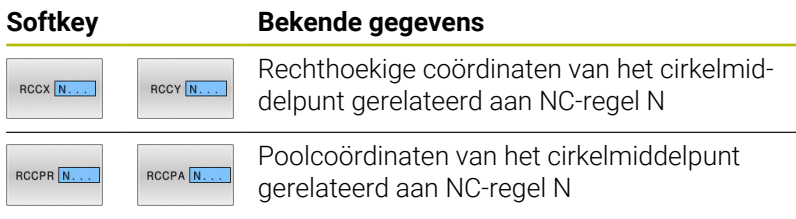

### **Voorbeeld**

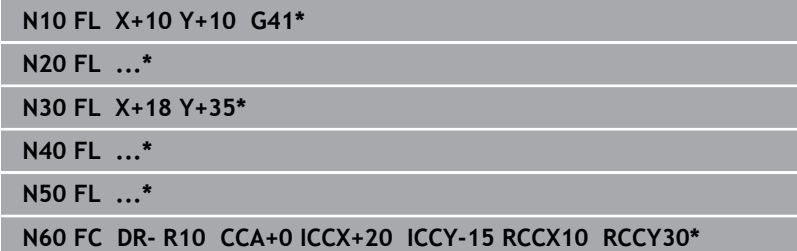

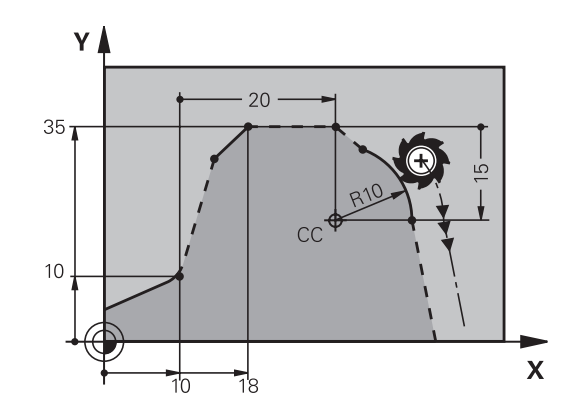

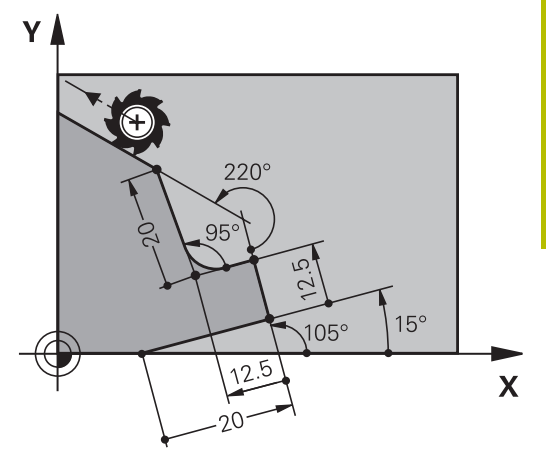

# **Voorbeeld: FK-programmering 1**

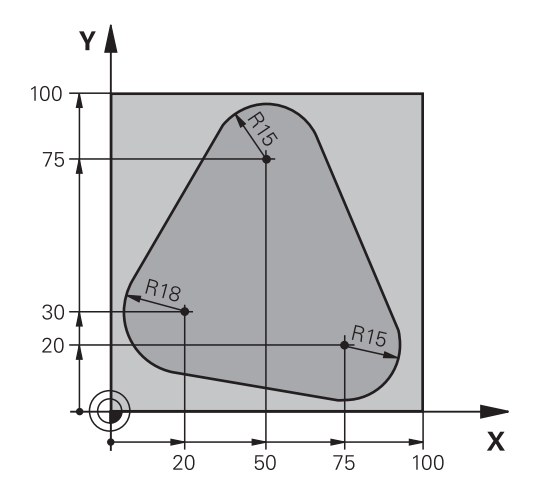

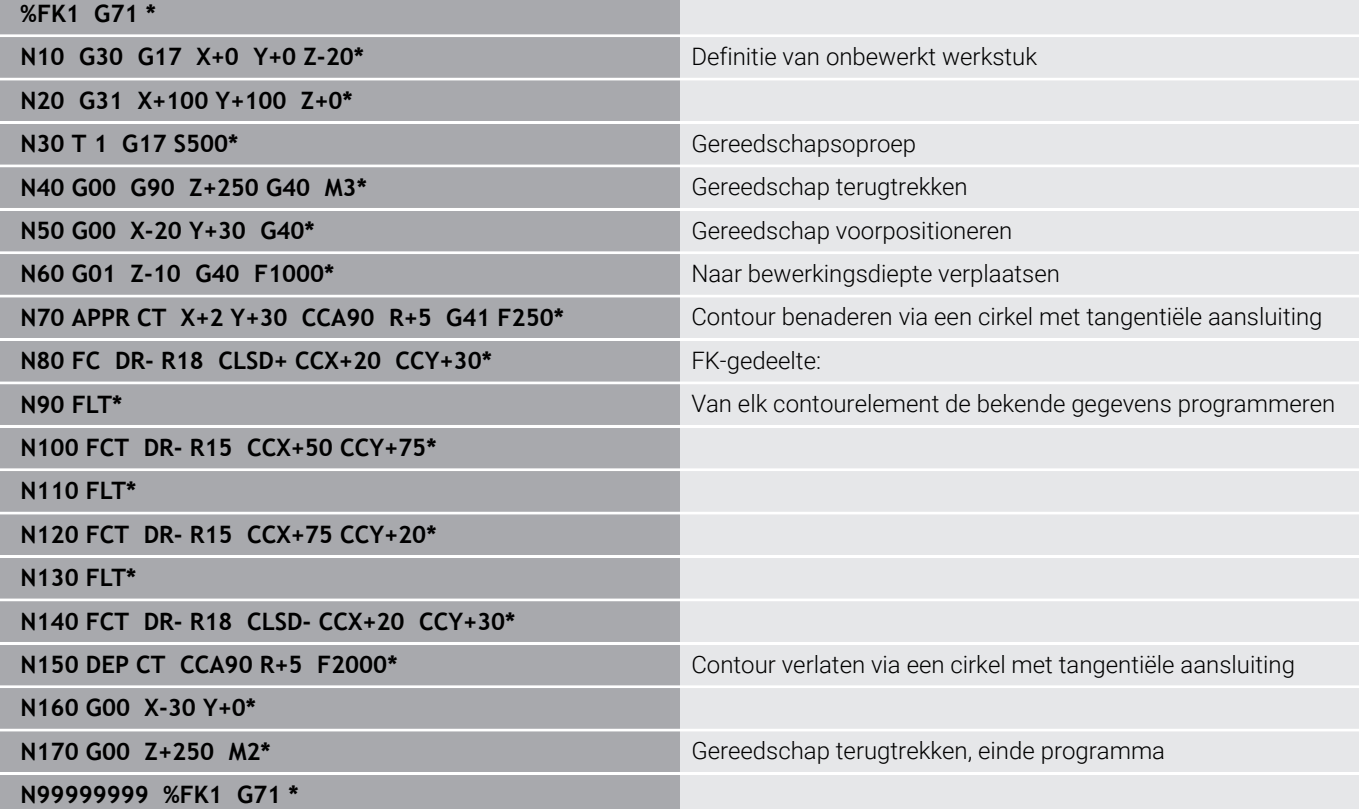

**Programmeerondersteuning**

**6**

# **6.1 GOTO-functie**

# **Toets GOTO gebruiken**

## **Springen met de toets GOTO**

Met de toets **GOTO** kunt u, onafhankelijk van de actieve werkstand, in het NC-programma naar een bepaalde plaats springen.

Ga als volgt te werk:

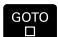

N REGELS

Toets **GOTO** indrukken

- > De besturing toont een apart venster.
- Nummer invoeren
- Met de softkey de gewenste sprongfunctie selecteren, bijv. ingevoerd aantal omlaag springen

De besturing biedt de volgende mogelijkheden:

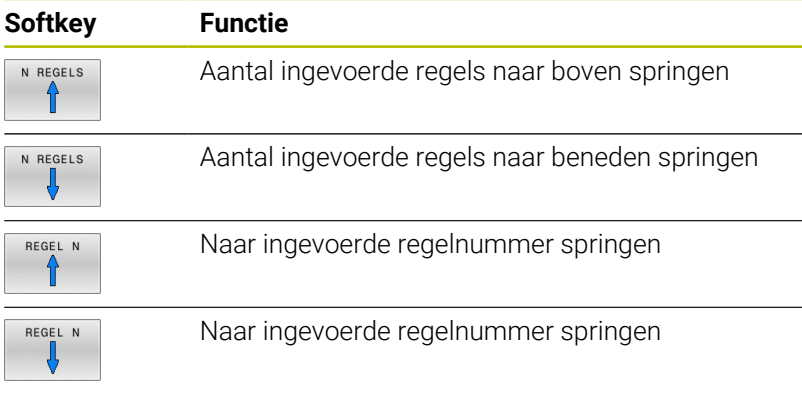

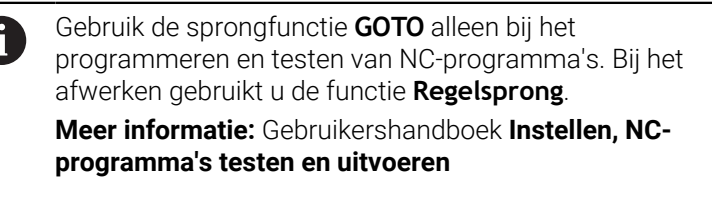

## **Snelkeuze met de toets GOTO**

Met de toets **GOTO** kunt u het Smart Select-venster openen, waarmee u speciale functies of cycli eenvoudig kunt selecteren.

Ga voor het selecteren van speciale functies als volgt te werk:

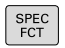

- Toets **SPEC FCT** indrukken
- GOTO<br>O

Toets **GOTO** indrukken

- De besturing toont een apart venster met de boomstructuur van alle speciale functies
- Gewenste functie selecteren

**Meer informatie:** Gebruikershandboek **Bewerkingscycli programmeren**

### **Selectievenster met de toets GOTO openen**

Wanneer de besturing het keuzemenu opent, kunt u het selectievenster openen met de toets **GOTO**. Zo kunt u mogelijke invoer weergeven.

# **6.2 Weergave van de NC-programma's**

### **Syntaxis accentueren**

De besturing geeft syntaxiselementen, afhankelijk van de betekenis, met verschillende kleuren weer. Door de kleuraccentuering zijn NCprogramma's beter leesbaar en overzichtelijker.

#### **Kleuraccentuering van syntaxiselementen**

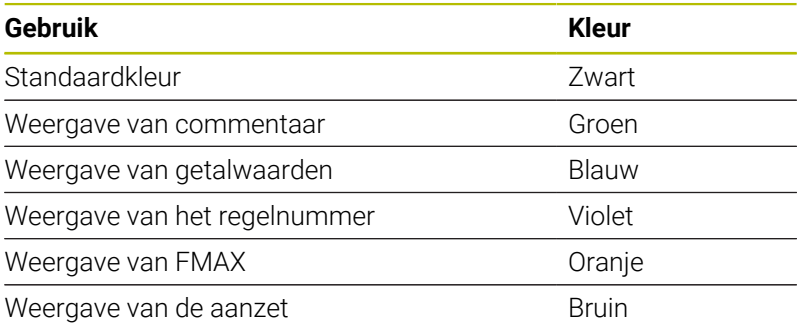

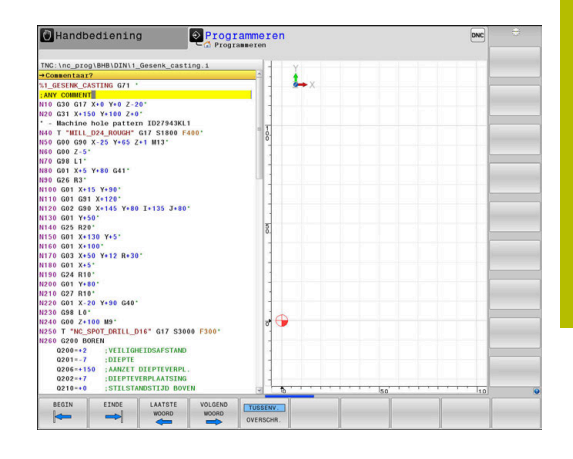

# **Schuifbalk**

Met de schuifbalk aan de rechterzijde van het programmavenster kunt u de beeldscherminhoud met de muis verschuiven. Bovendien kunt u door de grootte en positie van de schuifbalk conclusies trekken over de programmalengte en de cursorpositie.

# **6.3 Commentaren invoegen**

# **Toepassing**

U kunt in een NC-programma commentaar invoegen met als doel programmastappen te verklaren of om aanwijzingen te geven.

De besturing laat, afhankelijk van de machineparameter  $\mathbf i$ **lineBreak** (nr. 105404), verschillend commentaar langer zien. De regels van het commentaar lopen door naar de volgende regel, of het teken **>>** geeft aan dat er nog meer is.

Het laatste teken in een commentaarregel mag geen tilde (**~**) zijn.

Er kan op verschillende manieren commentaar worden toegevoegd.

# **Commentaar tijdens de programma-invoer**

- Gegevens voor een NC-regel invoeren
- **;** (puntkomma) op het lettertoetsenbord indrukken
- De besturing toont de vraag **Commentaar?**
- Commentaar invoeren
- ▶ NC-regel met de toets **END** afsluiten

## **Commentaar achteraf toevoegen**

- De NC-regel selecteren waarachter het commentaar moet  $\blacktriangleright$ worden gezet
- Met de toets Pijl naar rechts het laatste woord in de NC-regel selecteren:
- $\mathbf{r}$ **;** (puntkomma) op het lettertoetsenbord indrukken
- De besturing toont de vraag **Commentaar?**
- Commentaar invoeren
- NC-regel met de toets **END** afsluiten  $\blacktriangleright$

## **Commentaar in een eigen NC-regel**

- De NC-regel kiezen waarachter het commentaar moet worden toegevoegd
- De programmeerdialoog met de toets **;** (puntkomma) op het alfanumerieke toetsenbord openen
- Commentaar invoeren en de NC-regel met de toets **END** afsluiten  $\blacktriangleright$

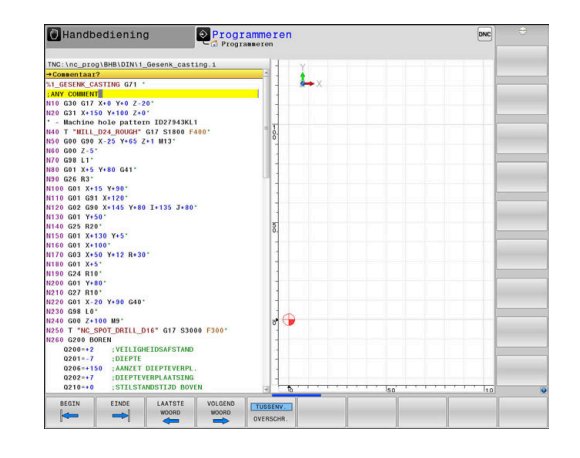

## **NC-regel achteraf uitcommentariseren**

Wanneer u het commentaar van een bestaande NC-regel wilt wijzigen, gaat u als volgt te werk:

De NC-regel selecteren die u wilt uitcommentariseren

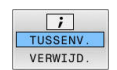

- Softkey **COMMENTAAR INVOEGEN** indrukken Als alternatief
- Toets **S** op het lettertoetsenbord indrukken
- De besturing genereert een **;** (puntkomma) aan het begin van de regel.
- ► toets **END** indrukken

#### **Commentaar bij een NC-regel wijzigen**

Om een uitgecommentariseerde NC-regel in een actieve NC-regel te wijzigen, gaat u als volgt te werk:

Commentaarregel selecteren die u wilt wijzigen

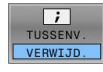

- Softkey **COMMENTAAR VERWIJDEREN** indrukken Als alternatief
- Toets **S** op het lettertoetsenbord indrukken
- De besturing verwijdert de **;** (puntkomma) aan het begin van de regel.
- toets **END** indrukken

### **Functies bij het bewerken van het commentaar**

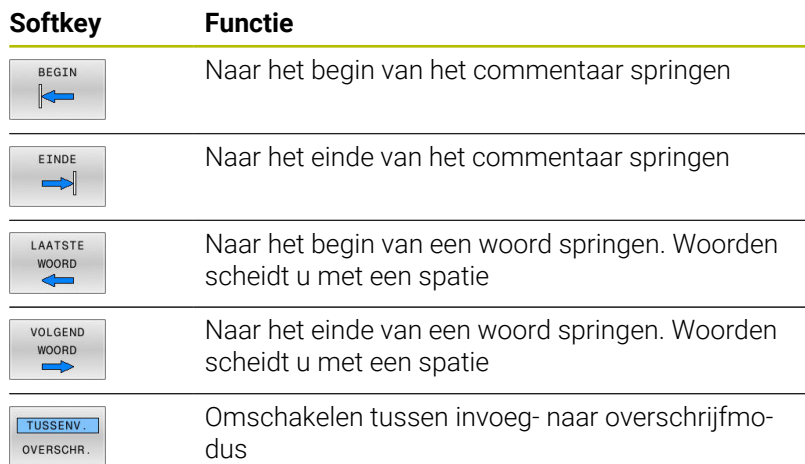

# **6.4 NC-programma vrij bewerken**

De invoer van bepaalde syntaxiselementen is niet direct met behulp van de beschikbare toetsen en softkeys in de NC-editor mogelijk, bijv. LN-regels.

Om het gebruik van een externe teksteditor te voorkomen, biedt de besturing de volgende mogelijkheden:

- Vrije syntaxisinvoer in de teksteditor van de besturing
- Vrije syntaxisinvoer in de NC-editor met de toets **?**

### **Vrije syntaxisinvoer in de teksteditor van de besturing**

Om een bestaand NC-programma met extra syntaxis aan te vullen, gaat u als volgt te werk:

PGM<br>MGT

Toets **PGM MGT** indrukken

> De besturing opent het bestandsbeheer.

Op de softkey **EXTRA FUNCTIES** drukken

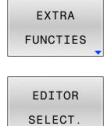

 $\alpha$ 

- ▶ Softkey **EDITOR SELECT.** indrukken
- > De besturing opent een selectievenster.
- Optie **TEKSTEDITOR** selecteren
- Selectie met **OK** bevestigen
- Gewenste syntaxis aanvullen  $\blacktriangleright$

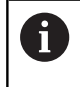

De besturing voert in de teksteditor geen syntaxiscontrole door. Controleer hieronder uw gegevens in de NC-editor.

### **Vrije syntaxisinvoer in de NC-editor met de toets ?**

Om een bestaand geopend NC-programma met extra syntaxis aan te vullen, gaat u als volgt te werk:

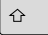

- **?** invoeren
- De besturing opent een nieuwe NC-regel.

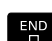

i

- Gewenste syntaxis aanvullen
- Invoer met **END** bevestigen

De besturing voert na de bevestiging een syntaxiscontrole door. Fouten leiden tot **ERROR**-regels.

# **6.5 NC-regels overslaan**

## **/-teken invoegen**

U kunt NC-regels naar keuze verbergen.

Om NC-regels in de werkstand **Programmeren** te verbergen, gaat u als volgt te werk:

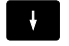

Gewenste NC-regel selecteren

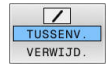

Softkey **TUSSENV.** indrukken

> De besturing voegt het teken / in.

## **/-teken wissen**

Om NC-regels in de werkstand **Programmeren** opnieuw te activeren, gaat u als volgt te werk:

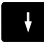

Verborgen NC-regel selecteren

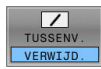

- Softkey **VERWIJD.** indrukken
- > De besturing verwijdert het teken /.

# **6.6 NC-programma's structureren**

# **Definitie, toepassingsmogelijkheid**

De besturing maakt het mogelijk NC-programma's met structureringsregels te becommentariëren. Structureringsregels zijn teksten (max. 252 tekens) die bedoeld zijn als uitleg of titels voor de daaropvolgende programmaregels.

Lange en ingewikkelde NC-programma's kunnen door zinvolle structureringsregels overzichtelijker en begrijpelijker worden.

Dit vergemakkelijkt in het bijzonder latere veranderingen in het NC-programma. Indelingsregels worden op een willekeurige plaats in het NC-programma ingevoegd.

Zij kunnen additioneel in een eigen venster weergegeven en ook bewerkt of aangevuld worden. Gebruik hiervoor de juiste beeldschermindeling.

De ingevoegde indelingspunten worden door de besturing in een apart bestand beheerd (extensie .SEC.DEP). Hierdoor neemt de snelheid bij het navigeren in het indelingsvenster toe.

In de volgende werkstanden kunt u de beeldschermindeling **PGM VERDELING** selecteren:

- **PGM-afloop regel voor regel** п
- **Automatische programma-afloop**  $\overline{\phantom{a}}$
- $\blacksquare$ **Programmeren**

# **Structureringsvenster weergeven/wisselen van het actieve venster**

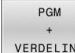

Indelingsvenster weergeven: voor beeldschermindeling softkey **PGM VERDELING** indrukken

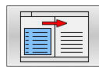

Ander actief venster selecteren: softkey **VENSTER WISSELEN** indrukken

# **Indelingsregel in het programmavenster invoegen**

Gewenste NC-regel kiezen waarachter de structureringsregel  $\mathbf{b}$ moet worden ingevoegd

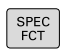

Toets **SPEC FCT** indrukken

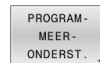

Op de softkey **PROGRAMONDERST.** drukken

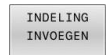

- Softkey **INDELING INVOEGEN** indrukken
- Structureringstekst invoeren

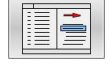

 $\frac{1}{2}$ Eventueel indelingsdiepte (inspringen) met de softkey veranderen

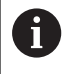

U kunt indelingspunten uitsluitend tijdens het bewerken inschuiven.

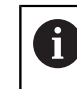

U kunt indelingsregels ook met de toetscombinatie **Shift + 8** invoegen.

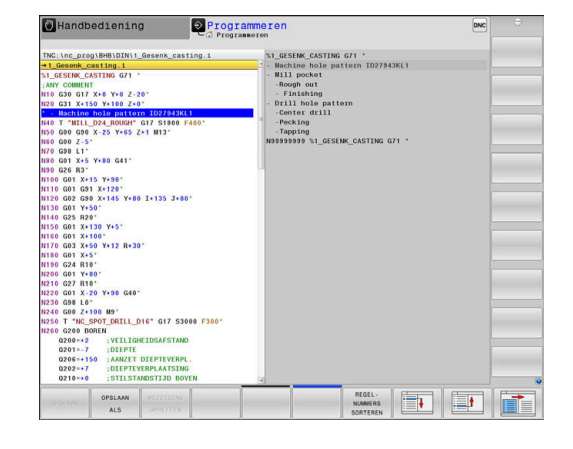

# **Regels in structureringsvenster selecteren**

Als in het indelingsvenster van regel naar regel wordt gesprongen, voert de besturing de regeluitlezing in het progammavenster mee. Zo kunnen in enkele stappen grote programmadelen worden overgeslagen.

# **6.7 De calculator**

## **Bediening**

De besturing beschikt over een calculator met de belangrijkste wiskundige functies.

- ▶ Met de toets **CALC** de calculator activeren
- $\bar{\mathbf{P}}$ Rekenfuncties selecteren: verkort commando via softkey selecteren of via een extern alfanumeriek toetsenbord invoeren.
- $\frac{1}{2}$ Met de toets **CALC** de calculator deactiveren

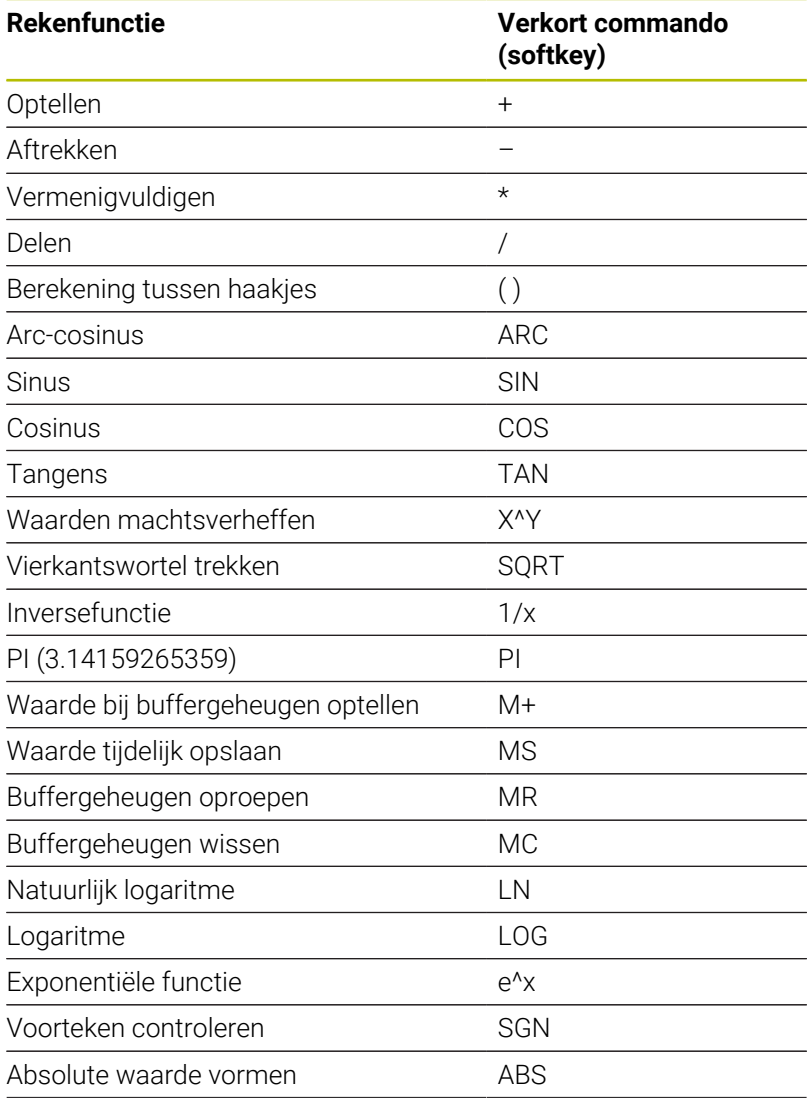

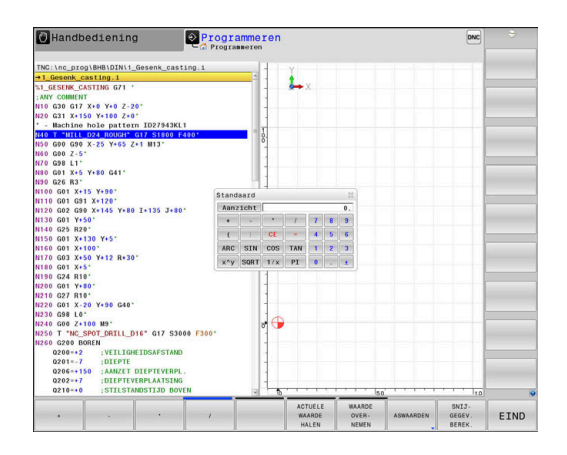

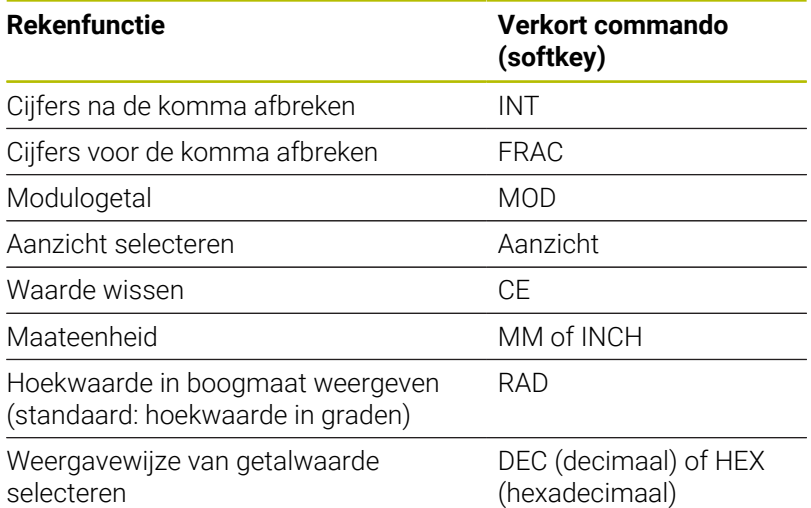

#### **Berekende waarde in het NC-programma overnemen**

- Met de pijltoetsen het woord selecteren waarin de berekende waarde wordt overgenomen
- Met de toets **CALC** de calculator laten weergeven en de gewenste berekening uitvoeren
- Softkey **WAARDE NEMEN** indrukken
- De besturing neemt de waarde over in het actieve invoerveld en sluit de calculator.

U kunt ook waarden uit een NC-programma in de calculator A overnemen. Wanneer u de softkey **ACTUELE HALEN** of de toets **GOTO** indrukt, neemt de besturing de waarde uit het actieve invoerveld in de calculator over.

De calculator blijft ook na omschakeling naar een andere werkstand actief. Druk op de softkey **END** om de calculator af te sluiten.

### **Functies van de calculator**

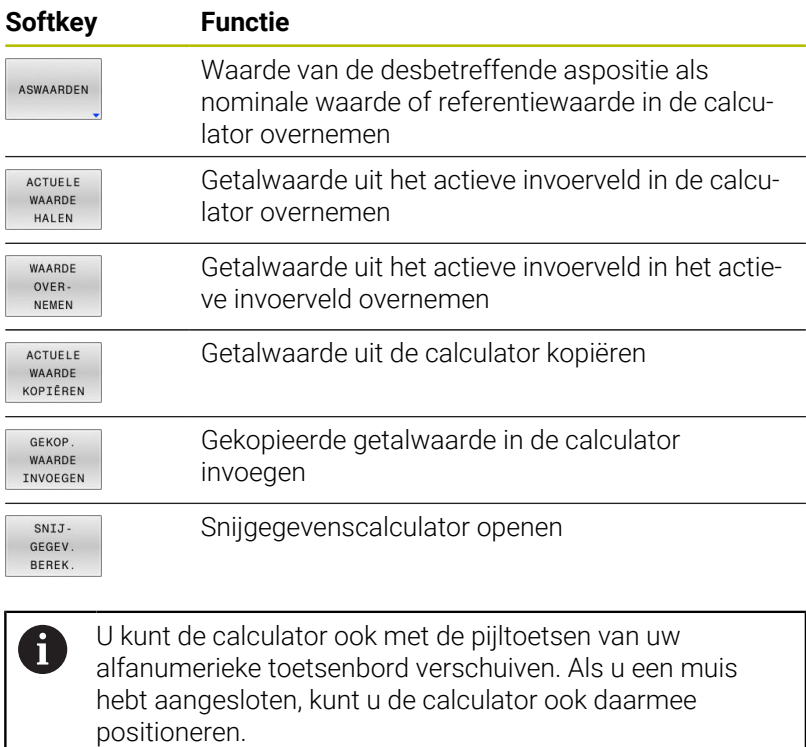

# **6.8 Snijgegevenscalculator**

# **Toepassing**

 $\mathbf i$ 

Met de snijgegevenscalculator kunt u het spiltoerental en de aanzet voor een bewerkingsproces berekenen. De berekende waarden kunt u dan in het NC-programma in een geopende aanzet- of toerentaldialoog overnemen.

Met de snijgegevenscalculator kunt u geen berekening van de snijgegevens in de draaimodus uitvoeren, omdat de aanzet- en toerentalgegevens in de draaimodus en in de freesmodus verschillend zijn.

Bij het draaien worden aanzetten meestal in mm per omwenteling (mm/1) gedefinieerd (**M136**), de snijgegevenscalculator berekent aanzetten echter altijd in mm per minuut (mm/min). Bovendien heeft de radius van de snijgegevenscalculator betrekking op het gereedschap, bij de draaibewerking is de werkstukdiameter vereist.

Om de snijgegevenscalculator te openen, drukt u op de softkey **SNIJBEREK.**.

De besturing toont de softkey, wanneer u:

- de toets **CALC** indrukt  $\overline{\phantom{a}}$
- Druk de toets **CALC** in bij het definiëren van toerentallen Ī.
- п Aanzetten definiëren
- Ī. de softkey **F** in de werkstand **Handbediening** indrukt
- $\overline{\Box}$ de softkey **S** in de werkstand **Handbediening** indrukt

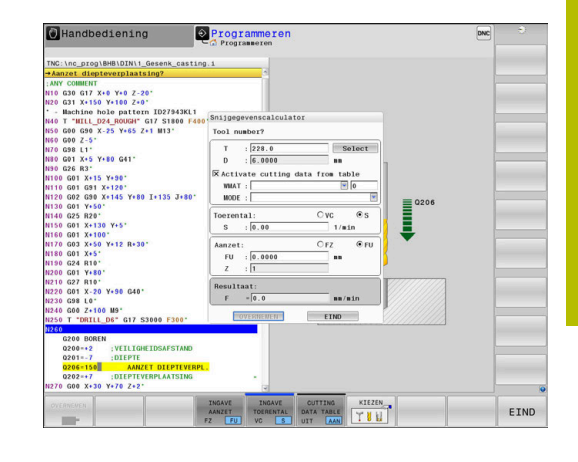

### **Weergaven van snijgegevenscalculator**

Afhankelijk van of u een toerental of een aanzet berekent, wordt de snijgegevenscalculator met verschillende invoervelden weergegeven:

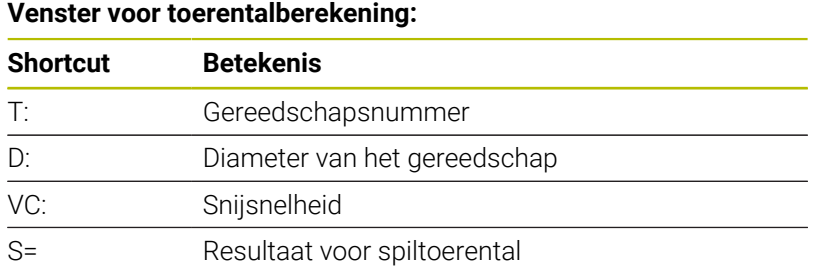

Wanneer u de toerentalcalculator opent in een dialoog waarin al een gereedschap is gedefinieerd, neemt de toerentalcalculator automatisch het gereedschapsnummer en de diameter over. U hoeft dan alleen **VC** in het dialoogveld in te voeren.

### **Venster voor aanzetberekening:**

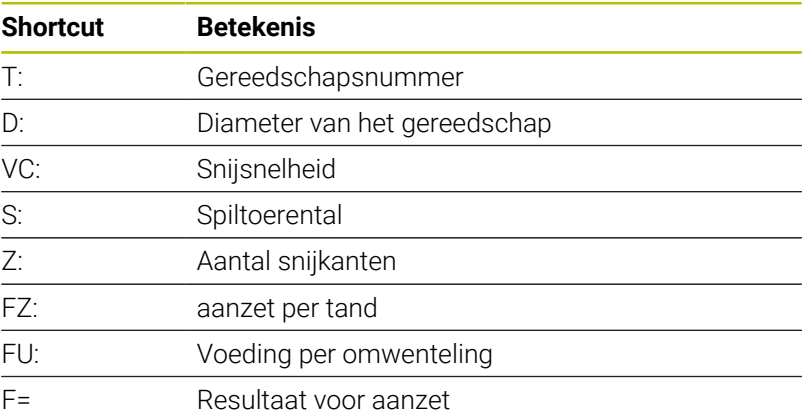

U kunt de aanzet uit de **T**-regel met de behulp van de A softkey **F AUTO** automatisch laten invullen in de daarop volgende NC-regels. Indien u de aanzet naderhand moet wijzigen, hoeft u alleen maar de aanzetwaarde in de **T**-regel aan te passen.

#### **Functies in de snijgegevenscalculator**

Afhankelijk van waaruit u de snijgegevenscalculator opent, hebt u de volgende mogelijkheden:

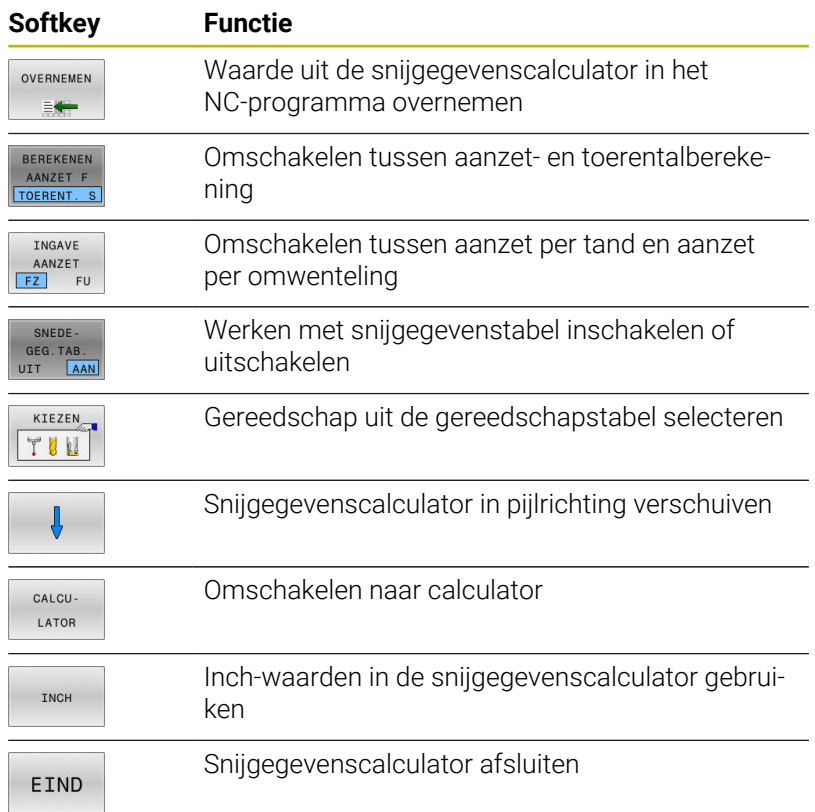

# **Werken met snijgegevenstabellen**

# **Toepassing**

Wanneer u op de besturing tabellen voor materialen, snijmaterialen en snijgegevens markeert, kan de snijgegevenscalculator deze tabelwaarden verrekenen.

Voordat u met automatische toerental- en aanzetberekening werkt, dient u het volgende te doen:

- Werkstukmateriaal in de tabel WMAT.tab invoeren
- Snijmateriaal in de tabel TMAT.tab invoeren
- Materiaal-snijmateriaal-combinatie in een snijgegevenstabel invoeren
- $\mathbf{b}$ Gereedschap in de gereedschapstabel met de benodigde waarden definiëren
	- qereedschapsradius
	- Aantal snijkanten
	- **Snijmateriaal**
	- Snijgegevenstabel

## **Werkstukmateriaal WMAT**

Werkstukmaterialen kunt u definiëren in de tabel WMAT.tab. Deze tabel moet u in de directory **TNC:\table** opslaan.

De tabel bevat een kolom voor het materiaal **WMAT** en een kolom **MAT\_CLASS**, waarin u de materialen in materiaalklassen met dezelfde snij-omstandigheden kunt opsplitsen, bijv. in overeenstemming met DIN EN 10027--2.

In de snijgegevenscalculator kunt u het werkstukmateriaal als volgt invoeren:

- Snijgegevenscalculator kiezen
- Selecteer in het aparte venster **Snijgegevens uit tabel activeren**
- **WMAT** uit het keuzemenu selecteren

## **Snijmateriaal van het gereedschap TMAT**

U kunt snijmaterialen definiëren in de tabel TMAT.tab. Deze tabel moet u in de directory **TNC:\table** opslaan.

U kunt het snijmateriaal in de gereedschapstabel toewijzen in de kolom **TMAT**. U kunt met andere kolommen **ALIAS1**, **ALIAS2** etc. een alternatieve naam voor hetzelfde snijmateriaal toekennen.

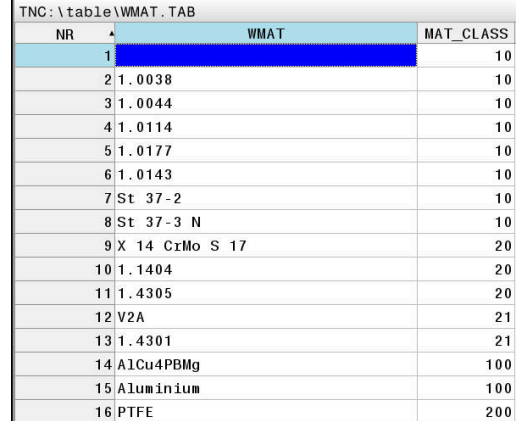

### **Snijgegevenstabel**

De combinaties van materiaal/snijmateriaal met de bijbehorende snijgegevens worden in een tabel gedefinieerd met de extensie .CUT. Deze tabel moet u in de directory **TNC:\system\cutting-data** opslaan.

U kunt de passende snijgegevenstabel toewijzen in de gereedschapstabel in de kolom **CUTDATA**.

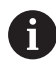

Met behulp van de vereenvoudigde snijgegevenstabel bepaalt u toerentallen en aanzetten met van de gereedschapsradius onafhankelijke snijgegevens, bijvoorbeeld **VC** en **FZ**.

Wanneer u afhankelijk van de gereedschapsradius verschillende snijgegevens nodig hebt voor de berekening, gebruik dan de diameterafhankelijke snijgegevenstabel.

**Verdere informatie:** ["Diameterafhankelijke](#page-212-0) [snijgegevenstabel ", Pagina 213](#page-212-0)

De snijgegevenstabel bevat de volgende kolommen:

- **MAT\_CLASS**: materiaalklasse
- **MODE**: bewerkingsmodus, bijvoorbeeld nabewerken
- **TMAT: snijmateriaal**
- **VC**: snijsnelheid
- **FTYPE**: aanzettype **FZ** of **FU**
- **F**: voeding

### <span id="page-212-0"></span>**Diameterafhankelijke snijgegevenstabel**

In veel gevallen hangt het van de diameter van het gereedschap af met welke snijgegevens u kunt werken. U kunt daarvoor gebruikmaken van de snijgegevenstabel met de extensie .CUTD. Deze tabel moet u in de directory **TNC:\system\cutting-data** opslaan.

U kunt de passende snijgegevenstabel toewijzen in de gereedschapstabel in de kolom **CUTDATA**.

De diameterafhankelijke snijgegevenstabel bevat bovendien de kolommen:

- **F\_D\_0**: aanzet bij Ø 0 mm
- **F\_D\_0\_1**: aanzet bij Ø 0,1 mm
- **F\_D\_0\_12**: aanzet bij Ø 0,12 mm
- ...

 $\mathbf i$ 

U hoeft niet alle kolommen in te vullen. Wanneer een gereedschapsdiameter tussen twee gedefinieerde kolommen ligt, dan interpoleert de besturing de aanzet lineair.

### **Aanwijzing**

De besturing bevat in de betreffende mappen voorbeeldtabellen voor de automatische berekening van snijgegevens. U kunt de tabellen aan de omstandigheden aanpassen, bijvoorbeeld gebruikte materialen en gereedschappen invoeren.

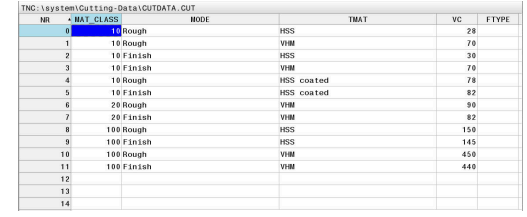

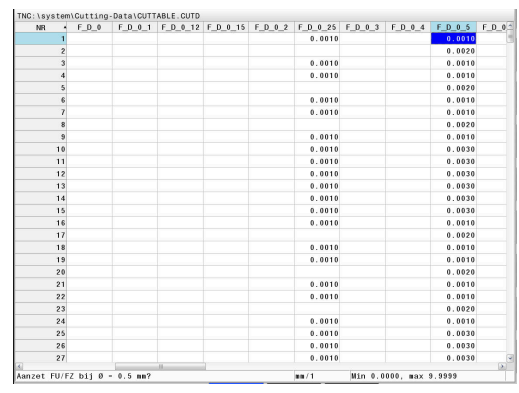

# **6.9 Grafische programmeerweergave**

## **Wel of geen grafische programmeerweergave**

Tijdens het maken van een NC-programma kan de besturing de geprogrammeerde contour als een 2D-lijngrafiek weergeven.

- Toets **Beeldschermindeling** indrukken  $\mathbf{p}$
- Softkey **PGM + GRAFISCH** indrukken  $\mathbf{p}$
- De besturing toont het NC-programma links en de grafiek  $\geq$ rechts.

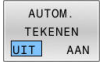

- Softkey **AUTOM. TEKENEN** op **AAN** zetten
- > Tijdens het invoeren van de programmaregels toont de besturing elke geprogrammeerde beweging in het grafisch venster rechts.

Wanneer het programmeren niet grafisch moet worden weergegeven, zet dan de softkey **AUTOM. TEKENEN** op **UIT**.

Wanneer **AUTOM. TEKENEN** op **AAN** is ingesteld, houdt de  $\mathbf i$ besturing bij het maken van de 2D-lijngrafiek geen rekening met:

- Herhaling van programmadelen
- Spronginstructies
- M-functies, zoals M2 of M30
- Cyclusoproepen
- Waarschuwingen vanwege geblokkeerde gereedschappen

Gebruik het automatisch tekenen daarom uitsluitend tijdens de contourprogrammering.

De besturing zet de gereedschapsgegevens terug, als u een NC-programma nieuw opent of de softkey **RESET START** indrukt.

De besturing gebruikt in de grafische programmeerweergave verschillende kleuren:

- $\blacksquare$ **Blauw:** volledig gedefinieerd contourelement
- **Violet:** contourelement dat nog niet eenduidig is gedefinieerd, dat  $\overline{\phantom{a}}$ bijv. door een RND nog kan worden veranderd
- $\blacksquare$ **lichtblauw:** boringen en schroefdraad
- Ì. **oker:** gereedschapsmiddelpuntbaan
- $\blacksquare$ **rood:** ijlgangverplaatsing

**Verdere informatie:** ["Grafische weergave van de FK-](#page-184-0)

[programmering", Pagina 185](#page-184-0)

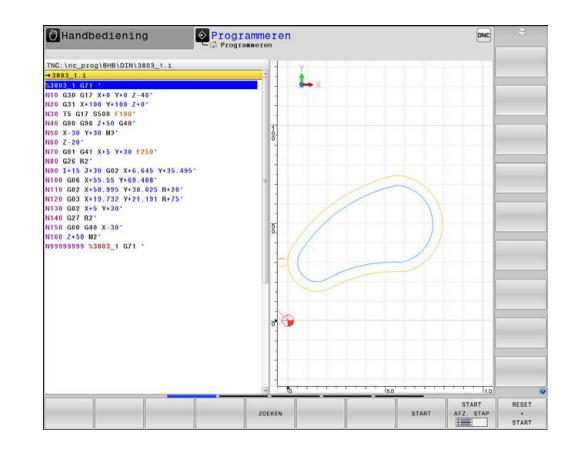

### **Een bestaand NC-programma grafisch laten weergeven**

- Kies met de pijltoetsen de NC-regel tot waar grafisch weergegeven moet worden of druk op **GOTO** en voer het gewenste regelnummer direct in
- RESET START
- $\triangleright$  Tot nu toe actieve gereedschapsgegevens terugzetten en grafische weergave maken: softkey **RESET START** indrukken

#### **Overige functies:**

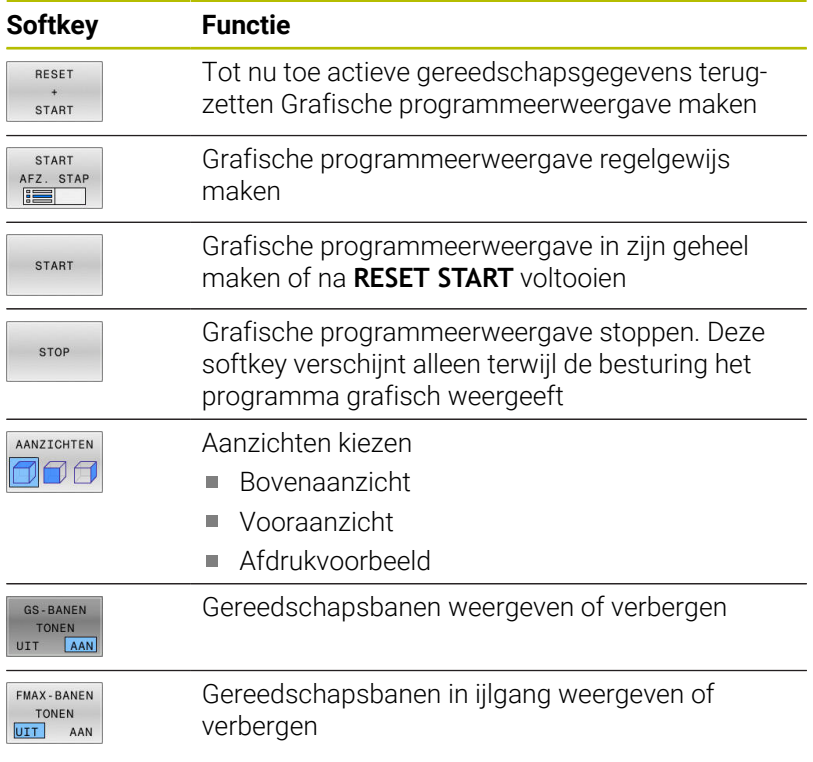

### **Regelnummers weergeven/verbergen**

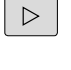

Softkeybalk omschakelen

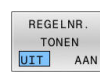

- Regelnummers weergeven: softkey
	- **REGELNR.** Zet **REGELNR. TONEN** op **AAN**
- Regelnummers verbergen: softkey **REGELNR.** Zet **REGELNR. TONEN** op **UIT**

### **Grafische weergave wissen**

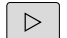

Softkeybalk omschakelen

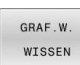

**F** Grafische weergave wissen: softkey **GRAF.W. WISSEN** indrukken

## **Rasterlijnen weergeven**

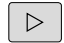

Softkeybalk omschakelen

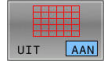

Rasterlijnen weergeven: softkey  $\blacktriangleright$ 

**Rasterlijnen weergeven** indrukken

## **Vergroting of verkleining van een detail**

U kunt zelf bepalen hoe de grafische weergave moet worden afgebeeld.

Softkeybalk omschakelen

### **U beschikt dan over de volgende functies:**

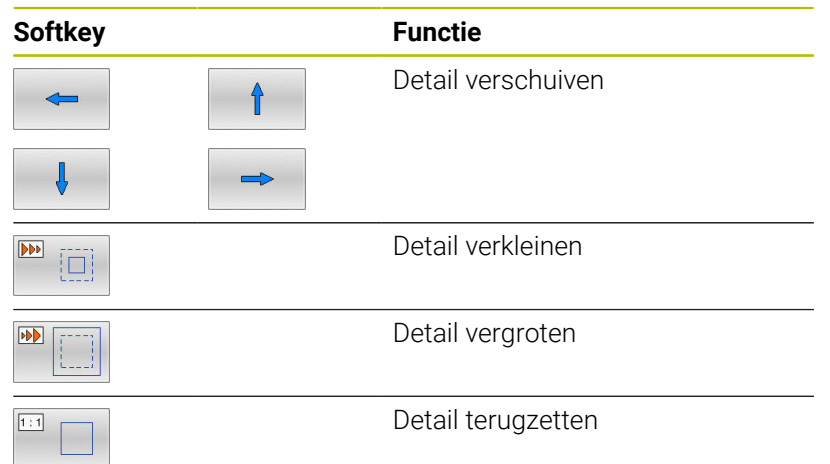

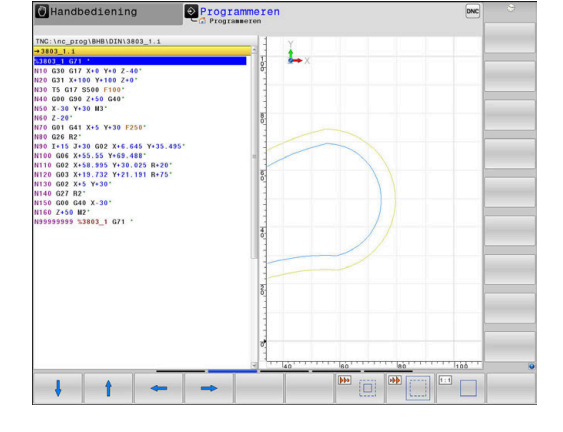

Met de softkey **RESET RUWDEEL** wordt het oorspronkelijke detail hersteld.

U kunt de grafische weergave ook met de muis veranderen.De volgende functies zijn beschikbaar:

- Om het weergegeven model te verschuiven, houdt u de middelste muisknop of het muiswieltje ingedrukt en beweegt u de muis. Wanneer u tegelijkertijd de Shift-toets indrukt, kunt u het model alleen horizontaal of verticaal verplaatsen.
- Om een bepaald gedeelte te vergroten, selecteert u het gedeelte  $\Box$ met ingedrukte linkermuisknop. Zodra de linkermuisknop wordt losgelaten, vergroot de besturing de weergave.
- $\mathbb{R}^n$ Om een willekeurig gedeelte snel vergroten of verkleinen, draait u het muiswieltje naar voren of naar achteren.
# **6.10 Foutmelding: hulp bijFoutmeldingen**

# **Fouten tonen**

De besturing geeft fouten weer o.a. bij:

- Verkeerde invoer
- Logische fouten in het NC-programma
- Niet-uitvoerbare contourelementen
- Gebruik van het tastsysteem in strijd met de voorschriften
- Hardware-wijzigingen

Een opgetreden fout wordt door de besturing in de kopregel weergegeven.

In de besturing wordt voor verschillende foutklassen gebruik gemaakt van de volgende pictogrammen en tekstkleuren:

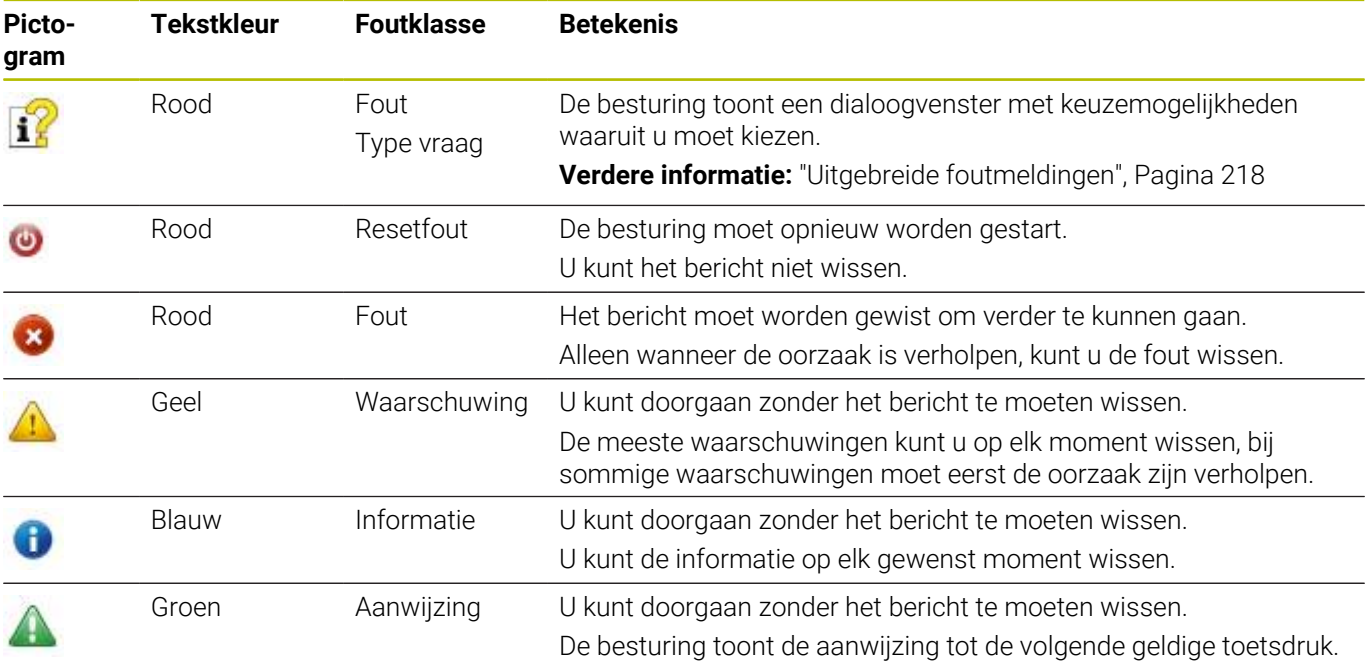

De tabelregels zijn gerangschikt naar prioriteit. De besturing blijft een bericht in de kopregel weergeven, totdat deze wordt gewist of door een bericht met een hogere prioriteit (foutklasse) wordt overdekt. Lange en meerregelige foutmeldingen geeft de besturing verkort weer. De volledige informatie over alle actuele fouten vindt u in het foutvenster.

Een foutmelding die het nummer van een NC-regel bevat, is door deze of een voorgaande NC-regel veroorzaakt.

# **Foutvenster openen**

Wanneer u het foutvenster opent, krijgt u volledige informatie over alle actuele fouten.

- ERR
- Toets **ERR** indrukken
- > De besturing opent het foutvenster en geeft alle actuele foutmeldingen volledig weer.

# <span id="page-217-0"></span>**Uitgebreide foutmeldingen**

De besturing toont de mogelijke foutoorzaken en biedt aanwijzingen om de fout te verhelpen:

**Foutvenster openen** 

 $\mathbf{r}$ 

- $\mathbf{r}$ Cursor op de betreffende foutmelding plaatsen
	- ▶ Op de softkey **EXTRA INFO** drukken
	- INFO

EXTRA

- De besturing opent een venster met informatie over de oorzaak en het verhelpen van fouten.
- **FXTRA** INFO
- Info beëindigen: nogmaals op de softkey **EXTRA INFO** drukken

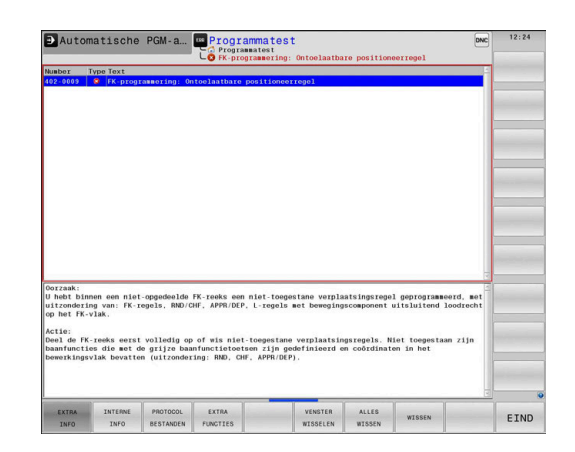

# **Foutmeldingen met hoge prioriteit**

Als er een foutmelding optreedt bij het inschakelen van de besturing vanwege wijzigingen in de hardware of updates, opent de besturing automatisch het foutvenster. De besturing toont een fout met het type vraag.

Deze fout kunt u alleen oplossen door de vraag met de desbetreffende softkey te bevestigen. Indien nodig zet de besturing de dialoog voort totdat de oorzaak of oplossing van de fout duidelijk is opgehelderd.

# **Meer informatie:** Gebruikershandboek **Instellen, NC-programma's testen en uitvoeren**

Als er bij uitzondering **tijdens de gegevensverwerking een fout** optreedt, opent de besturing automatisch het foutvenster. Een dergelijke fout kan niet worden gecorrigeerd.

Ga als volgt te werk:

- $\blacktriangleright$  Besturing afsluiten
- ▶ Opn. starten

# **Softkey INTERNE INFO**

Via de softkey **INTERNE INFO** krijgt u informatie over de foutmelding die uitsluitend in geval van service van belang is.

- ▶ Foutvenster openen
- Cursor op de betreffende foutmelding plaatsen  $\blacktriangleright$

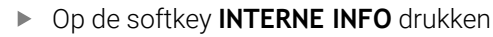

- TNTERNE INFO
- > De besturing opent een venster met interne informatie over de fout.

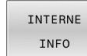

Details beëindigen: nogmaals op de softkey  $\blacktriangleright$ **INTERNE INFO** drukken

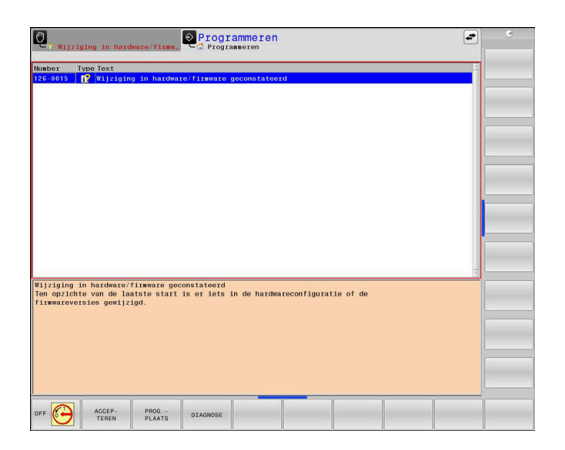

# **Softkey GROEPERING**

Wanneer u de softkey **GROEPERING** activeert, toont de besturing alle waarschuwingen en foutmeldingen met hetzelfde foutnummer in een regel van het foutvenster. Hierdoor wordt de lijst met meldingen korter en overzichtelijker.

U groepeert de foutmeldingen als volgt:

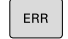

▶ Foutvenster openen

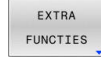

Op de softkey **EXTRA FUNCTIES** drukken

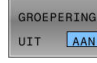

- ▶ Op de softkey **GROEPERING** drukken
- > De besturing groepeert de identieke waarschuwingen en foutmeldingen.
- > De frequentie van elke melding staat tussen haakjes op de desbetreffende regel.

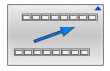

Op de softkey **TERUG** drukken

# **Softkey AUTOM. ACTIVEREN**

Met de softkeys **AUTOM. ACTIVEREN** kunnen foutnummers worden ingevoerd die direct bij het optreden van de fout een servicebestand opslaan.

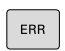

**Foutvenster openen** 

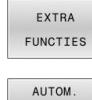

- Op de softkey **EXTRA FUNCTIES** drukken
- OPSLAAN ACTIVEREN
- Softkey **AUTOM. ACTIVEREN** indrukken
- > De besturing opent een apart venster **Automatisch opslaan activeren**.
- Invoer definiëren
	- **Foutnummer**: het desbetreffende foutnummer invoeren
	- **Actief:** vinkie plaatsen, servicebestand wordt automatisch aangemaakt
	- **Commentaar:** evt. commentaar bij het foutnummer invoeren

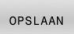

- Op de softkey **OPSLAAN** drukken
- De besturing slaat automatisch een servicebestand op bij het optreden van het opgeslagen foutnummer.

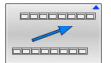

Op de softkey **TERUG** drukken

# **Fout wissen**

6

Bij selectie of herstart van een NC-programma kan de besturing de actuele waarschuwings- of foutmeldingen automatisch wissen. Of dit automatisch wissen wordt uitgevoerd, legt uw machinefabrikant in de optionele machineparameter **CfgClearError** (nr. 130200) vast.

In de afleveringstoestand van de besturing worden waarschuwings- en foutmeldingen in de werkstanden **Programmatest** en **Programmeren** automatisch uit het foutvenster gewist. Meldingen in de machinewerkstanden worden niet gewist.

# **Fout buiten het foutvenster wissen**

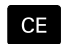

**CE**-toets indrukken

> De besturing wist in de kopregel weergegeven fouten of aanwijzingen.

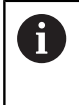

In sommige situaties kunt u de **CE**-toets niet gebruiken voor het wissen van de fouten, omdat de toets voor andere functies wordt gebruikt.

# **Fout wissen**

- **Foutvenster openen**
- $\blacktriangleright$ Cursor op de desbetreffende foutmelding plaatsen

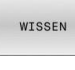

Softkey **WISSEN** indrukken

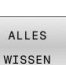

Alternatief voor alle fouten wissen: softkey **ALLES WISSEN** indrukken

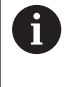

Als de oorzaak van een fout niet is verholpen, kan de fout niet worden gewist. In dat geval blijft de foutmelding bestaan.

# **Foutenprotocol**

De besturing slaat opgetreden fouten en belangrijke gebeurtenissen, zoals systeemstart, op in een foutenprotocol. Het foutenprotocol heeft een beperkte capaciteit. Wanneer het foutenprotocol vol is, gebruikt de besturing een tweede bestand. Wanneer dit ook vol is, wordt het eerste foutenprotocol gewist en wordt er opnieuw naar weggeschreven, etc. Als u de foutenhistorie wilt bekijken, schakelt u eventueel om van **ACTUELE BESTAND** naar **VORIG BESTAND**.

**Foutvenster openen** 

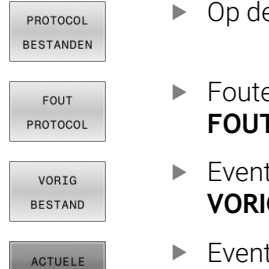

BESTAND

- e softkey PROTOCOL BESTANDEN drukken
- enprotocol openen: softkey **F PROTOCOL** indrukken
- tueel vorig foutenprotocol instellen: softkey **G BESTAND** indrukken
- tueel actueel foutenprotocol instellen: softkey **ACTUELE BESTAND** indrukken

Het oudste item in het foutenbestand staat aan het begin – het meest recente item aan het einde van het bestand.

# **Toetsenprotocol**

De besturing slaat invoer via het toetsenbord en belangrijke gebeurtenissen (bijv. systeemstart) op in een toetsenprotocol. Het toetsenprotocol heeft een beperkte capaciteit. Wanneer het toetsenprotocol vol is, dan wordt naar een tweede toetsenprotocol omgeschakeld. Wanneer dit ook vol is, wordt het eerste toetsenprotocol gewist en wordt er opnieuw naar weggeschreven, etc. Als u de invoerhistorie wilt bekijken, schakelt u eventueel om van **ACTUELE BESTAND** naar **VORIG BESTAND**.

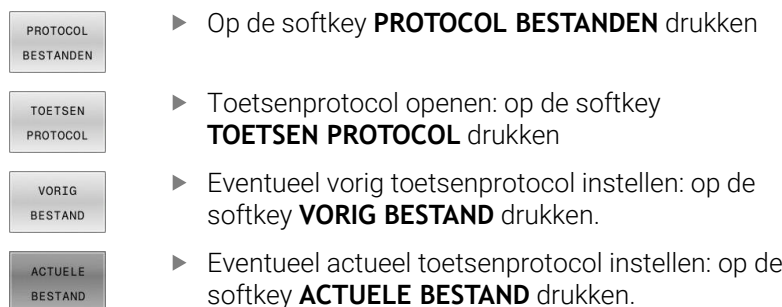

De besturing slaat iedere toets die tijdens de bedieningsprocedure op het bedieningspaneel is ingedrukt, in een toetsenprotocol op. Het oudste item staat aan het begin – het meest recente item aan het einde van het bestand.

# **Overzicht van toetsen en softkeys voor het bekijken van het protocol**

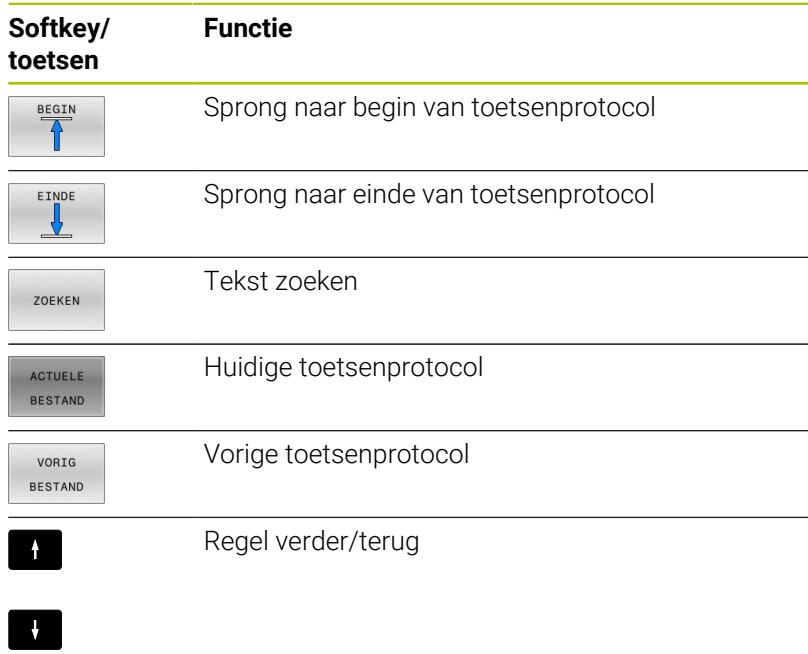

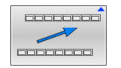

Terug naar het hoofdmenu

# **Aanwijzingsteksten**

Bij een bedieningsfout, bijv. bediening van een niet-toegestane toets of invoer van een waarde buiten het geldigheidsbereik, maakt de besturing u met een aanwijzingstekst in de kopregel op deze bedieningsfout attent. De besturing wist de aanwijzingstekst bij de volgende geldige invoer.

# **Servicebestanden opslaan**

Indien gewenst kunt u de actuele situatie van de besturing opslaan en deze ter beoordeling beschikbaar stellen aan de servicetechnicus. Daarbij wordt een groep servicebestanden opgeslagen (foutenen toetsenprotocollen, evenals andere bestanden die informatie verschaffen over de actuele situatie van de machine en de bewerking).

Om het verzenden van servicebestanden via e-mail mogelijk te maken, slaat de besturing alleen actieve NCprogramma's met een grootte van maximaal 10 MB in het servicebestand op. Grotere NC-programma's worden bij het maken van het servicebestand niet opgeslagen.

Als u de functie **SERVICEBESTANDEN OPSLAAN** meerdere keren met dezelfde bestandsnaam uitvoert, wordt de eerder opgeslagen groep servicebestanden overschreven. Gebruik daarom een andere bestandsnaam bij het opnieuw uitvoeren van de functie.

### **Servicebestanden opslaan**

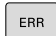

 $\mathbf{i}$ 

- **Foutvenster openen**
- PROTOCOL **RESTANDEN**
- Op de softkey **PROTOCOL BESTANDEN** drukken
- SERVICE-BESTANDEN<br>OPSLAAN
- Op de softkey **SERVICEBESTANDEN OPSLAAN** drukken
- > De besturing opent een apart venster waarin u een bestandsnaam of volledig pad voor het servicebestand kunt invoeren.

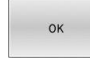

- Softkey **OK** indrukken
- De besturing slaat het servicebestand op.

# **Foutvenster sluiten**

Ga als volgt te werk om het foutvenster weer te sluiten:

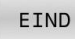

De softkey **EINDE** indrukken

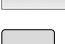

- 
- ERR
- Als alternatief: toets **ERR** indrukken
- > De besturing sluit het foutvenster.

# **6.11 Contextgevoelig helpsysteem TNCguide**

# **Toepassing**

Voordat u de **TNCguide** kunt gebruiken, moet u de helpbestanden van de HEIDENHAIN-homepage downloaden.

**Verdere informatie:** ["Huidige helpbestanden downloaden",](#page-228-0) [Pagina 229](#page-228-0)

Het contextgevoelige helpsysteem **TNCguide** bevat de gebruikersdocumentatie in HTML-formaat. Het oproepen van de **TNCguide** verloopt via de **HELP**-toets, waarbij de besturing, mede afhankelijk van de situatie, de bijbehorende informatie direct toont (contextgevoelige oproep). Wanneer u een NC-regel bewerkt en de **HELP**-toets indrukt, komt u in de regel precies op de plaats in de documentatie waar de desbetreffende functie is beschreven.

A

De besturing probeert de **TNCguide** te starten in de taal die u als dialoogtaal hebt ingesteld. Wanneer de benodigde taalversie ontbreekt, opent de besturing de Engelse versie.

De volgende gebruikersdocumentatie is in de **TNCguide** beschikbaar:

- Gebruikershandboek Klaartekstprogrammering (**BHBKlartext.chm**)
- $\mathbb{R}^n$ Gebruikershandboek DIN/ISO-programmering (**BHBIso.chm**)
- Gebruikershandboek Instellen, NC-programma's testen en  $\blacksquare$ afwerken (**BHBoperate.chm**)
- $\blacksquare$ Gebruikershandboek Bewerkingscycli programmeren (**BHBcycle.chm**)
- Gebruikershandboek Meetcycli voor werkstuk en gereedschap programmeren (**BHBtchprobe.chm**)
- Indien van toepassing, gebruikershandboek van de toepassing п **TNCdiag** (**TNCdiag.chm**)
- Lijst met NC-foutmeldingen (**errors.chm**)

Bovendien is nog het boekbestand **main.chm** beschikbaar waarin alle beschikbare CHM-bestanden samengevat zijn weergegeven.

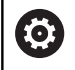

Desgewenst kan de machinefabrikant nog machinespecifieke documentatie in de **TNCguide** opnemen Deze documenten verschijnen dan als apart boek in het bestand **main.chm**.

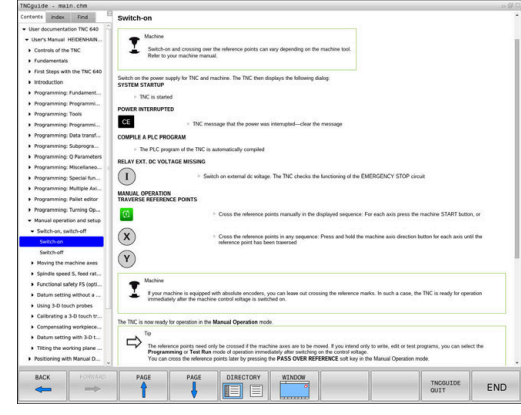

# **Werken met de TNCguide**

# **TNCguide oproepen**

De **TNCguide** kan op meerdere manieren worden gestart:

- Met behulp van de toets **HELP**
- Met een muisklik op een softkey, wanneer u daarvoor hebt geklikt op het helpsymbool dat rechtsonder op het beeldscherm wordt getoond
- Een helpbestand (CHM-bestand) openen via het bestandbeheer.  $\overline{\phantom{a}}$ De besturing kan elk willekeurig CHM-bestand openen, ook wanneer dit niet in het interne geheugen van de besturing is opgeslagen

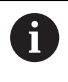

Op de Windows-programmeerplaats wordt de **TNCguide** in de in het systeem gedefinieerde standaardbrowser geopend.

Voor veel softkeys is een contextgevoelige oproep beschikbaar, waarmee u direct naar de functiebeschrijving van de betreffende softkey gaat. Deze functie is alleen via de muisbediening beschikbaar.

Ga als volgt te werk:

- $\begin{array}{c} \rule{0.2cm}{0.15mm} \end{array}$ Softkeybalk selecteren waarin de gewenste softkey is weergegeven
- Met de muis klikken op het helpsymbool dat door de besturing direct rechtsboven de softkeybalk wordt getoond
- > De muiscursor verandert in een vraagteken.
- Met het vraagteken klikken op de softkey waarvan u de  $\blacktriangleright$ functiebeschrijving wilt lezen
- De besturing opent de **TNCguide**. Wanneer er voor de geselecteerde softkey geen invoerpunt bestaat, opent de besturing het boekbestand **main.chm**. U kunt door de gehele tekst zoeken of via de navigatie handmatig de gewenste toelichting zoeken.

Ook wanneer u juist bezig bent een NC-regel te bewerken, is er een contextgevoelige oproep beschikbaar:

- Willekeurige NC-regel selecteren
- ► Het gewenste woord markeren
- Toets **HELP** indrukken
- > De besturing start het helpsysteem en toont de beschrijving van de actieve functie. Dit geldt niet voor additionele functies of cycli van uw machinefabrikant.

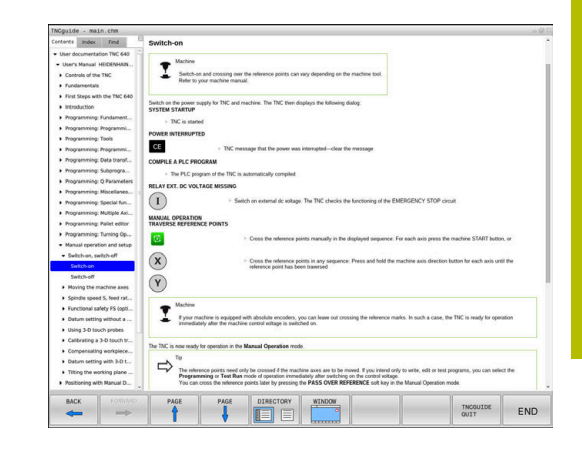

# **Navigeren in de TNCguide**

Het eenvoudigst navigeert u door de **TNCguide** met behulp van de muis. Aan de linkerkant ziet u de inhoudsopgave. Door te klikken op het naar rechts wijzende driehoekje de daaronder geplaatste hoofdstukken laten weergeven of door direct op het desbetreffende item te klikken de corresponderende pagina laten weergeven. De bediening is hetzelfde als bij de Windows Explorer.

Gelinkte teksten (kruisverwijzingen) zijn blauw en onderstreept weergegeven. Door op een link te klikken, wordt de corresponderende pagina geopend.

Vanzelfsprekend kunt u de TNCguide ook met toetsen en softkeys bedienen. De volgende tabel geeft een overzicht van de desbetreffende toetsfuncties.

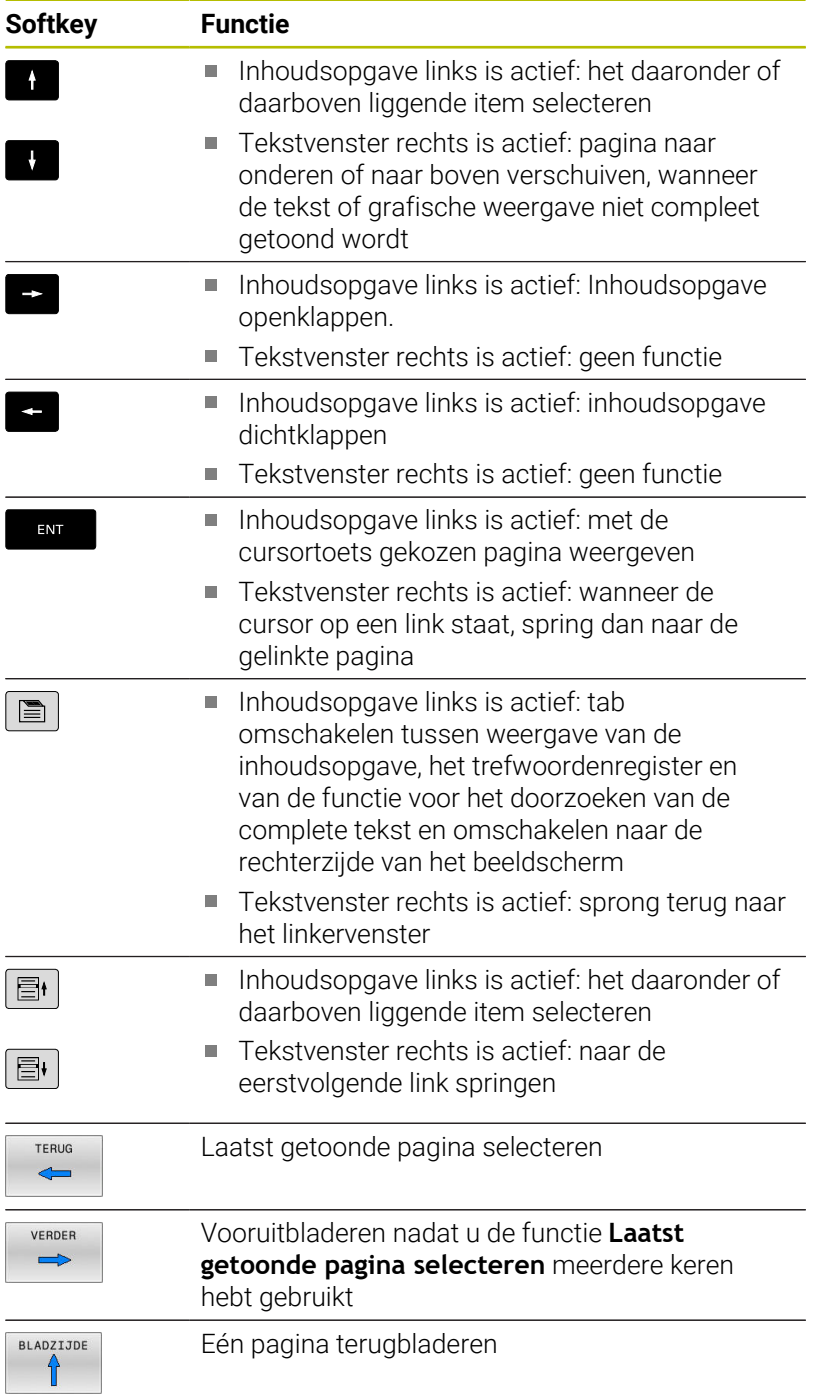

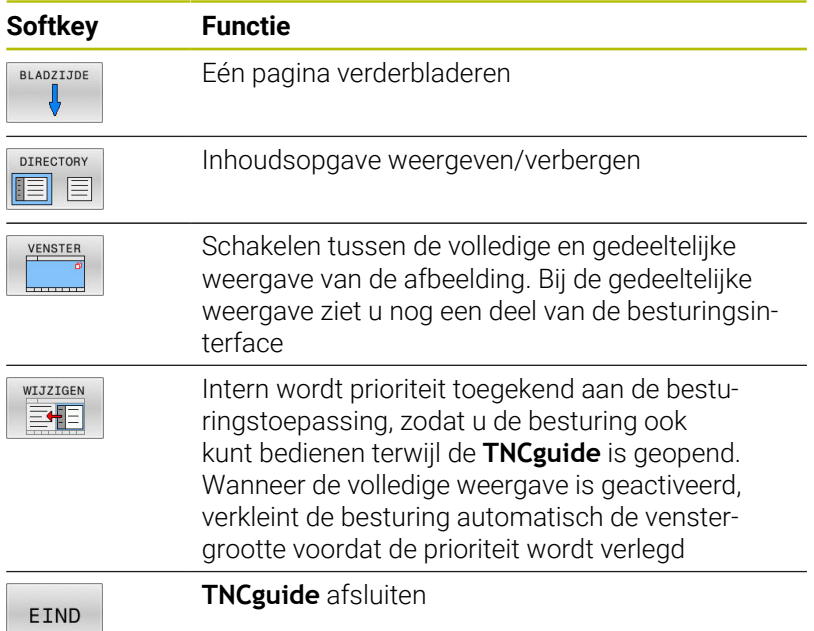

# **Trefwoordenregister**

De belangrijkste trefwoorden zijn in het trefwoordenregister (tabblad **Index**) opgenomen en kunnen met een muisklik of met de pijltoetsen direct worden geselecteerd.

Het linkervenster is actief.

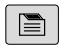

- Tabblad **Index** selecteren
- Met de pijltoetsen of de muis naar het gewenste trefwoord navigeren Alternatief:
- Beginletter invoeren
- > De besturing synchroniseert het trefwoordenregister met betrekking tot de ingevoerde tekst, zodat u het trefwoord sneller kunt vinden in de getoonde lijst.
- ▶ Met de **ENT**-toets informatie over het gekozen trefwoord laten weergeven

# **Complete tekst doorzoeken**

In het tabblad **Zoeken** kunt u de gehele **TNCguide** doorzoeken op een specifiek woord. Het linkervenster is actief.

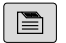

A

- Tabblad **Zoeken** selecteren
- invoerveld **Zoeken:** activeren
- ▶ Zoekterm invoeren
- ▶ Met de **ENT**-toets bevestigen
- De besturing maakt een lijst met alle treffers die dit woord bevatten.
- Met de pijltoetsen naar de gewenste positie navigeren
- ▶ Met de **ENT**-toets de gewenste treffer weergeven

U kunt slechts per woord door de gehele tekst zoeken. Wanneer u de functie **Alleen in titels zoeken'** activeert, doorzoekt de besturing uitsluitend alle titels, niet de totale teksten. De functie activeert u met de muis of door selecteren en vervolgens te bevestigen met de spatiebalk.

# <span id="page-228-0"></span>**Huidige helpbestanden downloaden**

De bij uw besturingsssoftware behorende helpbestanden vindt u op de HEIDENHAIN-homepage:

# **[http://content.heidenhain.de/doku/tnc\\_guide/html/en/index.html](http://content.heidenhain.de/doku/tnc_guide/html/en/index.html)**

Navigeer als volgt naar het geschikte hulpbestand:

- **TNC-besturingen**
- ▶ Serie, bijv. TNC 600
- $\blacktriangleright$ Gewenst NC-softwarenummer, bijv.TNC 640 (34059x-17)

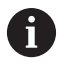

HEIDENHAIN heeft het versieschema vanaf NCsoftwareversie 16 vereenvoudigd:

- De publicatieperiode bepaalt het versienummer.
- Alle besturingstypen van een publicatieperiode hebben hetzelfde versienummer.
- Het versienummer van de programmeerplaatsen komt overeen met het versienummer van de NC-software.
- Selecteer in de tabel **Online-Help (TNCguide)** de gewenste taalversie
- Zipbestand downloaden  $\mathbf{b}$
- ▶ Zipbestand uitpakken
- ▶ De uitgepakte CHM-bestanden op de besturing in de directory **TNC:**\**tncguide**\ of in de corresponderende taalsubdirectory plaatsen

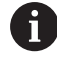

Als u de CHM-bestanden met **TNCremo** naar de besturing verzendt, kiest u hierbij de binaire modus voor bestanden met de extensie **.chm**.

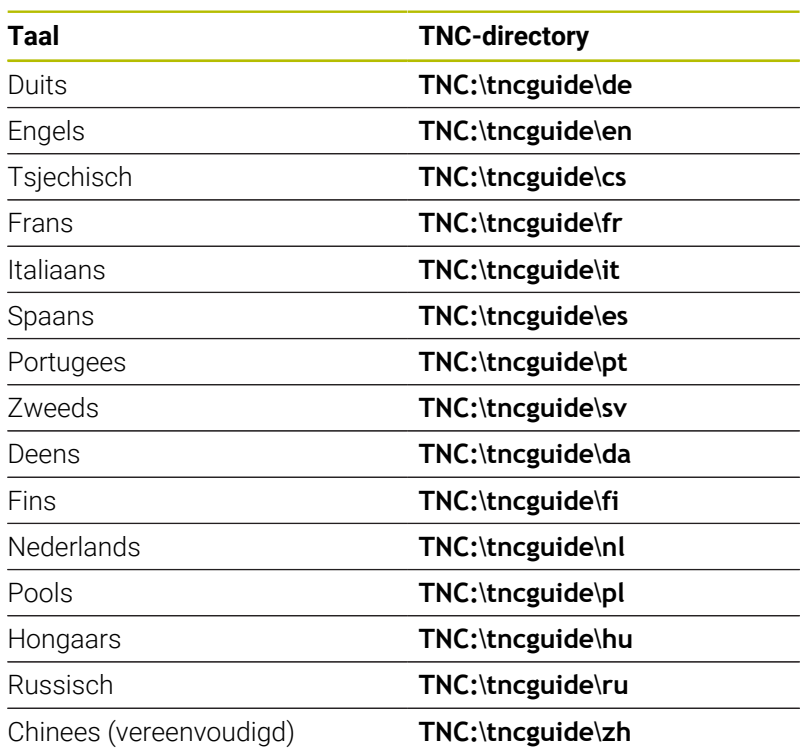

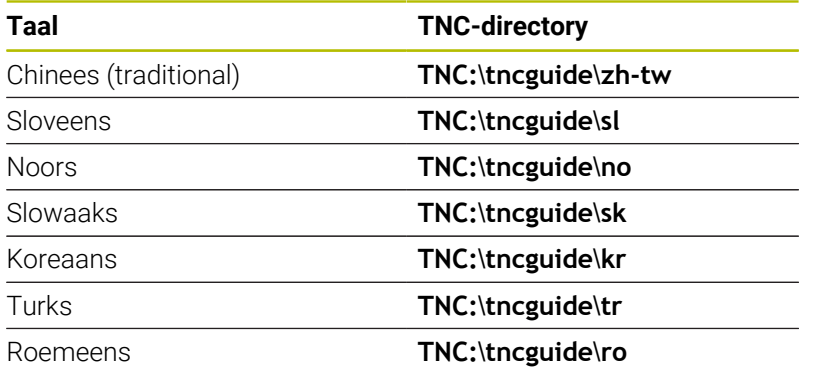

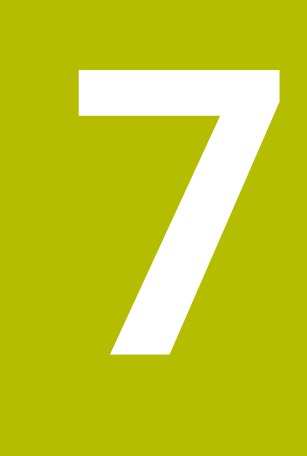

# **Additionele functies**

# **7.1 Additionele functies M en STOP invoeren**

# **Basisprincipes**

Met de additionele functies van de besturing - ook M-functies genoemd - bestuurt u

- de programma-afloop, bijv. onderbreking van de programmaafloop
- machinefuncties, zoals het in- en uitschakelen van de spilrotatie en de koelmiddeltoevoer
- $\bar{\phantom{a}}$ de baaninstelling van het gereedschap

U kunt maximaal vier additionele M-functies aan het einde van een positioneerregel of in een afzonderlijke NC-regel invoeren. De besturing toont dan de dialoog: **Additionele M-functie?**

Normaal wordt in de dialoog alleen het nummer van de additionele functie ingevoerd. Bij enkele additionele functies wordt de dialoog voortgezet, zodat er parameters voor deze functies kunnen worden ingevoerd.

In de werkstanden **Handbediening** en **Elektronisch handwiel** worden de additionele functies via de softkey **M** ingevoerd.

# **Werking van de additionele functies**

Onafhankelijk van de geprogrammeerde volgorde zijn enkele additionele functies aan het begin van de NC-regel actief en enkele aan het einde.

De additionele functies werken vanaf de NC-regel waarin ze opgeroepen worden.

Enkele additionele functies werken regelgewijs en dus alleen in de NC-regel,, waarin de additionele functie is geprogrammeerd. Wanneer een additionele functie modaal actief is, moet deze additionele functie in een volgende NC-regel weer worden opgeheven, bijv. door **M8** ingeschakeld koelmiddel met **M9** weer uitschakelen. Wanneer er aan het einde van het programma nog additionele functies actief zijn, heft de besturing de additionele functies op.

- Wanneer meerdere M-functies in één NC-regel zijn A geprogrammeerd, wordt de volgorde bij de uitvoering als volgt bepaald:
	- M-functies die actief zijn aan het begin van de regel worden uitgevoerd voorafgaand aan de M-functies die actief zijn aan het einde van de regel
	- Wanneer alle M-functies actief zijn aan het begin of het einde van de regel, vindt de uitvoering plaats in de geprogrammeerde volgorde

# **Additionele functie in de STOP-regel invoeren**

Een geprogrammeerde **STOP**-regel onderbreekt de programmaafloop of de programmatest, bijv. voor gereedschapscontrole. In een **STOP**-regel kan een additionele M-functie geprogrammeerd worden:

- $\sqrt{3}$
- Onderbreking van een pgm.-uitvoering programmeren: **STOP**-toets indrukken
- Eventueel additionele functie **M** invoeren

# **Voorbeeld**

**N87 G38\***

# **7.2 Additionele functies voor controle van programma-afloop, spil en koelmiddel**

# **Overzicht**

0

Raadpleeg uw machinehandboek! De machinefabrikant kan het gedrag van de hierna beschreven additionele functies beïnvloeden.

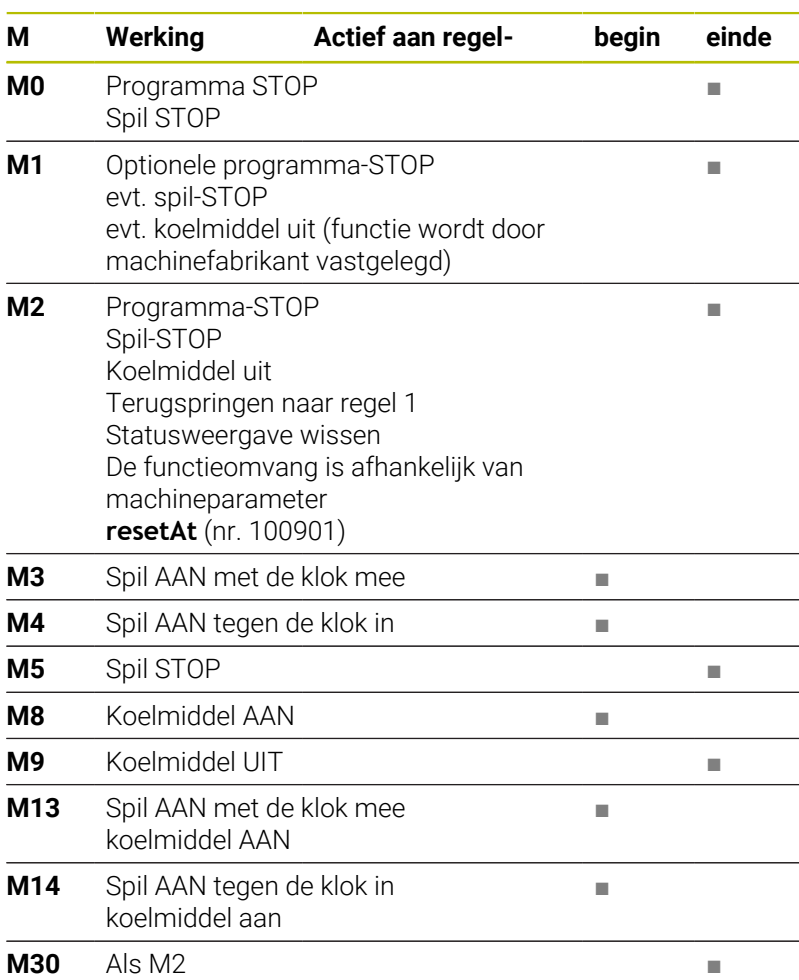

# **7.3 Additionele functies voor coördinaatgegevens**

# **Machinegerelateerde coördinaten programmeren: M91/ M92**

# **Nulpunt van de meetliniaal**

Op de meetliniaal legt één referentiemerk de positie van het nulpunt van de meetliniaal vast.

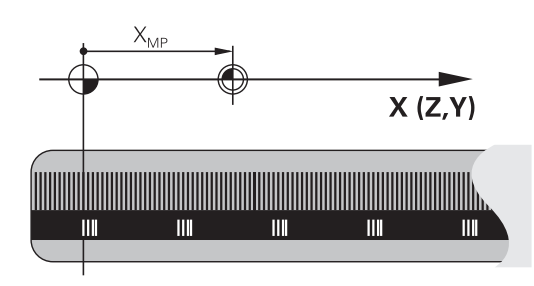

# **Machinenulpunt**

Het machinenulpunt wordt gebruikt om:

- begrenzingen van verplaatsingen (software-eindschakelaars) vast te leggen
- machinevaste posities (bijv.positie gereedschapswissel) te benaderen
- het referentiepunt van het werkstuk vast te leggen

De machinefabrikant voert voor elke as de afstand tussen het machinenulpunt en het nulpunt van de meetliniaal in een machineparameter in.

# **Standaardinstelling**

De besturing relateert coördinaten aan het nulpunt van het werkstuk.

**Meer informatie:** Gebruikershandboek **Instellen, NC-programma's testen en uitvoeren**

# **Instelling met M91 – machinenulpunt**

Wanneer de coördinaten in de positioneerregels aan het machinenulpunt zijn gerelateerd, voer dan in deze NC-regels M91 in.

Wanneer u in een NC-regel met de additionele functie i **M91** incrementele coördinaten programmeert, hebben de coördinaten betrekking op de laatst geprogrammeerde positie met **M91**. Als het actieve NC-programma geen geprogrammeerde positie **M91** bevat, hebben de coördinaten betrekking op de actuele gereedschapspositie.

De besturing toont de coördinatenwaarden gerelateerd aan het machinenulpunt. In de statusweergave moet de coördinaatweergave op REF worden gezet.

**Meer informatie:** Gebruikershandboek **Instellen, NC-programma's testen en uitvoeren**

# **Instelling met M92 – machinereferentiepunt**

O

Raadpleeg uw machinehandboek!

In aanvulling op het machinenulpunt kan de machinefabrikant nog een andere machinevaste positie vastleggen als machinereferentiepunt.

De machinefabrikant legt voor elke as de afstand tussen het machinereferentiepunt en het machinenulpunt vast.

Wanneer de coördinaten in positioneerregels aan het machinereferentiepunt zijn gerelateerd, voer dan in deze NC-regels M92 in.

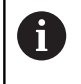

Ook met **M91** of **M92** voert de besturing de radiuscorrectie correct uit. Er wordt daarbij **geen** rekening gehouden met de gereedschapslengte.

# **Werking**

M91 en M92 werken alleen in de NC-regels waarin M91 of M92 is geprogrammeerd.

M91 en M92 werken vanaf het begin van de regel.

# **Referentiepunt van het werkstuk**

Als coördinaten altijd aan het machinenulpunt zijn gerelateerd, kan het "referentiepunt vastleggen" voor één of meerdere assen geblokkeerd worden.

Wanneer het "referentiepunt vastleggen" voor alle assen geblokkeerd is, dan wordt de softkey **REF.VASTL.** in de werkstand **Handbediening** niet meer getoond.

De afbeelding toont coördinatensystemen met machine- en werkstuknulpunt.

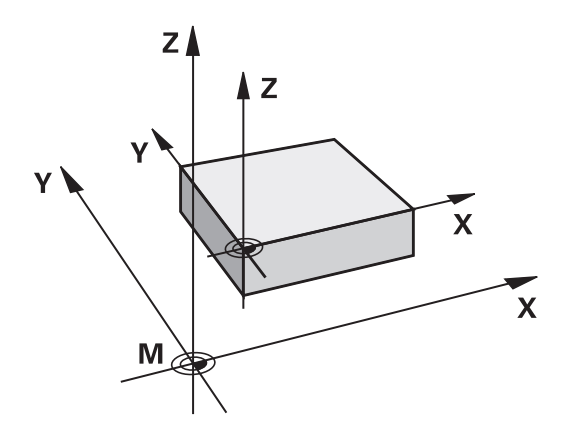

### **M91/M92 in de werkstand Programmatest**

Om M91/M92-bewegingen ook grafisch te kunnen simuleren, moet de bewaking van het werkbereik worden geactiveerd en moet u het onbewerkte werkstuk t.o.v. het ingestelde referentiepunt laten weergeven,

**Meer informatie:** Gebruikershandboek **Instellen, NC-programma's testen en uitvoeren**

# **Posities in het niet-gezwenkte invoercoördinatensysteem bij gezwenkt bewerkingsvlak benaderen: M130**

# **Standaardinstelling bij gezwenkt bewerkingsvlak**

De besturing relateert coördinaten in positioneerregels aan het gezwenkte bewerkingsvlak-coördinatensysteem.

**Verdere informatie:** ["Bewerkingsvlak-coördinatensysteem WPL-CS",](#page-86-0) [Pagina 87](#page-86-0)

# **Instelling met M130**

De besturing relateert coördinaten in rechte-regels ondanks het actieve, gezwenkte bewerkingsvlak aan het niet-gezwenkte invoercoördinatensysteem.

**M130** negeert uitsluitend de functie **Bewerkingsvlak zwenken**, maar houdt rekening met actieve transformaties voor en na het zwenken. Dit betekent dat de besturing bij de berekening van de positie rekening houdt met de ashoeken van de rotatie-assen die niet in hun nulpositie staan.

**Verdere informatie:** ["Invoercoördinatensysteem I-CS", Pagina 89](#page-88-0)

# *AANWIJZING*

# **Let op: botsingsgevaar!**

De additionele functie **M130** is alleen regelgewijs actief. De volgende bewerkingen wordt door de besturing weer in het gezwenkte bewerkingsvlak-coördinatensysteem **WPL-CS** uitgevoerd. Tijdens de bewerking bestaat er botsingsgevaar!

Verloop en posities testen met behulp van de simulatie

# **Programmeerinstructies**

- De functie **M130** is alleen bij actieve functie **Bewerkingsvlak zwenken** toegestaan.
- Wanneer de functie **M130** met een cyclusoproep gecombineerd wordt, onderbreekt de besturing de afwerking met een foutmelding.

# **Werking**

**M130** is regelgewijs actief in rechte-regels zonder gereedschapsradiuscorrectie.

**7**

# **7.4 Additionele functies voor baaninstelling**

# <span id="page-237-0"></span>**Contourtrapjes bewerken: M97**

# **Standaardinstelling**

De besturing voegt aan de buitenhoek een overgangscirkel toe. Bij zeer kleine contourtrapjes zou het gereedschap daardoor de contour beschadigen

De besturing onderbreekt op deze plaatsen de programma-afloop en komt met de foutmelding **Gereedschapsradius te groot**.

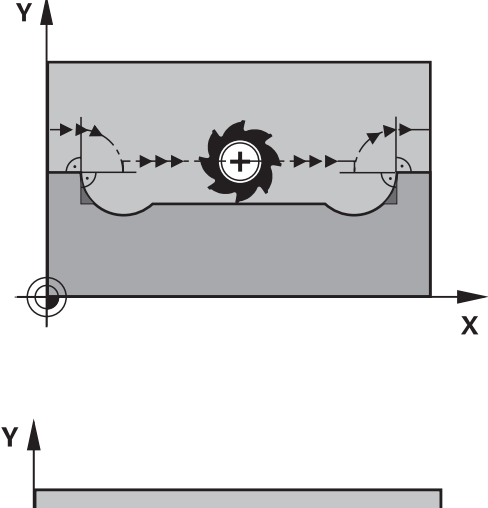

# **Instelling met M97**

De besturing bepaalt een baansnijpunt voor de contourelementen – zoals bij de binnenhoeken – en verplaatst het gereedschap over dit punt.

**M97** wordt in de NC-regel geprogrammeerd waarin het buitenhoekpunt is vastgelegd.

> In plaats van **M97** adviseert HEIDENHAIN u de krachtigere functie **M120** (optie #21). **[Verdere informatie:](#page-242-0)** "Contour [met gecorrigeerde radius vooruitberekenen \(LOOK AHEAD\):](#page-242-0) [M120 ", Pagina 243](#page-242-0)

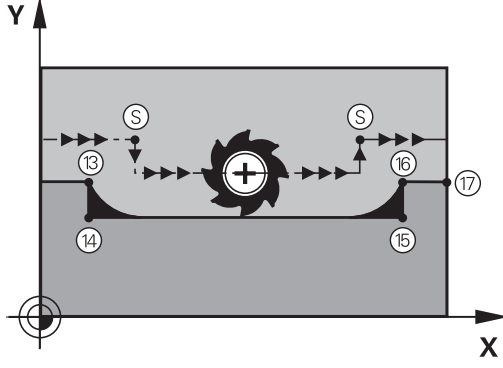

# **Werking**

ň

**M97** werkt alleen in de NC-regel waarin **M97** geprogrammeerd is.

i

De contourhoek bewerkt de besturing bij **M97** niet volledig. Eventueel moet de contourhoek met een kleiner gereedschap worden nabewerkt.

# **Voorbeeld**

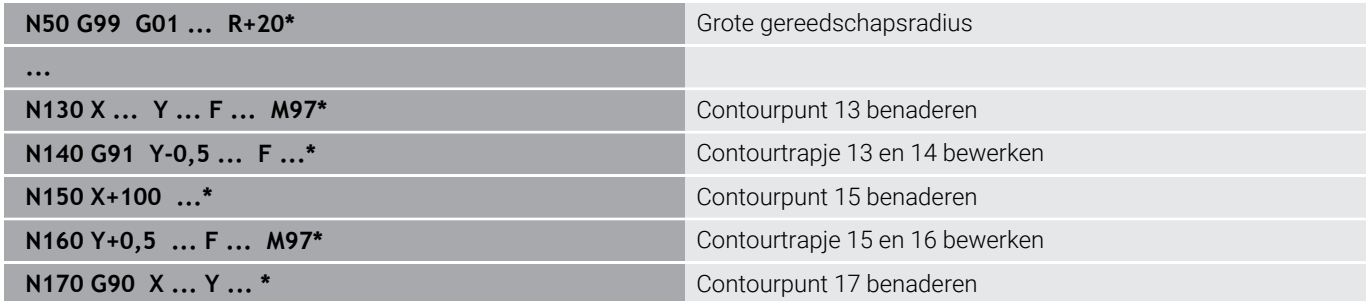

# **Open contourhoeken volledig bewerken: M98**

# **Standaardinstelling**

De besturing bepaalt op binnenhoeken het snijpunt van de freesbanen en verplaatst het gereedschap vanaf dit punt in de nieuwe richting.

Wanneer de contour op de hoeken open is, resulteert dit in een onvolledige bewerking:

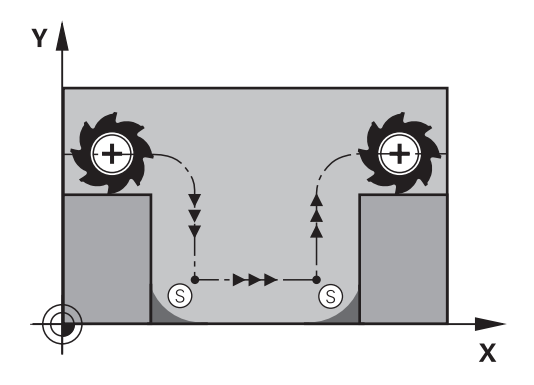

# $\overline{\mathsf{X}}$

# **Instelling met M98**

Met de additionele functie **M98** verplaatst de besturing het gereedschap zo ver, dat elk contourpunt daadwerkelijk bewerkt wordt:

# **Werking**

**M98** werkt alleen in de NC-regels waarin **M98** geprogrammeerd is. **M98** wordt actief aan het einde van de regel.

# **Voorbeeld: achtereenvolgens de contourpunten 10, 11 en 12 benaderen**

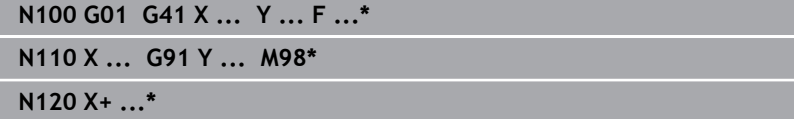

# **Aanzetfactor voor insteekbewegingen: M103**

# **Standaardinstelling**

De besturing verplaatst het gereedschap onafhankelijk van de bewegingsrichting met de laatst geprogrammeerde aanzet.

# **Instelling met M103**

De besturing reduceert de baanaanzet wanneer het gereedschap zich in negatieve richting van de gereedschapsas verplaatst. De aanzet bij het insteken FZMAX wordt berekend uit de laatst geprogrammeerde aanzet FPROG en een factor F%: FZMAX = FPROG x F%

# **M103 invoeren**

Wanneer in een positioneerregel **M103** ingevoerd is, dan gaat de besturing verder met de dialoog en vraagt om factor F.

# **Werking**

**M103** wordt actief aan het begin van de regel. **M103** opheffen: **M103** zonder factor opnieuw programmeren.

A

De functie **M103** werkt ook in het gezwenkte bewerkingsvlak-coördinatensysteem **WPL-CS**. De aanzetreductie werkt dan bij aanzetbewegingen in de virtuele gereedschapsas **VT**.

# **Voorbeeld**

Aanzet bij het insteken is 20% van de vlakaanzet.

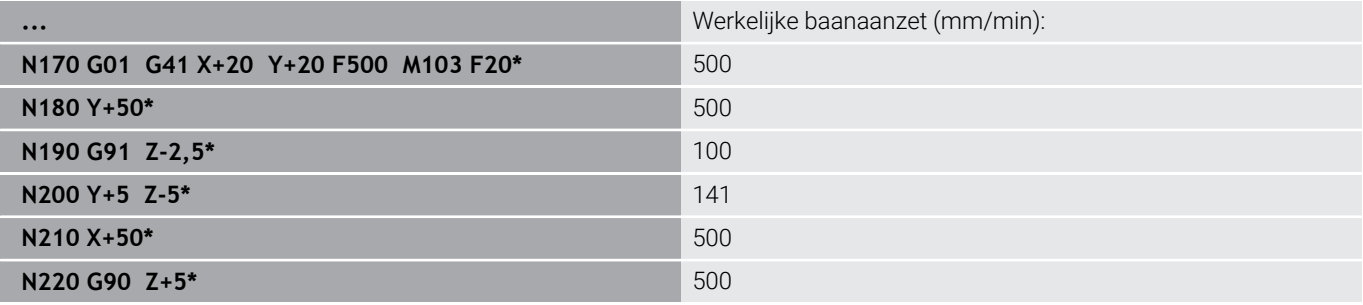

# **Aanzet in millimeter/spilomwenteling: M136**

# **Standaardinstelling**

De besturing verplaatst het gereedschap met de in het NC-programma vastgelegde aanzet F in mm/min

# **Instelling met M136**

i

In NC-programma's met de eenheid inch is **M136** in combinatie met **FU** of **FZ** niet toegestaan. Wanneer **M136** actief is, mag de werkstukspil niet geregeld

zijn.

**M136** is in combinatie met een spiloriëntatie niet mogelijk. Omdat bij een spiloriëntatie geen toerental aanwezig is, kan de besturing geen aanzet berekenen.

Met **M136** verplaatst de besturing het gereedschap niet in mm/ min, maar met de in het NC-programma vastgelegde aanzet F in millimeter/spilomwenteling. Wanneer het toerental via de potentiometer wordt veranderd, past de besturing de aanzet automatisch aan.

# **Werking**

**M136** wordt actief aan het begin van de regel.

**M136** wordt opgeheven door **M137** te programmeren.

# **Aanzetsnelheid bij cirkelbogen: M109/M110/M111**

### **Standaardinstelling**

De besturing relateert de geprogrammeerde aanzetsnelheid aan de middelpuntsbaan van het gereedschap.

# **Instelling bij cirkelbogen met M109**

De besturing houdt bij bewerkingen aan de binnen- en buitenzijde de aanzet van cirkelbogen op de snijkant van het gereedschap constant.

# *AANWIJZING*

## **Let op: risico voor gereedschap en werkstuk!**

Wanneer de functie **M109** actief is, verhoogt de besturing bij de bewerking van zeer kleine buitenhoeken (scherpe hoeken) de aanzet voor een deel drastisch. Tijdens de uitvoering bestaat het gevaar van gereedschapsbreuk en werkstukbeschadiging!

**M109** niet bij de bewerking van zeer kleine buitenhoeken (scherpe hoeken) gebruiken

# **Instelling bij cirkelbogen met M110**

De besturing houdt de aanzet bij cirkelbogen uitsluitend bij bewerking aan de binnenzijde constant. Bij een bewerking aan de buitenzijde van cirkelbogen wordt de aanzet niet aangepast.

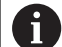

Wanneer voor **M109** of **M110** vóór de oproep van een bewerkingscyclus een getal groter dan 200 wordt gedefinieerd, werkt de aanpassing van de aanzet ook bij cirkelbanen binnen deze bewerkingscycli. Aan het einde of na het afbreken van een bewerkingscyclus wordt de oorspronkelijke toestand hersteld.

# **Werking**

**M109** en **M110** werken vanaf het begin van de regel. **M109** en **M110** kunnen met **M111** worden teruggezet.

# <span id="page-242-0"></span>**Contour met gecorrigeerde radius vooruitberekenen (LOOK AHEAD): M120**

# **Standaardinstelling**

Wanneer de gereedschapsradius groter is dan een contourtrap met gecorrigeerde radius, dan onderbreekt de besturing de programmaafloop en toont een foutmelding. **M97** voorkomt weliswaar de foutmelding, maar leidt tot een markering door vrije sneden en bovendien tot verschuiving van de hoek.

**Verdere informatie:** ["Contourtrapjes bewerken: M97", Pagina 238](#page-237-0) Bij ondersnijdingen kan de besturing eventueel de contour beschadigen.

# **Instelling met M120**

De besturing controleert een contour met gecorrigeerde contour op ondersnijdingen en overlappingen en berekent de gereedschapsbaan vooruit, vanaf de actuele NC-regel. Plaatsen waar het gereedschap de contour zou beschadigen, blijven onbewerkt (in de afbeelding donker weergegeven). **M120** kan ook worden toegepast om digitaliseringsgegevens of gegevens uit een extern programmeersysteem te voorzien van gereedschapsradiuscorrectie. Hierdoor kunnen afwijkingen van de theoretische gereedschapsradius worden gecompenseerd.

Het aantal vooraf berekende NC-regels (max. 99) legt u vast met **LA** (Engels: **L**ook **A**head: kijk vooruit) na **M120**. Hoe groter u het aantal NC-regels kiest dat de besturing vooraf moet berekenen, hoe langer de regelverwerkingstijd wordt.

### **Invoer**

Wanneer u in een positioneerregel **M120** definieert, dan gaat de besturing verder met de dialoog en vraagt het aantal vooruit te berekenen NC-regels **LA**.

# **Werking**

Programmeer de functie **M120** in de NC-regel die ook de radiuscorrectie **G41** of **G42** bevat. Hiermee bereikt u een constante en overzichtelijke programmeerprocedure. De volgende NCsyntaxissen deactiveren de functie **M120**:

- **G40**
- **M120 LA0** m.
- **M120** zonder **LA**  $\overline{\phantom{a}}$
- **%**  $\overline{\phantom{a}}$
- Cyclus **G80** of **PLANE**-functies

**M120** werkt aan het begin van de regel en werkt verder na de cycli voor freesbewerking.

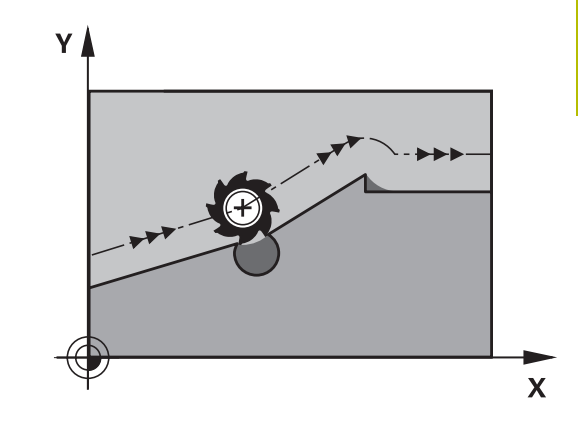

# **Beperkingen**

- Na een externe of interne stop kunt u alleen met de regelsprong weer naar de contour gaan. Hef vóór de regelsprong **M120** op, anders toont de besturing een foutmelding.
- Als u de contour tangentieel benadert, gebruikt u de functie **APPR LCT**. De NC-regel met **APPR LCT** mag alleen coördinaten van het bewerkingsvlak bevatten.
- Wanneer u de contour tangentieel verlaat, gebruikt u de functie **DEP LCT**. De NC-regel met **DEP LCT** mag alleen coördinaten van het bewerkingsvlak bevatten.
- Voordat de volgende functies worden toegepast, moeten **M120** en de radiuscorrectie worden opgeheven:
	- Cyclus **G62 TOLERANTIE**
	- Cyclus **G80 BEWERKINGSVLAK**
	- **PLANE**-functie
	- **M114**
	- **M128**

# **Handwielpositionering tijdens de programma-afloop laten doorwerken: M118**

# **Standaardinstelling**

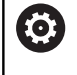

Raadpleeg uw machinehandboek!

Uw machinefabrikant moet de besturing voor deze functie aanpassen.

De besturing verplaatst het gereedschap in de programmaafloopmodi zoals in het NC-programma vastgelegd.

# **Instelling met M118**

Met **M118** kunt u tijdens de programma-afloop handmatige correcties met het handwiel uitvoeren. Daarvoor moet **M118** worden geprogrammeerd en een asspecifieke waarde (lineaire as of rotatieas) worden ingevoerd.

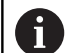

 $\mathbb{R}^n$ De functie Handwiel-override **M118** is in combinatie met de functie **Dynamische botsingsbewaking DCM** alleen in gestopte toestand mogelijk.

Om **M118** zonder beperking te kunnen gebruiken, moet u de functie **Dynamische botsingsbewaking DCM** via de softkey in het menu deselecteren, of een kinematiek zonder objecten met botsingsbewaking (CMO's) activeren.

**M118** is niet mogelijk bij geklemde assen. Wanneer u **M118** bij geklemde assen wilt gebruiken, moet u eerst de klem losmaken.

# **Invoer**

Als in een positioneerregel **M118** ingevoerd wordt, dan gaat de besturing verder met de dialoog en vraagt de asspecifieke waarden. Gebruik de oranjekleurige astoetsen of het alfanumerieke toetsenbord voor het invoeren van coördinaten.

# **Werking**

De handwielpositionering heft u op wanneer **M118** zonder het invoeren van coördinaten opnieuw geprogrammeerd wordt of u het NC-programma met **M30** /**M2** beëindigt.

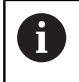

Bij een programmaonderbreking wordt de handwielpositionering eveneens opgeheven.

**M118** wordt actief aan het begin van de regel.

# **Voorbeeld**

i

Tijdens de programma-afloop moet met het handwiel in bewerkingsvlak X/Y ± 1 mm en in rotatie-as B ±5° van de geprogrammeerde waarde kunnen worden verplaatst:

# **N250 G01 G41 X+0 Y+38.5 F125 M118 X1 Y1 B5\***

**M118** uit een NC-programma werkt in principe in het machinecoördinatensysteem.

Bij actieve optie Globale programma-instellingen (optie #44) werkt de **Handwiel-override** in het laatst geselecteerde coördinatensysteem. U ziet het voor de Handwiel-override actieve coördinatensysteem in het tabblad **POS HR** van de extra statusweergave.

De besturing toont in het tabblad **POS HR** tevens of de **Max.waarde** via **M118** of globale programma-instellingen zijn gedefinieerd.

# **Meer informatie:** Gebruikershandboek **Instellen, NCprogramma's testen en uitvoeren**

De **Handwiel-override** werkt ook in de werkstand **Positioneren met handingave**!

# **Virtuele gereedschapsas VT (optie #44)**

Raadpleeg uw machinehandboek! Ő

Uw machinefabrikant moet de besturing voor deze functie aanpassen.

Met de virtuele gereedschapsas kunt u bij machines met een zwenkkop ook in de richting van een schuin geplaatst gereedschap met het handwiel verplaatsen. Om in de virtuele gereedschapsasrichting te verplaatsen, selecteert u op het display van uw handwiel de as **VT**.

# **Meer informatie:** Gebruikershandboek **Instellen, NC-programma's testen en uitvoeren**

Via een handwiel HR 5xx kunt u de virtuele as evt. direct met de oranje astoets **VI** selecteren.

U kunt een handwiel-override in combinatie met de functie **M118** ook in de huidige actieve gereedschapsasrichting uitvoeren. Hiervoor moet u in de functie **M118** ten minste de spilas met het toegestane verplaatsingsbereik definiëren (bijv. **M118 Z5**) en op het handwiel de as **VT** selecteren.

# **Terugtrekken van de contour in gereedschapsasrichting: M140**

# **Standaardinstelling**

De besturing verplaatst het gereedschap in de werkstanden **PGMafloop regel v.regel** en **Automatische PGM-afloop**, zoals in het NC-programma vastgelegd.

# **Instelling met M140**

Met **M140 MB** (move back) kunt u de contour via een in te voeren baan in de richting van de gereedschapsas verlaten.

# *AANWIJZING*

# **Let op: botsingsgevaar!**

De machinefabrikant heeft verschillende mogelijkheden om de functie **Dynamische botsingsbewaking DCM** te configureren. Afhankelijk van de machine wordt ondanks herkende botsing het NC-programma zonder foutmelding verder uitgevoerd, het gereedschap wordt daarbij gehouden op de laatste positie zonder botsing. Wanneer het NC-programma een nieuwe botsingsvrije positie mogelijk maakt, neemt de besturing de bewerking weer op en positioneert het gereedschap erin. Bij deze configuratie van de functie **Dynamische botsingsbewaking DCM** ontstaan verplaatsingen die niet geprogrammeerd zijn. **Dit gedrag geldt ongeacht of de botsingsbewaking is in- of uitgeschakeld.** Tijdens deze verplaatsingen bestaat er gevaar voor botsingen!

- raadpleeg het machinehandboek
- ▶ Werking aan de machine controleren

### **Invoer**

Wanneer u in een positioneerregel **M140** invoert, dan gaat de besturing verder met de dialoog en vraagt via welke baan het gereedschap de contour moet verlaten. Geef op via welke gewenste baan het gereedschap de contour moet verlaten of druk op de softkey **MB MAX** om tot de rand van het verplaatsingsbereik te gaan.

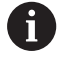

De machinefabrikant definieert in de optionele machineparameter **moveBack** (nr. 200903) hoe ver de terugtrekbeweging **MB MAX** vóór een eindschakelaar of een object met botsingsbewaking moet eindigen.

Bovendien kan er een aanzet worden geprogrammeerd waarmee het gereedschap zich langs de ingevoerde baan verplaatst. Indien u geen aanzet invoert, verplaatst de besturing zich in ijlgang langs de geprogrammeerde baan.

# **Werking**

**M140** werkt alleen in de NC-regel waarin **M140** geprogrammeerd is. **M140** wordt actief aan het begin van de regel.

# **Voorbeeld**

 $\mathbf{f}$ 

NC-regel 250: gereedschap 50 mm van de contour vandaan verplaatsen

NC-regel 251: gereedschap tot de rand van het verplaatsingsbereik verplaatsen

# **N250 G01 X+0 Y+38.5 F125 M140 MB50\* N251 G01 X+0 Y+38.5 F125 M140 MB MAX\***

**M140** werkt ook bij een gezwenkt bewerkingsvlak. Bij machines met koprotatieassen beweegt de besturing het gereedschap in het gereedschapscoördinatensysteem **T-CS**.

Met **M140 MB MAX** trekt de besturing het gereedschap alleen in positieve richting van de gereedschapsas terug.

De besturing relateert de benodigde informatie voor de gereedschapsas voor **M140** uit de gereedschapsoproep.

# *AANWIJZING*

# **Let op: botsingsgevaar!**

Wanneer u met de functie **M118** de positie van een rotatie-as met het handwiel verandert en vervolgens de functie **M140** afwerkt, negeert de besturing bij het terugtrekken de overlappende waarden. Vooral bij machines met koprotatieassen ontstaan daarbij ongewenste en onvoorspelbare bewegingen. Tijdens deze terugtrekbewegingen bestaat gevaar voor botsingen!

**M118** met **M140** niet bij machines met hoofdrotatieassen combineren

# **Tastsysteembewaking onderdrukken: M141**

## **Standaardinstelling**

De besturing komt bij een uitgeweken taststift met een foutmelding zodra u een machine-as wilt verplaatsen.

# **Instelling met M141**

De besturing verplaatst de machine-assen ook wanneer het tastsysteem is uitgeweken. Deze functie is vereist wanneer u een eigen meetcyclus schrijft, om het tastsysteem na het uitwijken met een positioneerregel weer terug te trekken.

# *AANWIJZING*

# **Let op: botsingsgevaar!**

De additionele functie **M141** onderdrukt bij een uitgeweken taststift de betreffende foutmelding. De besturing voert daarbij geen automatische botsingstest met de taststift door. Vanwege de beide procedures moet u ervoor zorgen dat het tastsysteem een veilige vrijloop heeft. Bij verkeerd geselecteerde vrijlooprichting bestaat er gevaar voor botsingen!

NC-programma of programmadeel in de werkstand **PGMafloop regel voor regel** voorzichtig testen

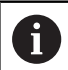

**M141** werkt alleen bij verplaatsingen met rechtelijn-regels.

### **Werking**

**M141** werkt alleen in de NC-regel waarin **M141** geprogrammeerd is. **M141** wordt actief aan het begin van de regel.

# **Basisrotatie wissen: M143**

### **Standaardinstelling**

De basisrotatie blijft actief totdat deze wordt teruggezet of door een nieuwe waarde wordt overschreven.

### **Instelling met M143**

De besturing wist een basisrotatie uit het NC-programma.

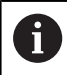

De functie **M143** is bij een regelsprong niet toegestaan.

# **Werking**

**M143** werkt vanaf de NC-regel waarin **M143** geprogrammeerd is.

**M143** wordt actief aan het begin van de regel.

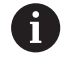

**M143** wist de invoergegevens in de kolommen **SPA**, **SPB** en **SPC** in de referentiepunttabel. Wanneer de desbetreffende regel opnieuw wordt geactiveerd, is de basisrotatie in alle kolommen **0**.

# **Gereedschap bij NC-stop automatisch van de contour vrijzetten: M148**

# **Standaardinstelling**

De besturing beëindigt bij een NC-stop alle verplaatsingen. Het gereedschap blijft bij het onderbrekingspunt staan.

# **Instelling met M148**

**(ö)** 

Raadpleeg uw machinehandboek!

Deze functie wordt door de machinefabrikant geconfigureerd en vrijgegeven.

Met de machineparameter **CfgLiftOff** (nr. 201400) definieert de machinefabrikant de baan die de besturing bij een **LIFTOFF** aflegt. Met behulp van de machineparameter **CfgLiftOff** kan de functie ook worden gedeactiveerd.

U stelt in de gereedschapstabel in de kolom **LIFTOFF** voor het actieve gereedschap de parameter **Y** in. De besturing verplaatst het gereedschap dan met maximaal 2 mm terug in de richting van de gereedschapsas van de contour.

# **Meer informatie:** Gebruikershandboek **Instellen, NC-programma's testen en uitvoeren**

**LIFTOFF** werkt in de volgende situaties:

- Bij een door u veroorzaakte NC-stop
- $\mathbf{r}$ Bij een door de software veroorzaakte NC-stop, bijv. als er in het aandrijfsysteem een fout is opgetreden
- Bij een stroomonderbreking

De besturing trekt bij het terugtrekken met **M148** niet verplicht terug in de richting van de gereedschapsas. Met de functie **M149** deactiveert de besturing de functie **FUNCTION LIFTOFF**, zonder de vrijzetrichting te resetten. Wanneer u **M148** programmeert, activeert de besturing het automatisch vrijzetten met de door **FUNCTION LIFTOFF** gedefinieerde vrijzetrichting.

# **Werking**

ñ

**M148** werkt totdat de functie met **M149** of **FUNCTION LIFTOFF RESET** wordt gedeactiveerd.

**M148** wordt actief aan het begin van de regel, **M149** aan het einde van de regel.

# **Hoeken afronden: M197**

# **Standaardinstelling**

De besturing voegt bij actieve radiuscorrectie aan een buitenhoek een overgangscirkel toe. Dit kan tot afronding van de kant leiden.

## **Instelling met M197**

Met de functie **M197** wordt de contour bij de hoek tangentieel verlengd en wordt vervolgens een kleinere overgangscirkel ingevoegd. Wanneer u de functie **M197** programmeert en vervolgens op de **ENT**-toets drukt, opent de besturing het invoerveld **DL**. In **DL** definieert u de lengte waarmee de besturing de contourelementen verlengt. Met **M197** wordt de hoekradius kleiner, wordt de hoek minder afgerond en wordt de verplaatsing desondanks nog voorzichtig uitgevoerd.

## **Werking**

De functie **M197** is regelgewijs actief en werkt alleen bij buitenhoeken.

### **Voorbeeld**

**G01 X... Y... RL M197 DL0.876\***
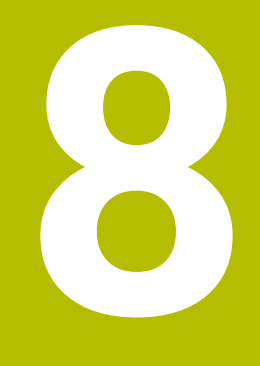

**Subprogramma's en herhalingen van programmadelen**

# **8.1 Subprogramma's en herhalingen van programmadelen markeren**

Eenmaal geprogrammeerde bewerkingsstappen kunnen met subprogramma's en herhalingen van programmadelen herhaaldelijk uitgevoerd worden.

# **Label**

Subprogramma's en herhalingen van programmadelen beginnen in het NC-programma met het label **G98 l**, een afkorting van LABEL (Engelse term voor merkteken, markering).

LABELS worden aangeduid met een nummer tussen 1 en 65535 of met een door u te definiëren naam. LABEL-namen mogen uit maximaal 32 tekens bestaan.

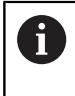

**Toegestane tekens**: # \$ % & , - \_ . 0 1 2 3 4 5 6 7 8 9 @ a b c d e f g h i j k l m n o p q r s t u v w x y z - A B C D E F G H I J K L M N O P Q R S T U V W X Y Z **Verboden tekens**: <spatie>!"'() \* + :; < = > ?  $[ / ]^{\wedge}$  '{|} ~

Elk LABEL-nummer resp. elke LABEL-naam mag in het NC-programma slechts eenmaal toegekend worden met de toets **LABEL SET** of door invoer van **G98**. Het aantal labelnamen dat kan worden ingevoerd, wordt uitsluitend door het interne geheugen begrensd.

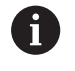

Gebruik een labelnummer of een labelnaam niet meerdere malen!

Label 0 (**G98 L0**) markeert het einde van een subprogramma en mag derhalve willekeurig vaak worden toegepast.

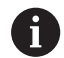

Vergelijk de programmeertechnieken Subprogramma en Herhaling van programmadelen met de zogenoemde alsdan-beslissingen, voordat u een NC-programma aanmaakt. Hiermee kunt u misverstanden en programmeerfouten

voorkomen.

**Verdere informatie:** ["Als/dan-beslissingen met](#page-290-0) [Q-parameters", Pagina 291](#page-290-0)

**8**

# **8.2 Subprogramma's**

# **Werkwijze**

- 1 De besturing voert het NC-programma tot aan een subprogramma-oproep **Ln,0** uit.
- 2 Vanaf deze plaats werkt de besturing het opgeroepen subprogramma t/m het einde van het subprogramma **G98 L0** af
- 3 Vervolgens gaat de besturing door met het NC-programma vanaf de NC-regel die op de subprogramma-oproep **Ln,0** volgt.

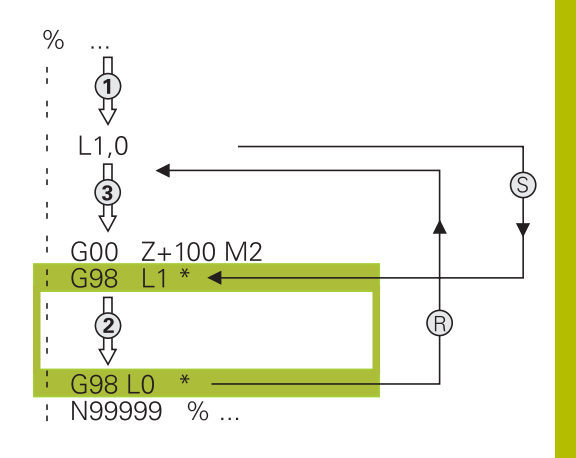

### **Programmeerinstructies**

- Een hoofdprogramma kan een willekeurig aantal Ľ, subprogramma's bevatten
- $\Box$ Subprogramma's kunnen in willekeurige volgorde willekeurig vaak opgeroepen worden
- Een subprogramma mag zichzelf niet oproepen
- Ì. Subprogramma's achter de NC-regel met M2 of M30 programmeren
- Wanneer subprogramma's in het NC-programma vóór de NC-regel met M2 of M30 staan, worden zij zonder oproep minstens eenmaal uitgevoerd

#### **Subprogramma programmeren**

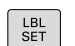

- Begin markeren: toets **LBL SET** indrukken
- Nummer van subprogramma invoeren. Wanneer u LABEL-namen wilt gebruiken: softkey **LBL-NAME** indrukken om naar tekstinvoer te gaan
- Inhoud invoeren
- Einde markeren: toets **LBL SET** indrukken en labelnummer **0** invoeren

### **Subprogramma oproepen**

 $\vert$  LBL  $\vert$ 

8

- Subprogramma oproepen: toets **LBL CALL** indrukken
- Subprogrammanummer van het op te roepen subprogramma invoeren. Wanneer u LABELnamen wilt gebruiken: softkey **LBL-NAME** indrukken om naar tekstinvoer te gaan.

**L 0** is niet toegestaan, omdat dit toegepast wordt voor het oproepen van einde subprogramma

# **8.3 Herhalingen van programmadelen**

### **Label G98**

Herhalingen van programmadelen beginnen met het label **G98 L**. Een herhaling van een programmadeel wordt met **Ln,m** afgesloten.

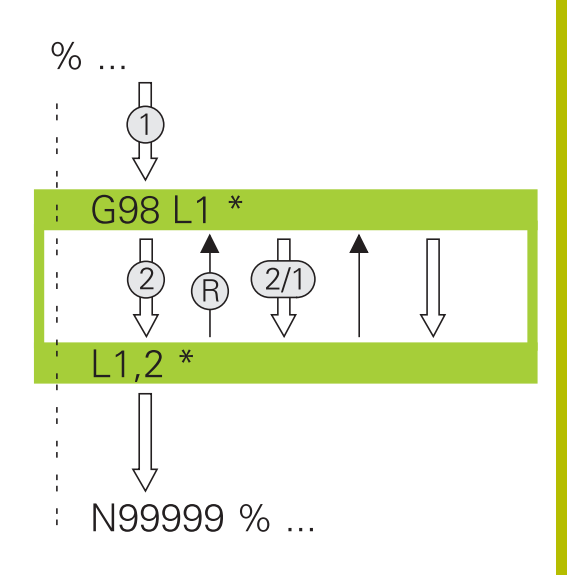

### **Werkwijze**

- 1 De besturing voert het NC-programma tot het einde van het programmadeel (sprongfunctie **Ln,m**) uit.
- 2 Vervolgens herhaalt de besturing het programmadeel tussen het opgeroepen LABEL en de labeloproep **Ln,m** net zo vaak als onder **m** is aangegeven
- 3 Vervolgens werkt de besturing het NC-programma verder af.

### **Programmeerinstructies**

- Een programmadeel kan max. 65 534 keer na elkaar herhaald п worden
- Programmadelen worden door de besturing altijd eenmaal vaker uitgevoerd dan het aantal herhalingen dat geprogrammeerd is, omdat de eerste herhaling na de eerste bewerking begint.

# **Herhaling van programmadeel programmeren**

- $\begin{bmatrix} \texttt{LBL} \\ \texttt{SET} \end{bmatrix}$
- Begin markeren: toets **LBL SET** indrukken en LABEL-nummer invoeren voor het programmadeel dat herhaald moet worden. Wanneer u LABEL-namen wilt gebruiken: softkey **LBL-NAME** indrukken om naar tekstinvoer te gaan
- Programmadeel invoeren

# **Herhaling van een programmadeel oproepen**

- $\begin{array}{|c|} \hline \text{LBL} \\ \text{CALL} \end{array}$
- **Programmadeel oproepen: toets LBL CALL** indrukken
- Programmadeelnummer van het te herhalen programmadeel invoeren. Wanneer u LABELnamen wilt gebruiken: softkey **LBL-NAME** indrukken om naar tekstinvoer te gaan
- Aantal herhalingen **REP** invoeren, met **ENT**-toets bevestigen

# **8.4 Extern NC-programma oproepen**

# **Overzicht van de softkeys**

Wanneer u de toets **PGM CALL** indrukt, toont de besturing de volgende softkeys:

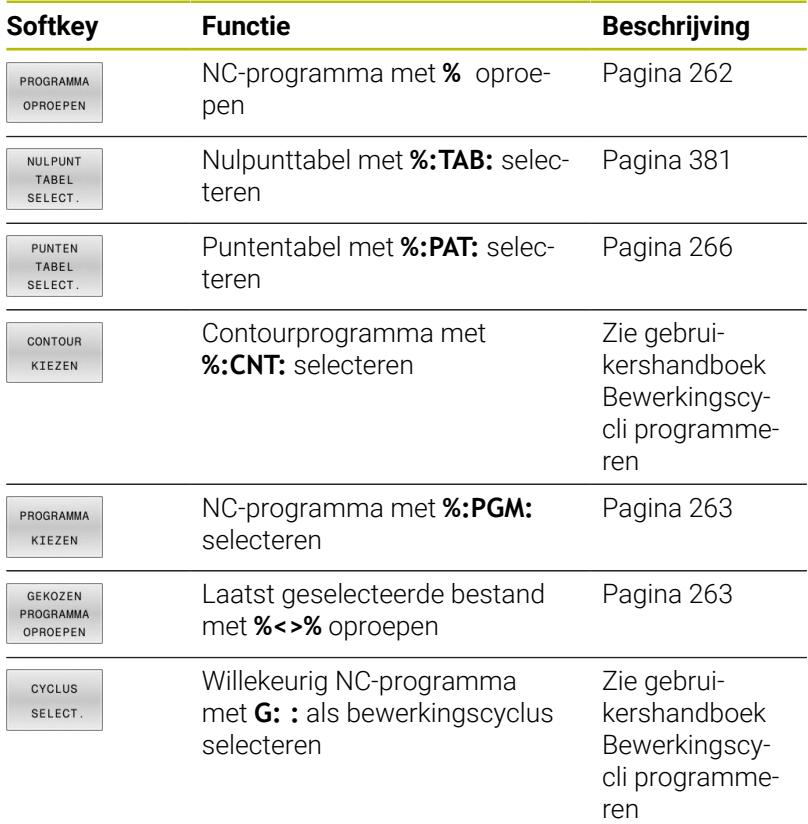

# **Werkwijze**

- 1 De besturing voert een NC-programma uit tot een ander NCprogramma met **%** wordt opgeroepen
- 2 Aansluitend voert de besturing het opgeroepen NC-programma tot het programma-einde uit
- 3 Vervolgens werkt de besturing weer het oproepende NC-programma verder af met de NC-regel die volgt op de programma-oproep

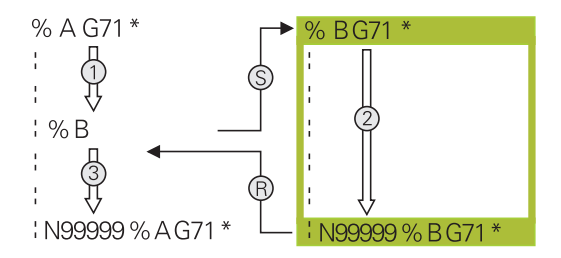

# **Programmeerinstructies**

- $\blacksquare$ Om een willekeurig NC-programma op te roepen, heeft de besturing geen labels nodig.
- Het opgeroepen NC-programma mag geen oproep **%** naar het oproepende NC-programma bevatten (herhalingslus).
- $\overline{\phantom{a}}$ Het opgeroepen NC-programma mag geen additionele functie **M2** of **M30** bevatten. Als u in het opgeroepen NC-programma subprogramma's met label hebt gedefinieerd, kunt u M2 of M30 door de sprongfunctie **D09 P01 +0 P02 +0 P03 99** vervangen.
- $\mathbb{R}^n$ Wanneer een DIN/ISO-programma moet worden opgeroepen, moet het bestandstype .I achter de programmanaam worden ingevoerd.
- Een willekeurig NC-programma kan ook via de cyclus **G39**  $\overline{\phantom{a}}$ opgeroepen worden.
- U kunt een willekeurig NC-programma ook via de functie **Selecteer de cyclus** oproepen (**G:** ).
- Q-parameters werken bij een programma-oproep met **%** in × principe globaal. Houd er daarom rekening mee dat het wijzigen van Q-parameters in het opgeroepen NC-programma eventueel ook gevolgen voor het oproepende NC-programma heeft.

 $\mathbf i$ 

Als de besturing het oproepende NC-programma uitvoert, is het bewerken van alle opgeroepen NC-programma's geblokkeerd.

#### **Controle van de opgeroepen NC-programma's**

# *AANWIJZING*

#### **Let op: botsingsgevaar!**

De besturing voert geen automatische botstest tussen het gereedschap en het werkstuk uit. Wanneer coördinatenomrekeningen in opgeroepen NC-programma's niet volgens een bepaalde procedure worden gereset, werken deze transformaties eveneens op het oproepende NC-programma. Tijdens de bewerking bestaat er botsingsgevaar!

- Gebruikte coördinaattransformaties in hetzelfde NCprogramma weer terugzetten
- Evt. verloop met behulp van de grafische simulatie testen

De besturing controleert de opgeroepen NC-programma's:

- Wanneer het opgeroepen NC-programma de additionele functie **M2** of **M30** bevat, geeft de besturing een waarschuwing. De besturing wist de waarschuwing automatisch zodra u een ander NC-programma selecteert.
- De besturing controleert de opgeroepen NC-programma's vóór het afwerken op compleetheid. Wanneer de NC-regel **N99999999** ontbreekt, breekt de besturing af met een foutmelding.

#### **Meer informatie:** Gebruikershandboek **Instellen, NC-programma's testen en uitvoeren**

#### **Padgegevens**

Wanneer u alleen de programmanaam invoert, moet het opgeroepen NC-programma in dezelfde directory staan als het oproepende NCprogramma.

Wanneer het opgeroepen NC-programma niet in dezelfde directory staat als het oproepende NC-programma, moet het volledige pad worden ingevoerd, bijv. **TNC:\ZW35\VOORBEW\PGM1.H**.

Als alternatief programmeert u relatieve paden:

- vanaf de map van het oproepende NC-programma een map omhoog **..\PGM1.H**
- vanaf de map van het oproepende NC-programma een map omlaag **DOWN\PGM2.H**
- vanaf de map van het oproepende NC-programma een map × omhoog en in een andere map **..\THERE\PGM3.H**

Met de softkey **SYNTAXIS** kunt u paden binnen dubbele aanhalingstekens zetten. De dubbele aanhalingstekens bepalen het begin en het einde van het pad. Hierdoor herkent de besturing mogelijke speciale tekens als onderdeel van het pad.

**Verdere informatie:** ["Namen van bestanden", Pagina 112](#page-111-0)

Wanneer het volledige pad binnen de dubbele aanhalingstekens staat, kunt u zowel **\** als **/** als scheiding voor de mappen en bestanden gebruiken.

# <span id="page-261-0"></span>**Extern NC-programma oproepen**

#### **Oproep met Programma oproepen**

Met de functie **%** roept u een extern NC-programma op. De besturing werkt het externe NC-programma af op de plaats waar u het in het NC-programma hebt opgeroepen.

Ga als volgt te werk:

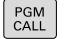

► toets **PGM CALL** indrukken

- PROGRAMMA OPROFPEN
- Softkey **PROGRAMMA OPROEPEN** indrukken
- De besturing start de dialoog voor de definitie van het op te roepen NC-programma.
- Padnaam via het beeldschermtoetsenbord invoeren

#### Als alternatief

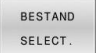

 $\mathbf{i}$ 

- ▶ Softkey **BESTAND SELECT.** indrukken
- > De besturing toont een keuzevenster van waaruit u het op te roepen NC-programma kunt selecteren.
- ▶ Met de **ENT**-toets bevestigen

Als het opgeroepen bestand zich in dezelfde directory bevindt als het oproepende bestand, kunt u ook alleen de bestandsnaam zonder pad opnemen. Daarvoor staat binnen het selectievenster van de softkey **BESTAND SELECT.** de softkey **BEST.NAAM OVERNEMEN** ter beschikking.

#### <span id="page-262-0"></span>**Oproep met PROGRAMMA SELECTEREN en GESELECTEERD PROGRAMMA OPROEPEN**

Met de functie **%:PGM:** selecteert u een willekeurig NC-programma als subprogramma en roept u het op een andere plaats in het NCprogramma apart op. De besturing werkt het opgeroepen NCprogramma af op de plaats waar u het in het NC-programma met **CALL SELECTED PGM%<>%** hebt opgeroepen.

De functie **%:PGM:** is ook toegestaan met stringparameters, zodat u programma-oproepen variabel kunt regelen.

U kunt het NC-programma als volgt selecteren:

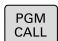

► toets **PGM CALL** indrukken

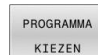

Softkey **PROGRAMMA KIEZEN** indrukken

De besturing start de dialoog voor de definitie van het op te roepen NC-programma.

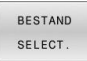

A

Softkey **BESTAND SELECT.** indrukken

> De besturing toont een keuzevenster van waaruit u het op te roepen NC-programma kunt selecteren.

▶ Met de **ENT**-toets bevestigen

Als het opgeroepen bestand zich in dezelfde directory bevindt als het oproepende bestand, kunt u ook alleen de bestandsnaam zonder pad opnemen. Daarvoor staat binnen het selectievenster van de softkey **BESTAND SELECT.** de softkey **BEST.NAAM OVERNEMEN** ter beschikking.

U kunt het geselecteerde NC-programma als volgt oproepen:

- PGM<br>CALL
- ▶ toets **PGM CALL** indrukken

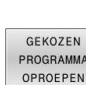

- Softkey **GEKOZEN OPROEPEN** indrukken
- De besturing roept met **%<>%** het laatst geselecteerde NC-programma op.

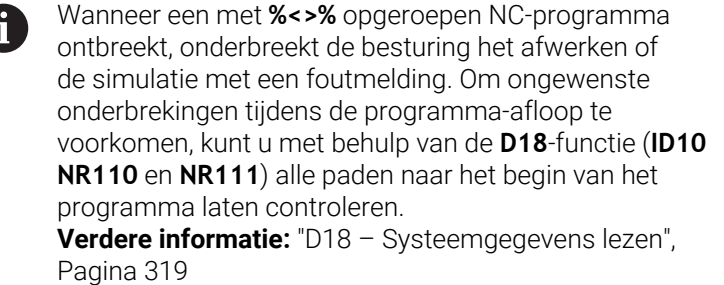

# **8.5 Puntentabellen**

# **Toepassing**

Met behulp van een puntentabel kunt u een of meer cycli na elkaar op een onregelmatig puntenpatroon uitvoeren.

#### **Verwante onderwerpen**

# <span id="page-263-0"></span>**Puntentabel aanmaken**

U maakt een nuntentabel als volgt

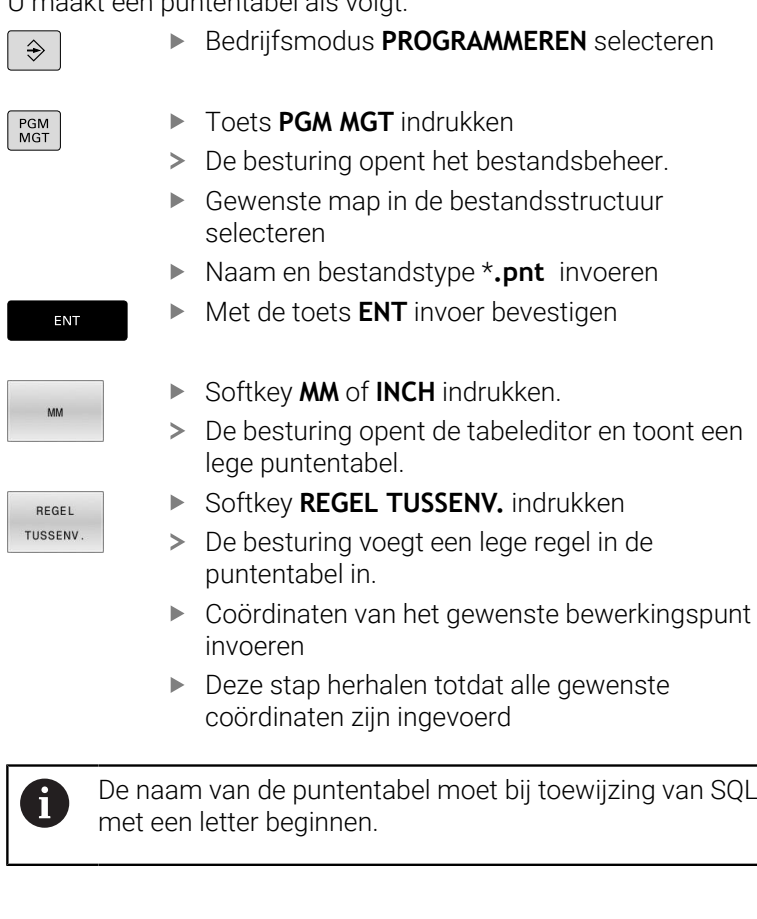

- De besturing opent de tabeleditor en toont een
- $\overline{1}$

#### **Weergave van een puntentabel configureren**

U configureert de weergave van een puntentabel als volgt:

Bestaande puntentabel openen

**Verdere informatie:** ["Puntentabel aanmaken", Pagina 264](#page-263-0)

- KOLOMMEN SORTEREN/<br>VERBERGEN
- Softkey **KOLOMMEN SORTEREN/ VERBERGEN** indrukken De besturing opent het venster **Kolomvolgorde**.
- Weergave van de tabel configureren
- Op de softkey **OK** drukken
- > De besturing toont de tabel overeenkomstig de geselecteerde configuratie.

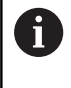

Wanneer u het sleutelgetal 555343 invoert, toont de besturing de softkey **FORMAAT EDITEREN**. Met deze softkey kunt u de eigenschappen van tabellen wijzigen.

### **Afzonderlijke punten voor de bewerking verbergen**

In de puntentabel kunt u met behulp van de kolom **FADE** punten zo markeren dat deze voor bewerking worden verborgen.

U verbergt punten op de volgende manier:

- ▶ Gewenste punt in de tabel selecteren
- ► Kolom **FADE** selecteren

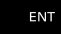

- Met de toets **ENT** verbergen activeren
- NO ENT
- Met de toets **NO ENT** verbergen uitschakelen

# <span id="page-265-0"></span>**Puntentabel in het NC-programma selecteren**

U selecteert als volgt een puntentabel in het NC-programma:

- In de werkstand **Programmeren** het NC-programma selecteren waarvoor de puntentabel wordt geactiveerd.
	- Toets **PGM CALL** indrukken

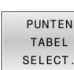

PGM<br>CALL

Softkey **PUNTEN SELECT.** indrukken

BESTAND SELECT

 $\mathbf{f}$ 

- ▶ Softkey **BESTAND SELECT.** indrukken
- Puntentabel met behulp van de bestandsstructuur selecteren
- Softkey **OK** indrukken

Wanneer de puntentabel niet in dezelfde directory als het NCprogramma opgeslagen is, moet u het volledige pad invoeren.

Als het opgeroepen bestand zich in dezelfde directory bevindt als het oproepende bestand, kunt u ook alleen de bestandsnaam zonder pad opnemen. Daarvoor staat binnen het selectievenster van de softkey **BESTAND SELECT.** de softkey **BEST.NAAM OVERNEMEN** ter beschikking.

**110 %:PAT: "TNC:\nc\_prog\positions.pnt"\***

### **Puntentabellen gebruiken**

Om een cyclus op de in de puntentabel gedefinieerde punten op te roepen, programmeert u de cyclusoproep met **G79 PAT**.

Met **G79 PAT** voert de besturing de puntentabel uit die u als laatste hebt gedefinieerd.

U configureert een puntentabel op de volgende manier:

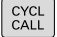

Toets **CYCL CALL** indrukken

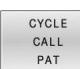

- ▶ Softkey **CYCL CALL PAT** indrukken
- Aanzet invoeren, bijv. **F MAX**

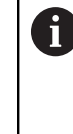

- Met deze aanzet verplaatst de besturing zich tussen de punten van de puntentabel. Als u geen aanzet definieert, verplaatst de besturing zich met de laatst gedefinieerde aanzet.
- Eventueel additionele functie invoeren
- Toets **END** indrukken

# **Instructies**

- Wanneer u bij het voorpositioneren op de gereedschapsas met gereduceerde aanzet wilt werken, moet u gebruikmaken van de additionele functie **M103**.
- De besturing werkt met de functie **G79 PAT** de puntentabel af die u als laatste hebt gedefinieerd, ook wanneer u de puntentabel in een met **%** genest NC-programma hebt gedefinieerd).

# **Definitie**

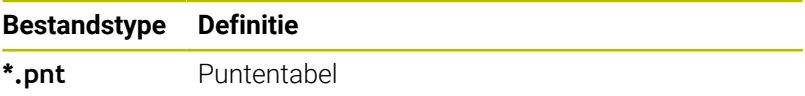

# **8.6 Nestingen**

# **Nestingswijzen**

- Subprogramma-oproepen in subprogramma's
- $\mathbf{r}$ Herhaling van programmadelen in herhaling van programmadelen
- Subprogramma-oproepen in herhaling van programmadelen  $\blacksquare$
- $\overline{\phantom{a}}$ Herhaling van programmadelen in subprogramma's

Subprogramma's en herhaling van programmadelen kunnen ook externe NC-programma's oproepen.

# **Nesting-diepte**

 $\mathbf i$ 

Met de nesting-diepte legt u onder andere vast hoe vaak programmadelen of subprogramma's, andere subprogramma's of herhalingen van programmadelen mogen bevatten.

- Maximale nesting-diepte voor subprogramma's: 19  $\Box$
- $\mathbf{r}$ Maximale nesting-diepte voor externe NC-programma's: 19, waarbij een **G79** werkt als een oproep van een extern programma
- Herhalingen van programmadelen kunnen willekeurig vaak genest worden

### **Subprogramma in het subprogramma**

#### **Voorbeeld**

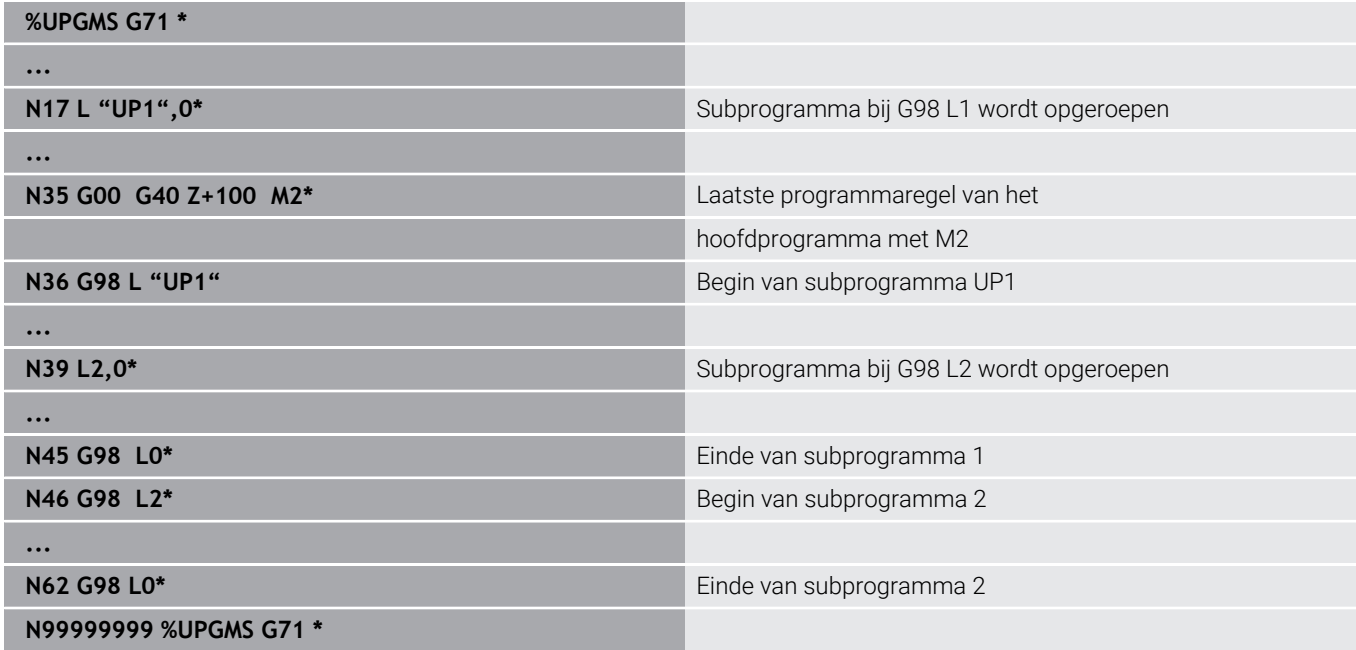

#### **Programma-uitvoering**

- 1 Hoofdprogramma UPGMS wordt tot NC-regel 17 uitgevoerd
- 2 Subprogramma UP1 wordt opgeroepen en tot NC-regel 39 uitgevoerd
- 3 Subprogramma 2 wordt opgeroepen en tot NC-regel 62 uitgevoerd. Einde van subprogramma 2 en terugspringen naar het subprogramma van waaruit het opgeroepen werd
- 4 Subprogramma UP1 wordt van NC-regel 40 tot NC-regel 45 uitgevoerd. Einde van subprogramma UP1 en terugspringen naar het hoofdprogramma UPGMS
- 5 Hoofdprogramma UPGMS wordt van NC-regel 18 tot NC-regel 35 uitgevoerd. Terugspringen naar NC-regel 1 en einde van programma

# **Herhalingen van programmadelen herhalen**

#### **Voorbeeld**

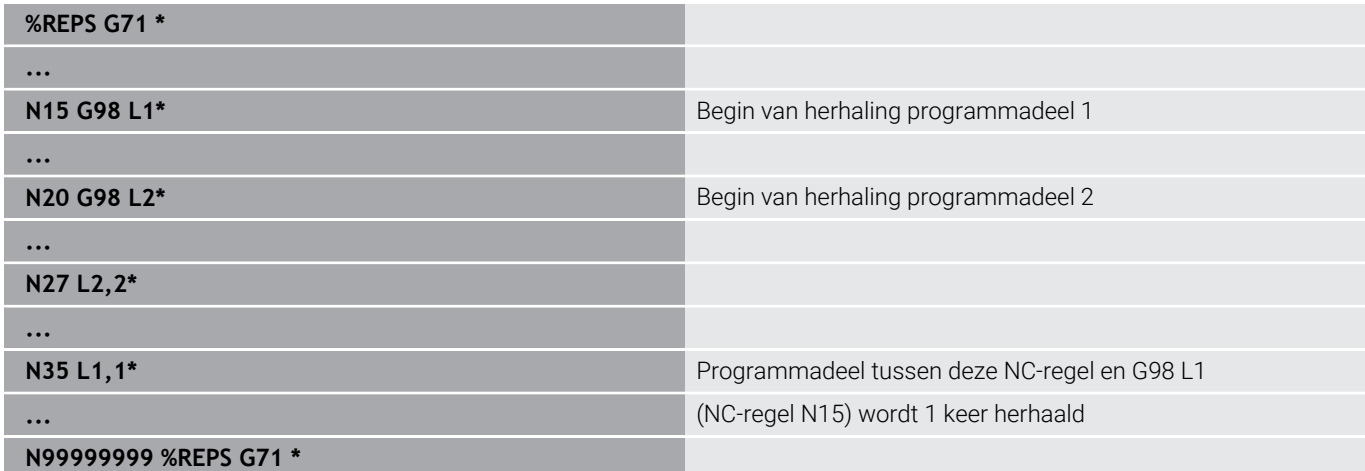

#### **Programma-uitvoering**

- 1 Hoofdprogramma REPS wordt tot NC-regel 27 uitgevoerd
- 2 Programmadeel tussen NC-regel 27 en NC-regel 20 wordt 2 keer herhaald:
- 3 Hoofdprogramma REPS wordt van NC-regel 28 tot NC-regel 35 uitgevoerd
- 4 Programmadeel tussen NC-regel 35 en NC-regel 15 wordt 1 keer herhaald (omvat de herhaling van het programmadeel tussen NCregel 20 en NC-regel 27)
- 5 Hoofdprogramma REPS wordt van NC-regel 36 tot NC-regel 50 uitgevoerd. Terugspringen naar NC-regel 1 en einde van programma

# **Subprogramma herhalen**

#### **Voorbeeld**

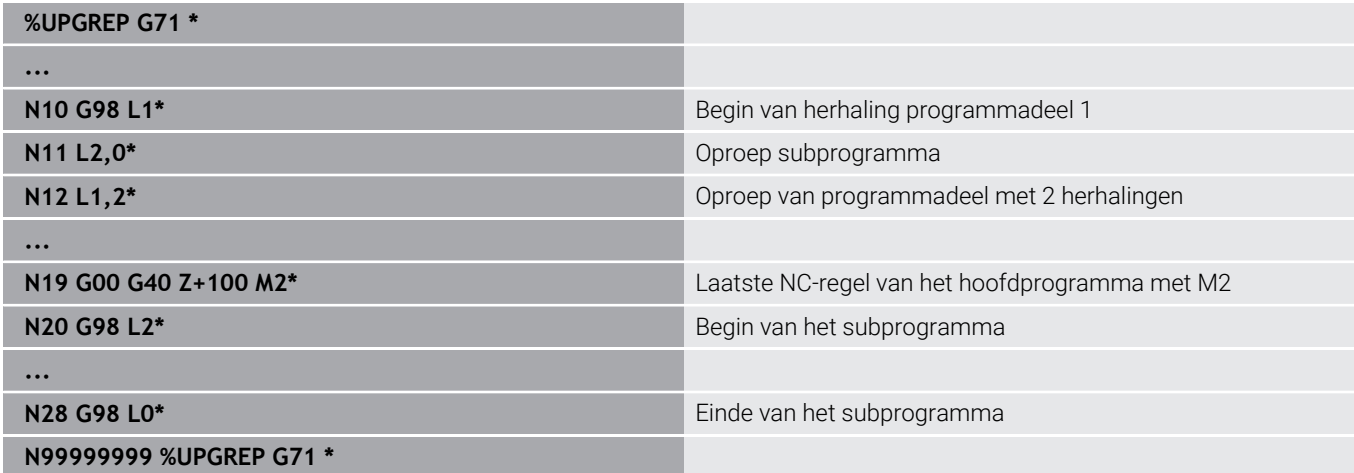

#### **Programma-uitvoering**

- 1 Hoofdprogramma UPGREP wordt tot NC-regel 11 uitgevoerd
- 2 Subprogramma 2 wordt opgeroepen en uitgevoerd
- 3 Programmadeel tussen NC-regel 12 en NC-regel 10 wordt 2 keer herhaald: subprogramma 2 wordt 2 keer herhaald
- 4 Hoofdprogramma UPGREP wordt van NC-regel 13 tot NC-regel 19 uitgevoerd. Terugspringen naar NC-regel 1 en einde van programma

# **8.7 Programmeervoorbeelden**

# **Voorbeeld: contourfrezen in meerdere verplaatsingen**

Programma-verloop:

- Gereedschap voorpositioneren op de bovenkant van het werkstuk
- Verplaatsing incrementeel invoeren
- Contourfrezen  $\overline{\phantom{a}}$
- Verplaatsing en contourfrezen herhalen

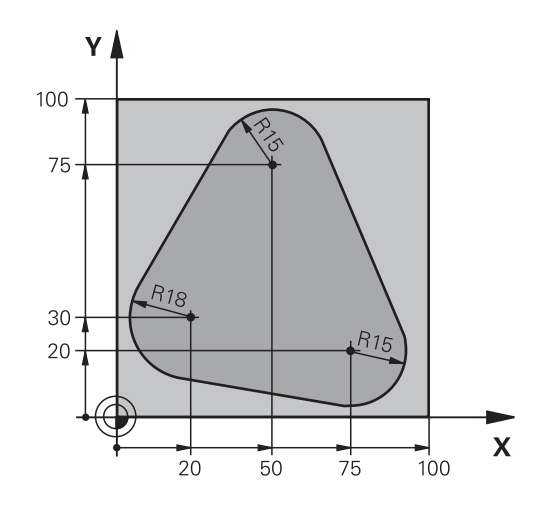

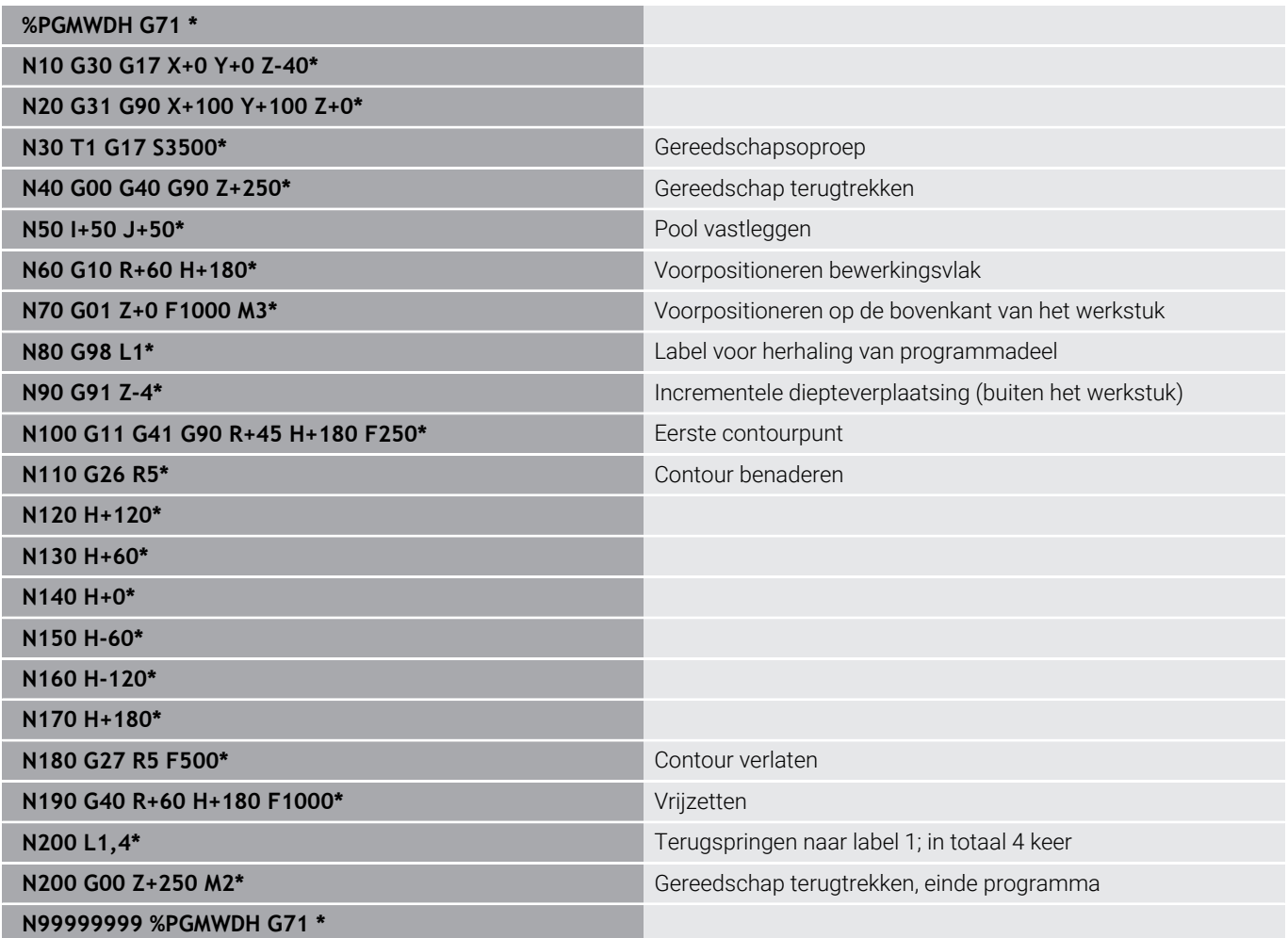

# **Voorbeeld: boringgroepen**

Programma-verloop:

- Boringgroepen benaderen in het hoofdprogramma
- Boringgroep (subprogramma 1) oproepen in het hoofdprogramma
- Boringgroep slechts 1 keer in subprogramma 1 programmeren

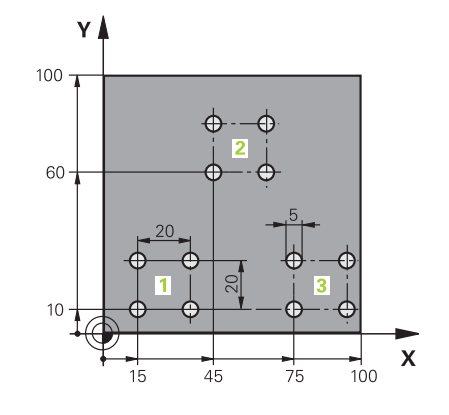

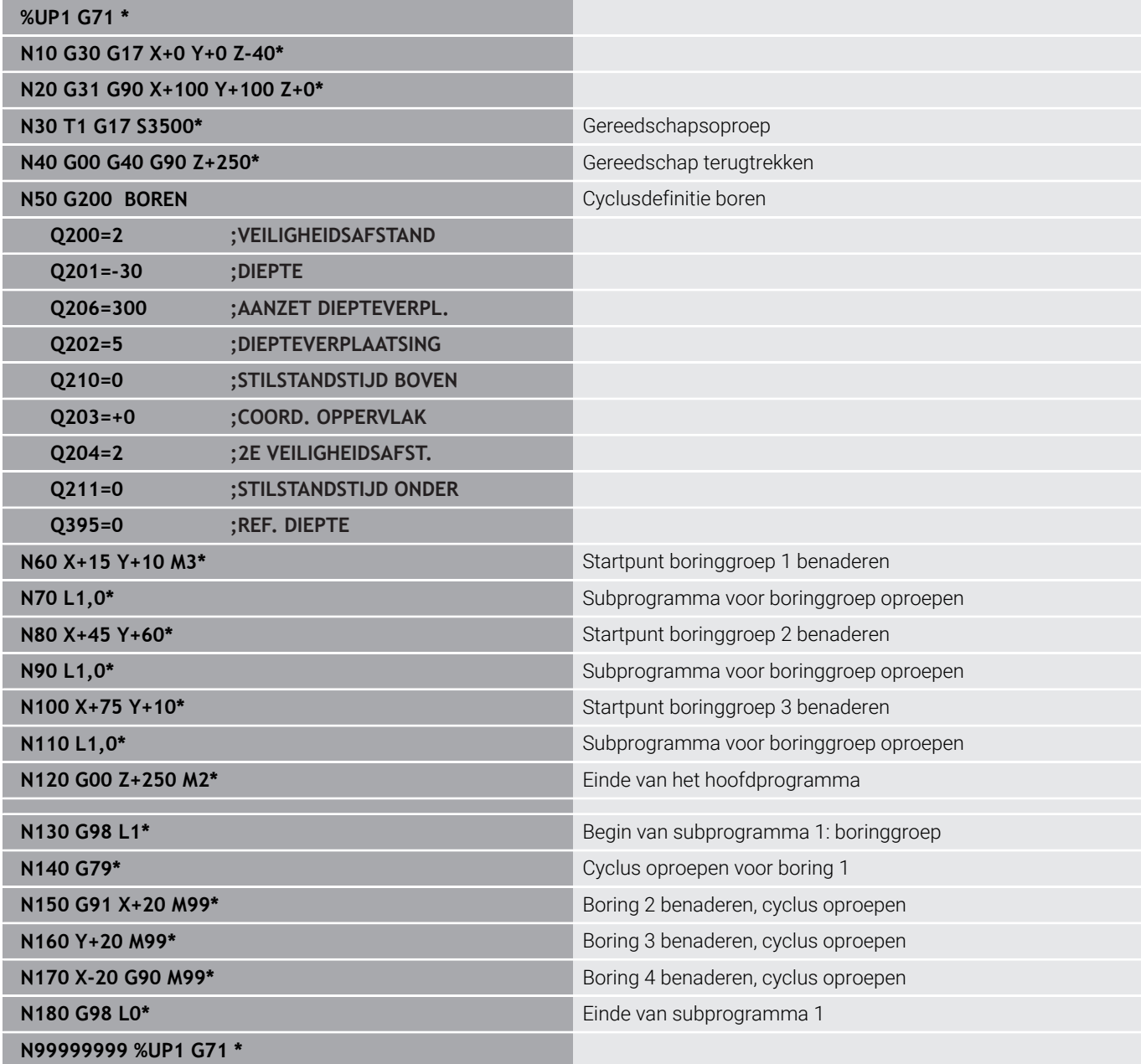

# **Voorbeeld: boringgroep met diverse gereedschappen**

Programma-verloop:

- Bewerkingscycli programmeren in het hoofdprogramma
- Compleet boorpatroon (subprogramma 1) oproepen in het hoofdprogramma
- Boringgroepen (subprogramma 2) benaderen in subprogramma 1
- Boringgroep slechts 1 keer in subprogramma 2 programmeren

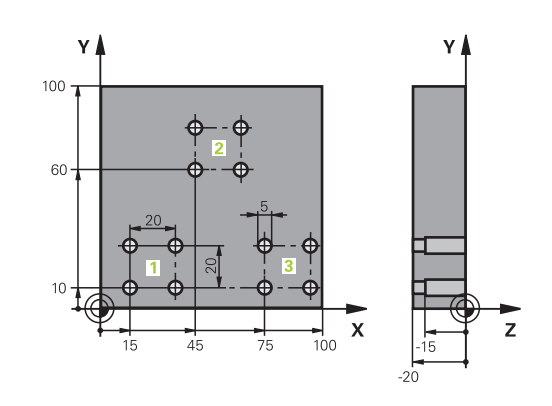

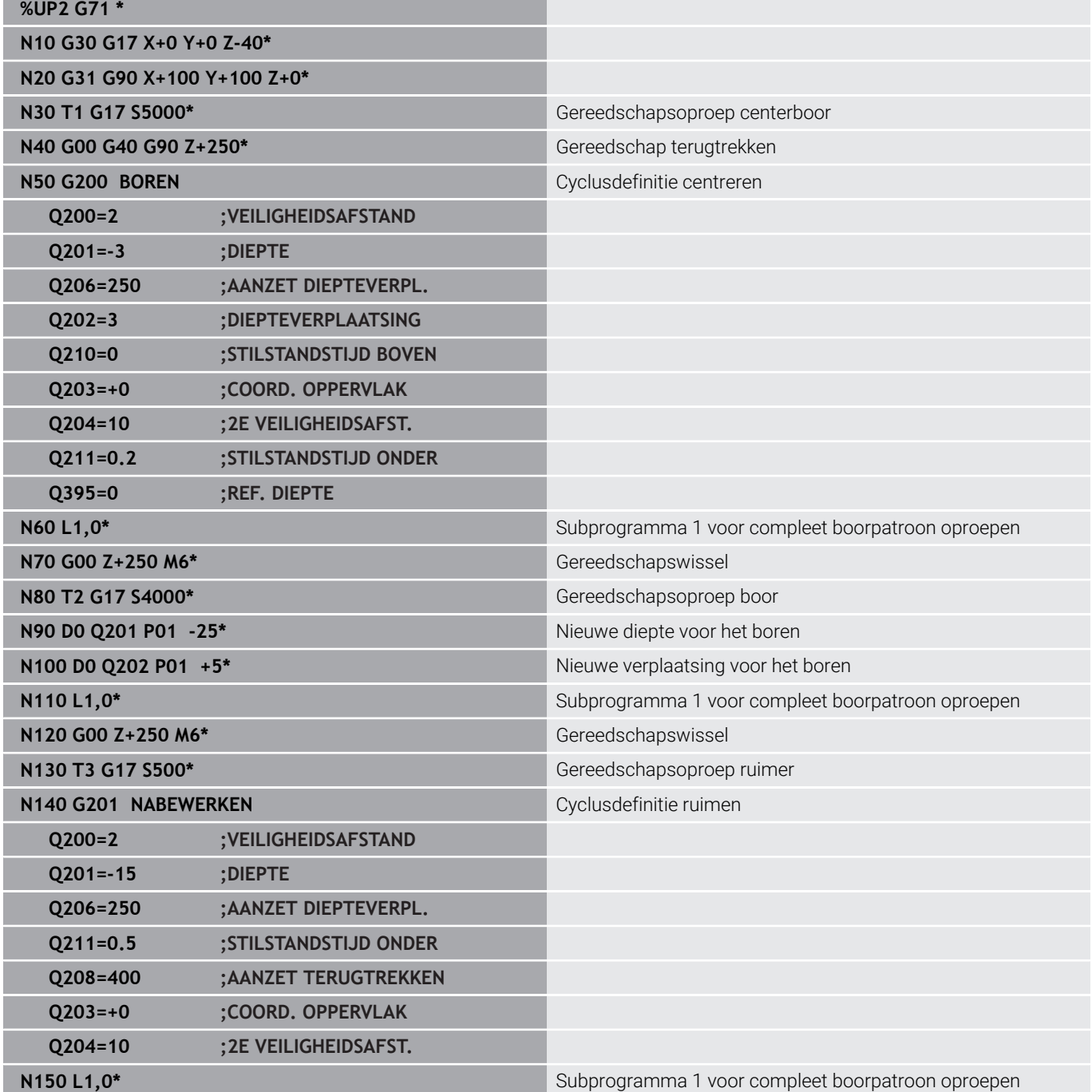

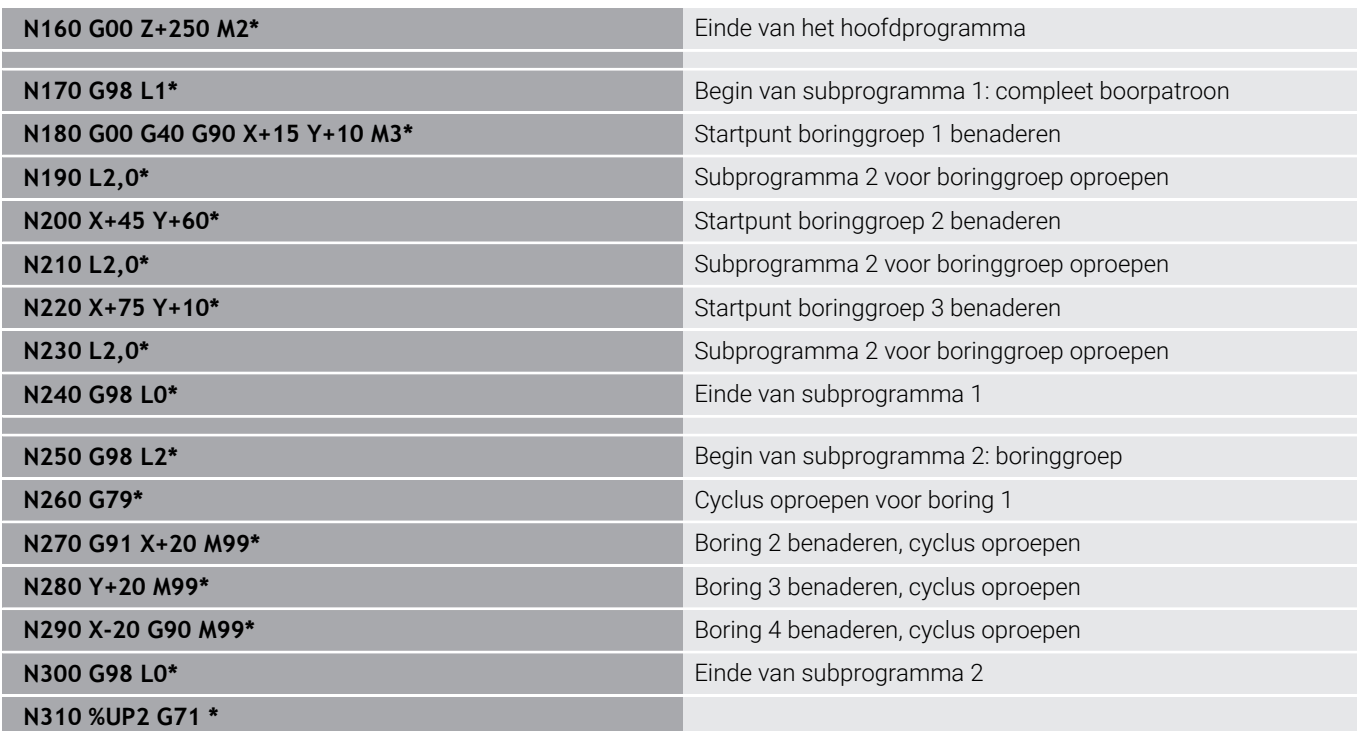

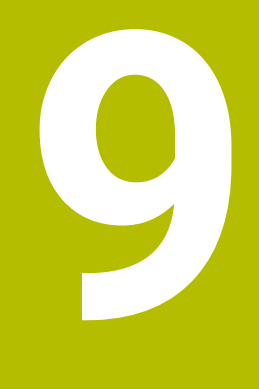

**Q-parameters programmeren**

# **9.1 Principe en functieoverzicht**

Met de Q-parameters kunt u in slechts één NC-programma volledige productfamilies definiëren door in plaats van getalwaarden variabele Q-parameters te programmeren.

U kunt bijvoorbeeld Q-parameters op de volgende manier gebruiken:

- Coördinatenwaarden
- Aanzetten  $\blacksquare$
- Toerentallen
- Cyclusgegevens

De besturing biedt meer mogelijkheden om met Q-parameters te werken:

- $\mathbb{R}^n$ Contouren programmeren die via wiskundige functies worden bepaald
- De uitvoering van bewerkingsstappen afhankelijk maken van logische voorwaarden

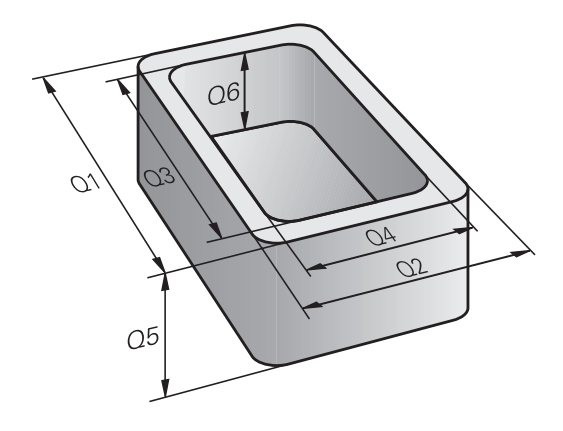

# **Q-parametertypes**

#### **Q-parameters voor getalwaarden**

Variabelen bestaan altijd uit letters en cijfers. Daarbij wordt het variabelentype bepaald door de letters en het variabelenbereik door de cijfers.

Uitgebreide informatie vindt u in de onderstaande tabel:

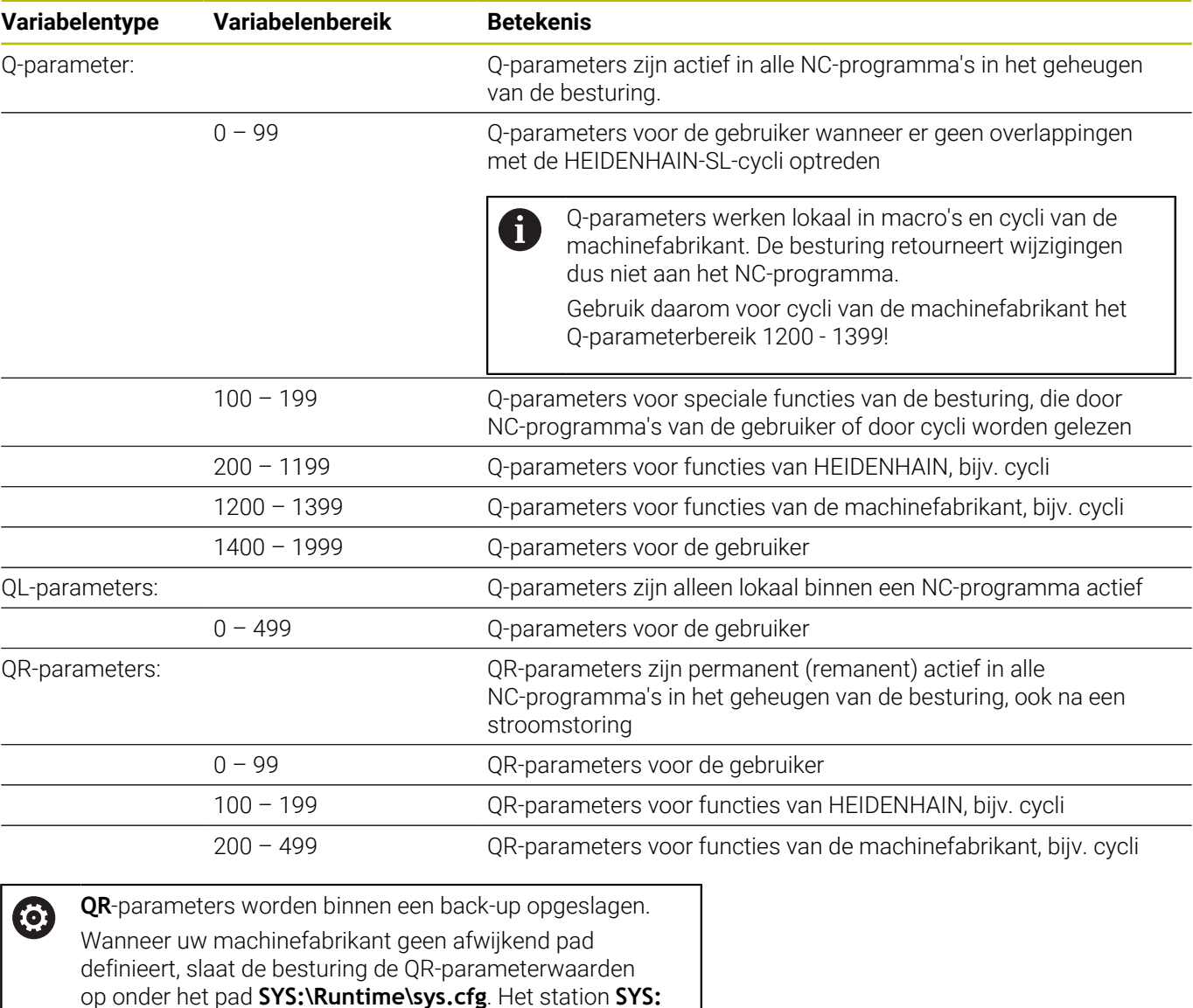

wordt uitsluitend bij een volledige back-up opgeslagen. De machinefabrikant heeft de volgende optionele machineparameters voor het invoeren van het pad

- beschikbaar:
- **pathQR** (nr. 131201) **pathSimQR** (nr. 131202)

Wanneer de machinefabrikant in de optionele machineparameters een pad op het station **TNC:** definieert, kunt u de Q-parameters met behulp van de functies **NC/PLC Backup** ook zonder sleutelgetal opslaan.

### **Q-parameters voor teksten**

Bovendien zijn er QS-parameters (**S** staat voor string) beschikbaar, waarmee u op de besturing ook teksten kunt verwerken.

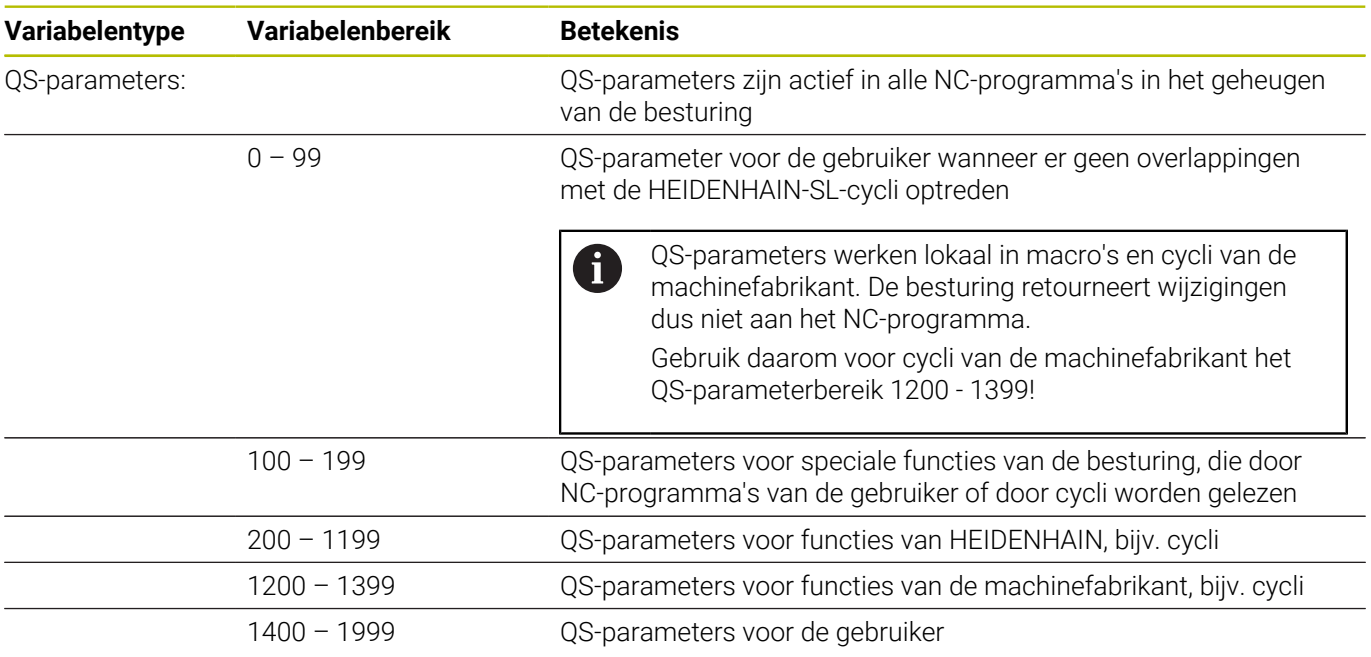

### **Programmeerinstructies**

# *AANWIJZING*

#### **Let op: botsingsgevaar!**

Ť.

HEIDENHAIN-cycli, machinefabrikantcycli en functie van externe leveranciers maken gebruik van Q-parameters. Daarnaast kunt u Q-parameters programmeren binnen de NC-programma's. Wanneer bij het gebruik van Q-parameters niet uitsluitend de aanbevolen Q-parameterbereiken worden gebruikt, kan dit tot overlappingen (interacties) en dus tot ongewenste instellingen leiden. Tijdens de bewerking bestaat er botsingsgevaar!

- Uitsluitend door HEIDENHAIN aanbevolen Qparameterbereiken gebruiken
- ▶ Documentatie van HEIDENHAIN, de machinefabrikant en andere leveranciers in acht nemen
- Verloop met behulp van de grafische simulatie testen

Q-parameters en getalwaarden mogen in één NC-programma worden ingevoerd.

U kunt aan variabelen getalwaarden tussen –999 999 999 en +999 999 999 toewijzen. Het invoerbereik is beperkt tot maximaal 16 tekens, waarvan maximaal negen tekens vóór de komma mogen staan. De besturing kan getalwaarden tot een grootte van 10<sup>10</sup> berekenen.

Aan **QS**-parameters kunt u maximaal 255 tekens toewijzen.

De besturing wijst aan enkele Q- en QS-parameters automatisch altijd dezelfde gegevens toe, bijv. aan Qparameter **Q108** de actuele gereedschapsradius.

**Verdere informatie:** ["Vooraf ingestelde Q-parameters",](#page-336-0) [Pagina 337](#page-336-0)

De besturing slaat getalwaarden intern in een binair getalformaat (norm IEEE 754) op. Door het gebruikte gestandaardiseerde formaat geeft de besturing sommige decimale getallen exact binair weer (afrondingsfout). Wanneer u berekende variabelewaarden bij sprongopdrachten of positioneringen gebruikt, moet u hiermee rekening houden.

U kunt variabelen naar de status **Undefined** terugzetten. Wanneer u bijv. een positie met een ongedefinieerde Q-parameter programmeert, negeert de besturing deze beweging.

# **Q-parameterfuncties oproepen**

Tijdens het invoeren van een NC-programma moet de toets **Q** (in het veld voor de invoer van getallen en asselectie onder de **+/-** toets) worden ingedrukt. Dan toont de besturing onderstaande softkeys:

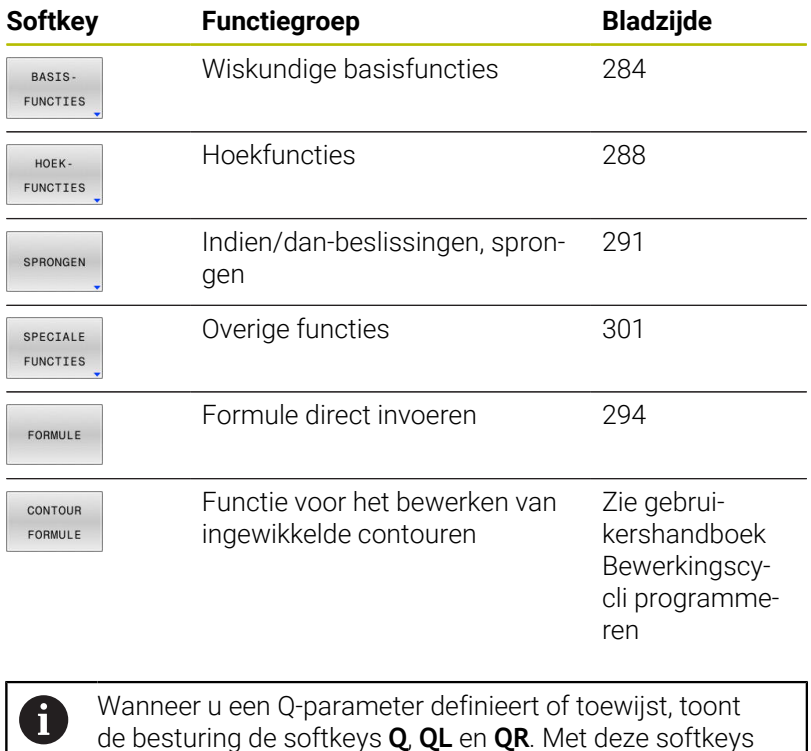

selecteert u het gewenste parametertype. Hieronder

definieert u het parameternummer.

# **9.2 Productfamilies – Q-parameters in plaats van getalwaarden**

# **Toepassing**

Met de Q-parameterfunctie **D0: TOEWIJZING** kunt u getalwaarden aan Q-parameters toewijzen. In plaats van een getalwaarde wordt dan in het NC-programma een Q-parameter toegepast.

#### **Voorbeeld**

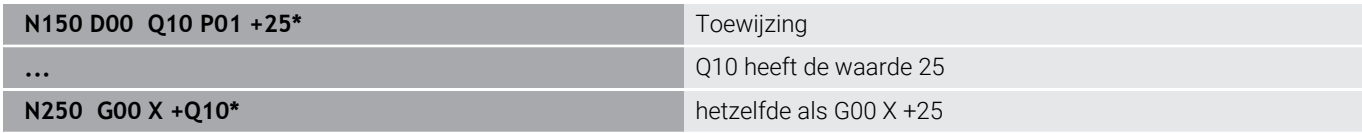

Voor productfamilies worden bijv. karakteristieke afmetingen van het werkstuk als Q-parameters geprogrammeerd.

Voor de bewerking van de afzonderlijke producten kan dan aan elke van deze parameters een andere getalwaarde worden toegewezen.

#### **Voorbeeld: Cilinder met Q-parameters**

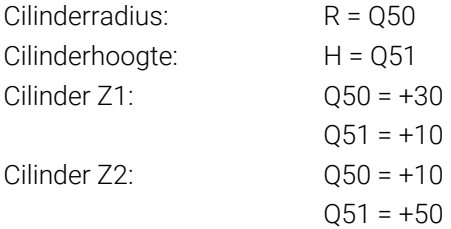

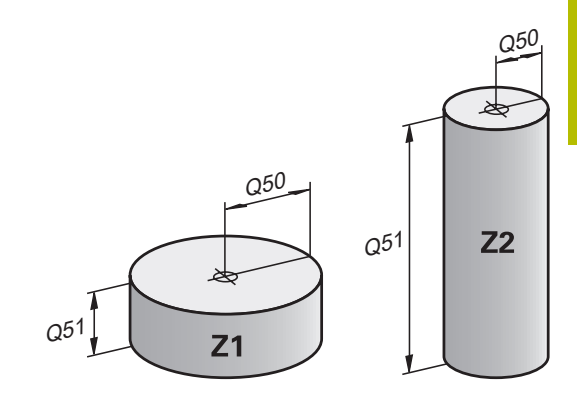

# <span id="page-283-0"></span>**9.3 Contouren d.m.v. wiskundige functies beschrijven**

# **Toepassing**

Met de Q-parameters kunnen wiskundige basisfuncties in het NC-programma geprogrammeerd worden:

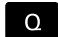

BASIS-FUNCTIES

- Q-parameterfunctie selecteren: toets **Q** uit de cijferinvoer indrukken
- > De softkeybalk geeft de Q-parameterfuncties weer.
- Softkey **BASISFUNCTIES** indrukken
- De besturing geeft de softkeys van de wiskundige basisfuncties weer.

# **Overzicht**

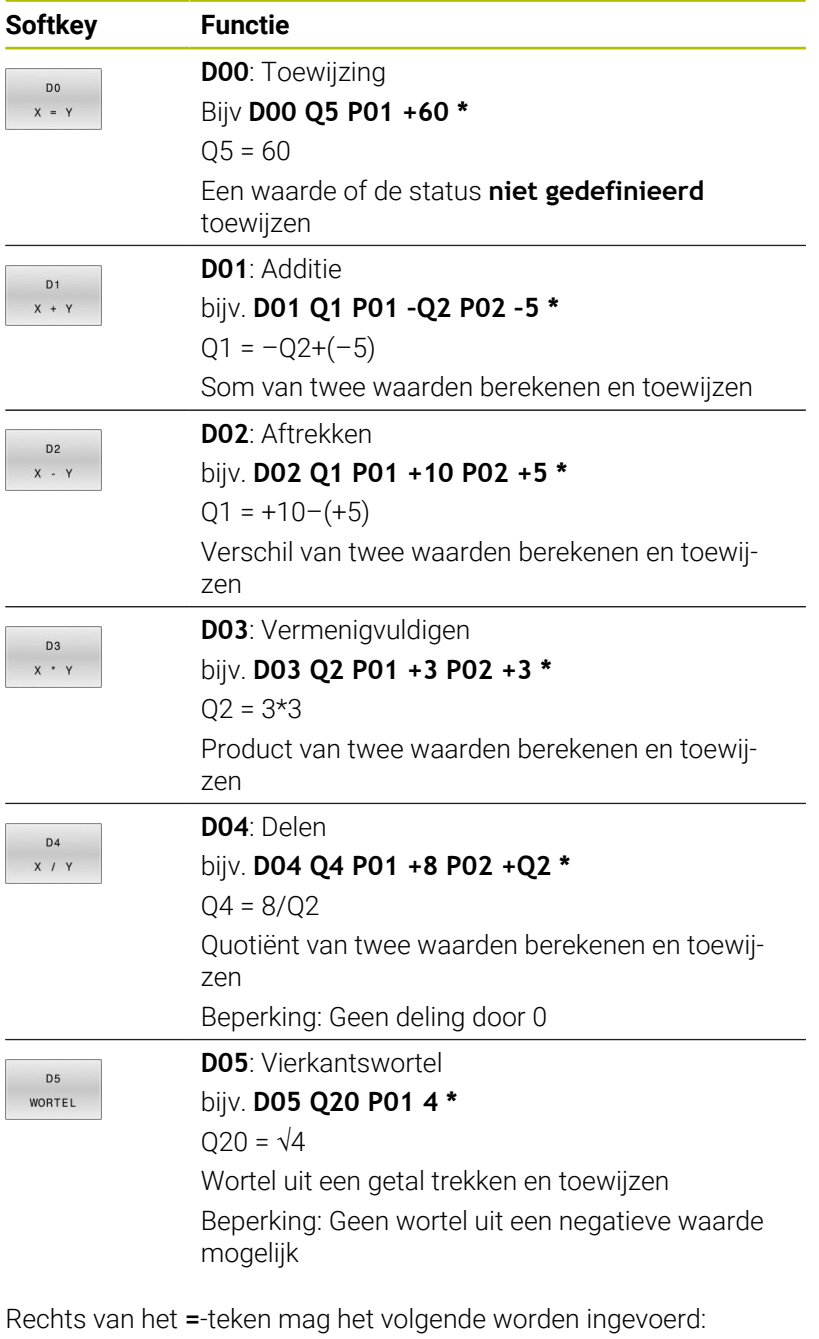

- twee getallen
- twee Q-parameters
- een getal en een Q-parameter

De Q-parameters en getalwaarden in de vergelijkingen kunnen van een voorteken worden voorzien.

# **Basisberekeningen programmeren**

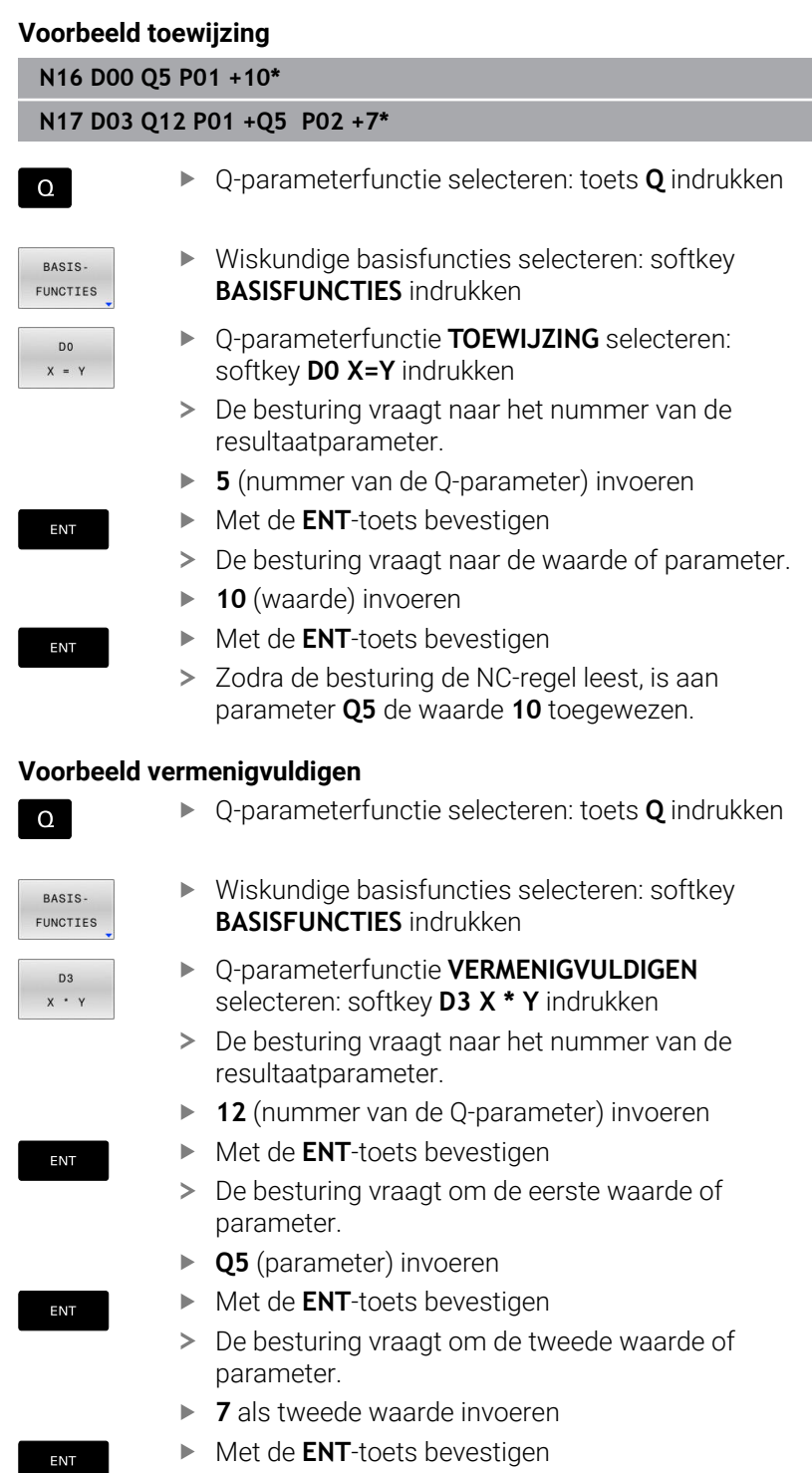

▶ Met de **ENT**-toets bevestigen

#### **Q-parameters herstellen Voorbeeld**

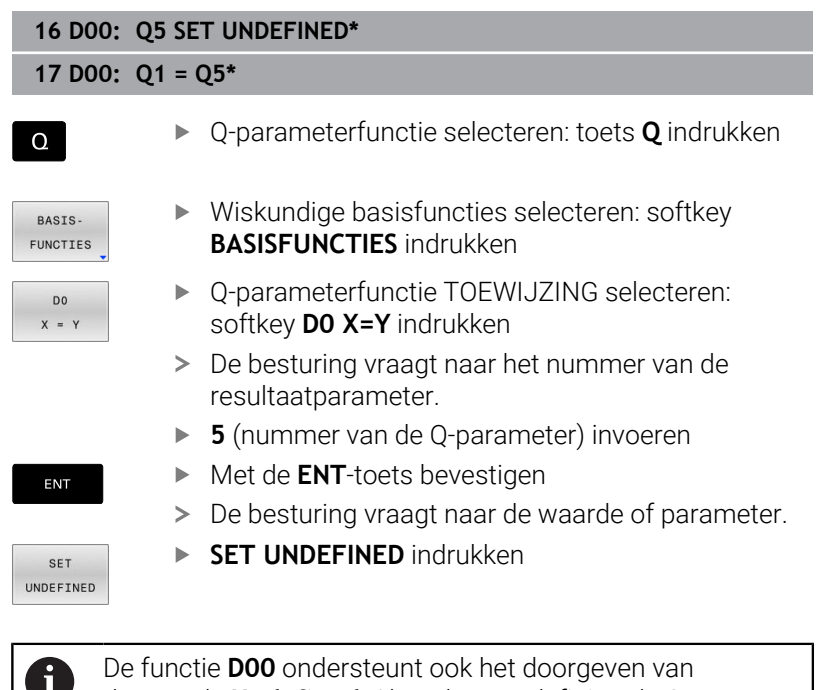

de waarde **Undefined**. Als u de ongedefinieerde Qparameter zonder **D00** wilt doorgeven, geeft de besturing de foutmelding **Ongeldige waarde** weer.

# <span id="page-287-0"></span>**9.4 Hoekfuncties**

# **Definities**

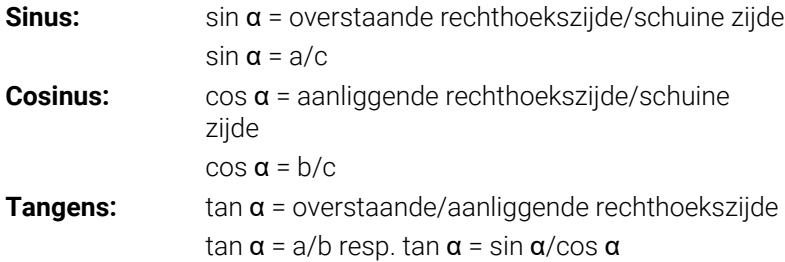

Daarin is:

- c de zijde tegenover de rechte hoek
- a de zijde tegenover de hoek  $\alpha$
- b de derde zijde

Uit de tangens kan de besturing de hoek bepalen:  $\alpha$  = arctan(a/b) resp.  $\alpha$  = arctan(sin  $\alpha$ /cos  $\alpha$ )

#### **Voorbeeld:**

```
a = 25 mm
b = 50 mm
\alpha = arctan (a/b) = arctan 0,5 = 26,57°
Bovendien geldt:
a^2 + b^2 = c^2 (waarbij a^2 = a \times a)
c = \sqrt{(a^2 + b^2)}
```
# **Hoekfuncties programmeren**

U kunt met Q-parameters ook hoekfuncties berekenen.

- $\Omega$
- Q-parameterfunctie selecteren: toets **Q** uit de cijferinvoer indrukken
- > De softkeybalk geeft de Q-parameterfuncties weer.

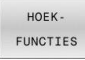

- Softkey **HOEKFUNCTIES** indrukken
- > De besturing geeft de softkeys van de hoekfuncties weer.

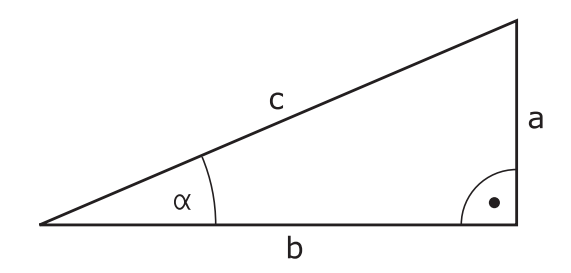
### **Overzicht**

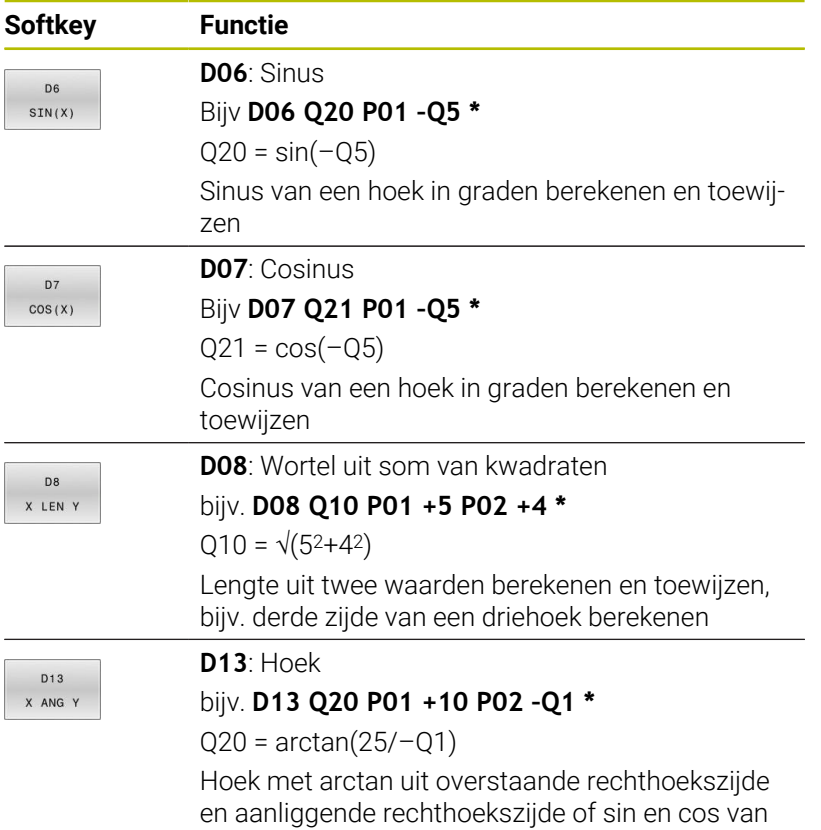

de hoek (0 < hoek < 360°) berekenen en toewijzen

**9**

# **9.5 Cirkelberekeningen**

# **Toepassing**

Met de functies voor cirkelberekening kunnen door de besturing het cirkelmiddelpunt en de cirkelradius uit drie of vier cirkelpunten berekend worden. De berekening van een cirkel uit vier punten is nauwkeuriger.

Gebruik: deze functies kunnen bijv. worden gebruikt wanneer via de programmeerbare tastfunctie positie en grootte van een boring of steekcirkel moeten worden bepaald.

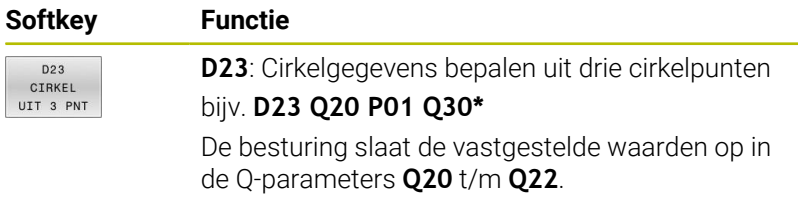

De besturing controleert de waarden van de de Q-parameters **Q30** t/ m **Q35** en bepaalt de cirkelgegevens.

De besturing slaat de meetwaarden op in de volgende Q-parameters:

- Cirkelmiddelpunt van de hoofdas in Q-parameter **Q20** Bij gereedschapsas **Z** is hoofdas **X**
- Cirkelmiddelpunt van de nevenas in Q-parameter **Q21** Bij gereedschapsas **Z** is de nevenas **Y**
- Cirkelradius in Q-parameter **Q22**

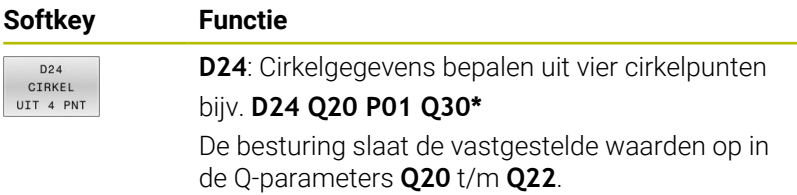

De besturing controleert de waarden van de de Q-parameters **Q30** t/ m **Q37** en bepaalt de cirkelgegevens.

De besturing slaat de meetwaarden op in de volgende Q-parameters:

- Cirkelmiddelpunt van de hoofdas in Q-parameter **Q20** Bij gereedschapsas **Z** is hoofdas **X**
- Cirkelmiddelpunt van de nevenas in Q-parameter **Q21** Bij gereedschapsas **Z** is de nevenas **Y**
- Cirkelradius in Q-parameter **Q22**

**D23** en **D24** wijzen niet alleen de resultaatvariabele links van het =-teken automatisch een waarde toe, maar ook de volgende variabelen.

 $\mathbf i$ 

# **9.6 Als/dan-beslissingen met Q-parameters**

## **Toepassing**

Bij indien-dan-beslissingen vergelijkt de besturing een variabele of vaste waarde met een andere variabele of vaste waarde. Wanneer aan de voorwaarde is voldaan, dan gaat de besturing verder bij het aangegeven label dat achter de voorwaarde is geprogrammeerd.

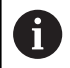

Vergelijk de zogenoemde als-dan-beslissingen met de programmeertechnieken Subprogramma en Herhaling van een programmadeel voordat u uw NC-programma maakt.

Hiermee kunt u misverstanden en programmeerfouten voorkomen.

**Verdere informatie:** ["Subprogramma's en herhalingen van](#page-253-0) [programmadelen markeren", Pagina 254](#page-253-0)

Wanneer er niet aan de voorwaarde is voldaan, dan werkt de besturing de volgende NC-regel af.

Als u een extern NC-programma wilt oproepen, moet u achter het label een programma-oproep met **%** programmeren.

# **Sprongcondities**

### **Onvoorwaardelijke sprong**

Onvoorwaardelijke sprongen zijn sprongen waarbij altijd (=onvoorwaardelijk) aan de voorwaarde wordt voldaan, bijv.

### **D09 P01 +10 P02 +10 P03 1\***

Dergelijke sprongen kunnen bijvoorbeeld in een opgeroepen NC-programma worden toegepast, waarin u met subprogramma's werkt. Zo kunt u bij een NC-programma zonder **M30** of **M2** voorkomen dat de besturing subprogramma's zonder een oproep met **LBL CALL** afwerkt. Programmeer als sprongadres een label dat direct vóór het programma-einde is geprogrammeerd.

### **Sprongen door teller laten bepalen**

Met behulp van de sprongfunctie kunt u een bewerking een willekeurig aantal keren herhalen. Een Q-parameter dient als teller die bij elke herhaling van een programmadeel met 1 wordt verhoogd.

Met de sprongfunctie vergelijkt u de teller met het aantal gewenste bewerkingen.

De sprongen verschillen van de programmeertechnieken Subprogramma-oproep en herhaling van programmadelen. Enerzijds vereisen de sprongen bijv. geen afgesloten programmabereiken die met L0 eindigen. Anderzijds houden de sprongen ook geen rekening met deze terugsprongmerktekens!

#### **Voorbeeld**

 $\mathbf{i}$ 

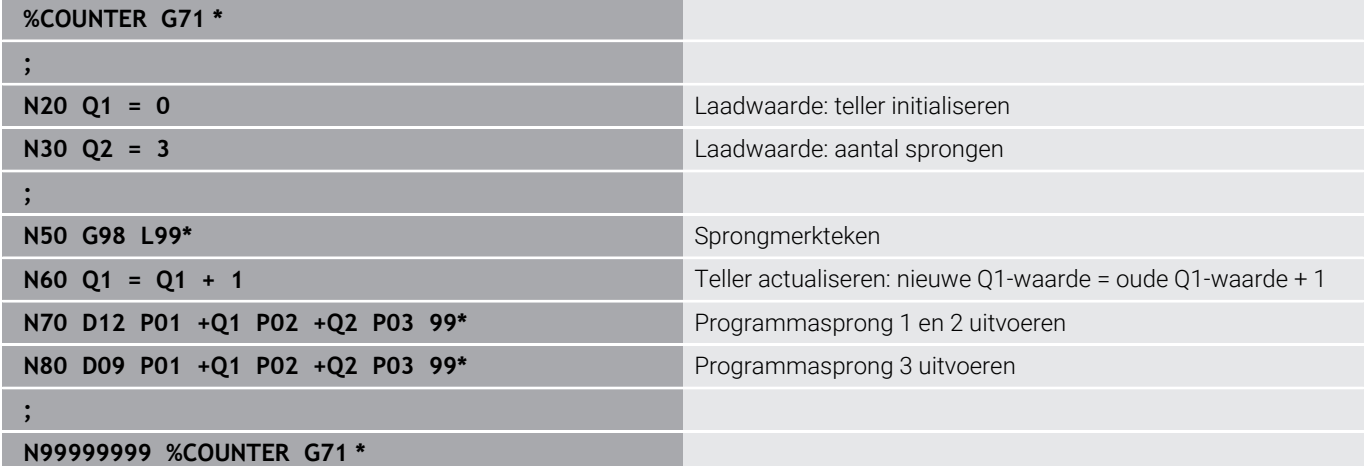

### **Als/dan-beslissingen programmeren**

### **Mogelijkheden van de spronginvoer**

Bij de voorwaarde **IF** staan de volgende items ter beschikking:

- Getallen
- Teksten
- Q, QL, QR
- **QS** (stringparameter)

Het sprongadres **GOTO** kunt u op drie manieren invoeren:

- **LBL- NAAM**
- **LBL- NUMMER**
- **QS**

De als/dan-beslissingen verschijnen d.m.v. het indrukken van de softkey **SPRONGEN**. De besturing toont onderstaande softkeys:

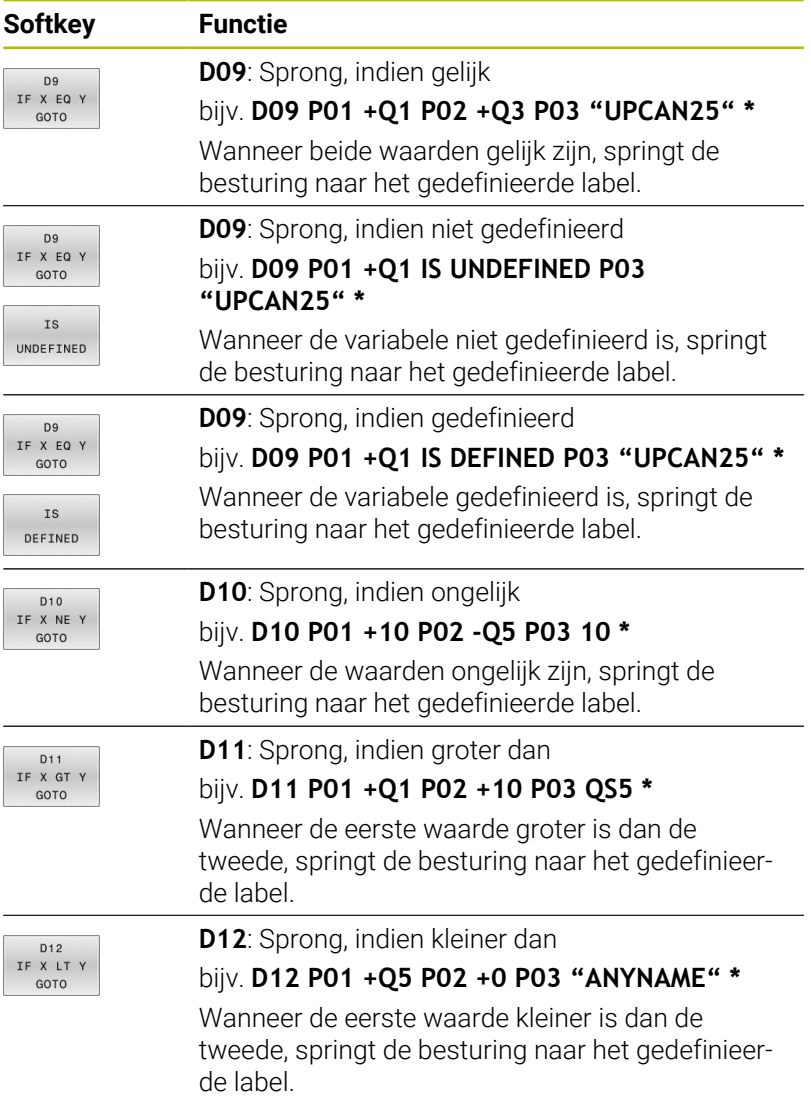

# **9.7 Formule direct invoeren**

### **Formule invoeren**

Via softkeys kunnen wiskundige formules die meerdere rekenbewerkingen bevatten direct in het NC-programma worden ingevoerd.

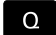

Q-parameterfuncties selecteren

FORMULE

- Softkey **FORMULE** indrukken **Q**, **QL** of **QR** selecteren
- > De besturing geeft de mogelijke rekenbewerkingen weer in de softkeybalk.

## **Rekenregels**

### **Volgorde bij het analyseren van verschillende operators**

Als een formule rekenstappen van verschillende operators in combinatie bevat, verwerkt de besturing de rekenstappen in een gedefinieerde volgorde. Een bekend voorbeeld hiervan is punt-voorlijnberekening.

De besturing verwerkt de rekenstappen in onderstaande volgorde:

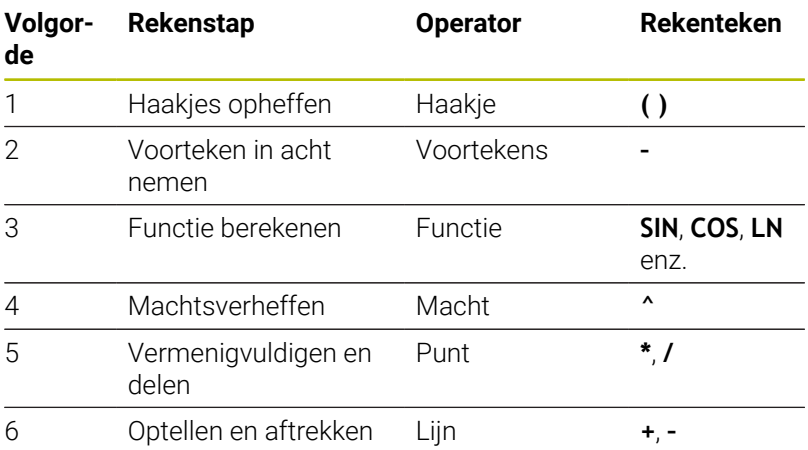

### **Volgorde bij het analyseren van dezelfde operators**

De besturing verwerkt rekenstappen van gelijke operators van links naar rechts.

Bijv  $2 + 3 - 2 = (2 + 3) - 2 = 3$ 

Uitzondering: bij aaneengeschakelde machten evalueert de besturing van rechts naar links.

Bijv 2  $\triangle$  3  $\triangle$  2 = 2  $\triangle$  (3  $\triangle$  2) = 2  $\triangle$  9 = 512

### **Voorbeeld: punt-voor-lijnberekening**

**N120 Q1 =**  $5 * 3 + 2 * 10$  = 35

- $\blacksquare$  1. Rekenstap  $5 \times 3 = 15$
- $\blacksquare$  2. Rekenstap 2 x 10 = 20
- 3. Rekenstap 15 + 20 = 35  $\blacksquare$

### **Voorbeeld: macht voor lijnberekening**

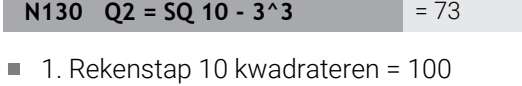

- $\blacksquare$ 2. Rekenstap 3 tot de 3e macht verheffen = 27
- 3. Rekenstap 100 27 = 73  $\overline{\phantom{a}}$

#### **Voorbeeld: functie voor macht**

### **N140 Q4 = SIN 30 ^ 2**  $= 0.25$

- $\blacksquare$  1. Rekenstap: sinus van 30 berekenen = 0,5
- $\blacksquare$  2. Rekenstap 0,5 kwadrateren = 0,25

### **Voorbeeld: haakjes voor functie**

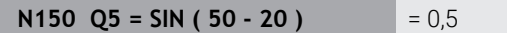

- 1. Rekenstap: haakjes uitrekenen 50 20 = 30
- $\blacksquare$ 2. Rekenstap: sinus van 30 berekenen = 0,5

# **Overzicht**

De besturing toont onderstaande softkeys:

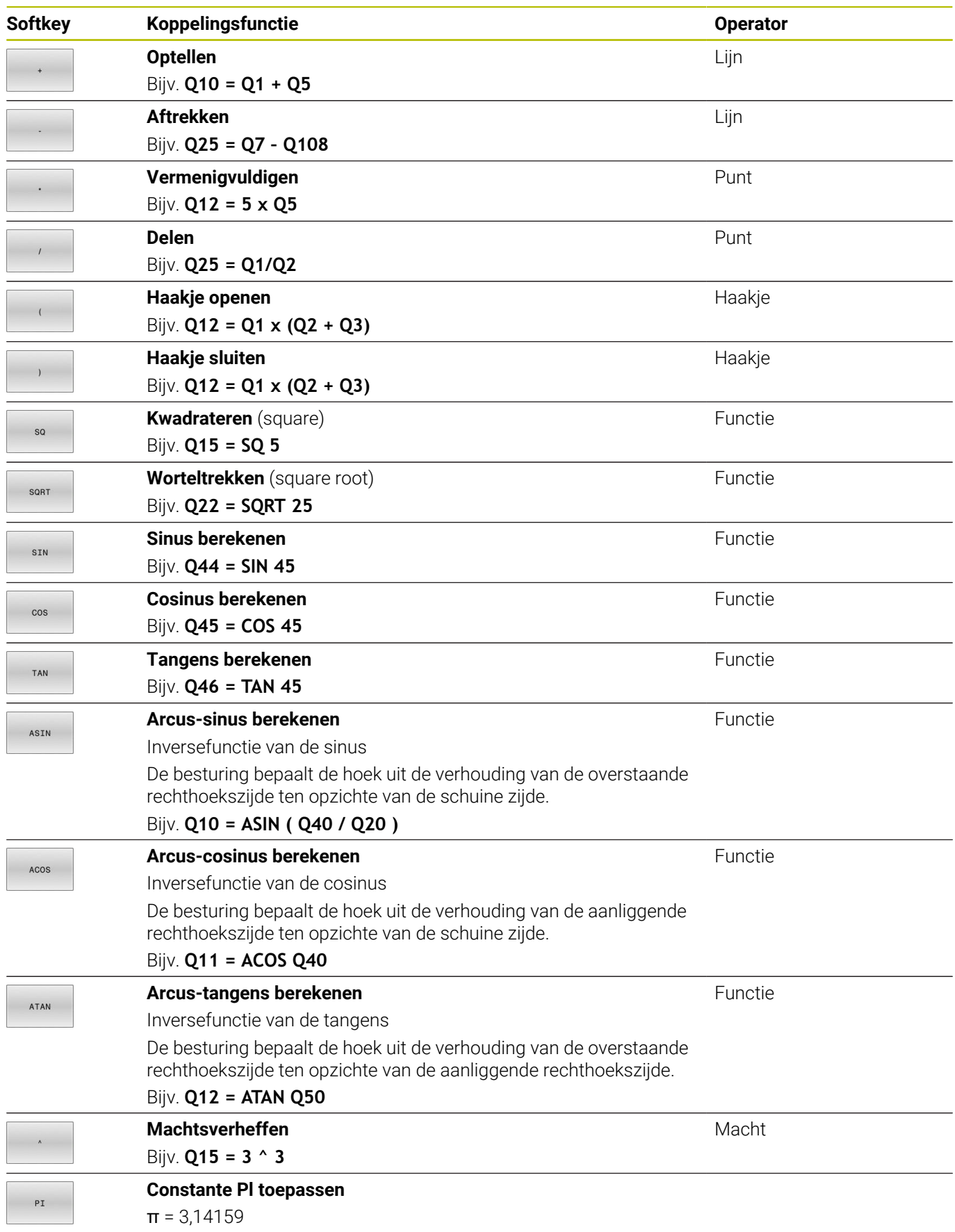

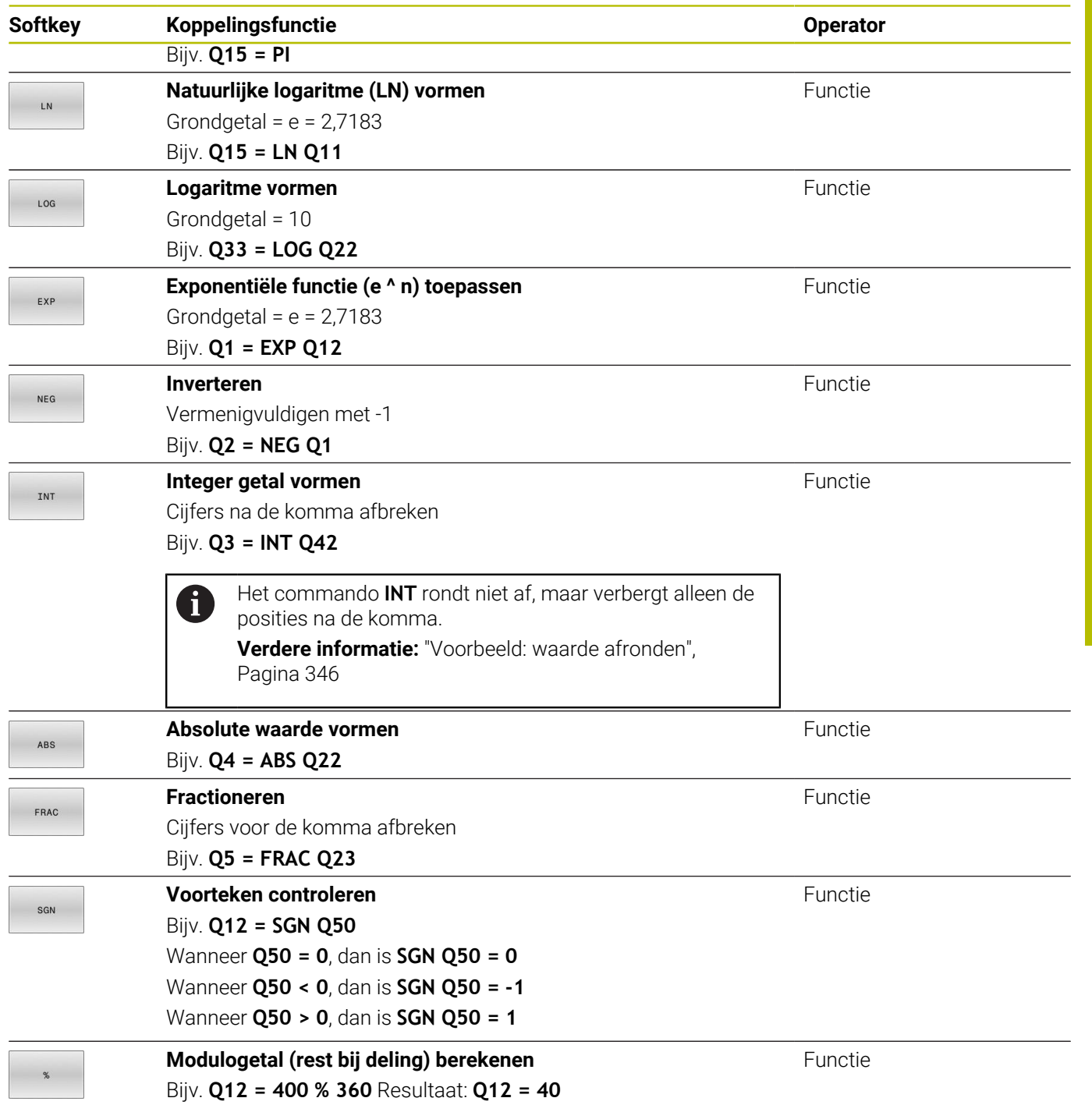

# **Voorbeeld: hoekfunctie**

Gegeven zijn de lengtes van de overstaande rechthoekszijde a in parameter **Q12** en de aanliggende rechthoekszijde b in **Q13**.

Gezocht wordt de hoek α.

Bereken uit de overstaande rechthoekszijde a en de aanliggende rechthoekszijde b met behulp van arctan de hoek α; resultaat **Q25** toewijzen:

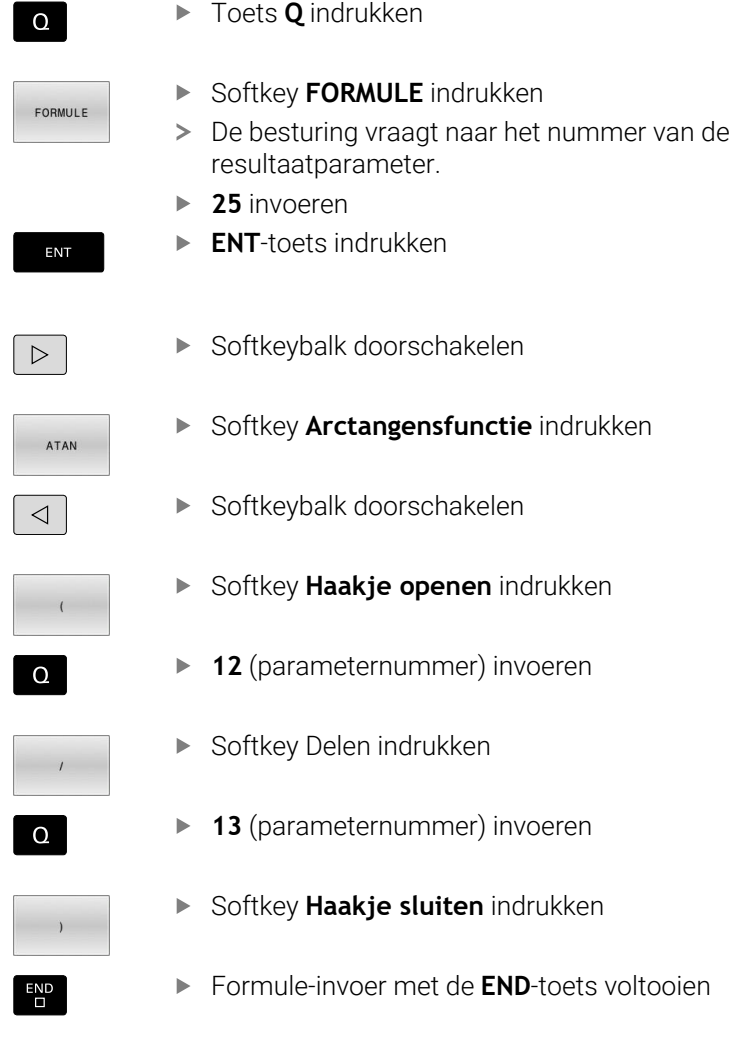

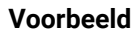

**N10 Q25 = ATAN (Q12/Q13)**

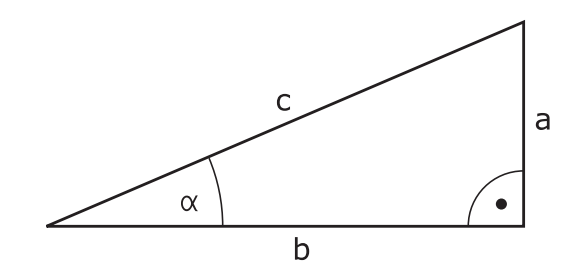

# **9.8 Q-parameter controleren en wijzigen**

### **Werkwijze**

U kunt Q-parameters in alle werkstanden controleren en ook wijzigen.

 $\blacktriangleright$ Eventueel programma-afloop afbreken (bijv. de toets **NC-STOP** en softkey **INTERNE STOP** indrukken) of programmatest stoppen

 $\circ$ INFO

ft

Q-parameterfuncties oproepen: softkey **Q INFO** of toets **Q** indrukken

- > De besturing maakt een lijst van alle parameters en de bijbehorende actuele waarden.
- Selecteer met de pijltoetsen of toets **GOTO** de gewenste parameter
- Wanneer u de waarde wilt wijzigen, druk dan op de softkey **ACTUEEL WIJZIGEN**, voer dan de nieuwe waarde in en bevestig deze met de **ENT**toets
- Als u de waarde niet wilt wijzigen, druk dan op de softkey **ACTUELE WAARDE** of sluit de dialoog af met de **END**-toets

Als u lokale, globale of stringparameters wilt controleren of wijzigen, moet u de softkey **PARAMETERS TONEN Q QL QR QS** indrukken. De besturing toont dan het desbetreffende parametertype. De hiervoor beschreven functies gelden eveneens.

Terwijl de besturing een NC-programma uitvoert, kunt u geen variabelen met behulp van het venster **Qparameterlijst** wijzigen. De besturing maakt wijzigingen uitsluitend mogelijk tijdens een onderbroken of afgebroken programma-afloop.

#### **Meer informatie:** Gebruikershandboek **Instellen, NCprogramma's testen en uitvoeren**

De besturing toont de vereiste toestand nadat een NC-regel bijvoorbeeld in **PGM-afloop regel voor regel** geheel is afgewerkt.

De volgende Q- en QS-parameters kunnen in het venster **Qparameterlijst** niet worden bewerkt:

- Variabelenbereik tussen 100 en 199, omdat het gevaar van overlappingen bestaat met speciale functies van de besturing
- Variabelenbereik tussen 1200 en 1399, omdat het gevaar van overlappingen bestaat met machinefabrikantspecifieke functies

Alle parameters met getoonde commentaren maken gebruikt de besturing binnen cycli of als overdrachtparameters.

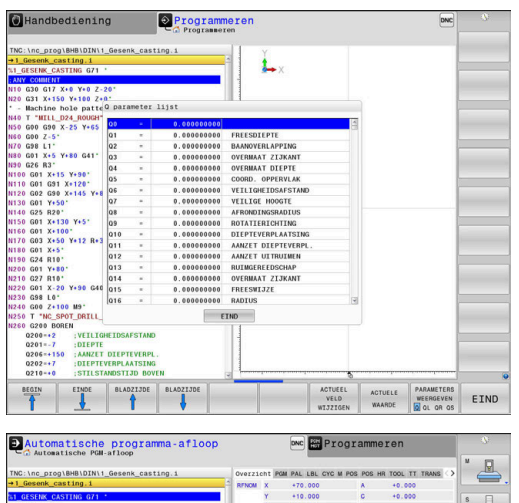

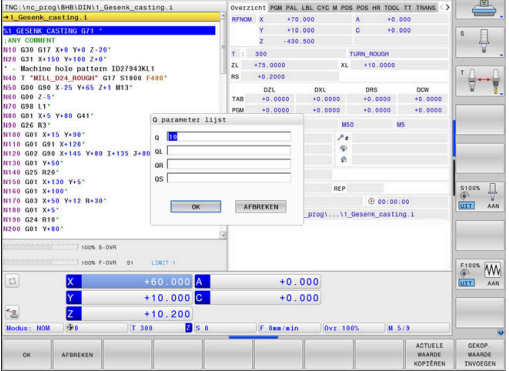

In alle werkstanden (met uitzondering van de werkstand **Programmeren**) kunt u Q-parameters ook in de extra statusweergave laten weergeven.

Eventueel programma-afloop afbreken (bijv.toets **NC-STOP** en  $\blacktriangleright$ softkey **INTERNE STOP** indrukken) of programmatest stoppen

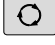

Softkeybalk voor de beeldschermindeling oproepen

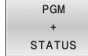

- Beeldschermweergave met additionele statusweergave selecteren
- > De besturing geeft in de rechter beeldschermhelft het statusscherm **Overzicht** aan.
- Druk op de softkey **STATUS Q PARAM.**

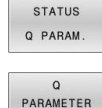

LIJST

A

- ▶ Druk op de softkey **Q LIJST**.
- > De besturing opent een apart venster.
- Definieer voor elk parametertype (Q, QL, QR, QS) de parameternummers die u wilt controleren. Afzonderlijke Q-parameters scheidt u met een komma, opeenvolgende Q-parameters verbindt u met een streepje, bijv. 1,3,200-208. Het invoerbereik per parametertype bedraagt 132 tekens

De weergave in tabblad **QPARA** bevat altijd acht decimalen. Het resultaat van **Q1 = COS 89.999** geeft de besturing weer als bijv. 0.00001745. Zeer grote of zeer kleine waarden toont de besturing in de exponentiële notatie. Het resultaat van **Q1 = COS 89.999 \* 0.001** geeft de besturing weer als +1.74532925e-08, waarbij e-08 met de factor 10-8 overeenkomt.

# **9.9 Additionele functies**

### **Overzicht**

De additionele functies verschijnen d.m.v. het indrukken van de softkey **SPECIALE FUNCTIES** de besturing toont onderstaande softkeys:

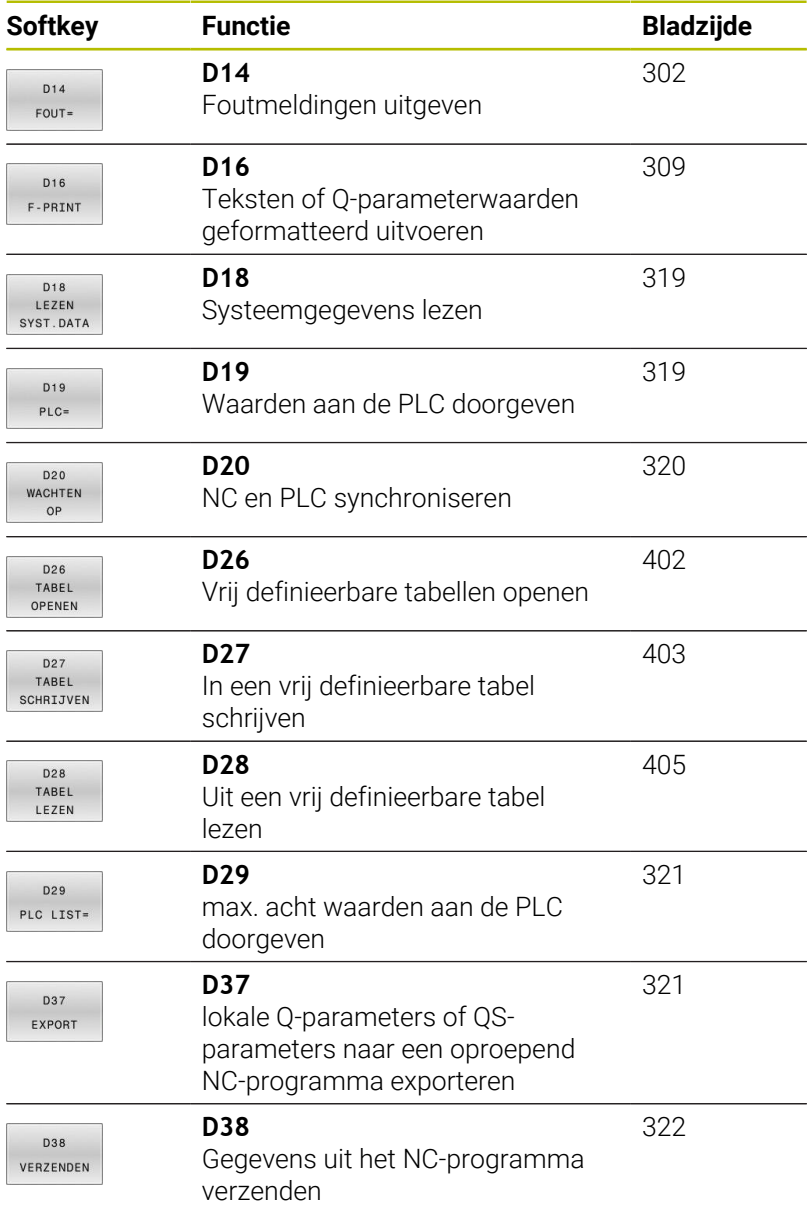

# <span id="page-301-0"></span>**D14 - Foutmeldingen weergeven**

Met de functie **D14** kunnen programmagestuurd foutmeldingen weergegeven worden die door de machinefabrikant of door HEIDENHAIN vooraf ingesteld zijn.

Wanneer de besturing in de programma-afloop of bij de simulatie de functie **D14** afwerkt, wordt de bewerking onderbroken en wordt de gedefinieerde melding weergegeven. Aansluitend moet het NC-programma opnieuw gestart worden.

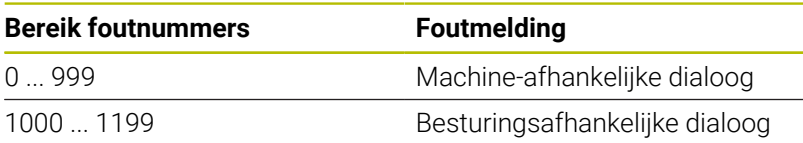

### **Voorbeeld**

De besturing moet een melding weergeven wanneer de spil niet is ingeschakeld.

#### **N180 D14 P01 1000\***

Hieronder vindt u een volledige lijst van **D14**-foutmeldingen. Houd er rekening mee dat, afhankelijk van het type van uw besturing, niet alle foutmeldingen aanwezig zijn.

### **Door HEIDENHAIN vooraf ingestelde foutmelding**

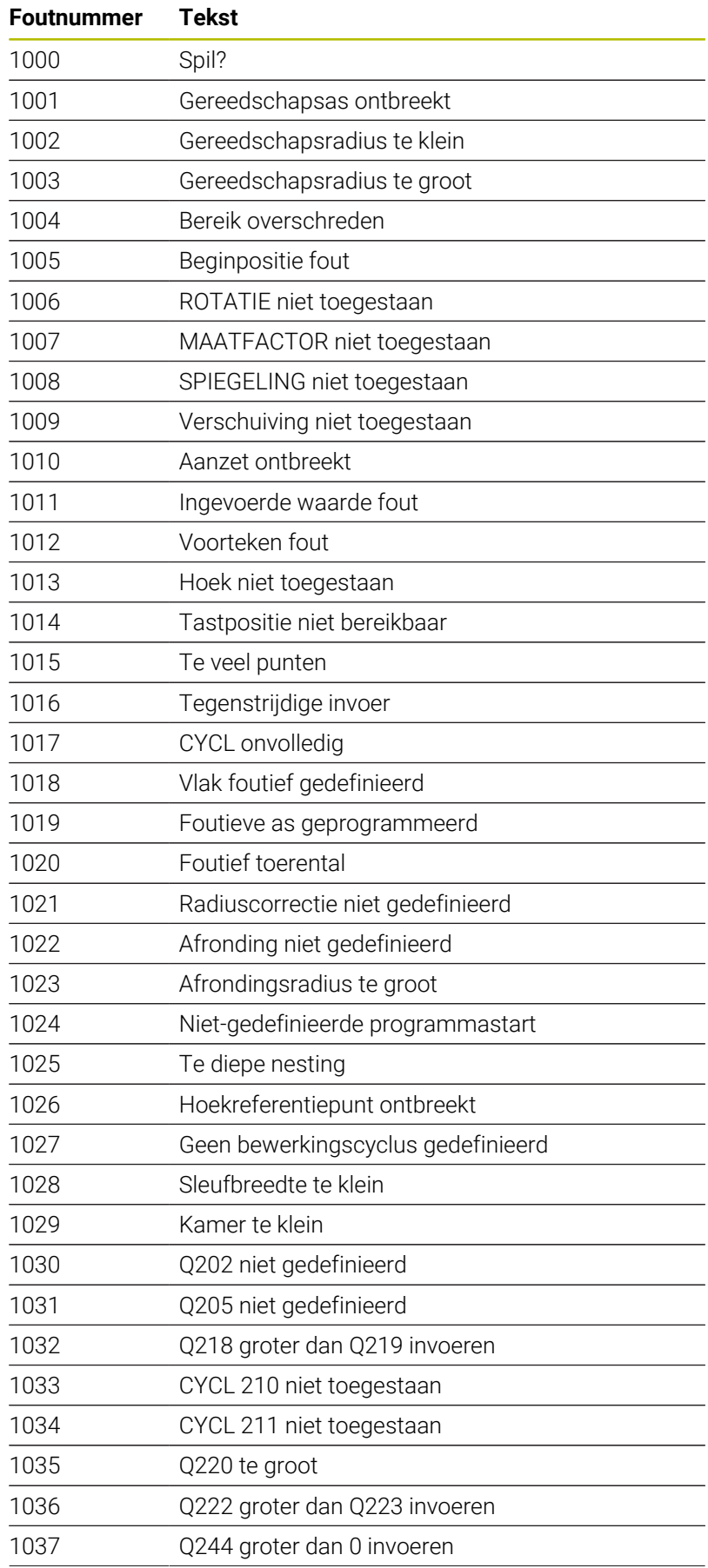

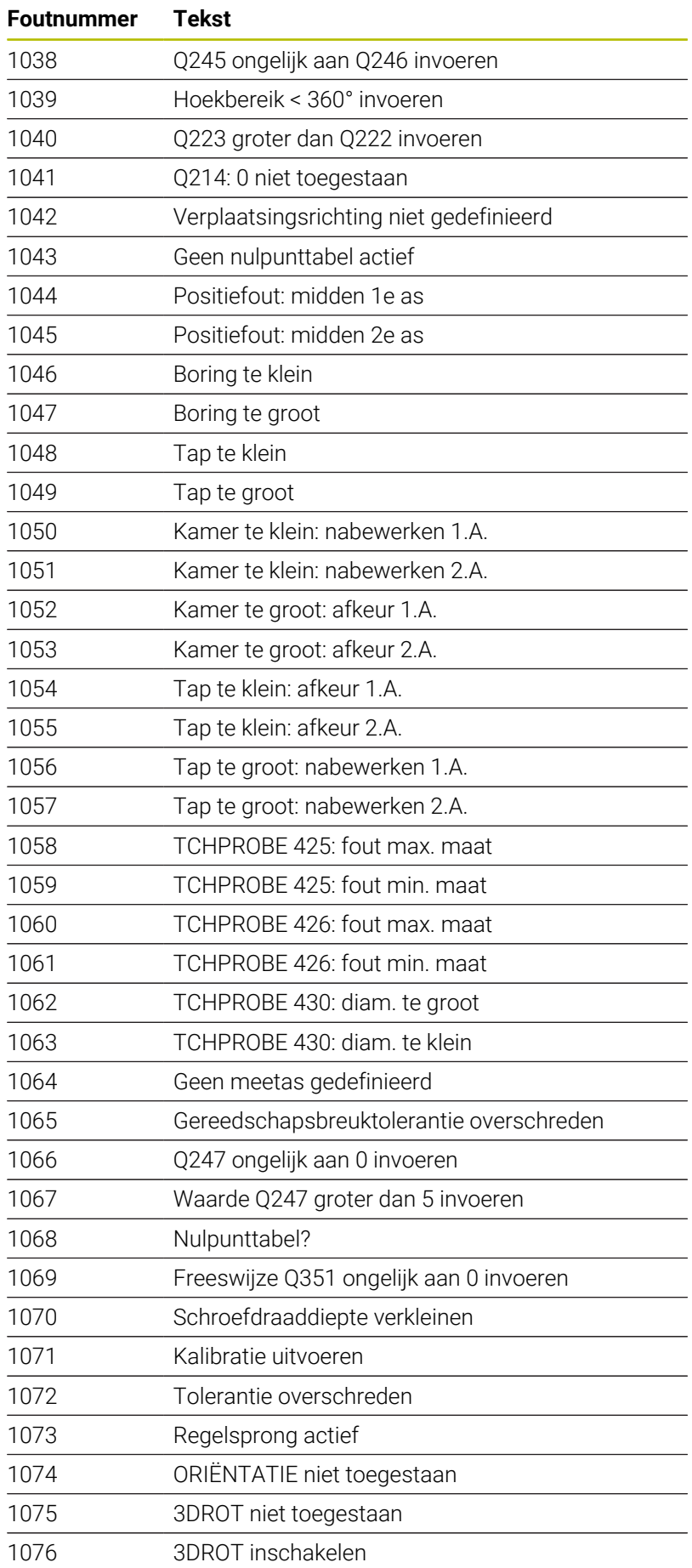

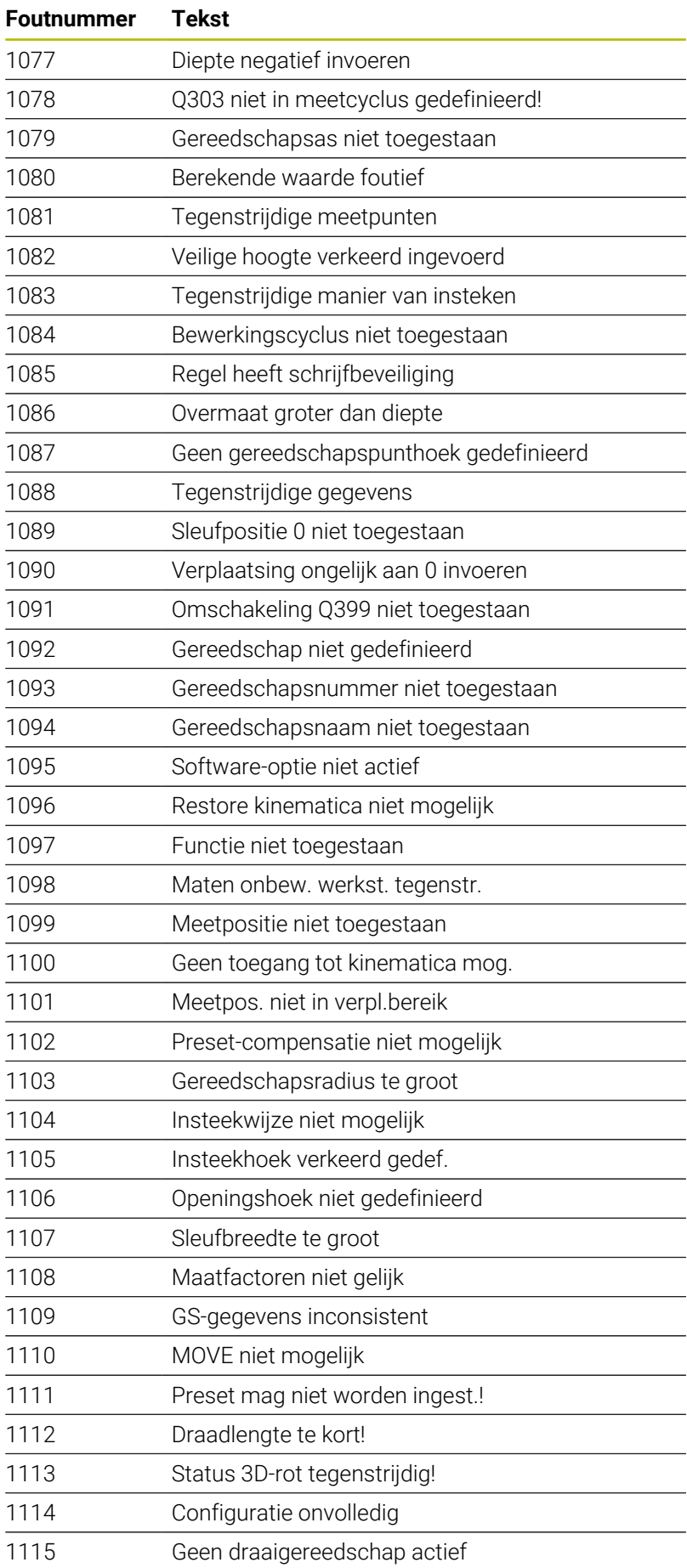

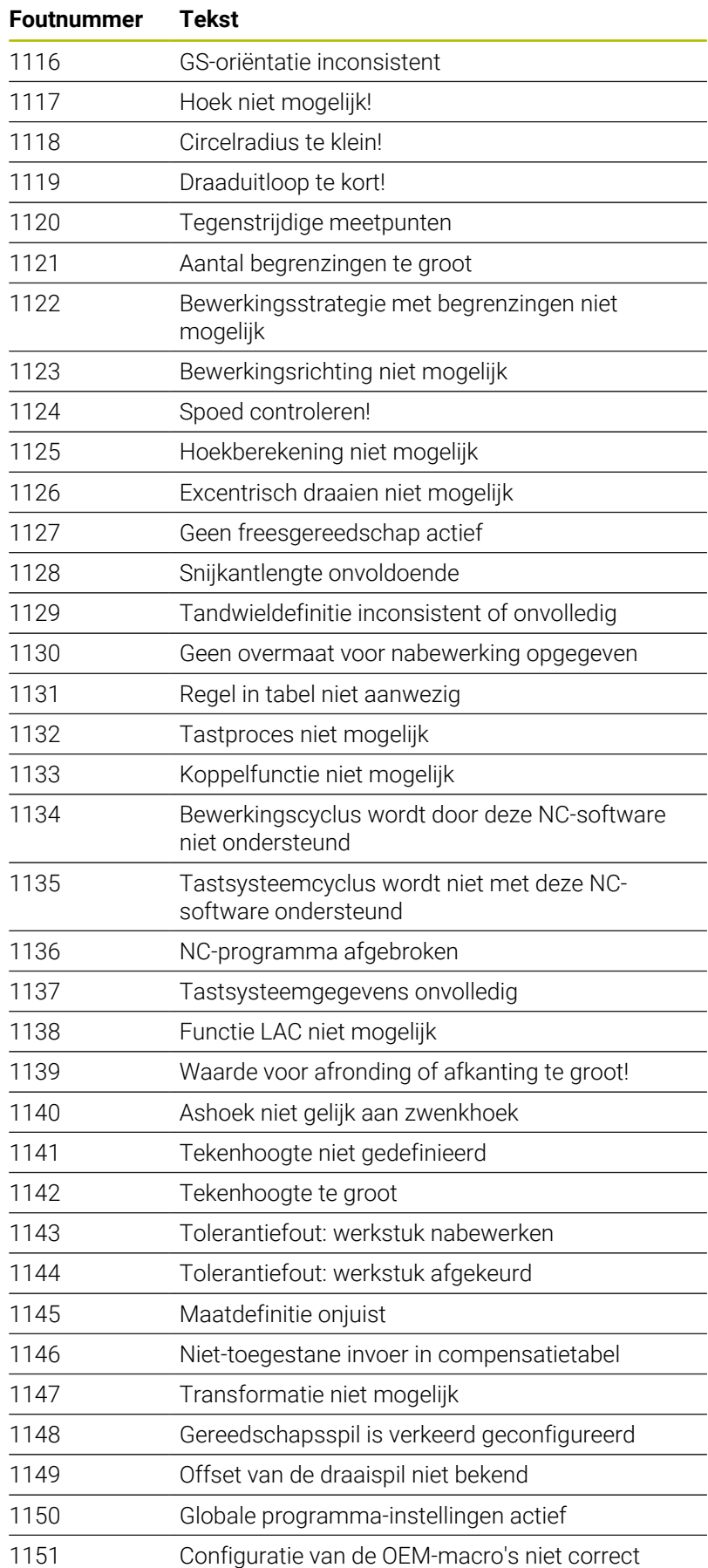

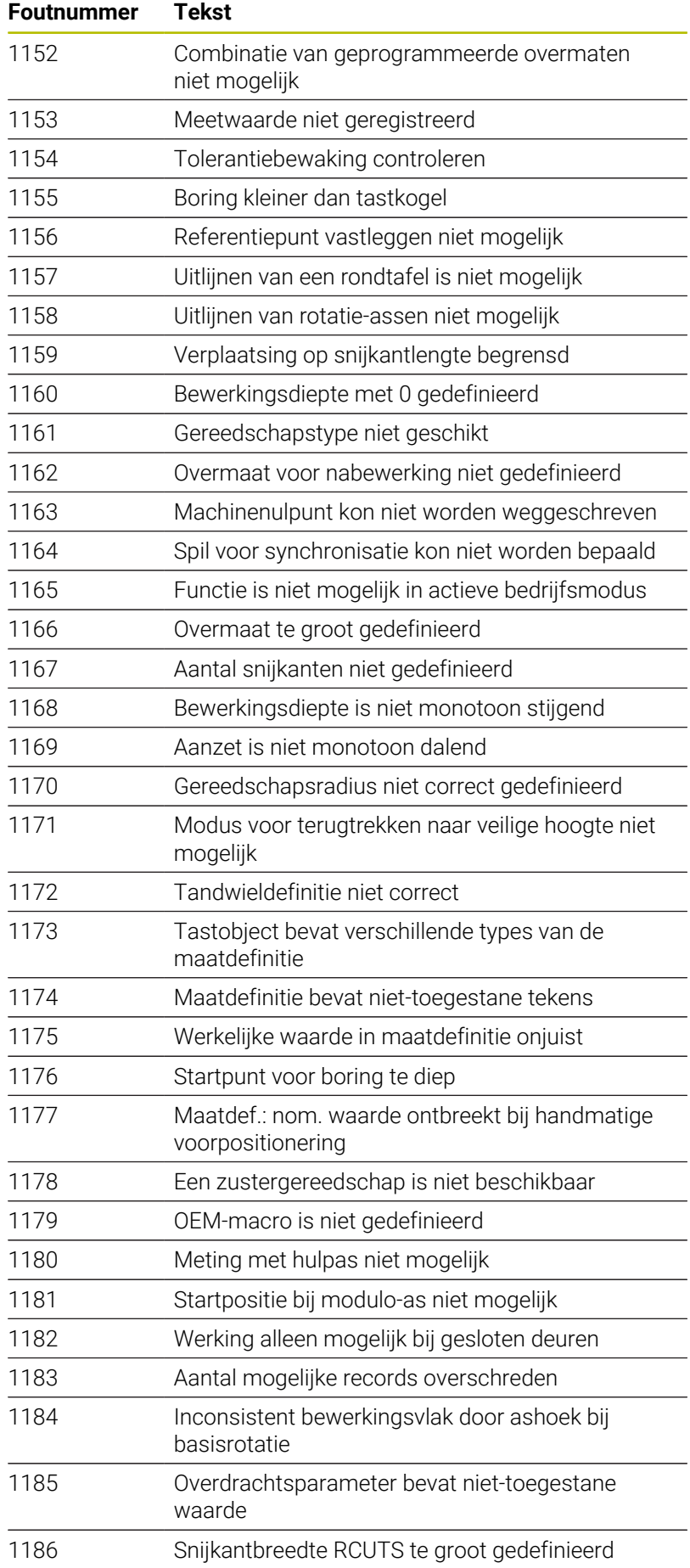

HEIDENHAIN | TNC 640 | Gebruikershandboek DIN/ISO-programmering | 10/2022 **307**

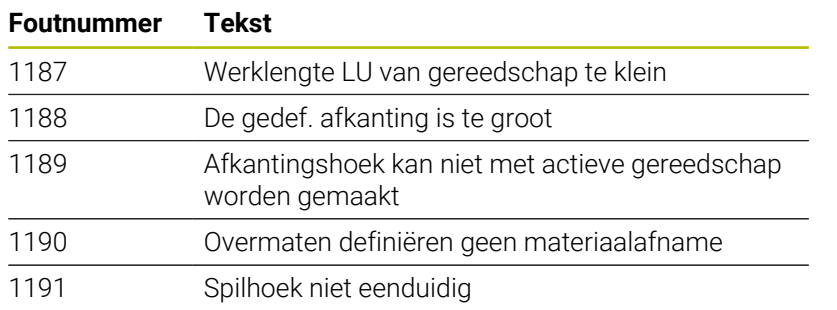

# **D16 - Teksten en Q-parameterwaarden geformatteerd uitvoeren**

### <span id="page-308-0"></span>**Basisprincipes**

Met de functie **D16** kunt u vast en variabele getallen en teksten geformatteerd uitvoeren, bijvoorbeeld om meetprotocollen op te slaan.

U kunt de waarde als volgt uitvoeren:

- Als een bestand op de besturing opslaan
- Op het scherm als venster laten zien i.
- Als bestand op een extern station of USB-apparaat opslaan п
- Via een aangesloten printer afdrukken ш

### **Werkwijze**

Om vaste en variabele getallen en teksten uit te voeren, zijn de volgende stappen nodig:

**Bronbestand** 

Het bronbestand bevat de inhoud en opmaak.

NC-functie **D16**

Met de NC-functie **D16** maakt de besturing het uitvoerbestand. Het uitvoerbestand mag maximaal 20 kB bedragen.

#### **Tekstbestand maken**

Om opgemaakte tekst en de waarden van de Q-parameters uit te voeren, moet u met de teksteditor van de besturing een tekstbestand opstellen. In dit bestand legt u het formaat en de uit te voeren Q-parameters vast.

Ga als volgt te werk:

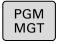

Toets **PGM MGT** indrukken

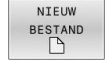

Softkey **NIEUW BESTAND** indrukken

Bestand met de extensie **.A** maken

#### **Beschikbare functies**

Voor het maken van een tekstbestand worden onderstaande formatteringsfuncties toegepast:

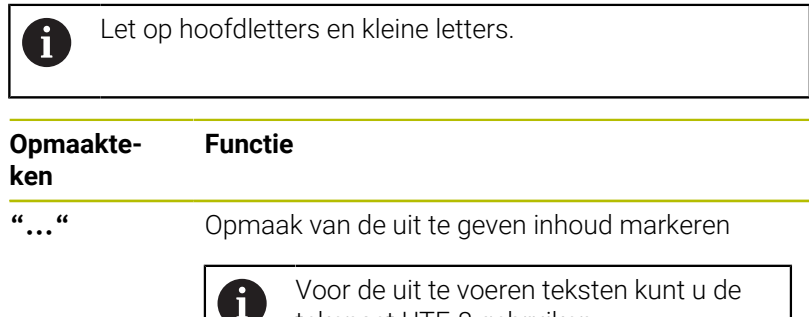

tekenset UTF-8 gebruiken.

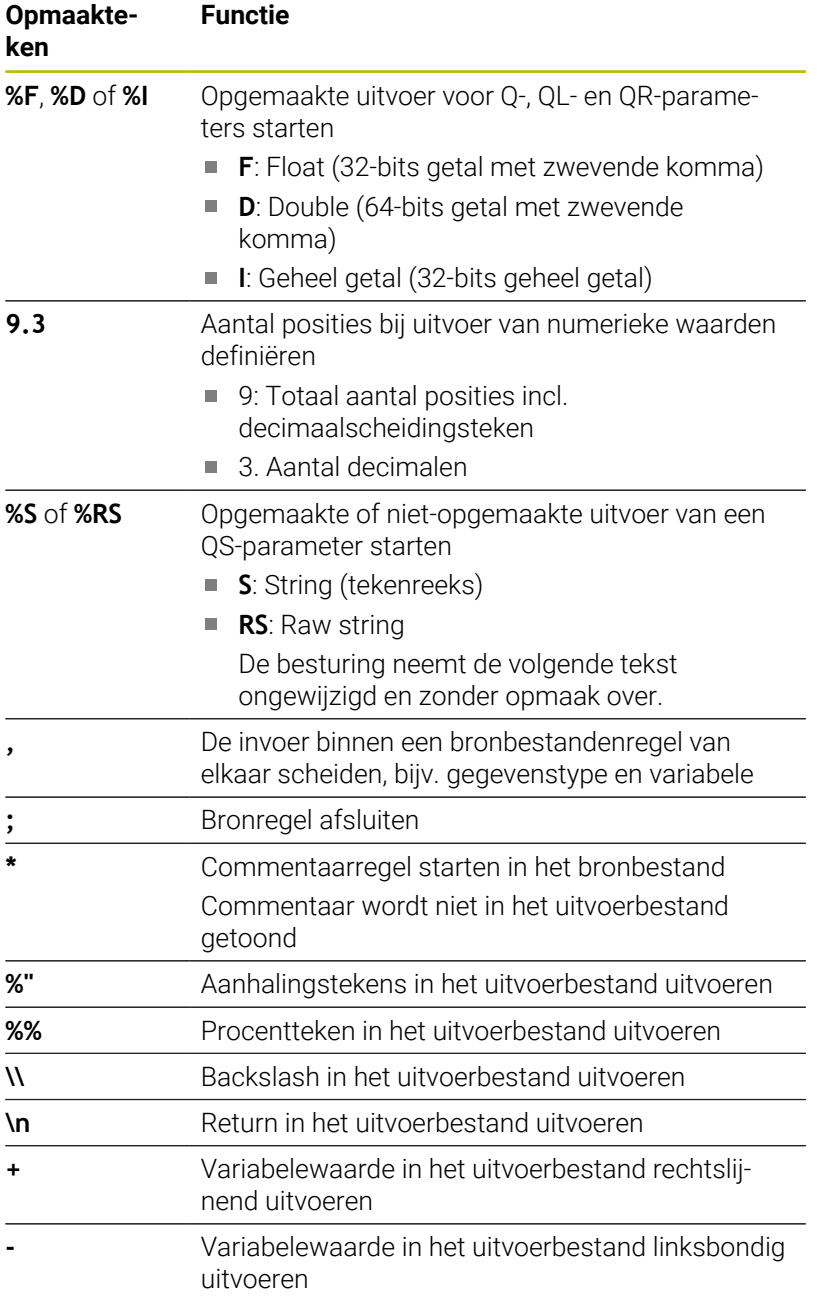

### **Voorbeeld**

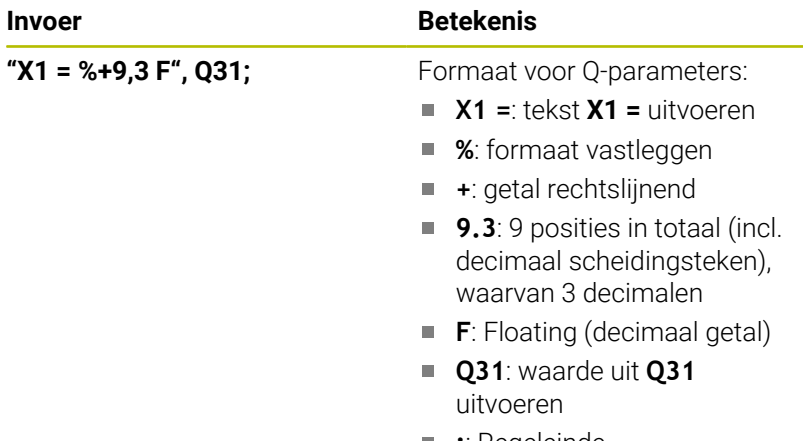

**;**: Regeleinde

U hebt de volgende functies tot uw beschikking om verschillende informatie gelijk met het protocolbestand te kunnen weergeven:

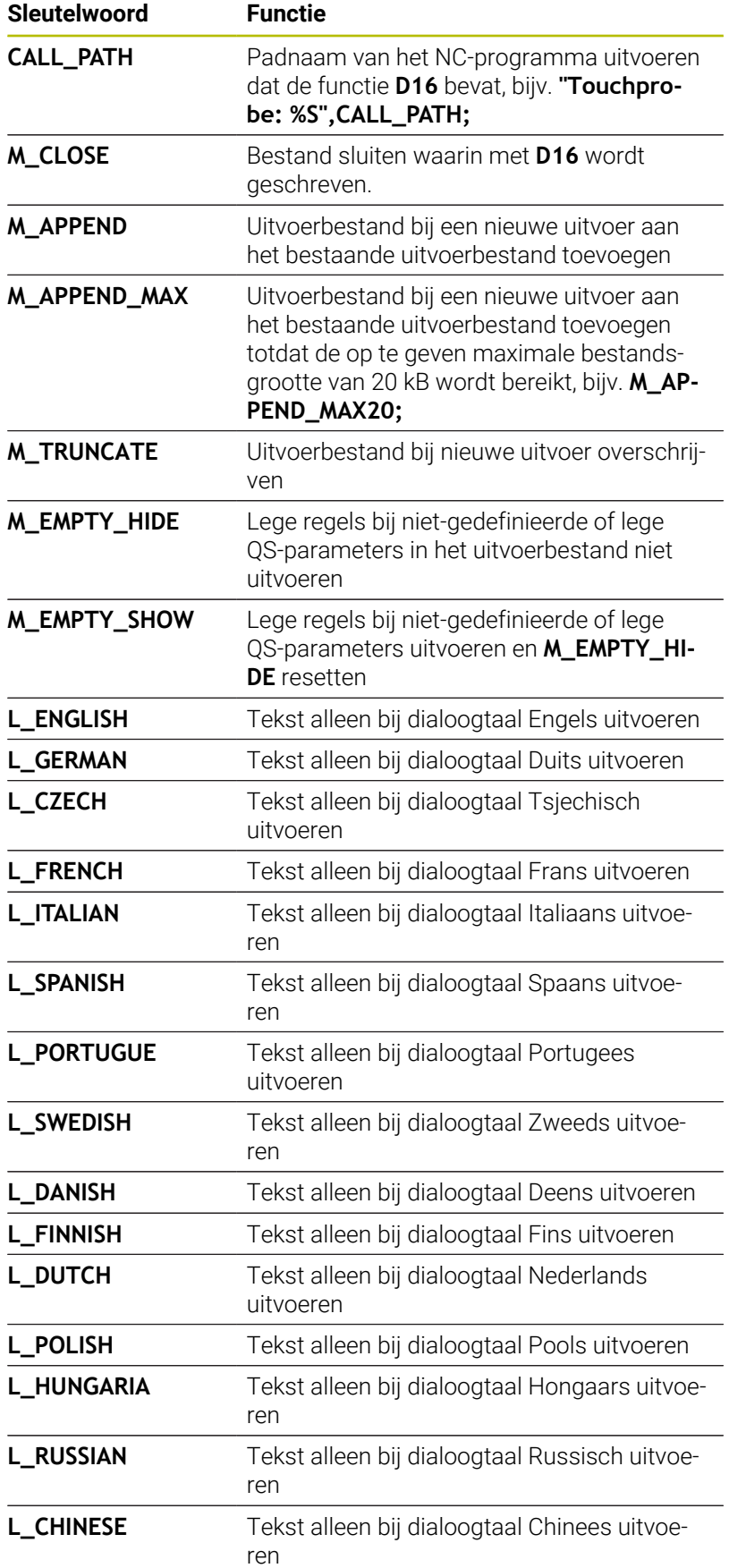

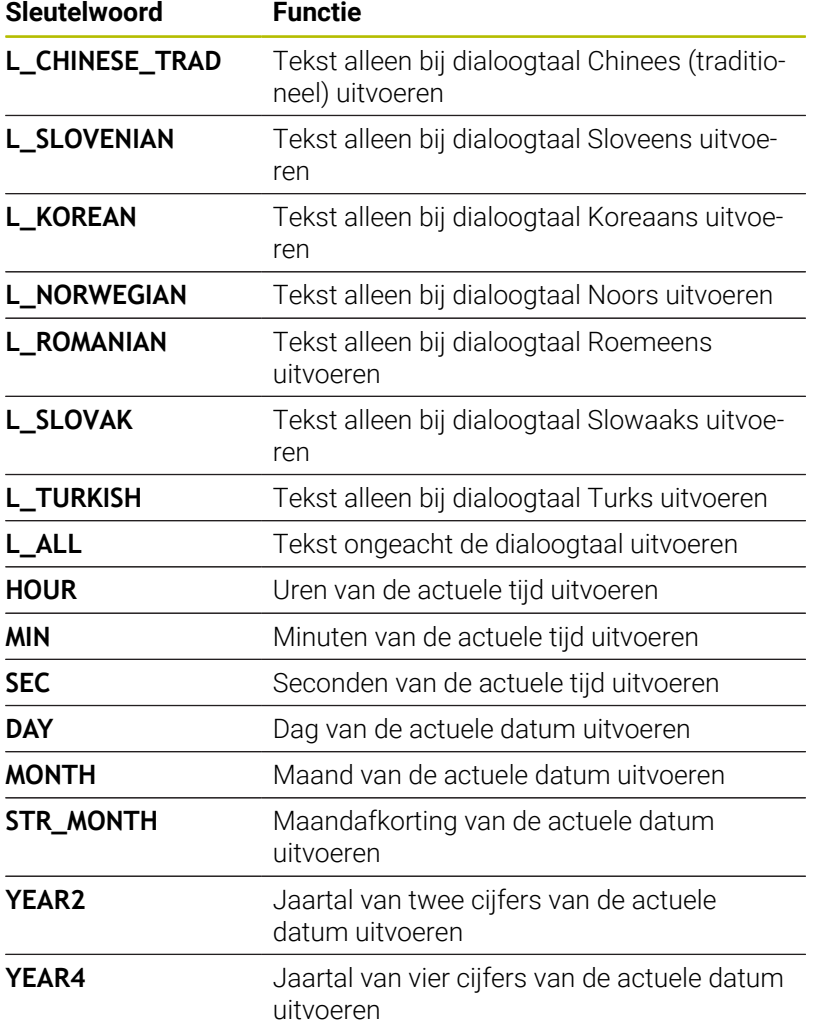

#### **Voorbeeld**

Voorbeeld van een tekstbestand dat het uitvoerformaat vastlegt: **"MEETPROTOCOL ZWAARTEPUNT SCHOEPENRAD"; "DATUM: %02d.%02d.%04d",DAY,MONTH,YEAR4; "TIJD: %02d:%02d:%02d",HOUR,MIN,SEC; "AANTAL MEETWAARDEN: = 1"; "X1 = %9.3F", Q31; "Y1 = %9.3F", Q32; "Z1 = %9.3F", Q33; L\_GERMAN; "Werkzeuglänge beachten"; L\_ENGLISH; "Remember the tool length";**

#### **Voorbeeld**

Voorbeeld van een bronbestand dat een uitvoerbestand met variabele inhoud genereert:

**"TOUCHPROBE";**

**"%S",QS1;**

**M\_EMPTY\_HIDE;**

**"%S",QS2;**

**"%S",QS3;**

**M\_EMPTY\_SHOW;**

**"%S",QS4;**

**M\_CLOSE;**

Voorbeeld van een NC-programma dat uitsluitend **QS3** definieert:

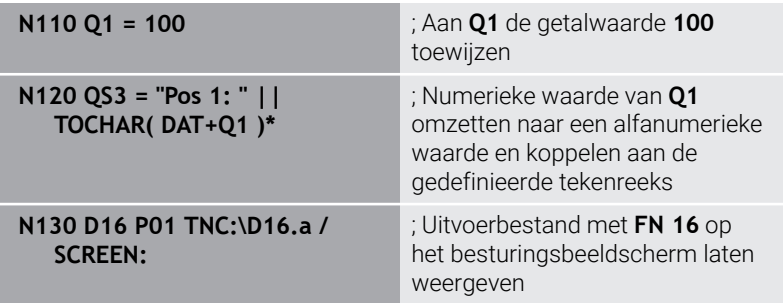

Voorbeeld van de beeldschermuitvoer met twee lege regels die door **QS1** en **QS4** ontstaan:

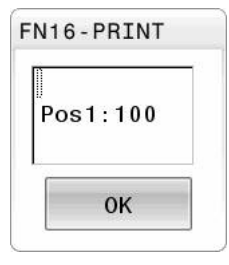

### **D16-uitvoer in het NC-programma activeren**

Met de functie **D16** definieert u het uitvoerbestand.

De besturing maakt in de volgende gevallen het uitvoerbestand aan:

- Programma-einde **G71**
- Programmaonderbreking met toets **NC-STOP**
- Sleutelwoord **M\_CLOSE** in het bronbestand

Voer in de D16-functie het pad van het aangemaakte tekstbestand en het pad van het uitvoerbestand in.

### Ga als volgt te werk:

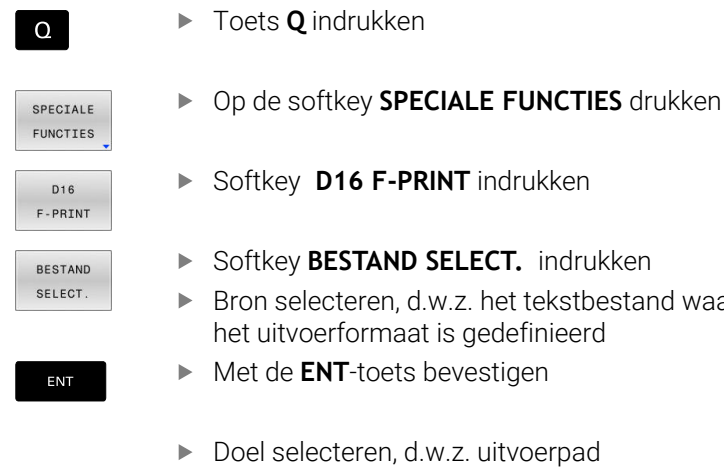

U kunt het uitvoerpad op twee manieren definiëren:

- Rechtstreeks in de functie **D16**
- In de machineparameters onder **CfgUserPath** (nr. 102200)

Als het opgeroepen bestand zich in dezelfde directory A bevindt als het oproepende bestand, kunt u ook alleen de bestandsnaam zonder pad opnemen. Daarvoor staat binnen het selectievenster van de softkey **BESTAND SELECT.** de softkey **BEST.NAAM OVERNEMEN** ter beschikking.

tekstbestand waarin

#### **Padgegevens in de D16-functie**

Indien u alleen de bestandsnaam als padnaam van het protocolbestand invoert, slaat de besturing het protocolbestand op in de directory waarin het NC-programma met de functie **D16** staat.

Als alternatief voor volledige paden programmeert u relatieve paden:

- vanaf de map van het oproepende bestand een map omlaag **D16 P01 MASKER\MASKER1.A/ PROT\PROT1.TXT**
- vanaf de map van het oproepende bestand een map omhoog  $\blacksquare$ en in een andere map **D16 P01 ..\MASKER\MASKER1.A/ .. \PROT1.TXT**

Met de softkey **SYNTAXIS** kunt u paden binnen dubbele aanhalingstekens zetten. De dubbele aanhalingstekens bepalen het begin en het einde van het pad. Hierdoor herkent de besturing mogelijke speciale tekens als onderdeel van het pad.

**Verdere informatie:** ["Namen van bestanden", Pagina 112](#page-111-0)

Wanneer het volledige pad binnen de dubbele aanhalingstekens staat, kunt u zowel **\** als **/** als scheiding voor de mappen en bestanden gebruiken.

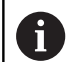

Bedienings- en programmeerinstructies:

- Wanneer u zowel in de machineparameters als in de functie **D16** een pad definieert, geldt het pad uit de functie **D16**.
- Wanneer u in het NC-programma meerdere malen hetzelfde bestand uitvoert, voegt de besturing binnen het uitvoerbestand de actuele uitvoer achter de eerder uitgevoerde inhoud toe.
- In de **D16**-regel het formaatbestand en het protocolbestand telkens met extensie van het bestandstype programmeren
- De extensie van het protocolbestand bepaalt het bestandstype van de uitvoer (bijvoorbeeld .TXT, .A, .XLS, .HTML).
- Veel relevante en interessante informatie voor een protocolbestand krijgt u met behulp van de functie **D18**, bijvoorbeeld het nummer van de laatst gebruikte tastcyclus. **Verdere informatie:** ["D18 – Systeemgegevens lezen",](#page-318-0)

[Pagina 319](#page-318-0)

### **Uitvoerpad in de machineparameters definiëren**

Als u de meetresultaten in een bepaalde directory wilt opslaan, moet u het uitvoerpad van het protocolbestand definiëren in de machineparameters.

Ga als volgt te werk om het uitvoerpad te wijzigen:

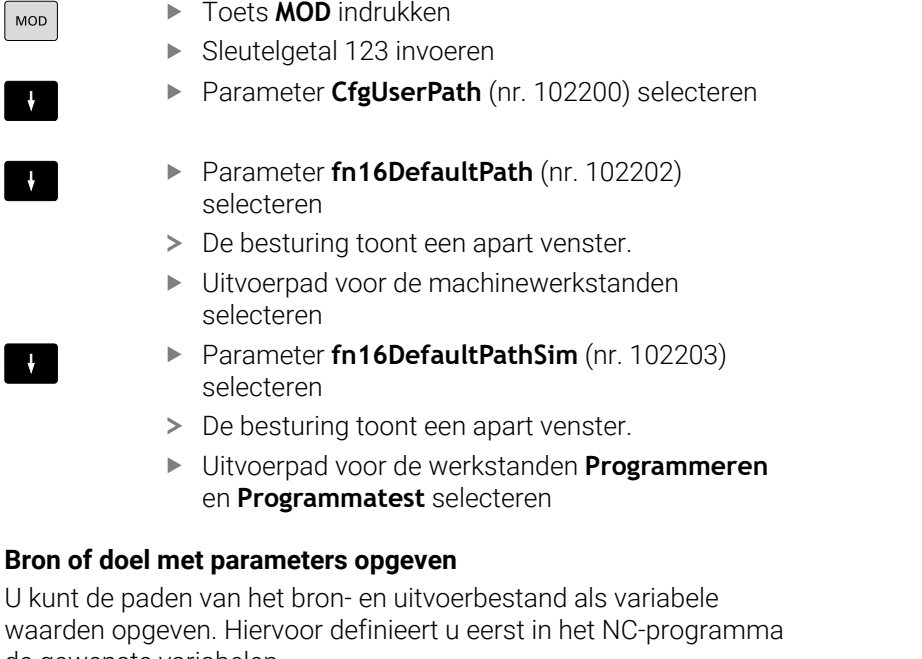

de gewenste variabelen. **Verdere informatie:** ["Stringparameters toewijzen", Pagina 325](#page-324-0)

Wanneer u de paden variabel definieert, voert u de QS-parameters met de volgende syntaxis in:

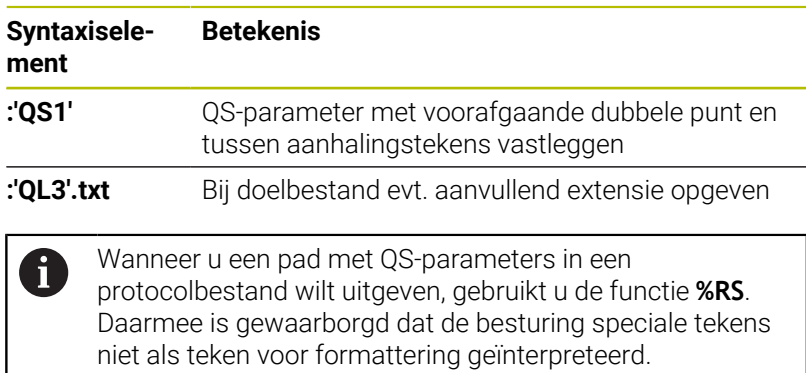

#### **Voorbeeld**

#### **N90 D16 P01 TNC:\MASKE\MASKE1.A/ TNC:\PROT1.TXT**

De besturing maakt het bestand PROT1.TXT: **MEETPROTOCOL ZWAARTEPUNT SCHOEPENRAD DATUM: 15-07-2015 TIJD: 08:56:34 AANTAL MEETWAARDEN: = 1 X1 = 149,360 Y1 = 25,509 Z1 = 37,000 Remember the tool length**

#### **Meldingen weergeven op het beeldscherm**

U kunt de functie **D16** gebruiken om meldingen in een venster op het beeldscherm van de besturing te laten weergeven. Hierdoor kunt u aanwijzingsteksten zo weergeven, dat de gebruiker daarop moet reageren. U kunt de inhoud van de uitgevoerde tekst en de plaats in het NC-programma vrij selecteren. U kunt ook variabelewaarden uitvoeren.

Om ervoor te zorgen dat het bericht op het besturingsbeeldscherm verschijnt, dient u **SCREEN:** te definiëren als het uitvoerpad.

#### **Voorbeeld**

**N110 D16 P01 TNC:\MASKE- \MASKE1.A / SCREEN:**

; Uitvoerbestand met **FN 16** op het besturingsbeeldscherm laten weergeven

Als het bericht uit meer regels bestaat dan in het aparte venster worden weergegeven, kunt u de regels in het aparte venster laten opschuiven met de pijltoetsen.

Wanneer u in het NC-programma meerdere malen hetzelfde bestand uitvoert, voegt de besturing binnen het doelbestand de actuele uitvoer achter de eerder uitgevoerde inhoud toe.

Wanneer u het vorige aparte venster wilt overschrijven, programmeert u de sleutelwoorden **M\_CLOSE** of **M\_TRUNCATE**.

#### **Apart venster sluiten**

U kunt het venster als volgt sluiten:

- Toets **CE**
- Uitvoerpad **SCLR:** definiëren (Screen Clear)

#### **Voorbeeld**

### **N90 D16 P01 TNC:\MASKE\MASKE1.A / SCLR:**

U kunt ook het aparte venster van een cyclus met de functie **D16** sluiten. Daarvoor hebt u geen tekstbestand nodig.

### **Voorbeeld**

**N90 D16 P01 / SCLR:**

### **Meldingen extern uitvoeren**

Met de functie **D16** kunt u de uitvoerbestanden op een station of USB-apparaat opslaan.

Om ervoor te zorgen dat de besturing het uitvoerbestand opslaat, moet het pad incl. station in de functie **D16** worden vastgelegd.

### **Voorbeeld**

**N110 D16 P01 TNC:\MSK- \MSK1.A / PC325:\LOG- \PRO1.TXT**

; Uitvoerbestand met **FN 16** opslaan

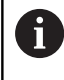

Wanneer u in het NC-programma meerdere malen hetzelfde bestand uitvoert, voegt de besturing binnen het doelbestand de actuele uitvoer achter de eerder uitgevoerde inhoud toe.

### **Meldingen afdrukken**

U kunt de functie **D16** gebruiken om de uitvoerbestanden op een aangesloten printer af te drukken.

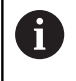

De aangesloten printer moet geschikt zijn voor postscript. **Meer informatie:** Gebruikershandboek **Instellen, NCprogramma's testen en uitvoeren**

Om ervoor te zorgen dat de besturing het uitvoerbestand afdrukt, moet het bronbestand eindigen met het sleutelwoord **M\_CLOSE**.

Als u de standaardprinter gebruikt, voert u als doelpad **Printer:\** en een bestandsnaam in.

Als u een andere printer dan de standaardprinter gebruikt, voert u het pad van de printer in, bijvoorbeeld **Printer:\PR0739\** en een bestandsnaam.

De besturing slaat het bestand onder de gedefinieerde bestandsnaam op in het gedefinieerde pad. De besturing drukt de bestandsnaam niet mee.

De besturing slaat het bestand slechts op totdat het is afgedrukt.

**Voorbeeld**

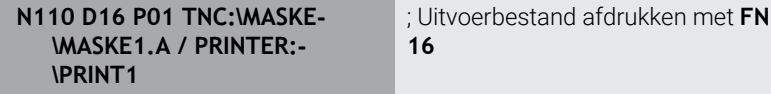

### <span id="page-318-0"></span>**D18 – Systeemgegevens lezen**

 $\mathbf i$ 

Met de functie **D18** kunnen systeemgegevens gelezen en in Q-parameters opgeslagen worden. De systeemdatum wordt geselecteerd d.m.v. een groepsnummer (ID-nr.), een systeemnummer en eventueel via een index.

> De gelezen waarden van de functie **D18** geeft de besturing onafhankelijk van de eenheid van het NC-programma altijd **metrisch** weer.

Gegevens uit de actieve gereedschapstabel kunt u ook met **TABDATA READ** uitlezen. De besturing rekent daarbij de tabelwaarden automatisch om in de maateenheid van het NC-programma.

**Verdere informatie:** ["Systeemgegevens", Pagina 576](#page-575-0)

**Voorbeeld: waarde van de actieve maatfactor van de Z-as aan Q25 toewijzen**

<span id="page-318-1"></span>**N55 D18 Q25 ID210 NR4 IDX3\***

### **D19 – waarden aan de PLC doorgeven**

# *AANWIJZING*

#### **Let op: botsingsgevaar!**

Wijziging van de PLC kan tot ongewenst gedrag en ernstige fouten leiden, bijv. niet meer kunnen bedienen van de besturing. Daarom is de toegang tot de PLC met een wachtwoord beveiligd. Deze functie biedt HEIDENHAIN, uw machinefabrikant en andere leveranciers de mogelijkheid vanuit een NC-programma met de PLC te communiceren. Gebruik door de machine-operator of NC-programmeur is niet aan te bevelen. Tijdens de uitvoering van de functie en de volgende bewerking bestaat er gevaar voor botsingen!

- Functie uitsluitend in overleg met HEIDENHAIN, machinefabrikant of andere leveranciers gebruiken
- Documentatie van HEIDENHAIN, de machinefabrikant en andere leveranciers in acht nemen

Met de functie **D19** kunt u tot twee vaste of variabele waarden aan de PLC doorgeven.

# <span id="page-319-0"></span>**D20 – NC en PLC synchroniseren**

# *AANWIJZING*

### **Let op: botsingsgevaar!**

Wijziging van de PLC kan tot ongewenst gedrag en ernstige fouten leiden, bijv. niet meer kunnen bedienen van de besturing. Daarom is de toegang tot de PLC met een wachtwoord beveiligd. Deze functie biedt HEIDENHAIN, uw machinefabrikant en andere leveranciers de mogelijkheid vanuit een NC-programma met de PLC te communiceren. Gebruik door de machine-operator of NC-programmeur is niet aan te bevelen. Tijdens de uitvoering van de functie en de volgende bewerking bestaat er gevaar voor botsingen!

- **Functie uitsluitend in overleg met HEIDENHAIN,** machinefabrikant of andere leveranciers gebruiken
- Documentatie van HEIDENHAIN, de machinefabrikant en andere leveranciers in acht nemen

Met de functie **D20** kan tijdens de programma-afloop een synchronisatie tussen de NC en PLC worden uitgevoerd. De besturing stopt met het afwerken totdat er aan de voorwaarde is voldaan die in de regel **D20-**geprogrammeerd is.

De functie **SYNC** kunt u altijd gebruiken wanneer u bijv. via **D18** systeemgegevens leest. Voor de systeemgegevens is een synchronisatie op de huidige datum en tijd vereist. De besturing stopt bij de functie **D20** de vooruitberekening. De besturing berekent de NC-regel na **D20** pas nadat de besturing de NC-regel met **D20** heeft afgewerkt.

#### **Voorbeeld: interne vooruitberekening stoppen, actuele positie in de X-as lezen**

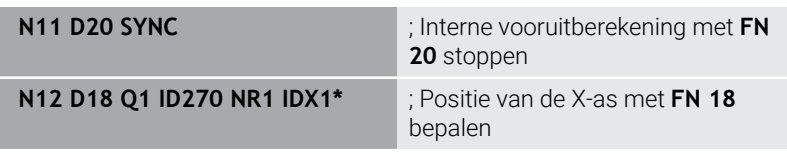

### <span id="page-320-0"></span>**D29 – waarden aan de PLC doorgeven**

# *AANWIJZING*

#### **Let op: botsingsgevaar!**

Wijziging van de PLC kan tot ongewenst gedrag en ernstige fouten leiden, bijv. niet meer kunnen bedienen van de besturing. Daarom is de toegang tot de PLC met een wachtwoord beveiligd. Deze functie biedt HEIDENHAIN, uw machinefabrikant en andere leveranciers de mogelijkheid vanuit een NC-programma met de PLC te communiceren. Gebruik door de machine-operator of NC-programmeur is niet aan te bevelen. Tijdens de uitvoering van de functie en de volgende bewerking bestaat er gevaar voor botsingen!

- **Functie uitsluitend in overleg met HEIDENHAIN,** machinefabrikant of andere leveranciers gebruiken
- Documentatie van HEIDENHAIN, de machinefabrikant en andere leveranciers in acht nemen

Met de functie **D29** kunt u maximaal acht getalwaarden of Qparameters aan de PLC doorgeven.

### <span id="page-320-1"></span>**D37 - EXPORT**

# *AANWIJZING*

#### **Let op: botsingsgevaar!**

Wijziging van de PLC kan tot ongewenst gedrag en ernstige fouten leiden, bijv. niet meer kunnen bedienen van de besturing. Daarom is de toegang tot de PLC met een wachtwoord beveiligd. Deze functie biedt HEIDENHAIN, uw machinefabrikant en andere leveranciers de mogelijkheid vanuit een NC-programma met de PLC te communiceren. Gebruik door de machine-operator of NC-programmeur is niet aan te bevelen. Tijdens de uitvoering van de functie en de volgende bewerking bestaat er gevaar voor botsingen!

- **Functie uitsluitend in overleg met HEIDENHAIN,** machinefabrikant of andere leveranciers gebruiken
- Documentatie van HEIDENHAIN, de machinefabrikant en andere leveranciers in acht nemen

U hebt de functie **D37** nodig wanneer u eigen cycli wilt maken en in de besturing wilt opnemen.

# <span id="page-321-0"></span>**D38 - gegevens uit het NC-programma verzenden**

Met de functie **D38** kunt u vanuit het NC-programma vaste of variabele waarden in het logboek schrijven of naar een externe toepassing verzenden, bijvoorbeeld naar StateMonitor.

De syntax bestaat daarbij uit twee delen:

**Formaat van verzonden tekst**: uitvoertekst met optionele jokertekens voor de waarden van de variabelen, bijv. **%f**

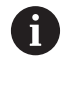

Er mogen eveneens QS-parameters worden ingevoerd. Houd rekening met hoofd- en kleine letters bij het opgeven van vaste of variabele getallen of teksten.

**Geg. voor plaatshouder in tekst**: lijst met max. 7 Q-, QL of QR-П variabelen, bijv. **Q1**

De gegevensoverdracht vindt plaats via een gewoon TCP/IP-computernetwerk.

Meer informatie vindt u in het handboek Remo Tools SDK.

### **Voorbeeld**

m

Waarden van **Q1** en **Q23** in het logboek documenteren.

**D38\* /"Q-Parameter Q1: %f Q23: %f" P02 +Q1 P02 +Q23\***

### **Voorbeeld**

Uitvoerformaat van de variabelewaarden definiëren.

**D38\* /"Q-Parameter Q1: %05.1f" P02 +Q1\***

De besturing geeft de variabelewaarde uit met in totaal vijf posities, waarvan een decimaal. Zo nodig wordt de uitvoer met zogenaamde voorloopnullen aangevuld.

**D38\* /"Q-Parameter Q1: % 7.3f" P02 +Q1\***

De besturing geeft de variabelewaarde uit met in totaal zeven posities, waarvan drie decimalen. Zo nodig wordt de uitvoer met spaties aangevuld.

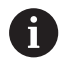

Om in de uitvoertekst **%** te krijgen, moet u op de gewenste testpositie **%%** invoeren.

#### **Voorbeeld**

In dit voorbeeld kunt u informatie verzenden naar StateMonitor. Met behulp van de functie **D38** kunt u o.a. opdrachten boeken. Om deze functie te kunnen gebruiken, moet aan de volgende voorwaarden zijn voldaan:

StateMonitor versie 1.2

Het opdrachtbeheer met behulp van de zogenoemde Jobterminals (optie nr. 4) is vanaf versie 1.2 van StateMonitor mogelijk.

- Opdracht in StateMonitor gemaakt
- Gereedschapsmachine toegewezen

Voor het voorbeeld gelden de volgende specificaties:

- $\mathbb{R}^n$ Opdrachtnummer 1234
- Stap 1

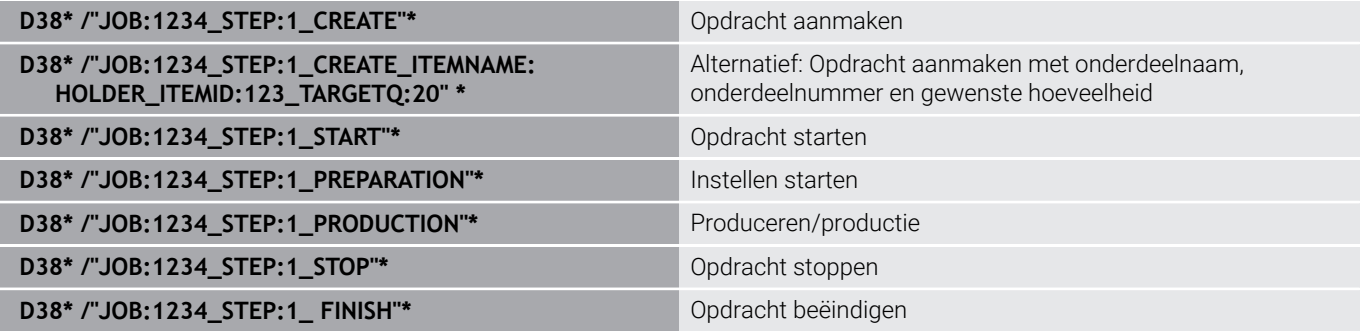

Bovendien kunt u ook de werkstukhoeveelheid van de opdracht terugmelden.

Met de variabelen **OK**, **S** en **R** geeft u aan of de teruggemelde werkstukhoeveelheid correct is vervaardigd of niet.

U definieert met **A** en **I** hoe StateMonitor de feedback interpreteert. Wanneer u absolute waarden overdraagt, overschrijft StateMonitor de eerder geldige waarden. Wanneer u incrementele waarden doorgeeft, telt StateMonitor het aantal stuks op.

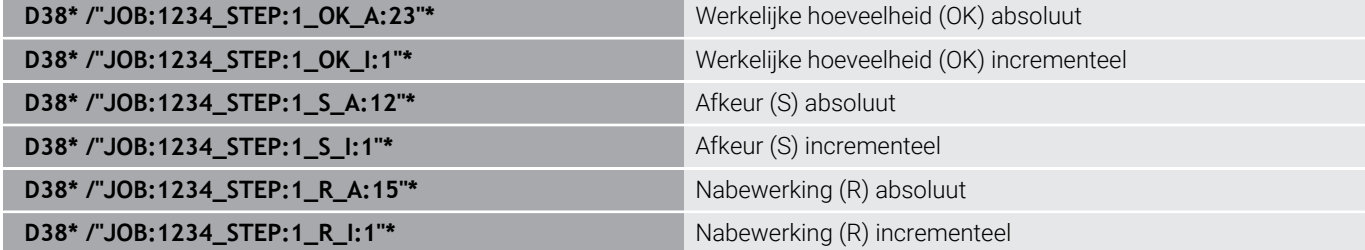

**9**

# **9.10 Stringparameters**

## **Functies van de stringverwerking**

De stringverwerking (Engels: string = tekenreeks) via **QS**-parameters kan worden gebruikt om variabele tekenreeksen te maken. Deze strings kunnen bijv. via de functie **D16** worden uitgegeven om variabele protocollen te maken.

Aan een stringparameter kunt u een string (letters, cijfers, speciale tekens, stuurtekens en spaties) met een maximale lengte van 255 tekens toewijzen. De toegewezen of ingelezen waarden kunnen verder met de hieronder beschreven functies worden verwerkt en gecontroleerd. Evenals bij de Q-parameterprogrammering hebt u in totaal 2000 QS-parameters tot uw beschikking.

**Verdere informatie:** ["Principe en functieoverzicht", Pagina 278](#page-277-0)

In de Q-parameterfuncties **STRING FORMULE** en **FORMULE** zijn verschillende functies voor de verwerking van stringparameters opgenomen.

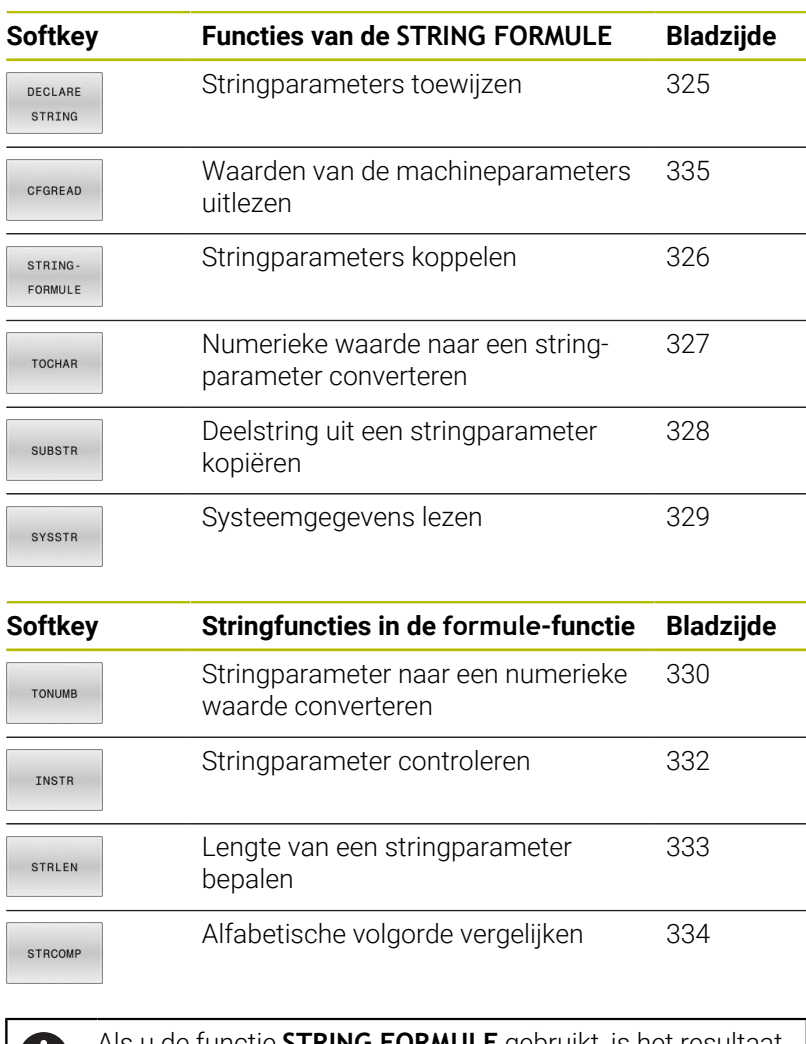

Als u de functie **STRING FORMULE** gebruikt, is het resultaat Ĥ. altijd een alfanumerieke waarde. Als u de functie **FORMULE** gebruikt, is het resultaat altijd een numerieke waarde.
### **Stringparameters toewijzen**

Stringvariabelen moeten worden toegewezen voordat de variabelen kunnen worden gebruikt. Gebruik hiervoor het commando **DECLARE STRING**.

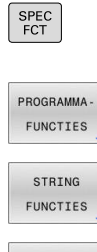

► Toets **SPEC FCT** indrukken

Softkey **PROGRAMMAFUNCTIES** indrukken

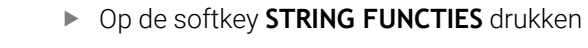

DECLARE STRING

Softkey **DECLARE STRING** indrukken

#### **Voorbeeld**

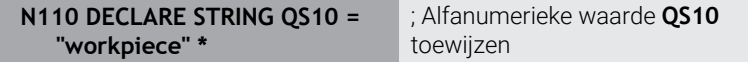

# **Stringparameters koppelen**

Met de koppelingsoperator (stringparameter **||** stringparameter) kunnen meerdere stringparameters worden gekoppeld.

 $\left| \begin{array}{c} \text{SPEC} \\ \text{FCT} \end{array} \right|$ PROGRAMMA-FUNCTIES STRING FUNCTIES STRING FORMULE

ENT

- ► Toets **SPEC FCT** indrukken
	- Softkey **PROGRAMMAFUNCTIES** indrukken
	- Op de softkey **STRING FUNCTIES** drukken
	- Softkey **STRING FORMULE** indrukken
	- Nummer van de stringparameter invoeren waarin de besturing de gekoppelde string moet opslaan en dit met de **ENT**-toets bevestigen
	- Nummer van de stringparameter invoeren waarin de **eerste** deelstring is opgeslagen, met de **ENT**toets bevestigen:
	- De besturing toont het koppelingssymbool **||**
	- ▶ Met de **ENT**-toets bevestigen
	- Nummer van de stringparameter invoeren waarin de **tweede** deelstring is opgeslagen, met de **ENT**toets bevestigen
	- Dit proces herhalen tot alle te koppelen deelstrings zijn geselecteerd en met de **END**-toets beëindigen

### **Voorbeeld: QS10 dient de complete tekst van QS12 en QS13 te bevatten**

**N110 QS10 = QS12 || QS13 \*** ; Inhoud van **QS12** en **QS13**

koppelen en aan QS-parameter **QS10** toewijzen

Parameterinhouden:

- **QS12**: **status:**
- **QS13**: **afkeur**
- **QS10**: **status: afgekeurd**

### **Numerieke waarde naar een stringparameter converteren**

Met de functie **TOCHAR** wordt een numerieke waarde naar een stringparameter geconverteerd. Op deze wijze kunt u getalwaarden met een stringvariabele koppelen.

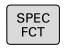

Softkeybalk met speciale functies tonen

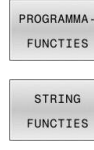

- **Functiemenu openen**
- ▶ Softkey Stringfuncties indrukken

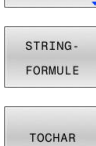

- Softkey **STRING FORMULE** indrukken
- Functie voor het converteren van een numerieke waarde naar een stringparameter selecteren
- ▶ Getal of gewenste Q-parameter invoeren die de besturing moet converteren en dit met de **ENT**toets bevestigen
- Indien gewenst het aantal decimalen invoeren dat door de besturing moet worden meegeconverteerd en dit met de **ENT**-toets bevestigen
- Expressie tussen haakjes met de **ENT**-toets sluiten en de invoer met de **END**-toets beëindigen

### **Voorbeeld: parameter Q50 naar stringparameter QS11 converteren en 3 decimalen gebruiken**

**N110 QS11 = TOCHAR ( DAT +Q50 DECIMALS3 )\***

; Numerieke waarde uit **Q50** naar een alfanumerieke waarde converteren en aan een QS-parameter **QS11** toewijzen

# **Deelstring uit een stringparameter kopiëren**

Met de functie **SUBSTR** kunt u uit een stringparameter een definieerbaar bereik kopiëren.

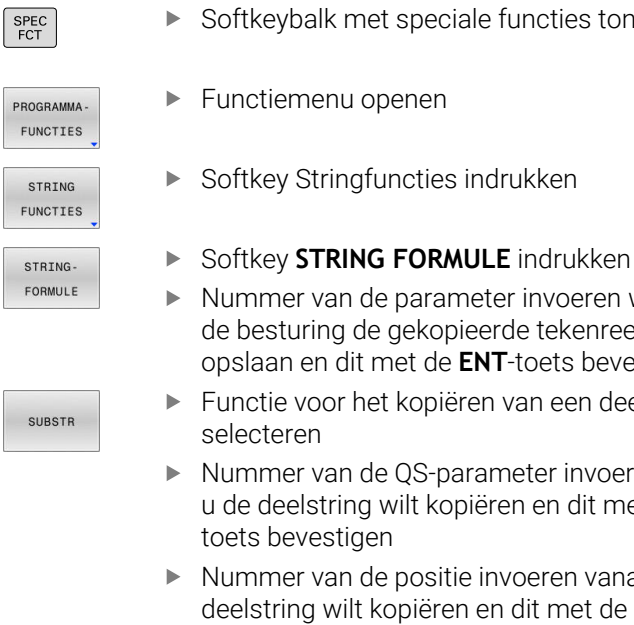

- Softkeybalk met speciale functies tonen
- Functiemenu openen
- 
- Nummer van de parameter invoeren waarin de besturing de gekopieerde tekenreeks moet opslaan en dit met de **ENT**-toets bevestigen
- Functie voor het kopiëren van een deelstring
- Nummer van de QS-parameter invoeren waaruit u de deelstring wilt kopiëren en dit met de **ENT**toets bevestigen
- Nummer van de positie invoeren vanaf waar u de deelstring wilt kopiëren en dit met de **ENT**-toets bevestigen
- Aantal tekens invoeren dat u wilt kopiëren en dit met de **ENT**-toets bevestigen
- Expressie tussen haakjes met de **ENT**-toets sluiten en de invoer met de **END**-toets beëindigen

Het eerste teken van een tekststring begint intern op positie  $\Omega$ .

### **Voorbeeld: uit de stringparameter QS10 moet vanaf de derde positie (BEG2) een deelstring van vier tekens worden (LEN4) gelezen**

**N110 QS13 = SUBSTR ( SRC\_QS10 BEG2 LEN4 )\***

; Deelstring uit **QS10** aan QS-parameter **QS13** toewijzen

 $\mathbf i$ 

# **Systeemgegevens lezen**

Met de NC-functie **SYSSTR** kunnen systeemgegevens worden gelezen en inhoud in QS-parameters worden opgeslagen. U selecteert de systeemdatum met een groepsnummer **ID** en een nummer **NR**.

U kunt **IDX** en **DAT** optioneel invoeren.

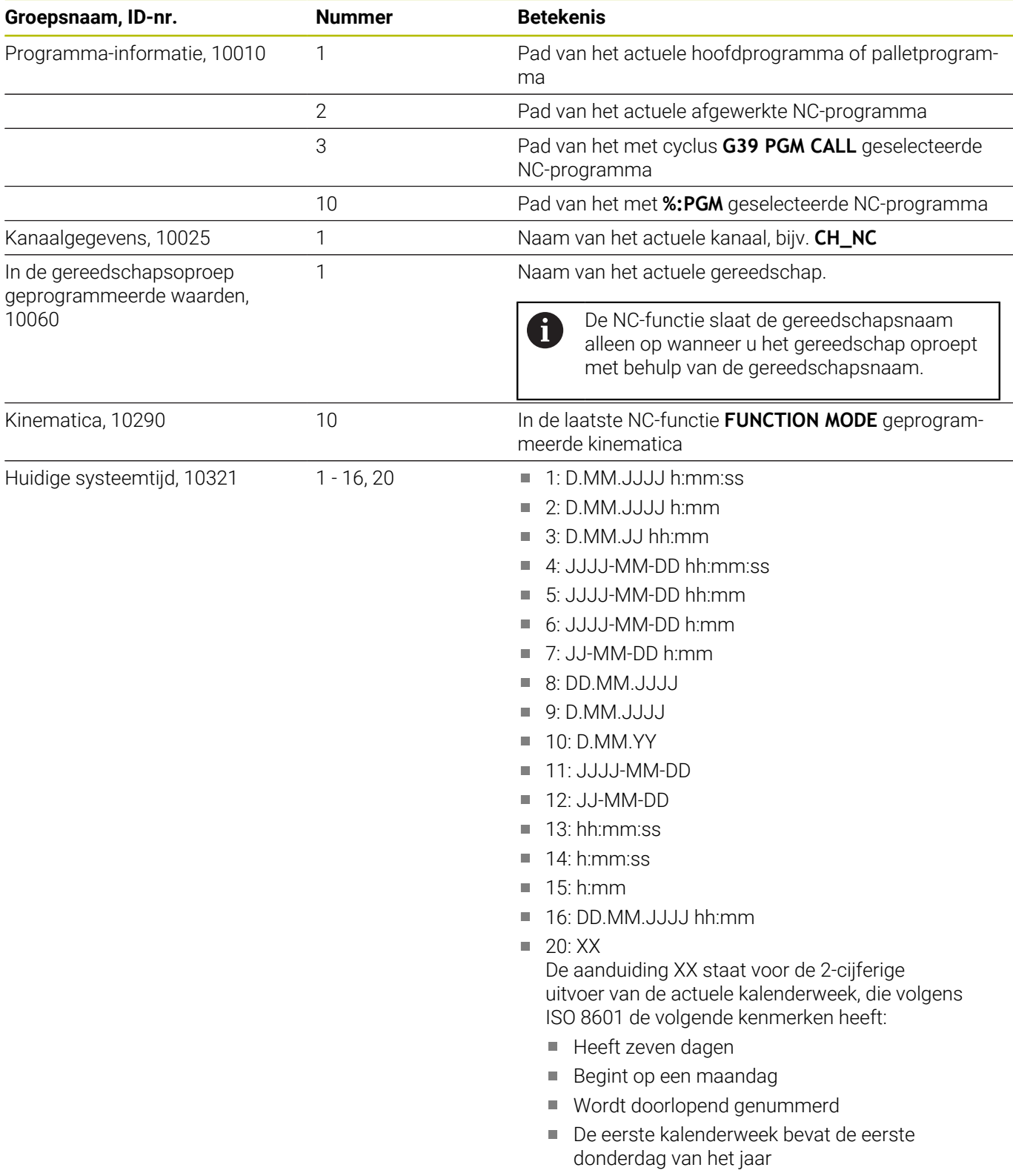

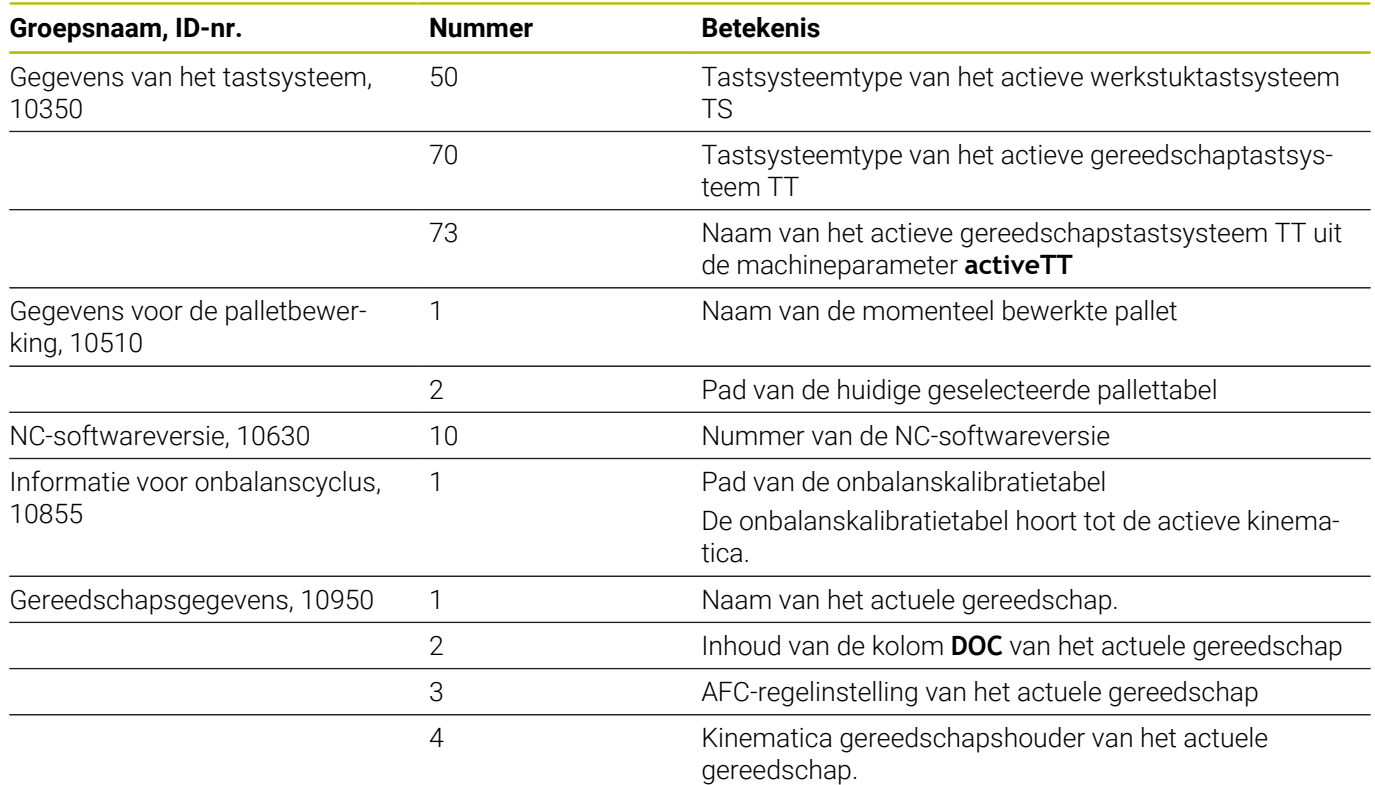

### **Stringparameters naar een numerieke waarde converteren**

Met de functie **TONUMB** wordt een stringparameter naar een numerieke waarde geconverteerd. De te converteren waarde mag alleen uit getalwaarden bestaan.

i

De te converteren QS-parameter mag slechts één getalwaarde bevatten, anders komt de besturing met een foutmelding

 $\overline{Q}$ 

Q-parameterfuncties selecteren

FORMULE

Softkey **FORMULE** indrukken

- Nummer van de parameter invoeren waarin de besturing de numerieke waarde moet opslaan en dit met de **ENT**-toets bevestigen
- Softkeybalk omschakelen
- TONUMB

 $\triangleleft$ 

- Functie voor het converteren van een stringparameter naar een numerieke waarde selecteren
- Nummer van de QS-parameter invoeren die de besturing moet converteren en dit met de **ENT**toets bevestigen
- Expressie tussen haakjes met de **ENT**-toets sluiten en de invoer met de **END**-toets beëindigen

### **Voorbeeld: stringparameter QS11 naar een numerieke parameter Q82 converteren**

**N110 Q82 = TONUMB ( SRC\_QS11 )\***

; De alfanumerieke waarde uit **QS11** omzetten naar een numerieke waarde en **Q82** toewijzen

# **Stringparameter controleren**

Met de functie **INSTR** kunt u controleren of en waar zich een stringparameter in een andere stringparameter bevindt.

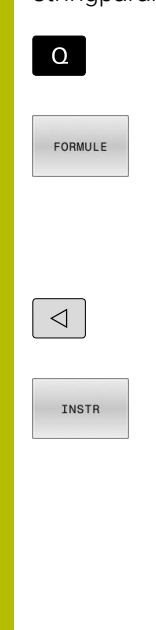

H)

▶ Softkey **FORMULE** indrukken

▶ Q-parameterfuncties selecteren

- Nummer van de Q-parameter voor het resultaat invoeren en met **ENT**-toets bevestigen.
- De besturing slaat in de parameter op waar de te zoeken tekst begint
- Softkeybalk omschakelen

Functie voor het controleren van een stringparameter selecteren

Nummer van de QS-parameter invoeren waarin de te zoeken tekst is opgeslagen en met de **ENT**toets bevestigen

Nummer van de QS-parameter invoeren die de besturing moet doorzoeken en dit met de **ENT**toets bevestigen

Nummer van de positie invoeren vanaf waar de besturing de deelstring moet zoeken en dit met **ENT**-toets bevestigen

Expressie tussen haakjes met de **ENT**-toets sluiten en de invoer met de **END**-toets beëindigen

Het eerste teken van een tekststring begint intern op positie  $\Omega$ .

Wanneer de besturing de te zoeken deelstring niet vindt, dan wordt de totale lengte van de te doorzoeken string opgeslagen (telling begint hier bij 1) in de resultaatparameter.

Als de te zoeken deelstring vaker voorkomt, geeft de besturing de eerste positie door waar de deelstring is gevonden.

**Voorbeeld: QS10 doorzoeken op de in parameter QS13 opgeslagen tekst. Zoekactie beginnen vanaf de derde positie**

**N370 Q50 = INSTR ( SRC\_QS10 SEA\_QS13 BEG2 )\***

### **Lengte van een stringparameter bepalen**

De functie **STRLEN** levert de lengte van de tekst die in een selecteerbare stringparameter is opgeslagen.

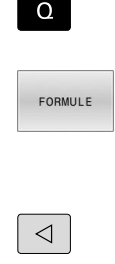

▶ Softkey **FORMULE** indrukken

Q-parameterfuncties selecteren

- Nummer van de Q-parameter invoeren waarin de besturing de vast te stellen stringlengte moet opslaan en dit met de **ENT**-toets bevestigen
- Softkeybalk omschakelen
- STRLEN
- Functie voor het vaststellen van de tekstlengte van een stringparameter selecteren
- Nummer van de QS-parameter invoeren waarvan de besturing de lengte moet bepalen en dit met de toets **ENT** bevestigen
- Expressie tussen haakjes met de **ENT**-toets sluiten en de invoer met de **END**-toets beëindigen

#### **Voorbeeld: lengte van QS15 bepalen**

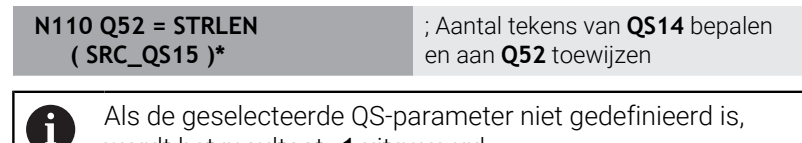

wordt het resultaat **-1** uitgevoerd.

# **Lexicale volgorde van twee alfanumerieke tekenreeksen vergelijken**

Met de NC-functie **STRCOMP** vergelijkt u de lexicale volgorde van de inhoud van twee QS-parameters.

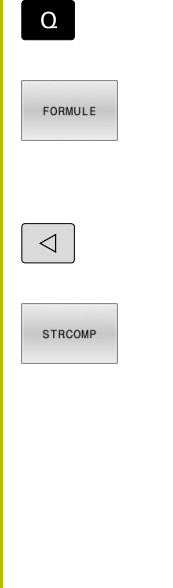

 $\mathbf i$ 

- Q-parameterfuncties selecteren
- ▶ Softkey **FORMULE** indrukken
- Nummer van de Q-parameter invoeren waarin de besturing het resultaat van de vergelijking moet opslaan en dit met de **ENT**-toets bevestigen
- Softkeybalk omschakelen
- ► Functie voor het vergelijken van stringparameters selecteren
- Nummer van de eerste QS-parameter invoeren die de besturing moet vergelijken en dit met de **ENT**toets bevestigen
- Nummer van de tweede QS-parameter invoeren die de besturing moet vergelijken en dit met de **ENT**-toets bevestigen
- Expressie tussen haakjes met de **ENT**-toets sluiten en de invoer met de **END**-toets beëindigen

De besturing geeft de volgende resultaten door:

- **0**: de inhoud van de twee OS-parameters is identiek
- **-1**: de inhoud van de eerste QS parameter komt in de lexicale volgorde **vóór** de inhoud van de tweede QS-parameter
- **+1**: de inhoud van de eerste QS-parameter komt in de lexicale volgorde **na** de inhoud van de tweede QS-parameter

De lexicale volgorde is als volgt:

- 1 Speciale tekens, bijvoorbeeld ?\_
- 2 Cijfers, bijv. 123
- 3 Hoofdletters, bijv. ABC
- 4 Kleine letters, bijv. abc

De besturing controleert vanaf het eerste teken totdat de inhoud van de QS-parameters anders is. Als de inhoud bijvoorbeeld op de vierde plaats verschilt, breekt de besturing de controle op deze plaats af.

Kortere inhoud met de identieke tekenreeks wordt in de volgorde als eerste weergegeven, bijvoorbeeld abc voor abcd.

# **Voorbeeld: lexicale volgorde van QS12 en QS14 vergelijken**

**N110 Q52 = STRCOMP ( SRC\_QS12 SEA\_QS14 )\***

; Woordenlijst van de waarden van **QS12** en **QS14** vergelijken

i

### **Machineparameters lezen**

Met de NC-functie **CFGREAD** kunt u machineparameters van de besturing als numerieke of alfanumerieke waarden uitlezen. De gelezen numerieke waarden worden altijd metrisch uitgevoerd.

Om een machineparameter te lezen, moet u de volgende inhoud in de configuratie-editor van de besturing bepalen:

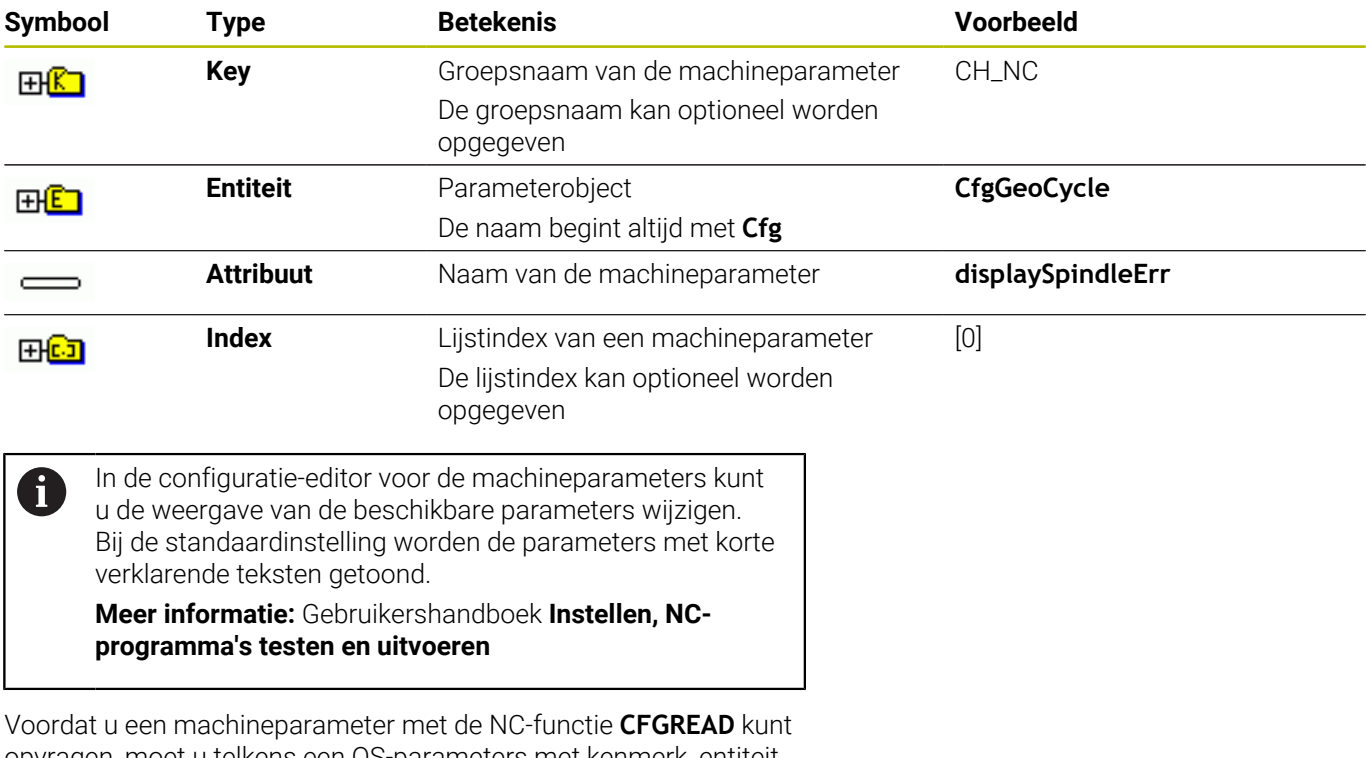

opvragen, moet u telkens een QS-parameters met kenmerk, entiteit en key definiëren.

De besturing vraagt in de dialoog van de NC-functie **CFGREAD** om de volgende parameters:

- **KEY\_QS**: groepsnaam (key) van de machineparameter
- **TAG\_QS**: objectnaam (entiteit) van de machineparameter
- **ATR\_QS**: naam (attribuut) van de machineparameter
- **IDX**: index van de machineparameter

#### **Getalwaarde van een machineparameter lezen**

Waarde van een machineparameter als numerieke waarde in een Qparameter opslaan:

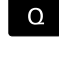

FORMULE

Softkey **FORMULE** indrukken

▶ Q-parameterfuncties selecteren

- Nummer van de Q-parameter invoeren waarin de besturing de machineparameter moet opslaan en dit met de ENT-toets bevestigen
- ▶ Met de **ENT**-toets bevestigen
- ► Functie **CFGREAD** selecteren
- Nummers van de stringparameters voor key, entiteit en attribuut invoeren
- ▶ Met de **ENT**-toets bevestigen
- Evt. nummer voor index invoeren of dialoog met **NO ENT** overslaan
- Expressie tussen haakjes met de ENT-toets sluiten
- Invoer met de **END**-toets beëindigen

#### **Voorbeeld: overlappingsfactor als Q-parameter lezen**

#### **Parameterinstelling in de config-editor**

**ChannelSettings**

**CH\_NC**

**CfgGeoCycle**

**pocketOverlap**

#### **Voorbeeld**

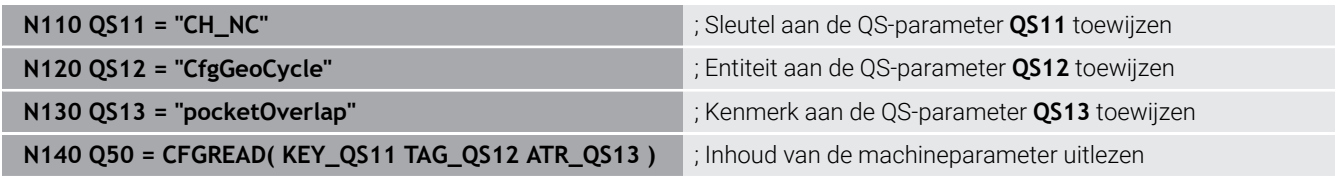

# **9.11 Vooraf ingestelde Q-parameters**

De besturing wijst de Q-parameters **Q100** t/m **Q199** bijv. de volgende waarden toe:

- Waarden uit de PLC
- × Gegevens betreffende het gereedschap en de spil
- $\overline{\phantom{a}}$ Gegevens over de bedrijfstoestand
- Meetresultaten uit tastcycli Ì.

De besturing slaat de waarden van de Q-parameters **Q108** en **Q114** t/m **Q117** in de maateenheid van het actuele NC-programma op.

# *AANWIJZING*

### **Let op: botsingsgevaar!**

HEIDENHAIN-cycli, machinefabrikantcycli en functie van externe leveranciers maken gebruik van Q-parameters. Daarnaast kunt u Q-parameters programmeren binnen de NC-programma's. Wanneer bij het gebruik van Q-parameters niet uitsluitend de aanbevolen Q-parameterbereiken worden gebruikt, kan dit tot overlappingen (interacties) en dus tot ongewenste instellingen leiden. Tijdens de bewerking bestaat er botsingsgevaar!

- Uitsluitend door HEIDENHAIN aanbevolen Qparameterbereiken gebruiken
- Documentatie van HEIDENHAIN, de machinefabrikant en andere leveranciers in acht nemen
- Verloop met behulp van de grafische simulatie testen

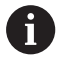

U mag geen vooraf toegewezen variabelen als rekenparameters in NC-programma's gebruiken, bijv. Q- en QS-parameters in het bereik 100 t/m 199.

# **Waarden vanuit de PLC Q100 t/m Q107**

De besturing wijst waarden uit de PLC toe aan de Q-parameters **Q100** t/m **Q107**.

# **Actieve gereedschapsradius Q108**

De besturing wijst de waarde van de actieve gereedschapsradius aan Q-parameter **Q108** toe.

De besturing berekent de actieve gereedschapsradius uit de volgende waarden:

- Gereedschapsradius **R** uit de gereedschapstabel
- Deltawaarde **DR** uit de gereedschapstabel  $\overline{\phantom{a}}$
- Deltawaarde **DR** uit het NC-programma met correctietabel of  $\blacksquare$ gereedschapsoproep

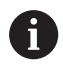

De besturing slaat de actieve gereedschapsradius op en behoudt deze ook na opnieuw opstarten van de besturing.

# **Gereedschapsas Q109**

De waarde van de parameter **Q109** is afhankelijk van de actuele gereedschapsas:

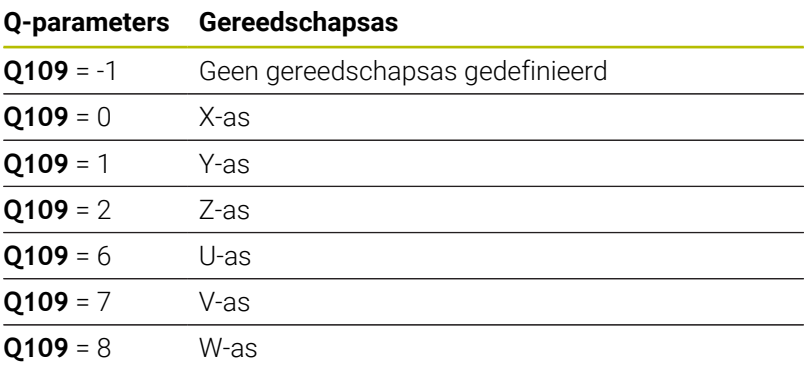

# **Spiltoestand Q110**

De waarde van parameter **Q110** is afhankelijk van de laatst geprogrammeerde additionele functie voor de spil:

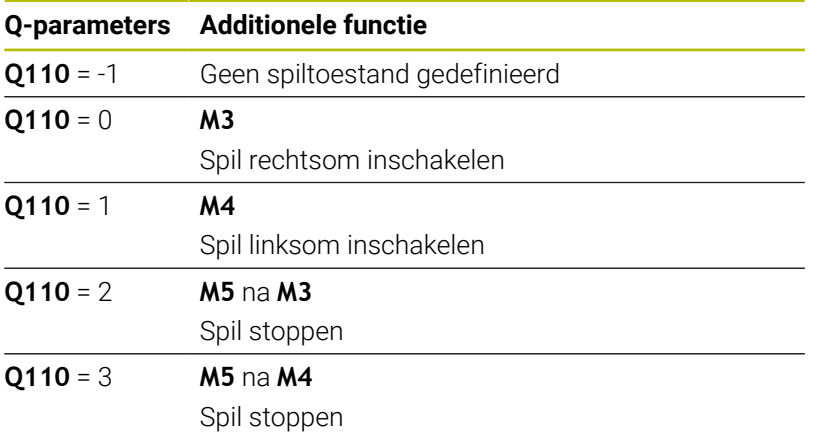

# **Koelmiddeltoevoer Q111**

De waarde van Q-parameter **Q111** is afhankelijk van de laatst geactiveerde additionele functie voor de koelmiddeltoevoer.

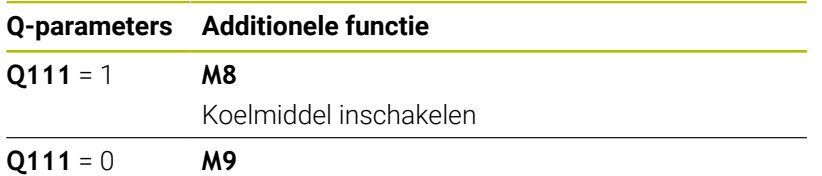

Koelmiddel uitschakelen

# **Overlappingsfactor Q112**

De besturing wijst aan Q-parameter **Q112** de overlappingsfactor bij het kamerfrezen toe.

### **Maateenheid in het NC-programma Q113**

De waarde van Q-parameter **Q113** is afhankelijk van de maateenheid van het NC-programma. Bij nestingen met **%** gebruikt de besturing de maateenheid van het hoofdprogramma:

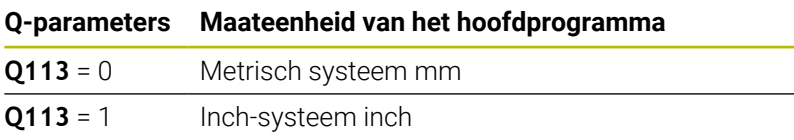

### **Gereedschapslengte: Q114**

De besturing wijst aan Q-parameter **Q114** de waarde van de actieve gereedschapslengte toe.

De besturing berekent de actieve gereedschapslengte met de volgende waarden:

- Gereedschapslengte **L** uit de gereedschapstabel
- Deltawaarde **DL** uit de gereedschapstabel
- Deltawaarde **DL** uit het NC-programma met correctietabel of gereedschapsoproep

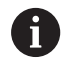

De besturing slaat de actieve gereedschapslengte op en behoudt deze ook na opnieuw opstarten van de besturing.

### **Meetresultaat van programmeerbare tastcycli Q115 t/m Q119**

De besturing wijst het meetresultaat van een programmeerbare tastcyclus toe aan de volgende Q-parameters.

De besturing houdt geen rekening met de radius en de lengte van de taststift voor deze Q-parameters.

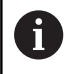

De helpschermen van de tastcycli tonen aan of de besturing een meetresultaat in een variabele opslaat.

De besturing wijst de waarden van de coördinatenassen na het tasten toe aan de Q-parameters **Q115** t/m **Q119**:

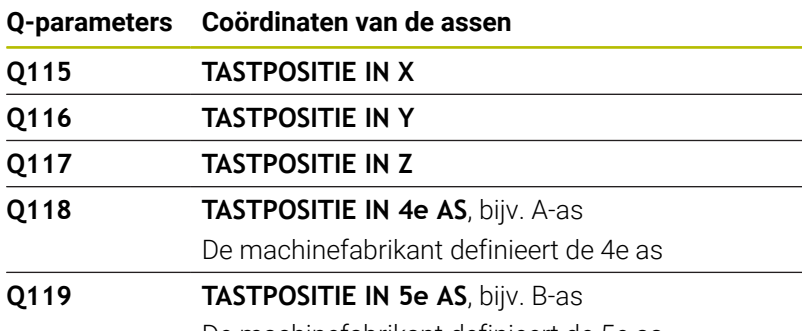

# **Q-parameters Q115 en Q116 bij automatische gereedschapsmeting**

De besturing wijst de afwijking van de actuele/nominale waarde toe aan de Q-parameters **Q115** en **Q116** toe bij de automatische gereedschapsmeting, bijv. met TT 160:

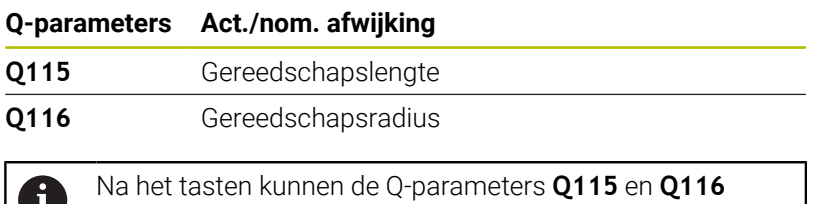

andere waarden bevatten.

Ĥ,

# **Berekende coördinaten van de rotatie-assen Q120 t/ m Q122**

De besturing wijst de berekende coördinaten van de rotatie-assen toe aan de Q-parameters **Q120** t/m **Q122**:

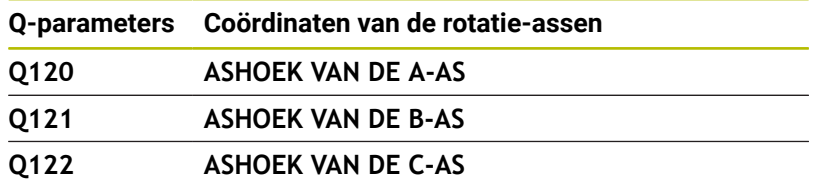

### **Meetresultaten van tastcycli**

### **Meer informatie:** Gebruikershandleiding **Meetcycli voor werkstuk en gereedschap programmeren**

De besturing wijst de gemeten actuele waarden toe aan de Q-parameters **Q150** t/m **Q160**:

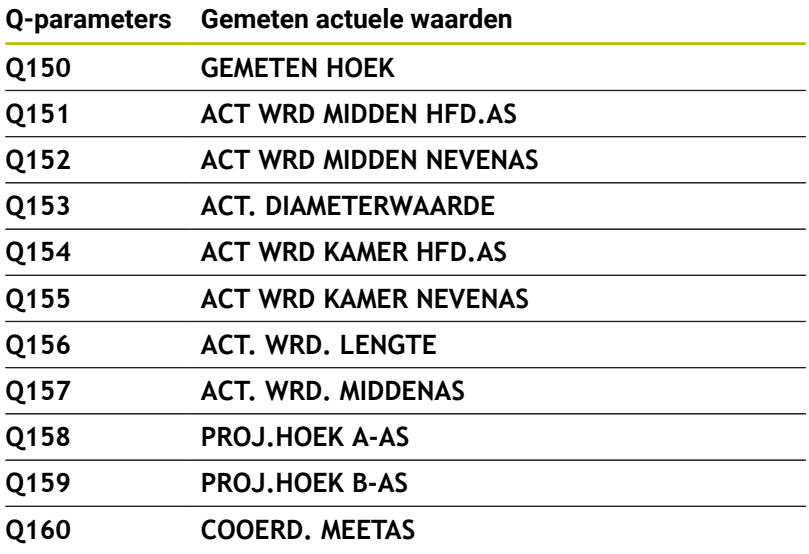

Coördinaat van de in de cyclus geselecteerde as

De besturing wijst de berekende afwijking toe aan de Q-parameters **Q161** t/m **Q167**:

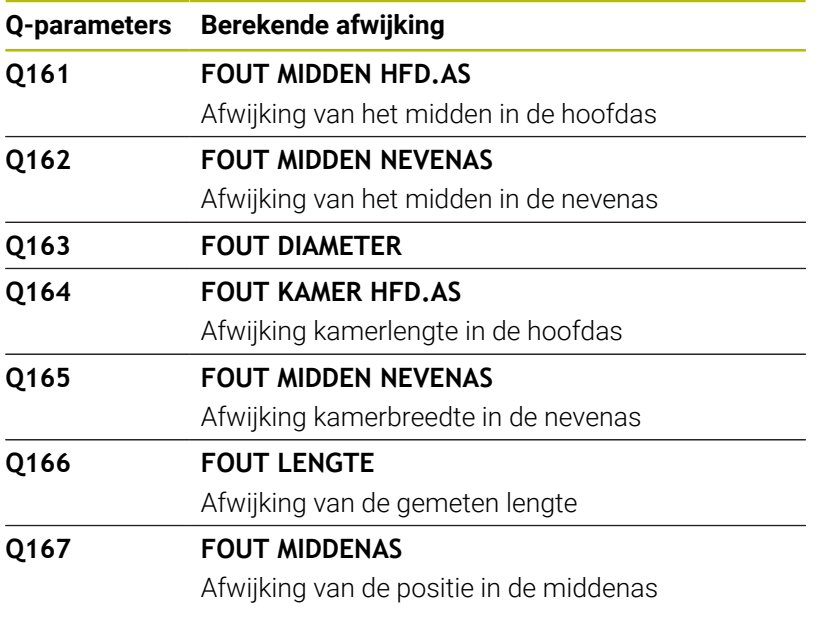

De besturing wijst de vastgestelde ruimtehoeken toe aan de Q-parameters **Q170** t/m **Q172**:

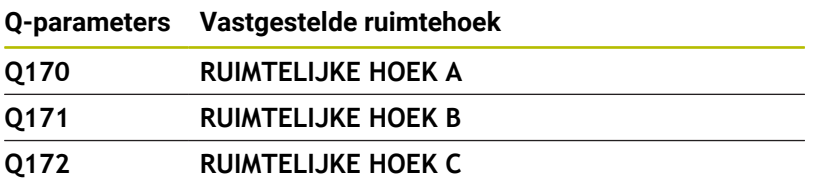

De besturing wijst de vastgestelde werkstukstatus toe aan de Q-Parametern **Q180** t/m **Q182**:

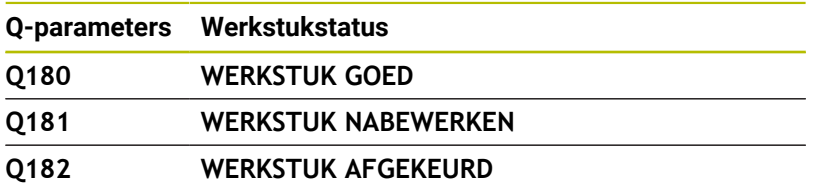

De besturing reserveert de Q-parameters **Q190** t/ **m Q192** voor de resultaten van een gereedschapsmeting met een lasermeetsysteem. De besturing reserveert de Q-parameters **Q195** t/m **Q198** voor intern gebruik:

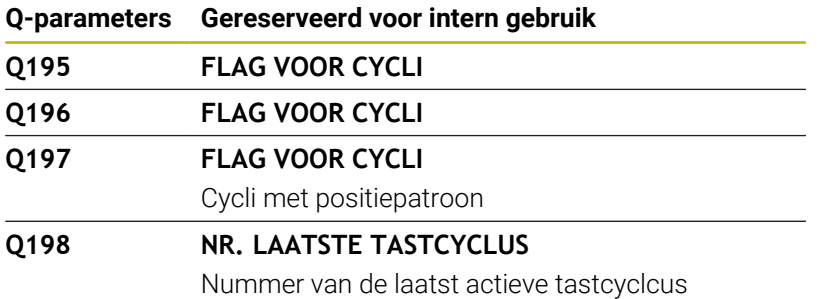

De waarde van Q-parameter **Q199** is afhankelijk van de status van een gereedschapsmeting met een gereedschapstastsysteem:

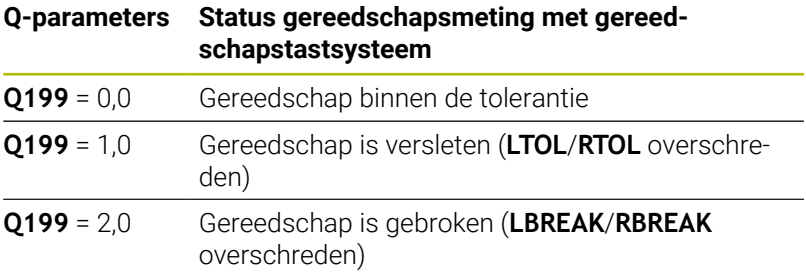

### **Meetresultaten van de tastcycli 14xx**

De besturing wijst aan de Q-parameters **Q950** t/m **Q967** de gemeten werkelijke waarden toe in combinatie met de tastcycli **14xx**:

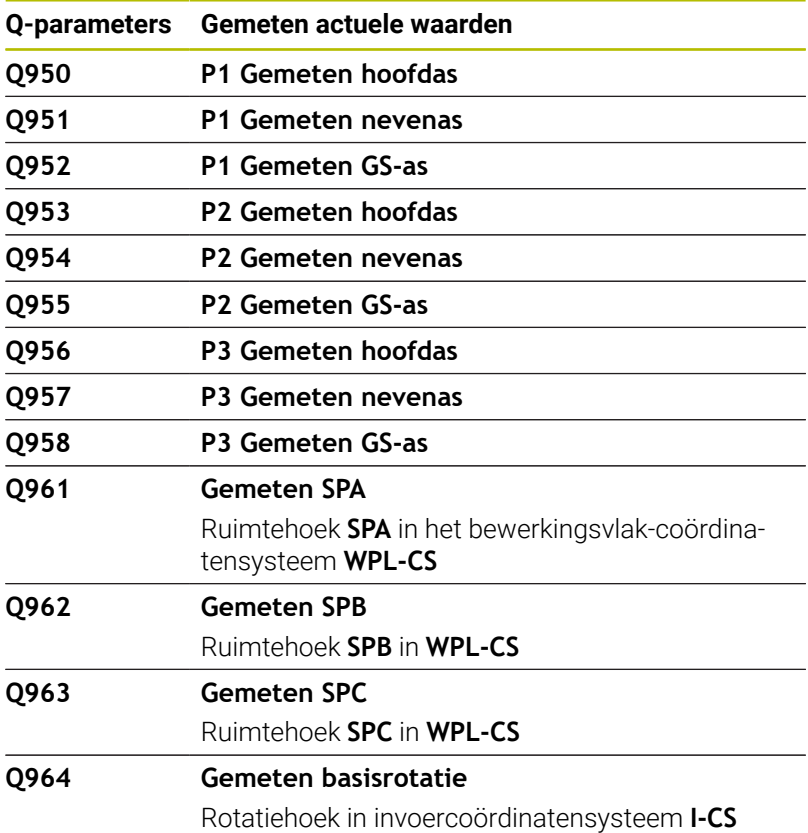

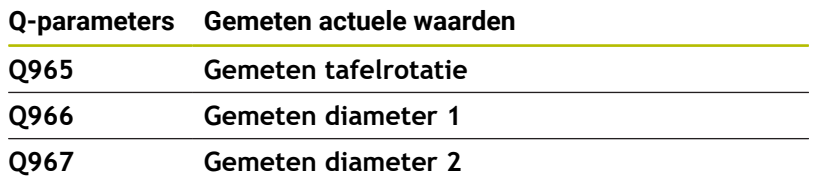

De besturing wijst de berekende afwijkingen toe aan de Q-parameters **Q980** t/m **Q997** in combinatie met de tastcycli **14xx** in de volgende Q-parameters:

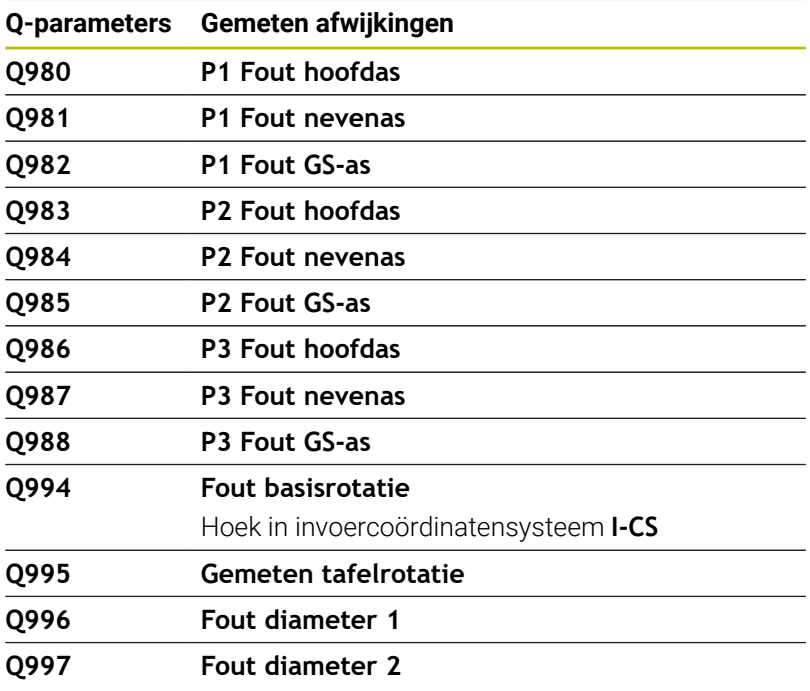

De waarde van de Q-parameter **Q183** is afhankelijk van de werkstukstatus in combinatie met de tastcycli 14xx:

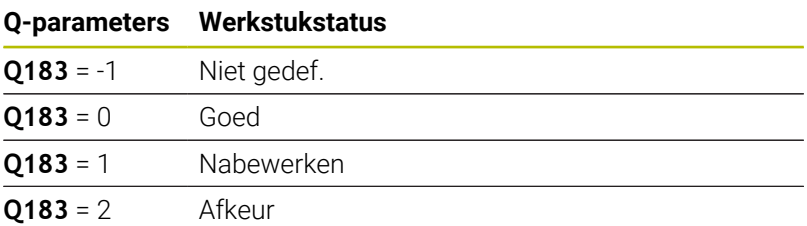

# **Controle van de opspansituatie: Q601**

De waarde van de parameter **Q601** geeft de status aan van de cameracontrole van de opspansituatie VSC.

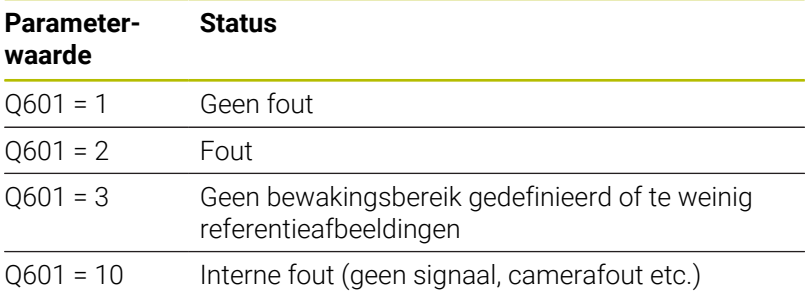

# **9.12 Programmeervoorbeelden**

### **Voorbeeld: waarde afronden**

De functie **INT** verbergt de posities na de komma.

Om ervoor te zorgen dat de controle niet alleen de decimalen verbergt, maar ze ook correct afrondt, telt u de waarde 0,5 op bij een positief getal. Bij een negatief getal moet u 0,5 aftrekken.

Met de functie **SGN** controleert de besturing automatisch of er sprake is van een positief of negatief getal.

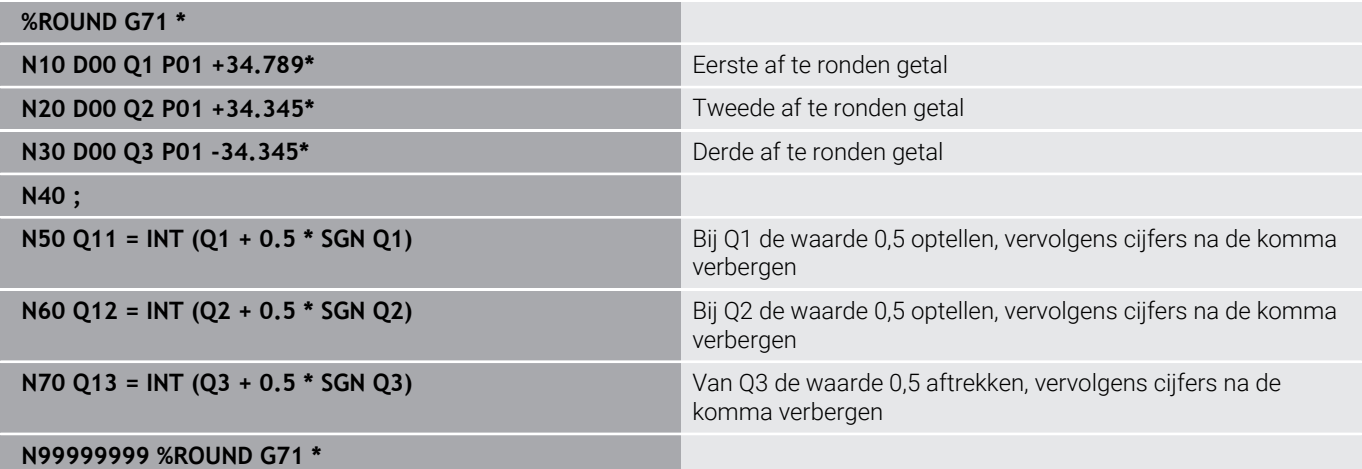

# **Voorbeeld: ellips**

Programma-verloop

- De contour van de ellips wordt door vele kleine rechte gedeelten benaderd (via **Q7** te definiëren). Hoe meer berekeningsstappen gedefinieerd zijn, hoe egaler de contour wordt
- De freesrichting wordt bepaald door de start- en eindhoek in het vlak: bewerkingsrichting met de klok mee: starthoek > eindhoek bewerkingsrichting tegen de klok in: starthoek < eindhoek
- Er wordt geen rekening gehouden met de gereedschapsradius

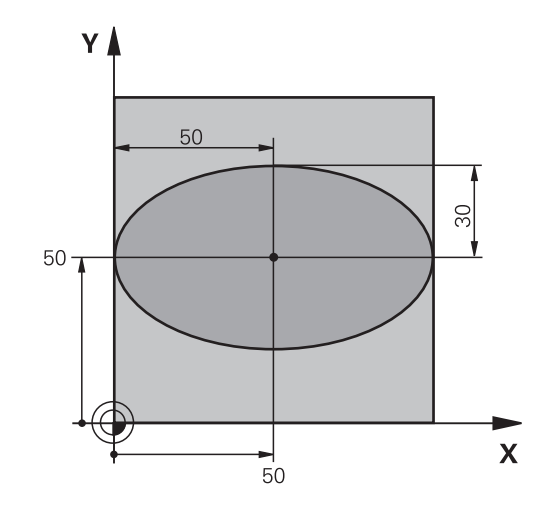

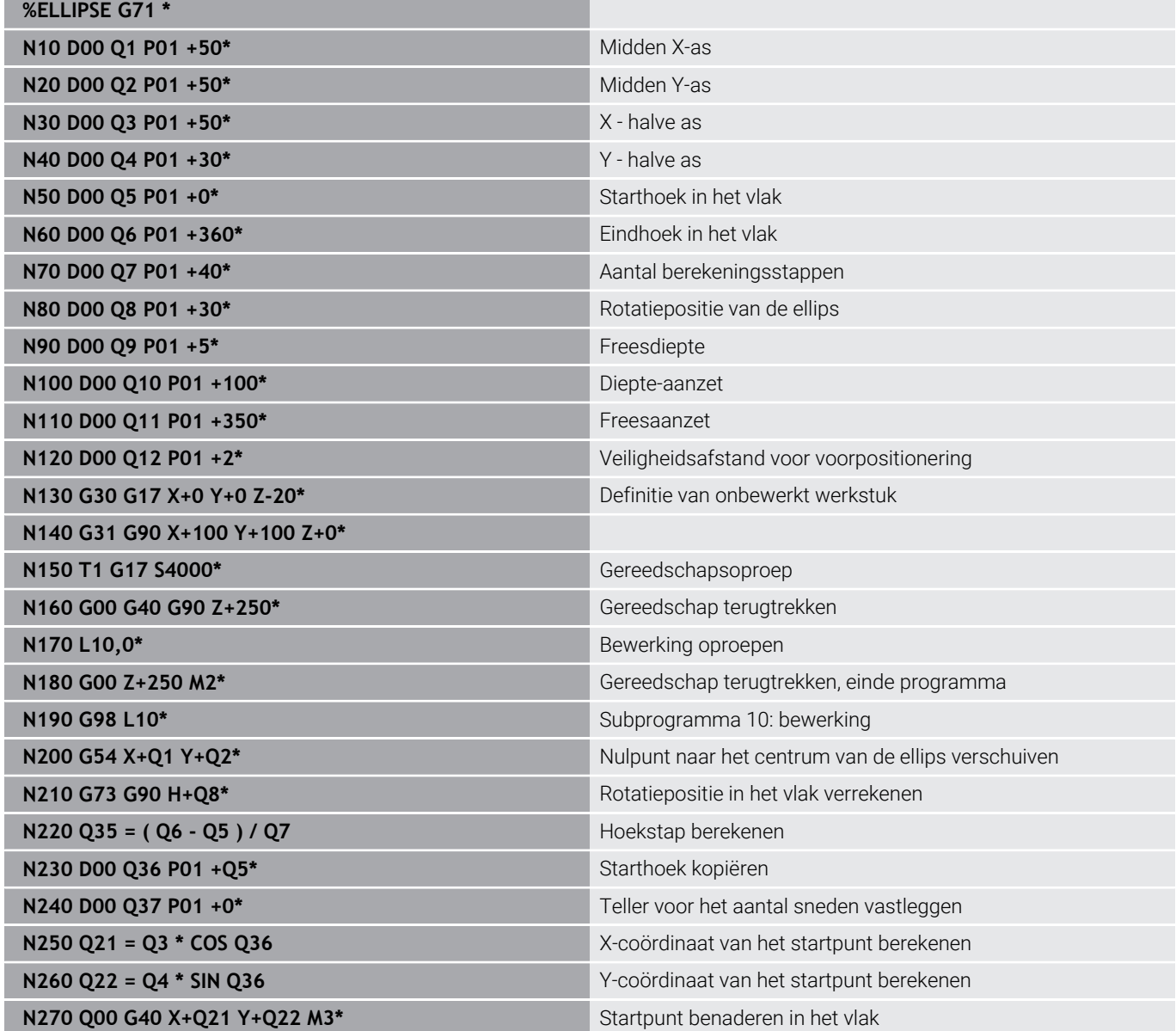

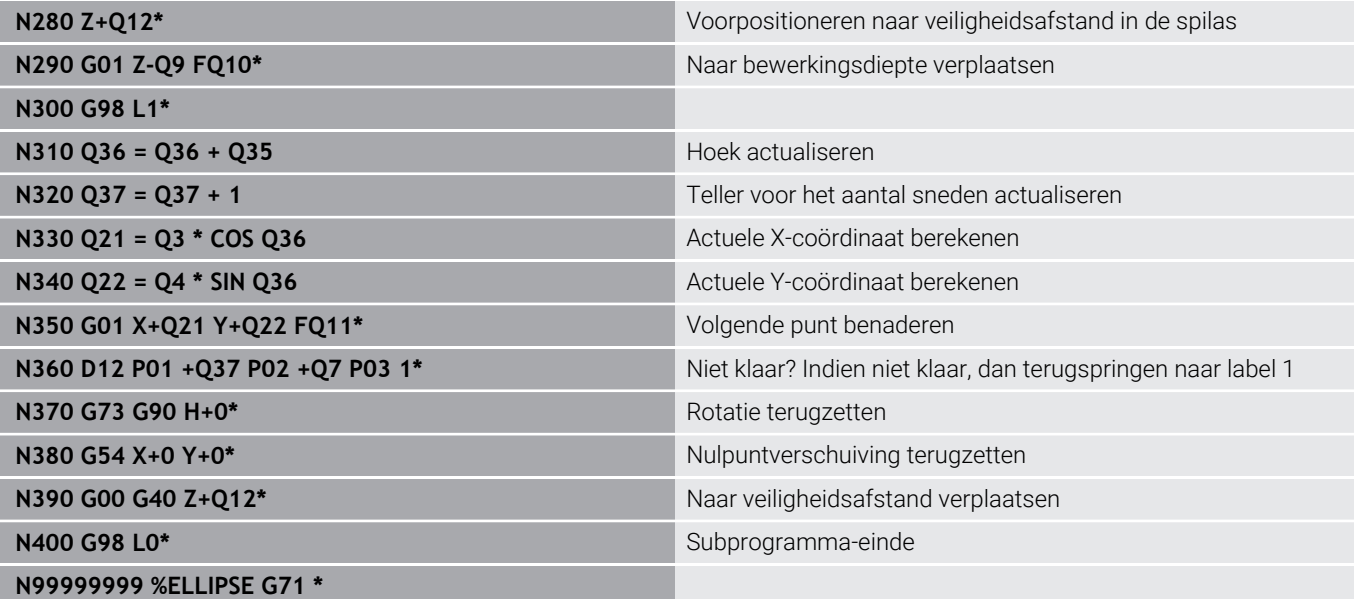

# **Voorbeeld: cilinder concaaf Kogelfrees**

Programma-verloop

- Het NC-programma werkt alleen met een Kogelfrees. De gereedschapslengte is gerelateerd aan het midden van de kogel
- De cilindercontour wordt door vele kleine rechte gedeelten benaderd (via **Q13** te definiëren). Hoe meer sneden er gedefinieerd zijn, hoe egaler de contour wordt
- De cilinder wordt in de lengte (hier parallel aan de Yas) gefreesd
- De freesrichting wordt bepaald door de start- en eindhoek in het werkbereik: bewerkingsrichting met de klok mee: starthoek > eindhoek bewerkingsrichting tegen de klok in: starthoek < eindhoek
- Gereedschapsradius wordt automatisch gecorrigeerd

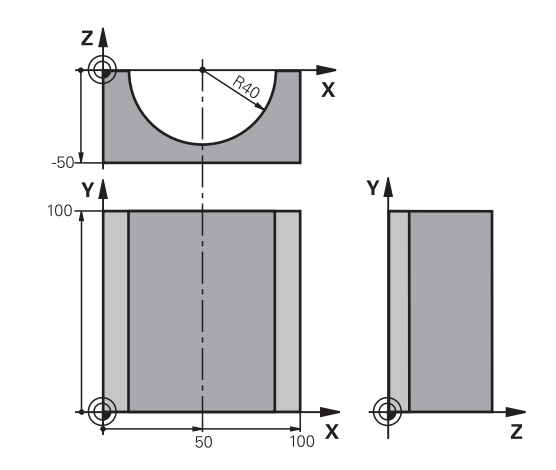

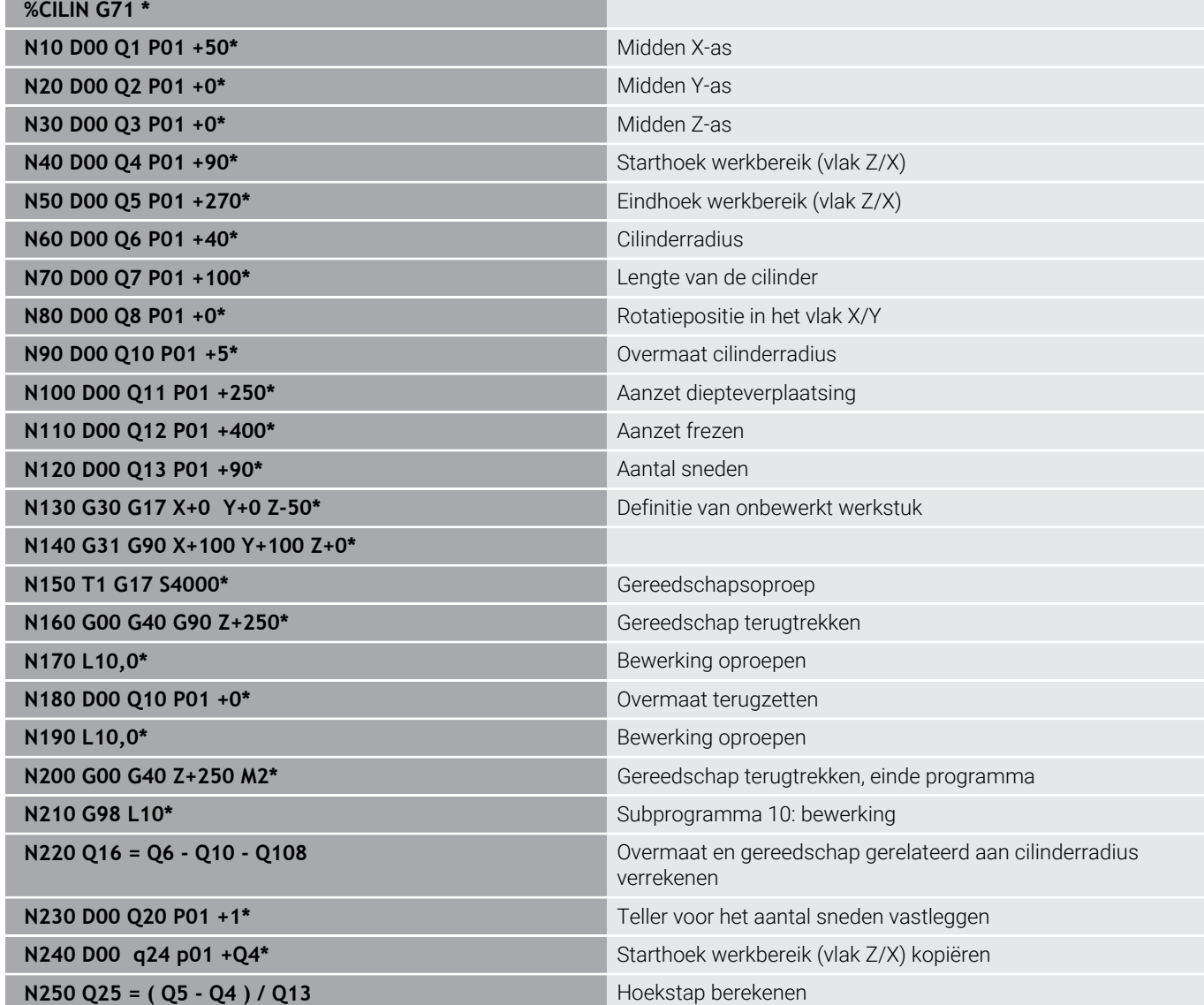

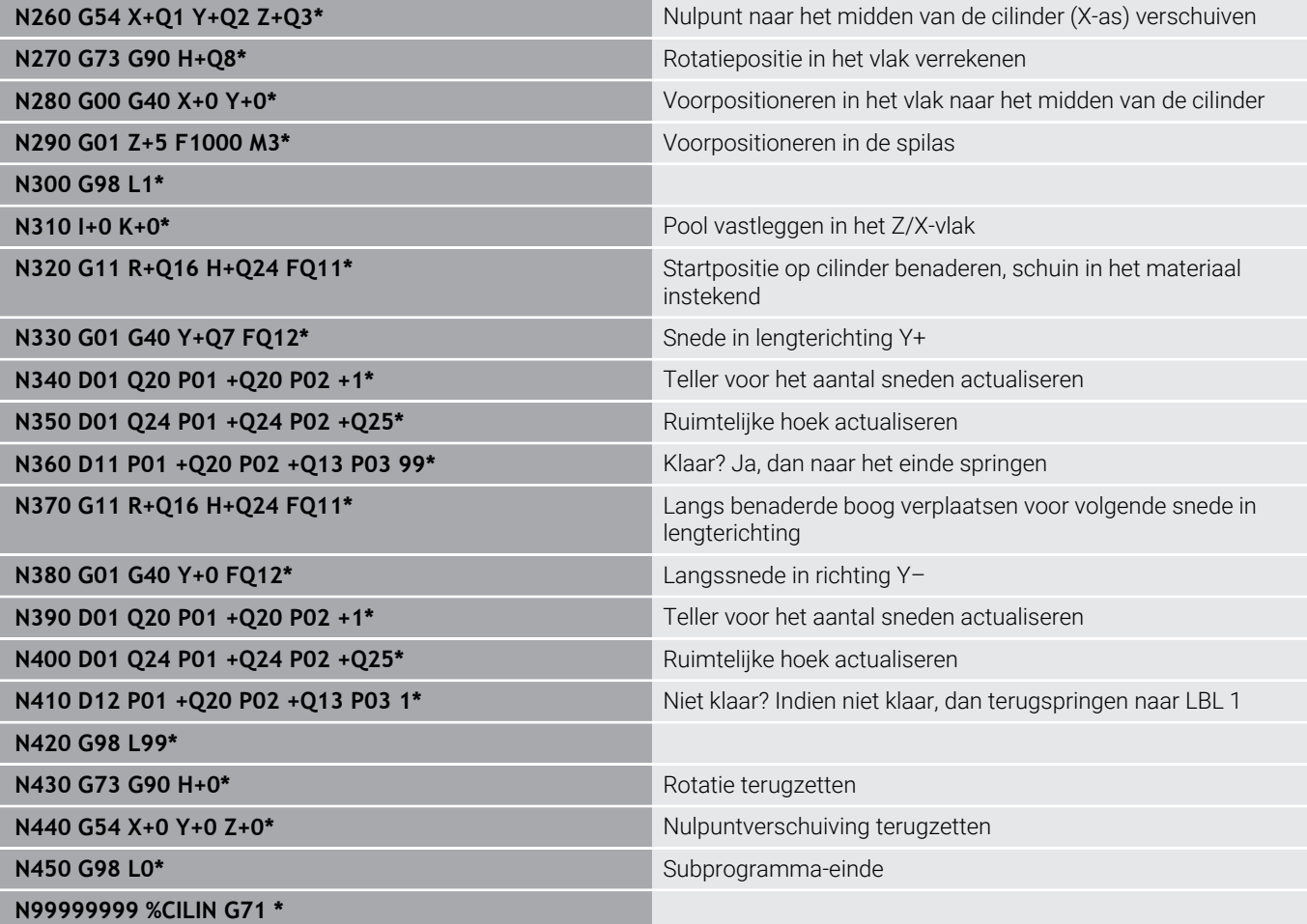

# **Voorbeeld: kogel convex met stiftfrees**

Programma-verloop

- NC-programma functioneert alleen met stiftfrees
- De kogelcontour wordt door vele kleine rechte gedeeltes benaderd (Z/X-vlak, via **Q14** te definiëren). Hoe kleiner de hoekstap gedefinieerd is, hoe egaler de contour wordt
- Het aantal contoursneden wordt bepaald door de hoekstap in het vlak (via **Q18**)
- De kogel wordt in een 3D-snede van beneden naar boven gefreesd
- Gereedschapsradius wordt automatisch gecorrigeerd

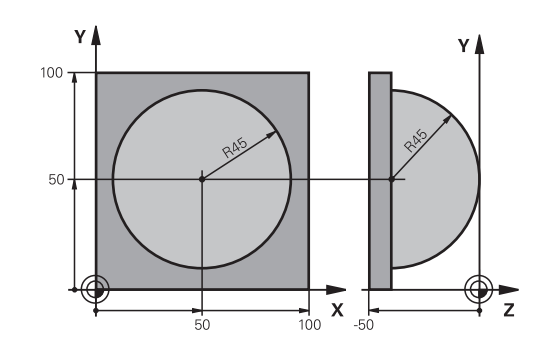

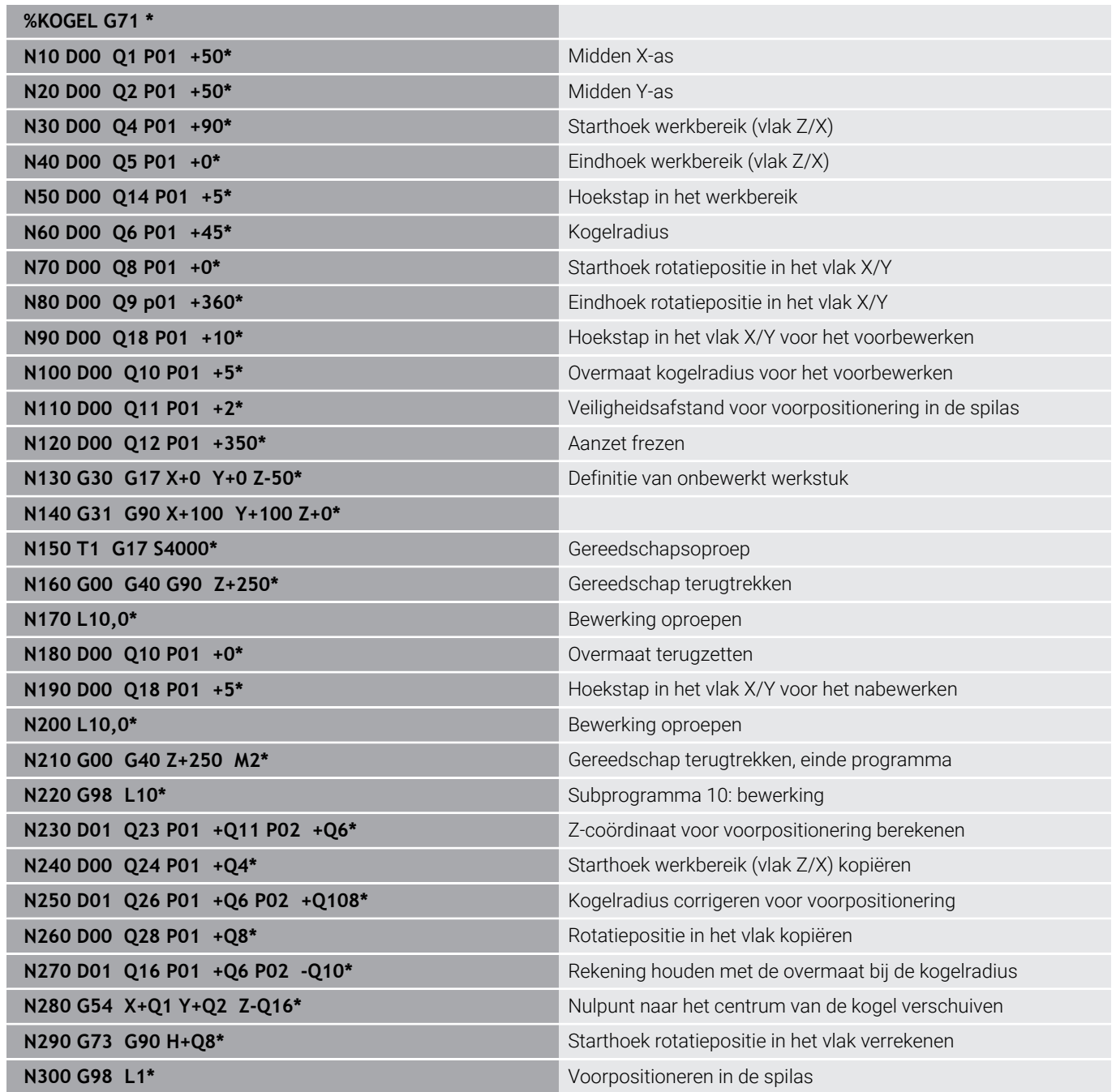

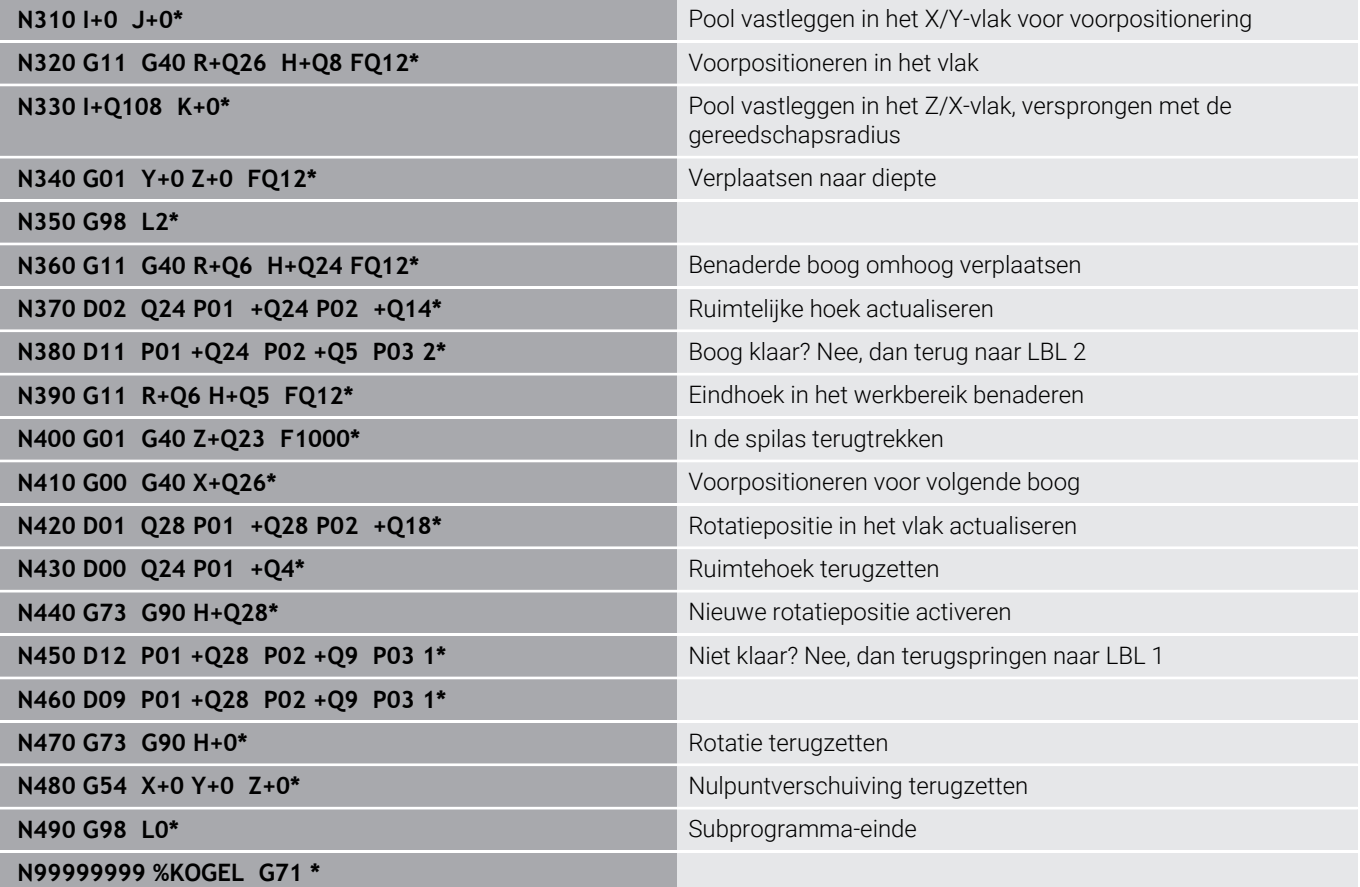

**10**

# **Speciale functies**

# **10.1 Overzicht speciale functies**

De besturing stelt de volgende, krachtige speciale functies beschikbaar voor allerlei toepassingen:

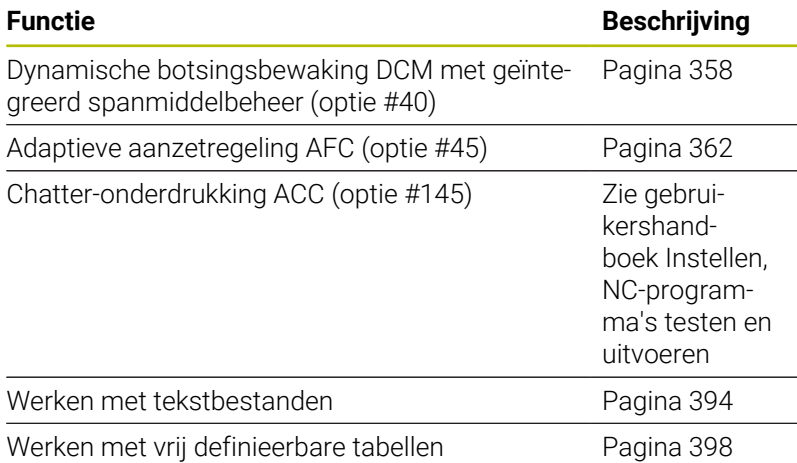

Via de toets **SPEC FCT** en de juiste softkeys hebt u toegang tot nog meer speciale functies van de besturing. In de onderstaande tabellen vindt u een overzicht van de beschikbare functies.

# **Hoofdmenu Speciale functies SPEC FCT**

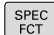

Speciale functies kiezen: toets **SPEC FCT** indrukken

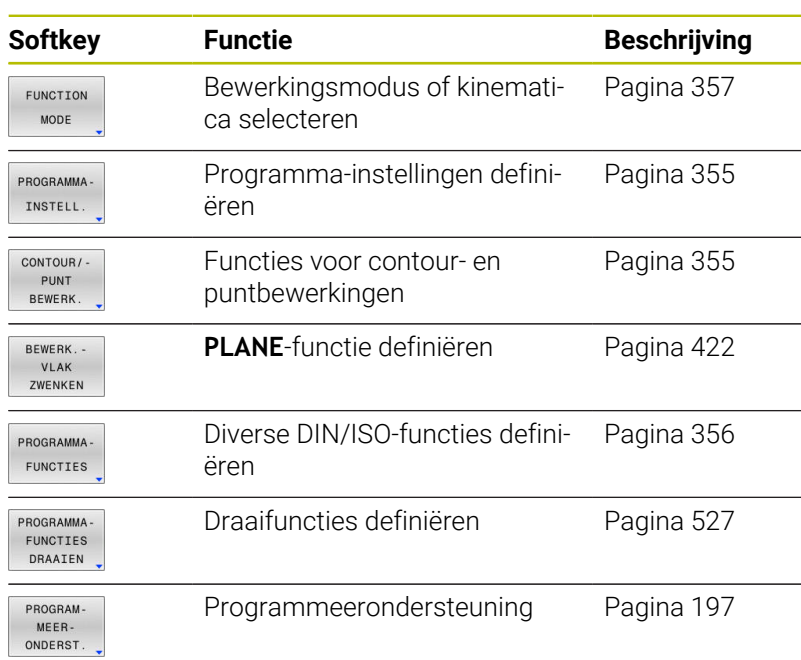

Nadat u op de toets **SPEC FCT** hebt gedrukt, kunt u met de toets **GOTO** het keuzevenster **smartSelect** openen. De besturing toont een structuuroverzicht met alle beschikbare functies. In de boomstructuur kunt u snel met de cursor of de muis navigeren en functies selecteren. In het rechtervenster toont de besturing de online-help voor de desbetreffende functies.

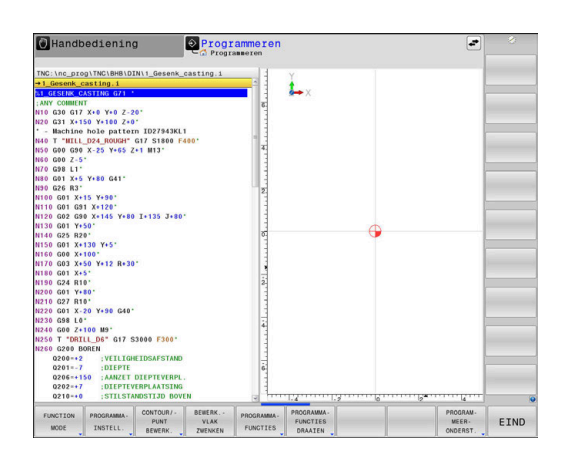

A

# <span id="page-354-0"></span>**Menu Programma-instellingen**

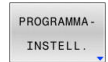

Softkey Programma-instellingen indrukken

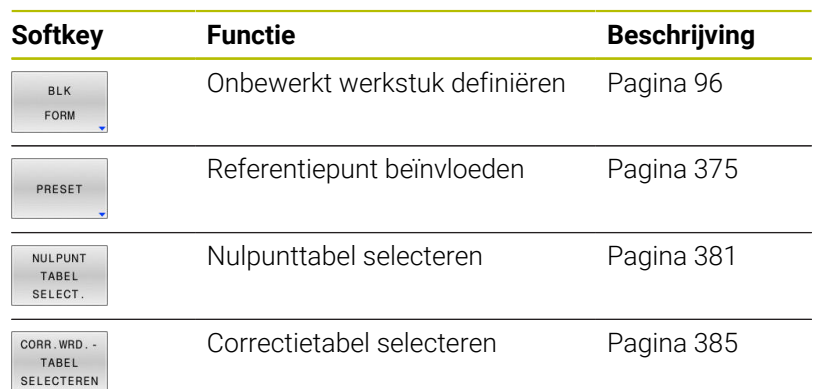

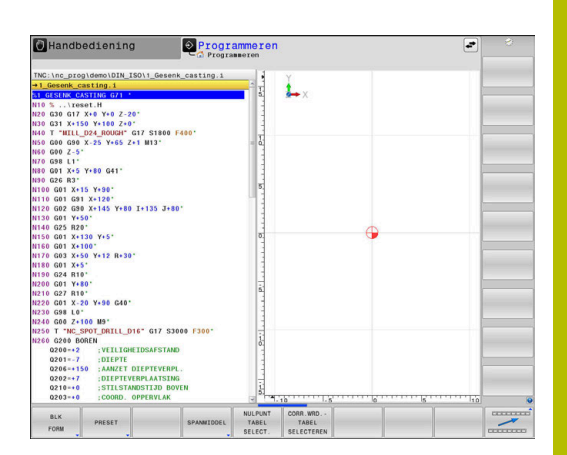

# <span id="page-354-1"></span>**Menu Functies voor contour- en puntbewerkingen**

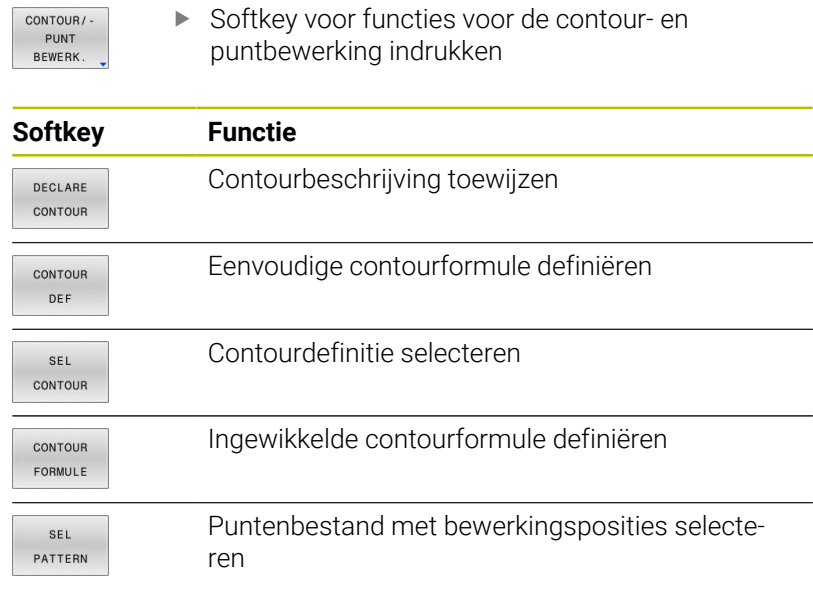

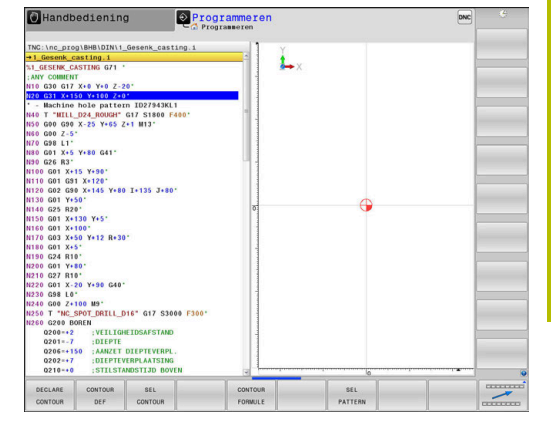

**Meer informatie:** Gebruikershandboek **Bewerkingscycli programmeren**

# <span id="page-355-0"></span>**Menu diverse DIN/ISO-functies definiëren**

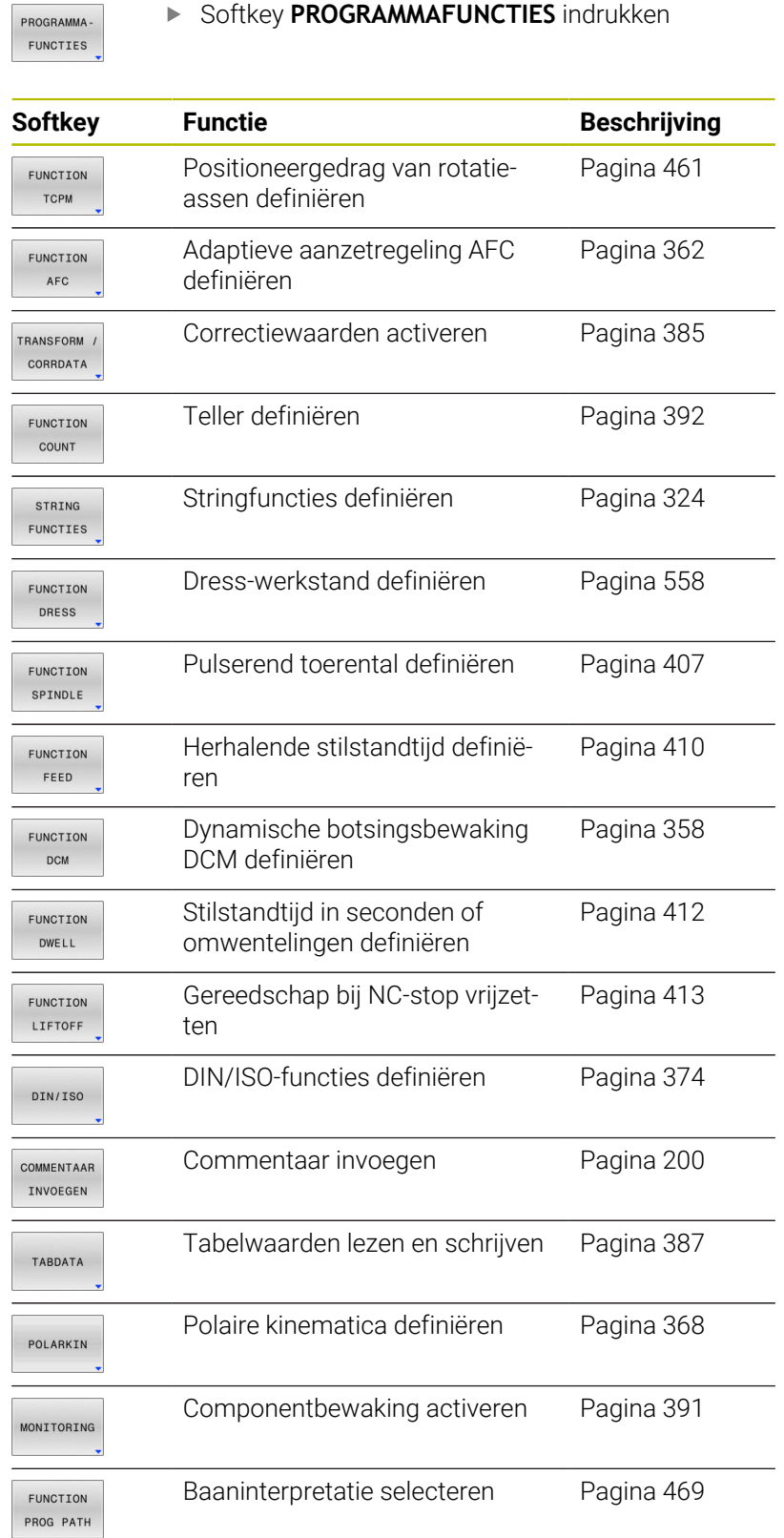

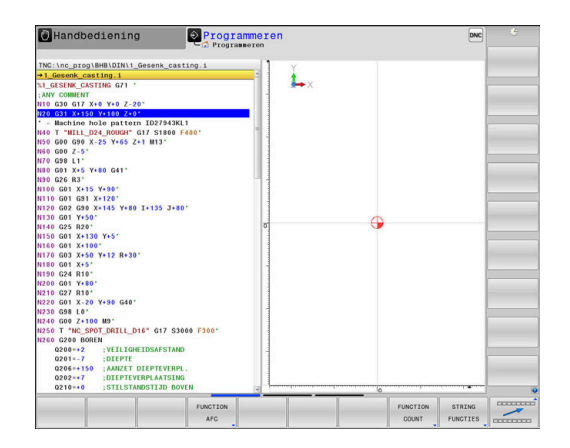

# <span id="page-356-0"></span>**10.2 Function Mode**

### **Function Mode programmeren**

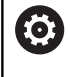

Raadpleeg uw machinehandboek!

Deze functie wordt door uw machinefabrikant vrijgeschakeld.

Om tussen frees- en draaibewerkingen om te schakelen, moet u naar de desbetreffende modus omschakelen.

Wanneer uw machinefabrikant de selectie van verschillende kinematica heeft vrijgegeven, kunt u deze met de softkey **FUNCTION MODE** omschakelen.

### **Werkwijze**

Ga als volgt te werk om de kinematica om te schakelen:

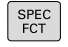

Softkey **FUNCTION MODE** indrukken

Softkeybalk met speciale functies tonen

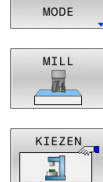

FUNCTION

- Softkey **MILL** indrukken
- Softkey **KINEMATICA SELECT.** indrukken
- $\blacktriangleright$  Kinematica selecteren

# **Function Mode Set**

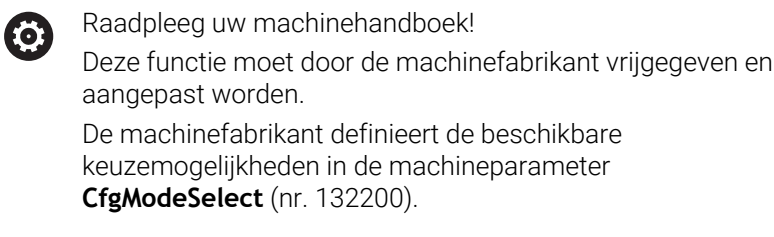

Met de functie **FUNCTION MODE SET** kunt u vanuit het NC-programma door de machinefabrikant gedefinieerde instellingen activeren, zoals wijzigingen in het verplaatsingsbereik.

Ga als volgt te werk om een instelling te selecteren:

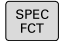

Softkeybalk met speciale functies tonen

Softkey **FUNCTION MODE** indrukken

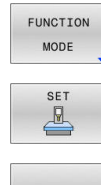

Softkey **SET** indrukken

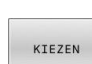

- Indien nodig softkey **KIEZEN** indrukken
- > De besturing opent een selectievenster.
- **Instelling kiezen**

# <span id="page-357-0"></span>**10.3 Dynamische botsingsbewaking (optie #40)**

# **Functie**

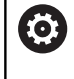

Raadpleeg uw machinehandboek!

De functie **Dynamische botsingsbewaking DCM** (Dynamic Collision Monitoring) wordt door uw machinefabrikant aangepast op de besturing.

De machinefabrikant kan machine-onderdelen en minimumafstanden definiëren die door de besturing tijdens alle machinebewegingen bewaakt worden. Wanneer twee objecten met botsingsbewaking elkaar dichter naderen dan een gedefinieerde minimumafstand, komt de besturing met een foutmelding en stopt de beweging.

De besturing bewaakt ook het actieve gereedschap op botsing en geeft dit grafisch weer. Daarbij gaat de besturing in principe uit van cilindrische gereedschappen. De besturing bewaakt getrapt gereedschap overeenkomstig de definities in de gereedschapstabel.

De besturing houdt rekening met de volgende definities uit de gereedschapstabel:

- Gereedschapslengtes
- × Gereedschapsradiussen
- $\overline{\phantom{a}}$ Gereedschapsovermaten
- Kinematica gereedschapshouder П

# *AANWIJZING*

### **Let op: botsingsgevaar!**

De besturing voert ook bij de actieve functie **Dynamische botsingsbewaking DCM** geen automatische botsingstest met het werkstuk uit, niet met het gereedschap en niet met andere machinecomponenten. Tijdens de afwerking bestaat er gevaar voor botsingen!

- Verloop met behulp van de grafische simulatie testen
- Programmatest met uitgebreide botsingsbewaking uitvoeren
- NC-programma of programmadeel in de werkstand **PGM-** $\blacktriangleright$ **afloop regel voor regel** voorzichtig testen

U kunt de botsingsbewaking afzonderlijk activeren voor de volgende bedrijfsmodi:

- **Programma-afloop**  $\mathbb{R}^n$
- **Handbediening**  $\overline{\phantom{a}}$
- i. **Programmatest**

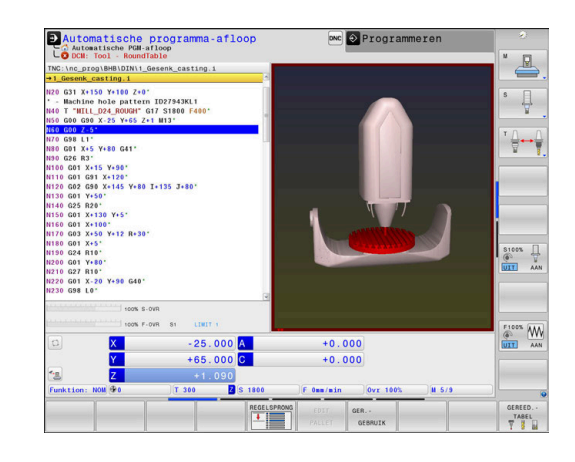

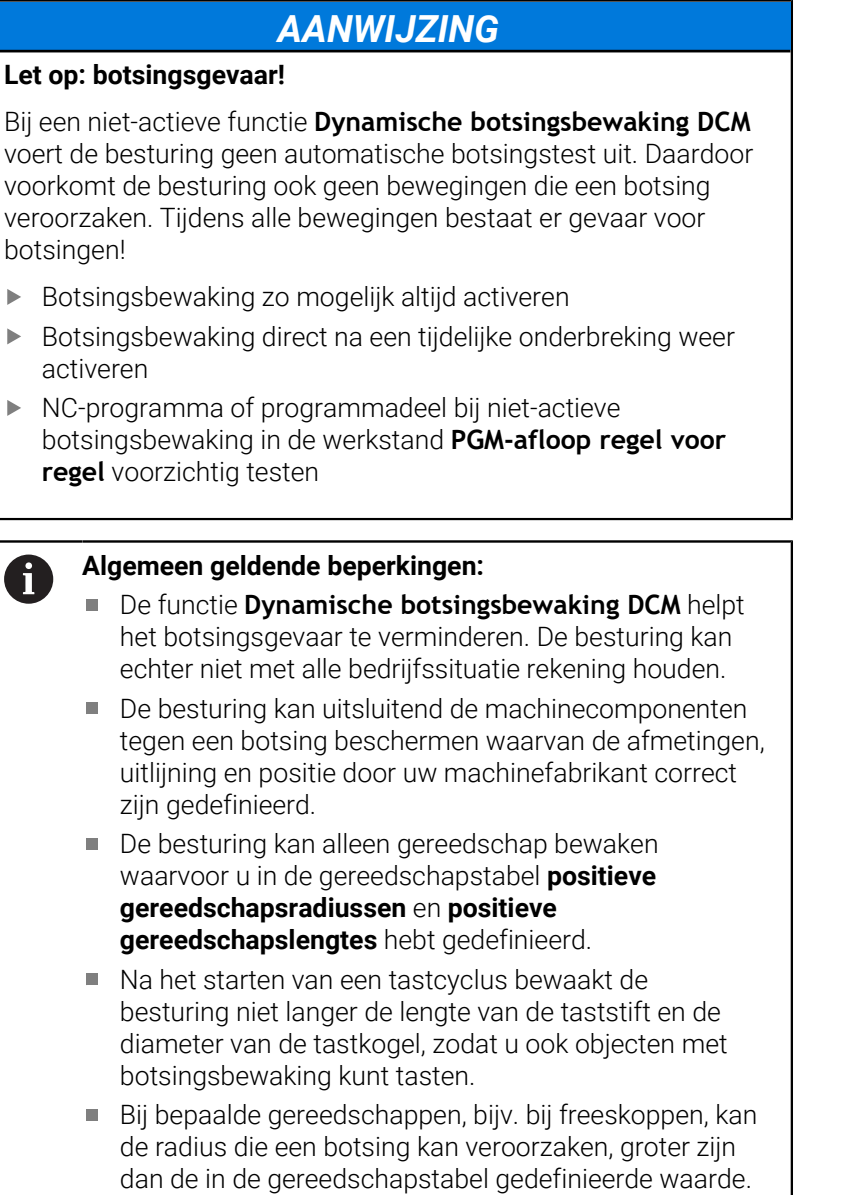

De besturing houdt rekening met de gereedschapsovermaten **DL** en **DR** uit de gereedschapstabel. Met gereedschapsovermaten uit de **T**-regel wordt geen rekening gehouden.

# **Botsingsbewaking in het NC-programma activeren en deactiveren**

Soms is het nodig de botsingsbewaking tijdelijk te deactiveren:

- om de afstand tussen twee objecten met botsingsbewaking te verkleinen
- om stops tijdens de programma-afloop te voorkomen  $\Box$

# *AANWIJZING*

### **Let op: botsingsgevaar!**

Bij een niet-actieve functie **Dynamische botsingsbewaking DCM** voert de besturing geen automatische botsingstest uit. Daardoor voorkomt de besturing ook geen bewegingen die een botsing veroorzaken. Tijdens alle bewegingen bestaat er gevaar voor botsingen!

- Botsingsbewaking zo mogelijk altijd activeren
- Botsingsbewaking direct na een tijdelijke onderbreking weer activeren
- NC-programma of programmadeel bij niet-actieve botsingsbewaking in de werkstand **PGM-afloop regel voor regel** voorzichtig testen
#### **Botsingsbewaking tijdelijk programmagestuurd activeren en deactiveren**

- NC-programma in de werkstand **Programmeren** openen
- $\blacktriangleright$ Cursor op de gewenste positie plaatsen, bijv. vóór cyclus **G800**, om excentrisch draaien mogelijk te maken

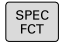

Toets **SPEC FCT** indrukken

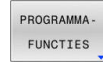

 $\mathbf{b}$ Softkey **PROGRAMMAFUNCTIES** indrukken

 $\triangleright$ 

Softkeybalk omschakelen

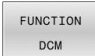

Softkey **FUNCTION DCM** indrukken  $\blacktriangleright$ 

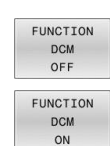

- Status met de desbetreffende softkey selecteren:
	- **FUNCTION DCM OFF: dit NC-commando** schakelt de botsingsbewaking tijdelijk uit. De uitschakeling werkt slechts tot het programma-einde van het hoofdprogramma of tot de volgende **FUNCTION DCM ON**. Bij het oproepen van een ander NC-programma is DCM weer actief.
	- **FUNCTION DCM ON: dit NC-commando heft** een bestaande **FUNCTION DCM OFF** op.

De instellingen die u met de functie **FUNCTION DCM** ĥ uitvoert, werken uitsluitend in het actieve NC-programma. Na beëindiging van de programma-afloop of na selectie van een nieuw NC-programma zijn weer de instellingen actief die u voor **Programma-afloop** en **Handbediening** met de softkey **BOTSING** hebt geselecteerd.

何

**Meer informatie:** Gebruikershandboek **Instellen, NCprogramma's testen en uitvoeren**

# **10.4 Adaptieve aanzetregeling AFC (optie #45)**

## **Toepassing**

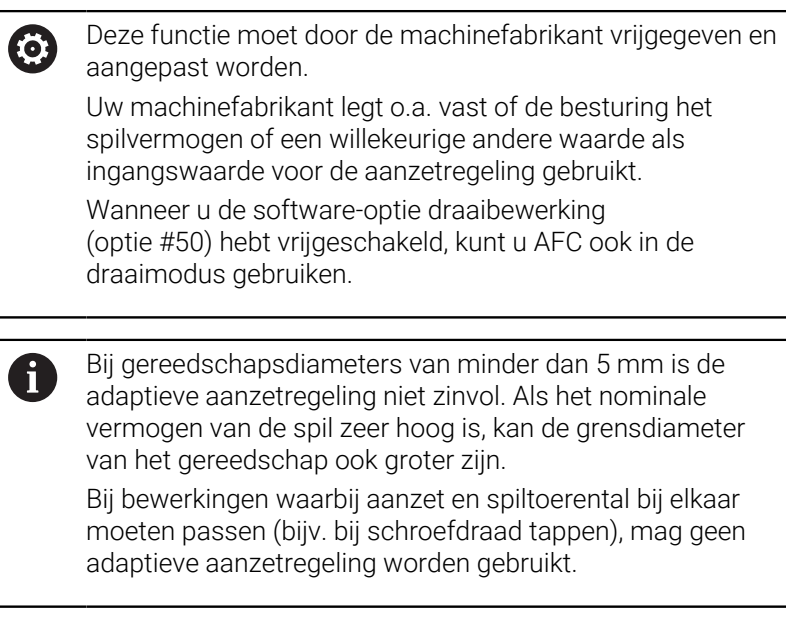

Afhankelijk van het actuele spilvermogen regelt de besturing bij de adaptieve aanzetregeling automatisch de baanaanzet bij het afwerken van een NC-programma. Het bij elk bewerkingsgedeelte behorende spilvermogen moet in een leersnede worden bepaald en wordt door de besturing in een bestand behorend bij het NC-programma opgeslagen. Bij de start van het desbetreffende bewerkingsgedeelte die normaliter door inschakeling van de spil plaatsvindt, regelt de besturing dan de aanzet zodanig dat deze zich binnen de door u gedefinieerde grenzen bevindt.

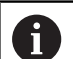

Wanneer de snij-omstandigheden niet veranderen, kunt u een met behulp van een leersnede vastgesteld spilvermogen als permanent gereedschapsafhankelijk regel-referentievermogen definiëren. Gebruik hiertoe de kolom **AFC-LOAD** van de gereedschapstabel. Wanneer u in deze kolom handmatig een waarde invoert, voert de besturing geen leersnede meer uit.

Op deze wijze kan worden voorkomen dat veranderende snijomstandigheden negatieve gevolgen hebben voor gereedschap, werkstuk en machine. Snij-omstandigheden veranderen speciaal door:

- Gereedschapslijtage Ī.
- wisselende snijdieptes die vaker bij gietstukken voorkomen ×
- hardheidsafwijkingen die door materiaalinsluitingen ontstaan  $\overline{\phantom{a}}$

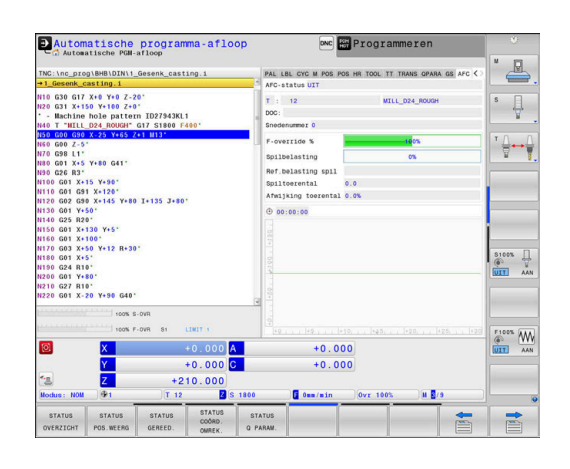

De inzet van de adaptieve aanzetregeling AFC biedt de volgende voordelen:

■ Optimalisering van de bewerkingstijd

Door het regelen van de aanzet probeert de besturing het vooraf ingeleerde maximale spilvermogen of het in de gereedschapstabel ingestelde regel-referentievermogen (kolom **AFC-LOAD**) gedurende de totale bewerkingstijd aan te houden. De totale bewerkingstijd wordt verkort door vergroting van de aanzet in bewerkingszones waarin minder materiaal wordt verwijderd

Gereedschapsbewaking

Als het spilvermogen de ingeleerde of ingestelde (kolom **AFC-LOAD** van de gereedschapstabel) maximumwaarde overschrijdt, reduceert de besturing de aanzet totdat het referentie-spilvermogen weer bereikt is. Wordt bij het bewerken het maximale spilvermogen overschreden en gelijktijdig de door u gedefinieerde minimumaanzet onderschreden, dan reageert de besturing met uitschakeling. Hierdoor kan gevolgschade na breuk of slijtage van de frees worden voorkomen.

Beveiliging van de mechanische machinedelen

Door tijdig de aanzet te reduceren of te reageren met de bijbehorende uitschakeling, kan machineschade door overbelasting worden voorkomen

## **AFC-basisinstellingen definiëren**

In de tabel **AFC.tab** legt u de regelinstellingen vast waarmee de besturing de aanzetregeling uitvoert. De tabel moet in de directory **TNC:\table** zijn opgeslagen.

De gegevens in deze tabel zijn standaardwaarden die bij de leersnede worden gekopieerd naar een bestand dat bij het desbetreffende NC-programma hoort. De waarden dienen als uitgangspunt voor de regeling.

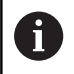

Wanneer u met behulp van de kolom **AFC-LOAD** van de gereedschapstabel een gereedschapsafhankelijk regel-referentievermogen instelt, maakt de besturing het bestand dat bij het desbetreffende NC-programma hoort zonder leersnede. Het bestand wordt kort vóór de regeling gemaakt.

#### **Overzicht**

Voer de volgende gegevens in de tabel in:

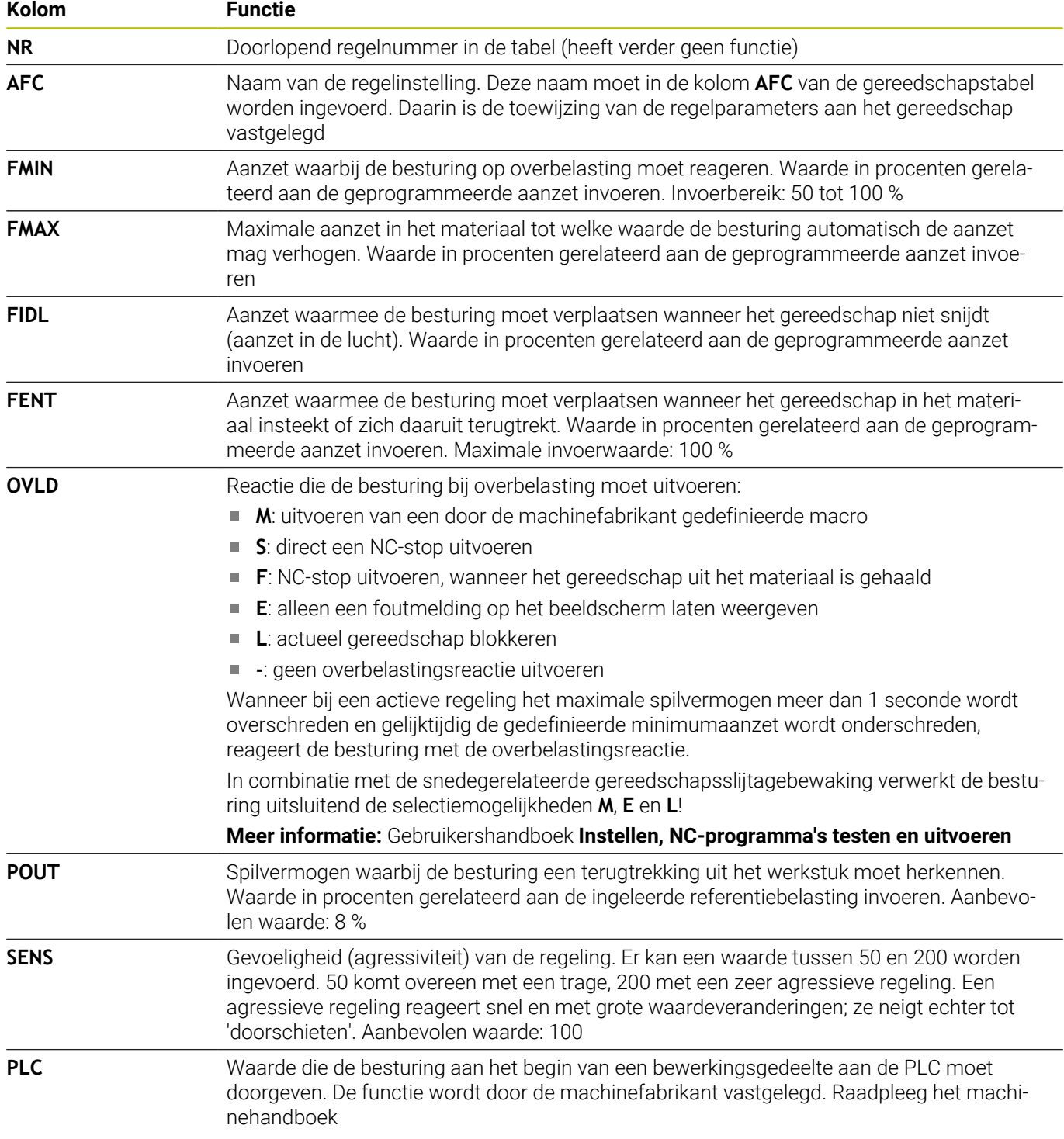

#### **Tabel AFC.TAB aanmaken**

Wanneer de tabel **AFC.TAB** nog niet aanwezig is, moet u het bestand opnieuw aanmaken.

A

U kunt in de tabel **AFC.TAB** willekeurig veel regelinstellingen (regels) definiëren. Wanneer in de directory **TNC:\table** geen tabel AFC.TAB aanwezig is, gebruikt de besturing een intern vast gedefinieerde regelinstelling voor een leersnede. Een andere mogelijkheid bij het vooraf ingevoerde gereedschapafhankelijke regel-referentievermogen is dat de besturing direct regelt. HEIDENHAIN adviseert voor een veilig en gedefinieerd verloop het gebruik van de tabel AFC.TAB.

De tabel AFC.TAB kunt u als volgt aanmaken:

- Bedrijfsmodus **Programmeren** selecteren
- Met de toets **PGM MGT** het bestandsbeheer selecteren ь
- $\mathbf{b}^{\top}$ Station **TNC:** selecteren
- Directory **table** selecteren
- ▶ Nieuw bestand **AFC.TAB** openen
- ▶ Met de **ENT**-toets bevestigen
- > De besturing toont een lijst met tabelformaten.
- Tabelformaat **AFC.TAB** kiezen en met de **ENT**-toets bevestigen
- De besturing maakt de tabel met regelinstellingen aan.

## **AFC programmeren**

## *AANWIJZING*

#### **Let op: risico voor gereedschap en werkstuk!**

Als u de bewerkingsmodus **FUNCTION MODE TURN** activeert, wist de besturing de actuele **OVLD**-waarden. Daarom moet u de bewerkingsmodus vóór de gereedschapsoproep programmeren! Bij verkeerde programmeervolgorde vindt geen gereedschapsbewaking plaats; dit kan tot gereedschaps- en werkstukschade leiden!

Bewerkingsmodus **FUNCTION MODE TURN** vóór de gereedschapsoproep programmeren

Ga als volgt te werk om de AFC-functies voor het starten en beëindigen van de leersnede te programmeren:

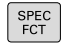

► Toets **SPEC FCT** indrukken

PROGRAMMA-FUNCTTES

Softkey **PROGRAMMAFUNCTIES** indrukken

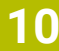

FUNCTION AFC.

- **Softkey FUNCTION AFC** indrukken
- Functie selecteren

De besturing beschikt over diverse functies waarmee u een AFC kunt starten en beëindigen:

- **FUNCTION AFC CTRL**: de functie **AFC CTRL** start de regelmodus vanaf de plaats waar deze NC-regel wordt afgewerkt, ook wanneer de leerfase nog niet is beëindigd.
- **FUNCTION AFC CUT BEGIN TIME1 DIST2 LOAD3**: de besturing start een snede-sequentie met actieve **AFC**. Het omschakelen van de leersnede naar de regelmodus vindt plaats zodra het referentievermogen via de leerfase kon worden bepaald of wanneer aan een van de instellingen **TIME**, **DIST** of **LOAD** is voldaan.
	- Met **TIME** definieert u de maximale duur van de leerfase in seconden.
	- **DIST** definieert het maximale traject voor de leersnede.
	- Met LOAD kunt u een referentiebelasting direct invoeren. Een ingevoerde referentiebelasting > 100 % begrenst de besturing automatisch op 100 %.
- **FUNCTION AFC CUT END**: de functie **AFC CUT END** beëindigt de AFC-regeling.

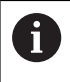

De instelwaarden **TIME**, **DIST** en **LOAD** zijn modaal actief. Ze kunnen met de invoer **0** worden teruggezet.

U kunt een regel-referentievermogen met de gereedschapstabelkolom **AFC LOAD** en door de invoer van **LOAD** in het NC-programma instellen! De waarde **AFC LOAD** kan worden geactiveerd via de gereedschapsoproep, de waarde **LOAD** met behulp van de functie **FUNCTION AFC CUT BEGINN**.

Wanneer u beide mogelijkheden programmeert, gebruikt de besturing de in het NC-programma geprogrammeerde waarde!

#### **AFC-tabel openen**

Bij een leersnede kopieert de besturing eerst voor elk bewerkingsgedeelte de in de tabel AFC.TAB gedefinieerde basisinstellingen naar het bestand **<name>.I.AFC.DEP**. **<name>** heeft hier betrekking op de naam van het NC-programma waarvoor de leersnede is uitgevoerd. Bovendien registreert de besturing het tijdens de leersnede opgetreden maximale spilvermogen en slaat deze waarde ook in de tabel op.

U kunt het bestand **<name>.I.AFC.DEP** in de werkstand

#### **Programmeren** wijzigen.

Indien nodig, kunt u daar ook een bewerkingsgedeelte (complete regel) wissen.

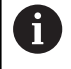

De machineparameter **dependentFiles** (nr. 122101) moet op **MANUAL** staan, zodat u de afhankelijke bestanden in het bestandsbeheer kunt zien.

Om het bestand <name>.I.AFC.DEP te kunnen bewerken, moet u eventueel het bestandsbeheer zo instellen dat alle bestandstypen worden weergegeven (softkey **TYPE KIEZEN**).

**Verdere informatie:** ["Bestanden", Pagina 111](#page-110-0)

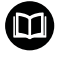

**Meer informatie:** Gebruikershandboek **Instellen, NCprogramma's testen en uitvoeren**

## **10.5 Bewerking met polaire kinematica**

## **Overzicht**

In polaire kinematica worden baanbewegingen van het bewerkingsvlak niet door twee lineaire hoofdassen, maar door een lineaire as en een rotatie-as uitgevoerd. De lineaire hoofdas en de rotatie-as definiëren daarbij het bewerkingsvlak en samen met de as van de aanzet de bewerkingsruimte.

Aan draai- en schuurmachines met slechts twee lineaire hoofdassen zijn, dankzij polaire kinematica, freesbewerkingen aan kopse zijde mogelijk.

Bij freesmachines kunnen geschikte rotatie-assen verschillende lineaire hoofdassen vervangen. Polaire kinematica maken, bijv. bij een grote machine, bewerking van grotere vlakken mogelijk dan alleen met de hoofdassen.

(ö)

Raadpleeg uw machinehandboek!

Uw machine moet door de machinefabrikant zijn geconfigureerd om de polaire kinematica te kunnen toepassen.

Een polaire kinematica bestaat uit twee lineaire assen en een rotatie-as. De weergegeven assen zijn afhankelijk van de machine.

De polaire rotatie-as moet een modulo-as zijn, die tegenover de geselecteerde lineaire assen aan tafelzijde is ingebouwd. De lineaire assen mogen dus niet tussen de rotatie-as en de tafel liggen. Het maximale verplaatsingsbereik van de rotatie-as is door de softwareeindschakelaars indien nodig begrensd.

Als radiale assen of aanzetassen kunnen zowel de hoofdassen X, Y en Z als mogelijke parallelle assen U, V en W dienen.

De besturing stelt in combinatie met de polaire kinematica de volgende functies beschikbaar:

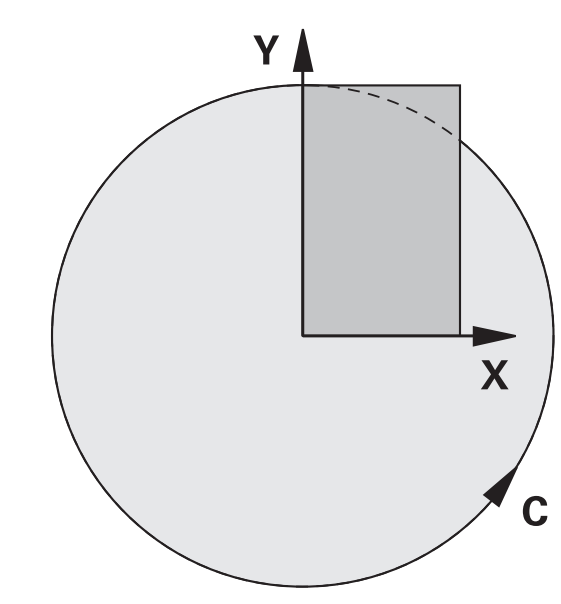

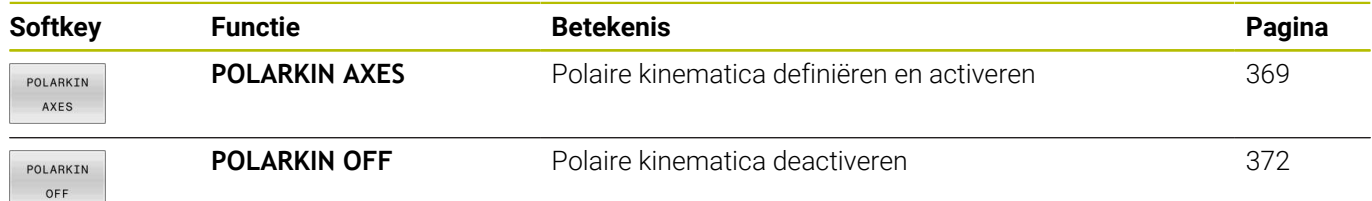

## <span id="page-368-0"></span>**FUNCTION POLARKIN activeren**

Met de functie **POLARKIN AXES** activeert u de polaire kinematica. De asgegevens definiëren de radiale as, de aanzetas en de polaire as. De **MODE**-gegevens beïnvloeden het positioneergedrag, terwijl de **POLE**-gegevens de bewerking in de pool bepalen. De pool is hierbij het rotatiecentrum van de rotatie-as.

Opmerkingen over de askeuze:

- De eerste lineaire as moet radiaal ten opzichte van de rotatie-as staan.
- De tweede lineaire as definieert de aanzetas en moet parallel aan de rotatie-as zijn.
- De rotatie-as definieert de polaire as en wordt als laatste  $\blacksquare$ gedefinieerd.
- Als rotatie-as kan elke beschikbare en tegenover de geselecteerde lineaire assen aan tafelzijde gemonteerde moduloas dienen.
- De beide geselecteerde lineaire assen spannen dus een vlak op waarin ook de rotatie-as ligt.

#### **MODE-opties:**

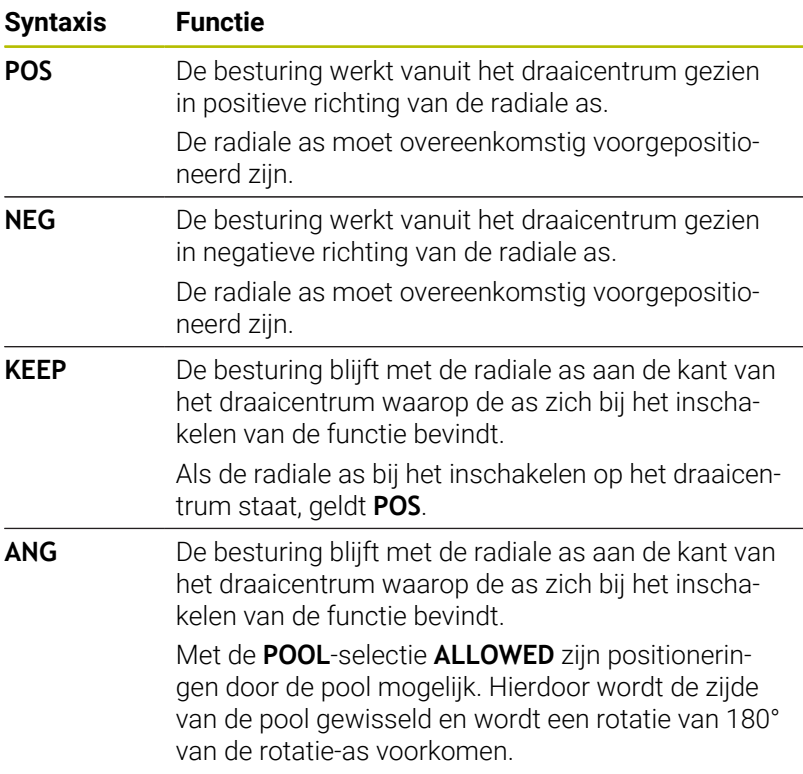

#### **POLE-opties:**

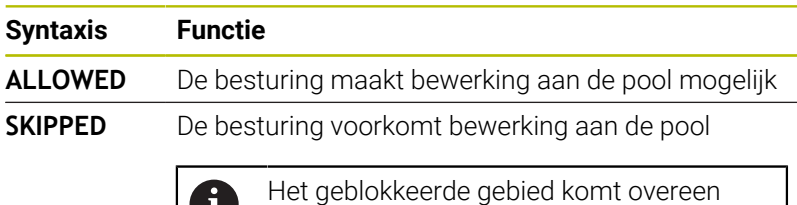

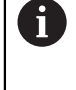

met een cirkeloppervlak met een straal van 0,001 mm (1 μm) rond de pool.

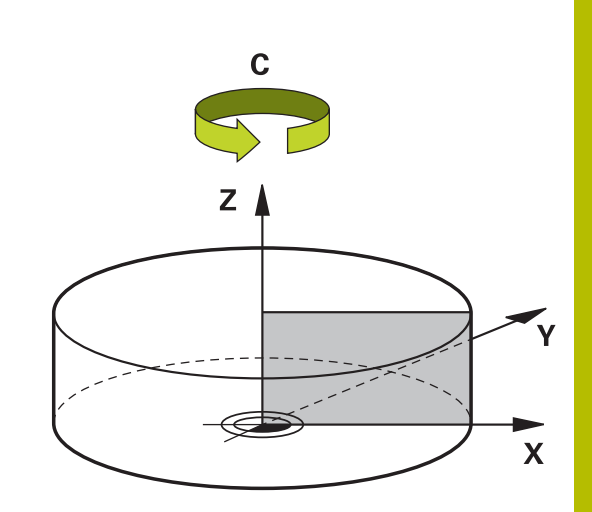

Ga bij de programmering als volgt te werk:

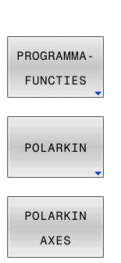

SPEC<br>FCT

Softkeybalk met speciale functies tonen

Softkey **PROGRAMMAFUNCTIES** indrukken

Softkey **POLARKIN** indrukken

Softkey **POLARKIN AXES** indrukken

- Assen van de polaire kinematica definiëren
- **MODE**-optie selecteren
- **POOL**-optie selecteren

#### **Voorbeeld**

**N60 POLARKIN AXES X Z C MODE: KEEP POLE:ALLOWED\***

Wanneer de polaire kinematica actief is, geeft de besturing in de statusweergave een symbool weer.

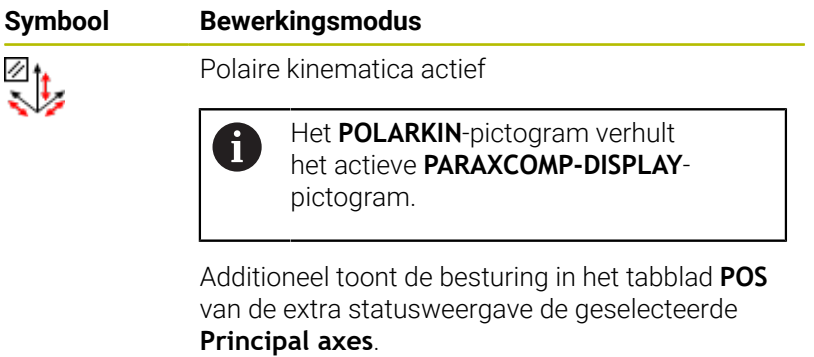

Geen symbool Standaard kinematica actief

#### **Instructies**

Programmeerinstructies:

Programmeer vóór het inschakelen van de polaire kinematica altijd de functie **PARAXCOMP DISPLAY** met ten minste de hoofdassen X, Y en Z.

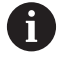

Binnen een DIN/ISO-programma is directe invoer van de **PARAXCOMP**-functies niet mogelijk. De noodzakelijke functies worden geprogrammeerd met behulp van een externe klaartekst-oproep.

HEIDENHAIN adviseert alle beschikbare assen binnen de **PARAXCOMP DISPLAY**-functie aan te geven.

- Positioneer de lineaire as, die geen deel uitmaakt van de polaire ш kinematica, vóór de **POLARKIN**-functie op de coördinaat van de pool. Anders ontstaat een niet-bewerkbaar gedeelte met de radius die ten minste overeenkomt met de aswaarde van de geselecteerde lineaire as.
- Vermijd bewerkingen in de pool en in de buurt van de pool, omdat er in dit bereik aanzetschommelingen mogelijk zijn. Gebruik daarom bij voorkeur de **POLE**-optie **SKIPPED**.
- Een combinatie van de polaire kinematica met de volgende functies is uitgesloten:
	- Verplaatsingen met **M91**
	- Zwenken van het bewerkingsvlak
	- **FUNCTION TCPM** of **M128**
- Met de optionele machineparameter **presetToAlignAxis** (nr. 300203) definieert de machinefabrikant asspecifiek hoe de besturing offset-waarden interpreteert. Bij **FUNCTION POLARKIN** en M128 is de machineparameter alleen relevant voor de rotatieas die om de gereedschapsas roteert (meestal **C\_OFFS**).

#### **Meer informatie:** Gebruikershandboek **Instellen, NCprogramma's testen en uitvoeren**

Wanneer de machineparameter niet is gedefinieerd of met de waarde **TRUE** is gedefinieerd, kunt u met de offset een scheve ligging van het werkstuk in het vlak compenseren. De offset beïnvloedt de oriëntatie van het werkstukcoördinatensysteem **W-CS**.

**Verdere informatie:** ["Werkstukcoördinatensysteem W-CS",](#page-84-0) [Pagina 85](#page-84-0)

■ Wanneer de machineparameter met de waarde **FALSE** is gedefinieerd, kunt u met de offset geen scheve ligging van het werkstuk in het vlak compenseren. De besturing houdt geen rekening met de offset tijdens de afwerking.

#### Bewerkingsinstructies:

Samenhangende bewegingen kunnen deelbewegingen in de polaire kinematica noodzakelijk maken, bijv. als een lineaire beweging via twee deeltrajecten naar de pool toe en van de pool af wordt omgezet. Hierdoor kan de restwegweergave in vergelijking tot een standaardkinematica afwijken.

## <span id="page-371-0"></span>**FUNCTION POLARKIN deactiveren**

Met de functie **POLARKIN OFF** deactiveert u de polaire kinematica. Ga bij de programmering als volgt te werk:

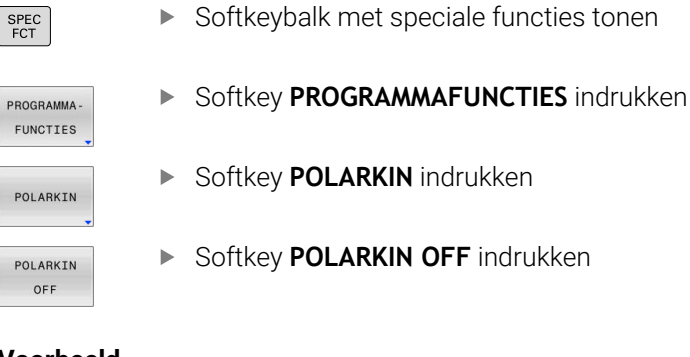

#### **Voorbeeld**

#### **N60 POLARKIN OFF\***

Als de polaire kinematica niet actief is, geeft de besturing weer geen symbool en geen invoer in het tabblad **POS**.

#### **Aanwijzing**

De volgende omstandigheden deactiveren de polaire kinematica:

- Afwerking van de functie **POLARKIN OFF**
- Selectie van een NC-programma
- Bereiken van het NC-programma-einde
- Afbreken van het NC-programma
- Selectie van een kinematica  $\overline{\phantom{a}}$
- Herstarten van de besturing

# **Voorbeeld: SL-cycli in polaire kinematica**

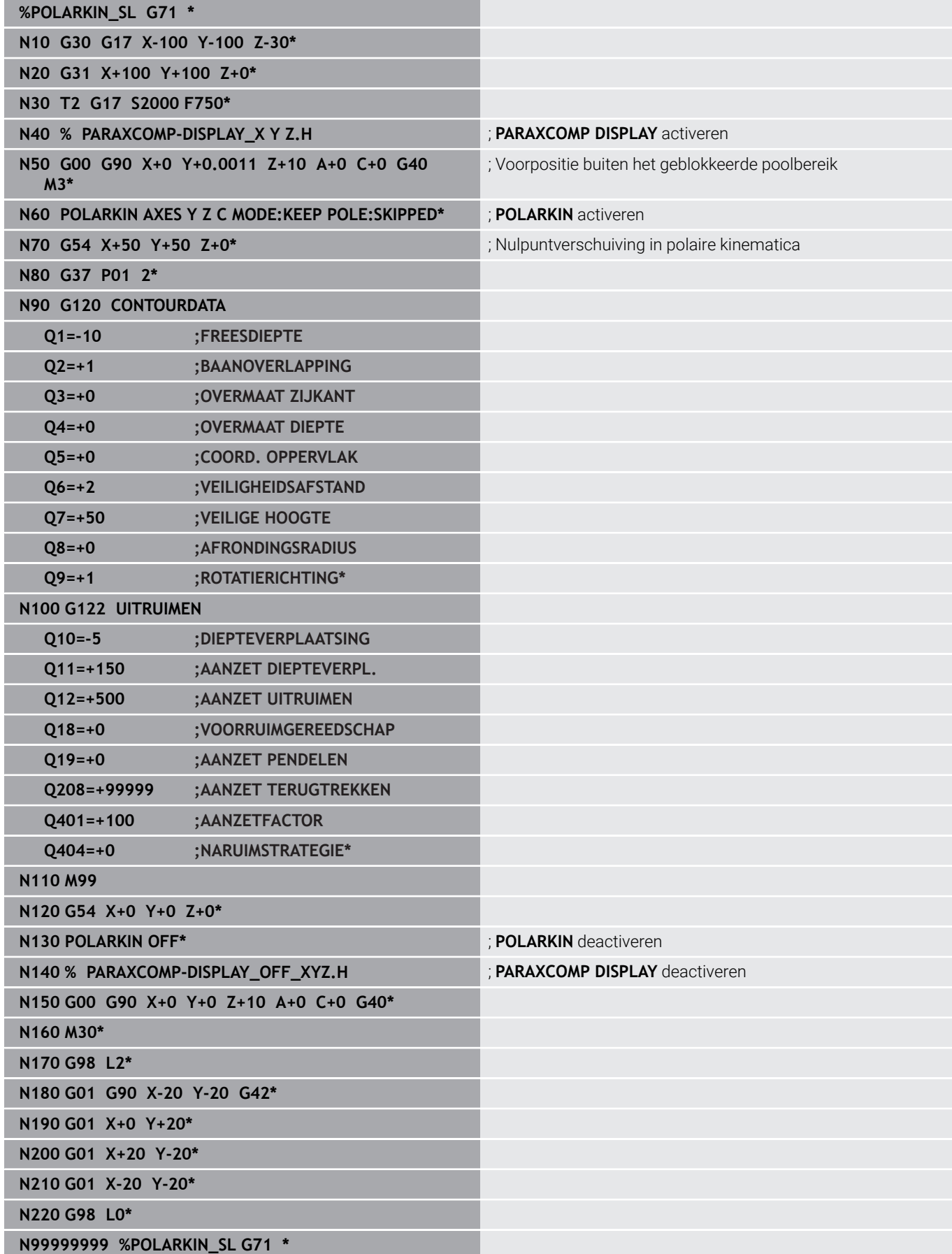

# **10.6 DIN/ISO-functies definiëren**

### **Overzicht**

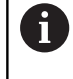

Indien via USB een alfanumeriek toetsenbord is aangesloten, kunt u DIN/ISO-functies ook rechtstreeks via het toetsenbord invoeren.

Voor het maken van DIN/ISO-programma's stelt de besturing softkeys met de volgende functies ter beschikking:

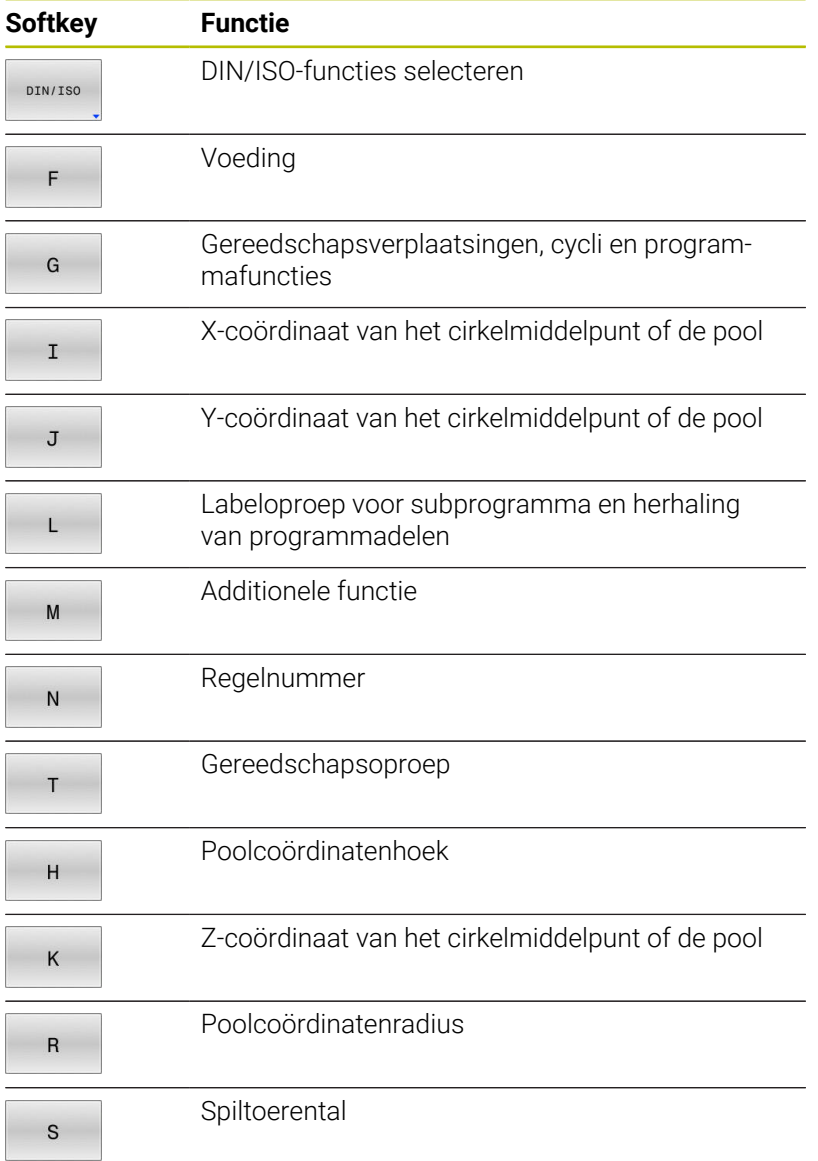

## **10.7 Referentiepunten beïnvloeden**

Om een reeds vastgelegd referentiepunt in de referentietabel direct in het NC-programma te beïnvloeden, stelt de besturing de volgende functies beschikbaar:

- Referentiepunt activeren  $\blacksquare$
- $\blacksquare$ Referentiepunt kopiëren
- Referentiepunt corrigeren  $\overline{\phantom{a}}$

### **Referentiepunt activeren**

Met de cyclus **PRESET SELECT** kan een referentiepunt dat in de referentiepunttabel is gedefinieerd als nieuw referentiepunt worden geactiveerd.

Het referentiepunt kunt u activeren via het referentiepuntnummer of via de invoer in de kolom **Doc**. Als de invoer in de kolom **Doc** niet eenduidig is, activeert de besturing het referentiepunt met het laagste referentiepuntnummer.

Wanneer u **PRESET SELECT** zonder optionele parameters programmeert, is het gedrag identiek aan cyclus **G247 REF.PUNT VASTL.**.

Met de optionele parameters stelt u het volgende in:

- **KEEP TRANS:** behoud van eenvoudige transformaties
	- Cyclus **G53/G54 NULPUNT**
	- Cyclus **G28 SPIEGELEN**
	- Cyclus **G73 ROTATIE**

 $\mathbf i$ 

- Cyclus **G72 MAATFACTOR**
- **WP**: wijzigingen hebben betrekking op het referentiepunt van het werkstuk
- **PAL**: wijzigingen hebben betrekking op het referentiepunt van de pallet

#### **Werkwijze**

Ga bij de definitie als volgt te werk:

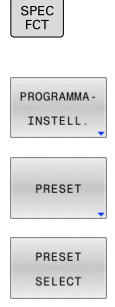

- Toets **SPEC FCT** indrukken
	- Softkey **PROGRAMMAINSTELL.** indrukken
- Softkey **PRESET** indrukken
- Softkey **PRESET SELECT** indrukken
	- Gewenst referentiepuntnummer definiëren
	- Als alternatief invoer uit kolom **Doc** definiëren
	- Eventueel transformaties ontvangen
	- Eventueel selecteren op welk referentiepunt de wijziging betrekking moet hebben

#### **Voorbeeld**

**N30 PRESET SELECT #3 KEEP TRANS WP\*** Referentiepunt 3 als referentiepunt van het werkstuk selecteren en transformaties ontvangen

## **Referentiepunt kopiëren**

Met de functie **PRESET COPY** kunt u een in de referentietabel gedefinieerd referentiepunt kopiëren en het gekopieerde referentiepunt activeren.

Het te kopiëren referentiepunt kunt u kiezen via het referentiepuntnummer of via de invoer in de kolom **Doc**. Als de invoer in de kolom Doc niet uniek is, kiest de besturing het referentiepunt met het laagste referentienummer.

Met de optionele parameters kunt u het volgende vastleggen:

- **SELECT TARGET:** gekopieerd referentiepunt activeren
- **KEEP TRANS:** eenvoudige transformaties ontvangen

#### **Werkwijze**

Ga bij de definitie als volgt te werk:

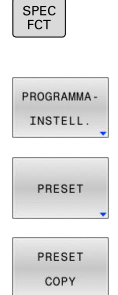

- Toets **SPEC FCT** indrukken
	- Softkey **PROGRAMMAINSTELL.** indrukken
- Softkey **PRESET** indrukken
- Softkey **PRESET COPY** indrukken
	- Te kopiëren referentiepuntennummer definiëren
	- Als alternatief invoer uit kolom **Doc** definiëren
	- Nieuw referentiepuntnummer definiëren
	- Eventueel gekopieerd referentiepunt activeren
	- Eventueel transformaties ontvangen

#### **Voorbeeld**

**N130 PRESET COPY #1 TO #3 SELECT TARGET KEEP TRANS\***

Referentiepunt 1 naar regel 3 kopiëren, referentiepunt 3 activeren en transformaties ontvangen

#### **Referentiepunt corrigeren**

Met de functie **PRESET CORR** kunt u het actieve referentiepunt corrigeren.

Wanneer in een NC-regel zowel de basisrotatie als een translatie wordt gecorrigeerd, corrigeert de besturing eerst de translatie en vervolgens de basisrotatie.

De correctiewaarden hebben betrekking op het actieve referentiesysteem.

#### **Werkwijze**

Ga bij de definitie als volgt te werk:

 $\blacktriangleright$ 

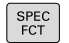

Softkeybalk met speciale functies tonen

Softkey **PROGRAMMAINSTELL.** indrukken

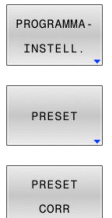

Softkey **PRESET** indrukken

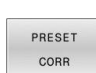

Softkey **PRESET CORR** indrukken  $\blacktriangleright$ 

Gewenste correcties definiëren

#### **Voorbeeld**

**N30 PRESET CORR X+10 SPC+45\*** Actief referentiepunt wordt in X met +10 mm en in SPC +45 ° gecorrigeerd

## **10.8 Nulpunttabel**

## **Toepassing**

In een nulpunttabel slaat u werkstukgerelateerde nulpunten op. Om een nulpunttabel te kunnen gebruiken, moet u deze activeren.

## **functiebeschrijving**

De nulpunten uit de nulpunttabel zijn altijd gerelateerd aan het actuele referentiepunt. De coördinaatwaarden uit nulpunttabellen zijn uitsluitend absoluut actief.

U past de nulpunttabellen als volgt toe:

- Bij vaak terugkerende toepassing van dezelfde nulpuntverschuiving
- Bij terugkerende bewerkingen op verschillende werkstukken
- $\overline{\phantom{a}}$ Bij terugkerende bewerkingen op verschillende posities van een werkstuk

#### **Meer informatie:** Gebruikershandboek **Instellen, NC-programma's testen en uitvoeren**

De nulpunttabel bevat de volgende parameters:

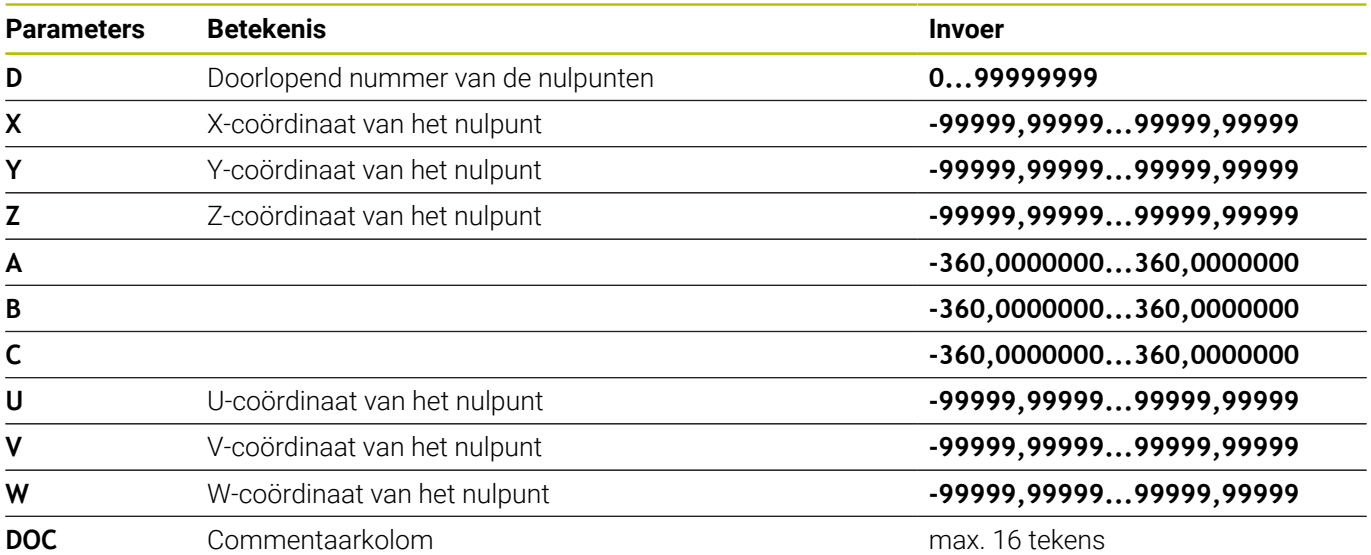

### **Nulpunttabel aanmaken**

U kunt een nieuwe nulpunttabel als volgt aanmaken:

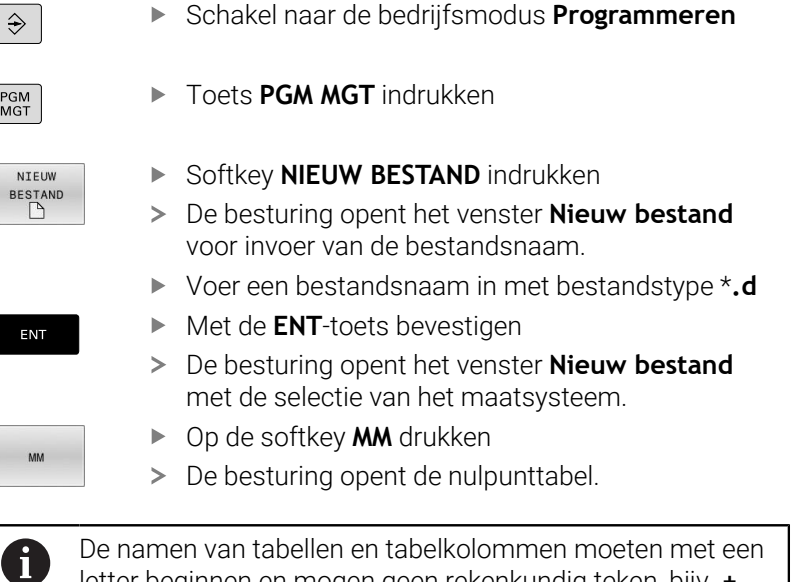

letter beginnen en mogen geen rekenkundig teken, bijv. **+** bevatten.

### **Nulpunttabel openen en bewerken**

Nadat u een waarde in een nulpunttabel hebt gewijzigd, moet u de wijziging met de toets **ENT** opslaan. Anders wordt er geen rekening gehouden met de wijziging wanneer het NC-programma wordt uitgevoerd.

U kunt een nulpunttabel als volgt openen en bewerken:

PGM<br>MGT

 $\mathbf i$ 

- ► Toets PGM MGT indrukken
- Gewenste nulpunttabel selecteren
- > De besturing opent de nulpunttabel.
- Gewenste regel selecteren om deze te bewerken
- Invoer afsluiten, bijv. toets **ENT** indrukken

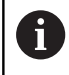

ENT

Met de toets **CE** kan de getalwaarde uit het geselecteerde invoerveld worden gewist.

De besturing toont in de softkeybalk de volgende functies:

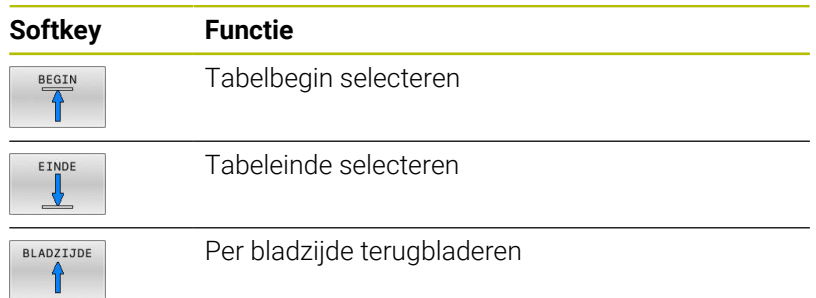

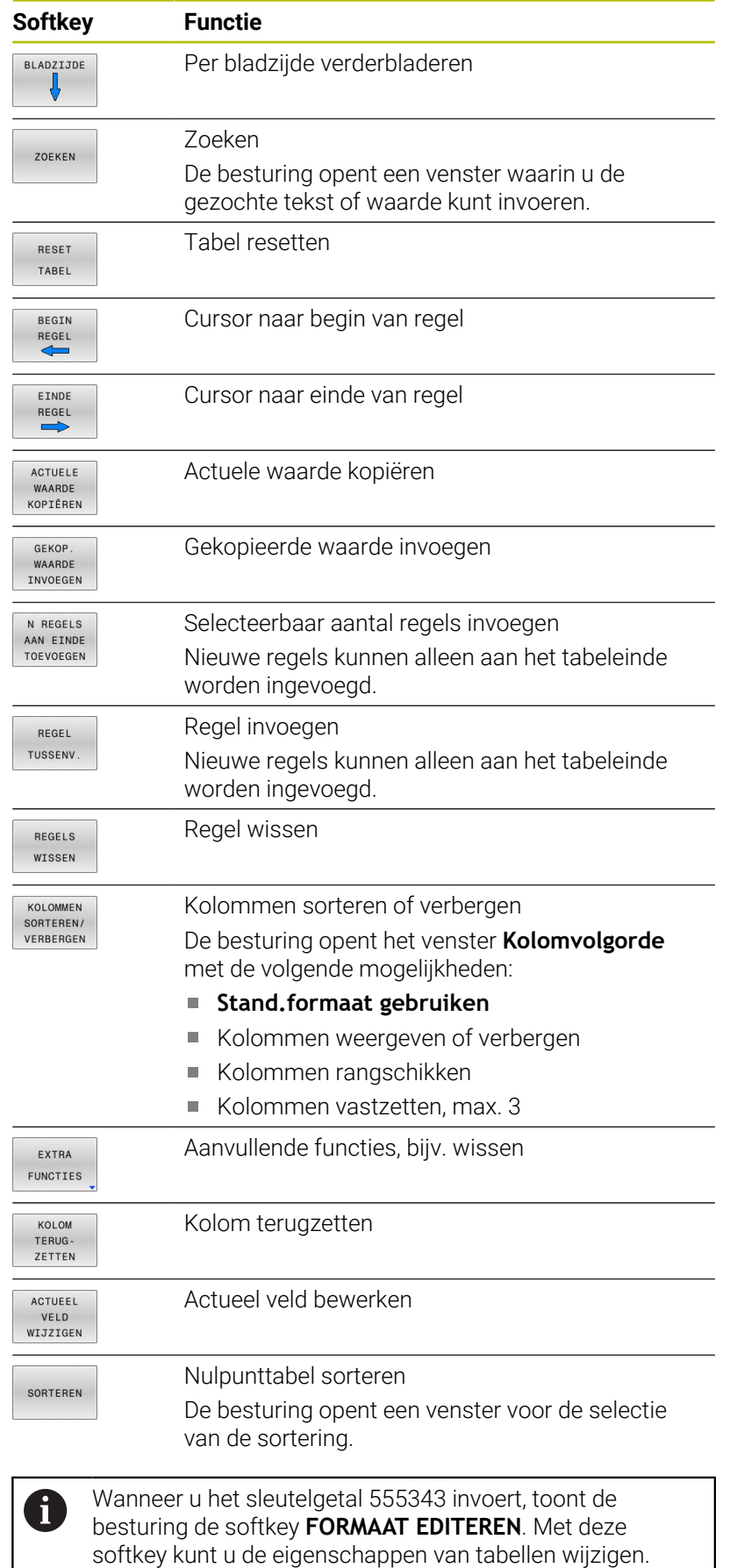

## **Nulpunttabel in het NC-programma activeren**

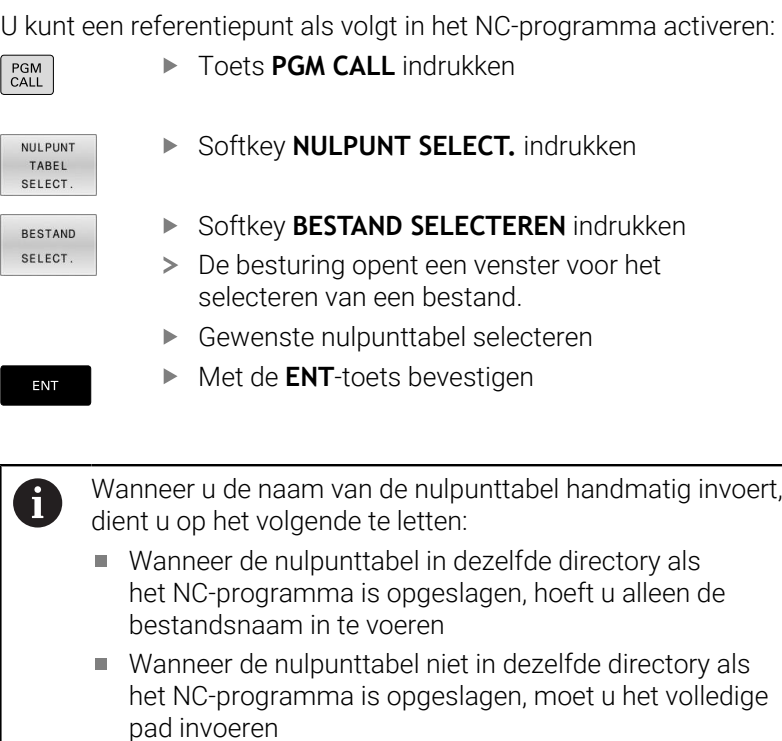

8

Programmeer **%:TAB:** vóór de cyclus **G54**.

## **Nulpunttabel handmatig activeren**

Wanneer u niet met **%:TAB:** werkt, moet u de gewenste nulpunttabel vóór de programmatest activeren.

U kunt een nulpunttabel voor de programmatest als volgt activeren:

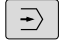

A

Naar de werkstand **Programmatest** gaan

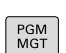

- ► Toets PGM MGT indrukken
- Gewenste nulpunttabel selecteren
- De besturing activeert de nulpunttabel voor de programmatest en markeert het bestand met de status **S**.

**Meer informatie:** Gebruikershandboek **Instellen, NC-programma's testen en uitvoeren**

# **10.9 Correctietabel**

## **Toepassing**

Met de correctietabellen kunt u correcties in het gereedschapscoördinatensysteem (T-CS) of in het bewerkingsvlakcoördinatensysteem (WPL-CS) opslaan.

De correctietabel **.tco** is het alternatief voor de correctie met **DL**, **DR** en **DR2** in de T-regel. Zodra u een correctietabel activeert, overschrijft de besturing de correctiewaarden uit de T-regel.

Bij de draaibewerking is de correctietabel **\*.TCO** een alternatief voor de programmering met **FUNCTION TURNDATA CORR-TCS**, de correctietabel **\*.wco** een alternatief voor **FUNCTION TURNDATA CORR-WPL**.

De correctietabellen bieden de volgende voordelen:

- Wijziging van de waarden zonder aanpassing in het NCprogramma mogelijk
- Wijziging van de waarden tijdens de uitvoering van het NCprogramma mogelijk

Als u een waarde wijzigt, is deze wijziging pas actief nadat de correctie opnieuw is opgeroepen.

## **Typen van correctietabellen**

Met de extensie van de tabel bepaalt u in welk coördinatensysteem de correctie door de besturing wordt uitgevoerd.

De besturing biedt de volgende correctietabellen:

- tco (tool correction): correctie in het gereedschapscoördinatensysteem **(T-CS)**
- $\mathbf{u}$ wco (workpiece correction): correctie in het bewerkingsvlakcoördinatensysteem **WPL-CS**

De correctie via de tabel is een alternatief voor correctie in de **T**-regel. De correctie uit de tabel overschrijft een reeds geprogrammeerde correctie in de **T**-regel.

#### **Correctie in het gereedschapscoördinatensysteem T-CS**

De correcties in de correctietabellen met de extensie **\*.tco** corrigeren het actieve gereedschap. De tabel geldt voor alle gereedschapstypen. Daarom ziet u bij het maken ook kolommen die u wellicht voor uw gereedschapstype niet nodig hebt.

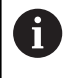

Voer alleen waarden in die voor uw gereedschap zinvol zijn. De besturing genereert een foutmelding wanneer u waarden corrigeert die niet bij het actieve gereedschap aanwezig zijn.

De correcties werken als volgt:

- Bij freesgereedschappen als alternatief voor deltawaarden in **TOOL CALL**
- Bij draaigereedschappen als alternatief voor **FUNCTIONTURNDATA CORR-TCS**
- Bij slijpgereedschappen als correctie van **LO** en **R-OVR**

De besturing toont een actieve verschuiving met behulp van de correctietabel **\*.tco** in het tabblad **TOOL** van de extra statusweergave.

**Meer informatie:** Gebruikershandboek **Instellen, NC-programma's testen en uitvoeren**

**10**

#### **Correctie in het bewerkingsvlak-coördinatensysteem WPL-CS**

De correcties in de correctietabellen met de extensie **\*.wco** werken als verschuivingen in het bewerkingsvlak-coördinatensysteem **WPL-CS**.

De correcties werken als volgt:

- Bij draaibewerking als alternatief voor **FUNCTION TURNDATA CORR-WPL** (optie #50)
- Een X-verschuiving werkt in de radius

Als u een verschuiving in de **WPL-CS** wilt uitvoeren, hebt u de volgende mogelijkheden:

- **FUNCTION TURNDATA CORR-WPL**
- **FUNCTION CORRDATA WPL**
- Verschuiving met behulp van de draaigereedschapstabel
	- Optionele kolom **WPL-DX-DIAM**
	- Optionele kolom **WPL-DZ**

**Meer informatie:** Gebruikershandboek **Instellen, NCprogramma's testen en uitvoeren**

De besturing toont een actieve verschuiving met behulp van de correctietabel **\*.wco** inclusief het pad van de tabel in het tabblad **TRANS** van de extra statusweergave.

#### **Meer informatie:** Gebruikershandboek **Instellen, NC-programma's testen en uitvoeren**

De verschuivingen **FUNCTION TURNDATA CORR-WPL** en Ť. **FUNCTION CORRDATA WPL zijn alternatieve** programmeermogelijkheden voor dezelfde verschuiving. Een verschuiving in het bewerkingsvlakcoördinatensysteem **WPL-CS** met behulp van de draaigereedschapstabel wordt opgeteld bij de functies **FUNCTION TURNDATA CORR-WPL** en **FUNCTION CORRDATA WPL**.

## **Correctietabel aanmaken**

Voordat u met een correctietabel werkt, moet u de desbetreffende tabel aanmaken.

U kunt een correctietabel als volgt maken:

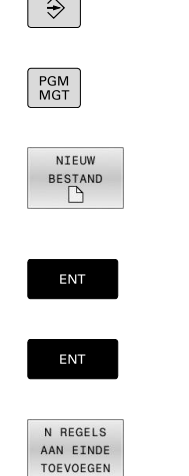

 $\overline{\phantom{0}}$ 

- Naar de werkstand **Programmeren** gaan
- ► Toets PGM MGT indrukken
- Softkey **NIEUW BESTAND** indrukken Bestandsnaam met gewenste extensie invoeren, bijv. Corr.tco
- ► Met de **ENT**-toets bevestigen
- Maateenheid selecteren
- ► Met de **ENT**-toets bevestigen
- Softkey **N REGELS TOEVOEGEN** indrukken
- Correctiewaarden invoeren

## **Correctietabel activeren**

#### **Correctietabel selecteren**

Als u correctietabellen toepast, gebruikt u de functie **SEL CORR-TABLE** om de gewenste correctietabel vanuit het NC-programma te activeren.

Om een correctietabel in het NC-programma in te voegen, gaat u als volgt te werk:

SPEC<br>FCT

Toets **SPEC FCT** indrukken

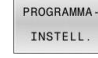

Softkey **PROGRAMMAINSTELL.** indrukken

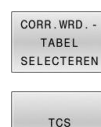

Op de softkey **CORR.WRD.SELECTEREN** drukken

- Druk op de softkey van het tabeltype, bijv. **TCS**
- ▶ Tabel selecteren

Als u zonder de functie **SEL CORR-TABLE** werkt, moet u de gewenste tabel vóór de programmatest of de uitvoering van het programma activeren.

Ga in elke werkstand als volgt te werk:

- Gewenste werkstand selecteren
- In bestandsbeheer de gewenste tabel selecteren
- In de werkstand **Programmatest** krijgt de tabel de status S, in de werkstanden **PGM-afloop regel voor regel** en **Automatische programma-afloop** de status M.

#### **Correctiewaarde activeren**

Ga als volgt te werk om een correctiewaarde in het NC-programma te activeren:

- SPEC<br>FCT
- ► Toets **SPEC FCT** indrukken

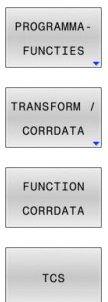

- Softkey **PROGRAMMAFUNCTIES** indrukken
- Druk op softkey **TRANSFORM / CORRDATA**

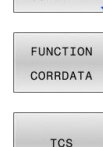

- ▶ Druk op softkey **FUNCTION CORRDATA**
- Druk op de softkey van de gewenste correctie, bijv. **TCS**
- Regelnummer invoeren

#### **Werkingsduur van de correctie**

De geactiveerde correctie werkt tot aan het programma-einde of tot een gereedschapswissel.

Met **FUNCTION CORRDATA RESET** kunt u de correcties geprogrammeerd resetten.

**10**

## **Correctietabel bewerken**

U kunt de waarden in de actieve correctietabel tijdens de programma-afloop wijzigen. Zolang de correctietabel nog niet actief is, geeft de besturing de softkeys grijs weer.

Ga als volgt te werk:

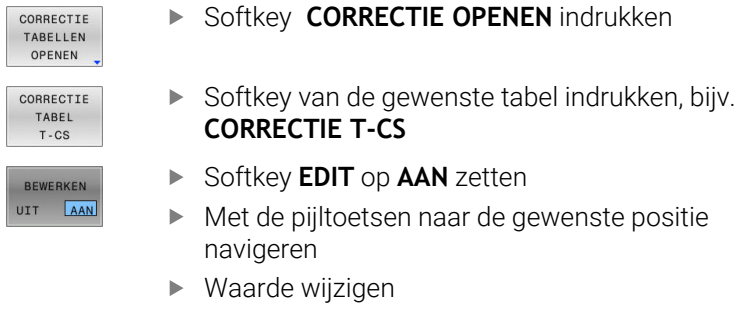

ft

De gewijzigde gegevens zijn pas actief nadat de correctie opnieuw is geactiveerd.

## **10.10 Toegang tot tabelwaarden**

### **Toepassing**

Met de **TABDATA**-functies hebt u toegang tot tabelwaarden.

Met deze functies kunt u bijv. de correctiegegevens automatisch vanuit het NC-programma wijzigen.

Toegang tot de volgende tabellen is mogelijk:

- $\Box$ Gereedschapstabel **\*.t**, alleen toegang voor lezen
- $\blacksquare$ Correctietabel **\*.tco**, toegang voor lezen en schrijven
- Ì. Correctietabel **\*.wco**, toegang voor lezen en schrijven
- $\overline{\phantom{a}}$ Referentiepunttabel **\*.tco**, toegang voor lezen en schrijven

De toegang vindt plaats tot desbetreffende actieve tabel. Toegang voor lezen is daarbij altijd mogelijk, toegang voor schrijven alleen tijdens de afwerking. Toegang voor schrijven tijdens de simulatie of tijdens een regelsprong is niet mogelijk.

Wanneer het NC-programma en de tabel verschillende maateenheden hebben, zet de besturing de waarden van **MM** om in **INCH** en omgekeerd.

## **Tabelwaarde lezen**

Met de functie **TABDATA READ** leest u een waarde uit een tabel en slaat u deze waarde op in een Q-parameter.

Afhankelijk van het kolomtype dat u uitleest, kunt u **Q**, **QL**, **QR** of **QS** gebruiken om de waarde op te slaan. De besturing rekent de tabelwaarden automatisch om in de maateenheid van het NCprogramma.

De besturing leest uit de op dat moment actieve gereedschapstabel en referentiepunttabel. Om een waarde uit een correctietabel te lezen, moet u deze tabel eerst activeren.

De functie **TABDATA READ** kunt u bijvoorbeeld gebruiken om vooraf de gereedschapsgegevens van het gebruikte gereedschap te controleren en een foutmelding tijdens de programma-afloop te voorkomen.

#### **Werkwijze**

Ga als volgt te werk:

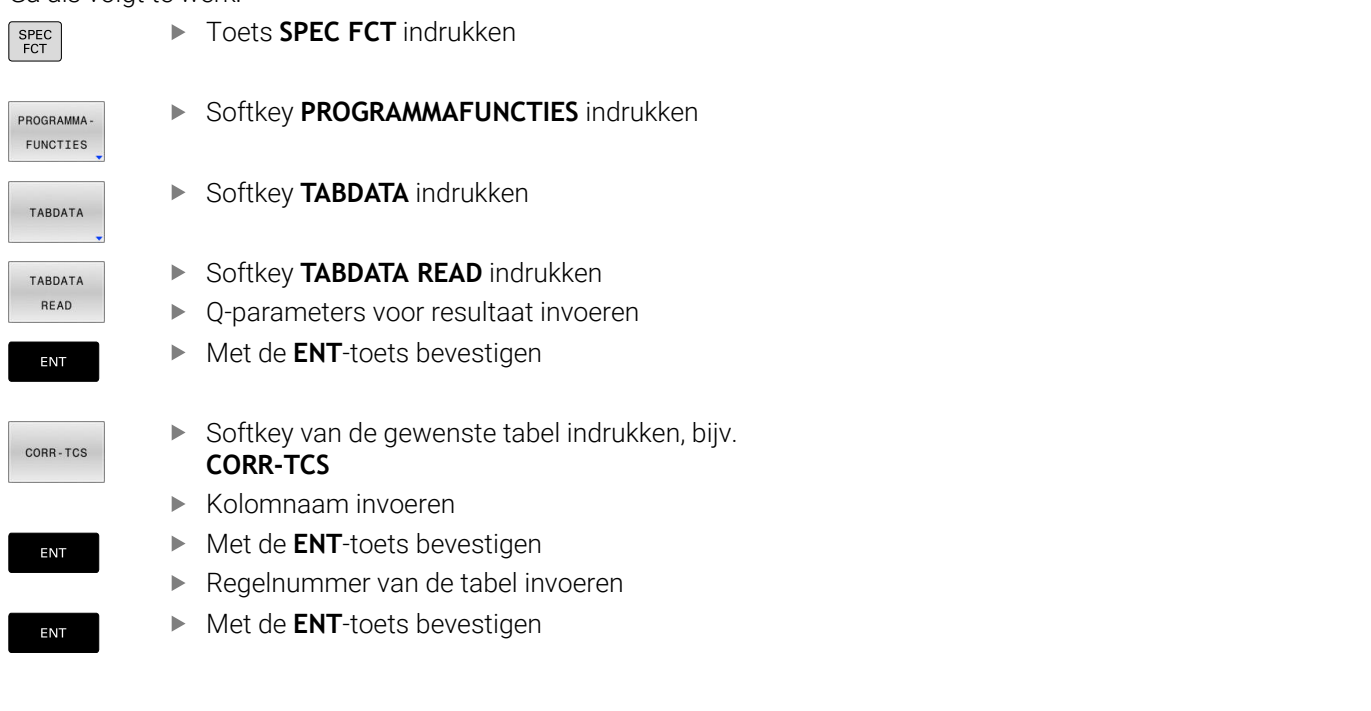

#### **Voorbeeld**

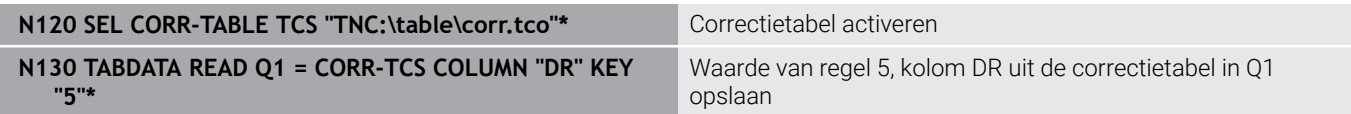

## **Tabelwaarde schrijven**

Met de functie **TABDATA WRITE** schrijft u een waarde van een Qparameter in een tabel.

Afhankelijk van het kolomtype dat u beschrijft, kunt u **Q**, **QL**, **QR** of **QS** als overdrachtparameters gebruiken.

Om in een correctietabel te schrijven, moet u de tabel activeren.

Na een tastsysteemcyclus kunt u de functie **TABDATA WRITE** bijv. gebruiken om een vereiste gereedschapscorrectie in de correctietabel in te voeren.

#### **Werkwijze**

Ga als volgt te werk:

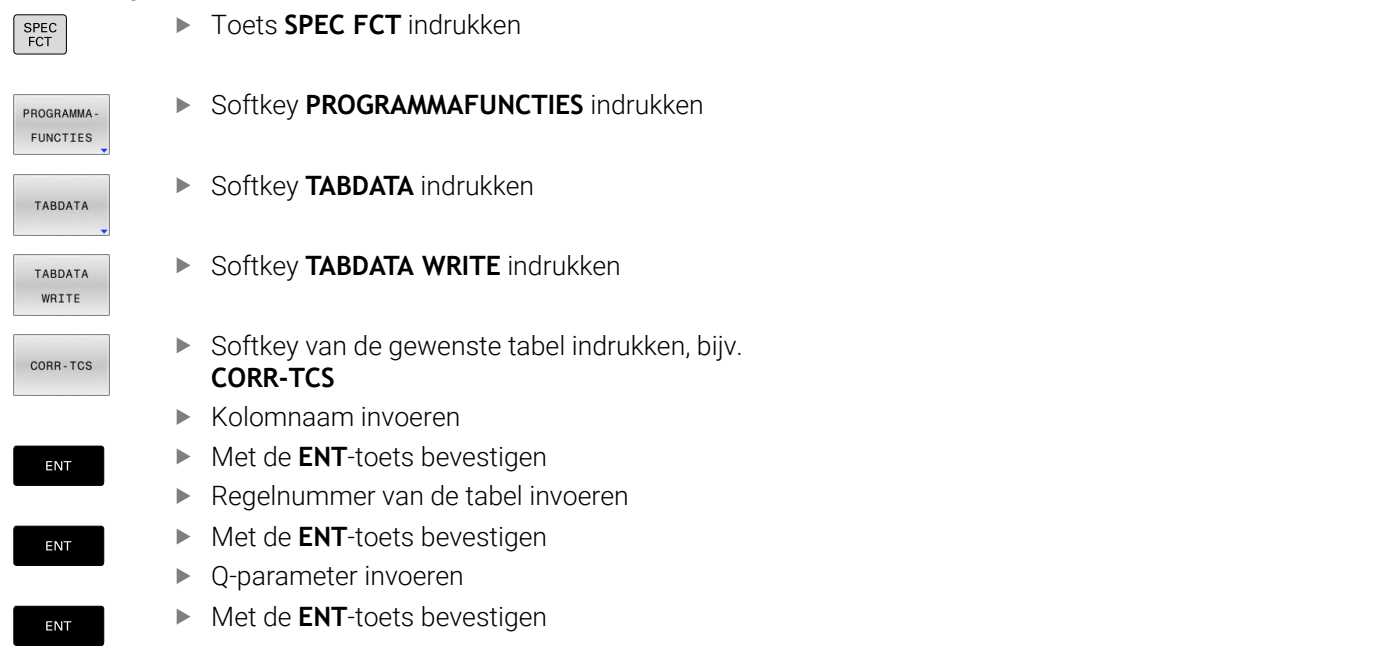

#### **Voorbeeld**

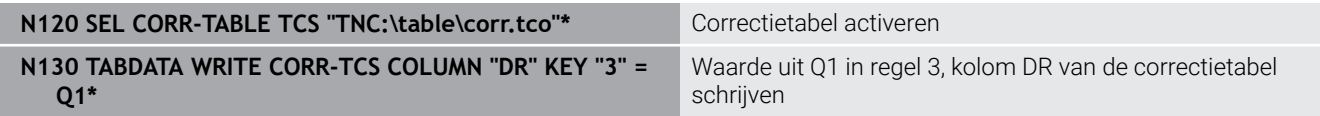

## **Tabelwaarde toevoegen**

Met de functie **TABDATA ADD** voegt u een waarde uit een Qparameter toe aan een bestaande tabelwaarde.

Afhankelijk van het kolomtype dat u beschrijft, kunt u **Q**, **QL** of **QR** als overdrachtparameters gebruiken.

Om in een correctietabel te schrijven, moet u de tabel activeren. U kunt de functie **TABDATA ADD** bijvoorbeeld gebruiken om bij een herhaalde meting een gereedschapscorrectie bij te werken.

#### **Werkwijze**

Ga als volgt te werk:

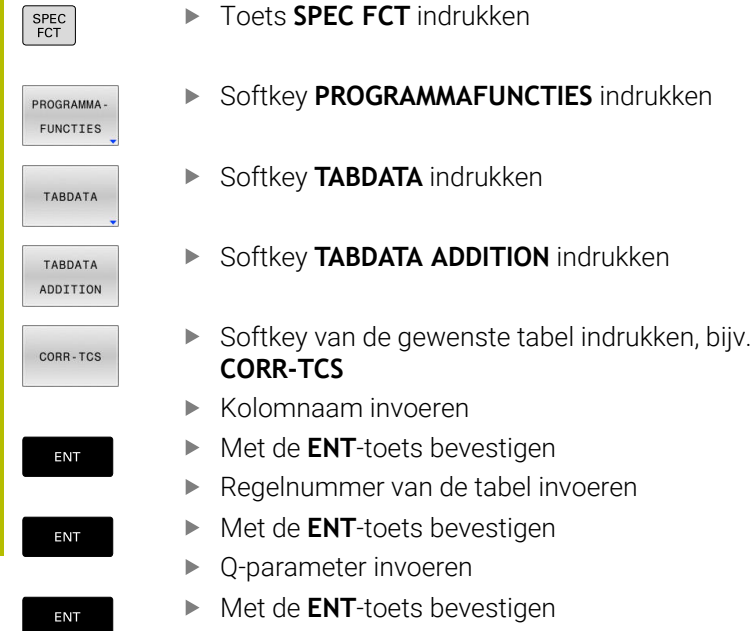

#### **Voorbeeld**

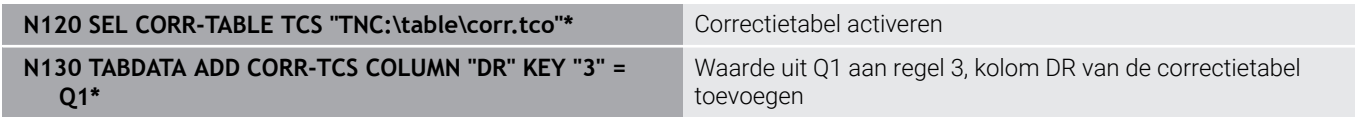

## **10.11 Bewaking van geconfigureerde machineonderdelen (optie #155)**

## **Toepassing**

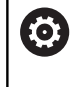

Raadpleeg uw machinehandboek!

Deze functie moet door de machinefabrikant vrijgegeven en aangepast worden.

Met de **MONITORING HEATMAP**-functie kunt u vanuit het NC-programma de werkstukweergave als componenten-heatmap starten en stoppen.

De besturing bewaakt de geselecteerde component en geeft het resultaat in een zogenaamde heatmap op het werkstuk weer.

Een componenten-heatmap werkt op dezelfde manier als het beeld van een warmtebeeldcamera.

- Groen: component in gedefinieerd veilig gebied
- Geel: component in de waarschuwingszone  $\mathbf{u}$
- Rood: component is overbelast

## **Bewaking starten**

Ga als volgt te werk om de bewaking van een component te starten:

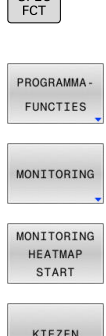

 $SPEC$ 

- Speciale functies selecteren
	- **Programmafuncties selecteren**
- **Bewaking selecteren** 
	- Softkey **MONITORING HEATMAP START** indrukken
	- Door de machinefabrikant vrijgegeven component selecteren

U kunt met de heatmap altijd alleen de toestand van een component bekijken. Als u de heatmap meerdere keren achter elkaar start, stopt de bewaking van de vorige component.

#### **Bewaking beëindigen**

Met de functie **MONITORING HEATMAP STOP** beëindigt u de bewaking.

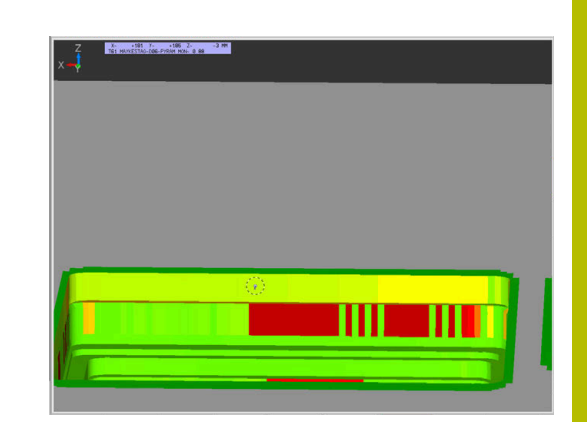

# **10.12 Teller definiëren**

## **Toepassing**

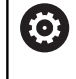

Raadpleeg uw machinehandboek!

Deze functie wordt door uw machinefabrikant vrijgeschakeld.

Met de NC-functie **FUNCTION COUNT** kunt u vanuit het NC-programma een eenvoudige teller regelen. Met deze teller kunt u bijv. een aantal nominale waarden definiëren, tot dit doelaantal moet de besturing het NC-programma herhalen.

Ga bij de definitie als volgt te werk:

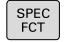

Softkeybalk met speciale functies tonen

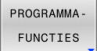

Softkey **PROGRAMMAFUNCTIES** indrukken

FUNCTION COUNT

Ť.

**Softkey FUNCTION COUNT** indrukken

## *AANWIJZING*

#### **Let op: gegevensverlies mogelijk!**

De besturing beheert slechts één teller. Wanneer u een NCprogramma uitvoert waarmee u de teller terugzet, wordt de tellervoortgang van een ander NC-programma gewist.

- ▶ Vóór de bewerking controleren of een teller actief is
- Tellerstand eventueel noteren en na de bewerking in het MODmenu weer invoegen

U kunt de actuele tellerstand met cyclus **G225 GRAVEREN** graveren.

**Meer informatie:** Gebruikershandboek **Bewerkingscycli programmeren**

#### **Werking in werkstand Programmatest**

In de werkstand **Programmatest** kunt u de teller simuleren. Daarbij werkt alleen de tellerstand die u rechtstreeks in het NC-programma hebt gedefinieerd. De tellerstand in het MOD-menu wordt niet beïnvloed.

#### **Werking in de werkstanden PGM-afloop regel v.regel en Automatische PGM-afloop**

De tellerstand uit het MOD-menu werkt alleen in de werkstanden **PGM-afloop regel v.regel** en **Automatische PGM-afloop**.

De tellerstand blijft ook na opnieuw opstarten van de besturing behouden.

## **FUNCTION COUNT definiëren**

De NC-functie **FUNCTION COUNT** biedt de volgende mogelijkheden:

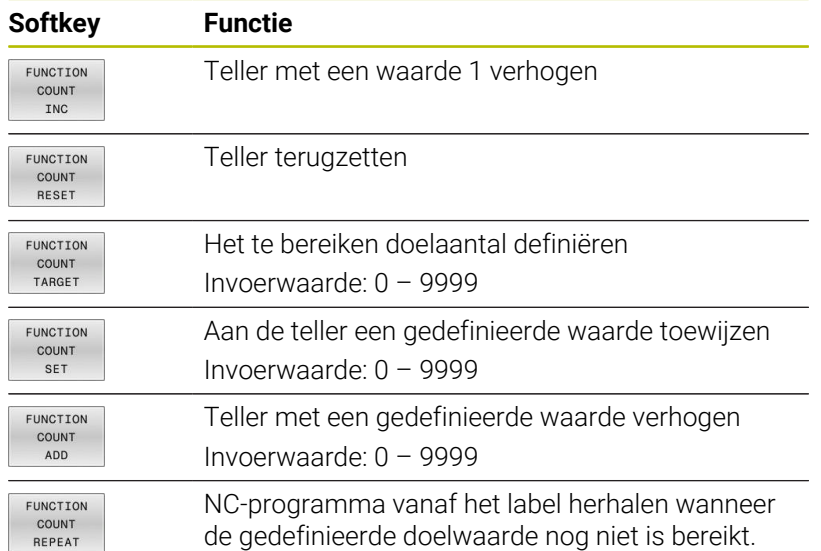

#### **Voorbeeld**

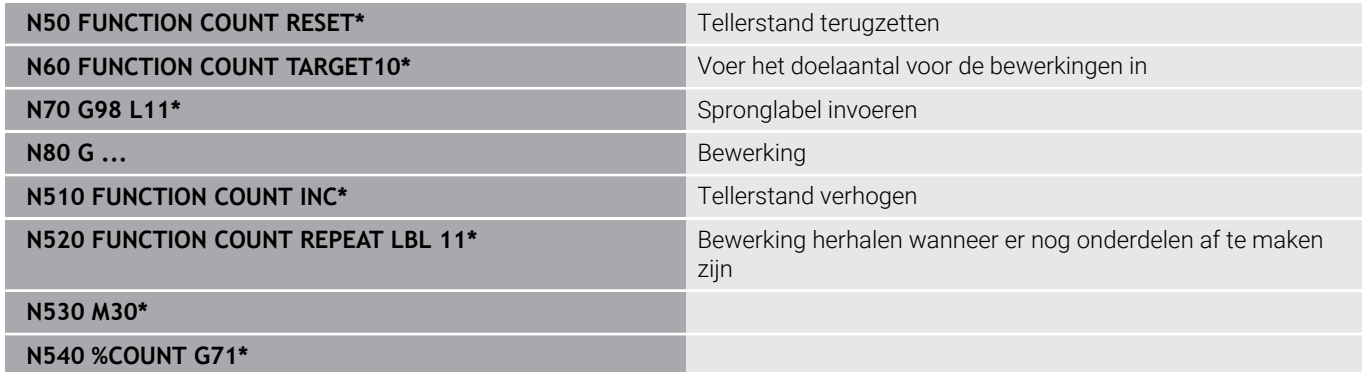

## **10.13 Tekstbestanden maken**

## **Toepassing**

Op de besturing kunnen teksten d.m.v. een teksteditor gemaakt en bewerkt worden. Typische toepassingen:

- ervaringswaarden bewaren
- werkwijzen documenteren
- formuleverzamelingen maken

Tekstbestanden zijn bestanden van het type .A (ASCII). Wanneer andere bestanden bewerkt moeten worden, dan moeten deze eerst naar type .A geconverteerd worden.

## **Tekstbestand openen en verlaten**

- Werkstand: toets **Programmeren** indrukken
- **Bestandsbeheer oproepen: toets PGM MGT** indrukken
- Bestanden van het type .A weergeven: achtereenvolgens softkey  $\blacktriangleright$ **TYPE KIEZEN** en softkey **ALLE TON.** indrukken
- Bestand selecteren en met softkey **KIEZEN** of **ENT**-toets openen of een nieuw bestand openen: nieuwe naam invoeren en met **ENT**-toets bevestigen

Wanneer u de teksteditor wilt verlaten, dan moet bestandsbeheer opgeroepen worden en een bestand van een ander type, bijv. een NC-programma, geselecteerd worden.

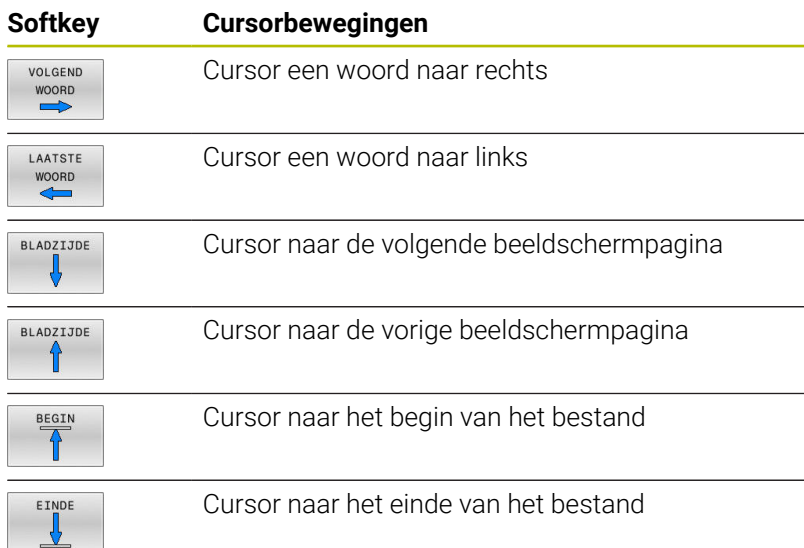

### **Teksten bewerken**

Boven de eerste regel van de teksteditor bevindt zich een informatieveld waarin de bestandsnaam, locatie en regelinformatie worden getoond:

- **Bestand:** naam van het tekstbestand
- **Regel**: actuele regelpositie van de cursor

**Kolom**: actuele kolompositie van de cursor

De tekst wordt ingevoegd op de positie waar de cursor op dat moment staat. Met de pijltoetsen kan de cursor op elke willekeurige plaats in het tekstbestand gezet worden.

Met de **RETURN**-toets of **ENT**-toets kunt u een regelovergang maken.

#### **Tekens, woorden en regels wissen en weer invoegen**

Met de teksteditor kunnen hele woorden of regels gewist en op een andere plaats weer ingevoegd worden.

- Cursor op het woord of de regel zetten die/dat gewist en op een andere plaats weer ingevoegd moet worden
- Softkey **WOORD WISSEN** of **REGELS WISSEN** indrukken: de tekst  $\blacktriangleright$ wordt verwijderd en tijdelijk opgeslagen
- Cursor op de positie zetten waar de tekst moet worden ingevoegd en softkey **REGEL/ TUSSENV.** indrukken

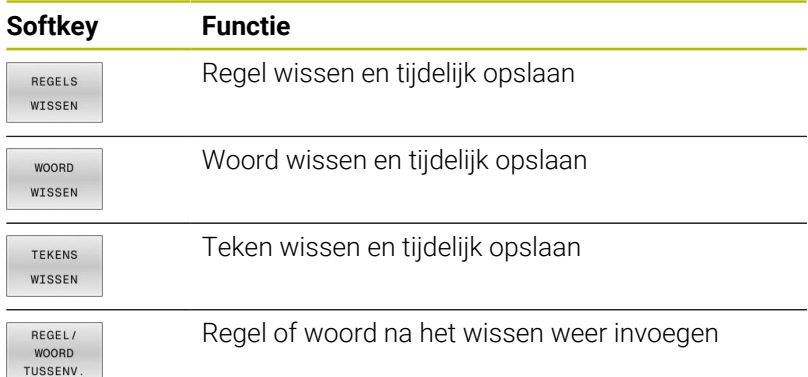

## **Tekstblokken bewerken**

Tekstblokken van willekeurige grootte kunnen gekopieerd, gewist en op een andere plaats weer ingevoegd worden. In elk geval moet eerst het gewenste tekstblok gemarkeerd worden:

- Tekstblok markeren: cursor op het teken zetten waar de  $\mathbf{r}$ tekstmarkering moet beginnen
- **BLOK** MARKEREN
- Softkey **BLOK MARKEREN** indrukken
- Cursor op het teken zetten waar de tekstmarkering moet stoppen. Wanneer de cursor met de pijltoetsen direct naar boven of beneden wordt verplaatst, worden de tussenliggende tekstregels volledig gemarkeerd – de gemarkeerde tekst wordt gekleurd weergegeven

Nadat het gewenste tekstblok gemarkeerd is, kan de tekst met onderstaande softkeys verder worden bewerkt:

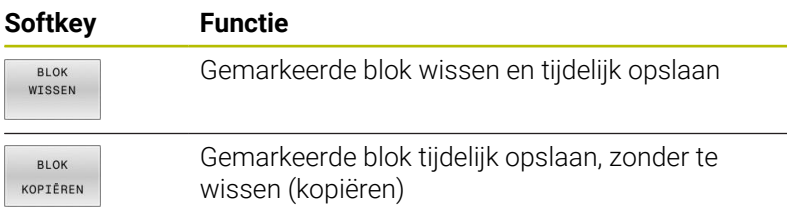

Wanneer het tijdelijk opgeslagen blok op een andere plaats moet worden ingevoegd, gaat dat als volgt:

- $\mathbf{r}$ Cursor op de positie zetten waar het tijdelijk opgeslagen tekstblok moet worden ingevoegd
- **BLOK** TUSSENV

▶ Softkey **BLOK TUSSENV.** indrukken: de tekst wordt ingevoegd

Zolang de tekst in het tijdelijke geheugen staat, kan zij willekeurig vaak worden ingevoegd.

#### **Overdracht van het gemarkeerde blok naar een ander bestand**

- Het tekstblok markeren zoals reeds beschreven
- TOEVOEGEN AAN REST
- **Softkey TOEVOEGEN AAN BESTAND** indrukken.
- De besturing toont de dialoog **Doelbestand =**.
- Pad en naam van het doelbestand invoeren.
- > De besturing voegt het gemarkeerde tekstblok toe aan het doelbestand. Wanneer er geen doelbestand met de ingevoerde naam bestaat, dan schrijft de besturing de gemarkeerde tekst in een nieuw bestand.

#### **Ander bestand op de cursorpositie invoegen**

- De cursor op de plaats in de tekst zetten waar een ander  $\blacktriangleright$ tekstbestand moet worden ingevoegd
- TUSSENV VAN BEST
- Softkey **TUSSENV. VAN BEST.** indrukken.
- De besturing toont de dialoog **Bestandsnaam =**.
- Pad en naam invoeren van het bestand dat moet worden ingevoegd
#### **Tekstdelen zoeken**

De zoekfunctie van de teksteditor vindt woorden of strings in de tekst. De besturing biedt twee mogelijkheden.

#### **Actuele tekst zoeken**

De zoekfunctie moet een woord vinden dat overeenkomt met het woord waarop de cursor staat:

- **DE Cursor op het gewenste woord zetten.**
- Zoekfunctie selecteren: softkey **ZOEKEN** indrukken
- Softkey **ACTUELE ZOEKEN** indrukken
- Woord zoeken: softkey **ZOEKEN** indrukken
- Zoekfunctie verlaten: softkey **EINDE** indrukken

#### **Willekeurige tekst zoeken**

- Zoekfunctie selecteren: softkey **ZOEKEN** indrukken. De besturing toont de dialoog **Zoek tekst :**
- Gezochte tekst invoeren
- Tekst zoeken: softkey **ZOEKEN** indrukken
- Zoekfunctie verlaten: softkey **EINDE** indrukken

# **10.14 Vrij definieerbare tabellen**

#### **Basisprincipes**

In vrij definieerbare tabellen kunt u willekeurige informatie vanuit het NC-programma opslaan en lezen. U kunt daarvoor gebruikmaken van de Q-parameterfuncties **D26** t/m **D28**.

Het formaat van vrij definieerbare tabellen, d.w.z. de kolommen en kolomeigenschappen, kan met de structuureditor worden veranderd. Daarmee kunt u tabellen maken die precies op uw toepassing zijn afgestemd.

Bovendien kunt u omschakelen tussen tabelweergave (standaardinstelling) en een invoerschermweergave.

De namen van tabellen en tabelkolommen moeten met een i letter beginnen en mogen geen rekenkundig teken, bijv. **+** bevatten.

#### **Vrij definieerbare tabellen maken**

Ga als volgt te werk:

- PGM<br>MGT
- 
- **EN**

EN<sub>1</sub>

6

- ▶ Toets PGM MGT indrukken
- Willekeurige bestandsnaam met extensie .TAB invoeren
- ▶ Met de **ENT**-toets bevestigen
- > De besturing toont een apart venster met vast opgeslagen tabelformaten.
- Met de pijltoets een tabelsjabloon bijv. **example.tab** selecteren
- ▶ Met de **ENT**-toets bevestigen
- > De besturing opent een nieuwe tabel in het voorgedefinieerde formaat.
- Om de tabel aan uw behoeften aan te passen, moet u het tabelformaat wijzigen. **Verdere informatie:** ["Tabelformaat wijzigen",](#page-398-0) [Pagina 399](#page-398-0)

Raadpleeg uw machinehandboek!

Uw machinefabrikant kan eigen tabelsjablonen maken en in de besturing opslaan. Wanneer u een nieuwe tabel maakt, opent de besturing een apart venster met alle beschikbare tabelsjablonen.

U kunt ook eigen tabelsjablonen in de besturing opslaan. A Hiervoor maakt u een nieuwe tabel, wijzigt u het tabelformaat en slaat u deze tabel op in de directory **TNC: \system\proto**. Wanneer u hierna een nieuwe tabel maakt, toont de besturing uw sjabloon in het keuzevenster voor de tabelsjablonen.

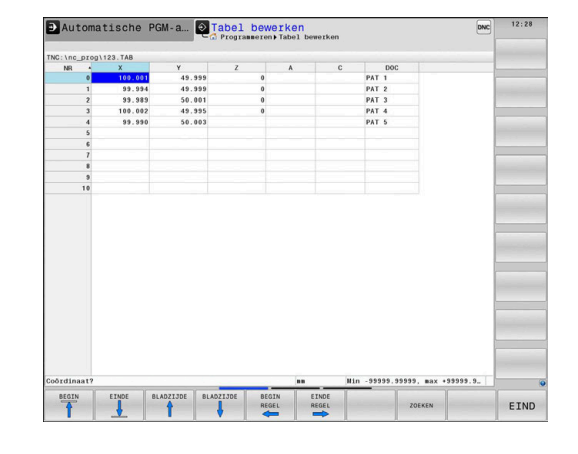

### <span id="page-398-0"></span>**Tabelformaat wijzigen**

#### Ga als volgt te werk:

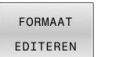

- Softkey **FORMAAT EDITEREN** indrukken
- De besturing opent het aparte scherm waarin de tabelstructuur wordt weergegeven.
- Formaat aanpassen

De besturing biedt de volgende mogelijkheden:

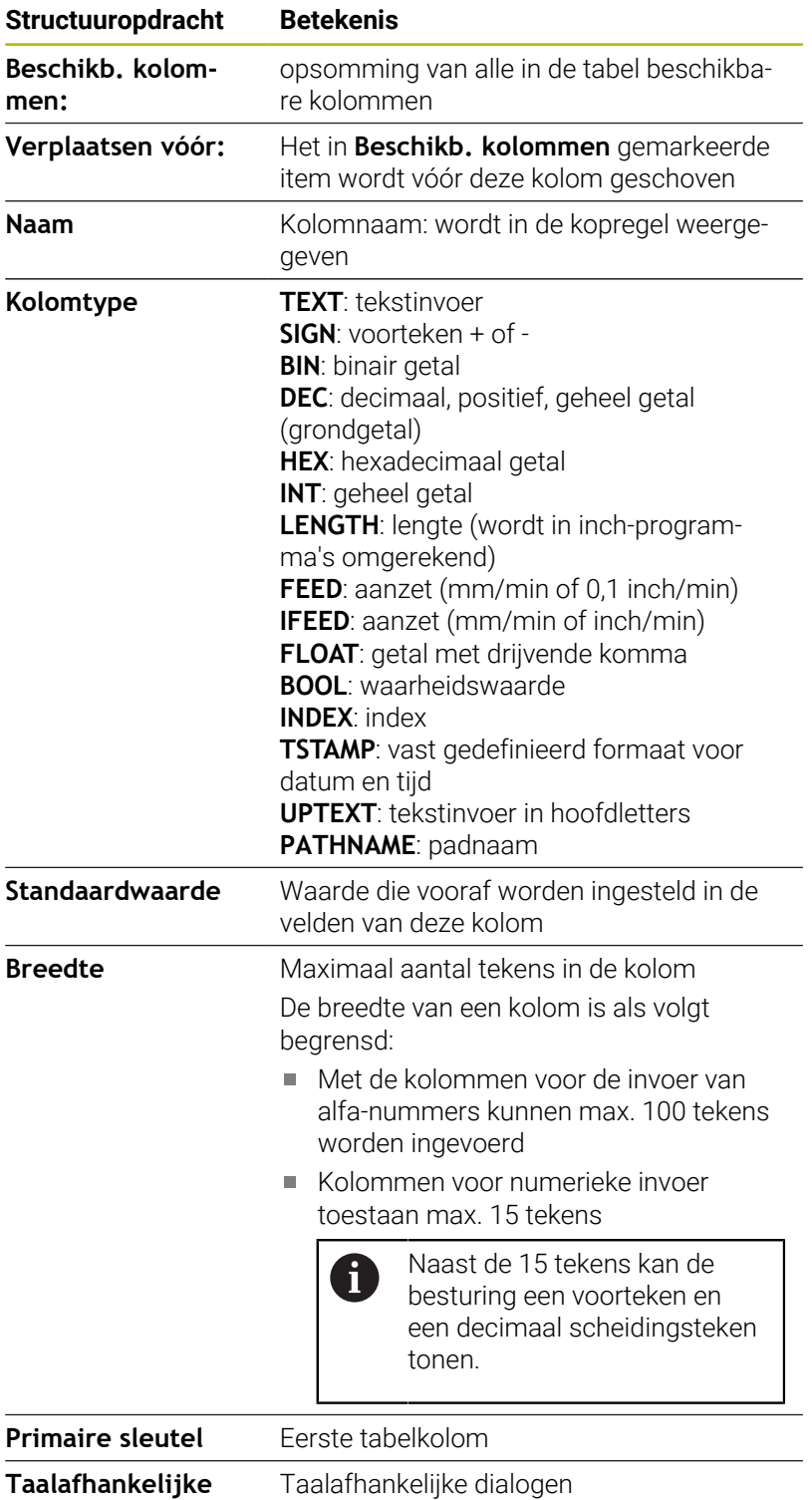

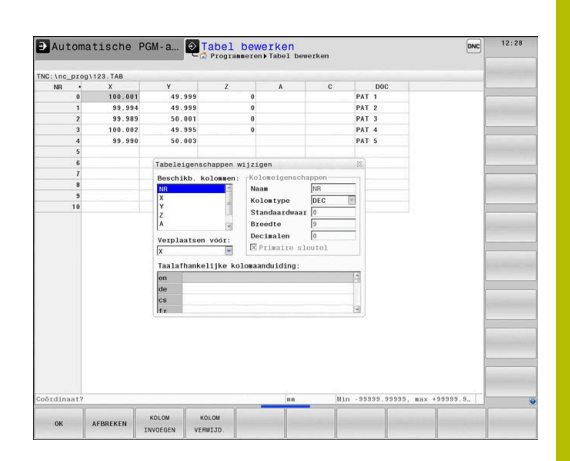

**kolomaanduiding**

0

Kolommen met een kolomtype dat letters toestaat, zoals **Tekst**, kunt u alleen uitlezen of beschrijven met QSparameters, zelfs wanneer de inhoud van de cel een cijfer is.

U kunt in het invoerscherm navigeren met een aangesloten muis of met de navigatietoetsen.

Ga als volgt te werk:

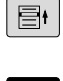

Navigatietoetsen indrukken om naar de invoervelden te springen.

GOTO

Keuzemenu's met de toets **GOTO** openen

Binnen een invoerveld met de pijltoetsen navigeren

i)

 $\ddot{\bullet}$ 

In een tabel die al regels bevat, kunt u de tabeleigenschappen **Naam** en **Kolomtype** niet wijzigen. U kunt deze eigenschappen pas wijzigen nadat u eerst alle regels hebt gewist. Maak eventueel eerst een back-up van de tabel.

Met de toetscombinatie **CE** en vervolgens **ENT** reset u ongeldige waarden in velden met kolomtype **TSTAMP**.

#### **Structuureditor beëindigen**

Ga als volgt te werk:

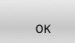

AFBREKEN

- softkey **OK** indrukken
- De besturing sluit het invoerscherm van de editor en neemt de wijzigingen over.
- In plaats daarvan de softkey **AFBREKEN** indrukken
- > De besturing maakt alle ingevoerde wijzigingen ongedaan.

#### **Tussen tabel- en invoerschermweergave**

Alle tabellen met de extensie **.TAB** kunnen in de lijstweergave of in de invoerschermweergave worden getoond.

U kunt als volgt wisselen tussen weergaven:

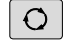

Toets **Beeldschermindeling** indrukken

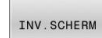

Softkey met het gewenste aanzicht selecteren

In de invoerschermweergave toont De besturing in de linker beeldschermhelft de regelnummers met de inhoud van de eerste kolom.

In de invoerschermweergave kunt u gegevens als volgt wijzigen:

Toets **ENT** indrukken, om naar de rechterzijde in het volgende invoerveld te gaan

Andere regel voor bewerken selecteren:

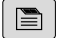

 $\blacksquare$ 

ENT

Toets **Volgend tabblad** indrukken

- De cursor gaat naar het linker venster.
- ▶ Met de pijltoetsen de gewenste regel selecteren.
- Met de toets **Volgend tabblad** terug naar het invoervenster gaan

#### **D26 – Vrij definieerbare tabel openen**

Met de NC-functie **D26** kan een willekeurige, vrij definieerbare tabel worden geopend, om met **D27** schrijvend of met **D28** lezend toegang tot de tabel krijgen.

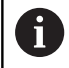

**\AFC.TAB**

In een NC-programma kan altijd maar één tabel geopend zijn. De laatst geopende tabel wordt automatisch gesloten door een nieuwe NC-regel met **D26**. De tabel die wordt geopend, moet de extensie **.TAB** hebben.

**11 FN 26: TABOPEN TNC:\table** Open de tabel met **FN 26**

De NC-functie bevat de volgende syntaxiselementen:

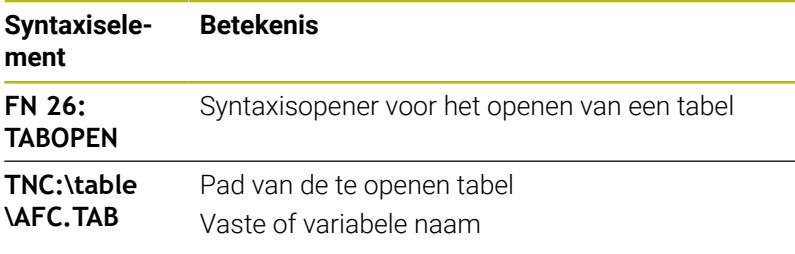

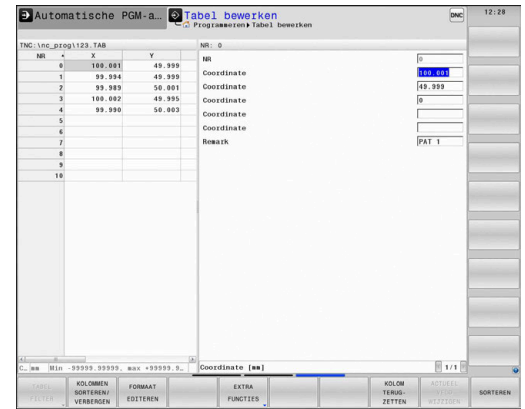

#### **Voorbeeld: tabel TAB1.TAB openen, die in de directory TNC:\DIR1 is opgeslagen**

#### **N560 D26 TNC:\DIR1\TAB1.TAB**

Met de softkey **SYNTAXIS** kunt u paden binnen dubbele aanhalingstekens zetten. De dubbele aanhalingstekens bepalen het begin en het einde van het pad. Hierdoor herkent de besturing mogelijke speciale tekens als onderdeel van het pad.

**Verdere informatie:** ["Namen van bestanden", Pagina 112](#page-111-0)

Wanneer het volledige pad binnen de dubbele aanhalingstekens staat, kunt u zowel **\** als **/** als scheiding voor de mappen en bestanden gebruiken.

#### **D27 – Schrijven in vrij definieerbare tabel**

Met de NC-functie **D27** schrijft u in de tabel die eerder met **D26** is geopend.

Met de NC-functie **D27** definieert u de tabelkolommen waarin de besturing moet schrijven. U kunt meerdere tabelkolommen binnen een NC-regel definiëren, maar slechts één tabelregel. De in de kolommen te schrijven inhoud definieert u vooraf in variabelen.

Ť

Wilt u in meerdere kolommen in een NC-regel beschrijven, dan moet u eerst de in te voeren waarden in opeenvolgende variabelen definiëren.

Wanneer u probeert naar een geblokkeerde of nietbeschikbare tabelcel te schrijven, toont de besturing een foutmelding.

#### **Invoer**

**11 FN 27: TABWRITE 2/"Length,Radius" = Q2** ; Tabel met **FN 27** beschrijven

De NC-functie bevat de volgende syntaxiselementen:

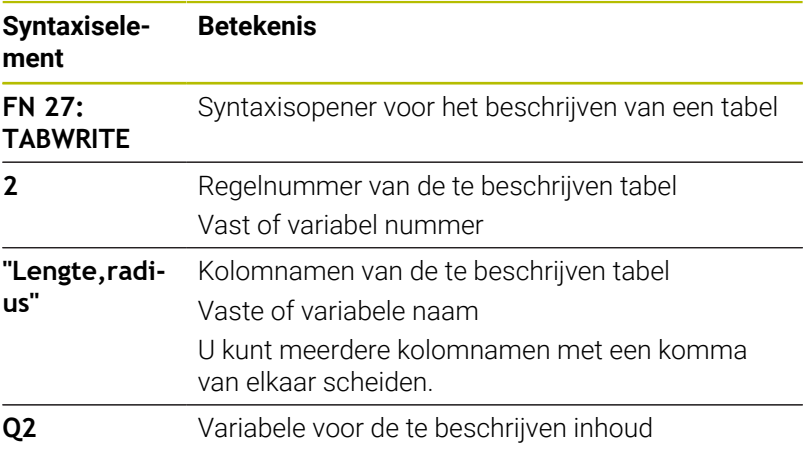

#### **Voorbeeld**

De besturing beschrijft de kolommen **Radius**, **Depth** en **D** van regel **5** van de op dat moment geopende tabel. De besturing beschrijft de tabellen met de waarden uit de Q-parameters **Q5**, **Q6** en **Q7**.

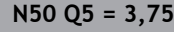

**N60 Q6 = -5**

**N70 Q7 = 7,5**

**N80 D27 P01 5/"RADIUS,TIEFE,D" = Q5**

#### **FN 28: TABREADD28 – vrij definieerbare tabel lezen**

Met de NC-functie **D28** leest u uit de tabel die eerder met **D26** is geopend.

Met de NC-functie **D28** definieert u de tabelkolommen die de besturing moet lezen. U kunt meerdere tabelkolommen binnen een NC-regel definiëren, maar slechts één tabelregel.

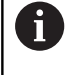

Wanneer u meerdere kolommen in een NC-regel definieert, dan slaat de besturing de gelezen waarden op in opeenvolgende variabelen van hetzelfde type, bijv. **QL1**, **QL2** en **QL3**.

#### **Invoer**

**11 FN 28: TABREAD Q1 = 2 / "Length"** ; Tabel lezen met **FN 28**

De NC-functie bevat de volgende syntaxiselementen:

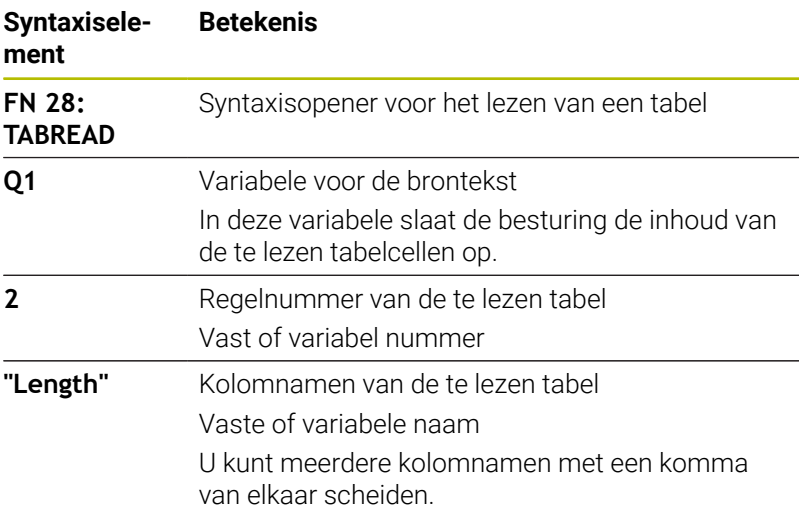

#### **Voorbeeld**

De besturing leest de waarden van de kolommen **X**, **Y** en **D** uit regel **6** van de op dat moment geopende tabel. De besturing slaat de waarden op in de Q-parameters **Q10**, **Q11** en **Q12**. De besturing slaat uit dezelfde regel de inhoud van de kolom **DOC** in

de QS-parameter **QS1**op. **N50 D28 Q10 = 6/"X,Y,D"\***

**N60 D28 QS1 = 6/"DOC"\***

#### **Tabelformaat aanpassen**

# *AANWIJZING*

#### **Let op: gegevensverlies mogelijk!**

**Functie** 

De functie **TABEL / AANPASSEN** wijzigt het formaat van alle tabellen definitief. De besturing voert vóór de formaatwijziging geen automatische back-up van de bestanden uit. Hiermee zijn de bestanden permanent gewijzigd en eventueel niet meer te gebruiken.

Functie mag uitsluitend in overleg met uw machinefabrikant worden gebruikt

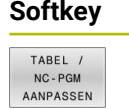

A

Formaat van aanwezige tabellen na wijziging van de besturingssoftware-versie aanpassen

De namen van tabellen en tabelkolommen moeten met een letter beginnen en mogen geen rekenkundig teken, bijv. **+** bevatten.

# **10.15 Pulserend toerental FUNCTION S-PULSE**

#### **Pulserend toerental programmeren**

#### **Toepassing**

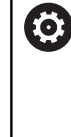

Raadpleeg uw machinehandboek! Lees de functiebeschrijving van de machinefabrikant en neem de functiebeschrijving in acht. Volg de veiligheidsinstructies.

Met de functie **FUNCTION S-PULSE** programmeert u een pulserend toerental, bijvoorbeeld om bij het draaien met constant toerental eigen trillingen van de machine te voorkomen.

Met de invoerwaarde **P-TIME** definieert u de duur van een trilling (periodelengte), met de invoerwaarde **SCALE** de toerentalverandering in procenten. Het spiltoerental wisselt sinusvormig rond de nominale waarde.

Met **FROM-SPEED** en **TO-SPEED** definieert u met behulp van een bovenste en onderste toerentalgrens het bereik waarin het pulserende toerental actief is. Beide invoerwaarden zijn optioneel. Als u geen parameters definieert, werkt de functie in het gehele toerentalbereik.

#### **Invoer**

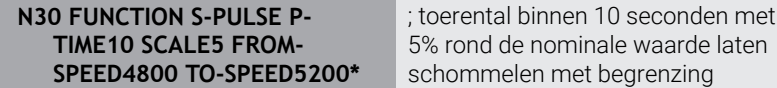

De NC-functie bevat de volgende syntaxiselementen:

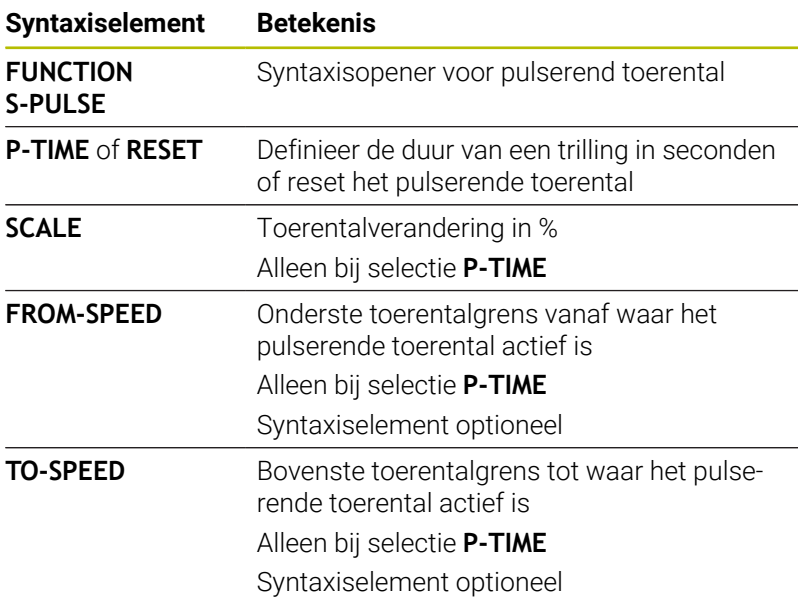

Ga bij de definitie als volgt te werk:

- SPEC<br>FCT
- Softkeybalk met speciale functies tonen

Softkey **PROGRAMMAFUNCTIES** indrukken

FUNCTIES FUNCTION SPINDLE

> SPINDLE PULSE

PROGRAMMA

- Softkey **FUNCTION SPINDLE** indrukken
- Softkey **SPINDLE-PULSE** indrukken
- Periodelengte **P-TIME** definiëren
- Toerentalverandering **SCALE** definiëren

De besturing overschrijdt nooit een geprogrammeerde A toerentalbegrenzing. Het toerental wordt gehandhaafd, totdat de sinuscurve van de functie **FUNCTION S-PULSE** weer lager is dan het maximale toerental.

In de statusweergave duidt het symbool de status van het pulserende toerental aan:

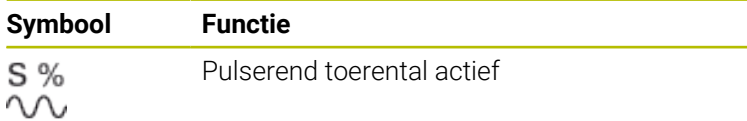

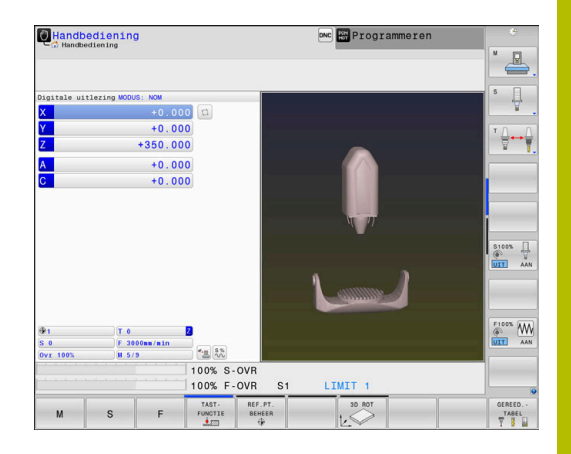

#### **Pulserend toerental terugzetten**

#### **Voorbeeld**

#### **N40 FUNCTION S-PULSE RESET\***

Met de functie **FUNCTION S-PULSE RESET** kunt u het pulserende toerental terugzetten.

Ga bij de definitie als volgt te werk:

 $\blacktriangleright$ 

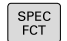

Softkeybalk met speciale functies tonen

Softkey **PROGRAMMAFUNCTIES** indrukken

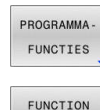

Softkey **FUNCTION SPINDLE** indrukken  $\blacktriangleright$  .

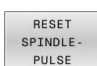

SPINDLE

Softkey **RESET SPINDLE-PULSE** indrukken

# **10.16 Stilstandtijd FUNCTION FEED DWELL**

## **Stilstandtijd programmeren**

#### **Toepassing**

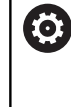

Raadpleeg uw machinehandboek! Lees de functiebeschrijving van de machinefabrikant en neem de functiebeschrijving in acht. Volg de veiligheidsinstructies.

Met de functie **FUNCTION FEED DWELL** programmeert u een cyclische stilstandtijd in seconden, bijvoorbeeld om spaanbreken in een draaicyclus te forceren.

U programmeert **FUNCTION FEED DWELL** direct vóór de bewerking die u met spaanbreken wilt uitvoeren.

De gedefinieerde stilstandtijd uit **FUNCTION FEED DWELL** werkt zowel in de freesmodus als in de draaimodus.

De functie **FUNCTION FEED DWELL** werkt niet bij bewegingen in ijlgang en tastbewegingen.

# *AANWIJZING*

#### **Let op: risico voor gereedschap en werkstuk!**

Wanneer de functie **FUNCTION FEED DWELL** actief is, onderbreekt de besturing telkens weer de aanzet. Tijdens de onderbreking van de aanzet staat het gereedschap stil op de actuele positie, de spil draait daarbij verder. Dit gedrag leidt bij de schroefdraadproductie tot afkeuring van het werkstuk. Bovendien bestaat tijdens de afwerking het gevaar van gereedschapsbreuk!

Functie **FUNCTION FEED DWELL** vóór de schroefdraadproductie deactiveren

#### **Werkwijze**

#### **Voorbeeld**

#### **N30 FUNCTION FEED DWELL D-TIME0.5 F-TIME5\***

Ga bij de definitie als volgt te werk:

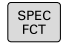

Softkeybalk met speciale functies tonen

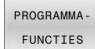

Softkey **PROGRAMMAFUNCTIES** indrukken

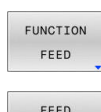

DWELL

- Softkey **FUNCTION FEED** indrukken
- ▶ Softkey FEED DWELL indrukken
- Intervalduur Stilstand **D-TIME** definiëren
- Intervalduur Verspanen **F-TIME** definiëren

#### **Stilstandtijd terugzetten**

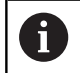

Zet de stilstandtijd direct na de met spaanbreken uitgevoerde bewerking terug.

#### **Voorbeeld**

**N40 FUNCTION FEED DWELL RESET\***

Met de functie **FUNCTION FEED DWELL RESET** kunt u de herhalende stilstandtijd terugzetten.

Ga bij de definitie als volgt te werk:

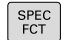

Softkeybalk met speciale functies tonen

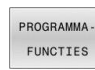

Softkey **PROGRAMMAFUNCTIES** indrukken

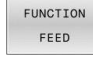

Softkey **FUNCTION FEED** indrukken

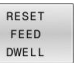

Softkey **RESET FEED DWELL** indrukken

A

U kunt de stilstandtijd ook met de invoer **D-TIME 0** resetten. De besturing zet de functie **FUNCTION FEED DWELL** automatisch terug bij een programma-einde.

# **10.17 Stilstandtijd FUNCTION DWELL**

#### **Stilstandtijd programmeren**

#### **Toepassing**

Met de functie **FUNCTION FEED DWELL** programmeert u een stilstandtijd in seconden of definieert u het aantal spilomwentelingen voor de stilstand.

De gedefinieerde stilstandtijd uit **FUNCTION DWELL** werkt zowel in de freesmodus als in de draaimodus.

#### **Werkwijze**

#### **Voorbeeld**

**N30 FUNCTION DWELL TIME10\***

#### **Voorbeeld**

#### **N40 FUNCTION DWELL REV5.8\***

Ga bij de definitie als volgt te werk:

 $\left\lceil \begin{array}{c} \text{SPEC} \\ \text{FCT} \end{array} \right\rceil$ 

Softkeybalk met speciale functies tonen

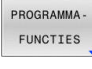

Softkey **PROGRAMMAFUNCTIES** indrukken

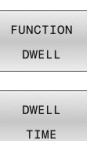

**Softkey FUNCTION DWELL** 

- Softkey **DWELL TIME** indrukken
- DWELL **REVOLUTTONS**
- Tijdsduur in seconden definiëren
- Als alternatief softkey **DWELL REVOLUTIONS** indrukken
- Aantal spilomwentelingen definiëren

# **10.18 Gereedschap bij NC-stop vrijzetten: FUNCTION LIFTOFF**

#### **Vrijzetten met FUNCTION LIFTOFF programmeren**

#### **Voorwaarde**

Raadpleeg uw machinehandboek! 61

Deze functie wordt door de machinefabrikant geconfigureerd en vrijgegeven. Met de machineparameter **CfgLiftOff** (nr. 201400) definieert de machinefabrikant de baan die de besturing bij een **LIFTOFF** aflegt. Met behulp van de machineparameter **CfgLiftOff** kan de functie ook worden gedeactiveerd.

U stelt in de gereedschapstabel in de kolom **LIFTOFF** de parameter **Y** voor het actieve gereedschap in.

**Meer informatie:** Gebruikershandboek **Instellen, NC-programma's testen en uitvoeren**

#### **Toepassing**

De functie **LIFTOFF** werkt in de volgende situaties:

- Bij een door u veroorzaakte NC-stop
- Bij een door de software veroorzaakte NC-stop, bijvoorbeeld als  $\mathbb{R}^d$ er in het aandrijfsysteem een fout is opgetreden
- Bij stroomuitval

Het gereedschap wordt vrijgezet tot 2 mm vanaf de contour. De besturing berekent de vrijzetrichting vanwege de invoer in de **FUNCTION LIFTOFF**-regel.

U hebt de volgende mogelijkheden om de functie **LIFTOFF** te programmeren:

- **FUNCTION LIFTOFF TCS X Y Z: vrijzetten in het** gereedschapscoördinatensysteem **T-CS** in de uit **X**, **Y** en **Z** voortvloeiende vector
- **FUNCTION LIFTOFF ANGLE TCS SPB: vrijzetten in het** gereedschapscoördinatensysteem **TCS** met een gedefinieerde ruimtehoek
- Vrijzetten in richting van de gereedschapsas met **M148**

**Verdere informatie:** ["Gereedschap bij NC-stop automatisch van de](#page-249-0) [contour vrijzetten: M148", Pagina 250](#page-249-0)

#### **Liftoff in de draaimodus**

#### *AANWIJZING*

#### **Let op: risico voor gereedschap en werkstuk!**

Wanneer u de functie **FUNCTION LIFTOFF ANGLE TCS** in de draaimodus gebruikt, kan dit tot ongewenste bewegingen van de assen leiden. Het gedrag van de besturing is afhankelijk van de kinematicabeschrijving en van cyclus **G800** (**Q498=1**).

- ▶ NC-programma of programmadeel in de werkstand PGM**afloop regel voor regel** voorzichtig testen
- Eventueel voorteken van de gedefinieerde hoek wijzigen  $\blacktriangleright$

Als parameter **Q498** met 1 is gedefinieerd, draait de besturing het gereedschap bij de bewerking om.

In combinatie met de functie **LIFTOFF** reageert de besturing als volgt:

- Wanneer de gereedschapsspil als as is gedefinieerd, wordt de richting van **LIFTOFF** omgekeerd.
- $\blacksquare$ Wanneer de gereedschapsspil als kinematische transformatie is gedefinieerd, wordt de richting van **LIFTOFF** niet omgekeerd.

**Meer informatie:** Gebruikershandboek **Bewerkingscycli programmeren**

#### **Vrijzetten met gedefinieerde vector programmeren Voorbeeld**

**N40 FUNCTION LIFTOFF TCS X+0 Y+0.5 Z+0.5\***

Met **LIFTOFF TCS X Y Z** definieert u de vrijzetrichting als vector in het gereedschapscoördinatensysteem. De besturing berekent op basis van de door de machinefabrikant gedefinieerde totale baan de vrijzetbaan in de afzonderlijke assen.

Ga bij de definitie als volgt te werk:

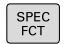

Softkeybalk met speciale functies tonen

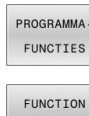

Softkey **PROGRAMMAFUNCTIES** indrukken

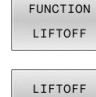

TCS

- **Softkey FUNCTION LIFTOFF** indrukken
- Softkey **LIFTOFF TCS** indrukken  $\blacktriangleright$
- ▶ Vectorcomponenten in X, Y en Z invoeren

#### **Vrijzetten met een gedefinieerde hoek programmeren Voorbeeld**

#### **N40 FUNCTION LIFTOFF ANGLE TCS SPB+20\***

Met **LIFTOFF ANGLE TCS SPB** definieert u de vrijzetrichting als ruimtehoek in het gereedschapscoördinatensysteem. Deze functie is met name bij draaibewerking zinvol.

De ingevoerde hoek SPB beschrijft de hoek tussen Z en X. Wanneer u 0° invoert, wordt het gereedschap in de gereedschapsas Z vrijgezet.

Ga bij de definitie als volgt te werk:

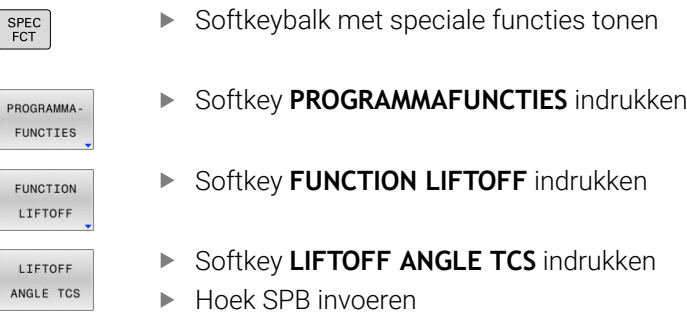

#### **Functie Liftoff terugzetten**

#### **Voorbeeld**

#### **N40 FUNCTION LIFTOFF RESET\***

Met de functie **FUNCTION LIFTOFF RESET** kunt u het vrijzetten terugzetten.

Ga bij de definitie als volgt te werk:

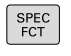

Softkeybalk met speciale functies tonen

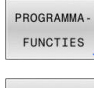

Softkey **PROGRAMMAFUNCTIES** indrukken

**Softkey FUNCTION LIFTOFF** indrukken

FUNCTION LIFTOFF LIFTOFF

RESET

f)

Softkey **FUNCTION LIFTOFF RESET** indrukken

Met de functie **M149** deactiveert de besturing de functie **FUNCTION LIFTOFF**, zonder de vrijzetrichting te resetten. Wanneer u **M148** programmeert, activeert de besturing het automatisch vrijzetten met de door **FUNCTION LIFTOFF** gedefinieerde vrijzetrichting.

De besturing zet de functie **FUNCTION LIFTOFF** automatisch terug bij een programma-einde.

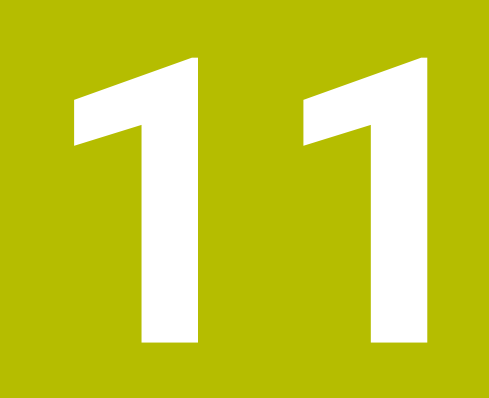

**Meerassige bewerking**

# **11.1 Functies voor de meerassige bewerking**

In dit hoofdstuk vindt u de besturingsfuncties die verband houden met de meerassige bewerking:

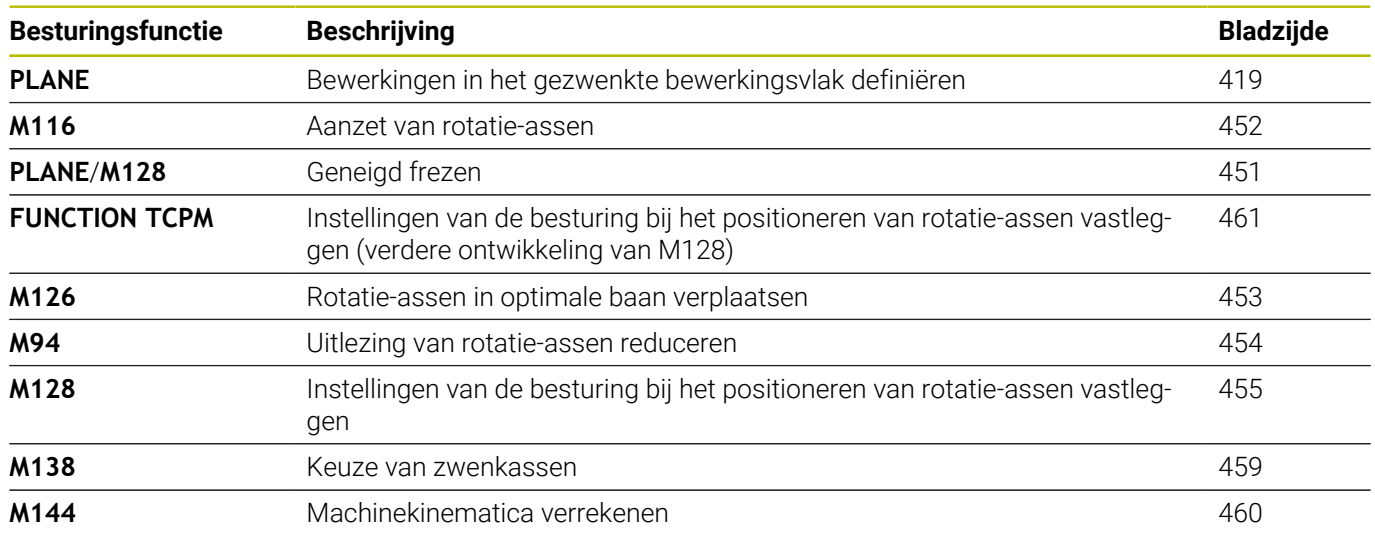

# <span id="page-418-0"></span>**11.2 De PLANE-functie: zwenken van het bewerkingsvlak (optie #8)**

#### **Inleiding**

Raadpleeg uw machinehandboek! 6

De functies voor het zwenken van het bewerkingsvlak moeten door uw machinefabrikant vrijgegeven zijn!

De **PLANE**-functie kan alleen volledig worden gebruikt voor machines die over minstens twee rotatieassen (tafel en/of kop) beschikken. De functie **PLANE AXIAL** vormt hierbij een uitzondering. **PLANE AXIAL** kunt u ook gebruiken op een machine met slechts één programmeerbare rotatieas.

Met de **PLANE**-functies (Engels: plane = vlak) staan u krachtige functies ter beschikking waarmee u op verschillende manieren gezwenkte bewerkingsvlakken kunt definiëren.

De parameterdefinitie van de **PLANE**-functies is in twee stukken opgedeeld:

- De geometrische definitie van het vlak, die voor elk van de beschikbare **PLANE**-functies verschillend is
- Het positioneergedrag van de **PLANE**-functie, dat onafhankelijk van de definitie van de vlakken dient te worden beschouwd en voor alle **PLANE**-functies identiek is

**Verdere informatie:** ["Positioneergedrag van de PLANE-functie](#page-439-0) [vastleggen", Pagina 440](#page-439-0)

# *AANWIJZING*

#### **Let op: botsingsgevaar!**

Bij het inschakelen van de machine probeert de besturing de uitschakeltoestand van het gezwenkte vlak te herstellen. Onder bepaalde omstandigheden is dit niet mogelijk. Dit is bijvoorbeeld het geval als u met de ashoek zwenkt en de machine is geconfigureerd met een vaste hoek of als u de kinematica hebt veranderd.

- Zwenken, indien mogelijk, resetten vóór het afsluiten
- Bij herinschakeling zwenkstatus controleren

**11**

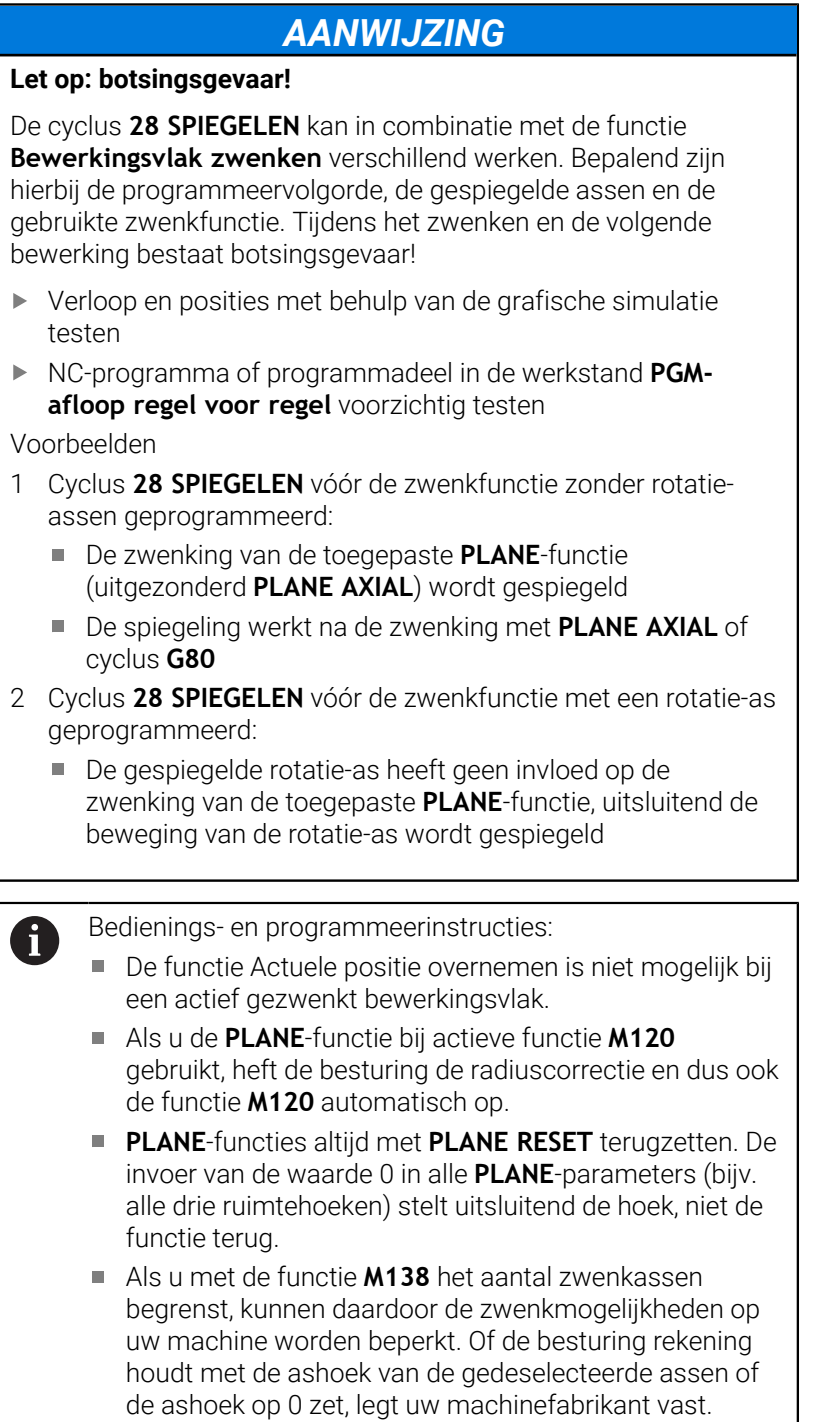

■ De besturing ondersteunt het zwenken van het bewerkingsvlak alleen met spilas Z.

#### **Overzicht**

Met de meeste **PLANE**-functies (uitgezonderd **PLANE AXIAL**) beschrijft u het gewenste bewerkingsvlak onafhankelijk van de rotatie-assen die op uw machine beschikbaar zijn. U beschikt over de onderstaande opties:

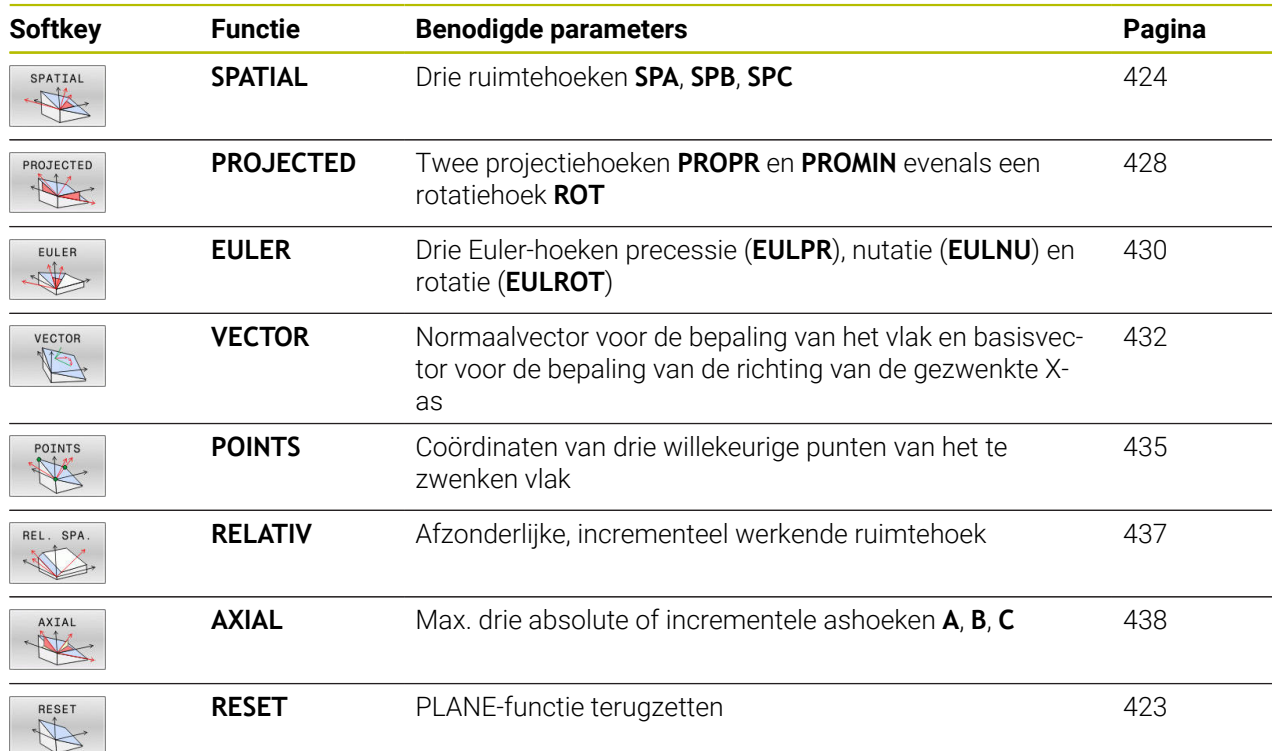

#### **Animatie starten**

Om de verschillende definitiemogelijkheden van de afzonderlijke **PLANE**-functie te leren kennen, kunt u met de softkey animaties starten. Hiervoor schakelt u eerst de animatiemodus in en selecteert u hieronder de gewenste **PLANE**-functie. Tijdens de animatie laat de besturing de softkey van de geselecteerde **PLANE**-functie blauw oplichten.

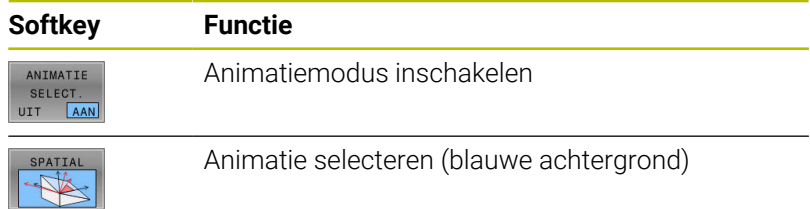

#### **PLANE-functie definiëren**

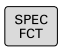

Softkeybalk met speciale functies tonen

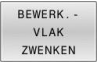

- Softkey **BEWERK.ZWENKEN** indrukken
- De besturing toont in de softkeybalk de beschikbare **PLANE**-functie.
- **PLANE**-functie selecteren

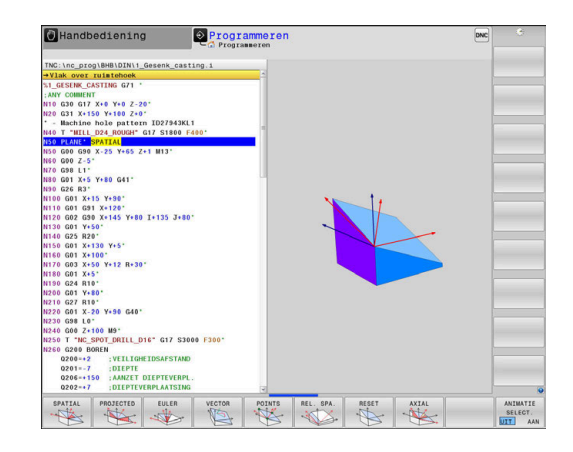

#### **Functie selecteren**

- $\mathbf{b}$ Gewenste functie via softkey selecteren
- De besturing zet de dialoog voort en vraagt de benodigde parameters op.

#### **Functie selecteren bij actieve animatie**

- Gewenste functie via softkey selecteren
- > De besturing toont de animatie.
- $\frac{1}{2}$ Om de op dat moment actieve functie over te nemen: softkey van de functie opnieuw indrukken of **ENT**-toets indrukken

#### **Digitale uitlezing**

Zodra een willekeurige **PLANE**-functie (uitgezonderd **PLANE AXIAL**) actief is, toont de besturing de berekende ruimtehoek in de additionele statusweergave.

In de restwegweergave (**ACTRW** en **REFRW**) toont de besturing tijdens het naar binnen zwenken (modus **MOVE** of **TURN**) in de rotatieas de weg tot de berekende eindpositie van de rotatieas.

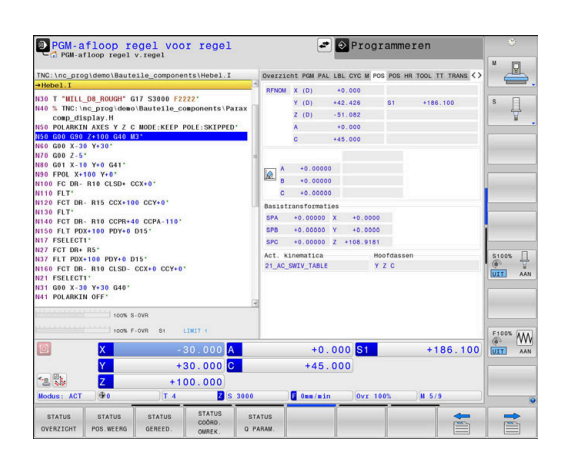

#### <span id="page-422-0"></span>**PLANE-functie terugzetten**

#### **Voorbeeld**

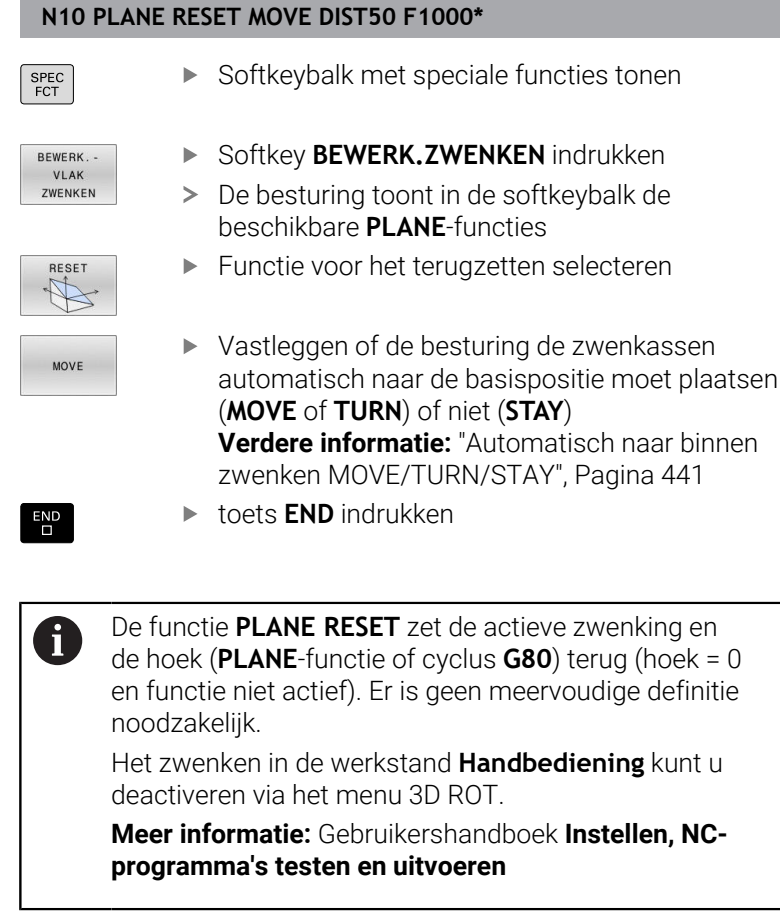

HEIDENHAIN | TNC 640 | Gebruikershandboek DIN/ISO-programmering | 10/2022 **423**

### <span id="page-423-0"></span>**Bewerkingsvlak via ruimtehoek definiëren: PLANE SPATIAL**

#### **Toepassing**

Ruimtehoeken bepalen een bewerkingsvlak via maximaal drie rotaties in het niet-gezwenkte werkstukcoördinatensysteem (**zwenkvolgorde A-B-C**).

De meeste gebruikers gaan hierbij uit van drie op elkaar voortbouwende rotaties in omgekeerde volgorde (**zwenkvolgorde C-B-A**).

Het resultaat is bij beide zienswijzen identiek, zoals de onderstaande vergelijking toont.

**Verdere informatie:** ["Vergelijking van de zienswijzen aan de hand](#page-425-0) [van een afkanting", Pagina 426](#page-425-0)

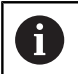

Programmeerinstructies:

- U moet altijd alle drie ruimtehoeken **SPA**, **SPB** en **SPC** definiëren, ook indien een of meerdere hoeken de waarde 0 hebben.
- De cyclus G80 vereist machine-afhankelijk de invoer van ruimtehoeken of ashoeken. Wanneer de configuratie (machineparameterinstelling) invoer van ruimtehoeken mogelijk maakt, is de hoekdefinitie in de cyclus **G80** en de functie **PLANE SPATIAL** identiek.
- Het positioneergedrag kan worden geselecteerd. **Verdere informatie:** ["Positioneergedrag van de PLANE](#page-439-0)[functie vastleggen", Pagina 440](#page-439-0)

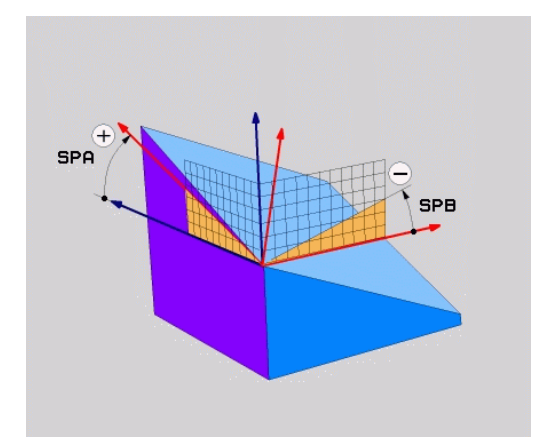

#### **Invoerparameters Voorbeeld**

#### **N50 PLANE SPATIAL SPA+27 SPB+0 SPC+45 .....\***

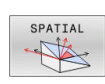

- **Ruimtehoek A?**: rotatiehoek **SPA** om (nietgezwenkte as) X. Invoerbereik van -359.9999° t/m +359.9999°
- **Ruimtehoek B?**: rotatiehoek **SPB** om (nietgezwenkte) as Y. Invoerbereik van -359.9999° t/m +359.9999°
- **Ruimtehoek C?**: rotatiehoek **SPC** om (nietgezwenkte) as Z. Invoerbereik van -359.9999° t/m +359.9999°
- Ga verder met de positioneereigenschappen **Verdere informatie:** ["Positioneergedrag van de](#page-439-0) [PLANE-functie vastleggen", Pagina 440](#page-439-0)

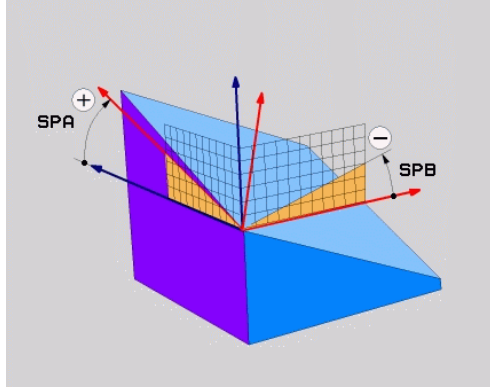

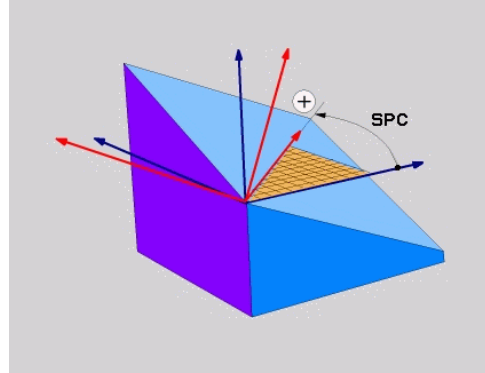

#### <span id="page-425-0"></span>**Vergelijking van de zienswijzen aan de hand van een afkanting Voorbeeld**

**N110 PLANE SPATIALSPA+45 SPB+0 SPC+90 TURN MB MAX FMAX SYM- TABLE ROT\***

#### **Zienswijze A-B-C**

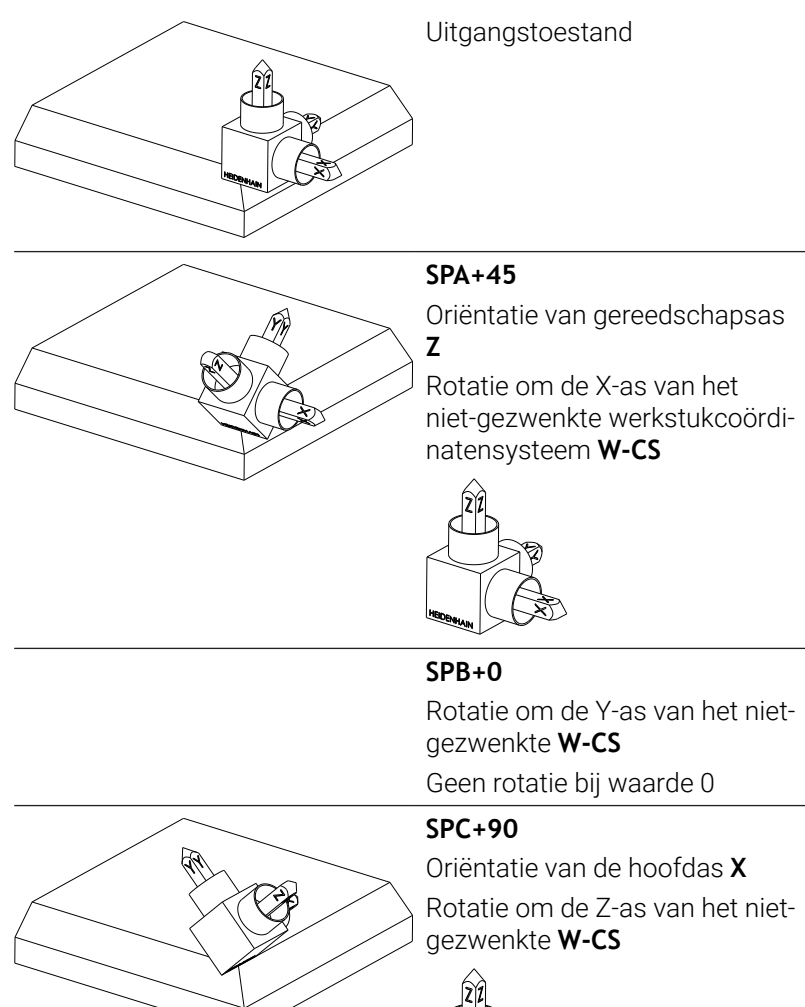

#### **Zienswijze C-B-A**

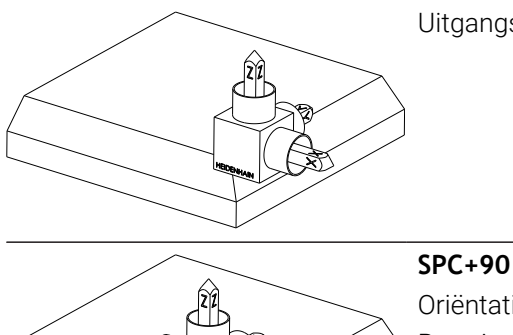

Uitgangstoestand

# 会

Oriëntatie van de hoofdas **X** Rotatie om de Z-as van het werkstukcoördinatensysteem **W-CS**, dus in het niet-gezwenkte bewerkingsvlak

#### **SPB+0**

Rotatie om de Y-as in het bewerkingsvlakcoördinatensysteem **WPL-CS**, dus in het gezwenkte bewerkingsvlak Geen rotatie bij waarde 0

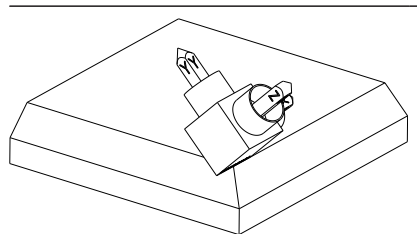

**SPA+45** Oriëntatie van gereedschapsas **Z** Rotatie om de X-as in het

**WPL-CS**, dus in het gezwenkte bewerkingsvlak

Beide zienswijzen leiden tot een identiek resultaat.

#### **Gebruikte afkortingen**

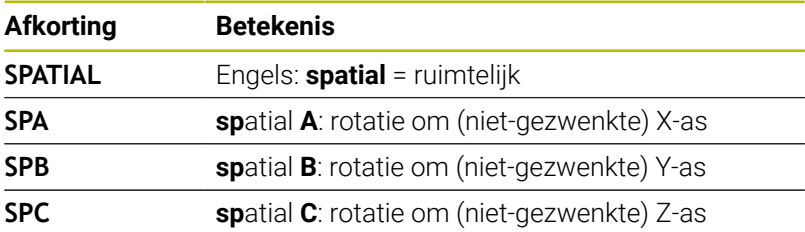

### <span id="page-427-0"></span>**Bewerkingsvlak via projectiehoek definiëren: PLANE PROJECTED**

#### **Toepassing**

Projectiehoeken definiëren een bewerkingsvlak door de opgave van twee hoeken die u via de projectie van het 1e coördinatenvlak (Z/X bij gereedschapsas Z) en het 2e coördinatenvlak (Y/Z bij gereedschapsas Z) in het te definiëren bewerkingsvlak kunt bepalen.

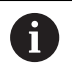

Programmeerinstructies:

- Ì. De projectiehoeken komen overeen met de hoekprojecties op de vlakken van een coördinatensysteem met haakse hoeken. Alleen bij rechthoekige werkstukken zijn de hoeken op de buitenvlakken van het werkstuk identiek aan de projectiehoeken. Daardoor wijken bij niet-rechthoekige werkstukken de hoekmaten uit de technische tekening vaak van de werkelijke projectiehoeken af.
- Het positioneergedrag kan worden geselecteerd. **Verdere informatie:** ["Positioneergedrag van de PLANE](#page-439-0)[functie vastleggen", Pagina 440](#page-439-0)

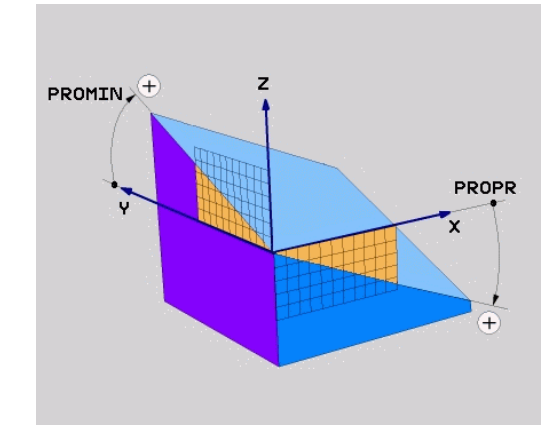

#### **Invoerparameters**

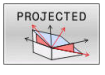

- **Proj.hoek 1e coördinatenvlak?**: geprojecteerde hoek van het gezwenkte bewerkingsvlak in het 1e coördinatenvlak van het niet-gezwenkte coördinatensysteem (Z/X bij gereedschapsas Z). Invoerbereik van -89.9999° tot +89.9999°. 0°-as is de hoofdas van het actieve bewerkingsvlak (X bij gereedschapsas Z, positieve richting)
- **Proj.hoek 2e coördinatenvlak?**: geprojecteerde hoek in het 2e coördinatenvlak van het machinevaste coördinatensysteem (Y/Z bij gereedschapsas Z). Invoerbereik van -89.9999° tot +89.9999°. 0°-as is de nevenas van het actieve bewerkingsvlak (Y bij gereedschapsas Z)
- **ROT-hoek van het gezw. Vlak?**: rotatie van het gezwenkte coördinatensysteem om de gezwenkte gereedschapsas (komt overeen met een rotatie met cyclus **G73**). Met behulp van de rotatiehoek kunt u gemakkelijk de richting van de hoofdas van het bewerkingsvlak (X bij gereedschapsas Z, Z bij gereedschapsas Y) bepalen. Invoerbereik van -360° tot +360°
- Ga verder met de positioneereigenschappen **Verdere informatie:** ["Positioneergedrag van de](#page-439-0) [PLANE-functie vastleggen", Pagina 440](#page-439-0)

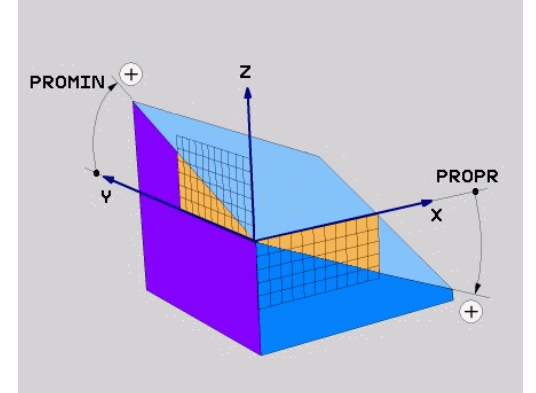

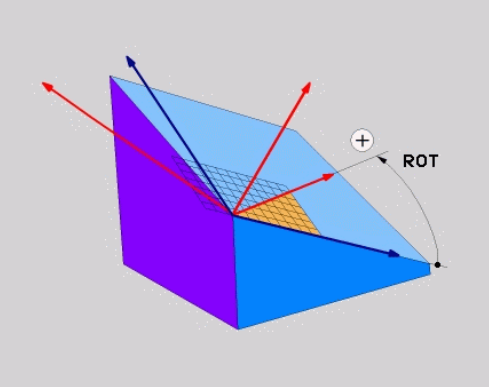

#### **Voorbeeld**

#### **N50 PLANE PROJECTED PROPR+24 PROMIN+24 ROT+30 .....\***

Gebruikte afkortingen:

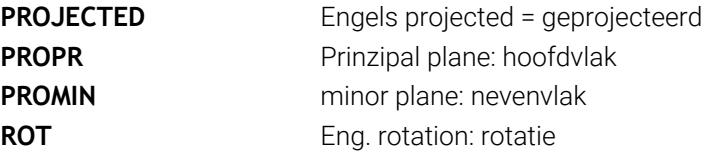

#### <span id="page-429-0"></span>**Bewerkingsvlak via Euler-hoek definiëren: PLANE EULER**

#### **Toepassing**

Euler-hoeken bepalen een bewerkingsvlak via maximaal drie **rotaties om het desbetreffende gezwenkte coördinatensysteem**. De drie Euler-hoeken zijn door de Zwitserse wiskundige Euler gedefinieerd.

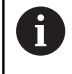

Het positioneergedrag kan worden geselecteerd. **Verdere informatie:** ["Positioneergedrag van de PLANE](#page-439-0)[functie vastleggen", Pagina 440](#page-439-0)

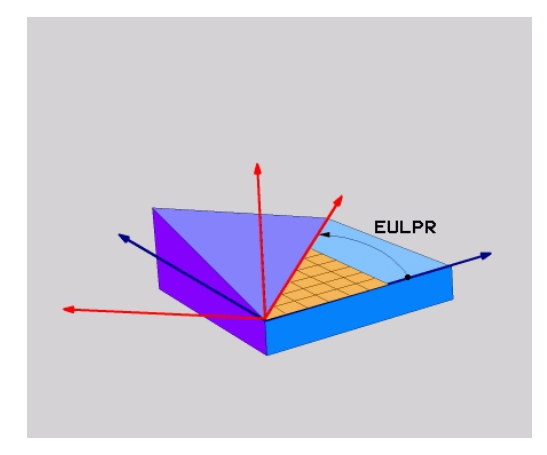

#### **Invoerparameters**

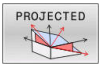

- **Rot.hoek Hoofdcoördinatenvlak?**: rotatiehoek **EULPR** om de Z-as. Let op:
	- Het invoerbereik is -180.0000° tot 180.0000°
	- 0°-as is de X-as
- **Zwenkhoek gereedschapsas?**: zwenkhoek **EULNUT** van het coördinatensysteem om de door de precessiehoek gedraaide X-as. Let op:
	- Het invoerbereik is 0° tot 180.0000°
	- 0°-as is de Z-as
- **ROT-hoek van het gezw. Vlak?**: rotatie **EULROT** van het gezwenkte coördinatensysteem om de gezwenkte Z-as (komt overeen met een rotatie met cyclus **G73**). Met behulp van de rotatiehoek kunt u gemakkelijk de richting van de X-as in het gezwenkte bewerkingsvlak bepalen Let op:
	- Het invoerbereik is 0° tot 360.0000°
	- $\Box$  0°-as is de X-as
- Ga verder met de positioneereigenschappen **Verdere informatie:** ["Positioneergedrag van de](#page-439-0) [PLANE-functie vastleggen", Pagina 440](#page-439-0)

#### **Voorbeeld**

**N50 PLANE EULER EULPR45 EULNU20 EULROT22 .....\***

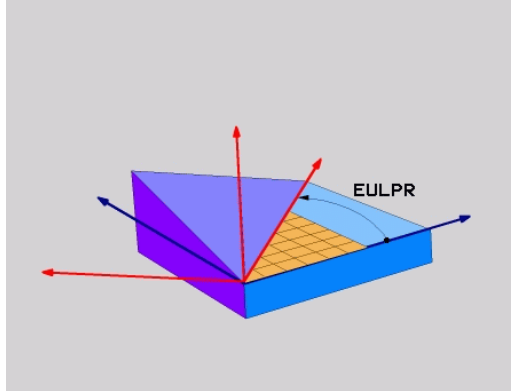

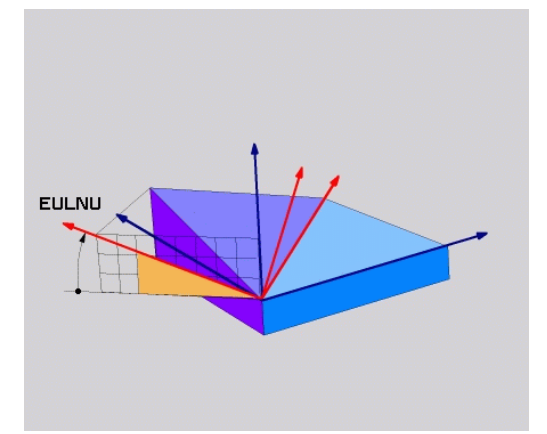

#### **Gebruikte afkortingen**

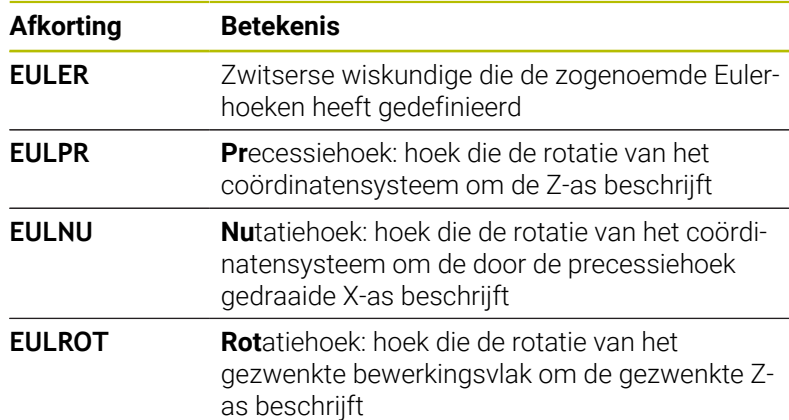

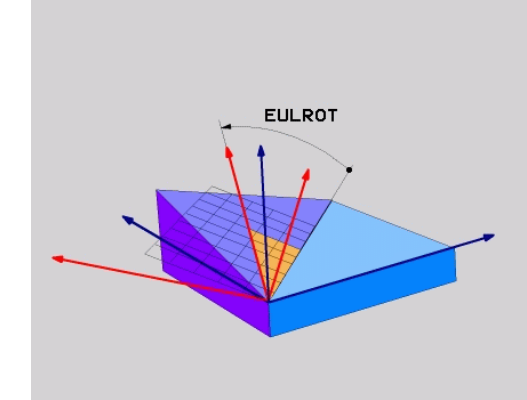

### <span id="page-431-0"></span>**Bewerkingsvlak via twee vectoren definiëren: PLANE VECTOR**

#### **Toepassing**

De definitie van een bewerkingsvlak via **twee vectoren** kan worden toegepast, indien uw CAD-systeem de basisvector en de normaalvector van het gezwenkte bewerkingsvlak kan berekenen. Er is geen gestandaardiseerde invoer noodzakelijk. De besturing berekent de standaardisatie intern, zodat u waarden tussen -9.999999 en +9.999999 kunt invoeren.

De voor de definitie van het bewerkingsvlak benodigde basisvector is door de componenten **BX**, **BY** en **BZ** bepaald. De normaalvector is door de componenten **NX**, **NY** en **NZ** bepaald.

 $\mathbf{i}$ 

Programmeerinstructies:

- De besturing berekent intern uit de door u ingevoerde waarden telkens gestandaardiseerde vectoren.
- De normaalvector definieert de schuinte en de oriëntatie van het bewerkingsvlak. De basisvector legt in het gedefinieerde bewerkingsvlak de oriëntatie van de hoofdas X vast. Om ervoor te zorgen dat de definitie van het bewerkingsvlak eenduidig is, moeten de vectoren loodrecht ten opzichte van elkaar geprogrammeerd zijn. Het gedrag van de besturing bij niet-loodrechte vectoren legt de machinefabrikant vast.
- De normaalvector mag niet te kort geprogrammeerd worden, bijv. alle richtingscomponenten met waarde 0 of ook 0.0000001. In dit geval kan door de besturing de schuinte niet worden bepaald. De bewerking wordt met een foutmelding afgebroken. Dit gedrag is onafhankelijk van de configuratie van de machineparameter.
- Het positioneergedrag kan worden geselecteerd. **Verdere informatie:** ["Positioneergedrag van de PLANE](#page-439-0)[functie vastleggen", Pagina 440](#page-439-0)

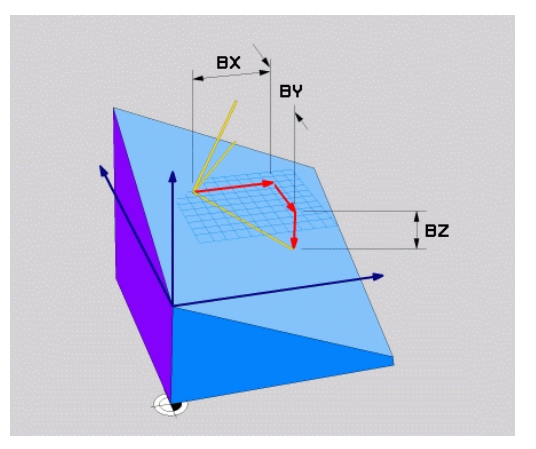
Raadpleeg uw machinehandboek!

6

De machinefabrikant configureert het gedrag van de besturing bij niet loodrechte vectoren.

Als alternatief voor de standaardfoutmelding corrigeert (of vervangt) de besturing de niet-loodrechte basisvector. De normaalvector verandert de besturing daarbij niet.

Standaardcorrectiegedrag van de besturing bij nietloodrechte basisvector:

■ de basisvector wordt langs de normaalvector op het bewerkingsvlak (gedefinieerd door de normaalvector) geprojecteerd

Correctiegedrag van de besturing bij niet-loodrechte basisvector, die bovendien te kort, parallel aan of antiparallel voor de normaalvector is:

- wanneer de normaalvector geen X-gedeelte heeft, komt de basisvector overeen met de oorspronkelijke X-as
- wanneer de normaalvector geen Y-gedeelte heeft, komt de basisvector overeen met de oorspronkelijke Y-as

#### **Invoerparameters**

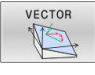

- **X-component basisvector?**: X-component **BX** van de basisvector B. Invoerbereik: -9.9999999 t/m +9.9999999
- **Y-component basisvector?**: Y-component **BY** van de basisvector B. Invoerbereik: -9.9999999 t/m +9.9999999
- **Z-component basisvector?**: Z-component **BZ** van de basisvector B. Invoerbereik: -9.9999999 t/m +9.9999999
- **X-component normaalvector?**: X-component **NX** van de normaalvector N. Invoerbereik: -9.9999999 tot +9.9999999
- **Y-component normaalvector?**: Y-component **nY** van de normaalvector N. Invoerbereik: -9.9999999 tot +9.9999999
- **Z-component normaalvector?**: Z-component **nZ** van de normaalvector N. Invoerbereik: -9.9999999 tot +9.9999999
- Ga verder met de positioneereigenschappen **Verdere informatie:** ["Positioneergedrag van de](#page-439-0) [PLANE-functie vastleggen", Pagina 440](#page-439-0)

#### **Voorbeeld**

**N50 PLANE VECTOR BX0.8 BY-0.4 BZ-0.42 NX0.2 NY0.2 NT0.92 ..\***

#### **Gebruikte afkortingen**

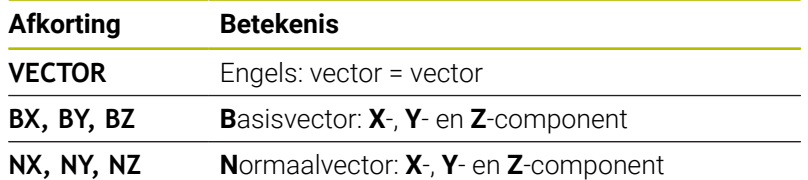

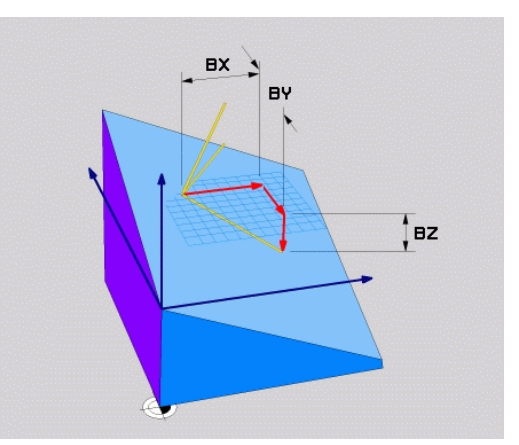

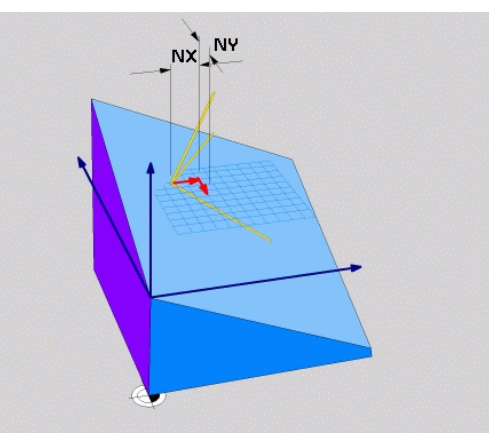

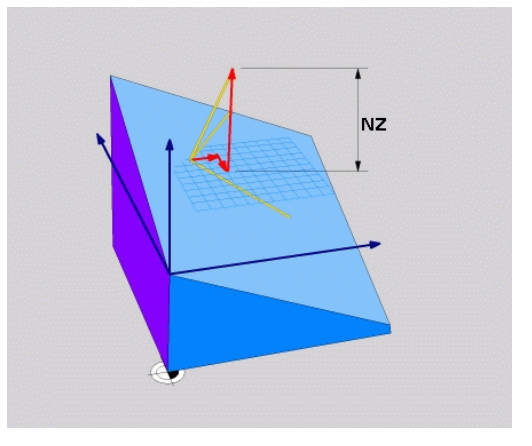

### **Bewerkingsvlak via drie punten definiëren: PLANE POINTS**

### **Toepassing**

 $\mathbf i$ 

Een bewerkingsvlak kan door de opgave van **drie willekeurige punten P1 t/m P3 van dit vlak** eenduidig worden gedefinieerd. De functie **PLANE POINTS** biedt deze mogelijkheid.

Programmeerinstructies:

- De drie punten bepalen de schuinte en oriëntatie van het vlak. De positie van het actieve nulpunt verandert de besturing bij **PLANE POINTS** niet.
- Punt 1 en punt 2 leggen de oriëntatie van de gezwenkte hoofdas vast (X bij gereedschapsas Z).
- Punt 3 definieert de schuinte van het gezwenkte bewerkingsvlak. In het gedefinieerde bewerkingsvlak volgt de oriëntatie van de Y-as, omdat deze haaks op de hoofdas X staat. De positie van punt 3 bepaalt dus ook de oriëntatie van de gereedschapsas en daarmee de oriëntatie van het bewerkingsvlak. Om ervoor te zorgen dat de positieve gereedschapsas van het werkstuk af is gericht, moet zich punt 3 boven de verbindingslijn tussen punt 1 en punt 2 bevinden (rechterhandregel).
- Het positioneergedrag kan worden geselecteerd. **Verdere informatie:** ["Positioneergedrag van de PLANE](#page-439-0)[functie vastleggen", Pagina 440](#page-439-0)

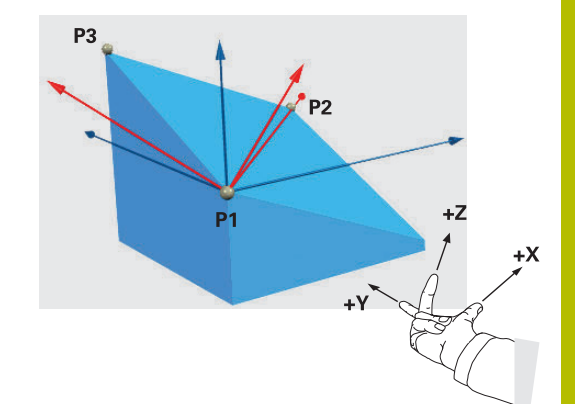

### **Invoerparameters**

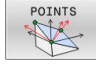

- **X-coördinaat 1e punt van het vlak?**: Xcoördinaat **P1X** van het 1e punt van het vlak
- **Y-coördinaat 1e punt van het vlak?**: Ycoördinaat **P1Y** van het 1e punt van het vlak
- **Z-coördinaat 1e punt van het vlak?**: Zcoördinaat **P1Z** van het 1e punt van het vlak
- **X-coördinaat 2e punt van het vlak?**: Xcoördinaat **P2X** van het 2e punt van het vlak
- **Y-coördinaat 2e punt van het vlak?**: Ycoördinaat **P2Y** van het 2e punt van het vlak
- **Z-coördinaat 2e punt van het vlak?**: Zcoördinaat **P2Z** van het 2e punt van het vlak
- **X-coördinaat 3e punt van het vlak?**: Xcoördinaat **P3X** van het 3e punt van het vlak
- **Y-coördinaat 3e punt van het vlak?**: Ycoördinaat **P3Y** van het 3e punt van het vlak
- **Z-coördinaat 3e punt van het vlak?**: Zcoördinaat **P3Z** van het 3e punt van het vlak
- Ga verder met de positioneereigenschappen **Verdere informatie:** ["Positioneergedrag van de](#page-439-0) [PLANE-functie vastleggen", Pagina 440](#page-439-0)

### **Voorbeeld**

### **N50 PLANE POINTS P1X+0 P1Y+0 P1Z+20 P2X+30 P2Y+31 P2Z +20 P3X+0 P3Y+41 P3Z+32.5 .....\***

#### **Gebruikte afkortingen**

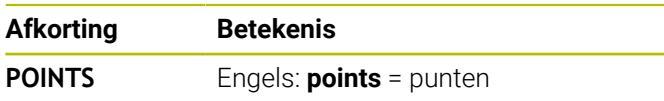

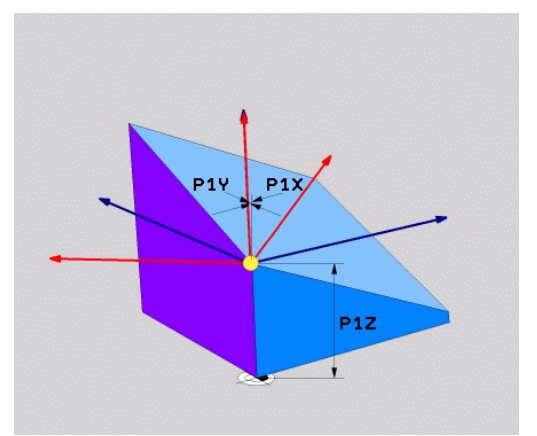

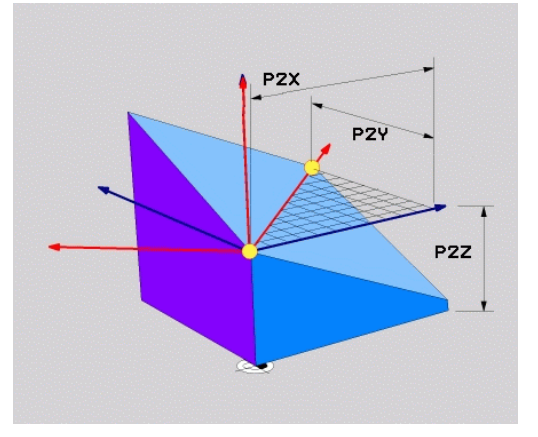

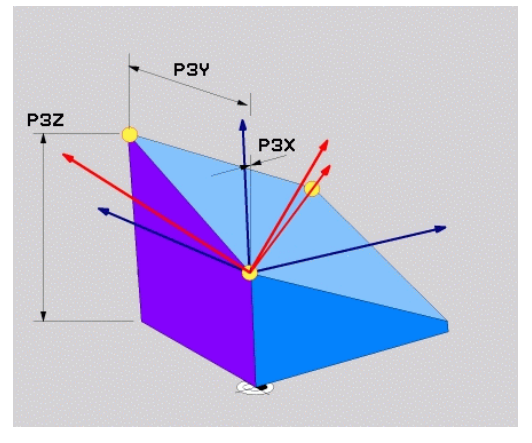

# **Bewerkingsvlak via een afzonderlijke, incrementele ruimtehoek definiëren: PLANE RELATIV**

### **Toepassing**

De relatieve ruimtehoek moet worden gebruikt, indien een reeds actief, gezwenkt bewerkingsvlak door **een extra rotatie** moet worden gezwenkt. Voorbeeld: afkanting van 45° ter plaatse aan een gezwenkt vlak aanbrengen.

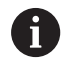

Programmeerinstructies:

- De gedefinieerde hoek is altijd gerelateerd aan het  $\mathbf{r}$ actieve bewerkingsvlak, ongeacht de eerder gebruikte zwenkfunctie.
- Er kunnen willekeurig veel **PLANE RELATIV**-functies na elkaar worden geprogrammeerd.
- Wanneer u na een **PLANE RELATIV**-functie weer op het eerder actieve bewerkingsvlak wilt terugzwenken, definieert u dezelfde **PLANE RELATIV**-functie met tegengesteld voorteken.
- **Indien PLANE RELATIV** zonder voorafgaande zwenkingen gebruikt wordt, werkt **PLANE RELATIV** direct in het werkstukcoördinatensysteem. U zwenkt in dat geval het oorspronkelijke bewerkingsvlak om de gedefinieerde ruimtehoek van de **PLANE RELATIV**functie.
- Het positioneergedrag kan worden geselecteerd. **Verdere informatie:** ["Positioneergedrag van de PLANE](#page-439-0)[functie vastleggen", Pagina 440](#page-439-0)

### **Invoerparameters**

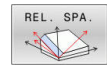

- **Incrementele hoek?**: ruimtehoek waarmee het actieve bewerkingsvlak nog verder moet worden gezwenkt. Met de softkey de as selecteren waaromheen moet worden gezwenkt. Invoerbereik: -359.9999° t/m +359.9999°
- Ga verder met de positioneereigenschappen **Verdere informatie:** ["Positioneergedrag van de](#page-439-0) [PLANE-functie vastleggen", Pagina 440](#page-439-0)

### **Voorbeeld**

**N50 PLANE RELATIV SPB-45 .....\***

### **Gebruikte afkortingen**

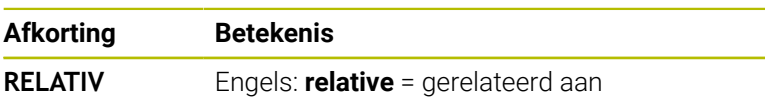

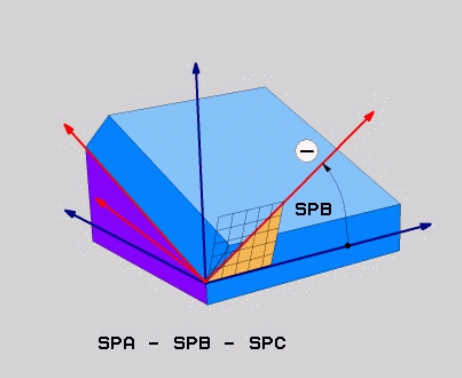

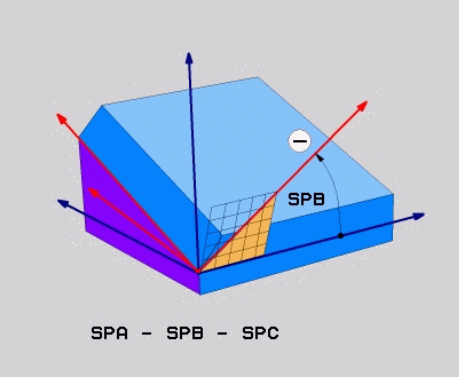

# **Bewerkingsvlak via ashoek definiëren: PLANE AXIAL**

### **Toepassing**

De functie **PLANE AXIAL** definieert zowel de schuinte en oriëntatie van het bewerkingsvlak als de nominale coördinaten van de rotatieassen.

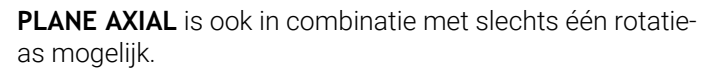

Invoeren van de nominale coördinaten (ashoekinvoer) biedt het voordeel van een eenduidig gedefinieerde zwenksituatie door ingestelde asposities. Ruimtehoekinvoer heeft vaak zonder extra definities meerdere wiskundige oplossingen. Zonder gebruikmaking van een CAM-systeem is de ashoekinvoer meestal alleen in combinatie met haaks aangebrachte rotatie-assen comfortabel.

6

A

Raadpleeg uw machinehandboek!

Wanneer uw machine definities van ruimtehoeken toestaat, kunt u na **PLANE AXIAL** ook met **PLANE RELATIV** verder programmeren.

Programmeerinstructies:

- Ashoeken moeten overeenkomen met de op de machine aanwezige assen. Wanneer u ashoeken voor afwezige rotatie-assen programmeert, komt de besturing met een foutmelding.
- Zet de functie **PLANE AXIAL** met behulp van de functie **PLANE RESET** terug. De invoer 0 zet alleen de ashoek terug, deactiveert echter niet de zwenkfunctie.
- De ashoeken van de **PLANE AXIAL**-functie zijn modaal actief. Wanneer u een incrementele ashoek programmeert, telt de besturing deze waarde op bij de op dat moment actieve ashoek. Wanneer u in twee opeenvolgende **PLANE AXIAL**-functies twee verschillende rotatie-assen programmeert, volgt het nieuwe bewerkingsvlak uit beide gedefinieerde ashoeken.
- De functies **SYM** (**SEQ**), **TABLE ROT** und **COORD ROT** hebben in combinatie met **PLANE AXIAL** geen effect.
- De functie **PLANE AXIAL** verrekent geen basisrotatie.

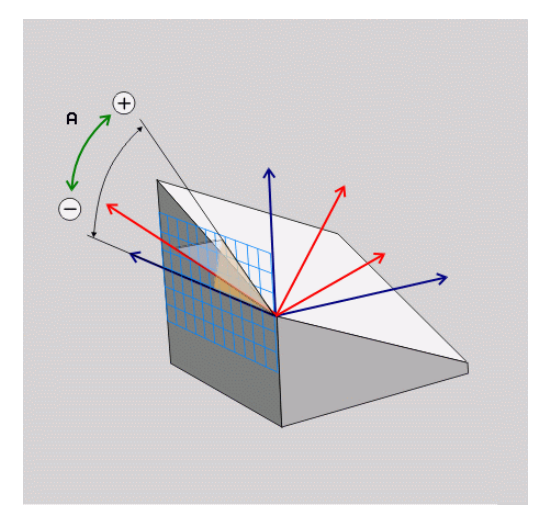

### **Invoerparameters Voorbeeld**

### **N50 PLANE AXIAL B-45 .....\***

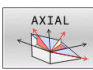

- **Ashoek A?**: ashoek **waarnaar** de A-as naar binnen moet worden gezwenkt. Is er incrementeel ingevoerd, dan de hoek **waarmee** de A-as vanuit de actuele positie nog verder moet worden gezwenkt. Invoerbereik: -99999,9999° t/m +99999,9999°
- **Ashoek B?**: ashoek **waarnaar** de B-as naar binnen moet worden gezwenkt. Is er incrementeel ingevoerd, dan de hoek **waarmee** de B-as vanuit de actuele positie nog verder moet worden gezwenkt. Invoerbereik: -99999,9999° t/m +99999,9999°
- **Ashoek C?**: ashoek **waarnaar** de C-as naar binnen moet worden gezwenkt. Is er incrementeel ingevoerd, dan de hoek **waarmee** de C-as vanuit de actuele positie nog verder moet worden gezwenkt. Invoerbereik: -99999,9999° t/m +99999,9999°
- Ga verder met de positioneereigenschappen **Verdere informatie:** ["Positioneergedrag van de](#page-439-0) [PLANE-functie vastleggen", Pagina 440](#page-439-0)

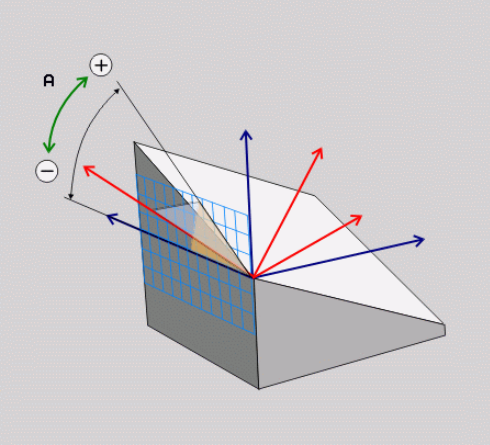

### **Gebruikte afkortingen**

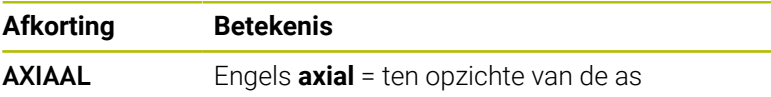

# <span id="page-439-0"></span>**Positioneergedrag van de PLANE-functie vastleggen**

### **Overzicht**

Ongeacht de PLANE-functie die u gebruikt om het gezwenkte bewerkingsvlak te definiëren, beschikt u altijd over de volgende functies voor het positioneergedrag:

- Automatisch zwenken
- Selectie van alternatieve zwenkmogelijkheden (niet bij **PLANE AXIAL**)
- Selectie van transformatiewijze (niet bij **PLANE AXIAL**)

# *AANWIJZING*

### **Let op: botsingsgevaar!**

De cyclus **28 SPIEGELEN** kan in combinatie met de functie **Bewerkingsvlak zwenken** verschillend werken. Bepalend zijn hierbij de programmeervolgorde, de gespiegelde assen en de gebruikte zwenkfunctie. Tijdens het zwenken en de volgende bewerking bestaat botsingsgevaar!

- Verloop en posities met behulp van de grafische simulatie testen
- ▶ NC-programma of programmadeel in de werkstand PGM**afloop regel voor regel** voorzichtig testen

### Voorbeelden

- 1 Cyclus **28 SPIEGELEN** vóór de zwenkfunctie zonder rotatieassen geprogrammeerd:
	- De zwenking van de toegepaste **PLANE**-functie (uitgezonderd **PLANE AXIAL**) wordt gespiegeld
	- De spiegeling werkt na de zwenking met **PLANE AXIAL** of cyclus **G80**
- 2 Cyclus **28 SPIEGELEN** vóór de zwenkfunctie met een rotatie-as geprogrammeerd:
	- De gespiegelde rotatie-as heeft geen invloed op de zwenking van de toegepaste **PLANE**-functie, uitsluitend de beweging van de rotatie-as wordt gespiegeld

### **Automatisch naar binnen zwenken MOVE/TURN/STAY**

Nadat alle parameters voor de definitie van de vlakken zijn ingevoerd, moet u vastleggen hoe de rotatie-assen door de besturing op de berekende aswaarden moeten worden gezwenkt. Deze invoer is verplicht.

De besturing biedt de volgende mogelijkheden om de rotatie-assen op de berekende aswaarden in te zwenken:

- De PLANE-functie moet ervoor zorgen dat de rotatie-assen automatisch op de berekende aswaarden zwenken, waarbij de relatieve positie van het werkstuk ten opzichte van het gereedschap niet verandert.
	- De besturing voert een compensatiebeweging uit in de lineaire assen.
- TURN

STAY

MOVE

- ▶ De PLANE-functie moet ervoor zorgen dat de rotatie-assen automatisch op de berekende aswaarden naar binnen zwenken, waarbij alleen de rotatie-assen gepositioneerd worden.
- De besturing voert **geen** compensatiebeweging uit in de lineaire assen.
- ▶ U zwenkt de rotatie-assen in een volgende, afzonderlijke positioneerregel zelf naar binnen

Indien u de optie **MOVE** (**PLANE**-functie moet automatisch met compensatiebeweging naar binnen zwenken) hebt geselecteerd, moeten nog de twee hierna beschreven parameters **Afstand tot hartlijn van gereedschapspunt** en **Aanzet? F=** worden gedefinieerd.

Indien u de optie **TURN** (**PLANE**-functie moet automatisch zonder compensatiebeweging naar binnen zwenken) hebt geselecteerd, moet de hierna beschreven parameter **Aanzet? F=** worden gedefinieerd.

Als alternatief voor een direct met een getalwaarde gedefinieerde aanzet **F** kunt u de inzwenkbeweging ook met **FMAX** (ijlgang) of **FAUTO** (aanzet uit **T**-regel) laten uitvoeren.

Als u de functie **PLANE AXIAL** in combinatie met **STAY** i gebruikt, moet u de rotatie-assen in een afzonderlijke positioneerregel volgens de **PLANE**-functie naar binnen zwenken.

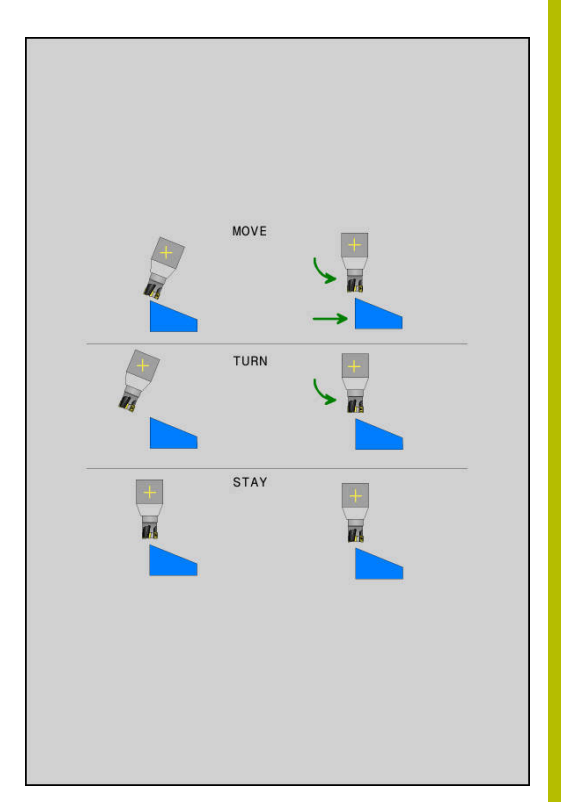

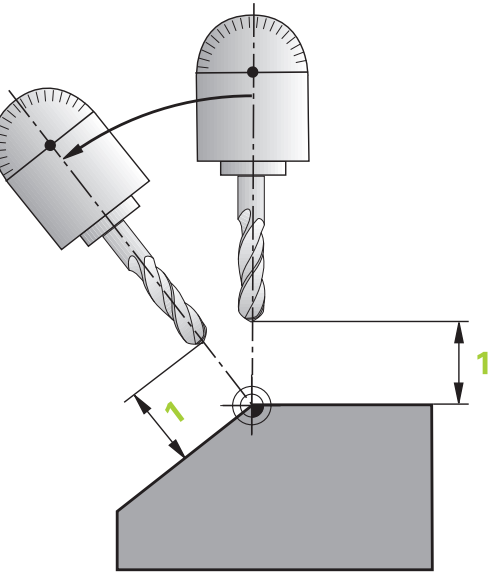

- **Afstand tot hartlijn van gereedschapspunt** (incrementeel): via de parameter **DIST** verplaatst u het rotatiepunt van de inzwenkbeweging ten opzichte van de actuele positie van de gereedschapspunt.
	- Als het gereedschap vóór het naar binnen zwenken op de aangegeven afstand tot het werkstuk staat, bevindt zich het gereedschap ook na het naar binnen zwenken relatief gezien op dezelfde positie (zie afbeelding rechts in het midden, **1** = DIST)
	- Als het gereedschap vóór het naar binnen zwenken niet op de aangegeven afstand tot het werkstuk staat, heeft het zich na het naar binnen zwenken - relatief gezien - ten opzichte van de oorspronkelijke positie verplaatst (zie afbeelding rechtsonder,  $1 = DIST$
- > De besturing zwenkt het gereedschap (de tafel) om de gereedschapspunt naar binnen.
- **Aanzet? F=**: baansnelheid waarmee het gereedschap naar  $\blacktriangleright$ binnen moet zwenken
- **Terugtreklengte in gereedsch.as?**: terugtrekbaan **MB** werkt  $\blacktriangleright$ incrementeel vanaf de actuele gereedschapspositie in de actieve gereedschapsasrichting die de besturing **vóór het naar binnen zwenken** benadert. **MB MAX** verplaatst het gereedschap tot kort vóór de software-eindschakelaar

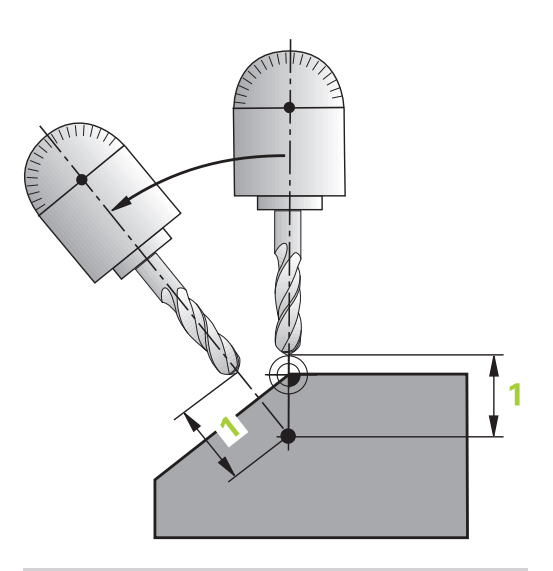

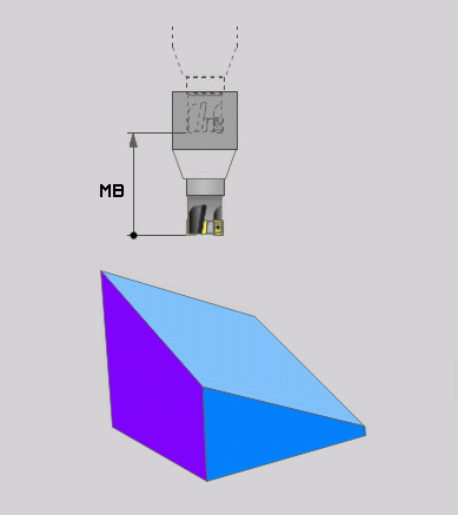

#### **Rotatieassen in een afzonderlijke NC-regel zwenken**

Indien u de rotatie-assen in een afzonderlijke positioneerregel naar binnen wilt zwenken (optie **STAY** geselecteerd), gaat u als volgt te werk:

# *AANWIJZING*

### **Let op: botsingsgevaar!**

De besturing voert geen automatische botstest tussen het gereedschap en het werkstuk uit. Bij de verkeerde of ontbrekende voorpositionering vóór het naar binnen zwenken bestaat er tijdens deze zwenkbeweging gevaar voor botsingen!

- Vóór het naar binnen zwenken een veilige positie programmeren
- ▶ NC-programma of programmadeel in de werkstand PGM**afloop regel voor regel** voorzichtig testen
- Willekeurige **PLANE**-functie selecteren, het automatisch naar binnen zwenken met **STAY** definiëren. Bij het afwerken berekent de besturing de positiewaarden van de op uw machine aanwezige rotatie-assen en slaat deze op in de systeemparameters **Q120** (A-as), **Q121** (B-as) en **Q122** (C-as)
- Positioneerregel met de door de besturing berekende  $\mathbf{p}$ hoekwaarden definiëren

#### **Voorbeeld: machine met C-rondtafel en A-zwenktafel met een ruimtehoek B+45° naar binnen zwenken**

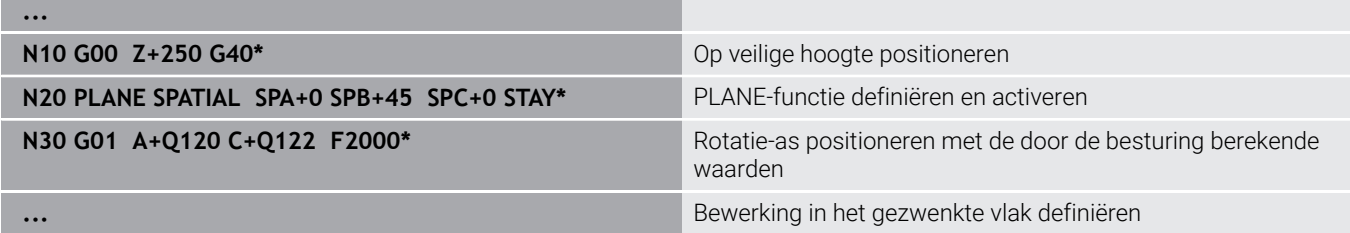

# **Selectie van zwenkmogelijkheden SYM (SEQ) +/–**

Uit de door u gedefinieerde positie van het bewerkingsvlak moet de besturing de bijbehorende positie van de op uw machine aanwezige rotatie-assen berekenen. Meestal zijn er twee oplossingen mogelijk.

Voor de selectie van een van de mogelijke oplossingen biedt de besturing twee varianten voor **SYM** en **SEQ**. De varianten selecteert u met behulp van softkeys. **SYM** is de standaardvariant.

De invoer van **SYM** of **SEQ** is optioneel.

**SEQ** baseert zich op de basispositie (0°) van de master-as. De master-as is de eerst rotatieas vanaf het gereedschap of de laatste rotatieas vanaf de tafel (afhankelijk van de machineconfiguratie) Wanneer beide oplossingen binnen het positieve of negatieve bereik liggen, gebruikt de besturing automatisch de dichtstbijzijnde oplossing (kortere weg). Wanneer u de tweede oplossing nodig hebt, moet u vóór het zwenken van het bewerkingsvlak de master-as voorpositioneren (binnen het bereik van de tweede oplossing) of met **SYM** werken.

**SYM** gebruikt in tegenstelling tot **SEQ** het symmetriepunt van de master-as als referentie. Elke master-as heeft twee symmetrieinstellingen die 180° uit elkaar liggen (gedeeltelijk slechts één symmetrie-instelling in het verplaatsingsbereik).

Bepaal het symmetriepunt als volgt:

- **PLANE SPATIAL** met een willekeurige ruimtehoek en **SYM+** uitvoeren
- Ashoek van de master-as in een Q-parameter opslaan, bijvoorbeeld -80
- **PLANE SPATIAL**-functie met **SYM-** herhalen
- Ashoek van de master-as in een Q-parameter opslaan, bijvoorbeeld -100
- Gemiddelde waarde vormen, bijvoorbeeld -90 De gemiddelde waarde komt overeen met het symmetriepunt.

### **Referentie voor SEQ Referentie voor SYM**

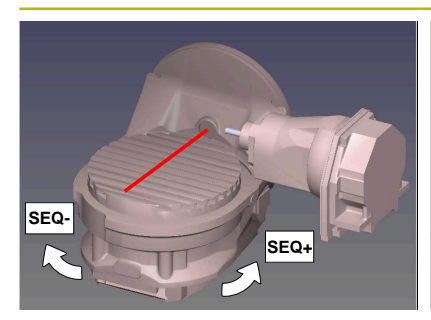

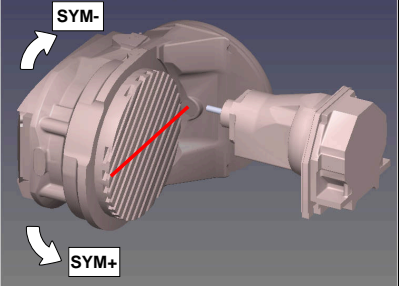

Met behulp van de functie **SYM** selecteert u een van de oplossing gerelateerd aan het symmetriepunt van de master-as:

- **SYM+** positioneert de master-as in het positieve halfrond vanaf  $\mathbf{u}$ het symmetriepunt
- **SYM-** positioneert de master-as in het negatieve halfrond vanaf  $\mathbb{R}^n$ het symmetriepunt

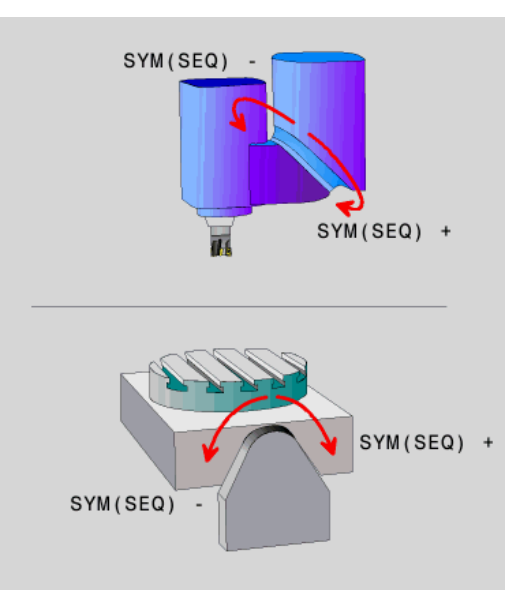

Met behulp van de functie **SEQ** selecteert u een van de oplossing gerelateerd aan de basispositie van de master-as:

- **SEQ**+ positioneert de master-as in het positieve zwenkbereik, uitgaande van de basispositie
- **SEQ-** positioneert de master-as in het negatieve zwenkbereik, uitgaande van de basispositie

Als de door u via **SYM** (**SEQ**) geselecteerde oplossing niet binnen het verplaatsingsbereik van de machine ligt, komt de besturing met de foutmelding **Hoek niet toegestaan**.

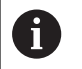

Bij toepassing van **PLANE AXIAL** heeft de functie **SYM** (**SEQ**) geen effect.

Indien **SYM** (**SEQ**) niet wordt gedefinieerd, wordt de oplossing als volgt door de besturing bepaald:

- 1 Bepalen of beide oplossingen binnen het verplaatsingsbereik van de rotatieassen liggen
- 2 Twee oplossingsmogelijkheden: uitgaande van de actuele positie van de rotatieassen de mogelijke oplossingen met de kortste baan selecteren
- 3 Eén oplossing: de enige oplossing selecteren
- 4 Geen oplossing: foutmelding **Hoek niet toegestaan** uitvoeren

### **Voorbeelden**

### **Machine met C-rondtafel en A-zwenktafel. Geprogrammeerde functie: PLANE SPATIAL SPA+0 SPB+45 SPC+0**

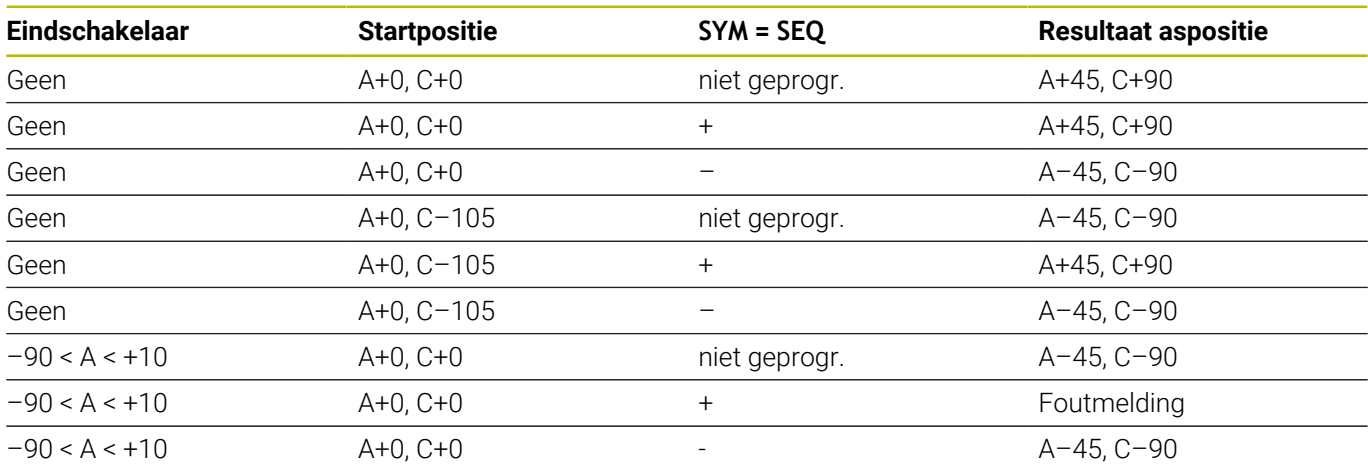

### **Machine met B-rondtafel en A-zwenktafel (eindschakelaar A +180 en -100). Geprogrammeerde functie: PLANE SPATIAL SPA-45 SPB +0 SPC+0**

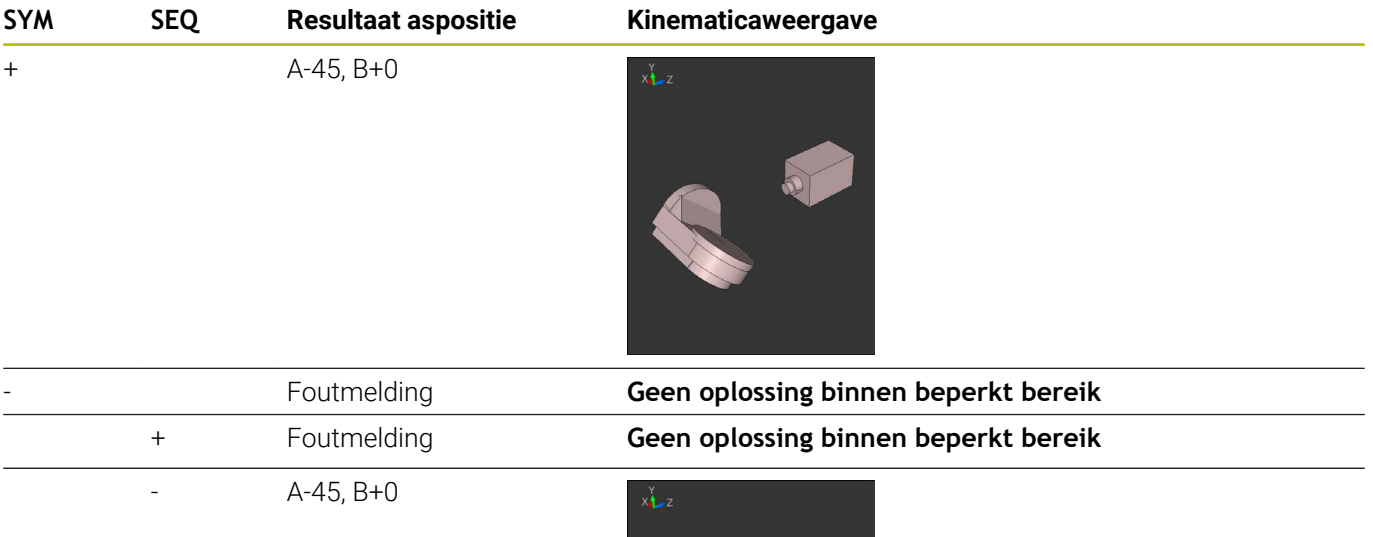

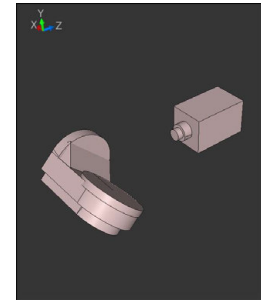

A

De positie van het symmetriepunt is afhankelijk van de kinematica. Wanneer u de kinematica veranderd wordt (bijvoorbeeld kopwissel), verandert de positie van het symmetriepunt. Afhankelijk van de kinematica komt de positieve rotatierichting van **SYM** niet overeen met de positieve rotatierichting van **SEQ**. Bepaal daarom op elke machine

de positie van het symmetriepunt en de rotatierichting van **SYM** vóór de programmering.

## **Keuze van de transformatiesoort**

De transformatiewijzen **COORD ROT** en **TABLE ROT** beïnvloeden de oriëntatie van het bewerkingsvlak-coördinatensysteem door de aspositie van een zogenaamde vrije rotatie-as.

De invoer van **COORD ROT** of **TABLE ROT** is optioneel.

Een willekeurige rotatie-as wordt een vrije rotatie-as bij de volgende constellatie:

- de rotatie-as heeft geen invloed op de gereedschapsinstelling, omdat de rotatie-as en de gereedschapsas bij de zwenksituatie parallel zijn
- $\overline{\phantom{a}}$ de rotatie-as is in de kinematische keten vanaf het werkstuk gezien de eerste rotatie-as

De werking van de transformatiewijzen **COORD ROT** en **TABLE ROT** is dus afhankelijk van de geprogrammeerde ruimtehoeken en de machinekinematica.

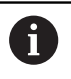

Programmeerinstructies:

- $\blacksquare$ Als bij een zwenksituatie geen vrije rotatie-as ontstaat, werken de functies **COORD ROT** en **TABLE ROT** niet.
- Bij de functie **PLANE AXIAL** werken de transformatiewijzen **COORD ROT** en **TABLE ROT** niet.

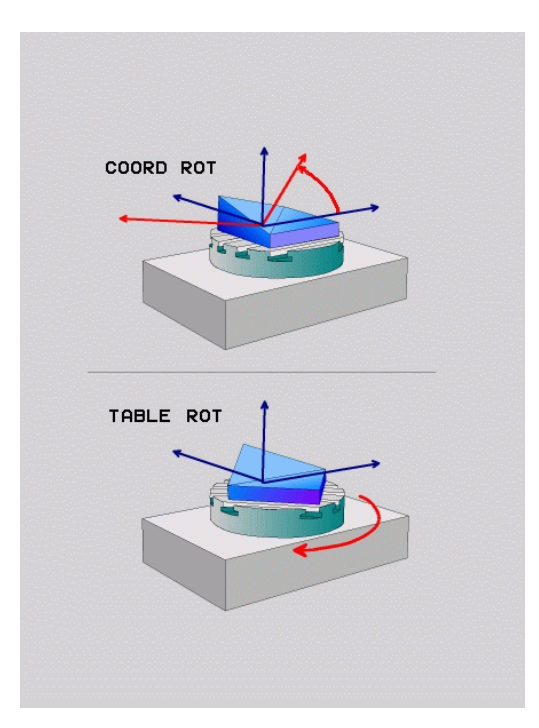

### **Werking met een vrije rotatie-as**

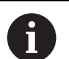

- Programmeerinstructies
- Voor het positioneergedrag van de transformatiewijzen **COORD ROT** en **TABLE ROT** is het van belang of de vrije rotatie-as een tafel- of hoofdas is.
- De resulterende aspositie van de vrije rotatie-as is onder meer afhankelijk van een actieve basisrotatie.
- De oriëntatie van het bewerkingsvlakcoördinatensysteem is bovendien afhankelijk van een geprogrammeerde rotatie, bijv. met behulp van cyclus **G73ROTATIE**.

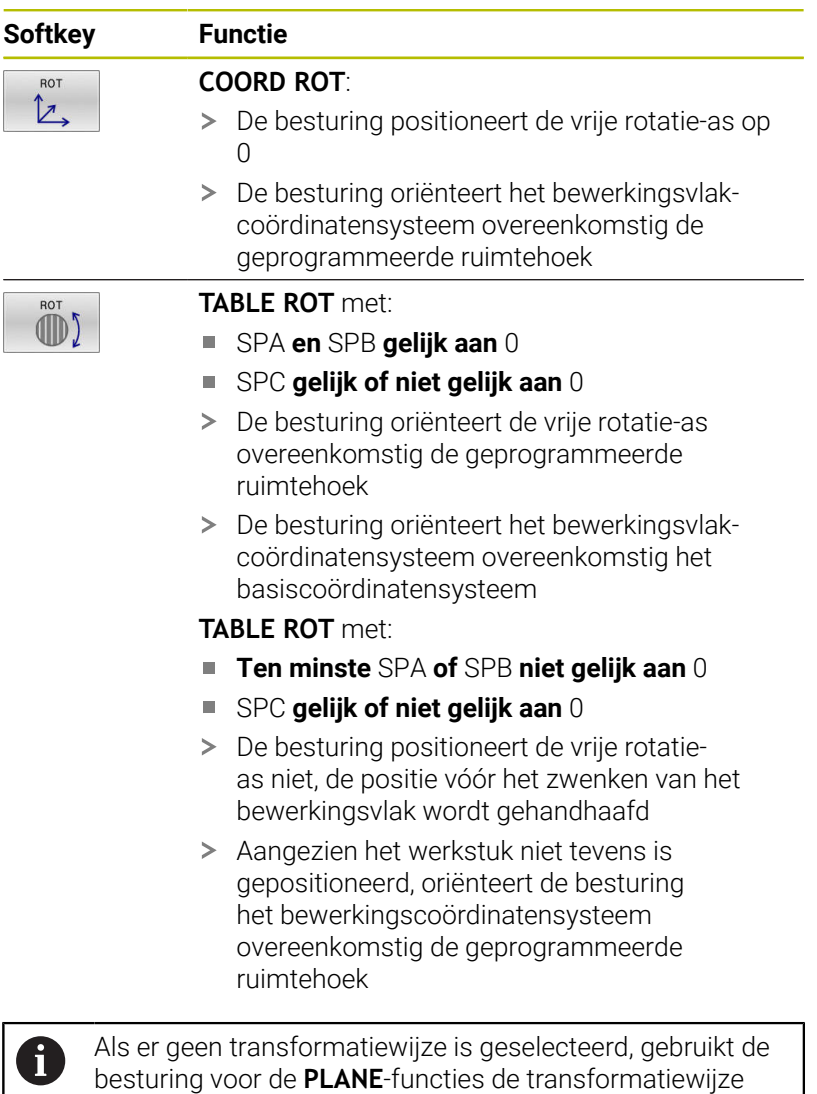

**COORD ROT**

### **Voorbeeld**

Het volgende voorbeeld toont de werking van de transformatiewijze **TABLE ROT** in combinatie met een vrije rotatie-as.

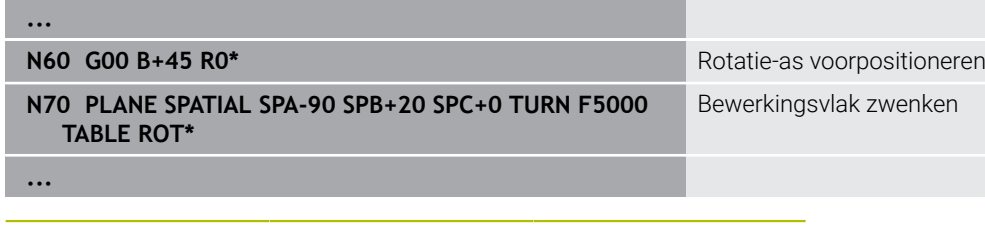

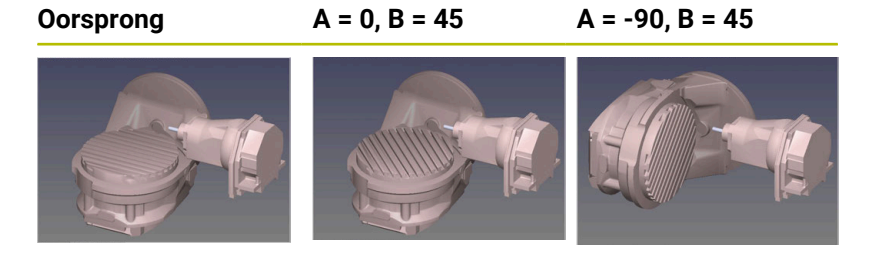

- De besturing positioneert de B-as op de ashoek B+45
- Bij de geprogrammeerde zwenksituatie met SPA-90 wordt de Bas ten opzichte van de vrije rotatie-as gepositioneerd
- De besturing positioneert de vrije rotatie-as niet, de positie van de B-as vóór het zwenken van het bewerkingsvlak wordt gehandhaafd
- > Aangezien het werkstuk niet tevens is gepositioneerd, oriënteert de besturing het bewerkingsvlak-coördinatensysteem overeenkomstig de geprogrammeerde ruimtehoek SPB+20

### **Bewerkingsvlak zwenken zonder rotatie-assen**

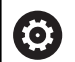

Raadpleeg uw machinehandboek!

Deze functie moet door de machinefabrikant vrijgegeven en aangepast worden.

De machinefabrikant moet in de kinematicabeschrijving rekening houden met de exacte hoek, bijvoorbeeld van een gemonteerde hoekkop.

U kunt ook zonder rotatie-assen het geprogrammeerde bewerkingsvlak loodrecht op het gereedschap uitlijnen, bijvoorbeeld om het bewerkingsvlak voor een gemonteerde hoekkop aan te passen.

Met de functie **PLANE SPATIAL** en het positioneergedrag **STAY** zwenkt u het bewerkingsvlak naar de door de machinefabrikant ingevoerde hoek.

Voorbeeld gemonteerde hoekkop met vaste gereedschapsrichting **Y**:

### **Voorbeeld**

### **N110 T 5 G17 S4500\***

**N120 PLANE SPATIAL SPA+0 SPB-90 SPC+0 STAY\***

 $\mathbf{i}$ 

De zwenkhoek moet exact passen bij de gereedschapshoek, anders komt de besturing met een foutmelding.

# **11.3 Schuine bewerking (optie #9)**

# **Functie**

In combinatie met de **PLANE**-functies en **M128** kunt u in een gezwenkt bewerkingsvlak een schuine bewerking uit te voeren.

U kunt een schuine bewerking met de volgende functies uitvoeren:

Schuine bewerking met behulp van incrementeel verplaatsen van een rotatie-as

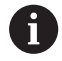

Schuine bewerking in het gezwenkte vlak is uitsluitend mogelijk met radiusfrezen.

**Verdere informatie:** ["Gereedschapsinstelling compenseren](#page-460-0) [met FUNCTION TCPM \(optie #9\)", Pagina 461](#page-460-0)

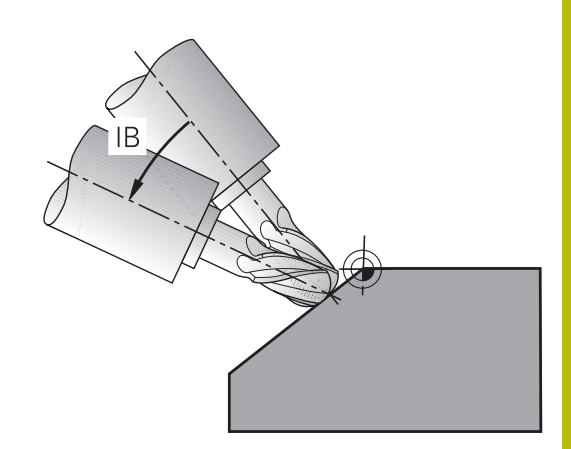

# **Schuine bewerking door incrementeel verplaatsen van een rotatie-as**

- Gereedschap terugtrekken
- Willekeurige PLANE-functie definiëren, positioneergedrag in de gaten houden
- M128 activeren  $\mathbf{p}$
- Via een rechte-regel de gewenste invalshoek in de betreffende as  $\blacktriangleright$ incrementeel verplaatsen

### **Voorbeeld**

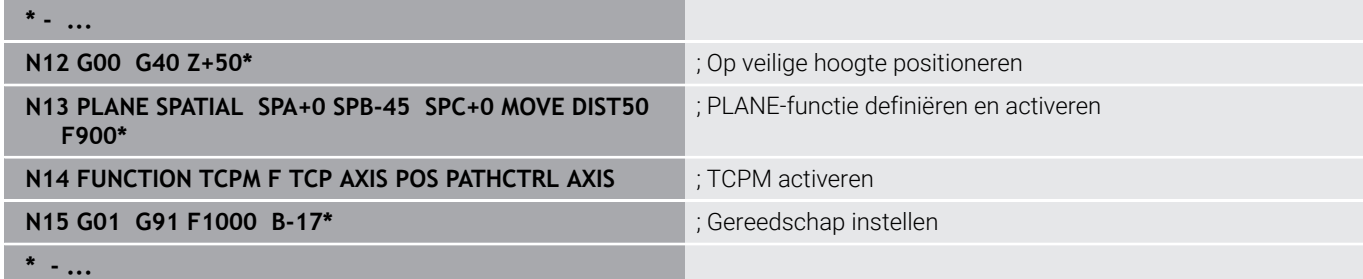

# **11.4 Additionele functies voor rotatie-assen**

# **Aanzet in mm/min bij rotatie-assen A, B, C: M116 (optie #8)**

### **Standaardinstelling**

6

 $\mathbf{f}$ 

De besturing interpreteert de geprogrammeerde aanzet bij een rotatie-as in graden/min (in mm-programma's en ook in inchprogramma's). De baanaanzet is dus afhankelijk van de afstand tussen het gereedschapsmiddelpunt en het centrum van de rotatieas.

Hoe groter deze afstand, hoe groter de baanaanzet.

### **Aanzet in mm/min bij rotatie-assen met M116**

Raadpleeg uw machinehandboek! Let er in combinatie met hoekkoppen op dat de machinegeometrie door de machinefabrikant in de kinematicabeschrijving is gedefinieerd. Wanneer u een hoekkop voor de bewerking gebruikt, moet u de juiste kinematica selecteren.

Programmeerinstructies:

- De functie **M116** kan met tafel- en hoofdassen worden gebruikt.
- De functie M116 werkt ook wanneer de functie **Bewerkingsvlak zwenken** actief is.
- Een combinatie van de functies **M128** of TCPM met **M116** is niet mogelijk. Wanneer u bij actieve functie **M128** of **TCPM** voor een as **M116** wilt activeren, moet u met behulp van de functie **M138** voor deze as de compensatiebeweging indirect deactiveren. Indirect, omdat u met **M138** de as opgeeft, waarop de functie **M128** of **TCPM** werkt. Daardoor werkt **M116** automatisch op de niet met **M138** geselecteerde as. **Verdere informatie:** ["Keuze van zwenkassen: M138",](#page-458-0) [Pagina 459](#page-458-0)
- Zonder de functies **M128** of **TCPM** kan M116 ook voor twee rotatieassen gelijktijdig actief zijn.

De besturing interpreteert de geprogrammeerde aanzet bij een rotatieas in mm/min (of 1/10 inch/min). Daarbij berekent de besturing steeds aan het begin van de regel de aanzet voor deze NC-regel. De aanzet bij een rotatieas wijzigt niet tijdens het afwerken van de NC-regel, ook niet als het gereedschap zich naar het centrum van de rotatieas verplaatst.

### **Werking**

**M116** werkt in het bewerkingsvlak. Met **M117** kan **M116** worden teruggezet. Aan het einde van het programma wordt **M116** eveneens opgeheven.

**M116** wordt actief aan het begin van de regel.

# **Rotatie-assen in optimale baan verplaatsen: M126**

### **Standaardinstelling**

O

Raadpleeg uw machinehandboek!

Het positioneergedrag van rotatie-assen is een machineafhankelijke functie.

**M126** werkt alleen bij modulo-assen.

Bij modulo-assen begint de aspositie na het overschrijden van de modulo-lengte van 0°-360° weer op de beginwaarde 0°. Dit is bij mechanisch eindeloos draaibare assen het geval.

Bij niet-modulo-assen is de maximale rotatie mechanisch begrensd. De digitale uitlezing van de rotatie-as schakelt niet terug naar de beginwaarde, bijv. 0°-540°.

De machineparameter **shortestDistance** (nr. 300401) legt het standaardgedrag bij het positioneren van de rotatie-assen vast. Deze beïnvloedt alleen rotatie-assen waarvan de digitale uitlezing tot een verplaatsingsbereik van minder dan 360° beperkt is. Als de parameter niet actief is, verplaatst de besturing de geprogrammeerde baan van de actuele positie naar de gewenste positie. Wanneer de parameter actief is, benadert de besturing de gewenste positie via de kortste weg (ook zonder **M126**).

### **Gedrag zonder M126:**

Zonder **M126** verplaatst de besturing een rotatie-as, waarvan de digitale uitlezing tot waarden van minder dan 360° is gereduceerd, via de langste weg.

Voorbeelden:

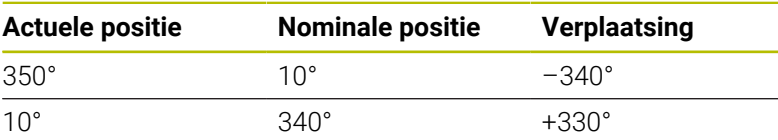

### **Instelling met M126**

Met **M126** verplaatst de besturing een rotatie-as, waarvan de digitale uitlezing tot waarden onder 360° gereduceerd is, via de kortste weg. Voorbeelden:

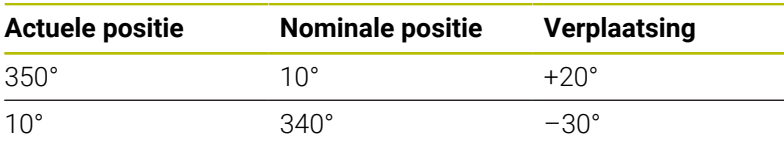

### **Werking**

**M126** werkt aan het begin van de regel.

**M127** en een programmaeinde resetten **M126**.

# **Weergave van de rotatie-as naar waarde onder 360° reduceren: M94**

### **Standaardinstelling**

De besturing verplaatst het gereedschap van de actuele hoekwaarde naar de geprogrammeerde hoekwaarde.

### **Voorbeeld:**

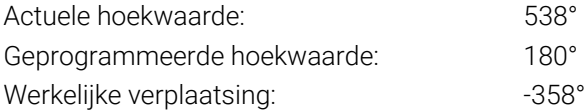

### **Instelling met M94**

De besturing reduceert aan het begin van de regel de actuele hoekwaarde tot een waarde onder 360° en verplaatst zich aansluitend naar de geprogrammeerde waarde. Als meerdere rotatie-assen actief zijn, reduceert **M94** de weergave van alle rotatieassen. Als alternatief kan na **M94** een rotatie-as worden ingevoerd. De besturing reduceert dan alleen de uitlezing van deze as.

Wanneer u een verplaatsingsgrens hebt ingevoerd of als er een software-eindschakelaar actief is, is **M94** voor de desbetreffende as zonder functie.

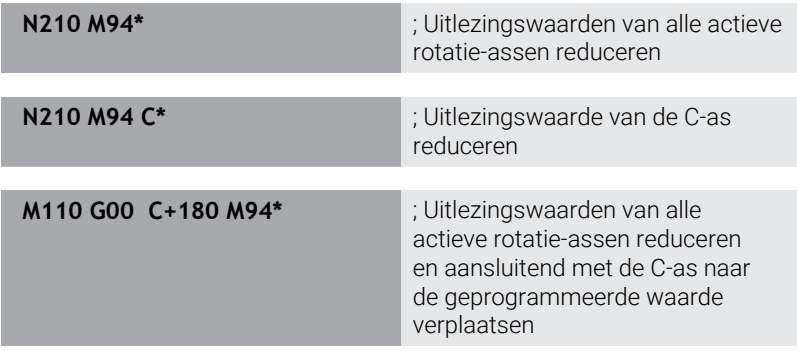

### **Werking**

**M94** werkt alleen in de NC-regel waarin **M94** geprogrammeerd is. **M94** wordt actief aan het begin van de regel.

# **11**

# <span id="page-454-0"></span>**Positie van de gereedschapspunt bij het positioneren van zwenkassen handhaven (TCPM): M128 (optie #9)**

# **Standaardinstelling**

Als de invalshoek van het gereedschap wordt gewijzigd, ontstaat er een verspringing van de gereedschapspunt ten opzichte van de nominale positie. De besturing compenseert deze verspringing niet. Als de operator in het NC-programma geen rekening houdt met de afwijking, vindt de bewerking plaats met verspringing.

### **Instelling met M128 (TCPM: Tool Center Point Management)**

Wanneer in het NC-programma de positie van een gestuurde zwenkas verandert, dan blijft tijdens het zwenken de positie van de gereedschapspunt t.o.v. het werkstuk onveranderd.

# *AANWIJZING*

### **Let op: botsingsgevaar!**

Rotatie-assen met Hirth-vertanding moeten voor het zwenken uit de vertanding worden teruggetrokken. Tijdens het terugtrekken en de zwenkbeweging bestaat er botsingsgevaar!

Gereedschap vrijzetten voordat de positie van de zwenkas  $\blacktriangleright$ wordt gewijzigd

Na **M128** kan nog een aanzet worden ingevoerd waarmee de besturing ten hoogste de compensatiebewegingen in de lineaire assen uitvoert.

Wanneer tijdens de programma-afloop de positie van de zwenkas met het handwiel moet worden gewijzigd, past u **M128** in combinatie met **M118** toe. De override van een handwielpositionering vindt bij actieve **M128**, afhankelijk van de instelling in het 3D-ROTmenu van de werkstand **Handbediening**, plaats in het actieve coördinatensysteem of in het niet-gezwenkte coördinatensysteem.

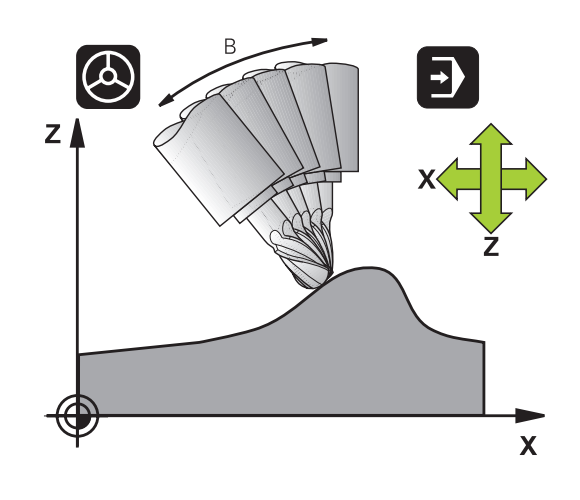

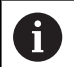

Programmeerinstructies:

- Vóór positioneringen met **M91** of **M92** en vóór een **T**regel de functie **M128** terugzetten.
- Om beschadigingen van de contour te voorkomen, mogen met **M128** alleen kogelfrezen worden toegepast
- De gereedschapslengte moet aan het midden van de kogel van de Kogelfrees worden gerelateerd
- Wanneer **M128** actief is, toont de besturing in de statusweergave het symbool **M128**.
- De functies **TCPM** of **M128** zijn in combinatie met de functies **Dynamische botsingsbewaking DCM** en daarbij **M118** niet mogelijk
- Met de optionele machineparameter **presetToAlignAxis** (nr. 300203) definieert de machinefabrikant asspecifiek hoe de besturing offset-waarden interpreteert. Bij **FUNCTION TCPM** en **M128** is de machineparameter alleen relevant voor de rotatie-as die om de gereedschapsas roteert (meestal **C\_OFFS**).

### **Meer informatie:** Gebruikershandboek **Instellen, NCprogramma's testen en uitvoeren**

Wanneer de machineparameter niet is gedefinieerd of met de waarde **TRUE** is gedefinieerd, kunt u met de offset een scheve ligging van het werkstuk in het vlak compenseren. De offset beïnvloedt de oriëntatie van het werkstukcoördinatensysteem **W-CS**.

**Verdere informatie:** ["Werkstukcoördinatensysteem](#page-84-0) [W-CS", Pagina 85](#page-84-0)

Wanneer de machineparameter met de waarde **FALSE** is gedefinieerd, kunt u met de offset geen scheve ligging van het werkstuk in het vlak compenseren. De besturing houdt geen rekening met de offset tijdens de afwerking.

## **M128 bij zwenktafels**

Als bij actieve **M128** een beweging van de zwenktafel geprogrammeerd is, draait de besturing het coördinatensysteem mee. Als u bijv. de C-as 90° draait (door positioneren of nulpuntverschuiving) en aansluitend een beweging in de X-as programmeert, voert de besturing de beweging in de machine-as Y uit.

Ook het vastgelegde referentiepunt, dat door de verplaatsing van de rondtafel verandert, transformeert de besturing.

### **M128 bij driedimensionale gereedschapscorrectie**

Wanneer er bij een actieve **M128** en een actieve radiuscorrectie **G41**/**G42** een driedimensionale gereedschapscorrectie wordt uitgevoerd, positioneert de besturing bij bepaalde machinegeometrieën de rotatieassen automatisch (Peripheral-Milling).

### **Werking**

**M128** wordt actief aan het begin van de regel, **M129** aan het einde van de regel. **M128** werkt ook in de handbedieningswerkstanden en blijft na het wijzigen van de werkstand actief. De aanzet voor de compensatiebeweging blijft actief, totdat een andere aanzet wordt geprogrammeerd of **M128** met **M129** wordt terugzet.

**M128** wordt met **M129** teruggezet. Wanneer in een programmaafloop-werkstand een nieuw NC-programma wordt geselecteerd, wordt de besturing **M128** eveneens teruggezet.

### **Voorbeeld: compensatiebewegingen ten hoogste met een aanzet van 1000 mm/min uitvoeren**

**N50 G01 G41 X+0 Y+38.5 IB-15 F125 M128 F1000\***

### **Geneigd frezen met niet-gestuurde rotatie-assen**

Als uw machine niet-gestuurde rotatie-assen heeft, dan kunnen er in combinatie met **M128** ook met deze assen schuine bewerkingen worden uitgevoerd.

Ga daarbij als volgt te werk:

- 1 De rotatie-assen handmatig in de gewenste positie brengen. **M128** mag daarbij niet actief zijn
- 2 **M128** activeren: de besturing leest de actuele waarden van alle aanwezige rotatie-assen, berekent daaruit de nieuwe positie van het gereedschapsmiddelpunt en actualiseert de digitale uitlezing
- 3 De noodzakelijke compensatiebeweging voert de besturing met de volgende positioneerregel uit
- 4 Bewerking uitvoeren
- 5 Aan het einde van het programma **M128** met **M129** terugzetten en de rotatie-assen weer in de uitgangspositie brengen

Zolang **M128** actief is, bewaakt de besturing de actuele positie van de niet-gestuurde rotatie-assen. Indien de actuele positie met een door de machinefabrikant te definiëren waarde van de nominale positie afwijkt, komt de besturing met een foutmelding en wordt de programmaafloop onderbroken.

Ŧ

# <span id="page-458-0"></span>**Keuze van zwenkassen: M138**

### **Standaardinstelling**

De besturing houdt bij de functies **M128** en **Bewerkingsvlak zwenken** rekening met de rotatieassen die uw machinefabrikant in machineparameters heeft vastgelegd.

### **Instelling met M138**

Bij de hierboven genoemde functies houdt de besturing alleen rekening met de zwenkassen die met **M138** zijn gedefinieerd.

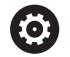

Raadpleeg uw machinehandboek!

Als u met de functie **M138** het aantal zwenkassen begrenst, kunnen daardoor de zwenkmogelijkheden op uw machine worden beperkt. Of de besturing rekening houdt met de ashoek van de gedeselecteerde assen of de ashoek op 0 zet, legt uw machinefabrikant vast.

### **Werking**

**M138** wordt actief aan het begin van de regel.

**M138** kan worden teruggezet, door **M138** opnieuw te programmeren zonder dat er zwenkassen worden opgegeven.

### **Voorbeeld**

Voor de bovengenoemde functies alleen rekening houden met zwenkas C.

**N110 G00 Z+100 G40 M138 C\*** ; Rekening houden met de C-as definiëren

# **Rekening houden met de machinekinematica in ACTUELE/NOMINALE posities aan het regeleinde M144 (optie #9)**

### **Standaardinstelling**

Als de kinematica wordt gewijzigd, bijv. door het inspannen van een voorzetspil of invoeren van een invalshoek, wordt deze wijziging niet gecompenseerd door de besturing. Als de operator in het NCprogramma geen rekening houdt met de kinematicawijziging, vindt de bewerking plaats met verspringing.

### **Instelling met M144**

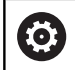

Raadpleeg uw machinehandboek!

Let er in combinatie met hoekkoppen op dat de machinegeometrie door de machinefabrikant in de kinematicabeschrijving is gedefinieerd. Wanneer u een hoekkop voor de bewerking gebruikt, moet u de juiste kinematica selecteren.

Met de functie **M144** houdt de besturing rekening met de wijziging van de machinekinematica in de digitale uitlezing en wordt de verspringing van de gereedschapspunt ten opzichte van het werkstuk gecompenseerd.

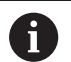

Programmeer- en bedieningsinstructies:

- $\mathbb{R}^n$ Ondanks actieve **M144** kunt u met **M91** of **M92** positioneren.
- De digitale uitlezing in de werkstanden **Automatische PGM-afloop** en **PGM-afloop regel v.regel** verandert pas nadat de zwenkassen hun eindpositie hebben bereikt.

### **Werking**

**M144** wordt actief aan het begin van de regel. **M144** werkt niet in combinatie met **M128** of Bewerkingsvlak zwenken.

**M144** wordt opgeheven door **M145** te programmeren.

# <span id="page-460-0"></span>**11.5 Gereedschapsinstelling compenseren met FUNCTION TCPM (optie #9)**

# **Functie**

Raadpleeg uw machinehandboek! 6

Let er in combinatie met hoekkoppen op dat de machinegeometrie door de machinefabrikant in de kinematicabeschrijving is gedefinieerd. Wanneer u een hoekkop voor de bewerking gebruikt, moet u de juiste kinematica selecteren.

**FUNCTION TCPM** is een verdere ontwikkeling van de functie **M128**, waarmee het gedrag van de besturing bij het positioneren van rotatie-assen kan worden vastgelegd.

U kunt bij **FUNCTION TCPM** de werking van diverse functies zelf definiëren:

- Werkwijze van de geprogrammeerde aanzet: **F TCP** / **F CONT**
- Interpretatie van de in het NC-programma geprogrammeerde  $\blacksquare$ coördinaten van de rotatie-as: **AXIS POS** / **AXIS SPAT**
- Oriëntatie-interpolatiewijze tussen start- en eindpositie: **PATHCTRL AXIS** / **PATHCTRL VECTOR**
- Optionele selectie van gereedschapsreferentiepunt en rotatiecentrum: **REFPNT TIP-TIP** / **REFPNT TIP-CENTER** / **REFPNT CENTER-CENTER**
- Optionele aanzetbegrenzing voor compensatiebewegingen in de lineaire assen bij bewegingen met aandeel rotatie-as: **F**

Wanneer **FUNCTION TCPM** actief is, toont de besturing in de digitale uitlezing het symbool **TCPM**.

# *AANWIJZING*

### **Let op: botsingsgevaar!**

Rotatie-assen met Hirth-vertanding moeten voor het zwenken uit de vertanding worden teruggetrokken. Tijdens het terugtrekken en de zwenkbeweging bestaat er botsingsgevaar!

Gereedschap vrijzetten voordat de positie van de zwenkas wordt gewijzigd

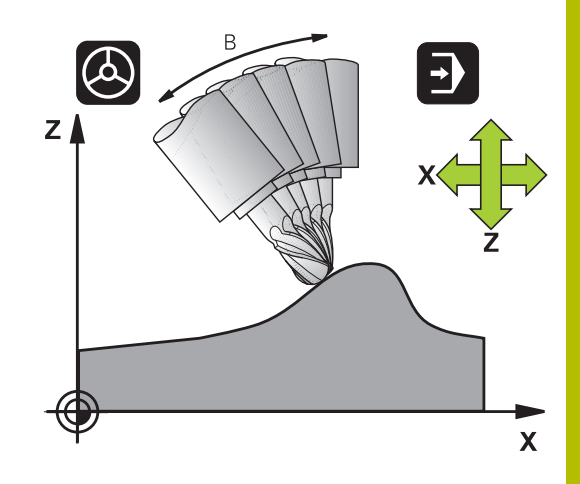

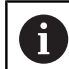

Programmeerinstructies:

- Vóór positioneringen met **M91** of **M92** en vóór een **TOOL CALL**-regel de functie **FUNCTION TCPM** terugzetten.
- Bij het kopfrezen alleen Kogelfrees gebruiken, om beschadigingen van de contour te voorkomen. In combinatie met andere gereedschapsvormen dient u het NC-programma met behulp van de grafische simulatie op mogelijke beschadigingen te controleren.
- Met de optionele machineparameter **presetToAlignAxis**  $\mathbb{R}^n$ (nr. 300203) definieert de machinefabrikant asspecifiek hoe de besturing offset-waarden interpreteert. Bij **FUNCTION TCPM** en **M128** is de machineparameter alleen relevant voor de rotatie-as die om de gereedschapsas roteert (meestal **C\_OFFS**).

### **Meer informatie:** Gebruikershandboek **Instellen, NCprogramma's testen en uitvoeren**

Wanneer de machineparameter niet is gedefinieerd of met de waarde **TRUE** is gedefinieerd, kunt u met de offset een scheve ligging van het werkstuk in het vlak compenseren. De offset beïnvloedt de oriëntatie van het werkstukcoördinatensysteem **W-CS**.

**Verdere informatie:** ["Werkstukcoördinatensysteem](#page-84-0) [W-CS", Pagina 85](#page-84-0)

Wanneer de machineparameter met de waarde **FALSE** is gedefinieerd, kunt u met de offset geen scheve ligging van het werkstuk in het vlak compenseren. De besturing houdt geen rekening met de offset tijdens de afwerking.

# **FUNCTION TCPM definiëren**

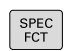

Speciale functies selecteren

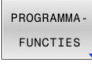

Programmeerondersteuning selecteren  $\blacktriangleright$ 

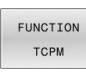

**Functie FUNCTION TCPM** selecteren

### **Werkwijze van de geprogrammeerde aanzet**

Voor het definiëren van de werking van de geprogrammeerde aanzet beschikt de besturing over twee functies:

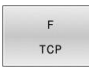

**F TCP** legt vast dat de geprogrammeerde aanzet als werkelijke relatieve snelheid tussen gereedschapspunt (**t**ool **c**enter **p**oint) en werkstuk wordt geïnterpreteerd

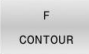

**F CONT** legt vast dat de geprogrammeerde aanzet als baanaanzet van de in de desbetreffende NC-regel geprogrammeerde assen wordt geïnterpreteerd

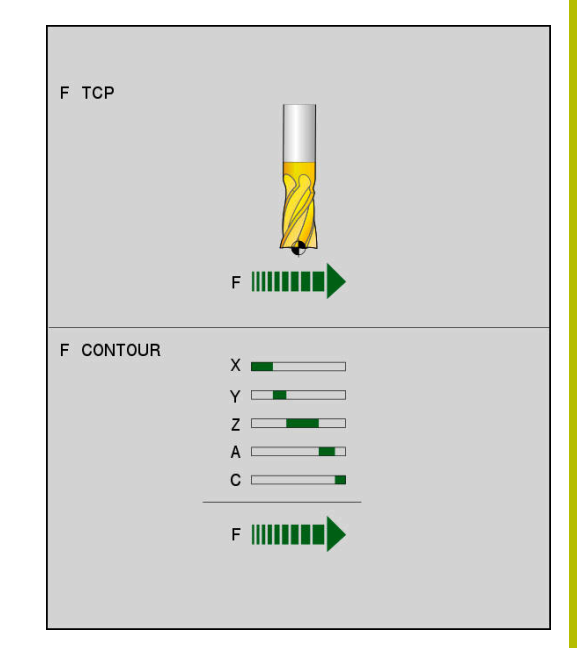

#### **Voorbeeld**

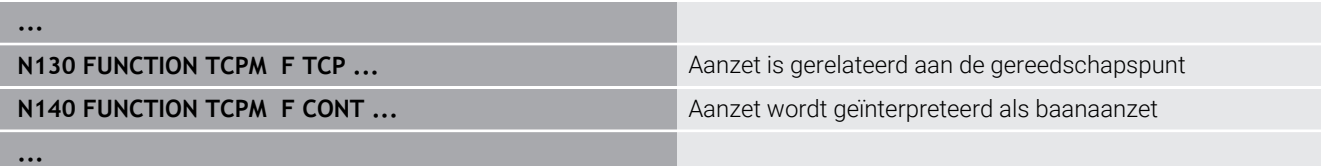

# **Interpretatie van de geprogrammeerde coördinaten van de rotatie-as**

Machines met 45°-zwenkkoppen of 45°-zwenktafels beschikten tot nu toe niet over de mogelijkheid om op eenvoudige wijze een neighoek of een gereedschapsoriëntatie gerelateerd aan het op dat moment actieve coördinatensysteem (ruimtehoek) in te stellen. Deze functie kon uitsluitend via extern gemaakte NC-programma's met vlaknormaalvectoren (LN-regels) worden gerealiseerd.

**AXIS SPAT** legt vast dat de besturing de

als ruimtehoek interpreteert

De besturing beschikt nu over de volgende functionaliteit:

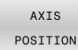

**AXIS POS** legt vast dat de besturing de geprogrammeerde coördinaten van rotatie-assen als nominale positie van de desbetreffende as interpreteert

geprogrammeerde coördinaten van rotatie-assen

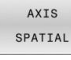

 $\mathbf i$ 

Programmeerinstructies:

- De selectie **AXIS POS** is hoofdzakelijk in combinatie met haaks aangebrachte rotatie-assen geschikt. Alleen wanneer de geprogrammeerde coördinaten van de rotatie-as de gewenste oriëntatie van het bewerkingsvlak juist definiëren (bijvoorbeeld met behulp van een CAM-systeem), kunt u **AXIS POS** eveneens bij afwijkende machinekinematica (bijvoorbeeld 45° zwenkkoppen) gebruiken.
- Met behulp van de selectie **AXIS SPAT** definieert u ruimtehoeken die gerelateerd zijn aan het invoercoördinatensysteem **I-CS**. De gedefinieerde hoeken werken daarbij als incrementele ruimtehoeken. Programmeer in de eerste verplaatsingsregel na de functie **FUNCTION TCPM** met **AXIS SPAT** altijd **SPA**, **SPB** en **SPC**, ook bij ruimtehoeken van 0°.

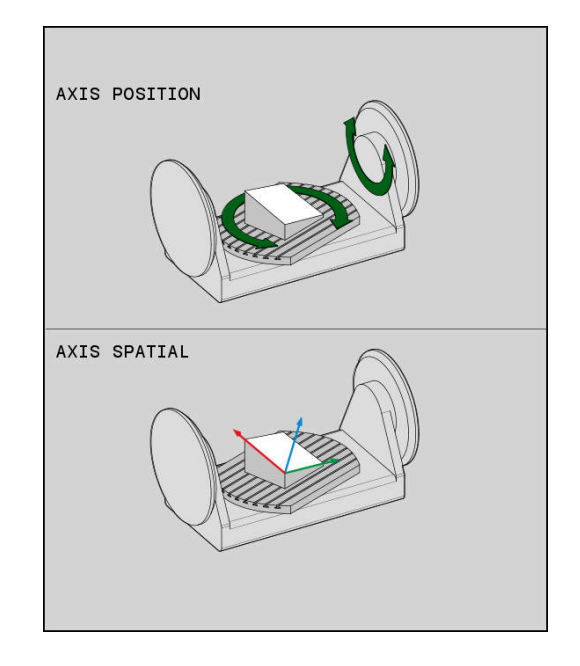

### **Voorbeeld**

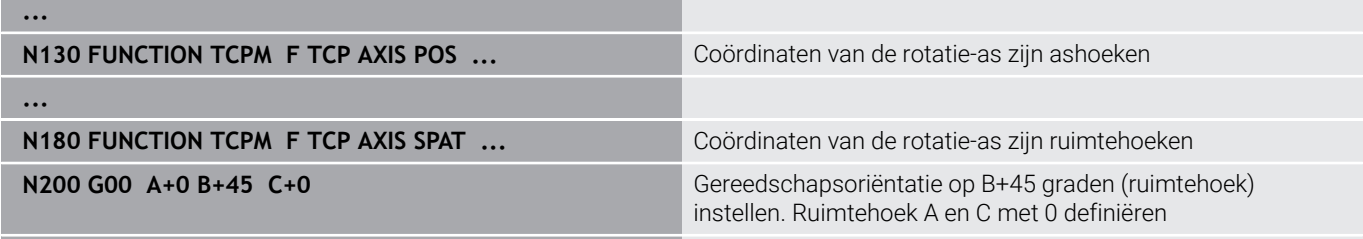

**...**

### **Oriëntatie-interpolatiewijze tussen start- en eindpositie**

Met de functies legt u vast hoe de gereedschapsoriëntatie tussen de geprogrammeerde start- en eindpositie moet interpoleren:

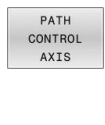

- **PATHCTRL AXIS** legt vast dat de rotatie-assen tussen de start- en eindpositie lineair interpoleren. Het vlak dat ontstaat door het frezen met de gereedschapsomtrek (**Peripheral Milling**), is niet noodzakelijkerwijs vlak en is afhankelijk van de machinekinematica.
- PATH CONTROL VECTOR
- **PATHCTRL VECTOR** legt vast dat de gereedschapsoriëntatie binnen de NC-regel altijd in het vlak ligt dat door de start- en eindoriëntatie is vastgelegd. Als de vector tussen de start- en eindpositie in dit vlak ligt, wordt bij het frezen met de gereedschapsomtrek (**Peripheral Milling**) een vlak oppervlak gemaakt.

In beide gevallen wordt het geprogrammeerde referentiepunt van het gereedschap op een rechte lijn tussen start- en eindpositie verplaatst.

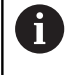

Om een continue meerassige beweging te krijgen, kunt u cyclus **G62** met een **tolerantie voor rotatie-assen** definiëren.

**Meer informatie:** Gebruikershandboek **Bewerkingscycli programmeren**

### **PATHCTRL AXIS**

De variant **PATHCTRL AXIS** gebruikt u bij NC-programma's met kleine oriëntatiewijzigingen per NC-regel. Daarbij mag hoek **TA** in cyclus **G62** groot zijn.

U kunt **PATHCTRL AXIS** zowel bij Face Milling als bij Peripheral Milling gebruiken.

**Verdere informatie:** ["CAM-programma's afwerken", Pagina 472](#page-471-0)

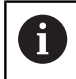

HEIDENHAIN adviseert de variant **PATHCTRL AXIS**. Dit maakt een meer gelijkmatige beweging mogelijk, wat een gunstig effect heeft op de kwaliteit van het oppervlak.

### **PATHCTRL VECTOR**

De variant **PATHCTRL VECTOR** gebruikt u bij het omtrekfrezen met grote oriëntatiewijzigingen per NC-regel.

### **Voorbeeld**

**...**

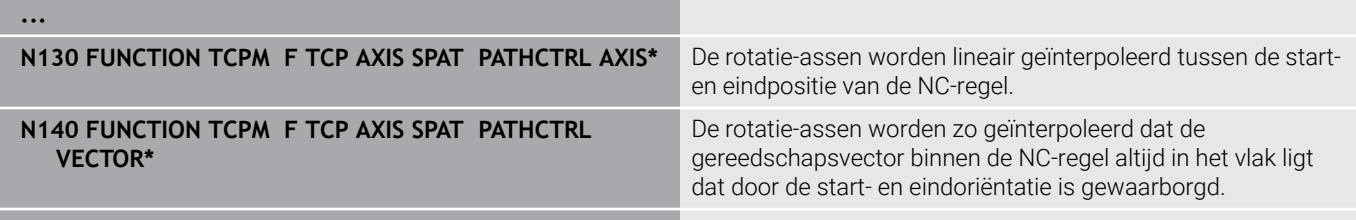

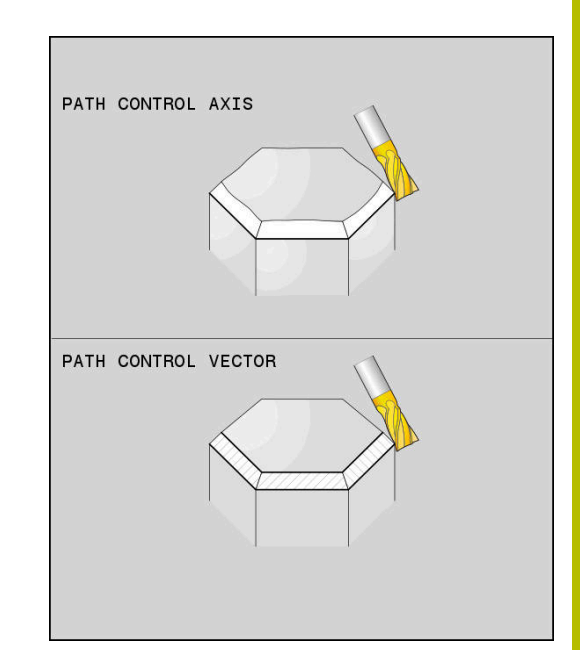

# **Selectie van gereedschapsreferentiepunt en rotatiecentrum**

Voor de definitie van gereedschapsreferentiepunt en rotatiecentrum stelt de besturing de volgende functies beschikbaar:

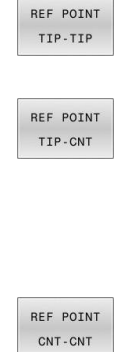

- **REFPNT TIP-TIP** positioneert op de (theoretische) gereedschapspunt. Het rotatiecentrum ligt in het midden van de gereedschapspunt.
- **REFPNT TIP-CENTER** positioneert op de gereedschapspunt. Bij een freesgereedschap positioneert de besturing op de theoretische gereedschapspunt, bij een draaigereedschap op de virtuele punt. Het rotatiecentrum ligt in het middelpunt van de snijkantradius.

**REFPNT CENTER-CENTER** positioneert op het middelpunt van de snijkantradius. Het rotatiecentrum ligt ook in het middelpunt van de snijkantradius.

De invoer van het referentiepunt is optioneel. Wanneer u er niets invoert, gebruikt de besturing **REFPNT TIP-TIP**.

# **REFPNT TIP-TIP**

De variant **REFPNT TIP-TIP** komt overeen met de standaardinstelling van de **FUNCTION TCPM**. U kunt alle cycli en functies gebruiken die ook tot nu toe toegestaan waren.

# **REFPNT TIP-CENTER**

De variant **REFPNT TIP-CENTER** is voornamelijk geschikt om met draaigereedschappen te worden gebruikt. Hier vallen rotatiepunt en positioneerpunt niet samen. Bij een NC-regel wordt het rotatiepunt (snijkantradius) op de plaats gehouden, de gereedschapspunt bevindt zich aan het regeleinde echter niet meer in zijn uitgangspositie.

Hoofddoel van deze referentiepuntselectie is dat in de draaimodus met actieve radiuscorrectie en simultane zwenkasstand complexe contouren kunnen worden gedraaid (simultaandraaien).

### **[Verdere informatie:](#page-538-0)** "Simultane

[draaibewerkingDraaibewerking:simultaan", Pagina 539](#page-538-0)

### **REFPNT CENTER-CENTER**

De variant **REFPNT CENTER-CENTER** kunt u gebruiken om met een op de punt opgemeten gereedschap met CAD-CAM gegenereerde NC-programma's af te werken die met middelpuntsbanen van de snijkantradius uitgevoerd zijn.

Deze functionaliteit kon u tot nu toe alleen door een verkorten van het gereedschap met **DL** bereiken. De variant met **REFPNT CENTER-CENTER** heeft als voordeel dat de besturing de echte gereedschapslengte kent en met **DCM** beveiligen kan.

Wanneer u met **REFPNT CENTER-CENTER** kamerfreescycli programmeert, komt de besturing met een foutmelding.

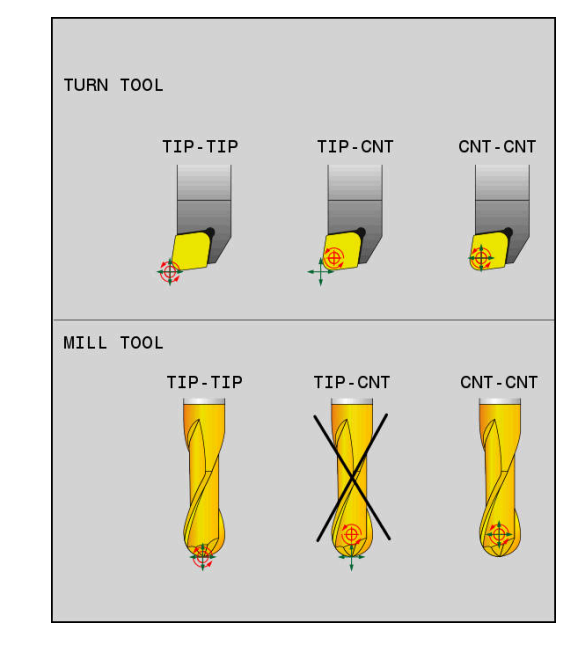

### **Voorbeeld**

**...**

**...**

 $\mathbf i$ 

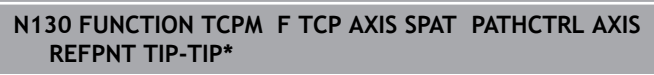

**N140 FUNCTION TCPM F TCP AXIS POS PATHCTRL AXIS REFPNT CENTER-CENTER\***

Gereedschapsreferentiepunt en rotatiecentrum liggen op de gereedschapspunt

Gereedschapsreferentiepunt en rotatiecentrum liggen in het middelpunt van de snijkantradius

### **Begrenzing van de lineaire asaanzet**

Met de optionele invoer **F** begrenst u de aanzet van de lineaire assen bij bewegingen met aandelen van rotatie-assen.

Hierdoor kunt u snelle compensatiebewegingen voorkomen, bijvoorbeeld bij terugtrekbewegingen in ijlgang.

Kies de waarde voor de begrenzing van de lineaire asaanzet niet te klein, omdat er sterke aanzetschommelingen op het gereedschapsreferentiepunt (TCP) kunnen optreden. De aanzetschommelingen veroorzaken een lagere oppervlaktekwaliteit.

De aanzetbegrenzing werkt ook bij actieve **FUNCTION TCPM** alleen bij bewegingen met een draaiasdeel, niet bij puur lineaire asbewegingen.

De begrenzing van de lineaire asaanzet blijft actief totdat u een nieuwe programmeert of **FUNCTION TCPM** reset.

### **Voorbeeld**

**13 FUNCTION TCPM F TCP AXIS POS PATHCTRL AXIS REFPNT CENTER-CENTER F1000**

### **FUNCTION TCPM resetten**

RESET TCPM

**FUNCTION RESET TCPM** gebruiken wanneer u de functie specifiek binnen een NC-programma wilt terugzetten

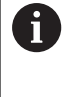

Wanneer u in de werkstanden **PGM-afloop regel voor regel** of **Automatische programma-afloop** een nieuw NCprogramma selecteert, zet de besturing de functie **TCPM** automatisch terug.

### **Voorbeeld**

**N250 FUNCTION RESET TCPM\* FUNCTION TCPM** terugzetten

**...**

**...**

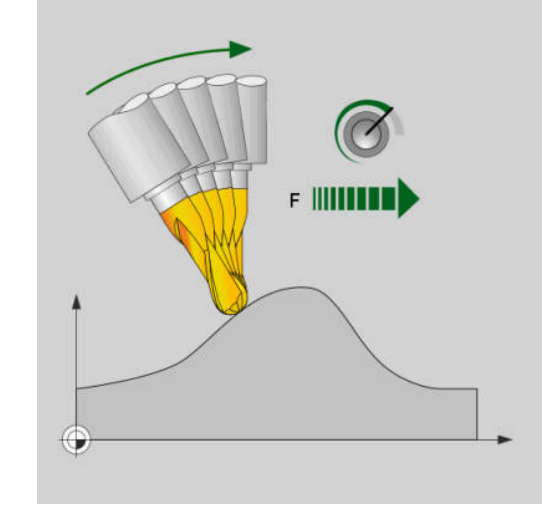

De maximale aanzet voor de compensatiebeweging in de lineaire assen bedraagt 1000 mm/min.

# **11.6 Peripheral Milling: 3D-radiuscorrectie met M128 en radiuscorrectie (G41/G42)**

# **Toepassing**

Bij Peripheral Milling verplaatst de besturing het gereedschap loodrecht op de bewegingsrichting en loodrecht op de gereedschapsrichting met de som van de deltawaarden **DR** (gereedschapstabel en NC-programma). De correctierichting wordt met radiuscorrectie **G41/G42** vastgelegd (bewegingsrichting Y+).

Om de besturing in staat te stellen de vooraf ingestelde gereedschapsoriëntatie te realiseren, moet u de functie **M128** en daarna de gereedschapsradiuscorrectie activeren. De besturing positioneert dan de rotatieassen van de machine automatisch zodanig, dat het gereedschap de vooraf ingestelde gereedschapsoriëntatie met de actieve correctie bereikt.

**Verdere informatie:** ["Positie van de gereedschapspunt bij het](#page-454-0) [positioneren van zwenkassen handhaven \(TCPM\): M128 \(optie #9\)",](#page-454-0) [Pagina 455](#page-454-0)

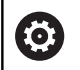

Ĭ.

Raadpleeg uw machinehandboek!

Deze functie is uitsluitend met ruimtehoeken mogelijk. De invoermogelijkheid worden door uw machinefabrikant gedefinieerd.

De besturing kan niet bij alle machines de rotatie-assen automatisch positioneren.

De besturing gebruikt voor de 3D-gereedschapscorrectie in principe de gedefinieerde **deltawaarden**. De totale gereedschapsradius (**R** + **DR**) verrekent de besturing alleen wanneer u **FUNCTION PROG PATH IS CONTOUR** hebt ingeschakeld.

**Verdere informatie:** ["Interpretatie van de](#page-468-0) [geprogrammeerde baan", Pagina 469](#page-468-0)

# *AANWIJZING*

### **Let op: botsingsgevaar!**

De rotatie-assen van een machine kunnen beperkte verplaatsingsbereiken hebben, bijvoorbeeld B-hoofdas met -90° tot +10°. Een wijziging van de zwenkhoek met meer dan +10° kan hierbij tot een 180°-rotatie van de tafelas leiden. Tijdens deze zwenkbeweging bestaat er gevaar voor botsingen!

- Vóór het naar binnen zwenken eventueel een veilige positie programmeren
- NC-programma of programmadeel in de werkstand **PGM-** $\frac{1}{2}$ **afloop regel voor regel** voorzichtig testen

De gereedschapsoriëntatie kan in een G01-regel op de volgende manier worden vastgelegd.

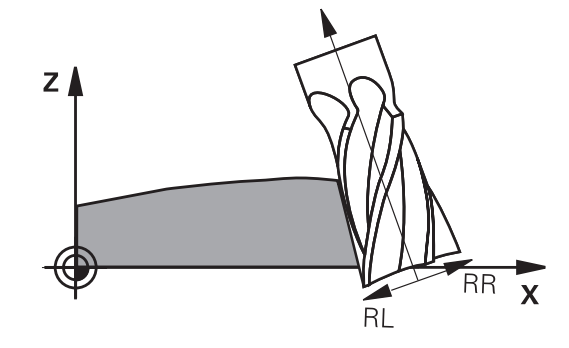
#### **Voorbeeld: definitie van de gereedschapsoriëntatie met M128 en coördinaten van de rotatie-assen**

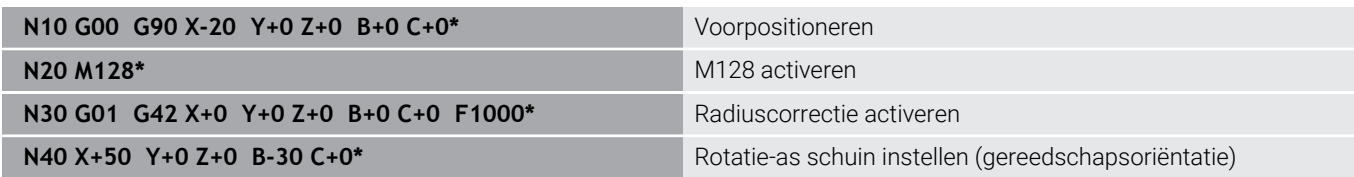

## **Interpretatie van de geprogrammeerde baan**

Met de functie **FUNCTION PROG PATH** bepaalt u of de besturing de 3D-radiuscorrectie zoals tot nu toe alleen op de deltawaarden of op het gehele gereedschapsradius betrekt. Wanneer u **FUNCTION PROG PATH** inschakelt, komen de geprogrammeerde coördinaten nauwkeurig overeen met de contourcoördinaten. Met **FUNCTION PROG PATH OFF** schakelt u de speciale interpretatie uit.

#### **Werkwijze**

Ga bij de definitie als volgt te werk:

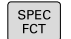

- Softkeybalk met speciale functies tonen
- PROGRAMMA-FUNCTIES FUNCTION PROG PATH

Softkey **PROGRAMMAFUNCTIES** indrukken

**Softkey FUNCTION PROG PATH** indrukken

U beschikt over de volgende mogelijkheden:

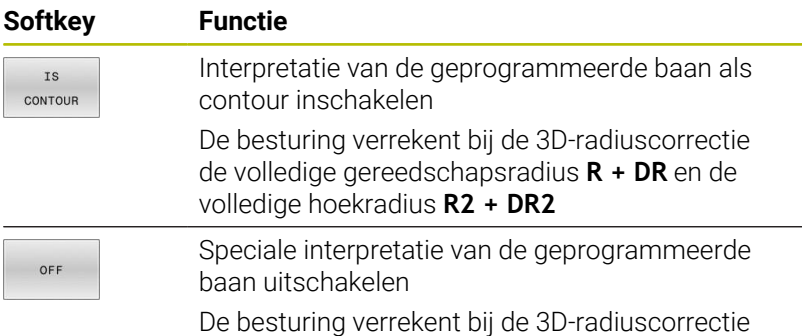

alleen de deltawaarden **DR** en **DR2** Wanneer u **FUNCTION PROG PATH** inschakelt, werkt de interpretatie

van de geprogrammeerde baan als contour voor alle 3D-correcties totdat u de functie weer uitschakelt.

# **Van de ingrijpingshoek afhankelijke 3D-gereedschapsradiuscorrectie (optie #92)**

## **Toepassing**

De effectieve kogelradius van een kogelfrees wijkt, door de productie, van de ideale vorm af. De gereedschapsfabrikant bepaalt de maximale onnauwkeurigheid van de vorm. Gangbare afwijkingen liggen tussen 0,005 mm en 0,01 mm.

De onnauwkeurigheid van de vorm kan worden opgeslagen in de vorm van een correctiewaardetabel. De tabel bevat hoekwaarden en de bij de desbetreffende hoekwaarde gemeten afwijking van de nominale radius **R2**.

Met de software-optie **3D-ToolComp** (optie #92) kan de besturing, afhankelijk van het ingrijpingspunt van het gereedschap, de in de correctiewaardetabel gedefinieerde correctiewaarde compenseren.

Daarnaast kan met de software-optie **3D-ToolComp** een 3Dkalibratie va het tastsysteem worden uitgevoerd. Daarbij worden de bij de tasterkalibratie bepaalde afwijkingen in de correctiewaarde opgeslagen.

## **Meer informatie:** Gebruikershandboek **Instellen, NC-programma's testen en uitvoeren**

## **Voorwaarden**

Om de software-optie **3D-ToolComp** (optie #92) te kunnen gebruiken, moet voor de besturing aan de volgende voorwaarden worden voldaan:

- Optie #9 is vrijgeschakeld
- Optie #92 is vrijgeschakeld
- Kolom **DR2TABLE** in de gereedschapstabel TOOL.T is vrijgeschakeld
- In de kolom **DR2TABLE** is voor het te corrigeren gereedschap de naam van de correctiewaardetabel (zonder bestandsextensie) ingevoerd
- In de kolom **DR2** is 0 ingevoerd
- NC-programma met vlaknormaalvectoren (LN-regels) П

## **Correctiewaardetabel**

Als u de correctiewaardetabel zelf maakt, gaat u als volgt te werk:

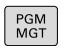

In het bestandsbeheer pad **TNC:\system\3D-ToolComp** openen

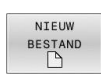

- ▶ Softkey **NIEUW BESTAND** indrukken
- Bestandsnaam invoeren met extensie .3DTC
- De besturing opent een tabel die de benodigde kolommen voor een correctiewaardetabel bevat.

De correctiewaardetabel heeft drie kolommen:

- **NR:** regelvolgnummer
- × **ANGLE**: gemeten hoek in graden
- **DR2**: radiusafwijking ten opzichte van de nominale waarde

De besturing verwerkt max. 100 regels van de correctiewaardetabel.

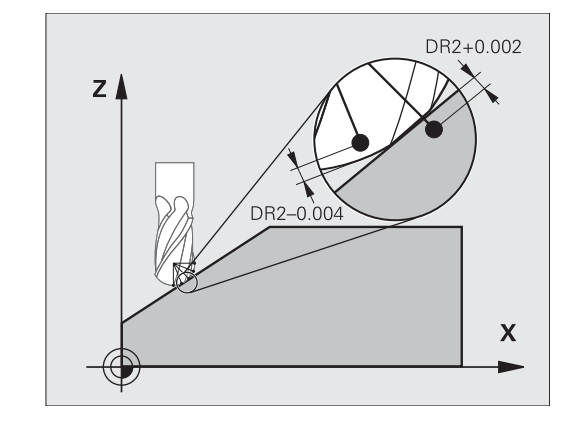

#### **Functie**

 $\mathbf i$ 

Wanneer u een NC-programma met vlaknormaalvectoren afwerkt en voor het actieve gereedschap in de gereedschapstabel TOOL.T een correctiewaardetabel hebt toegewezen (kolom DR2TABLE), verrekent de besturing in plaats van de correctiewaarde DR2 uit TOOL.T de waarden uit de correctiewaardetabel.

Daarbij houdt de besturing rekening met de correctiewaarde uit de correctiewaardetabel die voor het contactpunt van het gereedschap met het werkstuk is gedefinieerd. Als het contactpunt zich tussen twee correctiepunten bevindt, dan interpoleert de besturing de correctiewaarde lineair tussen de beide naastgelegen hoeken.

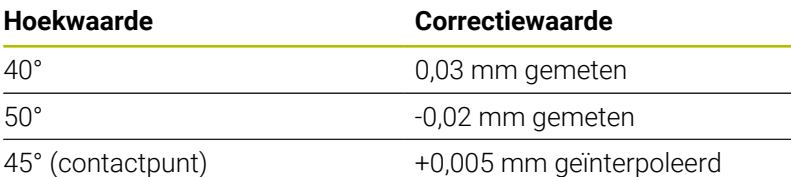

Bedienings- en programmeerinstructies: Wanneer de besturing geen correctiewaarde door interpolatie kan bepalen, volgt er een foutmelding.

- Ondanks vastgelegde positieve correctiewaarden is **M107** (foutmelding bij positieve correctiewaarden onderdrukken) niet noodzakelijk.
- De besturing verrekent ofwel de DR2 uit TOOL.T ofwel m. een correctiewaarde uit de correctiewaardetabel. Extra offsets zoals een vlakovermaat kunt u via de DR2 in het NC-programma (correctietabel **.tco** of **TOOL CALL**-regel) definiëren.

#### **NC-programma**

De software-optie **3D-ToolComp** (optie #92) werkt alleen bij NCprogramma's die vlaknormaalvectoren bevatten.

Let er bij het maken van het CAM-programma op hoe u de gereedschappen meet:

- NC-programma-uitvoer op de zuidpool van de kogel vereist gereedschappen die op de gereedschapspunt zijn gemeten
- NC-programma-uitvoer op het midden van de kogel vereist gereedschappen die op het midden van de kogel zijn gemeten

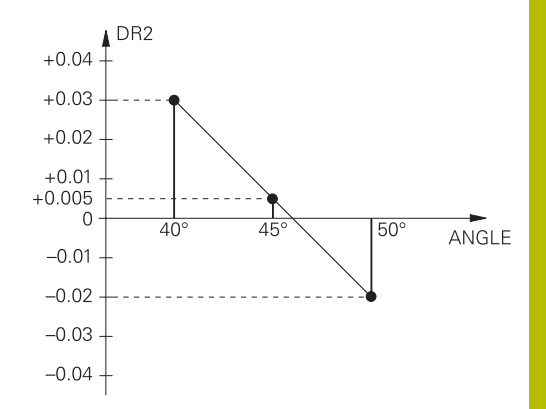

# **11.7 CAM-programma's afwerken**

Wanneer u NC-programma's extern met een CAM-systeem maakt, dient u de aanbevelingen in de volgende paragrafen in acht te nemen. Daardoor kunt u de krachtige bewegingsbesturing van de besturing optimaal gebruiken en doorgaans betere werkstukoppervlakken in een nog kortere bewerkingstijd realiseren. De besturing bereikt ondanks de hogere bewerkingssnelheden een zeer hoge contournauwkeurigheid. De reden daarvoor is het realtime-besturingssysteem HEROS 5 in combinatie met de functie **ADP** (Advanced Dynamic Prediction) van TNC 640. Daarmee kan de besturing ook NC-programma's met hoge puntdichtheid zeer goed verwerken.

# **Van 3D-model tot NC-programma**

Het proces voor het maken van een NC-programma vanuit een CADmodel kan in vereenvoudigde vorm als volgt worden beschreven:

**CAD: het model maken**

Constructieafdelingen stellen een 3D-model van het te bewerken werkstuk ter beschikking Idealiter is het 3D-model op basis van gemiddelde tolerantie ontworpen.

**CAM: banen genereren, gereedschapscorrectie** De CAD-programmeur legt de bewerkingsstrategieën voor de te bewerken gedeeltes van het werkstuk vast. Het CAMsysteem berekent op basis van de vlakken van het CADmodel de banen voor de gereedschapsverplaatsing. Deze gereedschapsbanen bestaan uit afzonderlijke punten, die het CAM-systeem zo berekent dat het te bewerken vlak zo goed mogelijk wordt benaderd volgens vooraf ingestelde koordefouten en toleranties. Zo ontstaat een machineneutraal NC-programma dat gebruikmaakt van CLDATA (cutter location data). Een postprocessor maakt uit de CLDATA een machine- en besturingsspecifiek NC-programma dat de CNC-besturing kan verwerken. De postprocessor is op grond van de machine en de besturing aangepast. De postprocessor is de centrale schakel tussen het CAM-systeem en de CNC-besturing.

ň.

Binnen de **BLK FORM FILE**-syntaxis kunt u 3D-modellen in STL-formaat als onbewerkt werkstuk en bewerkt werkstuk opnemen.

**Verdere informatie:** ["Onbewerkt werkstuk definiëren:](#page-95-0) [G30/G31", Pagina 96](#page-95-0)

## **Besturing: bewegingsbesturing, tolerantiebewaking, snelheidsprofiel**

de besturing berekent op basis van de in het NC-programma gedefinieerde punten de bewegingen van de afzonderlijke machineassen en de vereiste snelheidsprofielen. Dankzij krachtige filterfuncties wordt de contour daarbij zodanig verwerkt en afgevlakt, dat de besturing de maximaal toegestane baanafwijking aanhoudt.

**Mechatronica: aanzetregeling, aandrijftechniek, machine** De machine zet met behulp van het aandrijfsysteem de door de besturing berekende bewegingen en snelheidsprofielen om in werkelijke gereedschapsverplaatsingen.

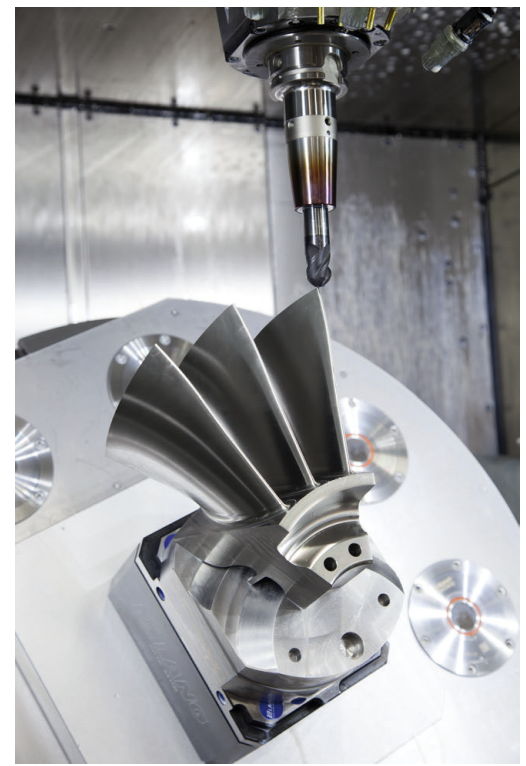

# **Let bij de configuratie van de postprocessor op**

#### **Let bij de postprocessorconfiguratie op de volgende punten:**

- De gegevensuitvoer bij asposities moet op minstens vier cijfers na de komma nauwkeurig worden ingesteld. Daardoor verbetert u de kwaliteit van de NC-gegevens en vermijdt u afrondingsfouten met zichtbare effecten op het werkstukoppervlak. De uitvoer op vijf cijfers na de komma kan voor optische componenten en componenten met zeer grote radiussen (kleine krommingen), zoals bijv. vormen in de autobranche, tot een verbeterde oppervlaktekwaliteit leiden
- De gegevensuitvoer bij de bewerking met vlaknormaalvectoren (LN-regels, alleen klaartekstprogrammering) moet altijd op zeven cijfers na de komma nauwkeurig worden ingesteld
- Voorkom opeenvolgende incrementele NC-regels, omdat anders de tolerantie van de afzonderlijke NC-regels in de uitvoer bij elkaar kan worden opgeteld.
- $\blacksquare$ De tolerantie in de cyclus **G62** wordt zodanig ingesteld, dat deze bij standaardgedrag minstens twee keer zo groot is als de gedefinieerde koordefout in het CAM-systeem. Raadpleeg ook de aanwijzingen in de functiebeschrijving van cyclus **G62**
- m. Een in het CAD-programma te hoog gekozen koordefout kan, afhankelijk van de betreffende contourkromming, leiden tot te lange NC-regelafstanden met een grote richtingswijziging. Bij het afwerken kan dit leiden tot aanzetonderbrekingen bij de regelovergangen. Regelmatige versnellingen (vergelijkbaar met opwekking van kracht) die ontstaan door aanzetonderbrekingen van het inhomogene NC-programma, kunnen tot ongewenste trillingen in de machineconstructie leiden
- De door het CAM-systeem berekende baanpunten kunnen  $\overline{\phantom{a}}$ in plaats van met rechte-regels ook met cirkelregels worden verbonden. De besturing berekent cirkels intern nauwkeuriger dan kan worden gedefinieerd via het invoerformaat.
- Op precies rechte banen geen tussenpunten uitvoeren. Tussenpunten die niet helemaal precies op de rechte baan liggen, kunnen zichtbare effecten op het werkstukoppervlak hebben.
- Bij krommingsovergangen (hoeken) mag er maar één NCgegevenspunt liggen
- $\mathbb{R}^n$ Permanent korte regelafstanden vermijden. Korte regelafstanden ontstaan in het CAM-systeem door sterke krommingswijzigingen van de contour bij gelijktijdig zeer kleine koordefouten. Voor exact rechte banen zijn geen korte regelafstanden vereist die vaak het dwingende gevolg zijn van de constante puntenuitvoer door het CAM-systeem
- Een exact synchrone puntenverdeling op vlakken met gelijkmatige  $\Box$ kromming vermijden, aangezien er daardoor patronen kunnen ontstaan op het werkstukoppervlak
- Bij 5-assige simultane programma's: dubbele uitvoer van posities vermijden, indien deze zich alleen onderscheiden door een verschillende gereedschapsinstelling
- De uitvoer van de aanzet in elke NC-regel vermijden. Dit kan een  $\blacksquare$ nadelig effect op het snelheidsprofiel van de besturing hebben

## **Voor de machine-operator nuttige configuraties:**

- Gebruik voor een realistische grafische simulatie 3D-modellen in STL-formaat als onbewerkt werkstuk en bewerkt werkstuk **Verdere informatie:** ["Onbewerkt werkstuk definiëren: G30/G31",](#page-95-0) [Pagina 96](#page-95-0)
- Voor een betere onderverdeling van grote NC-programma's de onderverdelingsfunctie van de besturing gebruiken **Verdere informatie:** ["NC-programma's structureren", Pagina 204](#page-203-0)
- Voor de documentatie van het NC-programma de commentaarfunctie van de besturing gebruiken **Verdere informatie:** ["Commentaren invoegen", Pagina 200](#page-199-0)
- Gebruik voor de bewerking van boringen en eenvoudige kamergeometrieën de in ruime mate beschikbare cycli van de besturing

#### **Meer informatie:** Gebruikershandboek **Bewerkingscycli programmeren**

- Bij passingen de contouren met gereedschapsradiuscorrectie **RL/RR** uitvoeren. Daardoor kan de machine-operator noodzakelijke correcties eenvoudig uitvoeren **Verdere informatie:** ["Gereedschapscorrectie", Pagina 140](#page-139-0)
- Aanzetten voor de voorpositionering, de bewerking en de diepteverplaatsing scheiden en via Q-parameters aan het begin van het programma definiëren

## **Let bij de CAM-programmering op het volgende**

#### **Koordefout aanpassen**

Programmeerinstructies:

- Voor de nabewerkingen de koordefout in het CAMsysteem niet groter dan 5 μm instellen. In cyclus **G62** op de besturing 1,3 tot 3-voudige tolerantie **T** toepassen.
- Bij de voorbewerking moet de som van de koordefout en de tolerantie **T** kleiner zijn dan de gedefinieerde bewerkingsovermaat. Daardoor voorkomt u beschadigingen van de contour.
- De concrete waarden zijn afhankelijk van de dynamiek van uw machine.

Pas de koordefout in het CAM-programma afhankelijk van de bewerking aan:

- **Voorbewerken met voorkeur voor snelheid:** hogere waarden voor koordefouten en de daarbij passende tolerantie in cyclus **G62** gebruiken. Doorslaggevend voor beide waarden is de benodigde overmaat voor de contour. Als uw machine beschikt over een speciale cyclus, de voorbewerkingsmodus instellen. In de voorbewerkingsmodus beweegt de machine gewoonlijk met sterke schokken en hoge snelheden
	- Gebruikelijke tolerantie in cyclus **G62**: tussen 0,05 mm en 0,3 mm
	- Gebruikelijke koordefout in het CAM-systeem: tussen 0,004 mm en 0,030 mm
- **Nabewerken met voorkeur voor hoge nauwkeurigheid:** kleine koordefout en een daarbij passende kleine tolerantie in cyclus **G62** gebruiken. De gegevensdichtheid moet zo hoog zijn, dat de besturing overgangen of hoeken exact kan herkennen. Als uw machine beschikt over een speciale cyclus, de nabewerkingsmodus instellen. In de nabewerkingsmodus beweegt de machine gewoonlijk met geringe schokken en lage snelheden
	- Gebruikelijke tolerantie in cyclus **G62**: tussen 0,002 mm en 0,006 mm
	- Gebruikelijke koordefout in het CAM-systeem: tussen 0,001 mm en 0,004 mm
- **Nabewerken met voorkeur voor hoge kwaliteit van het oppervlak:**

kleine koordefout en een daarbij passende grotere tolerantie in cyclus **G62** gebruiken. Dit zorgt ervoor dat de besturing de contour sterker afvlakt. Als uw machine beschikt over een speciale cyclus, de nabewerkingsmodus instellen. In de nabewerkingsmodus beweegt de machine gewoonlijk met geringe schokken en lage snelheden

- Gebruikelijke tolerantie in cyclus **G62**: tussen 0,010 mm en 0,020 mm
- Gebruikelijke koordefout in het CAM-systeem: ca. 0,005 mm

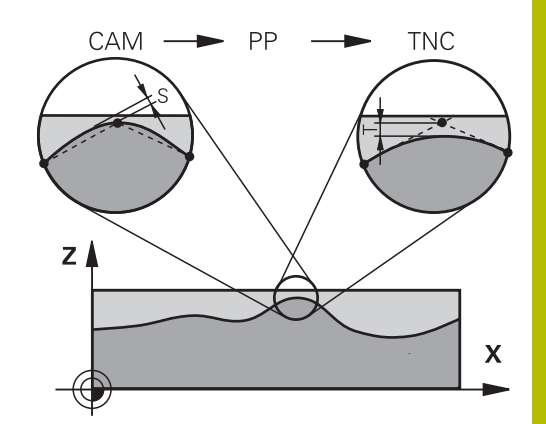

## **Verdere aanpassingen**

Let bij de CAM-programmering op de volgende punten:

- Bij langzame bewerkingsaanzetten of contouren met grote radiussen moet de koordefout ca. drie tot vijf keer kleiner worden gedefinieerd dan de tolerantie **T** im cyclus **G62**. Aanvullend de maximale puntafstand tussen 0,25 mm en 0,5 mm definiëren. Daarnaast moet de geometriefout of modelfout zeer klein (max. 1 µm) worden gekozen.
- Ook bij hogere bewerkingsaanzetten zijn puntafstanden groter  $\blacksquare$ dan 2,5 mm in gekromde contourgedeeltes niet aan te bevelen.
- Bij rechte contourelementen is één NC-punt aan het begin en aan het einde van de rechteverplaatsing voldoende om de uitvoer van tussenposities te vermijden
- Voorkom bij 5-assige simultane programma's dat de verhouding van de regellengte van de lineaire as sterk verandert ten opzichte van de regellengte van de rotatie-as. Daardoor kunnen sterke aanzetreducties ontstaan bij het gereedschapsreferentiepunt (TCP)
- De aanzetbegrenzing voor compensatiebewegingen (bijv. via **M128 F...**), mag alleen in uitzonderingsgevallen worden gebruikt. De aanzetbegrenzing voor compensatiebewegingen kan sterke aanzetreducties bij het gereedschapsreferentiepunt (TCP) veroorzaken.
- NC-programma's voor 5-assige simultane bewerkingen met kogelfrezen bij voorkeur laten uitvoeren op het midden van de kogel. De NC-gegevens zijn daardoor gewoonlijk gelijkmatiger. Daarnaast kunt u in cyclus **G62** een hogere rotatieastolerantie **TA** (bijv. tussen 1° en 3°) voor een nog gelijkmatigere aanzet bij gereedschapsreferentiepunt (TCP) instellen
- Bij NC-programma's voor 5-assige simultane bewerkingen met torus- of kogelfrezen moet bij NC-uitvoer op de zuidpool van de kogel een kleinere rondastolerantie worden gekozen. Een gangbare waarde is bijv. 0,1°. De maximaal toegestane contourbeschadiging is doorslaggevend voor de rondastolerantie. Deze contourbeschadiging is afhankelijk van de mogelijke scheve positie van het gereedschap, de gereedschapsradius en de ingrijpingsdiepte van het gereedschap.

Bij 5-assig afwikkelfrezen met een schachtfrees kunt u de maximaal toegestane contourbeschadiging T direct berekenen op basis van de ingrijpingslengte van de frees L en de toegestane contourtolerantie TA:

 $T \sim K \times L \times T$ A met  $K = 0.0175$  [1/ $\degree$ ] Voorbeeld: L = 10 mm, TA = 0,1°: T = 0,0175 mm

## **Ingrijpingsmogelijkheden op de besturing**

Om het gedrag van CAM-programma's direct op de besturing te kunnen beïnvloeden, kunt u cyclus **G62 TOLERANTIE** gebruiken. Raadpleeg ook de aanwijzingen in de functiebeschrijving van cyclus **G62**. Let daarnaast op de verbanden met de in het CAM-systeem gedefinieerde koordefout.

**Meer informatie:** Gebruikershandboek **Bewerkingscycli programmeren**

6

Raadpleeg uw machinehandboek!

Enkele machinefabrikanten maken het mogelijk om het gedrag van de machine via een extra cyclus aan de desbetreffende bewerking aan te passen, bijv. cyclus **G332** Tuning. Met cyclus **G332** kunt u filterinstellingen, versnellingsinstellingen en schokinstellingen wijzigen.

#### **Voorbeeld**

**N340 G62 T0.05 P01 1 P02 3\***

## **Bewegingsbesturing ADP**

Ю

Deze functie moet door de machinefabrikant vrijgegeven en aangepast worden.

Een ontoereikende gegevenskwaliteit van NC-programma's uit CAM-systemen leidt vaak tot een slechtere oppervlaktekwaliteit van de gefreesde werkstukken. De functie **ADP** (Advanced Dynamic Prediction) breidt de huidige vooruitberekening van het toegestane maximale aanzetprofiel uit en optimaliseert de bewegingsbesturing van de aanzetassen bij het frezen. Daardoor kunnen schonere oppervlakken met korte bewerkingstijden worden gefreesd, ook bij sterk afwijkende puntenverdelingen in aangrenzende gereedschapsbanen. Er is daardoor minder of zelfs geen nabewerking nodig.

Overzicht van de belangrijkste voordelen van ADP:

- symmetrisch aanzetgedrag in de voorwaartse en terugwaartse baan bij frezen in twee richtingen
- Ī. gelijkmatig aanzetverloop bij naast elkaar liggende freesbanen
- verbeterde reactie in geval van nadelige effecten, bijv. korte  $\blacksquare$ trapachtige niveaus, grove koordetoleranties, sterk afgeronde regeleindpuntcoördinaten, bij door CAM-systemen gemaakte NCprogramma's
- nauwkeurig aanhouden van de dynamische parameters ook bij Ē. moeilijke omstandigheden

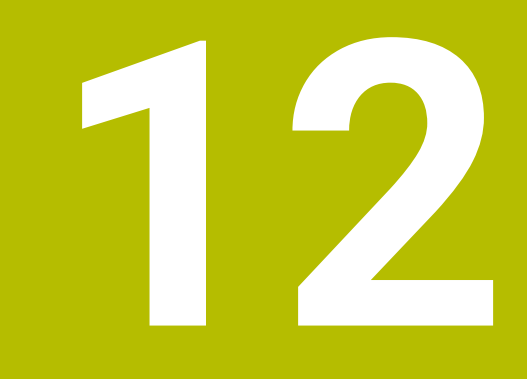

**Gegevens overnemen uit CADbestanden**

# **12.1 Beeldschermindeling CAD-viewer**

# **Basisprincipes CAD-viewer**

## **Beeldschermweergave**

Wanneer u de **CAD-Viewer** opent, kunt u gebruikmaken van de volgende beeldschermindeling:

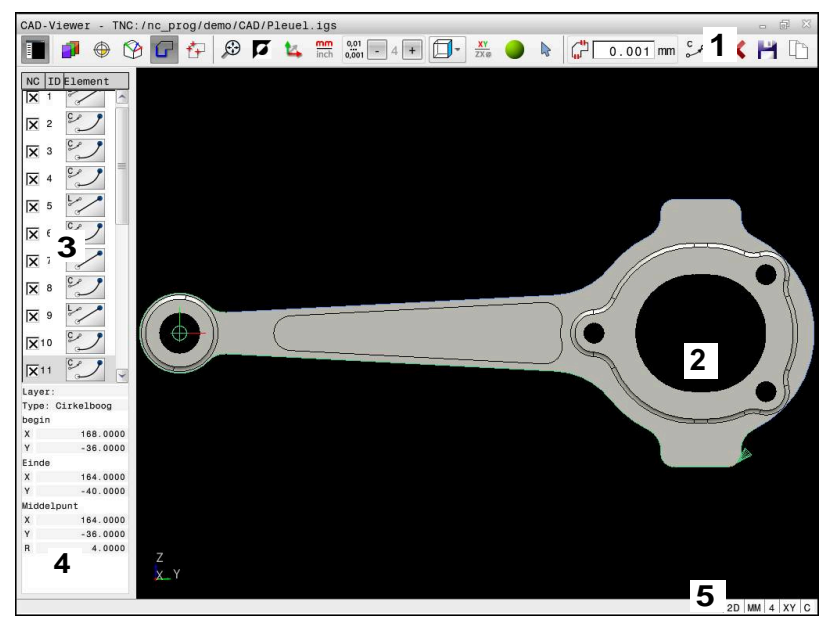

- 1 Menubalk
- 2 Venster Grafisch
- 3 Venster Lijstweergave
- 4 Venster Elementinformatie
- 5 Statusbalk

## **Bestandstypen**

Met de **CAD-Viewer** kunt u gestandaardiseerde bestandstypen rechtstreeks op de besturing openen:

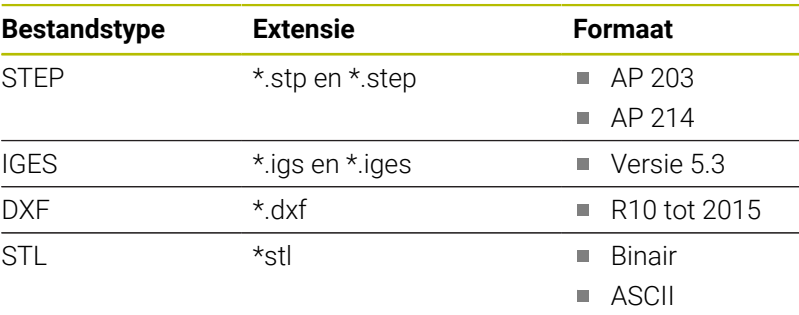

Met de **CAD-Viewer** kunt u CAD-modellen openen die uit een willekeurig aantal driehoeken bestaan.

# **12.2 CAD Import (optie #42)**

## **Toepassing**

ň

Wanneer de besturing op DIN/ISO is ingesteld, worden de geëxtraheerde contouren of bewerkingsposities toch als klaartekstprogramma **.H** getoond.

U kunt CAD-bestanden rechtstreeks op de besturing openen om daaruit contouren of bewerkingsposities te extraheren. U kunt deze als klaartekstprogramma's of puntenbestanden op opslaan. De bij de contourselectie verkregen klaartekstprogramma's kunt u ook op oudere HEIDENHAIN-besturingen uitvoeren, omdat de contourprogramma's in de standaardconfiguratie alleen **L**- en **CC**-/**C**regels bevatten.

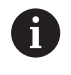

 $\mathbf i$ 

Als alternatief voor **CC**-/**C**-regels kunt u configureren dat cirkelbewegingen als **CR**-regels worden uitgevoerd. **Verdere informatie:** ["Basisinstellingen", Pagina 483](#page-482-0)

Wanneer u bestanden in de werkstand **Programmeren** verwerkt, genereert de besturing contourprogramma's standaard met de extensie **.H** en puntenbestanden met de extensie **.PNT**. Bij de dialoog voor opslaan kunt u het bestandstype selecteren.

Om een geselecteerde contour of een geselecteerde bewerkingspositie direct in een NC-programma in te voegen, dient u het buffergeheugen van de besturing te gebruiken. Met behulp van het klembord kunt u de inhoud ook overbrengen naar de extra tools, bijvoorbeeld **Leafpad** of **Gnumeric**.

Bedieningsinstructies:

- U kunt inhoud vanaf het klembord alleen in extra tools invoegen als de **CAD-Viewer** geopend is.
- Let er vóór het inlezen in de besturing op dat de bestandsnaam alleen toegestane tekens bevat. **[Verdere](#page-111-0) informatie:** ["Namen van bestanden", Pagina 112](#page-111-0)
- De besturing ondersteunt geen binair DXF-formaat. DXF-bestand in het CAD- of tekenprogramma in ASCIIformaat opslaan.

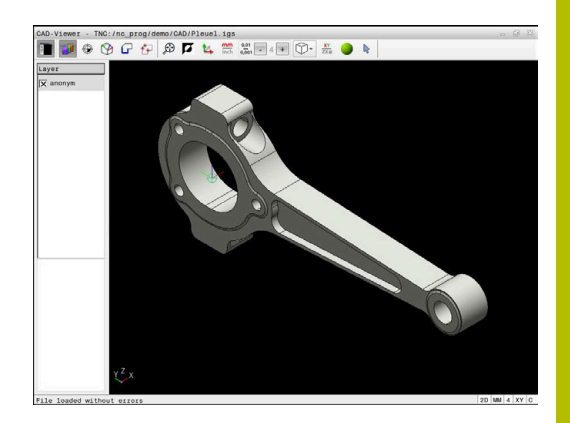

## **Werken met de CAD-viewer**

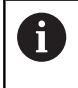

Om de **CAD-Viewer** via een beeldscherm zonder touchscreen te kunnen bedienen, hebt u absoluut een muis of touchpad nodig.

De **CAD-Viewer** draait als aparte toepassing op het derde bureaublad van de besturing. U kunt daarom met de beeldscherm-omschakeltoets willekeurig omschakelen tussen de machinewerkstanden, de programmeerwerkstanden en de **CAD-Viewer**. Dit is vooral handig wanneer u contouren of bewerkingsposities via het buffergeheugen in een klaartekstprogramma wilt invoegen.

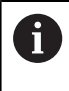

Wanneer u een TNC 640 met touch-bediening gebruikt, kunt u enkele toetsen door gebaren vervangen.

**Verdere informatie:** ["Touchscreen bedienen", Pagina 563](#page-562-0)

## **CAD-bestand openen**

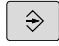

Toets **Programmeren** indrukken

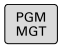

- Toets **PGM MGT** indrukken
- > De besturing opent het bestandsbeheer.
- 
- 

ENT

bestandstypen weer. ▶ Softkey TOON CAD indrukken

Softkey **TYPE KIEZEN** indrukken > De besturing geeft de selecteerbare

- Als alternatief de softkey **ALLE TON.** indrukken
- Directory selecteren waarin het CAD-bestand is  $\blacktriangleright$ opgeslagen
- ▶ Gewenst CAD-bestand selecteren
- Met de **ENT**-toets overnemen
- De besturing start de **CAD-Viewer** en toont de inhoud van het bestand op het beeldscherm. In het venster Lijstweergave toont de besturing de layers (vlakken), in het venster grafisch de tekening.

# <span id="page-482-0"></span>**Basisinstellingen**

De hieronder vermelde basisinstellingen kunt u selecteren via de pictogrammen in de kopbalk.

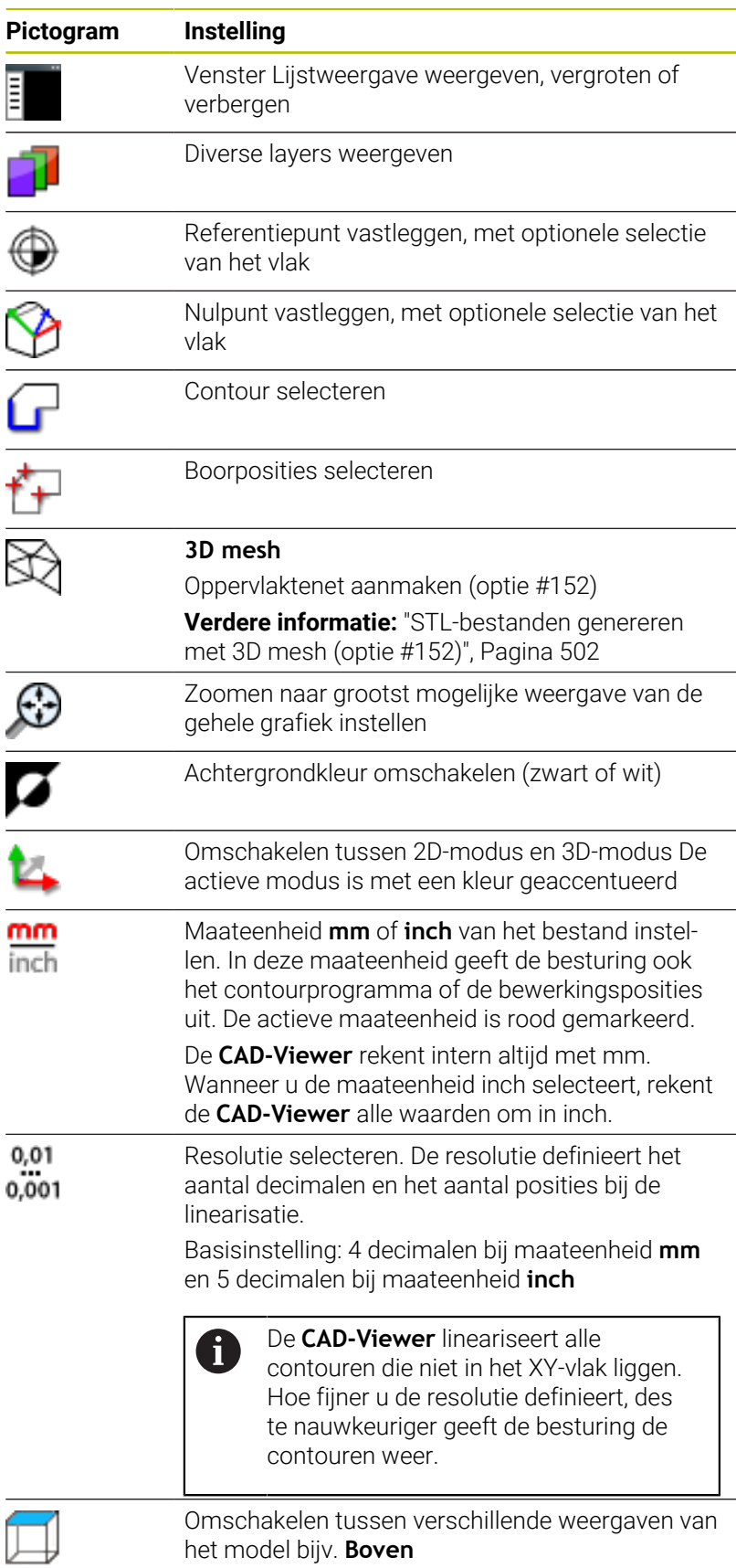

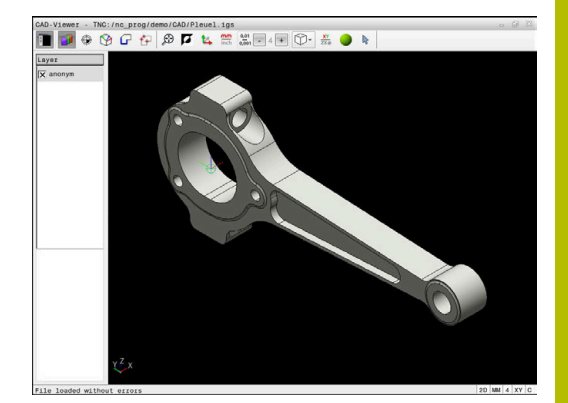

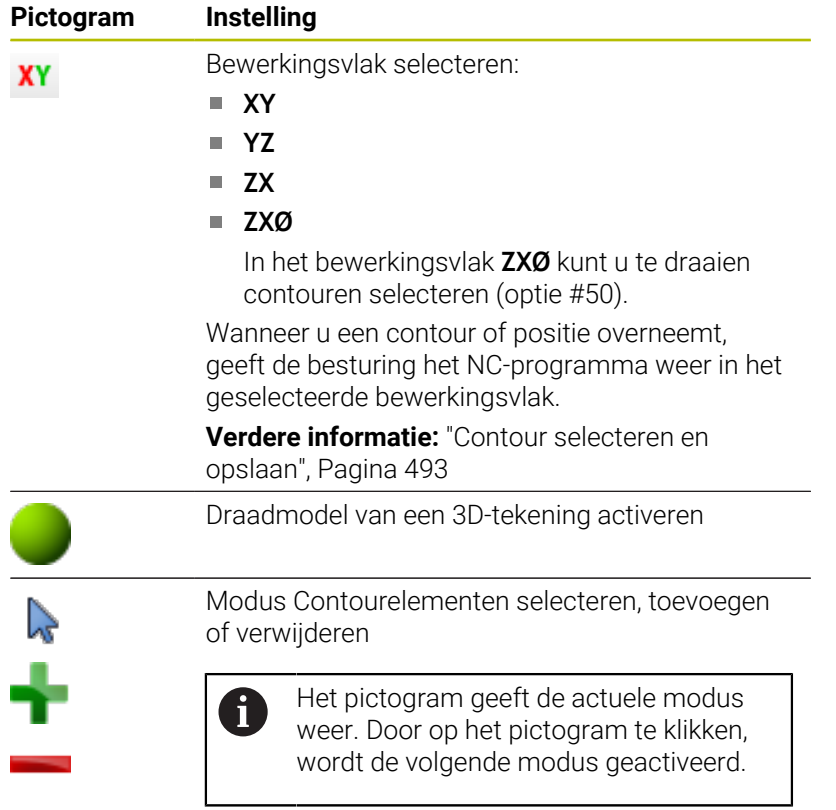

De besturing toont de volgende pictogrammen uitsluitend in bepaalde modi.

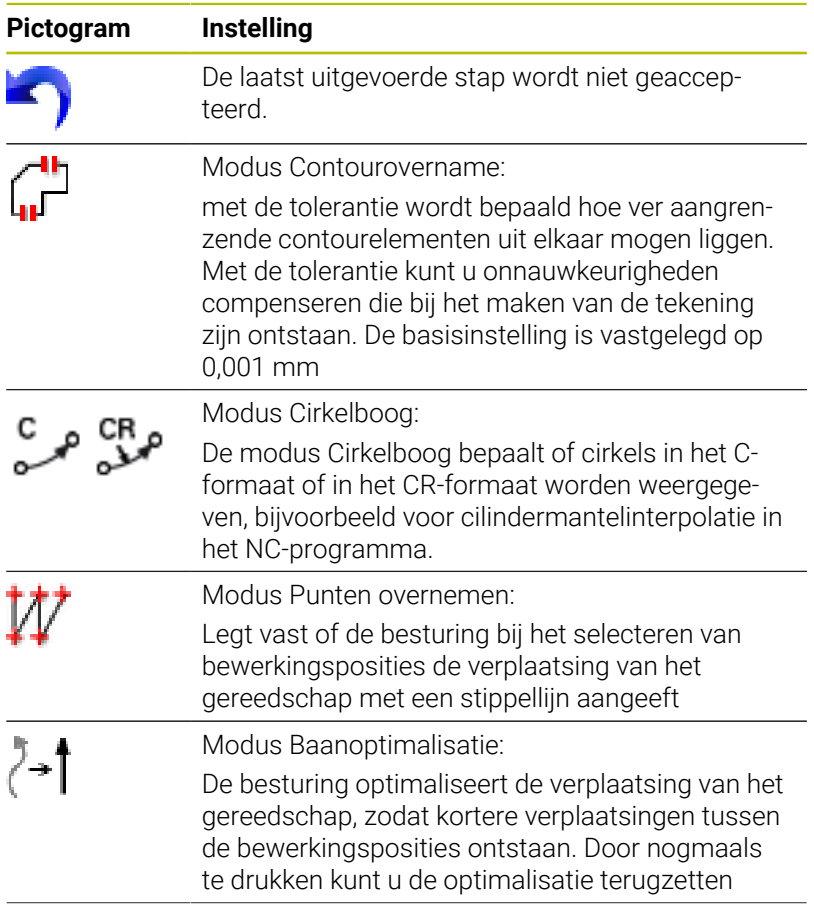

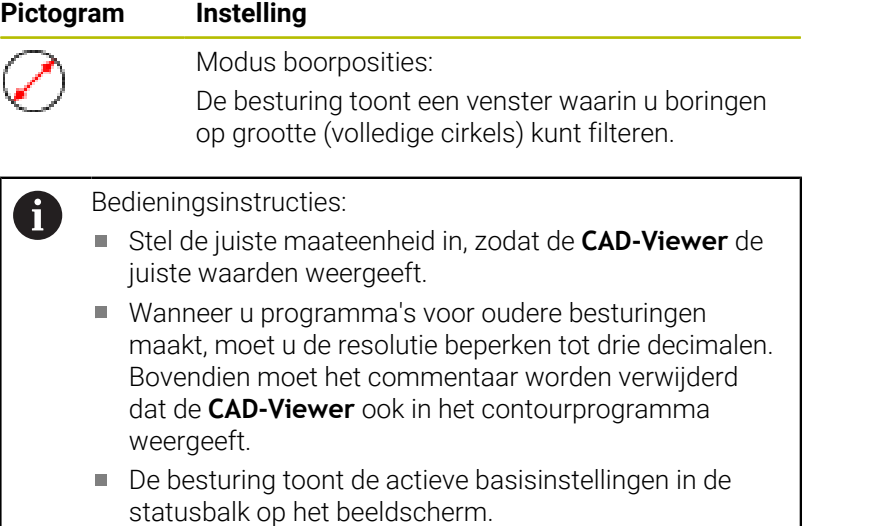

## **Layer instellen**

CAD-bestanden bevatten meestal meerdere layers (niveaus). Met behulp van de layertechniek groepeert de constructeur verschillende soorten elementen, bijv. de eigenlijke werkstukcontour, maatvoeringen, hulp- en constructielijnen, arceringen en teksten.

Wanneer u overbodige layers verbergt, wordt de grafische weergave overzichtelijker en hebt u gemakkelijker toegang tot de benodigde informatie.

 $\mathbf i$ 

Bedieningsinstructies:

- Het te verwerken CAD-bestand moet ten minste één layer bevatten. De besturing verplaatst automatisch de elementen die niet aan een layer zijn toegewezen in een anonieme layer.
- Als de naam van de laag niet volledig wordt weergegeven in het lijstweergavevenster, kunt u met het pictogram **Zijbalk weergeven** het venster Lijstweergave vergroten.
- U kunt een contour ook selecteren wanneer de constructeur de lijnen in verschillende layers heeft opgeslagen.
- Wanneer u dubbelklikt op een layer, schakelt de besturing over naar de modus Contourovername en selecteert het eerste getekende contourelement. De besturing markeert de overige selecteerbare elementen van deze contour groen. Door deze werkwijze voorkomt u, met name bij contouren met veel korte elementen, het handmatig zoeken naar een begin van de contour.

Wanneer u een CAD-bestand **CAD-Viewer** opent in de CAD-viewer, worden alle bestaande layers weergegeven.

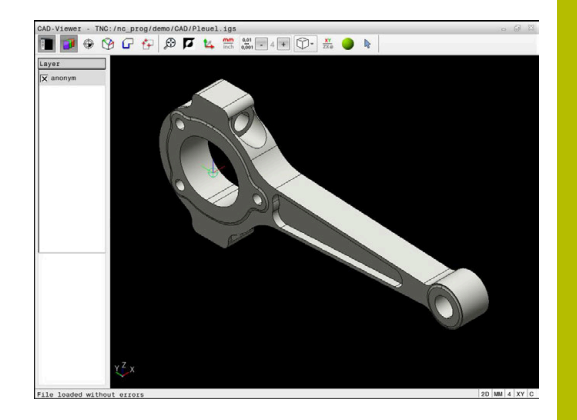

## **Layer verbergen**

Ga als volgt te werk om een layer te verbergen:

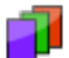

- Functie **LAAG INSTELLEN** selecteren
- > De besturing toont in het lijstweergavevenster alle layers die het actieve CAD-bestand bevat.
- Gewenste layer selecteren
- Schakel het selectievakje uit door te klikken
- Als alternatief kunt u de spatiebalk gebruiken
- > De besturing verbergt de geselecteerde layer.

## **Layer weergeven**

Ga als volgt te werk om een layer weer te geven:

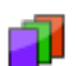

- Functie **LAAG INSTELLEN** selecteren
- > De besturing toont in het lijstweergavevenster alle layers die het actieve CAD-bestand bevat.
- Gewenste layer selecteren
- Schakel het selectievakje in door te klikken
- Als alternatief kunt u de spatiebalk gebruiken
- De besturing markeert de geselecteerde layer in de lijstweergave met een x.
- > De geselecteerde layer wordt weergegeven.

# <span id="page-486-0"></span>**Referentiepunt vastleggen**

Het nulpunt van de tekening is in het CAD-bestand niet altijd zodanig gepositioneerd, dat het direct als referentiepunt van het werkstuk kan worden gebruikt. De besturing beschikt daarom over een functie waarmee u het werkstukreferentiepunt naar een zinvolle positie kunt plaatsen door op een element te klikken. Bovendien kunt u de oriëntatie van het coördinatensysteem bepalen.

U kunt het referentiepunt op de volgende punten instellen:

- Via directe invoer van cijfers in het lijstweergavevenster
- Bij rechten:
	- **Beginpunt**
	- Middelpunt
	- **Eindpunt**
- Bij cirkelbogen:
	- **Beginpunt**
	- **Middelpunt**
	- **Eindpunt**
- Bij volledige cirkels:
	- Bij de kwadrant-overgang
	- In het centrum
- In het snijpunt van:
	- twee rechten, ook wanneer het snijpunt in het verlengde van de desbetreffende rechte ligt
	- Rechte en cirkelboog
	- Rechte en volledige cirkel
	- Van twee cirkels, ongeacht of het een steekcirkel of volledige cirkel is

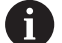

## Bedieningsinstructie:

U kunt het referentiepunt ook nog wijzigen nadat u de contour hebt geselecteerd. De besturing berekent de werkelijke contourgegevens pas wanneer u de geselecteerde contour in een contourprogramma opslaat.

## **NC-syntaxis**

In het NC-programma worden het referentiepunt en de optionele oriëntatie als commentaar beginnend met **origin** ingevoegd.

**4 ;orgin = X... Y... Z... 5 ;orgin\_plane\_spatial = SPA... SPB... SPC...**

U kunt de informatie over het werkstukreferentiepunt en het werkstuknulpunt in een bestand of op het klembord opslaan, ook zonder de software-optie #42 CAD Import.

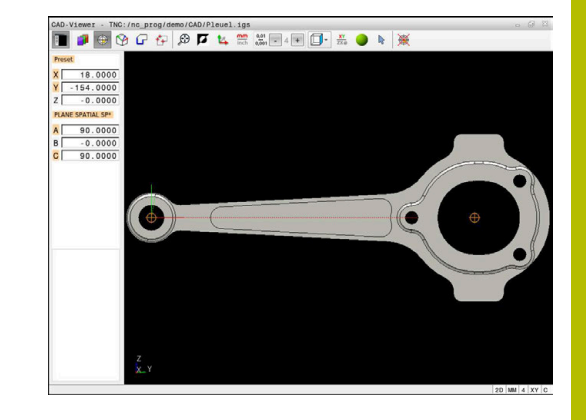

## **Referentiepunt op een afzonderlijk element instellen**

Ga als volgt te werk om het referentiepunt op een afzonderlijk element in te stellen:

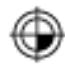

- Modus voor het instellen van het referentiepunt selecteren
- Muis op het gewenste element positioneren
- > De besturing geeft de te selecteren referentiepunten die op het selecteerbare element liggen, aan met een ster.
- Selecteer het stersymbool dat overeenkomt met de gewenste referentiepositie
- Eventueel de zoomfunctie gebruiken
- > De besturing plaatst het referentiepuntsymbool op de geselecteerde plaats.
- Eventueel ook het coördinatensysteem uitlijnen **[Verdere informatie:](#page-488-0)** "Uitlijnen van het [coördinatensysteem", Pagina 489](#page-488-0)

## **Referentiepunt op snijpunt van twee elementen vastleggen**

Om het referentiepunt op het snijpunt van twee elementen te zetten, gaat u als volgt te werk:

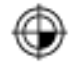

 $\mathbf i$ 

- Modus voor het instellen van het referentiepunt selecteren
- Met de linkermuisknop het eerste element selecteren (rechte, volledige cirkel of cirkelboog)
- De besturing accentueert het element in kleur.
- Met de linkermuisknop het tweede element selecteren (rechte, volledige cirkel of cirkelboog)
- > De besturing plaatst het referentiepuntsymbool op het snijpunt.
- Eventueel ook het coördinatensysteem uitlijnen **[Verdere informatie:](#page-488-0)** "Uitlijnen van het [coördinatensysteem", Pagina 489](#page-488-0)

Bedieningsinstructies:

- $\mathbb{R}^n$ Bij meerdere mogelijke snijpunten, kiest de besturing het snijpunt dat het dichtst ligt bij de muisklik van het tweede element.
- Wanneer twee elementen geen direct snijpunt hebben, bepaalt de besturing automatisch het snijpunt in het verlengde van de elementen.
- Wanneer de besturing geen snijpunt kan berekenen, wordt de markering van het eerder gemarkeerde element weer ongedaan gemaakt.

Wanneer een referentiepunt is ingesteld, toont de besturing het referentiepunt-pictogram met een gele rechthoek  $\oplus$ .

Met het volgende pictogram wordt een ingesteld referentiepunt weer gewist  $\mathscr{H}$ .

#### <span id="page-488-0"></span>**Uitlijnen van het coördinatensysteem**

Om het coördinatensysteem uit te lijnen, moet aan de volgende voorwaarden voldaan zijn:

- **Ingesteld referentiepunt**
- Aan het referentiepunt grenzende elementen die voor de gewenste uitlijning kunnen worden gebruikt

De positie van het coördinatensysteem wordt bepaald door de uitlijning van de assen.

Om het coördinatensysteem uit te lijnen, gaat u als volgt te werk:

- 
- dat zich in positieve X-richting bevindt > De besturing lijnt de X-as uit.
- 
- > De besturing verandert de hoek in C.
- ▶ Met de linkermuisknop element selecteren dat zich in positieve Y-richting bevindt

Met de linkermuisknop een element selecteren

- > De besturing richt de Y- en Z-as uit
- De besturing verandert de hoeken in A en C.

 $\mathbf i$ 

Bij hoeken ongelijk aan 0 geeft de besturing de lijstweergave oranje weer.

#### **Elementinformatie**

De besturing toont links in het venster de elementinformatie:

- Afstand tussen het ingestelde referentiepunt en het nulpunt van de tekening
- Oriëntatie van het coördinatenstelsel ten opzichte van de  $\blacksquare$ tekening

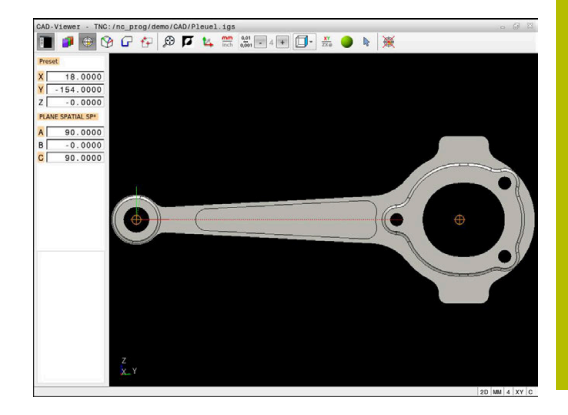

## **Nulpunt vastleggen**

Het referentiepunt van het werkstuk ligt niet altijd zodanig, dat u de complete component kunt bewerken. De besturing beschikt daarom over een functie waarmee u een nieuw nulpunt en een zwenking kunt definiëren.

Het nulpunt met oriëntatie van het coördinatensysteem kunt u op dezelfde plaatsen instellen als een referentiepunt.

**Verdere informatie:** ["Referentiepunt vastleggen", Pagina 487](#page-486-0)

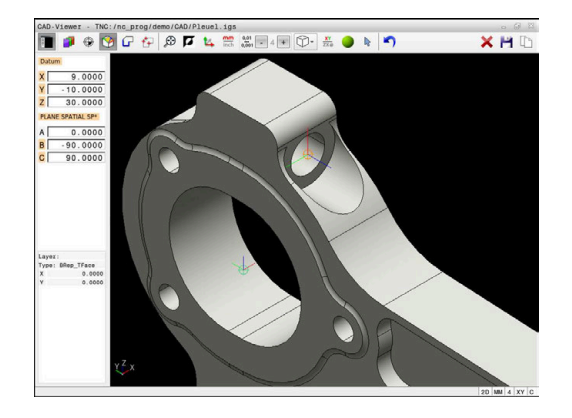

## **NC-syntaxis**

In het NC-programma worden het nulpunt met de functie **TRANS DATUM AXIS** en de optionele oriëntatie daarvan met **PLANE VECTOR** als NC-regel of als commentaar ingevoegd.

Als u alleen een nulpunt en de uitlijning ervan vastlegt, voegt de besturing de functies als NC-regel in het NC-programma in.

```
4 TRANS DATUM AXIS X... Y... Z...
```
**5 PLANE SPATIAL SPA... SPB... SPC... TURN MB MAX FMAX**

Wanneer u bovendien nog contouren of punten selecteert, voegt de besturing de functies als commentaar in het NC-programma in.

```
4 ;TRANS DATUM AXIS X... Y... Z...
5 ;PLANE SPATIAL SPA... SPB... SPC... TURN MB MAX FMAX
```
U kunt de informatie over het werkstukreferentiepunt en het werkstuknulpunt in een bestand of op het klembord opslaan, ook zonder de software-optie #42 CAD Import.

## **Nulpunt op een afzonderlijk element instellen**

Ga als volgt te werk om het nulpunt op een afzonderlijk element in te stellen:

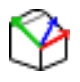

- Modus voor het vastleggen van het nulpunt selecteren
- Muis op het gewenste element positioneren
- De besturing geeft de te selecteren nulpunten die op het selecteerbare element liggen, aan met een ster.
- Selecteer het stersymbool dat overeenkomt met de gewenste nulpuntpositie
- Eventueel de zoomfunctie gebruiken
- De besturing plaatst het nulpuntsymbool op de geselecteerde plaats.
- Eventueel ook het coördinatensysteem uitlijnen **[Verdere informatie:](#page-491-0)** "Uitlijnen van het [coördinatensysteem", Pagina 492](#page-491-0)

#### **Nulpunt op snijpunt van twee elementen instellen**

Om het nulpunt op het snijpunt van twee elementen in te stellen, gaat u als volgt te werk:

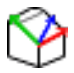

 $\mathbf{f}$ 

- Modus voor het vastleggen van het nulpunt selecteren
- Met de linkermuisknop het eerste element selecteren (rechte, volledige cirkel of cirkelboog)
- > De besturing accentueert het element in kleur.
- Met de linkermuisknop het tweede element selecteren (rechte, volledige cirkel of cirkelboog)
- De besturing plaatst het nulpuntsymbool op het snijpunt.
- Eventueel ook het coördinatensysteem uitlijnen **[Verdere informatie:](#page-491-0)** "Uitlijnen van het [coördinatensysteem", Pagina 492](#page-491-0)

Bedieningsinstructies:

- Bij meerdere mogelijke snijpunten, kiest de besturing het snijpunt dat het dichtst ligt bij de muisklik van het tweede element.
- Wanneer twee elementen geen direct snijpunt hebben, bepaalt de besturing automatisch het snijpunt in het verlengde van de elementen.
- Wanneer de besturing geen snijpunt kan berekenen, wordt de markering van het eerder gemarkeerde element weer ongedaan gemaakt.

Wanneer een nulpunt is ingesteld, geeft de besturing het nulpuntpictogram met een geel vlak weer  $\mathcal{P}$ .

Met behulp van het volgende pictogram wordt een ingesteld nulpunt weer gewist  $\blacktriangleright$ .

## <span id="page-491-0"></span>**Uitlijnen van het coördinatensysteem**

Om het coördinatensysteem uit te lijnen, moet aan de volgende voorwaarden voldaan zijn:

- **Ingesteld nulpunt**
- Aan het referentiepunt grenzende elementen die voor de  $\blacksquare$ gewenste uitlijning kunnen worden gebruikt

De positie van het coördinatensysteem wordt bepaald door de uitlijning van de assen.

Om het coördinatensysteem uit te lijnen, gaat u als volgt te werk:

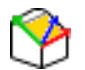

- Met de linkermuisknop een element selecteren dat zich in positieve X-richting bevindt
- > De besturing lijnt de X-as uit.
- > De besturing verandert de hoek in C.
- ▶ Met de linkermuisknop element selecteren dat zich in positieve Y-richting bevindt
- > De besturing lijnt de Y- en Z-as uit.
- De besturing verandert de hoeken in A en C.

i

Bij hoeken ongelijk aan 0 geeft de besturing de lijstweergave oranje weer.

## **Elementinformatie**

De besturing toont in het venster Elementinformatie hoe ver het door u geselecteerde nulpunt van het referentiepunt van het werkstuk op de tekening is verwijderd.

De besturing toont links in het venster de elementinformatie:

- Afstand tussen het ingestelde nulpunt en het referentiepunt van het werkstuk
- Oriëntatie van het coördinatensysteem

i

U kunt het nulpunt na het instellen verder handmatig verschuiven. Voer hiervoor de gewenste aswaarden in het coördinatenveld in.

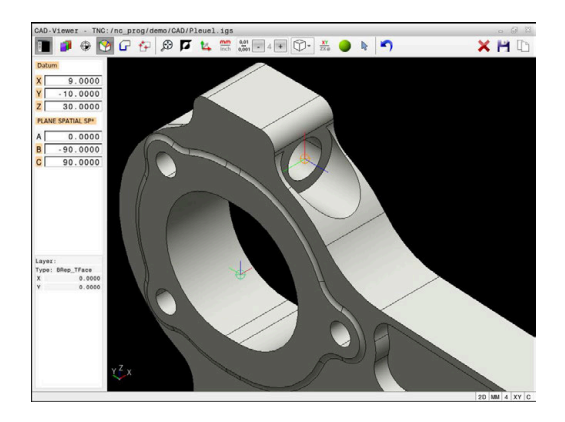

## <span id="page-492-0"></span>**Contour selecteren en opslaan**

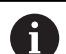

Bedieningsinstructies:

- Wanneer optie #42 niet is vrijgeschakeld, kunt u deze ×. functie niet gebruiken.
- Leg de rotatierichting bij de contourselectie zo vast dat deze met de gewenste bewerkingsrichting overeenkomt.
- Selecteer het eerste contourelement zodanig dat benaderen zonder botsing mogelijk is.
- Als de contourelementen erg dicht bij elkaar liggen, gebruikt u de zoomfunctie.

De volgende elementen kunnen als contour worden geselecteerd:

- Line segment (rechte)
- Circle (volledige cirkel)  $\mathbb{R}^d$
- Circular arc (steekcirkel) Ī.
- $\blacksquare$ Polyline (polylijn)
- Willekeurige curves (bijv. splines, ellipsen) п

#### **Elementinformatie**

 $\mathbf{f}$ 

De besturing toont in het venster Elementinformatie diverse gegevens over het contourelement dat u in het lijstweergavevenster of in het grafisch venster het laatst hebt geselecteerd.

- **Layer**: toont het actieve vlak  $\overline{\Box}$
- $\overline{\phantom{a}}$ **Type**: toont het type element, bijv. lijn
- **Coördinaten**: tonen het start- en eindpunt van een element en evt. het cirkelmiddelpunt en de radius

Zorg ervoor dat de maateenheid van het NC-programma en **CAD-Viewer** overeenkomen. Elementen die uit de **CAD-Viewer** op het klembord zijn opgeslagen, bevatten geen informatie over de maateenheid.

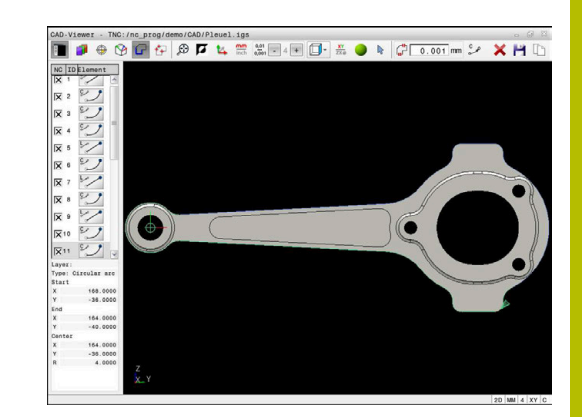

#### **Contour selecteren**

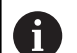

#### Bedieningsinstructie:

Wanneer u dubbelklikt op een layer in het lijstweergavevenster, schakelt de besturing over naar de modus Contourovername en selecteert het eerste getekende contourelement. De besturing markeert de overige selecteerbare elementen van deze contour groen. Door deze werkwijze voorkomt u, met name bij contouren met veel korte elementen, het handmatig zoeken naar een begin van de contour.

Om een contour met behulp van bestaande contourelementen te selecteren, gaat u als volgt te werk:

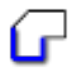

- Modus voor het selecteren van de contour selecteren
- Muis op het gewenste element positioneren
- > De besturing geeft de voorgestelde rotatierichting weer als een stippellijn.
- Indien nodig, om de rotatierichting te wijzigen, de muisaanwijzer naar het tegengestelde eindpunt verschuiven
- Met de linkermuisknop het element selecteren
- > De besturing geeft het geselecteerde contourelement in blauw weer.

Ť

Andere selecteerbare contourelementen geeft de besturing groen weer.

> Bij vertakte contouren kiest de besturing het pad met de kleinste richtingsafwijking. Om het voorgestelde contourverloop te wijzigen, stelt de besturing een extra modus beschikbaar.

**[Verdere informatie:](#page-495-0)** "Paden [onafhankelijk van bestaande](#page-495-0) [contourelementen maken", Pagina 496](#page-495-0)

- Met de linkermuisknop het laatste groene element van de gewenste contour selecteren
- De besturing verandert de kleur van alle geselecteerde elementen in blauw.
- > De lijstweergave markeert alle geselecteerde elementen met een kruisje in de kolom **NC**.

#### **Contour opslaan**

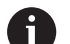

Bedieningsinstructies:

- De besturing geeft twee definities van het onbewerkte werkstuk (**BLK FORM**) ook in het contourprogramma weer. De eerste definitie bevat de afmetingen van het gehele CAD-bestand, de tweede - en dus de actieve definitie - bevat de geselecteerde contourelementen, zodat er een optimale grootte van het onbewerkte werkstuk ontstaat.
- De besturing slaat alleen de elementen op die ook werkelijk geselecteerd zijn (blauw gemarkeerde elementen), dus van een kruisje in het lijstweergavevenster zijn voorzien.

Ga als volgt te werk om een willekeurige bewerkingsvolgorde op te slaan:

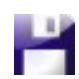

Opslaan selecteren

- De besturing vraagt u naar de doeldirectory, en om een willekeurige bestandsnaam en het bestandstype te selecteren.
- ENT
- Informatie invoeren **Invoer bevestigen**
- > De besturing slaat het contourprogramma op.
- Als alternatief de geselecteerde contourelementen op het klembord kopiëren

Zorg ervoor dat de maateenheid van het NC-programma en **CAD-Viewer** overeenkomen. Elementen die uit de **CAD-Viewer** op het klembord zijn opgeslagen, bevatten geen informatie over de maateenheid.

#### **Contour deselecteren**

Om een geselecteerd contourelement te wissen, gaat u als volgt te werk:

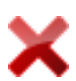

- Functie Wissen voor deselecteren van alle elementen selecteren
- Als alternatief afzonderlijke elementen aanklikken met gelijktijdig ingedrukte **CTRL**-toets

## <span id="page-495-0"></span>**Paden onafhankelijk van bestaande contourelementen maken**

Om willekeurige contouren met behulp van contoureind-, middenof overgangspunten te selecteren, gaat u als volgt te werk:

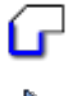

i.

- Modus voor het selecteren van de contour selecteren
- Modus Contourelementen toevoegen activeren
- > De besturing toont het volgende symbool:
- Muis op de contourelement plaatsen
- > De besturing toont selecteerbare punten.

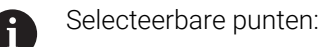

- Eindpunt of middelpunt van een lijn of curve
- Kwadrantovergangen of middelpunt van een cirkel
- Snijpunten van bestaande elementen
- Eventueel startpunt selecteren
- Startelement selecteren
- Volgend element selecteren
- Als alternatief een willekeurig selecteerbaar punt selecteren
- > De besturing maakt het gewenste pad.

## Bedieningsinstructies:

De selecteerbare groen weergegeven contourelementen beïnvloeden de mogelijke padverlopen. Zonder groene elementen toont de besturing alle mogelijkheden. Om het voorgestelde contourverloop te verwijderen, klikt u met gelijktijdig ingedrukte **CTRL-toets** op het eerste groene element.

Als alternatief kunt u naar de modus Verwijderen gaan:

Wanneer het te verlengen of te verkorten contourelement een rechte is, verlengt/verkort de besturing het contourelement lineair. Wanneer het te verlengen/verkorten contourelement een cirkelboog is, verlengt of verkort de besturing de cirkelboog cirkelvormig.

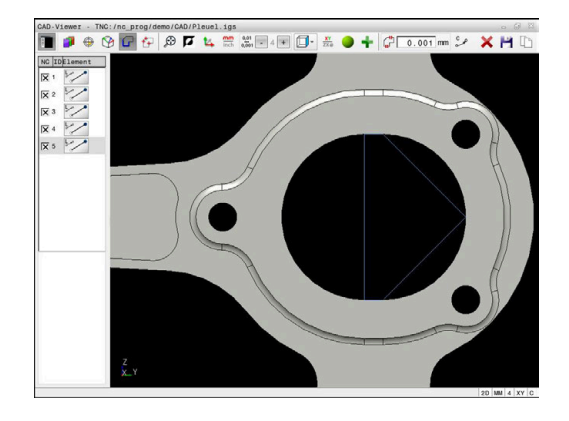

#### **Contour voor een draaibewerking selecteren**

U kunt met de CAD-viewer met optie #50 ook contouren voor een draaibewerking selecteren. Als optie #50 niet is vrijgeschakeld, is het pictogram grijs. Voordat u een te draaien contour selecteert, moet u het referentiepunt op de rotatieas vastleggen. Wanneer u een te draaien contour selecteert, wordt de contour met Z- en X-coördinaten opgeslagen. Bovendien worden alle Xcoördinaatwaarden in te draaien contouren als diameterwaarden getoond, d.w.z. de tekeningmaten voor de X-as worden verdubbeld. Alle contourelementen onder de rotatieas kunnen niet worden geselecteerd en worden grijs gemarkeerd.

Om een draaicontour met behulp van bestaande contourelementen te selecteren, gaat u als volgt te werk:

- ▶ Bewerkingsvlak ZXØ voor het selecteren van een draaicontour selecteren
- $\geq$ De besturing toont uitsluitend elementen boven het midden van het draaipunt die nog kunnen worden geselecteerd.
- Met de linkermuisknop contourelementen selecteren
- De besturing geeft alle geselecteerde contourelementen blauw weer.
- De besturing toont de geselecteerde elementen ook in het lijstweergavevenster.

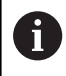

Functies of pictogrammen die niet beschikbaar zijn voor draaicontouren, zijn grijs weergegeven.

U kunt de weergave van de draaigrafiek ook met de muis wijzigen. De volgende functies zijn beschikbaar:

- Voor het verplaatsen van het weergegeven model met ingedrukte middelste muisknop of het muiswiel de muis bewegen
- $\mathbb{R}^d$ Om een bepaald gebied te vergroten, selecteert u het gebied met de linkermuisknop ingedrukt
- Draai het muiswiel naar voren of naar achteren om snel in te  $\mathbb{R}^n$ zoomen
- Dubbelklik met de rechtermuisknop om de standaardweergave te herstellen

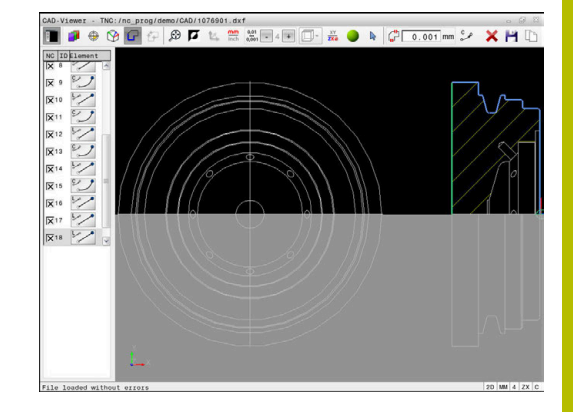

Voor een definitie van het onbewerkte werkstuk in de draaimodus heeft de besturing een gesloten contour nodig.

# *AANWIJZING*

## **Let op: botsingsgevaar!**

Gebruik uitsluitend binnen de definitie van het onbewerkte werkstuk gesloten contouren. In alle andere gevallen worden gesloten contouren ook langs de rotatie-as bewerkt, wat tot botsingen leidt.

Uitsluitend de vereiste contourelementen selecteren of programmeren, bijvoorbeeld binnen een definitie van een bewerkt werkstuk

U selecteert een gesloten contour als volgt:

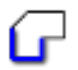

- **Contour** selecteren
- Alle benodigde contourelementen selecteren
- Startpunt van het eerste contourelement selecteren
- > De besturing sluit de contour.

## **Bewerkingsposities selecteren en opslaan**

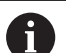

Bedieningsinstructies:

- Wanneer optie #42 niet is vrijgeschakeld, kunt u deze  $\blacksquare$ functie niet gebruiken.
- Als de contourelementen erg dicht bij elkaar liggen, gebruikt u de zoomfunctie.
- Eventueel basisinstelling zodanig selecteren, dat de besturing gereedschapsbanen weergeeft. **[Verdere](#page-482-0) informatie:** ["Basisinstellingen", Pagina 483](#page-482-0)

Bewerkingsposities kunnen op drie manieren worden geselecteerd:

- Afzonderlijke selectie: u selecteert de gewenste bewerkingsposities door middel van afzonderlijke muisklikken **Verdere informatie:** ["Afzonderlijke selectie", Pagina 500](#page-499-0)
- Meervoudige selectie door markering: u selecteert meerdere bewerkingsposities door een bereik met de muis te trekken **Verdere informatie:** ["Meervoudige selectie door markering",](#page-499-1) [Pagina 500](#page-499-1)
- Meervoudige selectie door zoekfilter: u selecteert alle bewerkingsposities in het definieerbare diameterbereik **Verdere informatie:** ["Meervoudige selectie door zoekfilter",](#page-499-2) [Pagina 500](#page-499-2)

Deselecteren, wissen en opslaan van de bewerkingsposities gebeurt op dezelfde manier als bij de contourelementen.

- Deselecteren, wissen en opslaan van de bewerkingsposities gebeurt op dezelfde manier als bij de contourelementen.
- De **CAD-Viewer** herkent ook cirkels als bewerkingsposities die uit twee halve cirkels bestaan.

## **Bestandstype selecteren**

U kunt de volgende bestandstypes selecteren:

- Puntentabel (**.PNT**)
- Klaartekstprogramma (**.H**)

Wanneer u de bewerkingsposities in een klaartekst-programma opslaat, genereert de besturing voor elke bewerkingspositie een aparte lineaire regel met cyclusoproep (**L X... Y... Z... F MAX M99**).

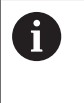

 $\mathbf{i}$ 

Door de gebruikte NC-syntaxis kunt u de via CADimport gegenereerde NC-programma's ook naar oudere HEIDENHAIN-besturingen exporteren en daar afwerken.

De puntentabel (**.PNT**) van de TNC 640 en de iTNC 530 zijn i niet compatibel. Het overdragen naar en afwerken in het desbetreffende andere besturingstype leidt tot onvoorzien gedrag.

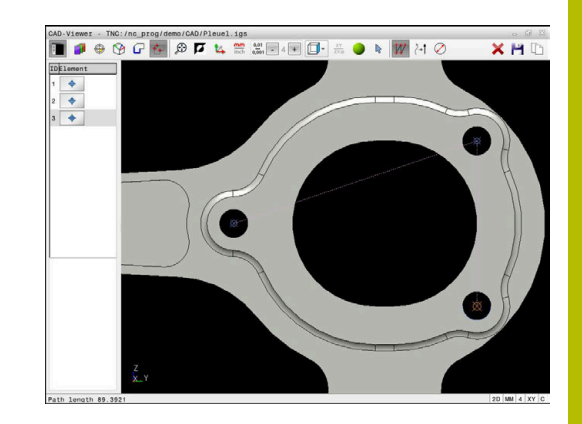

## <span id="page-499-0"></span>**Afzonderlijke selectie**

Ga als volgt te werk om afzonderlijke bewerkingsposities te selecteren:

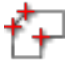

- Modus voor het selecteren van de bewerkingspositie selecteren
- Muis op het gewenste element positioneren
- > De besturing geeft het geselecteerde element oranje weer.
- Cirkelmiddelpunt als bewerkingspositie selecteren
- Als alternatief cirkel of cirkelsegment selecteren
- > De besturing neemt de geselecteerde bewerkingspositie over in het lijstweergavevenster.

## <span id="page-499-1"></span>**Meervoudige selectie door markering**

Om meerdere bewerkingsposities via markering te selecteren, gaat u als volgt te werk:

- 
- Modus voor het selecteren van de bewerkingspositie selecteren
- 
- **Toevoegen activeren**
- > De besturing toont het volgende symbool:
- Met ingedrukte linkermuisknop het gewenste bereik trekken
- > De besturing toont de kleinste en grootste geïdentificeerde diameter in een apart venster.
- Eventueel filterinstellingen wijzigen **[Verdere informatie:](#page-500-0)** "Filterinstellingen", [Pagina 501](#page-500-0)
- Diameterbereik met **OK** bevestigen
- > De besturing neemt alle bewerkingsposities van het geselecteerde diameterbereik over in het lijstweergavevenster.

## <span id="page-499-2"></span>**Meervoudige selectie door zoekfilter**

Om meerdere bewerkingsposities via zoekfilters te selecteren, gaat u als volgt te werk:

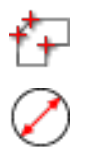

- Modus voor het selecteren van de bewerkingspositie selecteren
- ▶ Zoekfilter activeren
- > De besturing toont de kleinste en grootste geïdentificeerde diameter in een apart venster.
- Eventueel filterinstellingen wijzigen **[Verdere informatie:](#page-500-0)** "Filterinstellingen", [Pagina 501](#page-500-0)
- Diameterbereik met **OK** bevestigen
- > De besturing neemt alle bewerkingsposities van het geselecteerde diameterbereik over in het lijstweergavevenster.

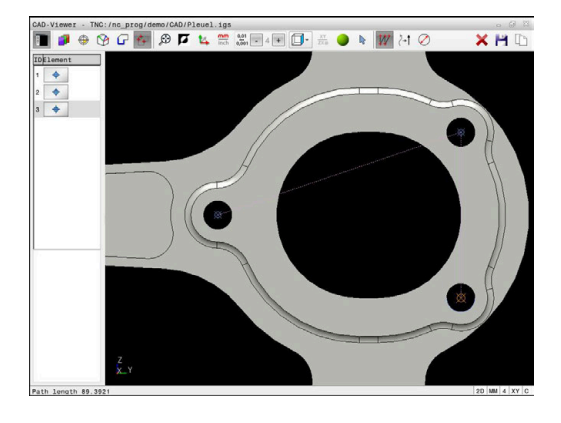

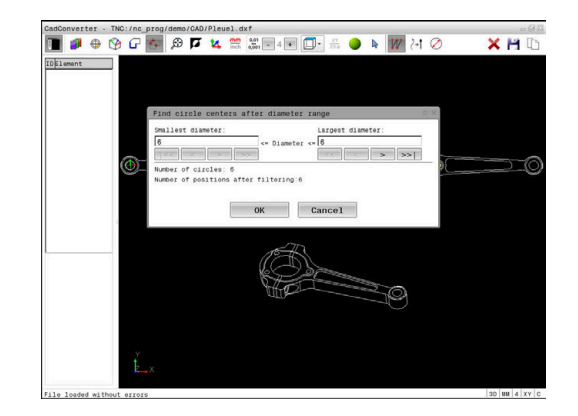

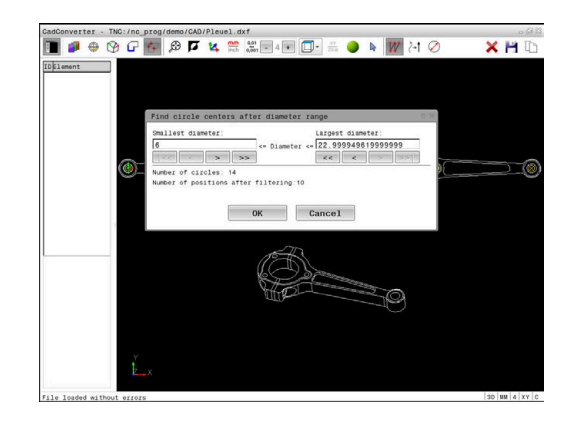

#### <span id="page-500-0"></span>**Filterinstellingen**

Nadat u via de snelkeuze boorposities hebt geselecteerd, toont de besturing een apart venster, waarin links de kleinste en rechts de grootste gevonden boringsdiameter wordt weergegeven. Met de knoppen onder de diameterweergave kunt u de diameter zo instellen, dat u de gewenste boringsdiameter kunt overnemen.

#### **De volgende knoppen zijn beschikbaar:**

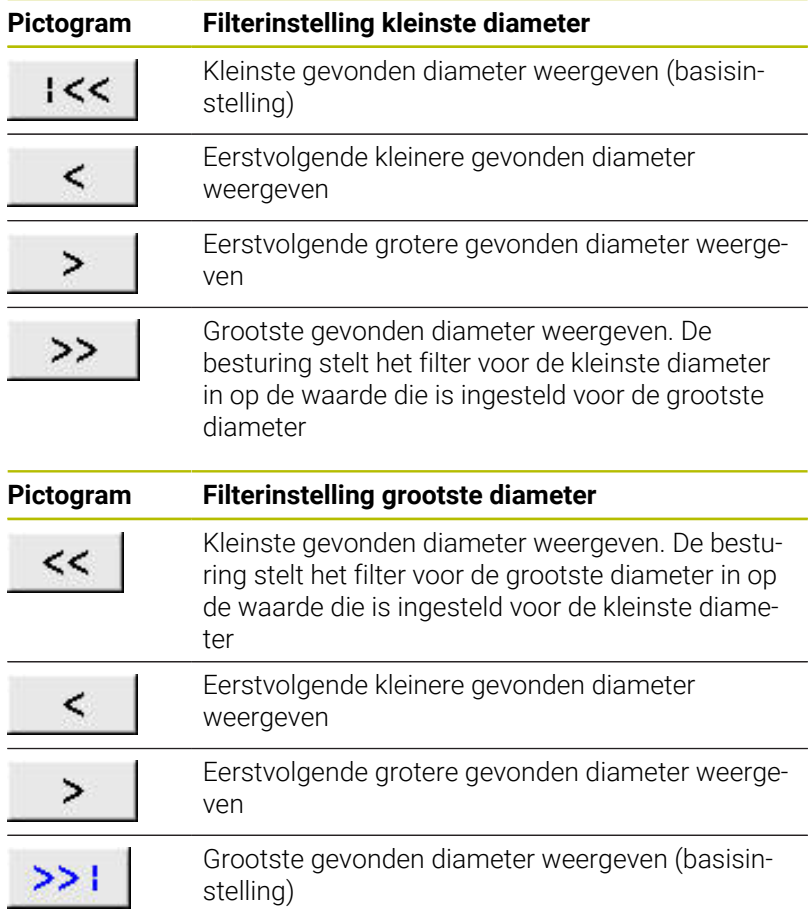

De gereedschapsbaan kan worden weergegeven via het pictogram **GER.WEERGEVEN**.

**Verdere informatie:** ["Basisinstellingen", Pagina 483](#page-482-0)

#### **Elementinformatie**

De besturing toont in het venster Elementinformatie de coördinaten van de laatst geselecteerde bewerkingspositie.

U kunt de weergave van de draaigrafiek ook met de muis wijzigen. De volgende functies zijn beschikbaar:

- Om te draaien het model met de rechtermuisknop ingedrukt  $\blacksquare$ verplaatsen
- Voor het verplaatsen van het weergegeven model met ingedrukte middelste muisknop of het muiswiel de muis bewegen
- Om een bepaald gebied te vergroten, selecteert u het gebied met  $\blacksquare$ de linkermuisknop ingedrukt
- Draai het muiswiel naar voren of naar achteren om snel in te п zoomen
- Dubbelklik met de rechtermuisknop om de standaardweergave te herstellen

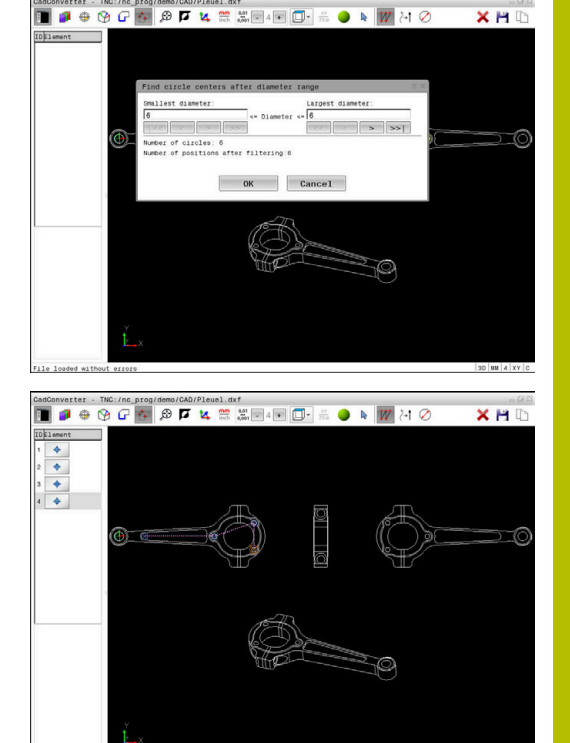

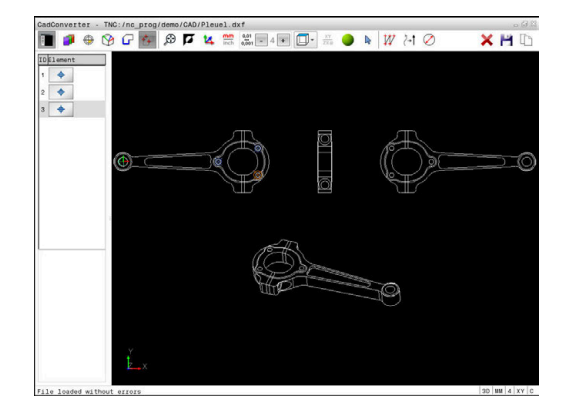

# <span id="page-501-0"></span>**12.3 STL-bestanden genereren met 3D mesh (optie #152)**

# **Toepassing**

U genereert met de functie **3D mesh** STL-bestanden uit 3D-modellen. Hiermee kunt u bijv. onjuiste bestanden van aanslagmiddelen en gereedschapshouders repareren of uit de simulatie gegenereerde STL-bestanden voor een andere bewerking positioneren.

# **Voorwaarde**

■ Software-optie #152 optimalisatie CAD-model

# **Functiebeschrijving**

Als u het symbool **3D mesh** selecteert, schakelt de besturing naar de modus **3D mesh**. Daarbij maakt de besturing een netwerk uit driehoeken met een in **CAD-Viewer** geopend 3D-model.

De besturing vereenvoudigt het uitgangsmodel en lost fouten op, zoals kleine gaten in het volume of zelfsnijdingen van het oppervlak.

U kunt het resultaat opslaan en in verschillende besturingsfuncties gebruiken, bijv. als onbewerkt werkstuk met de functie **BLK FORM**

# **FILE**.

Het vereenvoudigde model of delen ervan kunnen groter of kleiner zijn dan het basismodel. Het resultaat is afhankelijk van de kwaliteit van het uitgangsmodel en de gekozen instellingen in de modus **3D mesh**.

Het lijstweergavevenster bevat de volgende informatie:

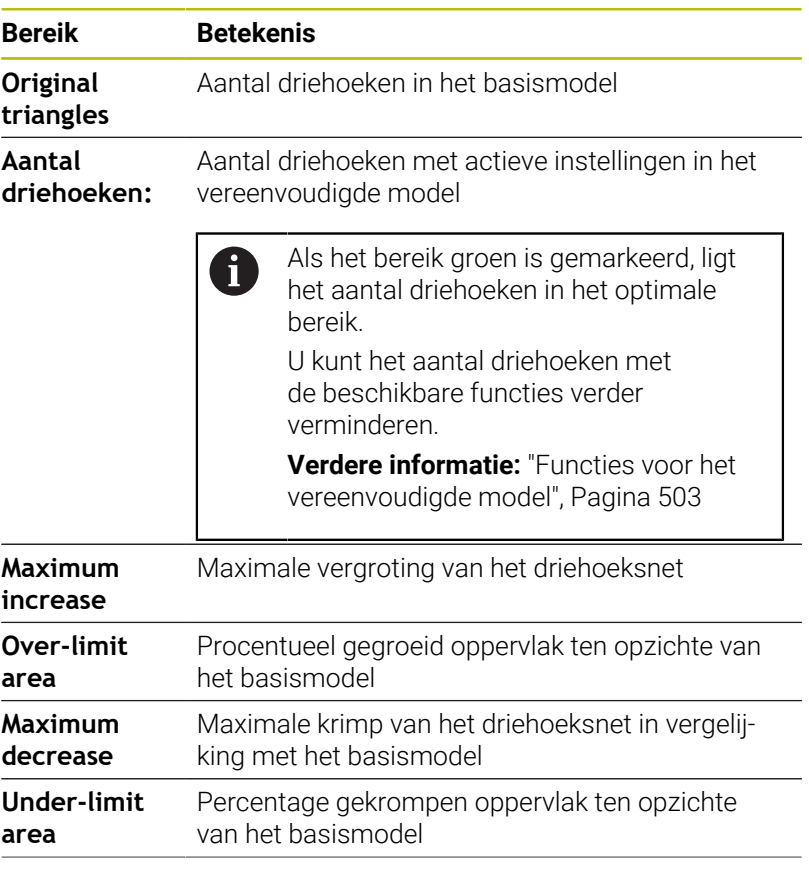

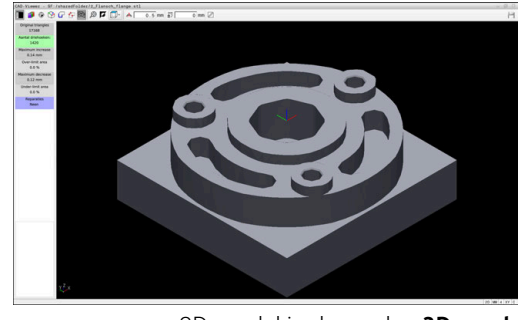

3D-model in de modus **3D mesh**

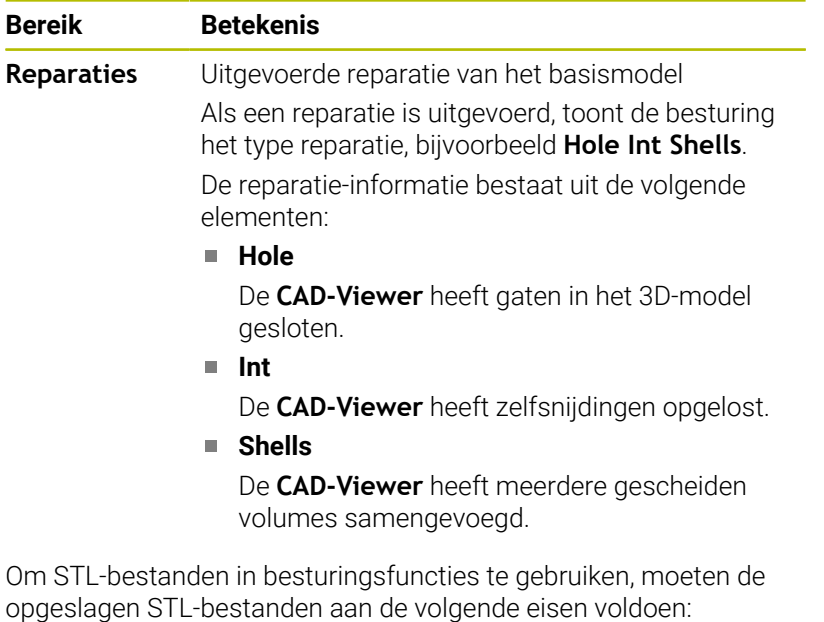

- Max. 20 000 driehoeken
- Driehoekig net vormt een gesloten omhulsel

Hoe meer driehoeken in een STL-bestand worden gebruikt, hoe meer rekenvermogen de besturing bij de simulatie nodig heeft.

#### <span id="page-502-0"></span>**Functies voor het vereenvoudigde model**

Om het aantal driehoeken te verminderen, kunt u meer instellingen opgeven voor het vereenvoudigde model.

De **CAD-Viewer** biedt de volgende functies:

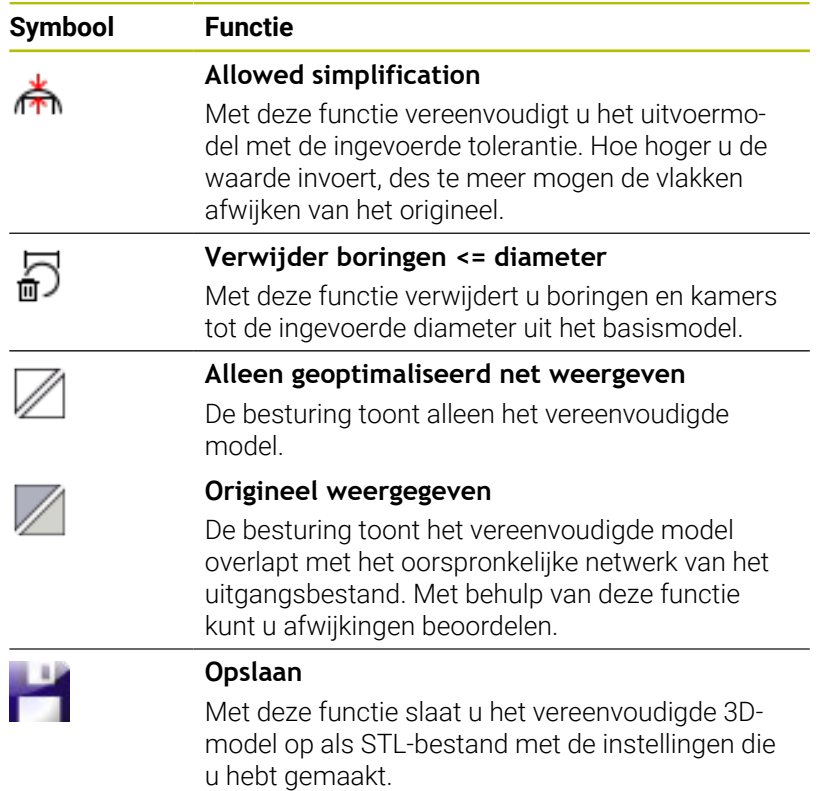

## **3D-model positioneren voor bewerking aan de achterkant**

U positioneert een STL-bestand als volgt voor een bewerking aan de achterkant:

- Gesimuleerd werkstuk als STL-bestand exporteren **Meer informatie:** Gebruikershandboek **Instellen, NCprogramma's testen en uitvoeren**
- $\Rightarrow$

PGM<br>MGT

- **Toets PGM MGT** indrukken
- > De besturing opent het bestandsbeheer.
- Selecteer het geëxporteerde STL-bestand

Bedrijfsmodus **Programmeren** selecteren

- De besturing opent het STL-bestand in **CAD-Viewer**.
- 
- **Oorsprong** selecteren
- > De besturing toont in het venster Lijstweergave informatie over de positie van het referentiepunt.
- Waarde van het nieuwe referentiepunt in het gedeelte **Oorsprong** invoeren, bijv. **Z-40**
- **Invoer bevestigen**
- Coördinatensysteem in het gedeelte **PLANE SPATIAL SP\*** oriënteren, bijv. **A+180** en **C+90**
- **Invoer bevestigen**
- **3D mesh** selecteren
- De besturing opent de modus **3D mesh** en vereenvoudigt het 3D-model met de standaardinstellingen.
- Evt. 3D-model met de functies in de modus **3D mesh** verder vereenvoudigen

**[Verdere informatie:](#page-502-0)** "Functies voor het [vereenvoudigde model", Pagina 503](#page-502-0)

- **Opslaan** selecteren
- De besturing opent het menu **Define file name for 3D mesh**.
- Gewenste naam invoeren
- **Save** selecteren
- De besturing slaat het voor bewerking aan de achterkant gepositioneerde STL-bestand op.

Het resultaat kan in de functie **BLK FORM FILE** worden opgenomen voor het bewerken van de achterkant.

**Verdere informatie:** ["Onbewerkt werkstuk definiëren: G30/](#page-95-0) [G31", Pagina 96](#page-95-0)

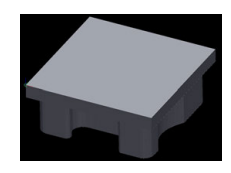

 $\mathbf{H}$
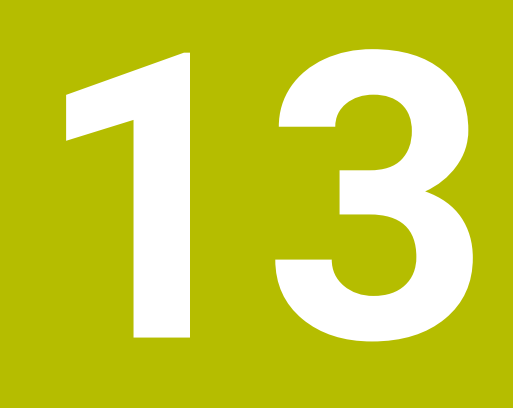

# **Pallets**

# **13.1 Palletbeheer**

#### **Toepassing**

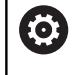

i

Raadpleeg uw machinehandboek!

Het palletbeheer is een machine-afhankelijke functie. Hieronder worden de standaard beschikbare functies omschreven.

Pallettabellen (**.p**) worden hoofdzakelijk bij bewerkingscentra met palletwisselaars toegepast. Hierbij roepen de pallettabellen de verschillende pallets (PAL), optioneel de opspanningen (FIX) en de bijbehorende NC-programma's (PGM) op. De pallettabellen activeren alle gedefinieerde referentiepunten en nulpunttabellen.

Zonder palletwisselaar kunt u pallettabellen gebruiken om NCprogramma's met verschillende referentiepunten met slechts één **NC-start** na elkaar af te werken.

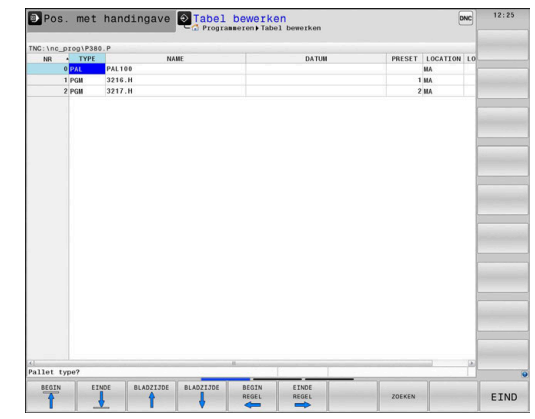

De bestandsnaam van een pallettabel moet altijd met een letter beginnen.

#### **Kolommen van de pallettabel**

De machinefabrikant definieert een prototype voor een pallettabel, dat automatisch wordt geopend wanneer u een pallettabel aanmaakt.

Het prototype kan de volgende kolommen omvatten:

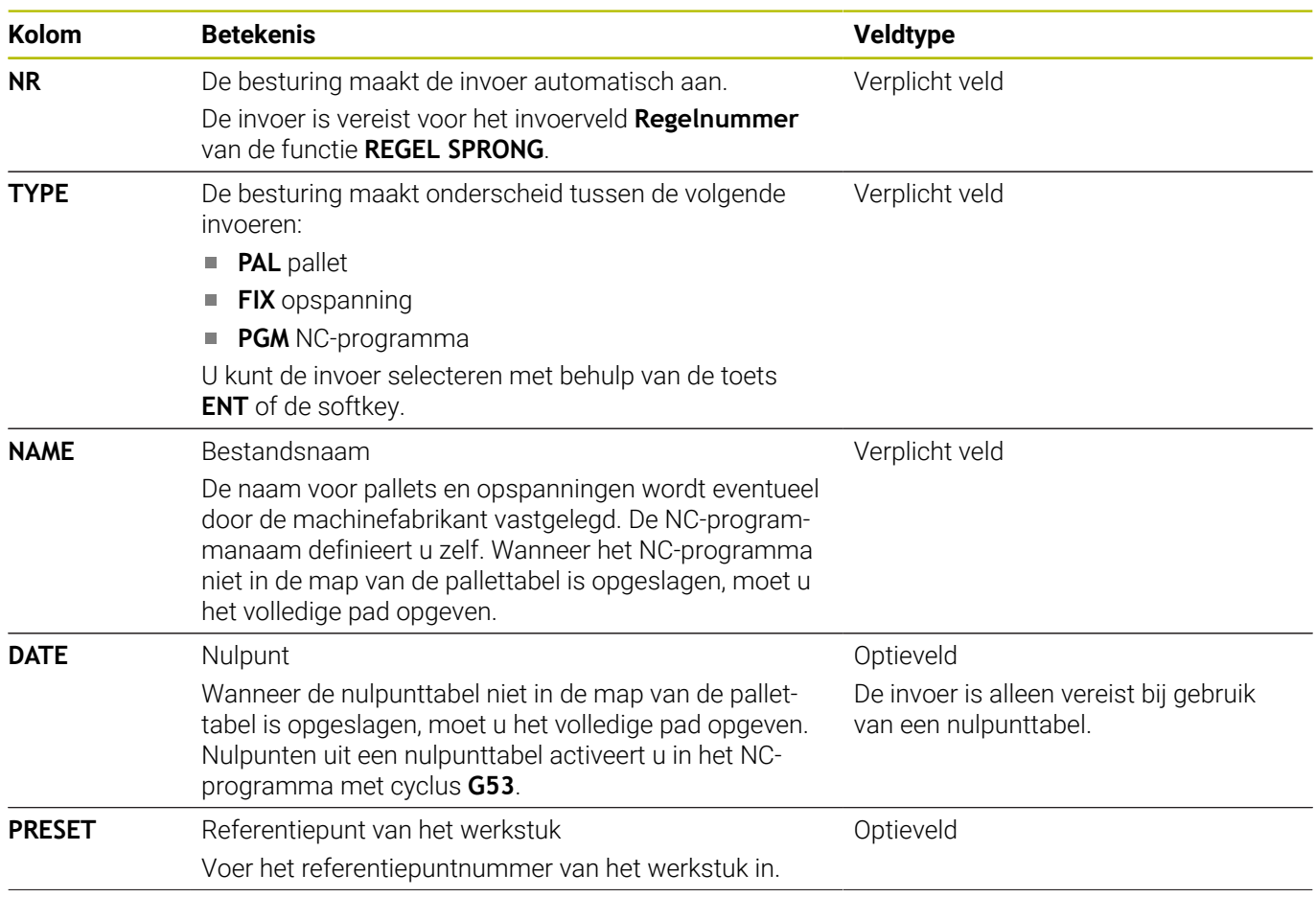

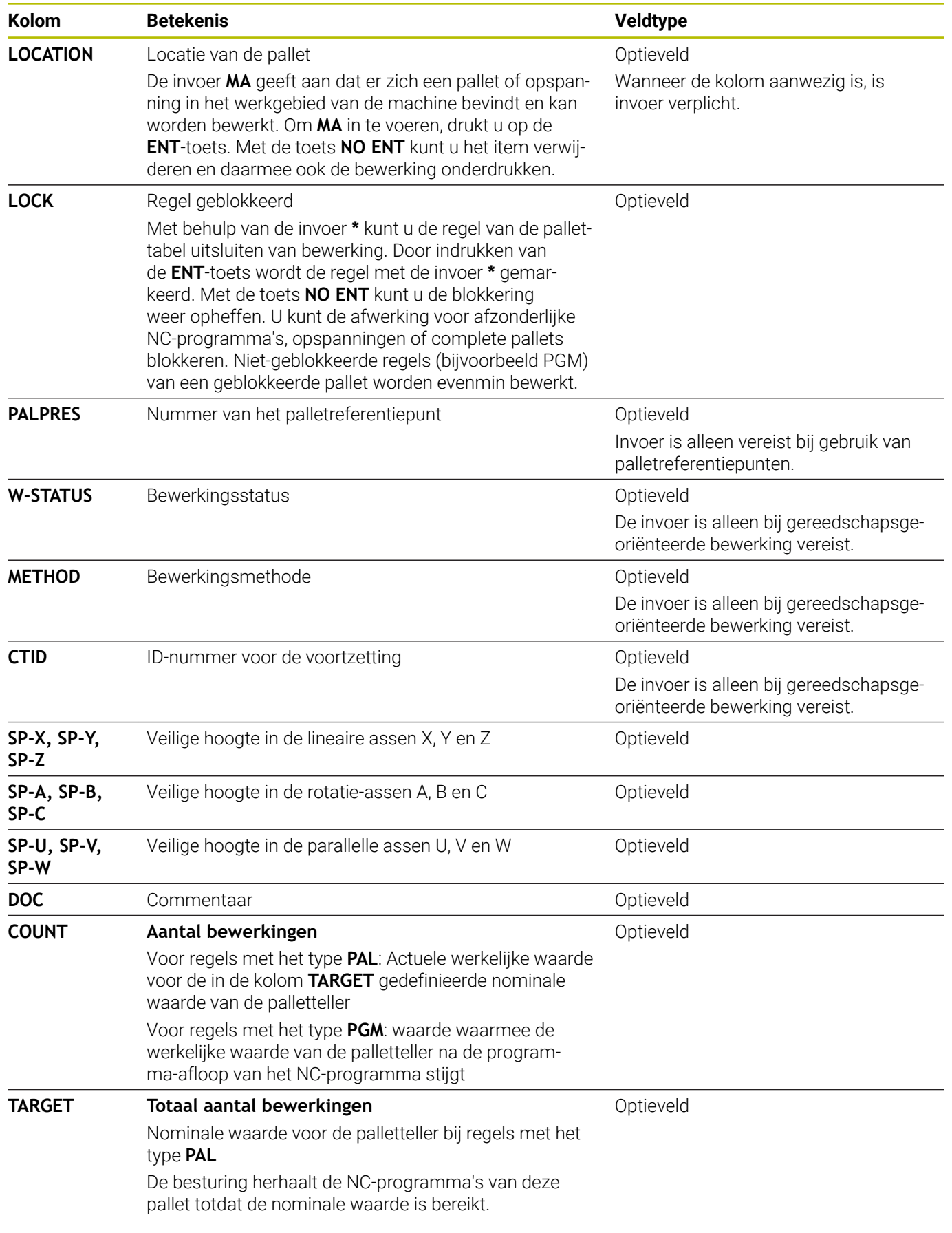

0

U kunt de kolom **LOCATION** verwijderen wanneer u alleen pallettabellen gebruikt waarbij de besturing alle regels moet bewerken.

**Verdere informatie:** ["Kolommen invoegen of verwijderen",](#page-509-0) [Pagina 510](#page-509-0)

#### **Pallettabel bewerken**

Wanneer u een nieuwe pallettabel maakt, is deze in eerste instantie leeg. Met de softkeys kunt u regels invoegen en bewerken.

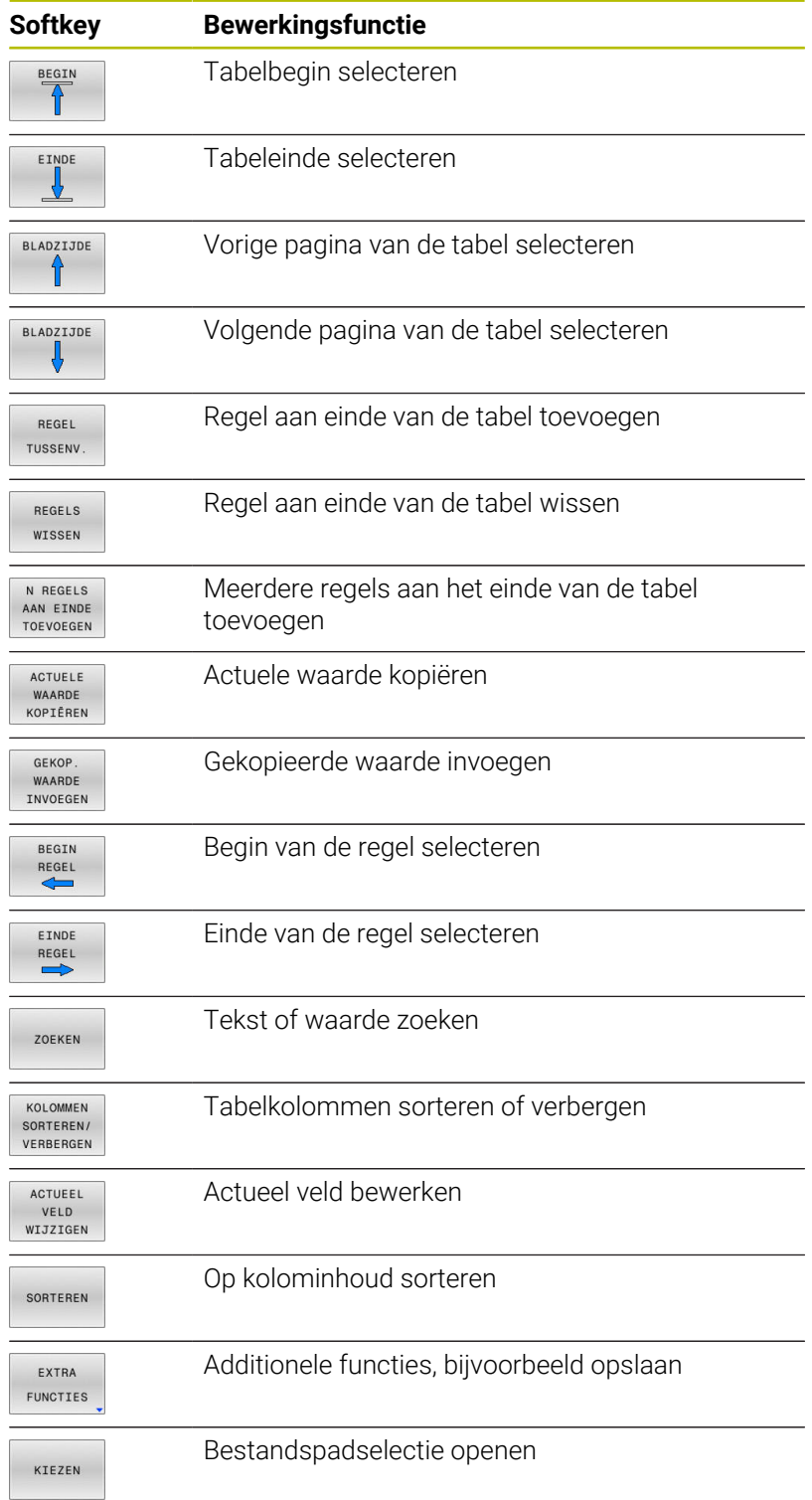

#### **Pallettabel kiezen**

U kunt een pallettabel als volgt selecteren of opnieuw aanmaken:

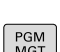

 $|\hat{\mathbf{z}}|$ 

werkstand programma-afloop gaan

Naar de werkstand **Programmeren** of een

PGM<br>MGT

**Toets PGM MGT** indrukken

Wanneer geen pallettabellen zichtbaar zijn:

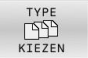

ENT

- Softkey **TYPE KIEZEN** indrukken
- Softkey **ALLE TON.** indrukken
- Pallettabel met pijltoetsen selecteren of naam voor een nieuwe palettabel (**.p**) invoeren
- ▶ Met de **ENT**-toets bevestigen

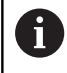

U kunt met de toets **beeldschermindeling** tussen de lijstweergave en de invoerschermweergave schakelen.

## <span id="page-509-0"></span>**Kolommen invoegen of verwijderen**

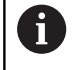

Deze functie is pas na invoer van het sleutelgetal **555343** vrijgeschakeld.

Afhankelijk van de configuratie zijn in een nieuw aangelegde pallettabel niet alle kolommen aanwezig. Om bijv. gereedschapsgeoriënteerd te werken, hebt u kolommen nodig die u eerst moet invoegen.

Om een kolom in een lege pallettabel in te voegen, gaat u als volgt te werk:

Pallettabel openen

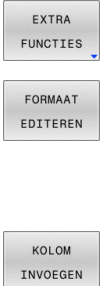

- Op de softkey **EXTRA FUNCTIES** drukken
- 
- Softkey **FORMAAT EDITEREN** indrukken
- > De besturing opent een apart venster waarin alle beschikbare kolommen zijn opgenomen.
- Met de pijltoetsen de gewenste kolom selecteren
- Softkey **KOLOM INVOEGEN** indrukken  $\blacktriangleright$

ENT

▶ Met de **ENT**-toets bevestigen

Met de softkey **KOLOM VERWIJD.** kunt u de kolom weer verwijderen.

#### **Basisprincipes gereedschapsgeoriënteerde bewerking**

#### **Toepassing**

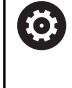

Raadpleeg uw machinehandboek!

De gereedschapsgeoriënteerde bewerking is een machineafhankelijke functie. Hieronder worden de standaard beschikbare functies omschreven.

Met de gereedschapsgeoriënteerde bewerking kunt u ook op een machine zonder palletwisselaar meer werkstukken samen bewerken en zo inspantijd voor gereedschap besparen.

#### **Beperking**

## *AANWIJZING*

#### **Let op: botsingsgevaar!**

Niet alle pallettabellen en NC-programma's zijn geschikt voor een gereedschapsgeoriënteerde bewerking. Door de gereedschapsgeoriënteerde bewerking werkt de besturing de NC-programma's niet meer aaneengesloten af, maar deelt deze op in gereedschapsoproepen. Door de opdeling van de NC-programma's kunnen niet-teruggezette functies (machinetoestanden) in alle programma's werken. Daardoor bestaat er tijdens de bewerking gevaar voor botsingen!

- Rekening houden met genoemde beperkingen
- Pallettabellen en NC-programma's aan de gereedschapsgeoriënteerde bewerking aanpassen
	- **Programma-informatie na elk gereedschap in elk NC**programma opnieuw programmeren (bijv. **M3** of **M4**)
	- Speciale functies en additionele functies vóór elk gereedschap in elk NC-programma terugzetten (bijv. **Bewerkingsvlak zwenken** of **M138**)
- Pallettabel met bijbehorende NC-programma's in de werkstand  $\blacktriangleright$ **PGM-afloop regel voor regel** voorzichtig testen

De onderstaande functies zijn niet toegestaan:

- **FUNCTION TCPM, M128**
- × M144
- $M101$
- $M118$
- Omschakeling van palletreferentiepunten п

De volgende functies vereisen vooral bij een voortzetting speciale voorzichtigheid:

- Ī. Wijzigen van de machinetoestanden met additionele functies (bijv. M13)
- Schrijven in de configuratie (bijv. WRITE KINEMATICS)  $\blacksquare$
- $\overline{\phantom{a}}$ Verplaatsingsbereik omschakelen
- $\blacksquare$ Cyclus **G62**
- Cyclus **G800**
- Zwenken van het bewerkingsvlak  $\blacksquare$

#### **Kolommen van de pallettabel voor gereedschapsgeoriënteerde bewerking**

Wanneer de machinefabrikant niets ander geconfigureerd heeft, hebt u voor de gereedschapsgeoriënteerde bewerking bovendien de volgende kolommen nodig:

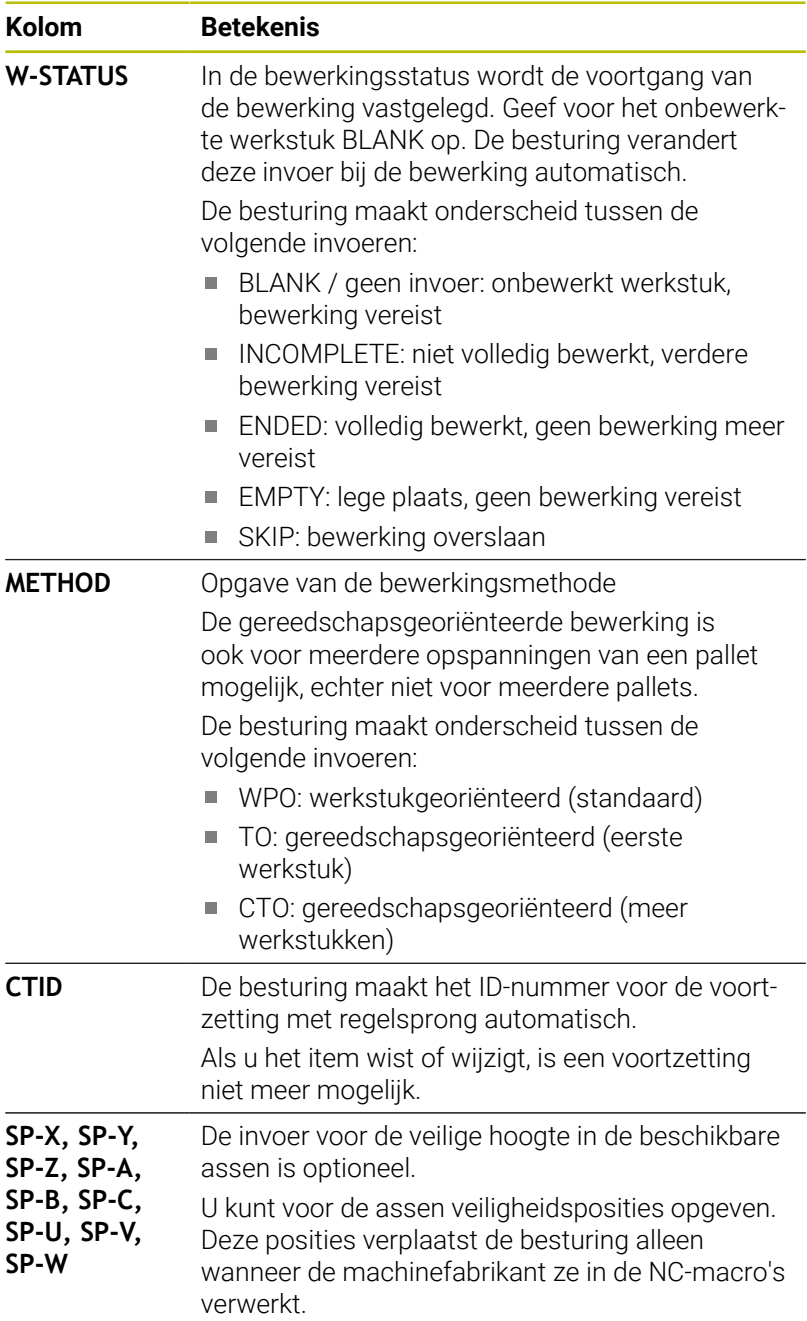

# **13.2 Batch Process Manager (optie #154)**

#### **Toepassing**

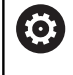

Raadpleeg uw machinehandboek!

De functie **Batch Process Manager** wordt geconfigureerd en vrijgegeven door uw machinefabrikant.

Met de **Batch Process Manager** wordt de planning van productieopdrachten op een gereedschapsmachine mogelijk gemaakt.

De geplande NC-programma's markeert u in een opdrachtenlijst. De opdrachtenlijst kan worden geopend met de **Batch Process Manager**.

De volgende informatie wordt weergegeven:

- Foutloosheid van het NC-programma
- $\Box$ Runtime van de NC-programma's
- $\blacksquare$ Beschikbaarheid van de gereedschappen
- Tijdstippen vereiste handmatige handelingen op de machine L.

Om alle informatie te verkrijgen, moet de functie gereedschapsgebruiktest vrijgegeven en ingeschakeld zijn! **Meer informatie:** Gebruikershandboek **Instellen, NCprogramma's testen en uitvoeren**

#### **Basisbegrippen**

 $\mathbf i$ 

De **Batch Process Manager** is beschikbaar in de volgende werkstanden:

- $\Box$ **Programmeren**
- **PGM-afloop regel voor regel**
- **Automatische programma-afloop** Ì.

In de werkstand **Programmeren** kunt u de opdrachtenlijst maken en wijzigen.

In de werkstanden **PGM-afloop regel voor regel** en **Automatische programma-afloop** wordt de opdrachtenlijst afgewerkt. Een wijziging is alleen onder bepaalde voorwaarden mogelijk.

#### **Beeldschermweergave**

Wanneer u de **Batch Process Manager** in de werkstand **Programmeren** opent, zijn de volgende beeldschermindelingen beschikbaar:

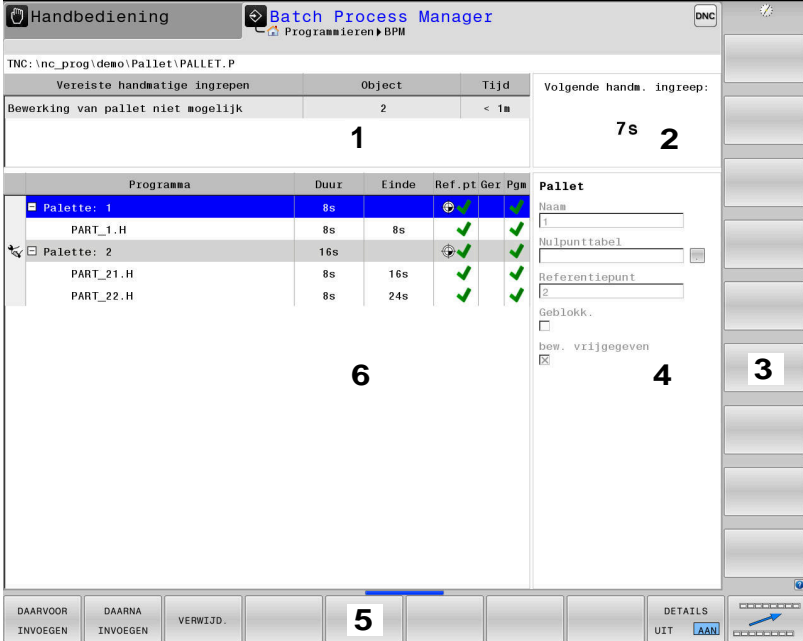

- 1 Toont alle vereiste handmatige acties
- 2 Toont de volgende handmatige actie
- 3 Toon indien nodig de huidige softkeys van de machinefabrikant
- 4 Toont de wijzigbare gegevens van de blauw oplichtende regel
- 5 Toont de actuele softkeys
- 6 Toont de opdrachtenlijst

#### **Kolommen van de opdrachtenlijst**

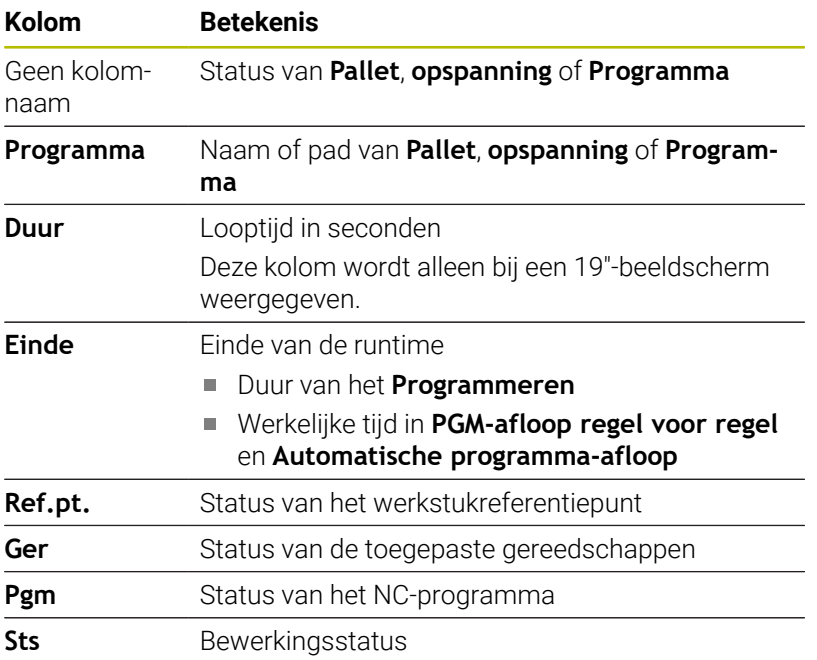

In de eerste kolom wordt de status van de **Pallet**, **opspanning** en **Programma** met behulp van pictogrammen weergegeven. De pictogrammen hebben de volgende betekenis:

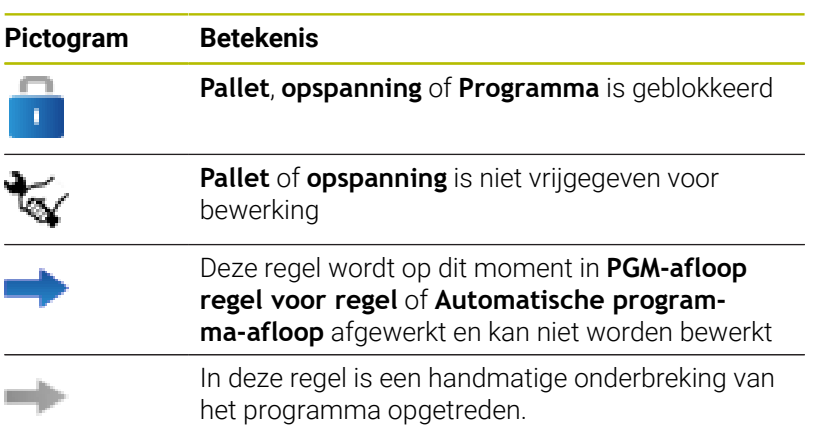

In de kolom **Programma** wordt de bewerkingsmethode met behulp van pictogrammen weergegeven.

De pictogrammen hebben de volgende betekenis:

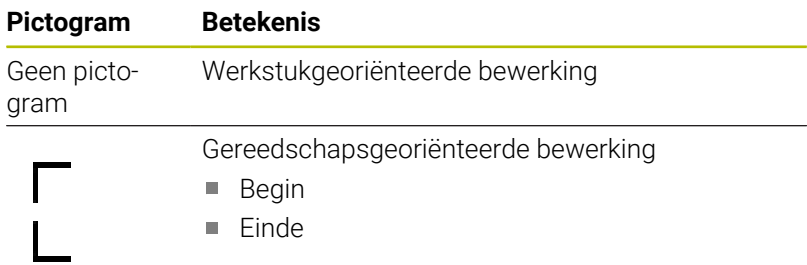

In de kolommen **Ref.pt.**, **Ger** en **Pgm** wordt de status met behulp van pictogrammen weergegeven.

De pictogrammen hebben de volgende betekenis:

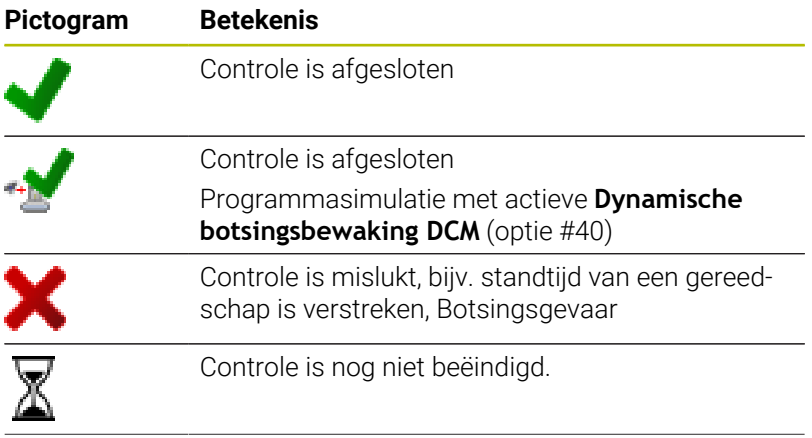

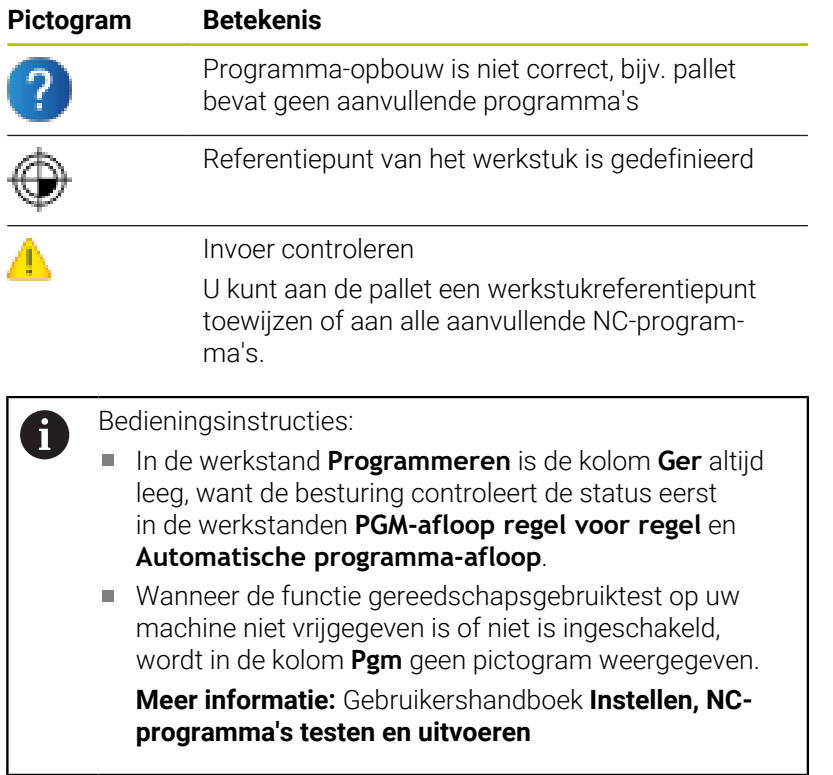

In de kolommen **Sts** wordt de bewerkingsstatus met behulp van pictogrammen weergegeven.

De pictogrammen hebben de volgende betekenis:

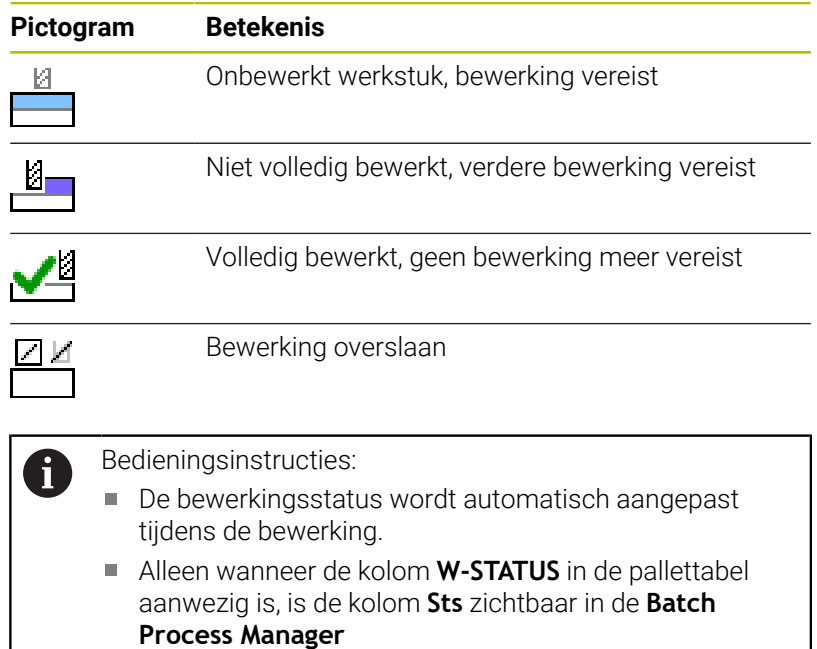

**Meer informatie:** Gebruikershandboek **Instellen, NCprogramma's testen en uitvoeren**

#### **Batch Process Manager openen**

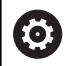

Raadpleeg uw machinehandboek!

Via de machineparameter **standardEditor** (Nr. 102902) wordt door uw machinefabrikant vastgelegd welke standaard-editor de besturing gebruikt.

#### **Werkstand Programmeren**

Wanneer de besturing de pallettabel (.p) niet als opdrachtenlijst opent in de Batch Process Manager, gaat u als volgt te werk:

Gewenste opdrachtenlijst selecteren

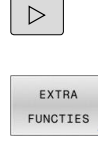

EDITOR SELECT

Softkey **EXTRA FUNCTIES** indrukken

Softkeybalk omschakelen

Softkey **EDITOR SELECT.** indrukken

- De besturing opent een apart venster **Editor selecteren**.
- 

ENT

▶ Met de **ENT**-toets bevestigen

**BPM-EDITOR** selecteren

- In plaats daarvan de softkey **OK** indrukken
- De besturing opent de opdrachtenlijst in **Batch Process Manager**.

#### **Werkstand PGM-afloop regel voor regel en Automatische programma-afloop**

Wanneer de besturing de pallettabel (.p) niet als opdrachtenlijst opent in de Batch Process Manager, gaat u als volgt te werk:

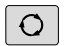

Toets **Beeldschermindeling** indrukken

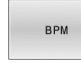

▶ Knop **BPM** indrukken

De besturing opent de opdrachtenlijst in **Batch Process Manager**.

#### **Softkeys**

De volgende softkeys zijn beschikbaar:

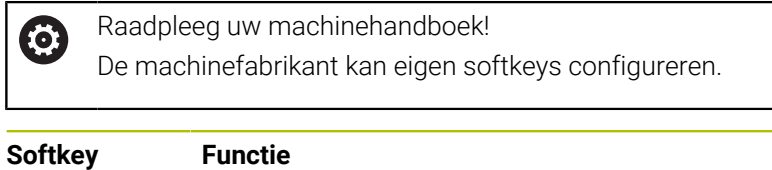

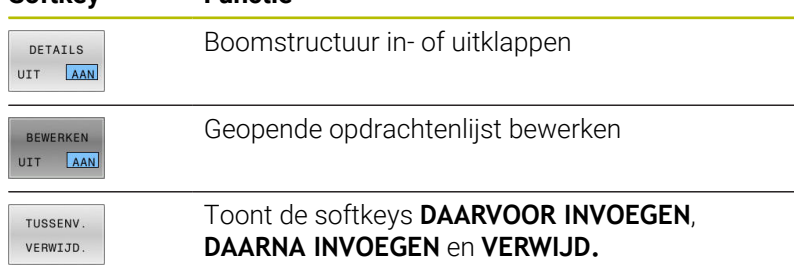

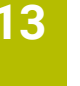

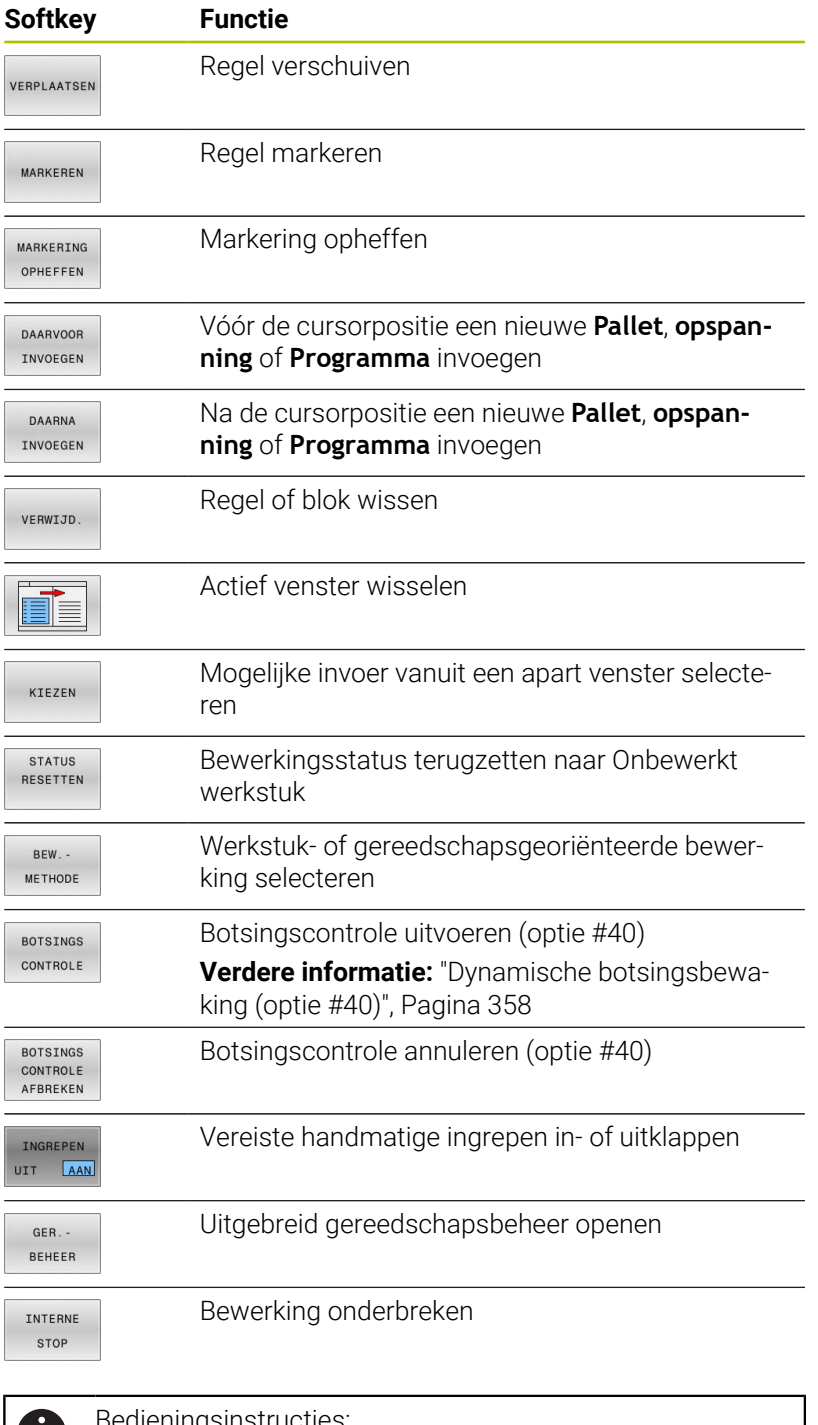

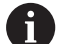

ieningsinstructies:

- De softkeys **GER.BEHEER**, **BOTSINGS CONTROLE**, **BOTSINGS AFBREKEN** en **INTERNE STOP** zijn alleen in de werkstanden **PGM-afloop regel voor regel** en **Automatische programma-afloop** aanwezig.
- Wanneer de kolom **W-STATUS** in de pallettabel aanwezig is, is de softkey **STATUS** beschikbaar.
- Wanneer de kolommen **W-STATUS**, **METHOD** en **CTID** in de pallettabel aanwezig zijn, is de softkey **BEW.METHODE** beschikbaar.

**Meer informatie:** Gebruikershandboek **Instellen, NCprogramma's testen en uitvoeren**

#### **Opdrachtenlijst aanmaken**

U kunt een nieuwe opdrachtenlijst alleen maken in Bestandsbeheer.

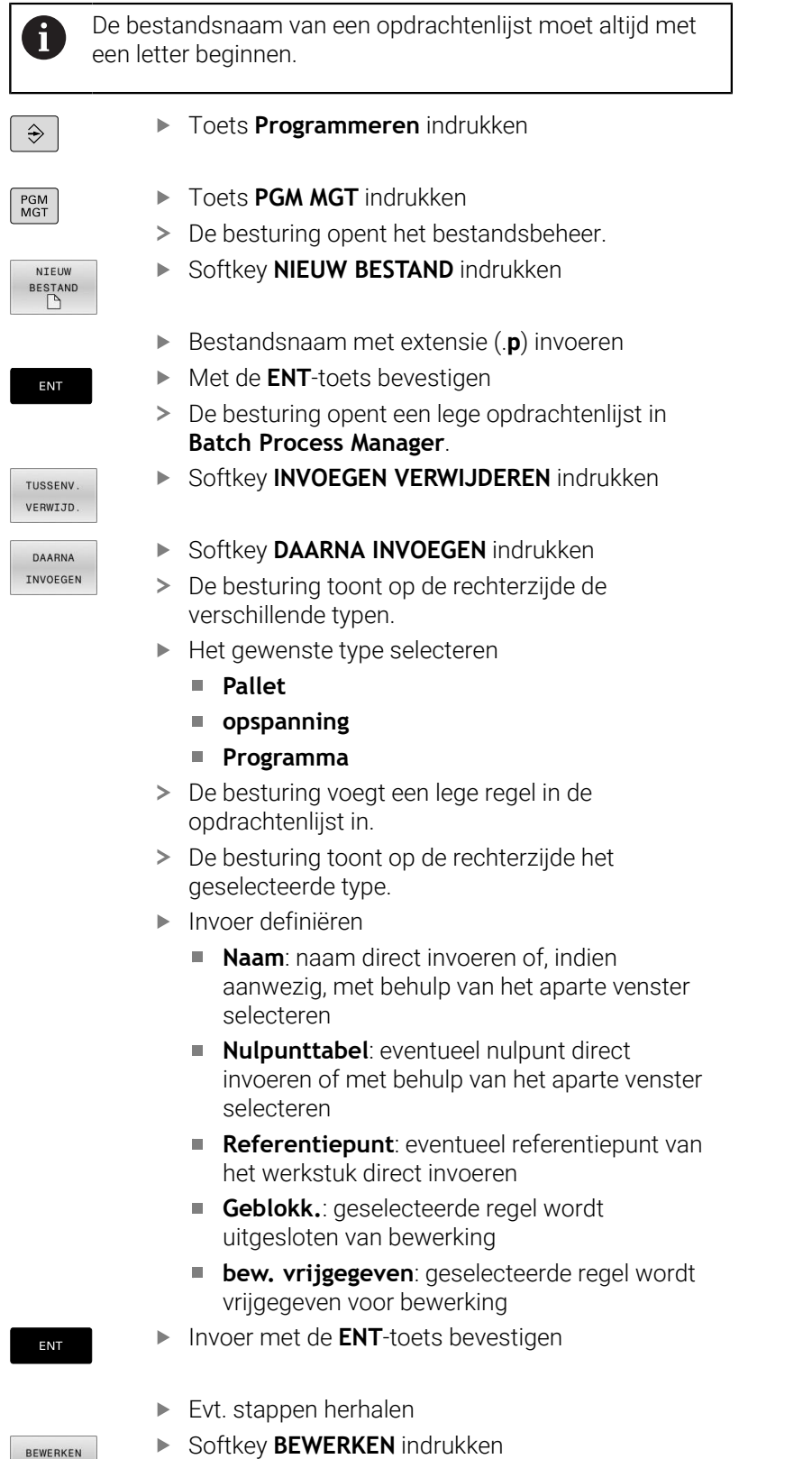

UIT AAN

#### **Opdrachtenlijst wijzigen**

U kunt een opdrachtenlijst wijzigen in de werkstanden **Programmeren**, **PGM-afloop regel voor regel** en **Automatische programma-afloop**.

i

Bedieningsinstructies:

- Wanneer u een opdrachtenlijst hebt geselecteerd ш in de werkstanden **PGM-afloop regel voor regel** en **Automatische programma-afloop**, kunt u de opdrachtenlijst niet wijzigen in de werkstand **Programmeren**.
- Het wijzigen van de opdrachtenlijst tijdens de verwerking is slechts in beperkte mate mogelijk, omdat de besturing een beveiligd gebied definieert.
- NC-programma's in het beveiligde gebied worden lichtgrijs weergegeven.
- Een wijziging van de opdrachtlijst zet de status Controle op botsing is afgesloten **\*** terug naar de status Controle is afgesloten  $\blacklozenge$ .

In **Batch Process Manager** wijzigt u een regel in de opdrachtenlijst als volgt:

Gewenste opdrachtenlijst openen

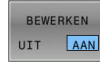

J.

- Softkey **BEWERKEN** indrukken
- Cursor op de gewenste regel plaatsen, bijv. **Pallet**
- > De besturing geeft de geselecteerde regel blauw weer.
- De besturing toont aan de rechterzijde de wijzigbare invoer.
- Eventueel de softkey **VENSTER WISSELEN** indrukken
- De besturing wisselt het actieve venster.
- $\mathbf{b}$  . De volgende ingevoerde gegevens kunnen worden gewijzigd:
	- **Naam**
	- **Nulpunttabel**
	- **Referentiepunt**
	- **Geblokk.**
	- **bew. vrijgegeven**
- Gewijzigde gegevens met de **ENT**-toets bevestigen
- > De besturing neemt de wijzigingen over.
- Softkey **BEWERKEN** indrukken

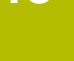

ENT

BEWERKEN UTT AAN

#### In de **Batch Process Manager** verplaatst u een regel in de opdrachtenlijst als volgt:

Gewenste opdrachtenlijst openen

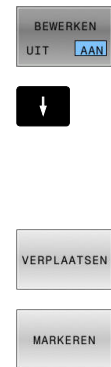

- Softkey **BEWERKEN** indrukken
- $\blacktriangleright$ Cursor op de gewenste regel plaatsen, bijv. **Programma**
- De besturing geeft de geselecteerde regel blauw weer.
- Softkey **VERPLAATSEN** indrukken

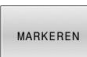

 $\ddot{\bullet}$ 

- Softkey **MARKEREN** indrukken
- De besturing markeert de regel waarop de cursor staat.
- Cursor op de gewenste positie plaatsen
- > Wanneer de cursor op een geschikte plaats staat, toont de besturing de softkeys **DAARVOOR INVOEGEN** en **DAARNA INVOEGEN**.
- Softkey **DAARVOOR INVOEGEN** indrukken
- De besturing voegt de regel op de nieuwe positie in.
- $\begin{array}{c} \hline \text{nonmonon} \end{array}$  $\begin{picture}(180,10) \put(0,0){\line(1,0){10}} \put(10,0){\line(1,0){10}} \put(10,0){\line(1,0){10}} \put(10,0){\line(1,0){10}} \put(10,0){\line(1,0){10}} \put(10,0){\line(1,0){10}} \put(10,0){\line(1,0){10}} \put(10,0){\line(1,0){10}} \put(10,0){\line(1,0){10}} \put(10,0){\line(1,0){10}} \put(10,0){\line(1,0){10}} \put(10,0){\line($ BEWERKEN

UIT AAN

DAARVOOR INVOEGEN

- Softkey **TERUG** indrukken
- Softkey **BEWERKEN** indrukken

**14**

# **Draaibewerking**

# **14.1 Draaibewerking op freesmachines (optie #50)**

### **Inleiding**

Afhankelijk van machine en kinematica kunt u op freesmachines zowel freesbewerkingen als draaibewerkingen uitvoeren. Hierdoor kunt u werkstukken volledig bewerken op één machine, zelfs wanneer daarvoor ingewikkelde frees- en draaibewerkingen nodig zijn.

Bij de draaibewerking bevindt het gereedschap zich in een vaste positie, terwijl de draaitafel en het opgespannen werkstuk ronddraaien.

Afhankelijk van de bewerkingsrichting en uit te voeren taak worden draaibewerkingen in diverse productiemethoden onderverdeeld, bijvoorbeeld:

- **Langsdraaien**
- Vlakdraaien
- Steekdraaien  $\blacksquare$
- Draadsnijden  $\blacksquare$

m

De besturing stelt voor elk van de diverse productiemethoden meerdere cycli beschikbaar.

**Meer informatie:** Gebruikershandboek **Bewerkingscycli programmeren**

Op de besturing kunt u binnen een NC-programma gemakkelijk omschakelen tussen de frees- en draaimodus. Tijdens de draaimodus dient de draaitafel als draaispil en de freesspil met het gereedschap staat vast. Hierdoor ontstaan rotatiesymmetrische contouren. Het gereedschapsreferentiepunt moet daarom in het centrum van de draaispil liggen.

Bij het beheer van draaigereedschappen zijn andere geometrische beschrijvingen nodig dan bij frees- of boorgereedschappen. De besturing heeft bijvoorbeeld een definitie van een snijkantradius nodig om een snijkantradiuscorrectie te kunnen uitvoeren. De besturing biedt een speciale gereedschapstabel voor de draaigereedschappen. In het gereedschapsbeheer toont de besturing alleen de benodigde gereedschapsgegevens voor het huidige gereedschapstype.

#### **Meer informatie:** Gebruikershandboek **Instellen, NC-programma's testen en uitvoeren**

Voor de bewerking kunt u gebruikmaken van diverse cycli. Deze cycli kunt u ook met extra schuin ingestelde rotatie-assen gebruiken.

**Verdere informatie:** ["Schuine draaibewerking", Pagina 537](#page-536-0)

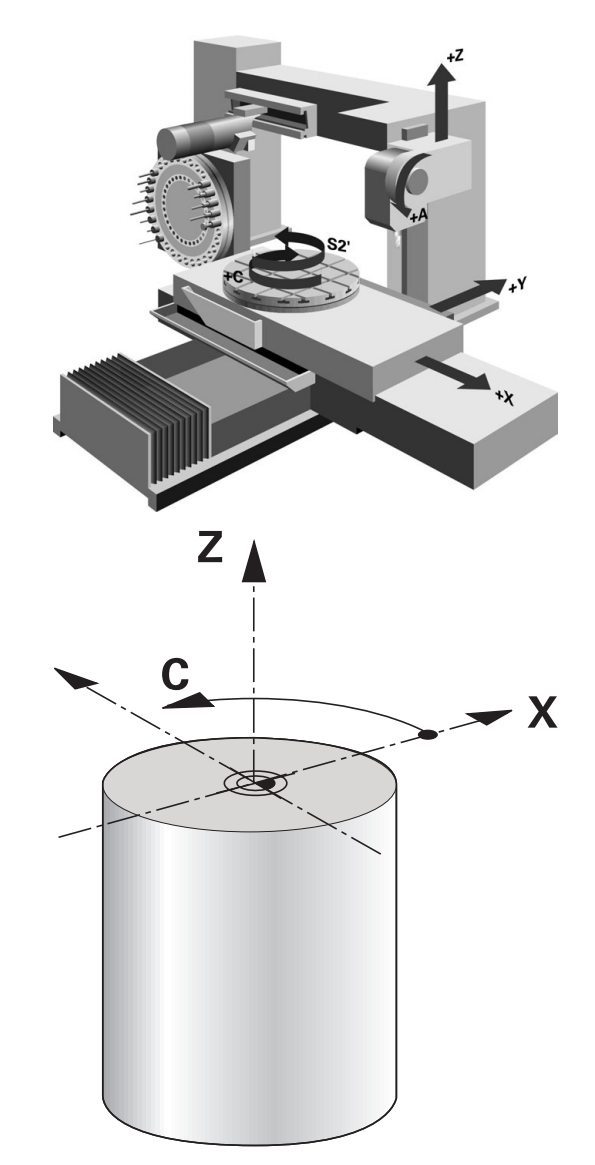

#### **Coördinatenvlak van de draaibewerking**

De plaatsing van de assen is bij het draaien zo vastgelegd dat de X-coördinaten de diameter van het werkstuk beschrijven en de Zcoördinaten de posities in lengterichting.

De programmering verloopt dus altijd in het bewerkingsvlak **ZX**. Welke machineassen voor de eigenlijke bewegingen worden gebruikt, is afhankelijk van de desbetreffende machinekinematica en wordt door de machinefabrikant vastgelegd. Zo zijn NC-programma's met draaifuncties grotendeels uitwisselbaar en onafhankelijk van het machinetype.

#### **Snijkantradiuscorrectie SRC**

Draaigereedschap heeft aan de gereedschapspunt een snijkantradius (**RS**). Hierdoor ontstaan bij de bewerking van kegels, afkantingen en radiussen vervormingen op de contour, omdat geprogrammeerde verplaatsingen gerelateerd zijn aan de theoretische gereedschapspunt S. De SRC voorkomt de afwijkingen die daardoor ontstaan.

De besturing bepaalt de theoretische gereedschapspunt aan de langste gemeten waarden **ZL**, **XL** en **YL**.

In de draaicycli voert de besturing automatisch een snijkantradiuscorrectie uit. In afzonderlijke verplaatsingsregels en binnen geprogrammeerde contouren activeert u de SRC met **G41** of **G42**.

In draaicycli test de besturing de snijkantgeometrie aan de hand van de punthoek **P-ANGLE** en de instelhoek **T-ANGLE**. Contourelementen in de cyclus bewerkt de besturing slechts voor zover dit met het desbetreffende gereedschap mogelijk is.

Als restmateriaal achterblijft als gevolg van de hoek van de hulpsnijkanten, toont de besturing een waarschuwing. Met de machineparameter **suppressResMatlWar** (nr. 201010) kunt u de waarschuwing onderdrukken.

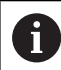

Programmeerinstructies:

Bij een neutrale snijkantpositie (**TO=2, 4, 6, 8**) is de richting van de radiuscorrectie niet eenduidig. In die gevallen is de SRC alleen binnen de bewerkingscycli mogelijk.

De snijkantradiuscorrectie is ook bij een schuine bewerking mogelijk.

Actieve additionele functies beperken daarbij de mogelijkheden:

- Met M128 is de snijkantradiuscorrectie uitsluitend in combinatie met bewerkingscycli mogelijk
- Met **M144** of **FUNCTION TCPM** met **REFPNT TIP-CENTER** is de snijkantradiuscorrectie bovendien met alle verplaatsingsregels mogelijk, bijv. met **G41**/**G42**

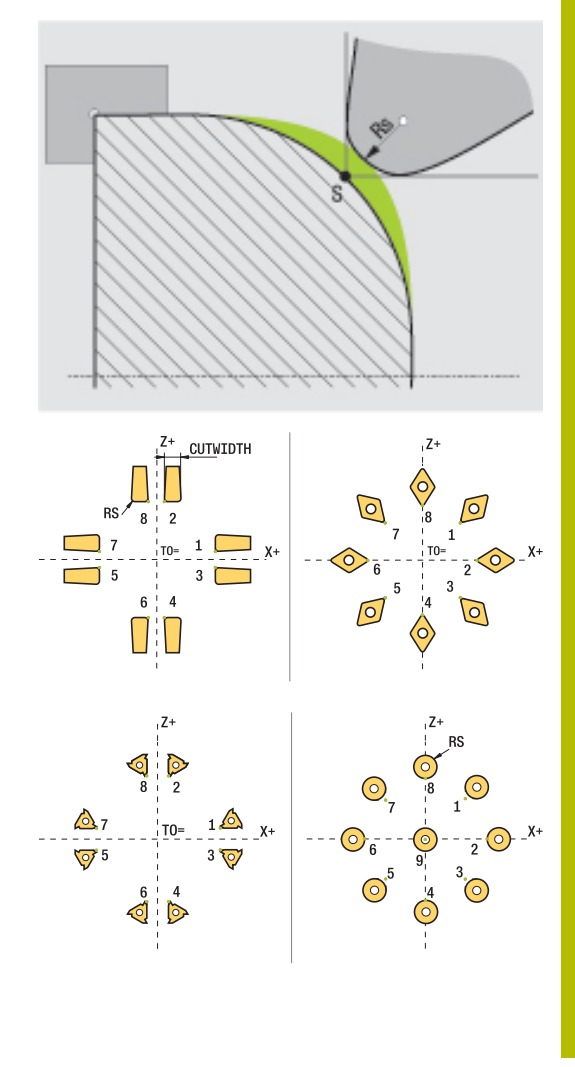

#### **Theoretische gereedschapspunt**

De theoretische gereedschapscorrectie werkt in het gereedschapscoördinatensysteem. Wanneer u het gereedschap schuin instelt, draait de positie van de gereedschapspunt met het gereedschap.

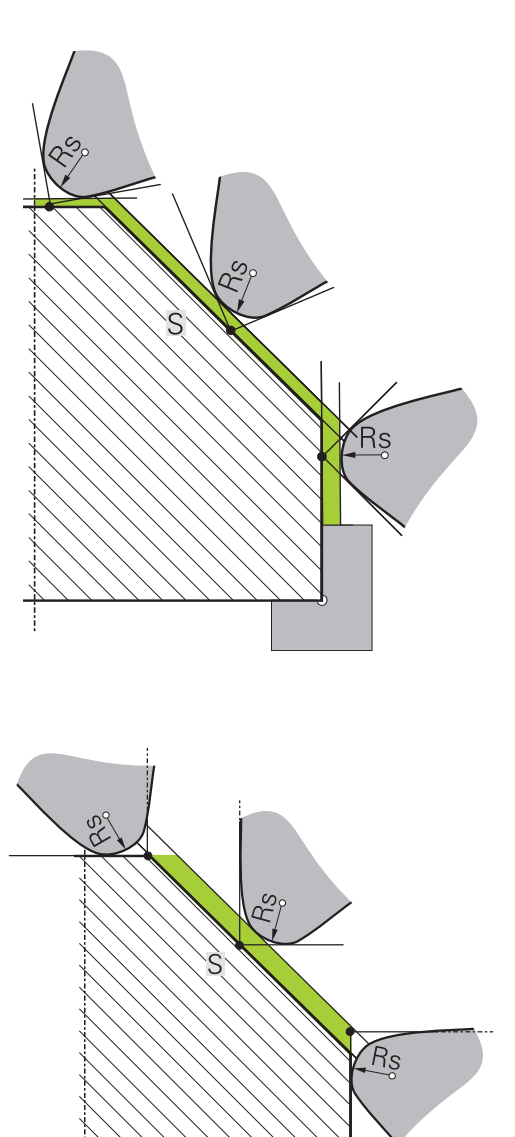

#### **Virtuele gereedschapspunt**

De virtuele gereedschapspunt activeert u met **FUNCTION TCPM** en de selectie **REFPNT TIP-CENTER**. Voorwaarde voor een berekening van de virtuele gereedschapspunt zijn correcte gereedschapsgegevens.

De virtuele gereedschapscorrectie werkt in het werkstukcoördinatensysteem. Wanneer u het gereedschap schuin instelt, blijft de virtuele gereedschapspunt gelijk, zolang het gereedschap nog dezelfde gereedschapsoriëntatie **TO** heeft. De besturing schakelt de statusweergave **TO** en dus ook de virtuele gereedschapspunt automatisch om wanneer het gereedschap bijv. de voor **TO 1** geldende hoekbereik verlaat.

Met de virtuele gereedschapspunt kunnen schuine asparallelle langs- en dwarsbewerkingen ook zonder radiuscorrectie contournauwkeurig worden uitgevoerd.

#### **[Verdere informatie:](#page-538-0)** "Simultane

[draaibewerkingDraaibewerking:simultaan", Pagina 539](#page-538-0)

# **14.2 Basisfuncties (optie #50)**

#### **Omschakeling tussen freesmodus en draaimodus**

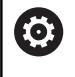

Raadpleeg uw machinehandboek!

De draaibewerking en het omschakelen van de

bewerkingsmodus schakelt de machinefabrikant vrij.

Om tussen frees- en draaibewerkingen om te schakelen, moet u naar de desbetreffende modus omschakelen.

Voor het omschakelen van de bewerkingsmodus maakt u gebruik van de NC-functies **FUNCTION MODE TURN** en **FUNCTION MODE MILL**.

Wanneer de draaimodus actief is, toont de besturing in de statusweergave een symbool.

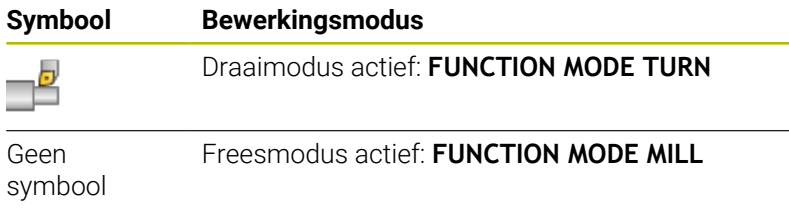

Bij het omschakelen van bewerkingsmodi voert de besturing een macro uit waarmee de machinespecifieke instellingen voor de desbetreffende bewerkingsmodus worden uitgevoerd. Met de NC-functies **FUNCTION MODE TURN** en **FUNCTION MODE MILL** activeert u een machinekinematica die de machinefabrikant in de macro heeft gedefinieerd en vastgelegd.

## **A WAARSCHUWING**

#### **Let op: risico voor operator en machine!**

Bij de draaibewerking treden bijvoorbeeld door hoge toerentallen en zware alsmede niet-uitgebalanceerde werkstukken zeer hoge fysische krachten op. Bij verkeerde bewerkingsparameters, onbalans waar geen rekening mee wordt gehouden of verkeerde opspanning bestaat er tijdens de bewerking hoger risico voor ongevallen!

- Werkstuk in spilcentrum opspannen
- Werkstuk stevig opspannen
- ► Lage toerentallen programmeren (zo nodig verhogen)
- ▶ Toerental beperken (zo nodig verhogen)
- Onbalans elimineren (kalibreren)

# A

i.

Programmeerinstructies:

- Wanneer de functies **Bewerkingsvlak zwenken** of **TCPM** actief zijn, kunt u de bewerkingsmodus niet omschakelen.
- In de draaimodus zijn behalve de Nulpuntverschuiving geen cycli voor coördinatenomrekening toegestaan.
- De oriëntatie van de gereedschapsspil (spilhoek) is afhankelijk van de bewerkingsrichting. Bij bewerkingen aan de buitenzijde is de gereedschapssnijkant naar het draaispilcentrum toe gericht. Bij bewerkingen aan de binnenkant is het gereedschap van het draaispilcentrum af gericht.
- Een wijziging van de bewerkingsrichting (buiten- en binnenkant) vereist de aanpassing van de rotatierichting van de spil.
- Bij de draaibewerking moeten de snijkant van het gereedschap en het draaispilcentrum zich op dezelfde hoogte bevinden. In de draaimodus moet daarom het gereedschap op de Y-coördinaat van het draaispilcentrum worden voorgepositioneerd.
- U kunt met M138 de betrokken rotatie-assen voor M128 en TCPM selecteren.

Bedieningsinstructies:

- In de draaimodus moet het referentiepunt zich in het draaispilcentrum bevinden.
- In de draaimodus worden in de digitale uitlezing van de X-as diameterwaarden weergegeven. De besturing toont dan een extra diametersymbool.
- In de draaimodus werkt de spilpotentiometer voor de draaispil (draaitafel).
- U kunt in de draaimodus alle handmatige tastsysteemfuncties gebruiken, behalve **Tasten rechte** en **Tasten vlak**. In de draaimodus komen de meetwaarden van de X-as overeen met diameterwaarden.
- Voor de definitie van de draaifuncties kunt u ook de functie smartSelect gebruiken. **Verdere informatie:** ["Overzicht speciale functies",](#page-353-0) [Pagina 354](#page-353-0)
- In de draaimodus zijn de transformaties **SPA**, **SPB** en **SPC** uit de referentiepunttabel niet toegestaan. Wanneer u een van de genoemde transformaties activeert, toont de besturing tijdens de uitvoering van het NC-programma in de draaimodus de foutmelding **Transformatie niet mogelijk**.

#### **Bewerkingsmodus invoeren**

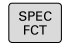

Softkeybalk met speciale functies tonen

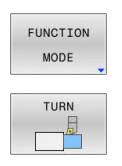

- **Softkey FUNCTION MODE** indrukken
- Functie voor bewerkingsmodus: softkey **TURN** (draaien) of softkey **MILL** (frezen) indrukken

Als de machinefabrikant de kinematicaselectie vrijgegeven heeft, gaat u als volgt te werk:

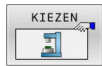

- Softkey **KINEMATICA SELECT.** indrukken
- $\blacktriangleright$  Kinematica selecteren

#### **Voorbeeld**

i

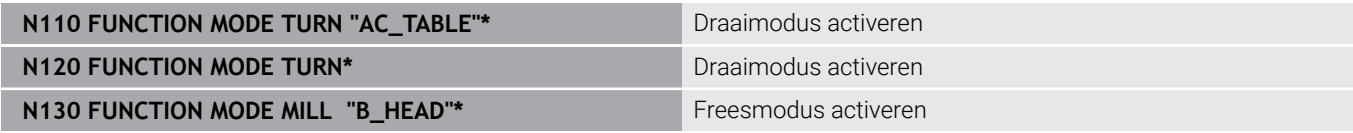

#### **Grafische weergave van de draaibewerking**

Draaibewerkingen kunt u in de werkstand **Programmatest** simuleren. Voorwaarde hiervoor is een voor de draaibewerking geschikte definitie van het onbewerkte werkstuk en optie #20.

De met behulp van de grafische simulatie vastgestelde bewerkingstijden komen niet overeen met de werkelijke bewerkingstijden. Oorzaken bij gecombineerde freesen draaibewerkingen zijn o.a. de omschakeling van de bewerkingsmodus.

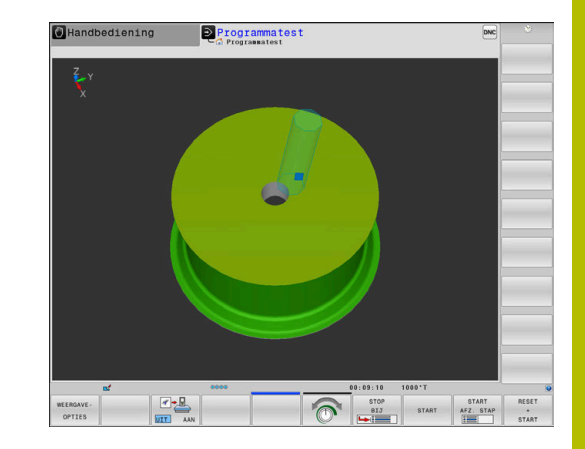

# 40.000 20,000  $0.000$

#### **Grafische weergave in de werkstand Programmeren**

Draaibewerkingen kunt u ook grafisch simuleren met de lijngrafiek in de werkstand **Programmeren**. Voor weergave van de verplaatsingen in de draaimodus in de werkstand **Programmeren** schakelt u het aanzicht om met de softkeys.

**Verdere informatie:** ["Een bestaand NC-programma grafisch laten](#page-214-0) [weergeven", Pagina 215](#page-214-0)

De standaardpositie van de assen is bij het draaien zo vastgelegd dat de X-coördinaten de diameter van het werkstuk beschrijven en de Z-coördinaten de posities in lengterichting.

Ook wanneer de draaibewerking in een tweedimensionaal vlak (Zen X-coördinaten) plaatsvindt, moet u bij een rechthoekig onbewerkt werkstuk de Y-waarden bij de definitie van het onbewerkte werkstuk programmeren.

**14**

#### **Voorbeeld: rechthoekig onbewerkt werkstuk**

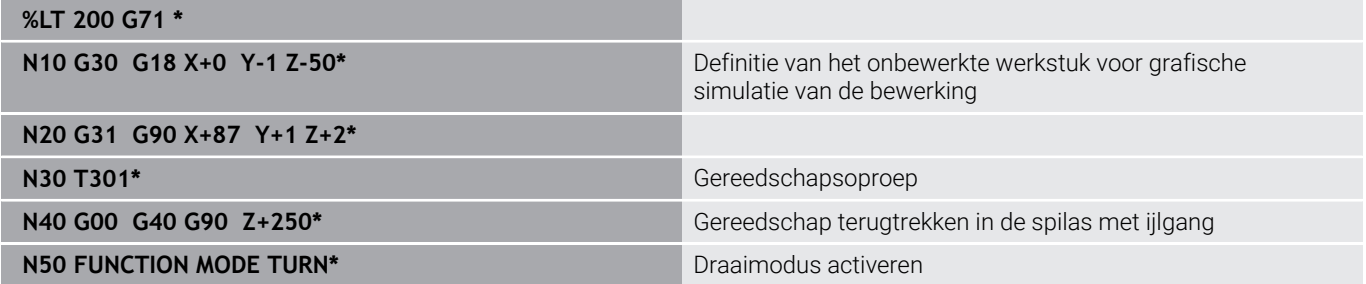

#### **Toerental programmeren**

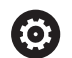

Raadpleeg uw machinehandboek!

Wanneer u met constante snijsnelheid werkt, wordt het mogelijke toerentalbereik begrensd door de geselecteerde versnelling. Of en welke versnellingen mogelijk zijn, is afhankelijk van uw machine.

U kunt bij het draaien zowel met constant toerental als met constante snijsnelheid werken.

Wanneer u met constante snijsnelheid **VCONST:ON** werkt, verandert de besturing het toerental afhankelijk van de afstand van de snijkant van het gereedschap ten opzichte van het midden van de draaispil. Bij positioneringen in de richting van het rotatiecentrum verhoogt de besturing het tafeltoerental, bij bewegingen vanuit het rotatiecentrum reduceert de besturing het tafeltoerental.

Bij de bewerking met constant toerental **VCONST:Off** is het toerental niet afhankelijk van de gereedschapspositie.

Voor de definitie van het toerental gebruikt u de functie **FUNCTION TURNDATA SPIN**. De besturing beschikt hier over de volgende invoerparameters:

- VCONST: constante snijsnelheid uit/aan (optioneel)
- VC: snijsnelheid (optioneel)
- S: nominaal toerental wanneer geen constante snijsnelheid actief is (optioneel)
- S MAX: maximaal toerental bij constante snijsnelheid (optioneel),  $\mathbb{R}^n$ wordt met S MAX 0 teruggezet
- GEARRANGE: toerentalbereik voor de draaispil (optioneel)

#### **Toerentallen definiëren**

Cyclus **G800** begrenst bij excentrisch draaien het maximale toerental. Een geprogrammeerde toerentalbegrenzing van de spil herstelt de besturing na het excentrisch draaien.

Voor het terugzetten van de toerentalbegrenzing programmeert u **FUNCTION TURNDATA SPIN SMAX0**.

Als het maximale toerental bereikt is, toont de besturing in de statusweergave **SMAX** in plaats van **S**.

#### **Voorbeeld**

i

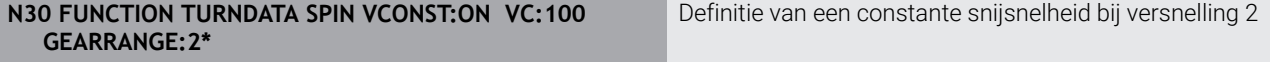

**N30 FUNCTION TURNDATA SPIN VCONST:OFF S550\*** Definitie van een constant toerental

**...**

#### **Aanzetsnelheid**

Bij het draaien worden aanzetten vaak in mm per omwenteling opgegeven. De besturing verplaatst het gereedschap dan bij elke spilomwenteling met een gedefinieerde waarde. De baanaanzet die daaruit voortvloeit, is daardoor afhankelijk van het toerental van de draaispil. Bij hoge toerentallen verhoogt de besturing de aanzet, bij lage toerentallen wordt de aanzet verlaagd. Zo kunt u bij gelijkblijvende snijdiepte met constante verspaningskracht bewerken en een constante spaandikte bereiken.

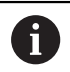

Constante snijsnelheden (**VCONST: ON**) kunnen bij veel draaibewerkingen niet worden aangehouden, omdat daarvoor het maximale spiltoerental wordt bereikt. Met de machineparameter **facMinFeedTurnSMAX** (nr. 201009) definieert u het gedrag van de besturing, nadat het maximale toerental is bereikt.

De besturing interpreteert de geprogrammeerde aanzet standaard in millimeter per minuut (mm/min). Wanneer u de aanzet in millimeter per omwenteling (mm/1) wilt definiëren, moet u **M136** programmeren. De besturing interpreteert dan alle daarna ingevoerde aanzetten in mm/1, totdat **M136** weer wordt opgeheven.

**M136** werkt modaal aan het begin van de regel en kan met **M137** weer worden opgeheven.

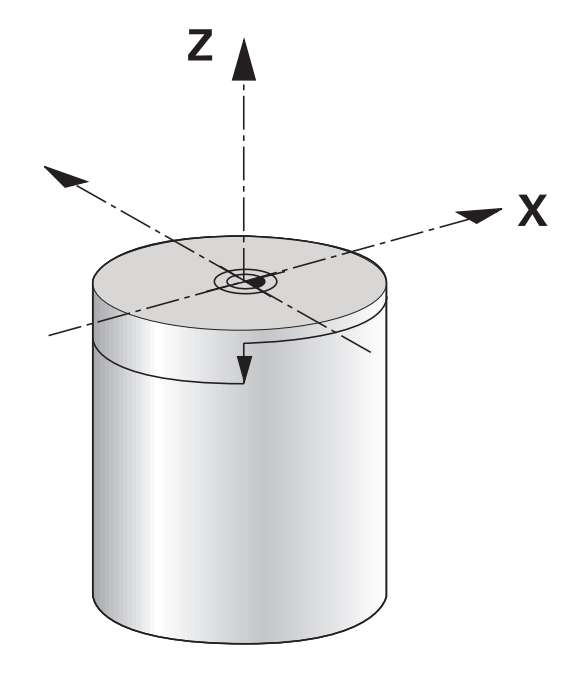

#### **Voorbeeld**

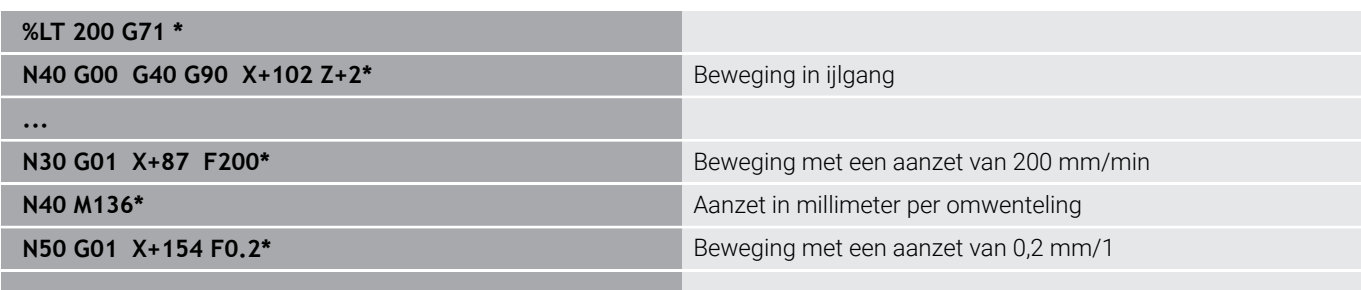

# **14.3 Programmafuncties Draaien (optie #50)**

#### **Gereedschapscorrectie in het NC-programma**

Met de functie **FUNCTION TURNDATA CORR** definieert u extra correctiewaarden voor het actieve gereedschap. In **FUNCTION TURNDATA CORR** kunt u deltawaarden voor de gereedschapslengtes in X-richting **DXL** en in Z-richting **DZL** invoeren. De correctiewaarden werken aanvullend op de correctiewaarden uit de draaigereedschapstabel.

Met de functie **FUNCTION TURNDATA CORR-TCS** kunt u met **DRS** een snijkantradiusovermaat definiëren. Hiermee kunt u een equidistante contourovermaat programmeren. Bij een steekgereedschap kunt u de steekbreedte met **DCW** corrigeren.

**FUNCTION TURNDATA CORR** werkt altijd voor het actieve gereedschap. Door een nieuwe gereedschapsoproep **T** deactiveert u de correctie weer. Wanneer u het NC-programma verlaat (bijv. met PGM MGT), zet de besturing de correctiewaarden automatisch terug. Bij invoer van de functie **FUNCTION TURNDATA CORR** legt u met

softkeys de werkwijze van de gereedschapscorrectie vast:

- **FUNCTION TURNDATA CORR-TCS**: de gereedschapscorrectie  $\mathbf{r}$ werkt in het gereedschapscoördinatensysteem
- **FUNCTION TURNDATA CORR-WPL:** de gereedschapscorrectie werkt in het werkstukcoördinatensysteem

De gereedschapscorrectie **FUNCTION TURNDATA CORR-TCS** werkt altijd in het gereedschapscoördinatensysteem, ook tijdens een schuine bewerking.

Bij het interpolatiedraaien hebben de functies **FUNCTION TURNDATA CORR** en **FUNCTION TURNDATA CORR-TCS** geen effect.

Als u in cyclus **G292 IPO-DRAAIEN CONTOUR** een draaigereedschap wilt corrigeren, moet u dit in de cyclus of in de gereedschapstabel uitvoeren.

**Meer informatie:** Gebruikershandboek **Bewerkingscycli programmeren**

#### **Gereedschapscorrectie definiëren**

Ga als volgt te werk om de gereedschapscorrectie in het NCprogramma te definiëren:

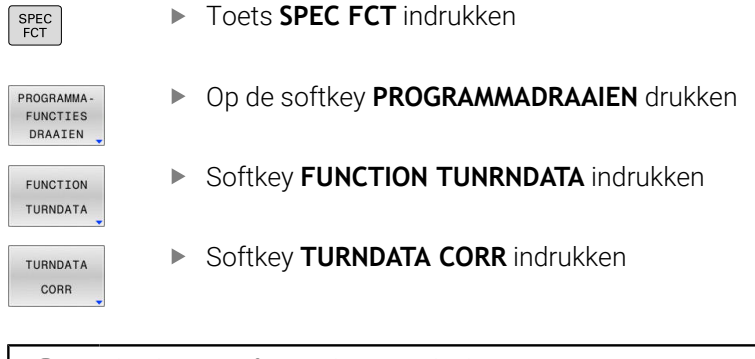

Als alternatief voor de gereedschapscorrectie met **TURNDATA CORR** kunt u met correctietabellen werken. **Verdere informatie:** ["Correctietabel", Pagina 382](#page-381-0)

#### **Voorbeeld**

A

**N210 FUNCTION TURNDATA CORR-TCS:Z/X DZL:0.1 DXL:0.05\***

**...**

#### **Correctie onbewerkt werkstuk TURNDATA BLANK**

Met de functie **TURNDATA BLANK** hebt u de mogelijkheid met correctie van het onbewerkte werkstuk te werken.

Met behulp van de correctie van het onbewerkte werkstuk herkent de besturing al bewerkte gedeeltes en past alle banen voor het benaderen en verlaten aan de op dat moment geldende bewerkingssituatie aan. Hierdoor worden luchtsneden voorkomen en wordt de bewerkingstijd aanzienlijk verkort.

Met **TURNDATA BLANK** roept u een contourbeschrijving op die de besturing als gecorrigeerd onbewerkt werkstuk gebruikt.

De correctie van het onbewerkte werkstuk is uitsluitend actief in combinatie met voorbewerkingscycli. Bij nabewerkingscycli bewerkt de besturing altijd de complete contour, bijv. zodat de contour geen offset heeft.

#### **Meer informatie:** Gebruikershandboek **Bewerkingscycli programmeren**

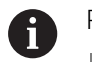

Programmeerinstructies:

- Correctie van het onbewerkte werkstuk is nu alleen mogelijk bij de cyclusbewerking in de draaimodus (**FUNCTION MODE TURN**).
- Voor de correctie van het onbewerkte werkstuk moet u een gesloten contour als onbewerkt werkstuk definiëren (beginpositie = eindpositie). Het onbewerkte werkstuk komt overeen met de dwarsdoorsnede van een rotatiesymmetrische component.

# *AANWIJZING*

#### **Let op: botsingsgevaar!**

Met de correctie van het onbewerkte werkstuk optimaliseert de besturing bewerkingsgedeeltes en benaderingsbewegingen. De besturing houdt bij bewegingen voor het benaderen en verlaten rekening met het gecorrigeerde onbewerkte werkstuk. Als gedeeltes van het bewerkte werkstuk buiten het onbewerkte werkstuk uitsteken, kan dat tot beschadiging van het werkstuk en gereedschap leiden.

Onbewerkt werkstuk groter dan bewerkte werkstuk definiëren

De functie TURNDATA BLANK definieert u als volgt:

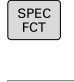

Softkeybalk met speciale functies tonen

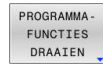

Op de softkey **PROGRAMMADRAAIEN** drukken

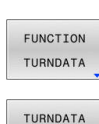

BLANK

**Softkey FUNCTION TURNDATA** indrukken

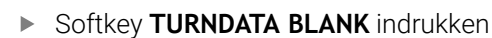

Softkey van de gewenste contouroproep  $\mathbf{b}$ indrukken

De contourbeschrijving kan op de volgende manieren worden opgeroepen:

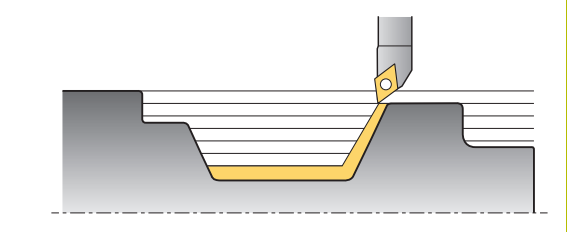

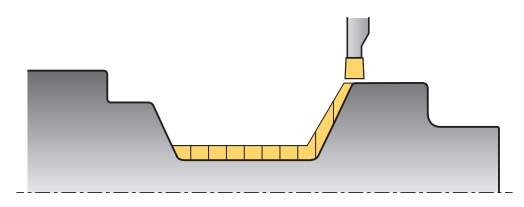

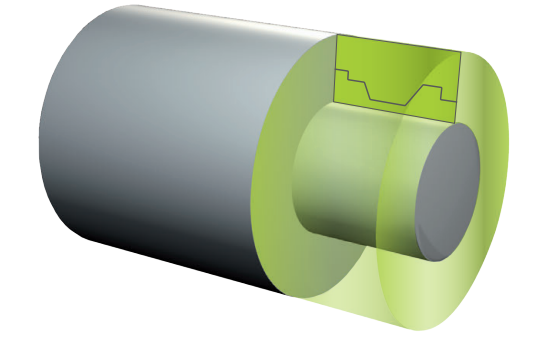

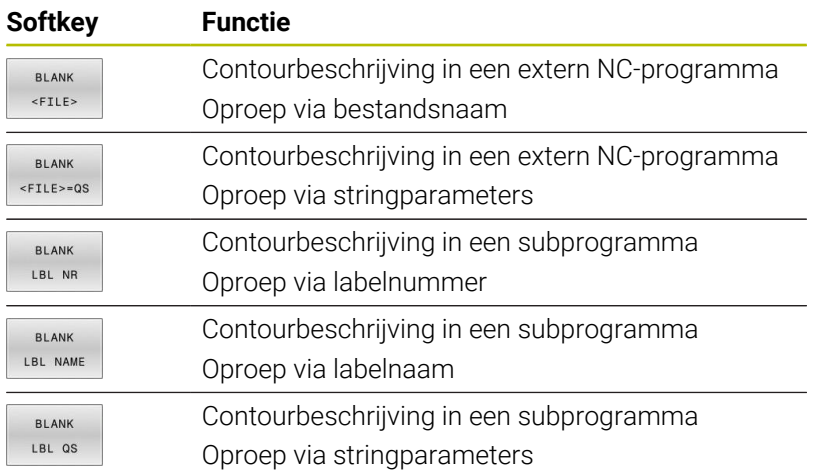

#### **Correctie onbewerkt werkstuk uitschakelen**

U schakelt de correctie onbewerkt werkstuk als volgt uit:

- SPEC<br>FCT
- Softkeybalk met speciale functies tonen

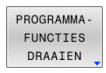

- Op de softkey **PROGRAMMADRAAIEN** drukken
- FUNCTION TURNDATA
- **Softkey FUNCTION TURNDATA** indrukken

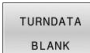

Softkey **TURNDATA BLANK** indrukken

Softkey **BLANK OFF** indrukken

BLANK OFF

#### <span id="page-536-0"></span>**Schuine draaibewerking**

Soms kan het nodig zijn de zwenkassen in een bepaalde positie te brengen om een bewerking te kunnen uitvoeren. Dat is bijv. nodig wanneer u contourelementen vanwege de gereedschapsgeometrie alleen in een bepaalde positie kunt bewerken.

De besturing biedt de volgende mogelijkheden om schuin te bewerken:

- **M144**
- **M128**
- **FUNCTION TCPM** met **REFPNT TIP-CENTER**
- Cyclus **G800 DRAAISYST. AANPASSEN Meer informatie:** Gebruikershandboek **Bewerkingscycli programmeren**

Wanneer u draaicycli met **M144**, **FUNCTION TCPM** of **M128** uitvoert, veranderen de hoeken van het gereedschap ten opzichte van de contour. De besturing houdt automatisch rekening met deze veranderingen en bewaakt zo ook de bewerking in de schuine positie.

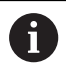

Programmeerinstructies:

- Schroefdraadcycli zijn bij een schuine bewerking uitsluitend onder rechthoekige invalshoeken (+90° en -90°) mogelijk.
- De gereedschapscorrectie **FUNCTION TURNDATA CORR-TCS** werkt altijd in het gereedschapscoördinatensysteem, ook tijdens een schuine bewerking.

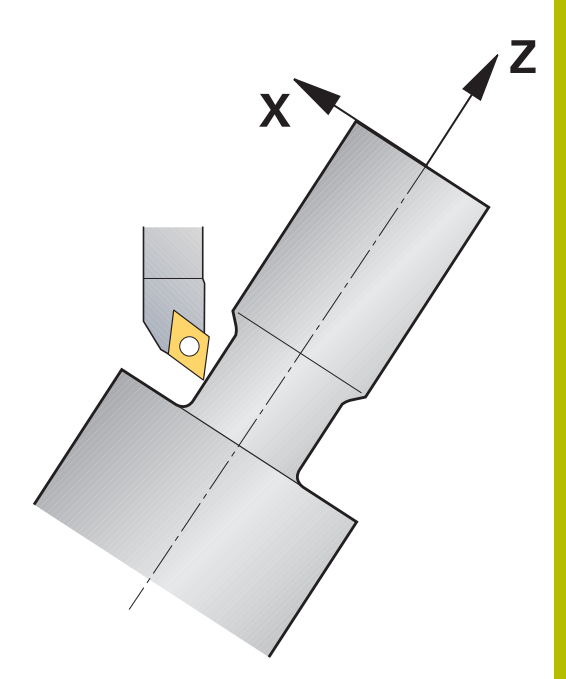

#### **M144**

Door het schuin instellen van een zwenkas wordt het werkstuk ten opzichte van het gereedschap versteld. De functie **M144** houdt rekening met de positie van de schuin ingestelde assen en compenseert deze offset. Bovendien richt de functie **M144** de Z-richting van het werkstukcoördinatensysteem uit in de richting van de middenas van het werkstuk. Als een schuin ingestelde as een zwenktafel is, d.w.z. dat het werkstuk schuin staat, voert de besturing verplaatsingen in het geroteerde werkstukcoördinatensysteem uit. Als de schuin ingestelde as een zwenkkop is (gereedschap staat schuin), dan wordt het werkstukcoördinatensysteem niet geroteerd.

Na het schuin instellen van de zwenkas moet u evt. het gereedschap in de Y-coördinaat opnieuw voorpositioneren en de positie van de snijkant met cyclus **G800** oriënteren.

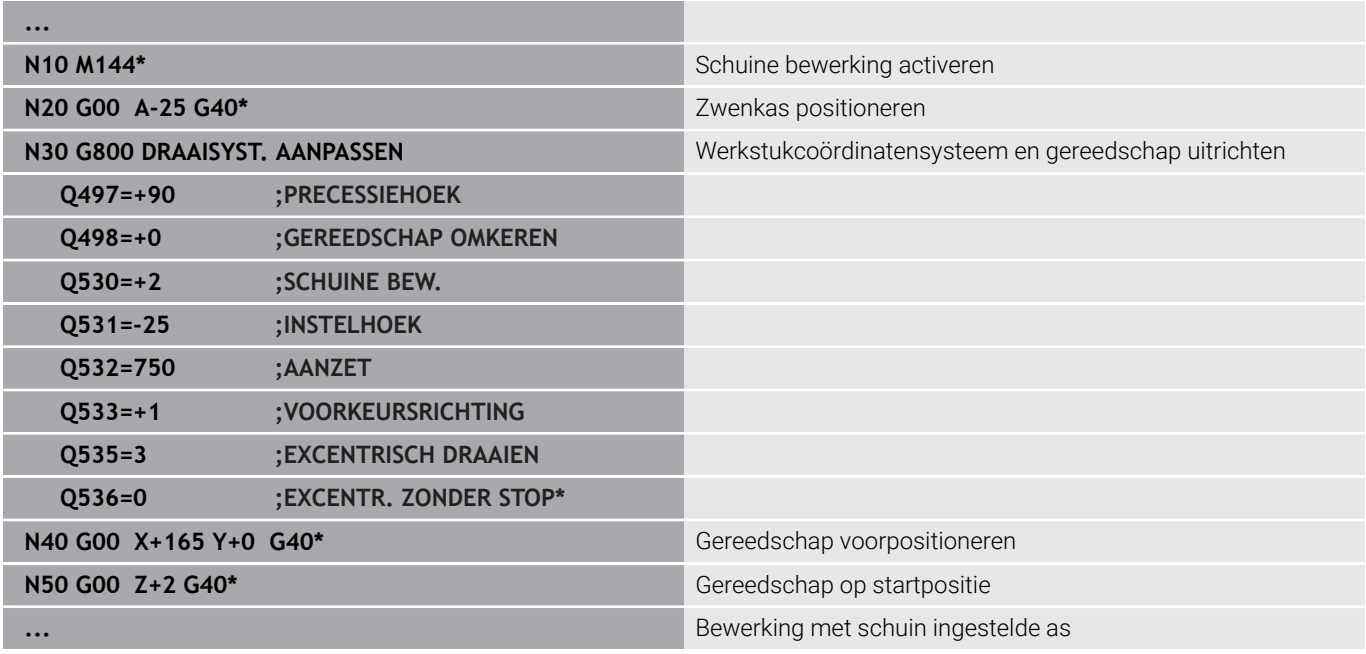

#### **M128**

Als alternatief kunt u ook de functie **M128** gebruiken. De werking is identiek, maar hierbij geldt de volgende beperking: als u de schuine bewerking met M128 activeert, is de snijkantradiuscorrectie zonder cyclus, dus in verplaatsingsregels met **G41**/**G42**, niet mogelijk. Wanneer u de schuine bewerking met **M144** activeert, geldt deze beperking niet.

#### **FUNCTION TCPM met REFPNT TIP-CENTER**

Met **FUNCTION TCPM** en de selectie **REFPNT TIP-CENTER** activeert u de virtuele gereedschapspunt. Als u de schuine bewerking met **FUNCTION TCPM** met **REFPNT TIP-CENTER** activeert, is de snijkantradiuscorrectie zonder cyclus, dus in verplaatsingsregels met **G41**/**G42**, ook mogelijk.

U kunt ook in de werkstand **Handbediening** schuin draaien, als u **FUNCTION TCPM** met de selectie **REFPNT TIP-CENTER** bijv. in de werkstand **Positioneren met handingave** activeert.

#### **Bewerking met gebogen steekgereedschappen**

Als u met een gebogen steekgereedschap werkt, moet u de assen instellen. Let daarbij op de kinematica van uw machine.

#### **Voorbeeld machine met AC-kinematica**

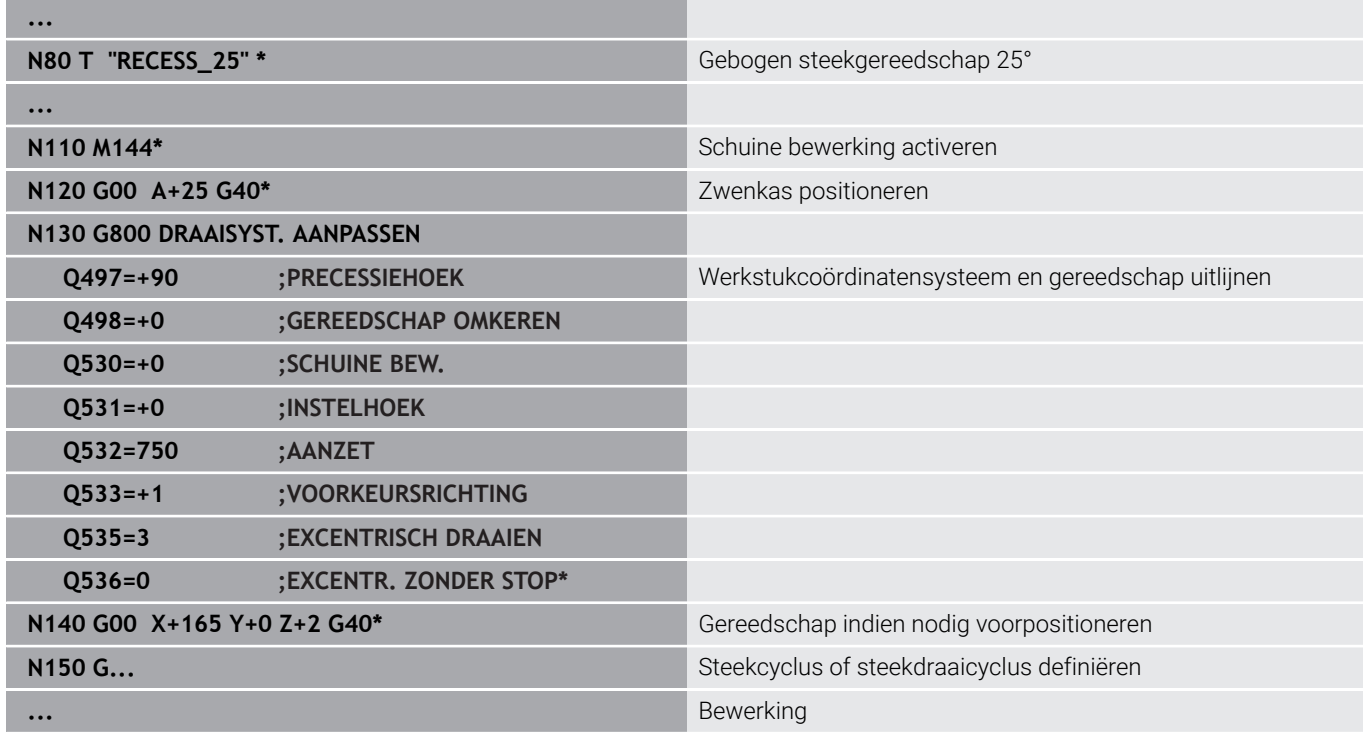

#### <span id="page-538-0"></span>**Simultane draaibewerkingDraaibewerking:simultaan**

U kunt de draaibewerking met de functie **M128** of **FUNCTION TCPM** en **REFPNT TIP-CENTER** verbinden. Dit stelt u in staat om contouren in één snede te maken waarbij u de invalshoek moet veranderen (simultaanbewerking).

De simultaandraaicontour is een te draaien contour, waarbij op polaire cirkels en lineaire regels een rotatieas kan worden geprogrammeerd waarvan de schuinstelling de contour niet beschadigt. Botsing met zijsnijkanten of houders worden niet voorkomen. Dit maakt het mogelijk om contouren met één gereedschap in één keer te kunnen nabewerken, ofschoon diverse contourdelen alleen in verschillende standen bereikbaar zijn.

Hoe de rotatie-as moet worden ingesteld bij schuine bewerkingen om de verschillende contourdelen zonder botsing te realiseren, schrijft u in het NC-programma.

Met de snijradiusovermaat **DRS** kunt u een equidistante overmaat op de contour laten staan.

Met **FUNCTION TCPM** en **REFPNT TIP-CENTER** kunt u de draaigereedschappen daarvoor ook op de theoretische gereedschapspunt opmeten.

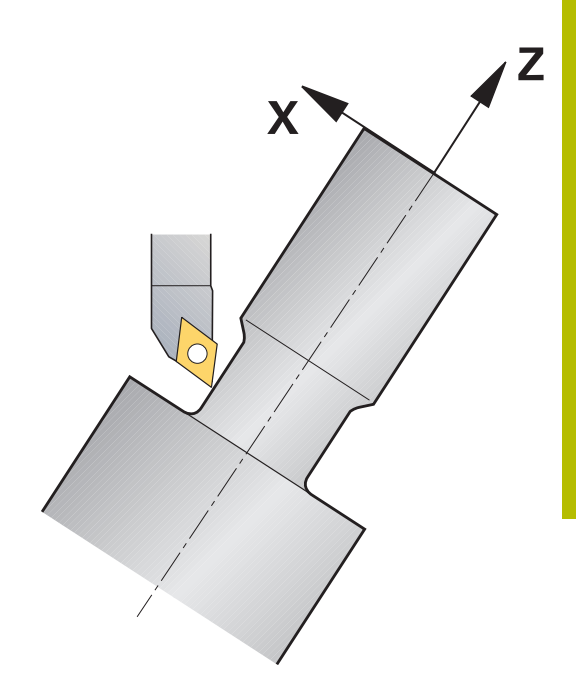

#### **Werkwijze**

Ga als volgt te werk om een simultaanprogramma vast te leggen:

- Draaimodus activeren
- Draaigereedschap inspannen
- Coördinatensysteem met cyclus **G800** aanpassen
- **FUNCTION TCPM** met **REFPNT TIP-CENTER** activeren
- ▶ Radiuscorrectie met G41/G42 activeren
- Simultaandraaicontour programmeren
- Radiuscorrectie met departure-regel of G40 beëindigen
- **FUNCTION TCPM** terugzetten

#### **Voorbeeld**

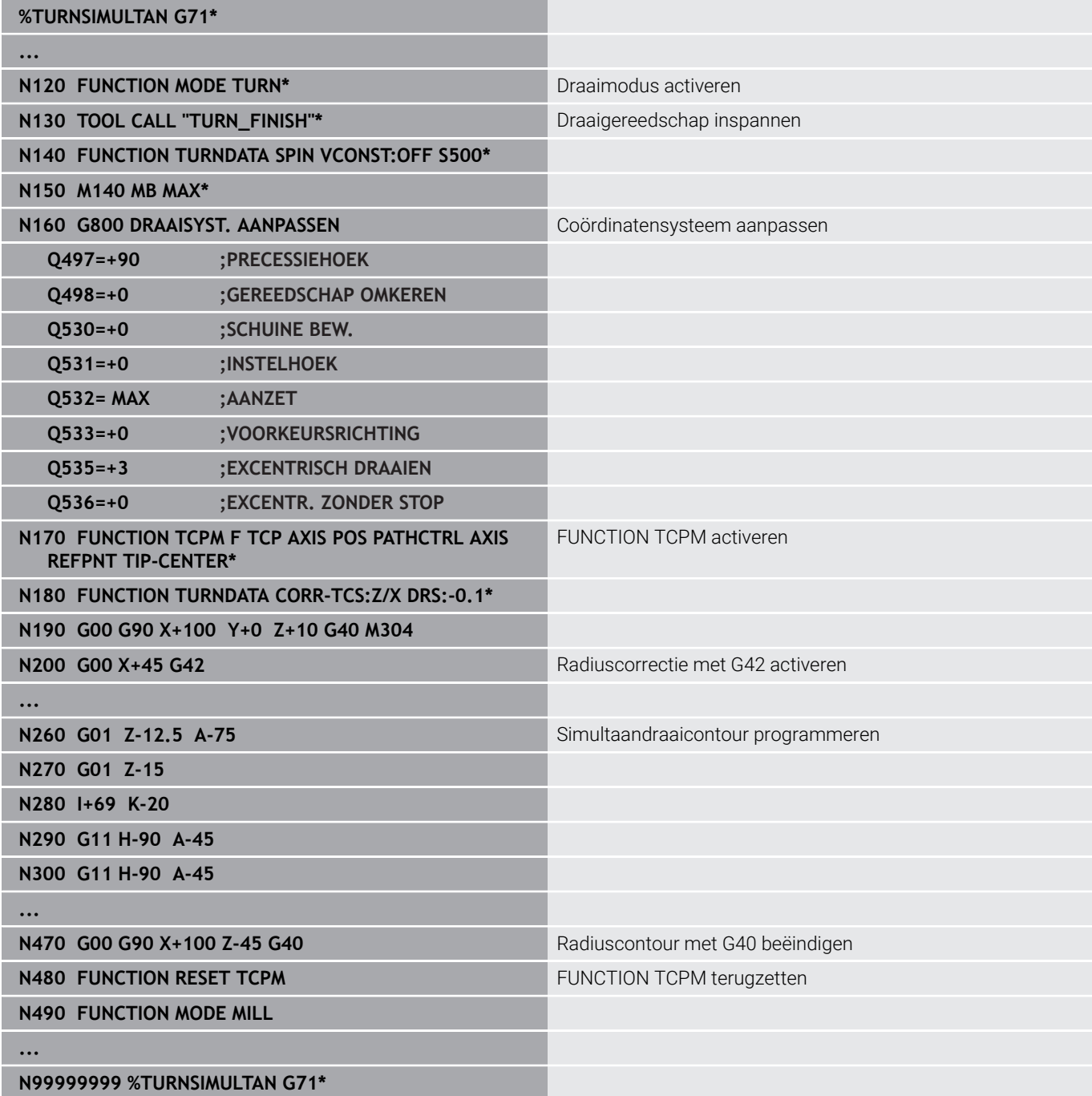
### **M128**

Als alternatief kunt u voor het simultaandraaien ook de functie **M128** gebruiken.

Met M128 gelden de volgende beperkingen:

- Alleen voor NC-programma's die op de middelpuntsbaan van het gereedschap zijn gemaakt
- Alleen voor paddenstoelvormige gereedschappen met TO 9
- Gereedschap moet op het midden van de snijkantradius opgemeten zijn.

## **Draaibewerking met FreeTurn-gereedschap**

#### **Toepassing**

De besturing stelt u in staat FreeTurn-gereedschappen te definiëren en bijvoorbeeld voor schuine of simultane draaibewerkingen te gebruiken.

FreeTurn-gereedschappen zijn draaigereedschappen met meerdere snijkanten. Afhankelijk van de variant kan een enkel FreeTurngereedschap parallel aan de as en de contour voor- en nabewerken.

Het gebruik van FreeTurn-gereedschappen verkort dankzij minder gereedschapswissels de bewerkingstijd. De noodzakelijke gereedschapsuitlijning ten opzichte van het werkstuk maakt uitsluitend bewerkingen aan de buitenzijde mogelijk.

## **Meer informatie:** Gebruikershandboek **Instellen, NC-programma's testen en uitvoeren**

#### **Voorwaarden**

- Machine waarvan de gereedschapsspil loodrecht op de werkstukspil staat of kan worden schuingesteld Afhankelijk van de machinekinematica is voor de uitlijning van de spillen ten opzichte van elkaar een rotatie-as noodzakelijk.
- Machine met geregelde gereedschapsspil De besturing stelt de snijkant van het gereedschap in met behulp van de gereedschapsspil.
- Softwareoptie #50 Freesdraaien
- $\blacksquare$  Kinematicabeschrijving

De kinematicabeschrijving wordt aangemaakt door de machinefabrikant. Met behulp van de kinematicabeschrijving kan de besturing bijv. rekening houden met de gereedschapsgeometrie.

- Machinemerkmacro's voor simultane draaibewerking met FreeTurn-gereedschap
- FreeTurn-gereedschap met geschikte gereedschapshouder
- Gereedschapsdefinitie

Een FreeTurn-gereedschap bestaat altijd uit drie snijkanten van een geïndexeerd gereedschap.

## **Functiebeschrijving**

Om FreeTurn-gereedschap te gebruiken, roept u in het NC-programma uitsluitend de gewenste snijkant van het correct gedefinieerde geïndexeerde gereedschap op.

## **Meer informatie:** Gebruikershandboek **Bewerkingscycli programmeren**

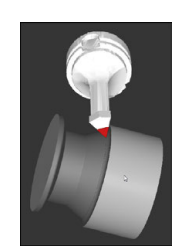

FreeTurn-gereedschap bij de simulatie

FreeTurn-gereedschappen

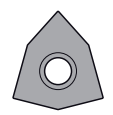

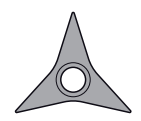

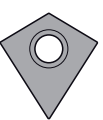

FreeTurn-snijplaat voor het voorbewerken

FreeTurn-snijplaat voor nabewerken

FreeTurn-snijplaat voor het voor- en nabewerken

De besturing ondersteunt alle varianten van FreeTurn-gereedschap:

- Gereedschap met nabewerkingssnijvlakken
- $\overline{\Box}$ Gereedschap met voorbewerkingssnijvlakken
- Gereedschap met nabewerkings- en voorbewerkingssnijvlakken

In de kolom **TYPE** van het gereedschapsbeheer selecteert u als gereedschapstype een draaigereedschap (**TURN**). De afzonderlijke snijkanten wijst u toe als technologiespecifieke gereedschapstypes voorbewerkingsgereedschap (**ROUGH**) of nabewerkingsgereedschap (**FINISH**) in de kolom **TYPE**.

## **Meer informatie:** Gebruikershandboek **Instellen, NC-programma's testen en uitvoeren**

Een FreeTurn-gereedschap definieert u als geïndexeerd gereedschap met drie snijkanten die met behulp van de oriëntatiehoek **ORI** ten opzichte van elkaar zijn verplaatst. Elke snijkant heeft de gereedschapsoriëntatie **TO 18**.

## **Meer informatie:** Gebruikershandboek **Instellen, NC-programma's testen en uitvoeren**

## FreeTurn-gereedschapshouders

Elke FreeTurn-gereedschapsvariant heeft een geschikte gereedschapshouder. HEIDENHAIN biedt kant-en-klare gereedschapshoudersjablonen binnen de software programmeerplaats aan om te downloaden. Met de uit de sjablonen gegenereerde gereedschapshouderkinematica kunt u elke geïndexeerde snijkant toewijzen.

## **Meer informatie:** Gebruikershandboek **Instellen, NC-programma's testen en uitvoeren**

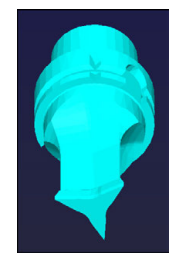

Gereedschapshoudersjabloon voor een FreeTurn-gereedschap

### **Instructies**

## *AANWIJZING*

### **Let op: botsingsgevaar!**

De schachtlengte van het draaigereedschap begrenst de diameter die kan worden bewerkt. Tijdens de afwerking bestaat er gevaar voor botsingen!

- Verloop met behulp van de simulatie testen
- De noodzakelijke gereedschapsuitlijning ten opzichte van het werkstuk maakt uitsluitend bewerkingen aan de buitenzijde mogelijk.
- Denk eraan dat FreeTurn-gereedschappen met verschillende bewerkingsstrategieën kunnen worden gecombineerd. Houd daarom rekening met de specifieke instructies, bijv. in combinatie met de gekozen bewerkingscycli.

## **Dwarsslede gebruiken**

### **Toepassing**

6

Raadpleeg uw machinehandboek!

Deze functie moet door de machinefabrikant vrijgegeven en aangepast worden.

Met een dwarsslede, ook kotterkop genoemd, kunt u met minder verschillende gereedschappen bijna alle draaibewerkingen uitvoeren. De positie van de dwarsslede in X-richting is programmeerbaar. Op de dwarsslede monteert u bijv. een gereedschap voor draaien in lengterichting, dat u met een TOOL CALL-regel oproept.

De bewerking werkt ook bij gezwenkt bewerkingsvlak en bij nietrotatiesymmetrische werkstukken.

## **Bij het programmeren in acht nemen**

Bij het werken met een dwarsslede gelden de volgende beperkingen:

- Geen additionele functies **M91** en **M92** mogelijk
- Geen terugtrekken met **M140** mogelijk
- Geen **TCPM** of **M128** mogelijk
- Geen botsingsbewaking **DCM** mogelijk
- Geen cycli **G800**, **G801** en **G880** mogelijk
- Geen cycli **G286** en **G287** mogelijk (optie #157)

Wanneer u de dwarsslede in het gezwenkte bewerkingsvlak gebruikt, let dan op het volgende:

- De besturing berekent het gezwenkte vlak als in de freesmodus. De functies **COORD ROT** en **TABLE ROT** alsmede **SYM (SEQ)** hebben betrekking op het XY-vlak.
- HEIDENHAIN adviseert het positioneergedrag **TURN** te gebruiken. Het positioneergedrag **MOVE** is alleen voorwaardelijk geschikt in combinatie met de dwarsslede.

## *AANWIJZING*

## **Let op: risico voor gereedschap en werkstuk!**

Met behulp van de functie **FUNCTION MODE TURN** moet voor het gebruik van een dwarsslede een door de machinefabrikant voorbereide kinematica worden geselecteerd. In deze kinematica schakelt de besturing geprogrammeerde X-asverplaatsingen van de dwarsslede bij actieve functie **FACING HEAD** als Uasverplaatsingen om. Bij een niet-actieve functie **FACING HEAD** en in de werkstand **Handbediening** ontbreekt dit automatisme. Daarom worden **X**-bewegingen (geprogrammeerd of astoets) in de X-as uitgevoerd. De dwarsslede moet in dat geval met de U-as worden verplaatst. Tijdens het vrijzetten of de handmatige bewegingen bestaat er gevaar voor botsingen!

- Dwarsslede met actieve functie **FACING HEAD POS** in basispositie positioneren
- Dwarsslede met actieve functie **FACING HEAD POS** vrijzetten
- In de werkstand **Handbediening** de dwarsslede met de astoets **U** verplaatsen
- Omdat de functie **Bewerkingsvlak zwenken** mogelijk is, altijd op de 3D-rood-status letten

#### **Gereedschapsgegevens invoeren**

De gereedschapsgegevens komen overeen met de gegevens uit de draaigereedschapstabel.

**Meer informatie:** Gebruikershandboek **Instellen, NC-programma's testen en uitvoeren**

Let op het volgende bij gereedschapsoproep:

- **TOOL CALL-regel zonder gereedschapsas**
- $\blacksquare$ Snijsnelheid en toerental met **TURNDATA SPIN**
- $\mathbb{R}^d$ Spil inschakelen met **M3** of **M4**

U kunt voor een toerentalbegrenzing zowel de waarde **NMAX** uit de gereedschapstabel als **SMAX** uit **FUNCTION TURNDATA SPIN** gebruiken.

### **Functie Dwarsslede activeren en positioneren**

Voordat u de functie Dwarsslede activeert, moet u via **FUNCTION MODE TURN** een kinematica met dwarsslede selecteren. Deze worden door de machinefabrikant beschikbaar gesteld.

#### **Voorbeeld**

**N50 FUNCTION MODE TURN "FACINGHEAD"\*** Omschakelen naar de draaimodus met dwarsslede

Bij het activeren van verplaatst de dwarsslede automatisch in X en Y op het nulpunt. Positioneer de spilas ofwel vooraf op een veilige hoogte of voer de veilige hoogte in de NCregel NC-regel **FACING HEAD POS** in.

Activeer de functie Dwarsslede als volgt:

SPEC<br>FCT

 $\mathbf i$ 

► Toets **SPEC FCT** indrukken

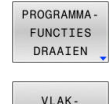

Softkey **VLAKDRAAIWANG** indrukken

Op de softkey **PROGRAMMADRAAIEN** drukken

FACING HEAD POS

DRAAIWANO

- Softkey **FACING HEAD POS** indrukken
- Eventueel veilige hoogte invoeren
- Eventueel aanzet invoeren

#### **Voorbeeld**

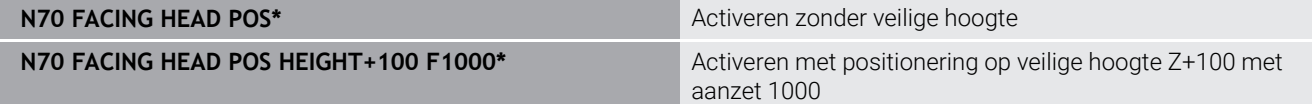

### **Werken met de dwarsslede**

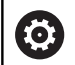

Raadpleeg uw machinehandboek!

De machinefabrikant kan eigen cycli voor het werken met een dwarsslede beschikbaar stellen. Hieronder worden de standaard beschikbare functies omschreven.

Uw machinefabrikant kan u een functie beschikbaar stellen waarmee u de positie met een verspringing van de dwarsslede in X-richting opgeeft. In principe geldt echter, dat het nulpunt in de spilas moet liggen.

Aanbevolen programma-opbouw:

- 1 **FUNCTION MODE TURN** met dwarsslede activeren
- 2 Eventueel veilige positie benaderen
- 3 Nulpunt voor spilas verschuiven
- 4 Dwarsslede activeren en positioneren met **FACING HEAD POS**
- 5 Bewerken in coördinatenvlak ZX en met draaicycli
- 6 Dwarsslede vrijzetten en naar basispositie positioneren
- 7 Dwarsslede deactiveren
- 8 Bewerkingsmodus met **FUNCTION MODE TURN** of **FUNCTION MODE MILL** omschakelen

Het coördinatenvlak is zodanig vastgelegd, dat de X-coördinaten de diameter van het werkstuk beschrijven en de Z-coördinaten de posities in lengterichting.

Met de optionele machineparameter **presetToAlignAxis**  $\mathbf{H}$ (nr. 300203) definieert de machinefabrikant asspecifiek hoe de besturing offset-waarden interpreteert. Bij **FACING HEAD POS** is de machineparameter alleen relevant voor de parallelle as **U** (**U\_OFFS**).

#### **Meer informatie:** Gebruikershandboek **Instellen, NCprogramma's testen en uitvoeren**

- Wanneer de machineparameter niet is gedefinieerd of met de waarde **FALSE** is gedefinieerd, houdt de besturing bij de afwerking geen rekening met de offset.
- Wanneer de machineparameter met de waarde **TRUE** is gedefinieerd, kunt u met de offset een verschuiving van de dwarsslede compenseren. Wanneer u bijv. een dwarsslede met meerdere spanmogelijkheden voor het gereedschap gebruikt, zet u de offset op de actuele spanpositie. Hierdoor kunt u NC-programma's onafhankelijk van de spanpositie van het gereedschap uitvoeren.

#### **Functie Dwarsslede deactiveren**

Deactiveer de functie Dwarsslede als volgt:

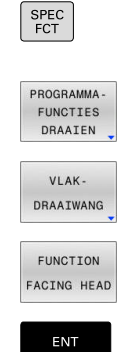

Toets **SPEC FCT** indrukken

- Op de softkey **PROGRAMMADRAAIEN** drukken
- Softkey **VLAKDRAAIWANG** indrukken
- **Softkey FUNCTION FACING HEAD indrukken**
- ▶ Met de **ENT**-toets bevestigen

#### **Voorbeeld**

**N70 FUNCTION FACING HEAD OFF\*** Deactiveren van dwarsslede

## **Snijkrachtbewaking met de functie AFC**

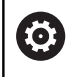

Raadpleeg uw machinehandboek!

Deze functie moet door de machinefabrikant vrijgegeven en aangepast worden.

U kunt de functie **AFC** (optie #45) ook in de draaimodus gebruiken en dus het complete bewerkingsproces bewaken. In de draaimodus controleert de besturing op gereedschapsslijtage en gereedschapsbreuk. De aanzetregeling is tijdens het draaien gedeactiveerd.

De besturing gebruikt daarvoor de referentiebelasting **Pref**, de minimumbelasting **Pmin** en de maximaal opgetreden last **Pmax**.

De snijkrachtbewaking met **AFC** werkt in principe als de adaptieve aanzetregeling in de freesmodus. De besturing heeft enigszins andere gegevens, die u via de tabel AFC.TAB ter beschikking heeft.

De berekende referentiebelasting **Pref**<5 % wordt hierbij automatisch verhoogd tot de ondergrens van 5%.

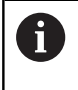

De functie **AFC CUT BEGIN** pas afwerken nadat het begintoerental is bereikt. Wanneer dat niet het geval is, geeft de besturing een foutmelding en wordt de AFC-snede niet gestart.

## **Meer informatie:** Gebruikershandboek **Instellen, NC-programma's testen en uitvoeren**

## **AFC-basisinstellingen definiëren**

De tabel AFC.TAB geldt voor de freesmodus en voor de draaimodus. Voor de draaimodus maakt u een eigen bewakingsinstelling (regel in de tabel) aan.

Voer de volgende gegevens in de tabel in:

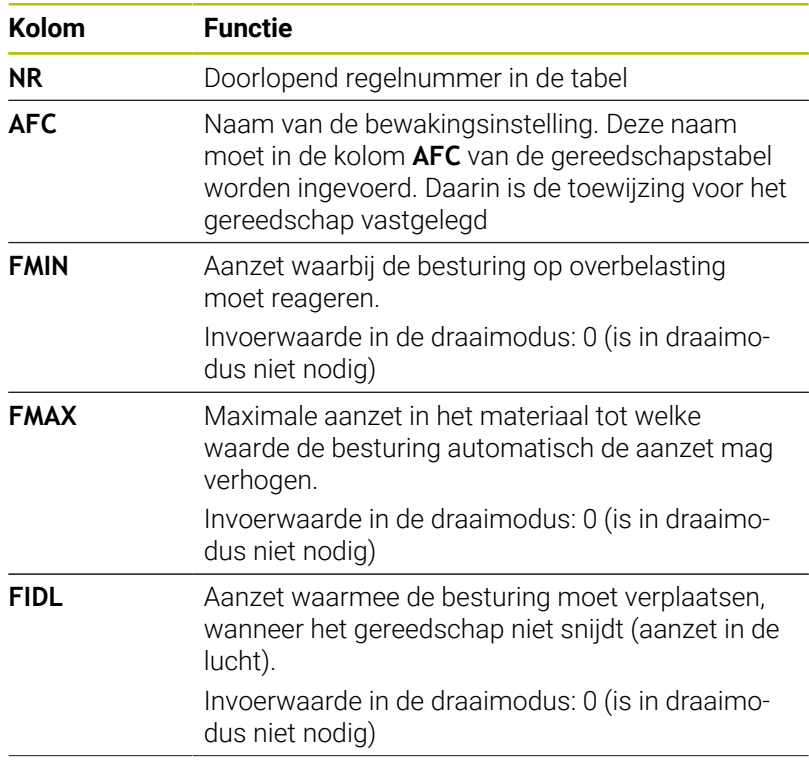

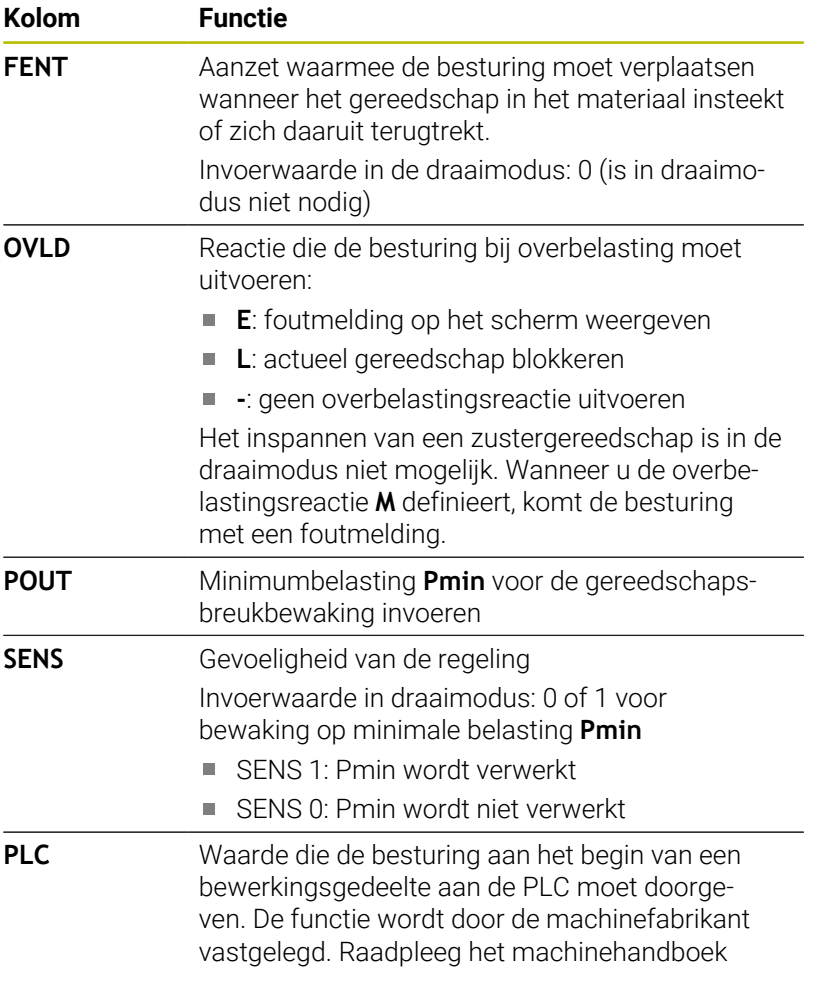

## **Bewakingsinstelling voor draaigereedschappen vastleggen**

De bewakingsinstelling legt u voor elk draaigereedschap afzonderlijk vast. Ga daarbij als volgt te werk:

- Gereedschapstabel TOOL.T openen
- **Draaigereedschap zoeken**
- In de kolom AFC de gewenste AFC-strategie overnemen

Als u met het uitgebreide gereedschapsbeheer werkt, kunt u de bewakingsinstelling ook direct in het invoerscherm voor gereedschap opgeven.

## **Leersnede uitvoeren**

In de draaimodus moet de leerfase volledig worden afgewerkt. De besturing geeft een foutmelding wanneer u **TIME** of **DIST** bij de functie **AFC CUT BEGIN** invoert.

Afbreken met de softkey **LEREN BEËIND.** is niet toegestaan.

Het terugzetten van de referentiebelasting is niet toegestaan, de softkey **PREF RESET** wordt grijs weergegeven.

## **AFC activeren en deactiveren**

U kunt de aanzetregeling activeren zoals in de freesmodus.

## **Controleren op Gereedschapslijtage en gereedschapsbreuk**

In de draaimodus kan de besturing op gereedschapsslijtage en gereedschapsbreuk controleren.

Een gereedschapsbreuk heeft een plotselinge load-dump tot gevolg. Opdat de besturing ook controleert op de load-dump, voert u in de kolom SENS de waarde 1 in.

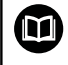

**Meer informatie:** Gebruikershandboek **Instellen, NCprogramma's testen en uitvoeren**

**15**

# **Slijpbewerking**

## **15.1 Slijpbewerking op freesmachines (optie #156)**

## **Inleiding**

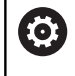

Raadpleeg uw machinehandboek!

De slijpbewerking wordt door de machinefabrikant geconfigureerd en vrijgegeven. Het kan zijn dat u niet over alle beschreven functies en cycli beschikt.

Op speciale types freesmachines kunt u zowel frees- als slijpbewerkingen uitvoeren. Hierdoor kunnen werkstukken volledig op één machine worden uitgevoerd, zelfs wanneer daarvoor ingewikkelde frees- en slijpbewerkingen nodig zijn.

Het begrip slijpen omvat vele verschillende bewerkingstypen die zich deels sterk van elkaar onderscheiden, bijv.:

- $\overline{\phantom{a}}$ Coördinatenslijpen
- Rondslijpen п
- **Vlakslijpen**

Op de TNC 640 kunt u momenteel gebruikmaken van coördinatenslijpen.

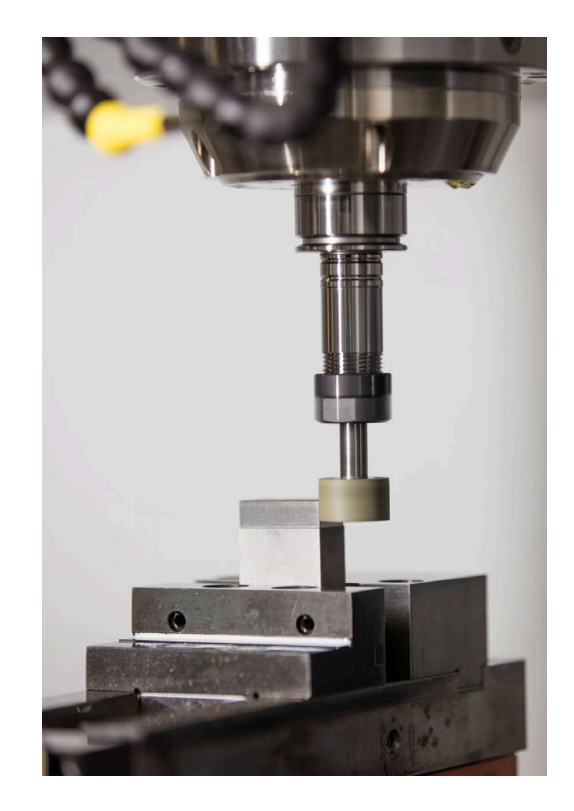

## **Gereedschappen bij het slijpen**

Bij het beheer van een slijpgereedschap wordt met andere geometrische beschrijvingen rekening gehouden dan bij freesof boorgereedschappen. De besturing beschikt hiervoor over een speciaal op een invoerscherm gebaseerd gereedschapsbeheer voor de slijp- en dress-gereedschappen.

Als op uw freesmachine het slijpen is vrijgeschakeld (optie #156), is ook de functie Dressen beschikbaar. Daarmee kunt u de slijpschijf in de machine in de vorm brengen of verscherpen.

**Meer informatie:** Gebruikershandboek **Instellen, NC-programma's testen en uitvoeren**

## **Coördinatenslijpen**

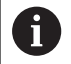

De besturing biedt verschillende cycli voor de speciale bewegingen tijdens het coördinatenslijpen en dressen.

**Meer informatie:** Gebruikershandboek **Bewerkingscycli programmeren**

Coördinatenslijpen is het slijpen van een 2D-contour. De gereedschapsverplaatsing in het vlak wordt optioneel overlapt met een pendelbeweging langs de actieve gereedschapsas.

Op een freesmachine gebruikt u het coördinatenslijpen hoofdzakelijk voor de nabewerking van een voorgefabriceerde contour met behulp van een slijpgereedschap. Het coördinatenslijpen verschilt slechts weinig van het frezen. In plaats van een freesgereedschap gebruikt u een slijpgereedschap, bijvoorbeeld een slijpstift of een slijpschijf. Met coördinatenslijpen bereikt u grotere nauwkeurigheid en betere oppervlakken dan door te frezen.

De bewerking vindt plaats in de freesmodus **FUNCTION MODE MILL**.

Met de slijpcycli zijn speciale bewegingen voor het slijpgereedschap beschikbaar. Daarbij overlapt een slag- of oscillatiebeweging, de zogenoemde pendelslag, in de gereedschapsas de beweging in het bewerkingsvlak.

Slijpen is ook mogelijk in het gezwenkte bewerkingsvlak. De besturing pendelt langs de actieve gereedschapsas in het actieve bewerkingsvlak **WPL-CS**.

## **Pendelslag**

6

Bij het coördinatenslijpen kunt u de beweging van het gereedschap in het vlak met een slagbeweging, de zogenoemde pendelslag, laten overlappen. De overlappende hefbeweging werkt in de actieve gereedschapsas.

U definieert de boven- en ondergrens van de slag en kunt de pendelslag starten, stoppen en de waarden terugzetten. De pendelslag heeft net zolang actief tot u hem weer stopt. Met **M2** of **M30** stopt de pendelslag automatisch.

Voor de definitie, het starten en stoppen van de pendelslag biedt de besturing cycli.

Zolang de pendelslag in het gestarte NC-programma actief is, kunt u niet omschakelen naar de bedrijfsmodus **Handbediening** of **Positioneren met handingave**.

Bedieningsinstructies:

- De pendelslag loopt tijdens een geprogrammeerde stop met **M0** en in de werkstand **PGM-afloop regel voor regel** ook na het einde van een NC-regel verder.
- De besturing ondersteunt geen regelsprong terwijl de pendelslag actief is.

Raadpleeg uw machinehandboek!

Uw machinefabrikant kan definiëren welke override effect op de pendelbeweging heeft.

### **Grafische weergave van de pendelslag**

De grafische simulatieweergave in de werkstanden **PGM-afloop regel voor regel** en **Automatische programma-afloop** geeft de overlappende slagbeweging weer.

### **Structuur van het NC-programma**

Een NC-programma met slijpbewerking is als volgt opgebouwd:

Indien nodig, dressen van het slijpgereedschap

- Pendelslag definiëren
- Eventueel pendelslag apart starten
- Contour vrijzetten
- **Pendelslag stoppen**

Voor de contour kunt u bepaalde bewerkingscycli, bijvoorbeeld slijp-, kamer-, tap- of SL-cycli, gebruiken.

De besturing gedraagt zich met een slijpgereedschap als met een freesgereedschap:

- Wanneer u zonder cyclus een contour slijpt, waarvan de kleinste binnenradius kleiner is dan de gereedschapsradius, komt de besturing met een foutmelding.
- Wanneer u met SL-cycli werkt, bewerkt de besturing alleen de gedeeltes die met de huidige gereedschapsradius mogelijk zijn. Het restmateriaal blijft staan.

**Meer informatie:** Gebruikershandboek **Bewerkingscycli programmeren**

#### **Correcties in het slijpproces**

Om de vereiste nauwkeurigheid te realiseren, kunt u met behulp van de correctietabellen tijdens het coördinatenslijpen corrigeren.

**Verdere informatie:** ["Correctietabel", Pagina 382](#page-381-0)

## **15.2 Dressen (optie #156)**

## **Basisprincipes functie Dressen**

61

Raadpleeg uw machinehandboek!

De machinefabrikant moet de machine voorbereiden voor het dressen. Indien van toepassing stelt de machinefabrikant eigen cycli beschikbaar.

Met dressen wordt het naslijpen of in de vorm brengen van het slijpgereedschap in de machine aangeduid. Bij het dressen bewerkt het dress-gereedschap de slijpschijf. Daardoor is het slijpgereedschap bij het dressen het werkstuk.

Bij het dressen ontstaat een materiaalafname van de slijpschijf en een mogelijke slijtage aan het dressgereedschap. Materiaalafname en slijtage leiden tot wijzigingen van de gereedschapsgegevens die na het dressen moeten worden gecorrigeerd.

De parameter COR\_TYPE biedt in het gereedschapsbeheer de volgende correctiemogelijkheden voor de gereedschapsgegevens:

**Slijpschijf met correctie, COR\_TYPE\_GRINDTOOL** Correctiemethode met materiaalafname van het schuurgereedschap

**Verdere informatie:** ["Correctiemethodes", Pagina 556](#page-555-0)

**Dressgereedschap met slijtage, COR\_TYPE\_DRESSTOOL** Correctiemethode met materiaalafname van het dressgereedschap

**Verdere informatie:** ["Correctiemethodes", Pagina 556](#page-555-0)

Het schuur- of dressgereedschap corrigeert u onafhankelijk van de correctiemethode met de cycli **1032 SLIJPSCHIJF LENGTE CORR.**  en **1033 SLIJPSCHIJF RADIUS CORR.**.

**Meer informatie:** Gebruikershandboek **Bewerkingscycli programmeren**

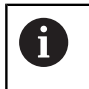

Niet elk slijpgereedschap hoeft te worden gedresst. Neem de aanwijzingen van uw gereedschapsfabrikant in acht.

## **Coördinatenvlak van de dress-bewerking**

Het werkstuknulpunt ligt bij het dressen aan een zijkant van de slijpschijf. De desbetreffende zijde selecteren met behulp van cyclus **G1030 SCHIJFKANT ACT.**.

De positie van de assen bij het dressen is zodanig vastgelegd dat de X-coördinaten posities op de schijfradius en de Z-coördinaten de posities in lengterichting in de slijpgereedschapsas beschrijven. Op deze manier zijn de dress-programma's onafhankelijk van het machinetype.

De machinefabrikant legt vast welke machineassen de geprogrammeerde bewegingen uitvoeren.

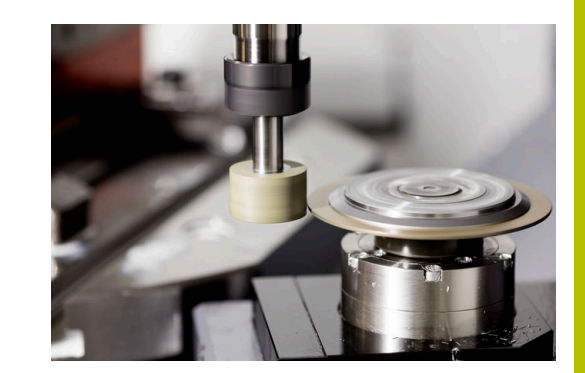

## <span id="page-555-1"></span>**Vereenvoudigd dressen**

 $\bullet$ 

Raadpleeg uw machinehandboek!

De machinefabrikant moet de machine voorbereiden voor het dressen. Indien van toepassing stelt de machinefabrikant eigen cycli beschikbaar.

Uw machinefabrikant kan de complete dress-modus in een zogenoemde macro programmeren.

Afhankelijk van deze macro start u de dress-modus met een van de volgende cycli:

- Cyclus **G1010 DRESSEN DIAM.**
- $\blacksquare$ Cyclus **G1015 PROFIELDRESSEN**
- $\mathbf{r}$ Cyclus **G1016 DRESSEN KOMSCHIJF**
- **Machinefabrikantcyclus**

De programmering van **FUNCTION DRESS BEGIN** is niet nodig.

In dit geval legt de machinefabrikant de procedure voor het dressen vast.

## <span id="page-555-0"></span>**Correctiemethodes**

## **Materiaalafname op het slijpgereedschap**

Bij het dressen gebruikt u normaal gesproken een dressgereedschap dat harder is dan het slijpgereedschap. Door het hardheidsverschil vindt bij het dressen de materiaalafname hoofdzakelijk op het slijpgereedschap plaats. Het geprogrammeerde dress-waarde wordt werkelijk op het slijpgereedschap afgedragen, omdat het dress-gereedschap niet merkbaar slijt. U gebruikt in dit geval de correctiemethode **Slijpschijf met correctie, COR\_TYPE\_GRINDTOOL** in de parameter **COR\_TYPE** van het slijpgereedschap.

Meer informatie: Instellen, NC-programma's testen en uitvoeren

Bij deze correctiemethode blijven de gereedschapsgegevens van het dress-gereedschap constant. De besturing corrigeert uitsluitend het slijpgereedschap als volgt:

- Geprogrammeerde dress-waarde in de basisgegevens van het slijpgereedschap, bijv. **R-OVR**
- $\blacksquare$ Evt. gemeten afwijking tussen nominale en actuele maat in de correctiegegevens van het slijpgereedschap, bijv. **DR-OVR**

#### **Materiaalafname op het dress-gereedschap**

In tegenstelling tot de standaardsituatie vindt de materiaalafname bij bepaalde slijp- en dress-combinaties niet uitsluitend plaats op het slijpgereedschap. In dit geval slijt het dress-gereedschap merkbaar, bijv. bij zeer harde slijpgereedschappen in combinatie met zachtere uitlijngereedschappen. Om deze merkbare slijtage van het uitlijngereedschap te corrigeren, biedt de besturing de correctiemethode **Dressgereedschap met slijtage, COR\_TYPE\_DRESSTOOL** in de parameter **COR\_TYPE** van het slijpgereedschap.

Meer informatie: Instellen, NC-programma's testen en uitvoeren Bij deze correctiemethode veranderen de gereedschapsgegevens van het dress-gereedschap duidelijk. De besturing corrigeert zowel het slijpgereedschap als het dress-gereedschap als volgt:

- Dresswaarde in de basisgegevens van het slijpgereedschap, bijv. **R-OVR**
- Gemeten slijtage in de correctiegegevens van het dress- $\blacksquare$ gereedschap, bijv. **DXL**

Als u de correctiemethode **Dressgereedschap met slijtage, COR\_TYPE\_DRESSTOOL** gebruikt, slaat de besturing na het dressen het gereedschapsnummer van het gebruikte dressgereedschap op in de parameter **T\_DRESS** van het slijpgereedschap. De besturing bewaakt bij de toekomstige dress-procedures of u het gedefinieerde dress-gereedschap gebruikt. Wanneer u een ander dress-gereedschap gebruikt, beëindigt de besturing de afwerking met een foutmelding.

U moet het slijpgereedschap telkens na het uitlijnen opnieuw opmeten, zodat de besturing de slijtage kan bepalen en corrigeren.

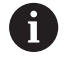

Bij de correctiemethode **Dressgereedschap met slijtage, COR\_TYPE\_DRESSTOOL** mag u geen dress-gereedschap voor schuine bewerking gebruiken.

## **Dressen FUNCTION Dress programmeren**

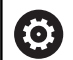

Raadpleeg uw machinehandboek!

Het dressen is een machine-afhankelijke functie. Mogelijk biedt uw machinefabrikant hiervoor een vereenvoudigde procedure.

**Verdere informatie:** ["Vereenvoudigd dressen",](#page-555-1) [Pagina 556](#page-555-1)

## *AANWIJZING*

#### **Let op: botsingsgevaar!**

Bij het activeren van **FUNCTION DRESS BEGIN** schakelt de besturing de kinematica om. De slijpschijf wordt nu zelf het werkstuk. De assen bewegen indien nodig in omgekeerde richting. Tijdens de uitvoering van de functie en de volgende bewerking bestaat er gevaar voor botsingen!

- Dress-werkstand **FUNCTION DRESS** alleen in de werkstanden **PGM-afloop regel voor regel** of **Automatische programmaafloop** activeren
- Slijpschijf vóór de functie **FUNCTION DRESS BEGIN** in de buurt van het dress-gereedschap positioneren
- ▶ Na de functie **FUNCTION DRESS BEGIN** uitsluitend met cycli van HEIDENHAIN of uw machinefabrikant werken
- ▶ Na een NC-programmaonderbreking of stroomonderbreking de verplaatsingsrichting van de assen controleren
- Eventueel een omschakeling van de kinematica programmeren

## *AANWIJZING*

## **Let op: botsingsgevaar!**

De dress-cycli positioneren het dress-gereedschap aan de geprogrammeerde schijfkant. De positionering vindt gelijktijdig in twee assen van het bewerkingsvlak plaats. De besturing voert tijdens de beweging geen botsingstest uit! Er bestaat botsingsgevaar!

- Slijpschijf vóór de functie **FUNCTION DRESS BEGIN** in de buurt van het dress-gereedschap positioneren
- **Botsingsvrijheid waarborgen**
- NC-programma's langzaam starten

#### **Bedieningsinstructies**

- Aan het schuurgereedschap mag geen  $\blacksquare$ gereedschapshouderkinematica zijn toegewezen.
- De besturing geeft het dressen niet grafisch weer. De met behulp van de simulatie vastgestelde tijden komen niet overeen met de werkelijke bewerkingstijden. Reden daarvoor is o.a. de noodzakelijke omschakeling van de kinematica.
- Bij de omschakeling naar de dress-modus blijft het schuurgereedschap in de spil en behoudt het actuele toerental.

De besturing ondersteunt geen regelsprong tijdens het dress-proces. Wanneer u in de regelsprong de eerste NC-regel na het dressen selecteert, verplaatst de besturing zich naar de laatste tijdens het dressen benaderde positie.

#### **Programmeerinstructies**

- **De functie FUNCTION DRESS BEGIN** is alleen toegestaan wanneer er zich een slijpgereedschap in de spil bevindt.
- Wanneer de functies Bewerkingsvlak zwenken of **TCPM** actief  $\blacksquare$ zijn, kunt u niet naar de dress-werkstand omschakelen.
- In de dress-modus zijn geen cycli voor coördinatenomrekening  $\mathbf{r}$ toegestaan.
- De functie **M140** is in dress-modus niet toegestaan.
- $\overline{\phantom{a}}$ Bij het dressen moeten de snijkant van het dress-gereedschap en het midden van de slijpschijf zich op dezelfde hoogte bevinden. De geprogrammeerde Y-coördinaat moet 0 zijn.

## **Omschakeling tussen normale modus en dress-modus**

Om te zorgen dat de besturing overschakelt naar de dresskinematica, moet u het dress-proces tussen de functies **FUNCTION DRESS BEGIN** en **FUNCTION DRESS END** programmeren.

Wanneer de dress-werkstand actief is, toont de besturing in de statusweergave een symbool.

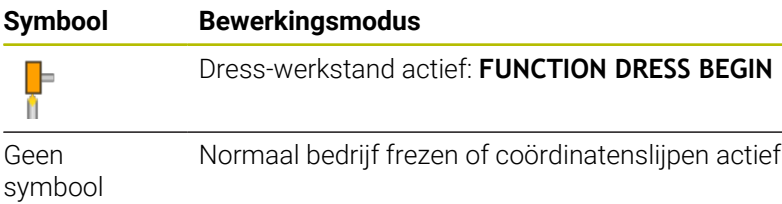

Met de functie **FUNCTION DRESS END** schakelt u terug naar normaal bedrijf.

Bij een NC-programmaonderbreking of een stroomonderbreking activeert de besturing automatisch de normale modus en de vóór de dress-modus actieve kinematica.

## *AANWIJZING*

### **Let op: botsingsgevaar!**

Bij een actieve dress-kinematica werken machinebewegingen indien van toepassing in de tegengestelde richting. Als u de assen verplaatst, bestaat er botsingsgevaar!

- ▶ Na een NC-programmaonderbreking of stroomonderbreking de verplaatsingsrichting van de assen controleren
- Indien van toepassing een omschakeling van de kinematica programmeren

#### **Dresswerkstand activeren**

Ga als volgt te werk om de dress-modus te activeren:

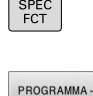

FUNCTIES

FUNCTION DRESS FUNCTION DRESS<br>BEGIN

- Toets **SPEC FCT** indrukken
- Softkey **PROGRAMMAFUNCTIES** indrukken
- Softkey **FUNCTION DRESS** indrukken

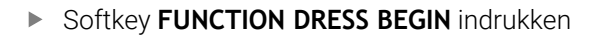

Als de machinefabrikant de kinematicaselectie vrijgegeven heeft, gaat u als volgt te werk:

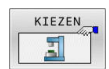

Softkey **KINEMATICA SELECT.** indrukken

**Dressgereedschap en** schuurgereedschapscentrum in de Y-coördinaat passend bij elkaar voorpositioneren

#### **Voorbeeld**

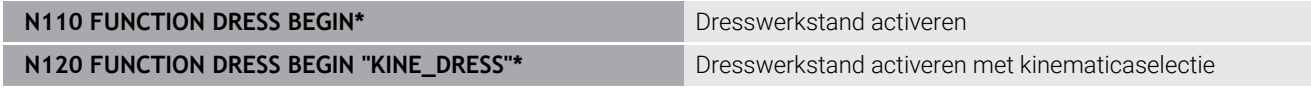

Met de functie **FUNCTION DRESS END** schakelt u terug naar normaal bedrijf.

#### **Voorbeeld**

**N180 FUNCTION DRESS END\* DRESS FOR A DRESS FOR A DRESS POINT DESCRIPTION OR EXAMPLE DRESS POINT DEACH POINT DEACH POINT DEACH POINT DEACH POINT DEACH POINT DEACH POINT DEACH POINT DEACH POINT DEACH POINT DEACH POINT DEA** 

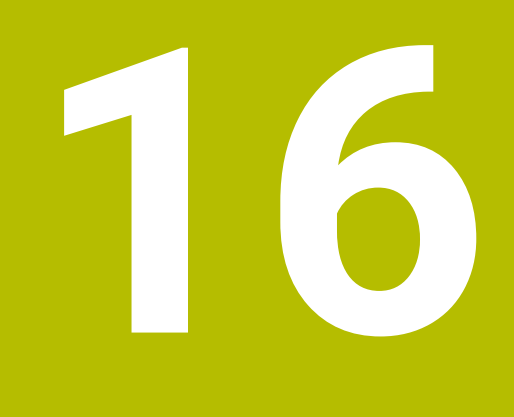

**Touchscreen bedienen**

## **16.1 Beeldscherm en bediening**

## **Touchscreen**

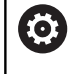

Raadpleeg uw machinehandboek!

Deze functie moet door de machinefabrikant vrijgegeven en aangepast worden.

Het touchscreen wordt optisch gekenmerkt door een zwarte rand en het ontbreken van softkey-keuzetoetsen.

Als alternatief heeft de TNC 640 het bedieningspaneel in het beeldscherm geïntegreerd.

**1** Kopregel

Bij een ingeschakelde besturing worden de gekozen werkstanden in de kopregel op het beeldscherm weergegeven:

- **2** Softkeybalk voor de machinefabrikant
- **3** Softkeybalk

De besturing toont verdere functies in een softkeybalk. De actieve softkeybalk wordt als een blauwe balk weergegeven.

- **4** Geïntegreerd bedieningspaneel
- **5** Vastleggen van de beeldschermindeling
- **6** Omschakelen tussen de machinewerkstanden, programmeerwerkstanden en derde bureaublad

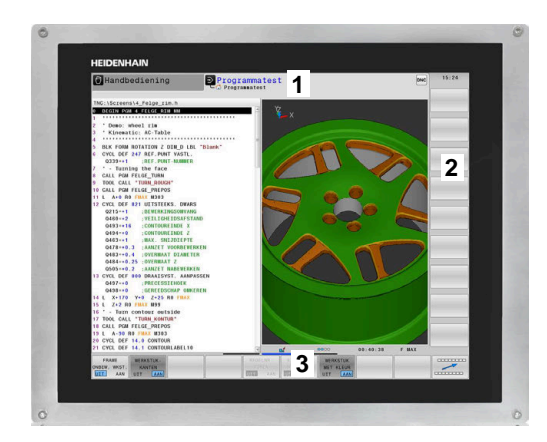

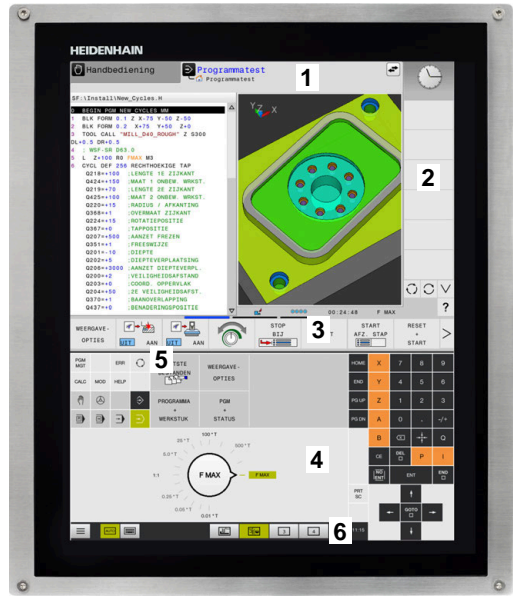

#### **Bediening en reiniging**

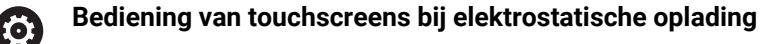

Touchscreens zijn gebaseerd op een capacitief werkingsprincipe, waardoor deze gevoelig is voor elektrostatische oplading bij het bedieningspersoneel.

De oplossing is het afleiden van de statische lading door metalen, geaarde voorwerpen aan te pakken. Hiervoor biedt ESD-kleding een oplossing.

De capacitieve sensoren herkennen een aanraking, zodra een menselijke vinger het touchscreen raakt. U kunt het touchscreen ook met vervuilde handen bedienen, zolang de touch-sensoren de huidweerstand herkennen. Terwijl vloeistoffen in geringe hoeveelheden geen storingen veroorzaken, kunnen grotere hoeveelheden vloeistof leiden tot onjuiste invoer.

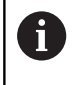

Voorkom vervuiling door werkhandschoenen te gebruiken. Speciale touchscreen-werkhandschoenen hebben metaalionen in rubber, die de weerstand van de huid doorgeven aan het display.

Houd de werking van het touchscreen in stand door uitsluitend de volgende reinigingsmiddelen te gebruiken:

- Glasreinigers
- $\overline{\phantom{a}}$ Opschuimende beeldschermreinigers
- Milde afwasmiddelen

Breng de reinigingsmiddelen niet rechtstreeks aan op het beeldscherm, maar bevochtig hiermee een geschikte reinigingsdoek.

Schakel de besturing uit voordat u het beeldscherm reinigt. Als alternatief kunt u ook de reinigingsmodus voor het touchscreen gebruiken.

#### **Meer informatie:** Gebruikershandboek **Instellen, NC-programma's testen en uitvoeren**

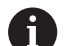

Ť.

Voorkom beschadiging van het touchscreen door het afzien van de volgende reinigingsmiddelen of hulpmiddelen:

- Agressieve oplosmiddelen
- Schuurmiddelen
- **Perslucht**
- Stoomreiniger

## **Bedieningspaneel**

Afhankelijk van de uitvoering kunt u de besturing nog steeds via het externe bedieningspaneel bedienen. De touch-bediening kan dan aanvullend met gebaren plaatsvinden.

Wanneer u een besturing met geïntegreerd bedieningspaneel hebben, geldt de volgende beschrijving.

## **Geïntegreerd bedieningspaneel**

Het bedieningspaneel is in het beeldscherm geïntegreerd. De inhoud van het bedieningspaneel verandert afhankelijk van de werkstand waarin u zich bevindt.

- **1** Bereik waarin u het volgende kunt laten weergeven:
	- Alfanumeriek toetsenbord
	- **HEROS-menu**
	- Potentiometer voor de simulatiesnelheid (alleen in de werkstand **Programmatest**)
- **2** Machinewerkstanden
- **3** Programmeerwerkstanden

De actieve werkstand waarop het beeldscherm is ingeschakeld, toont de besturing met groene achtergrond.

De werkstand op de achtergrond toont de besturing aangeduid door een wit driehoekje.

- **4** Bestandsbeheer
	- Calculator
	- MOD-functie
	- **HELP-functie**
	- Foutmeldingen weergeven
- **5** Snelmenu

Afhankelijk van de werkstand vindt u hier de belangrijkste functies in één oogopslag.

- **6** Openen van programmeerdialogen (alleen in de werkstanden **Programmeren** en **Positioneren met handingave**)
- **7** Invoer van getallen en askeuze
- **8** Navigatie
- **9** Pijlen en spronginstructie **GOTO**
- **10** Taakbalk

**Meer informatie:** Gebruikershandboek **Instellen, NC-programma's testen en uitvoeren**

Daarnaast levert de machinefabrikant een machinebedieningspaneel.

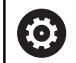

Raadpleeg uw machinehandboek!

Toetsen zoals **NC-start** of **NC-stop** zijn in uw machinehandboek beschreven.

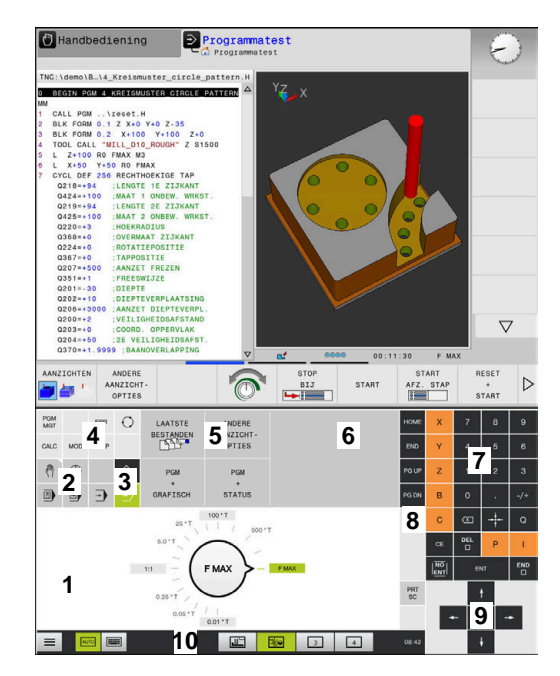

Bedieningspaneel van de werkstand Programmatest

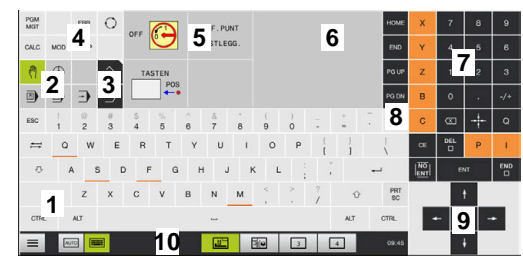

Bedieningspaneel van de werkstand Handbediening

## **Algemene bediening**

De volgende toetsen kunnen bijv. door gebaren gemakkelijk worden vervangen:

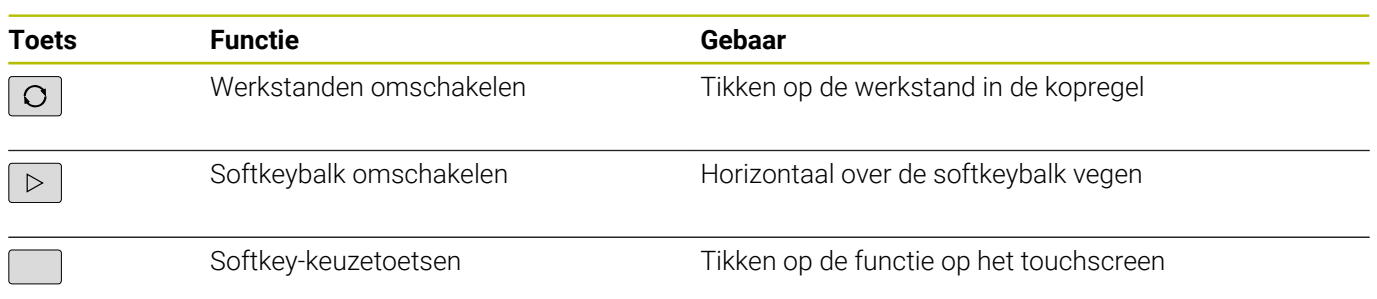

## **16.2 Gebaren**

## **Overzicht van de mogelijke gebaren**

Het beeldscherm van de besturing is geschikt voor multi-touch. Dit betekent dat verschillende gebaren worden herkend, ook met meer vingers tegelijkertijd.

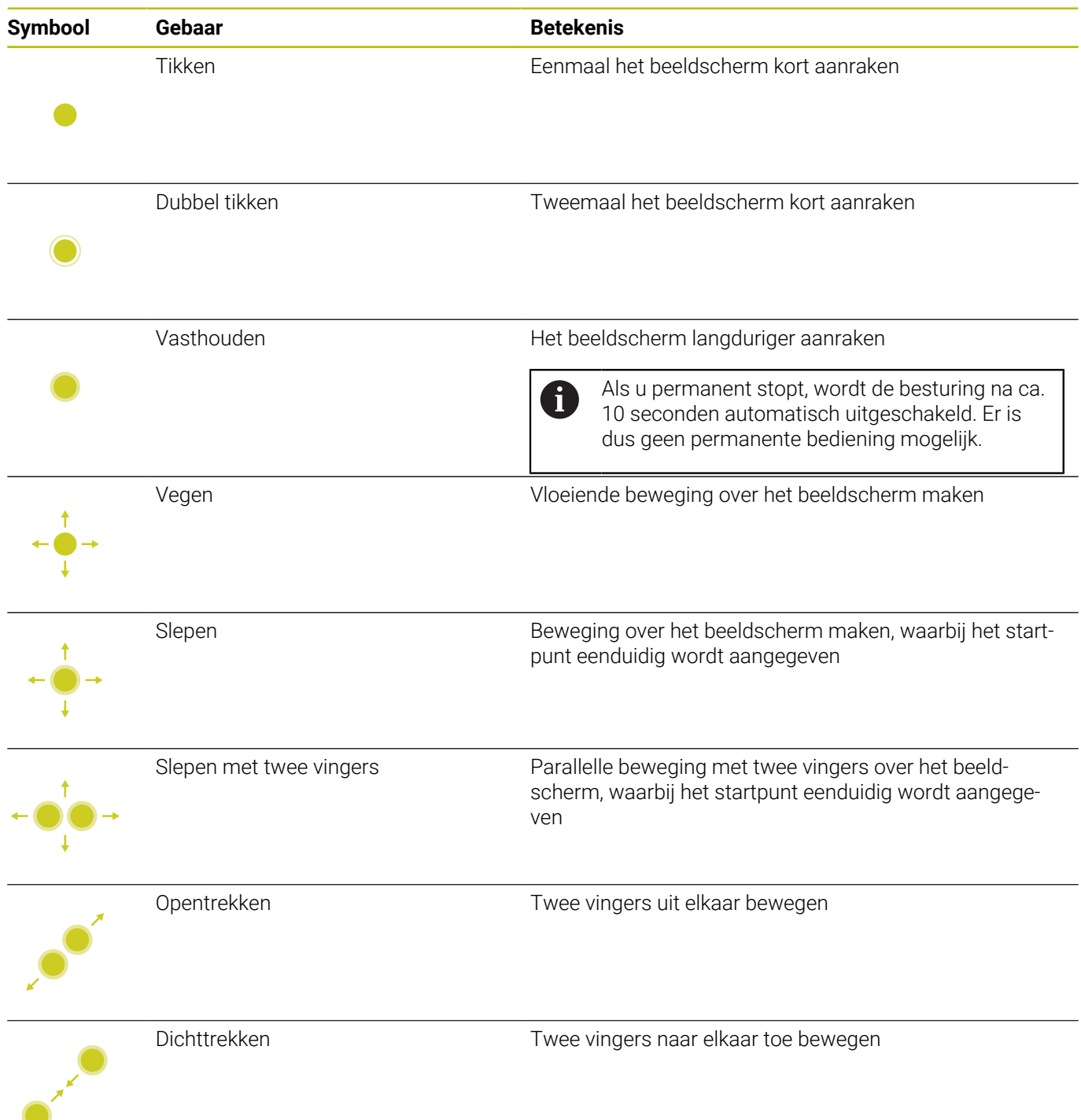

## **Navigeren in tabellen en NC-programma's**

U kunt in een NC-programma of een tabel als volgt navigeren:

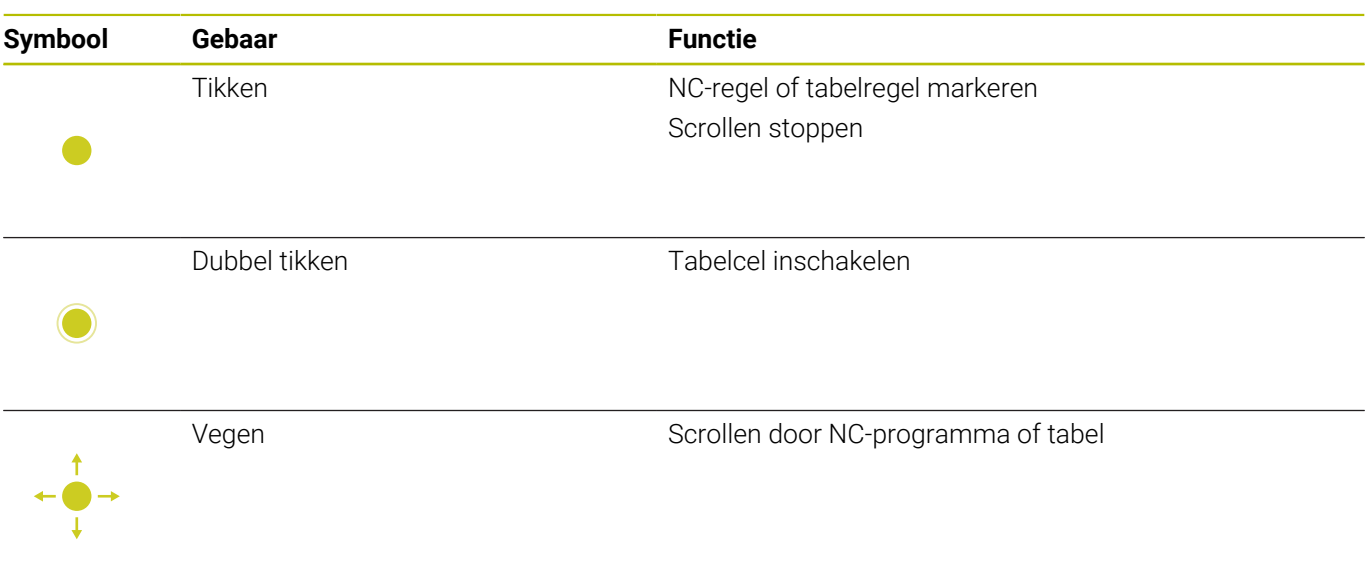

## **Simulatie bedienen**

De besturing biedt touch-bediening bij de volgende grafische weergaven:

- Voorbeeld van een programma in de werkstand **Programmeren**.
- 3D-weergave in de werkstand **Programmatest**.
- 3D-weergave in de werkstand **PGM-afloop regel v.regel**.
- 3D-weergave in de werkstand **Automatische PGM-afloop**.
- Kinematicaweergave

## **Grafische weergave draaien, zoomen en verschuiven**

De besturing biedt de volgende gebaren:

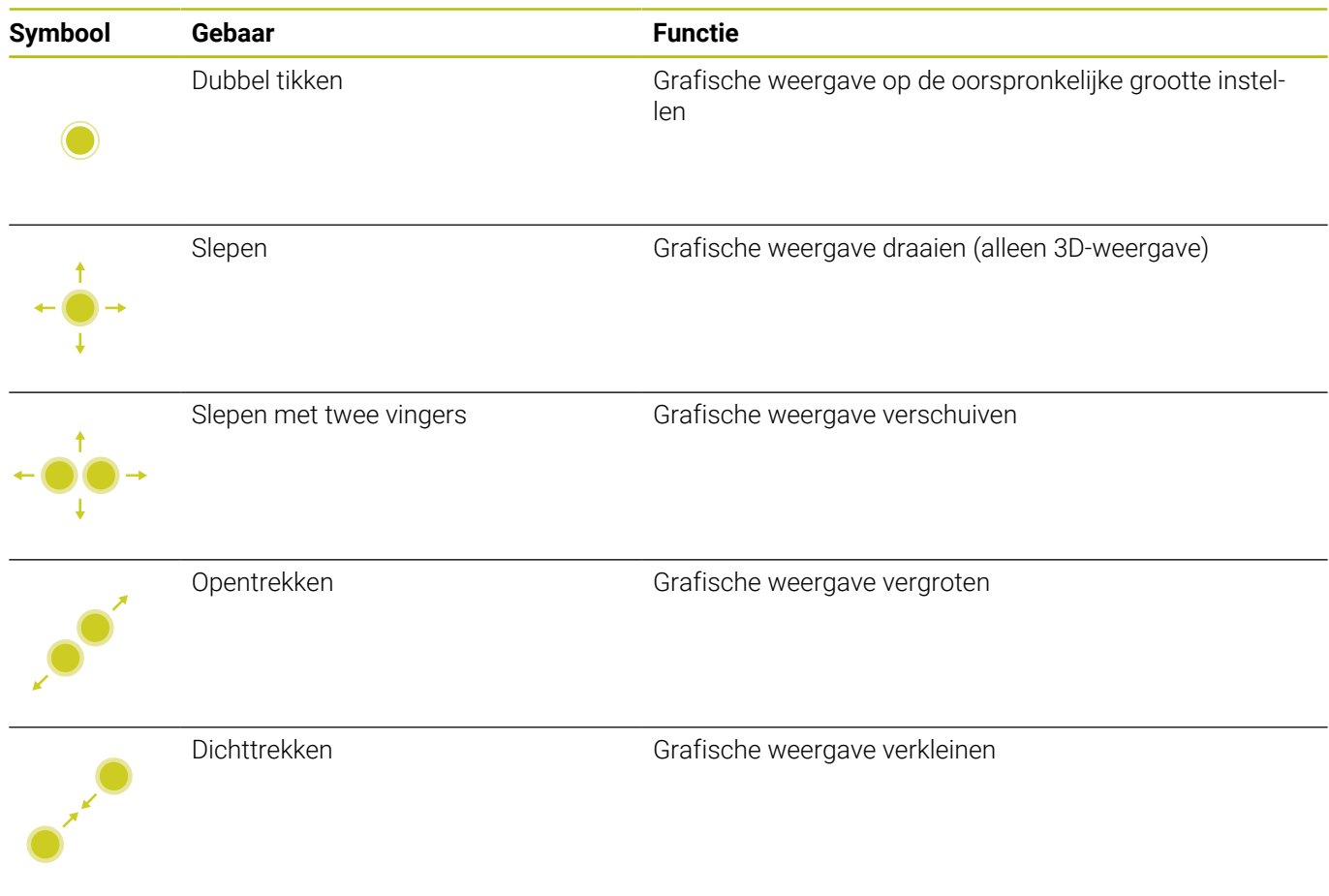

#### **Grafische weergave meten**

Wanneer u het meten in de werkstand **Programmatest** hebt geactiveerd, hebt u de volgende extra functie:

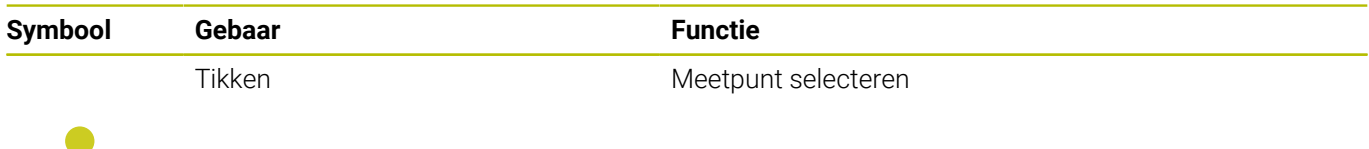

## **CAD-Viewer bedienen**

De besturing ondersteunt de touch-bediening ook bij het werken met de **CAD-Viewer**. Afhankelijk van de werkstand kunt u gebruikmaken van verschillende gebaren.

Om alle toepassingen te kunnen gebruiken, selecteert u vooraf met behulp van het pictogram de gewenste functie:

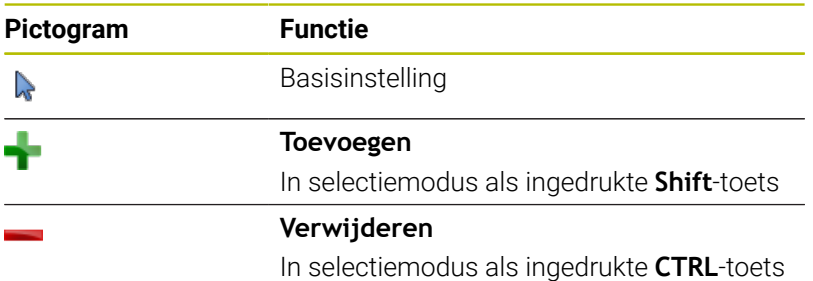

#### **Modus Layer instellen en referentiepunt vastleggen**

De besturing biedt de volgende gebaren:

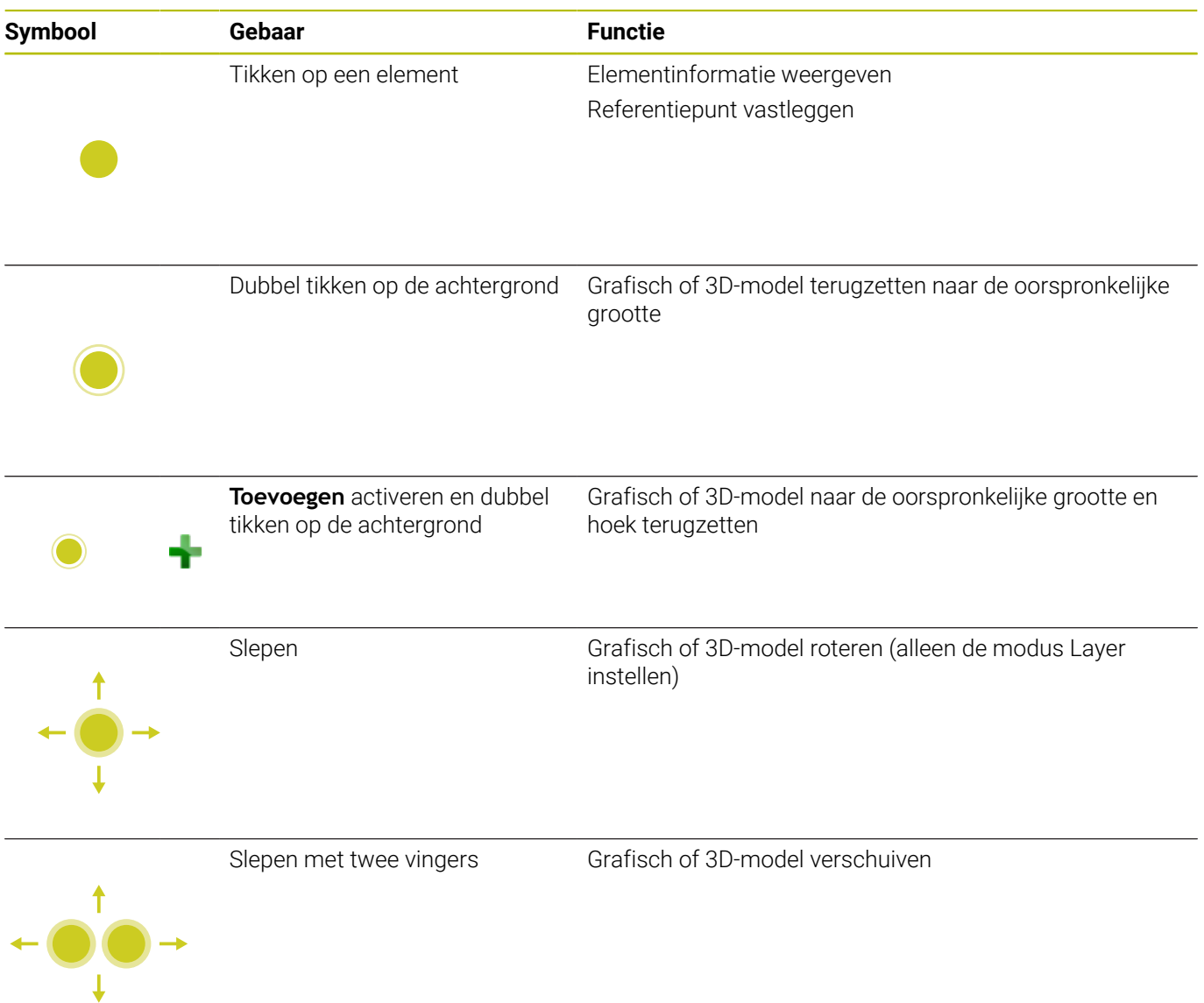

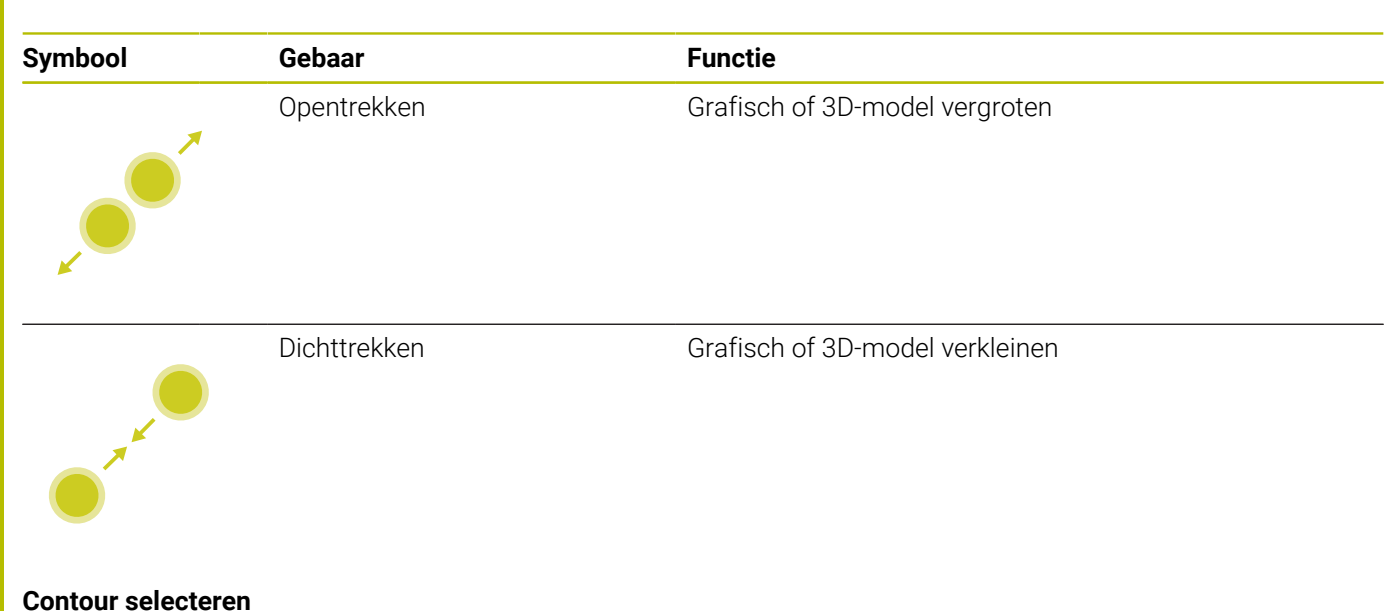

De besturing biedt de volgende gebaren:

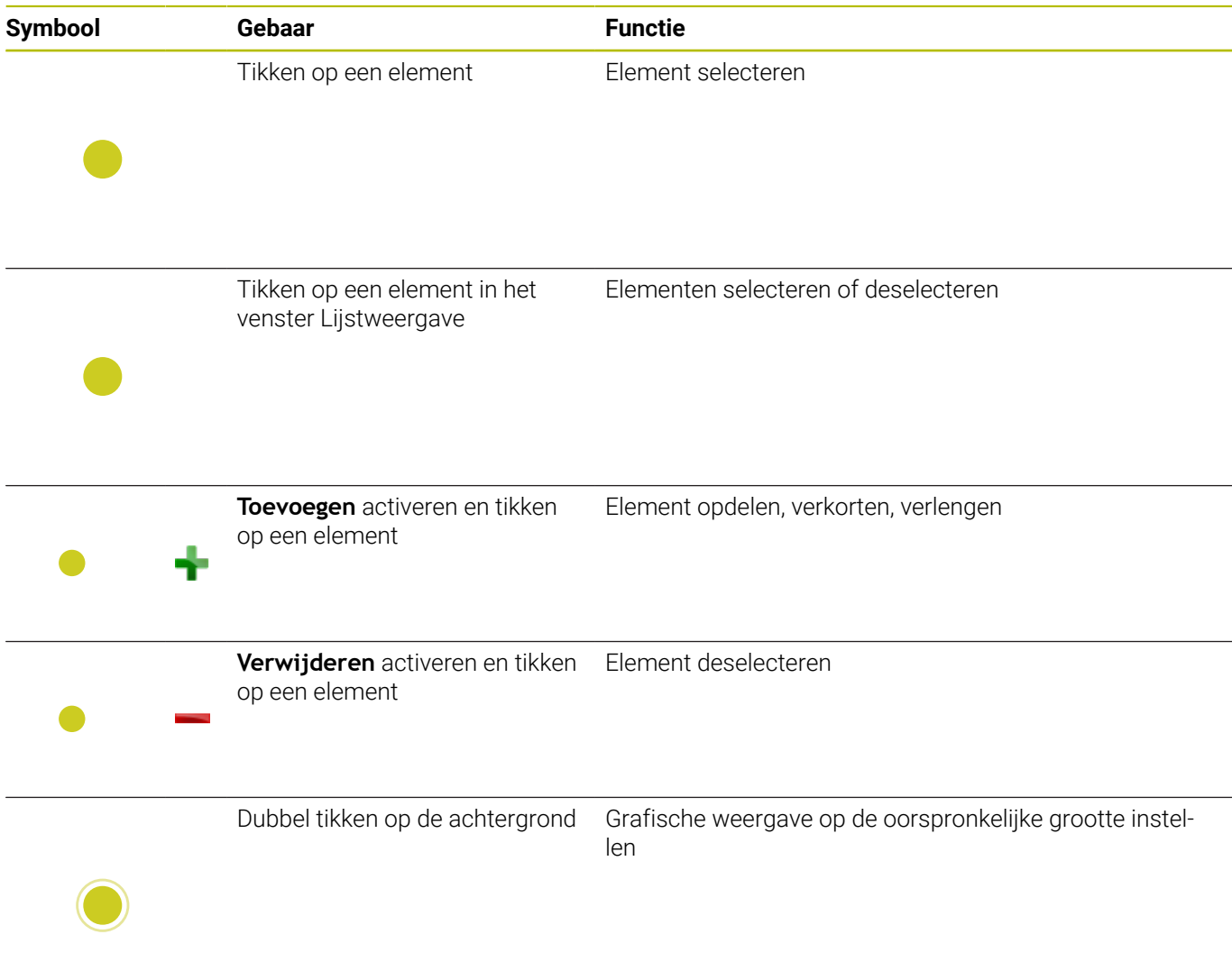

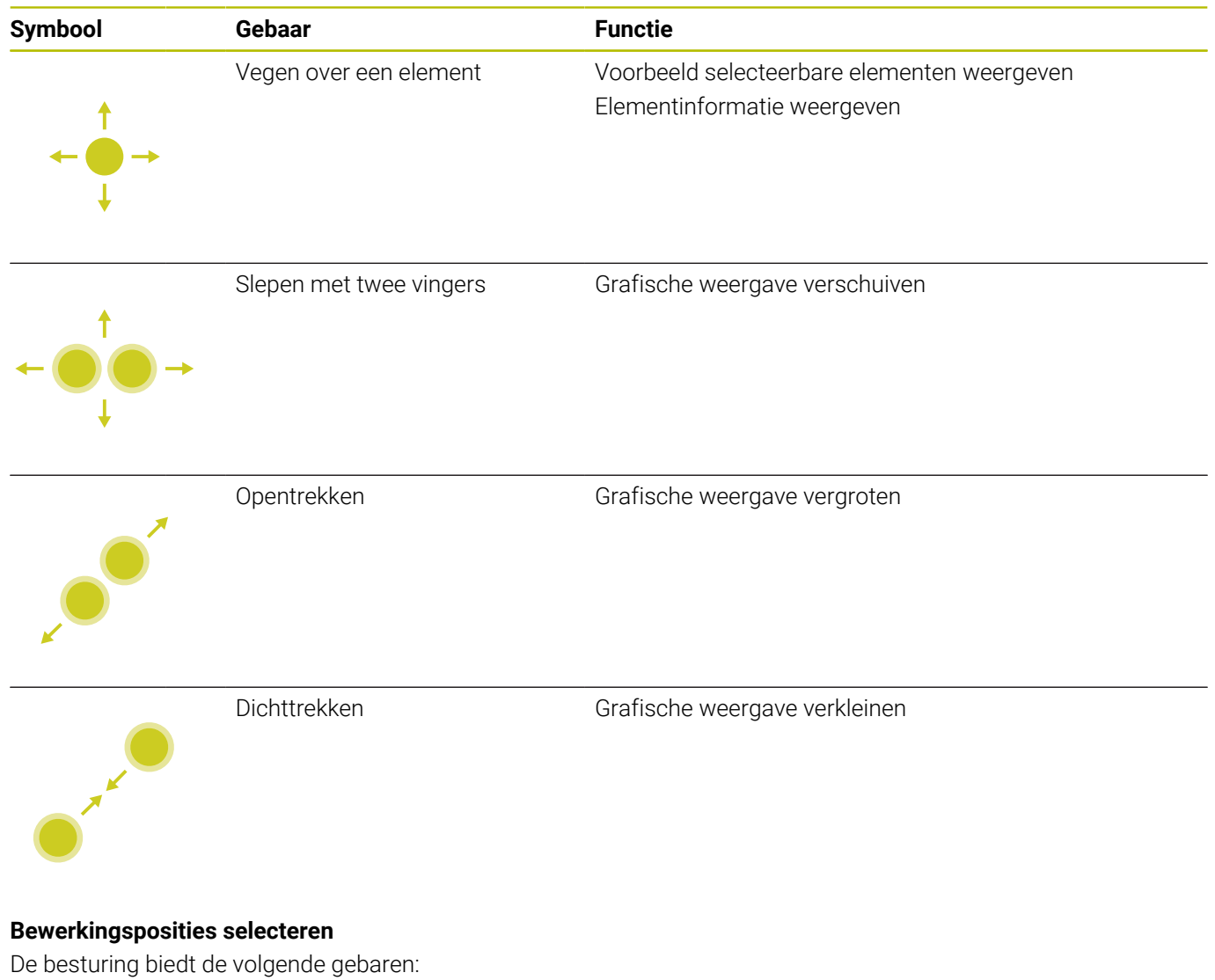

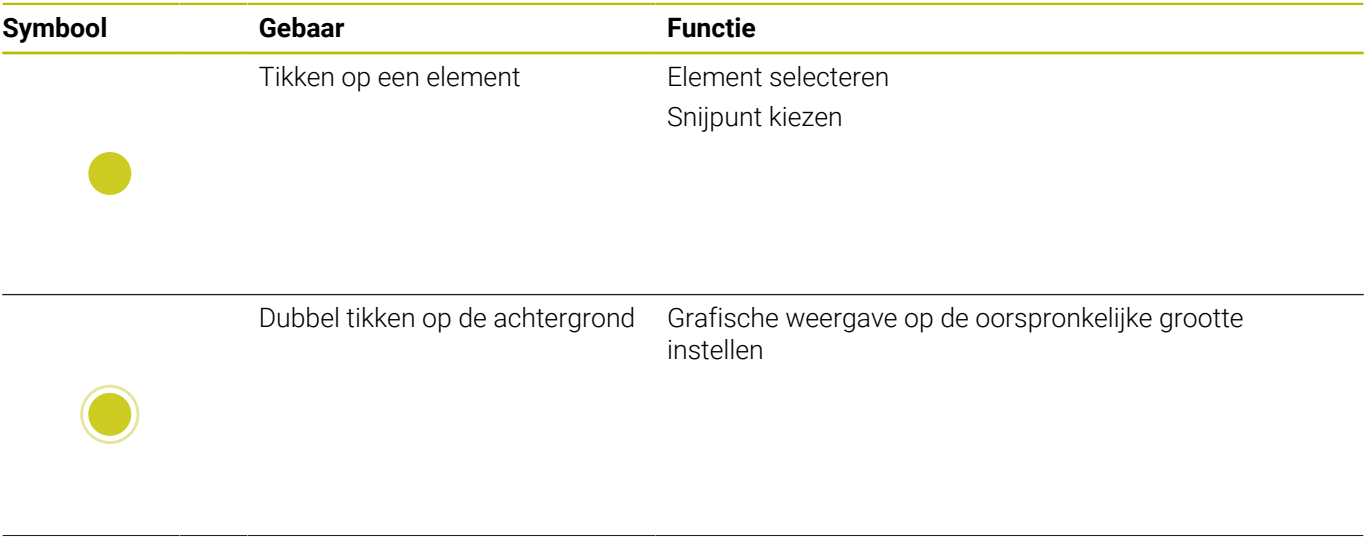

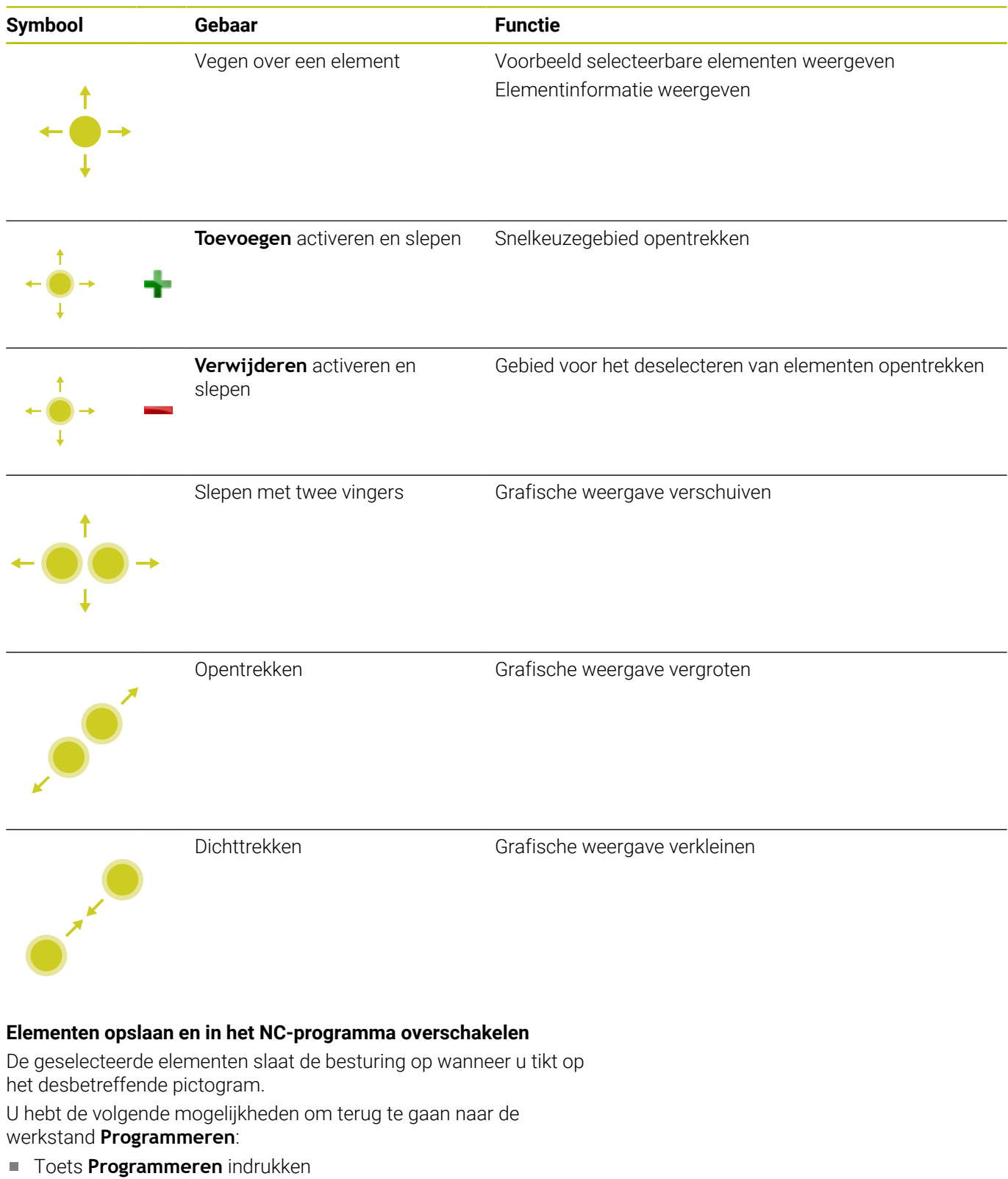

- De besturing gaat naar de werkstand **Programmeren**
- **CAD-Viewer** sluiten De besturing gaat automatisch naar de werkstand **Programmeren**
- Via de taakbalk, om de **CAD-Viewer** op het derde bureaublad geopend te laten

Het derde bureaublad blijft op de achtergrond actief.

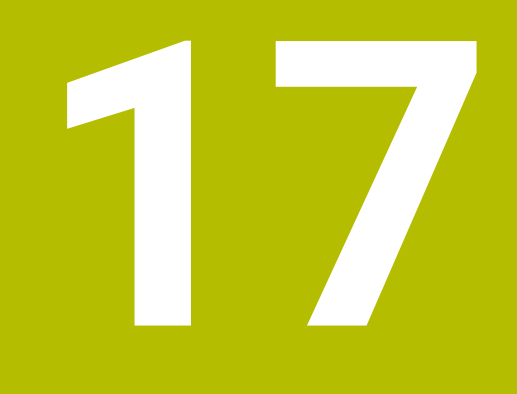

**Tabellen en overzichten**

# **17.1 Systeemgegevens**

## **Lijst met D18-functies**

Met de functie **D18** kunnen systeemgegevens gelezen en in Q-parameters opgeslagen worden. De systeemdatum wordt geselecteerd d.m.v. een groepsnummer (ID-nr.), een systeemnummer en eventueel via een index.

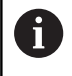

De gelezen waarden van de functie **D18** geeft de besturing onafhankelijk van de eenheid van het NC-programma altijd **metrisch** weer.
Hieronder vindt u een volledige lijst met **D18**-functies. Houd er rekening mee dat, afhankelijk van het type van uw besturing, niet alle functies beschikbaar zijn.

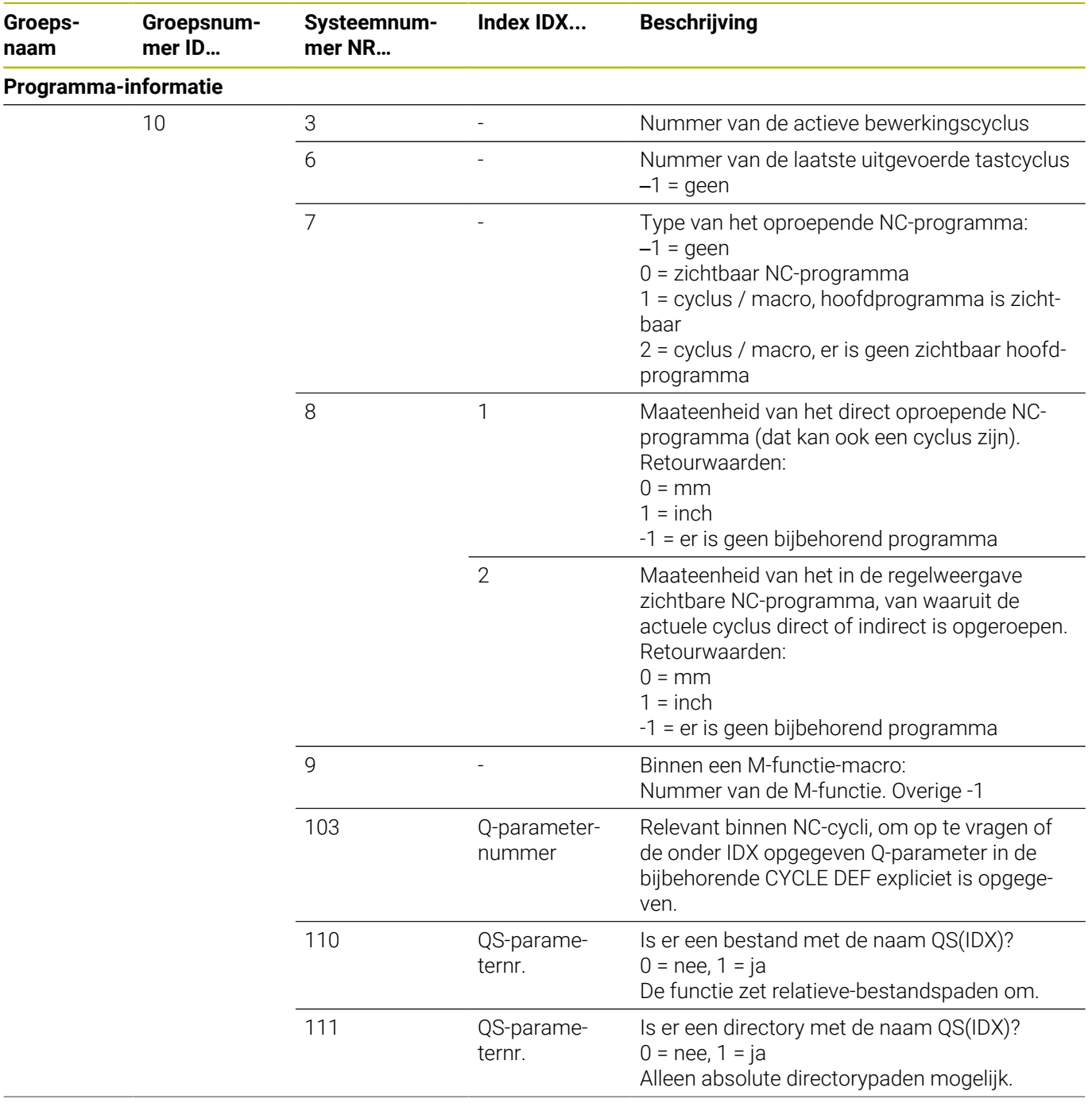

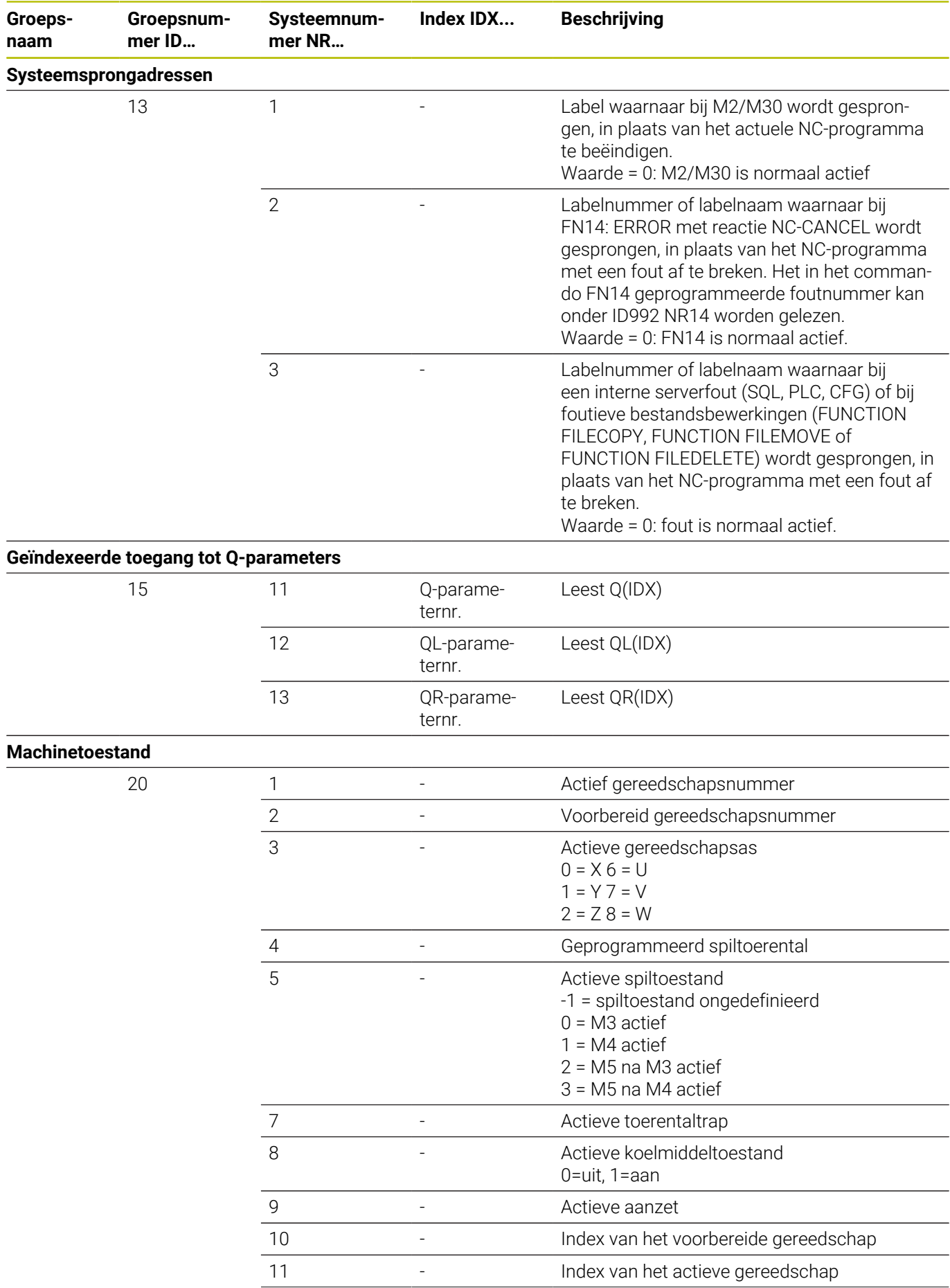

**578** HEIDENHAIN | TNC 640 | Gebruikershandboek DIN/ISO-programmering | 10/2022

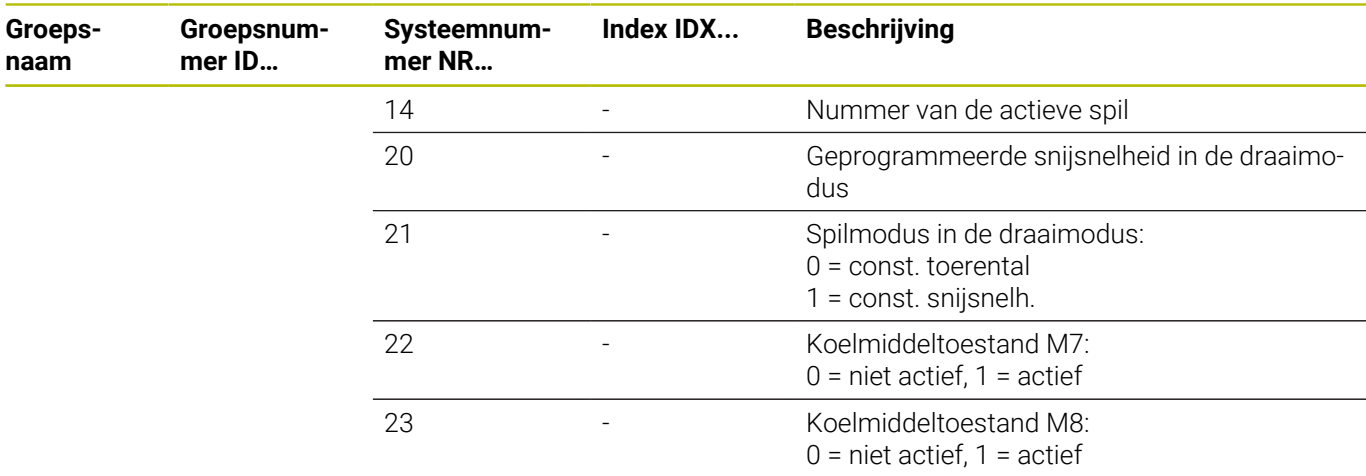

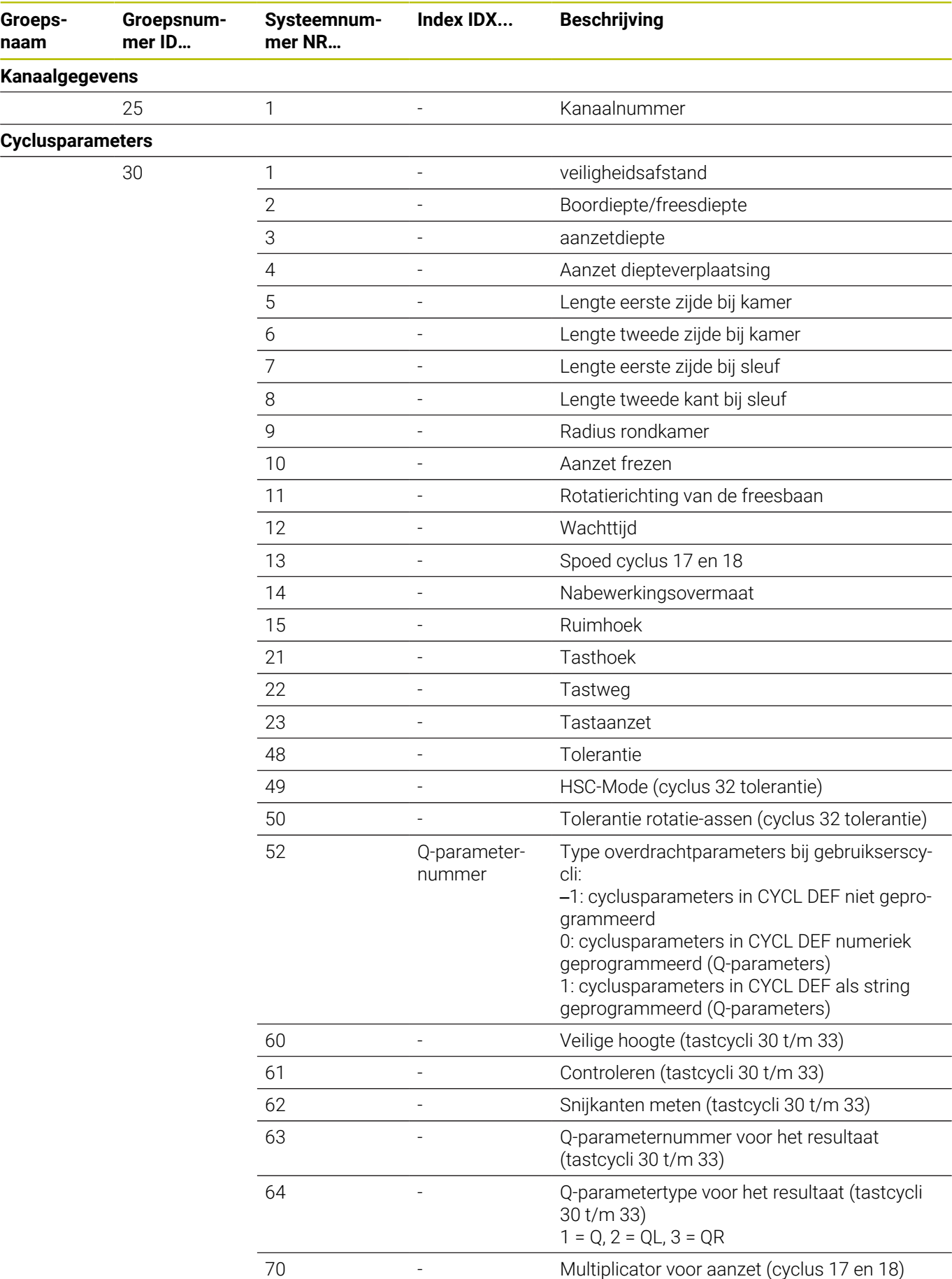

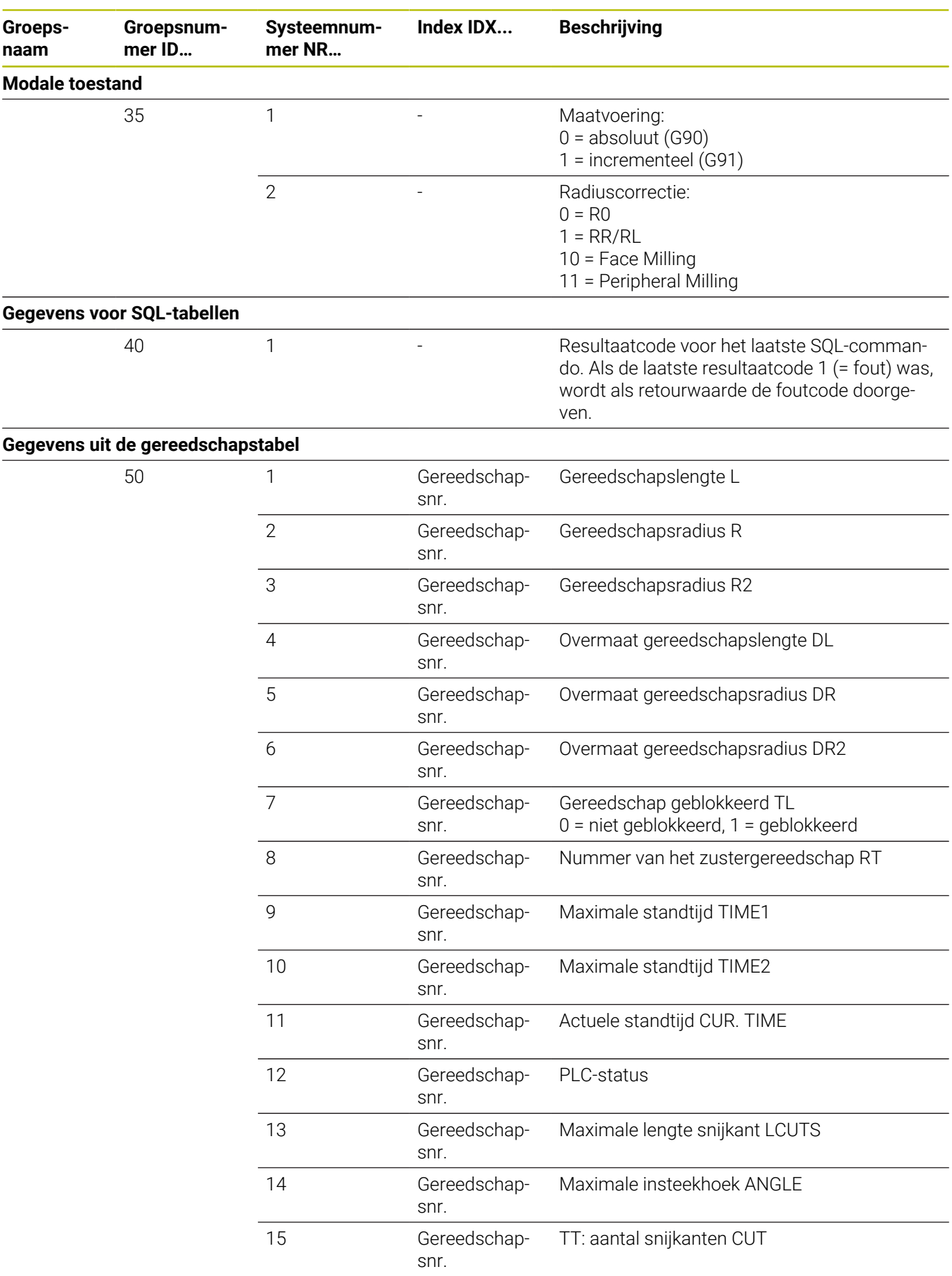

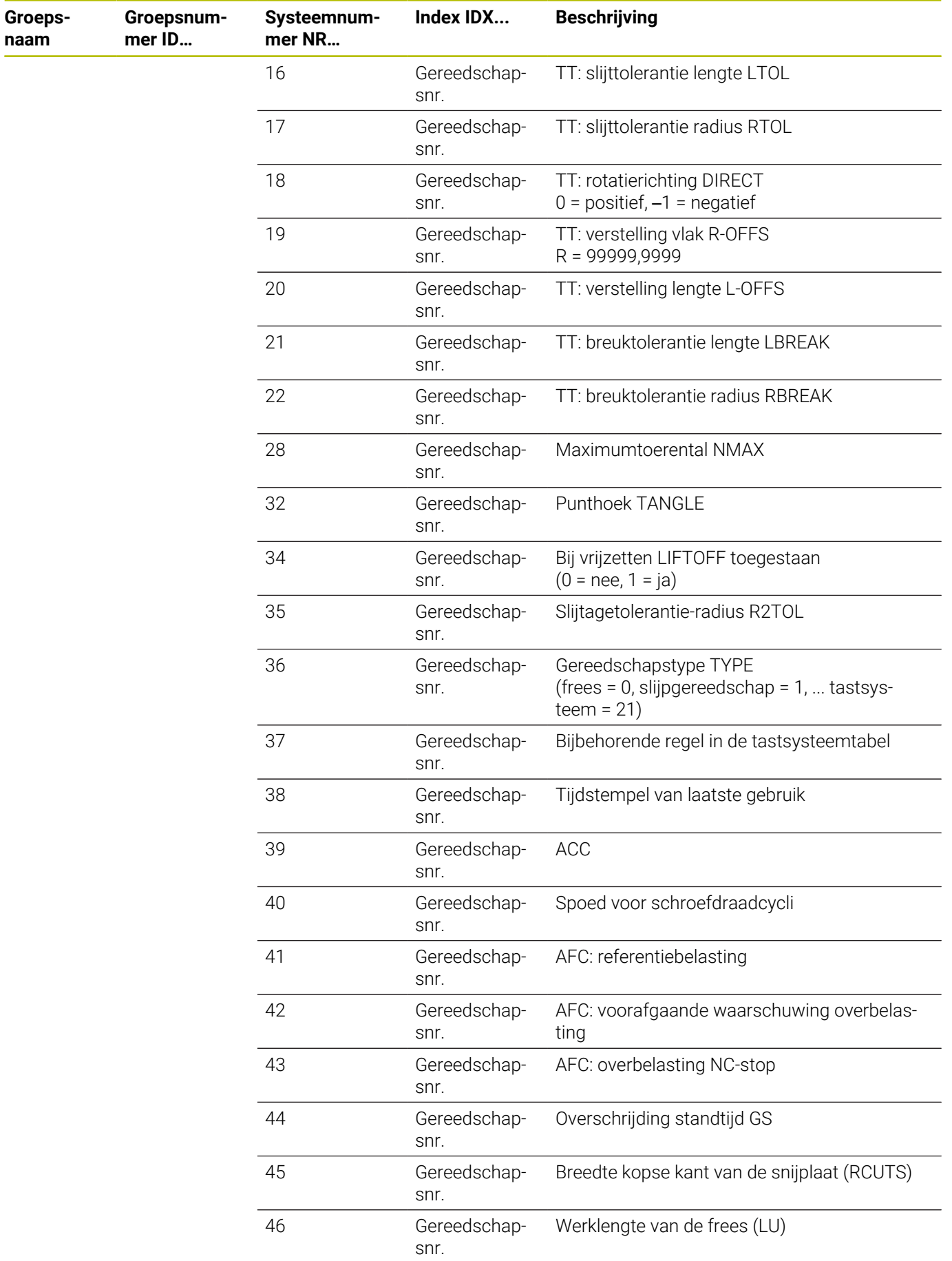

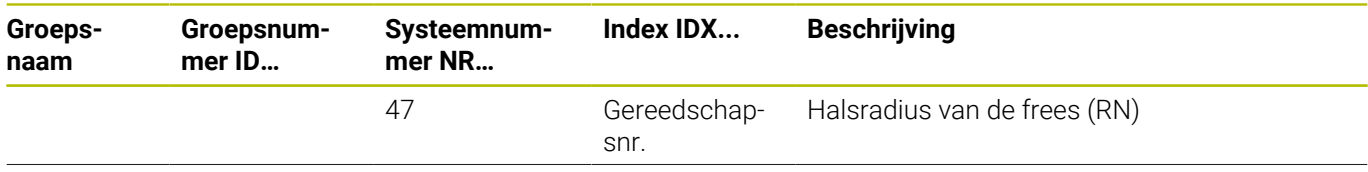

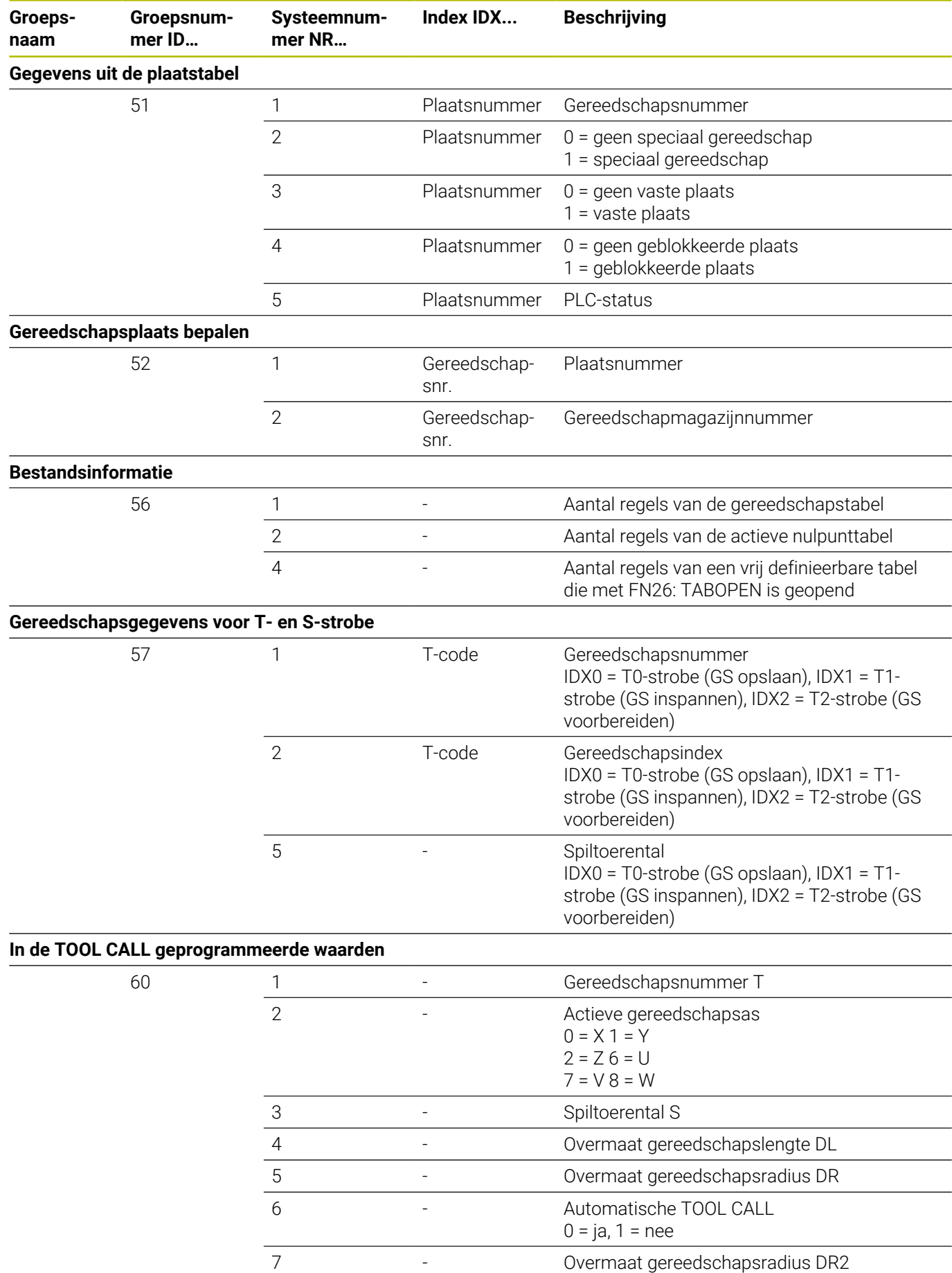

**584** HEIDENHAIN | TNC 640 | Gebruikershandboek DIN/ISO-programmering | 10/2022

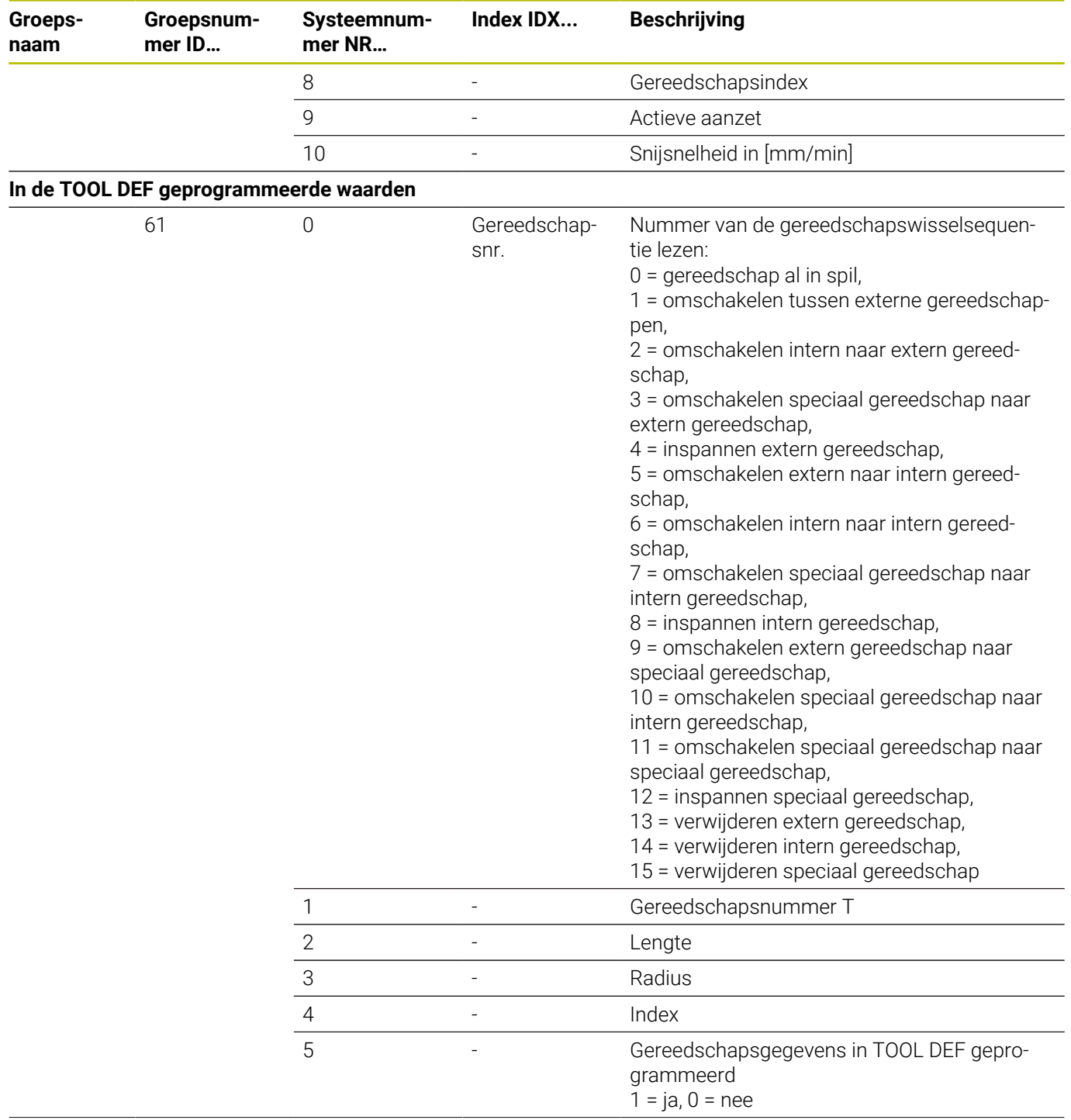

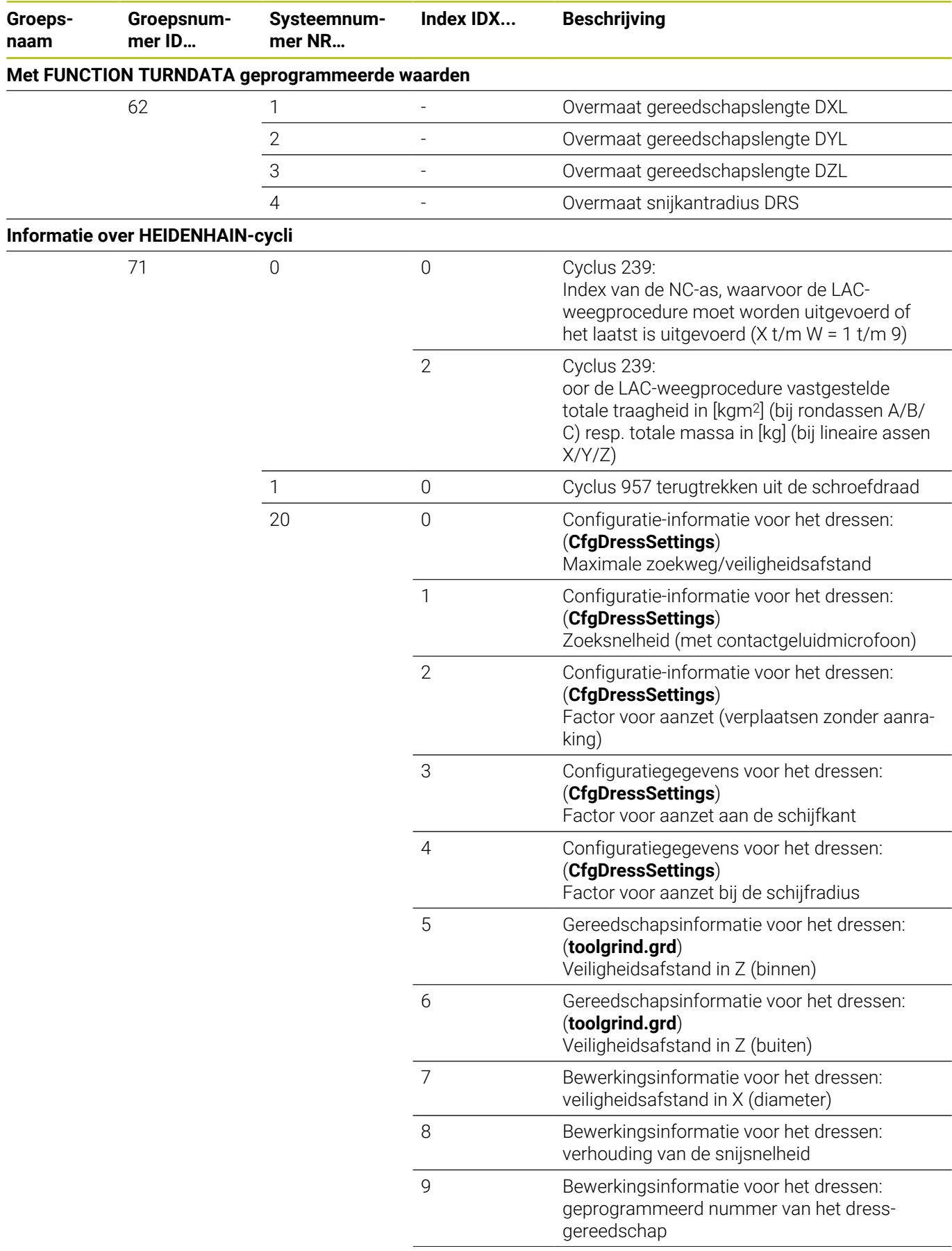

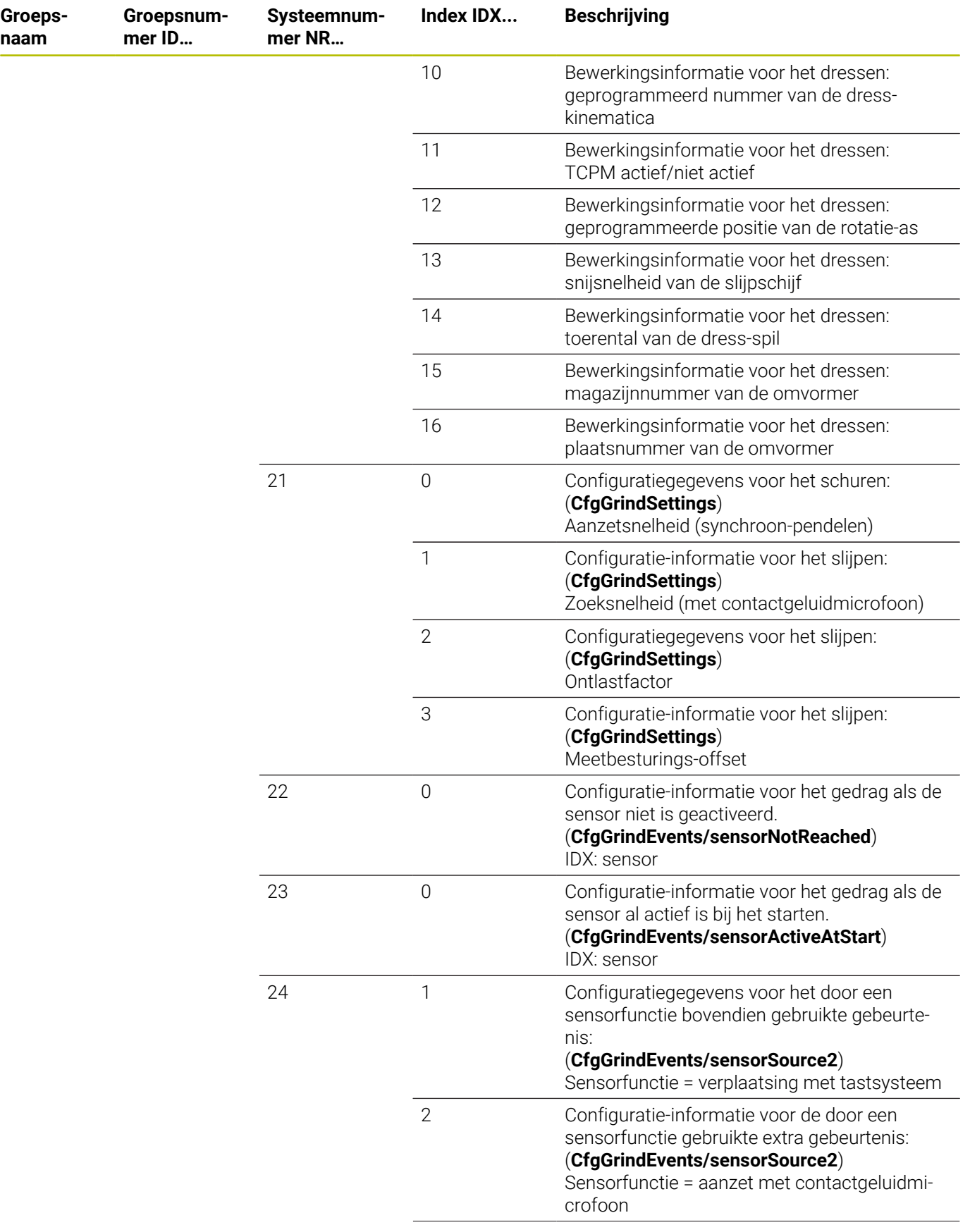

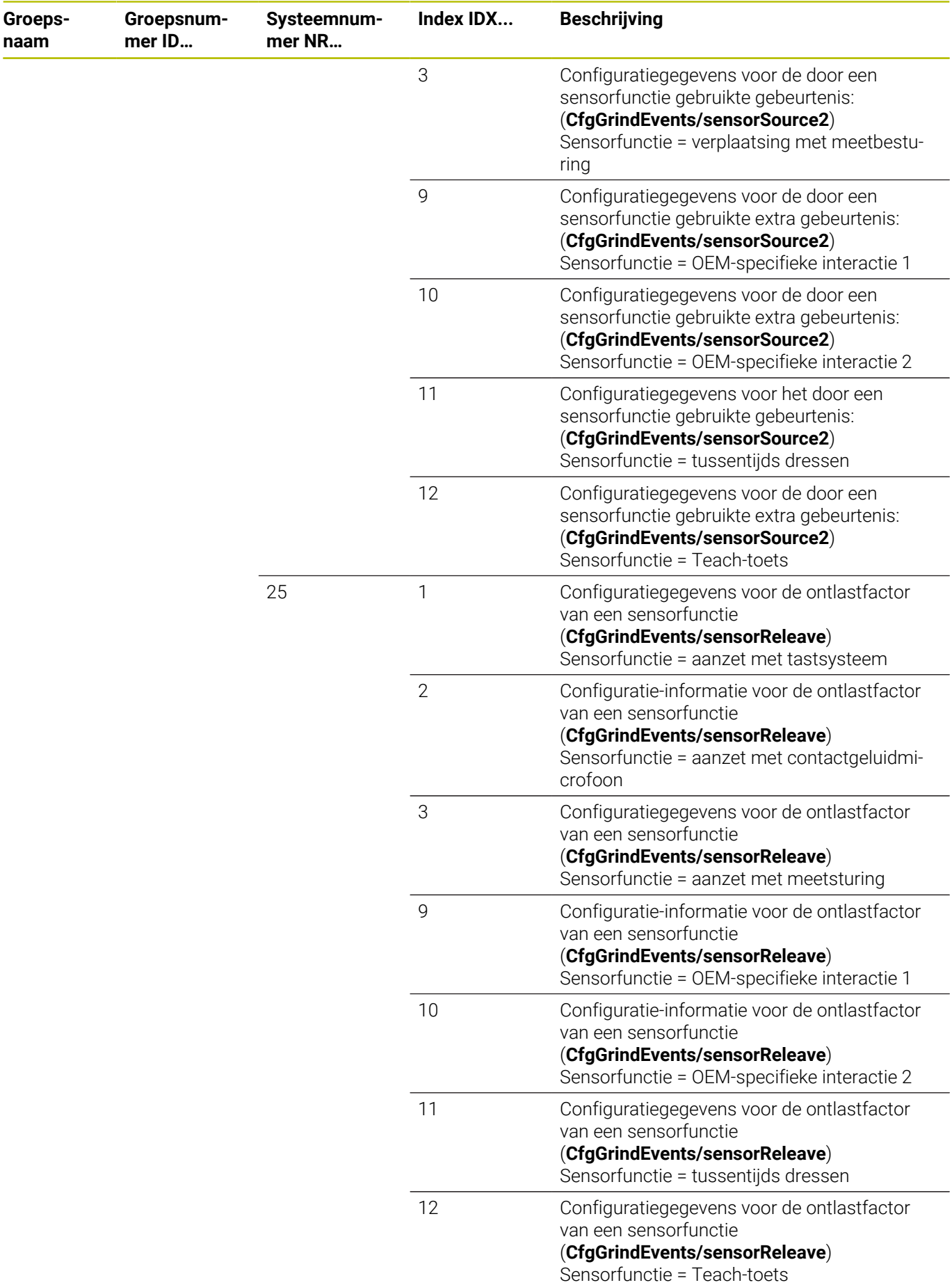

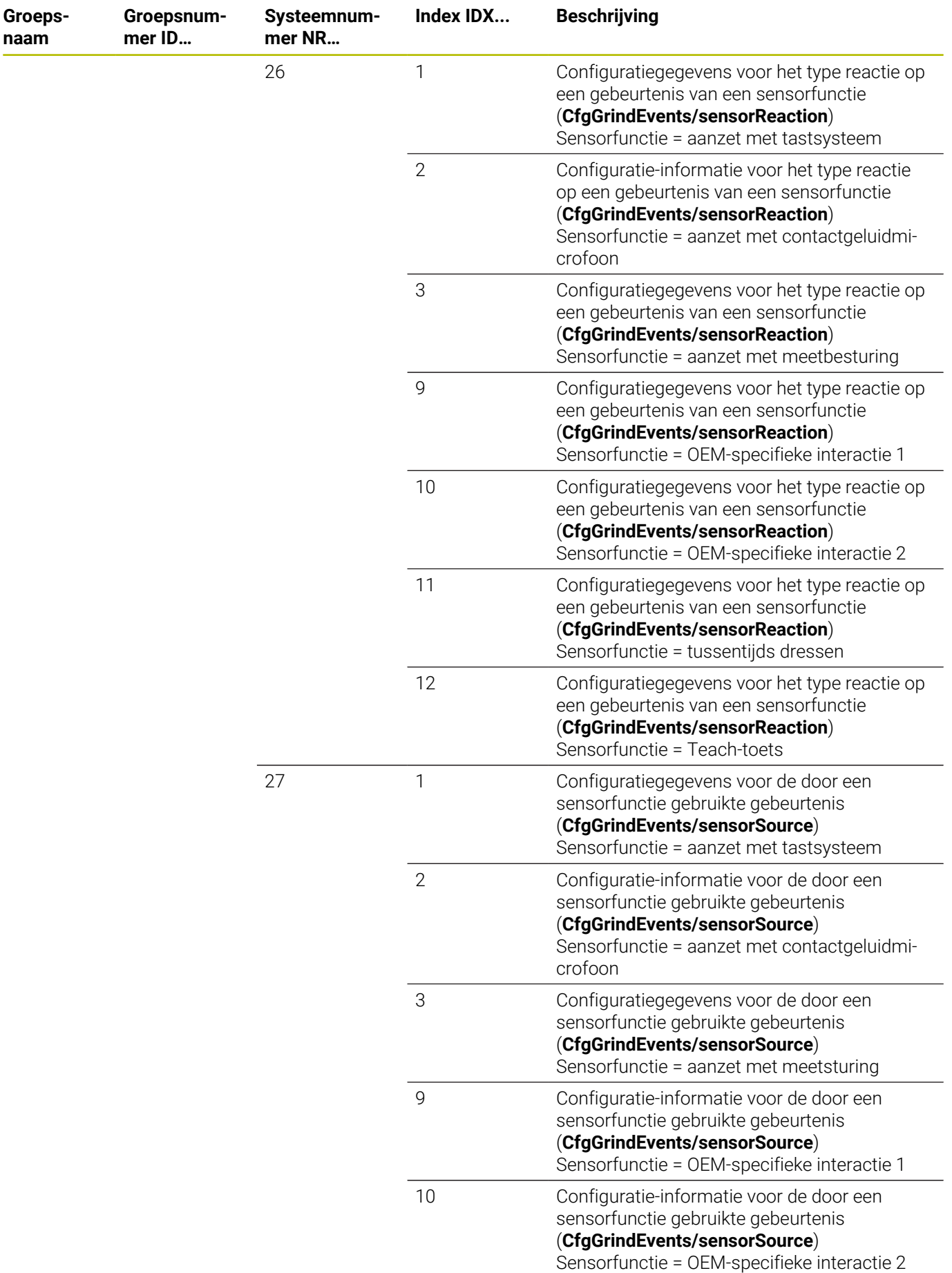

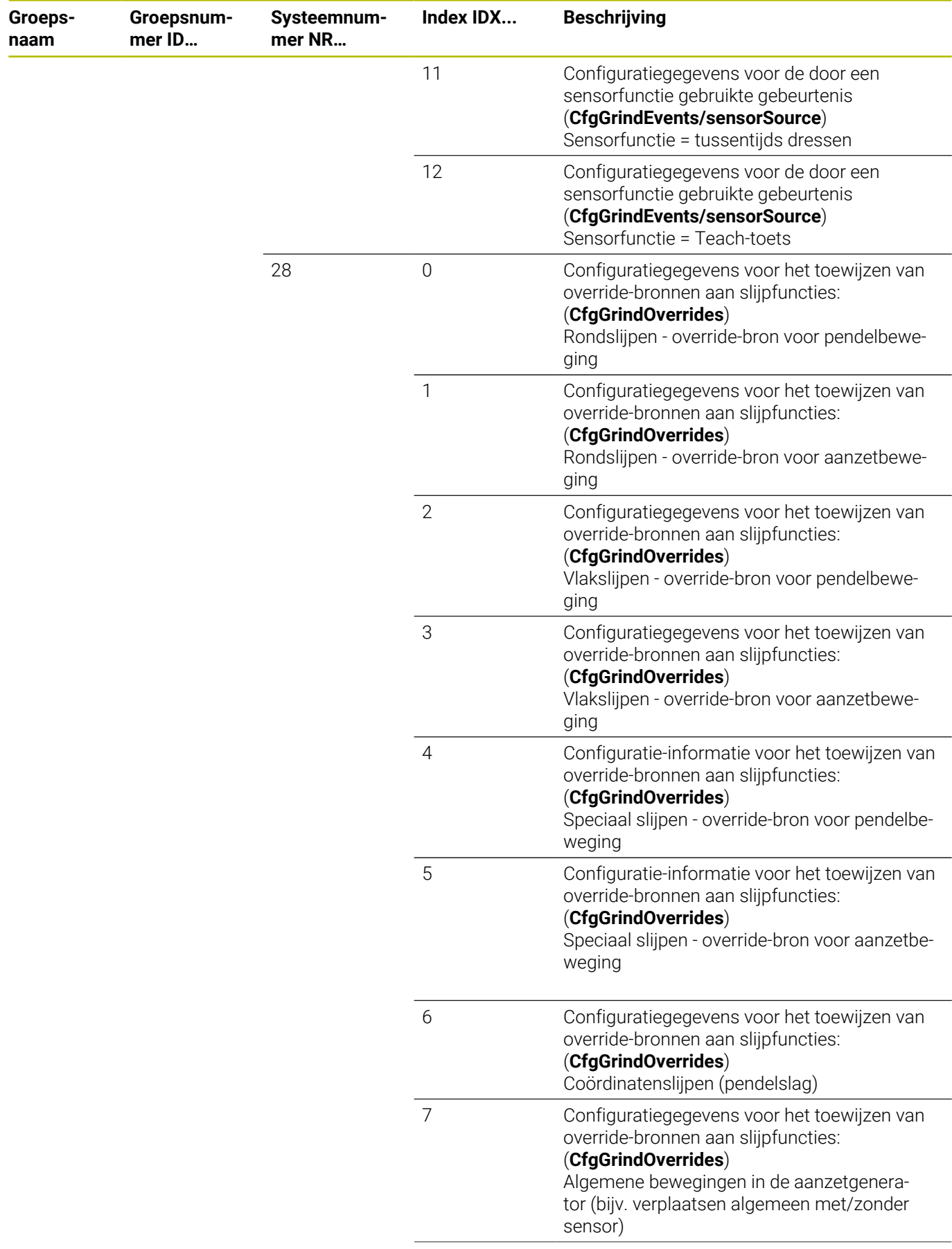

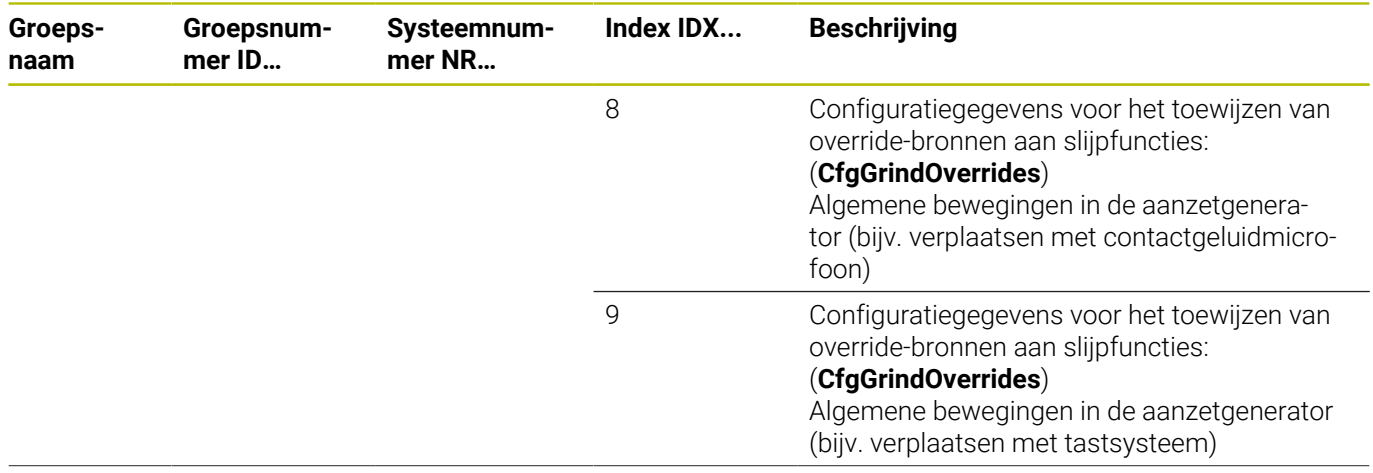

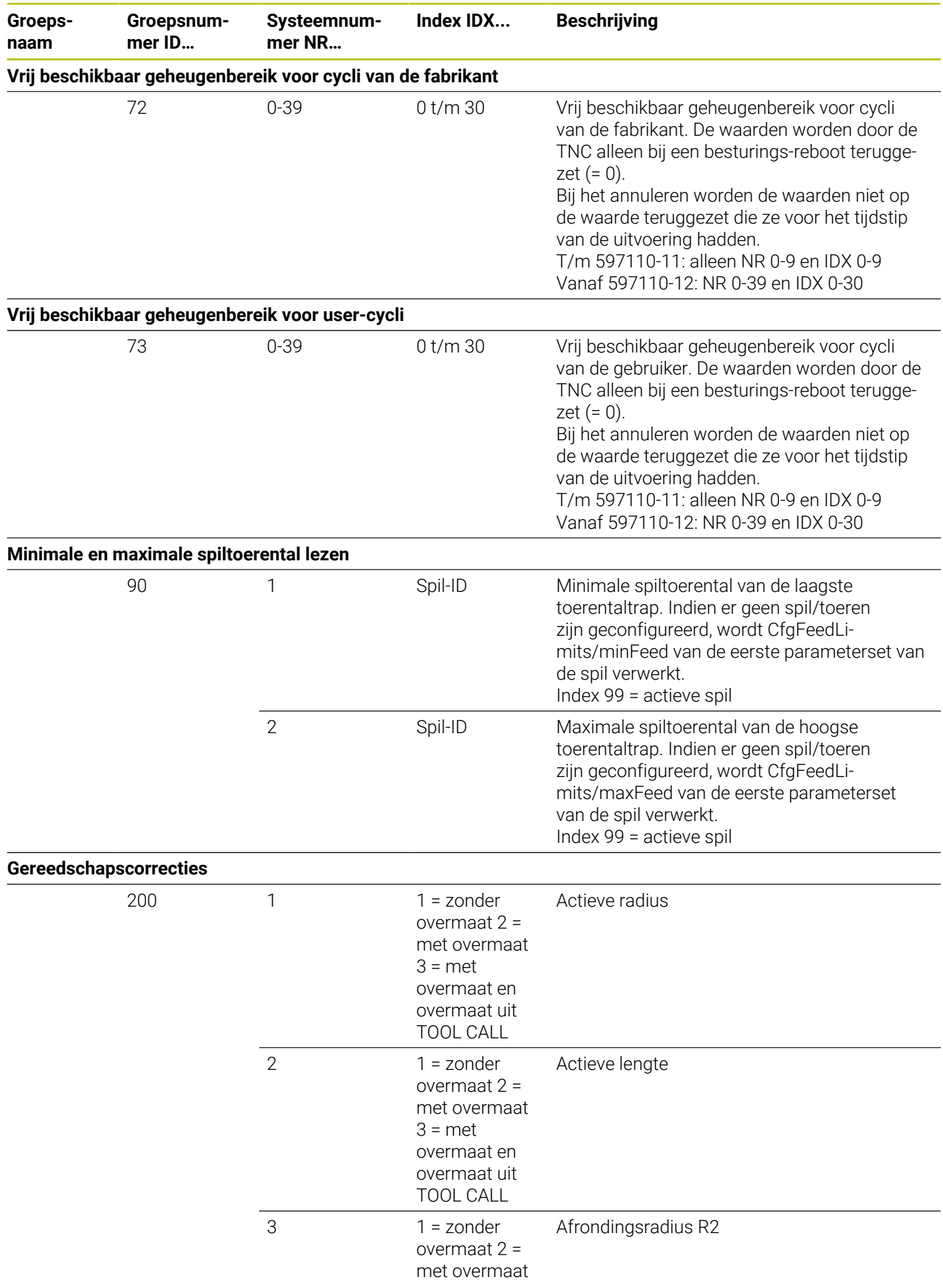

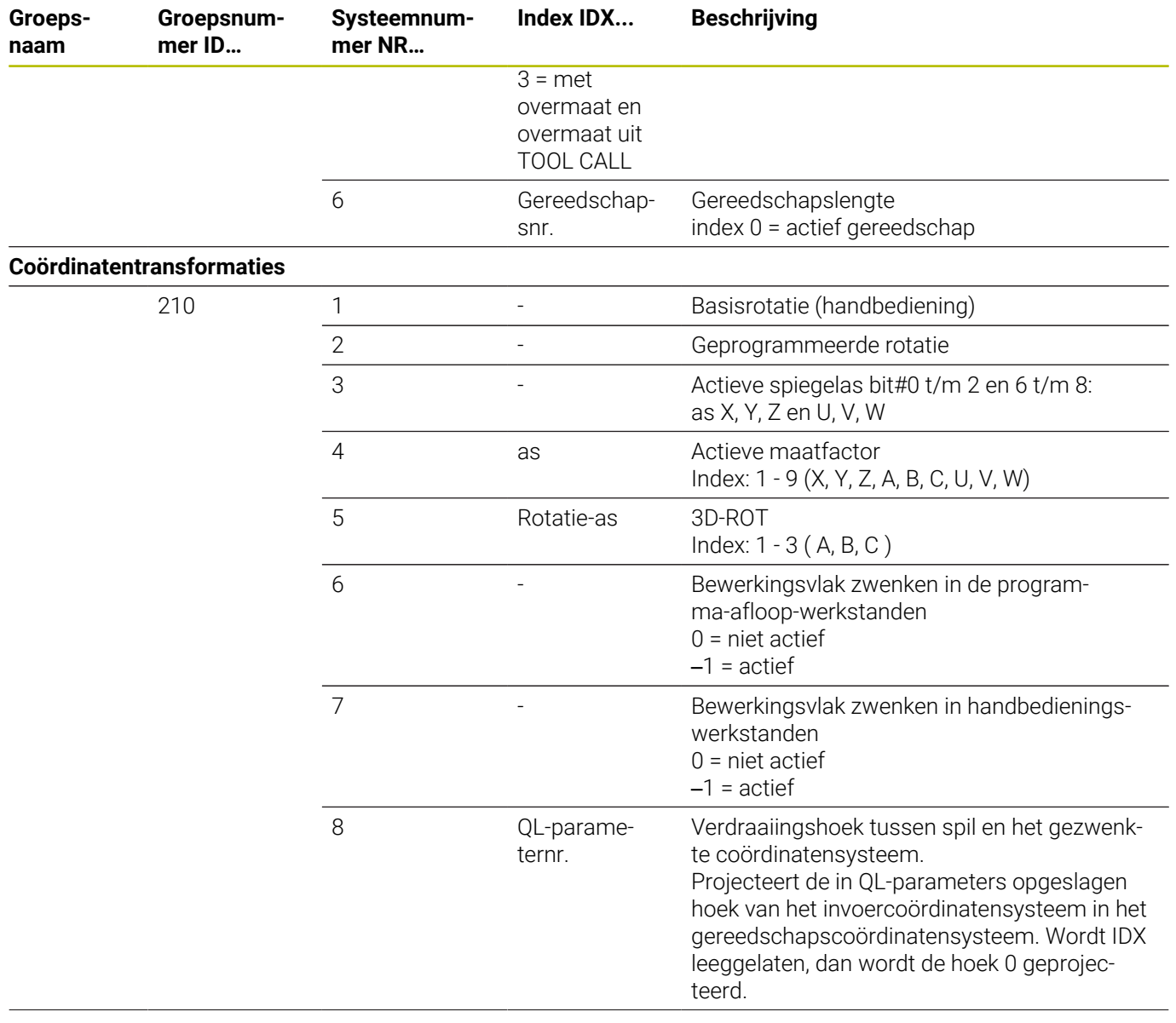

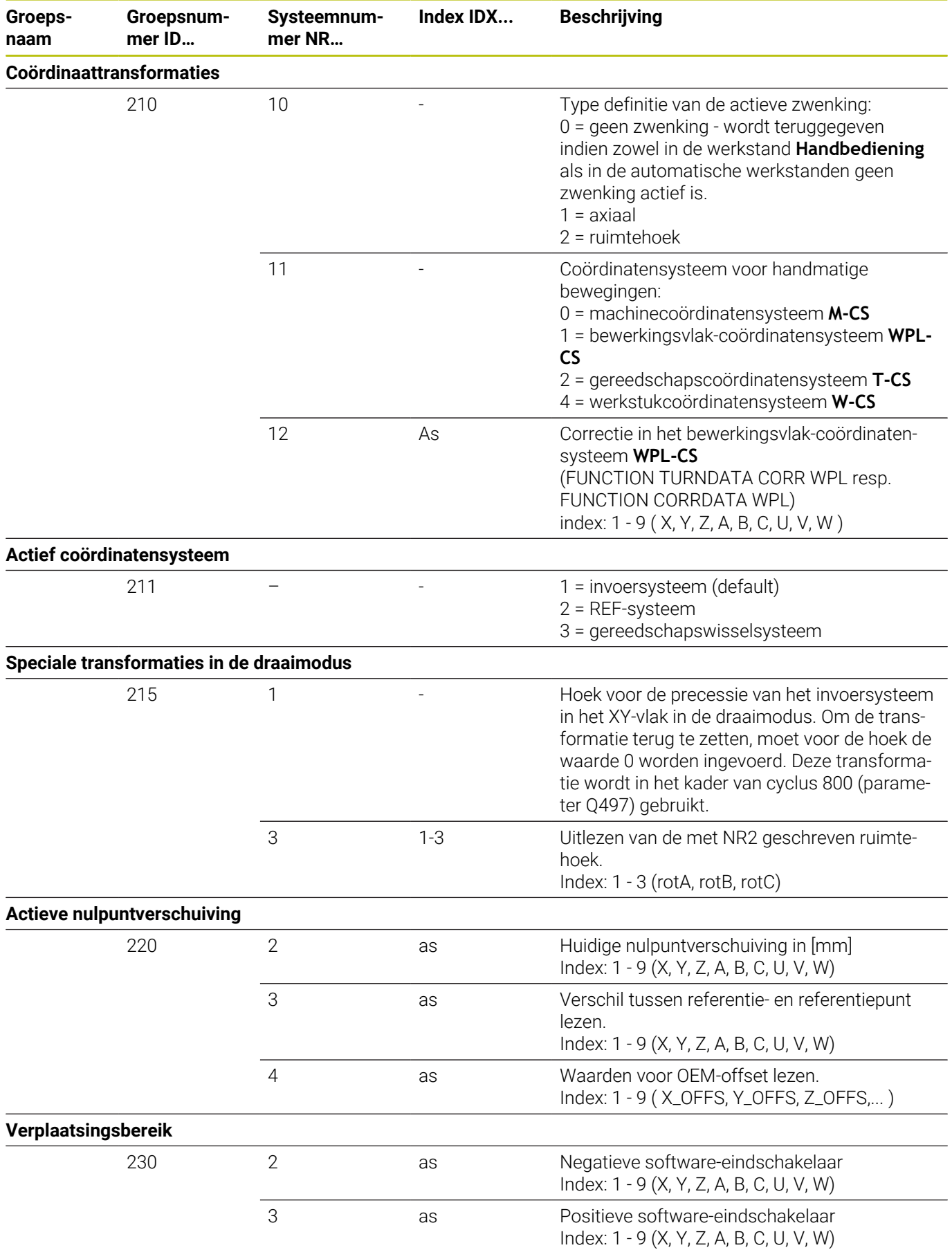

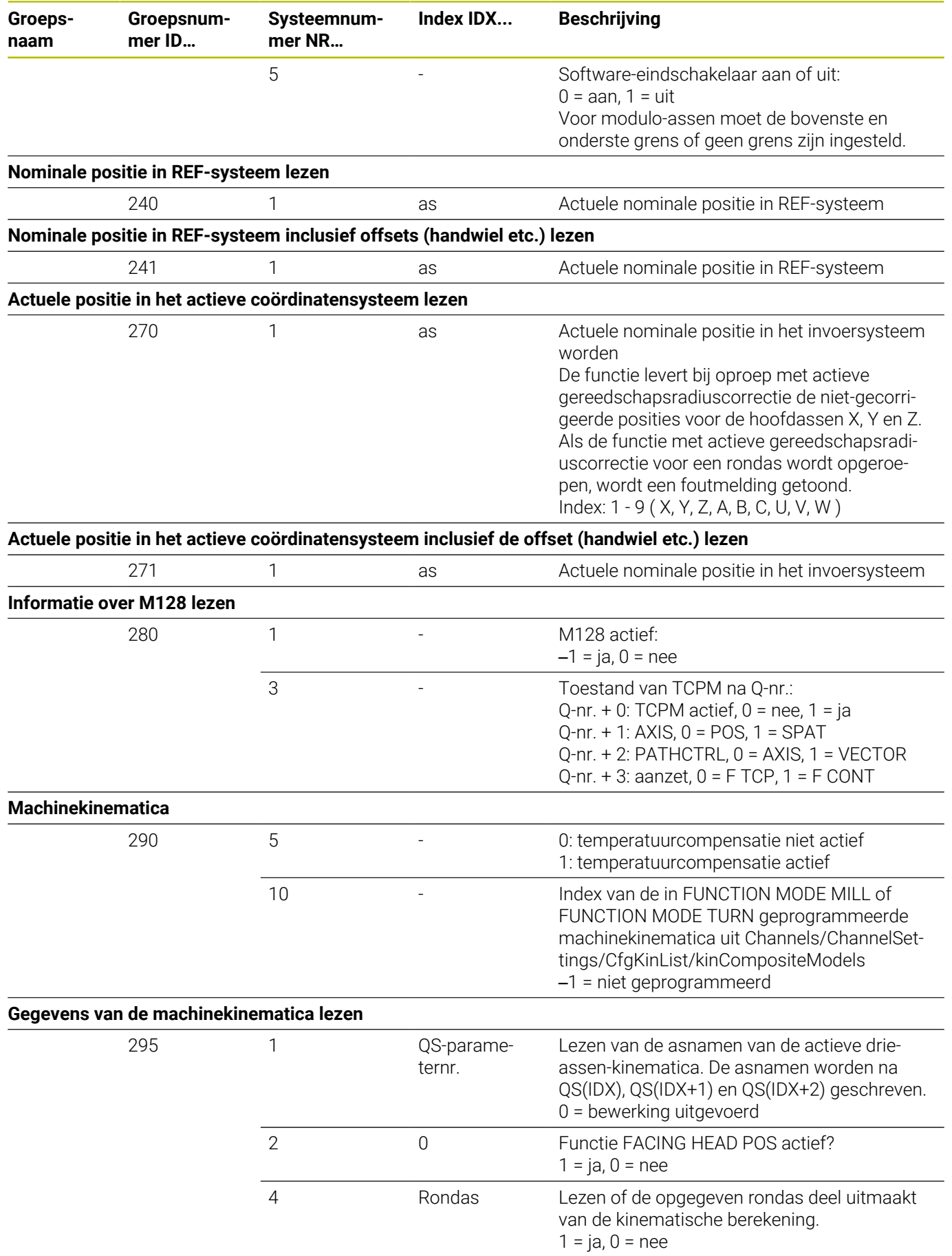

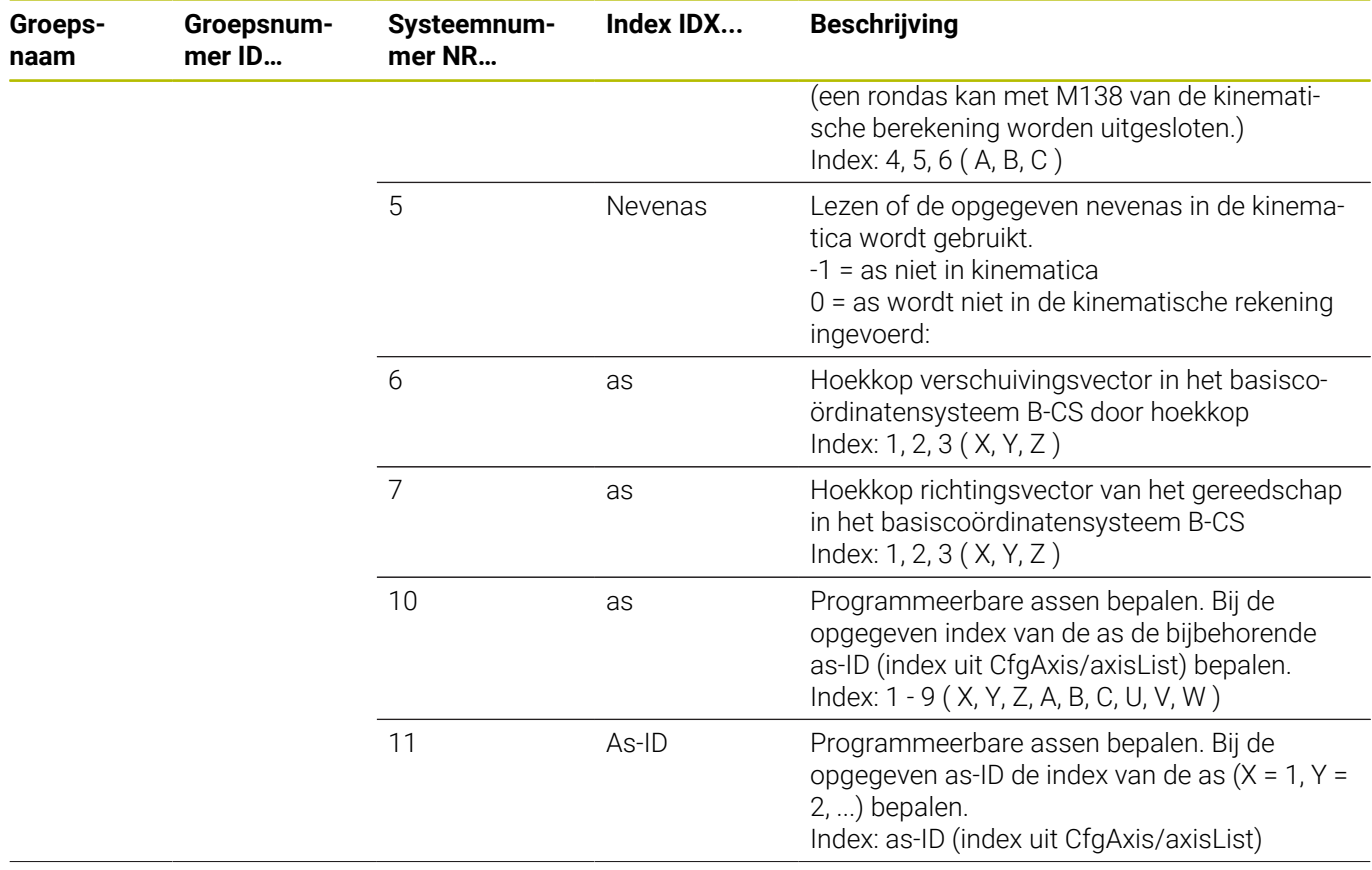

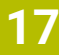

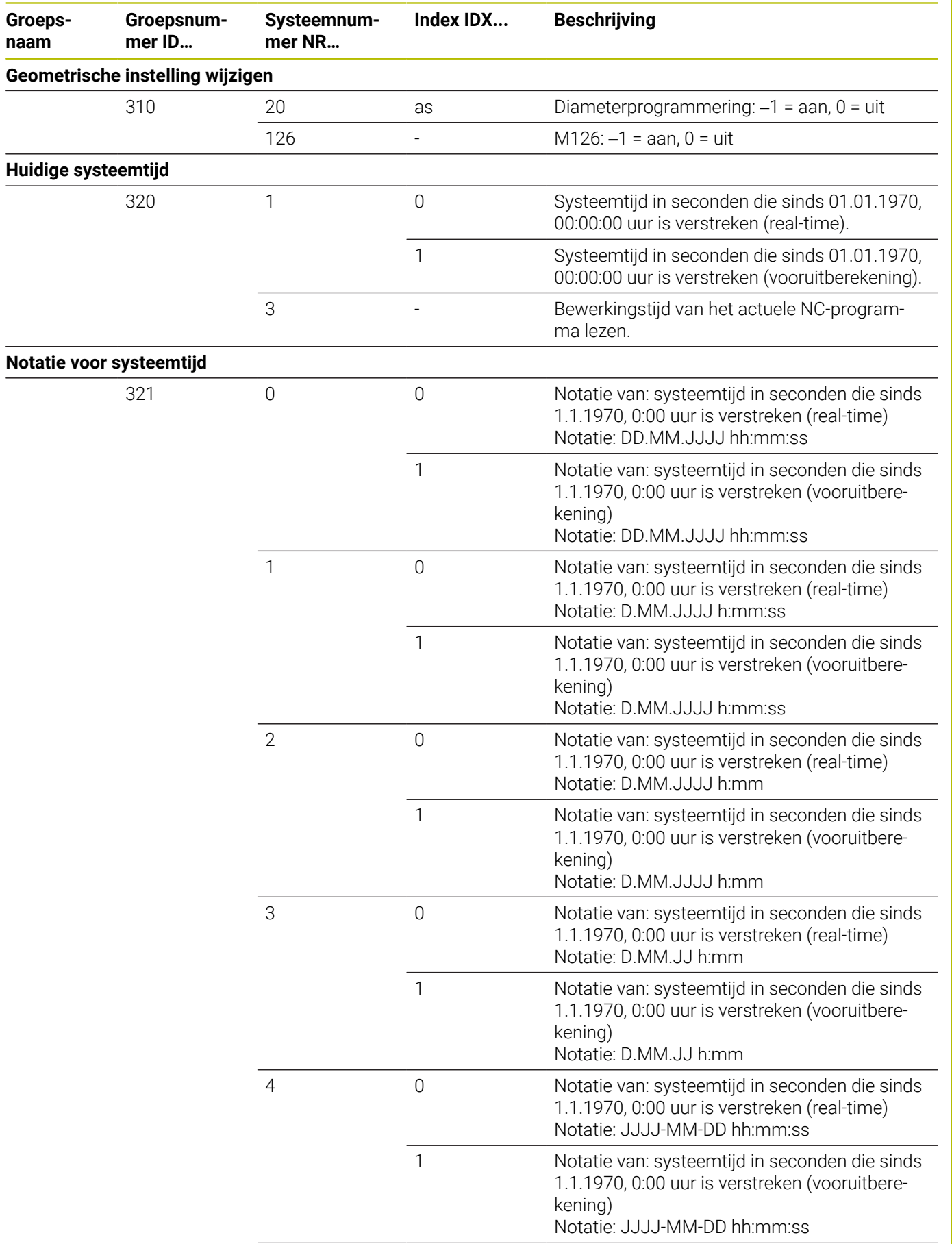

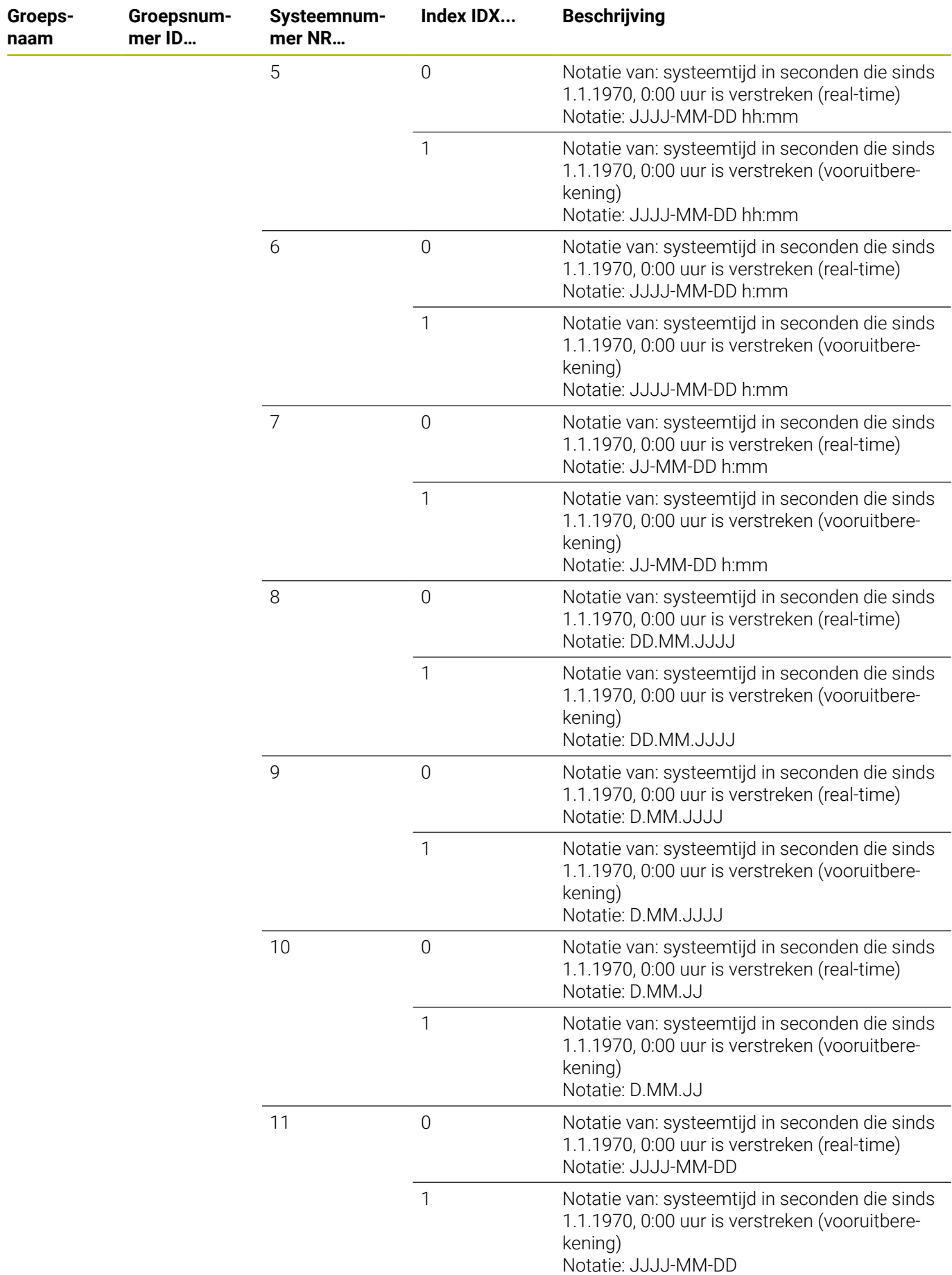

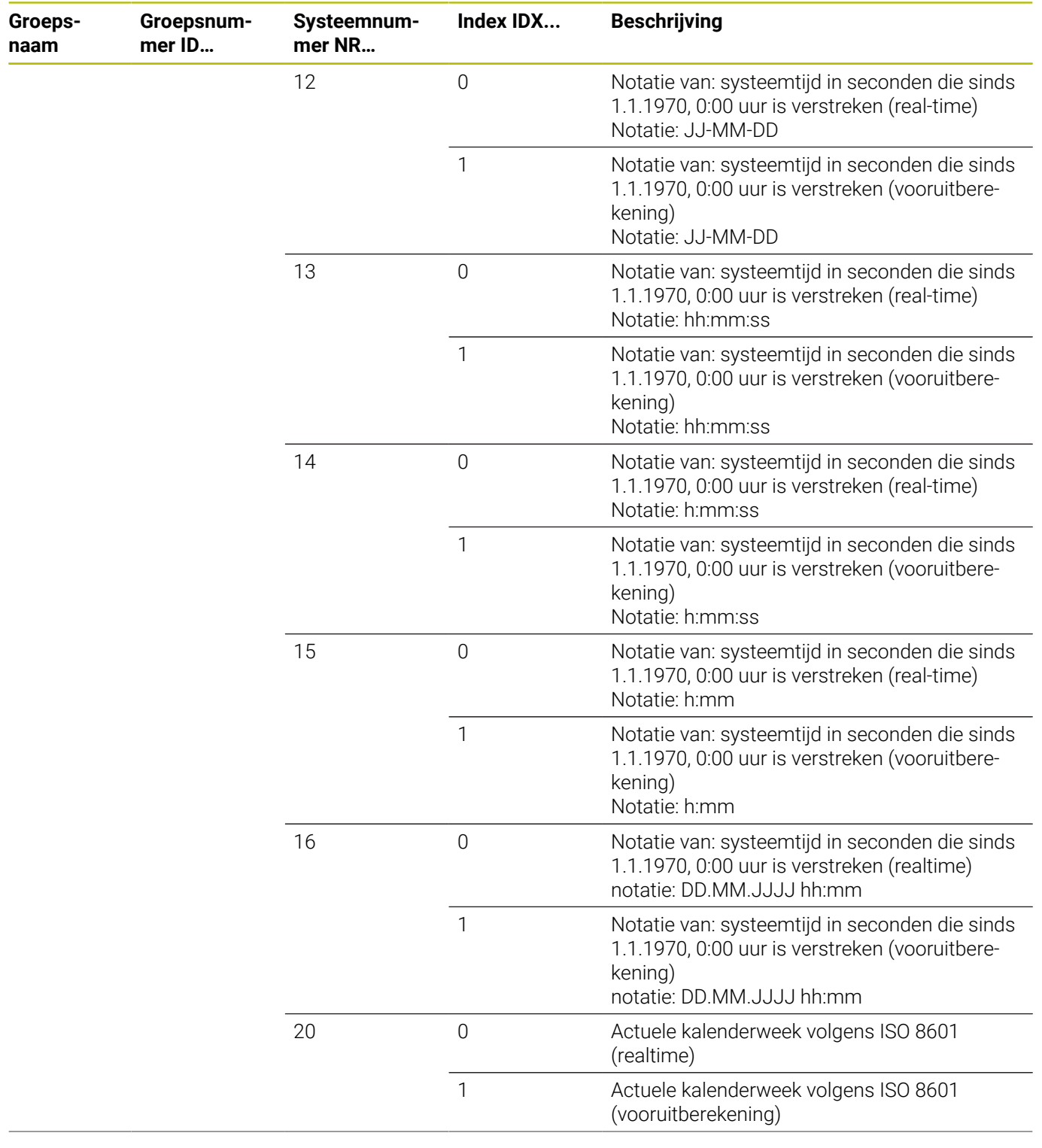

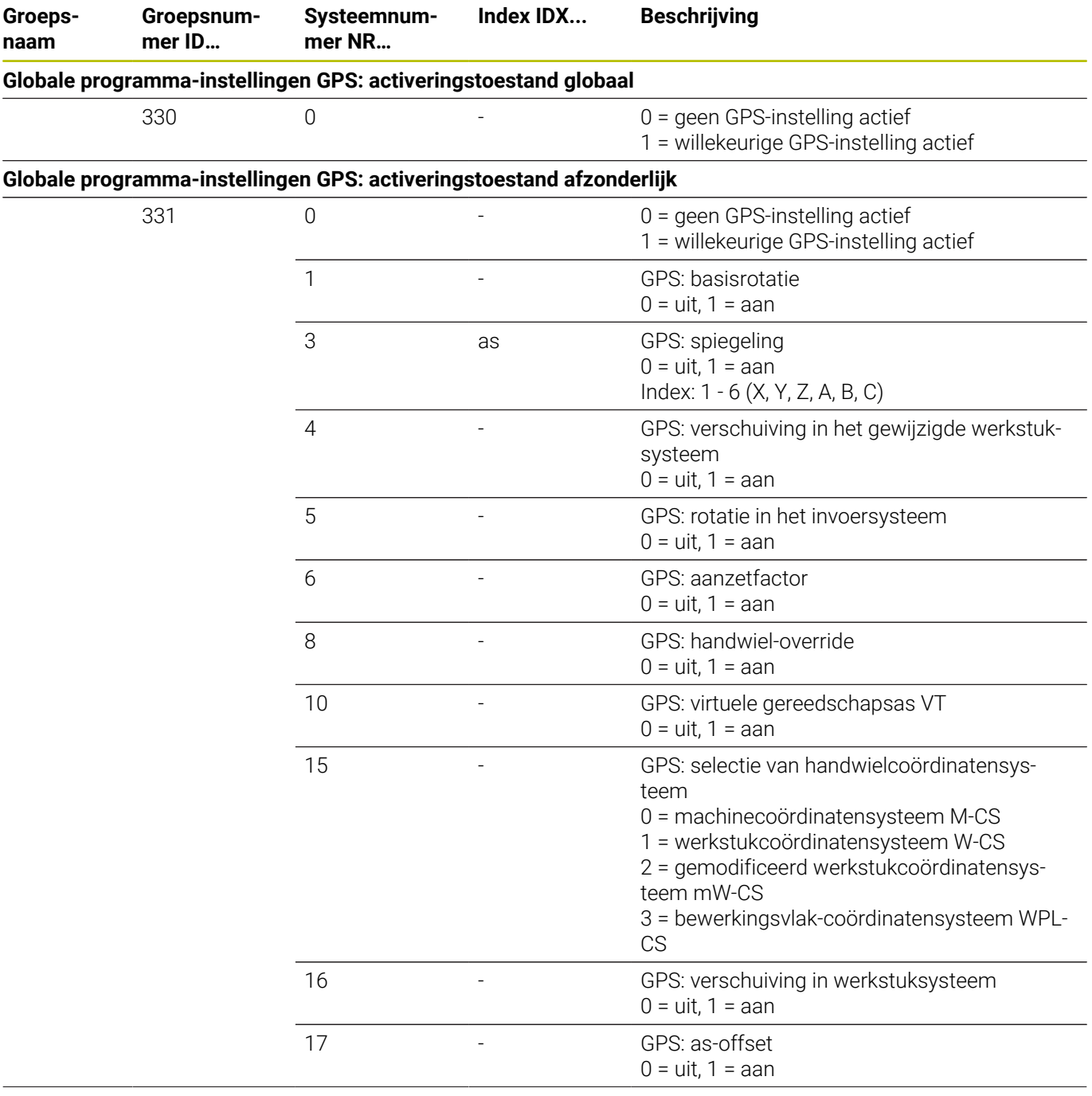

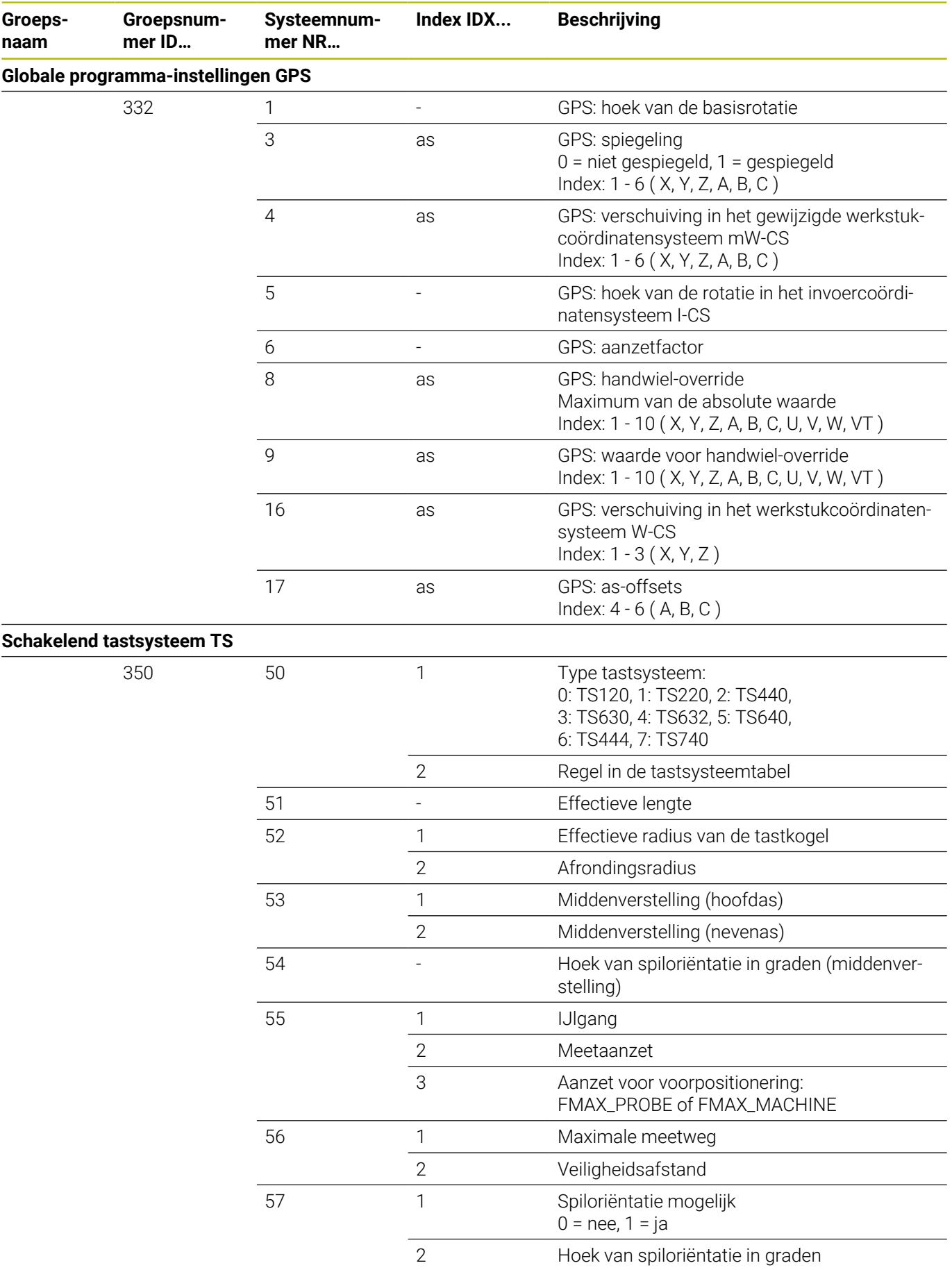

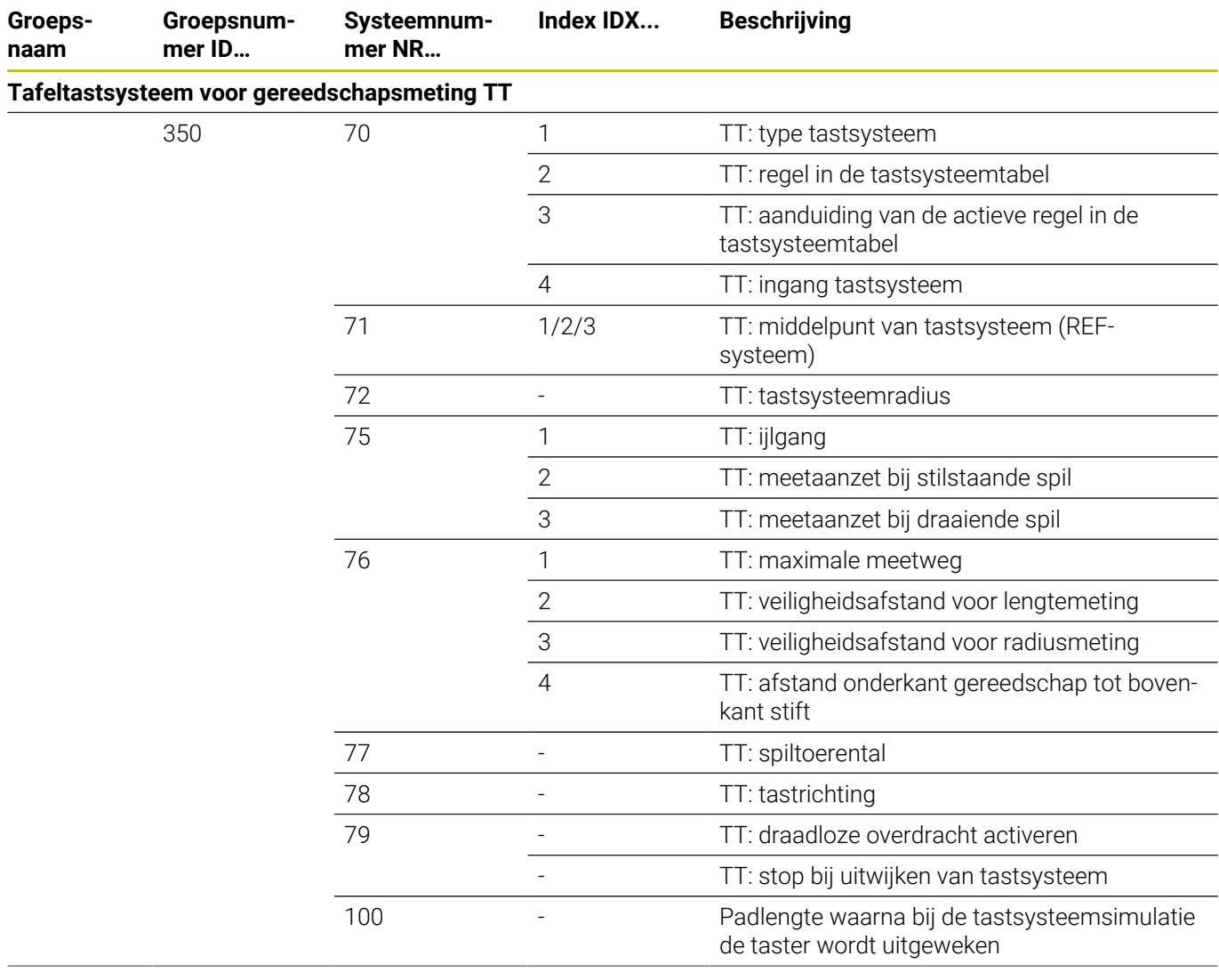

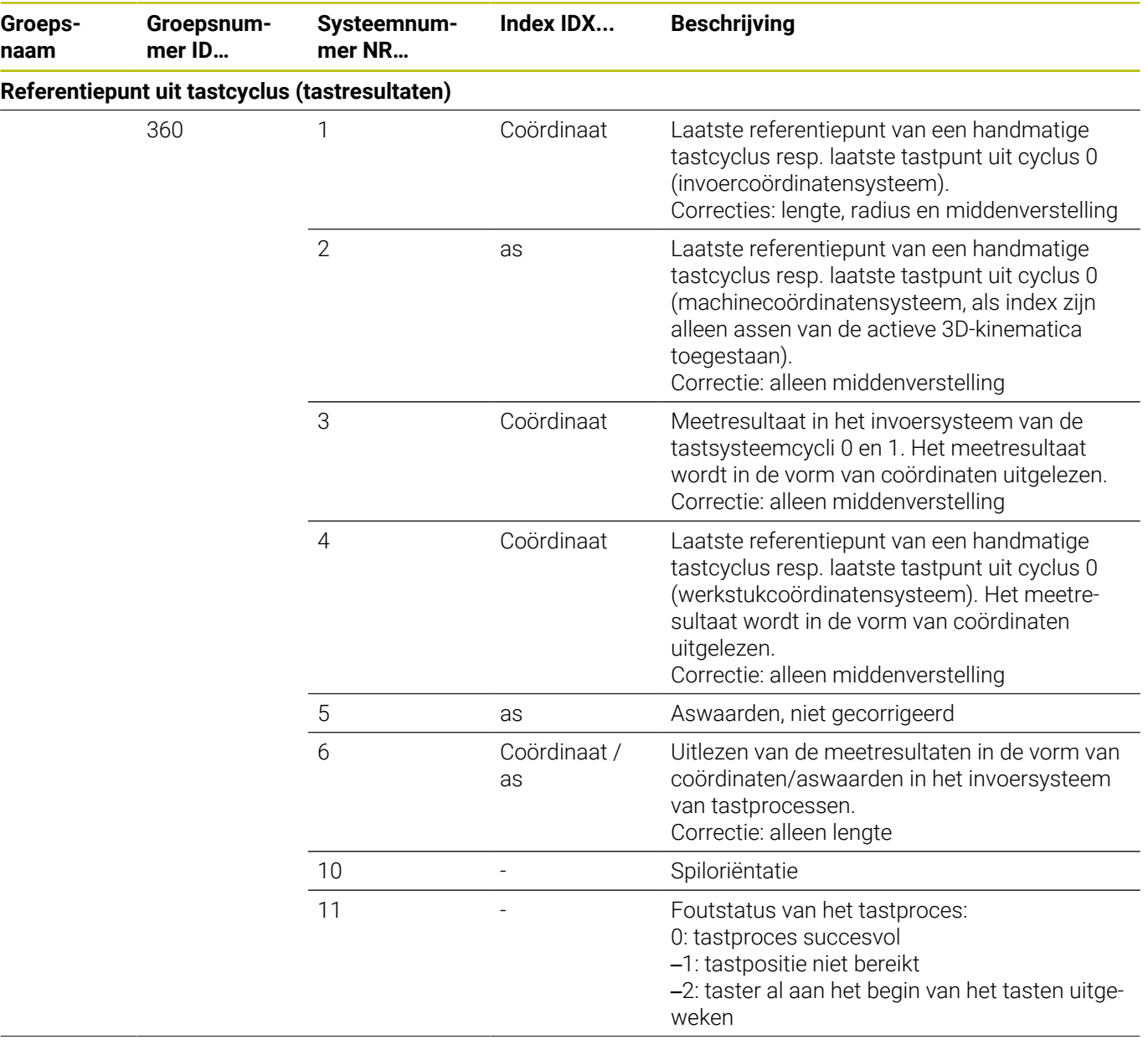

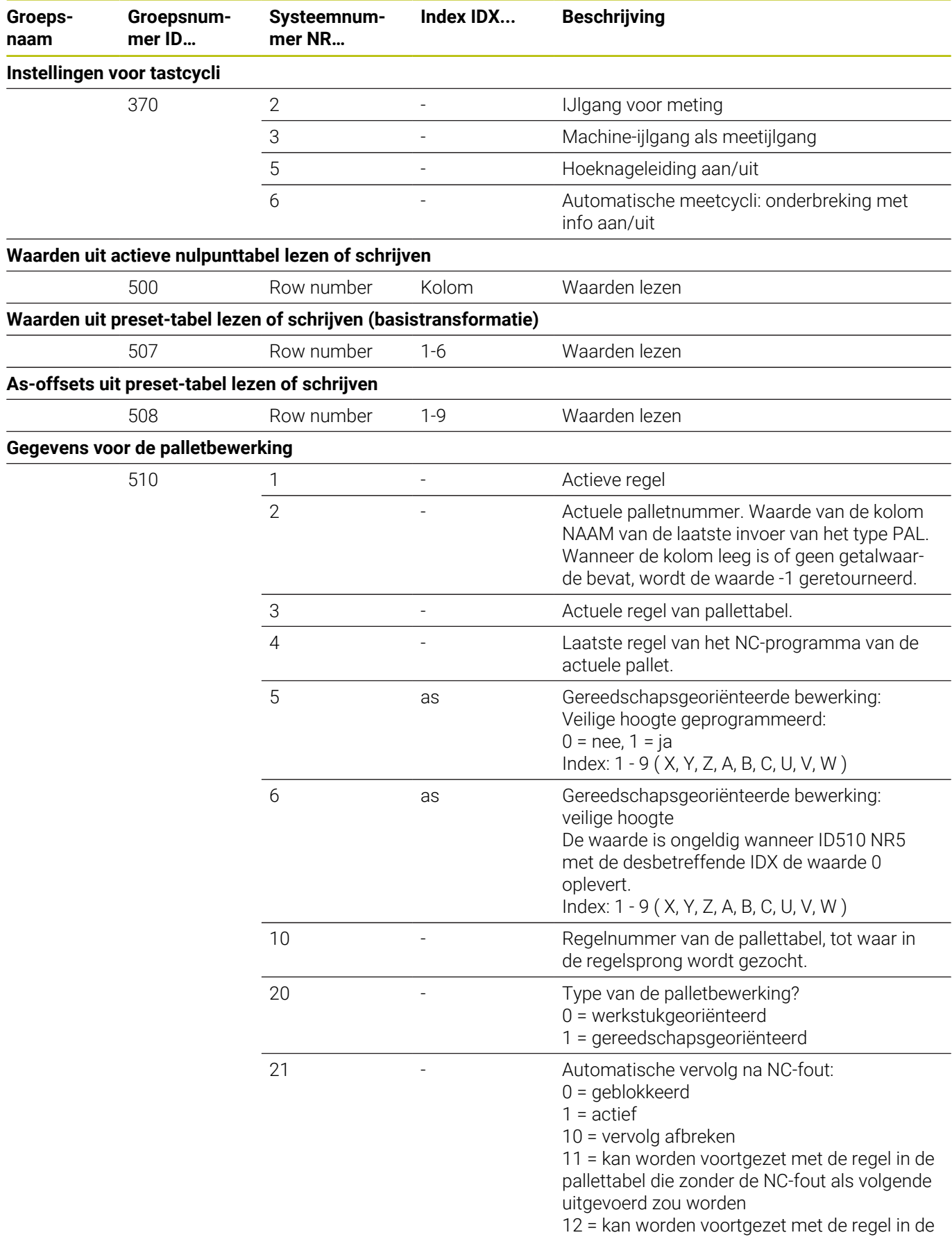

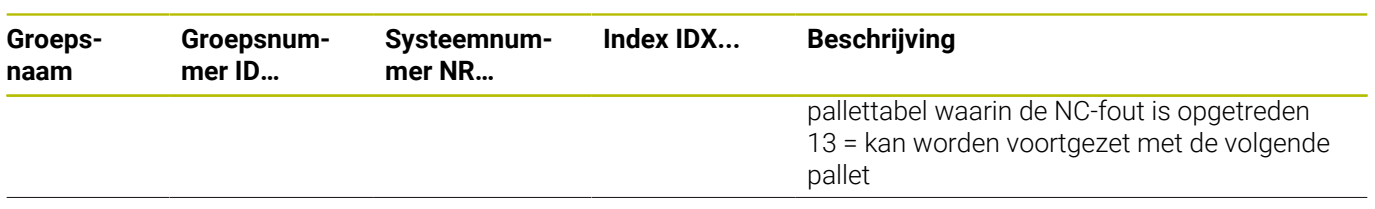

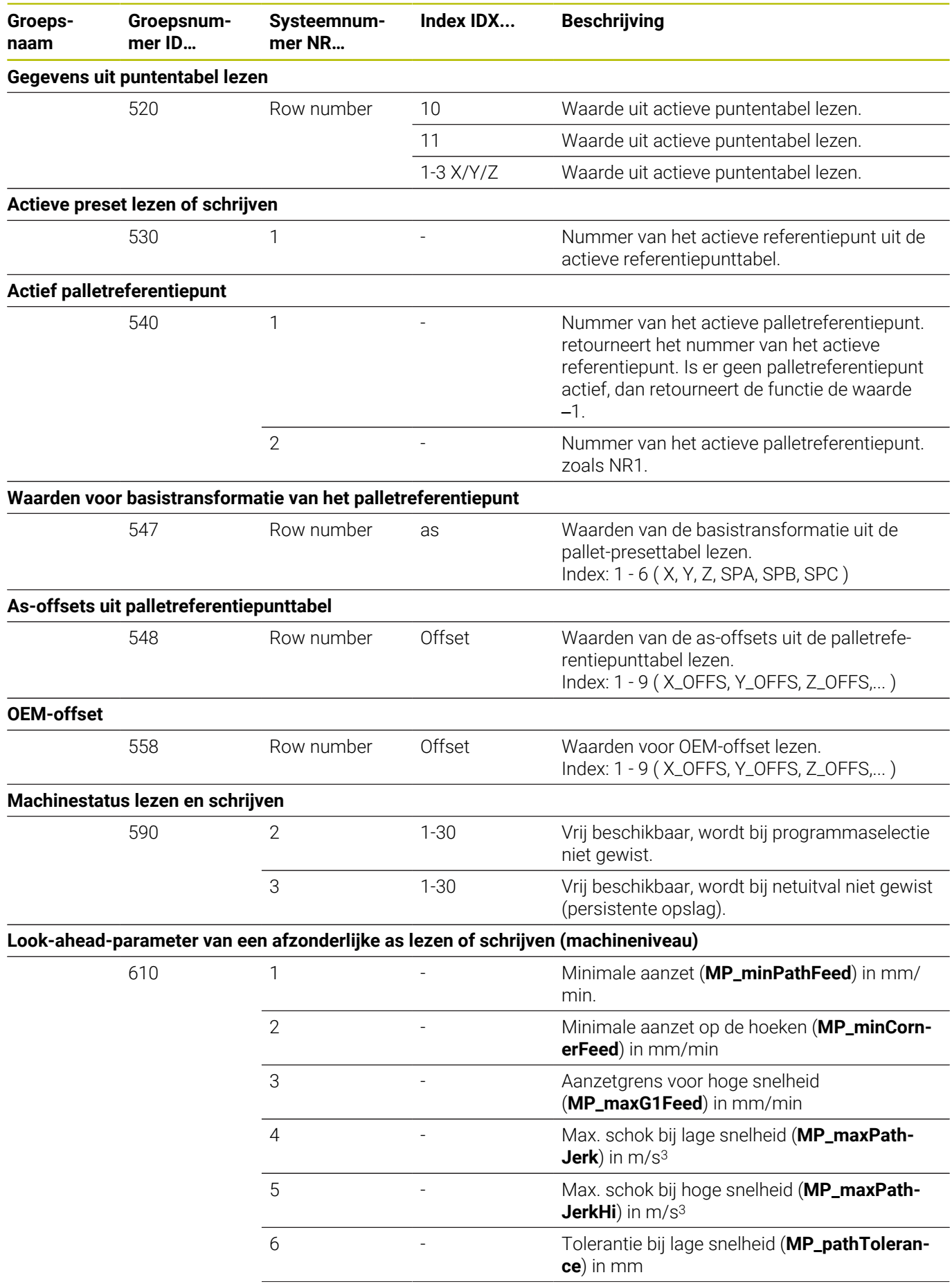

**Groepsnummer ID…**

**mer NR…**

**Groepsnaam**

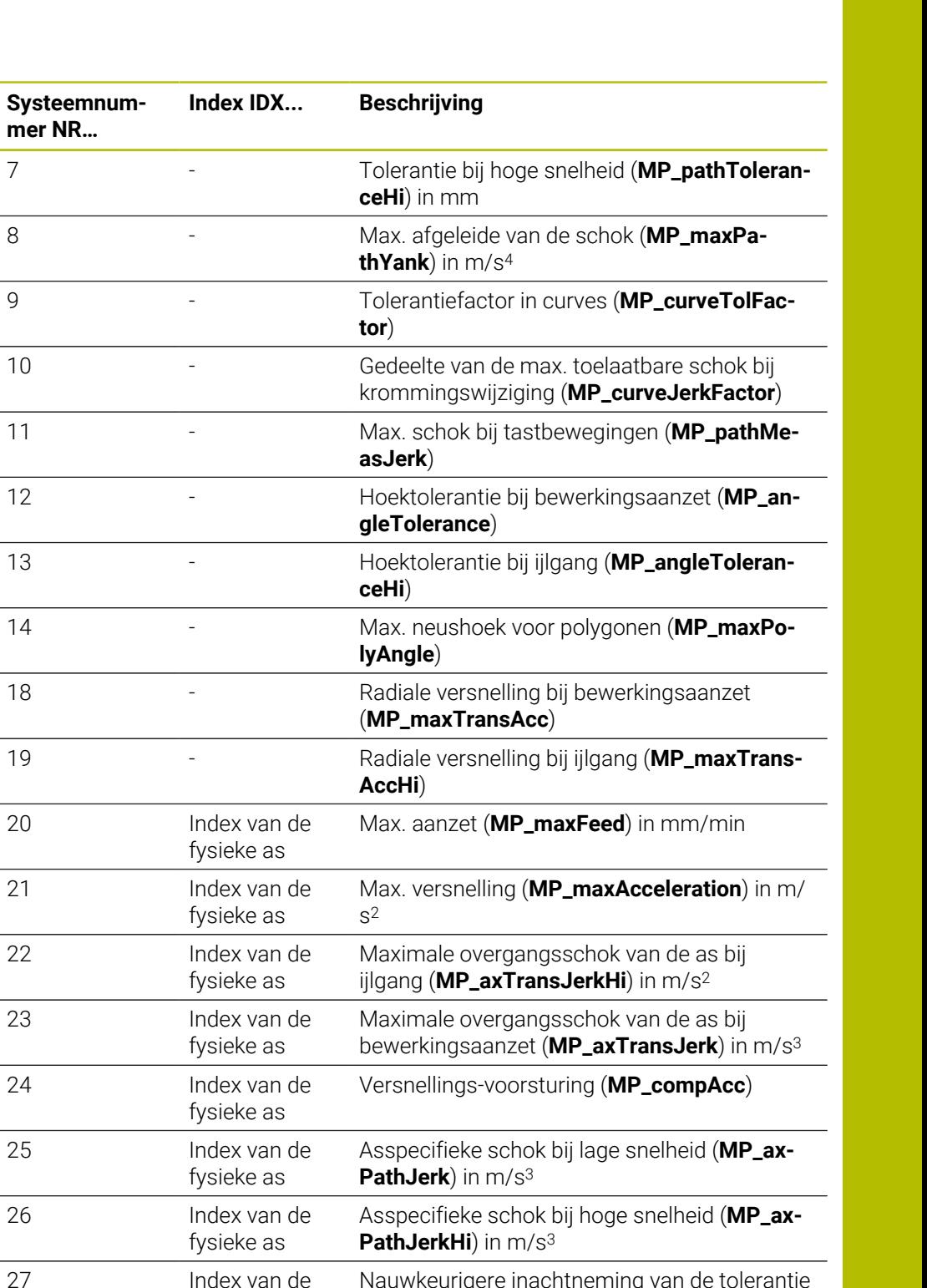

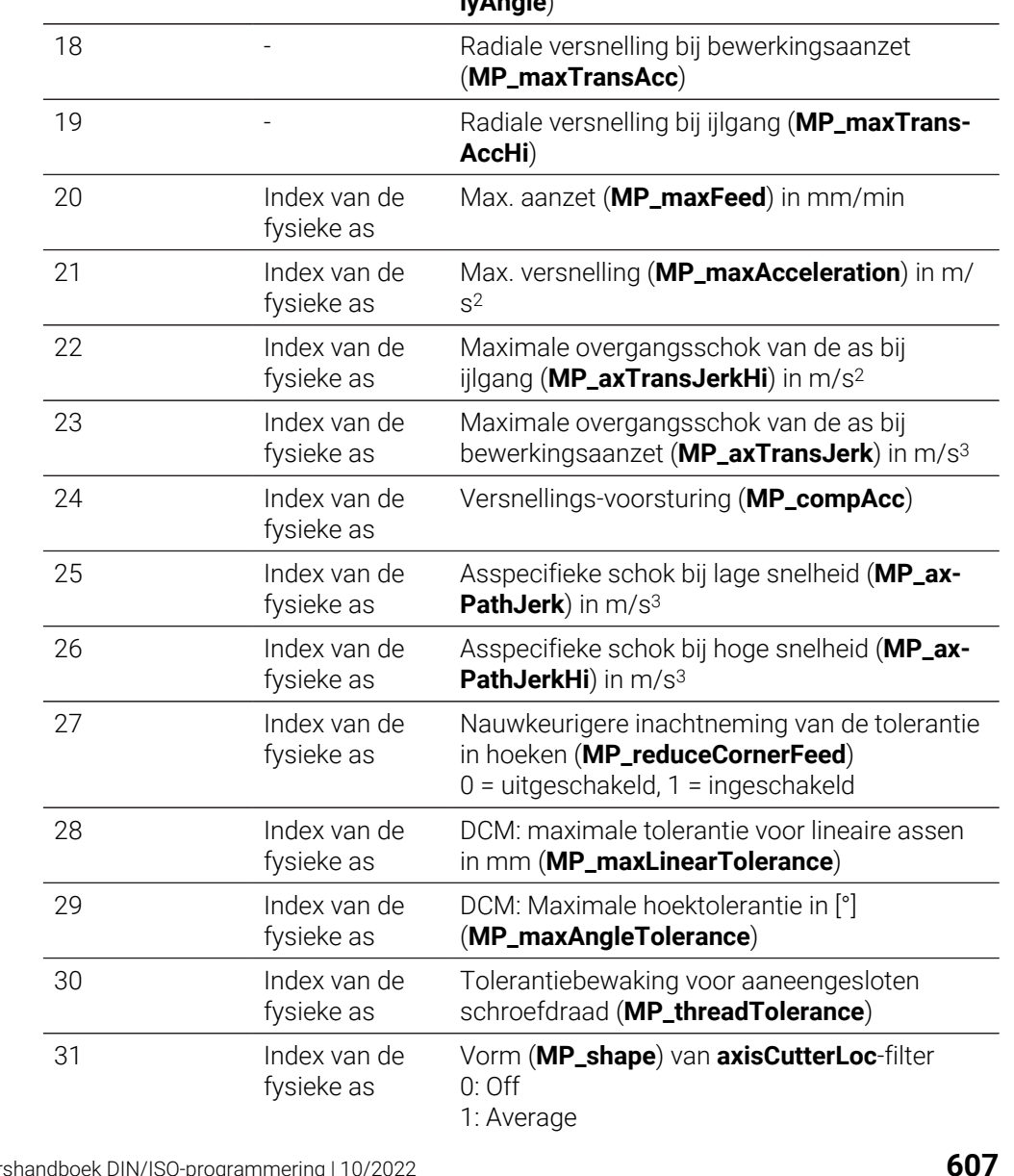

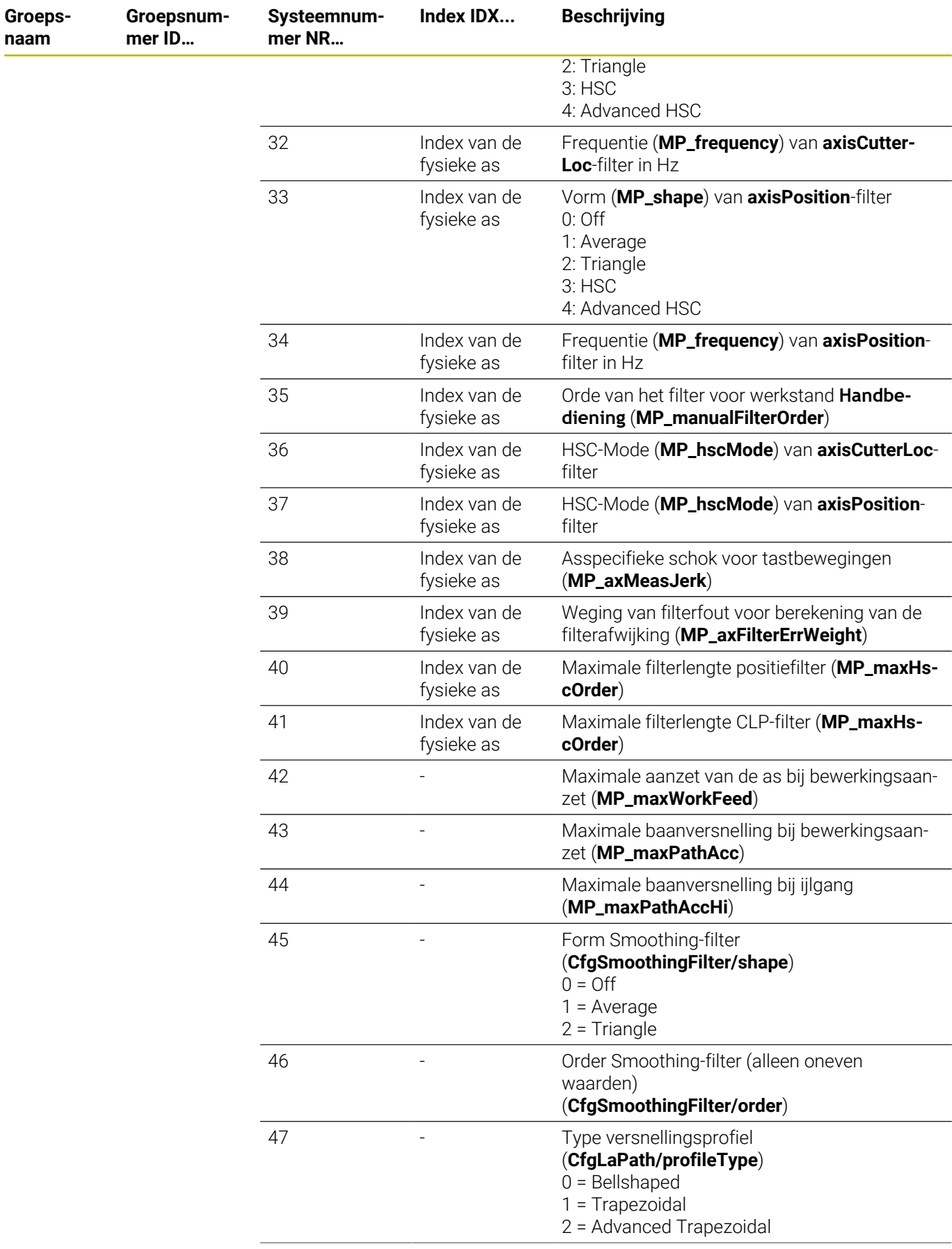

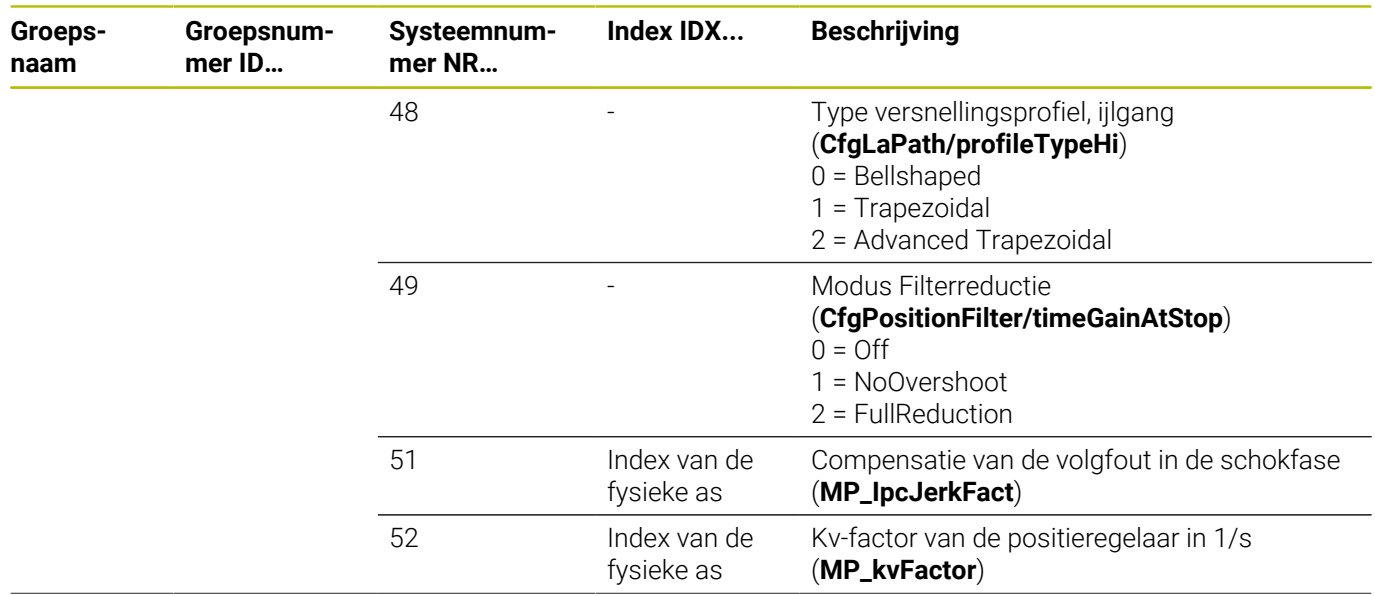

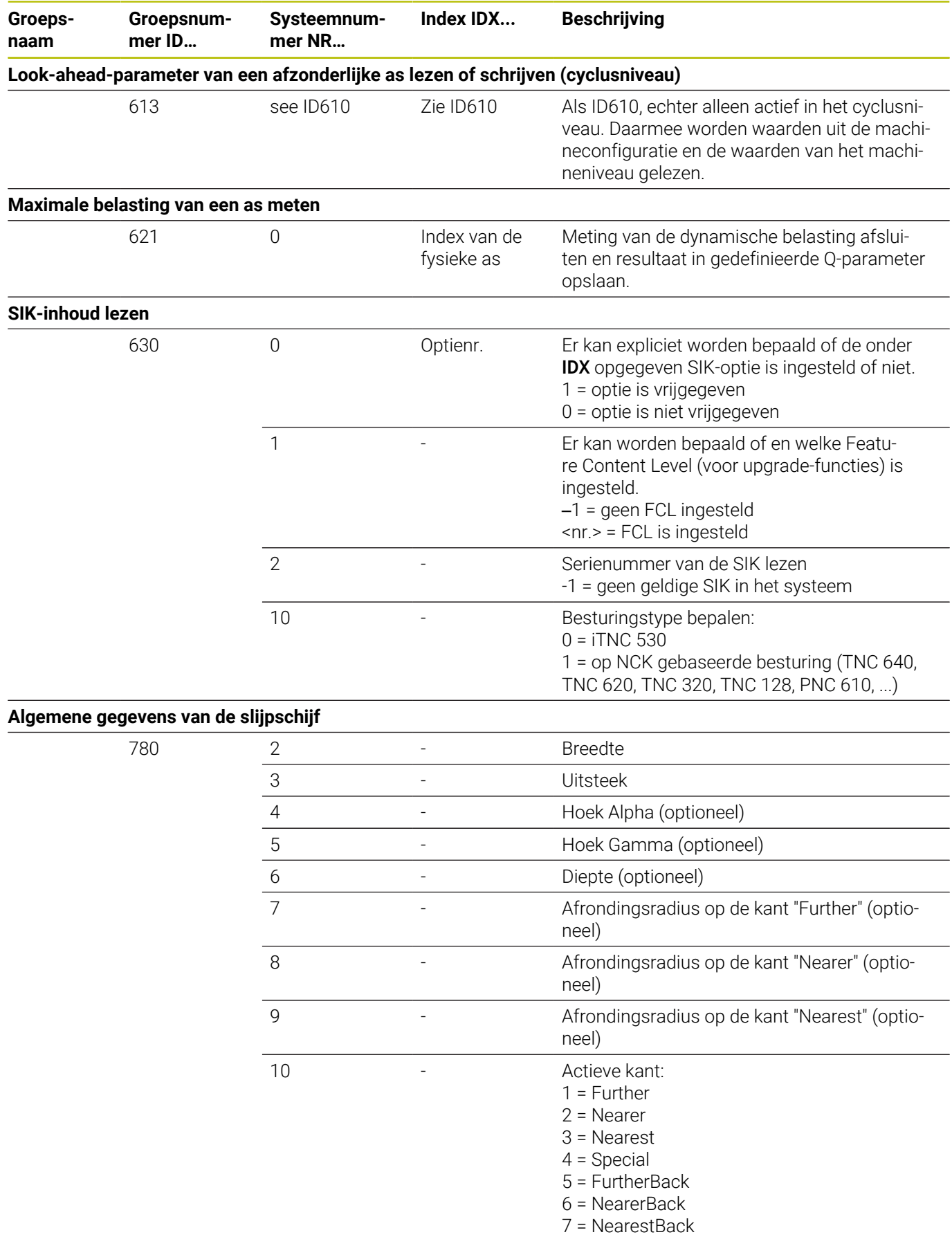

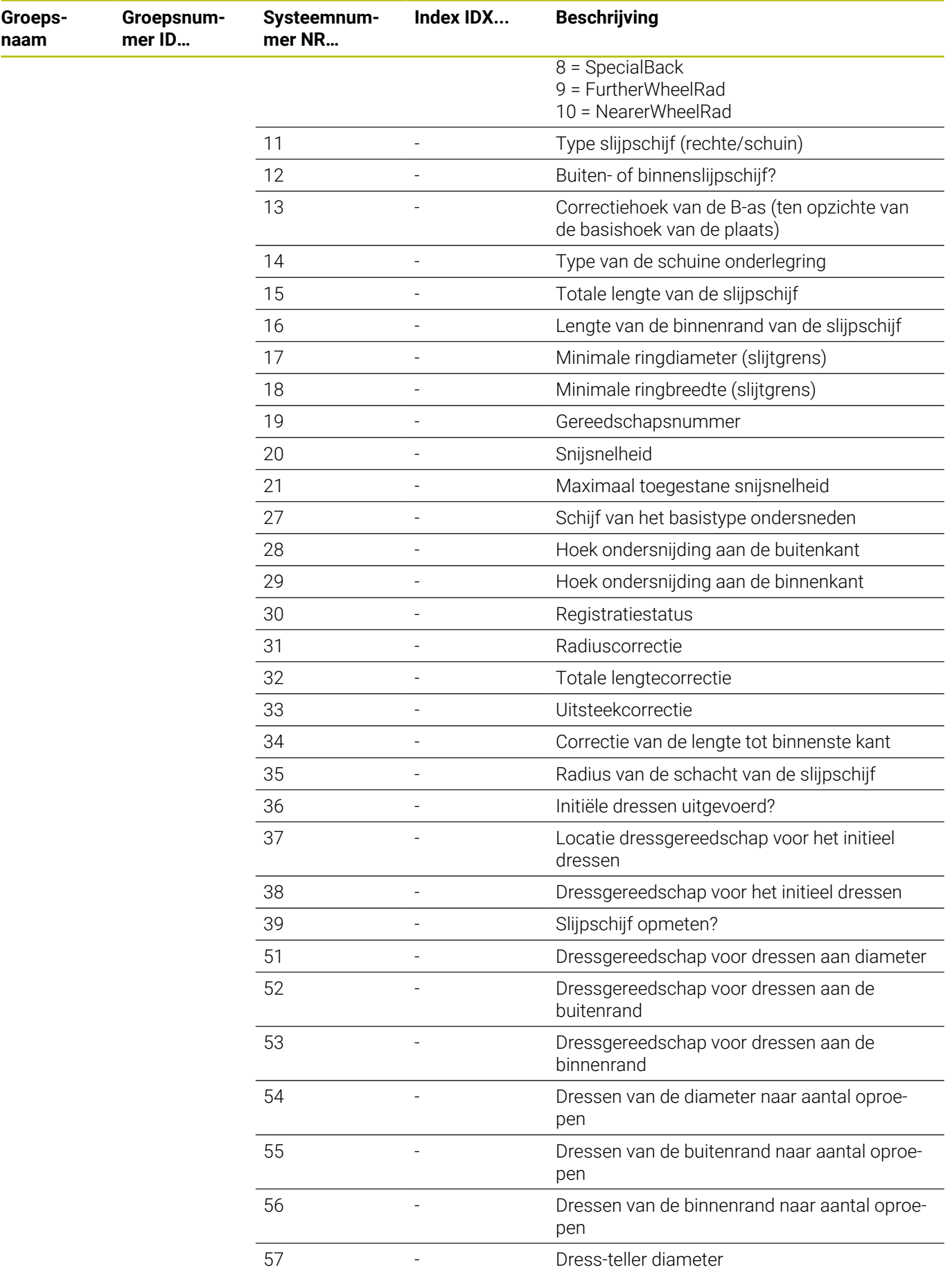

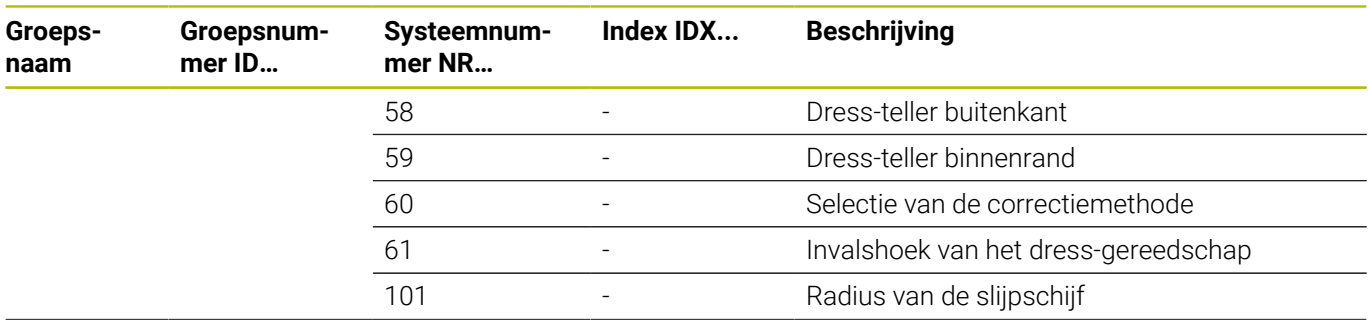
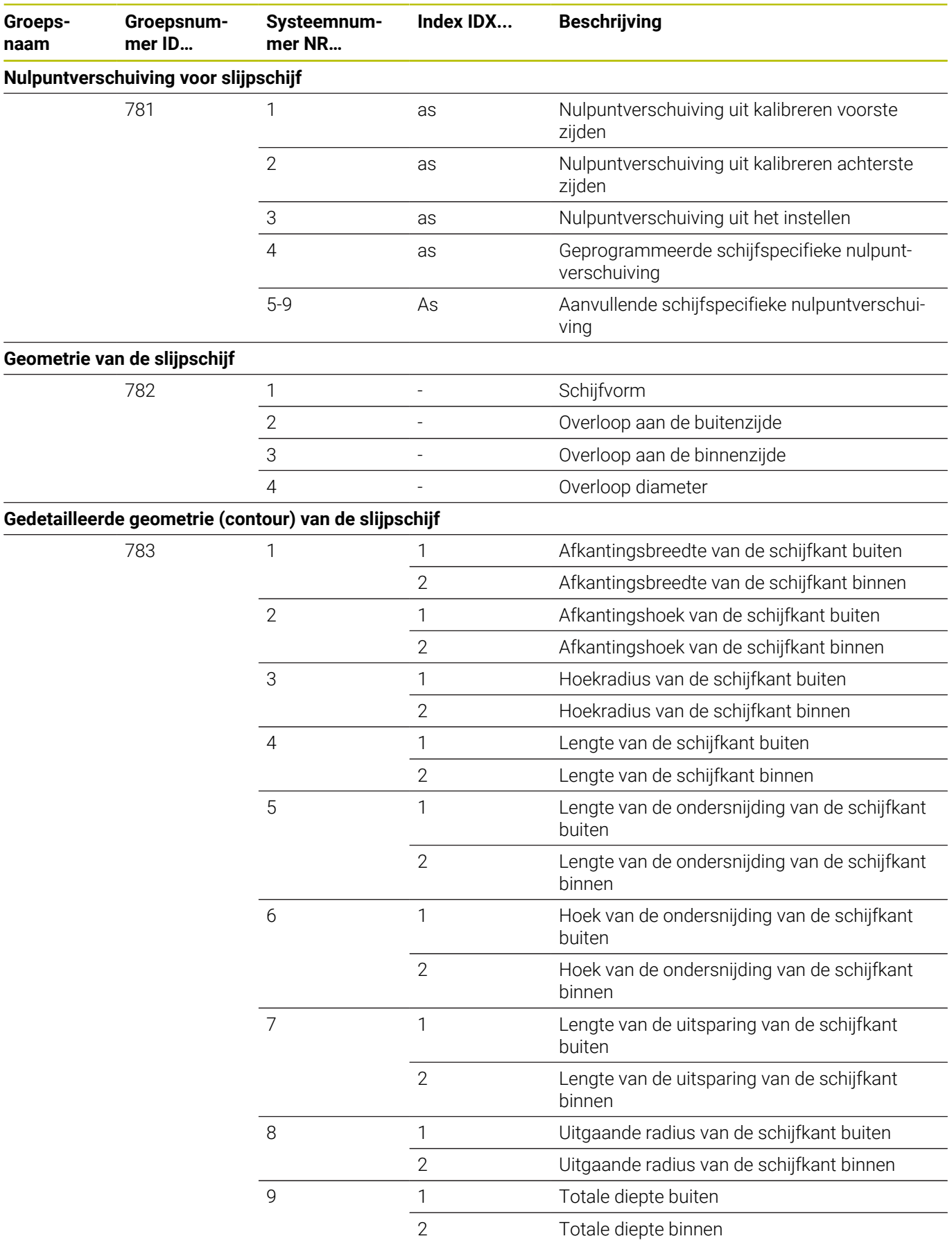

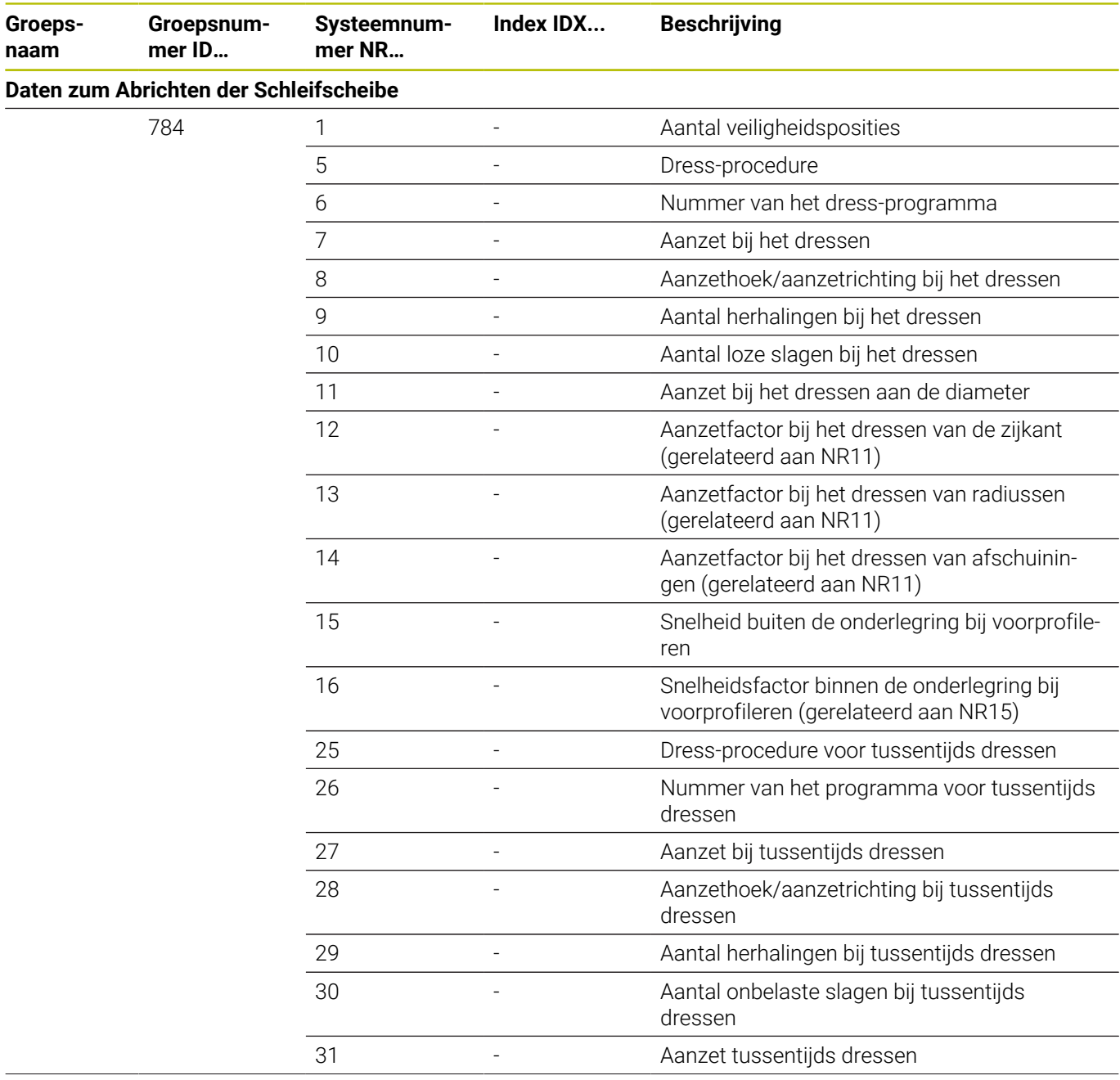

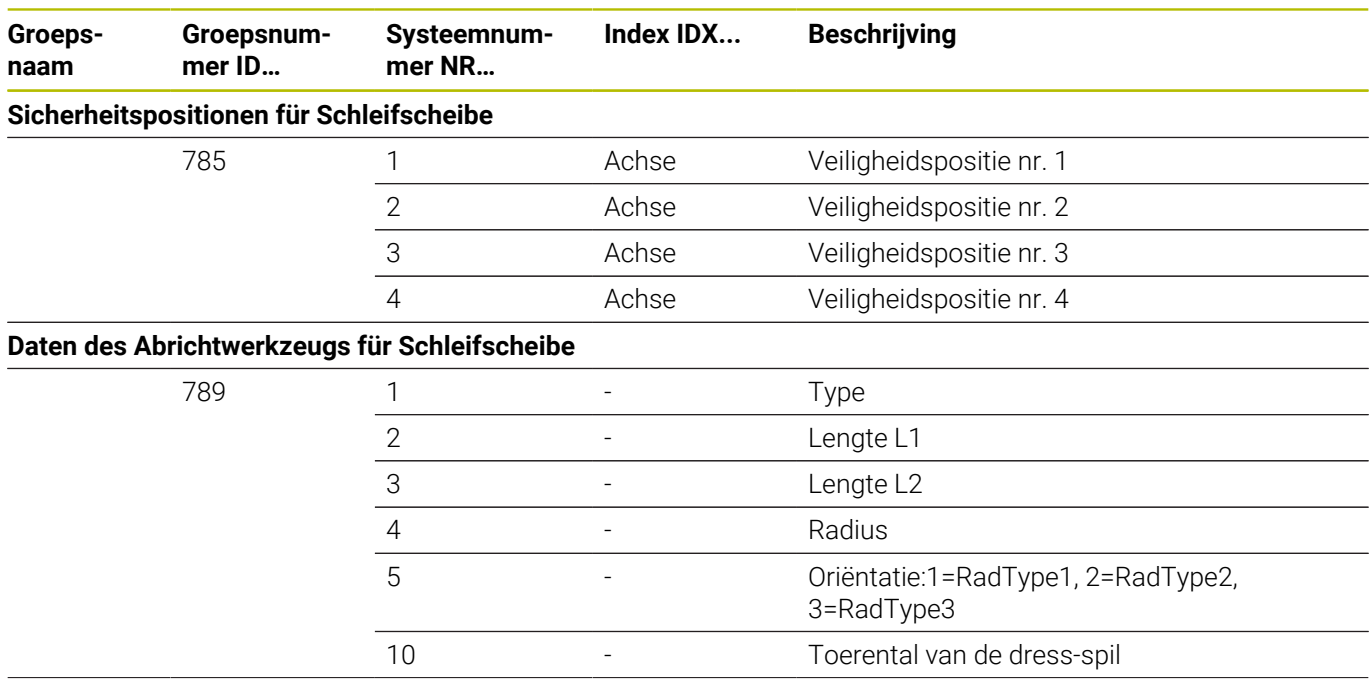

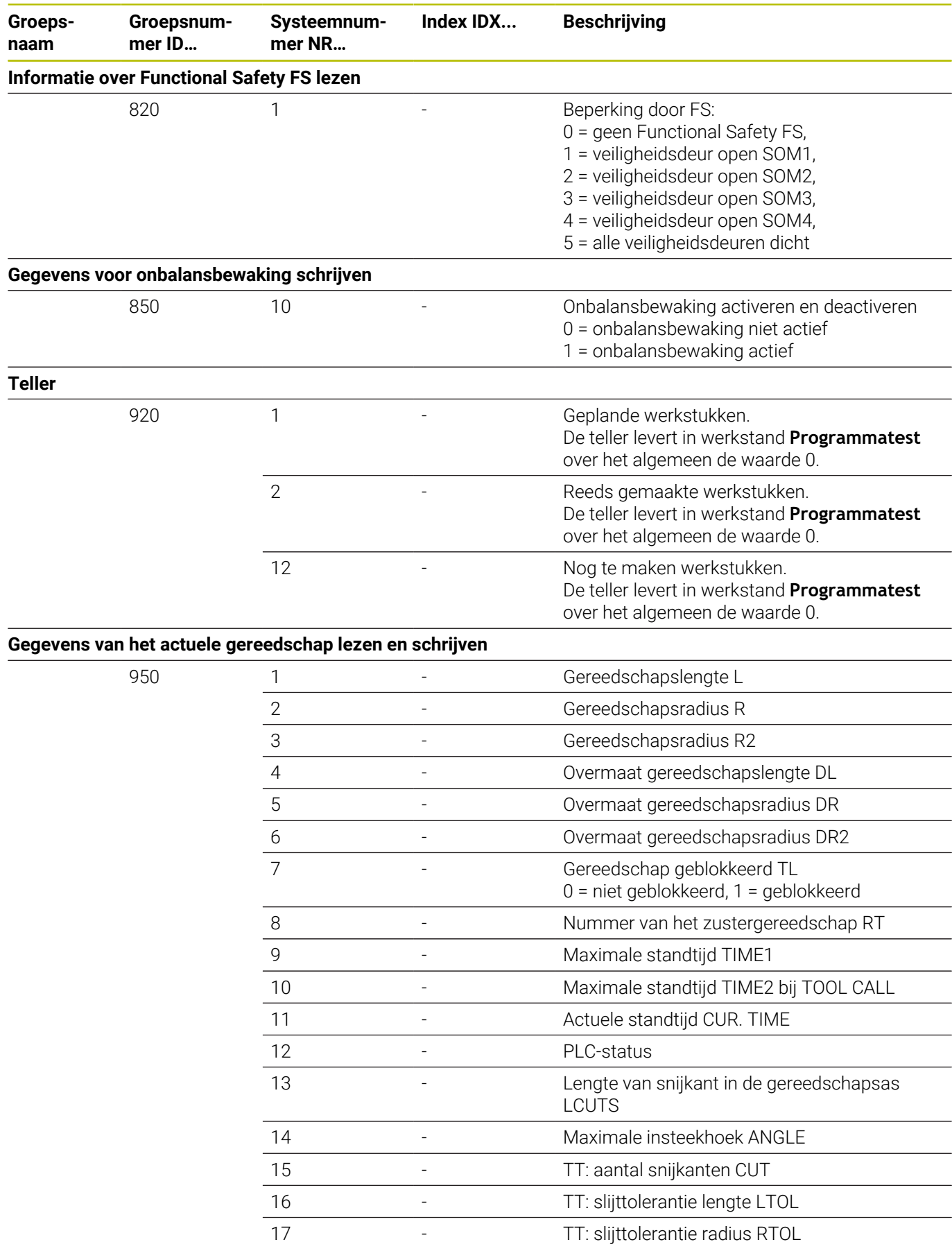

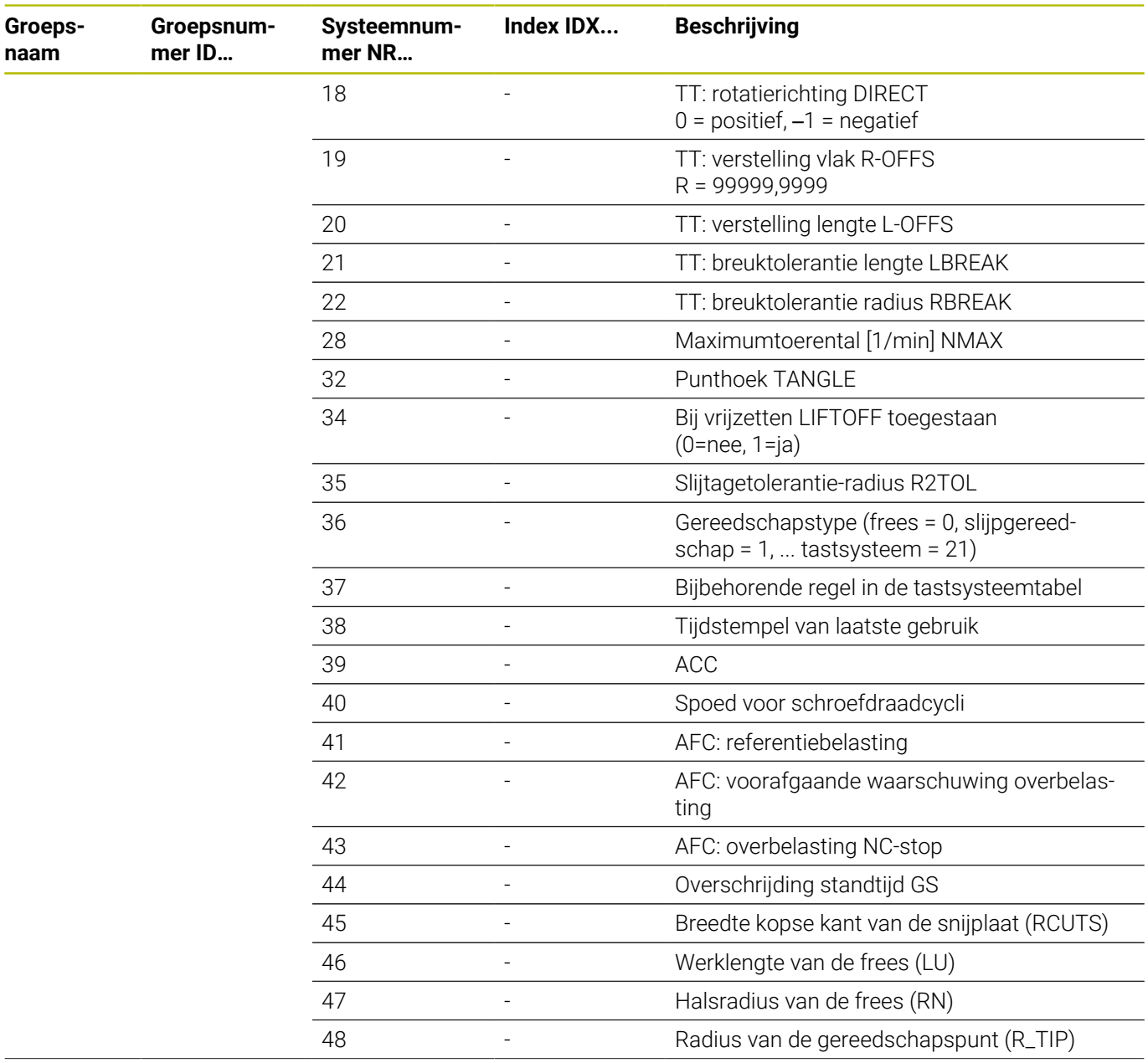

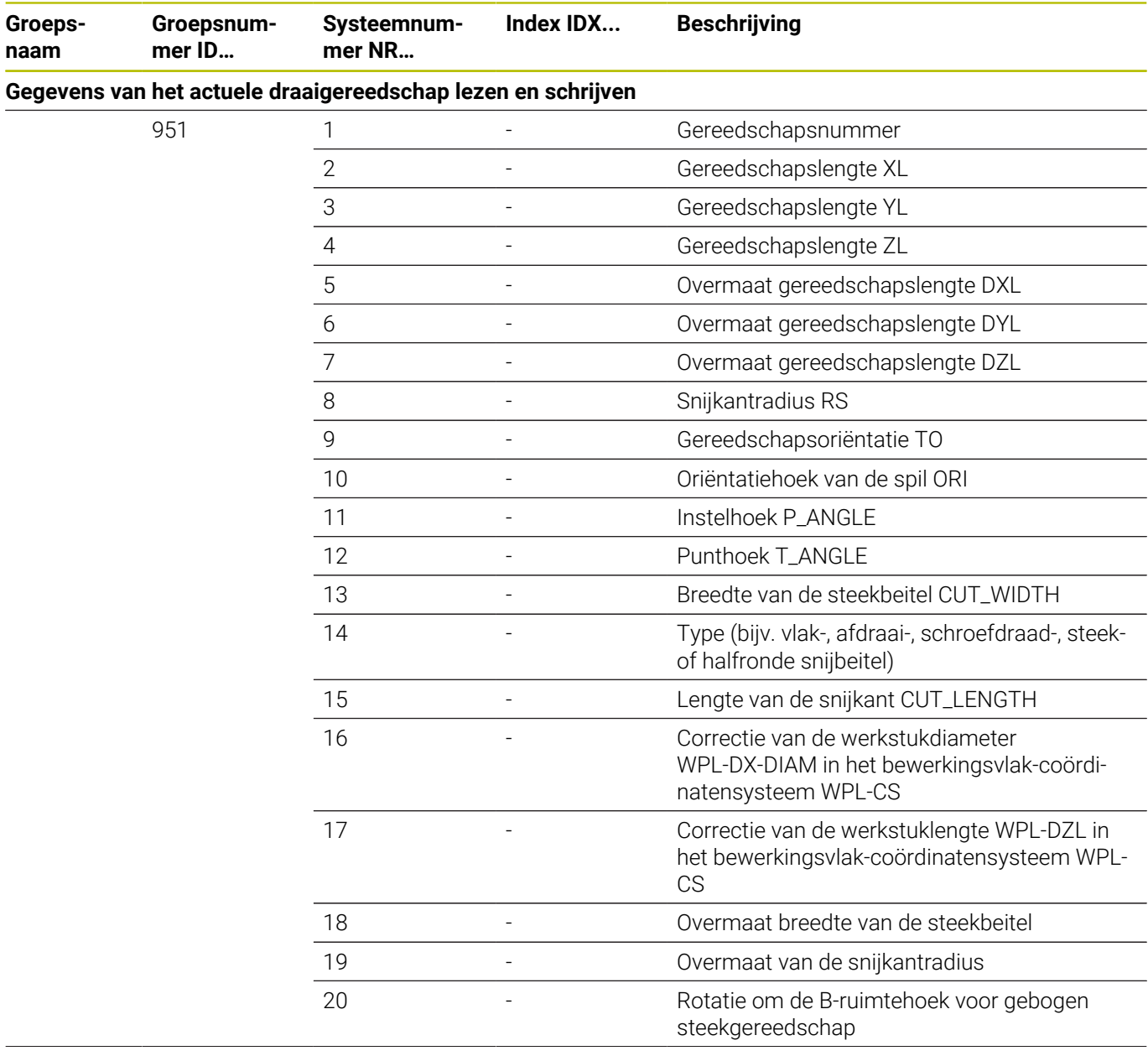

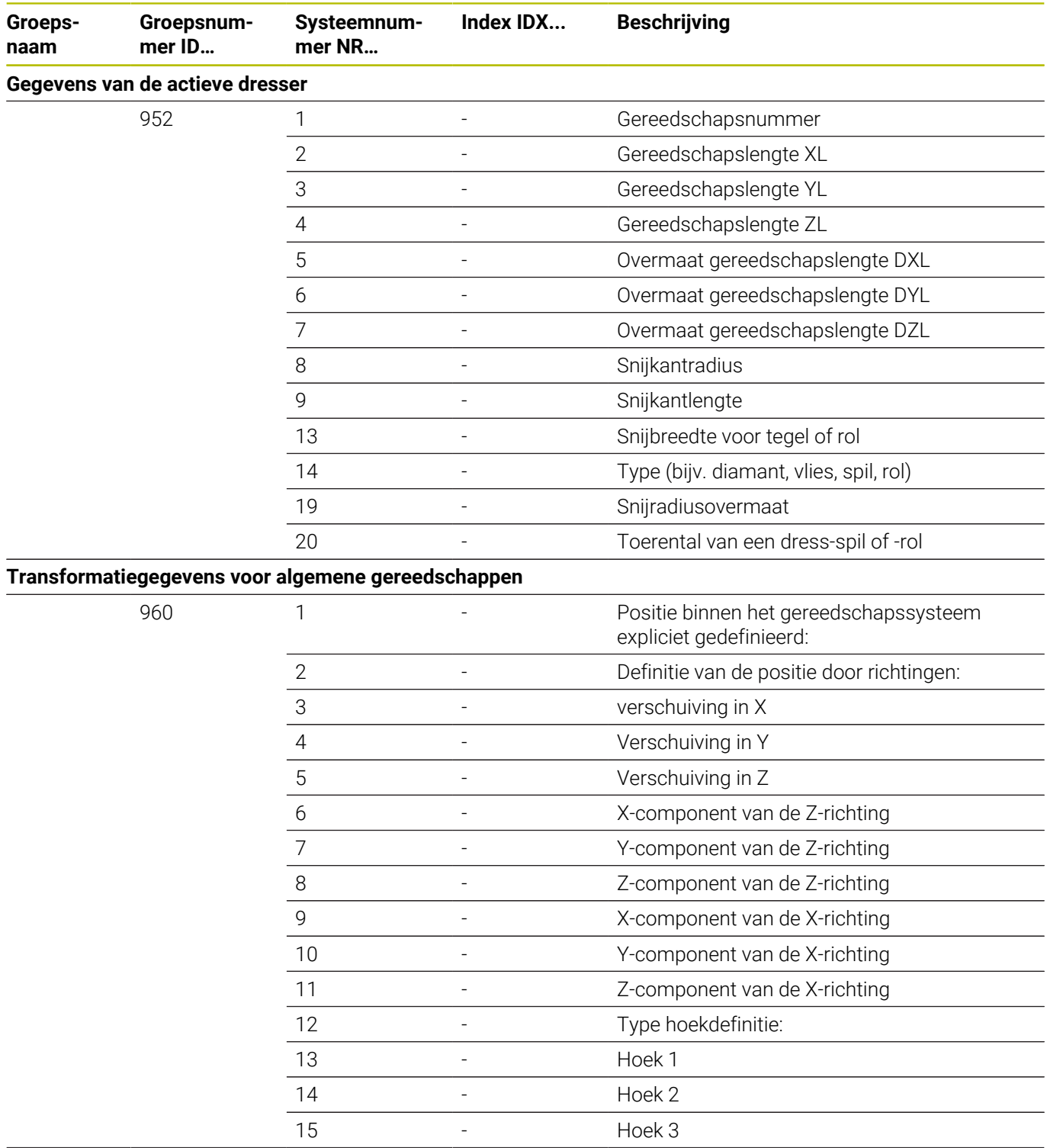

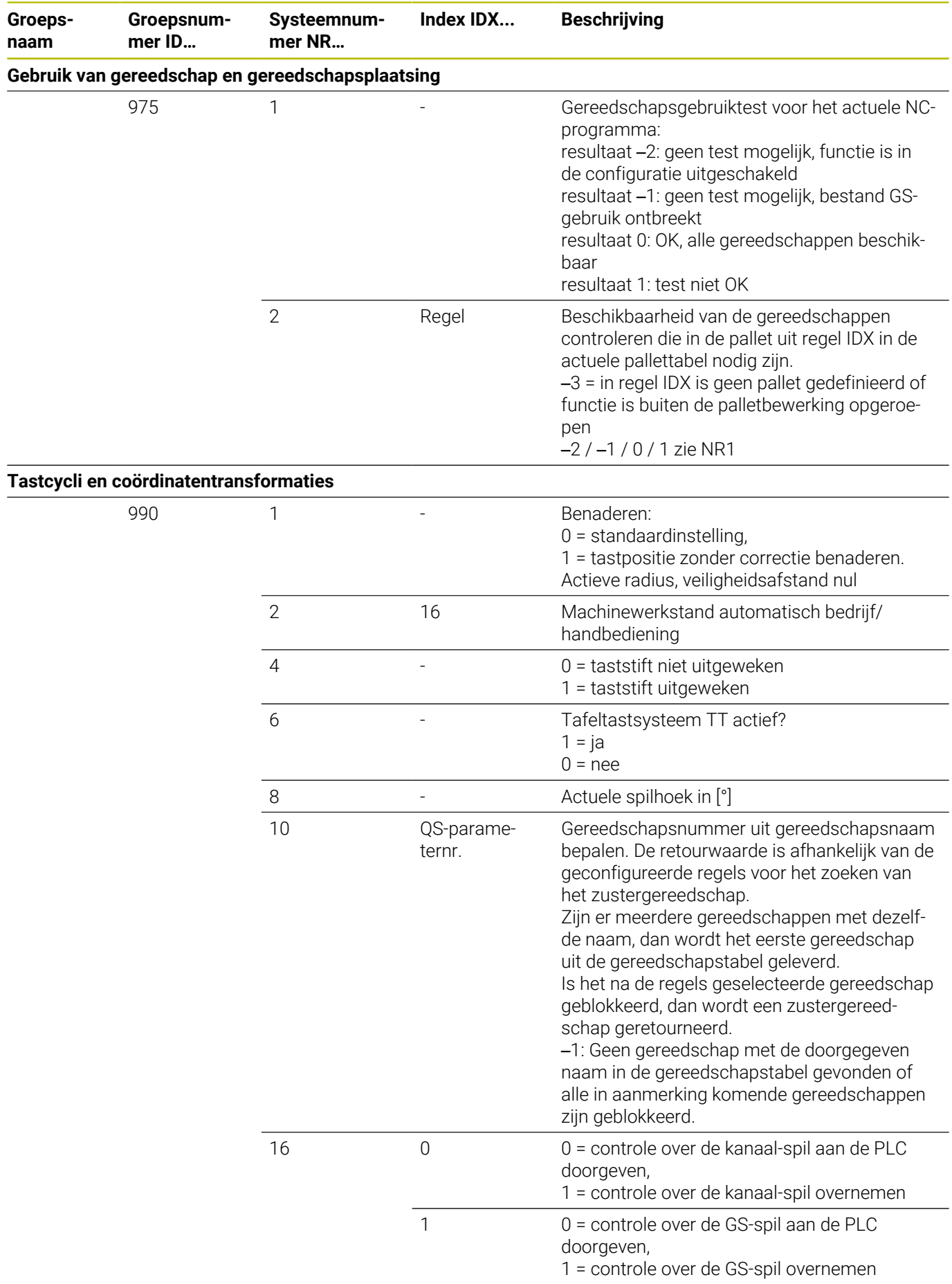

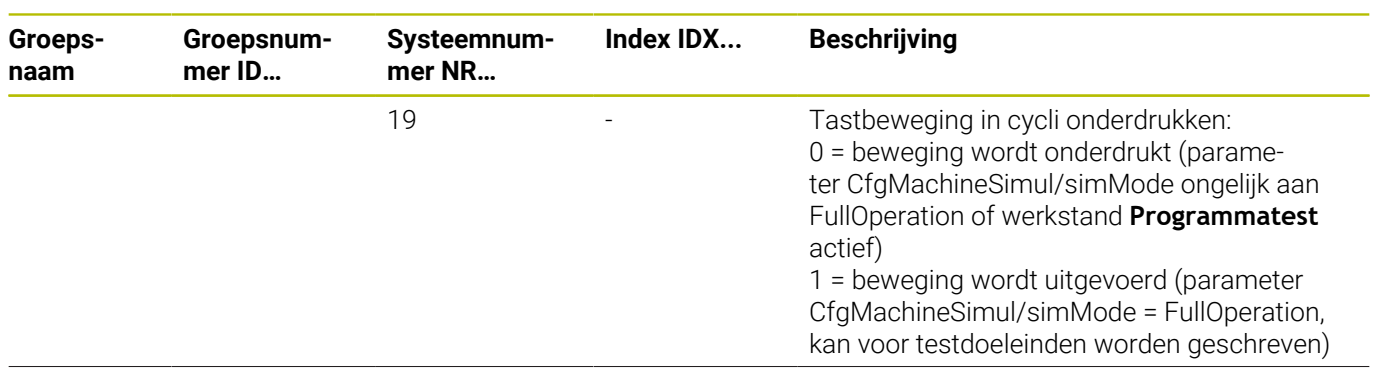

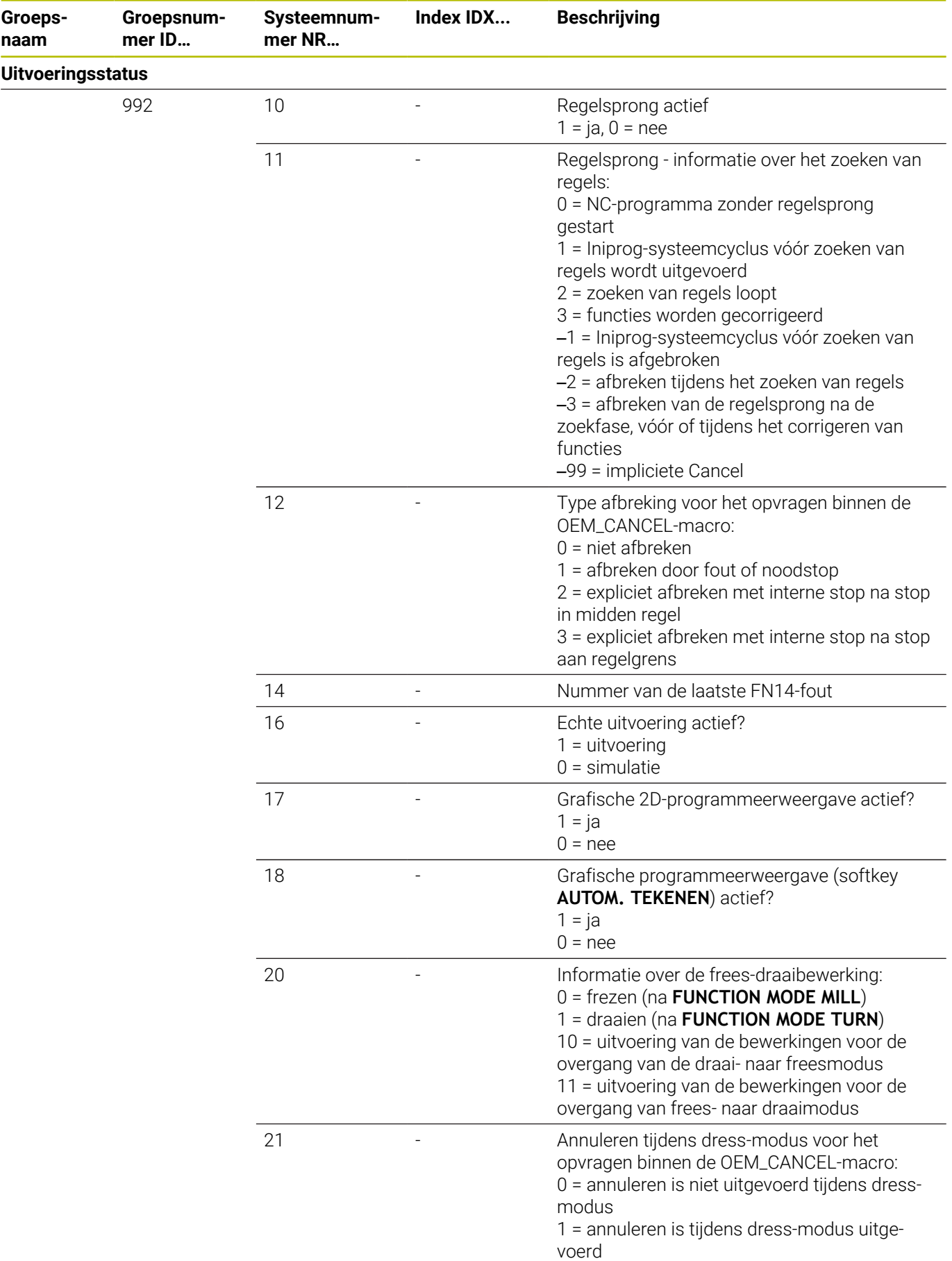

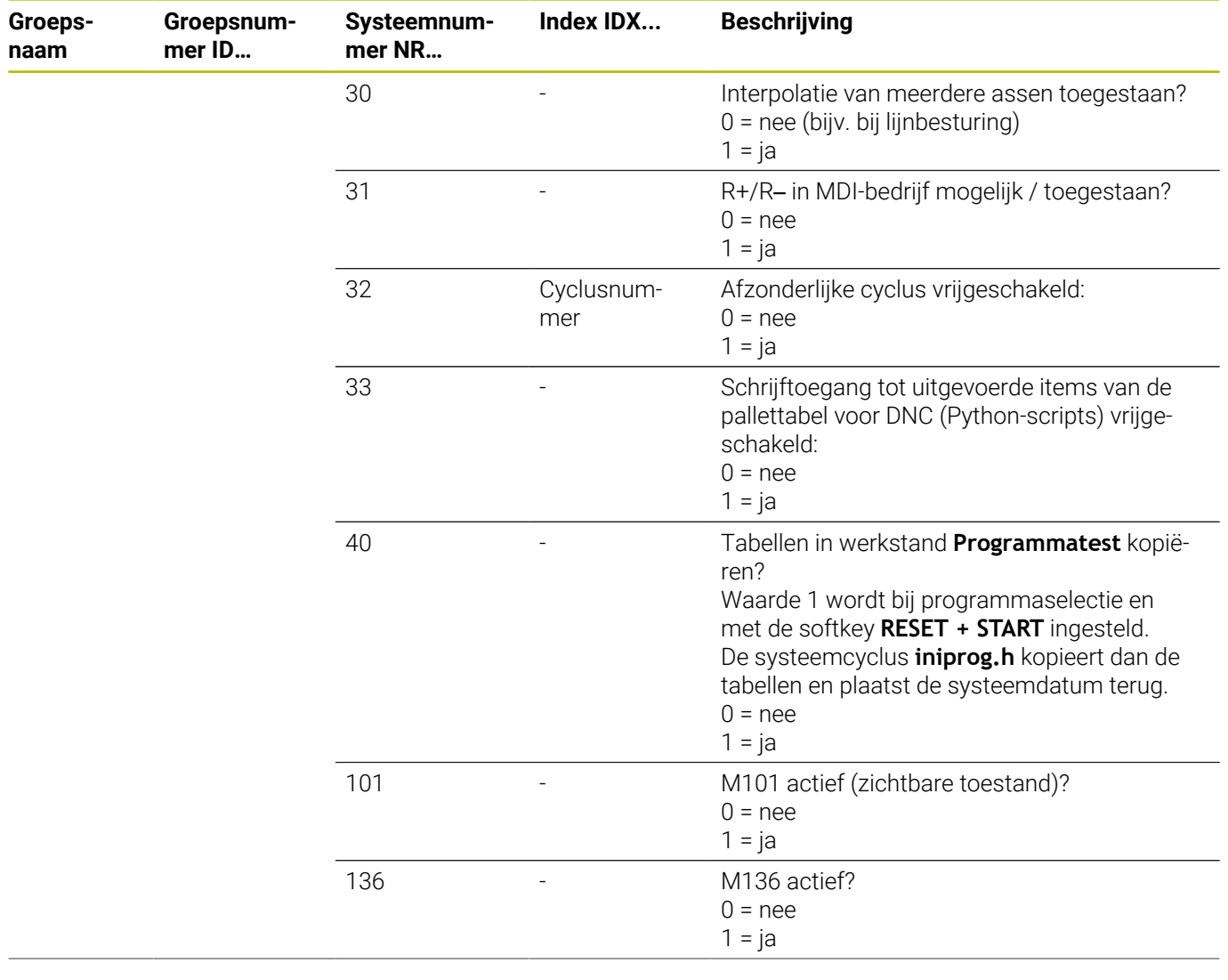

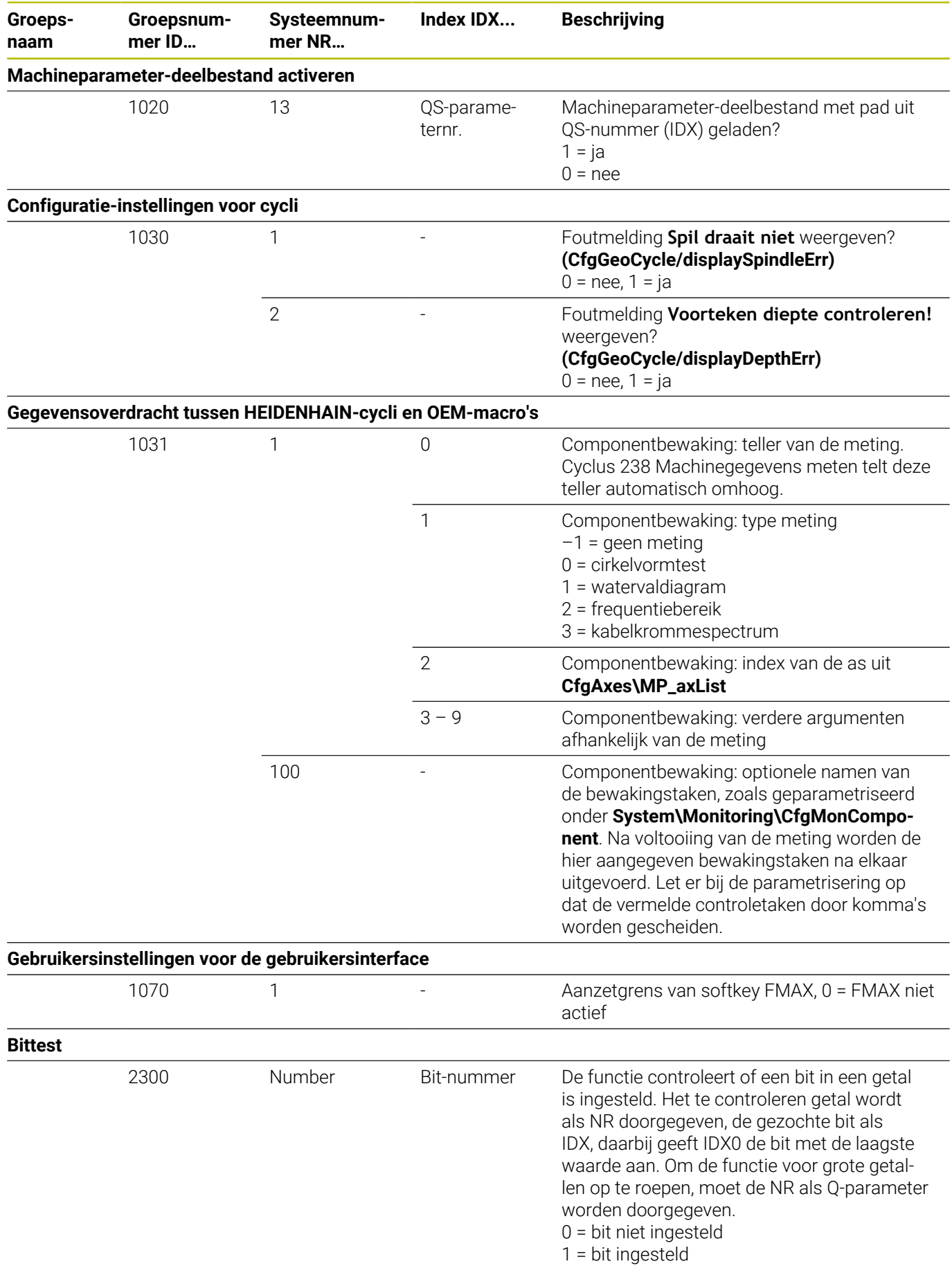

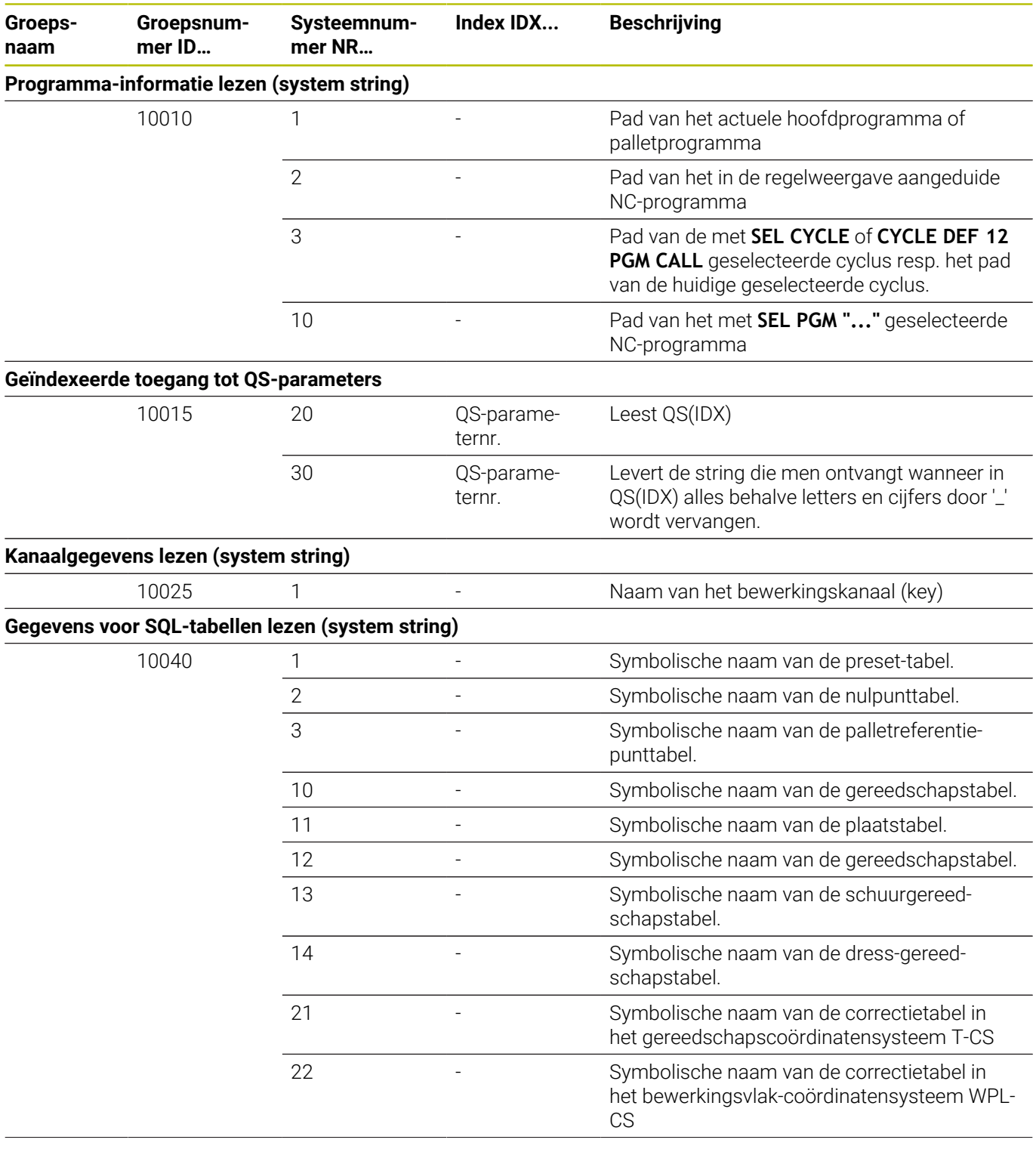

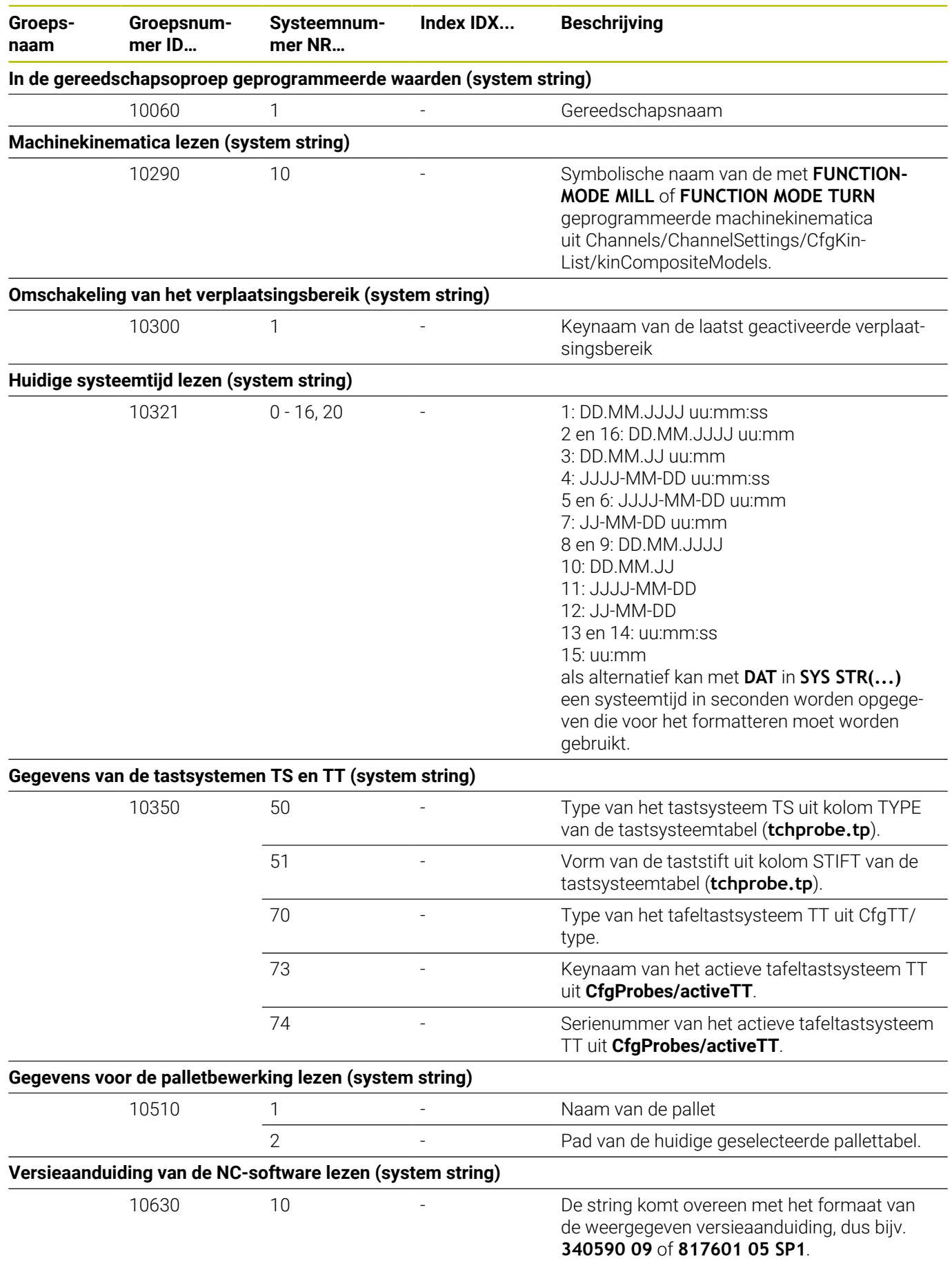

**Groepsnaam**

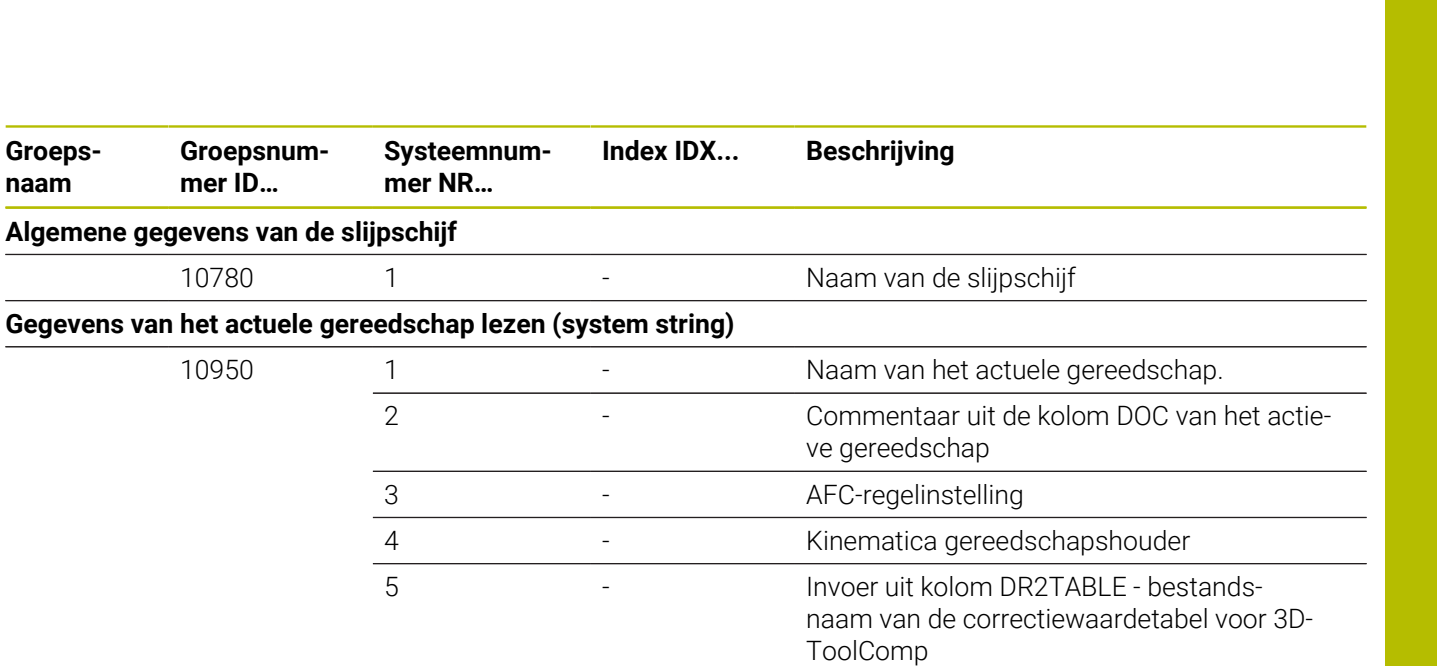

#### **Informatie van OEM-macro's en HEIDENHAIN-cycli lezen (system string)**

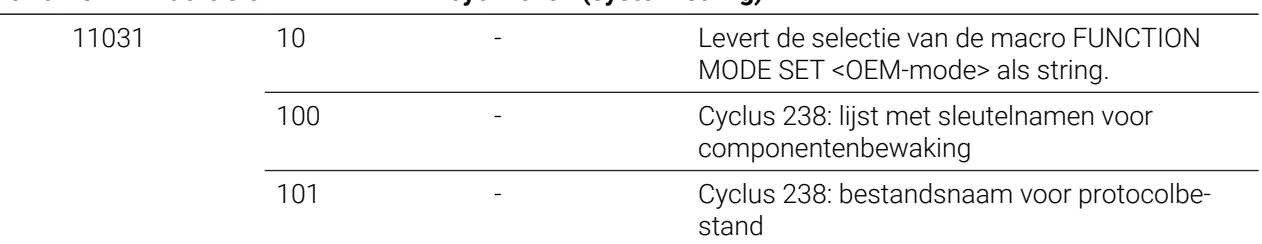

# **Vergelijking: D18-functies**

In de volgende tabel vindt u de D18-functies uit voorgaande besturingen, die zo niet bij de TNC 640 zijn omgezet.

In de meeste gevallen is deze functie dan door een andere vervangen.

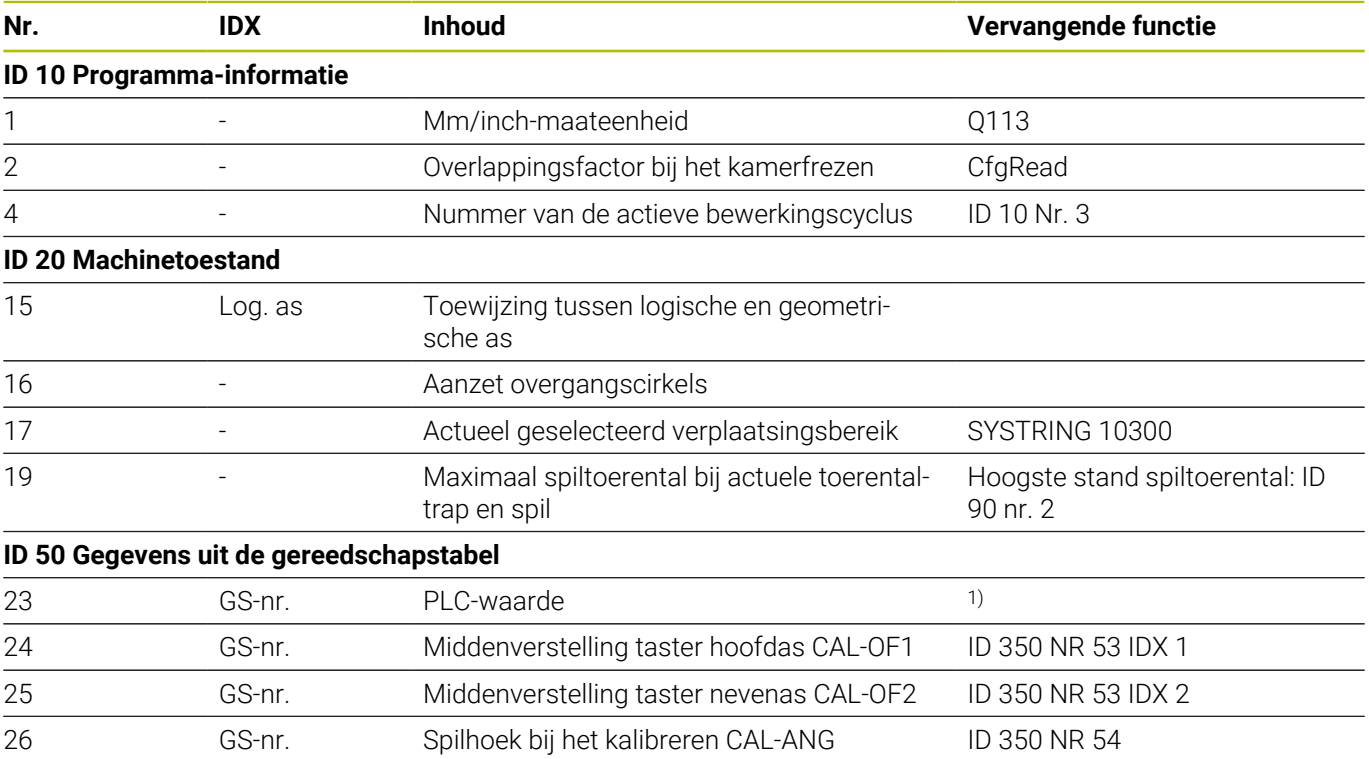

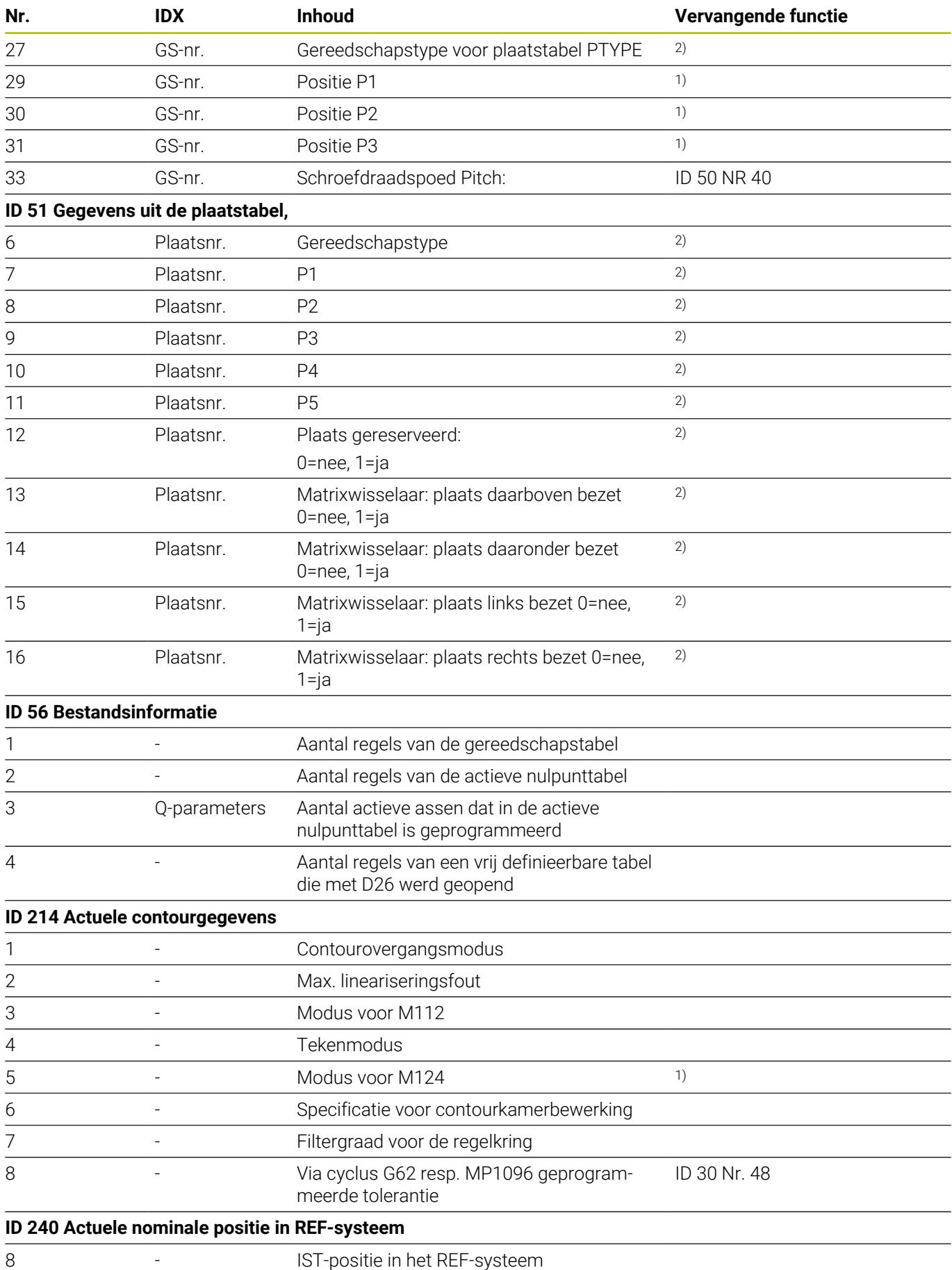

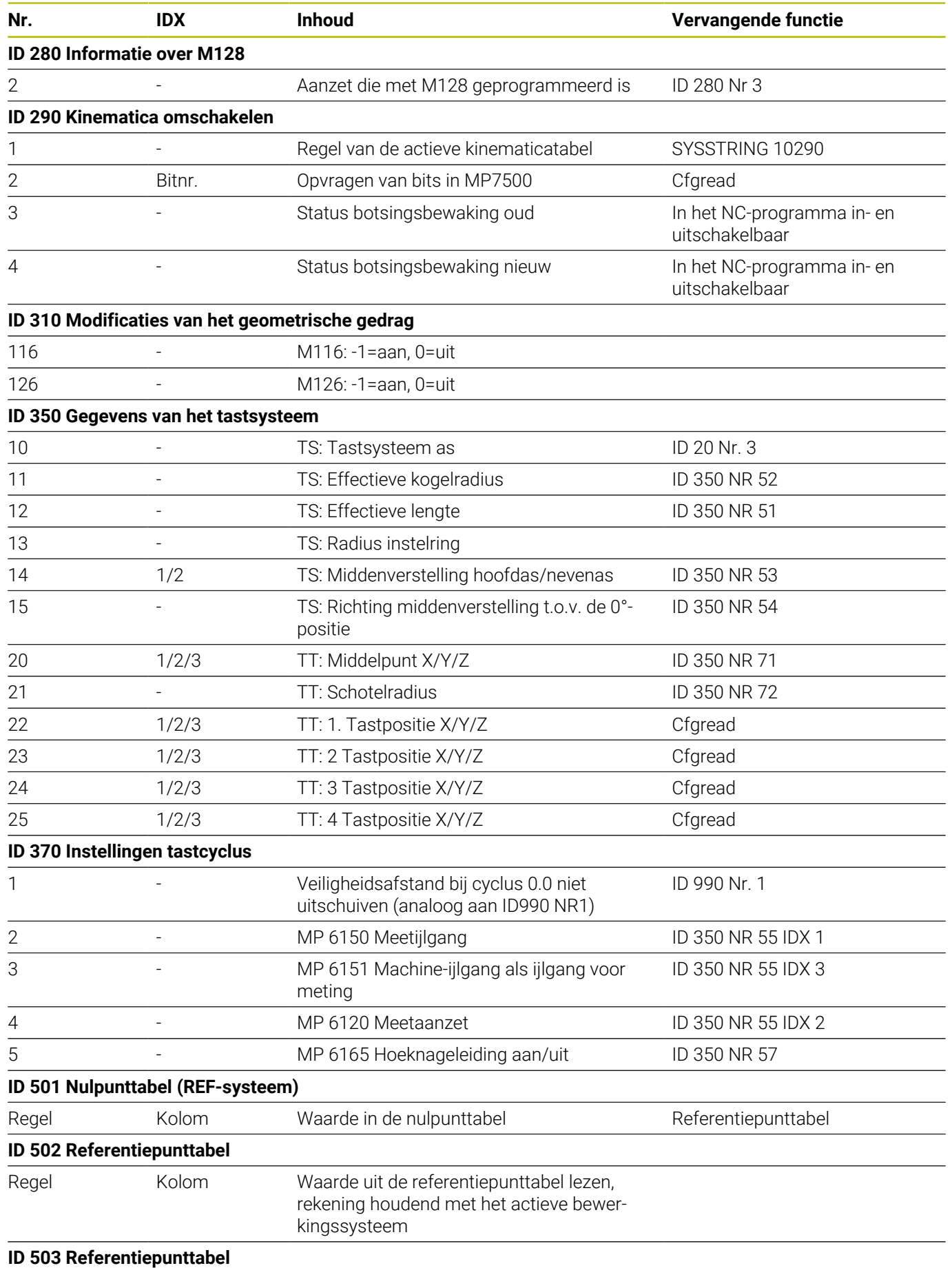

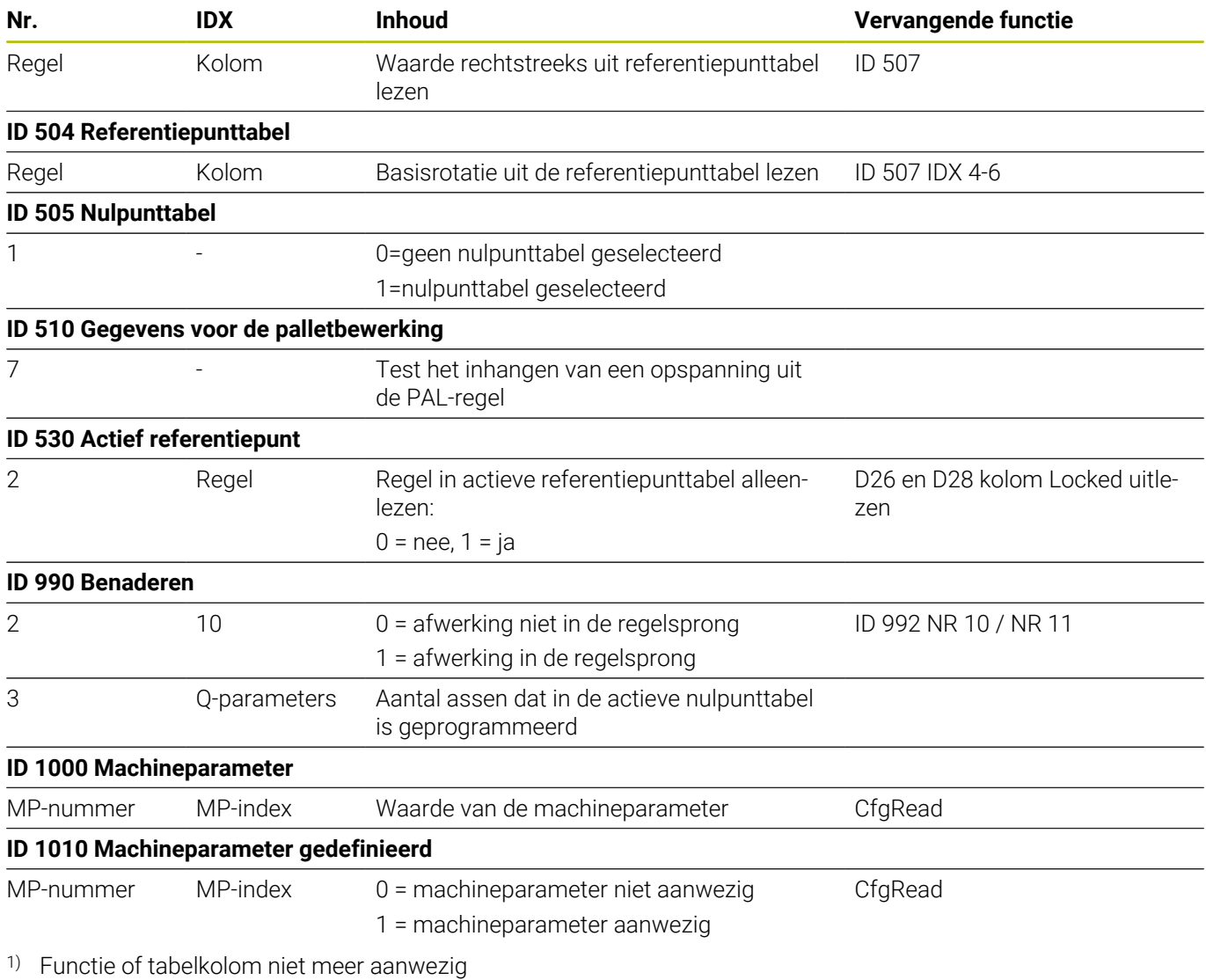

2) Tabelcel met D26 en D28 uitlezen

# **17.2 Overzichtstabellen**

# **Additionele functies**

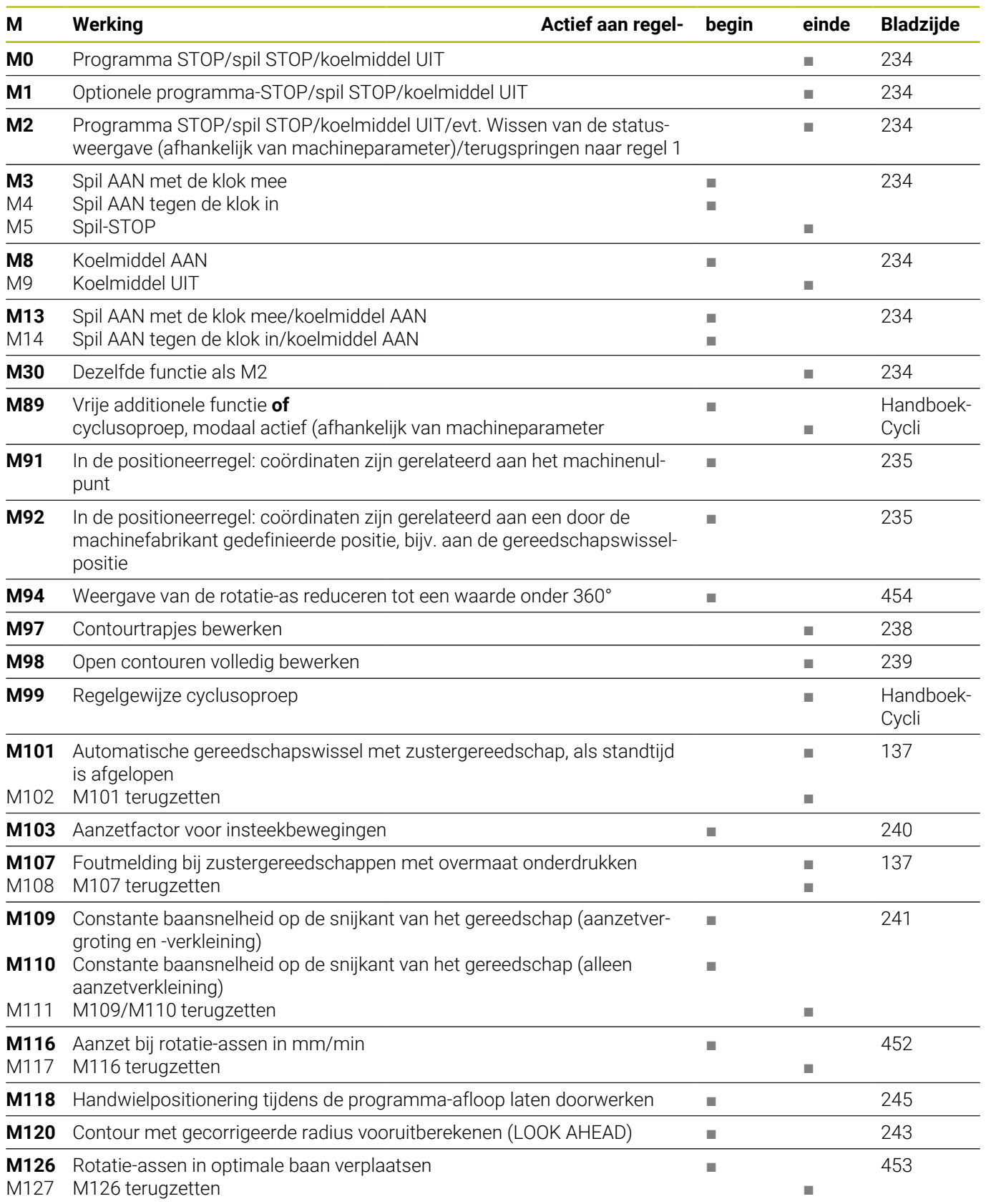

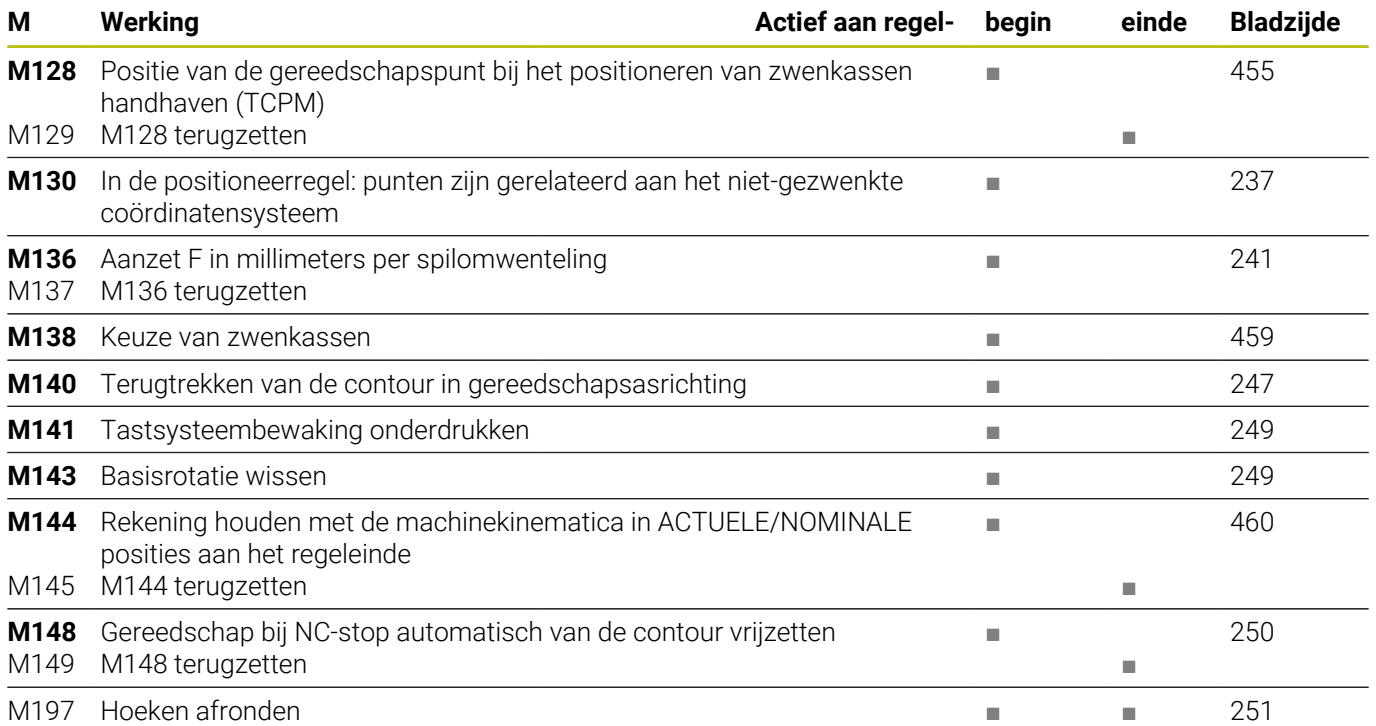

# **Gebruikersfuncties**

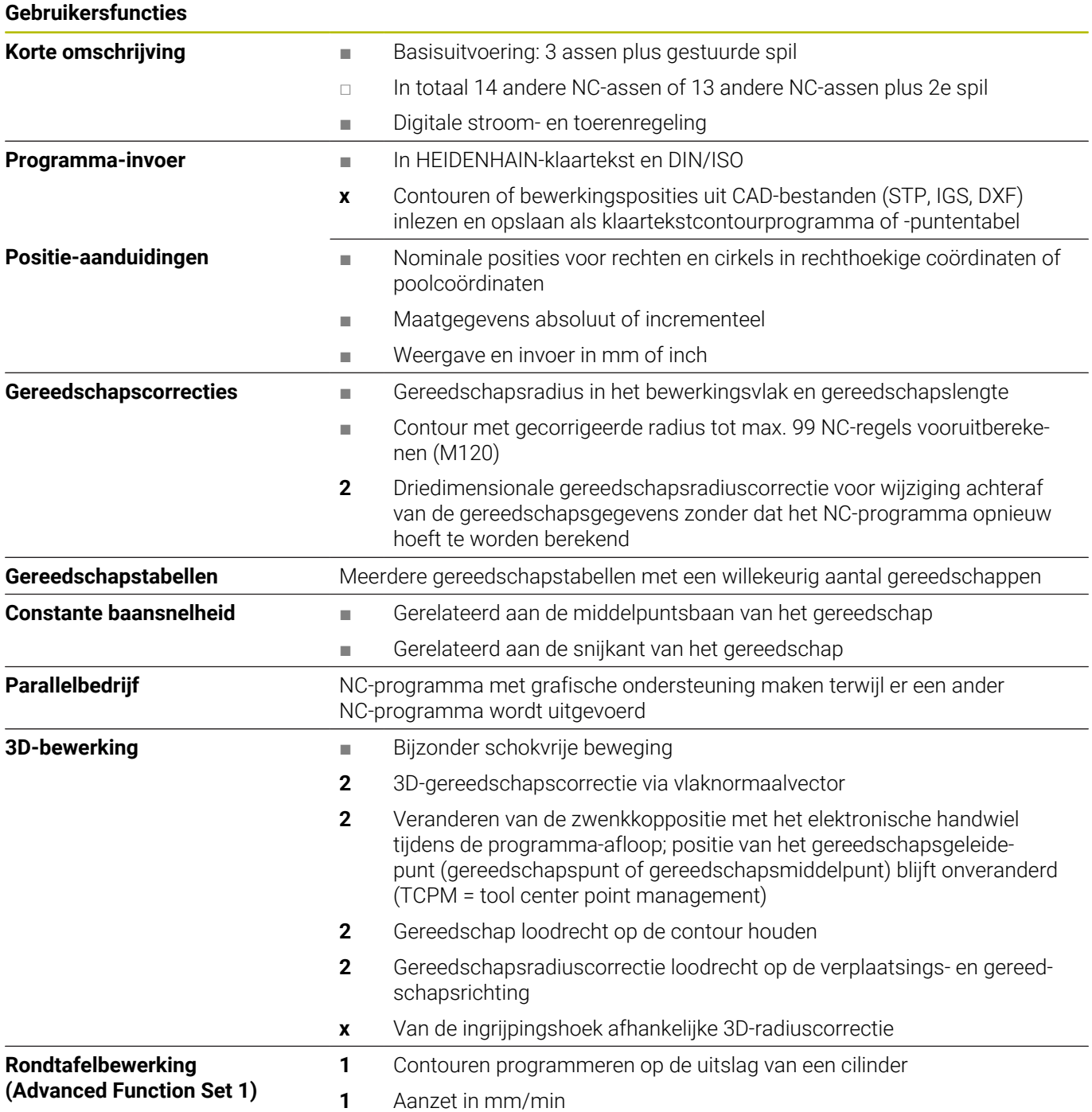

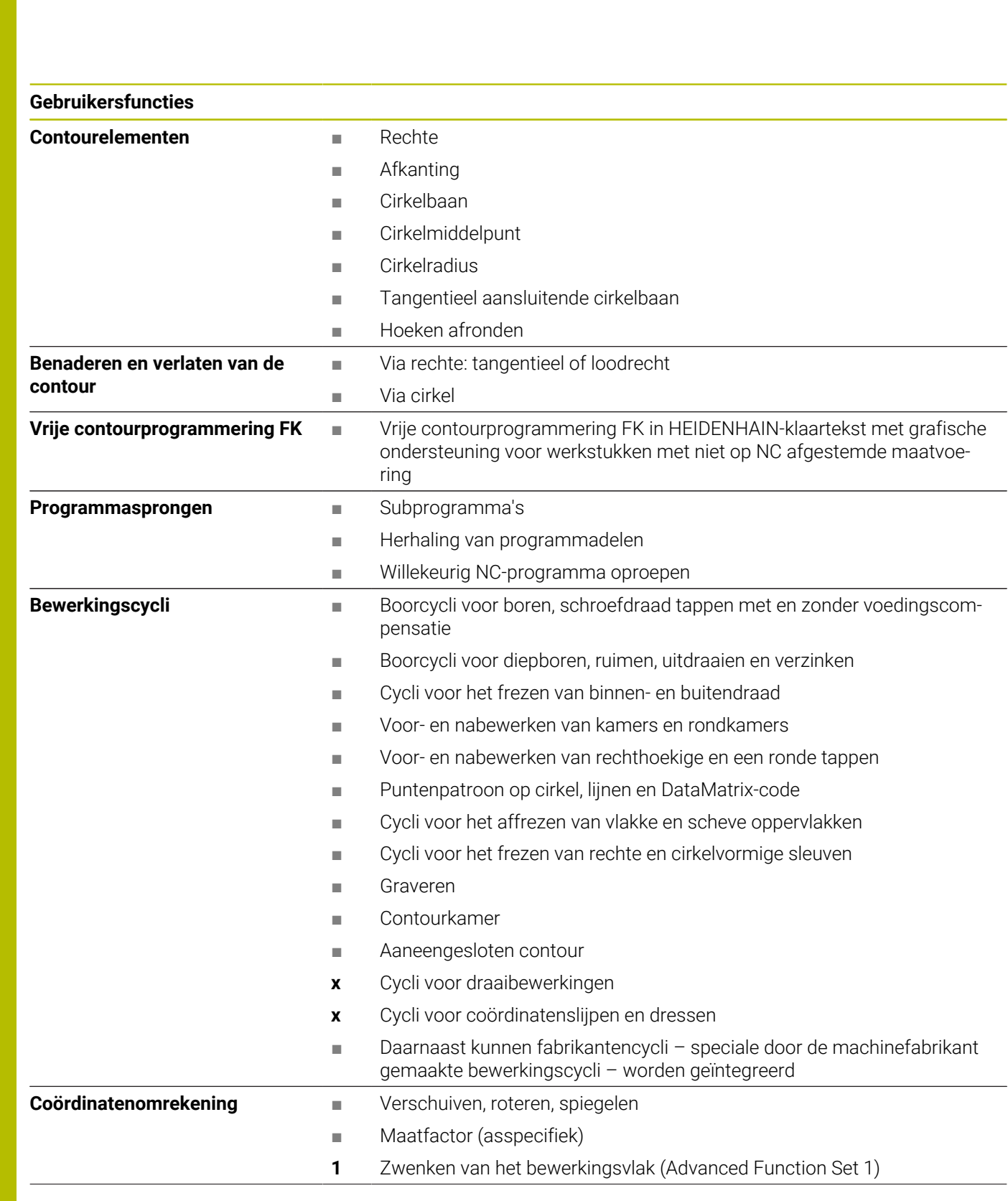

#### **Gebruikersfuncties**

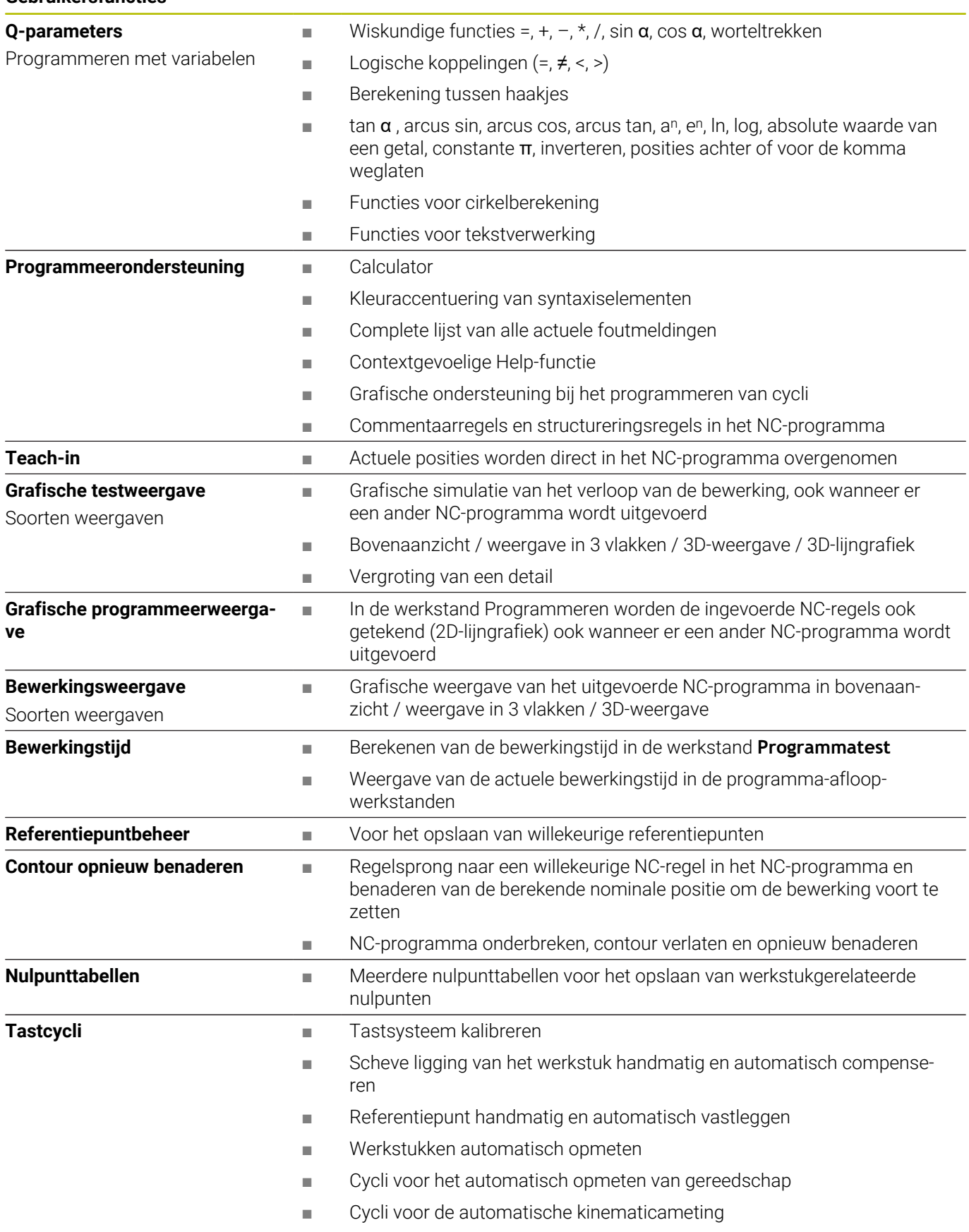

# **17.3 Functie-overzicht DIN/ISO TNC 640**

## **G-functies**

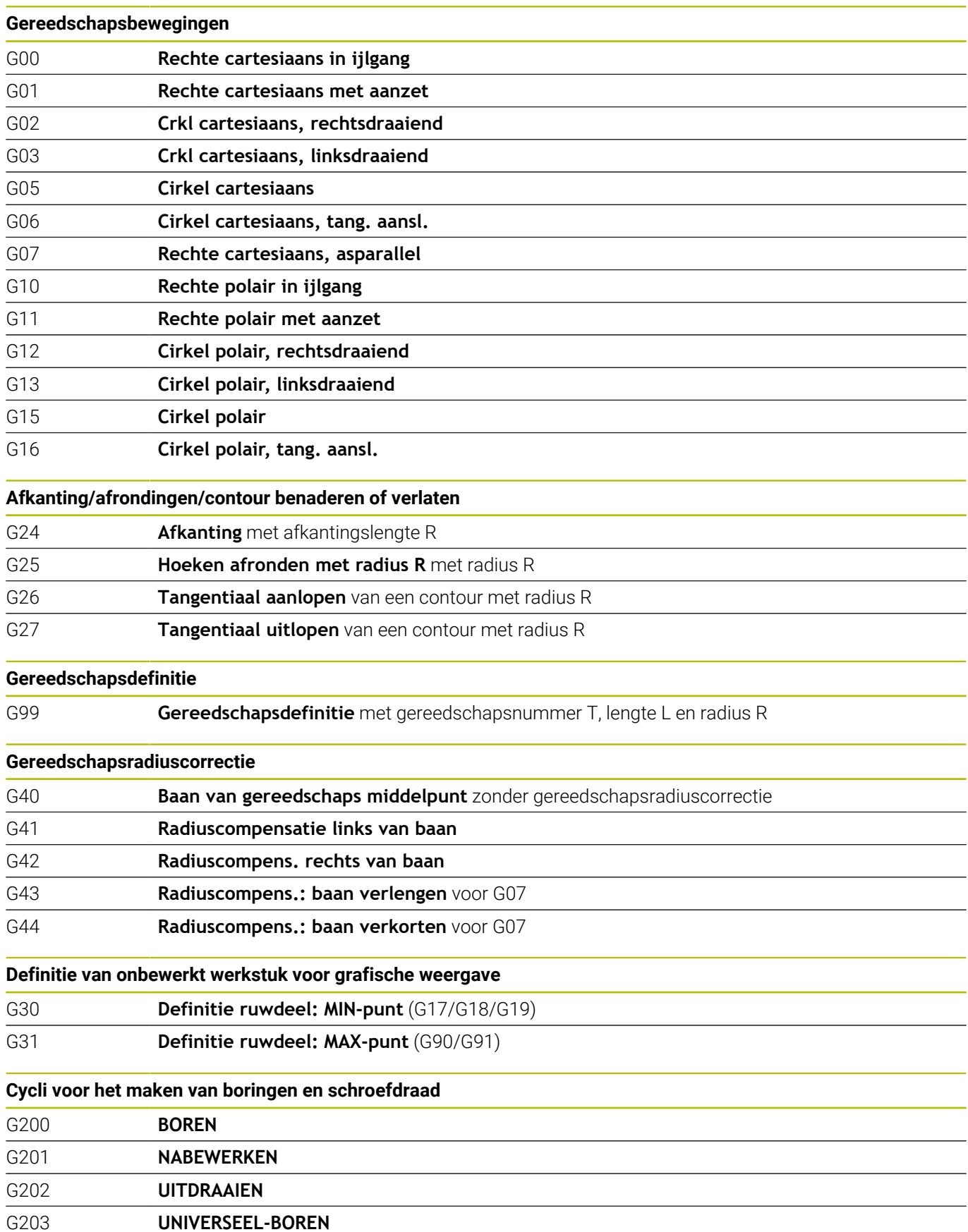

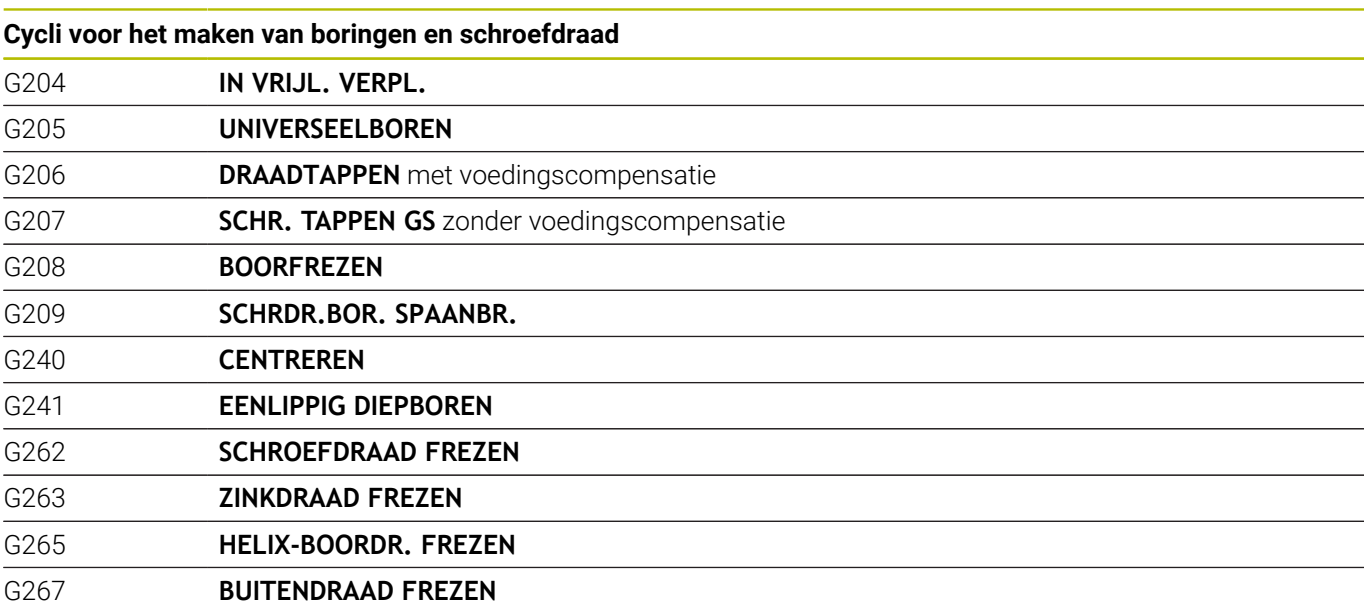

#### **Cycli voor het frezen van kamers, tappen en sleuven**

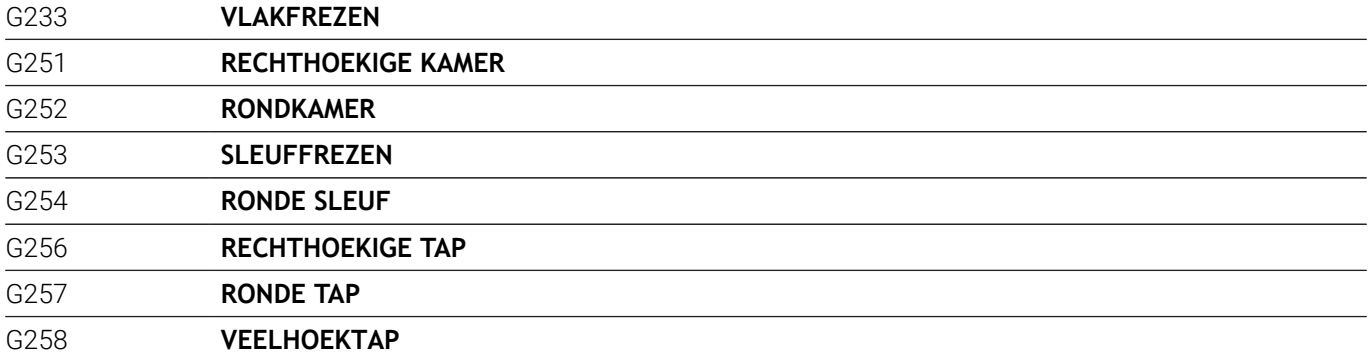

#### **Coördinatenomrekeningen**

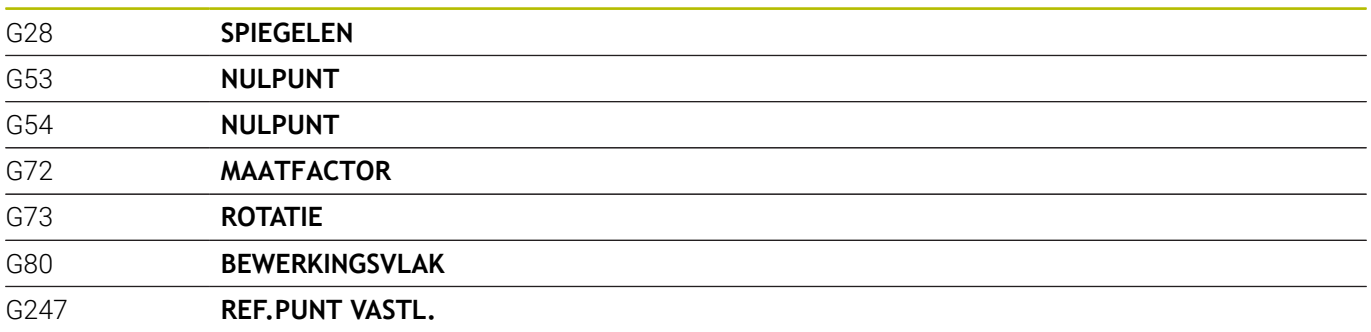

## **SL-cycli**

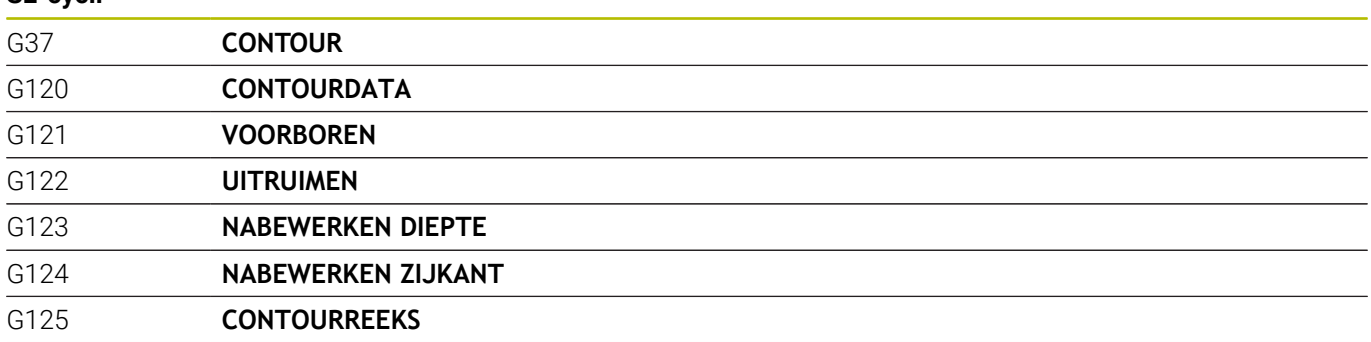

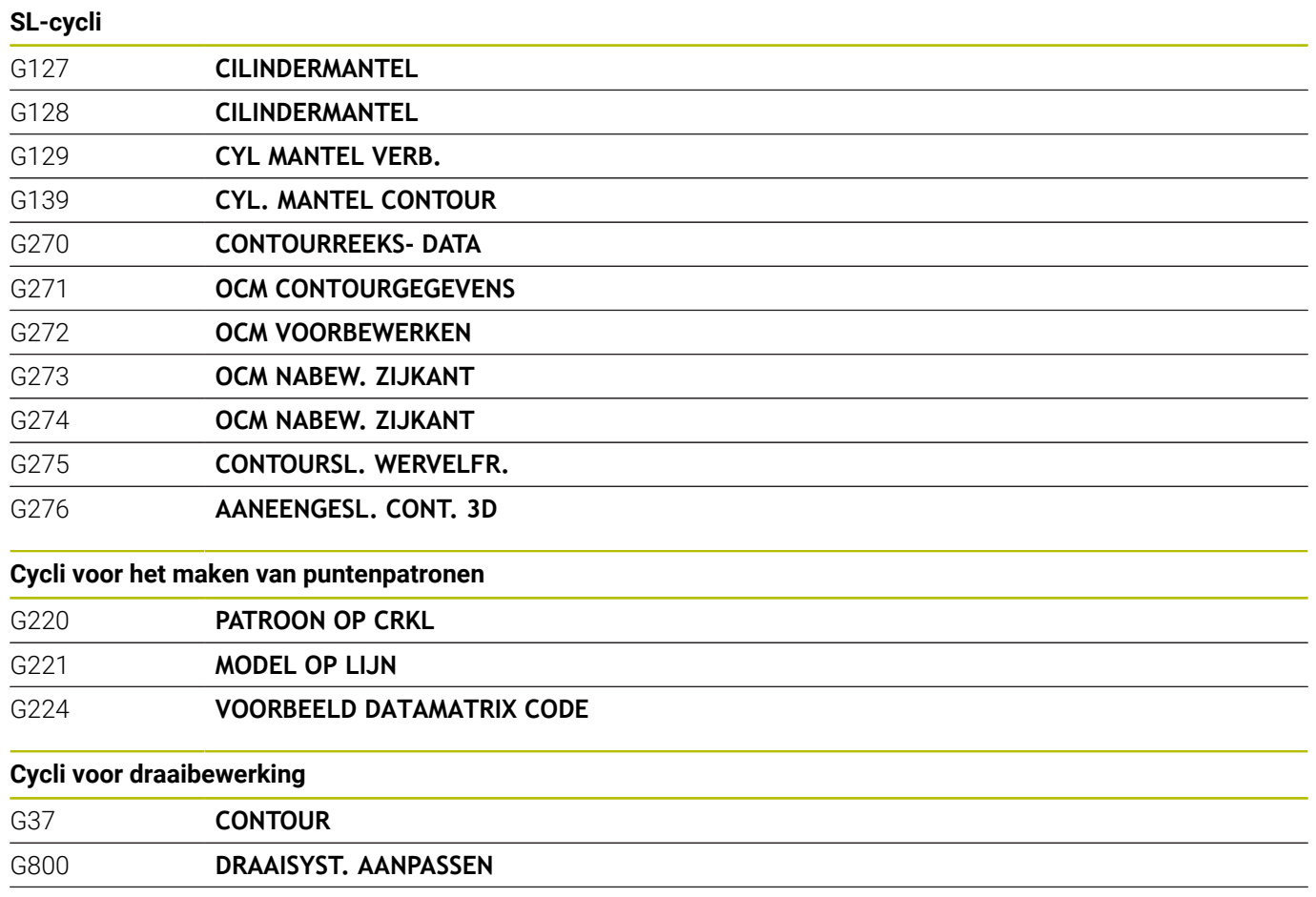

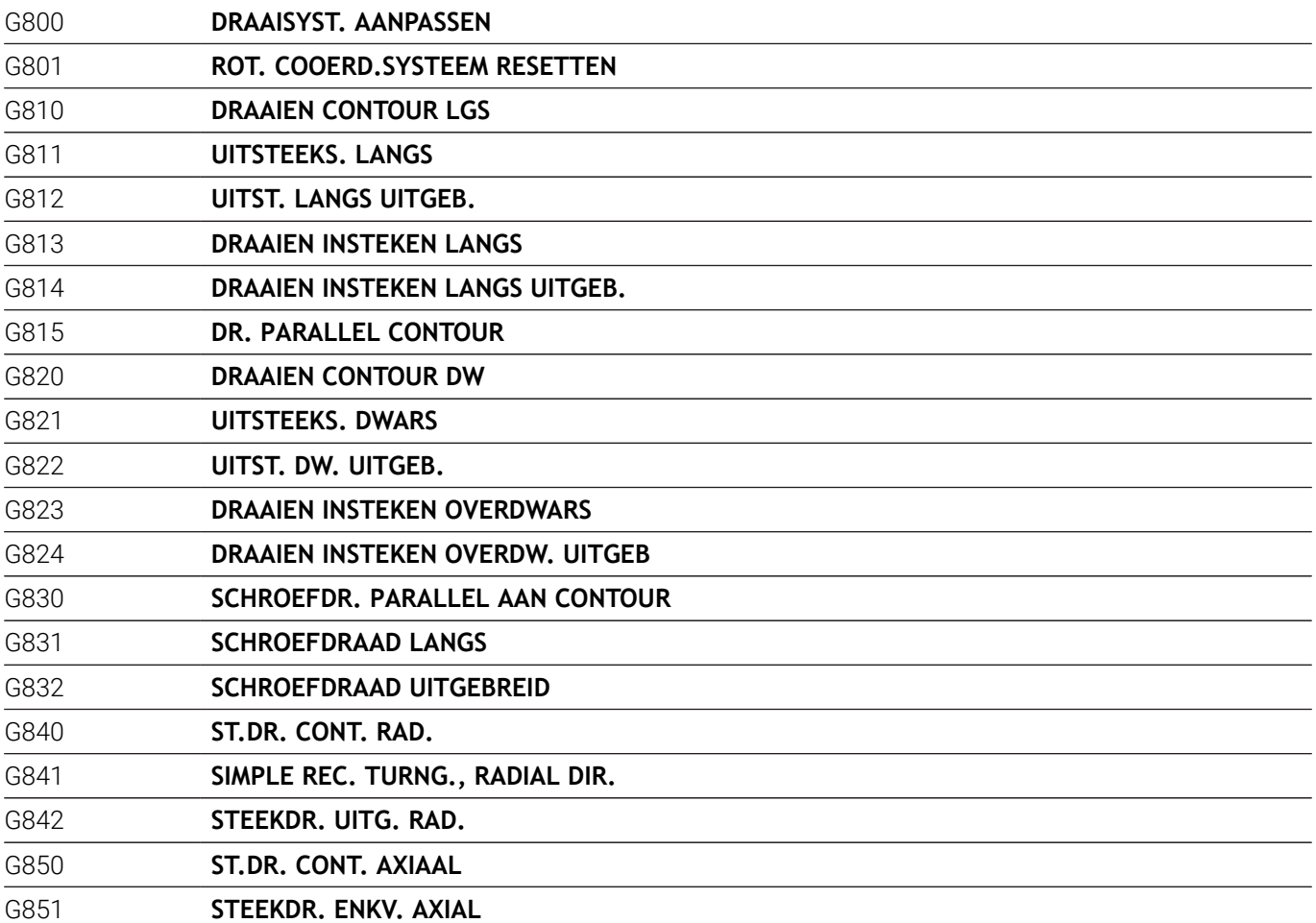

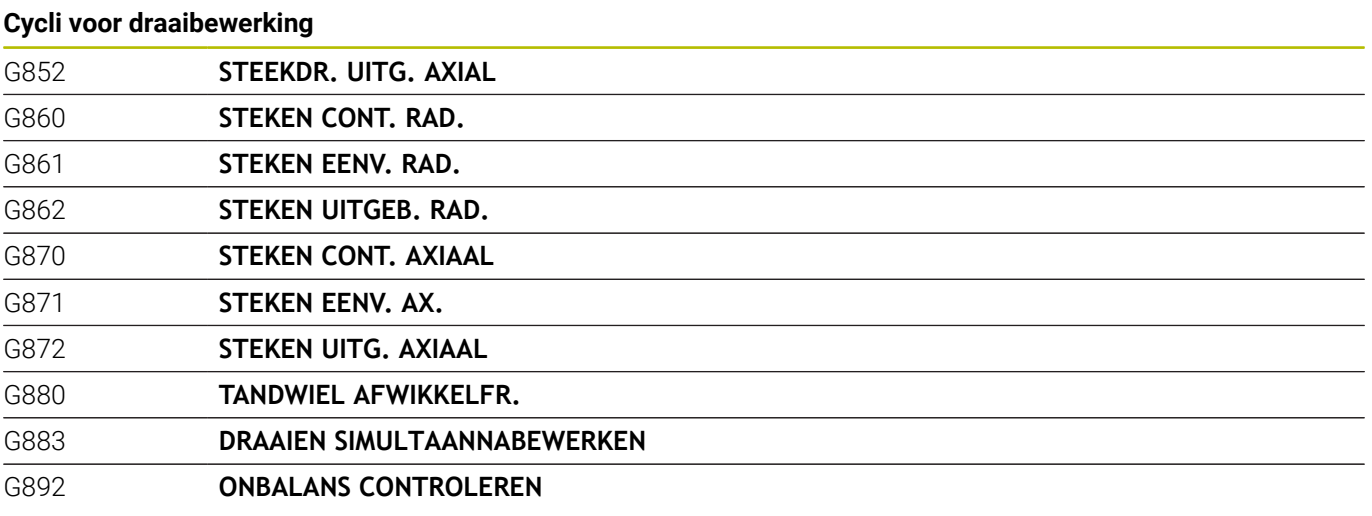

# **Speciale cycli**

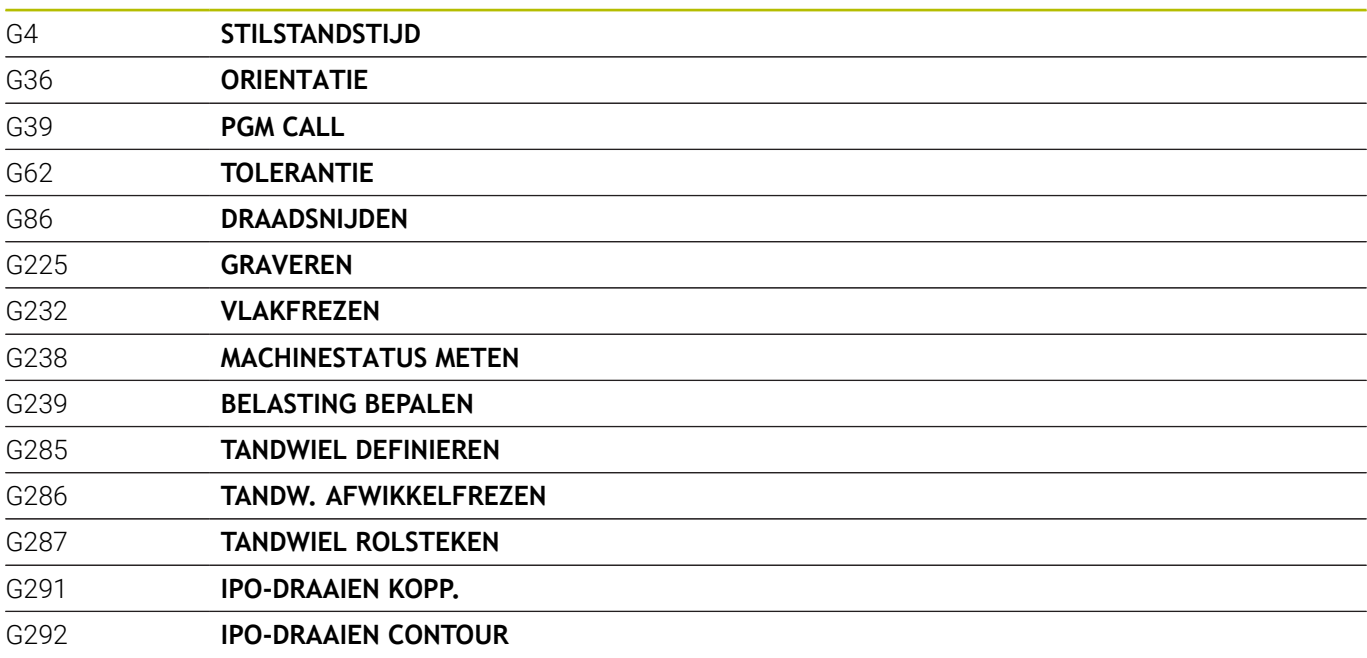

## **Cycli voor slijpbewerking**

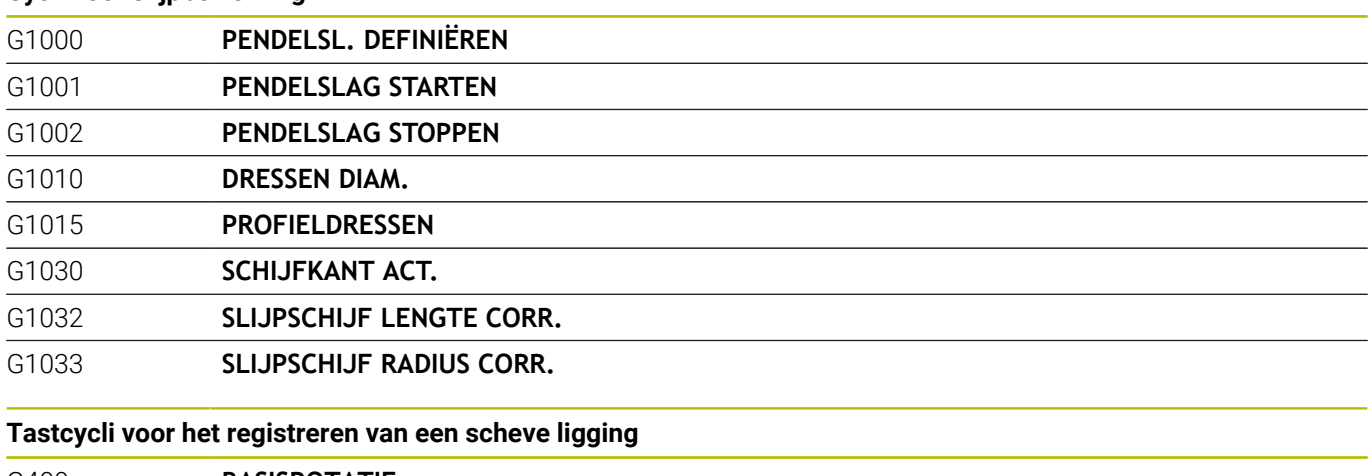

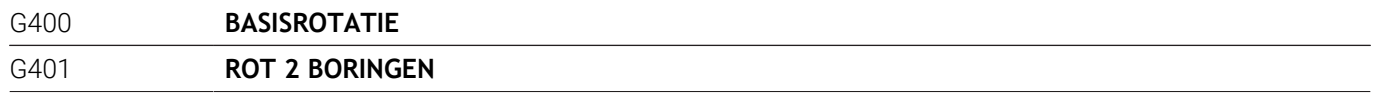

# **Tastcycli voor het registreren van een scheve ligging**

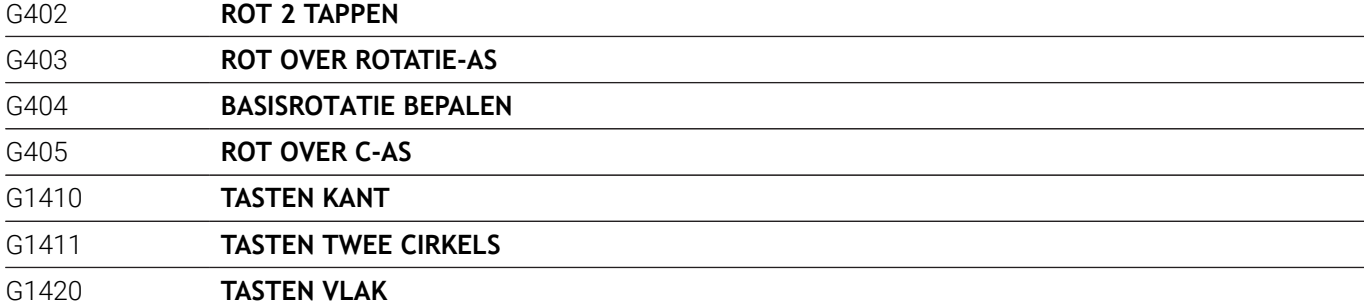

#### **Tastcycli voor het vastleggen van een referentiepunt**

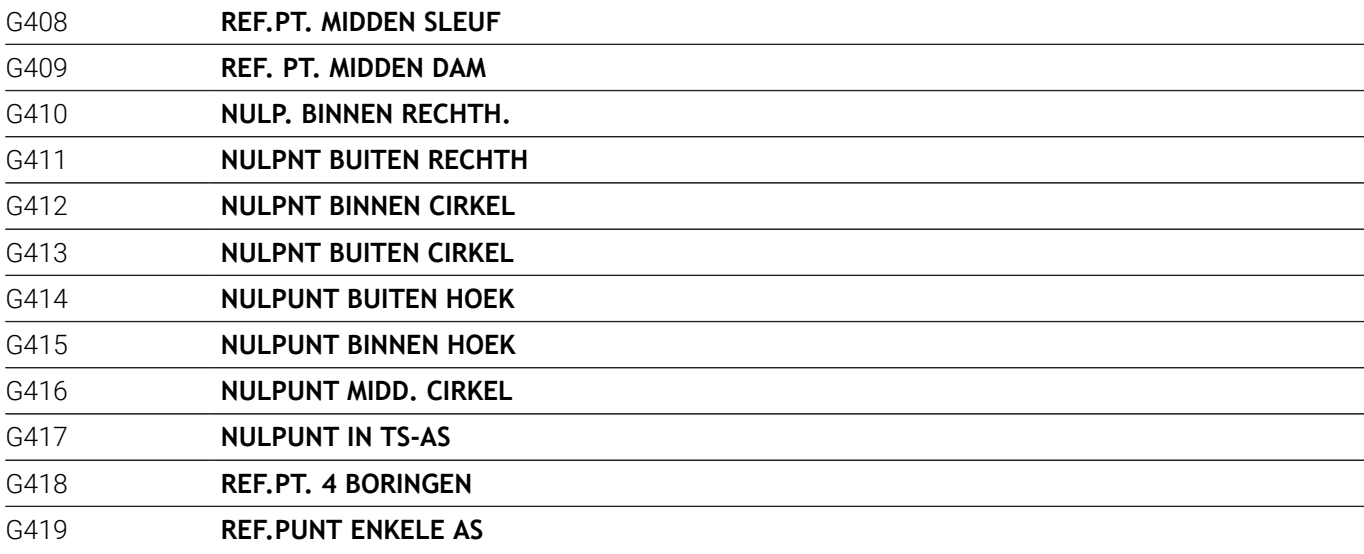

#### **Tastcycli voor werkstukmeting**

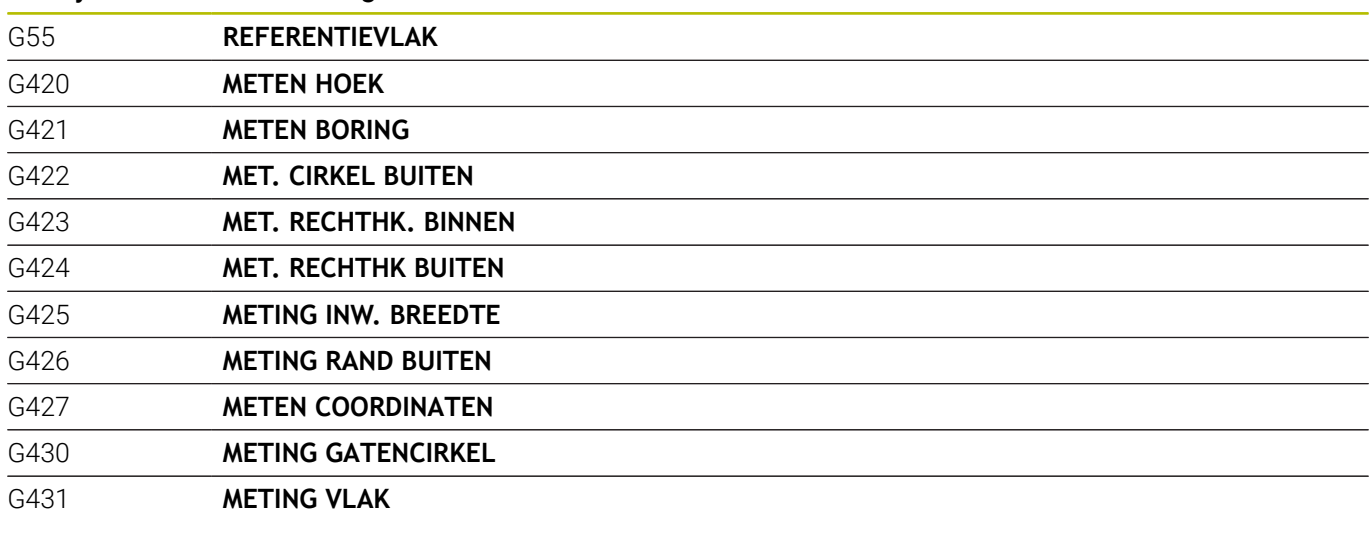

# **Speciale cycli**

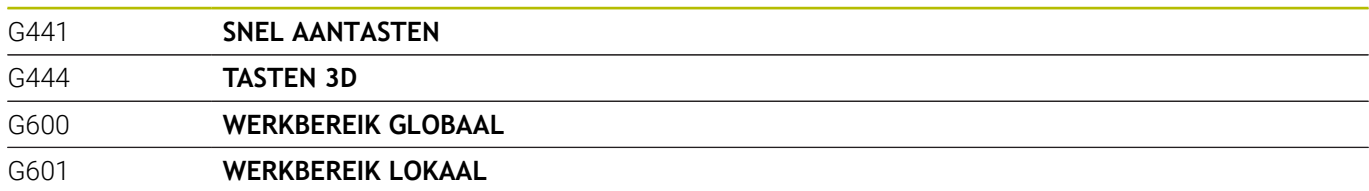

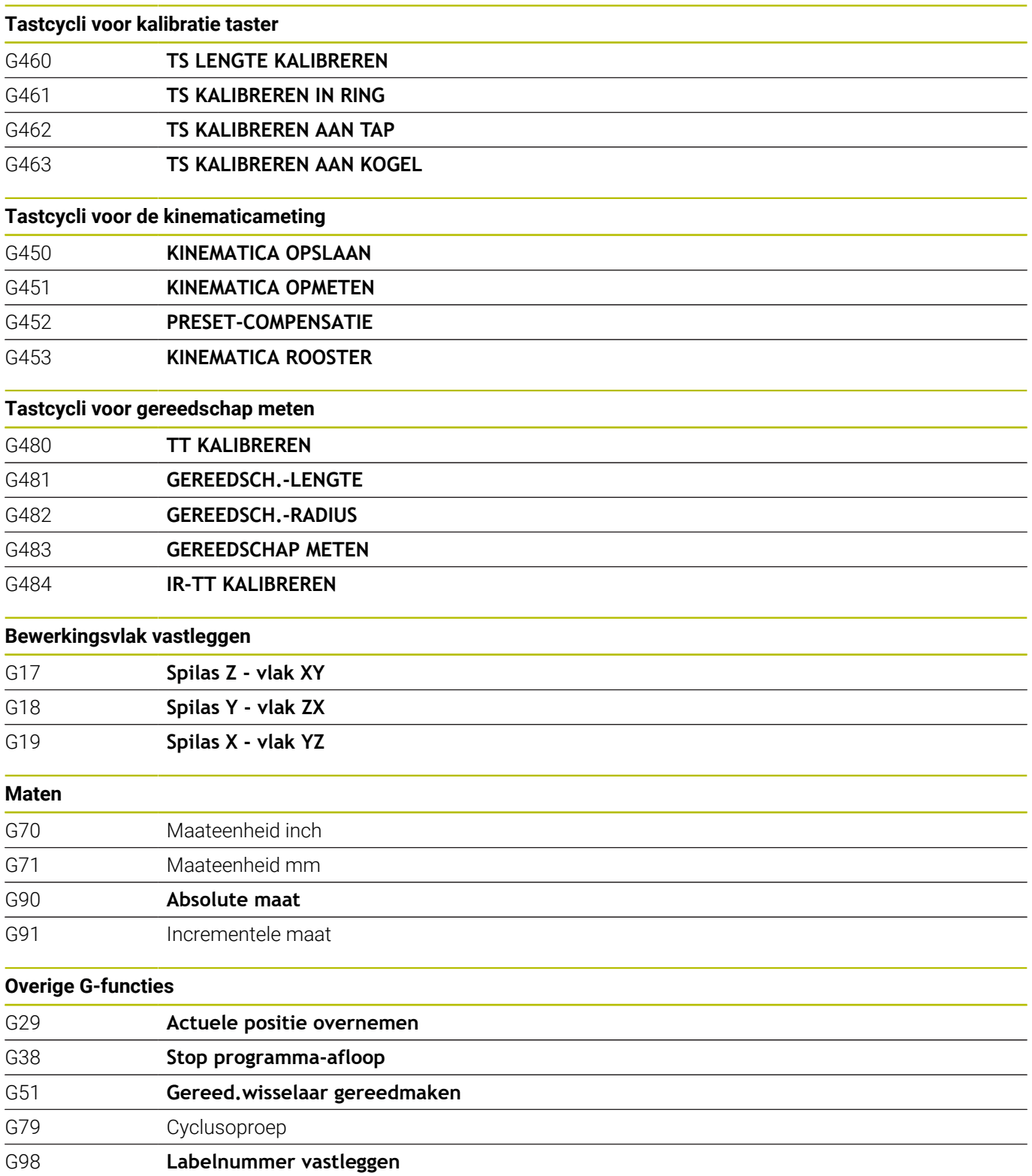

**17**

#### **Adressen**

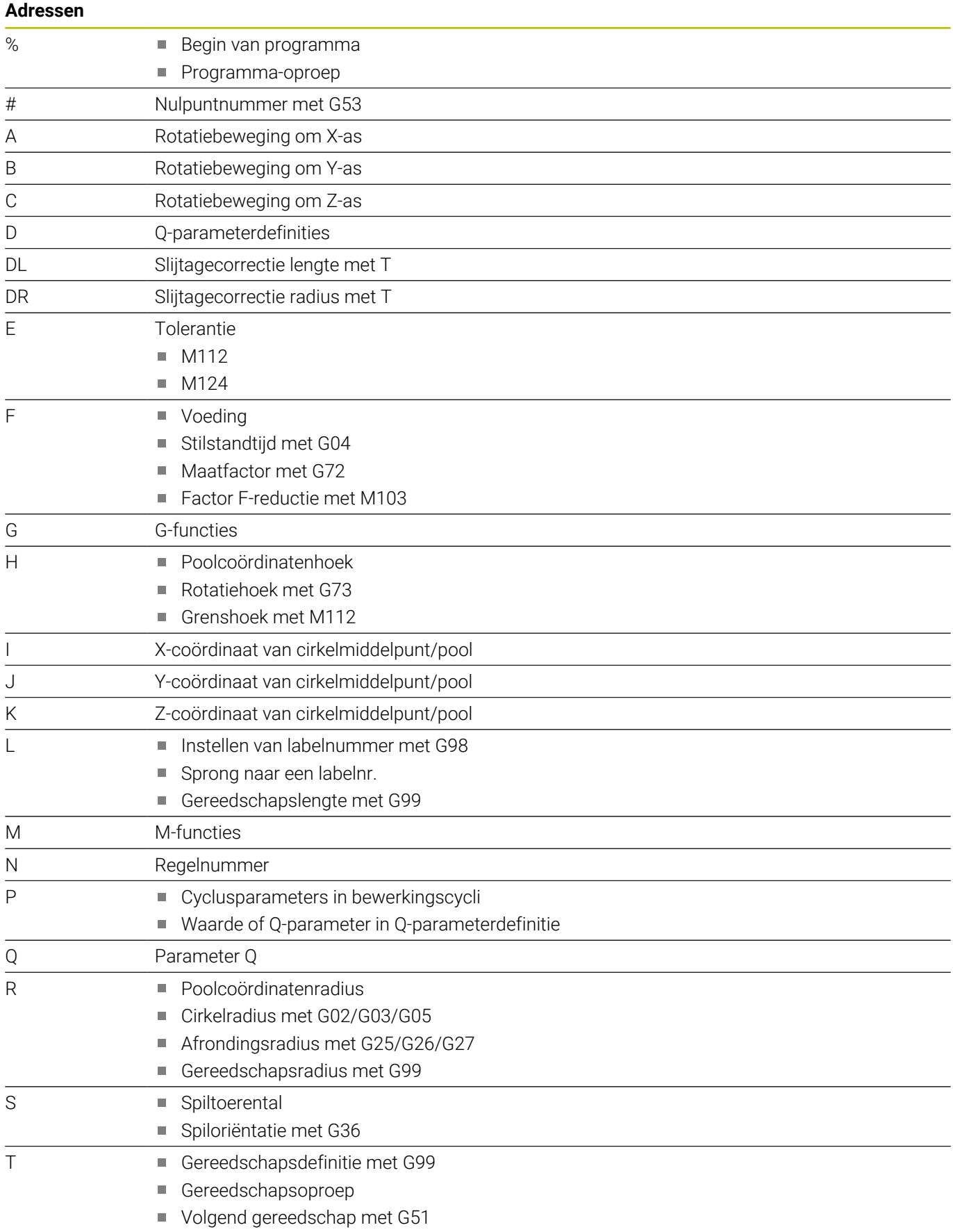

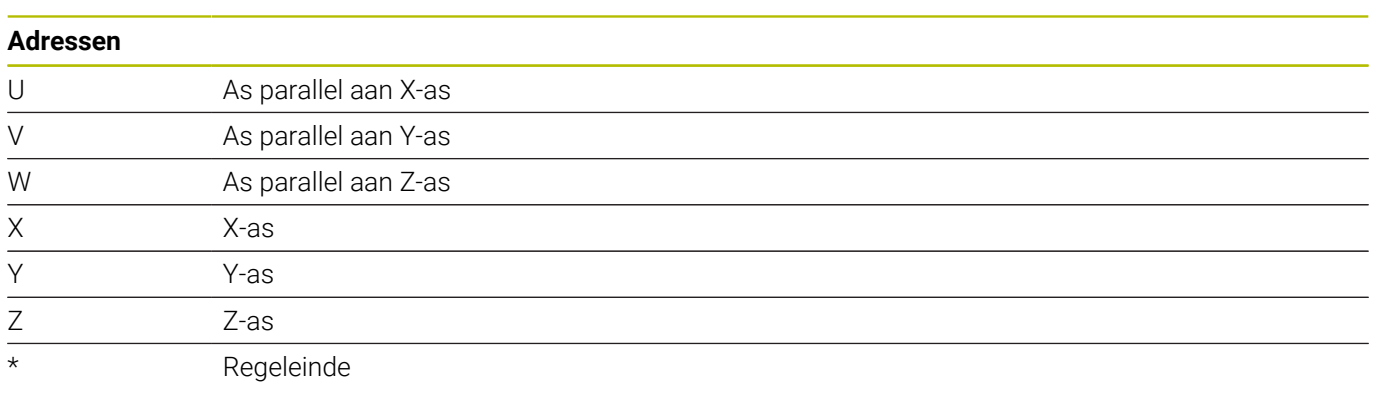

#### **Contourcycli**

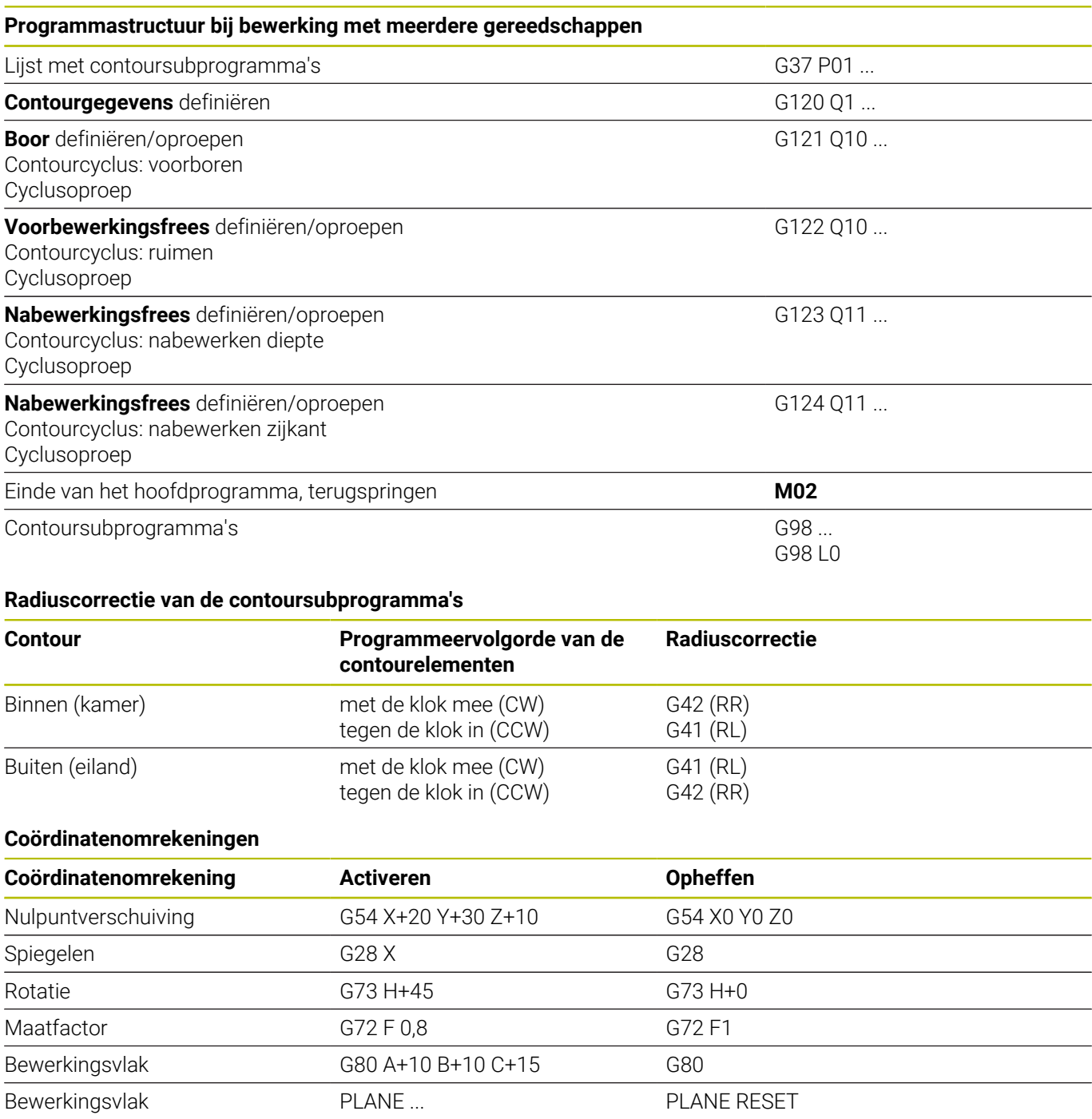

HEIDENHAIN | TNC 640 | Gebruikershandboek DIN/ISO-programmering | 10/2022 **643**

#### **Q-parameterdefinities**

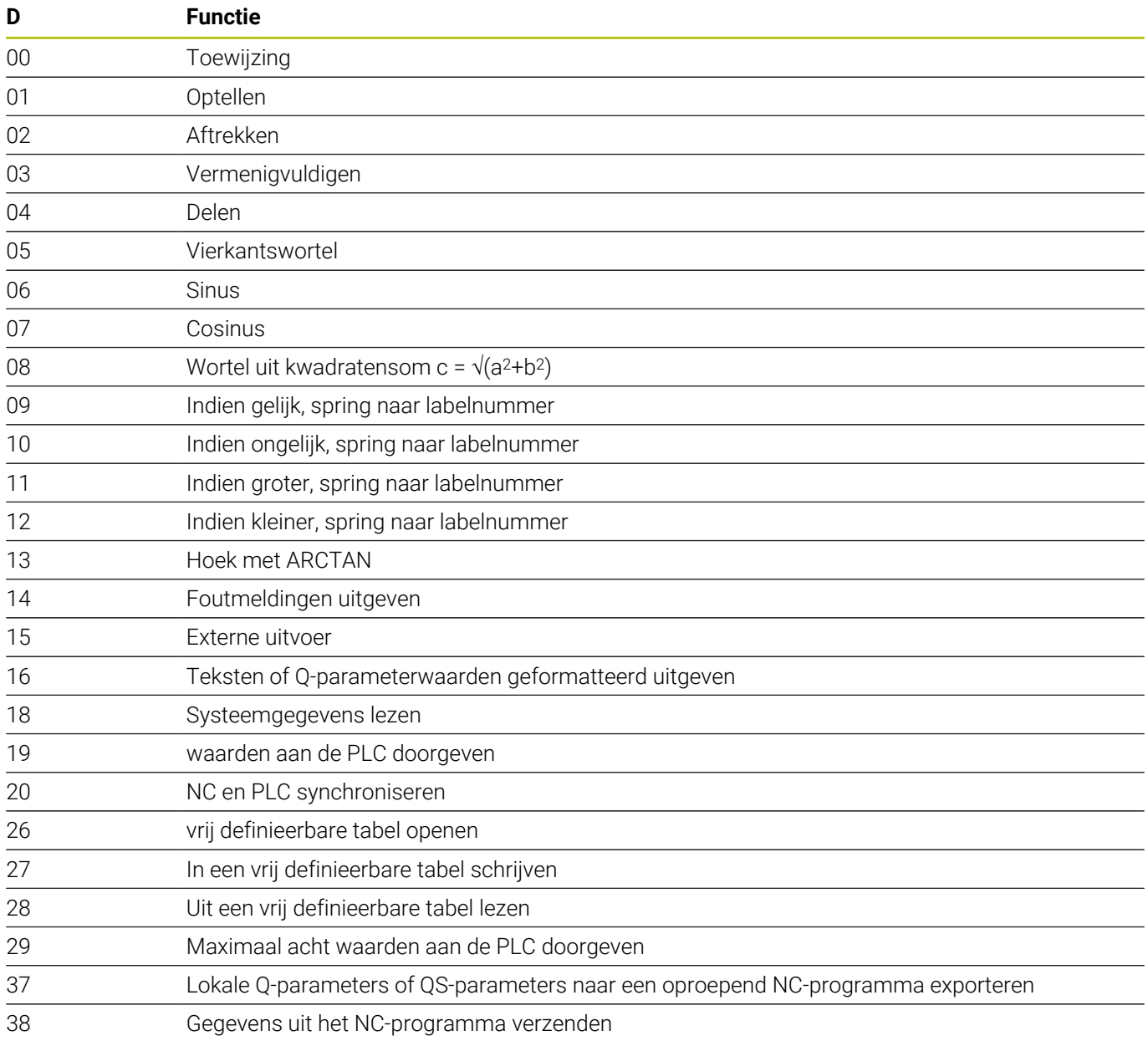

# **Index**

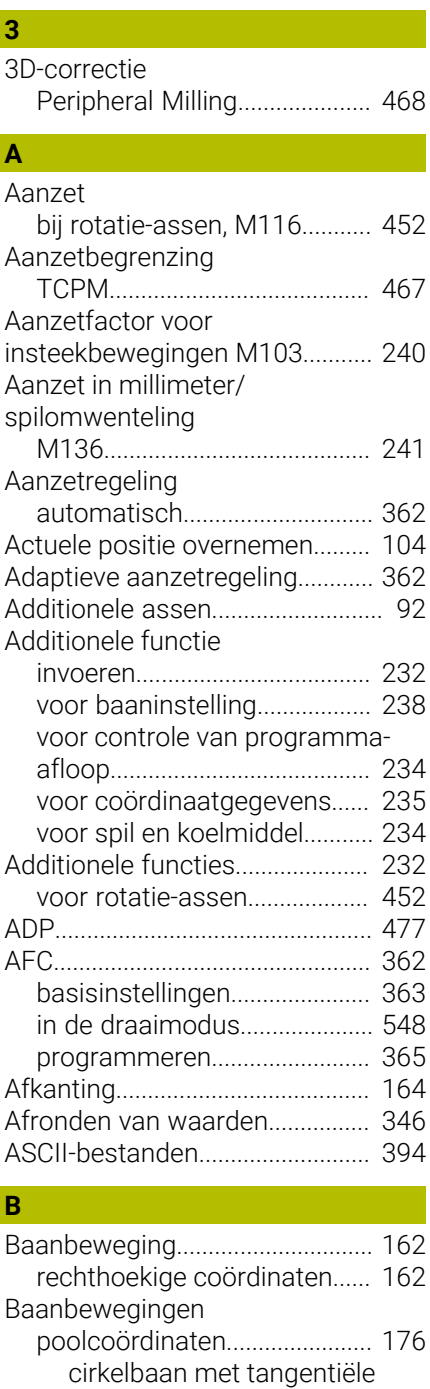

[aansluiting](#page-177-0)............................ [178](#page-177-0)

rechthoekige coördinaten

[Basisprincipes](#page-78-0)................................. [79](#page-78-0)

**Baanfuncties** 

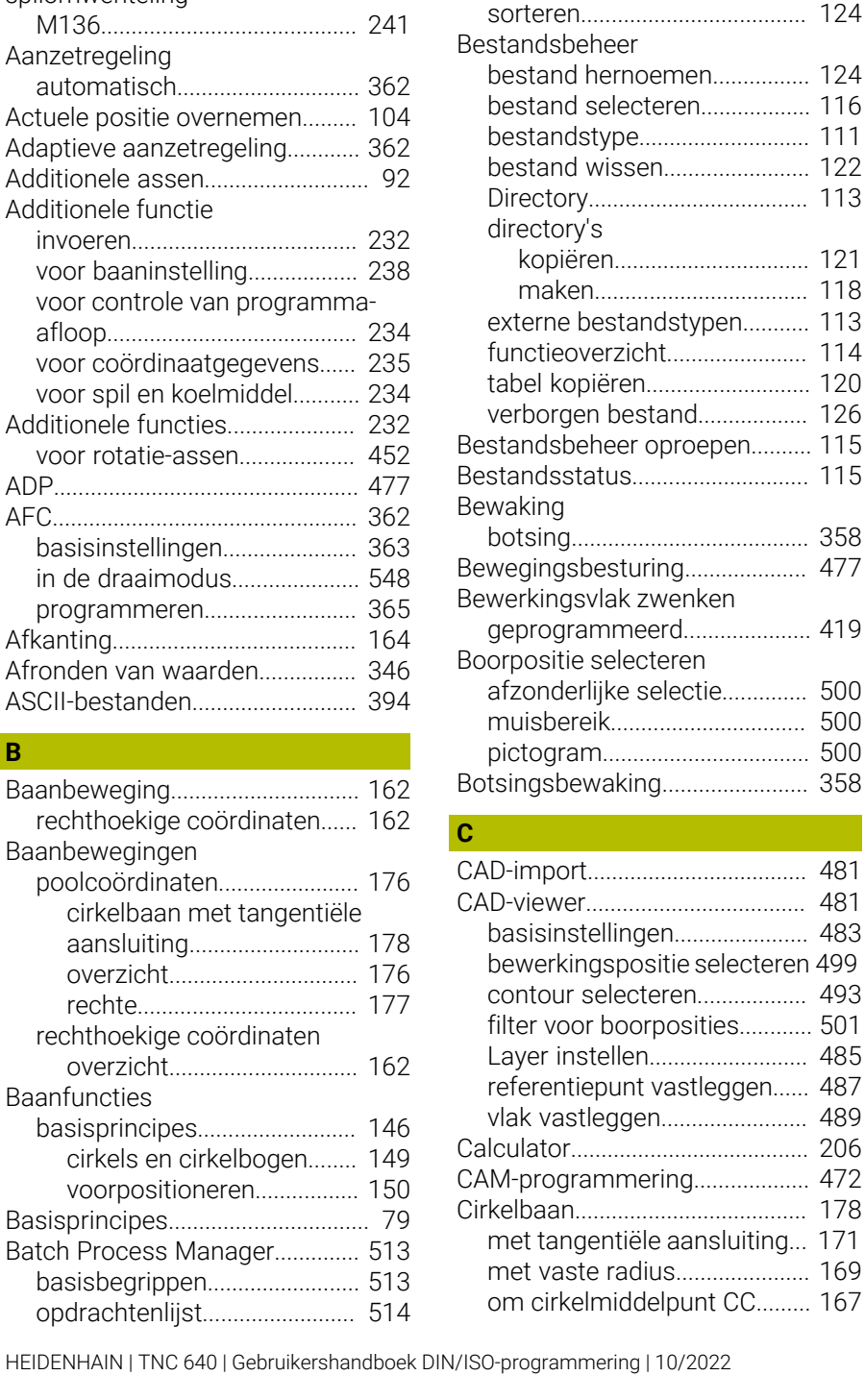

[opdrachtenlijst aanmaken.](#page-518-0).... [519](#page-518-0) [opdrachtenlijst wijzigen](#page-519-0).......... [520](#page-519-0) [openen](#page-516-0)....................................... [517](#page-516-0) [toepassing.](#page-512-2)............................... [513](#page-512-2) [Bedieningspaneel.](#page-69-0)........................... [70](#page-69-0) [Beeldscherm.](#page-68-0)................................... [69](#page-68-0) [Beeldschermindeling.](#page-68-1)..................... [69](#page-68-1) [CAD-viewer.](#page-479-0).............................. [480](#page-479-0) [Berekening tussen haakjes](#page-293-0)......... [294](#page-293-0)

[beveiligen](#page-124-0).................................. [125](#page-124-0) [kopiëren](#page-117-0)..................................... [118](#page-117-0) [maken](#page-117-1)........................................ [118](#page-117-1) [markeren](#page-122-0)................................... [123](#page-122-0) [overschrijven.](#page-118-0)........................... [119](#page-118-0)

Bestand

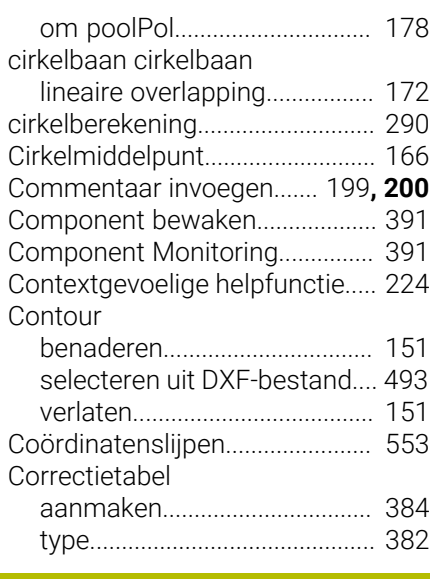

#### **D**

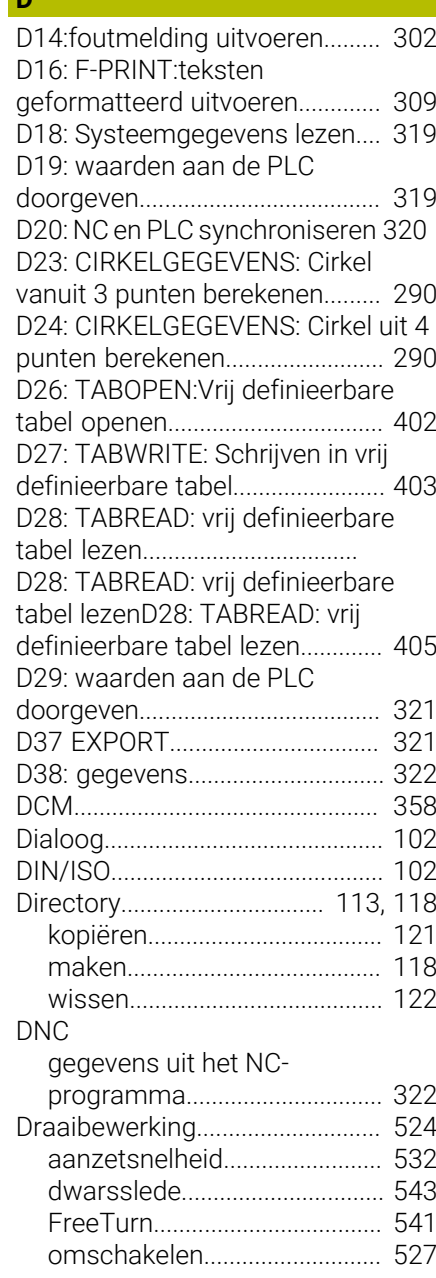

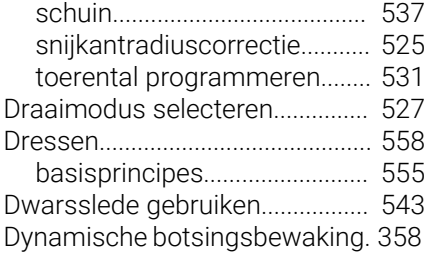

# **E**

[Extended Workspace](#page-72-0)..................... [73](#page-72-0)

# **F**

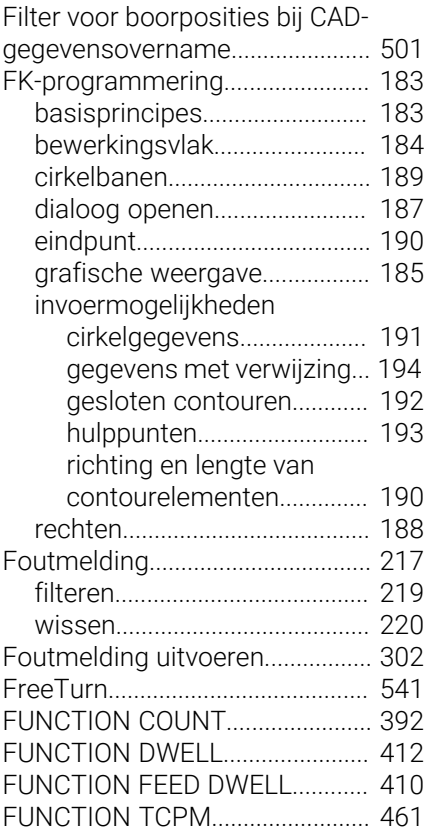

# **G**

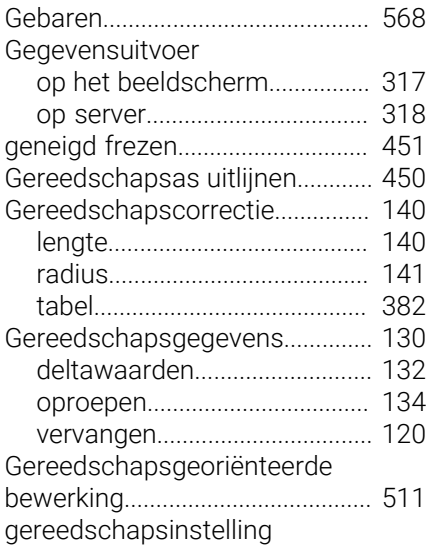

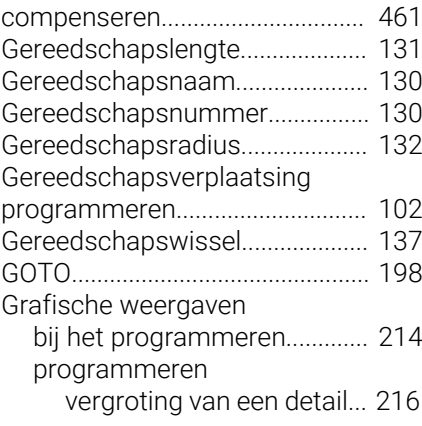

# **H**

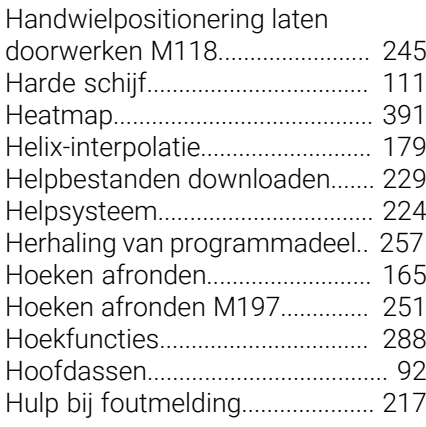

**I**

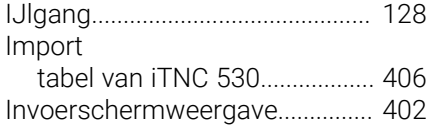

[iTNC 530](#page-67-0).......................................... [68](#page-67-0)

## **L**

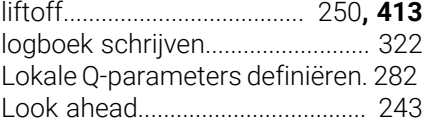

# **M**

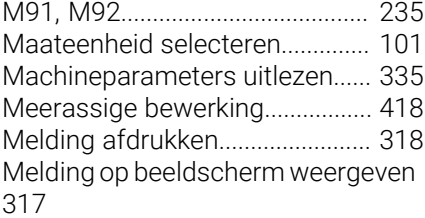

## **N**

![](_page_645_Picture_802.jpeg)

![](_page_645_Picture_803.jpeg)

# **O**

![](_page_645_Picture_804.jpeg)

#### **P**

![](_page_645_Picture_805.jpeg)

![](_page_646_Picture_738.jpeg)

# **Q**

![](_page_646_Picture_739.jpeg)

# **R**

![](_page_646_Picture_740.jpeg)

![](_page_646_Picture_741.jpeg)

#### **S Scherm**

![](_page_646_Picture_742.jpeg)

[TABWRITE.](#page-402-0)............................... [403](#page-402-0)

![](_page_646_Picture_743.jpeg)

# **V**

![](_page_646_Picture_744.jpeg)

# **W**

![](_page_646_Picture_745.jpeg)

# **Z**

![](_page_646_Picture_746.jpeg)

# **HEIDENHAIN**

**DR. JOHANNES HEIDENHAIN GmbH** Dr.-Johannes-Heidenhain-Straße 5 **83301 Traunreut, Germany** +49 8669 31-0  $FAX$  +49 8669 32-5061 info@heidenhain.de

**Technical support EAXI** +49 8669 32-1000 **Measuring systems**  $\overline{ }$  +49 8669 31-3104 service.ms-support@heidenhain.de **NC support**  $\qquad \qquad \textcircled{2} \quad +49\,8669\,31-3101$  service.nc-support@heidenhain.de **NC programming** <sup>**e** +49 8669 31-3103</sup> service.nc-pgm@heidenhain.de **PLC programming**  $\circledcirc$  +49 8669 31-3102 service.plc@heidenhain.de **APP programming** <sup>**@** +49 8669 31-3106</sup> service.app@heidenhain.de

**www.heidenhain.com**

# **Tastsystemen van HEIDENHAIN**

helpen u bijkomende tijden te reduceren en de maatnauwkeurigheid van de vervaardigde werkstukken te verbeteren.

# **Tastsystemen voor werkstukken**

![](_page_647_Picture_196.jpeg)

- Werkstukken uitlijnen  $\mathbb{R}^n$
- Ľ, Referentiepunten vastleggen
- ×. Werkstukken meten

![](_page_647_Picture_11.jpeg)

![](_page_647_Picture_12.jpeg)

Ľ,  $\overline{\phantom{a}}$ Gereedschapsbreuk registreren

 $\overline{\phantom{a}}$ 

![](_page_647_Picture_14.jpeg)

# 892909-812909-812909-812022 · VERTICAL IN GERMANY \*IZO · IN GERMANY \*IZO · IN GERMANY \*IZO · IN GERMANY \*IZO ·